<span id="page-0-0"></span>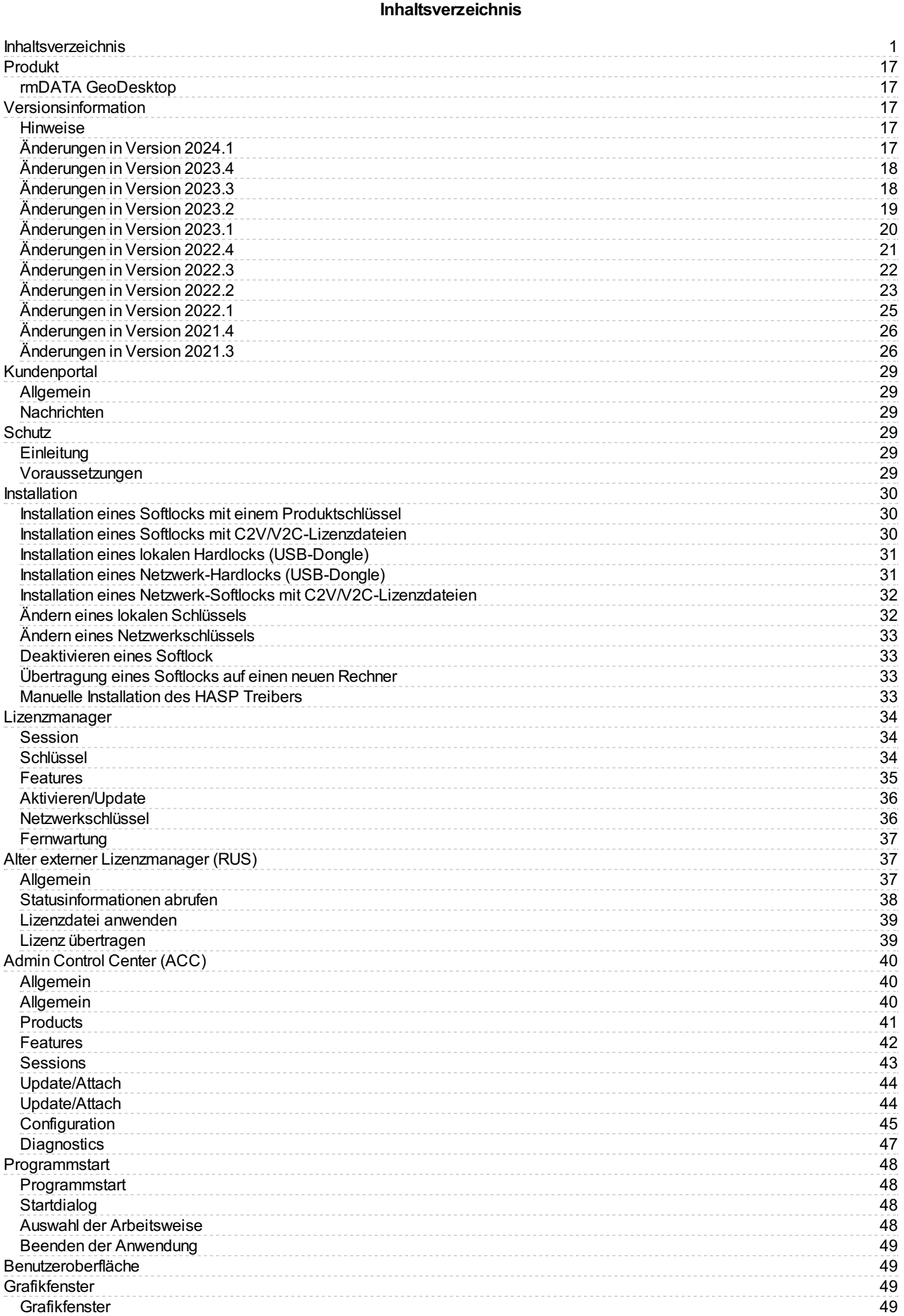

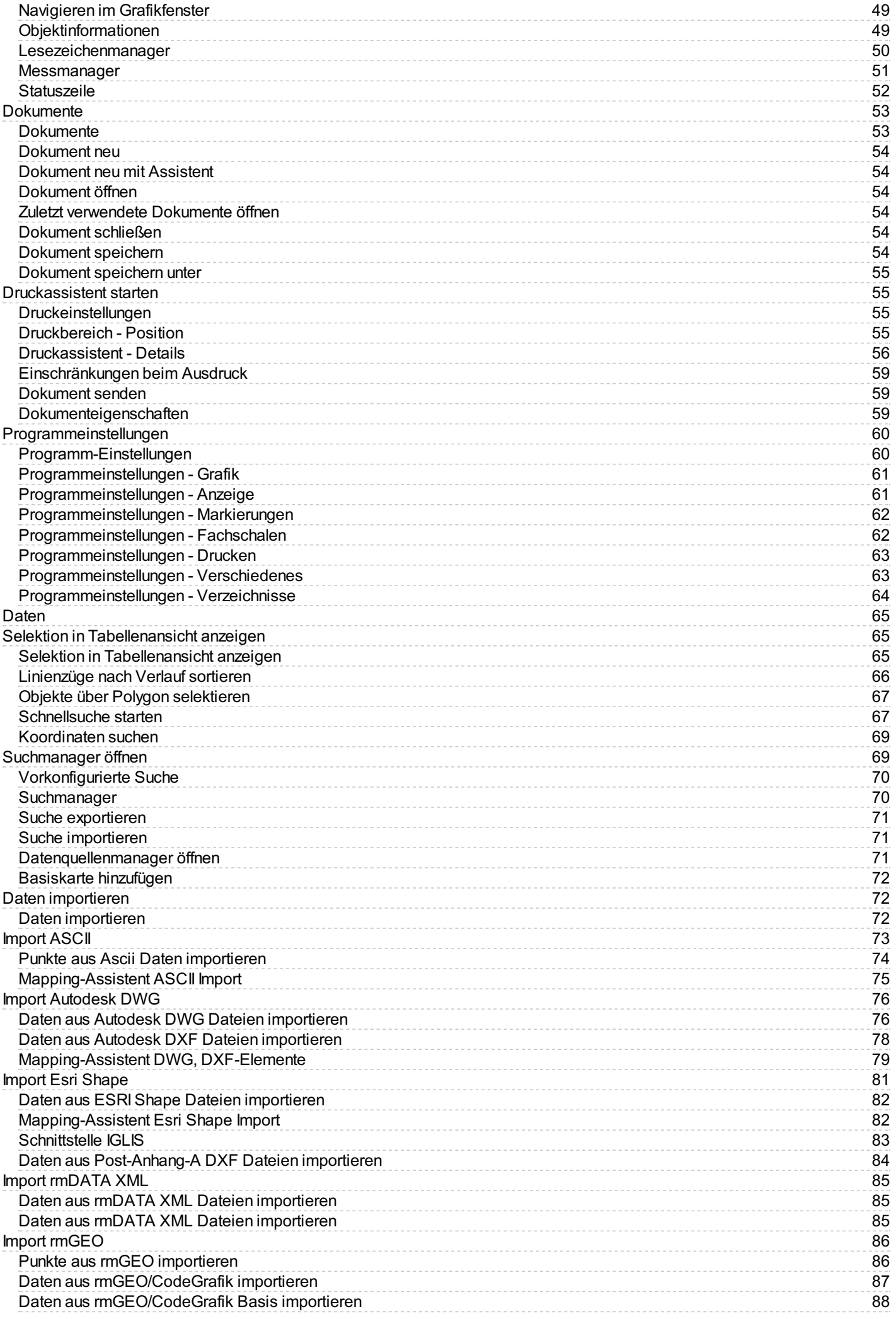

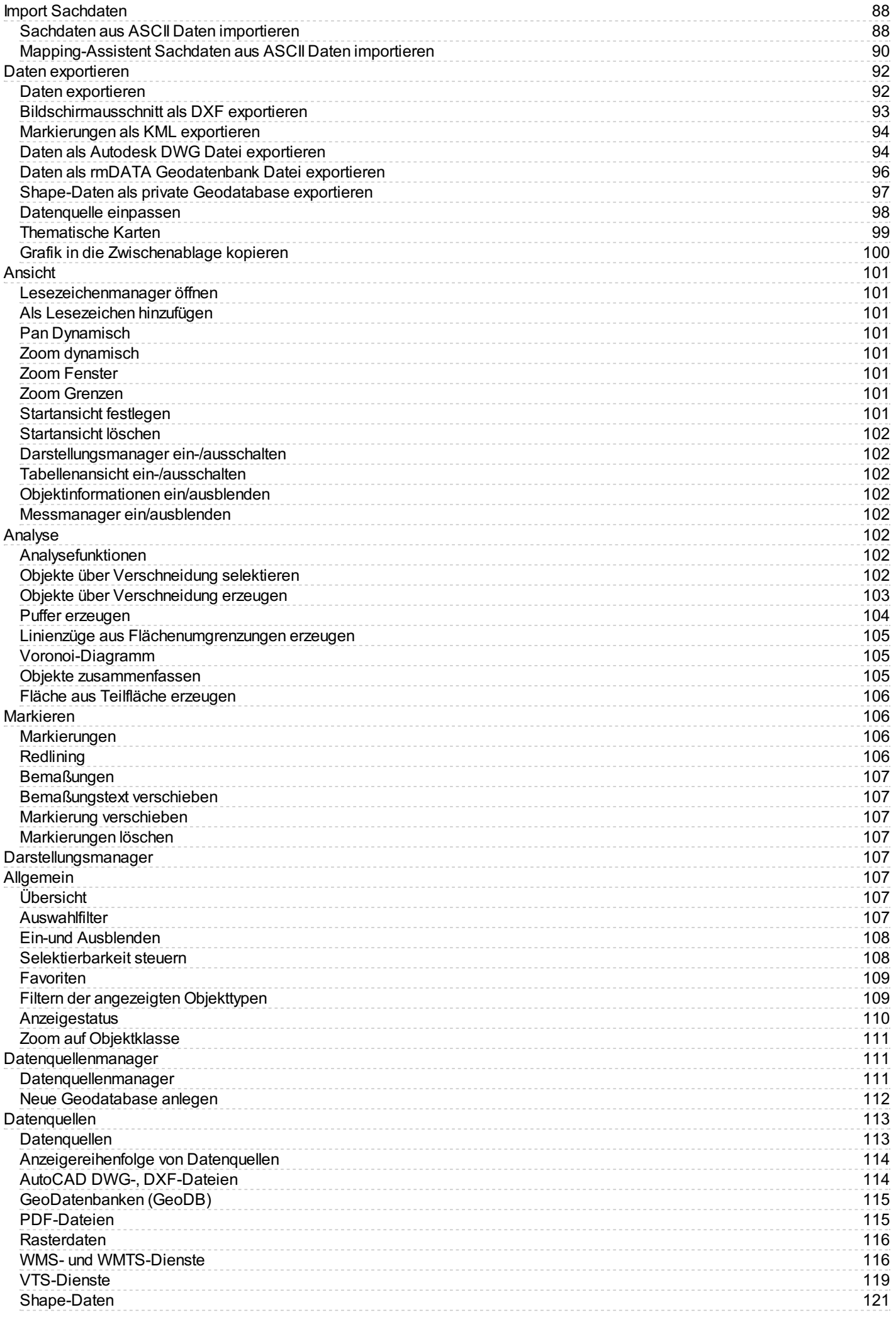

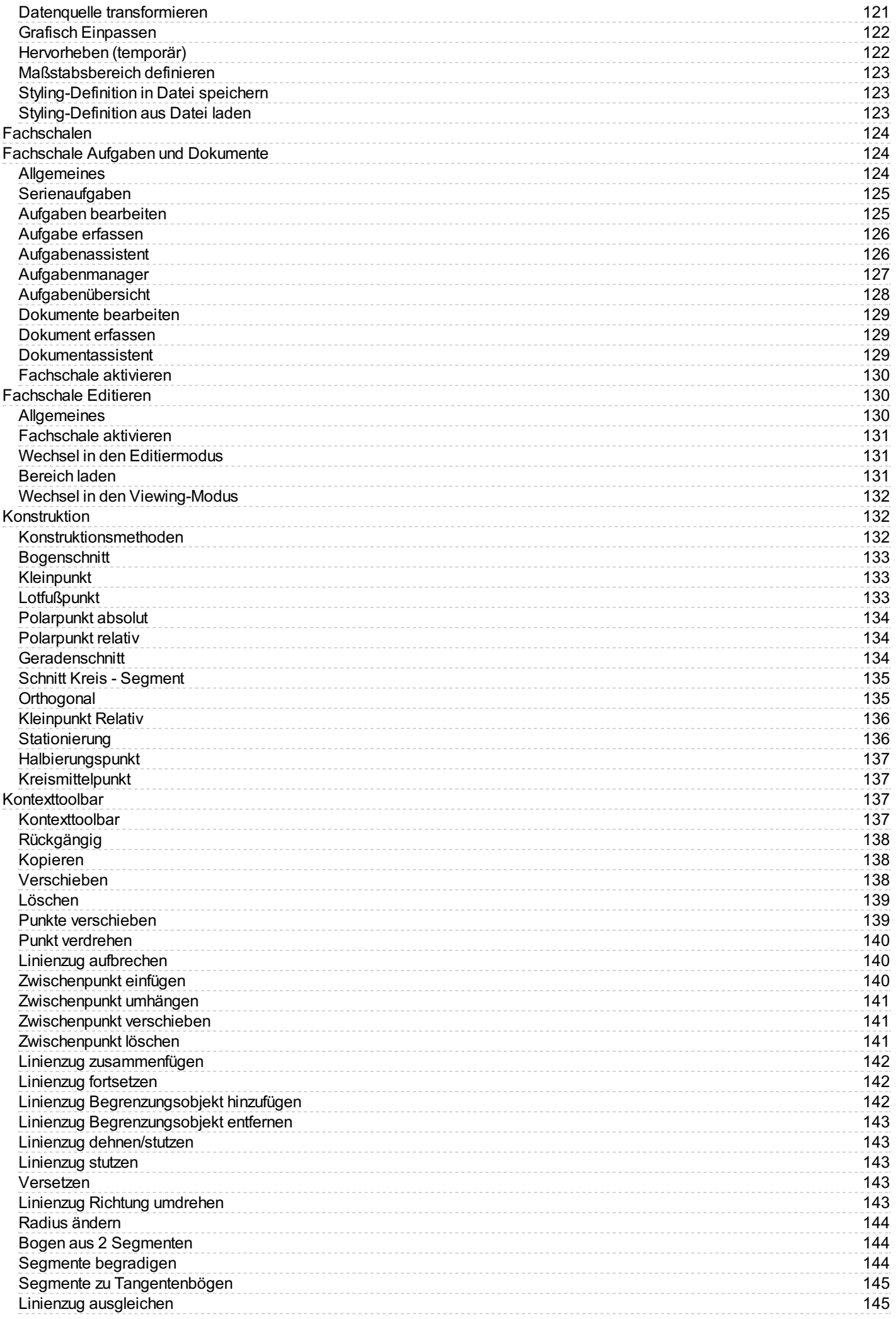

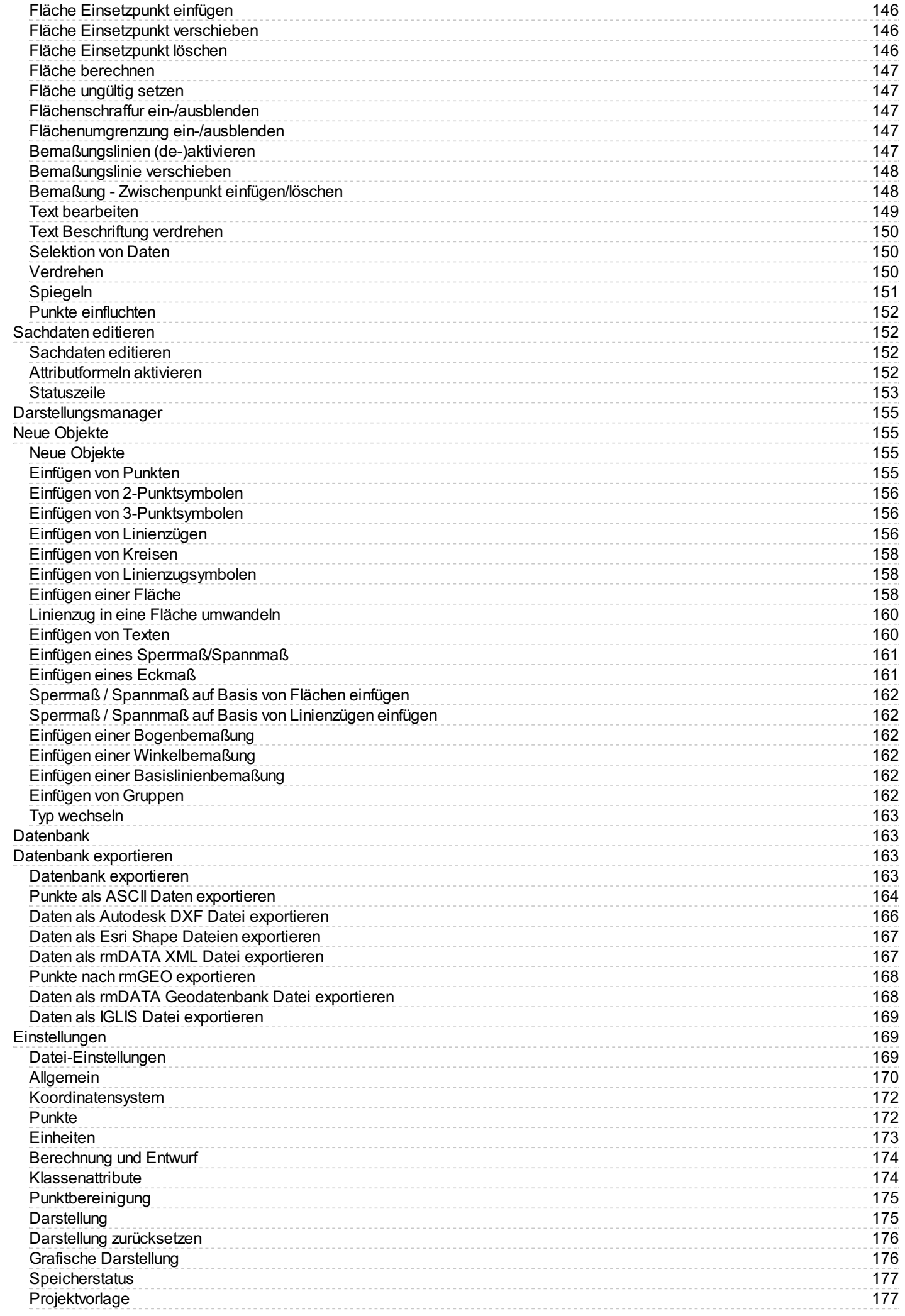

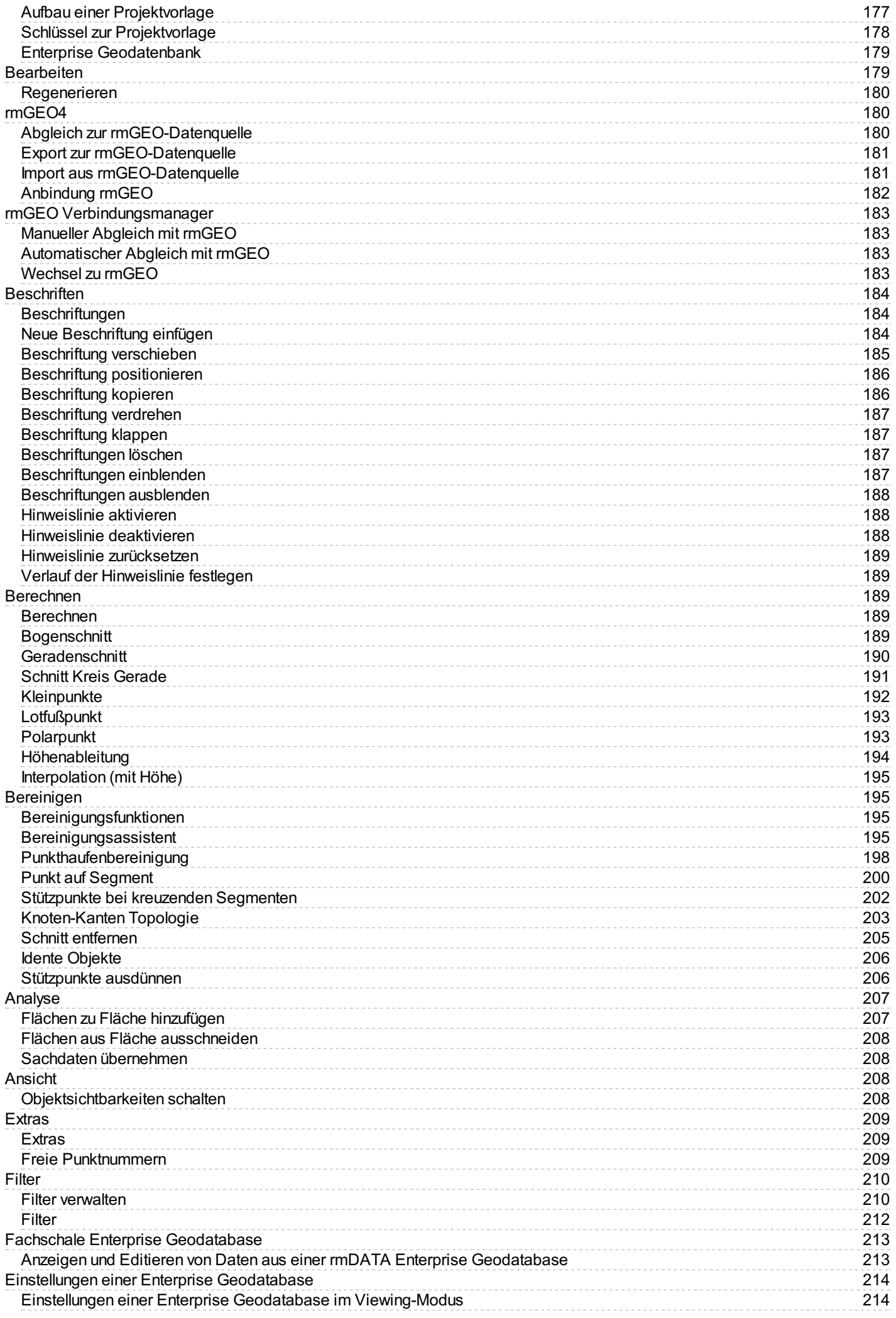

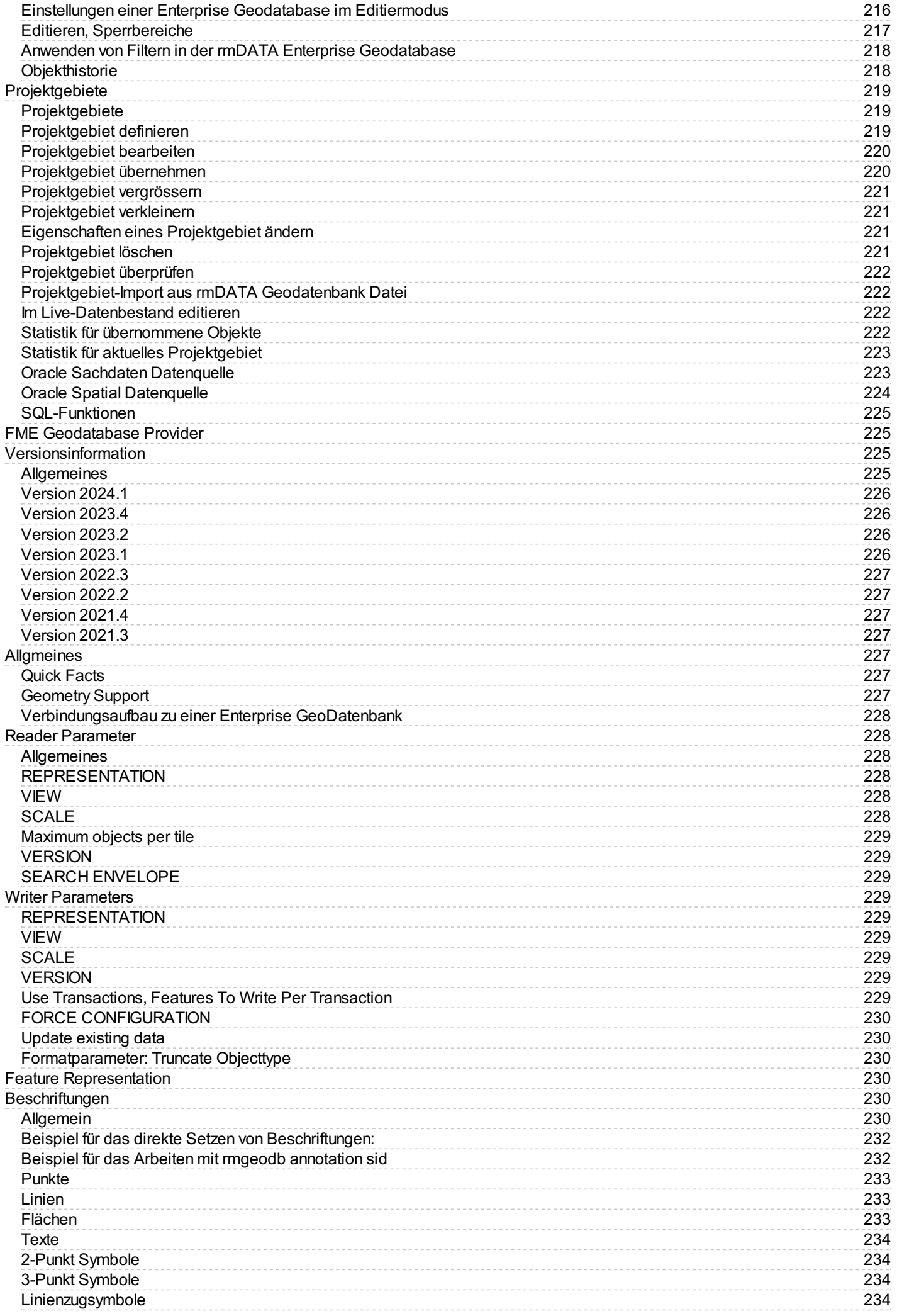

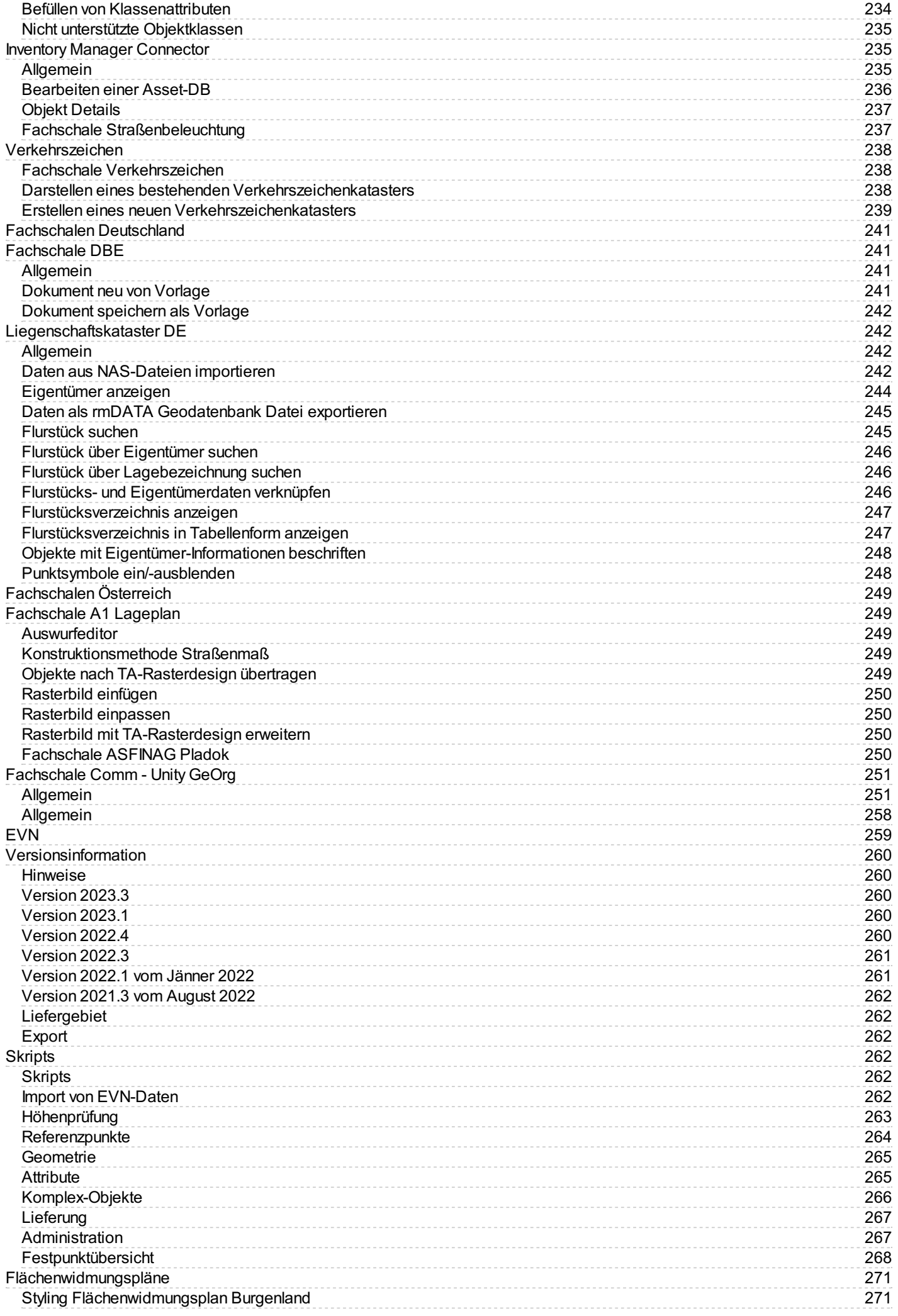

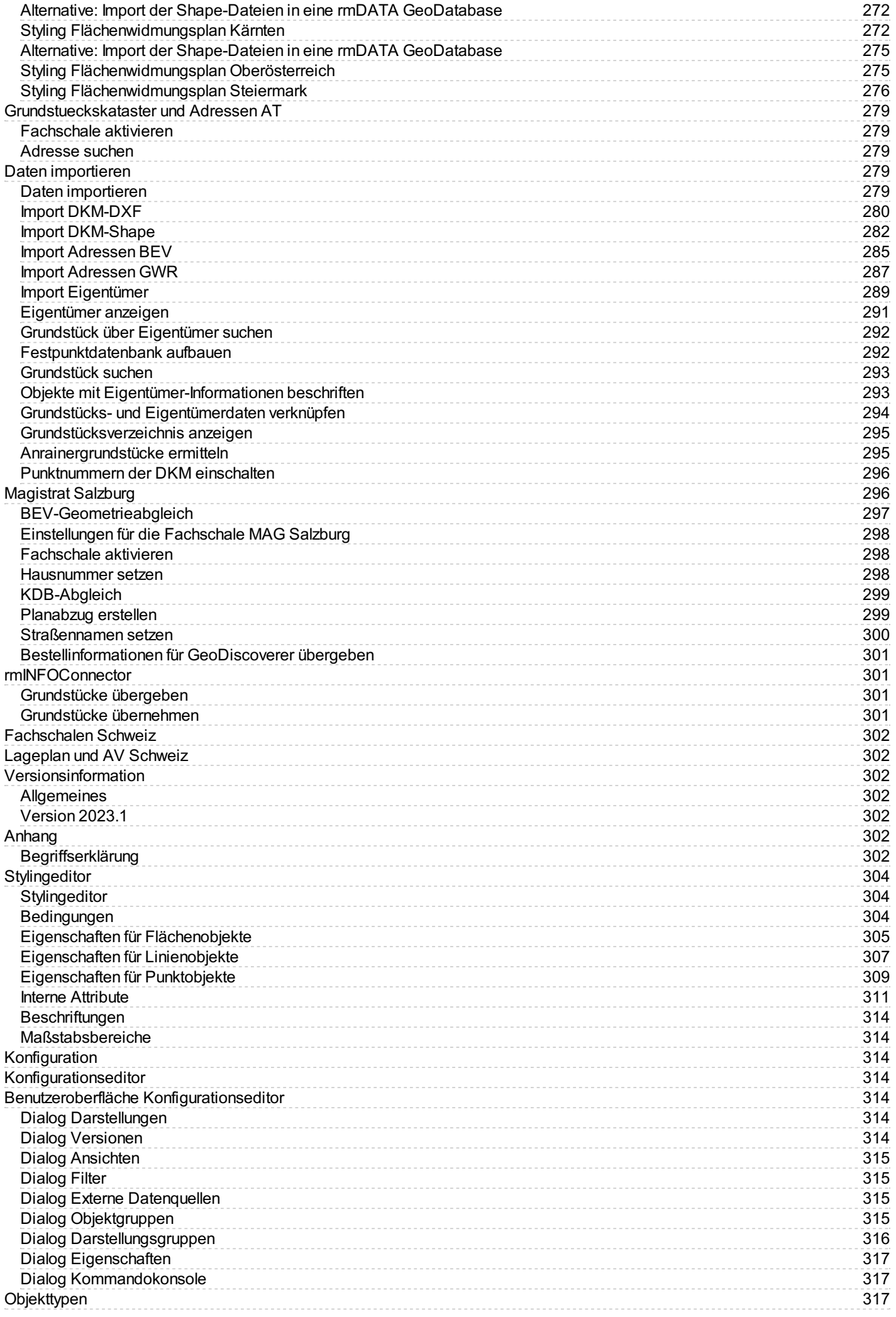

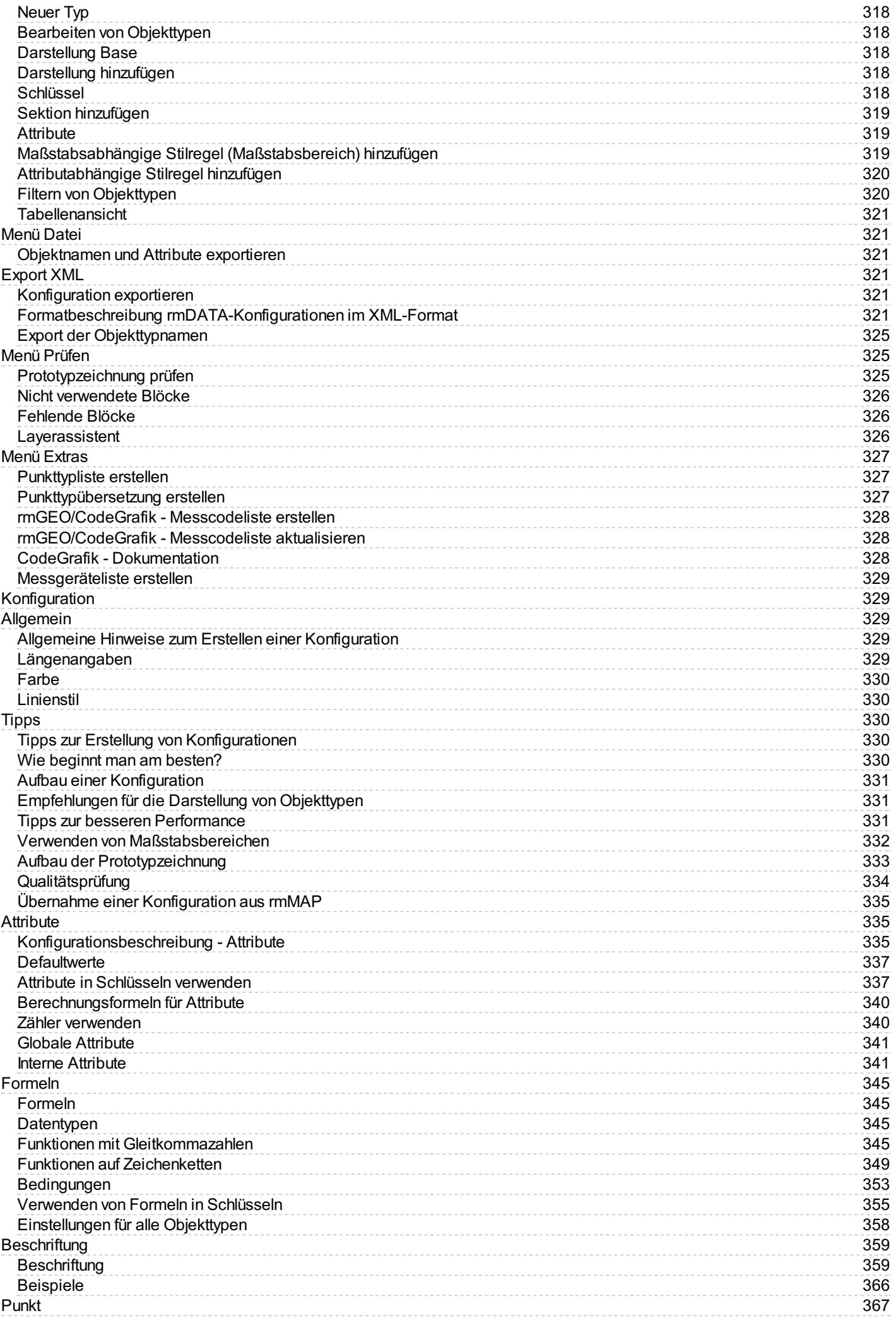

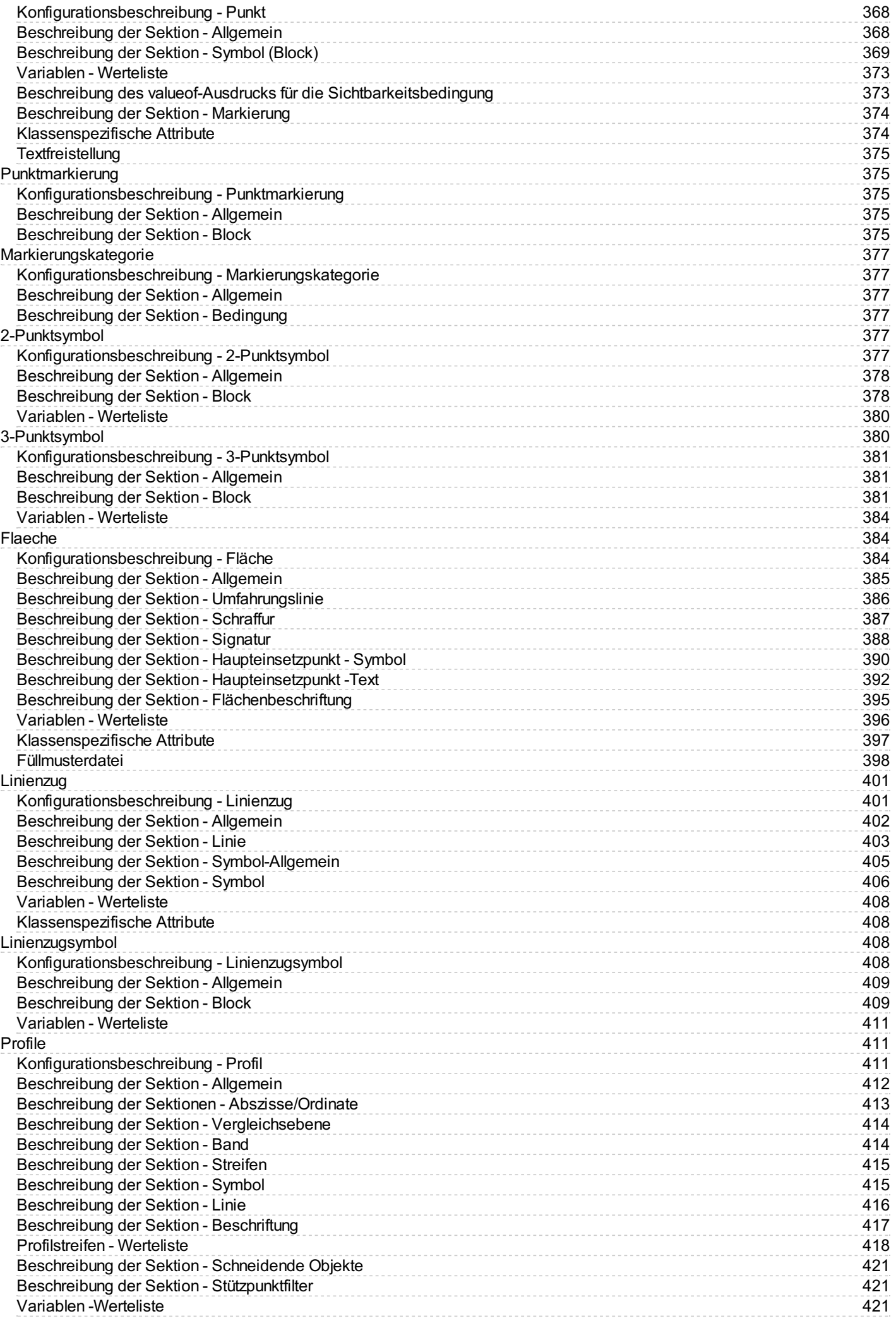

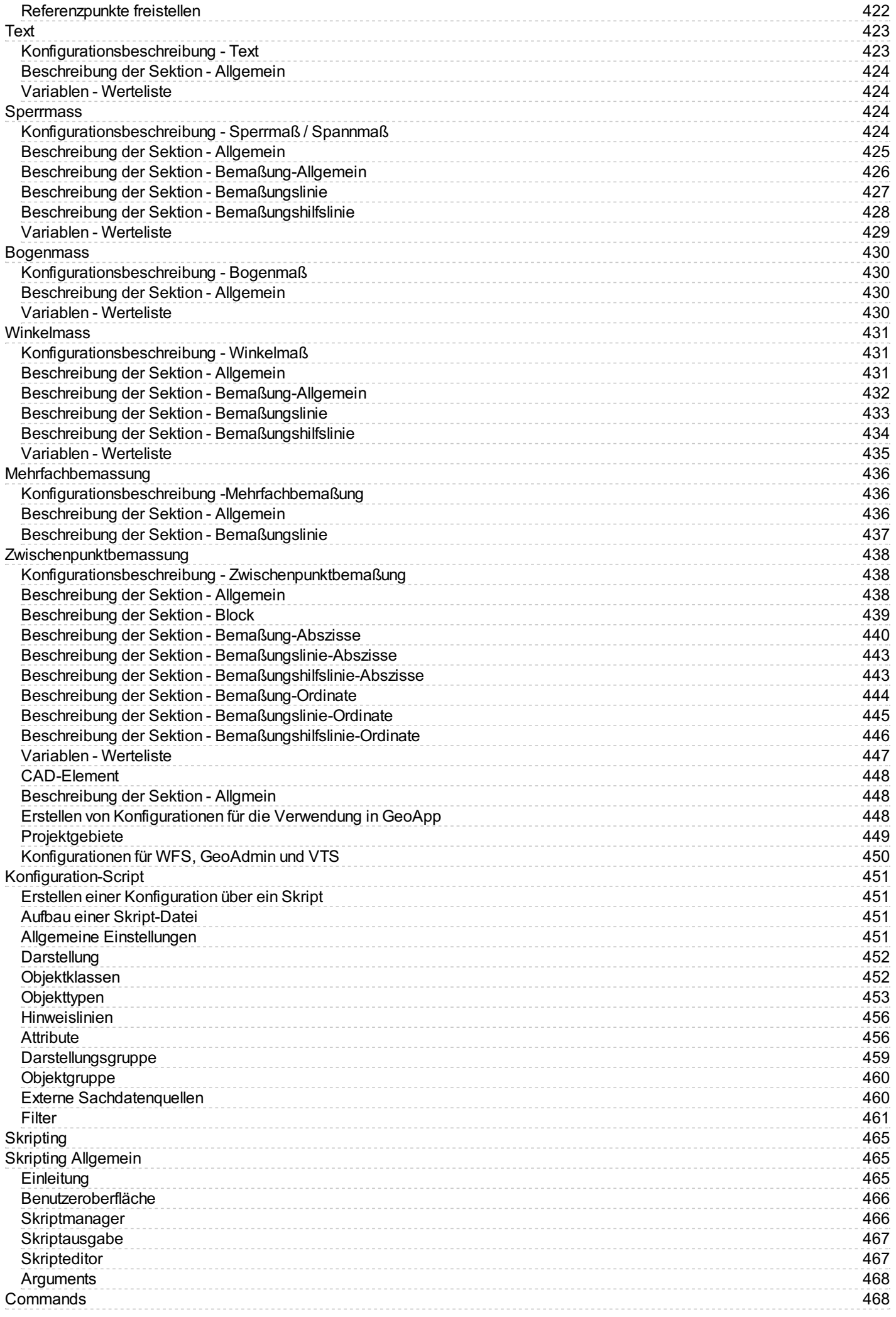

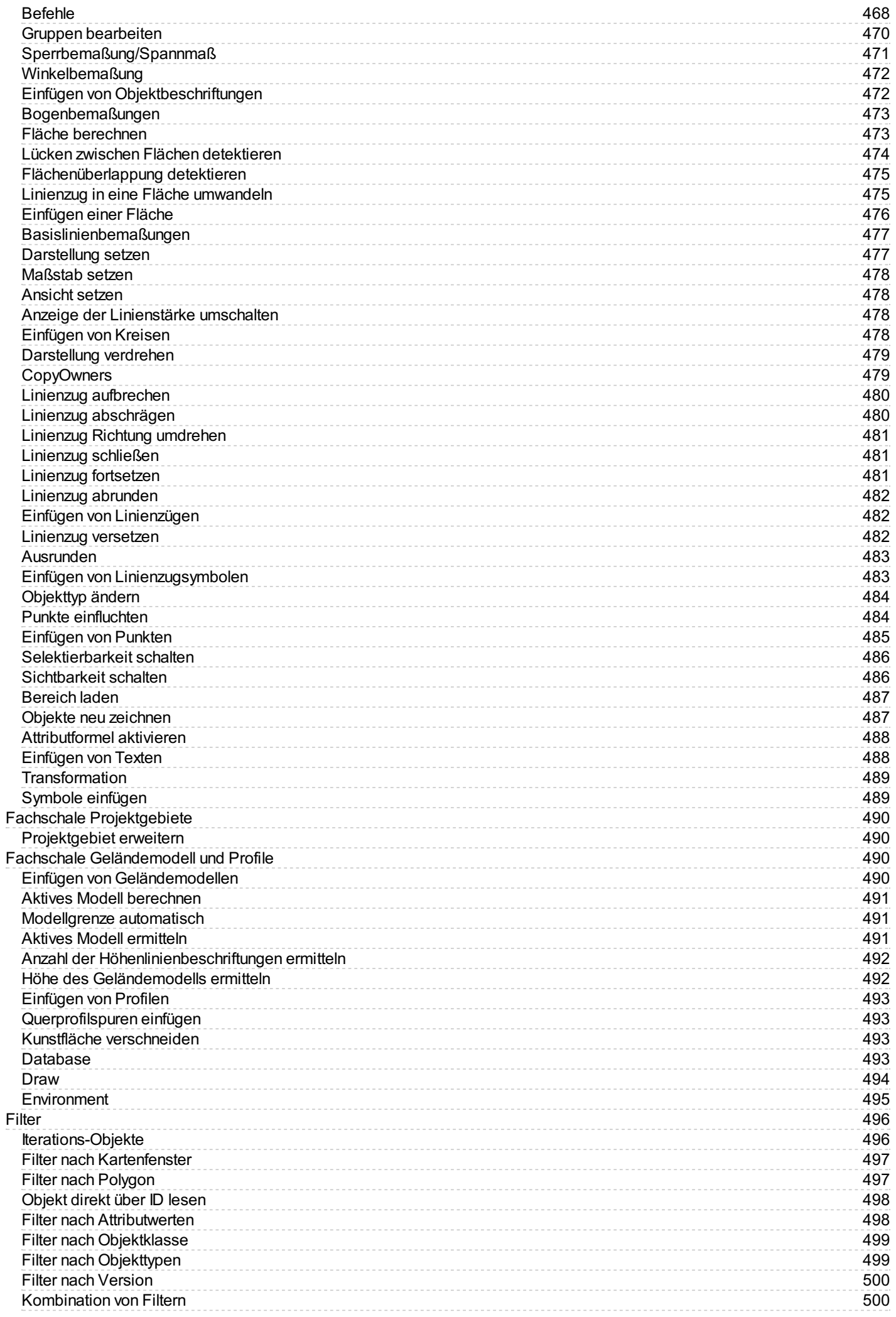

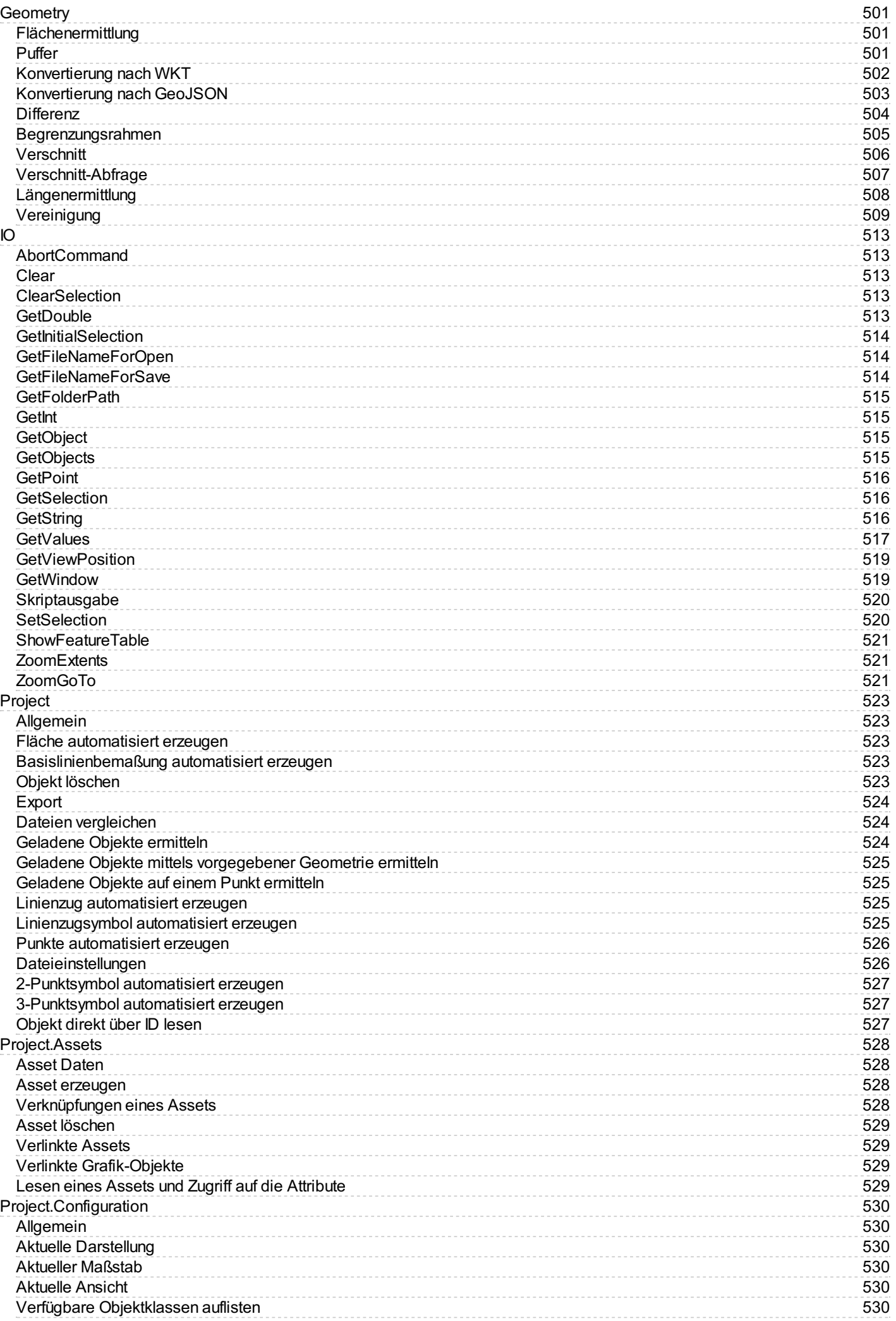

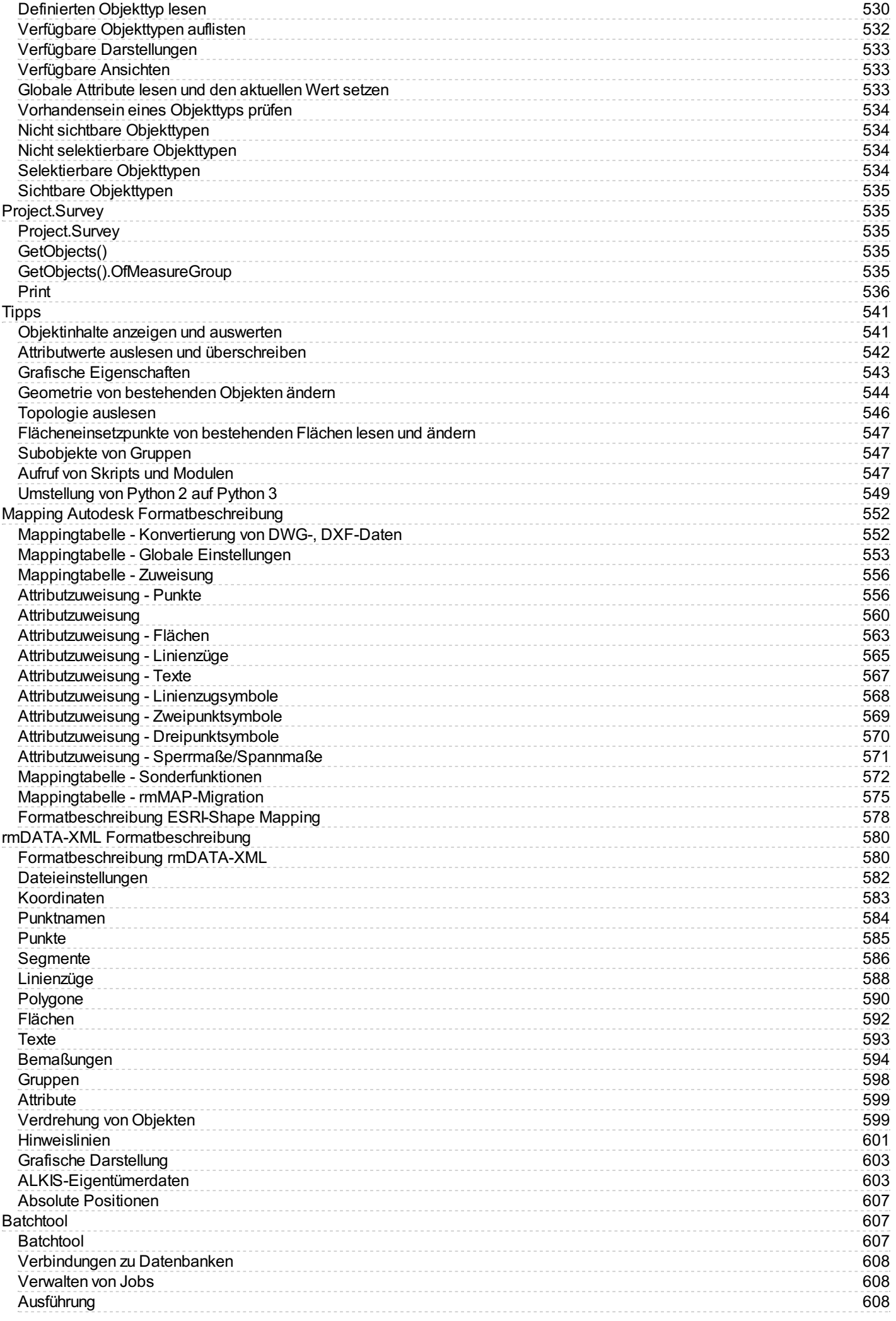

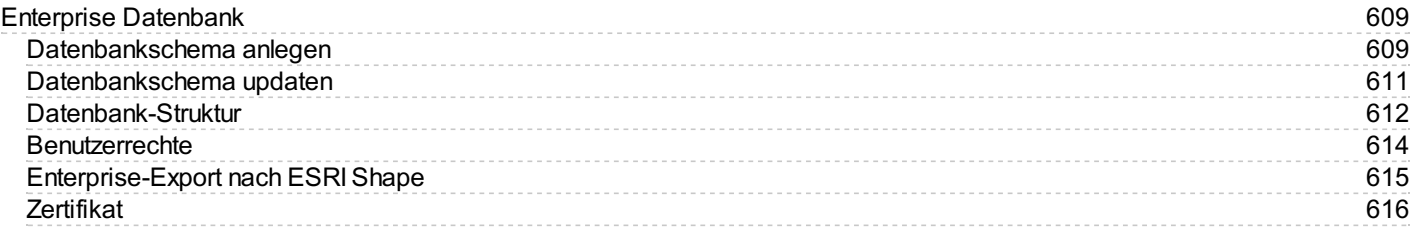

## <span id="page-16-0"></span>**Produkt**

## <span id="page-16-1"></span>**rmDATA GeoDesktop**

rmDATA GeoDesktop ist eine Anwendung zur Darstellung und Analyse von Geoinformationen. GeoDesktop stellt schnell und einfach GIS-Daten aus verschiedensten Formaten dar und bietet Werkzeuge für deren Analyse. Informationen zu den Systemvoraussetzungen finden Sie unter https://www.rmdatagroup.com/systemvoraussetzungen/.

# <span id="page-16-2"></span>**Versionsinformation**

## <span id="page-16-3"></span>**Hinweise**

Informationen zu den Systemvoraussetzungen finden Sie unter https://www.rmdatagroup.com/systemvoraussetzungen/.

## **Kompatibilität**

Die Dokumente (Geodoc) kompatibel mit GeoDesktop-Version 2023.4 Die privaten GeoDatenbanken sind **nicht** kompatibel mit der GeoDesktop-Version 2023.4 Die Konfigurationen sind **nicht** kompatibel mit der GeoDesktop-Version 2023.4

## **Enterprise-Geodatenbank**

Oracle Datenbank-Version **43**

SQL-Server Datenbank-Version **21**

Damit ist **kein** Datenbank-Update im Vergleich zu GeoDesktop 2023.2, 2023.3 bzw. 2023.4 erforderlich.

ⓘ Die aktuelle Datenbank-Version ist zu finden in der Tabelle SYS\_VERSION

## **Datenaustausch mit anderen Produkten**

Die folgenden Versionen sind kompatibel: rmDATA GeoWeb 2024.1 rmDATA InventoryManager 2024.1 rmDATA GeoMapper 2024.1 rmGEO 2022.3 rmDATA GeoDB-Provider für FME Desktop 2024.1

Kompatibilität der Version 2023.4 Kompatibilität der Version 2023.3 Kompatibilität der Version 2023.2 Kompatibilität der Version 2023.1 Kompatibilität der Version 2022.4 Kompatibilität der Version 2022.3 Kompatibilität der Version 2022.2

## <span id="page-16-4"></span>**Änderungen in Version 2024.1**

## **rmDATA Web GeoDatabase**

**Berücksichtigung von Bearbeitungsbefehlen nach der Übernahme eines Projektgebiets** Bearbeitungsbefehle (Objekttyp wechseln, Linienzug aufbrechen, Linienzug zusammenführen) werden nach der Übernahme eines Projektgebiets korrekt auf bestehende Assets angewendet.

## **Berücksichtigung von Assets im Zuge von Importen im Live-Datenbestand**

Beim Import von grafischen Daten werden auch passende Asset-Daten erzeugt und verknüpft. Dies geschieht nur wenn es laut Inventory-Manager Konfiguration eine Gis-Verknüpfung für den jeweiligen Objekttypen gibt.

## **Skripts (für Administratoren)**

## **Setzen von Dateiattributen**

Eigene Dateiattribute können mittels Skript auch geschrieben werden. Siehe ...

## **Konfigurationen (für Administratoren)**

## **Linienzug mit Symbol am Anfang und am Ende**

Bei Linienzügen können Symbole sowohl am Anfang, als auch am Ende eingesetzt werden. (Schlüssel "Symmetrische Aufteilung")

## <span id="page-17-0"></span>**Änderungen in Version 2023.4**

### **Neue Version 2023.4.1**

## **DKM-Import**

Im Viewingmodus können wieder die DKM-Daten importiert werden.

### **rmDATA Web Geodatabases einbinden und bearbeiten**

Mit der neuen Datenquelle "rmDATA Web GeoDatabase" können Sie den zentralen Datenbestand Ihres Informationssystems fortführen und ersparen sich Zeit für aufwändige Importe, Exporte oder Datenabgleiche.

Mit der Systemrolle "Datenmanager" oder "Smart Datenmanager" verbinden Sie sich direkt mit...

**Enterprise GeoDatenbanken:** IP-Freischaltung für die direkte Bearbeitung der Datenbank ist nun nicht mehr erforderlich.

**Asset Datenbanken:** Sie können nun flexibel wählen welche Editierdatenquelle für die Bearbeitung herangezogen werden soll. Verbesserungen:

Im IM-Connector aktualisiert sich der Darstellungsmanager beim Öffnen des GeoDokuments. Somit muss die Datenquelle bei Konfig-Anpassungen nicht erneut eingebunden werden.

Die Grafik-Konfiguration kann nur mit entsprechender Systemrolle "Administrator" angepasst werden

Im Falle von Asset Datenbanken: Bearbeitungsbefehlen mit Einfluss auf Asset-Generierung/Löschung – wie Objekttyp wechseln, Linienzug aufbrechen, Linienzug zusammenführen, Aus Grafik erzeugen, Kopieren oder Flächenverschneidung - können, im Zuge der Bearbeitung des Live-Datenbestands, genutzt werden.

#### **FMEProvider**

**FMEFLow**

Die rmDATA Provider stehen auch in FMEFLow zur Verfügung.

## **Speziell für Deutschland**

**ALKIS GeoInfoDok 7** Mit rmDATA GeoDesktop können sowohl Daten im Format GeoInfoDok 6 als auch 7 eingelesen werden.

## **Konfiguration (für Administratoren)**

#### **Skript-Aufruf vor den Eigenschaften**

Wenn Sie ein neues Objekt konstruieren, dann können Sie automatisch Skripts aufrufen lassen.

Durch die Angabe des Schlüssel "Skript vor Eigenschaften" können Sie auch den Inhalt des Eigenschaftsdialoges steuern und z.B: Flächennamen automatisch nach Ihren Wünschen setzen.

## <span id="page-17-1"></span>**Änderungen in Version 2023.3**

## **InventoryManager**

## **Technologie-Upgrade**

Die Anzeige der Objekt-Details aus dem rmDATA Inventory Manager wurde technologisch überarbeitet. Das führt zu besserer Performance und besserem Arbeiten mit Verknüpfungen.

#### **Selektion**

Bei der Selektion von Objekten werden abhängig vom Arbeitsmodus (Arbeiten im Live-Datenbestand vs. Arbeiten im Projektgebiet) die Objektinformationen oder die Objekt-Details aus dem rmDATA Inventory Manager angezeigt.

## **FMEProvider**

Wenn ein Bogen eines Linienzugs so flach ist, dass er eigentlich eine Gerade darstellt, dann wird er automatisch als gerades Segment importiert.

## **Speziell für Österreich**

### **Flächenwidmungsplan Burgenland**

Der Flächenwidmungsplan entspricht der Norm von 2022.

## **Flächenwidmungsplan Oberösterreich**

Der Flächenwidmungsplan entspricht der Norm von 2022.

## **Speziell für Südtirol**

### **WMS und WMTS**

In der Vorschlagsliste für WMS und WMTS gibt es auch Dienste speziell für Südtirol.

## **Skripts (für Konfiguratoren)**

### **Python 3**

Ab der Version 2023.3 wird für das Skripting Python 3 eingesetzt. Daher ist es notwendig, alle Skripts von Python 2 auf Python 3 zu konvertieren.

Skripts, die von rmDATA ausgeliefert werden, werden von rmDATA umgestellt.

Beachten Sie bitte, dass Sie diese Skripts gegebenenfalls erneut kopieren müssen, falls Sie diese an einem zentralen Ort abgelegt haben.

Wenn Sie selbst erstellte oder angepasste Skripts verwenden, müssen Sie diese anpassen.

Welche Änderungen dabei notwendig sind, habe wir für Sie auf der Seite Umstellung von Python 2 auf Python 3 in der

Produktdokumentation zusammengefasst.

### **Prüfen von nicht geladenen Objekten**

Sobald Sie sich in einem Editiermodus befinden, können Sie mit speziellen Befehlen auch auf die nicht geladenen Objekte lesend zugreifen.

Siehe auch Application.Database.QueryObjects()

## <span id="page-18-0"></span>**Änderungen in Version 2023.2**

## **Allgemein**

#### **Fernwartung**

Wenn es im Zuge einer Suppoortanfrage notwendig ist, dass ein rmDATA Mitarbeiter direkt auf Ihren Rechner sieht, starten Sie den Fernwartungsclient direkt in der Titelleiste.

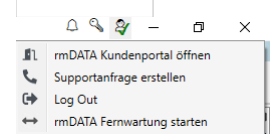

#### **Editieren**

#### **Bemaßungen einfügen**

Über das Kontextmenü im Darstellungsmanager kann man einen ganzen Linienzug bemaßen. Dieser Befehl wurde erweitert, damit Sie auch die Seite für die Bemaßung wählen können.

Siehe auch [Linienzug](#page-161-0) bemaßen

### **Beschriftung verschieben, positionieren**

Beim Verschieben einer Beschriftung wirkt der Orthomodus.

## **Analyse**

#### **Fläche aus Fläche ausschneiden**

Werte, die aus Formeln berechnet werden (z.b. ein Flächeninhalt) werden nicht übernommen, sondern zurückgesetzt.

## **Enterprise Datenbanken**

## **Standardwerte**

Die zuletzt gewählten Standardwerte werden pro Anwender in der Datenbank gespeichert.

## **Historie**

Zusätzlich zur klassischen Ansicht gibt es auch detailliertere Informationen zu den Änderungen bei einem Objekt.

## **Löschen von Projektgebieten**

Mit dem Befehl "Projektgebiet löschen" wird ein Projektgebiet verworfen bzw. ein übernommenes Projektgebiet entfernt. Beide Aktionen sind getrennt mit entsprechenden Benutzerrechten geschützt.

## **FMEProvider**

### **Bögen mit extrem großen Radius**

Bögen mit extrem großen Radius, die quasi bereits Geraden darstellen, werden automatisch als Geraden geschrieben.

## **Speziell für Österreich**

### **VTS Vordurchführungsebene**

Neben der DKM kann auch die Vordurchführungsebene angezeigt werden. Voraussetzung ist, dass Sie ein entsprechendes Zertifikat vom BEV haben.

#### **Suche Kataster.Bev.gv.at**

Korrektur bei der Suche, die bei manchen Punkten fehlgeschlagen ist

## **Skripts (für Konfiguratoren)**

### **ShowFeatureTable**

Mit dem Befehl werden die Objekte in der Tabellenansicht aufgelistet. Siehe auch ShowFeatureTable

## **Änderungen in 2023.2.1**

### **Korrektur**

Visualisierung der Beschriftung in Ausdrucken bei verdrehten Ansichten.

## <span id="page-19-0"></span>**Änderungen in Version 2023.1**

## **Allgemein**

#### **Suche**

Wenn Sie Objekte selektieren und die [Suche](#page-67-0) starten (Strg+F), wird die Suche auf diese Objekttypen eingeschränkt. So selektieren Sie rasch alle Objekte des gewünschten Typs.

## **Editieren**

#### **Aus Grafik erzeugen**

Wendet man den Befehl bei AutoCAD-Elementen aus der gleichen Datenquelle an, dann wird das AutoCAD-Element automatisch gelöscht. Andere Datenquellen werden natürlich nicht verändert.

**Achtung:** Mit diesem Befehl kann man keine Objekte der gleichen Datenquelle selektieren um einen Typwechsel durchzuführen. Nutzen Sie dafür den eigenen Befehl "Typwechsel"

## **Knoten-Kanten-Bereinigung**

#### [Siehe](#page-203-0) auch ...

Die Bereinigung wurde um einen interaktiven Modus erweitert. So haben Sie die Kontrolle, welche Änderungen durchgeführt werden. Optional werden in der Bereinigung auch Linienzüge miteinander verbunden, deren Attribute sich unterscheiden.

### **Klassenattribute**

Die Einstellungen, ob es sich um ein Pflichtattribut handelt bzw. welcher Defaultwert gesetzt wird, wirkt auch bei Klassenattributen.

#### **Beschriftung positionieren**

Beim Verschieben der Beschriftungen wird automatisch eine Hinweislinie eingeblendet, auch wenn diese nicht konfiguriert ist.

## **Transfers**

#### **DWG-/DXF-Import**

Erweiterungen für einen besseren Import von 2- und 3-Punktsymbolen und deren Beschriftungen. [Siehe](#page-569-0) auch ...

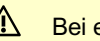

⚠ Bei eigenen Mappings prüfen Sie bitte den Import!

### **Enterprise Datenbanken**

### **Thematische Filter in Projektgebieten**

Wenn man einen thematischen Filter im Projektgebiet aktiviert hat, dann werden nur die Objekttypen im Darstellungsmanager angezeigt, die man auch tatsächlich einfügen darf.

## **Speziell für Österreich**

#### **Suche kataster.bev.gv.at**

Integration der Suche von kataster.bev.gv.at, um in Ihrem Datenbestand z.B. nach Grundstücken, Grenzpunkten oder Festpunkten zu suchen. Die Suche ist verfügbar, auch wenn der entsprechende VTS-Dienst nicht eingebunden wird.

#### **VTS kataster.bev.gv.at**

Erweiterung um die Anzeige der Festpunktinformationen inkl. der Skizzen. Über das Kontextmenü können Sie diese Seite auch ausdrucken.

Deutliche Performanceverbesserungen

#### **WMTS Basemap**

Die Vebindungseinstellungen zu Basemap AT wurden aktualisiert.

#### **Speziell für Deutschland**

**WMTS Basemap**

Bei den voreingestellten Diensten steht Ihnen auch Basemap zur Verfügung.

### **Skripts (für Konfiguratoren)**

#### **AreaDetectGap**

Mit dem Command detektieren Sie Lücken zwischen den gewählten Flächen.

## Siehe auch ...

## **AreaDetectOverlap**

Mit dem Command detektieren Sie Überlappungen bei den gewählten Flächen. Siehe auch ...

#### **Konfiguration (für Konfiguratoren)**

#### **Gruppen**

Wenn sich ein Objekt in einer Gruppe befindet, dann können Sie auf die Attribute der Gruppe in der Konfiguration zugreifen. Z.b: fügen Sie eine Beschriftung ein, indem Sie beim Schlüssel Text das Attribut ansprechen mit

<GruppenTyp~Attribut>

#### **Legende für Pläne**

Für jeden Objekttyp wählen Sie, ob er in der automatisch generierten Legende im Plan angeführt werden soll.

# <span id="page-20-0"></span>**Änderungen in Version 2022.4**

## **Allgemein**

#### **Lizenzmanager**

Im Lizenzmanager finden Sie bei den Schlüsseln zusätzliche Informationen, die im Fehlerfall hilfreich sein können.

#### **Datenquellen**

## **VTS – Vektor Tile Service**

"Vektor Tiles" sind Pakete von Geodaten, die in vordefinierten Kacheln über das Web bereitgestellt werden. Grenzen und Symbole des Grundstückskatasters von kataster.bev.gv.at können mit der Hilfe gespeicherter Services nun direkt eingebunden und genutzt werden.

### [siehe](#page-119-0) auch ...

 $\triangle$  Beachten Sie, dass von kataster.bev.gv.at keine rechtsverbindlichen Koordinaten abgeleitet werden können!

#### **WMS und WMTS**

[siehe](#page-116-0) auch ...

#### **Anwender- und Firmenverzeichnis**

Speichern Sie Ihre WMS / WMTS-Verknüpfungen im Anwender bzw. Firmenverzeichnis.

#### **Layer**

Zu jedem Service speichern Sie auch die verwendeten Layer ab.

ⓘ Durch die Änderungen werden Ihre bisher gespeicherten Services nicht mehr angezeigt. Sie finden die Verknüpfungen in der Datei %AppData%rmDATA\GeoDesktop\rmdata\_konfiguration.xml und können Sie als neues Service speichern.

#### **Fachschale Editieren**

#### **Länge ändern**

Mit dem Befehl verlängern oder kürzen Sie das erste oder letzte Segment eines Linienzugs um einen fixen Betrag oder geben eine neue Segmentlänge an.

### Siehe auch ...

#### **Punkt umhängen**

Unabhängig von anderen Objekten an der gleichen Stelle kann ein Punkt mit dem Befehl "Punkt umhängen" an eine andere Stelle versetzt werden.

#### Siehe auch ...

#### **Große Importe**

Für große Importe, insb. mit nachfolgender Flächenberechnung, wurde das Timeout erhöht. Sie finden die Einstellungen in den [Programmeinstellungen](#page-62-1).

#### **Fachschale Inventory Manager Connector**

#### **Löschen**

Beim Löschen von Assets wird auch die zugehörige Grafik gelöscht und umgekehrt.

## <span id="page-21-0"></span>**Änderungen in Version 2022.3**

#### **Allgemein**

#### **Lizenzmanager**

Oben rechts haben Sie über

 $\mathcal{L}$ direkten Zugriff auf den Lizenzmanager. Hier sehen Sie die aktuelle Sessions, die verfügbaren Lizenzschlüssel und die freigeschalteten Module bzw. Fachschalen. In diesem Dialog lassen sich auch die Lizenzen aktivieren und aktualisieren bzw. die Netzwerkeinstellungen treffen.

#### Siehe auch ...

#### **Druckassistent**

Im Druckassistent können Sie auf beliebige Druckvorlagen zugreifen. Wählen Sie dafür das Papierformat "Alle".

#### **Datenquellen**

#### **Shape-Daten**

Die Koordinatentransformation wird anhand der Informationen in den Shape-Daten mittels einer automatischen

Transformationsstrategie durchgeführt. Bitte überprüfen Sie das Ergebnis und überschreiben Sie es ggf. in den Eigenschaften der Datenquelle.

## **Oracle und SQL-Server**

Schalten Sie die Projekte am Oracle- und SQL-Server direkt über den Klick auf die Glühbirne vor dem Projektnamen sichtbar bzw. unsichtbar. Den Schutz aktivieren Sie über das Schlosssymbol vor dem Projektnamen.

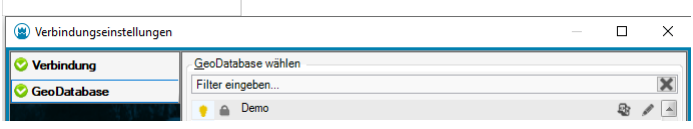

## **Transfers**

### **DKM 1994**

Der Import von DKM-Daten im alten Format wurde herausgenommen.

## **Fachschale Inventory Manager Connector**

### **Sachdaten**

Die Oberfläche für die Sachdaten wird mit neuester Technologie (WebView2) angezeigt.

ⓘ Beim Einsatz unter Windows <sup>10</sup> ist es notwendig, dass die aktuellen Windows-Updates eingespielt sind.

## **FMEProvider**

### **Setup**

Für eine leichtere Installation für FME Desktop steht wieder ein Setup bereit. Für die Installation bei FME Server nutzen Sie bitte weiterhin die ZIP-Datei.

## **Speziell für Schweiz**

#### **Nachbarn ermitteln**

Bei der Ermittlung der Nachbarn wird die ursprünglich gewählte Liegenschaft nicht mitselektiert.

## **Konfiguration (für Administratoren)**

#### **Konfigurationseditor**

Im Konfigurationseditor gibt es ein paar Verbesserungen. U.a.

Der Layerassistent berücksichtigt auch die Layer für Hinweislinien und Streichungen

Die Prüfung der Blöcke achtet auch auf die Punktmarkierungen

#### **Wertelisten**

Wenn die Werte einer Werteliste exklusiv sind und das Attribut kein Pflichtattribut ist, dann kann man einen gewählten Eintrag auch wieder löschen.

## <span id="page-22-0"></span>**Änderungen in Version 2022.2**

## **Allgemein**

#### **Koordinatensysteme**

Die Koordinatensysteme wurden auf die Systeme eingeschränkt, die für gewöhnlich verwendet werden. Sollte Ihnen ein System abgehen, ergänzen wir es gerne.

## **Editieren**

#### **Kopieren von Daten über Zwischenablage**

Wenn Sie die Daten in der gleichen Datei einfügen, dann können Sie die Daten durch Angabe von Start- und Endpunkt direkt verschieben.

#### **Länge Punktnamen**

In den Dateieinstellungen unter Punkte geben Sie an, wieviele Stellen der Punktnummer in der Grafik angezeigt werden sollen.

#### [Siehe](#page-172-1) auch ...

#### **Beschriftung verschieben**

Beim Beschriftung verschieben wird zur Unterstützung immer eine rote Hilfslinie zum Punktsymbol angezeigt, falls die Hinweislinie noch nicht angezeigt werden würde.

#### **Dokument**

Das Dokument kann auch im Editiermodus gespeichert werden.

#### **Transfers**

#### **ESRI-Shape Export**

Beim Export von Shape-Daten können Sie in der Mappingdatei detailliert angeben, welcher Datentyp für Int verwendet werden soll. Details finden Sie [hier](#page-578-0)

#### **Fachschale Enterprise**

#### **Vorgängerversion wiederherstellen**

Bei der Bearbeitung von Projektgebieten setzen Sie mit diesem Befehl geänderte oder gelöschte Objekte wieder zurück auf die Ausgangssituation.

#### **Inventory Manager**

#### **Kartenanzeige**

Wird ein Objekt über die Ansicht in den Objektdetails gesucht, kann mit Klick auf [Karte] zu dem Objekt in der Grafik gesprungen werden.

#### **Erfassungsaufträge**

Verwerfen und übernehmen Sie die Erfassungsaufträge in GeoDesktop

#### **FMEProvider**

#### **FME Server und FME Desktop 2022**

Der FME Provider wurde an die neue FME-Version angepasst.

△ Der FME Provider kann aber nicht mehr in älteren FME-Versionen genutzt werden!

## **Speziell für Lichtenstein**

### **WMS-Dienst**

Ein neuer WMS-Dienst "LI - WMS Lichtenstein" ist in der Auswahlliste verfügbar. Um den Dienst zu aktivieren, lesen Sie [hier](#page-116-0), wie Sie den Standard von rmDATA wieder herstellen.

### **Speziell für Luxembourg**

#### **WMS / WMTS-Dienst**

Ein neuer WMS-Dienst "LU – Open Data WMS" und ein neuer WMTS-Dienst "LU – Open Data WMTS" sind in der Auswahlliste verfügbar.

Um den Dienst zu aktivieren, lesen Sie [hier](#page-116-0), wie Sie den Standard von rmDATA wieder herstellen.

#### **Speziell für Österreich**

#### **GeoTIFF-Daten mit DOM vom BEV**

Die vom BEV bereit gestellten Orthofotos können angezeigt werden.

#### **WMS-Dienste**

Sie WMS-Dienste von Salzburg wurden aktualisiert.

Um den Dienst zu aktivieren, lesen Sie [hier](#page-116-0), wie Sie den Standard von rmDATA wieder herstellen.

## **Konfiguration (für Administratoren)**

## **Flächentypen**

Wird eine neue Fläche mittels Einsetzpunkt eingefügt, dann muss aus technischen Gründen die Zeichnung bereinigt werden, um die entsprechende Flächenumfahrung finden zu können. Sie können aber jetzt bei allen Flächen einschränken, welche Linienzüge betroffen sein können. Nur die angegebenen Linienzüge werden in sich bereinigt.

Zusätzlich wählen Sie, ob bei der Suche nach der Flächenumfahrung ausgeblendete Linienzüge berücksichtigt werden sollen oder nicht.

Eine Beschreibung der Schlüssel finden Sie hier ...

## <span id="page-24-0"></span>**Änderungen in Version 2022.1**

## **Allgemein**

## **Monitore mit hoher Auflösung**

Mit der neuen Version haben Sie auch bei einer hohen Bildschirmskalierung auf Monitoren mit hoher Auflösung eine gute Darstellung der Dialoge.

### **Tabellenansicht**

Beim Excel-Export aus der Tabellenansicht werden alle Zahlenwerte mit voller Genauigkeit exportiert. Die Daten werden in der Excel-Datei mit Excel-Mitteln gerundet dargestellt. Möchten Sie mehr Stellen sehen, so können Sie das mit in Zellen-Formatierung von Excel ändern.

### **Fachschale Editieren**

### **Kopieren über Zwischenablage**

Mittels [Strg]+C bzw. im Menü unter "Bearbeiten - Kopieren über Zwischenablage" kopieren Sie die selektierten Elmente in die Zwischenablage. Dabei können Sie sowohl auf die gerade bearbeiteteten Daten als auch auf hinterlegte GeoDB-Dateien zugreifen. Mit [Strg]+V bzw. im Menü unter "Bearbeiten - Einfügen über Zwischenablage" fügen Sie die Daten in der gleichen Datei oder in einer anderen wieder ein. Das funktioniert auch produktübergreifend zwischen rmDATA GeoMapper, rmDATA GeoDesktop und rmDATA GeoDesigner.

### **Punktänderungsdialog**

In den Dateieinstellungen steuern Sie, wann Sie bei Punktkollisionen die Details im Punktänderungsdialog sehen möchten. Soll die Kollision immer automatisch bearbeitet werden, möchten Sie den Dialog immer sehen oder nur wenn eine gewisse Fehlergrenze überschritten wurde. Weitere Informationen finden Sie [hier](#page-172-1) ...

#### **Texte positionieren**

Mit dem neuen Befehl verschieben und verdrehen Sie die Texte und Beschriftungen in einem Rutsch.

#### **Datenquellen**

#### **Affine Transformation**

Externe Daten können mittels affiner Transformation eingepasst werden. Ein mit affiner Transformation eingepasstes Orthofoto wird mit seinen Parametern korrekt dargestellt.

#### **Importe und Exporte**

#### **DWG-/DXF-Export**

Bei einem Export in 3D wird die Flächenumfahrung mit Höheninformationen ausgegeben.

### **Ausdrucke**

#### **Druckvorlagen**

In den Druckvorlagen kann bei jedem Layoutelement der Bezugspunkt (links unten, links oben, rechts unten oder rechts oben) angegeben werden. Haben Sie einen Plankopf auf der rechten Seite des Blattes, dann bleibt dieser auf der rechten Seite, auch wenn Sie die Papiergröße verändern.

#### **Fachschale Enterprise**

## **Bearbeitung von Objekten, die zum Teil im Projektgebiet liegen**

Sollte ein Objekt zu groß für ein Projektgebiet sein, dann entscheiden Sie, ob es dennoch bearbeitet werden kann. Die Einstellungen finden Sie in den [Dateieinstellungen](#page-216-1) Enterprise.

### **FME Provider**

## **Punkte**

Bei einem Punktsymbol, das aus mehreren Blöcken besteht, kann jeder Block separat verdreht werden.

## **Symbole**

Bei den 2- und 3-Punktsymbolen können die Beschriftungen übertragen werden.

## **Beschriftungen**

Bei den Beschriftungen können auch weitere Eigenschaften gesetzt werden: Textausrichtung (Alignment), Verschiebe- und Verdrehkonfiguration

## <span id="page-25-0"></span>**Änderungen in Version 2021.4**

## **Allgemein**

## **Objektfang**

Bei Flächen, die nicht vollständig gefüllt sind, wählen Sie, ob sie beim Darüberfahren mit der Maus hervorgeben werden sollen (Nur beim Editiermodus), sie überall selektierbar sein sollen oder nur bei den grafischen Elementen (z.B: Umfahrung bzw. Nummer) selektierbar sind

## **Fachschale Editieren**

## **Neues Objekt mit diesem Typ**

Im Kontextmenü zu jedem Objekt können Sie den Befehl aufrufen "Neues Objekt mit diesem Typ". Damit sparen Sie sich die Suche nach dem Objekttyp im Darstellungsmanager.

### **Flächenbearbeitung**

Freie Flächen können mit folgenden Methoden bearbeitet werden: Radius ändern Segmente begradigen Bögen aus 2 Segmenten Segmente zu Tangentenbögen Ausrunden Ausrundung entfernen

## **Importe und Exporte**

#### **DWG-Export – Bemaßungsstile**

Sofern in der Konfiguration ein AutoCAD-Bemaßungsstil konfiguriert ist, wird dieser beim Export be-rücksichtigt.

## **Fachschale Kataster Schweiz**

Die neue Fachschale beinhaltet Liegenschaftssuche, Adresssuche und die Ermittlung der Nachbarn eines Grundstücks Voraussetzung sind importierte Katasterdaten entsprechend dem Bundesmodell.

## **Fachschale Schnittstelle Polis**

Neue Fachschale für den Datenaustausch mit der Gemeindesoftware Polis

## **Skripts (für Administratoren)**

#### **Application.Commands.Transform**

Transformation von Punkten zwischen 2 Koordinatensystemen

## **Konfiguration (für Administratoren)**

#### **Bemaßungsstil**

Bei Sperr- bzw. Spannmaßen kann in der Konfiguration ein AutoCAD-Bemaßungsstil angegeben werden. Wenn dieser gesetzt ist, wird das Maß AutoCAD-konform exportiert.

# <span id="page-25-1"></span>**Änderungen in Version 2021.3**

## **Allgemein**

### **Länder und Spracheinstellung**

In den Programmeinstellungen wählen Sie auch noch nachträglich das Land und die Sprache

#### **Filter**

Um einen Filter in eine andere Datei zu übernehmen, gibt es im Filterdialog die Buttons [Filter exportieren] und [Filter importieren].

## **Fachschale Editieren**

## **Fortsetzen**

Nicht nur Linienzüge, sondern auch Flächen können erweitert werden. Bei Flächen wählen Sie das Segment, das durch den neuen Flächenteil ersetzt wird. Tipp: Wenn Sie eine neue Linie als Begrenzung vermessen haben, dann können Sie diese mit der Option "Linienverfolgung automatisch" effizient einbinden. ACHTUNG: der Befehl befindet sich jetzt im Menü "Bearbeiten" und nicht mehr unter "Ändern"

### **Zwischenpunkte löschen**

Bei Linienzügen und Flächen kann man nicht nur einzelne Zwischenpunkte löschen, sondern auch einen Bereich mit vonbis angeben.

### **Einfluchten in Linienzüge**

Mit dem Befehl werden Punkte lotrecht auf die gewählte Linie verschoben.

#### **Dehnen von Linienzügen**

Beim Dehnen von Linienzügen wird (optional) nicht ein zusätzlicher Stützpunkt erzeugt, sondern der Endpunkt verschoben.

#### **Ausrunden von Linienzügen**

Im Befehl kann optional auch nur ein Teil des Linienzuges ausgerundet werden.

#### **Bereinigung**

Die Punkthaufbereinigung und die Bereinigung der identen Objekte können auch bei versionierten Daten eingesetzt werden.

### **Daten – Importe, Exporte, Externe Daten**

#### **Benutzerdefinierte Importe und Exporte**

Sie können Ihre Transfers mit den gewählten Einstellungen speichern und beim nächsten Mal direkt aufrufen. Dabei ist es auch möglich die voreingestellten Importe und Exporte für alle Kollegen im Firmenverzeichnis bereit zu stellen.

#### **ShapeExport**

Beim ShapeExport können Sie ein Mapping nutzen, um anzugeben, welche Attribute exportiert werden sollen und die Anzahl der Nachkommastellen festlegen. Beim Export muss jetzt immer ein Mapping angegeben werden. Dafür werden 2 Mappings mitgeliefert:

- \*\*Default:\*\* Export wie bisher

- \*\*Export\_komplett:\*\* Export von allen Attributen. Dabei erhalten die Attribute Objekttyp, Flächenwert, Rechtswert, Hochwert, etc. einen sprechenden Namen. Zusätzlich wird die Rotation bei Punkten und Texten exportiert.

#### **WMS Detailinformationen**

Wenn der WMSDienst im Darstellungsmanager selektierbar geschaltet ist, dann erscheint – abhängig vom Dienst – ein Tooltipp mit Detailinformationen, wenn Sie mit der Maus länger an einer Stelle verweilen. Beispielsweise sehen Sie beim Flächenwidmungsplan eine Beschreibung um welche Widmung es sich handelt.

#### **Speziell für Österreich**

#### **FLÄWI Burgenland**

Aktualisierung des Stylings entsprechend der gültigen Norm

## **FLÄWI Oberösterreich**

Aktualisierung des Stylings entsprechend der gültigen Norm

## **FLÄWI Steiermark**

Aktualisierung des Stylings entsprechend der gültigen Norm

## **Konfiguration (für Administratoren)**

### **Styling von Shape-Daten**

Für die Darstellung kann auch ein ausgefüllter Kreis eingesetzt werden.

## **CodeGrafik - Messcodetabellen**

Beim Erstellen der Messcodelisten werden LIDEF Zeilen für das Umdrehen und für das Ausrunden von Linienzügen eingetragen.

## **Formeln (Expressions) mit Zahlen**

Wenn Berechnungen mit ungültigen Zahlen durchgeführt werden, dann ist das Ergebnis leer.

Mit IsNaN() erkennen Sie, ob eine Gleitkommazahl ungültig, d.h. "leer" ist.

#### **Fachschale Projektgebiete**

#### **Schalter "Projektgebiete aktivieren"**

Der Schalter wurde entfernt. Die Nutzung von Projektgebieten steht immer bereit – sofern die Rech-te entsprechend gegeben sind. **Bereinigung**

Die Punkthaufbereinigung und die Bereinigung der identen Objekte können auch bei Projektgebieten eingesetzt werden.

#### **FME Provider**

#### **Polygonale Abfrage**

Eine geometrische Einschränkung wird beim Feature Reader ausgewertet und so werden nur die Ob-jekte innerhalb gelesen.

#### **Fachschale A1 Lageplan**

#### **Auswurfeditor**

Verbesserungen in der Bedienung. U.a. werden mittels Doppelklick auf bestehende Kabel- oder Rohrauswürfe im Auswurfeditorfenster die Werte automatisch in die Register Typen (Kabel, Rohr, Fremdeinbauten) übernommen.

#### **Skripts (für Administratoren)**

#### **Skriptmanager**

Durch den Eingabefilter im Skriptmanager finden Sie schneller das gewünschte Skript. Wenn die Skripts in Unterordnern gespeichert sind, dann sehen Sie diese Gliederung auch im Skriptmanager. **Neues Skript "ALL Projektverzeichnis öffnen"** Öffnet das Verzeichnis in dem die geodb liegt. **Skript "ALL Koordinate finden.py"** Einfachere Eingabe bei der Suche nach Koordinaten **Application.Commands.PointAlignment** Befehl um Punkte in eine Linie einzufluchten **Application.Project.GetObjects().WhereAttributeValue(…)** Bei der Abfrage von Objekten kann man nach einem Attribut filtern.

**Sichtbare und selektierbare Objekttypen auflisten**

- \*\*Application.Project.Configuration.VisibleObjectTypes\*\*

Auflisten aller im Darstellungsmanager sichtbar geschaltenen Objekttypen (aus der editierten Datenquelle)

- \*\*Application.Project.Configuration.InvisibleObjectTypes\*\*

Auflisten aller im Darstellungsmanager unsichtbar geschaltenen Objekttypen (aus der editierten Datenquelle)

- \*\*Application.Project.Configuration.SelectableObjectTypes\*\*

- \*\*Application.Project.Configuration.NotSelectableObjectTypes\*\*

Auflisten der nicht selektierbaren Objekttypen (aus der editierten Datenquelle)

#### **Application.Draw.IsObjectDrawnInGraphic(object)**

Prüfen ob ein Objekt aktuell in der Grafik sichtbar ist

#### **Flächeneinsetzpunkt**

Der Flächeneinsetzpunkt ist mittels der Eigenschaft InsertPointsGeometry lesbar und änderbar.

#### **Transformation**

Mit dem Zugriff auf die Transformationen rechnen Sie die Koordinaten von Punkten von einem Ko-ordinatensystem in ein anderes um.

# <span id="page-28-0"></span>**Kundenportal**

## <span id="page-28-1"></span>**Allgemein**

Über das rmDATA Kundenportal kommen Sie zu Ihren Produktupdates, zur Lizenzübersicht, zu aktuellen Informationen und können auch direkt Supportanfragen erfassen.

Klicken Sie auf den Button um sich im rmDATA Kundenportal anzumelden. Nach erfolgter Anmeldung

können Sie zur Webseite des Kundenportals wechseln und finden dort u.a. die aktuellen Produktsetups. Oder Sie können eine Supportanfrage erfassen.

Über das Nachrichtenfenster erhalten Sie relevante Informationen zu Ihrem Produkt.

 $\mathcal{Q}$ Im Lizenzmanager erhalten Sie eine Übersicht Ihrer verfügbaren Lizenzen und können Lizenzupdates einspielen. Weitere Informationen finden Sie unter:

**Session** Schlüssel Features Aktivieren/Update Netzwerkschlüssel

## <span id="page-28-2"></span>**Nachrichten**

Über das Nachrichtenfenster erhalten Sie relevante Informationen zu Ihrem Produkt.

# <span id="page-28-3"></span>**Schutz**

## <span id="page-28-4"></span>**Einleitung**

rmDATA Produkte benötigen für ihren Einsatz eine gültige Lizenz. Beim HASP-Schutzsystem haben Sie die Wahl zwischen folgenden Lösungen:

**Softlock:** Die Lizenz wird direkt auf Ihrem Rechner gespeichert.

Sie kann vom Anwender nicht auf andere Rechner übertragen werden.

**Hardlock:** Die Lizenz befindet sich auf einem Dongle, den Sie an der USB-Schnittstelle Ihres Rechners anstecken. Sie können den Dongle jederzeit umstecken, und die Lizenz so abwechselnd auf verschiedenen Rechnern einsetzen.

**Netzwerklizenz:** Hardlocks oder Softlocks, die an einem Rechner (meist einem Server) angeschlossen sind, deren Lizenzen von allen Rechnern im Netzwerk abwechselnd genutzt werden können.

Diese Lizenzen können auch *kombiniert* werden:

Auf einem Rechner können mehrere Lizenzen zugleich installiert sein, sowohl Softlocks als auch Hardlocks. Der Rechner kann dann auf alle Features zugreifen.

Netzwerklizenzen können von jedem Rechner zusätzlich genutzt werden, wobei lokal vorhandene Lizenzen vorrangig verwendet werden. Im Folgenden finden Sie die Anleitung, wie Sie Lizenzen auf Ihrem Rechner aktivieren und verwalten.

## <span id="page-28-5"></span>**Voraussetzungen**

**Produktversionen**

Alle rmDATA Produkte seit 2012 unterstützen das HASP-Schutzsystem. Ältere Produktversionen können damit nicht verwendet werden.

## **Netzwerk**

Beim Netzwerkschutz läuft die Kommunikation zwischen Client und Server über den Port 1947, mit den Protokollen TCP und UDP. Dieser Port darf nicht blockiert werden (Firewall, Proxyserver, …), und er darf auch nicht von anderen Anwendungen belegt werden.

## **USB-Dongle**

Der Dongle muss an eine USB-Schnittstelle des jeweiligen Rechners angesteckt werden (Lokaler Dongle am Einzelplatzrechner bzw. Serverdongle am Lizenzserver).

Bei virtuellen Rechnern muss die USB-Schnittstelle des Hosts, sofern möglich, eingebunden werden. Alternativ lässt sich auch ein USB-Device-Server verwenden.

### **Fernzugriff über Remote Desktop /Terminal Server (RDP-Protokoll)**

Wenn rmDATA Produkte auf einem fernen Rechner über RDP ausgeführt werden sollen (z. B. Terminal Server, Citrix, Remote Desktop), ist dafür eine spezielle Netzwerklizenz erforderlich. Bitte wenden Sie sich dafür an rmDATA.

# <span id="page-29-0"></span>**Installation**

## <span id="page-29-1"></span>**Installation eines Softlocks mit einem Produktschlüssel**

Starten Sie das installierte rmDATA-Programm.

Falls Sie mehrere Programme installiert haben, starten Sie ein beliebiges davon.

Wird keine Lizenz gefunden, folgt eine entsprechende Fehlermeldung.

Klicken Sie dort auf **"Ich habe einen Produktschlüssel erhalten und möchte diesen aktivieren"**.

Geben Sie im Lizenzmanager den Produktschlüssel ein und klicken Sie auf Aktivieren.

Die Lizenz ist damit bereit.

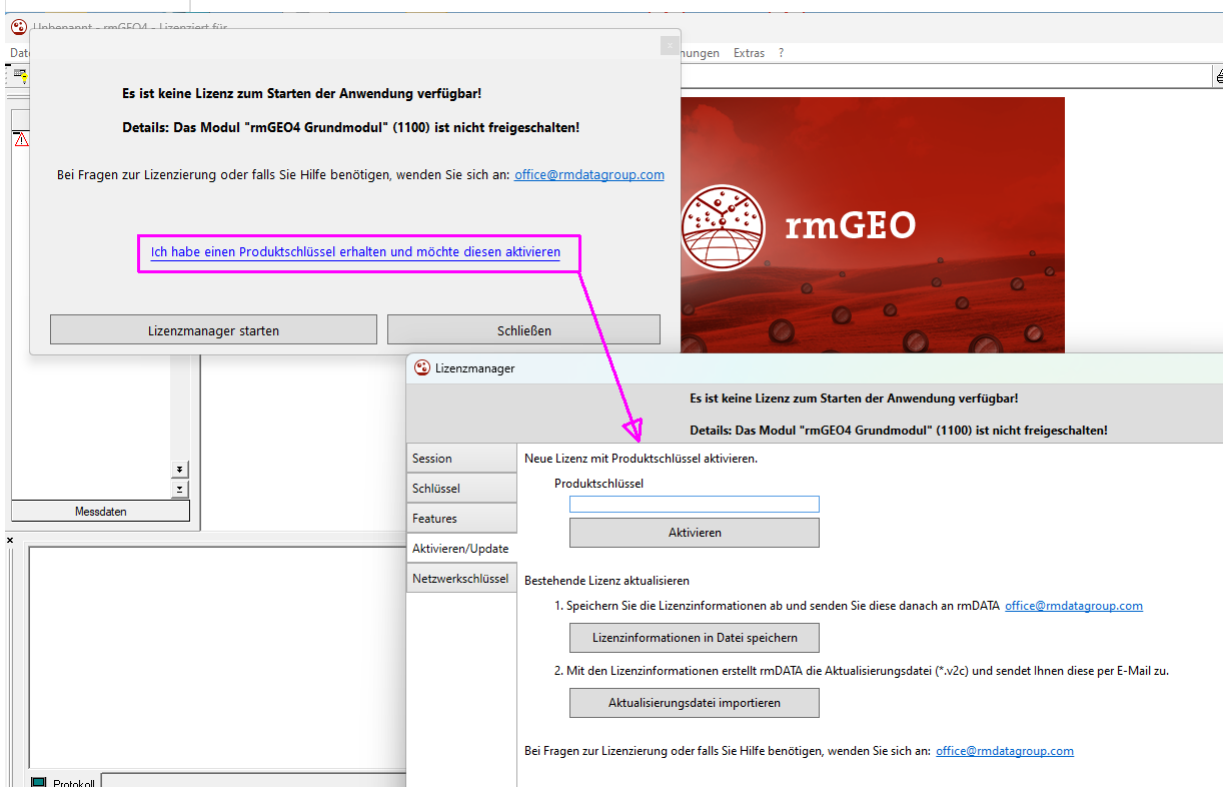

## <span id="page-29-2"></span>**Installation eines Softlocks mit C2V/V2C-Lizenzdateien**

Alle benötigten Treiber und Hilfsprogramme werden mit dem Setup des jeweiligen rmDATA-Programmes automatisch installiert. Die Softlock-Lizenz muss nur noch, wie nachfolgend beschrieben, aktiviert werden:

Generieren Sie eine C2V-Datei, mit der ein neuer Softlock Key angelegt wird und senden Sie diese Datei an rmDATA. Dafür gibt es drei Möglichkeiten:

Am einfachsten mit dem internen Lizenzmanager.

Alternativ auch mit dem externen Lizenzmanager.

Mit dem Admin Control Center.

Sie erhalten von rmDATA eine V2C-Datei mit der Freischaltung zurück. Dadurch wird ein neuer SL-Key mit der Lizenz angelegt. Lesen Sie diese Datei ein:

Mit dem internen Lizenzmanager.

Mit dem externen Lizenzmanager.

Mit dem Admin Control Center.

Die Lizenz ist damit bereit. Die C2V- und V2C-Dateien können gelöscht werden. Sie sind kein weiteres Mal verwendbar.

## <span id="page-30-0"></span>**Installation eines lokalen Hardlocks (USB-Dongle)**

Sie erhalten Sie von rmDATA einen grünen Dongle:

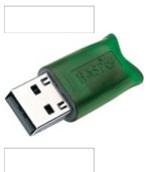

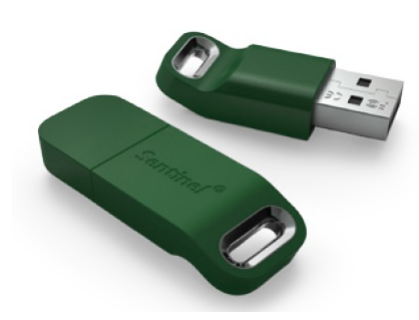

Die benötigten Treiber werden mit dem Setup des jeweiligen rmDATA-Programmes automatisch mitinstalliert.

Stecken Sie den Dongle an einer USB-Schnittstelle Ihres Rechners an.

Windows richtet das USB-Gerät automatisch ein. Das kann einige Sekunden dauern. Die Lizenz ist damit bereit.

## <span id="page-30-1"></span>**Installation eines Netzwerk-Hardlocks (USB-Dongle)**

Sie erhalten von rmDATA einen roten Netzwerk Dongle.

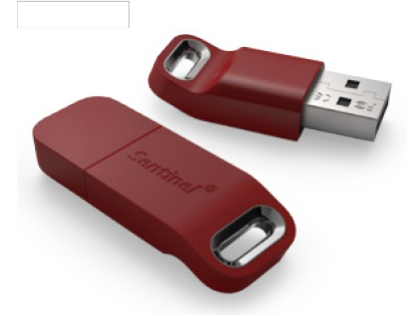

Stecken Sie den Dongle an einer USB-Schnittstelle des Servers an.

Ein dezidierter Server ist nicht zwingend notwendig. Der Netzwerkdongle kann auch an einem beliebigen Rechner angeschlossen werden, der dann aber immer in Betrieb bleiben sollte.

Bei der ersten Verwendung auf dem Rechner, wird der benötigte Treiber automatisch über die Windows Update-Funktion des Betriebssystems heruntergeladen und installiert.

Sollte das nicht funktionieren, kann der Treiber auch manuell installiert werden - z. B., wenn die Windows Update-Funktion deaktiviert wurde.

Die Lizenz ist damit zur Verwendung im Netzwerk bereit.

## ⓘ **Hinweise**

- Wenn sich der Lizenzserver und die Arbeitsplatzrechner nicht im gleichen Netzwerksegment befinden, muss auf den Clients der Server angegeben werden, damit er gefunden werden kann. Siehe dazu die Kapitel:
- o Netzwerkschlüssel (interner Lizenzmanager, für aktuelle Programmversionen)
- o Suchen des Lizenzservers (Admin Control Center, für ältere Programmversionen)
- Sie können den Dongle auch auf anderen Rechnern anstecken, z. B., wenn am Server Wartungsarbeiten anfallen. Das kann sowohl ein anderer Server sein als auch ein einfacher Arbeitsplatzrechner. Innerhalb desselben Netzwerksegments wird der neue Lizenzserver nach einigen Sekunden automatisch gefunden. In anderen Fällen muss der neue Server auf den Clients angegeben werden. (siehe vorigen Punkt).
- Für Administratoren: beachten Sie die Konfigurationsmöglichkeiten im Admin Control Center. (Siehe Kapitel Admin Control Center (ACC)).
- Für den Betrieb auf Terminalservern oder über Remote Desktop (RDP-Protokoll) ist eine spezielle Netzwerklizenz erforderlich. Bitte wenden Sie sich dazu an rmDATA.

## <span id="page-31-0"></span>**Installation eines Netzwerk-Softlocks mit C2V/V2C-Lizenzdateien**

Eine Netzwerk Softlock-Lizenz wird wie folgt aktiviert:

Vorab muss der HASP-Treiber installiert werden.

Siehe Kapitel Manuelle Installation des HASP Treibers

Generieren Sie eine C2V-Datei, mit der ein neuer Softlock Key angelegt wird und senden Sie diese Datei an rmDATA.

Mit dem externen Lizenzmanager.

Mit dem Admin Control Center.

Sie erhalten von rmDATA eine V2C-Datei mit der Freischaltung zurück. Dadurch wird ein neuer SL-Key mit der Lizenz angelegt. Lesen Sie diese Datei ein:

Mit dem externen Lizenzmanager.

Mit dem Admin Control Center.

Die Lizenz ist damit bereit.

Die C2V- und V2C-Dateien können gelöscht werden. Sie sind kein weiteres Mal verwendbar.

⚠ Softlocks werden nur **in Ausnahmefällen** für Netzwerklizenzen verwendet, z.B. bei Abonnements. Sie sind immer zeitbeschränkt, und müssen regelmäßig aktualisiert werden. Grundsätzlich werden Netzwerklizenzen von rmDATA als Hardlocks (rote USB-Dongle) ausgeliefert. Das wird auch beim Einsatz auf virtualisierten Servern so empfohlen.

## <span id="page-31-1"></span>**Ändern eines lokalen Schlüssels**

Änderungen an Lizenzschlüsseln (Änderungen an den Features, Verlängerung von Teststellungen, …) bei allen Varianten von Hardund Softlocks werden über C2V/V2C-Dateien eingespielt.

Generieren Sie eine C2V-Datei des zu verändernden Schlüssels und senden Sie diese Datei an rmDATA. Dafür gibt es drei Möglichkeiten:

Am einfachsten mit dem internen Lizenzmanager.

Alternativ auch mit dem externen Lizenzmanager.

Bei manchen Schlüsseln ist das auch mit dem Admin Control Center möglich.

Sie erhalten von rmDATA eine V2C-Datei mit den gewünschten Änderungen zurück. Lesen Sie diese Datei ein:

Mit dem internen Lizenzmanager.

Mit dem externen Lizenzmanager.

Mit dem Admin Control Center.

Die Änderungen sind damit auf Ihrem Soft- bzw. Hardlock gespeichert.

ⓘ Die C2V- und V2C-Dateien können gelöscht werden. Sie sind kein weiteres Mal verwendbar.

## <span id="page-32-0"></span>**Ändern eines Netzwerkschlüssels**

Änderungen an einer Netzwerk-Lizenz können entweder von einem Client aus oder auch direkt am Server vorgenommen werden: Mit dem externen Lizenzmanager am Server

Sie können den externen Lizenzmanager dazu im rmDATA Kundenportal herunterladen (siehe Kapitel Manuelle Installation des HASP Treibers.

Mit dem Admin Control Center des Servers.

Mit dem Admin Control Center eines Clients, der Zugriff auf den Netzwerkschlüssel hat.

Ein Netzwerk-Hardlock (ein roter Netzwerkdongle) kann auch temporär an einen Arbeitsplatzrechner angeschlossen und dort wie ein lokaler Schlüssel geändert werden.

Die jeweilige Vorgangsweise dabei ist dieselbe, wie bei lokalen Schlüsseln.

## <span id="page-32-1"></span>**Deaktivieren eines Softlock**

Um einen Softlock von einem Rechner zu entfernen, gehen Sie wie folgt vor:

Generieren Sie eine C2V-Datei des zu deaktivierenden Schlüssels und senden Sie diese Datei an rmDATA.

Am einfachsten mit dem internen Lizenzmanager.

Alternativ auch mit dem externen Lizenzmanager.

Bei manchen Schlüsseln ist das auch mit dem Admin Control Center möglich.

Sie erhalten von rmDATA eine V2C-Datei mit der Deaktivierung. Lesen Sie diese Datei ein:

Mit dem internen Lizenzmanager.

Mit dem externen Lizenzmanager.

Mit dem Admin Control Center.

Generieren Sie danach eine weitere C2V-Datei des zu deaktivierenden Schlüssels, wie in Punkt 1 beschrieben und senden Sie diese Datei an rmDATA.

Damit wurde die Lizenz vom Rechner entfernt.

ⓘ Die C2V- und V2C-Dateien können gelöscht werden. Sie sind kein weiteres Mal verwendbar.

## <span id="page-32-2"></span>**Übertragung eines Softlocks auf einen neuen Rechner**

Um einen Softlock auf einen neuen Rechner zu übertragen, wenn z. B. ein alter PC durch einen neuen ersetzt wird, gehen Sie wie folgt vor:

Deaktivieren Sie den Softlock auf dem alten Rechner.

Installieren Sie auf dem neuen Rechner einen neuen Softlock.

## <span id="page-32-3"></span>**Manuelle Installation des HASP Treibers**

Der Sentinel HASP Treiber wird mit den rmDATA-Anwendungsprogrammen automatisch installiert bzw. beim Anstecken eines Dongles - auch ohne installierte rmDATA-Programme - automatisch über die Windows Update-Funktion des Betriebssystems heruntergeladen und installiert.

Er kann aber auch manuell installiert werden, was notwendig sein kann

wenn ein Netzwerk Dongle auf einem Rechner mit deaktivierten Windows-Update und ohne rmDATA-Programmen verwendet werden soll.

wenn bei der ursprünglichen Installation des Dongles Fehler aufgetreten sind und dadurch das Admin Control Center nicht funktioniert.

Das Setup dazu laden Sie aus dem rmDATA-Kundenportal. In dem ZIP-Archiv sind folgende Dateien enthalten: Das eigentliche Setup für das HASP-System besteht aus den drei Dateien:

```
rmDATA_LicenseInstaller.exe
rmDATA_LicenseInstaller_installieren.bat
rmDATA_LicenseInstaller_entfernen.bat
```
Die Datei für die Klartextnamen von "Products" und" Features"

106205.xml

Für die Installation rufen Sie mit einem Doppelklick die Datei "rmDATA\_LicenseInstaller installieren.bat" auf. Für die vollständige Deinstallation rufen Sie mit einem Doppelklick die Datei "rmDATA\_LicenseInstaller\_entfernen.bat" auf. In beiden Fällen wird das Programm "rmDATA\_LicenseInstaller.exe" mit den jeweils benötigten Parametern gestartet und danach zur Kontrolle das Admin Control Center aufgerufen.

# <span id="page-33-0"></span>**Lizenzmanager**

## <span id="page-33-1"></span>**Session**

Auf der Karteikarte "Sessions" sind die die vom laufenden Programm aktuell belegten Features aufgelistet. In diesem Screenshot sind das Feature 100 und 101, die beiden Grundmodule von GeoMapper.

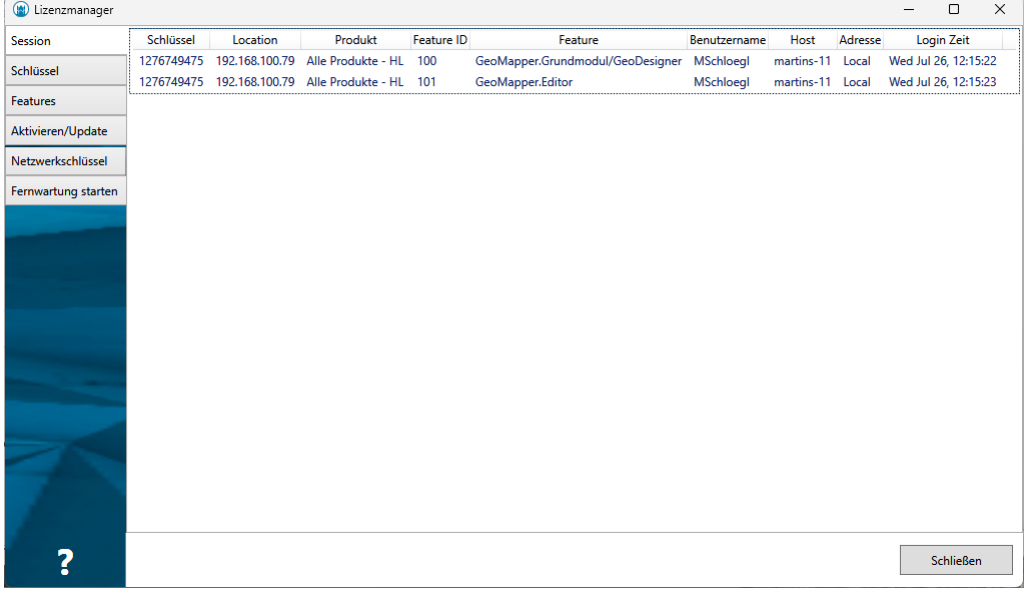

Im obigen Screenshot sind das Feature 100 und 101, die beiden Grundmodule von GeoMapper. Die Spalten der Tabelle beinhalten folgende Informationen:

**Schlüssel:** Die HASP-ID des Lizenzschlüssels (des Dongles, oder des Softlocks)

**Location:** Die IP-Adresse des Rechners, auf dem der Lizenzschlüssel installiert ist

**Produkt:** Das Produkt dem das Feature zugeordnet ist

**Feature-ID:** Die ID des Features

**Feature:** Der Name des Features

**Benutzername:** Der Benutzer, unter dem das Programm läuft

**Host:** Der Rechnername des Clients (der Rechner auf dem das Programm läuft)

**Adresse:** Der Hostname des Rechners, auf dem das Feature belegt ist (normalerweise immer "local")

**Login-Zeit:** Der Zeitpunkt, an dem das Feature belegt wurde

## <span id="page-33-2"></span>**Schlüssel**

Auf der Karteikarte "Schlüssel" sind alle Lizenzschlüssel (Dongle und Softlocks) aufgelistet, die der Rechner gefunden hat (sowohl die auf dem Rechner selbst installierten als auch alle Netzwerk-Schlüssel)

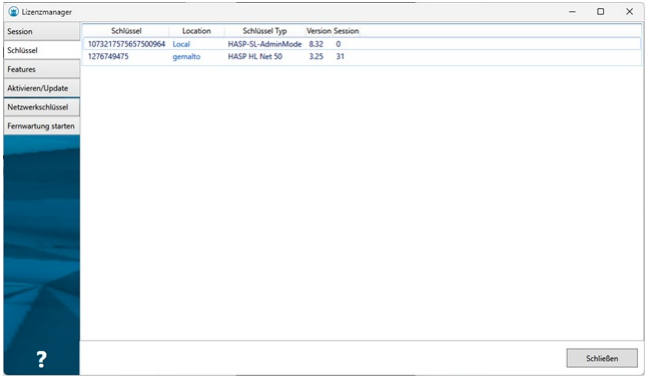

Die Spalten der Tabelle beinhalten folgende Informationen:

**Schlüssel** Die HASP-ID des Lizenzschlüssels (des Dongles, oder des Softlocks)

**Location** Der Hostname des Rechners, auf dem der Lizenzschlüssel installiert ist.

Durch Anklicken des Eintrags wird das Admin Control Center des jeweiligen Rechners im Webbrowser geöffnet, sofern dieses dort installiert ist und der Zugriff vom Administrator erlaubt wurde.

**Schlüssel Typ** Der Typ des Lizenzschlüssels, zB:

SL-Usermode (vom Benutzer installierbarer Softlock)

SL-Adminmode (vom Administrator installierbarer Softlock)

HL … Einzelplatz Hardlock (grüner USB-Dongle)

HL Net … Netzwerk Hardlock (roter USB-Dongle)

**Version** Interne Versionsnummer des Schlüssels

**Session** Die Anzahl der aktuell laufenden Sessions auf dem Schlüssel

## <span id="page-34-0"></span>**Features**

 $\sim$ 

Auf der Karteikarte "Features" sind alle Features aufgelistet, auf die der Rechner Zugriff hat (von allen Schlüsseln, die er gefunden hat)

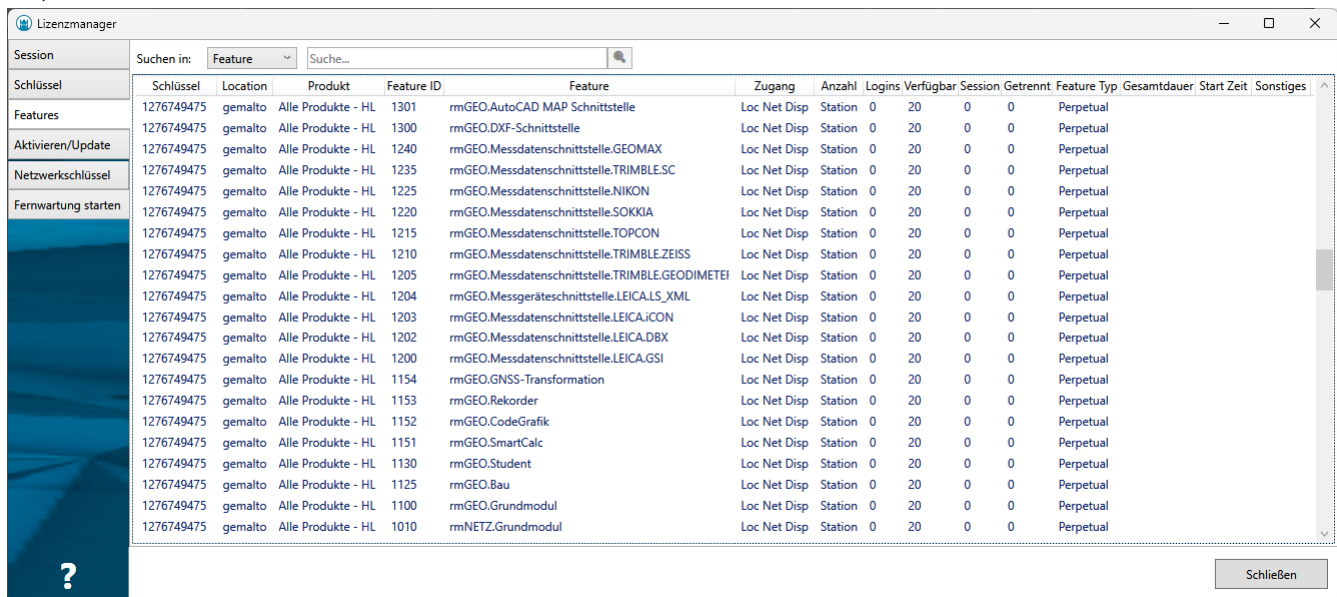

Mit dem **Suchfeld** oben kann nach den Einträgen in den eingestellten Spalten gesucht werden:

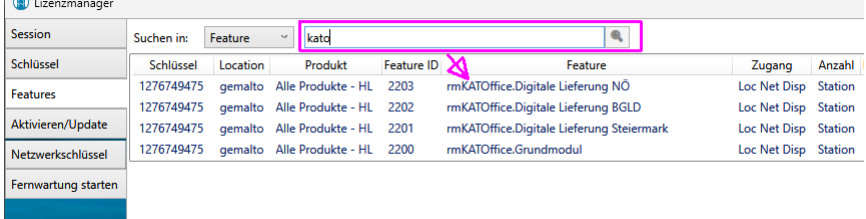

Die Spalten der Tabelle beinhalten folgende Informationen:

**Schlüssel:** Die HASP-ID des Lizenzschlüssels (des Dongles, oder des Softlocks), auf dem das Feature enthalten ist **Location** Der Hostname des Rechners, auf dem der Lizenzschlüssel installiert ist

**Produkt** Das Produkt dem das Feature zugeordnet ist

**Feature-ID** Die ID des Features **Feature** Der Name des Features **Zugang** Erlaubter Zugang zu diesem Feature: Loc … Einzelplatzlizenz Net … Netzwerklizenz Disp … Remote Client Lizenz **Anzahl** Art der Zählung der belegten Netzwerklizenzen: Station … eine Session pro Rechner Prozess … eine Session für jeden laufendem Prozess Anmeldung … eine Session für jedes Login **Logins** Gibt an, wie oft dieses Feature angefordert wurde **Verfügbar** Die Anzahl der max. erlaubten Sessions (Anzahl der Netzwerklizenzen) **Session** Gibt an, wie oft dieses Feature aktuell belegt ist **Getrennt** Die Anzahl der aktuell getrennten Lizenzen **Feature Typ** Der Typ des Features, zB: Perpetual … dauerhafte Lizenz Time Period … Zeitlich beschränkte Lizenz Trial … Zeitlich beschränkte Lizenz (zB Testlizenzen und Abonnements) Executions … Lizenz mit begrenzter Anzahl an Programmstarts Expiration … Abgelaufene Lizenz

**Gesamtdauer** Bei zeitbeschränkten Lizenzen: die Laufzeit der Lizenz ab dem ersten Start

**Start Zeit** Bei zeitbeschränkten Lizenzen: das Datum, an dem das Feature erstmals gestartet wurde (der Beginn der Gesamtdauer)

## <span id="page-35-0"></span>**Aktivieren/Update**

Auf der Karteikarte **"Aktivieren/Update"** können Lizenzen freigeschaltet und geändert werden.

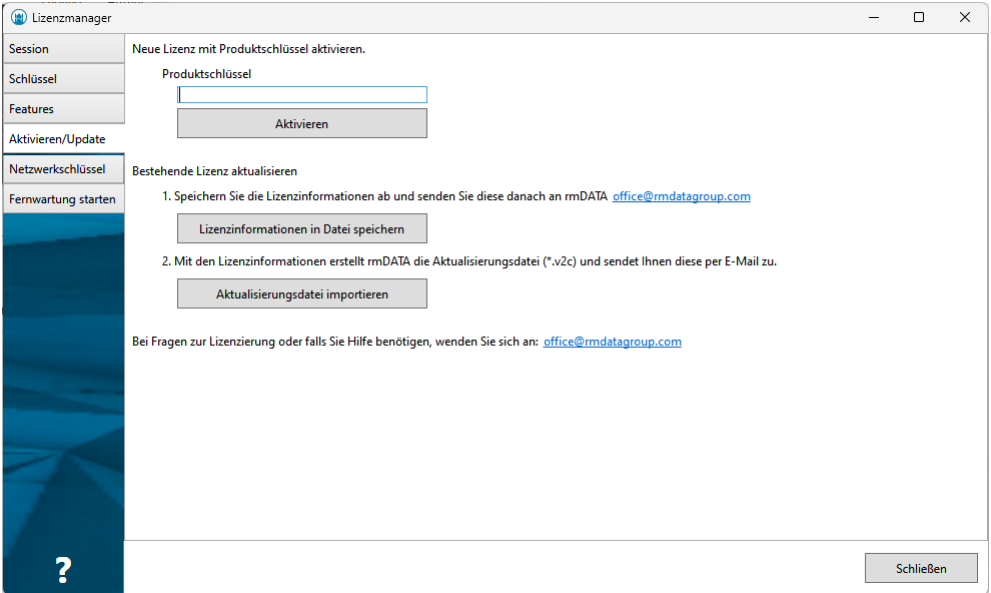

#### **Neue Lizenz mit Produktschlüssel aktivieren**

Wenn Sie von rmDATA einen Produktschlüssel erhalten haben, kann dieser hier eingegeben und mit Aktivieren auf diesem Rechner freigeschalten werden.

#### **Bestehende Lizenz aktivieren**

mit Lizenzinformationen in Datei speichern werden die aktuellen Daten aller bereits vorhandenen Lizenzschlüssen des Rechners in eine zip-Datei exportiert.

Diese Datei können Sie dann an rmDATA senden, wo damit eine v2c-Datei zur Aktualisierung der Lizenz generiert werden kann.

Mit Aktualisierungsdatei importieren kann eine v2c-Datei, die sie von rmDATA erhalten haben, importiert werden.

Damit wird der entsprechende Lizenzschlüssel (der auf diesem Rechner vorhanden sein muss) aktualisiert.

## <span id="page-35-1"></span>**Netzwerkschlüssel**

Auf der Karteikarte **"Netzwerkschlüssel"** wird der Zugriff auf eine Netzwerklizenz konfiguriert.
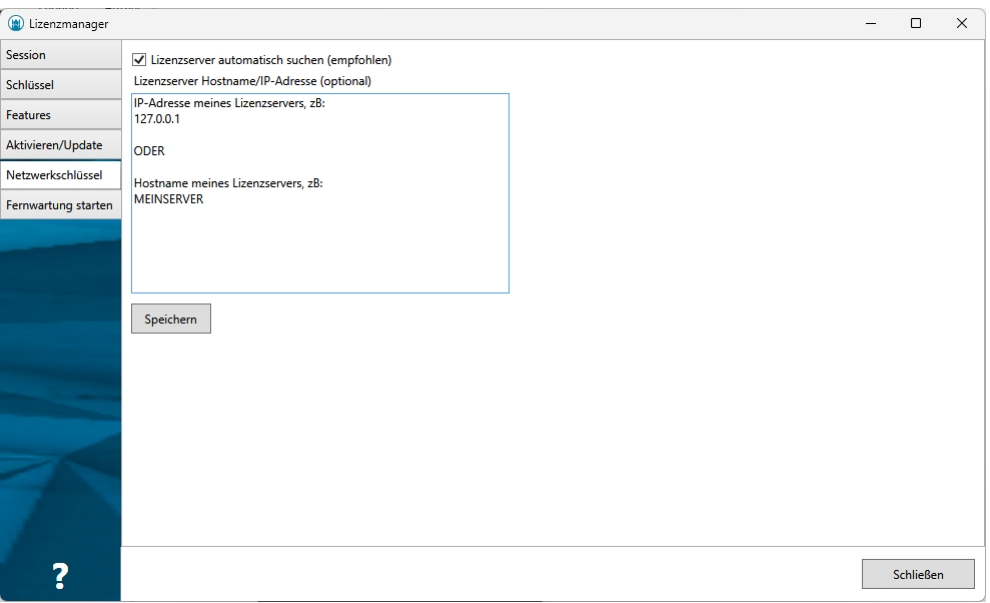

Bei aktivierter Checkbox "Lizenzserver automatisch suchen", sucht der Rechner automatisch im lokalen Netzwerk nach Lizenzservern. Dazu werden sogenannte "Broadcast-Pakete" an das Netzwerk geschickt, auf die die Lizenzserver antworten. Das funktioniert automatisch, auch wenn sich die Lizenzserver ändern. Es wird empfohlen, diese Checkbox angehakt zu lassen. In dem Feld **"Lizenzserver Hostname / IP-Adresse"** können ein oder auch mehrere Lizenzserver eingetragen werden, die der Rechner verwenden soll. In einem lokalen Netzwerk ist das normalerweise nicht notwendig. Nur wenn die Broadcast-Pakete blockiert werden, ist diese Angabe erforderlich (z. B. in einem segmentierten Netzwerk, über WAN oder VPN, …). Die Einstellungen für den Netzwerkschlüssel können auf einen anderen Rechner kopiert werden. Sie sind in der Datei **"%LocalAppData%\SafeNet Sentinel\Sentinel LDK\hasp\_106205.ini"** gespeichert.

ⓘ Aktuelle Programmversionen (seit Version 2022.3) verwenden immer diese Einstellung im internen Lizenzmanager. Für ältere Programmversionen, in denen es noch keinen internen Lizenzmanager gibt, muss der Lizenzserver stattdessen im Admin Control Center eingestellt werden.

### **Fernwartung**

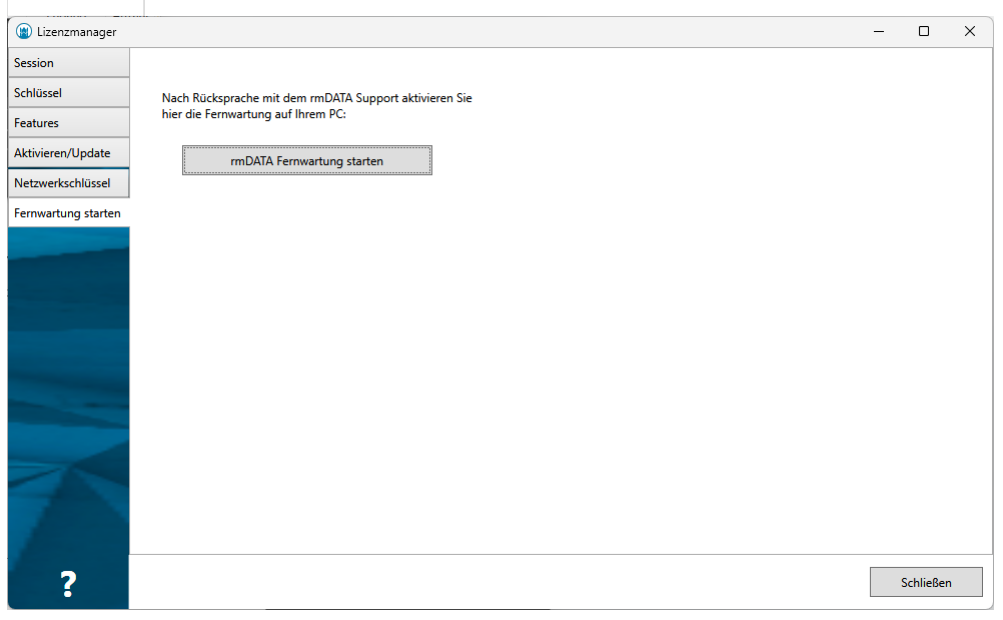

Nach Rücksprache mit rmDATA wird hier die Fernwartung (Teamviewer Quicksupport) aufgerufen.

## **Alter externer Lizenzmanager (RUS)**

### **Allgemein**

Der externe Lizenzmanager (RUS) wurde durch den in den Programmen integrierten Lizenzmanager abgelöst.

Er wird aber nach wie vor mitinstalliert und kann alternativ verwendet werden, wenn z. B noch ältere Programme ohne integrierten Lizenzmanager im Einsatz sind, oder auf einem Lizenzserver, wo keine Anwendungsprogramme installiert werden sollen.

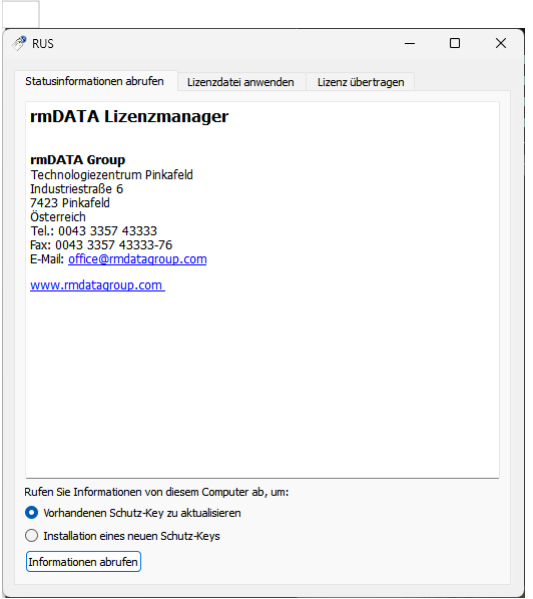

Der rmDATA Lizenzmanager (RUS) wird im Windows-Startmenü als "Lizenzmanager" aufgerufen. Alternativ können Sie das Programm "rmDATA\_Lizenzmanager.exe" auch aus dem Programmordner heraus starten:

```
C:\Program Files (x86)\rmDATA\Administration\rmDATA_Lizenzmanager.exe oder
C:\Program Files\rmDATA\Administration\rmDATA_Lizenzmanager.exe
```
Sie können das Programm "rmDATA\_Lizenzmanager.exe" auch auf einen anderen Rechner kopieren, z. B. auf einen Server.

### **Statusinformationen abrufen**

Auf dieser Karteikarte werden die aktuellen Daten des Rechners inklusive der bereits vorhandenen Lizenz-schlüssel in eine C2V-Datei exportiert.

Diese Datei senden Sie an rmDATA, wo damit eine V2C-Datei zur Aktualisierung der Lizenz generiert wird.

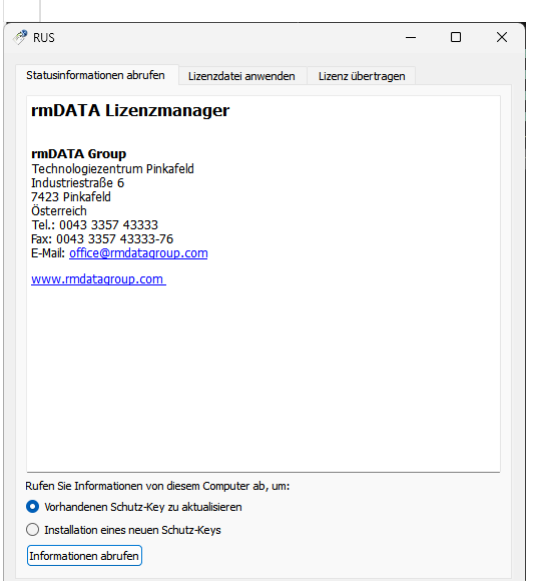

Mit **"Vorhandenen Schutz-Key aktualisieren"** und **[Informationen abrufen]** werden die Daten eines bereits vorhandenen Schlüssels exportiert.

Sollten auf dem Rechner mehrere Lizenzkeys (Hardlocks und/oder Softlocks) vorhanden sein, erscheint ein Fenster, in dem der gewünschte Schlüssel ausgewählt werden muss. Hier z.B. hat der Rechner einen Hardlock (ein Dongle, aufgelistet als "HL") und zwei Softlocks (ein neuerer "SL-Adminmode", und ein älterer "SL-Legacy"):

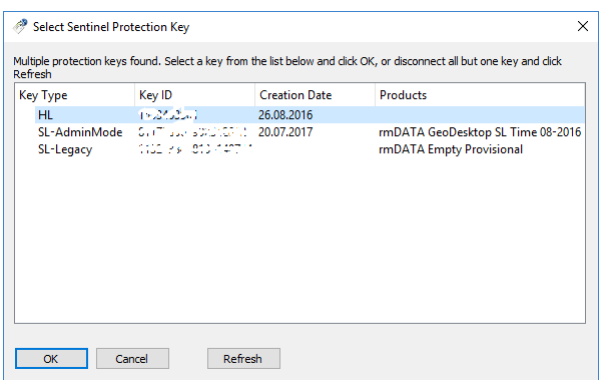

Mit **"Installation eines neuen Schutz-Keys"** und **[Informationen abrufen]** wird ein neuer, leerer Schlüssel angelegt, und dessen Daten exportiert.

### **Lizenzdatei anwenden**

Auf der Karteikarte "Lizenzdatei anwenden" wird ein von rmDATA generiertes Lizenzupdate (eine V2C-Datei) importiert und in den dazu passenden Schlüssel geschrieben.

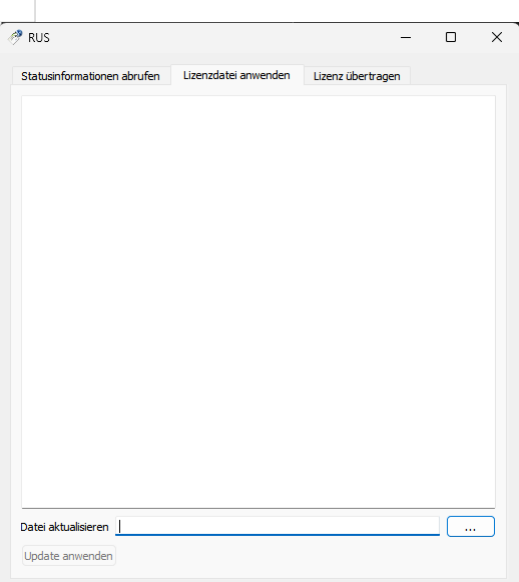

Wählen Sie mit dem Button ... die von rmDATA erhaltene V2C-Datei aus und klicken Sie auf Update anwenden . Damit wird der entsprechende Lizenzschlüssel, der auf diesem Rechner vorhanden sein muss, aktualisiert.

### **Lizenz übertragen**

Achtung: Diese Funktion im Lizenzmanager wird nicht unterstützt!

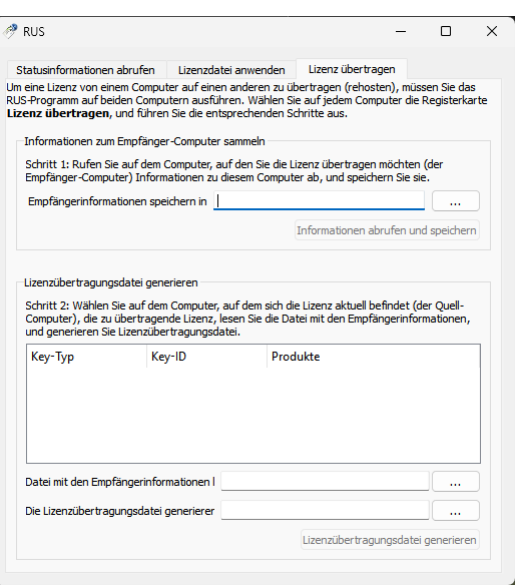

Hardlock-Lizenzen (USB Dongle) können einfach an einen anderen Rechner angesteckt werden.

Um eine Softlock-Lizenz auf einen anderen Rechner zu transferieren, wenden Sie sich bitte an rmDATA (Siehe Kapitel Übertragung eines Softlocks auf einen neuen Rechner auf Seite 10).

## **Admin Control Center (ACC)**

### **Allgemein**

Das Admin Control Center (ACC) wurde teilweise durch den in die Programme integrierten Lizenzmanager abgelöst. Für manche Arten von Lizenzschlüsseln wird es aber nach wie vor benötigt und wird daher weiterhin mitinstalliert. Es kann auch nach wie vor alternativ verwendet werden.

Die Oberfläche des ACC auf dem lokalen Rechner kann in einem beliebigen Webbrowser (Edge, Chrome, Firefox, …) über die Adresse http://localhost:1947 aufgerufen werden.

Außerdem kann auch das ACC eines entfernten Rechners (z. B. auf einem Lizenzserver) aufgerufen werden, z. B. http://MEINSERVER:1947, sofern der Zugriff auf das ACC dieses Rechners erlaubt ist.

ⓘ Wenn das Admin Control Center auf einem Rechner nicht angezeigt wird, ist der HASP-Treiber nicht oder nicht korrekt installiert. Bitte installieren Sie den Treiber dann manuell. Das Setup ist im **rmDATA-Kundenportal** verfügbar.

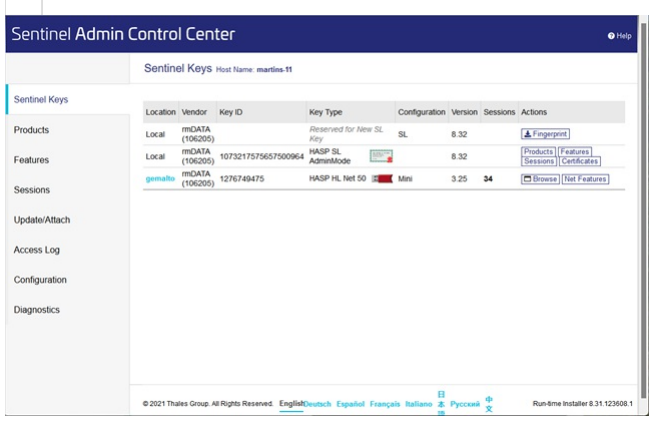

### **Allgemein**

Auf der Karteikarte "Sentinel Keys" sind alle Lizenzschlüssel aufgelistet, auf die der Rechner Zugriff hat (lokal installierte Schlüssel als auch Netzwerk-Schlüssel).

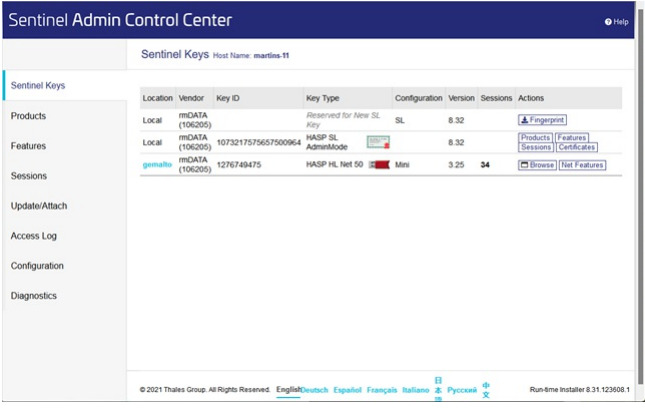

Die Spalten der Tabelle beinhalten folgende Informationen:

Location: Der Hostname des Rechners, auf dem der Lizenzschlüssel installiert ist.

Durch Klick auf den Rechnernamen (in der Spalte "Location") kann auf das HASP Admin Control Center eines anderen Rechners (z. B. Ihr Lizenzserver) gewechselt werden, sofern der Zugriff auf das ACC dieses Rechners erlaubt ist.

**Vendor:** Die Firma, die den Lizenzschlüssel ausgestellt hat.

Schlüssel von rmDATA haben immer die Nummer 106205.

**Key ID:** Die HASP-ID des Lizenzschlüssels.

**Key Type:** Der Typ des Lizenzschlüssels

... HASP SL Usermode Key (vom Benutzer installierbarer Softlock)

… HASP SL Adminmode Key (vom Administrator installierbarer Softlock)

<sup>™</sup><sup>®</sup> ... HASP SL Legacy Key (ältere Softlock-Variante, ist aber noch häufig im Einsatz)

**E** der

**ED** ... Hardlock Einzelplatz (grüner USB-Dongle)

**EX ... Hardlock Netzwerk (roter USB-Dongle)** 

**Configuration:** Weitere Informationen zum Typ des Lizenzschlüssels.

**Version:** Interne Versionsnummer des Schlüssels.

**Sessions:** Die Anzahl der aktuell laufenden Sessionen auf dem Schlüssel.

**Actions:** Führt Aktionen für den jeweiligen Schlüssel je nach dessen Art aus.

**[Products]** zeigt die auf diesem Schlüssel enthaltenen Produkte.

**[Features]** bzw. Net Features zeigt die auf diesem Schlüssel enthaltenen Features.

**[Sessions]** zeigt die aktuellen Sessionen des Schlüssels.

**[Blink on]** lässt die LED eines Harlocks blinken, um diesen einfacher lokalisieren zu können.

**[C2V]** exportiert die aktuellen Daten des Keys in eine C2V-Datei. Diese Datei wird an rmDATA gesendet, um damit eine V2C-Datei zur Aktualisierung der Lizenz zu generieren.

**[Fingerprint]** exportiert die Hardwaredaten in eine C2V-Datei Diese Datei wird an rmDATA gesendet, um damit eine V2C-Datei für einen neuen Lizenzschlüssel zu generieren.

### **Products**

zeigt alle Produkte, die Sie auf dem Rechner nutzen können.

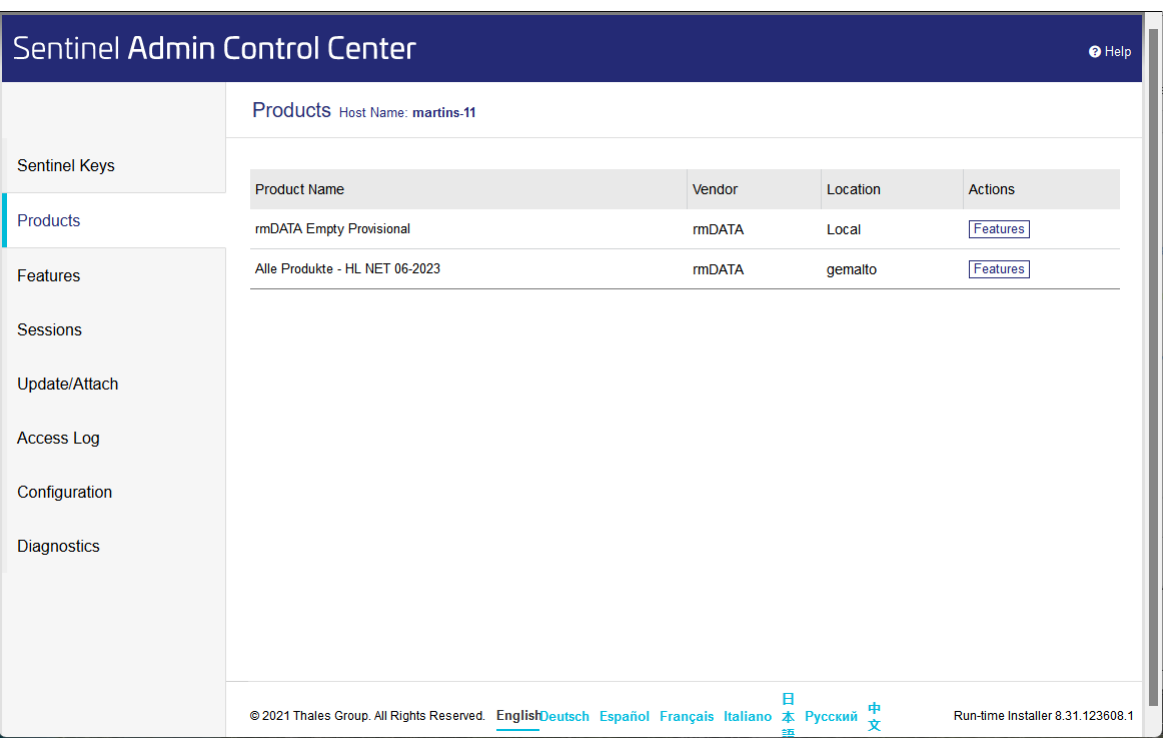

ⓘ Relevant für die Lizenzierung sind die **Features**. **Products** sind nur Gruppierungen von Features und haben keine darüberhinausgehende Bedeutung.

Die Spalten der Tabelle beinhalten folgende Informationen:

**Product Name:** Der Name des Produkts.

**Vendor:** Der Hersteller des Lizenzschlüssels für dieses Produkt.

Schlüssel von rmDATA haben immer die Nummer 106205.

**Location:** Der Hostname des Rechners, auf dem der Lizenzschlüssel für dieses Produkt installiert ist.

**Actions:** Führt Aktionen für das jeweilige Feature nach der Art des Schlüssels aus.

Features zeigt die in diesem Produkt enthaltenen Features.

### **Features**

Auf der Karteikarte "Features" sind alle Features von allen verfügbaren Schlüsseln aufgelistet, auf die der Rechner Zugriff hat.

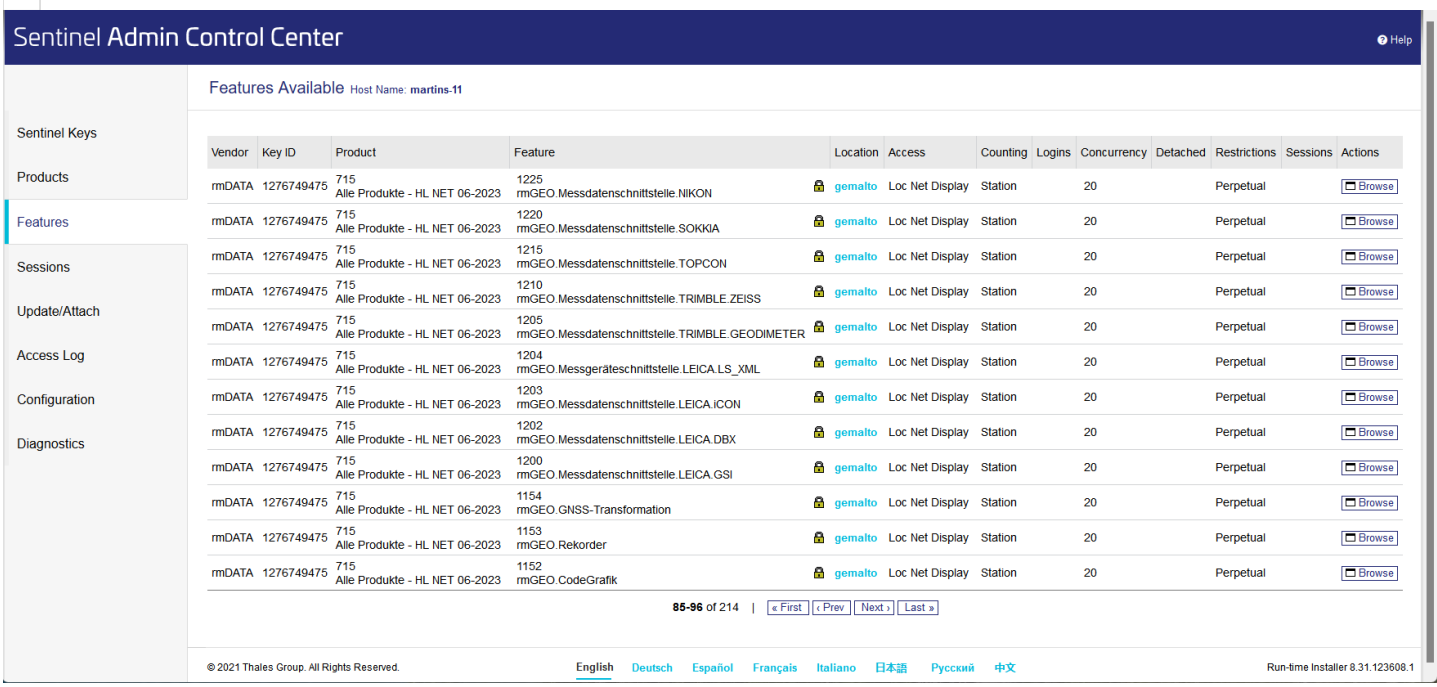

Die Spalten der Tabelle beinhalten folgende Informationen:

**Vendor:** Der Hersteller des Lizenzschlüssels für dieses Feature. Schlüssel von rmDATA haben immer die Nummer 106205. **Key ID:** Die HASP-ID des Lizenzschlüssels für dieses Feature. **Product:** Das Produkt, in dem dieses Feature enthalten ist. **Feature:** Die Nummer des Features und der Klartextname (falls vorhanden). **Location:** Der Hostname des Rechners, auf dem der Lizenzschlüssel für dieses Feature installiert ist. **Access:** Der Maschinentyp, von dem der Zugriff auf das Feature erlaubt ist. **Counting:** Die Art der Zählweise für die Lizenz (nur relevant bei Netzwerklizenzen). **Logins:** Anzahl der Benutzer, die dieses Feature derzeit nutzen (nur relevant bei Netzwerklizenzen). **Detached** wird nicht verwendet. **Restrictions:** zeigt eventuelle Einschränkungen des Features (z. B.: Zeitbefristung, Ablaufdatum, etc). **Sessions:** Die Anzahl der aktuell laufenden Sessionen für dieses Feature. **Actions:** Führt Aktionen für das jeweilige Feature je nach der Art des Schlüssels aus.

**[Sessions]** zeigt die aktuellen Sessions des Schlüssels.

**[Browse]** öffnet das ACC des Rechners, auf dem der Lizenzschlüssel dieses Features installiert ist, sofern der Zugriff auf das ACC dieses Rechners erlaubt ist.

### **Sessions**

Auf der Karteikarte "Sessions" sind die vom laufenden Programm aktuell belegten Features aufgelistet.

ⓘ Im ACC eines Arbeitsplatzrechners werden, je nach Programmversion und Art des Li-zenzschlüssels, meist keine Sessionen mehr angezeigt. In dem Fall verwenden Sie stattdessen den programminternen Lizenzmanager, um die Sessionen aufzulisten.

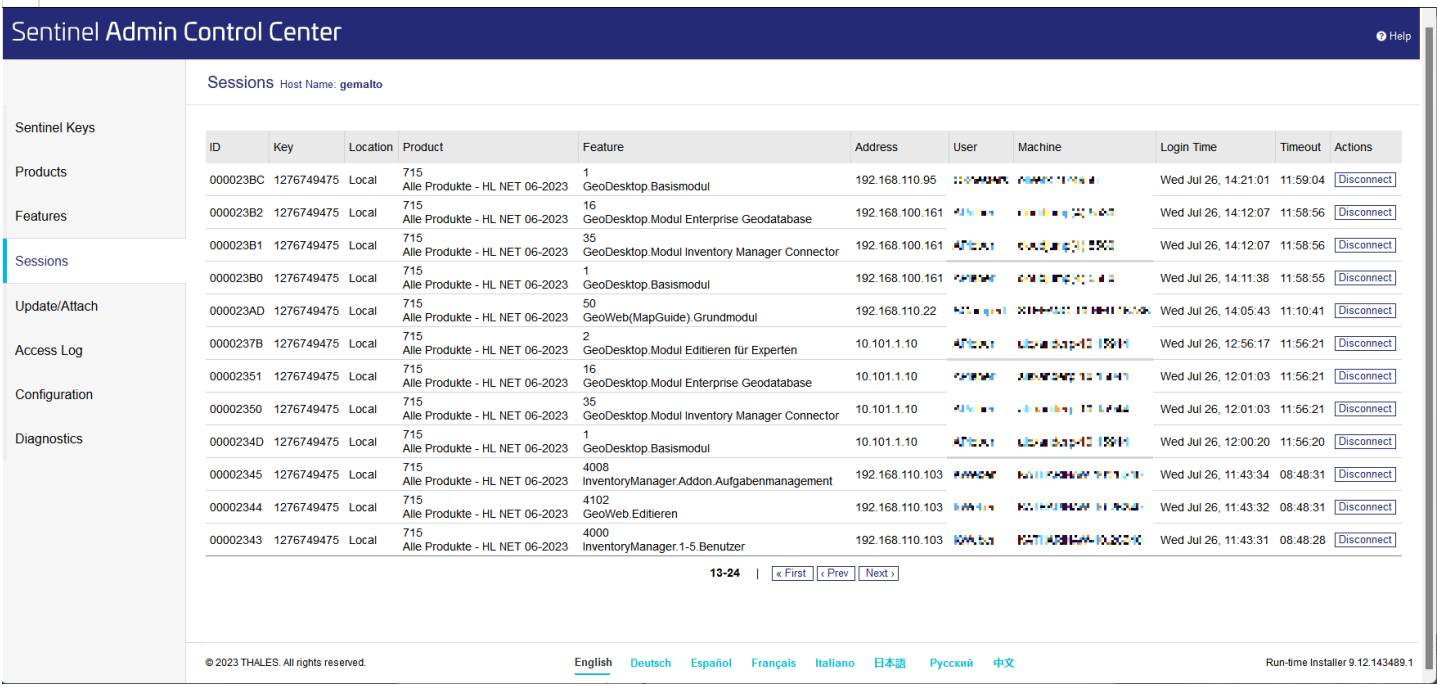

Die Spalten der Tabelle beinhalten folgende Informationen:

**ID:** Die interne ID der Session.

**Key:** Die HASP-ID des Lizenzschlüssels für diese Session.

**Location:** Der Hostname bzw. die IP des Rechners, auf dem der Lizenzschlüssel installiert ist.

**Product:** Das Produkt, in dem das Feature enthalten ist.

**Feature:** Die Nummer des Features und der Klartextname (falls vorhanden).

**Address:** Die IP-Adresse des Rechners, auf dem das Programm läuft).

**User:** Der Benutzer, unter dem das Programm läuft.

**Machine:** Der Rechnername des Clients auf dem das Programm läuft.

**Login Time:** Der Zeitpunkt, an dem das Feature belegt wurde.

**Timeout:** Verbleibende Zeit bis zum automatischen Beenden der Session bei Nichtbenutzung. **Actions:** führt Aktionen für das jeweilige Feature je nach der Art des Schlüssels aus. **[Disconnect]** beendet die Session.

⚠ Rufen Sie Disconnect nie auf, wenn noch in der aktuellen Sitzung gearbeitet wird. Das jeweilige Programm wird dadurch auf dem betroffenen Rechner sofort beendet!

### **Update/Attach**

Hier können Lizenzupdates importiert werden, z. B.: von rmDATA erhaltene V2C-Dateien

ⓘ Der zu ändernde Lizenzschlüssel muss dazu auf dem Rechner verfügbar sein.

die XML-Datei für die Klartextnamen von Produkten und Features.

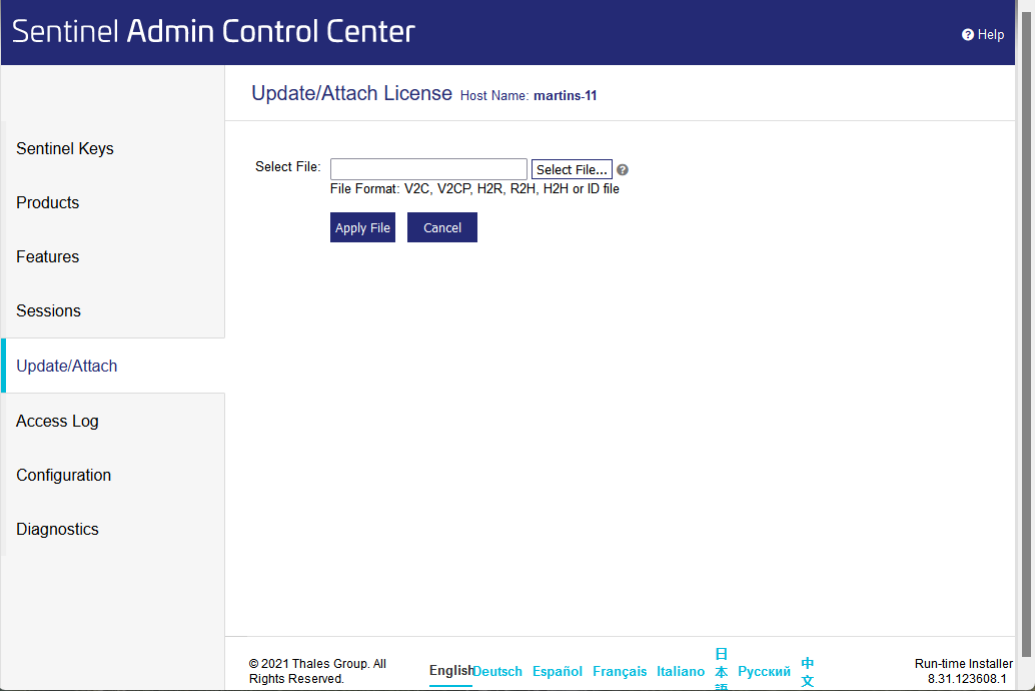

### **Update/Attach**

zeigt die Logdatei (nur für Administratoren).

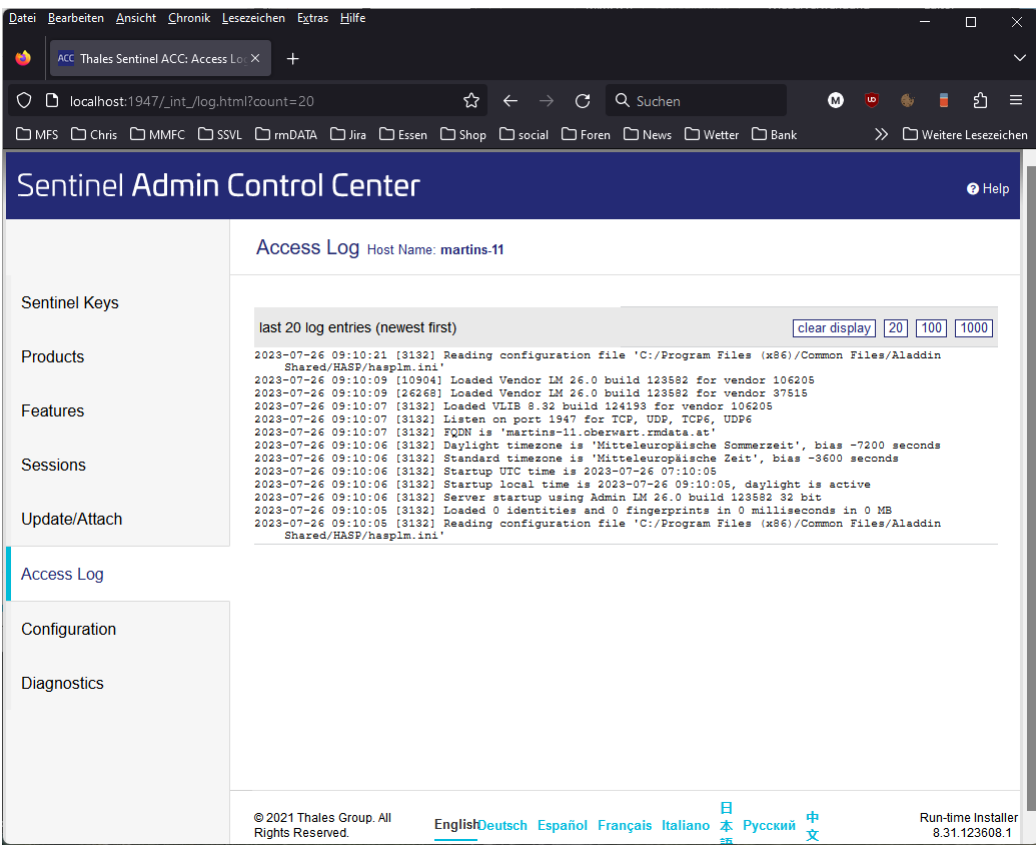

### **Configuration**

Hier können verschiedene Einstellungen des ACC geändert werden (nur für Administratoren).

⚠ Vom Anwender sollte hier nichts geändert werden, außer nach Rücksprache mit rmDATA oder dem HASP-Hersteller Thales!

Falsche Einstellungen können die Lizenz unbrauchbar machen!

### Sentinel Admin Control Center

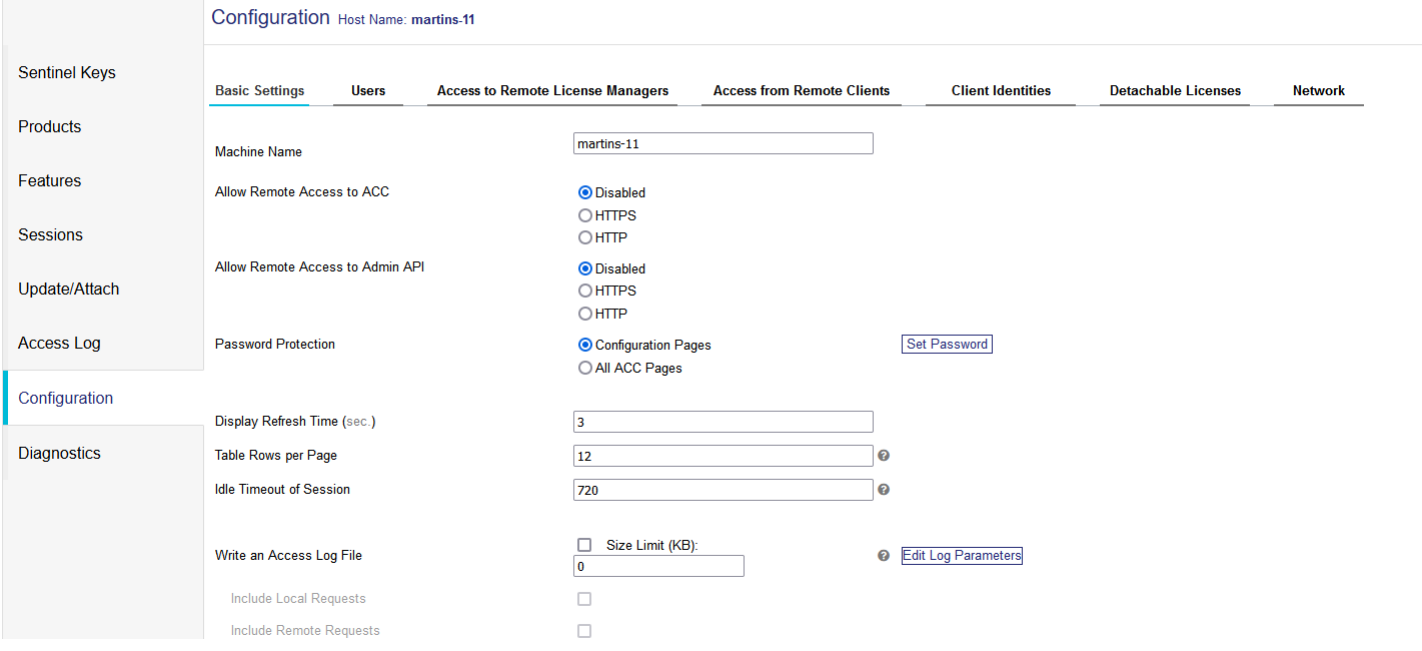

Es folgt eine Beschreibung von ausgewählten, öfters benötigten Einstellungen, hauptsächlich für Administratoren von Lizenzservern (Netzwerklizenzen).

Für weitergehende Informationen nutzen Sie bitte die Onlinehilfe (rechts oben auf jeder ACC-Seite) bzw. die Dokumentation des HASP-Herstellers Thales https://docs.sentinel.thalesgroup.com/ldk/

 $\theta$  Help

#### **Zugriff der Clients auf den Lizenzserver**

Im ACC des Lizenzservers (der Rechner, auf dem der Netzwerk-Dongle angesteckt ist) muss unter "Configuration – Access from Remote Clients" der Zugriff erlaubt sein:

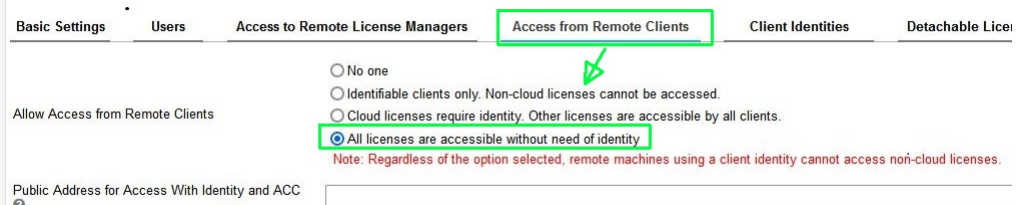

Im ACC der Clients muss unter "Configuration – Access to Remote License Managers" die Checkbox "Allow Access to Remote Licenses" angehakt sein:

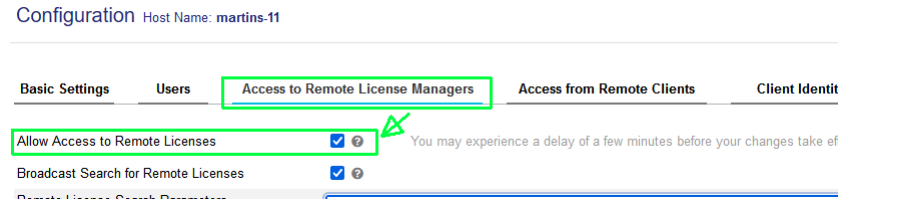

ⓘ Beide Einstellungen sind per Default aktiviert, und sollten nicht deaktiviert werden.

#### **Suchen des Lizenzservers**

Auf den Clients wird unter "Configuration – Access to Remote License Managers" eingestellt, wie nach dem Lizenzserver gesucht werden soll.

Normalerweise erfolgt die Suche nach dem Lizenzserver im LAN automatisch über Broadcast Pakete. Die Option "Broadcast Search for Remote Licenses" ist per Default aktiviert und sollte auch nicht deaktiviert werden.

Wenn Ihr Netzwerk in mehrere Subnetze aufgeteilt ist, wenn VPN-Verbindungen genutzt werden oder wenn aus anderen Gründen die Broadcast-Pakete ausgefiltert werden, kann der zu verwendende Lizenzserver im Feld "Remote License Search Parameters" manuell angegeben werden.

Configuration Host Name: martins-11

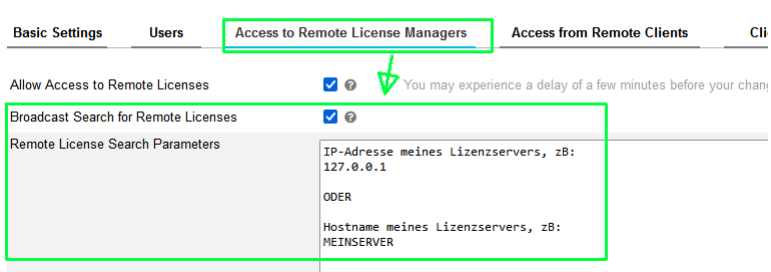

ⓘ Diese Einstellung wird nur noch von älteren Programmversionen verwendet. Aktuelle Programmversionen (seit Version 2022.3) verwenden immer die entsprechende Einstellung im internen **Lizenzmanager** 

#### **Fernzugriff auf das ACC des Servers erlauben**

Um Clients den Zugriff auf das Admin Control Center des Servers zu erlauben (z.B., damit die Anwender selbst prüfen können, wer gerade eine bestimmte Lizenz belegt), muss unter "Configuration – Basic Settings" die Checkbox "Allow Remote-Access to ACC" auf "HTTP" gestellt werden. Dieser Zugriff ist per Default nicht erlaubt.

Wird der Zugriff auf das ACC erlaubt, dann sollte gleichzeitig auch ein Passwort für die "Configuration Pages" vergeben werden, um zu verhindern, dass Anwender auch Konfigurationsänderungen am Lizenzserver vornehmen können.

Configuration Host Name: martins-11

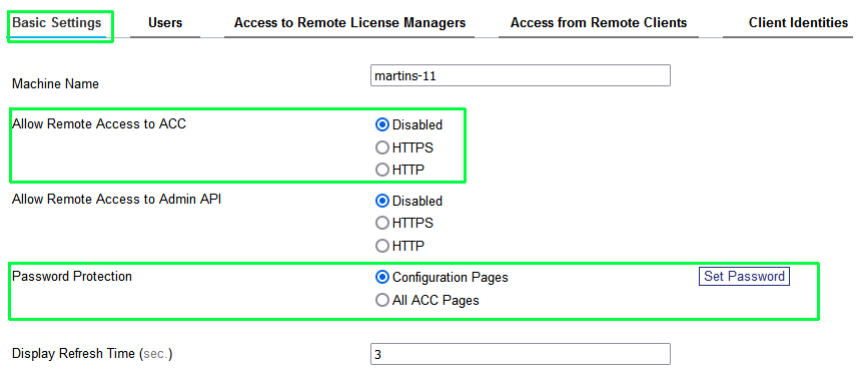

⚠ Notieren Sie das Passwort und verwahren Sie es an einem sicheren Ort. Wir haben keine Möglichkeit, ein verlorenes Passwort wiederherzustellen!

#### **Namen für "products" und "features"**

Im Admin Control Center werden Produkte und Features normalerweise nur über deren Nummer angezeigt. Um die Listen lesbarer zu gestalten, können Sie im rmDATA-Kundenportal das HASP-Setup herunterladen. In dem Archiv ist die Datei "106205.xml" enthalten, die die Übersetzung in Klartextnamen enthält. Diese Datei importieren Sie im ACC (siehe Kapitel Update/Attach ). Danach werden Produkte und Features mit ihren Namen

angezeigt (so wie in den Screenshots hier).

#### **ACC-Einstellungen auf andere Rechner verteilen**

Die Einstellungen des ACC können Sie auch auf einen anderen Rechner kopieren. Sie sind in der Datei "C:\Program Files (x86)\Common Files\Aladdin Shared\HASP\hasplm.ini" gespeichert.

<u>A</u> In der Datei ist der Hostname des ursprünglichen Rechners (der Eintrag "name =..." in der Sektion [SERVER]) enthalten. Dieser Eintrag muss vor dem Kopieren auf einen anderen Rechner entweder aus der Datei gelöscht oder auf den jeweiligen Rechnernamen abgeändert werden:

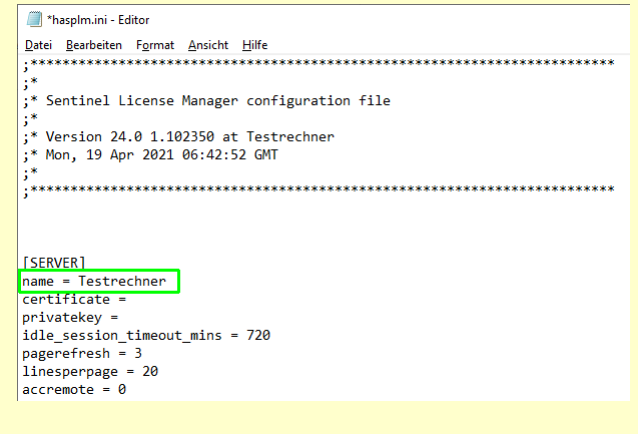

### **Diagnostics**

zeigt Diagnoseinformationen an (nur für Administratoren).

### Sentinel Admin Control Center

#### $\mathbf{a}$  Heir

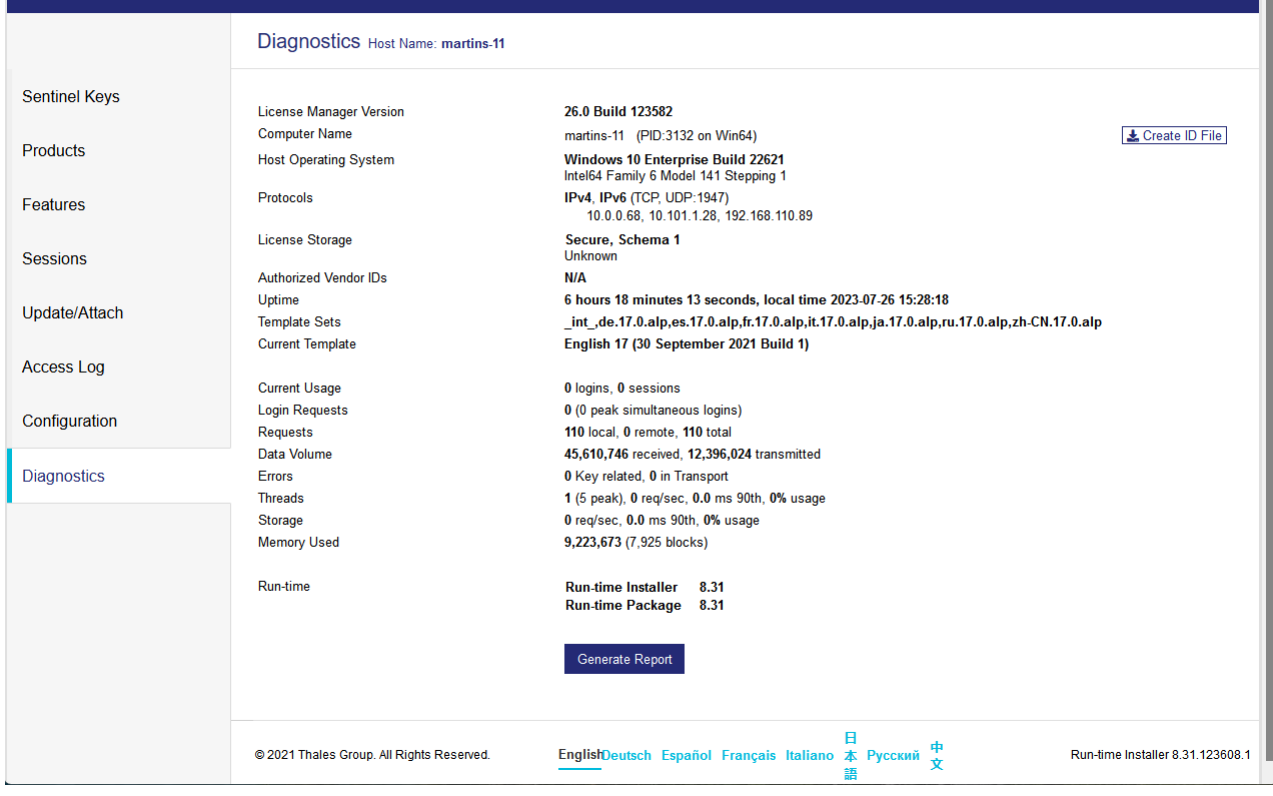

## **Programmstart**

### **Programmstart**

Nach der Programminstallation wird am Desktop ein Icon angelegt.

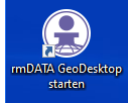

Nach dem Start des Programms erscheint der [Startdialog](#page-47-0).

### <span id="page-47-0"></span>**Startdialog**

Über den Startdialog legen Sie neue Dokumente an oder öffnen bestehende Dokumente. Die zuletzt geöffneten Dokumente werden in einer Liste angezeigt und können direkt geöffnet werden.

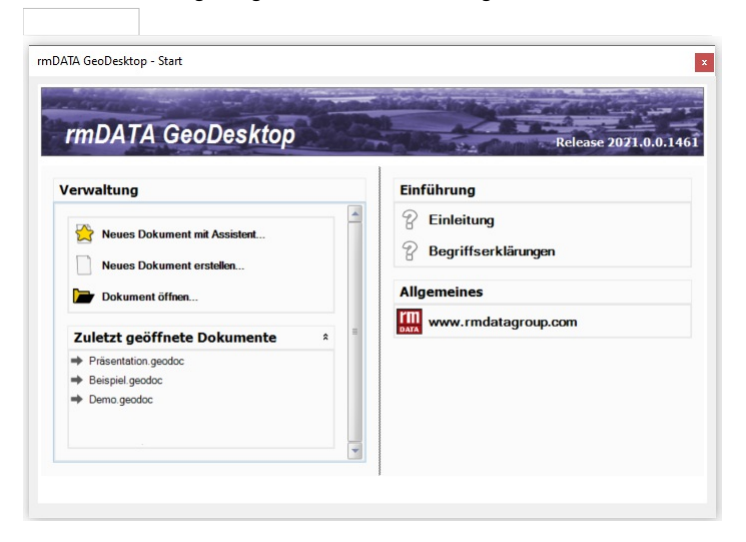

### **Auswahl der Arbeitsweise**

Über die Arbeitsweise legen Sie fest, wie sich die Oberfläche von GeoDesktop präsentiert, und welche Menüeinträge und Befehle zur Verfügung gestellt werden.

**Beauskunften:** Einfaches Suchen - Gucken - Drucken, z.B. für Gemeinden

**Editieren:** Direkter Start in den Editiermodus zum Bearbeiten von einfachen Katastern (Straßenlaternen, Bäume, etc.)

**Administrieren:** Oberfläche für Administratoren, welche GeoDokumente für andere Anwender zusammenstellen möchten

**Als Experte editieren:** Direkter Start in den Editiermodus mit vollem Funktionsumfang

**Als Experte starten:** Start von GeoDesktop im Viewing-Modus mit vollem Funktionsumfang

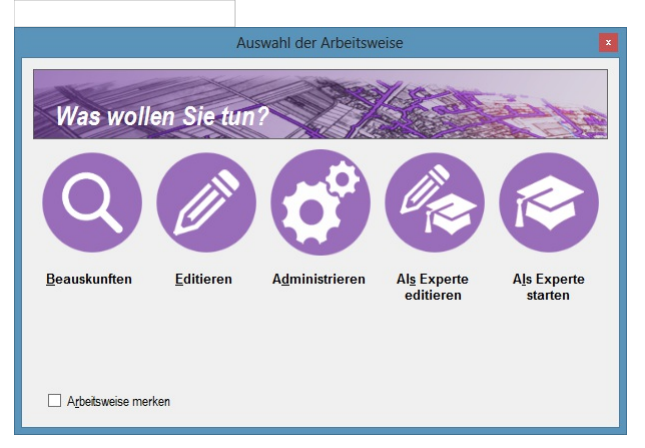

Mit der Option **Arbeitsweise merken** wird der Dialog nicht mehr angezeigt. Die Anzeige des Dialogs kann im Menu: [Dokument - Programmeinstellungen - Verschiedenes] wieder aktiviert werden.

### **Beenden der Anwendung**

Das Beenden von rmDATA GeoDesktop erfolgt über den Menüeintrag [Dokument - Beenden] oder über das  $\boxtimes$  in der Titelleiste.

# **Benutzeroberfläche**

## **Grafikfenster**

### **Grafikfenster**

Im Grafikfenster erfolgt die Darstellung aller Daten, welche in rmDATA GeoDesktop eingebunden werden.

Eigenschaften des Grafikfensters (Farben, Fangradius, Ausschnittsgröße, etc.) werden über das Menu: [Programmeinstellungen](#page-60-0) - Anzeige gesetzt.

In der Statuszeile unterhalb des Grafikfensters werden folgende Informationen angezeigt:

Koordinatensystem des Geodokumentes Koordinaten aktueller Maßstab Aktivität (wenn gerade Daten geladen werden) Siehe auch: Navigieren im [Grafikfenster](#page-48-0)

### <span id="page-48-0"></span>**Navigieren im Grafikfenster**

Für das Verändern des Ausschnittes des Grafikfensters stehen folgende Varianten zur Verfügung:

Werkzeugleiste von rmDATA GeoDesktop bzw. im Menu: [Ansicht]:

Gesamte Karte anzeigen Kartenausschnitt vergrößern -Fenster Kartenausschnitt vergrößern/verkleinern Kartenausschnitt verschieben Navigieren mit dem Mausrad: Drehen des Mausrades: Der Bereich im Grafikfenster wird vergrößert oder verkleinert.

Die Maus bei gedrücktem Mausrad bewegen: Bewirkt ein "Kartenausschnitt verschieben".

### **Objektinformationen**

Im Dialog "Objektinformationen" werden die Eigenschaften und Attribute von in der Grafik selektierten Objekten angezeigt.

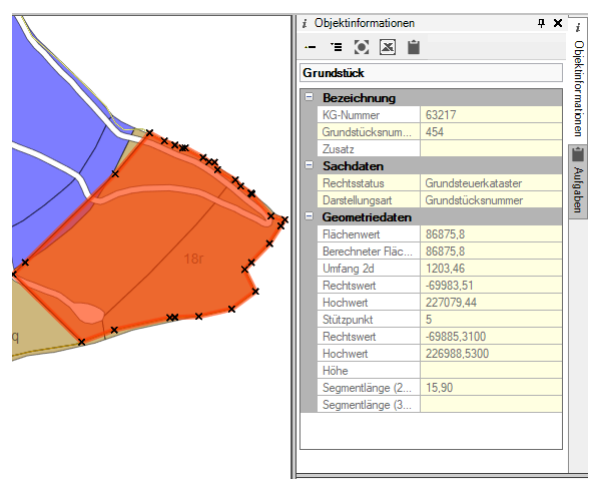

Der Dialog kann über das **Menu: [Ansicht - Objektinformationen ein/ausblenden ]** geschaltet werden.

Wurden mehrere Objekte eines Typs selektiert, kann mit den Pfeiltasten im rechten oberen Bereich des Dialogs zwischen den Objekten gewechselt werden.

Unterschiedliche Objekttypen werden in einer Auswahlliste für die Anzeige der Sachdaten ausgewählt. Pflichtattribute werden in gelber Farbe hinterlegt.

#### **Dateiverknüpfungen**

In den Sachdaten können auch Verknüpfungen zu Dateien abgelegt werden. Klickt man bei gedrückter Taste Strg auf die Verknüpfung, wird diese über Windows geöffnet. Dateiverknüpfungen werden erkannt, wenn sie mit folgenden Zeichen beginnen:

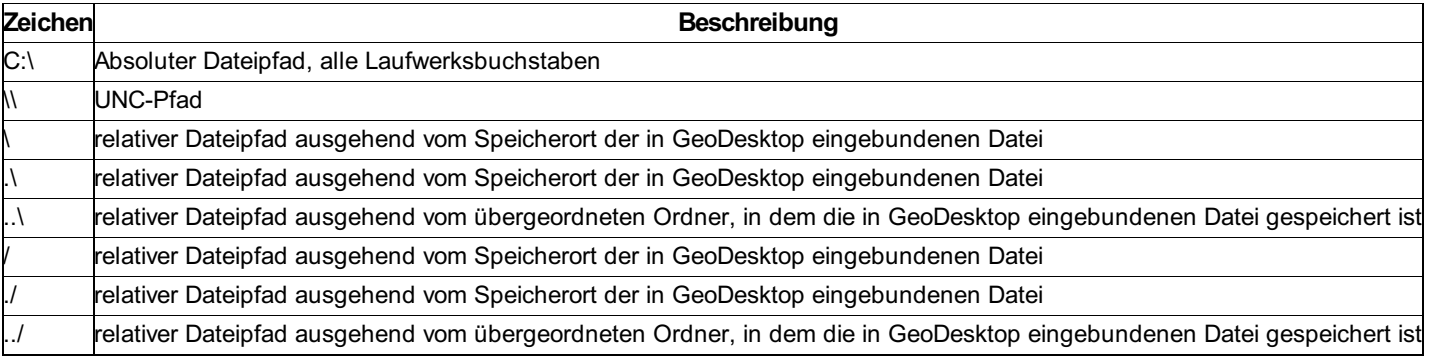

In der Menüleiste des Dialogs stehen folgende Befehle zur Verfügung:

**Alles einklappen:** Es werden alle Objektinformationen eingeklappt.

**Alles aufklappen:** Es werden alle Objektinformationen aufgeklappt.

**Objekt in der Grafik anzeigen:** Es wird zum gewünschten Objekt im Grafikfenster gezoomt

**Objekt nach Excel Exportieren:** Alle angezeigten Objektinformationen werden in einer Excel-Datei gespeichert

**Objekt in Zwischenablage kopieren:** Alle angezeigten Objektinformationen werden als Text in die Zwischenablage gespeichert

### **Lesezeichenmanager**

Lesezeichen sind gespeicherter Rechtecksbereiche, auf welche der Anwender bei Bedarf zoomen kann. Für die leichte Orientierung ist bei jedem Rechtecksbereich ein Bild der zugehörigen Karte gespeichert.

Der Lesezeichenmanager wird über das **Menu: [Ansicht - Lesezeichenmanager öffnen]** aufgerufen. Im Dialog kann der gerade aktuelle Kartenausschnit über die Schaltfläche Hals neues Leszeichen gespeichert bzw. ein Name für das Lesezeichen angegeben werden. Mit  $\overline{X}$  wird ein Lesezeichen gelöscht. Ein Klick auf das Bild des Lesezeichens zoomt zum gewünschten Ausschnitt und schließt den Lesezeichenmanager.

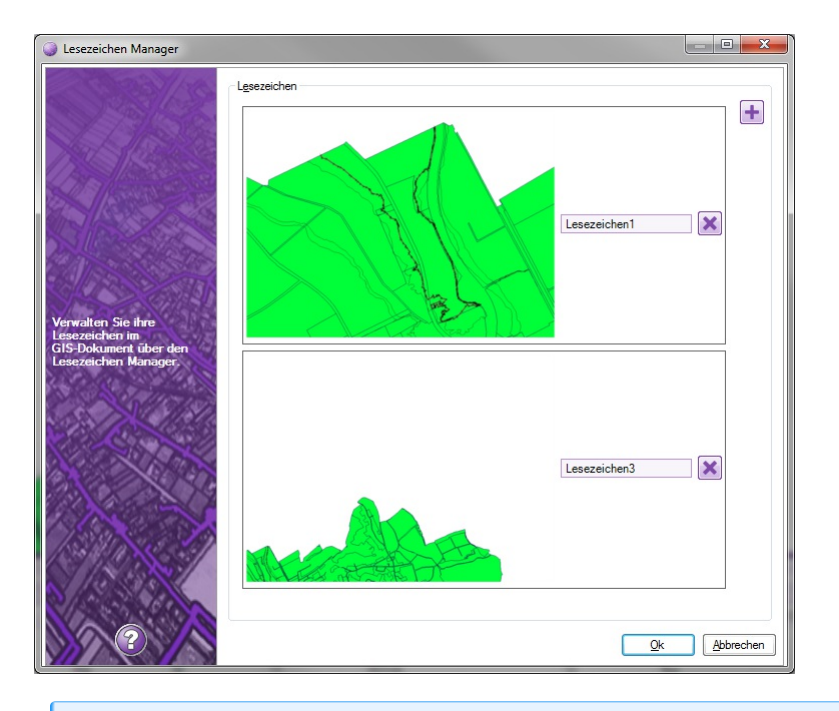

ⓘ Alle gespeicherten Lesezeichen stehen auch im Kontextmenü des Grafikfensters zur Verfügung. Mit der Option Lesezeichen wählen kann das gewünschte Lesezeichen ausgewählt und zum jeweiligen Bereich gezoomt werden. ![] (./img/lesezeichenkontext.png)

ⓘ Der aktuelle Kartenausschnitt kann über den Befehl **Ansicht - Als Lesezeichen hinzufügen** automatisch als Lesezeichen im aktuellen Dokument gespeichert werden.

### **Messmanager**

Das Messen von Koordinaten, Distanzen, Flächen und Winkeln erfolgt über den Messmanager. Die gemessenen Werte werden im Protokoll des Messmanager ausgegeben.

Der Messmanager wird über den Befehl **Bearbeiten -Messmanager ein/ausblenden** gestartet. Dort stehen alle Messbefehle zur Verfügung. Das Messen erfolgt durch Auswahl von Punkten im Grafikfenster. Diese können frei bestimmt oder über einen Objektfang auf bestehende Objekt in der Grafik bezogen werden. Der aktive Messvorgang kann mit "ENTER" beendet werden.

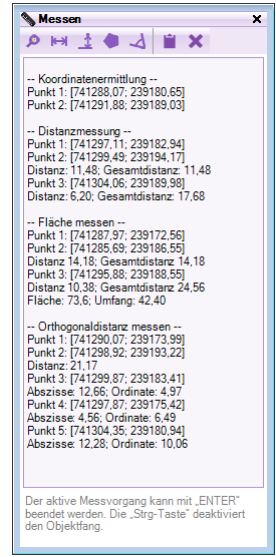

In der Werkzeugleiste des Messmanager werden folgende Befehle aufgerufen:

Koordinate ermitteln: Es werden Koordinaten eines oder mehrerer Punkte ausgegeben. Ist im Punkt eine Höhe enthalten, wird auch die Höhe ausgegeben.

Distanz messen: Es werden Koordinaten, die Distanz zwischen den Koordinaten und die Gesamtdistanz ausgegeben. Haben alle gemessenen Koordinaten eine Höhe, so wird auch die Gesamtdistanz 3d ausgegeben.

Orthogonaldistanz messen: Nach Befehlsaufruf wird in der Grafik zuerst die Basislinie durch Auswahl zweier Punkte bestimmt.

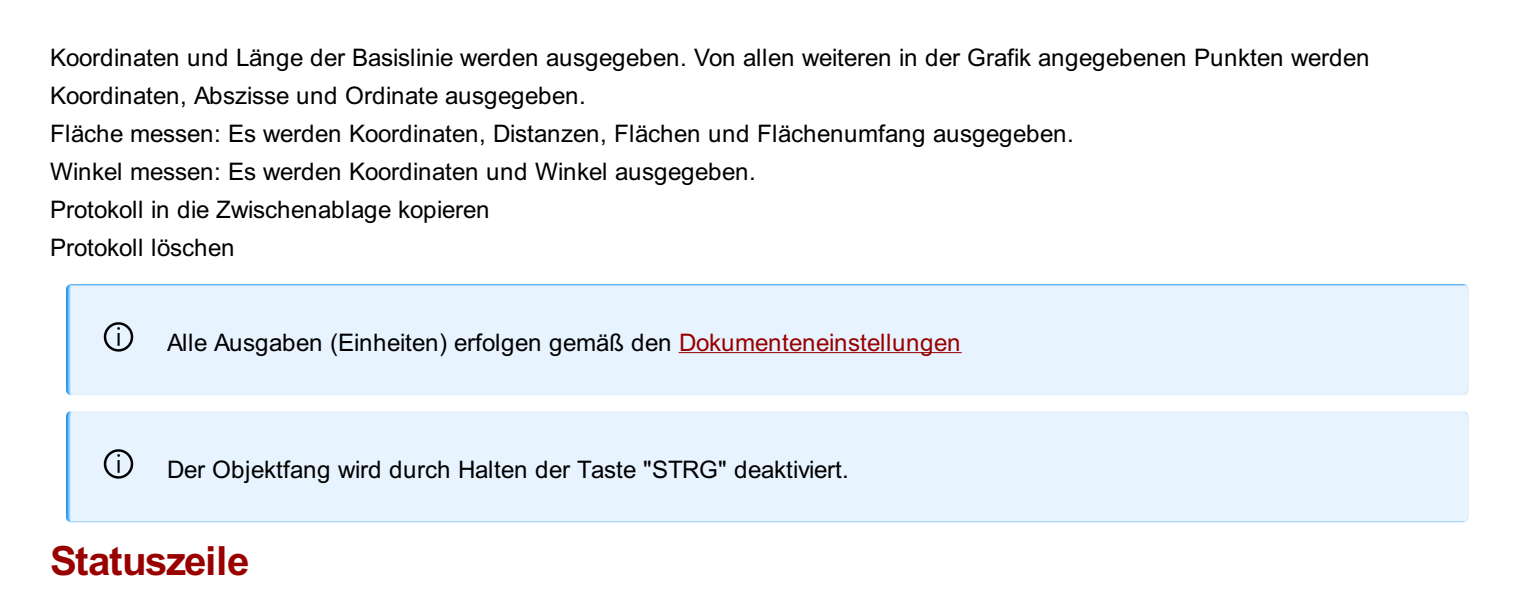

In der Statusleiste stehen im Viewing-Modus folgende Informationen und Befehle zur Verfügung:

#### **Zielkoordinatensystem**

Im linken Bereich der Statuszeile wird das aktuelle Zielkoordinatensystem angezeigt, sofern ein solches für das GeoDokument definiert ist.

#### **Filter aktivieren**

Mit dem Befehl können Filter in Geodatenbanken aktiviert werden. Nach Befehlsaufruf werden alle verfügbaren Filter aller GeoDatenbanken angezeigt.

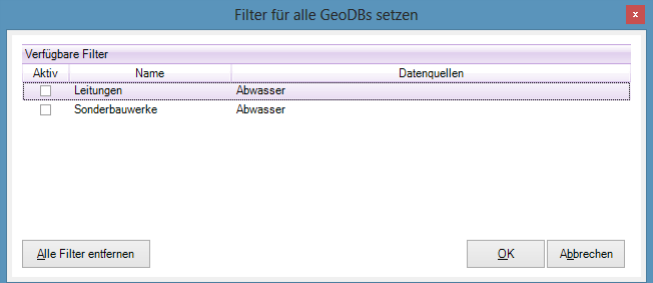

Durch Auswahl ein oder mehrerer Filter werden diese in all jenen Datenbanken aktiviert, in denen sie konfiguriert sind. Der Befehl ist aktiv, sobald eine Geodatenbank mit Filtern eingebunden ist.

#### **Aktiven Maßstab setzen**

ⓘ Der Befehl ist nur in den Fachschalen "DBE" und "MAG Salzburg" aktiv.

Mit dem Befehl kann ein aktiver Maßstab massenhaft für alle eingebundenen Geodatenbanken gesetzt werden. Nach Befehlsaufruf kann ein gewünschter Maßstab gewählt werden:

Der Maßstab wird auf alle eingebundenen Geodatenbanken angewendet. Der Befehl ist aktiviert, sobald im Geodokument eine GeoDB eingebunden ist.

#### **Aktive Darstellung setzen**

Mit dem Befehl kann eine beliebige Darstellung massenhaft für alle eingebundenen Geodatenbanken aktiviert werden. Nach Befehlsaufruf werden im Dialog alle verfügbaren Darstellungen, sowie die Datenquellen, in denen sie vorkommen, angezeigt:

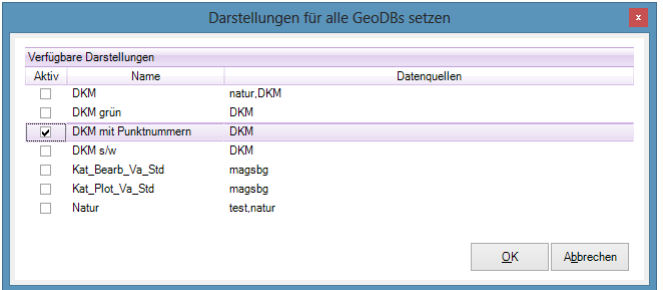

Durch Auswahl einer Darstellung wird diese in allen Datenquellen aktiviert, sofern die Datenquelle eine entsprechende Darstellung besitzt. Der Befehl ist aktiviert, sobald im Geodokument eine GeoDB mit mehr als einer Darstellung eingebunden ist.

#### **Koordinaten**

Im rechten Bereich der Statuszeile werden die Koordinaten (Rechtswert, Hochwert, Höhe) angezeigt.

#### **Fangoptionen**

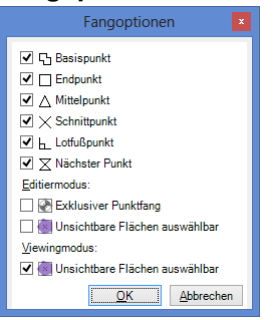

Es stehen Fang-Methoden zur Verfügung, über welche Punkte aller Datenquellen gefangen werden können. Diese werden je nach Bedarf vom Anwender aktiviert:

Basispunkt Endpunkt **Mittelpunkt Schnittpunkt Lotfußpunkt** Nächster Punkt Zentrum Exklusiver Punktfang: Ist der Exklusive Punktfang eingschaltet, werden bei der Selektion von Punkten explizit nur Vermessungspunkte gefangen. Andere Vertexpunkte (z.B. von Linienzügen) werden nicht gefangen.

Unsichtbare Flächen auswählbar (für Viewing-Modus und Editiermodus getrennt einstellbar): Ist diese Option nicht aktiv, können Flächen, bei denen keine Schraffur dargestellt wird, nur an der Flächenumgrenzunslinie angeklickt werden. Ein Klick in die Fläche löst dann keine Flächenselektion aus.

ⓘ Die Einstellungen für die Fang-Optionen werden pro Benutzer gespeichert.

#### **Maßstab**

Der aktuelle Zoomfaktor (Maßstab) des Grafikfensters wird angezeigt und kann im zugehörigen Textfeld geändert werden.

## **Dokumente**

### **Dokumente**

Dokumente sind Dateien, welche die Anwendung rmDATA GeoDesktop erzeugt, um darin alle notwendigen Einstellungen für das Anzeigen von GIS-Daten zu speichern.

Unter anderem werden gespeichert:

Die Verbindungen zu allen verwendeten Datenquellen (Dateipfad, URL, Datenbankverbindung, etc.)

Die Anmeldeinformationen zum Lesen von Datenquellen, wenn notwendig

Liste der Featurklassen einer Datenquelle, die abgefragt und in GeoDesktop dargestellt werden

Das Styling, in welchem die Objektklassen einer Datenquelle in GeoDesktop dargestellt werden

Das aktuelle Koordinatensystem, in welchem alle Daten dargestellt werden

Das Format für die Ausgabe von Zahlenwerten

Die aktivierten Fachschalen

Der Stand eine Dokumentes kann jederzeit gespeichert werden. Neue Dokumente können direkt oder über einen Assistenten angelegt werden. Dokumente können auf anderen Arbeitsplätzen wieder geöffnet werden.

ⓘ Ein Dokument kann somit sehr einfach an andere Anwender weitergegeben werden. Diese öffnen das Dokument in rmDATA GeoDesktop und finden die gleichen Informationen vor (vorausgesetzt, die Verbindungen zu den Datenquellen sind verfügbar).

### **Dokument neu**

Mit dem Befehl **Dokument neu** wird in rmDATA GeoDesktop ein neues, leeres Dokument angelegt. Das Dokument ist zu diesem Zeitpunkt nur im Hauptspeicher verfügbar. Erst beim Speichern des Dokuments wird ein Dateiname vergeben und das Dokument physisch gespeichert.

ⓘ Sollen anschließend Datenquellen eingebunden werden, erfolgt dies durch "Drag&Drop" von Dateien aus dem Windows-Explorer, oder über den **[Datenquellenmanager](#page-110-0)** 

### **Dokument neu mit Assistent**

Der Befehl **Dokument neu mit Assistent** legt ein neues Dokument an. Über einen Assistenten werden folgende Arbeitsschritte unterstützt: Eingabe der [Dokumenteigenschaften](#page-59-0)

Einbinden neuer Datenquellen über den [Datenquellenmanager](#page-110-0) .

Das Dokument ist zu diesem Zeitpunkt nur im Hauptspeicher verfügbar. Erst beim Speichern des Dokuments wird ein Dateiname vergeben und das Dokument physisch gespeichert.

### **Dokument öffnen**

Mit dem Befehl **Dokument öffnen** wird ein bestehendes Dokument geöffnet und es werden die gespeicherten Verbindungen zu den Datenquellen aktiviert. Alle verfügbaren Daten werden in GeoDesktop gemäß den Einstellungen im Dokument angezeigt.

### **Zuletzt verwendete Dokumente öffnen**

Unter dem Menüpunkt **Zuletzt verwendet** lassen sich jene Dokumente öffnen, die erst vor kurzem verwendet worden sind.

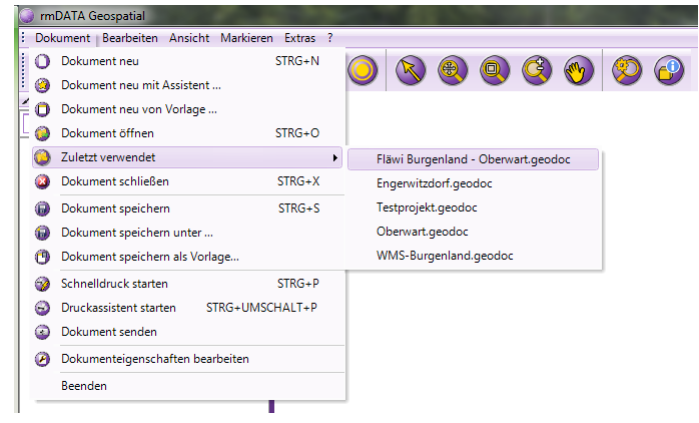

### **Dokument schließen**

Mit dem Menübefehl **Dokument - Dokument schließen** wird das aktuell geöffnete Dokument geschlossen und der Startdialog angezeigt. Es wird geprüft, ob das Dokument verändert wurde. Wenn ja, kann der aktuelle Stand nach Rückfrage gespeichert werden.

### **Dokument speichern**

Mit dem Befehl **Dokument speichern** wird ein bestehendes Dokument mit allen gesetzten Einstellungen gespeichert. Mit dem Befehl **Dokument speichern als Vorlage** wird ein bestehendes Dokument mit allen gesetzten Einstellungen als Vorlagendatei gespeichert.

### **Dokument speichern unter**

Mit dem Befehl **Dokument speichern unter** wird ein bestehendes Dokument mit allen gesetzten Einstellungen unter einem neuen Dateinamen gespeichert.

## **Druckassistent starten**

### **Druckeinstellungen**

Drucken Sie Ihre Zeichnung im gewünschten Layout.

**Menu: [Datei/ Druckassistent starten]**

Der folgende Dialog ist für die allgemeinen Druckeinstellungen zuständig.

Als erste Einstellungen können Sie den Drucker, das Papierformat und die Ausrichtung auswählen.

ⓘ Es werden alle Papierformate vorgeschlagen, die der Drucker anbietet.

Abhängig von diesen Einstellungen können Sie ein bereits bestehendes Drucklayout verwenden oder mit dem

Drucklayoutassistenten (Drücken des Buttons

**(2)** ein neues erzeugen.

ⓘ Es werden nur die Drucklayouts vorgeschlagen, die dem gewählten Papierformat entsprechen. Um andere Papierformate zu drucken, wählen Sie unter "Papierformat" dein Eintrag "Alle". Es liegt dann an den Möglichkeiten des Druckers, ob das gewählte Drucklayout ausgegeben werden kann.

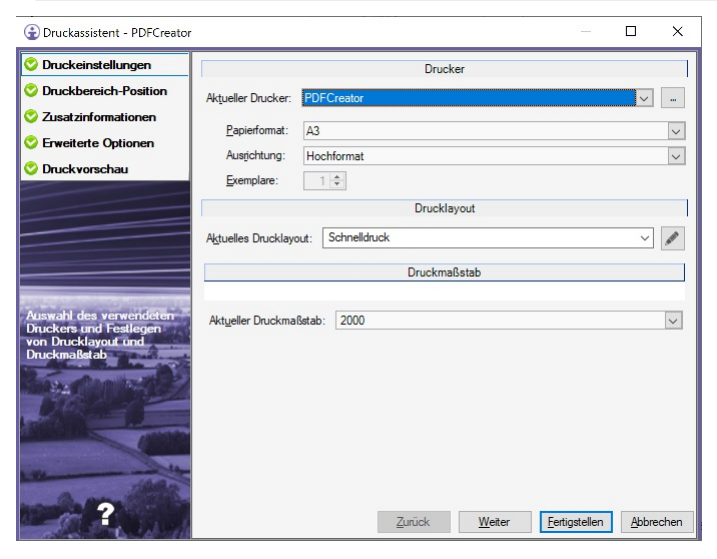

Weitere Hilfe: [Druckbereich](#page-55-0) - Position [Druckassistent-](#page-57-0) Weitere Einstellungen (optional) [Einschränkungen](#page-58-0) beim Ausdruck

ⓘ Als Druckmaßstab wird der aktuelle Bearbeitungsmaßstab der Datei vorgeschlagen

### **Druckbereich - Position**

Platzieren Sie Druckbereiche in der Grafik. Auf dieser Seite des Dialoges können Sie das zuvor gewählte Drucklayout auf die Datei legen. Das Rechteck, das Sie platzieren können, entspricht dem Kartenbereich aus dem Drucklayout. Somit sehen Sie vorab, welcher Bereich der Daten letztendlich ausgedruckt wird.

<span id="page-55-0"></span>Druckbereichspositionen aus vorhergegangen Drucken werden ebenfalls dargestellt, um Ausdrucke einfacher wiederholen zu können.

△ Um ein Einrasten auf andere Druckbereiche zu verhinden, halten Sie während der Mausbewegung die Strg Taste gedrückt.

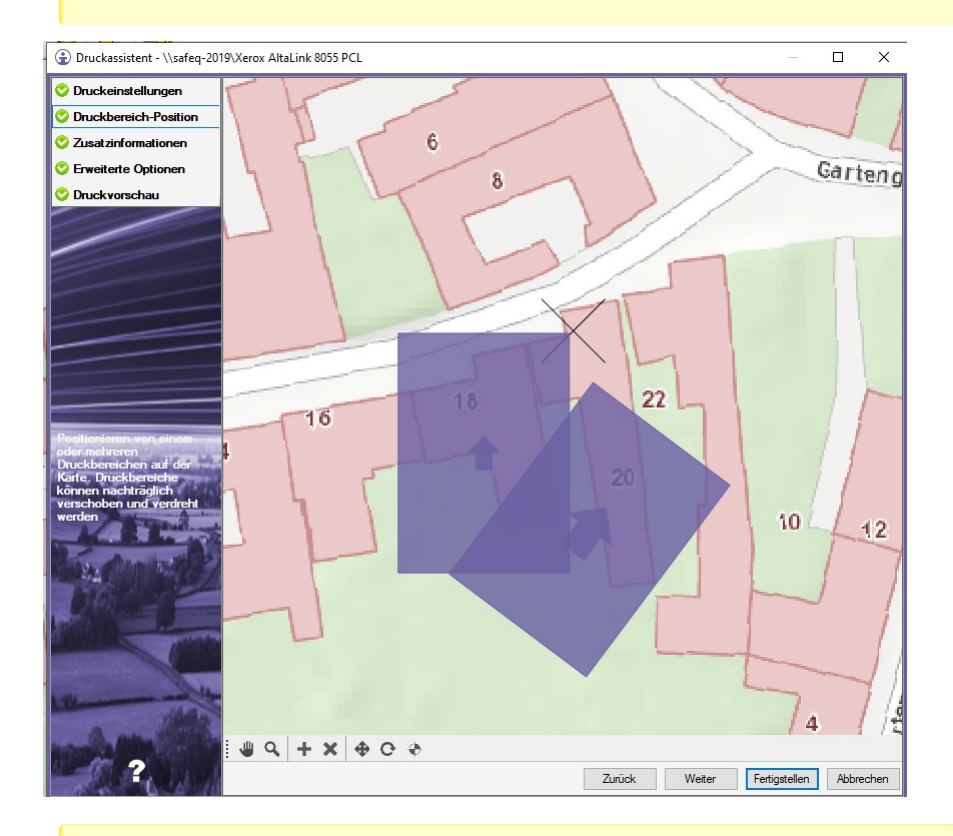

#### $\mathbb{A}$  Es muss mindestens 1 Druckbereich verwendet werden, um fortfahren zu können

Dieser Button dient dazu, den Kartenausschnitt zu verschieben, platzierte Druckbereiche bleiben unverändert. Sie können sich damit gleich wie im Haupt-Grafikfenster bewegen.

<sup>Q</sup> Mit diesem Button können Sie in die Karte hineinzoomen oder herauszoomen.

ⓘ Sofern Sie einen Druckbereich auf die Karte platziert haben, stehen folgende Befehle zur Verfügung Wenn Sie zusätzlich eine Folgeseite ausdrucken wollen, platzieren Sie damit den oder die Druckbereiche für die Folgeseite. Um ein Einrasten auf andere Druckbereiche zu verhinden, halten Sie während der Mausbewegung die Strg Taste gedrückt.

Erlaubt es, einen bereits platzieren Druckbereich zu löschen

- Mit diesem Button können Sie einen platzierten Druckbereich verschieben.
- Ermöglicht es, einen bereits platzierten Druckbereich zu verdrehen.

ⓘ Sobald mindestens <sup>1</sup> Druckbereich platziert ist, kann der Druckassistent fertiggestellt werden. So gelangen Sie mit möglichst wenigen Schritten zu Ihrem Ausdruck.

### **Druckassistent - Details**

Nehmen Sie detaillierte Druckeinstellungen vor, bevor Sie den Ausdruck abschließen.

#### **Zusatzinformationen**

In diesem Fenster können Sie vordefinierte Attribute wie den Dokumentennamen verändern. Diese Attribute sind abhängig vom gewählten Drucklayout später auf dem Ausdruck sichtbar.

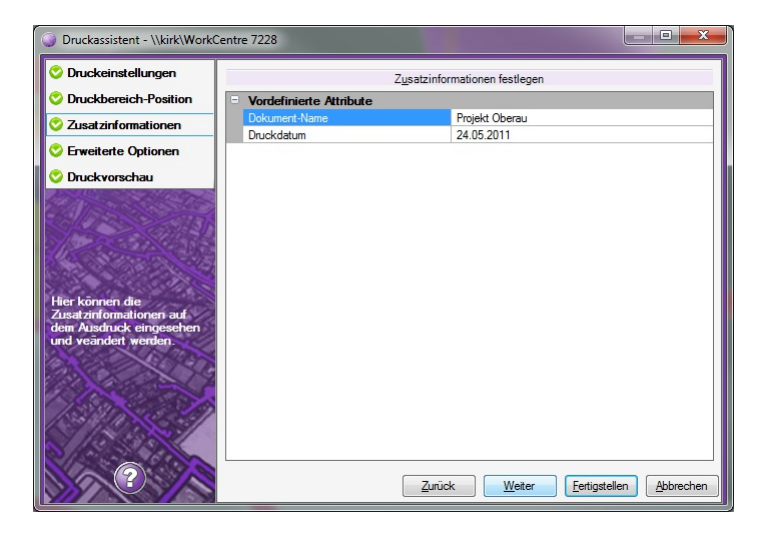

ⓘ Es werden jene Eigenschaften aufgelistet, die in der Vorlage aufscheinen. Zusätzlich werden vorhandene Projektattribute sowie Dateiattribute zu Ihrer Information schreibgeschützt angezeigt.

#### **Erweiterte Optionen**

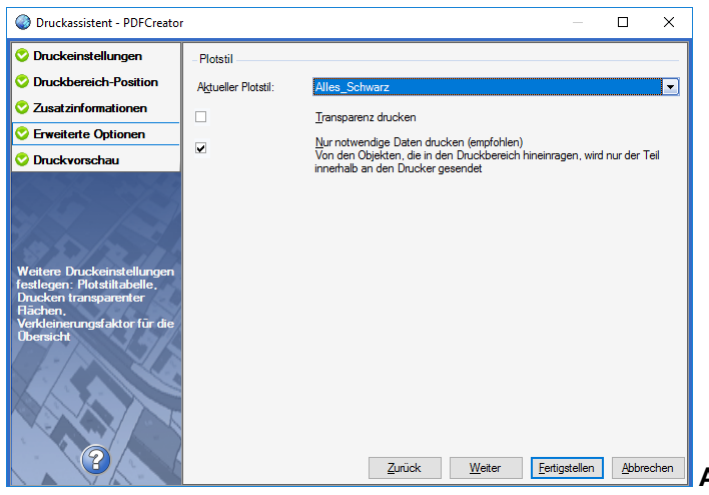

**Aktueller Plotstil** Wenn bestimmte Farben oder Linienstärken am Ausdruck anders erscheinen sollen, kann dies über eine Plotstil-Tabelle gesteuert werden. Pro Farbe (Farbindex) kann eine

alternative Farbe und/oder eine alternative Linienstärke angegeben werden.

Die Plotstil-Tabellen sind im Ordner **C:\ProgramData\rmDATA\GeoDesktop\Templates\Printing** abgelegt und müssen folgende Syntax aufweisen:

```
<?xml version="1.0" encoding="utf-8"?>
<Styles xmlns="http://rmdata.at/graphics/plotstyle">
   <Style ForColorKey="1">
    <Overrides>
      <ColorKey>1</ColorKey>
      <LineWeight>25</LineWeight>
   </Overrides>
  </Style>
  <Style ForColorKey="2">
    <Overrides>
      <ColorKey>3</ColorKey>
      <LineWeight>50</LineWeight>
   </Overrides>
</Style>
</Styles>
```
<span id="page-57-0"></span>In diesem Beispiel wird für die Farbe 1 (Rot) eine Linienstärke von 0.25 mm gesetzt. Die Farbe 2 (Gelb) wird im Ausdruck mit der Farbe 3 (Grün) und mit einer Linienstärke von 0.5 mm dargestellt.

⚠ Nur Administratoren besitzen in diesem Ordner Schreibrechte.

**Transparenz drucken** Über das Styling in rmDATA GeoDesktop lässt sich für verschiedene Objektklassen der Grad der Transparenz festlegen. Soll die Transparenz gedruckt werden, ist die Option zu wählen.

⚠ Nicht alle Drucker (vorallem Postscipt-Drucker) können Transparenz drucken, bzw. dauert der Druckvorgang unter Umständen sehr lange!

**Nur notwendige Daten drucken** Von den Objekten, die in den Druckbereich hineinragen, wird nur der Teil innerhalb an den Drucker gesendet. Wenn Sie diesen Schalter anhaken (empfohlen), werden die Daten am Rand des Druckbereichs abgeschnitten und erst dann an den Drucker gesendet. Es gibt aber in Extremfällen Konstellationen, bei denen dieses Abschneiden zu einem Ausnahmefehler führt, da die Berechnung numerisch nicht mehr durchgeführt werden kann. In diesem Fall können Sie den Haken bei diesem Schalter entfernen.

Wenn der Schalter nicht angehakt ist, können folgende Situationen passieren:

Ausdruck in eine PDF-Datei: Wenn sehr lange Linien, z.B: bei Straßenzügen, in eine PDF-Datei gedruckt werden, sieht das Ergebnis tadellos aus. Beim Ausdruck der PDF-Datei kann die Linie aber nicht mehr ordnungsgemäß vom PDF-Viewer behandelt werden, da der Viewer mit den Koordinatenbereich nicht zurecht kommt. Es kann passieren, dass die Linie ein zweites Mal an einer anderen Stelle am Papier erscheint.

Flächenschraffuren: Wenn eine Fläche mit Muster nur zu einem kleinen Teil in den Druckbereich ragt, wird dennoch die gesamte Fläche an den Drucker gesendet. Das kostet unnötig Speicherplatz.

#### **Druckvorschau**

Hier sehen Sie die Druckvorschau aller Druckbereiche und können diese mit den unten stehenden Buttons noch einmal genauer ansehen oder bearbeiten.

In diesem Fenster können auch Planbereiche vom aktuellen Drucklayout erstellt werden, um diesen Ausdruck zu einem späteren Zeitpunkt zu wiederholen. Dazu muss die Option **Planbereich erstellen** ausgewählt und ein eindeutiger Name für den Planbereich eingegeben werden. Nach Fertigstellen des Druckvorgangs wird für jede Seite in der Druckvorschau ein Planbereich erstellt.

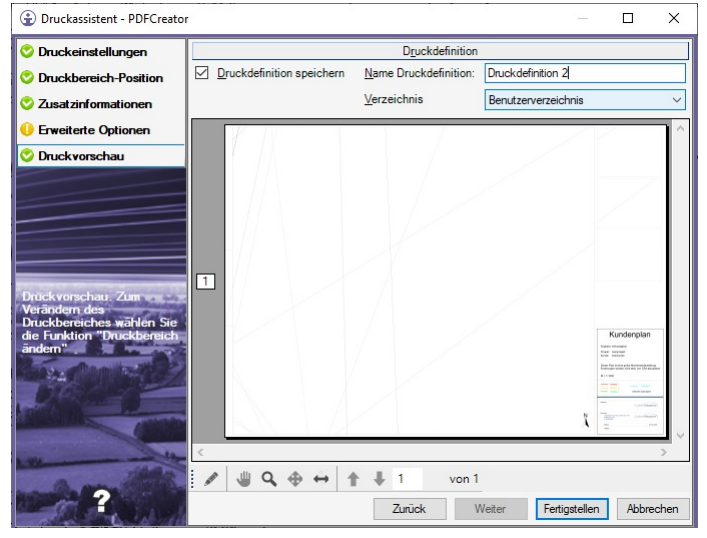

#### ⓘ Mit dem Button

öffnet sich nach Auswahl eines Druckbereichs ein Fenster, in dem der Druckbereich vor dem Ausdruck noch einmal bearbeitet werden kann:

Wählen Sie eine andere Darstellung oder einen anderen Maßstab für den Druckbereich:

500

- Falls die geladene Konfiguration verschiedene Ansichten/Versionen unterstützt, dann können Sie neben *Darstellung* und *Maßstab* auch die Ansicht für den Druckbereich ändern.
- mit "Bearbeitungsmaßstab ändern" werden die Beschriftungen und Symbole gemäß dem hier gewählten Maßstab visualisiert. Die Geometrie bleibt im Ursprungsmaßstab.
	- Verschieben Sie den auszudruckenden Bereich
	- Verschieben Sie ein Layout-Element (z.B. Nordpfeil)
	- ein Layout-Element

### <span id="page-58-0"></span>**Einschränkungen beim Ausdruck**

Einschränkungen beim Ausdruck

**Menu: [Datei/ Druckassistent starten]**

Bekannte Einschränkungen beim Ausdruck umfassen:

Wenn sich nur die Hinweislinie im Druckbereich befindet, der zugehörige Text aber nicht, dann wird die Hinweislinie nicht gedruckt. Das gilt auch für die Hilfslinien von Bemaßungen.

Linien müssen geometrisch im Ausdrucksbereich sein.

Für Objekte mit unbekannten Typ bzw. ohne Typ muss der Einsetzpunkt innerhalb des Druckbereichs sein.

### **Dokument senden**

Mit dem Befehl **Dokument senden** wird das aktuelle Dokument und alle angebundenen Datenquellen in einem ZIP-Archiv gespeichert. Danach wird je nach verfügbarem E-Mail-Client eine neue E-Mail angelegt und die ZIP-Datei als Anhang eingefügt. Die ZIP-Datei wird im Verzeichnis des Dokumentes erzeugt. Jede Datenquelle wird im Archiv in einem Unterordner abgelegt und es

werden im Dokument relative Pfade auf die Datenquellen gespeichert.

ⓘ Das gesamte Projekt kann so mit allen Daten weitergegeben und von anderen Personen verwendet werden, ohne dass diese Personen Zugriff auf die originalen Datenpfade haben müssen.

### **Dokumenteigenschaften**

Im Menü **Dokument - Dokumenteigenschaften bearbeiten** werden alle Einstellungen von rmDATA GeoDesktop verwaltet, die pro Dokument gespeichert werden.

#### **Eigenschaften**

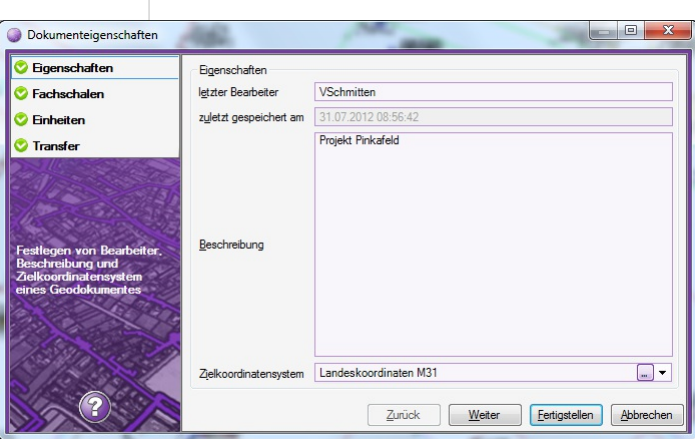

Es können für jedes Dokument folgende Eigenschaften angegeben werden: lezter Bearbeiter

#### <span id="page-59-0"></span>Beschreibung

Zielkoordinatensystem

Weiters wird das Datum angezeigt, zu welchem das Dokument zuletzt gespeichert worden ist.

#### **Fachschalen**

Hier werden alle installierten Fachschalen aufgelistet und können aktiviert bzw. deaktiviert werden. Je nach Fachschale stehen in rmDATA GeoDesktop angepasste oder neue spezifische Befehle zur Verfügung.

#### **Einheiten**

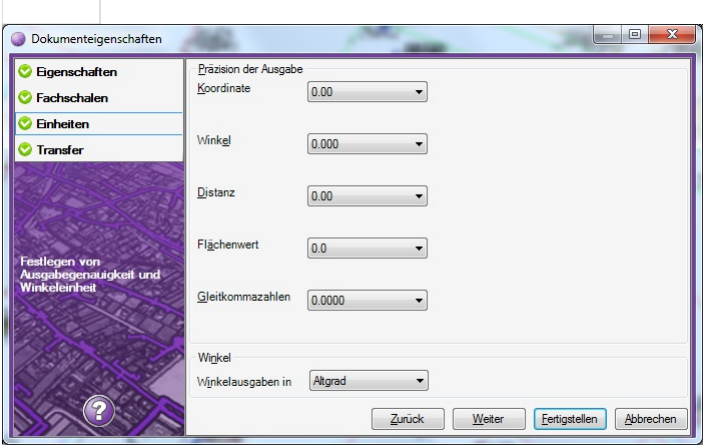

Für folgende Werte kann die Anzahl der ausgegebenen Nachkommastellen eingestellt werden:

Koordinaten

Winkel

Distanzen

Flächenwerte

Gleitkommazahlen

Weiters kann angegeben werden, ob Winkelangaben bei der Ausgabe in Altgrad oder Neugrad erfolgen sollen.

#### **Transfer**

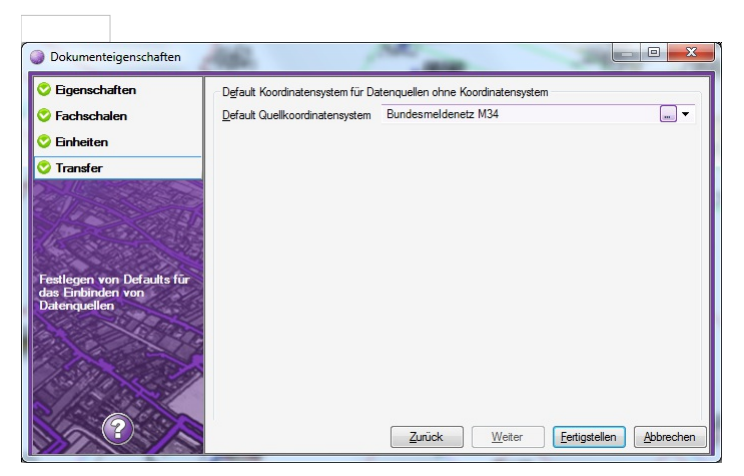

Werden Datenquellen eingebunden, welche kein Koordinatensystem besitzen, wird das Default Quellkoordinatensystem für diese Datenquellen gesetzt. Die Daten werden dann automatisch ins Zielkoordinatensystem umgerechnet. Koordinatensysteme von Datenquellen können jederzeit auch im [Datenquellenmanager](#page-110-0) geändert werden.

## **Programmeinstellungen**

### **Programm-Einstellungen**

#### **Menu: [Dokument/ Programmeinstellungen]**

Im folgenden Dialog können Sie generelle Programmeinstellungen vornehmen, die über die aktuell bearbeitete Datei hinaus gültig sind.

Details siehe:

<span id="page-60-0"></span>ⓘ Die Einstellungen werden pro Benutzer gespeichert.

### <span id="page-60-1"></span>**Programmeinstellungen - Grafik**

Diese Seite erlaubt es, die Eigenschaften des Grafikfensters zu verändern:

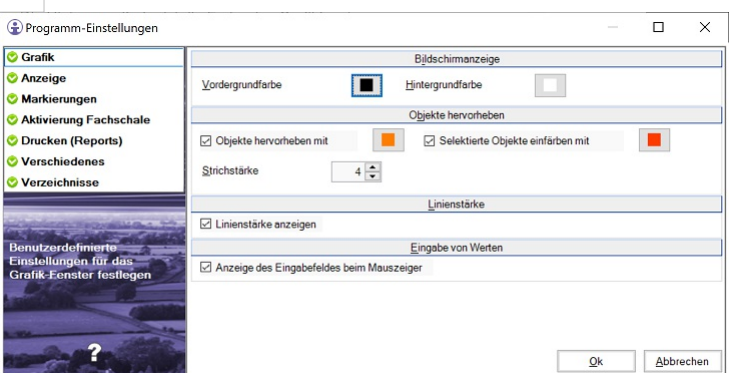

#### **Bildschirmanzeige**

**Vordergrundfarbe:** Die Vordergrundfarbe bestimmt die Farbe des "Fensters", welches beim Selektieren von Objekten im Grafikfenster aufgezogen werden kann. **Hintergrundfarbe:** Die Hintergrundfarbe ist die Farbe des Grafikfensters.

ⓘ Wir empfehlen folgende Farbeinstellungen: Vordergrundfarbe= Index <sup>5</sup> Hintergrundfarbe= Index <sup>7</sup> oder weiß

#### **Objekte Hervorheben:**

**Objekte hervorheben mit:** Farbe für die Objekte, über die gerade die Maus "schwebt" **Selektierte Objekte hervorheben mit:** Farbe für die Objekte, die Sie selektiert haben. **Strichstärke:** Die Strichstärke wird zur originalen Strichstärke des Objekts dazugegeben, damit das Objekt gut hervorgehoben wird.

#### **Linienstärke anzeigen**

Aktivieren Sie die Option um die Linien mit originaler Linienstärke anzuzeigen. Alternativ werden die Linien in der Grafik immer dünn dargestellt.

#### **Eingabe von Werten**

**Anzeige des Eingabefeldes beim Mauszeiger:** Definiert, ob Eingaben in einem Feld direkt an der Maus oder in einem eigenen Eingabefeld im linken oberen Bildschirmbereich erfolgen sollen. Das Eingabefeld an der Maus funktioiert nicht optimal, wenn die Grafik-Einstellungen im Windows eingeschränkt werden (z.B Citrix)

### **Programmeinstellungen - Anzeige**

Diese Seite erlaubt es, die Eigenschaften in der Anzeige zu verändern:

<span id="page-61-0"></span>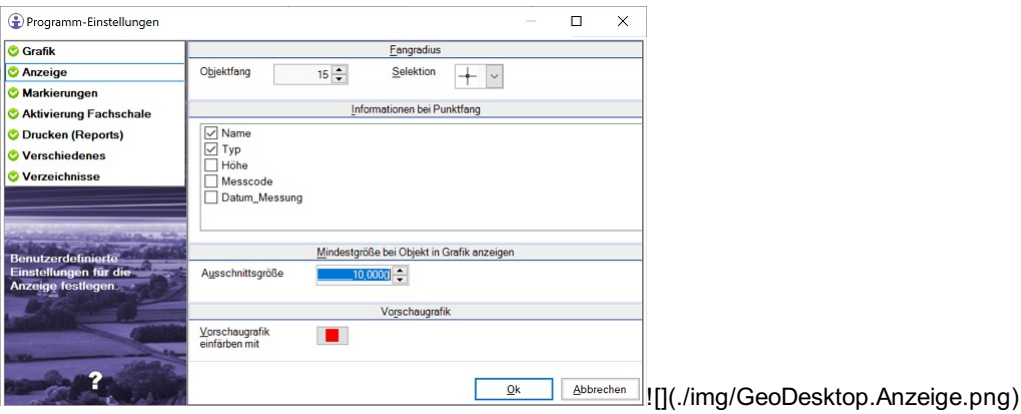

#### **Fangradius**

**Objektfang:** Bei der Wahl von Objekten (z.B. der Wahl eines Punktes beim Einfügen eines Linienzuges) steuert die Pixelanzahl die Größe des Quadrats in der Grafik. Objekte, die innerhalb des Quadrats liegen, werden gefangen.

**Selektion** : Wählen Sie den Mauscursor, der angezeigt wird, wenn kein Befehl aktiv ist. Alle Objekte, die in das Quadrat des gewählten Cursors hineinragen, werden gefangen.

#### **Informationen bei Punktfang**

Hier wählen Sie die Punkteigenschaften, welche *während der Konstruktion* am Cursor angezeigt werden, sobald ein Punkt mittels Fangbox gefangen wird.

#### **Mindestgröße bei Objekt in Grafik anzeigen**

**Ausschnittsgröße:** Steuert die Größe des Zoom-Bereichs in [m], der beim automatischen Zoom auf ein Objekt verwendet wird.

#### **Vorschaugrafik**

Hier wählen Sie die Farbe mit jener die Vorschaugrafiken dargestellt werden sollen. Dies betrifft vor allem die temporären Hilfslinien in den Konstrutionsmethoden, sowie den Selektionscursor des Objektfanges.

### **Programmeinstellungen - Markierungen**

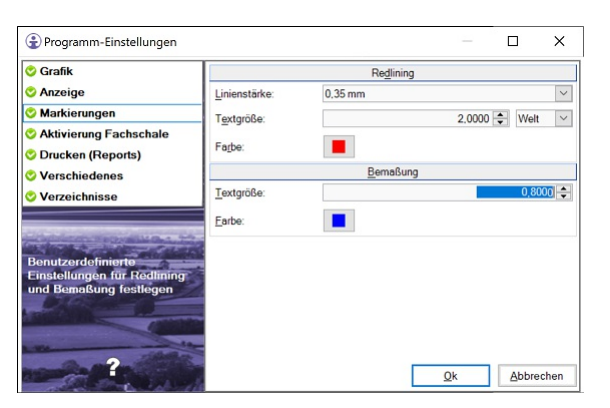

#### **Redlining**

Die Farbe, Linienstärke und Textgröße von Redlining-Objekten (Linien, Kreis, Flächen, Texte) kann festgelegt werden.

#### **Bemaßung**

Die Farbe und Textgröße von Bemaßungsobjekten kann festgelegt werden.

### **Programmeinstellungen - Fachschalen**

<span id="page-62-0"></span>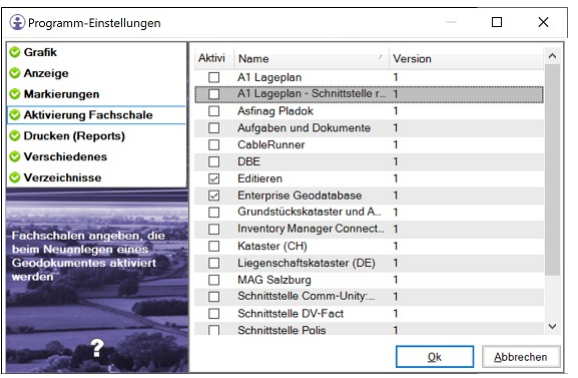

Gibt an, welche Fachschalen beim Neuanlegen eines Geodokumentes automatisch geladen werden sollen.

### **Programmeinstellungen - Drucken**

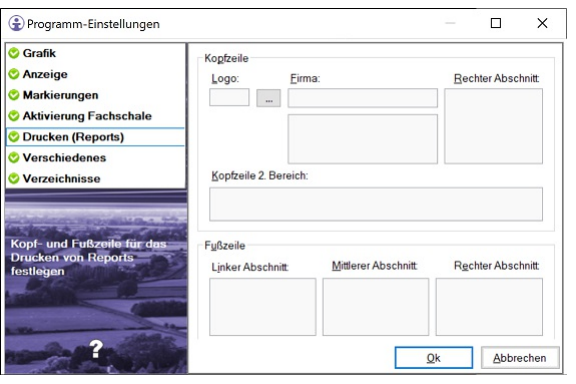

Legt die Einstellungen für die Kopf- und Fußzeile für das Drucken von Reports fest.

Es kann ein Logo angegeben werden, sowie verschiedene Felder in Kopf -und Fußzeile befüllt werden.

In den Feldern können folgende Variablen verwendet werden:

Dokument-Name

Ersteller

Druckdatum

Seitennummer

SeitennummerXvonY

### <span id="page-62-1"></span>**Programmeinstellungen - Verschiedenes**

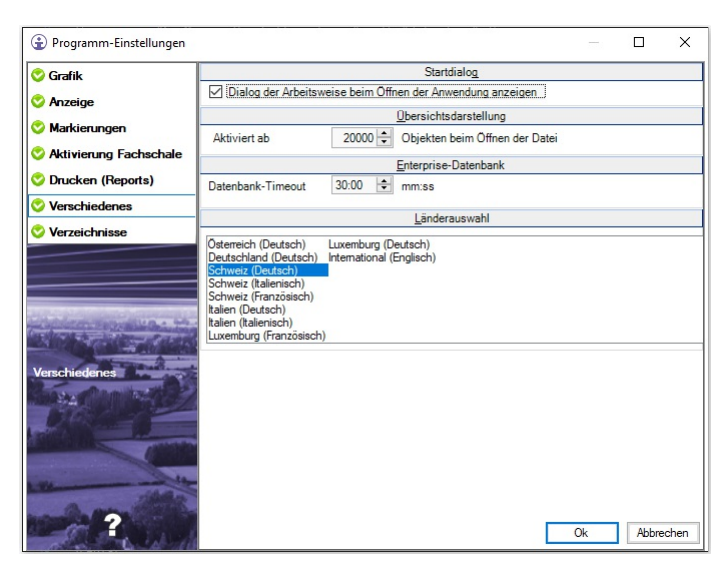

#### **Startdialog**

**Startdialog beim Öffnen anzeigen:** Steuert, ob der Startdialog mit der Auswahl der Arbeitsweise angezeigt wird.

#### **Übersichtsdarstellung**

**Aktivieren ab:** Gibt an, ab wie vielen Objekten die Übersichtsdarstellung beim Öffnen einer Datei aktiviert wird.

#### **Enterprise-Datenbank**

**Datenbank-Timeout:** Gibt das Timeout in Minuten:Sekunden für SQL-Befehle bei Enterprise Geodatenbank-Verbindungen (Oracle oder SQLServer) an.

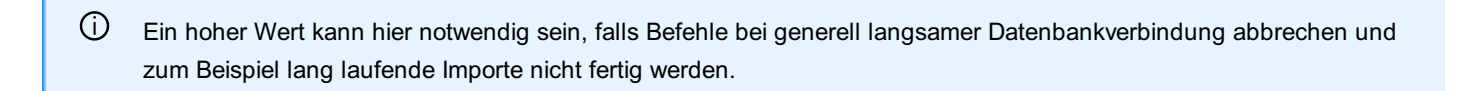

#### **Länderauswahl**

Mit dieser Auswahl stellt Sie Sprache ein und aktivieren länderspezifische Funktionen.

### <span id="page-63-0"></span>**Programmeinstellungen - Verzeichnisse**

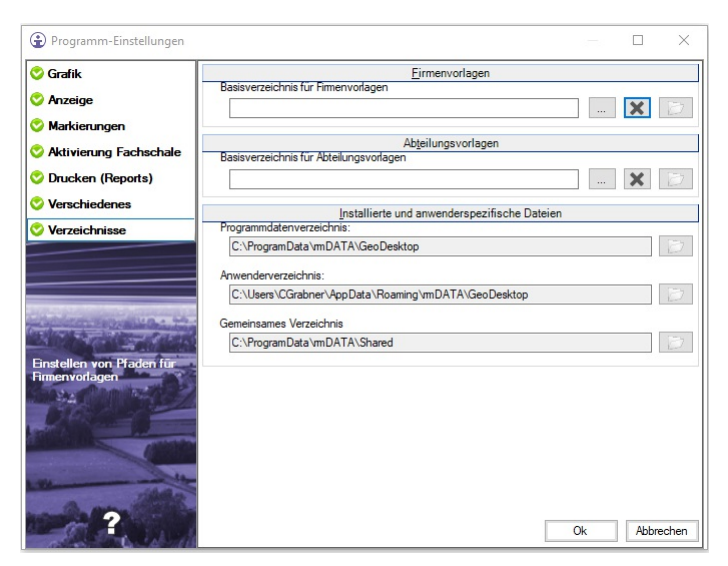

Es werden folgende rmDATA GeoDesktop nutzt folgende Verzeichnisse:

**Firmenverzeichnis:** Für alle firmenweit genutzten Einstellungen, wie Konfigurationen, Dateivorlagen, Skripts, etc.

**Abteilungsverzeichnis:** Für Einstellungen, die in einer kleineren Einheit Ihrer Firma genutzt werden

**Programmdatenverzeichnis:** Diese Dateien werden mit dem Produktsetup installiert.

Wenn Sie hier eine Datei verändern, dann wird diese beim nächsten Update wieder überschrieben. Speichern Sie Ihre Änderungen immmer in eines der anderen Verzeichnisse!

**Anwenderverzeichnis:** Für benutzerspezifische Anpassungen

△ Sehr häufig wird dieses Verzeichnis nicht gesichert. Nutzen Sie es daher nur temporär oder achten Sie selbst auf eine entsprechende Sicherung der Daten.

**Gemeinsames Verzeichnis:** In diesem Verzeichnis werden produktübergreifende Dateien installiert. U.a. die Messcodetabellen für CodeGrafik.

⚠ Verändern Sie hier ebenfalls keine Dateien. Sie werden beim nächsten Update wieder überschrieben. Außerdem wird dieses Verzeichnis in fast keiner Firme gesichert.

#### **Aufbau der Verzeichnisse**

In jedem der Verzeichnisse finden Sie folgende Unterordner: Konfigurationen (\Firmenverzeichnis\Configurations) Mapping-Dateien (\Firmenverzeichnis\TransferSettings)

Drucklayouts (\Firmenverzeichnis\Templates\Printing) Projektvorlagen (\Firmenverzeichnis\Templates\ProjectTemplates) Reports (\Firmenverzeichnis\Templates\Reports) Script-Dateien (Firmenverzeichnis\Scripts) Um einen Ordner einzustellen, klicken Sie auf den ... und wählen Sie hier einen Ordner aus. Sobald alle Ordner eingestellt wurden, klicken Sie auf OK und diese werden gespeichert. Fehlen Ordner, werden diese beim Start von rmDATA GeoDesktop oder beim Speichern der Programmeinstellungen automatisch angelegt.

#### **Hierarchie der Verzeichnisse**

Wenn Dateien gebraucht werden, so werden die Verzeichnisse in folgender Reihenfolge durchsucht:

Anwenderverzeichnis

Abteilungsverzeichnis Firmenverzeichnis

Programmdatenverzeichnis

#### **Defaultpfade für Importe und Exporte**

Für die Dateiauswahl bei Importen und Exporten kann jeweils ein Default-Verzeichnis in der Datei rmdata\_konfiguration.xml eingestellt werden. Die Anwendung wechselt dann bei jedem Import automatisch in das angegebene Verzeichnis: **section name="GeoDesktop-Folders" entry name="DefaultImportDirectory"%%CUSTOMERFOLDER%%\Import/entry entry name="DefaultExportDirectory"%%DEPARTMENTFOLDER%%\Export/entry /section** Es können folgende Variablen verwendet werden: %%CUSTOMERFOLDER%%: Pfad zum eingestellten Firmenverzeichnis %%DEPARTMENTFOLDER%%: Pfad zum eingestellten Abteilungsverzeichnis %%USERFOLDER%%: Pfad zum Anwenderverzeichnis Weiters können alle Windows-Variablen verwendet werden, wie z.B. %appdata%

## **Daten**

## **Selektion in Tabellenansicht anzeigen**

### **Selektion in Tabellenansicht anzeigen**

#### **Menü: [Daten -Selektion in Tabellenansicht anzeigen]**

Im Editiermodus finden Sie den Befehl unter **Menü: [Bearbeiten -Selektion in Tabellenansicht anzeigen]**

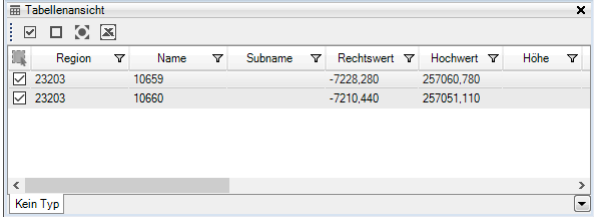

Selektieren Sie die Objekte im Zeichenbereich

Die Objekte werden in der Tabellenansicht aufgelistet. Jeder Objekttyp in einem eigenen Reiter. Jedes Objekt kann durch Wahl der Checkbox in der ersten Spalte der Attribute selektiert oder deselektiert werden.

ⓘ Sie kommen auch zur Tabellenansicht, wenn Sie nach Objekten [suchen](#page-67-0).

✎ **Abrechnung einer Vermessung** Manche Aufträge werden nach der Länge der vermessenen Bordsteinkanten abgerechnet. Suchen Sie nach dem Objekttyp "Bordsteinkante" und exportieren Sie das Ergebnis nach Excel. Hier können Sie die Auswertung im Detail vornehmen.

✎ **Flächenwerte** Sie brauchen die Flächenwerte in anderen Berichten? Selektieren Sie die gewünschten Flächen in der Grafik und drücken Sie F4. So erhalten Sie alle Detailinformationen der Flächen in der Tabellenansicht. Kopieren Sie sich den gewünschten Wert in die Zwischenablage oder exportieren Sie alle Flächen nach Excel.

#### **Symbolleiste**

In der Symbolleiste der Tabellenansicht stehen Befehle zur Verfügung, welche alle Objekte der Tabellenansicht betreffen:

**Alle Selektieren:** Alle in der Tabellenansicht angezeigten Objekte (auch jene in den anderen Reitern!) werden in der Grafik selektiert. **Alle deselektieren:** Alle in der Tabellenansicht angezeigten Objekte (auch jene in den anderen Reitern!) werden in der Grafik deselektiert.

**Alle in Grafik anzeigen:** Alle Objekte der Tabellenansicht werden in der Grafik selektiert und der entsprechende Ausschnitt wird in der Grafik angezeigt.

**Alle nach Excel exportieren:** Die Eigenschaften aller Objekte werden nach Excel exportiert.

#### **Kontextmenü**

Im Kontextmenü der Tabellenansicht stehen Befehle zur Verfügung, welche nur die im aktuellen Register markierten Objekte betreffen:

**Selektion in Tabellenansicht anzeigen** Für das Objekt werden die Objektinformationen angezeigt.

**Objekt in Grafik anzeigen** Die markierten Objekte werden in der Grafik selektiert und der entsprechende Ausschnitt wird in der Grafik angezeigt.

**Objekte in die Zwischenablage kopieren:** Die Eigenschaften der markierten Objekte werden in die Zwischenablage kopiert. **Objekte nach Excel exportieren:** Die Eigenschaften der markierten Objekte des aktuellen Registers werden nach Excel exportiert.

#### **Doppelklick**

Ein Doppelklick auf einen Eintrag in der Tabellenansicht markiert das Objekt im Grafikfenster und der entsprechende Ausschnitt wird in der Grafik angezeigt.

### **Linienzüge nach Verlauf sortieren**

Grenzen mehrere Linienzüge aneinander, können diese Linienzüge in der Grafik selektiert und in der Tabellenansicht sortiert werden, sodass sie in der Reihenfolge ihres Verlaufes z. B. nach EXCEL ausgegeben werden können.

Der Befehl **nach Verlauf sortieren** steht in allen Registern der Tabellenansicht zur Verfügung, in welchen Linienzüge angezeigt werden. In Registern mit anderen Objektklassen steht der Befehl nicht zur Verfügung.

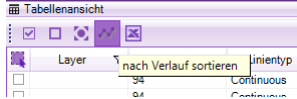

Nach Aufruf des Befehls werden alle selektierten Linienzüge des gewählten Objekttyps verfolgt und zu Gruppen zusammengefasst. Diese Gruppen werden in der Tabellenansicht in einer neuen Attributspalte "Linienzug Verlauf" angezeigt. Gehen von einem Knoten mehr als zwei Linienzüge ab, entstehen neue Gruppen.

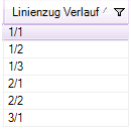

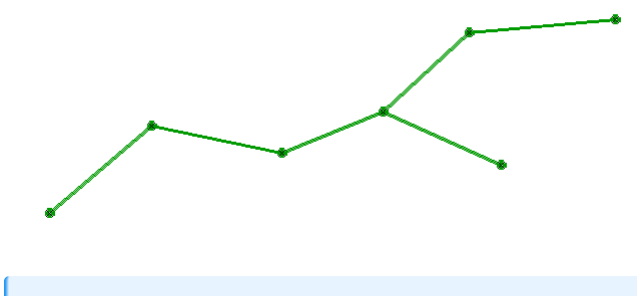

ⓘ Es können nur Linienzüge gleichen Objekttyps verfolgt werden.

#### **Arbeitsablauf:**

aneinander grenzende Linienzüge in der Grafik selektieren

Tabellenansicht öffnen F4

Wurden mehrere Objekttypen selektiert, muss in der Tabellenansicht das Register mit dem gewünschten Objekttyp gewählt werden Befehl **nach Verlauf sortieren** aufrufen

Objekte nach EXCEL exportieren

ⓘ Das Attribut "Linienzug Verlauf" steht nur temporär in der Tabellenansicht zur Verfügung. Ändert sich der Inhalt der Tabellenansicht, wird das Attribut gelöscht, der Befehl muss in diesem Fall neu aufgerufen werden.

### **Objekte über Polygon selektieren**

**Menu: [Daten / Objekte über Polygon selektieren]**

Neben dem direkten Selektieren von Objekten in der Grafik über ein Fenster oder Mausklick steht der Befehl "Objekte über Polygon selektieren" zur Verfügung. Es werden Elemente in der Grafik selektiert, die vom gezeichneten Polygon berührt werden. Der Befehl wird im Editiermodus im Menü **Bearbeiten - Objekte über Polygon selektieren** , im Viewingmodus im Menü **Daten - Objekte über Polygon selektieren** oder über das Kontextmenü des Grafikfensters aufgerufen.

### **Schnellsuche starten**

Suche in der Datei nach Objekten, Texten oder Attributen **Menu: [Daten / Schnellsuche starten]** Oder rufen Sie die Suche mit Strg+F auf.

ⓘ Um nach einem bestimmten Objekttypen zu suchen, können Sie die Suche im Darstellungsmanager über das Kontextmenü des Objekttyps aufrufen.

ⓘ Wenn Sie vorab Objekte in der Grafik selektiert haben, dann wird die Suche auf die entsprechenden Objekttypen eingeschränkt.

<span id="page-67-0"></span>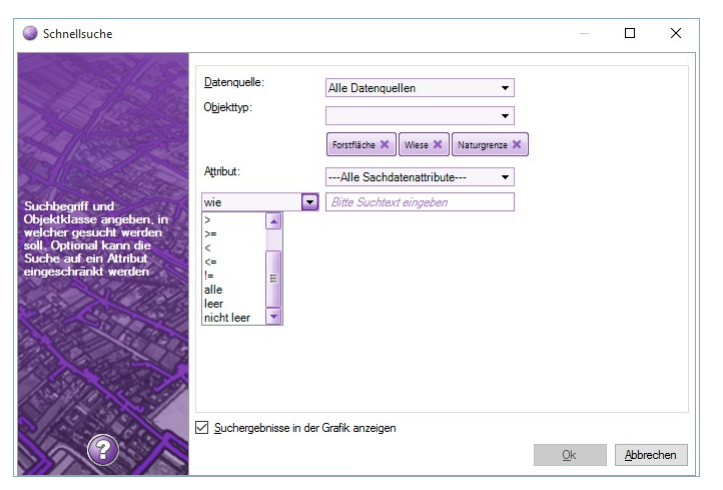

Wählen Sie die Suchkriterien:

**Datenquelle:** Sind weitere Datenquellen im Externen-Daten-Manager hinterlegt, dann können Sie wahlweise in allen Daten, nur in der aktuellen Datei oder in einer der externen Daten suchen.

**Objekttyp:** Schränken Sie die Suche auf einen gewissen Objekttyp ein.

ⓘ Geben Sie einen Teil des Namens des Objekttyps ein, so wird die Auswahl in der Liste eingeschränkt.

**Attribut:** Wählen Sie bei Bedarf ein konkretes Attribut, nach dem Sie suchen wollen.

**Vergleichsoperator:** Wählen Sie

**wie:** Der Suchtext muss an einer Stelle im Text oder Attribut enthalten sein

**nicht wie:** Der Suchtext darf nicht im Text oder Attribut enthalten sein

**=** Der Suchtext muss exakt gleich sein

- **>** Größer
- **>=** Größer gleich
- **<** Kleiner

**<=** Kleiner gleich

**!=** Ungleich

**alle:** Die Suche geht über alle gewählten Objekttypen und wird nicht auf einen bestimmten Text oder Attribut eingeschränkt.

**leer:** Das Attribut muss leer sein

**nicht leer:** Das gesuchte Attribut darf nicht leer sein

**Suchtext:** Geben Sie den Suchtext ein

Starten Sie die Suche mit Ok

Das Suchergebnis wird in der Tabellenansicht angezeigt, alternativ kann durch Aktivieren der entsprechenden Option das Suchergebnis auch in der Grafik angezeigt werden.

Werden mehr als 100 Treffer gefunden, wird eine Hinweismeldung ausgegeben.

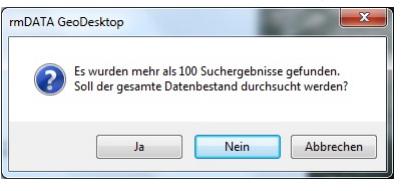

**Ja**: Es wird der gesamte Datenbestand durchsucht und alle Treffer in der Tabellenansicht angezeigt. Die Option Suchergebnisse in der Grafik anzeigen wird in diesem Fall deaktiviert!

⚠ Die Suche kann abhängig von der Datenmenge entsprechend lange dauern!

**Nein**: Es werden die ersten 100 gefundenen Treffer angezeigt.

**Abbrechen**: Die Suche wird nicht durchgeführt, es wird wieder der Suchdialog angezeigt und die Suche kann geändert werden.

Selektieren Sie ein oder mehrere Objekte in der Grafik nach der Sie suchen möchten

#### Rufen Sie den Befehl mit Strg+F oder über **Menu: [Daten /Schnellsuche starten]**

Es öffnet sich der Dialog für die Schnellsuche und die Typen der Objekte sind automatisch vorausgewählt und die Suchkriterien so gewählt das Sie direkt eine Suche nach allen Objekten der Typen starten können. Die Suchkriterien können alternativ geändert werden.

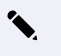

#### ✎ **Suche nach einem Text**

- 1. Geben Sie den Text beim Suchtext ein
- 2. Starten Sie die Suche mit Ok

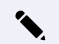

#### ✎ **Suche nach einem Objekttyp**

- 1. Wählen Sie den Objekttyp
- 2. Wählen Sie den Vergleichsoperator **alle**
- 3. Starten Sie die Suche mit Ok

✎ **Suche nach Grundstück /Flurstück / Parzelle in großen Dateien**

- 1. Wählen Sie den passenden Objekttyp
- 2. Wählen Sie das Attribut "Name"
- 3. Geben Sie den Namen des Grundstücks / Flurstück / Parzelle ein
- 4. In der Tabellenansicht sehen Sie dann alle Suchergebnisse inkl. der Flächen mit zusätzlicher Unterteilungsnummer.
- 5. Mit Doppelklick zoomen Sie zu der gewünschten Fläche.

### **Koordinaten suchen**

Mit dem Befehl **Koordinaten suchen** wird nach Eingabe von Rechts- und Hochwert auf dieses Koordinatenpaar gezoomt. Der Befehl kann über das **Menu: [Daten - Koordinaten suchen]** aufgerufen werden.

Neben den Koordinaten kann auch das gewünschte Koordinatensystem der zu suchenden Koordinaten angegeben werden.

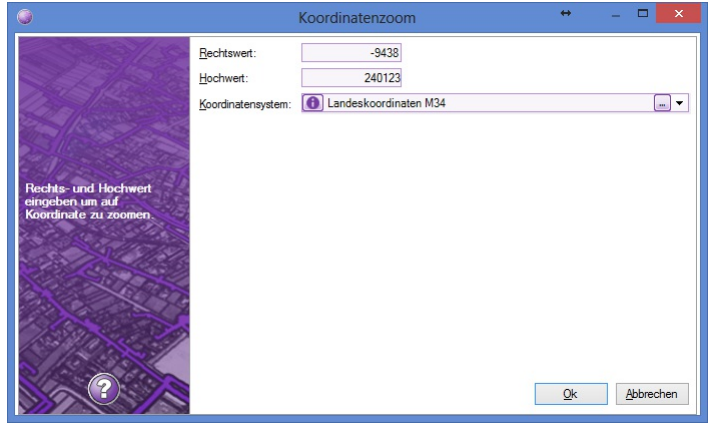

## **Suchmanager öffnen**

### <span id="page-69-0"></span>**Vorkonfigurierte Suche**

Vorkonfigurierte Suchen werden im Menü **Bearbeiten - Suchmanager öffnen** gestartet.

Suchen werden vom Anwender definiert oder über eine Konfigurationsdatei angeboten.

Es wird der Suchdialog geöffnet:

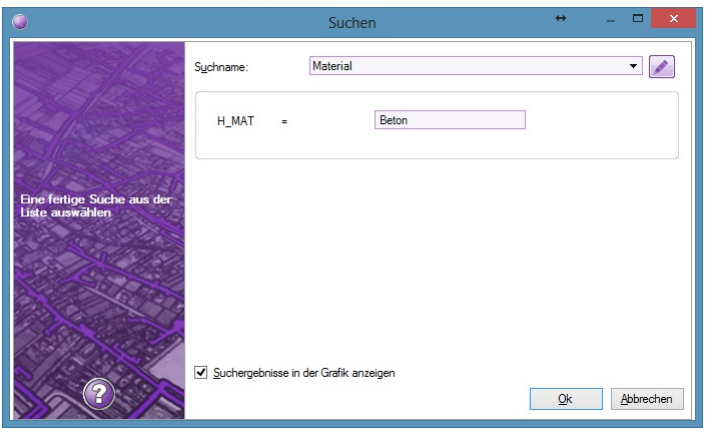

Unter "Suchname" sind alle gespeicherten Suchen aufgelistet. Nach Auswahl einer Suche werden die Suchparameter angezeigt und können befüllt werden. Mit Ok wird die Suche gestartet.

Das Suchergebnis wird in der Tabellenansicht angezeigt, alternativ kann durch Aktivieren der entsprechenden Option das Suchergebnis auch in der Grafik angezeigt werden.

Werden mehr als 100 Treffer gefunden, wird eine Hinweismeldung ausgegeben:

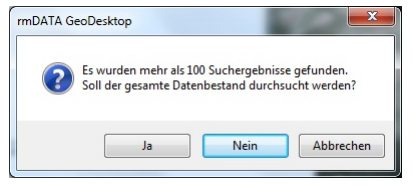

Ja : Es wird der gesamte Datenbestand durchsucht, und alle Treffer in der Tabellenansicht angezeigt.

⚠ Die Option "Suchergebnisse in der Grafik anzeigen" wird in diesem Fall deaktiviert! Die Suche kann abhängig von der Datenmenge entsprechend lange dauern!

**Nein** : Es werden die ersten 100 gefundenen Treffer angezeigt.

Abbrechen : Die Suche wird nicht durchgeführt, es wird wieder der Suchdialog angezeigt und die Suche kann geändert werden. Danach wird die Tabellenansicht geöffnet und alle Treffer angezeigt. Der Suchtext wird bei den gefundenen Objekten in der Tabellansicht gelb hinterlegt.

Das Erstellen von neuen Suchen oder das Ändern von bestehenden Suchen erfolgt mit dem [Suchmanager](#page-70-0), welcher über den Button "Bearbeiten" ![](./img/s neben der Liste der vorkonfigurierten Suchen aufgerufen werden kann.

### **Suchmanager**

Der Suchmanager wird im Dialog ["Suchen](#page-69-0) " aufgerufen.

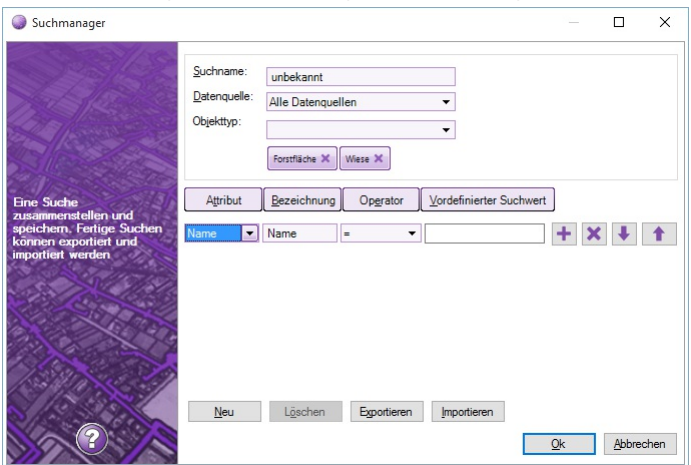

Im Suchmanager werden die Parameter einer vorkonfigurierten Suche zusammengestellt und diese dann unter einem beliebigen

<span id="page-70-0"></span>Namen gespeichert. Gespeicherte Suchen können jederzeit ausgeführt werden.

Pro Suche werden folgende Einstellungen gesetzt:

#### Suchname

Datenquelle, welche durchsucht werden soll, oder Alle Datenquellen

Objekttypen (auch mehrere), welche durchsucht werden soll, oder Alle Objekttypen

Attribut, welches durchsucht werden soll

Bezeichnung, welche dem Anwender beim Ausführen der Suche anstelle des Attributnamens angezeigt werden soll Operator

=: Attribut ist genau gleich dem gesuchten Wert

- !=: Attribut beinhaltet nicht den gesuchten Wert
- <: Attribut ist kleiner als der gesuchte Wert
- >: Attribut ist größer als der gesuchte Wert
- <=: Attribut ist kleiner oder gleich dem gesuchten Wert
- >=: Attribut ist größer oder gleich dem gesuchten Wert
- wie: Attribut beinhaltet den gesuchten Wert

nicht wie: Das Attribut beinhaltet den angegebenen Wert nicht

alle: Es werden alle Objekte gefunden, welche das angegebene Attribut haben, egal mit welchem Attributwert

leer: Das Attribut ist leer

nicht leer: Das Attribut beinhaltet einen Wert

vordefinierter Suchwert: Defaultwert, der bei der Suche eingetragen wird. Dieser Wert kann beim Ausführen der Suche überschrieben werden.

Es kann nach beliebig vielen Attributen gesucht werden, die Suchbedingungen werden immer mit UND verknüpft. Das Hinzufügen, Löschun und Reihen der einzelnen Suchparameter erfolgt über die entsprechenden Icons im Dialog.

Alle Suchen können als Datei [exportiert](#page-70-1) und wieder [importiert](#page-70-2) werden, bestehende Suchen können auch wieder gelöscht werden.

### <span id="page-70-1"></span>**Suche exportieren**

Vorkonfigurierte Suchen können als Datei exportiert werden. Der Export erfolgt über den [Suchmanager](#page-70-0) .

Nach Befehlsaufruf kann in einem Dialog die Datei angegeben werden, in welche die Suche exportiert werden soll. Suchen lassen sich entweder in eine Datei oder in eine Konfigurationsdatei exportieren.

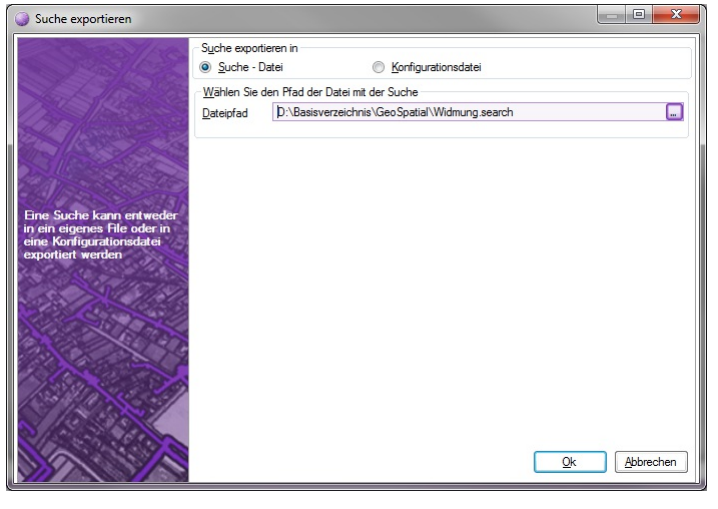

### <span id="page-70-2"></span>**Suche importieren**

Vorkonfigurierte Suchen, welche über Suche [exportieren](#page-70-1) als Datei gespeichert wurden, können über den [Suchmanager](#page-70-0) wieder in das Projekt importiert werden.

ⓘ vorkonfigurierte Suchen können auch über eine Konfigurationsdatei durch Einbinden einer rmDATA GeoDatenbank automatisch zur Verfügung gestellt werden.

### **Datenquellenmanager öffnen**

Über den [Datenquellenmanager](#page-110-0) werden GIS-Daten in rmDATA GeoDesktop eingebunden.

### **Basiskarte hinzufügen**

Der Befehl steht im **Menu: [Daten -Basiskarte hinzufügen]** zur Verfügung.

In einem Dialog werden folgende WMS/WMTS-Layer angeboten, welche durch Anklicken direkt in das Kartenfenster eingebunden werden:

## **Daten importieren**

### **Daten importieren**

#### **Menu: [Daten -Daten importieren]**

Mit dem Befehl **Daten importieren** werden externe Daten in eine rmDATA Geodatabase importiert. Dabei werden alle Daten in eine bestehende oder eine neue rmDATA Geodatabase importiert. Nach dem Import wird die Geodatabase in das aktuelle Geodokument eingebunden.

#### **Typauswahl**

Zuerst wählen Sie das Format der Daten.

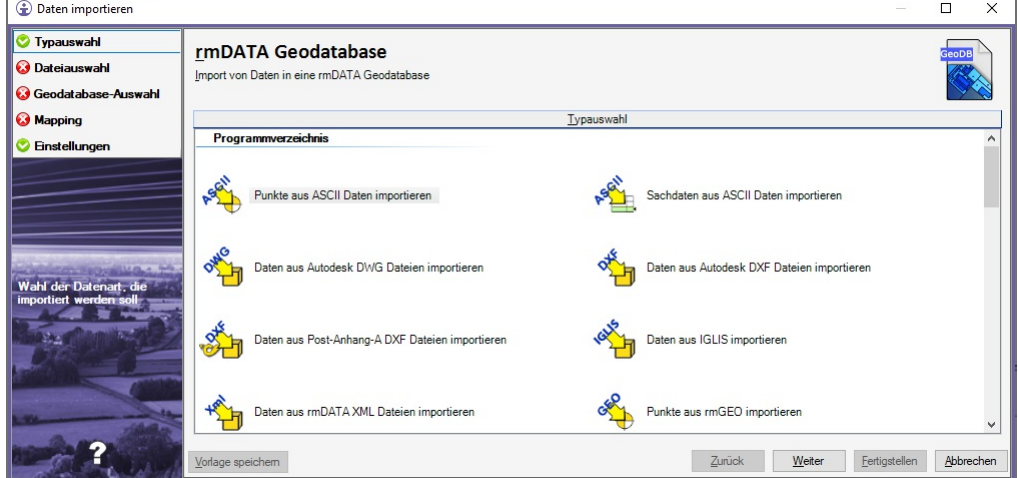

**Dateiauswahl**

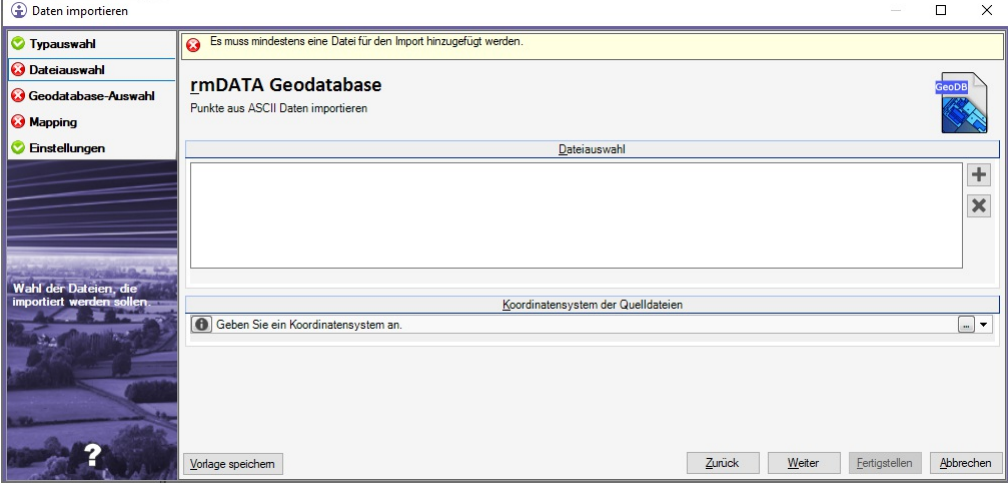

Geben Sie eine Datei bzw. mehrere Dateien (je nach Import) an, von denen importiert werden soll. Wählen Sie die zu importierenden Dateien aus:

Fügen Sie die Dateien mit + in die Liste ein

oder ziehen Sie die Dateien mit der Maus hinein (Drag & Drop).

Mit X entfernen Sie die markierten Dateien aus der Liste.

#### **Geodatabase-Auswahl**
<span id="page-72-0"></span>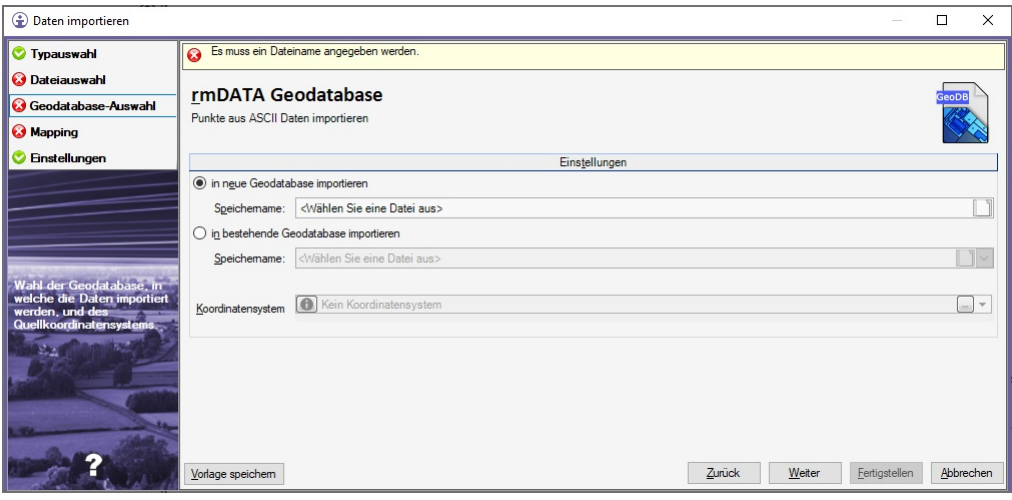

Im Register "Geodatabase-Auswahl" wird festgelegt, in welche Geodatabase die Dateien importiert werden sollen. Die Dateien können in eine neue oder bestehende Geodatabase importiert werden:

#### in neue [Geodatabase](#page-111-0) importieren

in bestehende Geodatabase importieren: Eine der im aktuellen Geodokument eingebundenen Geodatabase-Dateien kann in der Drop-down-Liste ausgewählt werden oder es kann eine existierende Geodatabase über den Datei-Öffnen-Dialog ausgewählt werden. **Optionen:** - **Koordinatensystem der Quelldatei(en):** Falls der Import in ein anderes Koordinatensystem erfolgen soll, kann hier das Quellkoordinatensystem gesetzt werden.

ⓘ Im Editiermodus entfällt das Register, da immer in die zum Bearbeiten geöffnete Geodatabase importiert wird.

#### **Weitere Einstellungen**

Alle weiteren Einstellungen sind Import-Typ bezogen und sind unter folgenden Links erreichbar:

Punkte aus ASCII Daten [importieren](#page-73-0) Sachdaten aus ASCII Daten [importieren](#page-88-0) Daten aus Autdesk DWG Dateien [importieren](#page-76-0) Daten aus Autdesk DXF Dateien [importieren](#page-77-0) Daten aus [Post-Anhang-A](#page-83-0) DXF Dateien importieren Daten aus Esri Shape Dateien [importieren](#page-81-0) Daten aus IGLIS [importieren](#page-82-0) Daten aus rmDATA XML Dateien [importieren](#page-84-0)

ⓘ Weitere Importe sind in den einzelnen Fachschalen bzw. im Editiermodus verfügbar.

#### **Default-Importverzeichnis**

In der Datei rmdata konfiguration.xml im Firmenverzeichnis oder im Benutzerverzeichnis kann ein Default-Verzeichnis festgelegt werden:

```
<section name="GeoDesktop-Folders">
  <entry name="DefaultImportDirectory">C:\Temp</entry>
</section>
```
ⓘ Mit Vorlage speichern speichern Sie die Einstellungen in einer Vorlage mit einem selbst gewählten Namen. Beim nächsten Start des Importmanagers brauchen Sie dann nur Ihren Import wählen und haben alle Einstellungen passend gesetzt.

# **Import ASCII**

## <span id="page-73-0"></span>**Punkte aus Ascii Daten importieren**

Wählen Sie im Importmanager den Datenimport "Punkte aus Ascii Daten importieren". Folgen Sie den Schritten unter

Datenimport im [Viewing-Modus](#page-72-0)

Datenimport im Edit-Modus

Auf den weiteren Einstellungsseiten setzen Sie Ascii spezifische Einstellungen:

### **Mapping**

Mit Hilfe der Konvertierungstabelle wird das Mapping der Spalten, der Ascii-Datei, zu den Attributen/Feldern in GeoDesktop durchgeführt.

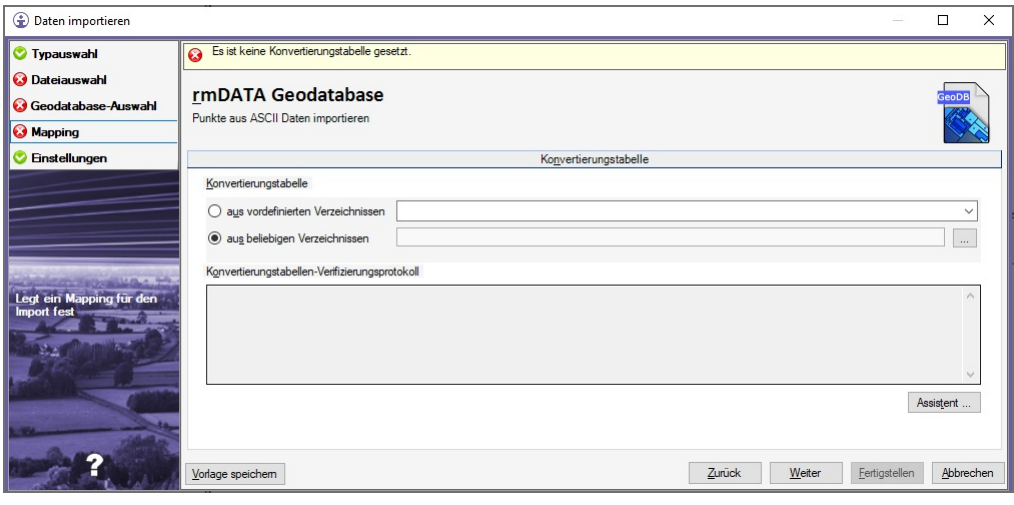

Wählen Sie eine Mapping-Datei aus:

Aus einem vordefinierten Verzeichnis

Hier finden Sie die Mappingdateien, die mit GeoDesktop oder einer seiner Fachschalen installiert bzw. Mappingdateien, die in einem zentralen [Firmenverzeichnis](#page-63-0) abgelegt wurden.

Aus einem beliebigen Verzeichnis mit dem Button ...

Wenn Sie sich eine eigene Mapping-Datei angelegt haben, wählen Sie diese direkt aus.

### **Neues Mapping erstellen:**

Durch Klick auf den Button Assistent ... erstellen Sie eine neue Konvertierungstabelle. Nähere Informationen finden Sie [hier](#page-74-0) ...

Werden mehrere ASCII-Dateien gewählt, müssen diese inhaltlich gleich aufgebaut sein!

#### **Einstellungen**

Hier können Sie weitere Import Einstellungen setzen, diese Einstellungen sind optional.

#### **Konfliktauflösung**

Punkt- und Flächenbezeichnungen müssen eindeutig sein. Es stehen folgende Optionen bei Namensgleichheit zur Verfügung: **Umbenennen** : Die importiereten Punkte und Flächen werden mit dem Präfix bzw. Suffix umbenannt. Die bestehenden Objekte bleiben unverändert erhalten.

**Vorrang bestehender Punkt** : Der in der Datei existierende Punkt bleibt bestehen, das Objekt aus der Quelle wird ignoriert. **Vorrang neuer Punkt** : Der neu importierte Punkt ersetzt den bestehenden Punkt.

**Interaktiv lösen** : Sie erhalten einen Kollisionsdialog, in dem Sie für jeden Punkt entscheiden, ob die Punkte aus GeoMapper oder aus der Quelle verwendet werden sollen.

⚠ Bei gleichnamigen Flächen werden die importierten Flächen mit dem Präfix bzw. Suffix umbenannt. Sind die beiden Werte leer, wird die Fläche nicht importiert. Es bleibt die alte Fläche erhalten.

#### **Punkte**

**Region importieren:** Legt fest, ob bei Punkten das Namensfeld *Region* importiert oder ignoriert werden soll. Drücken Sie Fertigstellen , um den Export abzuschließen. Es wird ein Dialog geöffnet, der den Status des Imports anzeigt.

## <span id="page-74-0"></span>**Mapping-Assistent ASCII Import**

Für den Import von ASCII Dateien steht ein Mapping-Assistent zur Verfügung, sodass aus ein oder mehreren ASCII-Dateien Punkte übernommen werden können.

### **Format-Typ**

Im ersten Schritt wird festgelegt, ob die Daten der ASCII-Datei durch Trennzeichen getrennt werden, oder in Spalten mit fixer Breite angeordnet sind. Weiters kann eine vorhandene Kopfzeile beim Import ausgeklammert werden, und es können auch Kommentare ausgenommen werden.

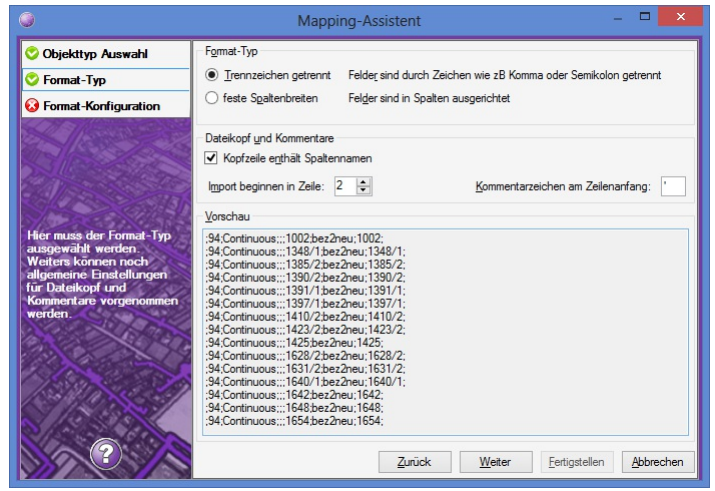

### **Format-Konfiguration**

#### **Trennzeichen getrennt**

Es werden das Trennzeichen sowie das Trennzeichen für Dezimalzahlen festgelegt.

⚠ Weiters muss auf jeden Fall die Spalte für die Koordinaten (Rechtswert, Hochwert) ausgewählt werden! Dazu wird die entsprechende Spalte mit der rechten Maustaste angeklickt und dem gewünschten Attribut zugewiesen.

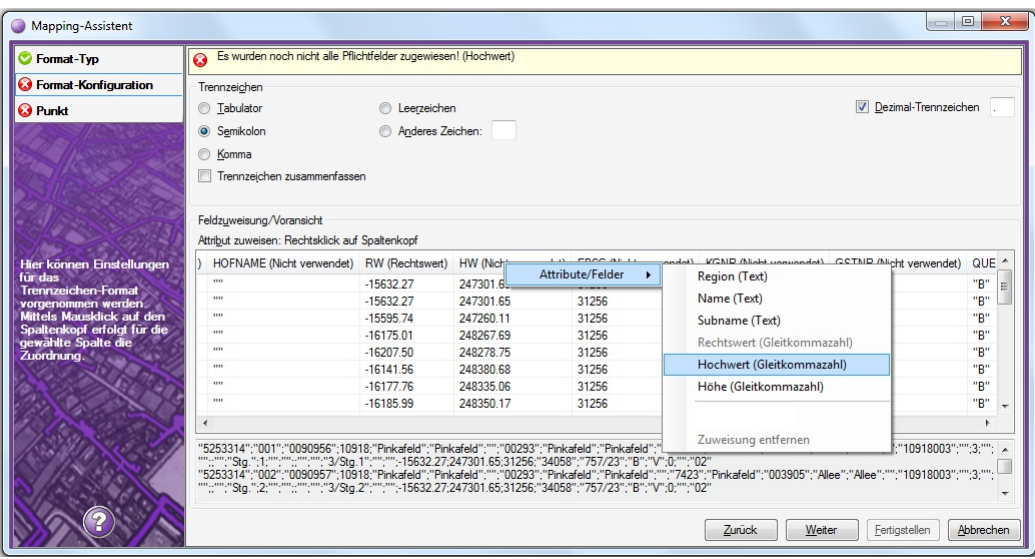

### **Feste Spaltenbreiten**

Es müssen die Spalten definiert werden.

Weiters muss auf jeden Fall die Spalte für die Koordinaten (Rechtswert, Hochwert) ausgewählt werden! Dazu wird die entsprechende Spalte mit der rechten Maustaste angeklickt und dem gewünschten Attribut zugewiesen.

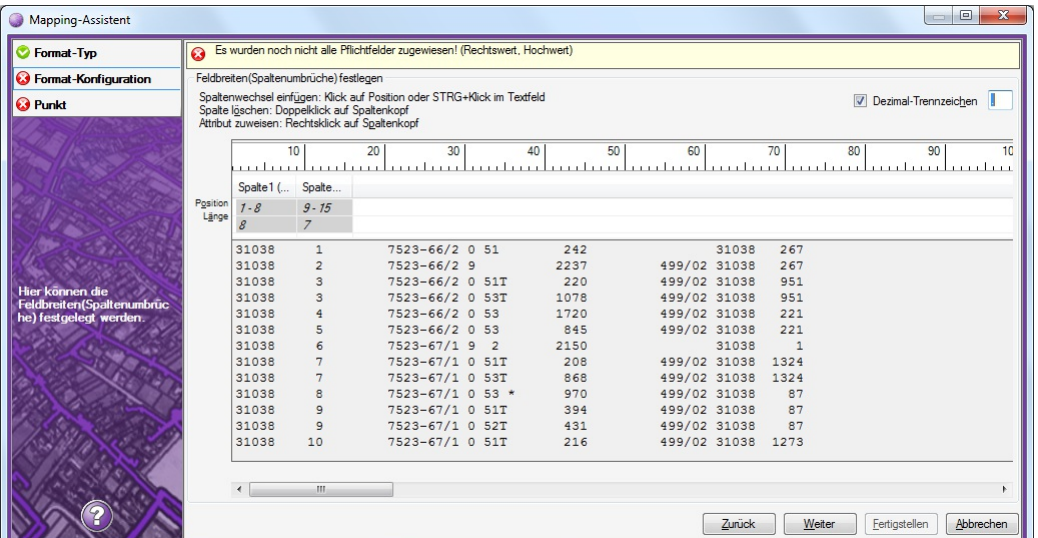

#### **Punkt**

In der Spalte "Objekttyp der GeoDB" wird vom Anwender der gewünschte Objekttyp der Geodatabase eingestellt. Im Dialog können einzelne Zeilen dupliziert und danach geändert werden: H, R Als Bedingungen können alle Attribute der ASCII-Datei verwendet werden und damit unterschiedliche Objekttypen erzeugt werden. Weiters können dem Objekttyp Attribute (entweder Attribute der ASCII-Datei oder fixe Attributwerte) zugewiesen werden.

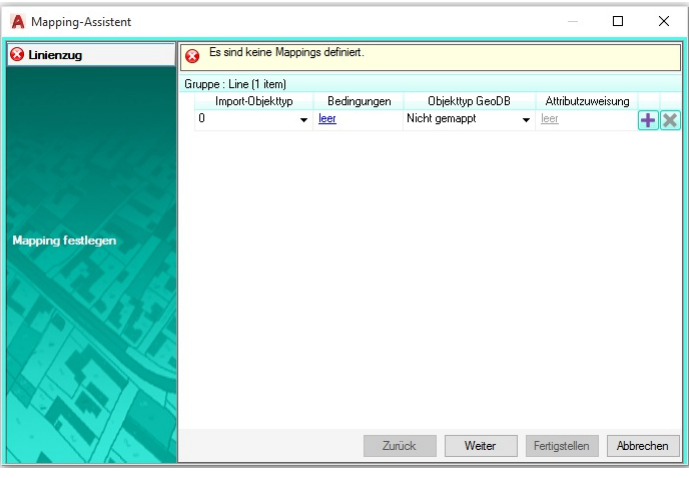

ⓘ Nach Fertigstellen kann das erstellte Mapping in einer Datei gespeichert werden.

# **Import Autodesk DWG**

## **Daten aus Autodesk DWG Dateien importieren**

Wählen Sie im Importmanager den Datenimport "Daten aus Autodesk DWG Dateien importieren". Folgen Sie den Schritten unter Datenimport im [Viewing-Modus](#page-72-0)

#### Datenimport im Edit-Modus

Auf den weiteren Einstellungsseiten setzen Sie Autodesk DWG Import spezifische Einstellungen.

ⓘ Wenn Ihre externen DWG-/DXF-Daten Flächenfüllmuster enthalten, die nicht korrekt dargestellt werden, dann können Sie diese in einer eigenen Füllmusterdatei ergänzen.

<span id="page-76-0"></span>Mit Hilfe der Konvertierungstabelle können CAD-Objekte GeoDesktop Objekttypen zugeordnet werden.

Wählen Sie eine Mapping-Datei aus:

Aus einem vordefinierten Verzeichnis

Hier finden Sie die Mappingdateien, die mit GeoDesktop oder einer seiner Fachschalen installiert bzw. Mappingdateien, die in einem zentralen [Firmenverzeichnis](#page-63-0) abgelegt wurden.

Aus einem beliebigen Verzeichnis mit dem Button ... :

Wenn Sie sich eine eigene Mapping-Datei angelegt haben, wählen Sie diese direkt aus.

### **Neues Mapping erstellen:**

Durch Klick auf den Button Assistent ... erstellen Sie eine neue Konvertierungstabelle. Nähere Informationen finden Sie [hier](#page-79-0) ...

### **Einstellungen**

Hier können Sie weitere Import Einstellungen setzen, diese Einstellungen sind optional.

### **Sonstiges**

**Dezimaltrennzeichen:** Definiert, wie Dezimalzahlen in Texten oder Attributen der Eingangsdatei generell zu interpretieren sind.

**0-Höhen als ungülitge Höhen interpretieren:**

Ja: Es wird keine Höhenkoordinate übernommen

Nein: 0 wird als Höhenkoordinate übernommen

### **Nicht konvertierte AutoCAD Objekte in der Grafik einfügen**

Ja: AutoCAD Objekte, welche nicht in GeoDesktop Objekttypen konvertiert wurden, werden in das Projekt eingefügt. Diese Objekte sind in der Gruppe "CAD-Elemente" im Darstellungsmanager ersichtlich.

Nein: AutoCAD Objekte, welche nicht in GeoDesktop Objekttypen konvertiert wurden, werden nicht importiert.

**Nicht konvertierte AutoCAD Objekte in externe Datei einfügen:** Wird die Option gewählt, dann werden alle AutoCAD Objekte, welche nicht in GeoDesktop Objekttypen konvertiert wurden, werden in einer eigenen Datei abgelegt.

**Objekttyp für nicht konvertierte AutoCAD Objekte:** Nur verfügbar bei einem Import in eine Enterprise GeoDatabase. Ist in der Konfiguration die Objektklasse "CAD-Element" konfiguriert, können nicht konvertierte AutoCAD-Objekte in einen der Objekttypen dieser Objektklasse konvertiert werden.

#### **Gefrorene Layer auftauen**

Ja: **Gefrorene** Ebenen der Eingangsdatei werden als EIN übernommen, sodass die CAD-Elemente darauf in GeoDesktop sichtbar werden.

Nein: **Gefrorene** Ebenen der Eingangsdatei werden als AUS übernommen, und CAD-Elemente darauf sind in GeoDesktop zunächst nicht sichtbar.

⚠ Ein Ebenenzustand *gefroren* ist in GeoDesktop nicht vorgesehen.

**Punktfangradius:** Wird innerhalb dieses Radius ein Punkt mit gültiger Höhe beim Import von Lininenzügen gefunden, wird diese Höhe verwendet. Im Mapping muss die Auswahl "Punktfang" bei der Höhe gewählt sein, damit diese Option greift. **Maßstab der Quelldatei:** Geben Sie den Maßstab der Ausgangsdaten an. Wenn Sie in GeoDesktop den gleichen Maßstab nutzen, dann entsprechen die Positionen und Höhen den Ausgangsdaten. Beim Maßstab 1:1000 erfolgt keine Änderung.

ⓘ Wird nur berücksichtigt, wenn im Mapping der Daten die Beschriftungsposition und Höhe übernommen wird. Ansonsten werden die Beschriftungen entsprechend der Konfiguration dargestellt.

#### **Konfliktauflösung**

Punkt- und Flächenbezeichnungen müssen eindeutig sein. Es stehen folgende Optionen bei Namensgleichheit zur Verfügung: **Umbenennen** : Die importiereten Punkte und Flächen werden mit dem Präfix bzw. Suffix umbenannt. Die bestehenden Objekte bleiben unverändert erhalten.

**Vorrang bestehender Punkt** : Der in der Datei existierende Punkt bleibt bestehen, das Objekt aus der Quelle wird ignoriert. **Vorrang neuer Punkt** : Der neu importierte Punkt ersetzt den bestehenden Punkt.

**Interaktiv lösen** : Sie erhalten einen Kollisionsdialog, in dem Sie für jeden Punkt entscheiden, ob die Punkte aus GeoMapper oder

⚠ Bei gleichnamigen Flächen werden die importierten Flächen mit dem Präfix bzw. Suffix umbenannt. Sind die beiden Werte leer, wird die Fläche nicht importiert. Es bleibt die alte Fläche erhalten.

#### **Punkte**

**Region importieren:** Legt fest, ob bei Punkten das Namensfeld *Region* importiert oder ignoriert werden soll. Drücken Sie Fertigstellen , um den Import abzuschließen. Es wird ein Dialog geöffnet, der den Status des Imports anzeigt.

## <span id="page-77-0"></span>**Daten aus Autodesk DXF Dateien importieren**

Wählen Sie im Importmanager den Datenimport "Daten aus Autodesk DXF Dateien importieren". Folgen Sie den Schritten unter Datenimport im [Viewing-Modus](#page-72-0)

### Datenimport im Edit-Modus

Auf den weiteren Einstellungsseiten setzen Sie Autodesk DXF Import spezifische Einstellungen.

ⓘ Wenn Ihre externen DWG-/DXF-Daten Flächenfüllmuster enthalten, die nicht korrekt dargestellt werden, dann können Sie diese in einer eigenen Füllmusterdatei ergänzen.

#### **Mapping**

Mit Hilfe der Konvertierungstabelle können CAD-Objekte GeoDesktop Objekttypen zugeordnet werden.

Wählen Sie eine Mapping-Datei aus:

Aus einem vordefinierten Verzeichnis

Hier finden Sie die Mappingdateien, die mit GeoDesktop oder einer seiner Fachschalen installiert bzw. Mappingdateien, die in einem zentralen [Firmenverzeichnis](#page-63-0) abgelegt wurden.

Aus einem beliebigen Verzeichnis mit dem Button ...

Wenn Sie sich eine eigene Mapping-Datei angelegt haben, wählen Sie diese direkt aus.

#### **Neues Mapping erstellen:**

Durch Klick auf den Button Assistent ... erstellen Sie eine neue Konvertierungstabelle. Nähere Informationen finden Sie [hier](#page-79-0) ...

#### **Einstellungen**

Hier können Sie weitere Import Einstellungen setzen, diese Einstellungen sind optional.

#### **Sonstiges**

**Dezimaltrennzeichen:** Definiert, wie Dezimalzahlen in Texten oder Attributen der Eingangsdatei generell zu interpretieren sind.

**0-Höhen als ungülitge Höhen interpretieren:** Ja: Es wird keine Höhenkoordinate übernommen

Nein: 0 wird als Höhenkoordinate übernommen

#### **Nicht konvertierte AutoCAD Objekte in der Grafik einfügen**

Ja: AutoCAD Objekte, welche nicht in GeoDesktop Objekttypen konvertiert wurden, werden in das Projekt eingefügt. Diese Objekte sind in der Gruppe "CAD-Elemente" im Darstellungsmanager ersichtlich.

Nein: AutoCAD Objekte, welche nicht in GeoDesktop Objekttypen konvertiert wurden, werden nicht importiert.

**Nicht konvertierte AutoCAD Objekte in externe Datei einfügen:** Wird die Option gewählt, dann werden alle AutoCAD Objekte, welche nicht in GeoDesktop Objekttypen konvertiert wurden, werden in einer eigenen Datei abgelegt.

**Objekttyp für nicht konvertierte AutoCAD Objekte:** Nur verfügbar bei einem Import in eine Enterprise GeoDatabase. Ist in der Konfiguration die Objektklasse "CAD-Element" konfiguriert, können nicht konvertierte AutoCAD-Objekte in einen der Objekttypen dieser Objektklasse konvertiert werden.

### **Gefrorene Layer auftauen**

Ja: **Gefrorene** Ebenen der Eingangsdatei werden als EIN übernommen, sodass die CAD-Elemente darauf in GeoDesktop sichtbar

#### werden.

Nein: **Gefrorene** Ebenen der Eingangsdatei werden als AUS übernommen, und CAD-Elemente darauf sind in GeoDesktop zunächst nicht sichtbar.

⚠ Ein Ebenenzustand *gefroren* ist in GeoDesktop nicht vorgesehen.

**Punktfangradius:** Wird innerhalb dieses Radius ein Punkt mit gültiger Höhe beim Import von Lininenzügen gefunden, wird diese Höhe verwendet. Im Mapping muss die Auswahl "Punktfang" bei der Höhe gewählt sein, damit diese Option greift. **Maßstab der Quelldatei:** Geben Sie den Maßstab der Ausgangsdaten an. Wenn Sie in GeoDesktop den gleichen Maßstab nutzen, dann entsprechen die Positionen und Höhen den Ausgangsdaten. Beim Maßstab 1:1000 erfolgt keine Änderung.

ⓘ Wird nur berücksichtigt, wenn im Mapping der Daten die Beschriftungsposition und Höhe übernommen wird. Ansonsten werden die Beschriftungen entsprechend der Konfiguration dargestellt.

#### **Konfliktauflösung**

Punkt- und Flächenbezeichnungen müssen eindeutig sein. Es stehen folgende Optionen bei Namensgleichheit zur Verfügung: **Umbenennen** : Die importiereten Punkte und Flächen werden mit dem Präfix bzw. Suffix umbenannt. Die bestehenden Objekte bleiben unverändert erhalten.

**Vorrang bestehender Punkt** : Der in der Datei existierende Punkt bleibt bestehen, das Objekt aus der Quelle wird ignoriert. **Vorrang neuer Punkt** : Der neu importierte Punkt ersetzt den bestehenden Punkt.

**Interaktiv lösen** : Sie erhalten einen Kollisionsdialog, in dem Sie für jeden Punkt entscheiden, ob die Punkte aus GeoMapper oder aus der Quelle verwendet werden sollen.

⚠ Bei gleichnamigen Flächen werden die importierten Flächen mit dem Präfix bzw. Suffix umbenannt. Sind die beiden Werte leer, wird die Fläche nicht importiert. Es bleibt die alte Fläche erhalten.

### **Punkte**

**Region importieren:** Legt fest, ob bei Punkten das Namensfeld *Region* importiert oder ignoriert werden soll. Drücken Sie Fertigstellen , um den Import abzuschließen. Es wird ein Dialog geöffnet, der den Status des Imports anzeigt.

## **Mapping-Assistent DWG, DXF-Elemente**

Für den Import von Autodesk DWG/DXF Dateien steht ein Mapping-Assistent zur Verfügung, sodass die Objekte der Autodesk-Dateien in GeoDesktop Objekte übernommen werden können.

#### **Mapping erstellen**

rmDATA GeoDesktop analysiert Ihre gewählten Dateien und zeigt dann die zuordenbaren Objektklassen in Registern an:

Für jede Objektklasse werden alle Layer einer AutoCAD-Gruppe (Insert, Point, Text, ...) aufgelistet, und es kann jedem Layer ein GeoDesktop Objekttyp zugeordnet werden.

Liegen Blöcke auf unterschiedlichen Layern, wird für jeden Block eine Zeile mit einer Bedingung angelegt. Als Bedingungen können auch Eigenschaften wie Farbe, Textstil, Texthöhe oder Linientyp definiert werden.

Im Dialog können einzelne Zeilen mit  $\overline{H}$  dupliziert und danach geändert werden

Mit x löschen Sie eine Zeile.

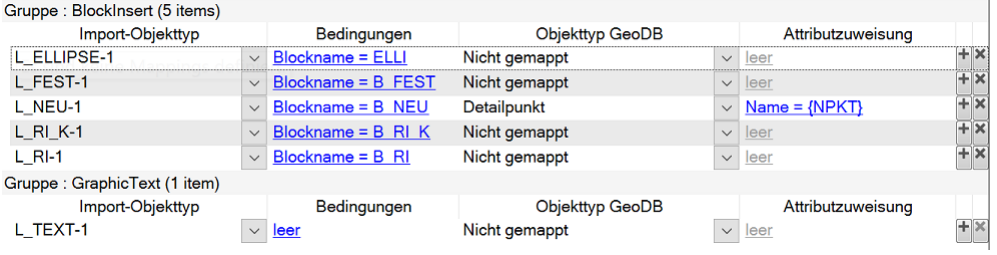

### <span id="page-79-0"></span>**Verfügbare Spalten**

**Import Objekttyp:** Alle Layer, auf denen dieses AutoCAD-Element vorkommt, werden automatisch aufgelistet.

**Bedingungen:** Mit Bedingungen können Sie detaillierter steuern, welches der AutoCAD-Elemente von diesem Layer in dieser Zeile gemappt werden. Hier werden z.B. alle verfügbaren Blöcke aufgelistet. Mit Klick auf die blau unterstrichene Bedingung können Sie diese weiter bearbeiten.

**Objekttyp GeoDB:** Hier geben Sie an, in welchen GeoDesktop Objekttyp das AutoCAD-Element konvertiert wird. **Attributzuweisung:** Sobald Sie einen Objekttyp zugewiesen haben, können Sie mit Klick auf den blau unterstrichenen Text die Attributzuweisung aufrufen. Hier können Sie entweder Attribute der DWG/DXF-Datei oder fixe Attributwerte wählen.

ⓘ Jedes AutoCAD-Objekt kann nur einmal übernommen werden. Bei Doppeldefinitionen gilt die Reihenfolge der Register und die Reihenfolge der Zeilen.

Nach Fertigstellen kann das erstellte Mapping in einer Datei gespeichert werden.

### **Übersicht**

In der folgenden Tabelle ist eine Übersicht über die Möglichkeiten des Mappings enthalten:

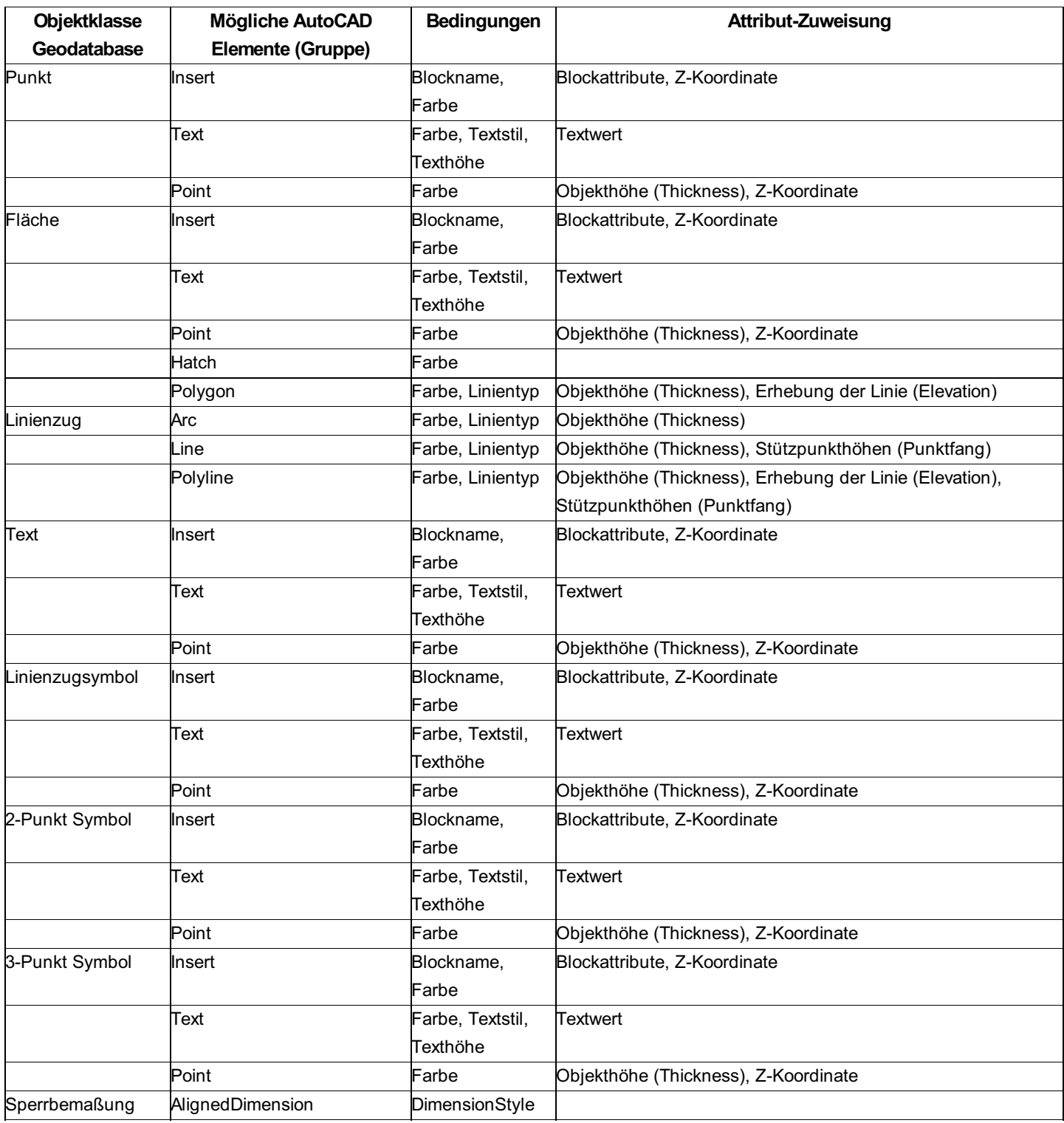

### **Erweiterte Möglichkeiten**

- ⚠ Mit Hilfe des Mapping-Assistenten können Sie die meisten Anforderungen an eine Konvertierung von CAD-Elementen abdecken. Die Konvertierungstabelle an sich bietet noch eine Reihe erweiterter Möglichkeiten, die nicht über den Assistenten zugänglich sind und die direkt in der Konvertierungstabelle codiert werden müssen, z. B.:
	- Zusammenfassen mehrerer CAD-Elemente zu einem Geodatenbank-Objekt.
	- Erzeugen und Verbinden versionierter Objekte (Vorgänger, Nachfolger).
	- Signaturen aus CAD-Elementen
	- $\bullet$  uvm.

Mehr zu den erweiterten Möglichkeiten finden Sie [hier](#page-551-0) .

# **Import Esri Shape**

## <span id="page-81-0"></span>**Daten aus ESRI Shape Dateien importieren**

Wählen Sie im Importmanager den Datenimport "Daten aus ESRI Shape Dateien importieren". Folgen Sie den Schritten unter

Datenimport im [Viewing-Modus](#page-72-0)

Datenimport im Edit-Modus

Auf den weiteren Einstellungsseiten setzen Sie ESRI Shape Import spezifische Einstellungen.

ⓘ Wenn Ihre externen Daten Flächenfüllmuster enthalten, die nicht korrekt dargestellt werden, dann können Sie diese in einer eigenen Füllmusterdatei ergänzen.

### **Mapping**

Mit Hilfe der Konvertierungstabelle können Objekte GeoDesktop Objekttypen zugeordnet werden.

Wählen Sie eine Mapping-Datei aus:

Aus einem vordefinierten Verzeichnis

Ξ

Hier finden Sie die Mappingdateien, die mit GeoDesktop oder einer seiner Fachschalen installiert bzw. Mappingdateien, die in einem zentralen [Firmenverzeichnis](#page-63-0) abgelegt wurden.

Aus einem beliebigen Verzeichnis mit dem Button ...

Wenn Sie sich eine eigene Mapping-Datei angelegt haben, wählen Sie diese direkt aus.

### **Neues Mapping erstellen:**

Durch Klick auf den Button Assistent ... erstellen Sie eine neue Konvertierungstabelle. Nähere Informationen finden Sie [hier](#page-81-1) ... Drücken Sie Fertigstellen , um den Import abzuschließen. Es wird ein Dialog geöffnet, der den Status des Imports anzeigt.

## <span id="page-81-1"></span>**Mapping-Assistent Esri Shape Import**

Für den Import von Esri Shape Dateien steht ein Mapping-Assistent zur Verfügung, sodass die Objekte der Shape-Dateien in GeoDesktop Objekte übernommen werden können.

### **Mapping erstellen**

rmDATA GeoDesktop analysiert Ihre gewählten Dateien und zeigt dann die zuordenbaren Objektklassen in Registern an: Für jede Objektklasse werden Shape-Dateien gruppiert (Point, Polygon, Polyline,...) aufgelistet, und es kann jedem Layer ein GeoDesktop Objekttyp zugeordnet werden.

Als Bedingungen können alle Attribute einer Shape-Datei verwendet werden.

Im Dialog können einzelne Zeilen mit F dupliziert und danach geändert werden

Mit x löschen Sie eine Zeile.

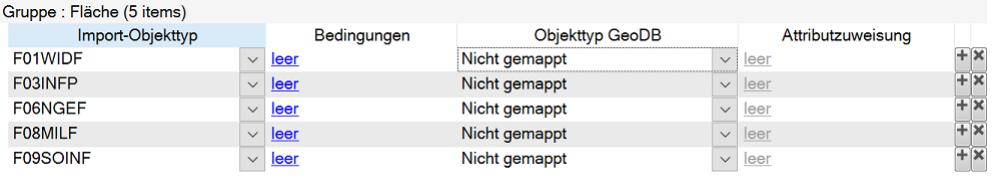

### **Verfügbare Spalten**

**Import Objekttyp:** Alle Shape-Dateien mit passender Objektklasse werden automatisch aufgelistet.

**Bedingungen:** Mit Bedingungen können Sie detaillierter steuern, welches der Elemente in dieser Zeile gemappt werden. Mit Klick auf die blau unterstrichene Bedingung können Sie diese weiter bearbeiten.

**Objekttyp GeoDB:** Hier geben Sie an, in welchen GeoDesktop Objekttyp das Element konvertiert wird.

**Attributzuweisung:** Sobald Sie einen Objekttyp zugewiesen haben, können Sie mit Klick auf den blau unterstrichenen Text die Attributzuweisung aufrufen. Hier können Sie entweder Attribute der Shape-Datei oder fixe Attributwerte wählen.

ⓘ Jedes Objekt kann nur einmal übernommen werden. Bei Doppeldefinitionen gilt die Reihenfolge der Register und die Reihenfolge der Zeilen.

Nach Fertigstellen kann das erstellte Mapping in einer Datei gespeichert werden.

### **Übersicht**

In der folgenden Tabelle ist eine Übersicht über die Möglichkeiten des Mappings enthalten:

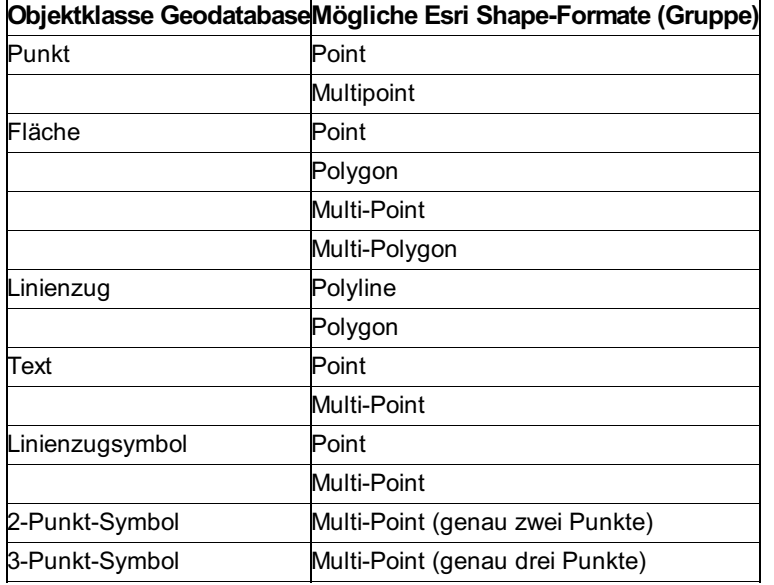

## <span id="page-82-0"></span>**Schnittstelle IGLIS**

#### **Menu: [Daten -Daten importieren]**

Mit der IGLIS-Schnittstelle werden bidirektional Daten mit dem IGLIS-ASCII-Format ausgetauscht.

⚠ Der Import steht zur Verfügung, wenn das Modul "Schnittstelle IGLIS" freigeschaltet ist.

Wählen Sie im Importmanager den Datenimport "Daten aus IGLIS Dateien importieren". Folgen Sie den Schritten unter Datenimport im [Viewing-Modus](#page-72-0) Datenimport im Edit-Modus

### **Mapping**

Im Register Mapping muss eine Konvertierungstabelle für den Import ausgewählt werden. Standardmäßig wird im Programmdatenverzeichnis die Datei "IGLIG.Iglis-Mapping" installiert, es können aber auch angepasste Mapping-Dateien für den Import verwendet werden.

### **Einstellungen**

Hier können Sie weitere Import Einstellungen setzen, diese Einstellungen sind optional.

### **Konfliktauflösung**

Punkt- und Flächenbezeichnungen müssen eindeutig sein. Es stehen folgende Optionen bei Namensgleichheit zur Verfügung: **Umbenennen** : Die importiereten Punkte und Flächen werden mit dem Präfix bzw. Suffix umbenannt. Die bestehenden Objekte bleiben unverändert erhalten.

**Vorrang bestehender Punkt** : Der in der Datei existierende Punkt bleibt bestehen, das Objekt aus der Quelle wird ignoriert. **Vorrang neuer Punkt** : Der neu importierte Punkt ersetzt den bestehenden Punkt.

**Interaktiv lösen** : Sie erhalten einen Kollisionsdialog, in dem Sie für jeden Punkt entscheiden, ob die Punkte aus GeoMapper oder aus der Quelle verwendet werden sollen.

ⓘ Wenn in den Daten gleichnamige Punkte vorkommen, empfehlen wir Ihnen den Subnamen-Suffix auf <sup>A</sup> zu setzen und den Namen-Präfix zu leeren.

Drücken Sie Fertigstellen , um den Import abzuschließen. Es wird ein Dialog geöffnet, der den Status des Imports anzeigt.

## <span id="page-83-0"></span>**Daten aus Post-Anhang-A DXF Dateien importieren**

Wählen Sie im Importmanager den Datenimport "Daten aus Post-Anhang-A DXF Dateien importieren". Folgen Sie den Schritten unter Datenimport im [Viewing-Modus](#page-72-0) Datenimport im Edit-Modus

### **Mapping**

Im Register Mapping kann eine bestehende Konvertierungstabelle für den Import ausgewählt werden oder es kann eine neue Konvertierungstabelle über den **[Assistent](#page-79-0) ...** für den Import definiert werden.

### **Einstellungen**

Hier können Sie weitere Import Einstellungen setzen, diese Einstellungen sind optional.

#### **Sonstiges**

**Dezimaltrennzeichen:** Definiert, wie Dezimalzahlen in Texten oder Attributen der Eingangsdatei generell zu interpretieren sind.

### **0-Höhen als ungülitge Höhen interpretieren:**

Ja: Es wird keine Höhenkoordinate übernommen

Nein: 0 wird als Höhenkoordinate übernommen

#### **Nicht konvertierte AutoCAD Objekte in der Grafik einfügen**

Ja: AutoCAD Objekte, welche nicht in GeoDesktop Objekttypen konvertiert wurden, werden in das Projekt eingefügt. Diese Objekte sind in der Gruppe "CAD-Elemente" im Darstellungsmanager ersichtlich.

Nein: AutoCAD Objekte, welche nicht in GeoDesktop Objekttypen konvertiert wurden, werden nicht importiert.

#### **Nicht konvertierte AutoCAD Objekte in externe Datei einfügen:**

Wird die Option gewählt, dann werden alle AutoCAD Objekte, welche nicht in GeoDesktop Objekttypen konvertiert wurden, werden in einer eigenen Datei abgelegt.

**Maßstab der Quelldatei:** Geben Sie den Maßstab der Ausgangsdaten an. Wenn Sie in GeoDesktop den gleichen Maßstab nutzen, dann entsprechen die Positionen und Höhen den Ausgangsdaten. Beim Maßstab 1:1000 erfolgt keine Änderung.

ⓘ Wird nur berücksichtigt, wenn im Mapping der Daten die Beschriftungsposition und Höhe übernommen wird. Ansonsten werden die Beschriftungen entsprechend der Konfiguration dargestellt.

#### **Konfliktauflösung**

Punkt- und Flächenbezeichnungen müssen eindeutig sein. Es stehen folgende Optionen bei Namensgleichheit zur Verfügung: **Umbenennen** : Die importiereten Punkte und Flächen werden mit dem Präfix bzw. Suffix umbenannt. Die bestehenden Objekte bleiben unverändert erhalten.

**Vorrang bestehender Punkt** : Der in der Datei existierende Punkt bleibt bestehen, das Objekt aus der Quelle wird ignoriert. **Vorrang neuer Punkt** : Der neu importierte Punkt ersetzt den bestehenden Punkt.

**Interaktiv lösen** : Sie erhalten einen Kollisionsdialog, in dem Sie für jeden Punkt entscheiden, ob die Punkte aus GeoMapper oder aus der Quelle verwendet werden sollen.

⚠ Bei gleichnamigen Flächen werden die importierten Flächen mit dem Präfix bzw. Suffix umbenannt. Sind die beiden Werte leer, wird die Fläche nicht importiert. Es bleibt die alte Fläche erhalten.

#### **Punkte**

**Region importieren:** Legt fest, ob bei Punkten das Namensfeld *Region* importiert oder ignoriert werden soll.

Drücken Sie Fertigstellen , um den Import abzuschließen. Es wird ein Dialog geöffnet, der den Status des Imports anzeigt.

# **Import rmDATA XML**

## <span id="page-84-0"></span>**Daten aus rmDATA XML Dateien importieren**

Wählen Sie im Importmanager den Datenimport "Daten aus rmDATA XML Dateien importieren". Folgen Sie den Schritten unter Datenimport im [Viewing-Modus](#page-72-0)

Datenimport im Edit-Modus

Auf den weiteren Einstellungsseiten setzen Sie XML spezifische Einstellungen:

### **Mapping**

Mit Hilfe der Konvertierungstabelle können die importierten Objekte einem GeoDesktop Objekttypen zugeordnet werden.

ⓘ Wird keine Mapping-Datei angegeben oder kein Mapping definiert, werden die Objekte der rmDATA XML Datei mit ihrer urspünglichen Definition in die Geodatabase importiert.

Wählen Sie eine Mapping-Datei aus:

Aus einem vordefinierten Verzeichnis

Hier finden Sie die Mappingdateien, die mit GeoDesktop oder einer seiner Fachschalen installiert bzw. Mappingdateien, die in einem zentralen [Firmenverzeichnis](#page-63-0) abgelegt wurden.

Aus einem beliebigen Verzeichnis mit dem Button ... : Wenn Sie sich eine eigene Mapping-Datei angelegt haben, wählen Sie diese direkt aus.

#### **Neues Mapping erstellen:**

Durch Klick auf den Button Assistent ... erstellen Sie eine neue Konvertierungstabelle. Nähere Informationen finden Sie [hier](#page-85-0) ...

#### **Einstellungen**

Hier können Sie weitere Import Einstellungen setzen, diese Einstellungen sind optional.

#### **Konfliktauflösung**

Punkt- und Flächenbezeichnungen müssen eindeutig sein. Es stehen folgende Optionen bei Namensgleichheit zur Verfügung: **Umbenennen** : Die importiereten Punkte und Flächen werden mit dem Präfix bzw. Suffix umbenannt. Die bestehenden Objekte bleiben unverändert erhalten.

**Vorrang bestehender Punkt** : Der in der Datei existierende Punkt bleibt bestehen, das Objekt aus der Quelle wird ignoriert. **Vorrang neuer Punkt** : Der neu importierte Punkt ersetzt den bestehenden Punkt.

**Interaktiv lösen** : Sie erhalten einen Kollisionsdialog, in dem Sie für jeden Punkt entscheiden, ob die Punkte aus GeoMapper oder aus der Quelle verwendet werden sollen.

⚠ Bei gleichnamigen Flächen werden die importierten Flächen mit dem Präfix bzw. Suffix umbenannt. Sind die beiden Werte leer, wird die Fläche nicht importiert. Es bleibt die alte Fläche erhalten.

#### **Punkte**

**Region importieren:** Legt fest, ob bei Punkten das Namensfeld *Region* importiert oder ignoriert werden soll. Drücken Sie Fertigstellen , um den Export abzuschließen. Es wird ein Dialog geöffnet, der den Status des Imports anzeigt.

## **Daten aus rmDATA XML Dateien importieren**

Für den Import von rmDATA XML Dateien in eine rmDATA Geodatabase steht ein Mapping-Assistent zur Verfügung, sodass die Objekte der rmDATA XML-Dateien in Objekte der Geodatabase übernommen werden können.

<span id="page-85-0"></span>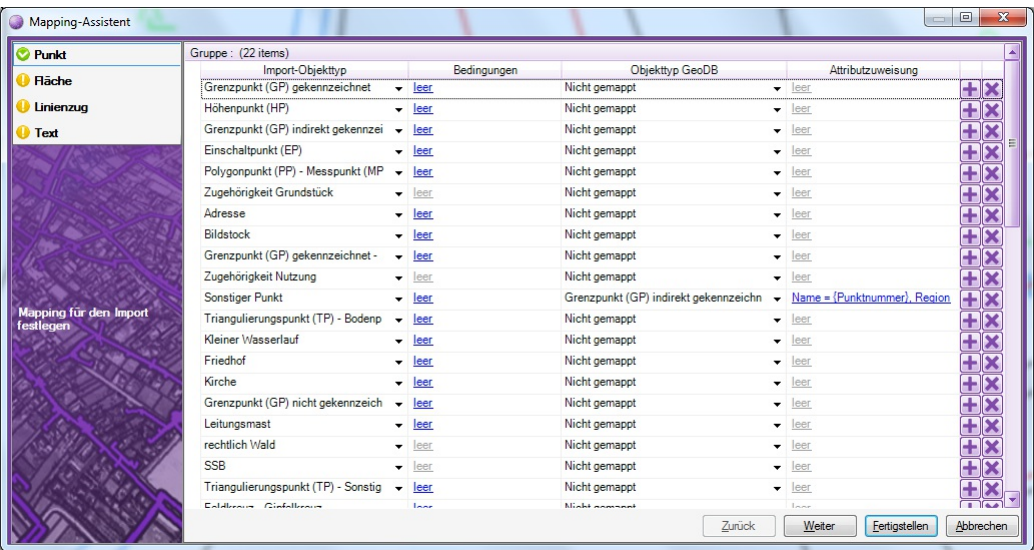

### **Mapping erstellen**

rmDATA GeoDesktop analysiert Ihre gewählten Dateien und zeigt dann die zuordenbaren Objektklassen in Registern an: Für jede Objektklasse werden alle Objekttyp aufgelistet, und es kann jedem ein GeoDesktop Objekttyp zugeordnet werden. Im Dialog können einzelne Zeilen mit H dupliziert und danach geändert werden

Mit x löschen Sie eine Zeile.

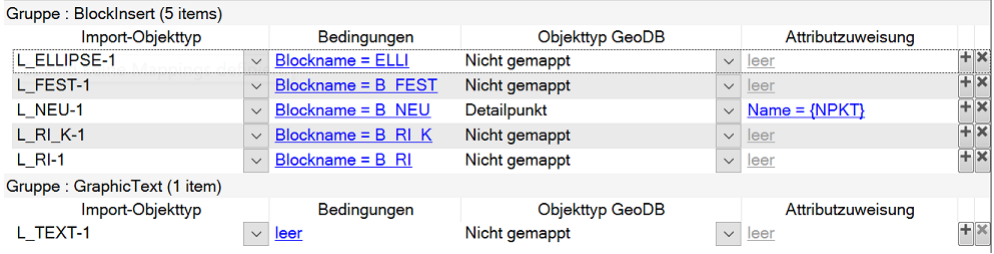

### **Verfügbare Spalten**

**Import Objekttyp:** Alle Objekttypen der Quelldaten werden automatisch aufgelistet.

**Bedingungen:** Mit Bedingungen können Sie detaillierter steuern, welches der AutoCAD-Elemente von diesem Layer in dieser Zeile gemappt werden. Hier werden z.B. alle verfügbaren Blöcke aufgelistet. Mit Klick auf die blau unterstrichene Bedingung können Sie diese weiter bearbeiten.

**Objekttyp GeoDB:** Hier geben Sie an, in welchen GeoDesktop Objekttyp konvertiert wird.

**Attributzuweisung:** Sobald Sie einen Objekttyp zugewiesen haben, können Sie mit Klick auf den blau unterstrichenen Text die Attributzuweisung aufrufen.

ⓘ Jedes Objekt kann nur einmal übernommen werden. Bei Doppeldefinitionen gilt die Reihenfolge der Register und die Reihenfolge der Zeilen.

ⓘ Nicht gemappte Objekte werden mit ihrer Definition laut rmDATA XML Datei übernommen.

Nach Fertigstellen kann das erstellte Mapping in einer Datei gespeichert werden.

# **Import rmGEO**

## **Punkte aus rmGEO importieren**

Wählen Sie im Importmanager den Datenimport "Punkte aus rmGEO importieren". Folgen Sie den Schritten unter

Datenimport im [Viewing-Modus](#page-72-0)

Datenimport im Edit-Modus

Auf den weiteren Einstellungsseiten setzen Sie rmGEO spezifische Einstellungen:

### **Einstellungen**

Hier können Sie weitere Import Einstellungen setzen, diese Einstellungen sind optional.

### **Konfliktauflösung**

Punkt- und Flächenbezeichnungen müssen eindeutig sein. Es stehen folgende Optionen bei Namensgleichheit zur Verfügung: **Umbenennen** : Die importiereten Punkte und Flächen werden mit dem Präfix bzw. Suffix umbenannt. Die bestehenden Objekte bleiben unverändert erhalten.

**Vorrang bestehender Punkt** : Der in der Datei existierende Punkt bleibt bestehen, das Objekt aus der Quelle wird ignoriert. **Vorrang neuer Punkt** : Der neu importierte Punkt ersetzt den bestehenden Punkt.

**Interaktiv lösen** : Sie erhalten einen Kollisionsdialog, in dem Sie für jeden Punkt entscheiden, ob die Punkte aus GeoMapper oder aus der Quelle verwendet werden sollen.

### **Punkte**

**Region importieren:** Legt fest, ob bei Punkten das Namensfeld *Region* importiert oder ignoriert werden soll.

Nach Fertigstellen wird das rmGEO-Projekt geöffnet und die gewünschten Punkte für den Export/Import können ausgewählt werden. Danach werden die Punkte importiert, ein Transferstatus wird angezeigt.

- ⚠ Um diesen Import in GeoDesktop durchführen zu können muss *rmGEO4* auf dem Rechner installiert und lizenziert sein. Wenn Sie rmGEO auf einem anderen Rechner haben, gehen Sie folgendermaßen vor:
	- **Punkte von rmGEOnach GeoDesktop transferieren:**
	- Exportien Sie in rmGEO mit **Verwaltung /Datenexport / rmDATA-XML** die Punkte nach GeoDesktop
	- Übertragen Sie die exportierte XML-Datei auf den Rechner mit GeoDesktop
	- Importieren Sie die Punkte in GeoDesktop mit **Datei / Importmanager / Daten aus rmDATA XML Dateien importieren**
	- Importieren Sie die Punkte in rmGEO mit **Verwaltung /Datenimport / rmDATA-XML**

## **Daten aus rmGEO/CodeGrafik importieren**

Wählen Sie im Importmanager den Datenimport "Daten aus rmGEO/CodeGrafik importieren". Folgen Sie den Schritten unter Datenimport im [Viewing-Modus](#page-72-0)

#### Datenimport im Edit-Modus

Auf den weiteren Einstellungsseiten setzen Sie rmGEO spezifische Einstellungen:

### **Einstellungen**

Hier können Sie weitere Import Einstellungen setzen, diese Einstellungen sind optional.

### **Konfliktauflösung**

Punkt- und Flächenbezeichnungen müssen eindeutig sein. Es stehen folgende Optionen bei Namensgleichheit zur Verfügung: **Umbenennen** : Die importiereten Punkte und Flächen werden mit dem Präfix bzw. Suffix umbenannt. Die bestehenden Objekte bleiben unverändert erhalten.

**Vorrang bestehender Punkt** : Der in der Datei existierende Punkt bleibt bestehen, das Objekt aus der Quelle wird ignoriert. **Vorrang neuer Punkt** : Der neu importierte Punkt ersetzt den bestehenden Punkt.

**Interaktiv lösen** : Sie erhalten einen Kollisionsdialog, in dem Sie für jeden Punkt entscheiden, ob die Punkte aus GeoMapper oder aus der Quelle verwendet werden sollen.

⚠ Bei gleichnamigen Flächen werden die importierten Flächen mit dem Präfix bzw. Suffix umbenannt. Sind die beiden Werte leer, wird die Fläche nicht importiert. Es bleibt die alte Fläche erhalten.

### **Punkte**

**Region importieren:** Legt fest, ob bei Punkten das Namensfeld *Region* importiert oder ignoriert werden soll. Drücken Sie Fertigstellen , um zu rmGEO4 zu wechseln.

### **rmGEO4**

Das rmGEO-Projekt wird automatisch geöffnet. Wählen Sie die Einstellungen im Dialog "CodeGrafik" aus Klicken Sie auf [Zeichnen] Sie wechseln automatisch wieder nach GeoDesktop Es wird ein Dialog geöffnet, der den Status des Imports anzeigt.

⚠ Um diesen Import in GeoDesktop durchführen zu können muss *rmGEO4* auf dem Rechner installiert und lizenziert sein.

## **Daten aus rmGEO/CodeGrafik Basis importieren**

Wählen Sie im Importmanager den Datenimport "Daten aus rmGEO/CodeGrafik Basis importieren". Folgen Sie den Schritten unter Datenimport im [Viewing-Modus](#page-72-0)

#### Datenimport im Edit-Modus

Auf den weiteren Einstellungsseiten setzen Sie rmGEO spezifische Einstellungen:

#### **Einstellungen**

Hier können Sie weitere Import Einstellungen setzen, diese Einstellungen sind optional.

#### **Konfliktauflösung**

Punkt- und Flächenbezeichnungen müssen eindeutig sein. Es stehen folgende Optionen bei Namensgleichheit zur Verfügung: **Umbenennen** : Die importiereten Punkte und Flächen werden mit dem Präfix bzw. Suffix umbenannt. Die bestehenden Objekte bleiben unverändert erhalten.

**Vorrang bestehender Punkt** : Der in der Datei existierende Punkt bleibt bestehen, das Objekt aus der Quelle wird ignoriert. **Vorrang neuer Punkt** : Der neu importierte Punkt ersetzt den bestehenden Punkt.

**Interaktiv lösen** : Sie erhalten einen Kollisionsdialog, in dem Sie für jeden Punkt entscheiden, ob die Punkte aus GeoMapper oder aus der Quelle verwendet werden sollen.

⚠ Bei gleichnamigen Flächen werden die importierten Flächen mit dem Präfix bzw. Suffix umbenannt. Sind die beiden Werte leer, wird die Fläche nicht importiert. Es bleibt die alte Fläche erhalten.

#### **Punkte**

**Region importieren:** Legt fest, ob bei Punkten das Namensfeld *Region* importiert oder ignoriert werden soll. Drücken Sie Fertigstellen , um zu rmGEO4 zu wechseln .

### **rmGEO4**

Das rmGEO-Projekt wird automatisch geöffnet. Wählen Sie die Einstellungen im Dialog "CodeGrafik" aus Klicken Sie auf [Zeichnen] Sie wechseln automatisch wieder nach GeoDesktop Es wird ein Dialog geöffnet, der den Status des Imports anzeigt.

⚠ Um diesen Import in GeoDesktop durchführen zu können muss *rmGEO4* auf dem Rechner installiert und lizenziert sein.

# **Import Sachdaten**

## **Sachdaten aus ASCII Daten importieren**

<span id="page-88-0"></span>Sachdaten aus ASCII Dateien zu Objekten einer bestehenden GeoDB importieren

Sachdaten aus ASCII Dateien werden über den Befehl **Daten importieren** in der Werkzeugleiste von rmDATA GeoDesktop oder über das **Menu: [Daten -Daten importieren]** in eine bestehende rmDATA Geodatabase eingefügt. Im Editiermodus wird der Import über das **Menu: [Datenbank - Daten importieren]** aufgerufen und es wird in die zum Bearbeiten geöffnete Geodatabase imortiert. Nach Befehlsaufruf wird im Register Typauswahl die Option Sachdaten aus ASCII Daten importieren gewählt.

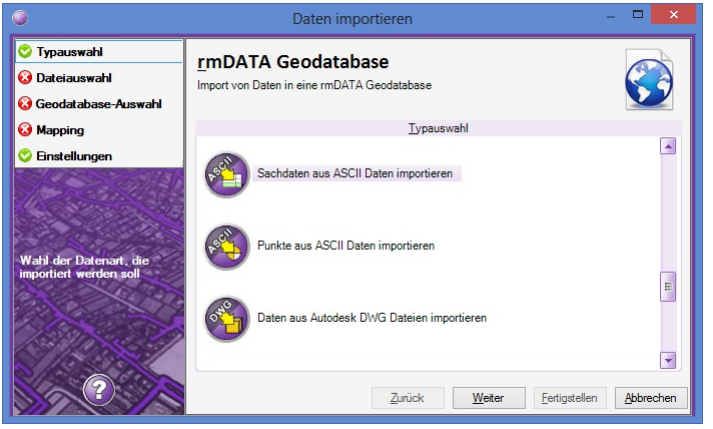

Danach werden im Register Dateiauswahl die zu importierenden Dateien gewählt.

⚠ Werden mehrere ASCII-Dateien gewählt, müssen diese inhaltlich gleich aufgebaut sein!

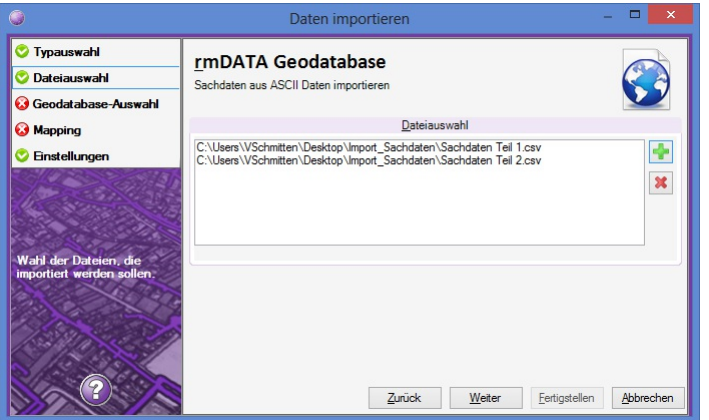

Im Register Geodatabase-Auswahl wird festgelegt, in welche Geodatabase die Dateien importiert werden sollen. Die Dateien können nur in eine bestehende Geodatabase importiert werden:

In bestehende Geodatabase importieren: Eine der im aktuellen Geodokument eingebundenen Geodatabase-Dateien kann in der Drop-down-Liste ausgewählt werden oder es kann eine existierende Geodatabase über den Datei-Öffnen-Dialog ausgewählt werden.

ⓘ Im Editiermodus entfällt das Register, da immer in die zum Bearbeiten geöffnete Geodatabase importiert wird.

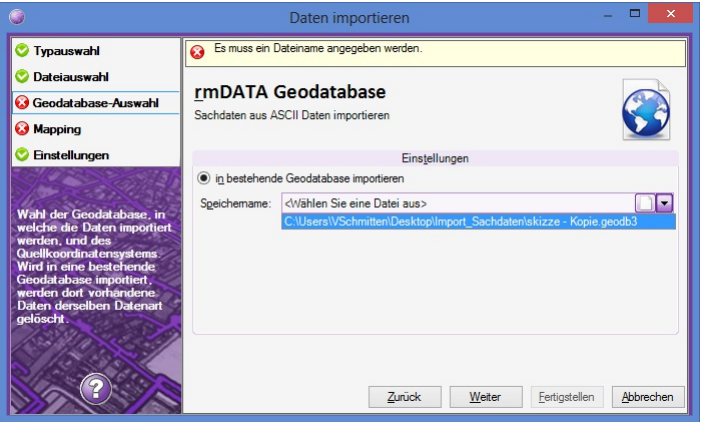

Im Register *Mapping* kann eine bestehende Konvertierungstabelle für den Import ausgewählt werden oder es kann eine neue Konvertierungstabelle über den [Assistent](#page-90-0) ... für den Import definiert werden.

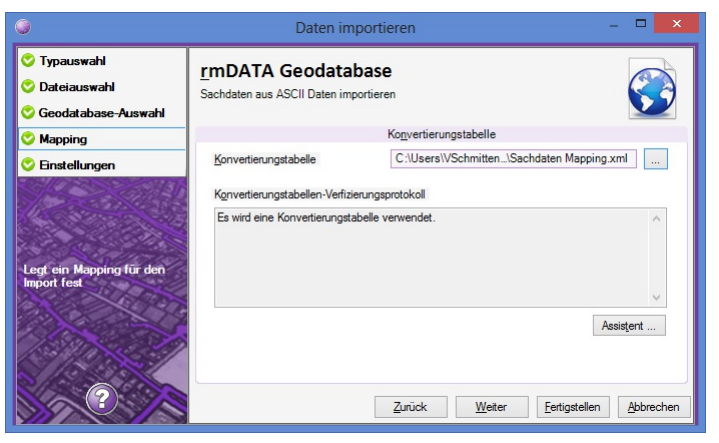

In den Einstellungen werden weitere Optionen für den Import festgelegt:

Existierende Sachdaten überschreiben

JA: Attributwerte aus den ASCII-Dateien werden in die GeoDB übernommen.

NEIN: Attributwerte werden nur dann aus den ASCII-Dateien übernommen, wenn der Attributwert in der GeoDB leer ist. Existierende Sachdaten mit leeren Werten überschreiben

JA: Bestehende Attributwerte der GeoDB werden gelöscht, wenn aus der importierten Datei ein leerer Wert importiert wird. NEIN: Bestehende Attributwerte der GeoDB bleiben erhalten, wenn das importierte Attribut einen leeren Wert enthält.

⚠ Die Option "Existierende Sachdaten mit leeren Werten überschreiben" kann nur aktiviert werden, wenn die Option "Existierende Sachdaten überschreiben" = JA gesetzt ist.

Sachdaten der GeoDB werden nur gelöscht, wenn der Datentyp des Attributs ein String ist.

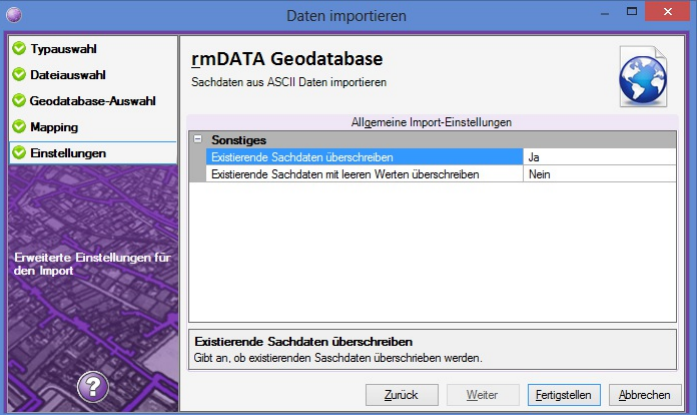

Nach Fertigstellen werden die Sachdaten importiert, ein Transferstatus wird angezeigt.

### **Regeln für den Import**

Kommt in der ASCII-Datei die selbe ID öfter vor, wird bei Option "Existierende Sachdaten überschreiben" = JA immer der Attributwert aus dem letzten gefundenen Datensatz übernommen.

Kommt in der Geodatabase die selbe ID öfter vor, erhalten alle Datensätzen mit derselben ID die selben Sachdaten.

Der Vergleich der ID wird Case-Insensitive durchgeführt

Leerzeichen am Beginn und am Ende der ID werden automatisch entfernt.

## **Mapping-Assistent Sachdaten aus ASCII Daten importieren**

Assistent für das Erstellen einer Konvertierungstabelle für den Import von Sachdaten aus ASCII Dateien Für den Import von Sachdaten aus ASCII Dateien in eine rmDATA Geodatabase steht ein Mapping-Assistent zur Verfügung, sodass Sachdaten aus ein oder mehreren ASCII-Dateien in eine Geodatabase übernommen werden können.

### **Objekttyp**

Aus einer Liste aller Objekttypen der gewählten GeoDB wird ein Objekttyp bestimmt, in welchen die Sachdaten importieren werden sollen: Objekttyp Auswahl Danach werden alle Attribute des gewählten Objekttyps angezeigt. Aus diesen wird das Schlüssel-Attribut bestimmt, über welches die Sachdatensätze in weiterer Folge zugeordnet werden: ID Attribut Auswahl

<span id="page-90-0"></span>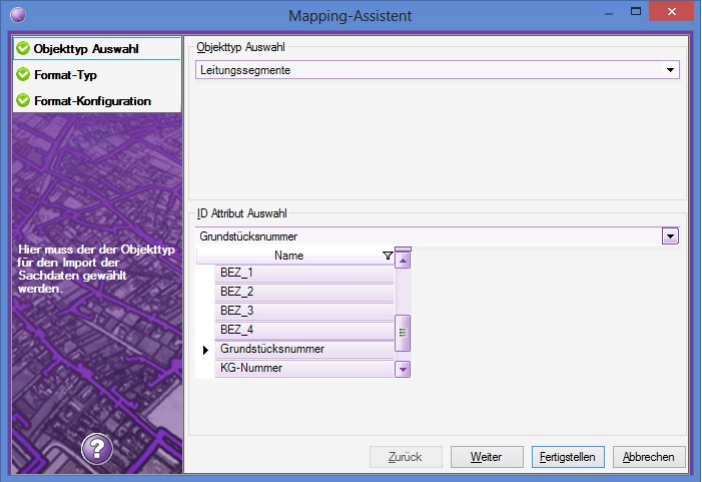

### **Format-Typ**

Im nächsten Schritt wird festgelegt, ob die Daten der ASCII-Datei durch Trennzeichen getrennt werden, oder in Spalten mit fixer Breite angeordnet sind. Weiters kann eine vorhandene Kopfzeile beim Import ausgeklammert werden, und es können auch Kommentare ausgenommen werden.

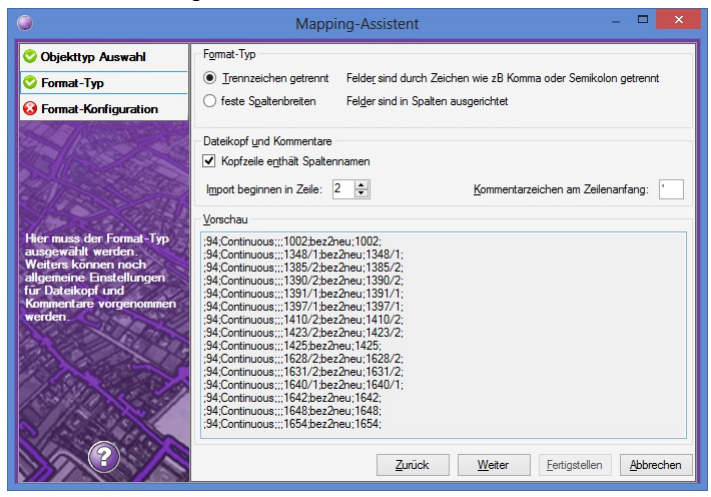

### **Format-Konfiguration**

Durch Rechtsklick auf einen Spaltenkopf wird die Liste "Attribute/Felder" mit dem Attribut ID (Text) sowie alle anderen Konfigurationsattribute des gewählten Objekttyps der GeoDB angeboten. Das ID-Feld ist ein Pflichtfeld und muss zugewiesen werden. Weiters muss zumindest ein weiteres Attribut zugewiesen werden, damit der Import durchgeführt werden kann.

### **Trennzeichen getrennt**

Es werden das Trennzeichen sowie das Trennzeichen für Dezimalzahlen festgelegt.

⚠ Weiters muss auf jeden Fall die Spalte für die ID und zumidest eine weitere Spalte für den Import von Sachdaten ausgewählt werden! Dazu wird die entsprechende Spalte mit der rechten Maustaste angeklickt und dem gewünschten Attribut zugewiesen.

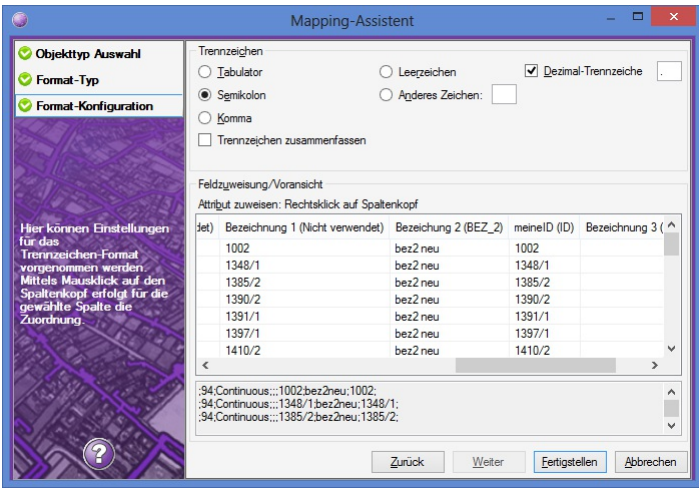

### **Feste Spaltenbreiten**

Es müssen die Spalten definiert werden.

Weiters muss auf jeden Fall die Spalte für die ID und zumidest eine weitere Spalte für den Import von Sachdaten ausgewählt werden! Dazu wird die entsprechende Spalte mit der rechten Maustaste angeklickt und dem gewünschten Attribut zugewiesen.

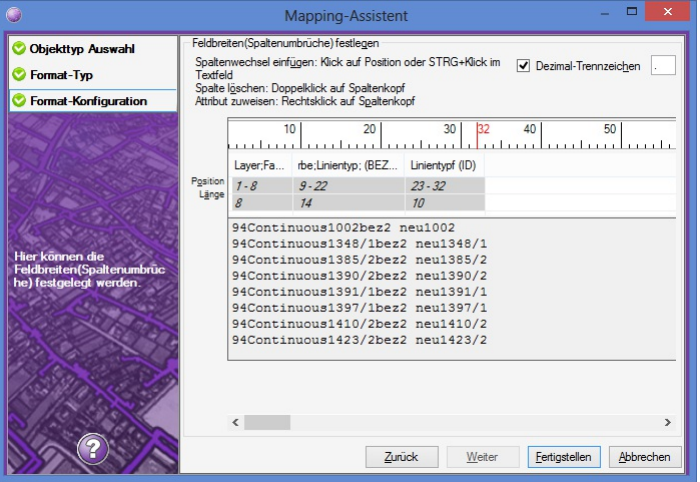

ⓘ Nach Fertigstellen kann das erstellte Mapping in einer Datei gespeichert werden.

# **Daten exportieren**

### **Daten exportieren**

Exportieren von Daten aus rmDATA GeoDesktop Mit dem Befehl **Daten - Daten exportieren** werden Daten aus rmDATA GeoDesktop in verschiedene Ausgabeformate exportiert.

### **Typauswahl**

Nach Befehlsaufruf stehen verschiedene Exportmöglichkeiten zur Verfügung: [Bildschirmausschnitt](#page-92-0) als DXF exportieren [Markierungen](#page-93-0) als KML exportieren Daten als als Autodesk DWG Datei [exportieren](#page-94-0) Shape-Daten als private [Geodatabase](#page-96-0) exportieren Daten als rmDATA [Geodatenbank](#page-95-0) Datei exportieren

#### **Default-Exportverzeichnis**

In der Datei **rmdata\_konfiguration.xml** im Firmenverzeichnis oder im Benutzerverzeichnis kann ein Default-Verzeichnis festgelegt werden: **section name="GeoDesktop-Folders" entry name="DefaultExportDirectory"C:\Temp/entry /section**

ⓘ Mit Vorlage speichern speichern Sie die Einstellungen in einer Vorlage mit einem selbst gewählten Namen. Beim nächsten Start des Exportmanagers brauchen Sie dann nur Ihren Export wählen und haben alle Einstellungen passend gesetzt.

## <span id="page-92-0"></span>**Bildschirmausschnitt als DXF exportieren**

Aktuellen Bildschirmausschnitt ins Format Autodesk DXF exportieren

Der Inhalt des aktuellen Bildschirmausschnittes kann über das **Menu: [Daten - Daten exportieren]** ins Format Autodesk DXF exportiert werden.

Es werden alle Vektordaten exportiert welche sich aktuell im Grafikfenster befinden.

Nach Befehlsaufruf wird im Register Typauswahl die Option Bildschirmausschnitt als DXF exportieren gewählt.

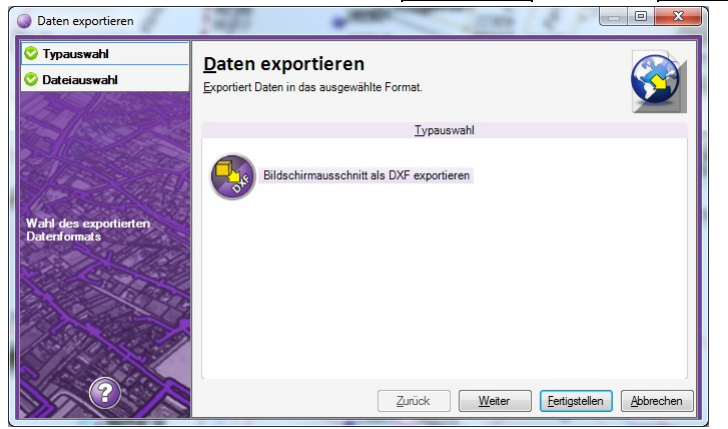

Danach wird im Register Dateiauswahl der Dateiname neuen Datei vorgeschlagen und kann geändert werden.

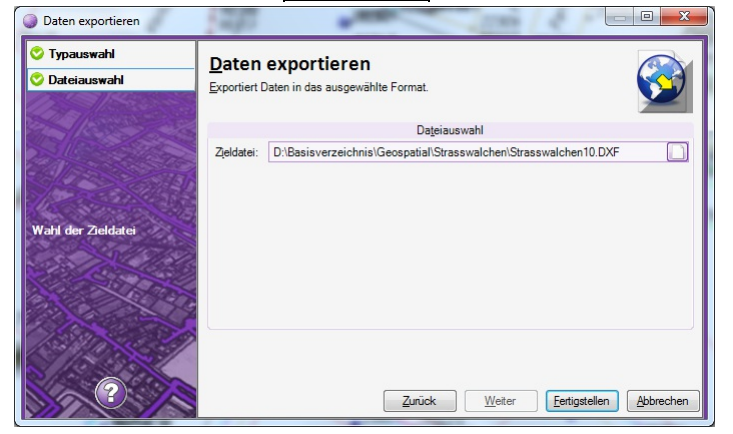

Nach Fertigstellen wird der Transferstatus angezeigt:

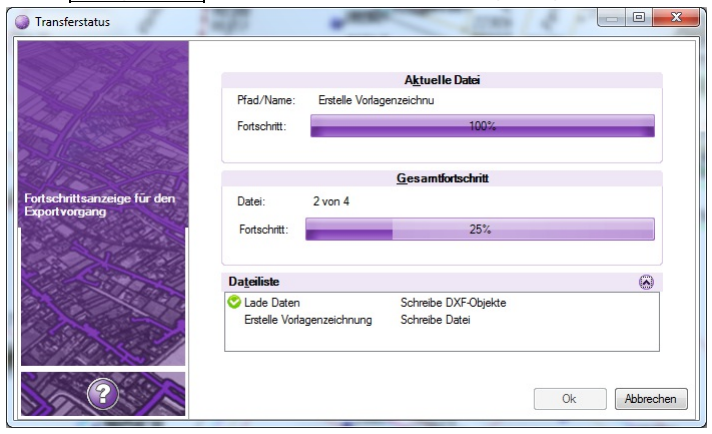

Nach Ende des Exports wird eine Zusammenfassung angezeigt: Name der exportierten Datei Anzahl der exportierten Objekte Hinweise, wenn Fehler beim Export aufgetreten sind

## <span id="page-93-0"></span>**Markierungen als KML exportieren**

Markierungen für die Anzeige in Google Earth als KML exportieren

Folgende Redlining-Objekte können über das **Menu: [Daten - Daten exportieren ]** als KML-Datei gespeichert werden:

- Linie
- Kreis
- Fläche
- Text

⚠ Für den KML-Export muss immer ein Ziel-Koordinatensystem eingestellt sein!

Nach Befehlsaufruf wird im Register Typauswahl die Option Markierungen als KML exportieren gewählt.

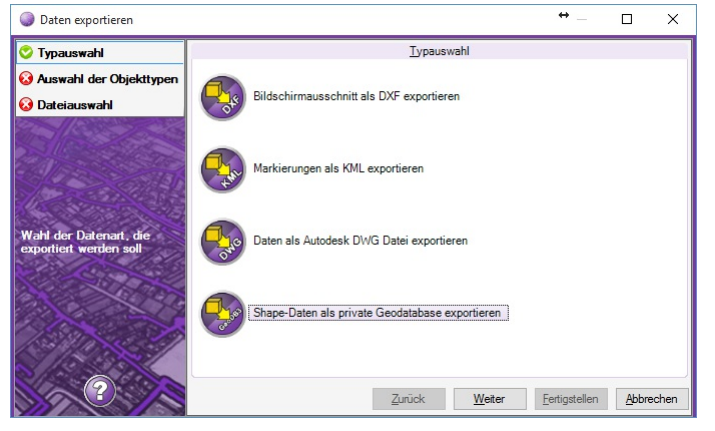

Danach wird im Register Dateiauswahl die zu exportierenden KML-Datei angegeben.

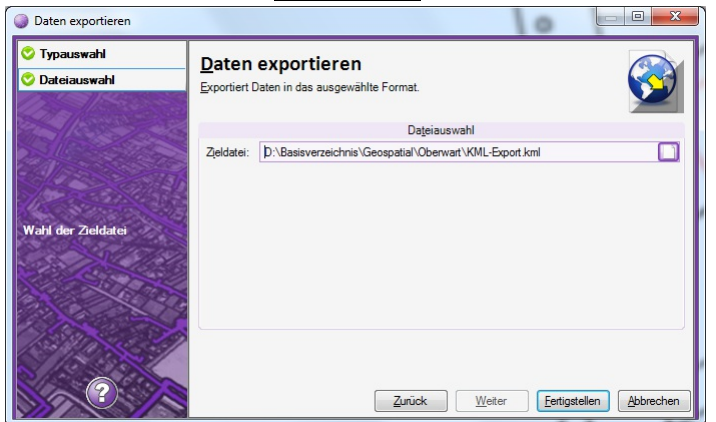

Nach Fertigstellen wird der Transferstatus und eine Zusammenfassung des Exports angezeigt:

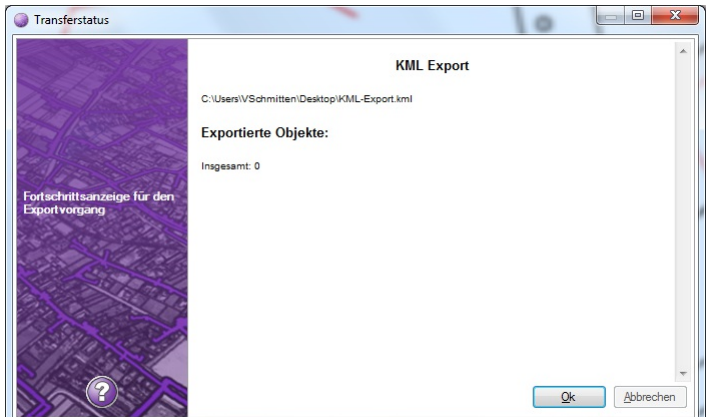

## **Daten als Autodesk DWG Datei exportieren**

Daten aus einer GeoDB als Autodesk DWG Datei exportieren

Mit dem Export werden Daten der aktuell zum Bearbeiten geöffneten Datenbank in eine Autodesk DWG-Datei exportiert. Rufen Sie den Befehl im **Menu: [Datenbank - Datenbank exportieren]** auf.

### <span id="page-94-0"></span>**Typauswahl**

Im Register "Typauswahl" wählen Sie Daten als Autodesk DWG Datei exportieren

### **Dateiauswahl**

Geben Sie die Zieldatei an. Wählen sie die Objekte, die Sie exportieren möchten. Wählen Sie das Koordinatensystem der Zieldatei

ⓘ Siehe auch [Allgmeines](#page-163-0) zum Export aus einer Datenbank

### **Einstellungen**

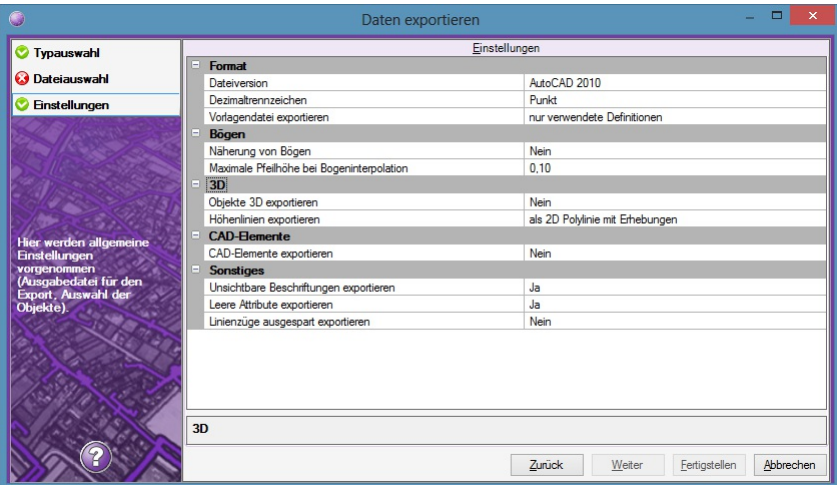

Dateiversion: Geben Sie das gewünschte Autodesk-Dateiformat an. Es stehen die Formate

AutoCAD 2013

AutoCAD 2010

AutoCAD 2007 zur Verfügung.

Dezimaltrennzeichen: Geben Sie das Dezimaltrennzeichen an, das z.B. bei Blockattributen verwendet werden soll.

Vorlagendatei exportieren

vollständig: Alle Definitionen (Blöcke, Layer, Linienstile, Textstile,...) der Vorlagenzeichnung werden exportiert.

nur verwendete Definitionen: Es werden nur jene Definitionen exportiert, welche für die Darstellung der exportierten Daten in AutoCAD benötigt werden.

Näherung von Bögen

Nein: Bögen werden als Bögen exportiert

Ja: Bögen werden mit Liniensegmenten angenähert.

Maximale Pfeilhöhe bei Bogeninterpolation: Werden Bögen interpoliert, bestimmt die Maximale Pfeilhöhe die Anzahl der erzeugten Segmente.

#### Objekte 3D exportieren

Ja: Höheninformationen von Punkten werden auf Symbole und Linienzüge übertragen. Die entsprechenden Objekte werden mit Z-Koordinate bzw. als 3D-Polylinien exportiert.

Höhenlinien exportieren

als 3D Polylnien: Höhenlinien aus rmDATA GeoModeller werden als 3D-Polylinien exportiert

als 2D Polylnien mit Erhebungen: Die Höhe von Höhenlinien aus rmDATA GeoModeller werden als Erhebung exportiert

CAD-Elemente exportieren: Option für rmDATA GeoMapper

Unsichtbare Beschriftungen exportieren

Ja: Ausgeblendete Beschriftungen werden z.B. als Blockattribute exportiert

Nein: Ausgeblendete Beschriftungen werden nicht exportiert, auch nicht als Blockattribute

Leere Attribute exportieren

Nein: Leere Attribute werden nicht exportiert.

Linienzüge ausgespart exportieren: Beim 2D-Export werden Linienzüge an den Punktsymbolen ausgespart.

#### **Export**

Mit Fertigstellen werden die Daten aus der Datenbank in die DWG-Datei exportiert.

ⓘ Als Vorlagezeichnung für den Export wird die aktuelle Prototypzeichnung der ersten in der GeoDatenbank verwendeten Konfiguration verwendet. Alle Einstellungen (Einheiten, Systemvariablen,...) und Layouts dieser Vorlagenzeichnung finden sich damit auch in der neuen exportierten Datei. Bestehende Grafik-Elemente des Modellbereichs der Vorlagenzeichnung werden jedoch gelöscht.

## <span id="page-95-0"></span>**Daten als rmDATA Geodatenbank Datei exportieren**

Daten einer rmDATA Geodatabase als private Geodatabase exportieren

Es können Daten aus einer private GeoDB oder aus einer Enterprise GeoDB (Oracle, SQL-Server) in eine private GeoDB exportiert werden. Der Befehl kann im Viewingmodus im **Menu: [Daten -Daten exportieren]** aufgerufen werden.

Nach Befehlsaufruf wird im Register Typauswahl die Option Daten als rmDATA Geodatenbank Datei exportieren gewählt.

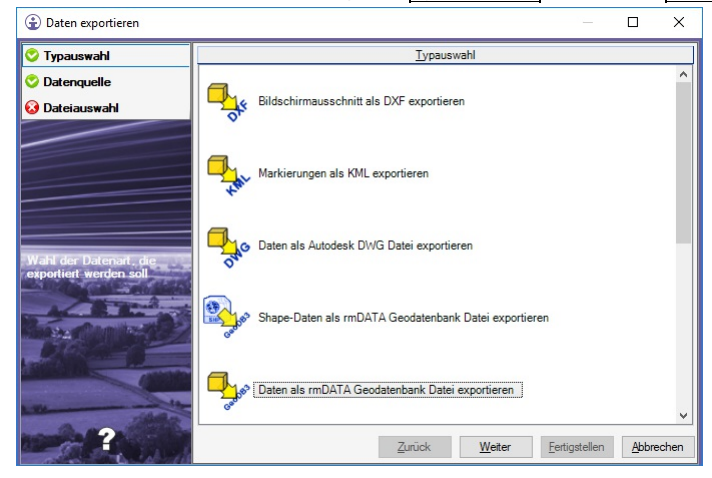

Im Register Datenquelle wird angegeben, welche der verfügbaren Geodatenbanken exportiert werden soll.

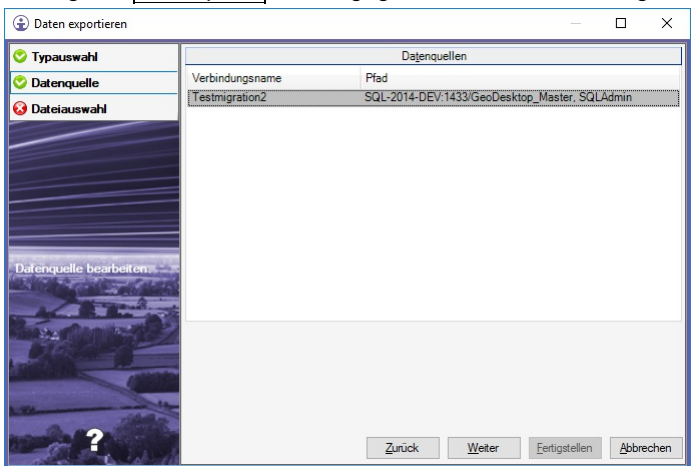

Danach wird im Register Dateiauswahl die zu exportierenden GeoDB3-Datei angegeben. Es können entweder alle Daten aus der Datenbank exportiert werden, oder es werden die Daten für den Export in der Grafik selektiert.

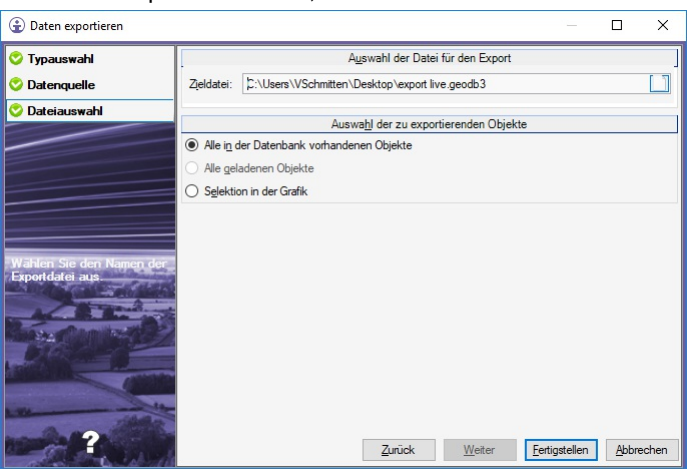

Nach Fertigstellen wird die Ausdehnung der Datenquelle neu berechnet und der Export durchgeführt. Der Transferstatus und eine Zusammenfassung des Exports werden angezeigt:

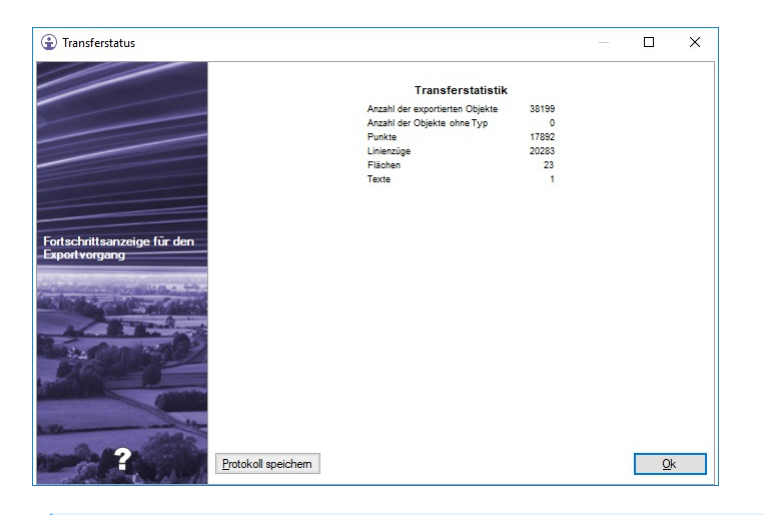

ⓘ Daten aus einer rmDATA Asset Database können über diese Funktion nicht exportiert werden!

## <span id="page-96-0"></span>**Shape-Daten als private Geodatabase exportieren**

Shape-Datein inkl. Styling als private Geodatabase exportieren

Alle Shape-Dateien, die in ein Geodokument eingebunden wurden, können mit diesem Export in eine private Geodatabase exportiert werden. Es werden alle Shape-Daten mit Sachdaten und auch das zugeordnete Styling in die Geodatabase exportiert. In weiterer Folge kann die so erzeugte Geodatabase z.B. in rmDATA GeoWeb angezeigt werden.

Nach Befehlsaufruf wird im Register Typauswahl die Option Shape-Daten als private Geodatabase exportieren gewählt.

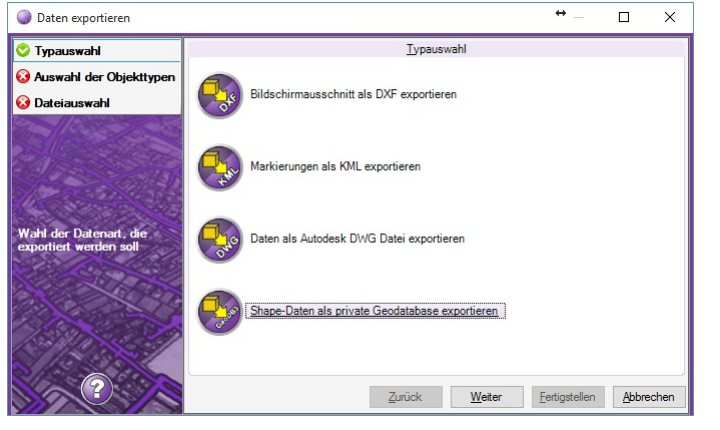

Im Register Auswahl der Objekttypen wird angegeben, welche Shape-Daten in die neue Geodatabase exportiert werden sollen

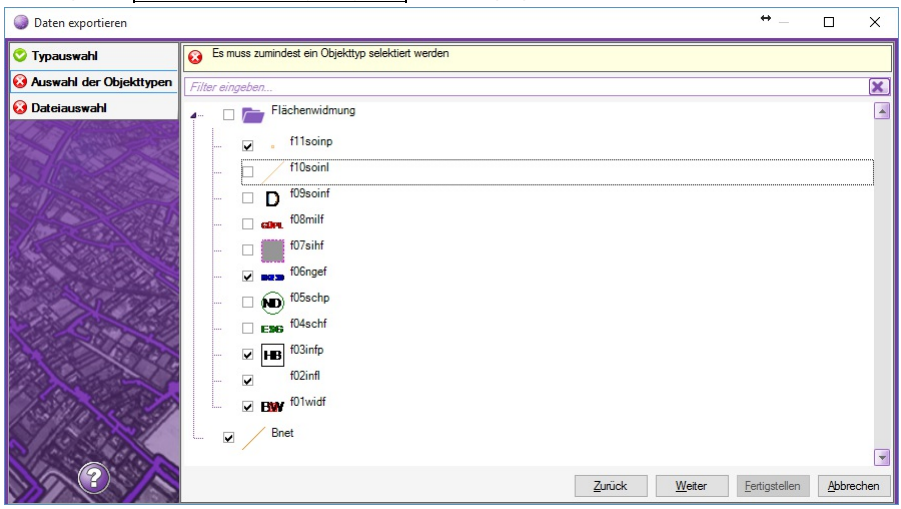

Danach wird im Register Dateiauswahl die zu exportierenden GeoDB3-Datei sowie das verwendete Koordinatensystem angegeben.

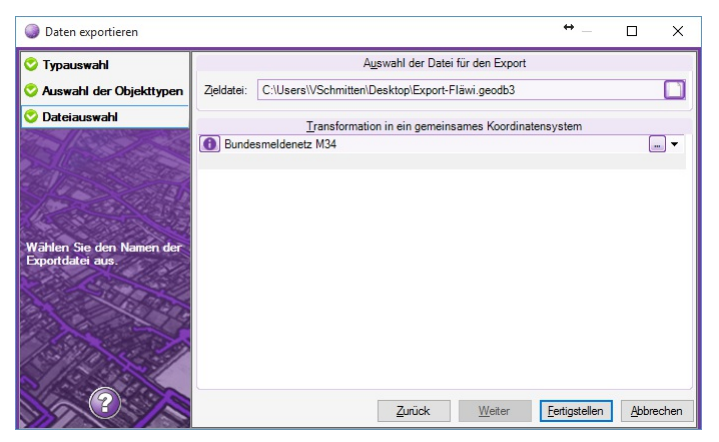

Nach Fertigstellen wird der Transferstatus und eine Zusammenfassung des Exports angezeigt:

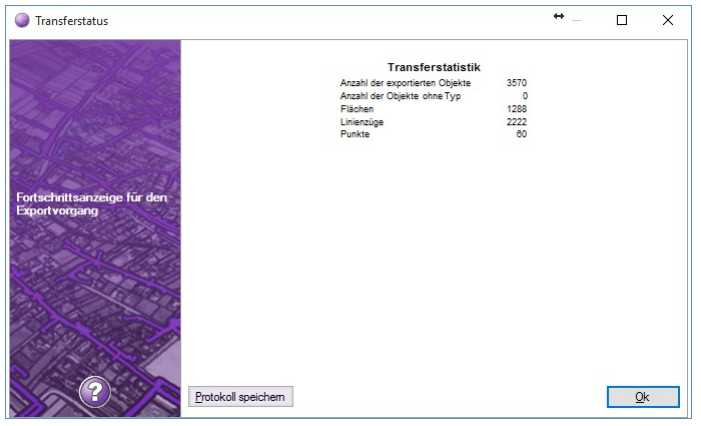

## **Datenquelle einpassen**

Einpassen von anderen Datenquellen oder nicht georeferenzierten Raster-Dateien

Über den Befehl **Datenquelle einpassen** werden andere Datenquellen (AutoCAD DWG/DXF-Dateien, Rasterbilder, GeoDB3-Dateien, Shape-Daten, usw.) in die Karte des aktuellen GeoDesktop Dokumentes eingepasst. Auf die jeweilige Datenquelle wird durch Angabe von Passpunktpaaren eine Helmert-2D-Transformation angewendet.

ⓘ Rasterbilder, auch wenn sie keine Georeferenzierung haben, können in rmDATA GeoDesktop über den Datenquellenmanager oder über Drag&Drop eingebunden werden. Das eingebundene Bild wird in einem ersten Schritt in den aktuellen Ausschnitt des Grafikfensters positioniert. Danach kann das Bild über den Befehl **Datenquelle einpassen** transformiert werden.

Befehlsaufruf: im Viewingmodus: **Menu: [Daten -Datenquelle einpassen]** im Editiermodus: **Menu: [Bearbeiten -Datenquelle einpassen]** Befehlsablauf:

Befehl aufrufen oder ein Element der einzupassenden Datenquelle in der Karte anklicken

Wurde vor Befehlsaufruf keine gültige Datenquelle gewählt, werden in einem Dialog alle einpassbaren Datenquellen angezeigt und es muss eine Datenquelle ausgewählt werden.

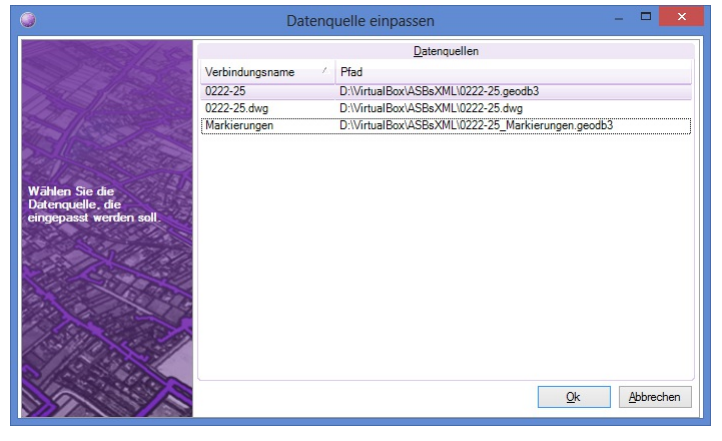

erstes Punktpaar: Punkt Alt: Passpunkt angeben

Punkt Neu: Passpunkt angeben zweites Punktpaar:

Punkt Alt: Passpunkt angeben

Punkt Neu: Passpunkt angeben

Die Datenquelle wird anhand der errechneten Helmert-2D-Transformationsparameter ausgerichtet. Die Transformationsparameter können im Datenquellenmanager bei der jeweiligen Datenquelle geändert oder neu bestimmt werden.

## **Thematische Karten**

Einzelne Objeke abhängig von ihrem Attributwert darstellen

Thematische Karten beinhalten vordefinierte Regeln, die Objekte in Abhängigkeit von ihren Attributwerten unterschiedlich im Grafikfenster darstellen.

### **Arbeiten mit Thematischen Karten**

Neue Thematische Karten werden über das **Menu: [Daten - Thematische Karte hinzufügen]** oder im Kontextmenü des Darstellungsmanagers erstellt.

Bestehende Thematische Karten werden über das **Menu: [Daten - Thematische Karte bearbeiten]** oder im Kontextemenü des Darstellungsmanagers bearbeitet.

Einer Objektklasse können eine oder mehrere thematische Karten zugewiesen werden.

Welche Thematische Karte aktiv ist, wird über das Kontextmenü des Darstellungsmanagers definiert. Es kann auch keine

Thematische Karte gesetzt werden. In diesem Fall wird die Objektklasse mit den Default-Einstellungen angezeigt, die existierenden Thematischen Karten werden aber nicht gelöscht.

Thematische Karten können über das Kontextmenü auch gelöscht werden.

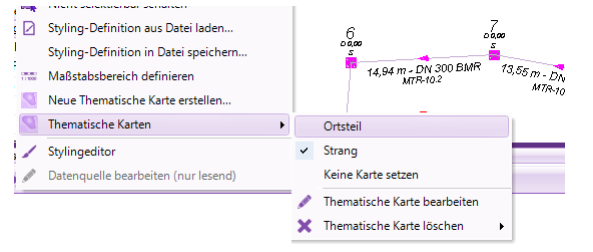

### **Thematische Karten erstellen oder bearbeiten**

Beim Aufruf der Befehle über das Menü wird in einem ersten Schritt die Objektklasse gewählt:

Im nächsten Schritt wird die Bezeichnung und die Art der Thematischen Karte festgelegt:

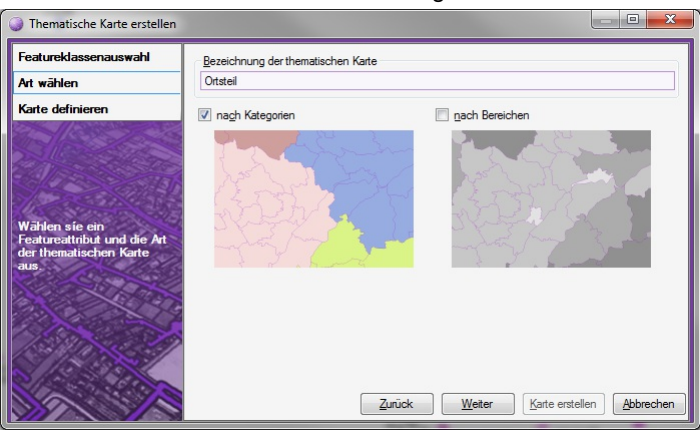

### **nach Kategorien**

Das gewünschte Attribut ist auszuwählen (Kriterium). Aus jedem vorkommenden Attributwert wird ein Styling abgeleitet. Es wird automatisch ein Farbpalette erstellt, diese kann auch aus einer Liste ausgewählt werden: Schaltfläche Farbpalette definieren Farbe und Label können für jeden Attributwert in der Liste auch einzeln editiert werden. Über Basisstil definieren kann das Styling neben den Farben der Thematischen Karte um weitere Elemente (Beschriftungen, etc.) ergänzt werden.

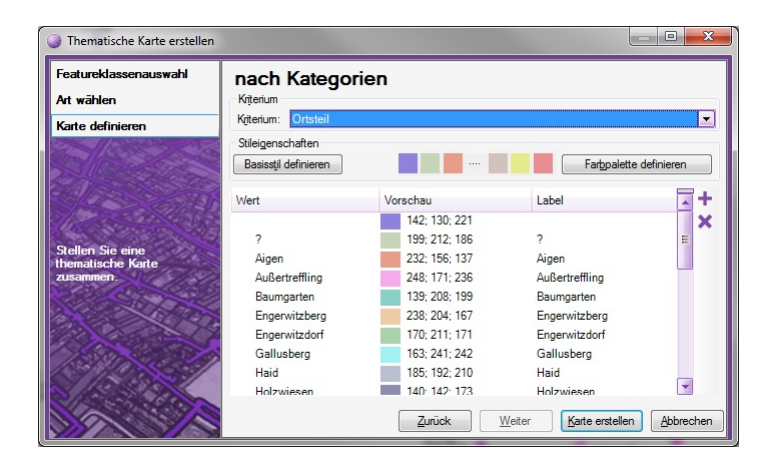

### **nach Bereichen**

Das gewünschte Attribut ist auszuwählen (Kriterium). Es werden Bereiche von Attributwerten definiert und aus jedem Bereich ein Styling abgeleitet. Bereiche können aus Attributen mit numerischen Werten oder Strings abgeleitet werden. Im Fall von Bereichen mit Strings werden die Werte sortiert und Bereiche aus der sortierten Liste abgeleitet. In Abhängigkeit der angegebenen Klassenzahl wird automatisch ein Farbpalette erstellt, diese kann auch aus einer Liste ausgewählt werden: Schaltfläche Farbpalette definieren Bereich, Farbe und Label können in der Liste auch einzeln editiert werden. Über Basisstil definieren kann das Styling neben den Farben der Thematischen Karte um weitere Elemente (Beschriftungen, etc.) ergänzt werden.

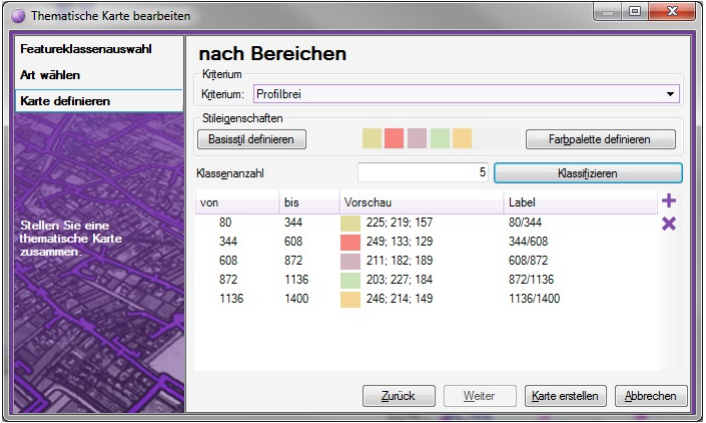

#### **Anzeige im Darstellungsmanager**

Im Darstellungsmanager wird mit der Objektklasse auch eine entsprechende Legende angezeigt, welche ein- und ausgeblendet

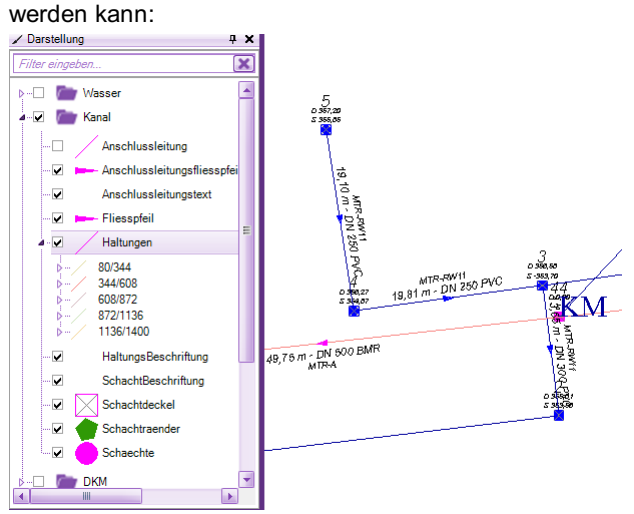

## **Grafik in die Zwischenablage kopieren**

Kopiert den aktuellen Ausschnitt des Grafikfensters in die Zwischenablage

Nach Aufruf des Befehls **Bearbeiten -Grafik in die Zwischenablage kopieren** kann der aktuelle Ausschnitt des Grafikfensters als Bild in anderen Anwendungen weiterverwendet werden.

# **Ansicht**

## **Lesezeichenmanager öffnen**

Anlegen und verwenden von Lesezeichen in einem Dokument

**Menu: [Ansicht / Lesezeichenmanager öffnen]** Siehe Kapitel [Lesezeichenmanager](#page-50-0)

## **Als Lesezeichen hinzufügen**

Speichert den aktuellen Kartenausschnitt als Lesezeichen

**Menu: [Ansicht / Als Lesezeichen hinzufügen]**

Der aktuelle Kartenausschnitt wird automatisch als Lesezeichen gespeichert. Lesezeichen werden über den [Lesezeichenmanager](#page-50-0) verwaltet.

## **Pan Dynamisch**

Schaltet in den dynamischen Panmodus.

**Menu: [Ansicht / Kartenausschnitt verschieben]**

Nach dem Start des Befehls können Sie durch Halten der linken Maustaste und Ziehen die Darstellung dynamisch verschieben.

ⓘ Der dynamische Pan ist jederzeit auch ohne Befehlsaufruf durch Drücken des Mausrades und Ziehen möglich.

## **Zoom dynamisch**

Schaltet in den dynamischen Zoommodus.

**Menu: [Ansicht / Kartenausschnitt verkleinern/vergrößern]**

Starten Sie den Befehl über das Menü oder die Toolbar.

Halten sie die Maustaste gedrückt und fahren sie nach unten, um den Kartenausschnitt zu vergrößern oder fahren sie nach oben, um den Kartenausschnitt zu verkleinern.

Wenn sie einen anderen Befehl starten, verlassen sie den dynamischen Zoommodus.

ⓘ Der dynamische Zoom ist auch jederzeit ohne Befehlsaufruf durch Drehen des Mausrads möglich.

## **Zoom Fenster**

Ermöglicht das Zoomen der Darstellung auf ein definiertes Fenster.

**Menu: [Ansicht / Kartenausschnitt vergrößern (Fenster)]**

Starten Sie den Befehl über das Menü oder die Toolbar.

Ziehen sie ein Fenster über den Bereich, auf den Sie zoomen wollen.

Die Darstellung wird an das definierte Fenster angepasst.

## **Zoom Grenzen**

Zoomt die Darstellung damit alle Objekte im Zeichenbereich sichtbar sind.

**Menu: [Ansicht / Gesamte Karte anzeigen]**

Durch Aufruf des Befehls wird der Bildausschnitt so gewählt, dass alle Objekte sichtbar sind.

## <span id="page-100-0"></span>**Startansicht festlegen**

Definiert den Ausschnitt, welcher nach dem Öffnen eines Dokumentes im Grafikfenster angezeigt wird

Die Startansicht ist ein Bereich der Karte, welcher nach dem Öffnen eines Dokumentes im Grafikfenster angezeigt wird. Die Startansicht wird über das **Menu: [Ansicht - Startansicht festlegen]** definiert, bwz. über das **Menu: [Ansicht - Startansicht löschen]** wieder entfernt.

ⓘ Ist eine Startansicht festgelegt, so bewirkt der Befehl Gesamte Karte Anzeigen, dass der Bereich der Startansicht im Grafikfenster angezeigt wird.

## **Startansicht löschen**

**Menu: [Ansicht / Startansicht löschen]** Löscht die aktuelle Startansicht Siehe auch Kapitel Ansicht - [Startansicht](#page-100-0) festlegen

## **Darstellungsmanager ein-/ausschalten**

Der Darstellungsmanager enthält alle Objekttypen der aktuellen Konfiguration. **Menu: [Ansicht / Darstellungsmanager ein-/ausschalten]** Der Befehl blendet den Darstellungsmanager ein oder aus. Nähere Informationen zum Darstellungsmanager finden Sie [hier](#page-106-0) ...

## **Tabellenansicht ein-/ausschalten**

Die Tabellenansicht enthält alle wichtigen Informationen für die selektierten Objekte. **Menu: [Ansicht / Tabellenansicht ein-/ausschalten]** Der Befehl blendet die Tabellenansicht ein oder aus. Nähere Informationen zur Tabellenansicht finden Sie [hier...](#page-65-0)

## **Objektinformationen ein/ausblenden**

Schaltet den Dialog "Objektinformationen" aus oder ein **Menu: [Ansicht / Objektinformationen ein/ausblenden]** Siehe auch Kapitel [Objektinformationen](#page-49-0)

## **Messmanager ein/ausblenden**

**Menu: [Ansicht / Messmanager ein/ausblenden]** Schaltet den Messmanager aus oder ein Siehe auch Kapitel [Messmanager](#page-50-1)

# **Analyse**

## **Analysefunktionen**

Im **Menu: [Analyse]** werden folgende Analysefunktionen angeboten: Objekte über [Verschneidung](#page-102-0) selektieren Objekte über [Verschneidung](#page-102-1) erzeugen Puffer [erzeugen](#page-103-0) Linienzüge aus [Flächenumgrenzungen](#page-104-0) erzeugen [Voronoi-Diagramm](#page-104-1) Objekte [zusammenfassen](#page-105-0) Sachdaten [übernehmen](#page-207-0) (nur in Fachschale "Editieren")

## **Objekte über Verschneidung selektieren**

Objekte über Verschnittfunktionen selektieren

Der Befehl wird über das **Menu: [Analyse - Objekte über Verschneidung selektieren]** aufgerufen. Es werden die vom Anwender gewählten "Ausgangsobjekte" (Objekte im Grafikfenster: Punkte, Texte, Linienzüge, Flächen) mit einer oder mehreren Featureklassen ("Verschnittebene") verschnitten.

Als Ergebnis des Verschnittes werden jene Objekte der Verschnittebene selektiert, welche vom Verschnitt mit den Ausgangsobjekten betroffen sind.

Sind vor dem Befehlsaufruf bereist gültige Ausgangsobjekte in der Grafik selektiert, wird der Verschnitt mit diesen Objekten durchgeführt. Es werden dann sofort die gewünschten Featureklassen der Verschnittebene selektiert.

<span id="page-102-0"></span>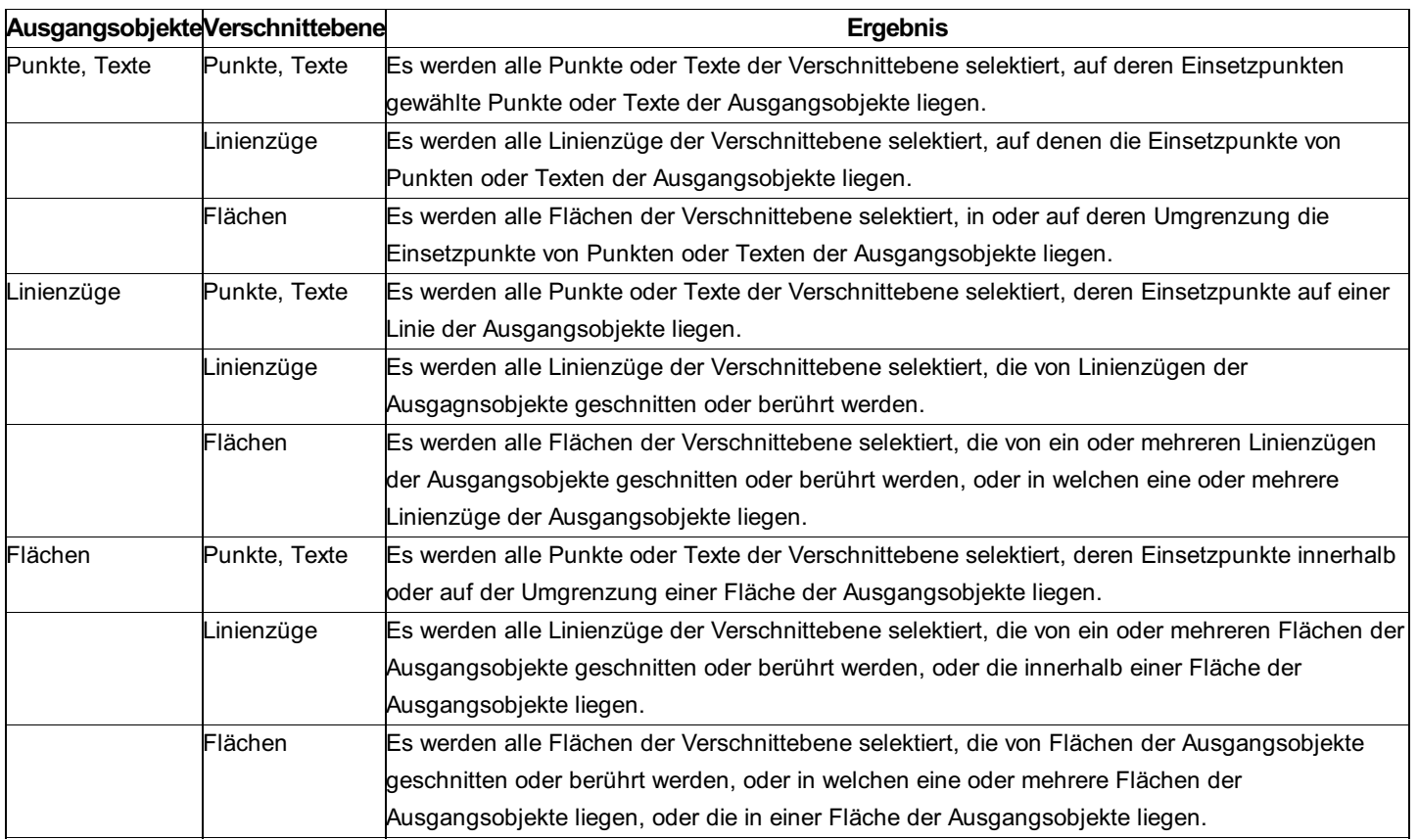

## <span id="page-102-1"></span>**Objekte über Verschneidung erzeugen**

Neue Objekte über Verschnittfunktionen erzeugen

Der Befehl wird über das **Menu: [Analyse - Objekte über Verschneidung erzeugen]** aufgerufen. Es werden die vom Anwender im Grafikfenster gewählten Objekte ("erste Verschnittebene": Punkte, Texte, Linienzüge, Flächen) mit einer frei wählbaren Featureklasse ("zweite Verschnittebene") verschnitten.

Als Ergebnis werden auf Basis der ersten Verschnittebene Objekte erzeugt, welche sich mit den Elementen der zweiten Verschnittebene schneiden.

Sind vor dem Befehlsaufruf bereist gültige Objekte in der Grafik selektiert, wird der Verschnitt mit diesen Objekten durchgeführt. Es wird dann sofort die gewünschten Featureklasse der zweiten Verschnittebene selektiert.

### **Viewing-Modus**

Im Viewing-Modus ist das Ergebnis der Verschneidung ein oder mehrere Markierungs-Polylinien oder Markierungs-Polygone.

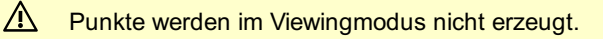

### **Editiermodus**

Im Editiermodus ist das Ergebnis der Verschneidung ein oder mehrere Objekte des aktuellen Typs. Die Auswahl des aktuellen Typs erfolgt vor Befehlsaufruf in der [Statusleiste](#page-153-0) . Wurde kein aktueller Typ eingestellt, so werden Objekte ohne Typ erzeugt. Diese können später über das Kontextmenü des Objektmanagers mit dem Befehl **Typ wechseln** in andere Objekttypen umgewandelt werden.

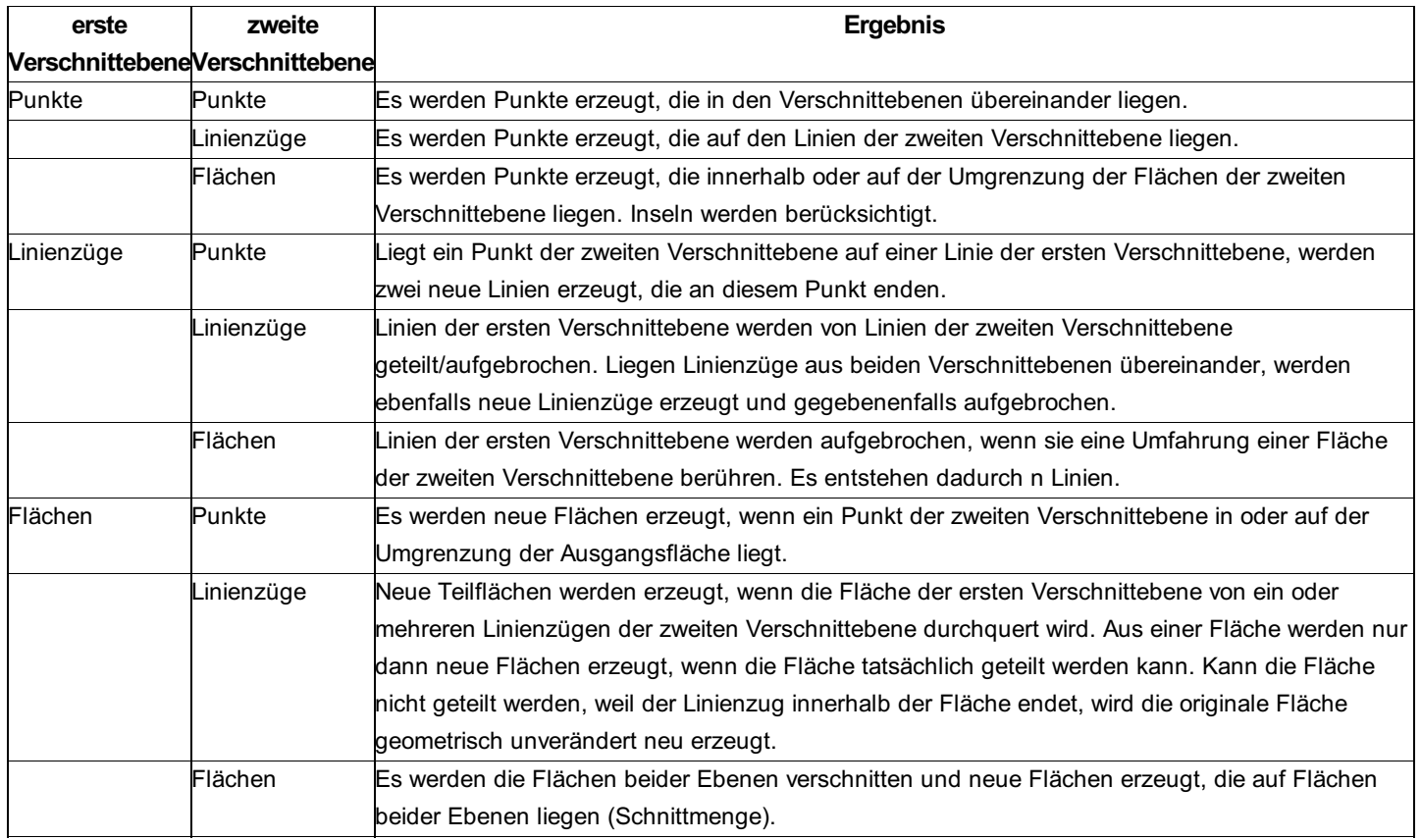

### **Übernehmen von Sachdaten**

Sachdaten werden dann übernommen, wenn die entsprechenden Attribute im gewählten Objekttyp definiert sind. Andere Sachdaten werden nicht übernommen. Sachdaten werden grundsätzlich aus den beiden Verschnittebenen übernommen. Existiert ein Attribut sowohl in der ersten als auch in der zweiten Verschnittebene, wird es aus der ersten Verschnittebene übernommen. Werden einem Objekt der ersten Verschnittebene mehrere Objekte der zweiten Verschnittebene zugeordnet (z. B. eine Fläche wird von mehreren Linienzügen in Teilflächen zerlegt), werden keine Sachdaten aus der zweiten Verschnittebene übernommen. Alle neu erzeugten Objekte werden selektiert und können bei Bedarf sofort in der Tabellenansicht oder in den Objektinformationen angezeigt werden.

### <span id="page-103-0"></span>**Puffer erzeugen**

Einen Puffer auf Basis bestehender Objekte erzeugen

Der Befehl wird über das **Menu: [Analyse - Puffer erzeugen]** aufgerufen. Danach werden vom Anwender Objekte im Grafikfenster selektiert, um welche ein Puffer gebildet werden soll. Gültige Objekte sind:

- Punkte
- Linienzüge
- Flächen

Sind vor dem Befehlsaufruf bereits gültige Objekte in der Grafik selektiert, wird der Puffer um diese Objekte gebildet. Danach wird die Pufferbreite eingegeben. Die Pufferbreite muss > 0 sein. Nur wenn ausschließlich Flächen selektiert wurden, kann die Pufferbreite auch = 0 sein. Nach Angabe der Pufferbreite werden ein oder mehrere Pufferflächen erzeugt. Überlappende Pufferflächen werden zu einer Pufferfläche zusammengefasst (UNION).

#### **Viewing-Modus**

Im Viewing-Modus ist das Ergebnis der Pufferberechnung ein oder mehrere Markierungs-Polygone.

### **Editiermodus**

Im Editiermodus ist das Ergebnis der Pufferberechnung ein oder mehrere Flächen des aktuellen Flächentyps. Die Auswahl des aktuellen Flächentyps (der aktuelle Flächentyp muss eine "freie Fläche" sein) erfolgt vor Befehlsaufruf in der [Statusleiste](#page-153-0) . Wurde kein aktueller Flächentyp eingestellt, so wird eine Fläche ohne Typ erzeugt. Diese kann später über das Kontextmenü des Objektmanagers mit dem Befehl **Typ wechseln** in einen anderen Flächentyp umgewandelt werden.

ⓘ Die Pufferbildung kann nicht mit allen Geometriekonstellationen durchgeführt werden. Kommt es bei der Pufferbildung zu Fehlern, werden jene Objekte in der Tabellenansicht ausgegeben, welche die Pufferbildung verhindern.

Alle neu erzeugten Objekte werden selektiert und können bei Bedarf sofort in der Tabellenansicht oder in den Objektinformationen angezeigt werden.

## <span id="page-104-0"></span>**Linienzüge aus Flächenumgrenzungen erzeugen**

Erzeugen von Linienzüge aus Flächenumgrenzungen

Der Befehl wird über das **Menu: [Analyse - Linienzüge aus Flächenumgrenzungen erzeugen]** aufgerufen. Aus den Umfahrungen der gewählten Flächen werden Linienzüge erzeugt. Inseln werden ebenfalls berücksichtigt.

Sind vor dem Befehlsaufruf bereits gültige Flächen in der Grafik selektiert, werden die neuen Linienzüge sofort erzeugt.

#### **Viewing-Modus**

Im Viewing-Modus werden Markierungs-Linien erzeugt.

#### **Editiermodus**

Im Editiermodus Linienzüge des aktuellen Linienzug-Typs erzeugt. Die Auswahl des aktuellen Linienzug-Typs erfolgt vor Befehlsaufruf in der [Statusleiste](#page-153-0) . Wurde kein aktueller Linienzug-Typ eingestellt, so wir ein Linienzug ohne Typ erzeugt. Dieser kann später über das Kontextmenü des Objektmanagers mit dem Befehl **Typ wechseln** in einen anderen Linienzug-Typ umgewandelt werden.

Alle neu erzeugten Objekte werden selektiert und können bei Bedarf sofort in der Tabellenansicht oder in den Objektinformationen angezeigt werden.

### <span id="page-104-1"></span>**Voronoi-Diagramm**

#### Voronoi-Diagramm

Der Befehl wird über das **Menu: [Analyse - Voronoi-Diagramm]** aufgerufen. Danach werden vom Anwender Punkte im Grafikfenster selektiert, aus welchen Flächen (VORONOI-Polygone, THIESSEN-Polygone) gebildet werden sollen Gültige Objekte sind Punkte aus allen Datenquellen.

Sind vor dem Befehlsaufruf bereits gültige Objekte in der Grafik selektiert, werden sofort die Flächen aus diesen Objekten gebildet.

ⓘ Es müssen mindestens zwei Punkte selektiert werden, damit die Flächenbildung erfolgen kann.

#### **Viewing-Modus**

Im Viewing-Modus werden mehrere Markierungs-Polygone erzeugt.

#### **Editiermodus**

Im Editiermodus werden Flächen des aktuellen Flächentyps erzeugt. Die Auswahl des aktuellen Flächentyps (der aktuelle Flächentyp muss eine "freie Fläche" sein) erfolgt vor Befehlsaufruf in der [Statusleiste](#page-153-0). Wurde kein aktueller Flächentyp eingestellt, so wird eine Fläche ohne Typ erzeugt. Diese kann später über das Kontextmenü des Objektmanagers mit dem Befehl **Typ wechseln** in einen anderen Flächentyp umgewandelt werden.

Alle neu erzeugten Objekte werden selektiert und können bei Bedarf sofort in der Tabellenansicht oder in den Objektinformationen angezeigt werden.

## **Objekte zusammenfassen**

Objekte zu neuen Objetken zusammenfassen

Der Befehl wird über das **Menu: [Analyse - Objekte zusammenfassen]** aufgerufen. Danach werden vom Anwender Objekte (Linienzüge oder Flächen) im Grafikfenster selektiert, welche zu neuen Linienzügen oder Flächen zusammengefasst werden sollen.

Sind vor dem Befehlsaufruf bereits gültige Objekte in der Grafik selektiert, werden diese sofort zusammengefasst.

Linienzüge werden bis zur nächsten Abzweigung verfolgt und zu einem neuen Linienzug zusammengefasst. Übereinander liegende

<span id="page-105-0"></span>oder direkt angrenzende Flächen werden zu einer Fläche zusammengefasst (UNION)

### **Viewing-Modus**

Im Viewing-Modus werden ein oder mehrere Markierungs-Polygone bzw. Markierungs-Linien erzeugt.

### **Editiermodus**

Im Editiermodus werden Objekte des aktuellen Objekttyps erzeugt. Die Auswahl des aktuellen Objekttyps erfolgt vor Befehlsaufruf in der [Statusleiste](#page-153-0) . Wurde kein aktueller Objekttyp eingestellt, werden Objekte ohne Typ erzeugt. Diese kann später über das Kontextmenü des Objektmanagers mit dem Befehl **Typ wechseln** in einen anderen Objekttyp umgewandelt werden. Alle neu erzeugten Objekte werden selektiert und können bei Bedarf sofort in der Tabellenansicht oder in den Objektinformationen angezeigt werden.

## **Fläche aus Teilfläche erzeugen**

Eine Fläche aus einer Teilfläche eines Multipolygons erzeugen

Der Befehl wird über das **Menu: [Analyse - Fläche aus Teilfläche erzeugen]** aufgerufen. Danach wird vom Anwender eine Teilfläche eines Multipolygons im Grafikfenster selektiert. Aus dieser Teilfläche wird ein neues Flächenobjekt erzeugt. Wählt der Anwender statt der Teilfläche eines Multipolygons eine einfache Fläche, so wird aus dieser Flächengeometrie eine neues Flächenobjekt erzeugt.

### **Viewing-Modus**

Im Viewing-Modus wird ein Markierungs-Polygon erzeugt.

#### **Editiermodus**

Im Editiermodus wird eine Fläche des aktuellen Flächentyps erzeugt. Die Auswahl des aktuellen Flächentyps (der aktuelle Flächentyp muss eine "freie Fläche" sein) erfolgt vor Befehlsaufruf in der [Statusleiste](#page-153-0) . Wurde kein aktueller Flächentyp eingestellt, so wird eine Fläche ohne Typ erzeugt. Diese kann später über das Kontextmenü des Objektmanagers mit dem Befehl **Typ wechseln** in einen anderen Flächentyp umgewandelt werden.

### **Übernehmen von Sachdaten**

Sachdaten werden dann übernommen, wenn die entsprechenden Attribute im gewählten Objekttyp definiert sind. Andere Sachdaten werden nicht übernommen.

Die neu erzeugte Fläche wird selektiert und kann bei Bedarf sofort in der Tabellenansicht oder in den Objektinformationen angezeigt werden.

# **Markieren**

## **Markierungen**

Zeichnen von einfachen Objekten in einem Geodokument

Markierungen sind [Redlining-Objekte](#page-105-1) oder [Bemaßungen](#page-106-1), welche in einem Geodokument erstellt und gespeichert werden können. Die Markierungen werden über den Darstellungsmanager ein- und ausgeblendet. Markierungen können über das **Menu: [Markieren]** erstellt, [verschoben](#page-106-2) oder [gelöscht](#page-106-3) werden.

## <span id="page-105-1"></span>**Redlining**

Temporäre Redlining-Objekte einfügen

Es können folgende Redlining-Objekte in einem Geodokument erstellt werden:

Linie

Kreis

Fläche

Text

Nach dem Aufruf des Befehls werden im Grafikfenster die Basispunkte für die Redlining-Objekte angegeben. Es ist der Objektfang aktiv, sodass die Redlining-Objekte auch auf bestehende Objekte eingefügt werden können.

Mit Enter wird der Befehl abgeschlossen

Die spezifischen Einstellungen für die Darstellung der Redlining-Objekte werden über das **Menu: [Dokument - Programmeinstellungen -**

## <span id="page-106-1"></span>**Bemaßungen**

Bemaßungen einfügen Es können in einem Geodokument über das **Menu: [Markieren]** folgende Bemaßungsarten erstellt werden: Distanzbemaßung Distanzbemaßung mit Abstandslinie Orthogonalbemaßung Winkelbemaßung Nach dem Aufruf des Befehls werden im Grafikfenster die Basispunkte für die Bemaßungen angegeben. Es ist der Objektfang aktiv, sodass die Beamßungen auch auf bestehende Objekte eingefügt werden können. Mit Enter wird der Befehl abgeschlossen Die spezifischen Einstellungen für die Darstellung der Bemaßungen werden über das **Menu: [Dokument - Programmeinstellungen - Markierungen - Bemaßung]** gesetzt.

## **Bemaßungstext verschieben**

Verschiebt den Text einer oder mehrerer Bemaßungen

Mit dem Befehl **Markieren - Bemaßungstext verschieben** werden ein oder mehrere Bemaßungstexte verschoben. Nach der Wahl der Texte werden Basispunkt und Zielpunkt der Verschiebung angegeben. Danach kann ein neuer Text gewählt und verschoben werden oder der Befehl mit Enter beendet werden.

## <span id="page-106-2"></span>**Markierung verschieben**

Verschieben von Redlining-Objekten oder Bemaßungen Markierungen werden über den Befehl **Markieren - Markierung verschieben** verschoben. Nach der Wahl der Objekte werden Basispunkt und Zielpunkt der Verschiebung angegeben.

## <span id="page-106-3"></span>**Markierungen löschen**

Löschen von Redlining-Objekten oder Bemaßungen Markierungen werden über folgende Befehle gelöscht:

**Markieren - Ausgewählte Markierungen löschen**

**Markieren - Alle Markierungen löschen**

Wurden Objekte vor Befehlsaufruf selektiert, erfolgt eine Rückfrage, ob diese gelöscht werden sollen. Wurden vor Befehlsaufruf keine Objekte selektiert, können diese nach Befehlsaufruf selektiert werden. Werden alle Markierungen über den Befehl **Markieren -Alle Markierungen löschen** gelöscht, erfolgt ebenfalls eine Rückfrage.

# **Darstellungsmanager Allgemein**

# <span id="page-106-0"></span>**Übersicht**

Der Darstellungsmanager ist Ihr zentrales Werkzeug um neue Objekte in der Grafik einzufügen oder zu ändern.

Siehe auch: **Auswahlfilter** Alles Ein- und Aufklappen Ein-und Ausblenden Selektion schalten **Favoriten** Nur verwendete Typen anzeigen **Anzeigestatus** 

## **Auswahlfilter**

Schränken Sie die angezeigten Objekttypen ein. Um einen bestimmten Objekttyp schnell und einfach zu finden, geben Sie einen Teil des Namens im Auswahlfilter ein.

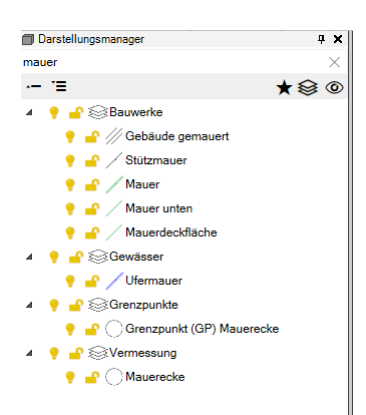

## **Ein-und Ausblenden**

Ein- und Ausblenden von Objekten.

### **Ausblenden von Objekttypen und Darstellungsgruppen**

Selektieren Sie ein oder mehrere Objekttypen bzw. Darstellungsgruppen.

Klicken Sie auf

Die Objekttypen werden in der Grafik ausgeblendet.

### **Einblenden von Objekttypen und Darstellungsgruppen**

Selektieren Sie ein oder mehrere Objekttypen bzw. Darstellungsgruppen. Klicken Sie auf

Die Objekttypen werden in der Grafik eingeblendet.

ⓘ zeigt an, dass die Objekte in der Untergruppe unterschiedliche Sichtbarkeiten haben.

#### **Exklusiv ein- und ausblenden**

Im Kontextmenü finden Sie den Befehl "Exklusiv einblenden". Damit bleiben nur die selektierten Objekttypen in der Grafik sichtbar alle anderen werden werden ausgeblendet.

#### **Alle einblenden**

Über das Kontextmenü können Sie mit dem Befehl "Alle einblenden" wieder alle Objekttypen in der Grafik einblenden.

### **Selektierbarkeit steuern**

Wählen Sie, welche Objekttypen in der Grafik selektierbar sind. So können Sie bestimmte Objekttypen

### **Objekttypen und Darstellungsgruppen nicht selektierbar schalten**

Selektieren Sie ein oder mehrere Objekttypen bzw. Darstellungsgruppen. Klicken Sie auf das

Die Objekte des Typs werden in der Grafik weiterhin dargestellt, können aber nicht mehr selektiert werden.

#### **Objekttypen und Darstellungsgruppen nicht selektierbar schalten**

Klicken Sie erneut auf das

Die Objekttypen sind wieder selektierbar.
ⓘ zeigt an, dass die Objekte in der Untergruppe unterschiedliche Selektierbarkeiten haben.

#### **Exklusiv selektierbar**

Im Kontextmenü finden Sie den Befehl "Exklusiv selektierbar". Damit sind nur die gewählten Objekttypen selektierbar.

#### **Alle einblenden**

Über das Kontextmenü können Sie mit dem Befehl "Alle selektierbar" wieder alles selektieren.

ⓘ Sie können bereits in der Konfiguration wählen, ob bestimmte Objekttypen nicht selektiert werden dürfen.

## **Favoriten**

Markieren Sie häufig verwendete Objekttypen als Favoriten. Dann können Sie im Darstellungsmanager nur die Favoriten als Objekttypen anzeigen.

#### **Favoriten-Ansicht**

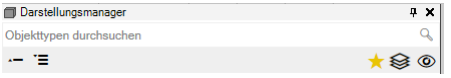

Klicken Sie neben dem Auswahlfilter auf

÷

Der Stern färbt sich gelb ein

Im Darstellungsmanager sind nur noch die Objekttypen sichtbar, die als Favorit gekennzeichnet sind.

#### **Objekttyp als Favorit markieren**

Selektieren Sie ein oder mehrere Objekttypen.

Über das Kontextmenü, mit dem Befehl "Zu Favoriten hinzufügen" können sie nun diese Objekttypen zu den Favoriten hinzufügen. Hinter den eben hinzugefügten Objekttypen erscheint der Stern

als Zeichen, dass sie zu den Favoriten gehören.

Die Objekttypen sind als Favoriten gekennzeichnet.

#### **Objekttyp nicht mehr als Favorit nutzen**

Selektieren Sie ein oder mehrere Objekttypen.

Über das Kontextmenü, mit dem Befehl "Aus Favoriten entfernen" können sie nun diese Objekttypen aus den Favoriten entfernen Die Objekttypen sind keine Favoriten mehr und der Stern hinter den Namen verschwindet wieder.

#### **Speichern der Favoriten**

Sobald Sie das Projekt beenden, werden die Favoriten pro verwendeter Konfiguration gespeichert. Wenn Sie die gleiche Konfiguration später wieder nutzen, dann werden diese Favoriten automatisch vorgeschlagen.

ⓘ Die Favoriten sind für Sie persönlich gespeichert. Sie liegen daher nur in Ihren Anwendungsdaten und in keinem Firmenverzeichnis.

## **Filtern der angezeigten Objekttypen**

Schränken Sie die angezeigten Objekttypen auf die im Filter verwendeten Typen ein.

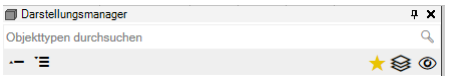

Neben den Favoriten finden Sie den Schalter der das Kontextmenu zum Filtern der Objekttypen öffnet:

<sup>●</sup> Es werden alle Typen angezeigt

Es werden nur die im Filter gewählten Typen im Darstellungsmanager angezeigt.

Im. u.a. Menu kann man nun die gewünschte Auswahl treffen:

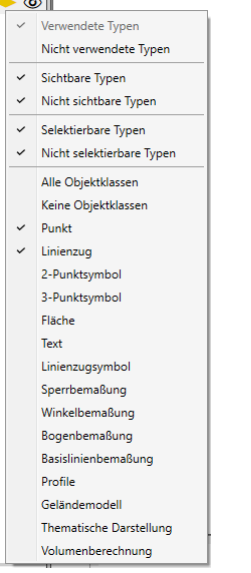

ⓘ In jeder Gruppe muss zumindest ein Element angehakt sein.

## **Anzeigestatus**

Speichern Sie unter einem sprechenden Namen die aktuell sichtbaren Objekttypen bzw. Daten ab. So können Sie zu einem späteren Zeitpunkt diese Darstellung wieder aufrufen.

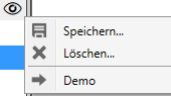

#### **Anzeigestatus speichern**

#### Klicken Sie auf

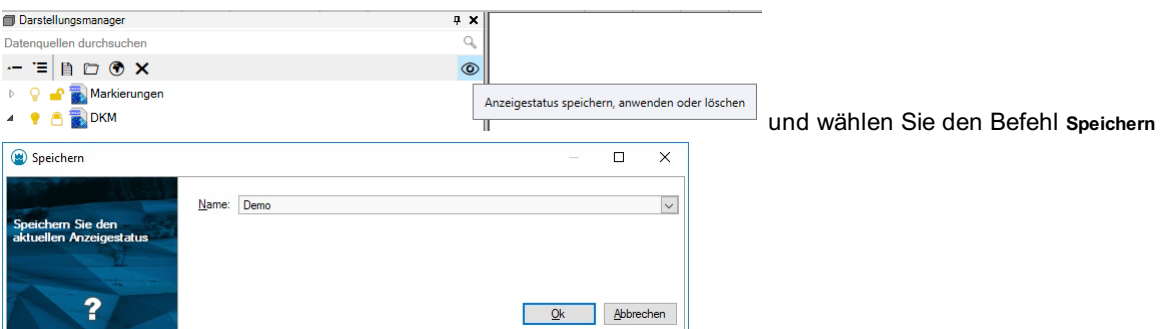

#### Geben Sie einen Namen an

Für jeden Objekttyp und für jede Datenquelle wird gespeichert, ob sie eingeblendet und selektierbar sind.

ⓘ Beim Speichern der Dateieinstellungen werden auch alle Anzeigestatus mit abgelegt und werden damit automatisch in neuen Dateien angelegt. Auch in bestehenden Dateien können Sie beim Wechsel auf eine andere Dateivorlage wählen, ob der Anzeigestatus ebenfalls übernommen werden soll.

#### **Anzeigestatus aufrufen**

Klicken Sie auf

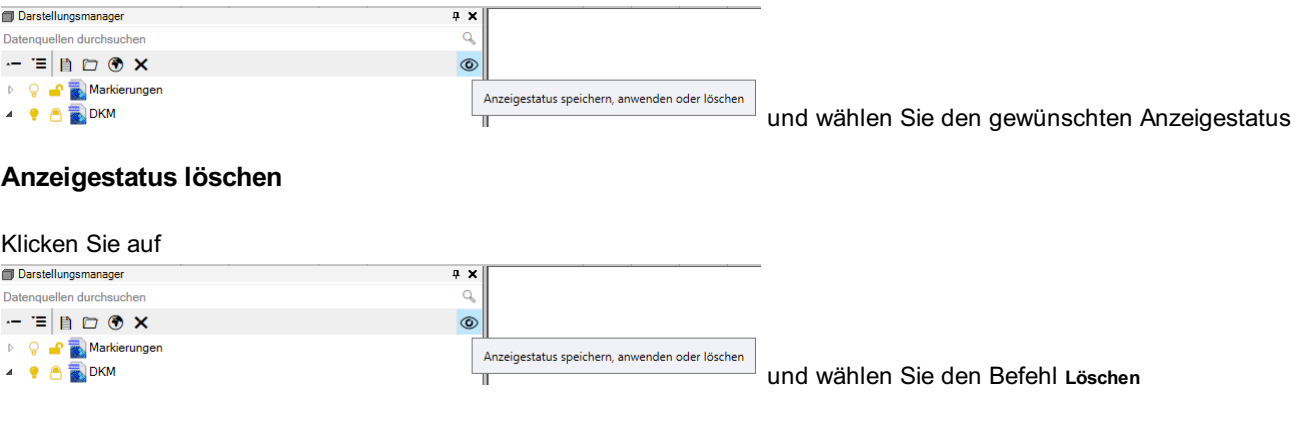

Haken Sie die nicht mehr benötigten Anzeigestatus an Drücken Sie auf Ok

# **Zoom auf Objektklasse**

Verändert den Bereich im Grafikfenster so, dass alle Elemente der gewählten Objektklasse sichtbar sind

Das Zoomen auf die Grenzen einer Objektklasse erfolgt im Darstellungsmanager über das Kontextmenü einer Objektklasse und den Befehl Gesamte Ausdehnung anzeigen . Es wird auf die Grenzen der angegebenen Objektklasse gezoomt.

# **Datenquellenmanager**

# **Datenquellenmanager**

Mit dem Datenquellenmanager werden Verbindungen zu Datenquellen der unterschiedlichsten Formate in rmDATA GeoDesktop verwaltet.

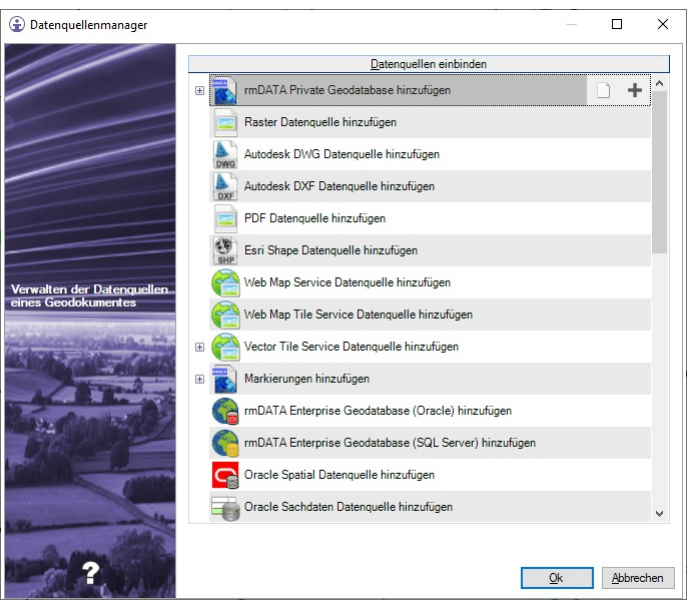

ⓘ Datenquellen können auch einfach über Drag&Drop aus dem Windows-Explorer oder über den [Darstellungsmanager](#page-112-0) eingefügt werden.

#### **Neue Verbindung hinzufügen**

Das Hinzufügen einer neuen Verbindung zu einer Datenquelle kann auf drei verschiedene Arten erfolgen: Doppelklick auf die gewünschte Datenquellenart Klick auf die Schaltfläche + neben der gewünschten Datenquellenart Kontextmenü der gewünschten Datenquellenart, Befehl **Verbindung hinzufügen** Es öffnet sich der Wizzard für die Verbindungseinstellungen, in dem die notwendigen Verbindungsparameter definiert werden.

#### **Bestehende Verbindung bearbeiten**

Alle bestehenden Verbindungen zu Datenquellen werden pro Datenquellenart angezeigt. Das Ändern einer bestehenden Verbindung kann auf drei verschiedene Arten erfolgen: Doppelklick auf die gewünschte Verbindung

Klick auf die Schaltfläche Verbindung Bearbeiten neben der gewünschten Verbindung Kontextmenü der gewünschten Verbindung, Befehl **Verbindung bearbeiten** Es öffnet sich der Wizzard für die Verbindungseinstellungen , in dem die Verbindungsparameter geändert werden.

#### **Bestehende Verbindung trennen**

Die Verbindung zu einzelnen Datenquellen kann getrennt werden. Dadurch werden die Verbindungsparameter nicht gelöscht, sondern es werden nur die Daten dieser Datenquelle nicht angezeigt. Verbindungen werden automatisch getrennt, wenn die angegebene Datenquelle nicht erreicht werden kann. Das Trennen einer Verbindung erfolgt auf zwei Arten: Klick auf die Schaltfläche Verbindungsstatus ändern neben der gewünschten Verbindung Kontextmenü der gewünschten Verbindung, Befehl **Verbindungsstatus ändern**

#### **Bestehende Verbindung wiederherstellen**

Eine getrennte Verbindung zu einer Datenquelle kann wiederhergestellt werden: Klick auf die Schaltfläche Verbindungsstatus ändern neben der gewünschten Verbindung Kontextmenü der gewünschten Verbindung, Befehl **Verbindungsstatus ändern**

#### **Bestehende Verbindung löschen**

Wird eine Verbindung gelöscht, so werden alle Verbindungseinstellungen gelöscht und die Daten aus dem Projekt entfernt. Soll die betroffene Datenquelle wieder eingebunden werden, müssen alle Verbindungsparameter neu definiert werden. Das Löschen einer Verbindung erfolgt auf zwei Arten:

Klick auf die Schaltfläche Verbindung löschen neben der gewünschten Verbindung Kontextmenü der gewünschten Verbindung, Befehl **Verbindung löschen**

## **Neue Geodatabase anlegen**

Eine neue rmDATA Geodatabase anlegen

Das Anlegen einer neuen rmDATA Geodatabase kann auf folgende Arten erfolgen: im Datenquellenmanager: rmDATA Geodatabase hinzufügen - Neue Datenquelle anlegen im Zuge des Importvorganges von beliebigen Daten in eine rmDATA Geodatabase Im Dialog ["Datenquelle](#page-130-0) bearbeiten"

#### **Wahl der Konfiguration**

Im Ersten Schritt werden die Konfigurationen angegeben, welche in die neue Geodatabase geladen werden sollen. Weiters kann das Koordinatensystem der Geodatabase und eine Beschreibung angegeben werden. Über die Schaltfläche Datenbank-Einstellungen gelangt man zu den erweiterten Einstellungen für die neue Geodatabase.

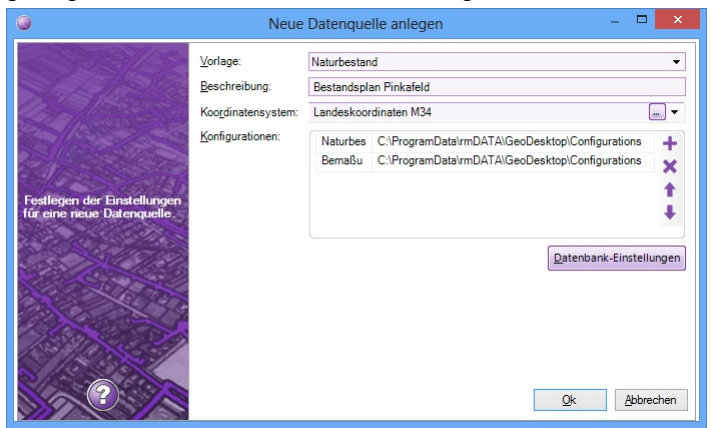

#### **Speicherort festlegen**

Im nächsten Schritt wird der Dateiname und der Speicherort für die neue Geodatabase festgelegt.

#### **Verbindungsauswahl**

siehe dazu Kapitel Verbindungseinstellungen

#### **Daten importieren**

Wurde die Geodatabase fertig angelegt, können im nächsten Schritt sofort Daten importiert werden. Siehe dazu Kapitel Daten importieren

# **Datenquellen**

# <span id="page-112-0"></span>**Datenquellen**

Im unteren Teil des Darstellungsmanagers verwalten Sie alle hinterlegten Datenquellen.

#### **Einfügen von Dateien**

Klicken Sie auf

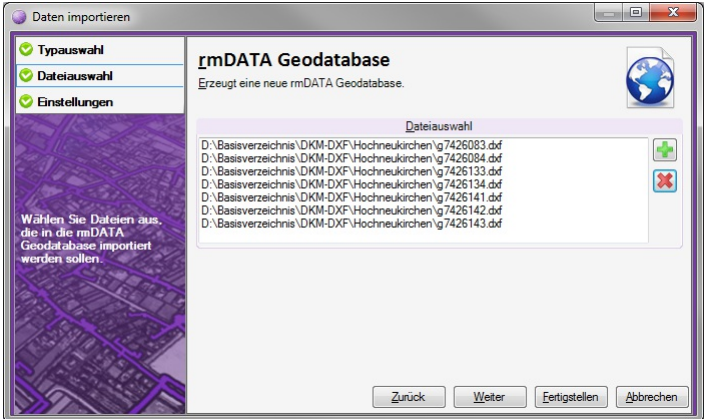

Wählen Sie die gewünschten Dateien

Alternative

Ziehen Sie die Datei einfach mit der Maus von Ihrem Windows-Dateiexplorer in die Grafik.

#### **Einfügen von Ordnern**

Klicken Sie auf

 $\Box$ 

Wählen Sie den gewünschten Ordner

Alle Dateien aus dem gewählten Ordner werden in der Grafik angezeigt (Sofern das Format unterstützt wird.)

Alternative

Ziehen Sie den Ordner einfach mit der Maus von Ihrem Windows-Dateiexplorer in die Grafik.

#### **Einfügen von WMS- und WMTS-Diensten**

Klicken Sie auf

 $\circledR$ 

**MAAC WMTS** 

rmDATA GeoDesktop bietet Ihnen die Auswahl zwischen *Web Map Service* und *Web Map Tile Service* . Wählen Sie hier die Art des Dienstes, den Sie anbinden möchten.

Geben Sie im daraufhin angezeigten Einstellungsdialog die notwendigen Verbindungsdaten ein.

#### **Löschen von Datenquellen**

Selektieren Sie die Datenquellen Klicken Sie auf oder drücken Sie die Taste Entf

#### **Laden der Datenquelle**

Während des Aufbaus der Datenquelle in der Grafik sehen Sie ein rotierendes Symbol

neben der Datenquelle.

#### **Fehler beim Anzeigen von Datenquellen**

Wenn es bei einer Datenquelle zu einem Fehler kommt, dann wird neben der Datenquelle ein Rufzeichen

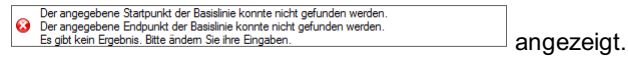

ⓘ Bleiben Sie mit der Maus über der Datenquelle. Der Fehler wird im Tooltipp angezeigt. Alternativ klicken Sie mit der rechten Maustaste auf die Datenquelle und rufen im Kontextmenü den Befehl **Fehlermeldung in die zwischenablage kopieren** auf. So können Sie den Fehler an Ihren Administrator oder an den rmDATA Support einfach senden.

Fehlermeldung in die Zwischenablage kopieren.

<sup>o</sup># Eigenschaften..

ⓘ Der häufigste Fehler tritt auf, wenn sich der Name oder das Verzeichnis der Datenquelle geändert hat. Rufen Sie die Eigenschaften über das Kontextmenü der Datenquelle auf um den Verweis zu korrigieren.

# **Anzeigereihenfolge von Datenquellen**

**Bestimmen Sie die Anzeigereihenfolge der Datenquellen in der Grafik durch Verschieben der Datenquellen im Darstellungsmanager.**

Die Datenquellen werden in der Reihenfolge in der Grafik eingefügt, in der Sie im Darstellungsmanager aufgelistet sind. Damit ist die Datei, die ganz unten in der Liste ist, auch ganz unten in der Anzeigereihenfolge. Sie wird von allen darüber liegenden Datenquellen überdeckt.

ⓘ Die Datenquellen liegen immer unterhalb der Objekte von GeoDesktop

#### **Anzeigereihenfolge ändern mit der Maus**

Ziehen Sie mit der Maus die Datenquelle an die gewünschte Position.

#### **Anzeigereihenfolge ändern über das Kontextmenü**

An den Anfang verschieben

- Zum Ende schieber ä, Hinauf schieben  $\ddot{\phantom{0}}$
- Hinunter schieben  $\mathbf{J}_\mathrm{c}$

Wählen Sie die Datenquellen

Rufen Sie das Kontextmenü mit der rechten Maustaste auf

# **AutoCAD DWG-, DXF-Dateien**

Treffen Sie die Einstellungen für die hinterlegten DWG- und DXF-Dateien

Öffnen Sie die Einstellungen zu hinterlegten DWG- DXF-Dateien im Kontextmenü der Datenquelle (Klick mit der rechten Maustaste auf die Datenquelle)

ⓘ Wenn Ihre externen DWG-/DXF-Daten Flächenfüllmuster enthalten, die nicht korrekt dargestellt werden, dann können Sie diese in einer eigenen Füllmusterdatei ergänzen.

#### **Verbindung**

Verbindungsname: Dieser Name wird im Darstellungsmanager angezeigt Datei: Wählen Sie mit

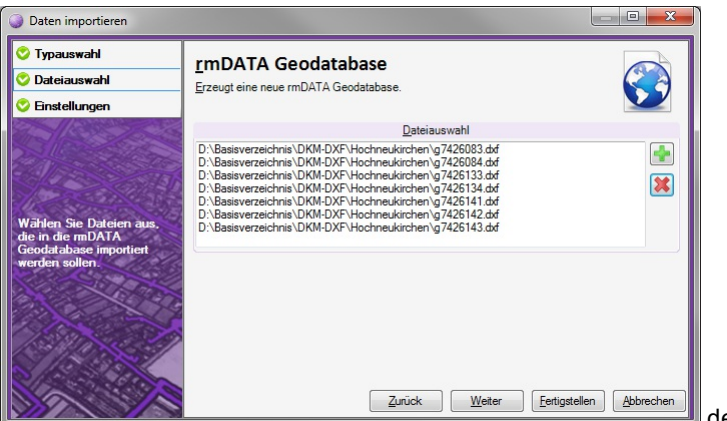

den Verweis zur Datenquelle

Externe Refenezen anzeigen: Wenn diese Option aktiviert ist, werden alle vorhandenen Externen Referenzen dieser DWG- DXF angezeigt.

#### **Transformation**

#### Siehe Transformation

#### **Anzeige**

**Transparenz:** Geben Sie einen Wert für die Transparenz an. 0 ist voll sichtbar und 255 ist durchsichtig.

**Datenquelle einfärben:** Gibt an, ob alle Objekte der hinterlegten CAD-Datenquelle einheitlich gefärbt dargestellt werden sollen. **Farbe:** Gibt an, mit welcher Farbe die Objekte der CAD-Datenquelle eingefärbt werden, wenn *Datenquelle einfärben* auf "Ja" gesetzt ist.

# **GeoDatenbanken (GeoDB)**

Treffen Sie die Einstellungen für die hinterlegten GeoDatenbanken

Öffnen Sie die Einstellungen zu hinterlegten GeoDatenbanken im Kontextmenü der Datenquelle (Klick mit der rechten Maustaste auf die Datenquelle)

#### **Verbindung**

**Verbindungsname:** Dieser Name wird im Darstellungsmanager angezeigt **Datei:** Wählen Sie mit den Verweis zur Datenquelle.

#### **Transformation**

Siehe Transformation

#### **Anzeige**

**Datenquelle einfärben:** Gibt an, ob alle Objekte der hinterlegten GeoDatenbank einheitlich gefärbt dargestellt werden sollen. **Farbe:** Gibt an, mit welcher Farbe die Objekte der GeoDatenbank eingefärbt werden, wenn *Datenquelle einfärben* auf "Ja" gesetzt ist. **Aktive Konfiguration:** Wählen Sie, mit welcher Darstellung, Ansicht und Maßstab die GeoDatenbank dargestellt werden soll. **Ausdehnung aktualisieren:** In der Datenbank ist die Ausdehnung gespeichert. Kommen neue Objekte hinzu, oder werden solche entfernt, kann mit der Funktion "Ausdehnung aktualisieren" die aktuelle Ausdehnung ermittelt werden, sodass beim Befehl "Gesamte Ausdehnung anzeigen" der richtige Bereich angezeigt wird.

## **PDF-Dateien**

#### **Treffen Sie die Einstellungen für die hinterlegten PDF-Dateien**

Öffnen Sie die Einstellungen zu hinterlegten PDF-Dateien im Kontextmenü der Datenquelle (Klick mit der rechten Maustaste auf die Datenquelle)

#### **Verbindung**

**Verbindungsname:** Dieser Name wird im Darstellungsmanager angezeigt **Datei:** Wählen Sie mit

**h** den Verweis zur Datenquelle.

#### **Transformation**

Siehe Transformation

#### **Anzeige**

**Transparenz:** Geben Sie einen Wert für die Transparenz an. 0 ist voll sichtbar und 255 ist durchsichtig. **Seite auswählen:** Hat Ihre PDF-Datei mehrere Seiten, wählen Sie hier die passende aus. Wenn Sie eine weitere Seiten brauchen, fügen Sie die Datei ein zweites Mal ein.

## **Rasterdaten**

#### **Treffen Sie die Einstellungen für die hinterlegten Rasterbilder bzw. Orthofotos.**

Öffnen Sie die Einstellungen zu hinterlegten Rasterdaten im Kontextmenü der Datenquelle (Klick mit der rechten Maustaste auf die Datenquelle)

#### **Verbindung**

**Verbindungsname:** Dieser Name wird im Darstellungsmanager angezeigt **Datei:** Wählen Sie mit den Verweis zur Datenquelle.

#### **Transformation**

Siehe Transformation

#### **Anzeige**

**Transparenz:** Geben Sie einen Wert für die Transparenz an. 0 ist voll sichtbar und 255 ist durchsichtig. **Rasterband-Zuordnung:** Für Rasterbilder mit 4 oder mehr Bändern/Kanälen können sie zuordnen, woher die Werte für die dargestellten RGB- und Transparenz-Kanäle kommen sollen. Der Transparenzkanal kann deaktiviert werden (voll deckend) **Roter Kanal:** "Default" oder "Band 1" ... "Band N" (wobei N = Anzahl der Bänder) **Grüner Kanal:** "Default" oder "Band 1" ... "Band N" (wobei N = Anzahl der Bänder) **Blauer Kanal:** "Default" oder "Band 1" ... "Band N" (Wobei N = Anzahl der Bänder) **Transparenzkanal:** "Default", "Deaktiviert" oder "Band 1" ... "Band N" (wobei N = Anzahl der Bänder)

## **WMS- und WMTS-Dienste**

Richten Sie eine Verbindung zu einem *Web Map Service (WMS)* oder *Web Map Tile Service (WMTS)* ein und beziehen Sie Rasterdaten von diesen Diensten.

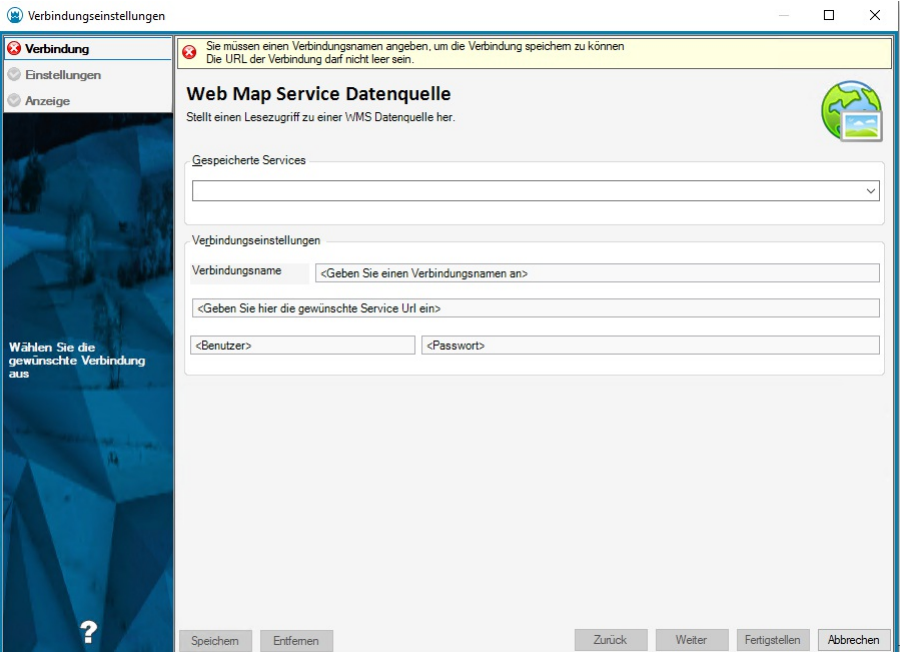

#### **Gespeicherte Services verwenden**

Bei der Installation von rmDATA GeoDesktop werden bereits einige Dienste bereit gestellt. Zusätzlich können sie eigene Dienste speichern und wieder auswählen (siehe oben).

Klicken Sie auf  $\overline{\mathbf{v}}$ Wählen Sie einen Dienst Klicken Sie auf Fertigstellen

ⓘ Die Services können in folgenden Ordnern gespeichert werden:

- %AppData%rmDATA\GeoDesktop\Settings\ServiceConnections.xml
- *Firmenverzeichnis*\Settings\ServiceConnections.xml
- *Abteilungsverzeichnis*\Settings\ServiceConnections.xml

Die Standard Services werden von rmDATA im \*Programmverzeichnis\* abgelegt.

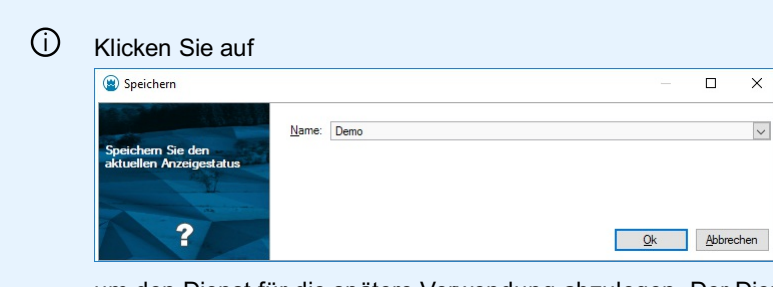

um den Dienst für die spätere Verwendung abzulegen. Der Dienst wird unter dem angegebenen Verbindungsnamen abgelegt.

Sie könne auch die gewählten Layer und das ausgewählte Koordinatensystem zu dem Service speichern. Dazu müssen Sie nach der Wahl des Services auf das Einstellungsseite weitergehen und dann Speichern.

Die Services werden mit folgender Struktur im File abgelegt:

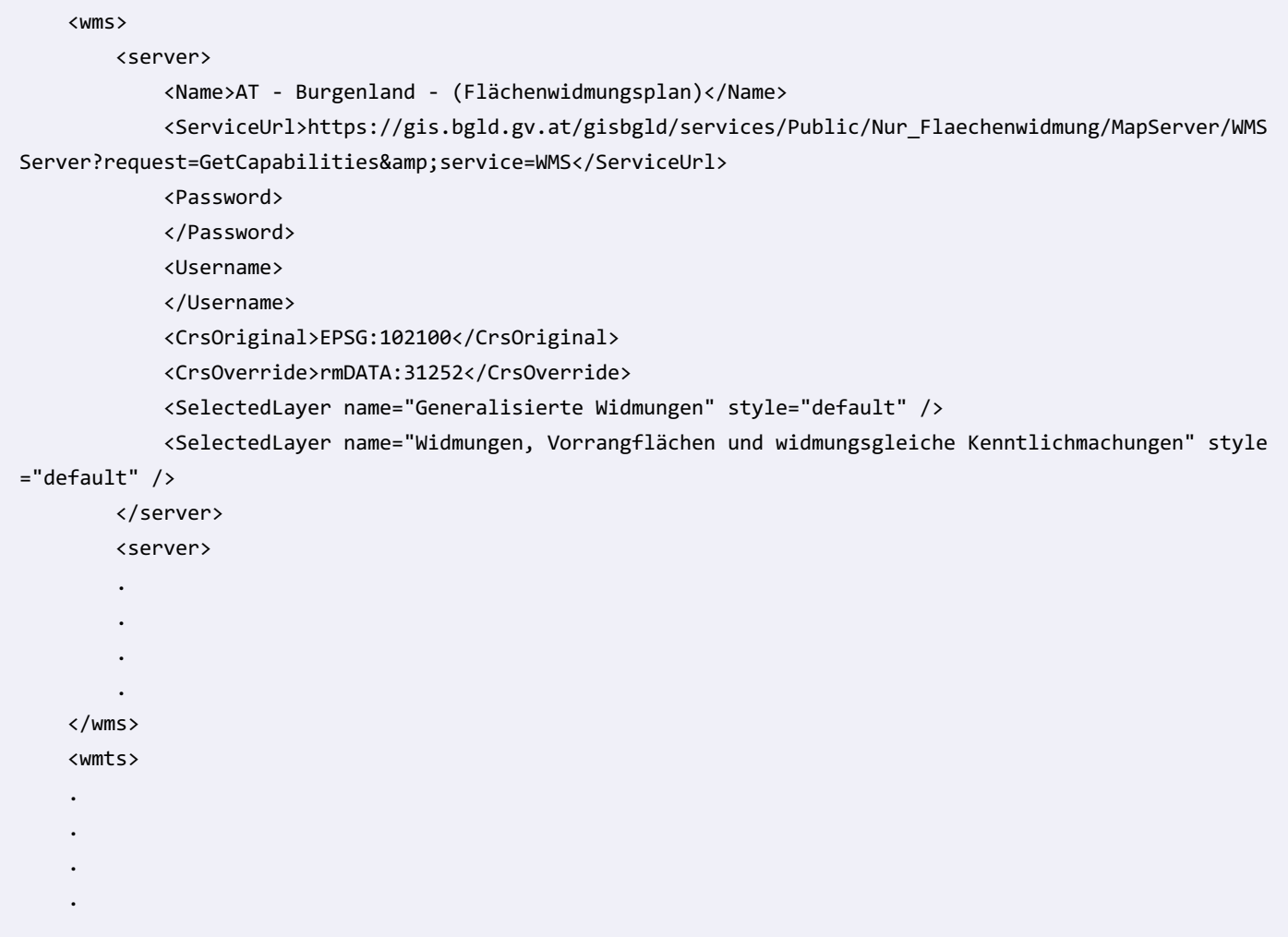

#### **Neue Verbindung angeben**

**Verbindungsname:** Dieser Name wird im Darstellungsmanager angezeigt

**Service URL:** Geben Sie den Namen des WMS-Dienstes an

**Zugangsdaten:** Sofern der Dienst geschützt ist, geben Sie hier Benutzer und Passwort ein.

Klicken Sie auf Fertigstellen . Wenn Sie weitere Einstellungen treffen möchten, dann klicken Sie auf Weiter

#### **Einstellungen**

**Objektklassen wählen:** Alle verfügbaren Objektklassen des WMS-Dienstes werden angezeigt. Wählen Sie die gewünschten Objektklassen für die Anzeige aus.

**Koordinatensystemauswahl:** (Nur bei WMS-Diensten)

**Serverkoordinatensystem:** Die vom Server angebotenen Koordinatensysteme werden angezeigt.

**Verwendetes Koordinatensystem:** GeoDesktop wählt automatisch das zum Serverkoordinatensystem passende *Verwendete Koordinatensystem* . Die Daten werden jeweils aus diesem System transformiert. Wenn die Bezeichnung des Serverkoordinatensystems nicht automatisch erkannt wird, kann das Koordinatensytem manuell gesetzt werden.

⚠ Ist im bearbeiteten Projekt kein Koordinatensystem eingestellt, dann erfolgt **keine Koordinatentransformation** . Sie können das Projekt-Koordinatensystem in den Dateieinstellungen ändern.

#### **Weitere Einstellungen**

Aktuell werden alle WMTS-Dienste bis zur Zoom-Stufe 19 angezeigt. Die angezeigte Zoom-Stufe kann vom Anwender in der Datei mit dem Schlüssel **"MaxLevel"** konfiguriert werden:

```
<wmts>
    <MaxLevel>23</MaxLevel>
   <server>
.
.
```
#### **Anzeige**

**Transparenz:** Geben Sie einen Wert für die Transparenz an. 0 ist voll sichtbar und 255 ist durchsichtig.

#### ⓘ **Detailinformationen zum WMS**

Wenn das Web Map Service auch Detailinformationen bereit stellt (GetFeatureInfo), sehen Sie diese als Tooltipp in der Grafik. Bleiben Sie einfach länger mit der Maus auf dem Objekt stehen. Voraussetzung dafür ist, dass die Datenquelle selektierbar ist.

## **VTS-Dienste**

Richten Sie eine Verbindung zu einem *Vector Tile Service (VTS)* ein und beziehen Sie Rasterdaten von diesen Diensten.

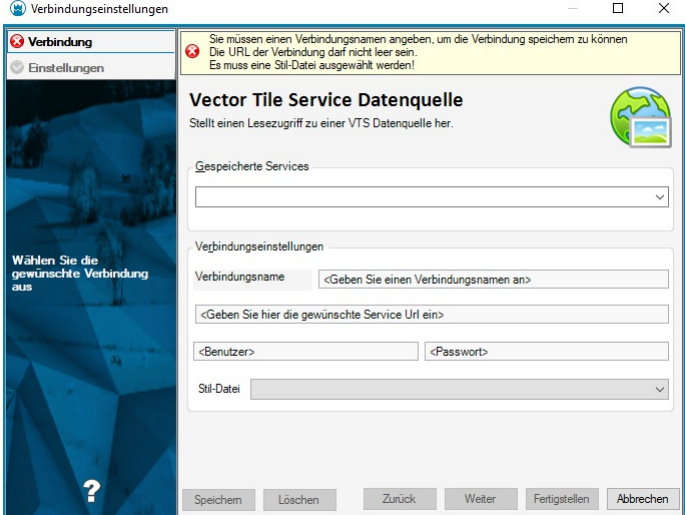

#### **Gespeicherte Services verwenden**

Bei der Installation von rmDATA GeoDesktop werden bereits einige Dienste bereitgestellt. Zusätzlich können sie eigene Dienste speichern und wieder auswählen.

Klicken Sie auf

 $\vert \vee \vert$ 

Wählen Sie einen Dienst

Wählen Sie eine Stil-Datei, falls sie nicht automatisch vom Dienst ausgewählt wurde Klicken Sie auf Fertigstellen

ⓘ Die Services können in folgenden Ordnern gespeichert werden:

- %AppData%rmDATA\GeoDesktop\Settings\ServiceConnections.xml
- *Firmenverzeichnis*\Settings\ServiceConnections.xml
- *Abteilungsverzeichnis*\Settings\ServiceConnections.xml

Die Standard Services werden von rmDATA im *Programmverzeichnis* abgelegt.

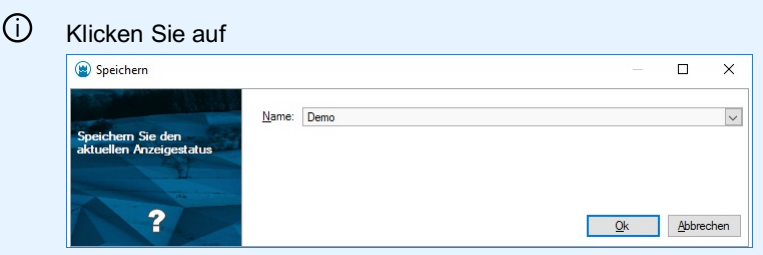

um den Dienst für die spätere Verwendung abzulegen. Der Dienst wird unter dem angegebenen Verbindungsnamen abgelegt.

Sie können auch die angegebenen minimale und maximale Zoomstufe und das ausgewählte Koordinatensystem zu dem Service speichern. Dazu müssen Sie nach der Wahl des Services auf das Einstellungsseite weitergehen und dann Speichern.

Die Services werden mit folgender Struktur im File abgelegt:

```
<vts>
  <server>
    <Name>kataster.bev.gv.at - Kataster</Name>
   <ServiceUrl>https://kataster.bev.gv.at/tiles/kataster/{z}/{x}/{y}.pbf</ServiceUrl>
   <Password>
   </Password>
    <Username>
   </Username>
   <ConfigFile>Kataster_Beispiel.config</ConfigFile>
    <MinZoomLevel>0</MinZoomLevel>
    <MaxZoomLevel>16</MaxZoomLevel>
   <CrsOriginal>EPSG:3857</CrsOriginal>
    <CrsOverride>EPSG:9273</CrsOverride>
  </server>
  <server>
      .
      .
      .
      .
</vts>
```
#### **Neue Verbindung eingeben**

**Verbindungsname:** Dieser Name wird im Darstellungsmanager angezeigt **Service URL:** Geben Sie den Namen des VTS-Dienstes an **Zugangsdaten:** Sofern der Dienst geschützt ist, geben Sie hier Benutzer und Passwort ein **Client-Zertifikat:** Für manche Dienste ist der Zugriff durch ein Zertifikat geschützt. Siehe auch ...

ⓘ Für den VTS Dienst "VDE" (die Vordurchführungsebene des österreichischen Katasters) ist es normalerweise dasselbe Zertifikat wie für BEV-Abfragen in GeoDiscoverer

**Stil-Datei:** Wählen Sie hier eine Konfigurationsdatei für die Darstellung der Objekte aus Klicken Sie auf Fertigstellen . Wenn Sie weitere Einstellungen treffen möchten, dann klicken Sie auf Weiter

#### **Einstellungen**

**Minimale Zoomstufe:** Die minimale Zoomstufe, die GeoDesktop vom VTS-Dienst abfragt. **Maximale Zoomstufe:** Die maximale Zoomstufe, die GeoDesktop vom VTS-Dienst abfragt.

**Koordinatensystem:** GeoDesktop wählt automatisch das Koordinatensystem *EPSG:3857*, das von den meisten VTS-Diensten verwendet wird. Wenn der ausgewählte Service ein anderes Koordinatensystem benutzt, kann das Koordinatensytem manuell gesetzt werden. Die Daten werden jeweils aus diesem System transformiert.

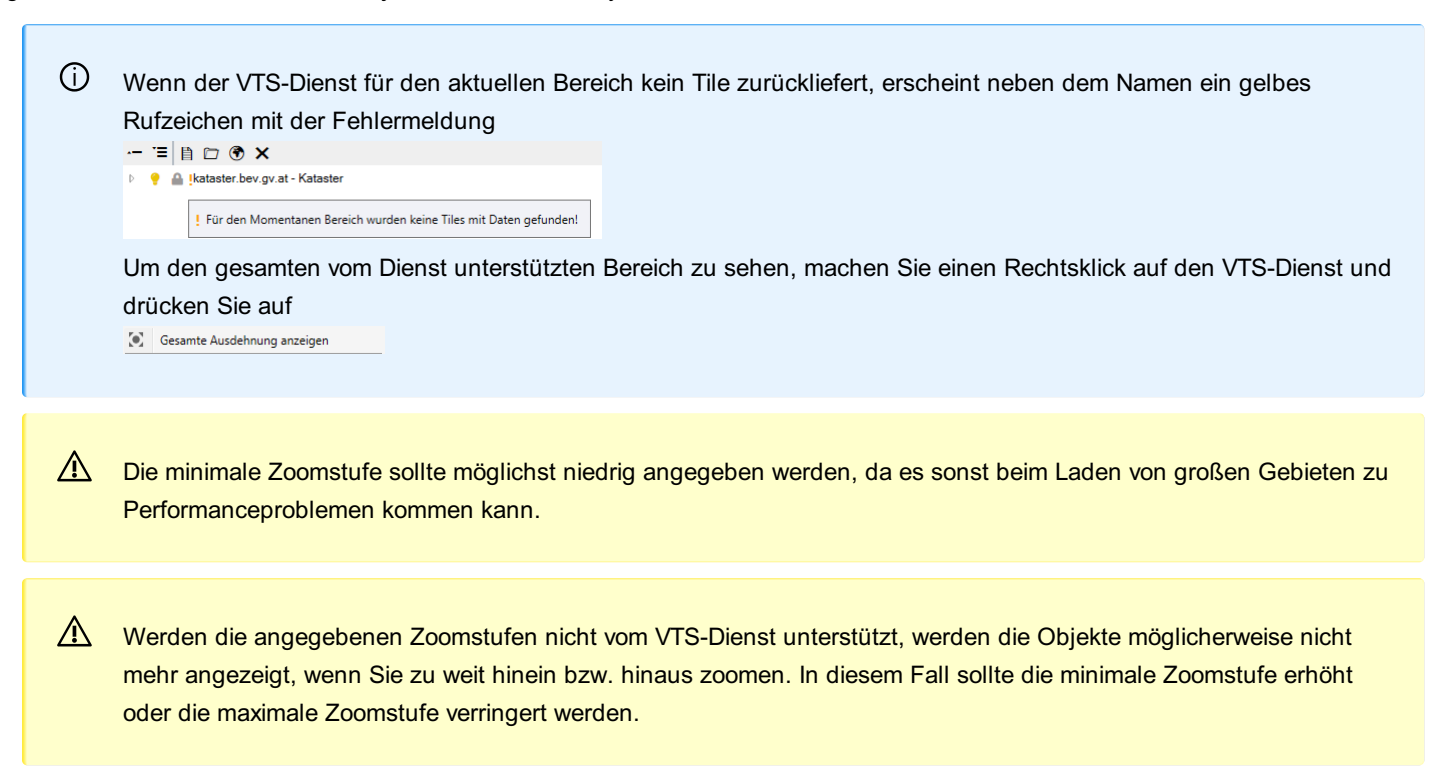

# **Shape-Daten**

Treffen Sie die Einstellungen für die hinterlegten Esri Shape Daten.

Öffnen Sie die Einstellungen zu hinterlegten Esri Shape Daten im Kontextmenü der Datenquelle (Klick mit der rechten Maustaste auf die Datenquelle)

#### **Verbindung**

**Verbindungsname:** Dieser Name wird im Darstellungsmanager angezeigt **Datei:** Wählen Sie mit den Verweis zur Datenquelle.

#### **Transformation**

Siehe Transformation

#### **Anzeige**

**Datenquelle einfärben:** Gibt an, ob alle Objekte der hinterlegten Shape Daten einheitlich gefärbt dargestellt werden sollen. Während diese Einstellung auf "Ja" gesetzt ist, werden Farben, die über den Styling-Editor gesetzt wurden, ignoriert. **Farbe:** Gibt an, mit welcher Farbe die Shape Daten eingefärbt werden, wenn *Datenquelle einfärben* auf "Ja" gesetzt ist.

## **Datenquelle transformieren**

Transformieren Sie die Datenquellen passend zu Ihren Daten mittels Koordinatensystemtransformation oder Helmert-2D.

Öffnen Sie die Einstellungen Ihrer Datenquelle

Gehen Sie in den Reiter "Transformation"

Wählen Sie, wie Sie die Transformation durchführen möchten:

#### **Transformation zwischen Koordinatensystemen**

⚠ Um eine Koordinatensystem-Transformation Ihrer Datenquelle durchzuführen, müssen Sie in den Dateieinstellungen das Koordinatensystem eintragen.

#### **Koordinatensystem der Datenquelle ist bekannt:** Die Datenquelle wird automatisch transformiert.

**Koordinatensystem der Datenquelle ist falsch oder fehlt:** Sie können das originale Quellkoordinatensystem überschreiben. Geben Sie das neue System unter "Verwendetes Quellkoordinatensystem" ein.

#### **Transformation mit bekannten Transformationsparametern**

Wählen Sie "Helmert-2D-Transformation" oder "Affine 2D-Transformation" Geben Sie die Transformationsparameter ein Die Datenquelle wird mit diesen Parametern transformiert.

ⓘ Die Helmert-2D-Transformation ist schneller als eine Transformation zwischen Koordinatensystemen. Wenn Sie nur einen Streifenwechsel durchführen oder vom Bundesmeldenetz ins Landeskoordinatensystem wechseln, dann empfehlen wir die Eingabe der Parameter.

#### **Transformation mit Passpunkten**

Wählen Sie "Helmert-2D-Transformation" oder "Affine 2D-Transformation" Wählen Sie den alten Passpunkt Wählen Sie den neuen Passpunkt Klicken Sie auf + Wiederholen Sie die Passpunktauswahl beliebig oft.

ⓘ Bei einer Helmert-2D-Transformation reicht bereits ein Passpunktpaar für eine grobe Einpassung!

ⓘ Mit Zurücksetzen wird die Einpassung wieder zurückgesetzt. Nach Bestätigung mit Ok befindet sich die Datei wieder am Ursprungsort.

## **Grafisch Einpassen**

Ermöglicht das grafische Einpassen einer Datenquelle Im Kontextmenü zu externen Datenquellen steht dieser Befehl zur Verfügung. Wählen Sie den Ausgangspunkt und den Zielpunkt.

Wiederholen Sie die Auswahl beliebig oft.

Schließen Sie die Auswahl mit Fertig

Wurde mehr als 1 Paar gewählt, erscheint die Frage "Daten an Hand der gewählten Punkte skalieren?"

Bei Ja wird die Datenquelle passend zu den gewählten Punkten verschoben, verdreht und maßstäblich angepasst.

bei Nein wird die Datenquelle nicht skaliert. Es erfolgt lediglich eine Verschiebung und Verdrehung der Datenquelle.

ⓘ Abgesehen von WMS- und WMTS-Diensten steht dieser Befehl für alle externen Datenquellen zur Verfügung

ⓘ Sie sehen die gewählten Passpunktpaare und ihre Klaffungen, wenn Sie die Eigenschaften der Datenquelle öffnen.

## **Hervorheben (temporär)**

Ermöglicht die temporäre farbliche Hervorhebung von externen Daten in der Grafik Dieser Befehl steht im Kontextmenü von externen Datenquellen und darunterliegenden Ebenen zur Verfügung.

Zur Hervorhebung wird die Farbe verwendet, die in den Programmeinstellungen unter "Selektierte Objekte einfärben mit" angegeben ist. Die Hervorhebung wirkt so lange, bis die Datei geschlossen wird oder der Befehl **Hervorhebung aufheben** aus dem Kontextmenü aufgerufen wird.

ⓘ Die temporäre Hervorhebung ist nur im Modellbereich sichtbar. Im Planbereich, Export und im Ausdruck ist diese Hervorhebung *nicht* sichtbar. ⓘ Die temporäre Hervorhebung ist für folgende Arten von Datenquellen möglich: DWG, DXF, GeoDB, Shape, Oracle ⓘ Wenn in den Einstellungen der Datenquelle eine Farbe festgelegt ist, wird trotzdem die temporäre Hervorhebungsfarbe zur Darstellung verwendet.

# **Maßstabsbereich definieren**

Legen Sie den Maßstabsbereich fest, in dem die Datenquelle sichtbar sein soll.

Rufen Sie den Befehl im Kontextmenü auf bei: Rasterdateien, Shape-Dateien oder den Ebenen von DWG- und DXF-Dateien Wählen Sie den Maßstabsbereich aus Klicken Sie auf Ok

# **Styling-Definition in Datei speichern**

Speichern von ein oder mehreren Styling-Definitionen in Dateien

In einem rmDATA GeoDesktop Dokument kann jeder Objektklasse ein bestimmtes Styling zugeordnet und dieses geändert werden (siehe Kapitel Stylingeditor ).

Die spezifischen Styling-Definitionen können in externen Dateien gespeichert werden und damit in andere Projekte wieder importiert werden.

Der Export wird über folgende Befehle aufgerufen:

Befehl **Styling-Definition in Datei speichern** im Kontextmenü des Darstellungsmanagers

Es kann die Datei gewählt werden, in welcher das Styling gespeichert werden soll. Weiters werden ein oder mehrere Objektklassen gewählt, deren Styling exportiert werden soll. Alle exportierten Stylings werden mit dem originären Namen der Objektklasse gespeichert.

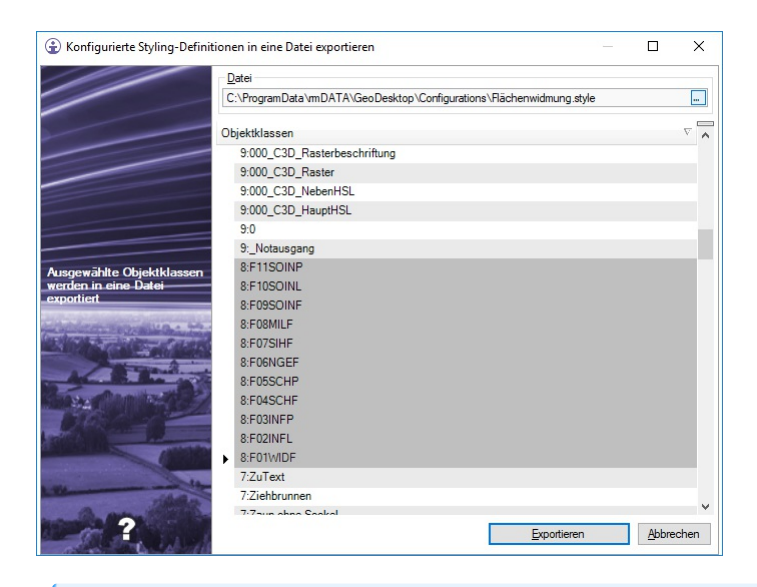

ⓘ Mit jedem Styling wird auch eine DWG-Datei exportiert, welche weitere Definitionen (Blöcke, Linienstile, Textstile, usw. enthält.

# **Styling-Definition aus Datei laden**

Speichern von ein oder mehreren Styling-Definitionen in Dateien

In einem rmDATA GeoDesktop Dokument kann jeder Objektklasse ein bestimmtes Styling zugeordnet und dieses geändert werden (siehe Kapitel Stylingeditor).

Die spezifischen Styling-Definitionen können in externen Dateien gespeichert werden und damit in andere Projekte wieder importiert werden.

Der Import wird über den Befehl **Styling-Definition aus Datei laden** im Kontextmenü des Darstellungsmanagers aufgerufen:

1.) Auswahl ein oder mehrerer Objektklassen, denen eine Styling-Definition zugewiesen werden soll

2.) Aufruf des Befehls im Kontextmenü

3.) Zuordnung der in der Styling-Datei vorhandenen Stylings zu den ausgwählten Objektklassen. Die Zuordnung erfolgt automatisch, wenn Objektklasse und Styling den gleichen Namen haben.

Weiters wird im Dialog eine Vorschau angezeigt.

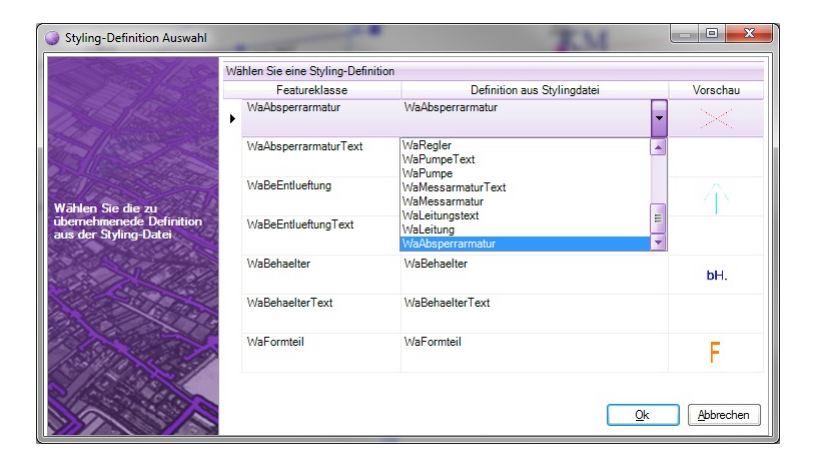

ⓘ Stylings, welche bei den ausgewählten Objektklassen gespeichert waren, werden automatisch gelöscht!

ⓘ Mit jeder Styling-Datei wird auch eine gleichnamige DWG-Datei importiert, welche weitere Definitionen (Blöcke, Linienstile, Textstile, usw.) enthält.

ⓘ Siehe auch

Styling Flächenwidmungsplan Burgenland Styling Flächenwidmungsplan Oberösterreich Styling Flächenwidmungsplan Steiermark Styling OpenStreetMap Daten

# **Fachschalen Fachschale Aufgaben und Dokumente**

## **Allgemeines**

Erfassen und Bearbeiten von Aufgaben und Dokumenten

#### **Aufgaben**

Aufgaben sind (analog zu Aufgaben in Microsoft Outlook) Objekte, die nach einer bestimmten Zeit fällig werden. In rmDATA GeoDesktop können Aufgaben auch in der Grafik positioniert werden und bekommen so einen räumlichen Kontext. Dadurch ist es möglich, in der Karte z.B. Schlaglöcher zu kartieren, welche ausgebessert werden müssen, oder defekte Laternen zu kennzeichnen. Ist die Reperatur abgeschlossen und die Aufgabe somit erledigt, verschwinden die Objekte wieder aus der Grafik. Aufgaben sind Einzelaufgaben oder werden als [Aufgabenserie](#page-124-0) festgelegt.

Für das Erfassen und Verwalten von Aufgaben steht ein [Aufgabenassistent](#page-126-0) , ein [Aufgabenmanager](#page-127-0) und eine [Aufgabenübersicht](#page-127-1) zur

Verfügung. Zum Befehlsaufruf siehe Aufgabe [erfassen](#page-125-0) .

#### **Dokumente**

Dokumente werden verwendet, um Links zu externen Dateien (Fotos, Excel-Listen, Schachtprotokolle, etc. ) in das Grafikfenster eines GeoDesktop -Projekts einzubinden. Diese Dateien können dann über das Dokument geöffnet werden. Dokumente haben immer eine Position in der Grafik.

Dokumente werden über den [Dokumentassistent](#page-129-0) erfasst und bearbeitet. Zum Befehlsaufruf siehe [Dokument](#page-128-0) erfassen.

## <span id="page-124-0"></span>**Serienaufgaben**

Aufgaben als Serie festlegen

Eine Aufabe kann als Serienaufgabe festgelegt werden und wird dann nach einem regelmäßigen Zeitplan wiederholt. Sobald eine Aufgabe einer Serie als erledigt markiert wurde, wird aus dieser Aufgabe eine Einzelaufgabe und erhält den Status "Erledigt". In den Notizen wird eingetragen, dass die Aufgabe erledigt wrude. Danach wird eine neue Aufgabe mit dem nächsten Fälligkeitstermin gemäß der Serie generiert. Es werden alle Attribute und Dokumente übernommen, die Aufgabe erhält den Status "Nicht begonnen" und "0 % eredigt".

Das Definieren einer Serie erfolgt im [Aufgabenassistent](#page-126-0) über den Befehl **Aufgabe als Serie festlegen** . Es wird der Dialog zum Festlegen einer Serienaufgabe geöffnet:

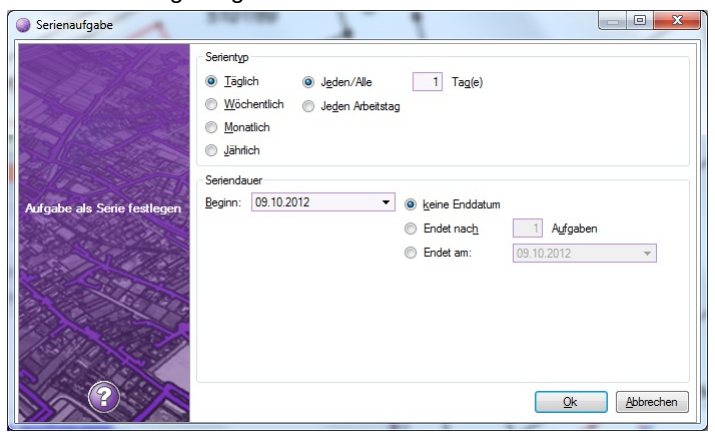

Jede Serie hat einen Serientyp sowie eine Seriendauer. Serientypen sind: Täglich Alle x Tage Jeden Arbeitstag **Wöchentlich** Jede x Woche am <Wochentag> Monatlich Am x Tag (1-28) jedes x Monats Am x <Wochentag> jedes x Monats Jährlich Jeden x <Monat> Am x <Wochentag> im <Monat> Für die Seriendauer wird ein Beginn-Datum festgelegt. Für das Ende der Serie gibt es folgende Möglichkeiten: Die Serie hat kein Enddaum Die Serie endet nach n Aufgaben Die Serie hat ein fixes Enddatum

## **Aufgaben bearbeiten**

#### Bearbeiten von Aufgaben

Aufgaben werden über den [Aufgabenassistent](#page-126-0) bearbeitet.

Es stehen folgende Möglichkeiten zur Verfügung, eine bestehende Aufgabe im Aufgabenassistent zu öffnen: Doppelklick auf eine Aufgabe im Grafikfenster (funktioniert nur, wenn keine anderen Objekte im Bereich der Aufgabe liegen) Befehl **Aufgaben und Dokumente bearbeiten** in der Toolbar und anschließende Selektion einer Aufgabe im Grafikfenster Befehl **Aufgaben und Dokumente bearbeiten** im Kontextmenü nach Selektion einer Aufgabe im Grafikfenster Befehl im **Menu: [Aufgaben und Dokumente - Aufgaben und Dokumente bearbeiten]**

<span id="page-125-1"></span>Doppelklick auf eine Aufgabe im [Aufgabenmanager](#page-127-0) Doppelklick auf eine Aufgabe in der [Aufgabenübersicht](#page-127-1)

#### **Verschieben von Aufgaben**

Aufgaben werden auf folgende Arten verschoben: Befehl **Position ändern** im [Aufgabenassistent](#page-126-0) Befehl **Aufgabe positionieren** im [Aufgabenmanager](#page-127-0) und in der [Aufgabenübersicht](#page-127-1) Befehl **Aufgaben und Dokumente verschieben** im Kontextmenü nach Selektion einer Aufgabe im Grafikfenster Befehl im **Menu: [Aufgaben und Dokumente - Aufgaben und Dokumente verschieben]**

#### **Löschen von Aufgaben**

Aufgaben werden auf folgende Arten gelöscht: Befehl **Aufgaben löschen** im [Aufgabenmanager](#page-127-0) und in der [Aufgabenübersicht](#page-127-1) Taste ENTF im [Aufgabenmanager](#page-127-0) und in der [Aufgabenübersicht](#page-127-1) Befehl **Aufgaben und Dokumente löschen** im Kontextmenü nach Selektion einer Aufgabe im Grafikfenster Taste ENTF nach Selektion von Aufgaben im Grafikfenster Befehl im **Menu: [Aufgaben und Dokumente - Aufgaben und Dokumente löschen]**

## <span id="page-125-0"></span>**Aufgabe erfassen**

Erfassen von Aufgaben

Aufgaben werden über den [Aufgabenassistent](#page-126-0) erfasst. Dieser kann über folgende Arten aufgerufen werden:

**Menu: [Daten -Aufgabe erfassen]**

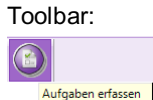

[Aufgabenmanager](#page-127-0), [Aufgabenübersicht](#page-127-1):

 $+$   $\times$   $\times$   $\times$ Aufgabe erfassen

## **Aufgabenassistent**

Erfassen und Bearbeiten von Aufgaben

Mit dem Aufgabenassistenten werden neue Aufgaben erfasst und bestehende Aufgaben geändert. Zum Befehlsaufruf siehe [Aufgabe](#page-125-0) erfassen bzw. Aufgabe [bearbeiten](#page-125-1)

#### **Register "Informationen"**

Die Attribute einer Aufgabe werden im Register "Informationen" verwaltet:

**Betreff** : Pflichtfeld

**Nummer** : Wird automatisch befüllt. Wird zur Kennzeichnung von Aufgaben in der Grafik verwendet.

Kategorie : z.B: Wasserversorgung, Kanalnetz, Straßennetz, ... Kategorien können beliebig ergänzt werden und stehen jederzeit zur Verfügung.

**Priorität** : Mögliche Werte sind "Hoch", "Normal", "Niedrig". Aufgaben werden je nach Priorität in der Grafik unterschiedlich eingefärbt.

Status : Mögliche Werte sind: "Nicht begonnen", "In Bearbeitung", "Erledigt", "Wartet auf jemanden anderen", "Zurückgestellt". Erledigte Aufgaben werden in der Grafik nicht mehr angezeigt.

**%erledigt** : Gibt an, wie weit die Aufgabe bereits erledigt wurde.

**Zuständig** : Person, welcher die Aufgabe zugeordnet wird. Eine vollständige Liste aller verwendeten Personen steht zur Verfügung, und es können jederzeit neue Personen erfasst werden.

**Beginnt am** : Datum, wann die Aufgabe beginnen soll.

**Fällig am** : Datum, wann die Aufgabe fällig wird. Überfällige Aufgaben werden im [Aufgabenmanager](#page-127-0) und in der [Aufgabenübersicht](#page-127-1) rot dargestellt.

**Notizen** : Freies Textfeld. Wurde eine Aufgabe erledigt, wird das Datum der Erledigung automatisch in die Notizen eingetragen. Die Aufgabe kann über den Befehl **Aufgabe positionieren...** im Grafikfenster positioniert oder verschoben werden, bzw. kann über X die Positionierung gelöscht werden.

<span id="page-126-0"></span>Die Aufgabe kann eine Einzelaufgabe sein oder **als Serie festgelegt werden.** . Eine Serie kann geändert oder gelöscht werden. Siehe auch Kapitel [Serienaufgaben](#page-124-0).

Mit Drucken wird die aktuelle Aufgabe mit allen Informationen in einem Report gedruckt.

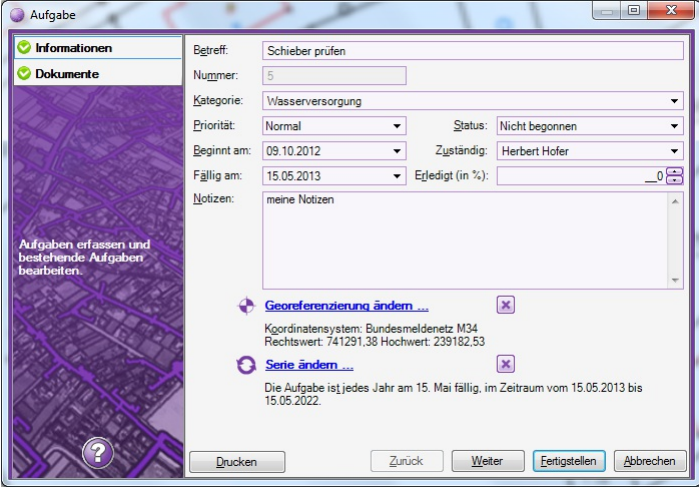

#### **Register "Dokumente"**

Aufgaben können auch Datei-Verknüpfungen enthalten, welche z.B. auf Fotos, Pläne oder Schacht-Protokolle verweisen. Die Datei-Verknüpfungen werden im Register "Dokumente" verwaltet.

Über die entsprechenden Icons können ein oder mehrere Dateien oder Dateiordner als Verknüpfungen ausgewählt und an die Aufgabe angehängt werden. Durch Doppelklick auf einen Dateilink wird die Datei mit der im Windows registrierten Anwendung geöffnet. Mit dem Button  $\boxtimes$  oder der Taste Entf werden selektierte Verknüpfungen gelöscht.

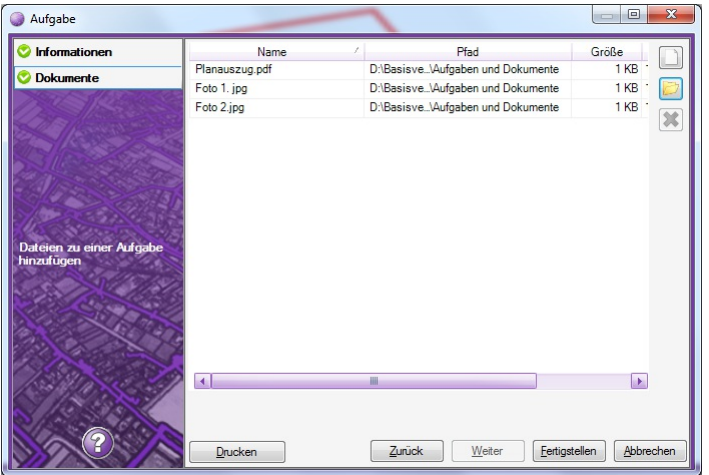

#### **Einfügen von Datei-Verknüpfungen über Drag&Drop**

Dateien können auch per Drag&Drop aus dem Windows-Explorer in das Register "Dokumente" gezogen und so an die Aufgabe angehängt werden.

Ist der Aufgabenassistent nicht geöffnet, kann man Dateien auch in das Grafikfenster ziehen. Wählt man danach eine bestehende Aufgabe, wird diese geöffnet und die Dateien an die Aufgabe angehängt.

ⓘ Zieht man Dateien über Drag&Drop in das Grafikfenster, dürfen diese Dateien keine regulären Datenquellen sein (z.B. Georeferenzierte TIFF, JPG, Autocad DWG/DXF,...). In diesem Fall werden die Dateien als Datenquellen in das Geodokument eingebunden. Übrige Dateien ohne Georeferenzierung werden ignoriert.

## **Aufgabenmanager**

Verwalten von Aufgaben über den Aufgabenmanager

Im Aufgabenmanager werden alle Aufgaben angezegeigt, welche noch nicht erledigt worden sind. Die Aufgaben sind nach Fälligkeit sortiert, überfällige Aufgaben werden rot dargestellt. Weiters ist bei jeder Aufgabe ersichtlich, ob diese positioniert ist oder eine Aufgabenserie ist.

<span id="page-127-0"></span>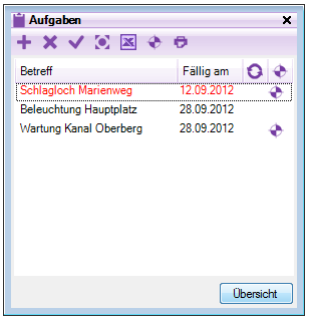

Im Aufgabenmanager stehen folgende Befehle zur Verfügung:

**Aufgabe bearbeiten** : Doppelklick auf eine Aufgabe öffnet den [Aufgabenassistent](#page-126-0) und die gewählte Aufgabe kann bearbeitet werden.

Aufgabe erfassen : Öffnet den [Aufgabenassistent](#page-126-0) und eine neue Aufgabe kann erfasst werden.

**Aufgaben löschen** : Alle im Aufgabenmanager selektierten Aufgaben werden gelöscht.

**Aufgaben als erledigt markieren** :Alle im Aufgabenmanager selektierten Aufgaben werden auf den Status "Erledigt" gesetzt. Das Attribut "% erledigt" wird auf "100" gesetzt. Erledigte Aufgaben werden im Aufgabenmanager nicht mehr dargestellt.

Zoom auf Aufgaben : Es wird im Grafikfenster auf alle im Aufgabenmanager selektierten Aufgaben gezoomt und diese werden selektiert.

**Aufgaben nach EXCEL exportieren** : Alle im Aufgabenmanager selektierten Aufgaben werden mit allen Attributen in eine EXCEL-Datei exportiert.

**Aufgabe positionieren** : Eine Aufgabe kann im Grafikfenster georeferenziert werden oder es kann eine bestehende Georeferenzierung geändert werden.

**Aufgaben drucken** : Alle im Aufgabenmanager selektierten Aufgaben werden mit allen Attributen in einem Report ausgegeben. Der erzeugte Report kann gespeichert, gedruckt oder als E-Mail versendet werden.

Speichern: Für das Speichern stehen folgende Formate zur Vefügung:

PDF

DOC

XLS

Drucken: Wird ein Report gedruckt, kann auch eine Kopf- und Fußzeile für den Ausdruck konfiguriert werden (siehe auch...) Als E-Mail versenden: Es wird der aktuelle Mail-Client geöffnet und eine neue E-Mail geöffnet. Der Report wird im Format PDF als Anhang eingefügt.

**Übersicht** : Über den Button Übersicht wird die [ geöffnet. Dort werden alle (auch bereits erledigte) Aufgaben angezeigt.

## <span id="page-127-1"></span>**Aufgabenübersicht**

Verwalten von Aufgaben in der Aufgabenübersicht

In der Aufgabenübersicht werden alle Aufgaben mit allen Attributen dargestellt. Es ist ersichtlich, ob eine Aufgabe georeferenziert wurde oder eine Serienaufgabe ist. Die Aufgaben können sortiert werden und es steht ein Filter zur Verfügung.

ⓘ Mit SHIFT kann über mehrere Spalten sortiert werden.

Die Aufgaben sind nach Fälligkeit gereiht. Erledigte Aufgaben werden am Ende der Liste und in grauer Farbe dargestellt. Überfällige Aufgaben werden in roter Farbe dargestellt.

In der Aufgabenübersicht stehen folgende Befehle zur Verfügung:

**Aufgabe bearbeiten** : Doppelklick auf eine Aufgabe öffnet den [Aufgabenassistent](#page-126-0) und die gewählte Aufgabe kann bearbeitet werden.

**Aufgabe erfassen** : Öffnet den [Aufgabenassistent](#page-126-0) und eine neue Aufgabe kann erfasst werden.

**Aufgaben löschen** : Alle im Aufgabenmanager selektierten Aufgaben werden gelöscht.

**Aufgaben als erledigt markieren** :Alle im Aufgabenmanager selektierten Aufgaben werden auf den Status "Erledigt" gesetzt. Das Attribut "% erledigt" wird auf "100" gesetzt.

**Zoom auf Aufgaben** : Es wird im Grafikfenster auf alle im Aufgabenmanager selektierten Aufgaben gezoomt und diese werden selektiert.

**Aufgaben nach EXCEL exportieren** : Alle selektierten Aufgaben werden mit allen Attributen in eine EXCEL-Datei exportiert. **Aufgabe positionieren** : Eine Aufgabe kann im Grafikfenster georeferenziert werden oder es kann eine bestehende Georeferenzierung geändert werden.

**Aufgaben drucken** : Alle im Aufgabenmanager selektierten Aufgaben werden mit allen Attributen in einem Report ausgegeben. Der erzeugte Report kann gespeichert, gedruckt oder als E-Mail versendet werden.

Speichern: Für das Speichern stehen folgende Formate zur Vefügung:

PDF

DOC

XLS

Drucken: Wird ein Report gedruckt, kann auch eine Kopf- und Fußzeile für den Ausdruck konfiguriert werden (siehe

Benutzerdefinierte Einstellungen)

Als E-Mail versenden: Es wird der aktuelle Mail-Client geöffnet und eine neue E-Mail geöffnet. Der Report wird im Format PDF als Anhang eingefügt.

# **Dokumente bearbeiten**

Bearbeiten von Dokumenten

Dokumente werden über den [Dokumentassistent](#page-129-0) bearbeitet. Es stehen folgende Möglichkeiten zur Verfügung, ein bestehendes Dokument im Dokumentassistent zu öffnen:

Doppelklick auf ein Dokument im Grafikfenster (funktioniert nur, wenn keine anderen Objekte im Bereich des Dokuments liegen) Befehl **Aufgaben und Dokumente bearbeiten** in der Toolbar und anschließende Selektion eines Dokuments im Grafikfenster Befehl **Aufgaben und Dokumente bearbeiten** im Kontextmenü nach Selektion eines Dokuments im Grafikfenster Befehl im **Menu: [Aufgaben und Dokumente - Aufgaben und Dokumente bearbeiten]**

#### **Verschieben von Dokumenten**

Dokumente werden auf folgende Arten verschoben:

Befehl **Position ändern** im [Dokumentassistent](#page-129-0)

Befehl **Aufgaben und Dokumente verschieben** im Kontextmenü nach Selektion eines Dokuments im Grafikfenster

Befehl im **Menu: [Aufgaben und Dokumente - Aufgaben und Dokumente verschieben]**

#### **Löschen von Dokumenten**

Dokumente werden auf folgende Arten gelöscht:

Befehl **Aufgaben und Dokumente löschen** im Kontextmenü nach Selektion eines Dokuments im Grafikfenster Taste ENTF nach Selektion von Dokumenten im Grafikfenster Befehl im **Menu: [Aufgaben und Dokumente - Aufgaben und Dokumente löschen]**

## <span id="page-128-0"></span>**Dokument erfassen**

Erfassen von Dokumenten

Dokumente werden über den [Dokumentassistent](#page-129-0) erfasst. Dieser kann über folgende Arten aufgerufen werden:

**Menu: [Daten -Dokument erfassen]**

Toolbar:

Dokument erfassen

## **Dokumentassistent**

Erfassen und Bearbeiten von Dokumenten

Mit dem Dokumentassistent werden neue Dokumente erfasst und bestehende Dokumente geändert.

Ein Dokument hat folgende Attribute:

**Betreff** : Pflichtfeld

**Nummer** : Wird automatisch befüllt.

**Kategorie** :z.B: Wasserversorgung, Kanalnetz, Straßennetz, ... Kategorien können beliebig ergänzt werden und stehen jederzeit zur Verfügung.

**Notizen** : Freies Textfeld

Das Dokument kann über den Befehl **Position ändern** im Grafikfenster verschoben werden.

<span id="page-129-0"></span>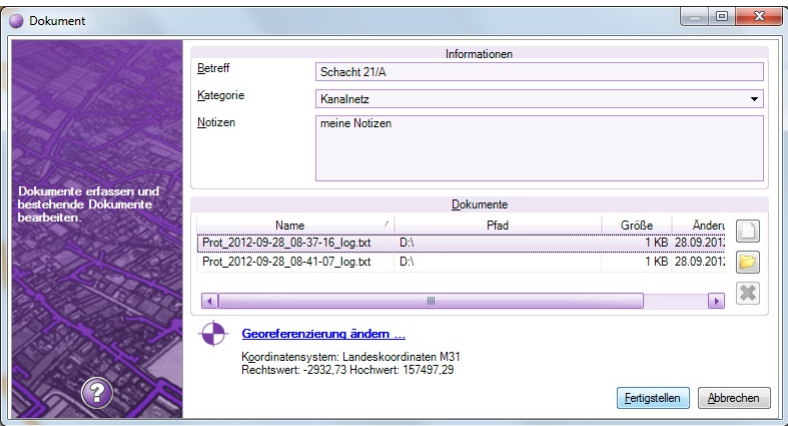

Dokumente können Datei-Verknüpfungen enthalten, welche z.B. auf Fotos, Pläne oder Schacht-Protokolle verweisen. Über die entsprechenden Icons werden ein oder mehrere Dateien oder Dateiordner als Verknüpfungen ausgewählt und an das Dokument angehängt. Durch Doppelklick auf einen Dateilink wird die Datei mit der im Windows registrierten Anwendung geöffnet. Mit dem Button X oder der Taste Entf werden selektierte Verknüpfungen gelöscht.

#### **Einfügen von Datei-Verknüpfungen über Drag&Drop**

Dateien können auch per Drag&Drop aus dem Windows-Explorer in den Dokumentassistent gezogen werden. Ist der Dokumentassistent nicht geöffnet, kann man Dateien auch in das Grafikfenster ziehen. Wählt man dort eine Position aus, wird danach ein neues Dokument angelegt, dieses im Dokumentassistent geöffnet und die Dateien als Datei-Verknüpfungen angehängt.

ⓘ Zieht man Dateien über Drag&Drop in das Grafikfenster, dürfen diese Dateien keine regulären Datenquellen sein (z.B. Georeferenzierte TIFF, JPG, Autocad DWG/DXF,...). In diesem Fall werden die Dateien als Datenquellen in das Geodokument eingebunden. Übrige Dateien ohne Georeferenzierung werden ignoriert.

#### **Einfügen von Bildern mit GPS-Informationen**

Werden über Drag&Drop Bilder in das Grafikfenster gezogen, welche gültige GPS-Koordinaten in der Dateiinformation haben, werden diese Dateien nach Rückfrage automatisch als einzelne Dokument eingebunden. Das Attribut "Betreff" wird mit dem Dateinamen automatisch befüllt, das Dokument wird automatisch in der Grafik mit Hilfe der GPS-Koordinaten positioniert. Dateien mit der GPS-Koordinate 0/0 werden nicht automatisch eingefügt. Für alle anderen Dateien legt der Anwender eine Position für ein neues Dokument in der Grafik fest, und die Verknüpfungen zu den restlichen Dateien werden in diesem Dokument gespeichert.

⚠ Das automatische Einfügen von Bildern mit GPS-Informationen funktioniert nur, wenn im aktuellen Geodokument auch ein gültiges Zielkoordinatensystem eingestellt ist!

## **Fachschale aktivieren**

Aktivieren der Fachschale "Aufgaben und Dokumente" Das Aktivieren und Deaktivieren von Fachschalen erfolgt in den [Dokumenteigenschaften](#page-59-0) .

# **Fachschale Editieren**

## **Allgemeines**

Ist die Fachschale aktiviert, kann eine Geodatenbank zum [Editieren](#page-130-0) geöffnet werden.

Die Anwendung wechselt darauf hin in den "Editiermodus", und die Benutzeroberfläche wird umgebaut. Es stehen alle Funktionen und Befehle für das Bearbeiten von Objekten zur Verfügung.

Die Befehle zum Bearbeiten von bestehenden Objekten werden in der [Kontexttoolbar](#page-137-0) unterhalb des Grafikfensters zur angezeigt, sobald ein oder mehrere Objekte in der Grafik selektiert wurden.

Neue Objekte werden über den Darstellungsmanager eingesetzt.

Sachdaten werden über die [Objektinformationen](#page-151-0) editiert, entweder einzeln oder über Massenbearbeitung.

Es können nur jene Objekte editiert werden, welche sich vollständig im editierbaren Bereich befinden. Außerhalb des editierbaren

Bereiches können keine neuen Objekte eingezeichnet werden (siehe auch Kapitel [Bereich](#page-130-1) laden ) Nach Beenden der Bearbeitung werden alle Änderungen in der Geodatenbank gespeichert und es wird wieder in den Viewing-Modus zurückgewechselt.

# **Fachschale aktivieren**

Aktivieren der Fachschale Editieren

Das Aktivieren und Deaktivieren von Fachschalen erfolgt in den [Dokumenteigenschaften](#page-59-0).

# <span id="page-130-0"></span>**Wechsel in den Editiermodus**

Ist der Viewing-Modus aktiv, kann eine bestehende Datenquelle (rmDATA Geodatabase) zum Bearbeiten geöffnet werden:

#### **Menu: [Daten -Datenquelle bearbeiten]**

Sind mehrere bearbeitbare Datenquellen vorhanden, werden diese in einem Dialog aufgelistet.

Es kann immer nur eine Datenquelle gleichzeitig zum Bearbeiten geöffnet werden.

Wird die Datenquelle gerade von einem anderen Anwender bearbeitet, wird eine Warnmeldung angezeigt.

Enthält die Datenquelle eine Konfiguration, welche nicht lizenziert ist, kann sie nicht editiert werden. Es wird eine Warnmeldung angezeigt.

Nach Auswahl einer Datenquelle und OK wird die Benutzeroberfläche für den Editiermodus angzeigt. Ist die Objektanzahl klein genug, werden alle Objekte für die Bearbeitung geladen. Bei größeren Datenbanken wird der Anwender aufgefordert, einen Bereich zu wählen, der zum Editieren geladen werden soll. Alle Daten dieses Ausschnittes werden geladen und können bearbeitet werden.

ⓘ Geodatenbanken mit einer maximalen Objektanzahl von <sup>7500</sup> werden vollständig geladen. Die maximale Objektanzahl kann in den Programmeinstellungen festgelegt werden.

#### **Filter beim Laden**

Ist die Fachschale Enterprise GeoDatabase aktiv, kann beim Wechsel in den Editiermodus ein Ladefilter angegeben werden.

ⓘ Für diese Funktion müssen dem Anwender entsprechende Benutzer-Berechtigungen in der Datenbank zugewiesen werden

#### **Ladefilter:**

Über den Ladefilter werden die Objekte definiert, welche im Editiermodus geladen werden. Dadurch ist es möglich, über einen größeren Bereich einzelne Objekttypen zu laden und z.B. deren Sachdaten zu editieren oder diese Objekte zu exportieren. Andere Objekte werden nicht geladen und können im Editiermodus auch nicht mehr nachgeladen werden.

⚠ Ist der Ladefilter aktiv, ist die Topologie der Objekte nur für die geladenen Objekte verfügbar. Eine geometrische Bearbeitung dieser Objekte kann zu Inkonsistenzen in der Topologie führen!

## <span id="page-130-1"></span>**Bereich laden**

Im Editiermodus Daten in einem neuen Bereich nachladen

#### **Menu: [Bearbeiten -Bereich laden] Toolbar: Bereich laden**

Wird eine Datenquelle zum Bearbeiten geöffnet, so wird immer nur jene Daten aus der Datenquelle geladen, welche sich im aktuellen Ausschnitt des Grafikfensters befinden. Die geladenen Bereiche werden durch einen weißen Hintergrund dargestellt. Bereiche, die nicht oder nicht vollständig geladen wurden, werden violett dargestellt.

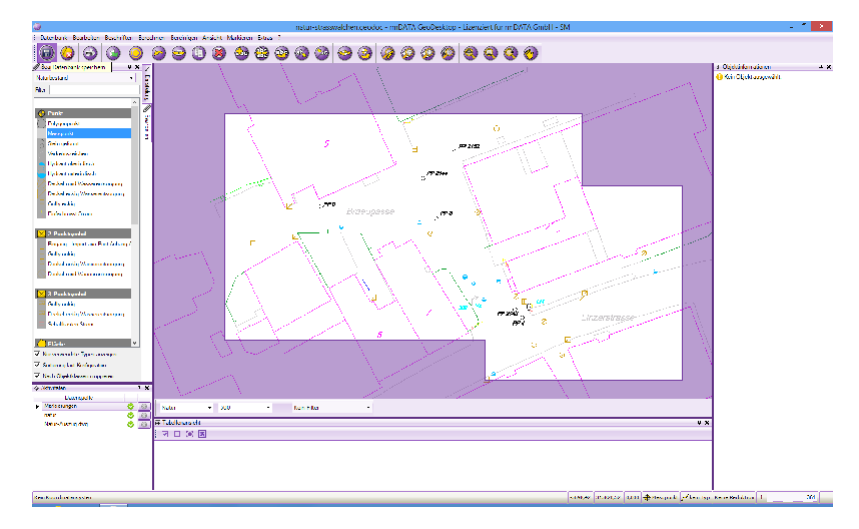

## **Wechsel in den Viewing-Modus**

Das Editieren einer Datenquelle beenden und in den Viewing-Modus zurückwechseln

Für das Beenden des [Editiermodus](#page-130-0) rufen Sie den Befehl

**Datenbank schließen** in der Toolbar bzw im **Menu: [Datenbank - Datenbank schließen]** auf.

Änderungen werden nach Rückfrage gespeichert, und die Anwendung wechselt zurück in den Viewing-Modus.

# **Konstruktion**

# <span id="page-131-0"></span>**Konstruktionsmethoden**

Die Konstrukitonsmethoden unterstützen Sie beim Bestimmen von neuen Punktkoordinaten und stehen als Befehlsoptionen bei allen dafür geeigneten Befehlen zur Verfügung.

Um Punktkoordinaten lagemäßig exakt bestimmen können, gibt es eine Reihe von grafischen Konstruktionsmethoden. Diese wurden speziell für das Erstellen von Plänen entwickelt und arbeiten grundsätzlich immer im zweidimensionalen Bereich. Sie sind in allen Befehlen, welche Lagekoordinaten benötigen (z.B. Einfügen von Punkten, Bestimmen von Längen, Verschieben von Punkten, etc.), als Befehlsoption aufrufbar.

Folgende Konstruktionsmethoden stehen zur Verfügung:

**[Bogenschnitt](#page-132-0) [Kleinpunkt](#page-132-1)** [Kleinpunkt](#page-135-0) Relativ **[Lotfußpunkt](#page-133-0) [PolarAbsolut](#page-133-1) [PolarRelativ](#page-133-2) [Geradenschnitt](#page-133-3)** Schnitt Kreis - [Segment](#page-134-0) **[Orthogonal](#page-134-1) [Stationierung](#page-136-0) [Halbierungspunkt](#page-136-1)** [Kreismittelpunkt](#page-136-2)

> ⓘ Bestimmte Konstruktionsmethoden unterstützen den sogen. "Mehrfach-Modus". Das bedeutet, dass die gewählte Basislinie (z.B. bei der Methode "Kleinpunkte") oder der gewählte Basispunkt während der Konstruktion erhalten bleibt und mehrere Punkte hintereinander auf Basis dieser Linie oder dieses Punktes konstruiert werden können.

#### **Bemaßungen automatisch einfügen**

Beim Anwenden einer Konstruktionsmethode können automatisch Sperrmaße erzeugt werden, welche die über die jeweilige Konstruktionsmethode angegebenen Längen im Plan darstellen.

Sperrmaße werden dann zusätzlich zum neuen Objekt automatisch eingefügt, wenn in der [Statusleiste](#page-153-0) ein aktueller Sperrmaßtyp aktiv ist.

Bei folgenden Konstruktionsmethoden kann der aktuelle Sperrmaßtyp automatisch eingefügt werden:

**[Bogenschnitt](#page-132-0)** [Kleinpunkt](#page-132-1) [Kleinpunkt](#page-135-0) Relativ **[Lotfußpunkt](#page-133-0)** [PolarAbsolut](#page-133-1) **[PolarRelativ](#page-133-2) [Orthogonal](#page-134-1)** 

## <span id="page-132-0"></span>**Bogenschnitt**

Ein Punkt wird mit der Methode "Bogenschnitt" konstruiert.

Mit der Befehlsoption **Bogenschnitt** konstruieren Sie einen Punkt, der auf einem der Schnittpunkte zweier Kreise liegt.

Gehen Sie wie folgt vor:

Rufen Sie einen Befehl auf, der die Befehlsoption "Konstruktion" enthält.

Wählen Sie die Option "Konstruktion"

Wählen Sie die Option "Bogenschnitt"

Geben Sie den ersten Kreismittelpunkt an (erster Punkt der Basislinie)

Geben Sie den zweiten Kreismittelpunkt an (zweiter Punkt der Basislinie)

Geben Sie den ersten Kreisradius an

Geben Sie den zweiten Kreisradius an

Schneiden sich die beiden Kreise, so stehen zwei Lösungen zur Verfügung. Wählen Sie eine davon in der Grafik aus.

ⓘ Falls die beiden Kreise keine Schnittpunkte aufweisen, wird eine entsprechende Fehlermeldung ausgegeben. Die Basislinie, die beiden Kreise sowie die möglichen Neupunkte (Schnittpunkte der Kreise) werden während der Konstruktion temporär angezeigt.

# <span id="page-132-1"></span>**Kleinpunkt**

Ein Punkt wird mit der Methode Kleinpunkt konstruiert.

Mit der Befehlsoption **Kleinpunkt** konstruieren Sie einen Punkt, indem Sie von einer Basislinie aus Abszissen- und Ordinatenabstand angeben.

Gehen Sie wie folgt vor:

Rufen Sie einen Befehl auf, der die Befehlsoption "Konstruktion" enthält.

Wählen Sie die Option "Konstruktion"

Wählen Sie die Option "Kleinpunkt"

Geben Sie die beiden Punkte der Basislinie an oder wählen Sie ein bestehendes Segment. Wählen Sie das Segment auf jener Seite auf welcher der Startpunkt liegen soll. Geben Sie in diesem Fall auch die gewünschte Richtung an.

Geben Sie die Länge der Abszisse an oder wählen Sie die Option "Grafische Auswahl". Mit dieser Option wird die Abszisse ermittelt, indem in der Grafik ein Punkt gewählt und dieser auf die Basislinie projiziert wird.

Geben Sie die Länge der Ordinate an

Ausgehend vom ersten Punkt der Basislinie wird nun der Abszissenabstand in Richtung der Basislinie aufgetragen, und normal dazu der Ordinatenabstand. Negative Abszissenwerte laufen gegen die Richtung der Basislinie. Der Ordinatenwert wird rechts der Basislinie aufgetragen, negative Ordinatenwerte entsprechend links der Basislinie.

Danach wird der konstruierte Punkt als Ergebnis an den aktuellen Befehl (zum Beispiel Punkt-Neu) übergeben.

ⓘ Diese Konstruktionsmethode ist fortlaufend, d. h. es können mehrere Abszissen- und Ordinatenwerte hintereinander angegeben werden, ohne die Basislinie neu zu zeichnen. Die Abszissen- und Ordinatenwerte werden immer vom ersten Punkt der Basislinie aus gerechnet. Die Basislinie, die Abszisse und der mögliche Neupunkt werden während der Konstruktion temporär angezeigt.

# **Lotfußpunkt**

Ein Punkt wird mit der Methode Lotfußpunkt konstruiert.

<span id="page-133-0"></span>Mit der Befehlsoption **Lotfußpunkt** konstruieren Sie einen Punkt, indem Sie einen Punkt auf eine zu definierende Basislinie projizieren. Gehen Sie wie folgt vor:

Rufen Sie einen Befehl auf, der die Befehlsoption "Konstruktion" enthält.

Wählen Sie die Option "Konstruktion"

Wählen Sie die Option "Lotfußpunkt"

Geben Sie die beiden Punkte der Basislinie an oder wählen Sie ein bestehendes Segment eines Linienzuges.

Geben Sie jenen Punkt an, der auf die Basislinie projiziert werden soll

ⓘ Die Basislinie und der mögliche Neupunkt werden während der Konstruktion temporär angezeigt.

## <span id="page-133-1"></span>**Polarpunkt absolut**

Ein Punkt wird mit der Methode Polarpunkt absolut konstruiert.

Mit der Befehlsoption **PolarAbsolut** konstruieren Sie einen Punkt, indem Sie von einem Basispunkt aus eine Richtung und eine Distanz auftragen.

Gehen Sie folgt vor:

Rufen Sie einen Befehl auf, der die Befehlsoption "Konstruktion" enthält.

Wählen Sie die Option "Konstruktion"

Wählen Sie die Option "Polarpunkt absolut"

Geben Sie den Basispunkt an.

Geben Sie den orientieren Richtungswinkels in gon (0 = Norden, im Uhrzeigersinn) an

Geben Sie dei Distanz zwischen Basispunkt und Neupunkt an

ⓘ Für den Richtungswinkel und die Distanz ist auch die Angabe von negativen Werten möglich. Der Basispunkt, die Richtung und der mögliche Neupunkt werden während der Konstruktion temporär angezeigt.

## <span id="page-133-2"></span>**Polarpunkt relativ**

Ein Punkt wird mit der Methode Polarpunkt relativ konstruiert.

Mit der Befehlsoption **PolarRelativ** konstruieren Sie einen Punkt, indem Sie von einer Basislinie aus eine Richtung und eine Distanz auftragen.

Gehen Sie wie folgt vor:

Rufen Sie einen Befehl auf, der die Befehlsoption "Konstruktion" enthält.

Wählen Sie die Option "Konstruktion"

Wählen Sie die Option "Polarpunkt relativ"

Geben Sie den ersten Basispunkt an.

Geben Sie den zweiten Basispunkt an und bestimmen Sie damit die Basislinie

Geben Sie den Richtungswinkel an (0 entspricht der Richtung der Basislinie, davon ausgehend im Uhrzeigersinn)

Geben Sie die Distanz des Neupunktes vom ersten Basispunkt aus an.

ⓘ Für den Richtungswinkel und die Distanz ist auch die Angabe von negativen Werten möglich. Die Basislinie, die Richtung und der mögliche Neupunkt werden während der Konstruktion temporär angezeigt.

## <span id="page-133-3"></span>**Geradenschnitt**

Ein Punkt wird mit der Methode Geradenschnitt konstruiert.

Mit der Befehlsoption **Geradenschnitt** konstruieren Sie einen Punkt, der auf zwei sich schneidenden Geraden liegt. Gehen Sie wie folgt vor:

Wählen Sie den ersten Punkt der ersten Gerade

Wählen Sie den zweiten Punkt der ersten Gerade

Wählen Sie den ersten Punkt der zweiten Gerade

Wählen Sie den zweiten Punkt der zweiten Gerade

Auf dem Schnittpunkt der beiden geraden wird der Neupunkt eingesetzt.

ⓘ Wenn die beiden Geraden keinen Schnittpunkt haben, weil sie zueinander parallel oder übereinander liegen, wird eine Fehlermeldung ausgegeben. Es wird auch ein Schnittpunkt gerechnet, wenn die beiden Geraden sich in ihrer Verlängerung schneiden. Die beiden Basisgeraden sowie der mögliche Schnittpunkt nach der Wahl des dritten Punktes werden während der Konstruktion[button] temporär angezeigt.

# <span id="page-134-0"></span>**Schnitt Kreis - Segment**

Ein Punkt wird mit der Methode Schnitt Kreis-Segment konstruiert. Mit der Befehlsoption **Schnitt Kreis - Segment** konstruieren Sie einen Punkt, der auf dem Schnittpunkt eines Kreises mit einer Geraden auf dem Schnittpunkt eines Kreises mit einem Segment eines Linienzuges auf dem Schnittpunkt eines Kreises mit einem Bogen auf dem Schnittpunkt eines Kreises mit der Verlängerung einer Geraden bzw. eines Linienzugsegmentes auf dem Schnittpunkt eines Kreises mit der Verlängerung eines Bogens liegt. Gehen Sie wie folgt vor: Auswahl des Mittelpunktes des Kreises Angabe des Radius des Kreises Auswahl des ersten Punktes der Geraden oder Wahl eines Linienzug-Segments Auswahl des zweiten Punktes der Geraden Auswahl des Schnittpunktes

ⓘ Wenn der Kreis die Gerade nicht schneidet wird eine Fehlermeldung ausgegeben. Es wird auch ein Schnittpunkt errechnet, wenn die Verlängerung der Geraden den Kreis schneiden würde. Die Gerade und der Kreis sowie die möglichen Schnittpunkte werden während der Konstruktion temporär angezeigt.

# <span id="page-134-1"></span>**Orthogonal**

Ein oder mehrere Punkte werden mit der Methode "Orthogonal" konstruiert.

Mit der Befehlsoption **Orthogonal** konstruieren Sie Punkte parallel zu oder normal auf eine vorgegebene Richtung, durch Angabe von Richtung und Abstand. Mit der Konstruktionsmethode können z. B. Gebäude konstruiert werden, von welchen nur eine Hausfront geodätisch vermessen wurde und die anderen Eckpunkte mit dem Maßband über Sperrmaße gemessen wurden. Gehen Sie wie folgt vor:

Auswahl des ersten Punktes der Basislinie oder Klick auf ein Liniensegment (es wird der nächste Stützpunkt als Basispunkt verwendet und die Richtung übernommen)

Auswahl des zweiten Punktes der Basislinie oder Klick auf ein Liniensegment (es wird die Richtung übernommen)

Angabe der Richtung mit Hilfe der Maus: Es können 4 Richtungen angegeben werden, diese werden in der Grafik abhängig von der Mausposition dargestellt:

in Richtung der Basislinie

gegen die Richtung der Basislinie

rechter Winkel auf die Basislinie nach rechts

rechter Winkel auf die Basislinie nach links

Angabe des Abstandes

Die Schritte 3 und 4 können beliebig wiederholt werden.

ⓘ Mit **Enter** wird die Konstruktionsmethode beendet.

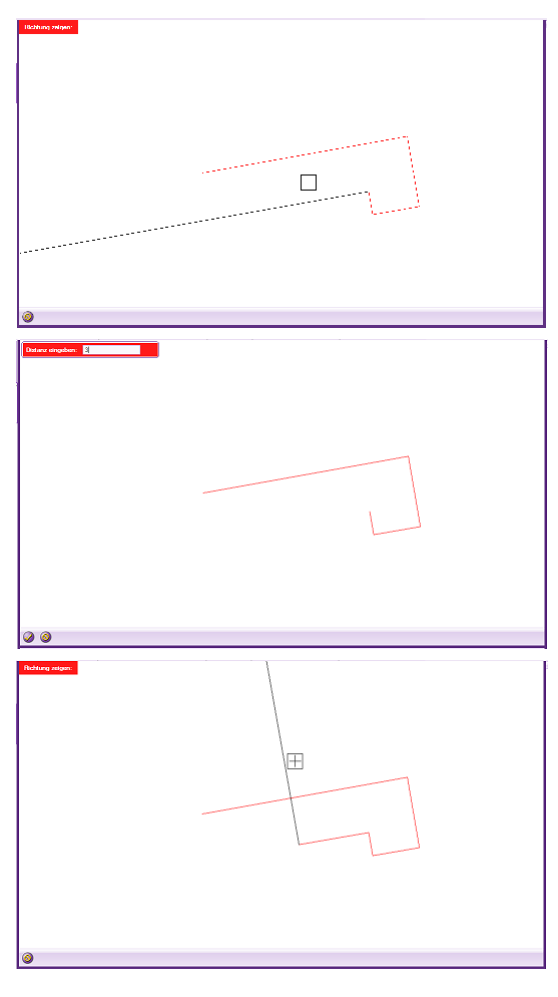

# <span id="page-135-0"></span>**Kleinpunkt Relativ**

Ein Punkt wird mit der Methode Kleinpunkt Relativ konstruiert.

Mit der Befehlsoption **Kleinpunkt Relativ** konstruieren Sie einen Punkt, indem Sie von einer Basislinie aus Abszissen- und Ordinatenabstand angeben. Weitere Punkte werden immer mit relativem Abszissenabstand zum zuletzt eingefügten Punkt berechnet. Die Ordinate wird standardmäßig von der Basislinie aus berechnet, kann aber optional auch vom zuletzt konstruierten Punkt berechnet werden.

Gehen Sie wie folgt vor:

Rufen Sie einen Befehl auf, der die Befehlsoption "Konstruktion" enthält.

Wählen Sie die Option "Konstruktion"

Wählen Sie die Option "Kleinpunkt Relativ"

Geben Sie die beiden Punkte der Basislinie an oder wählen Sie ein bestehendes Segment. Wählen Sie das Segment auf jener Seite auf welcher der Startpunkt liegen soll. Geben Sie in diesem Fall auch die gewünschte Richtung an.

Verwenden Sie optional die Befehlsoption "Ordinate relativ", wenn die Ordinate immer vom zuletzt konstruierten Punkt berechnet werden soll.

Geben Sie die Länge der Abszisse an

Geben Sie die Länge der Ordinate an

Ausgehend vom ersten Punkt der Basislinie wird nun der Abszissenabstand in Richtung der Basislinie aufgetragen, und normal dazu der Ordinatenabstand. Negative Abszissenwerte laufen gegen die Richtung der Basislinie. Der Ordinatenwert wird rechts der Basislinie aufgetragen, negative Ordinatenwerte entsprechend links der Basislinie.

Danach wird der konstruierte Punkt als Ergebnis an den aktuellen Befehl (zum Beispiel Punkt-Neu) übergeben.

ⓘ Diese Konstruktionsmethode ist fortlaufend, d. h. es können mehrere Abszissen- und Ordinatenwerte hintereinander angegeben werden, ohne die Basislinie neu zu zeichnen. Die Option "Ordinate relativ" kann nur zu Beginn der Konstruktion gewählt werden und gilt dann für den gesamten Konstruktionsvorgang. Die Basislinie, die Abszisse und der mögliche Neupunkt werden während der Konstruktion temporär angezeigt.

# **Stationierung**

<span id="page-136-0"></span>Ein Punkt wird mit der Methode Stationierung konstruiert.

Mit der Befehlsoption **Stationierung** konstruieren Sie einen Punkt auf einem vorzugebenden Linienzug auf einer bestimmten

Stationierung dieses Linienzuges.

Gehen Sie wie folgt vor:

Rufen Sie einen Befehl auf, der die Befehlsoption "Stationierung" enthält.

Geben Sie den Anfangspunkt, beliebige Zwischenpunkte sowie den Endpunkt des Linienzuges an, auf den die Stationierung

angewendet werden soll. Die angegebenen Punkte müssen durch bestehende Linienzüge verbunden sein.

Der Linienzug für die Stationierung wird temporär in der Grafik gezeichnet.

Die Eingabe des Endpunktes wird durch ein anschließendes Drücken der Taste Enter abgeschlossen.

Geben Sie die Stationierung für den neu zu erstellenden Punkt an. Der eingegebene Wert darf die Gesamtlänge nicht überschreiten, diese wird bei der Eingabe angezeigt.

Nach der Eingabe wird der Punkt gezeichnet.

Wird die Konstruktionsmethode beim Einfügen von Punkten, Linienzügen oder Flächen angewendet, können weitere Stationierungen für den gewählten Linienzug angegeben werden.

Die Konstruktionmethode kann mit der Taste Esc verlassen werden.

## <span id="page-136-1"></span>**Halbierungspunkt**

Ein Punkt wird mit der Methode Halbierungspunkt konstruiert.

Mit der Befehlsoption **Halbierungspunkt** konstruieren Sie einen Mittelpunkt, welcher zwischen zwei angegebenen Punkten liegt. Gehen Sie wie folgt vor:

Rufen Sie einen Befehl auf, der die Befehlsoption **Halbierungspunkt** enthält.

Geben Sie den Anfangspunkt an.

Es wird temporär eine Linie zwischen dem angegebenen Anfangspunkt und der aktuellen Mauskoordinate angezeigt.

In der Mitte der temporären Linie wird mit einem Kreuz der errechnete Halbierungspunkt angezeigt.

Geben Sie den Endpunkt an.

Der neue Punkt wird am berechneten Halbierungspunkt eingesetzt.

Die Konstruktionmethode kann mit der Taste Esc verlassen werden.

## <span id="page-136-2"></span>**Kreismittelpunkt**

Ein Punkt wird mit der Methode Kreismittelpunkt konstruiert.

Mit der Befehlsoption **Kreismittelpunkt** konstruieren Sie einen Kreismittelpunkt, welcher durch die Angabe von 3 Punkten bestimmt wird. Gehen Sie wie folgt vor:

Rufen Sie einen Befehl auf, der die Befehlsoption **Kreismittelpunkt** enthält.

Geben Sie den ersten Punkt an.

Es wird temporär eine Kreis angezeigt.

Wählen Sie den zweiten Punkt.

Es wird temporär ein Kreis und zusätzlich der Kreismittelpunkt über ein Kreuz dargestellt.

Geben Sie den dritten Punkt an.

Der neue Punkt wird am berechneten Kreismittelpunkt eingesetzt.

Die Konstruktionmethode kann mit der Taste Esc verlassen werden.

# **Kontexttoolbar**

# **Kontexttoolbar**

Objekte über die Befehle der Kontexttoolbar bearbeiten

Alle Befehle, mit welchen die Objekte einer Datenquelle bearbeitet werden können, werden in der Kontexttoolbar aufgerufen. Die Kontexttoolbar erscheint unterhalb des Grafikfensters, sobald ein oder mehrere editierbare Objekte in der Grafik selektiert werden.

<span id="page-137-0"></span>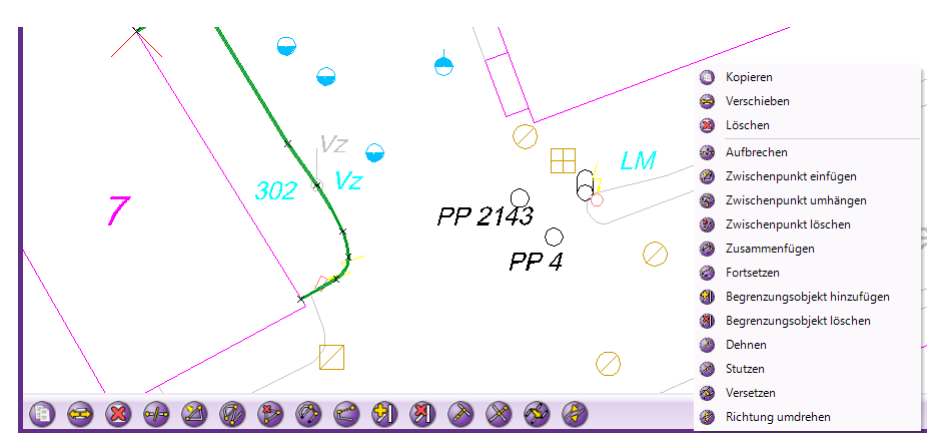

Je nach Art und Anzahl der selektierten Objekte werden in der Kontexttoolbar unterschiedliche Befehle aktiviert. Ebenso werden alle Befehlsoptionen in der Kontexttoolbar angeführt und können dort ausgwählt werden.

Neben der Kontexttoolbar steht auch ein Kontextmenü im Grafikfenster zur Verfügung, welches die selben Befehle wie die Kontext-Toolbar enthält.

# **Rückgängig**

Machen Sie die Bearbeitung des Plans schrittweise rückgängig.

#### **Menu: [Bearbeiten -Rückgängig] Toolbar: Rückgängig**

Mittels dieser Funktion können Sie Bearbeitungsschritte nacheinander rückgängig machen.

ⓘ Bestimmte Befehle, wie z. B. Importe, erlauben anschließend kein Rückgängig-machen.

⚠ Nach dem Rückgängig-machen eines Bearbeitungsschrittes ("Undo") ist kein automatisches Wiederherstellen der rückgängig gemachten Aktion ("Redo") möglich.

# **Kopieren**

Kopieren von einem oder mehreren Objekten

**Menu: [Bearbeiten -Kopieren] Toolbar: Kopieren**

Rufen Sie den Befehl auf.

Wählen Sie die zu kopierenden Objekte direkt durch Klick in der Grafik aus. Sie können mittels Strg + Klick mehrere Elemente wählen. (Siehe [Selektion](#page-146-0) von Daten)

Bestätigen Sie die Auswahl mit der Option "Fertig".

Wählen Sie den Basispunkt für das Kopieren

Wählen Sie den Zielpunkt für das Kopieren

Die gewählten Objekte werden an die angegeben Position kopiert.

ⓘ Es werden keine referenzierenden Objekt mitkopiert, wenn diese nicht ausgwählt wurden. Wurden diese ausgewählt, bleibt auch die Topologie erhalten (z. B. die Beziehung zwischen Linienzug und Vermessungspunkten). Bemaßungen, Linienzugsymbole, Blattbereiche, Rasterbilder und Hintergrunddaten/Hintergrunddateien können nicht kopiert werden.

#### Alternative

Selektieren Sie die Objekte

Rufen Sie den Befehl in der Statusleiste oder im Kontextmenü auf. (Für das Kontextmenü klicken Sie mit der rechten Maustaste in die Grafik)

# **Verschieben**

Verschieben von Objekten

#### **Menu: [Bearbeiten -Verschieben] Toolbar: Verschieben**

Rufen Sie den Befehl auf.

Wählen Sie die Objekte direkt durch Klick in der Grafik aus. Sie können mittels Strg + Klick mehrere Elemente wählen. (Siehe [Selektion](#page-146-0) von Daten)

Bestätigen Sie die Auswahl mit der Option "Fertig". Wählen Sie den Basispunkt für die Verschiebung

Wählen Sie den Zielpunkt für die Verschiebung

ⓘ Es werden alle topologisch verknüpften Objekte gemeinsam verschoben. D.h. wird ein Linienzug verschoben, dann werden auch die referenzierten Vermessungspunkte verschoben.

ⓘ Beim Verschieben von Texten wird nur der Text verschoben. Liegen andere Objekte auf dem Texteinfügepunkt, werden diese nicht mitverschoben.

Alternative

Selektieren Sie die Objekte

Rufen Sie den Befehl in der Statusleiste oder im Kontextmenü auf. (Für das Kontextmenü klicken Sie mit der rechten Maustaste in die Grafik)

## **Löschen**

#### Löschen von Objekten

**Menu: [Bearbeiten -Löschen] Toolbar: Löschen**

Wählen Sie die zu löschenden Objekte direkt durch Klick in der Grafik aus. Sie können mittels Strg + Klick mehrere Elemente wählen. (Siehe [Selektion](#page-146-0) von Daten)

Bestätigen Sie die Auswahl mit der Option "Fertig".

⚠ Beim Löschen von Objekten werden unter Umständen darauf referenziernde Objekte mitgelöscht. Das betrifft alle Objekte die ohne die Referenz nicht mehr existieren können, z. B. Linienzug-Symbole.

ⓘ Bei Linienzügen, die auf Vermessungspunkte gezeichnet wurden, bleibt der Linienzug erhalten, wenn der Punkt gelöscht wird.

#### Alternative

Wählen Sie die zu löschenden Objekte

Drücken sie die Taste Entf um die gewählten Objekte zu löschen.

#### Alternative

Selektieren Sie die Objekte

Rufen Sie den Befehl in der Statusleiste oder im Kontextmenü auf. (Für das Kontextmenü klicken Sie mit der rechten Maustaste in die Grafik)

## **Punkte verschieben**

Einen oder mehrere Punkte verschieben **Toolbar: Punkte verschieben** Der Befehl verschiebt einen oder mehrere Stützpunkte verschiedener Objekte. Rufen Sie den Befehl auf. Wählen einen Stützpunkt durch Klick in der Grafik aus.

Wird nur ein Punkt selektiert, kann sofort die neue Position angegeben werden

Werden über ein Fenster oder die Taste Strg mehrere Punkte selektiert, kann die Selektion mit Enter abgeschlossen werden. Danach kann der Ausgangspunkt der Verschiebung und der Zielpunkt der Verschiebung angegeben werden.

ⓘ Der Befehl verschiebt topologisch die Stützpunkte aller Objekte, welche auf den gewählten Punkt referenzieren. Zum Umhängen einzelner Objekte muss der Befehl "Stützpunkt umhängen" verwendet werden.

# **Punkt verdrehen**

Einen Punkt oder ein Linienzugsymbol verdrehen

**Toolbar: Punkt verdrehen**

Selektieren Sie die Objekte

Wählen Sie die Objekte direkt durch Klick in der Grafik aus. Sie können mittels Strg + Klick mehrere Elemente wählen. (Siehe [Selektion](#page-146-0) von Daten).

Rufen Sie den Befehl in der Kontexttoolbar oder im Kontextmenü auf.

Wählen Sie aus, ob die Beschriftungen mitrotiert werden sollen.

Geben Sie grafisch an, wie das Objekt verdreht werden soll. Alternativ geben Sie mit der Option "Winkel eingeben" den Winkel direkt ein.

Beenden Sie den Befehl mit [Fertig]

Alternative

Selektieren Sie die Objekte

Rufen Sie den Befehl in der Statusleiste oder im Kontextmenü auf. (Für das Kontextmenü klicken Sie mit der rechten Maustaste in die Grafik)

# **Linienzug aufbrechen**

Teilt einen Linienzug an der vorgegebenen Position in 2 Linienzüge

Wählen Sie einen Linienzug.

Rufen Sie den Befehl in der Kontexttoolbar oder im Kontextmenü auf.

Geben Sie den Bruchpunkt an:

Wählen Sie einen Punkt auf der Linie

Wählen Sie eine kreuzende Linie um am Schnittpunkt zu brechen

Sie haben nun folgende Möglichkeiten:

Beenden Sie den Befehl mit Enter oder Klicken Sie auf den Fertig Button. Der Linienzug wird gebrochen, es entstehen zwei aneinander grenzende Linienzüge.

Wählen Sie einen zweiten Bruchpunkt auf dem Linienzug. Hierbei können Sie wiederum einen Punkt auf dem Linienzug auswählen oder einen kreuzenden Linienzug. Der Teil des Linienzugs zwischen dem ersten und dem zweiten Bruchpunkt wird entfernt. Aus den beiden übrigen Teilen werden neue Linienzüge.

ⓘ Einer der beiden Bruchpunkte kann auch auf dem Startpunkt oder Endpunkt des Linienzuges liegen. In diesem Fall bleibt ein Linienzug übrig.

# **Zwischenpunkt einfügen**

Fügt neue Zwischenpunkte in einen Linienzug oder eine freie Fläche ein.

Wählen Sie das Segment eines Linienzuges oder eine freien Fläche , in welches Zwischenpunkte eingefügt werden sollen. Rufen Sie den Befehl in der Kontexttoolbar oder im Kontextmenü auf.

Die aktuelle Richtung des Segmentes wird angezeigt. Der erste Zwischenpunkt wird zwischen Anfangspunkt und Endpunkt des Segmentes eingefügt. Jeder weitere Zwischenpunkt wird zwischen dem letzten eingefügten Zwischenpunkt und dem Endpunkt des Segmentes eingefügt.

Punktwahl: Wählen Sie neue Zwischenpunkte mit einer der folgenden Methoden:

Wahl eines bestehenden Punktes

Zeigen einer neuen Position in der Grafik

#### Aufruf einer [Konstruktionsmethode](#page-131-0)

Auf dem gewählten Segment können beliebig viele Punkte eingefügt werden.

ⓘ Bitte beachten Sie beim Einfügen mehrerer Zwischenpunkte die Richtung des Basissegmentes. Arbeiten Sie immer in Pfeilrichtung!

## **Zwischenpunkt umhängen**

Tauscht einen Zwischenpunkt im Verlauf eines Linienzuges oder einer freien Fläche durch einen neuen Zwischenpunkt aus. Die Anzahl der Zwischenpunkte bleibt dabei unverändert.

Wählen Sie jenen Zwischenpunkt eines Liniezugs oder eine freien Fläche, dessen Position geändert werden soll.

Rufen Sie den Befehl in der Kontexttoolbar oder im Kontextmenü auf.

Wählen Sie die neue Position des Zwischenpunktes mit einer der folgenden Methoden:

Wahl eines bestehenden Punktes

Zeigen einer neuen Position in der Grafik

Aufruf einer [Konstruktionsmethode](#page-131-0)

Der Zwischenpunkt übernimmt die gewählte neue Position, der Linienzug passt sich automatisch an den neuen Verlauf an.

ⓘ Bestehende Punkte bleiben erhalten, auch wenn danach der Linienzug oder die Fläche nicht mehr über diese Punkte verlaufen.

ⓘ Ein Zwischenpunkt kann nicht auf einen der Zwischenpunkte desselben Objekts umgehängt werden.

## **Zwischenpunkt verschieben**

Verschiebt einen Zwischenpunkt im Verlauf eines Linienzuges oder einer freien Fläche. Alle Objekte, welche an diesem Punkt hängen, werden mitverschoben.

Wählen Sie jenen Liniezug oder eine freien Fläche aus, deren Zwischenpunkt verschoben werden soll.

Rufen Sie den Befehl in der Kontexttoolbar oder im Kontextmenü auf.

Wählen Sie die neue Position des Zwischenpunktes mit einer der folgenden Methoden:

Wahl eines bestehenden Punktes

Zeigen einer neuen Position in der Grafik

Aufruf einer [Konstruktionsmethode](#page-131-0)

Der Zwischenpunkt übernimmt die gewählte neue Position, der Linienzug passt sich automatisch an den neuen Verlauf an. Alle Objekte, welche den gleichen Punkt beinhalten, werden geändert.

## **Zwischenpunkt löschen**

Entfernt einen Zwischenpunkt aus dem Verlauf eines Linienzuges oder einer freien Fläche.

Wählen Sie einen Linienzug oder eine Fläche.

Rufen Sie den Befehl in der Kontexttoolbar oder im Kontextmenü auf.

Der selektierte Zwischenpunkt wird entfernt.

Wählen Sie weitere Zwischenpunkte, die entfernt werden sollen.

Alternative

Zwischenpunkte in einem Bereich löschen

Wählen Sie einen Linienzug oder eine Fläche.

Rufen Sie den Befehl in der Kontexttoolbar oder im Kontextmenü auf.

Wählen Sie eine Option "Von - Bis".

Wählen Sie einen Start Zwischenpunkt.

Wählen Sie einen Ende Zwischenpunkt. Bei Flächen und geschlossenen Linienzügen werden die Zwischenpunkte in der Richtung gelöscht in dem weniger Zwischenpunkte liegen. Bei einem nicht geschlossenen Linienzug werden die Zwischenpunkte zwischen den 2 gewählten Punkte gelöscht. Die ausgewählten Punkte selber werden nicht gelöscht!

Wählen Sie erneut einen Start Zwischenpunkt oder brechen Sie die Bearbeitung ab.

## **Linienzug zusammenfügen**

Verbindet 2 Linienzüge zu einem Linienzug.

Selektieren Sie den Basislinienzug.

Rufen Sie den Befehl in der Kontexttoolbar oder im Kontextmenü auf.

Selektieren Sie einen Linienzug, den Sie mit dem Basislinienzug verbinden möchten. Die beiden Linienzüge müssen sich am Anfang bzw. Ende berühren.

Die beiden Linienzüge werden zu einem Linienzug verbunden. Sie können weitere Linienzüge wählen, um sie mit dem neuen Basislinienzug zu verbinden.

Alternative

Selektieren Sie den Basislinienzug

Rufen Sie den Befehl in der Kontexttoolbar oder im Kontextmenü auf.

Wählen Sie eine der Optionen:

Verfolgung: Sucht alle angrenzenden Linienzüge bis zum nächsten Knoten.

Typverfolgung: Wie Verfolgung, jedoch werden nur Linienzüge berücksichtigt, welche den gleichen Typ wie der Basislinienzug haben.

Die Linienzüge werden zu einem Linienzug verbunden.

⚠ Bei der Vereinigung werden Richtung, Typ und Attribute vom Basislinienzug übernommen. Bestehende Attribute werden damit überschrieben!

ⓘ Attribute, die im Basislinienzug nicht enthalten sind, werden vom zu verbindenden Linienzug übernommen.

## <span id="page-141-1"></span>**Linienzug fortsetzen**

Setzt die Konstruktion eines Linienzuges am Start- oder Endpunkt fort. Selektieren Sie den Linienzug an jenem Ende, an welchem Sie diesen fortsetzen möchten. Rufen Sie den Befehl in der Kontexttoolbar oder im Kontextmenü auf. Die Konstruktion wird an jenem Ende des Linienzuges fortgesetzt, der sich näher zur selektierten Position befindet.

## <span id="page-141-0"></span>**Linienzug Begrenzungsobjekt hinzufügen**

Fügt einem Linienzug andere Linienzüge hinzu, welche diesen begrenzen.

Verwenden Sie den Befehl, wenn z. B. eine Mauer in schrägem Winkel an ein Haus stößt. Normalerweise würde eine Mauerecke in das Haus hineinragen oder nicht ganz am Haus anstehen. Durch das Hinzufügen des Hauses als Begrenzungsobjekt zur Mauer wird die Mauer so gezeichnet, dass sie mit der Hauslinie endet (die Parallellinie der Mauer wird entsprechend verlängert oder verkürzt). Selektieren Sie den Linienzug, den Sie begrenzen wollen (Basislinienzug)

Rufen Sie den Befehl in der Kontexttoolbar oder im Kontextmenü auf.

Selektieren Sie dann den begrenzenden Linienzug. Dieser muss den Basislinienzug am Anfang oder am Ende begrenzen. Der begrenzende Linienzug wird dem Basislinienzug als Begrenzungsobjekt hinzugefügt.

ⓘ Der Anfangs- bzw. Endpunkt des Basislinienzugs muss auf der begrenzenden Linie liegen und von dieser Linie ein Stützpunkt sein. Am einfachsten führen Sie vor dem Befehl **Linienzug Begrenzungsobjekt hinzufügen** den Befehl **Linienzug dehnen** bzw. Befehl **Linienzug stutzen** durch.

ⓘ Verschiebt sich die Hauslinie, wird die Mauersignatur dann automatisch angepasst.

ⓘ Siehe auch Kapitel [Begrenzungsobjekte](#page-141-0) entfernen

## <span id="page-142-0"></span>**Linienzug Begrenzungsobjekt entfernen**

Entfernt Begrenzungsobjekte von einem Linienzug

Entfernen Sie [Begrenzungsobjekte](#page-141-1), die Linienzügen hinzugefügt worden sind (siehe auch Begrenzungsobjekte hinzufügen) Selektieren Sie jenen Linienzug, von welchem sie Begrenzungsobjekte entfernen möchten (Basislinienzug).

Rufen Sie den Befehl in der Kontexttoolbar oder im Kontextmenü auf.

Selektieren Sie nun den begrenzenden Linienzug. Dieser muss ein Begrenzungsobjekt des Basislinienzugs sein.

Der begrenzende Linienzug wird im Basislinienzug als Begrenzungsobjekt entfernt, die Darstellung des Basislinienzuges angepasst.

### **Linienzug dehnen/stutzen**

Dehnt einen oder mehrere Linienzüge bis zum nächsten begrenzenden Linienzug oder stutzt diese an der Begrenzung. Selektieren Sie die Linienzüge, die Sie dehnen oder stutzen möchten.

ⓘ Beim Stutzen bestimmen Sie mit der Selektionsposition, welcher Teil der Linie erhalten bleibt. Wenn Sie ein Fenster über diese Linien aufziehen, bestimmen Sie mit dem Endpunkt des Fensters, welcher Teil der Linien erhalten bleiben soll.

Rufen Sie den Befehl in der Kontexttoolbar oder im Kontextmenü auf.

Selektieren Sie die Begrenzungslinie, bis zu welcher die zuvor gewählten Linienzüge gedehnt bzw. an der sie gestutzt werden sollen. Die Linienzüge werden bis zur Begrenzung gedehnt bzw. daran gestutzt.

ⓘ Als Begrenzungsobjekt können Sie einen beliebigen anderen Linienzug wählen, also auch linienhafte Objekte aus anderen Datenquellen.

## **Linienzug stutzen**

Siehe Linienzug [dehnen/stutzen](#page-142-0)

### **Versetzen**

Versetzen von Objekten

Wählen Sie die Objekte direkt durch Klick in der Grafik aus. Sie können mittels Strg + Klick mehrere Elemente wählen. (Siehe [Selektion](#page-146-0) von Daten). Alternativ wählen Sie alle Objekte mit der Option "Alle".

Rufen Sie den Befehl in der Kontexttoolbar oder im Kontextmenü auf.

Geben Sie einen Abstand oder einen Punkt an.

Einen Abstand geben Sie entweder direkt über die Tastatur ein, oder definieren Sie über die Angabe zweier Punkte in der Zeichnung. Danach geben Sie die Seite an, auf welche der Linienzug versetzt werden soll.

Mit der Option "durch Punkt" versetzten Sie den Linienzug so, dass er durch den angegebenen Punkt verläuft.

ⓘ Punkte, über die der Basislinienzug gezeichnet wurde, werden nicht mitversetzt. Der originale Linienzug bleibt erhalten.

## **Linienzug Richtung umdrehen**

Wechselt die Richtung eines Linienzuges Selektieren Sie den Linienzug, den Sie bearbeiten möchten. Rufen Sie den Befehl in der Kontexttoolbar oder im Kontextmenü auf. Die Richtung des Linienzugs wird umgekehrt.

ⓘ Sobald der Objektfang für Linienzüge aktiv wird, zeigt ein temporärer Pfeil die aktuelle Richtung des Linienzuges. Wird der Linienzug umgedreht, wechseln auch eventuelle Parallellinien (z.B. Mauer) oder Linienzug-Symbole die Seite.

## **Radius ändern**

Verändern des Radius von Segmenten eines Linienzuges. Rufen Sie den Befehl auf Wählen Sie das zu verändernde Segment aus Wählen sie den gewünschten Bogen grafisch aus oder wählen sie einen Punkt mittels Distanzeingabe Alternative Rufen Sie den Befehl auf Wählen Sie das zu verändernde Segment aus Wählen Sie die Option **Radius eingeben** Geben Sie den neuen Radius vom Segment an Wählen Sie einen der daraus resultierenden 4 Bögen aus

ⓘ Liniensegmente können in Bogensegmente umgewandelt werden und umgekehrt. Um ein Bogensegment in ein Liniensegment umzuwandeln geben Sie den Radius **0** an.

#### **Kreis**

Bildet ein Linienzug einen Kreis, so kann mit diesem Befehl der Radius des Kreises geändert werden.

Rufen Sie den Befehl auf

Wählen sie den zu verändernden Kreis aus

Geben sie den neuen Radius des Kreises ein bzw. zeigen sie ihn in der Grafik an

## **Bogen aus 2 Segmenten**

Erzeugen Sie Bogensegmente aus jeweils zwei benachbarten Liniensegmenten.

Wählen Sie einen Linienzug in der Grafik

Starten Sie den Befehl über das Kontextmenü oder die Multifunktionsleiste

Wählen Sie das Anschlusssegment für den Bogen. Das erste Segment wird automatisch dadurch definiert, wo Sie den zu bearbeitenden Linienzug vor dem Befehlsaufruf anklicken.

Wählen Sie ein anschließendes Geradensegment

ⓘ GeoDesktop unterstützt Sie bei der Auswahl und zeigt währenddessen eine Vorschau des entstehenden Bogensegments. Sobald Sie das Segment anklicken, wird es für die Berechnung übernommen.

GeoDesktop legt einen Bogen durch die drei Punkte der angrenzenden Segmente

ⓘ GeoDesktop wiederholt die Ausführung solange, bis Sie die Auswahl abbrechen.

## **Segmente begradigen**

Erzeugen Sie Geradensegmente aus Bogensegmenten eines bestimmten Linienzugs.

Wählen Sie einen Linienzug in der Grafik

Starten Sie den Befehl über das Kontextmenü oder die Multifunktionsleiste

Wählen Sie jeweils einen Start- und Endpunkt für die Begradigung entlang des Linienzugs.
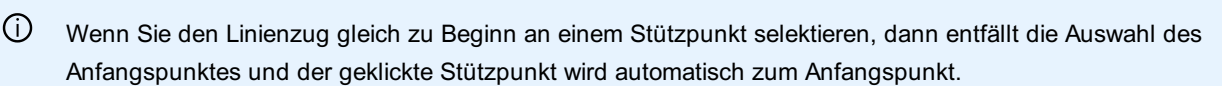

GeoDesktop ersetzt alle Bogensegmente zwischen den gewählten Punkten durch Geradensegmente.

ⓘ Für Bögen, welche durch drei Punkte definiert waren, setzt das Programm zwei Geradensegmente ein. So bleiben alle vormaligen Punkte erhalten.

ⓘ GeoDesktop wiederholt die Ausführung solange, bis Sie die Auswahl abbrechen. Damit können Sie beliebig viele Linienzüge nacheinander begradigen.

### **Segmente zu Tangentenbögen**

Ändert den Radius von Segmenten, sodass sie Tangentenbögen bilden.

Verwenden Sie den Befehl, um bestehende Linienzüge nachzubearbeiten.

Selektieren Sie den Linienzug, den Sie bearbeiten wollen (Basislinienzug)

Wählen Sie die Anfangsrichtung:

Selektieren Sie ein Segment des Linienzuges für die Richtung. Das gibt auch den Anfangspunkt an. (Die Richtung wird dann passend zum Endpunkt ermittelt)

Wählen Sie 2 Punkte (beliebig in der Zeichnung) und einen Anfangspunkt am Linienzug

Wählen Sie einen Endpunkt am Linienzug

GeoDesktop macht aus allen Segmenten zwischen gewähltem Anfangssegment/Anfangspunkt und Endpunkt Tangentenbögen (sieht gleich aus, als würde man sie so neu zeichnen)

ⓘ Wenn Sie ein Segment zum Angeben der Anfangsrichtung auswählen, wird dieses Segment selbst nicht verändert, sondern nur die darauffolgenden.

ⓘ Falls ein Segment vorher bereits einen Radius hat, wird dieser überschrieben

ⓘ Durch den Befehl werden keine neuen Stützpunkte erzeugt, sondern nur die Radien der vorhandenen Segmente verändert.

ⓘ Wenn im Linienzug ein Bogen über <sup>3</sup> Punkte eingefügt wurde, wird der Stützpunkt in der Mitte beibehalten (an dieser Stelle werden aus einem Segment zwei Segmente)

ⓘ Alle auf diesen Linienzug referenzierenden Flächen werden entsprechend neu berechnet.

### **Linienzug ausgleichen**

Gleicht die Punkte eines Linienzuges an, sodass der Endpunkt auf den gewünschten Punkt zu liegen kommt Der Befehl ändert die Längen der Segmente eines Linienzuges so, dass der Endpunkt des Linienzuges mit einem vorgegebenen Punkt zusammenfällt. Der Befehl wird im Anwendungsfall "Gebäudeausgleich" verwendet.

Selektieren Sie den Linienzug, den Sie bearbeiten möchten. Rufen Sie den Befehl in der Kontexttoolbar oder im Kontextmenü auf. Anfangspunkt wählen: Selektieren Sie den ersten Punkt des Linienzuges, ab dem die Segmente verändert werden sollen Endpunkt wählen: Selektieren Sie den Endpunkt des Linienzuges. Dieser soll auf den neuen Punkt verschoben werden. Zielpunkt wählen: Selektieren Sie den Zielpunkt, mit welchem der Endpunkt des Linienzuges zusammenfallen soll.

Der Ausgleich beginnt ab dem gewählten Anfangspunkt. Der Fehler zwischen Endpunkt und Zielpunkt wird proportional auf die Segemente ab dem Anfangspunkt aufgeteilt, indem deren Längen verändert werden. Die bestimmende Richtung ist das erste Segment nach dem Anfangspunkt. Rechte Winkel von Segmenten, welche parallel oder normal zu diesem Segment gezeichnet wurden, bleiben rechte Winkel.

Nach dem Befehl wird die ausgeglichene Distanz in der Grafik temporär angezeigt und der Wert in die Zwischenablage kopiert.

## **Fläche Einsetzpunkt einfügen**

Ermöglicht das Einfügen von zusätzlichen Einsetzpunken für eine bestehende Fläche.

Wählen Sie eine Fläche in der Grafik

Rufen Sie den Befehl in der Kontexttoolbar oder im Kontextmenü auf.

Zeigen Sie die zusätzlichen Einfügepunkte der Fläche in der Grafik

ⓘ Der Einsetzpunkt kann in der Grafik gezeigt oder auch konstruiert werden. Siehe auch [Konstruktionsmethoden](#page-131-0).

Nach dem Einfügen in die Grafik werden die neuen Einsetzpunkte entsprechend der Konfiguration eingefügt.

⚠ Ist die gewählte Fläche bereits berechnet und wird der Einsetzpunkt in eine neue Teilfläche eingefügt, so wird die Fläche ungültig gesetzt.

## **Fläche Einsetzpunkt verschieben**

Ermöglicht dasVerschieben von Einsetzpunken einer bestehenden Fläche.

Wählen Sie eine Fläche in der Grafik

Rufen Sie den Befehl in der Kontexttoolbar oder im Kontextmenü auf.

Wählen Sie direkt einen Einsetzpunkt in der Fläche

Der gewählte Einsetzpunkt wird an die gezeigte Position verschoben

Wählen Sie einen beliebigen Punkt in der Fläche

Die Einsetzpunkte der Fläche werden durch ein rotes Kreuz in der Grafik gekennzeichnet.

Wählen Sie einen Einfügepunkt, welcher verschoben wird

Es werden solange Einsetzpunkte verschoben, solange Sie den Befehl nicht beenden.

ⓘ Wird ein Einsetzpunkt außerhalb der berechneten Fläche verschoben, wird eine Fläche mit eingetragener Objektgruppe ungülitg. Bei freien Fläche ist es nicht erlaubt, den Einsetzpunkt außerhalb der Umfahrung zu positionieren.

## **Fläche Einsetzpunkt löschen**

Ermöglicht das Entfernen von zusätzlichen Einsetzpunken für eine bestehende Fläche.

Wählen Sie eine Fläche in der Grafik

Rufen Sie den Befehl in der Kontexttoolbar oder im Kontextmenü auf.

Wählen Sie direkt einen Einsetzpunkt in der Fläche

- Der gewählte Einsetzpunkt wird entfernt
- Wählen Sie einen beliebigen Punkt in der Fläche

Die Einsetzpunkte der Fläche werden durch ein rotes Kreuz in der Grafik gekennzeichnet.

Wählen Sie einen Einfügepunkt, welcher gelöscht wird

Es werden solange Einsetzpunkte entfernt, solange Sie den Befehl nicht beenden oder keine Einsetzpunkte mehr vorhanden sind.

ⓘ Wird der letzte Einsetzpunkt einer Fläche entfernt, so wird nach einer Sicherheitsabfrage auch die Fläche selbst entfernt. Wenn Sie die Fläche nicht löschen, wird der Befehl automatisch beendet.

### **Fläche berechnen**

Ermöglicht das Berechnen des Flächeninhaltes einer Fläche. Wählen Sie eine oder mehrere Flächen in der Grafik oder die Option "Alle" Rufen Sie den Befehl in der Kontexttoolbar oder im Kontextmenü auf. Der Flächeninhalt der ausgewählten Flächen wird berechnet. Wählen sie weitere Flächen aus oder beenden sie den Befehl mit Enter

ⓘ Nicht sichtbare Flächen werden ignoriert.

ⓘ Je nach Projekteinstellung Flächenwerte auf Naturmaß reduzieren wird der Flächenwert mit Reduktion berechnet

### <span id="page-146-0"></span>**Fläche ungültig setzen**

Eine Fläche, die aus umgrenzenden Linien errechnet wurde, wird ungültig gesetzt. Wählen Sie eine oder mehrere Flächen in der Grafik oder die Option "Alle" Rufen Sie den Befehl in der Kontexttoolbar oder im Kontextmenü auf. Die Flächen (nicht freie Flächen) werden ungültig gesetzt, und es bleibt nur das Flächensymbol in der Grafik übrig (z.B. Grundstücksnummer bei DKM-Fläche) Wählen sie weitere Flächen aus oder beenden sie den Befehl mit Enter

### **Flächenschraffur ein-/ausblenden**

Ermöglicht das Ein- und Ausblenden der Schraffur einer Fläche. Wählen Sie eine oder mehrere Flächen in der Grafik Rufen Sie den Befehl in der Kontexttoolbar oder im Kontextmenü auf. Die Flächenschraffur dieser Flächen wird ein- bzw. ausgeblendet.

ⓘ Referenzierende Flächen können nur schraffiert werden, wenn sie bereits berechnet wurden. Freie Flächen können immer schraffiert werden.

### **Flächenumgrenzung ein-/ausblenden**

Ermöglicht das Ein-/Ausblenden der Flächenumgrenzung einer Fläche. Wählen Sie eine oder mehrere Flächen in der Grafik Rufen Sie den Befehl in der Kontexttoolbar oder im Kontextmenü auf. Die Flächenumgrenzung dieser Flächen wird ein- bzw. ausgeblendet.

ⓘ Referenzierende Flächen können nur umgrenzt werden, wenn sie bereits berechnet wurden. Freie Flächen können immer umgrenzt werden.

### **Bemaßungslinien (de-)aktivieren**

Die Bemaßungslinien werden für die gewählten Bemaßungen aus- bzw. eingeblendet.

Bestimmen Sie die gewünschten Bemaßungen

Rufen Sie den Befehl in der Kontexttoolbar oder im Kontextmenü auf.

Bei Basislinienbemaßungen wählen Sie zwischen

Der Bemaßungslinie der Bemaßung

Der Bemaßungslinie zum Zwischenpunkt Die Bemaßungslinien der gewählten Bemaßungen werden aus- bzw. eingeblendet.

## **Bemaßungslinie verschieben**

Verschieben der Bemaßungslinie eines Maßes (Sperrmaß oder Mehrfachbemaßung). Wählen Sie das Maß, deren Linie Sie verschieben möchten Rufen Sie den Befehl in der Kontexttoolbar oder im Kontextmenü auf. Wählen Sie die neue Position der Bemaßungslinie mit der Maus oder geben Sie einen Abstand mit der Option Distanz ein.

ⓘ Neben den Bemaßungslinien wird auch der Bemaßungstext mitverschoben.

ⓘ Bei Mehrfachbemaßungen kann wahlweise die Abszisse oder die Ordinate verschoben werden.

## **Bemaßung - Zwischenpunkt einfügen/löschen**

Fügen Sie Zwischenpunkte zu bestehenden Basislinienbemaßungen hinzu oder ändern Sie den Start- und Endpunkt.

Wählen Sie eine bestehende Basislinienbemaßung aus der Grafik, indem Sie eine beliebigen bestehenden Zwischenpunkt anklicken. Sie erkennen am Einrasten der Maus-Auswahlbox, ob ein geeignetes Objekt gefangen wurde.

Rufen Sie den Befehl in der Kontexttoolbar oder im Kontextmenü auf.

Nun haben Sie verschiedene Möglichkeiten der Bearbeitung. Standardmäßig können Sie nun weitere Zwischenpunkte durch Klicken einfügen.

Zeigen durch **Klicken mit der Maus**

Zwischenpunkte werden an der geklickten Position eingefügt. Hier steht Ihnen auch die Möglichkeiten des Objektfangs zur Verfügung. Auf diese Weise können Sie komfortabel Bemaßungen auf einzelne Punkte einfügen.

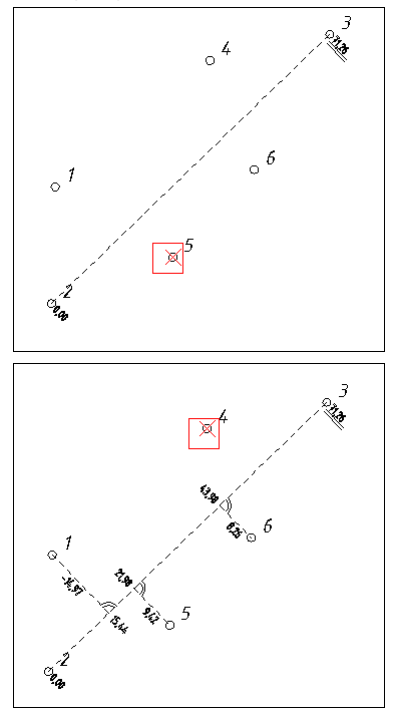

#### Option **Konstruktion**

Nach Auswahl dieser Option können Sie die Position der Zwischenpunkte mithilfe der Grafischen Konstruktionsmethoden definieren. Option **Startpunkt**

Nach Auswahl dieser Option können Sie einen neuen Startpunkt auswählen. Die Bemaßungslinie wird umgeleitet und sämtliche Bemaßungswete beziehen sich auf den neuen Startpunkt.

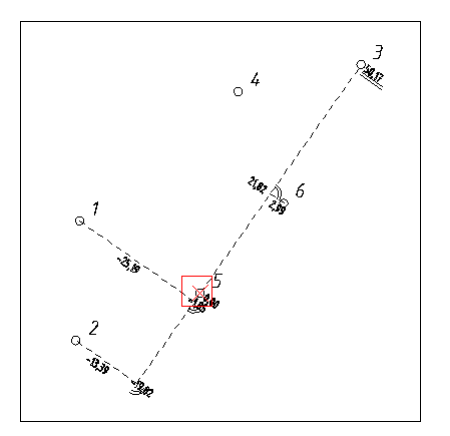

#### Option **Endpunkt**

Analog zum Verändern des Startpunktes ändern Sie hier einfach den Endpunkt - Bemaßungslinien und -Werte werden ebenfalls automatisch angepasst.

#### Option **Abbrechen**

Der Befehl wird ohne weitere Auswirkungen abgebrochen

ⓘ Zwischenpunkte können auch in der Verlängerung der Abszisse über Start- und Endpunkt hinaus eingefügt werden, siehe Beispiel.

ⓘ Sollten Sie den Startpunkt oder Endpunkt der Bemaßung verändern, dann können Sie jederzeit durch Auswahl der Option **Zwischenpunkt** wieder in den ursprünglichen Einfügemodus wechseln.

⚠ Der Befehl erlaubt es auch, bestehende Zwischenpunkte zu entfernen. Hierzu ist keine gesonderte Option notwendig - wählen Sie einfach einen Zwischen- oder Endpunkt mit der Maus oder klicken Sie auf die Basislinie, dann wird der nächstgelegene Zwischenpunkt entfernt.

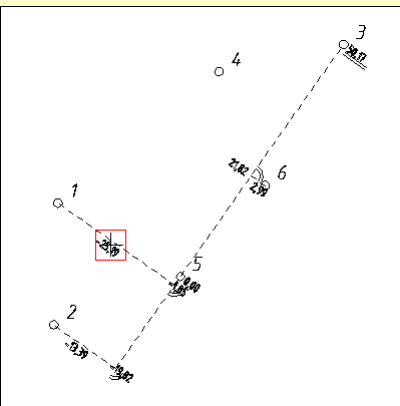

Nach dem Klick wird die Bemaßung auf Punkt #5 entfernt.

### **Text bearbeiten**

Texte bearbeiten und formatieren

Texte werden mit Hilfe eines Texteditors bearbeitet. Der Texteditor wird beim Einfügen neuer Textobjekte sowie beim Editieren von Texten angezeigt.

Der Befehl **Bearbeiten** steht im Kontextmenü zur Verfügung, wenn ein Text im Grafikfenster selektiert wurde. Danach (bzw. nach Doppelklick auf einen Text) wird der Texteditor angezeigt:

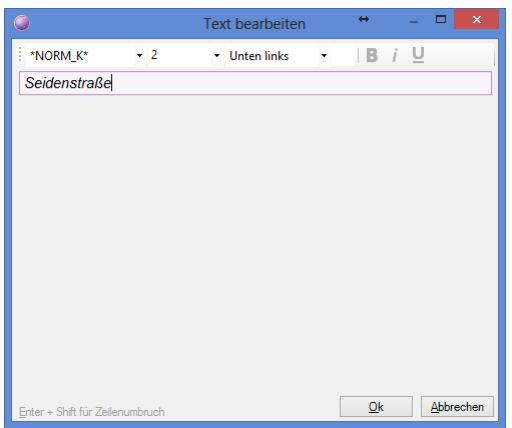

Im Texteditor werden folgende Texteigenschaften verändert:

**Textinhalt** Textstil bzw. Font Textgröße **Textausrichtung** Fett Kursiv Unterstrichen Ist der Text als MTEXT konfiguriert, können auch Zeilenumbrüche mit SHIFT + ENTER eingefügt werden. Die Optionen **Fett** , **Kursiv** und **Unterstrichen** sind nur für TrueType-Fonts verfügbar.

## **Text Beschriftung verdrehen**

Verdrehen eines Textes

Texte können nach deren Selektion über das Kontextmenü verdreht werden.

Der Befehl **Beschriftung verdrehen** steht im Kontextmenü zur Verfügung, wenn ein Text im Grafikfenster selektiert wurde. Danach kann die neue Orientierung für den Text angegeben werden.

## **Selektion von Daten**

Selektieren von Objekten bei Bearbeitungen

Selektieren Sie Objekte auf folgende Weisen:

Klicken Sie mit der Maus auf ein Objekt

Ziehen Sie ein Fenster auf um mehrere Objekte zu selektieren.

Halten Sie die Taste Strg gedrückt und wählen Sie mehrere Objekte durch Klick auf die Objekte.

Die Eigenschaften werden im Dialog [Objektinformation](#page-49-0) angezeigt. Sind mehrere Objekte selektiert, dann werden nur die Eigenschaften angezeigt, die bei allen Objekten gleich sind.

- ⓘ Wenn Sie im Zug einer Bearbeitung (z.B. Kopieren) die Eingabeaufforderung zur Selektion eines Objekts erhalten, gehen Sie folgendermaßen vor:
	- Befehl mit 1 Objekt durchführen:
	- 1. Klicken Sie mit der Maus auf ein Objekt
	- 2. Der Befehl geht automatisch weiter. (z.B. wird dieses Objekt kopiert)
	- Befehl mit mehreren Objekten durchführen:
	- 1. Ziehen Sie ein Fenster auf oder halten Sie die Taste Strg gedrückt um mehrere Objekte zu selektieren.
	- 2. Beenden Sie die Objektselektion mit Enter oder der Option "Fertig".
	- 3. Der Befehl verwendet alle selektierten Objekte

## **Verdrehen**

Verdrehen von Objekten **Menu: [Bearbeiten -Verdrehen]** Rufen Sie den Befehl auf. Wählen Sie die Objekte direkt durch Klick in der Grafik aus. Sie können mittels Strg + Klick mehrere Elemente wählen. (Siehe

#### [Selektion](#page-146-0) von Daten)

Bestätigen Sie die Auswahl mit der Option "Fertig".

Wählen Sie den Basispunkt für die Verdreheung

Wählen Sie mit der Maus die Endpostion der Verdrehung

oder wählen Sie im Kontextmenü die Option "Verdrehen durch Eingabe eines Winkels". Die gewählten Objekte werden um den angegebenen Winkel verdreht.

oder wählen Sie im Kontextmenü die Option "an Linie ausrichten". Nach Eingabe einer Basislinie (oder Auswahl von zwei Punkten) und Eingabe einer Ziellinie (oder Auswahl von zwei Punkten) werden die Objekte um den Winkel der beiden Linien verdreht.

ⓘ Es werden alle topologisch verknüpften Objekte gemeinsam verschoben. D.h. wird ein Linienzug verschoben, dann werden auch die referenzierten Vermessungspunkte verschoben.

ⓘ Beim Verschieben von Texten wird nur der Text verschoben. Liegen andere Objekte auf dem Texteinfügepunkt, werden diese nicht mitverschoben.

#### Alternative

Selektieren Sie die Objekte

Rufen Sie den Befehl in der Multifunktionsleiste oder im Kontextmenü auf. (Für das Kontextmenü klicken Sie mit der rechten Maustaste in die Grafik)

### **Spiegeln**

Spiegeln von Objekten

**Menu: [Bearbeiten -Spiegeln]**

Rufen Sie den Befehl auf.

Wählen Sie die Objekte direkt durch Klick in der Grafik aus. Sie können mittels Strg + Klick mehrere Elemente wählen. (Siehe Selektion von Daten)

Bestätigen Sie die Auswahl mit der Option "Fertig".

Definieren Sie die Spiegelachse durch die Auswahl zweier Punkte oder über ein bestehendes Liniensegment.

ⓘ Nach der Auswahl der zu spiegelnden Objekte sorgen Sie durch Auswahl der Option **Basisobjekte löschen** dafür, dass die ursprünglich ausgewählten Objekte nach der Spiegelung gelöscht werden. Sie können die Option auf dieselbe Weise deaktivieren.

ⓘ Es werden keine referenzierenden Objekt mitgespiegelt, sofern diese nicht ausgewählt wurden. Falls doch, dann bleibt auch die Topologie erhalten (z. B. die Beziehung zwischen Linienzug und Vermessungspunkten). Bemaßungen, Blattbereiche, Rasterbilder und Elemente aus externen Dateien können nicht gespiegelt werden.

#### **Alternative**

Selektieren Sie die Objekte

Rufen Sie den Befehl in der Multifunktionsleiste oder im Kontextmenü auf. (Für das Kontextmenü klicken Sie mit der rechten Maustaste in die Grafik)

⚠ Durch diese Operation ändern die gespiegelten Kopien von linien- und flächenhaften Objekten ihre Richtung, damit die Linien- und Flächensignaturen auf der selben Seite wie beim Ursprungsobjekt erzeugt werden.

- ⚠ Folgende Objekte können nicht gespiegelt werden:
	- Bemaßungen (Bemaßungen können nur indirekt über die zugrundeliegenden Punkte verändert werden.)
	- Geländemodelle
	- Thematische Darstellungen
	- Volumenberechnungen
	- CAD-Elemente

## **Punkte einfluchten**

Einen oder mehrere Punkte anhand einer Flucht verschieben

**Menu: [ Bearbeiten /Punkte einfluchten] Cmd: [PointAlignment]**

Rufen Sie den Befehl **Punkte einfluchten** auf

Wählen Sie die Punkte direkt durch Klick in der Grafik aus. Sie können mittels Strg + Klick mehrere Punkte wählen. (Siehe Selektion von Daten ).

Geben Sie an, anhand welcher Flucht die ausgewählten Punkte verschoben werden sollen:

**Linienzug:** Hier werden die Punkte auf den Linienzug verschoben

**Anfangs und Endpunkt:** Hier wählen Sie den Anfangs- und Endpunkt der Flucht, auf die die Punkte verschoben werden

Beenden Sie den Befehl mit [Fertig]

Alternative

Selektieren Sie die Objekte

Rufen Sie den Befehl in der Multifunktionsleiste oder im Kontextmenü auf. (Für das Kontextmenü klicken Sie mit der rechten Maustaste in die Grafik)

# **Sachdaten editieren**

## **Sachdaten editieren**

Sachdaten über die Objektinformationen editieren Sachdaten werden im Editiermodus über den Dialog [Objektinformationen](#page-49-0) bearbeitet.

#### **Einzelbearbeitung**

Ist die Einzelbearbeitung aktiv, werden immer die Sachdaten eines Objektes bearbeitet.

#### **Massenbearbeitung**

Über den Befehl "Massenbearbeitung aktivieren" im Dialog können Sachdaten mehrerer Objekte gleichen Typs auf einmal bearbeitet werden. Sachdaten mit unterschiedlichem Inhalt werden in den Objektinformationen mit "variiert..." angezeigt. Die Massenbearbeitung wird mit dem Befehl "Einzelbearbeitung aktivieren" wieder beendet.

## **Attributformeln aktivieren**

#### Zurücksetzen eines Attributes auf den Formelwert

Attribute können Formeln beinhalten, über welche mathematische Berechnungen aus anderen Sachdaten des Objektes oder internen Attributen möglich sind. Z.B. kann das Gefälle eines Kanalabschnittes über eine Formel aus der aktuellen Länge des Linienzuges und eines Attributes "Höhendifferenz" automatisch berechnet werden. Der Anwender hat aber immer die Möglichkeit, den berechneten Wert mit einem selbst gewählten Wert zu überschreiben. Zu diesem Zeitpunkt wird die Formel außer Kraft gesetzt. Möchte der Anwender aber wieder den errechneten Wert im Attribut erhalten, wählt der den Befehl **Attributformel aktivieren** . Der Befehl **Attributformel aktivieren** steht im Editiermodus in den [Objektinformationen](#page-49-0) zur Verfügung:  $f^{\chi}$ 

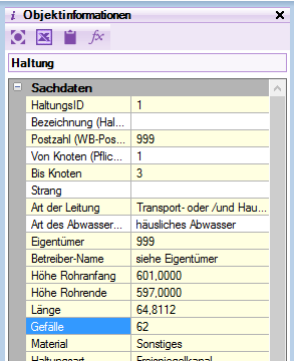

Danach wird ein Dialog angezeigt, welcher alle Formeln des selektierten Objekttyps enthält:

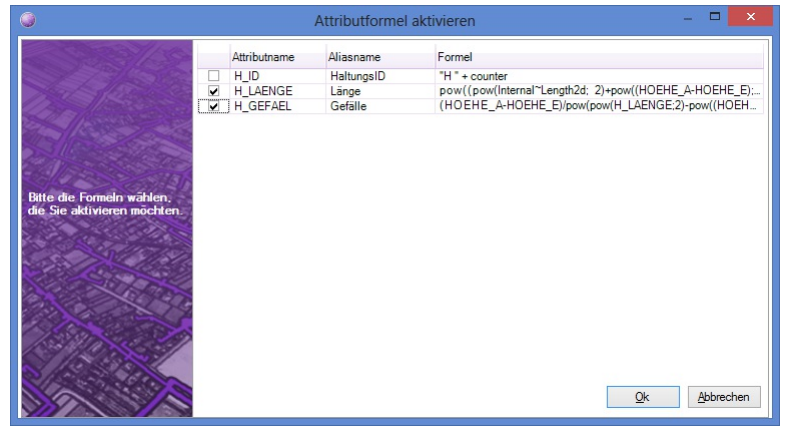

In diesem wählt der Anwender jene Attribute und Formeln, die aktiviert werden sollen. Nach OK werden für das selektierte Objekt (Einzelbearbeitung ist aktiv) oder die selektierten Objekte (Massenbearbeitung ist aktiv) die gewählten Formeln aktiviert und die bis dahin enthaltenen Attributwerte überschrieben.

### **Statuszeile**

Befehle und Informationen in der Statuszeile In der Statusleiste stehen im Editiermodus folgende Informationen und Befehle zur Verfügung:

#### **Zielkoordinatensystem**

Im linken Bereich der Statuszeile wird das aktuelle Zielkoordinatensystem angezeigt, sofern ein solches für das GeoDokument definiert ist.

#### **Koordinaten**

Im rechten Bereich der Statuszeile werden die Koordinaten (Rechtswert, Hochwert, Höhe) angezeigt.

#### **Nächste Objektnummer**

Werden Vermessungspunkte oder benannte Flächen eingefügt, wird die Punktnummer bzw. die Flächenbezeichnung automatisch eingesetzt. Dazu wird die nächste freie Objektnummer verwendet, welche über die Statusleiste eingestellt werden kann. Die Symbole in der Statusleiste zeigen die für den nächsten benannten Punkt bzw. die nächste benannte Fläche automatisch vergebene Nummer an. Die Nummer wird während der Bearbeitung laufend hochgezählt, sodass Sie sie nicht jedes Mal einzugeben brauchen. Mittels Doppelklick auf eines der beiden Symbole gelangen Sie in den Einstellungsdialog, der die Änderung dieser Werte erlaubt.

ⓘ Wenn Sie die nächste Nummer eingeben, dann stellt GeoDesktop sicher, dass Sie nicht eine bereits verwendete Nummer angeben. In so einem Fall kann die Eingabe nicht mit bestätigt werden.

ⓘ Sofern Sie einen numerischen Subnamen eingeben, wird der Subname der Nächsten Objektnummer hochgezählt. Ansonsten wird der Name hochgezählt.

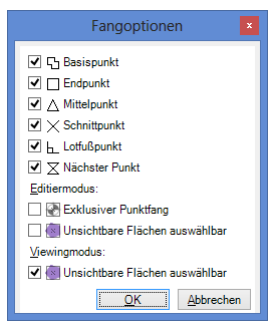

Es stehen Fang-Methoden zur Verfügung, über welche Punkte aller Datenquellen gefangen werden können. Diese werden je nach Bedarf vom Anwender aktiviert:

Basispunkt Endpunkt Mittelpunkt **Schnittpunkt Lotfußpunkt** 

Nächster Punkt

Exklusiver Punktfang (nur für Editiermodus): Ist der Exklusive Punktfang eingschaltet, werden bei der Selektion von Punkten explizit nur Vermessungspunkte gefangen. Andere Vertexpunkte (z.B. von Linienzügen) werden nicht gefangen.

Unsichtbare Flächen auswählbar (für Viewing-Modus und Editiermodus getrennt einstellbar): Ist diese Option nicht aktiv, können Flächen, bei denen keine Schraffur dargestellt wird, nur an der Flächenumgrenzunslinie angeklickt werden. Ein Klick in die Fläche löst dann keine Flächenselektion aus.

#### **Orthomodus**

Mit dem Orthomodus kann das Fadenkreuz an einer vorgegebenen Richtung ausgerichtet werden und immer genau in dieser Richtung bzw. dazu im rechten Winkel konstruiert werden.

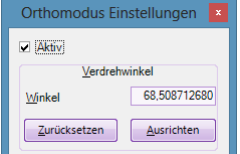

Mit F8 wird der Orthomodus aktiviert bzw. deaktiviert.

#### **aktuelle Objekttypen**

#### -89,08 -52,35 0,00 + Schacht X / Baulinie X + Flächenschraffur X < Sperrmaß 2D X | Keine Reduktion | 1:  $500$

Der aktuelle Objekttyp einer Objektklasse wird für das automatische Einfügen von Objekten verwendet. Objekte werden dann automatisch eingefügt, wenn ein entsprechender Konstruktionsbefehl oder ein Analysebefehl ausgeführt wird: Zeichen von Linienzügen: Der aktuelle Punkttyp wird auf jeden Stützpunkt des Linienzuges eingefügt Analysefunktionen (z. B. "Objekte über Verschneidung erzeugen", "Puffer erzeugen", etc): Werden über diese Analysefunktion neue Punkte, Linienzüge oder (freie) Flächen erzeugt, so wird für die neuen Objekte der aktuelle Objekttyp verwendet. Konstruktionsfunktionen: Wird ein Punkt über eine Konstruktionsfunktion berechnet, so werden Sperrmaße des aktuellen Sperrmaßtyps eingesetzt.

Der aktuelle Objekttyp einer Objektklasse kann durch Doppelklick auf den Eintrag in der Statusleiste geändert werden. Es öffnet sich eine Liste mit allen verfügbaren Objekttypen der Objektklasse. Die Liste kann über einen Filter bzw. die konfigurierten Objektgruppen eingeschränkt werden. In der Liste stehen auch die Einträge "Punkt ohne Typ" sowie "kein Typ" zur Verfügung.

kein Typ: Diese Einstellung bewirkt, dass kein Objekttyp aktiv ist. In diesem Fall werden z. B. beim Zeichen von Linienzügen automatisch keine Punkte und beim Anwenden einer Konstruktionsmethode automatisch keine Bemaßungen eingefügt. Beim Anwenden von Analysefunktionen werden in diesem Fall Objekte ohne Typ erzeugt. Das Entfernen des aktuellen Typs kann auch über den x erfolgen.

ⓘ Die Einstellungen für die Fang-Optionen werden pro Benutzer gespeichert.

#### **Maßstab**

Der aktuelle Zoomfaktor (Maßstab) des Grafikfensters wird angezeigt und kann im zugehörigen Textfeld geändert werden.

# **Darstellungsmanager Neue Objekte**

## **Neue Objekte**

Über den Darstellungsmanager fügen Sie neue Objekte ein. Wählen Sie den gewünschten Objekttyp aus dem Darstellungsmanager aus Zeigen Sie die Position in der Grafik oder wählen Sie eine Konstruktionsmethode Wenn Sie einen Objekttyp mit Pflichtattributen einfügen, erscheint an der gewählten Position ein Eigenschaftsfenster. Mit Enter erzeugen Sie einen an den gewählten Positionen Siehe auch Einfügen von Punkten Einfügen von 2-Punkt-Symbolen Einfügen von 3-Punkt-Symbolen Einfügen von Linienzügen Einfügen von Linienzugsymbolen Einfügen von Flächen Einfügen von Texten Einfügen von Sperrbemaßungen Einfügen von Bogenbemaßungen Einfügen von Winkelbemaßung Einfügen von Basislinienbemaßungen Einfügen von Gruppen Spezielle Objekte: Einfügen von Hektarmarken / Gittermarken Folgende Objekttypen können Sie nur bei bei aktiver *Geländemodell* -Fachschale einfügen: Einfügen von Profilen Einfügen von Geländemodellen Einfügen von Thematischen Darstellungen Einfügen von Volumenberechnungen Im Kontextmenü (Klick mit der Rechten Maustaste auf den Objekttyp) finden Sie noch weitere Funktionen zu den Objekttypen.

## **Einfügen von Punkten**

Fügen Sie einen Punkt über den Darstellungsmanager ein **Menu: [Darstellungsmanager / linke Maustaste auf gewünschten Objekttyp] Cmd: [PointNew]** Wählen Sie den gewünschten Objekttyp aus dem Darstellungsmanager aus Position ermitteln: Zeigen Sie mit der Maus die Position (frei oder unter Verwendung des Objektfangs) Wählen Sie eine Konstruktionsmethode aus Wenn Sie einen Objekttyp mit Pflichtattributen einfügen, erscheint an der gewählten Position ein Eigenschaftsfenster. Wenn keine Pflichtattribute vorhanden sind, dann ist die Punkterzeugung mit der Eingabe der Position abgeschlossen und Sie können umgehend den nächsten Punkt einfügen. Füllen Sie Pflichtattribute direkt im Eigenschaftsfenster mit Werten. Den Eigenschaftendialog bestätigen Sie mit Enter oder mit der Rechten Maustaste . ⓘ Der Punkt erhält automatisch die nächste Punktnummer. In der [Statusleiste](../benutzeroberflaeche/statusleiste) wird die Punktnummer für den nächsten einzufügenden Punkt angezeigt.

#### Alternative

Klicken Sie mit der Rechten Maustaste auf den gewünschten Objekttyp im Darstellungsmanager.

Wählen Sie im Kontextmenü den Befehl **Einfügen mit Dialog** .

Position ermitteln:

Zeigen Sie mit der Maus die Position (frei oder unter Verwendung des Objektfangs) Wählen Sie eine Konstruktionsmethode aus

An der gewählten Position erscheint ein Eigenschaftsfenster.

- Füllen Sie Pflichtattribute wenn vorhanden direkt im Eigenschaftsfenster mit Werten (z.B. die Punktnum mer).

- Ändern Sie optional die Koordinaten durch Eingabe der entsprechenden Eigenschaft.

ⓘ Wenn Sie mit den Vorschlagswerten für die Pflichtattribute einverstanden sind, können Sie den Eigenschaftsdialog auch unverändert beenden.

Den Eigenschaftendialog bestätigen Sie mit Enter oder mit der Rechten Maustaste.

### **Einfügen von 2-Punktsymbolen**

Fügen Sie ein 2-Punktsymbol über den Darstellungsmanager ein **Menu: [Darstellungsmanager / linke Maustaste auf gewünschten Objekttyp]** Wählen Sie den gewünschten Objekttyp aus dem Darstellungsmanager aus Erste Position ermitteln: Zeigen Sie mit der Maus die Position (frei oder unter Verwendung des Objektfangs) Geben Sie die Koordinaten ein Wählen Sie eine Konstruktionsmethode aus Zweite Position ermitteln Zeigen Sie mit der Maus die Position (frei oder unter Verwendung des Objektfangs) Geben Sie die Koordinaten ein Wählen Sie eine Konstruktionsmethode aus Wenn Sie einen Objekttyp mit Pflichtattributen einfügen, erscheint an der gewählten Position ein Eigenschaftsfenster. Füllen Sie die Pflichtattribute direkt im Eigenschaftsfenster mit Werten. Mit [Enter] erzeugen Sie ein 2-Punktsymbol an den gewählten Positionen

## **Einfügen von 3-Punktsymbolen**

Fügen Sie ein 3-Punktsymbol über den Darstellungsmanager ein

**Menu: [Darstellungsmanager / linke Maustaste auf gewünschten Objekttyp]** Wählen Sie den gewünschten Objekttyp aus dem Darstellungsmanager aus Erste Position ermitteln: Zeigen Sie mit der Maus die Position (frei oder unter Verwendung des Objektfangs) Geben Sie die Koordinaten ein Wählen Sie eine Konstruktionsmethode aus Zweite Position ermitteln Zeigen Sie mit der Maus die Position (frei oder unter Verwendung des Objektfangs) Geben Sie die Koordinaten ein Wählen Sie eine Konstruktionsmethode aus Dritte Position ermitteln Zeigen Sie mit der Maus die Position (frei oder unter Verwendung des Objektfangs) Geben Sie die Koordinaten ein Wählen Sie eine Konstruktionsmethode aus Wenn Sie einen Objekttyp mit Pflichtattributen einfügen, erscheint an der gewählten Position ein Eigenschaftsfenster. Füllen Sie die Pflichtattribute direkt im Eigenschaftsfenster mit Werten. Mit [Enter] erzeugen Sie ein 3-Punktsymbol an den gewählten Positionen

## **Einfügen von Linienzügen**

Fügen Sie einen Linienzug über den Darstellungsmanager ein

ⓘ Nutzen Sie den Orthomodus für die Konstruktion von Linienzügen. Einfach mit F8 aktivieren bzw. die Verdrehung über das Symbol in der Statusleiste festlegen.

Rufen Sie den Befehl auf oder wählen Sie den gewünschen Objekttyp aus dem Darstellungsmanager aus.

Zeigen Sie den ersten Punkt des Linienzuges

Wahl eines bestehenden Punktes

Zeigen einer neuen Position in der Grafik

Eingabe einer Koordinate im aktuellen Koordinatensystem

#### Aufruf einer Konstruktionsmethode

Mit der Option **Segmentwahl** können Sie sofort mit einem bereits bestehenden Segment starten.

Mit der Option **Punktnummer** geben Sie die Punktnummer eines bestehenden Punktes an.

Wechseln Sie in den Modus **Linienverfolgung interaktiv**

Wählen Sie ein bestehendes Liniensegment und bewegen Sie den Mauscursor anschließend solange - ohne zu klicken - über benachbarte Liniensegmente, bis die hervorgehobenen Segmente dem gewünschten Verlauf des neuen Linienzuges entsprechen. Mit der Option **fertig** beenden Sie das Zeichnen des Linienzuges.

Durch Halten der Shift -Taste und Bewegen des Mauscursors in die entgegengesetzte Richtung können Sie um ein oder mehrere Segmente zurückgehen, um den Verlauf des Linienzuges zu korrigieren.

Bei gedrückter Strg -Taste wird kein neues Liniensegment hervorgehoben. Bei Punkten mit zahlreichen verbundenen Liniensegmenten kann diese Funktion hilfreich sein, um die automatische Auswahl eines falschen Liniensegments zu verhindern. Nach dem Loslassen der Strg -Taste wird das Liniensegment unter dem Mauscursor hervorgehoben, wenn es an das zuletzt gewählte anschließt.

Umschalten in den Modus **Linienverfolgung automatisch**

Wählen Sie einen beliebigen Punkt oder Stützpunkt, an dem der Verlauf starten soll.

Zeigen Sie den gewünschten Endpunkt für die Wegfindung.

GeoDesktop sucht selbständig die geometrisch kürzeste *bestehende* Verbindung zwischen diesen Punkten.

Wenn keine Verbindung zwischen Start- und Endpunkt besteht, dann ist keine Wegfindung möglich und GeoDesktop gibt eine entsprechende Fehlermeldung aus. Verwenden Sie dann zum Fertigstellen des Verlaufs eine der anderen Optionen.

Nach Auswahl des Punktes wird an der gewählen Position ein neuer Punkt mit dem aktuellen Punkttyp eingefügt.

Danach stehen Ihnen folgenden Optionen zur Verfügung:

Wählen eines weiteren Punktes. Es wird ein Liniensegment zum neuen Punkt eingefügt - Siehe Punkt 2.

Wählen Sie direkt ein benachbartes Liniensegment aus (bei aktiver Option **Segmentwahl**).

**Bogen** - schaltet auf die Konstruktion eines 3-Punkt Bogens um.

**Bogen Mittelpunkt** - schaltet auf die Konstruktion eines Bogens mit Mittelpunkt um.

**Bogen Radius** - schaltet auf die Konstruktion eines Bogens mit Radius um.

**Tangentenbogen** - schaltet auf die Konstruktion eines Tangentenbogens um.

**Schließen** - schließt den Linienzug (die Option wird aktiv sobald mehr als 1 Segment vorhanden ist.

**Fertig** - beendet das Erfassen dieses Linienzuges.

**Zurück** - löscht den letzten Punkt; es kann ein neuer Punkt angegeben werden.

Wenn in der Konfiguration Pflichtattribute für diesen Objekttyp festgelegt wurden, erscheint das Eingabefenster für die Attribute. Sie können direkt mit der Eingabe des ersten Attributes beginnen. Mit Enter beenden Sie die Eingabe und erzeugen den Linienzug. Alternative

Rufen Sie den Befehl auf oder wählen Sie den gewünschen Objekttyp aus dem Darstellungsmanager aus.

Wählen Sie die Option **Segmentwahl**

Im Segmentwahl-Modus fehlen die meisten genannten Optionen und GeoDesktop lässt nur die Auswahl von an den bisherigen Linienverlauf angrenzenden Segmenten zu

Um in den ursprünglichen Modus zurück zu gelangen, wählen Sie die Option **Punktwahl** .

ⓘ Den aktuellen Punkttyp der neuen Punkte wählen Sie in der Fußzeile (siehe Statusleiste). Ändern Sie den Punkttyp bei Bedarf auch während des Zeichnens eines Linienzugs. Wählen Sie "Kein Punkt" um keinen Punkttyp auf den Stützpunkt zu setzen.

⚠ Die Optionen **Segmentwahl** und **Punktwahl** beeinflussen das Eingabeverhalten von GeoDesktopWährend Sie im Segmentwahl-Modus lediglich bestehende Segmente *selektieren* können, ist während der Punktwahl jede beliebige Eingabe von Koordinaten möglich.

Siehe auch Einfügen von Kreisen.

### **Einfügen von Kreisen**

Einfügen eines speziellen Linienzuges in Form eines Kreises. **Menu: [Darstellungsmanager / Kontextmenü bei Linienzügen /Kreis konstruieren]** Rufen Sie den Befehl auf. Wählen Sie die Art um den Kreis zu konstruieren: Konstruktion über 3 Punkte Konstruktion über Mittelpunkt und Radius Konstruktion über Mittelpunkt und Kreispunkt Konstruktion über 2 Punkte und Radius Nach Auswahl der Konstruktionsoptions werden Sie aufgefordert die Punkte zu wählen und je nach Option den Radius einzugeben. Falls der gewählte Objekttyp Pflichtattribute hat, erscheint der Dialog zur Eingabe der Attribute.

ⓘ Ein Kreis wird als Linienzug mit <sup>2</sup> Bogensegmenten gezeichnet. Das hat den Vorteil dass für den Kreis alle Bearbeitungsfunktionen und Darstellungsoptionen des Linienzugs zur Verfügung stehen. Der Kreis unterstützt daher komplexere Darstellungen wie Signaturen.

## **Einfügen von Linienzugsymbolen**

Es wird ein neues Linienzugsymbol mit dem aktuellen Objekttyp eingefügt.

**Menu: [Darstellungsmanager / linke Maustaste auf gewünschten Objekttyp]**

Wählen Sie den gewünschten Objekttyp aus dem Darstellungsmanager aus.

Bestimmen Sie mit der Maus den Linienzug, auf den das Symbol eingesetzt werden soll.

Pflichtattribute werden gegebenenfalls über ein Eigenschaften-Fenster abgefragt.

Mit Enter erzeugen Sie das Symbol an der gewählten Position.

ⓘ Linienzüge werden je nach Konfiguration auch automatisch z.B. in die Mitte des gewählten Linienzugsegmentes eingesetzt.

ⓘ Wenn Sie beim Position bestimmen die Shift -Taste halten, dann können Sie sofort die Position des Linienzugsymbols verschieben.

## **Einfügen einer Fläche**

Es wird eine neue Fläche mit dem aktuellen Objekttyp eingefügt.

**Menu: [Darstellungsmanager / linke Maustaste auf gewünschten Objekttyp]** Es gibt 2 verschiedene Arten von Flächen

#### **Flächen mit eingetragenen Objektgruppen**

**Freie Flächen**

**Flächen mit eingetragenen Objektgruppen**

Rufen Sie den Befehl auf oder wählen Sie den gewünschen Objekttyp aus dem Darstellungsmanager aus.

Wählen Sie einen Punkt als Einsetzpunkt der Fläche aus

Zeigen einer neuen Position in der Grafik

Eingabe einer Koordinate im aktuellen Koordinatensystem

Aufruf einer Konstruktionsmethode

Wenn in der Konfiguration Pflichtattribute für diesen Objekttyp festgelegt wurden, erscheint das Eingabefenster für die Attribute. Sie können direkt mit der Eingabe des ersten Attributes beginnen. Mit Enter beenden Sie die Eingabe.

An der gewählten Position wird ein Einsetzpunkt der Fläche mit aktuellem Flächentyp eingefügt, und wenn möglich, die Fläche, mit den in der Konfiguration eingestellten Umfahrungslinien, berechnet.

**Freie Flächen** Für das Einsetzen von Freien Flächen stehen Ihnen 3 Optionen zur Auswahl:

Freie Fläche über Umfahrung

Freie Fläche über Einsetzpunkt

Freie Fläche über Flächenwahl

Option **Freie Fläche über Umfahrung**

ⓘ Nutzen Sie den Orthomodus für die Konstruktion von Linienzügen. Einfach mit F8 aktivieren bzw. die Verdrehung über das Symbol in der Statusleiste festlegen.

Wählen Sie den gewünschen Objekttyp aus dem Darstellungsmanager aus.

Zur Wahl der Umfahrung stehen Ihnen folgenden Optionen zur Verfügung:

Wählen eines Punktes. Die gewählten Punkte werden durch Liniensegmente verbunden.

Wahl eines bestehenden Punktes

Zeigen einer neuen Position in der Grafik

Eingabe einer Koordinate im aktuellen Koordinatensystem

Aufruf einer Konstruktionsmethode

Wählen eines Segmentes (Bei der Auswahl eines Segments anstatt eines Punktes müssen Sie die Option **Segmentwahl** wählen)´ Mit der Option **Punktnummer** geben Sie die Punktnummer eines bestehenden Punktes an.

Wechseln Sie in den Modus **Linienverfolgung interaktiv**

Wählen Sie ein bestehendes Liniensegment und bewegen Sie den Mauscursor anschließend solange - ohne zu klicken - über benachbarte Liniensegmente, bis die hervorgehobenen Segmente dem gewünschten Verlauf der Flächenumgrenzung entsprechen. Mit der Option **Fertig** beenden Sie die Linienverfolgung und können andere Optionen nutzen.

Durch Halten der Shift -Taste und Bewegen des Mauscursors in die entgegengesetzte Richtung können Sie um ein oder mehrere Segmente zurückgehen, um den Verlauf der Umgrenzung zu korrigieren.

Bei gedrückter Strg -Taste wird kein neues Liniensegment hervorgehoben. Bei Punkten mit zahlreichen verbundenen

Liniensegmenten kann diese Funktion hilfreich sein, um die automatische Auswahl eines falschen Liniensegments zu verhindern. Nach dem Loslassen der Strg -Taste wird das Liniensegment unter dem Mauscursor hervorgehoben, wenn es an das zuletzt gewählte anschließt.

Umschalten in den Modus **Linienverfolgung automatisch**

Wählen Sie einen beliebigen Punkt oder Stützpunkt, an dem der Verlauf starten soll.

Zeigen Sie den gewünschten Endpunkt für die Wegfindung.

GeoDesktop sucht selbständig die geometrisch kürzeste *bestehende* Verbindung zwischen diesen Punkten.

⚠ Wenn keine Verbindung zwischen Start- und Endpunkt besteht, dann ist keine Wegfindung möglich undGeoDesktop gibt eine entsprechende Fehlermeldung aus. Verwenden Sie dann zum Fertigstellen des Verlaufs eine der anderen Optionen.

**Bogen** - schaltet auf die Konstruktion eines 3-Punkt Bogens um.

**Bogen Mittelpunkt** - schaltet auf die Konstruktion eines Bogens mit Mittelpunkt um.

**Bogen Radius** - schaltet auf die Konstruktion eines Bogens mit Radius um.

**Tangentenbogen** - schaltet auf die Konstruktion eines Tangentenbogens um.

**Fertig** - beendet das Erfassen der Flächenumfahrung. Ist die Umfahrung nicht geschlossen, wird sie automatisch beim Fertigstellen geschlossen.

**Zurück** - löscht den letzten Punkt oder das letzte Segment; es kann ein neuer Punkt oder ein neues Segment angegeben werden.

Wenn in der Konfiguration Pflichtattribute für diesen Objekttyp festgelegt wurden, erscheint das Eingabefenster für die Attribute. Sie können direkt mit der Eingabe des ersten Attributes beginnen. Mit Enter beenden Sie die Eingabe und erzeugen eine Fläche. Option **Freie Fläche über Einsetzpunkt** Wählen Sie den gewünschen Objekttyp aus dem Darstellungsmanager aus. Klicken Sie mit der Rechten Maustaste in die Grafik damit das Kontextmenü erscheint. Wählen Sie die Option "Einsetzpunkt " Wählen Sie einen Punkt als Einsetzpunkt der Fläche aus Zeigen einer neuen Position in der Grafik Eingabe einer Koordinate im aktuellen Koordinatensystem Aufruf einer Konstruktionsmethode Wenn in der Konfiguration Pflichtattribute für diesen Objekttyp festgelegt wurden, erscheint das Eingabefenster für die Attribute. Sie können direkt mit der Eingabe des ersten Attributes beginnen. Mit Enter beenden Sie die Eingabe. An der gewählten Position wird ein Einsetzpunkt der Fläche mit aktuellem Flächentyp eingefügt, und die Fläche mit der kleinstmöglichen Begrenzung erzeugt und berechnet. Option **Freie Fläche über Flächenwahl** Wählen Sie den gewünschen Objekttyp aus dem Darstellungsmanager aus. Klicken Sie mit der Rechten Maustaste in die Grafik damit das Kontextmenü erscheint. Wählen Sie die Option "Flächenwahl" Wählen Sie mehrere Flächen in der Grafik, welche die neue Fläche bilden. Aus den Umfahrungslinien der gewählten Flächen wird die Topologie der neuen Fläche abgeleitet. Wenn in der Konfiguration Pflichtattribute für diesen Objekttyp festgelegt wurden, erscheint das Eingabefenster für die Attribute. Sie können direkt mit der Eingabe des ersten Attributes beginnen. Mit Enter beenden Sie die Eingabe und eine neue Fläche wird eingefügt.

## **Linienzug in eine Fläche umwandeln**

Ein geschlossener Linienzug wird in eine Fläche umgewandelt.

**Menu: [Darstellungsmanager / Kontextmenü bei Linienzügen /Linienzug in eine Fläche umwandeln]**

Klicken Sie mit der rechten Maustaste auf die gewünschte Fläche im Darstellungsmanager

Wählen Sie "aus Linienzug erzeugen" aus

Wählen Sie den Linienzug der in eine Fläche umgewandelt werden soll aus

Geben Sie die Eigenschaften im Dialog der neuen Fläche ein (falls notwendig)

Beenden Sie das Umwandeln eines Linienzugs in eine Fläche mit der Option"Abbrechen" oder ESC

 $\sqrt{\Lambda}$  Der Linienzug ist danach nicht mehr vorhanden!

## **Einfügen von Texten**

Es wird ein neuer Text mit dem aktuellen Objekttyp eingefügt. **Menu: [Darstellungsmanager / linke Maustaste auf gewünschten Objekttyp]** Wählen Sie den gewünschten Objekttyp aus dem Darstellungsmanager aus Ändern Sie Inhalt und Aussehen des Textes im Texteditor:

ⓘ Wenn der Text als MText (mehrzeiliger Text) konfiguriert ist, dann können Sie mit Shift+Enter einen Zeilenumbruch einfügen. Sie sehen den Hinweis auch im Dialog.

ⓘ Schriftarten die mit \* beginnen und enden (z.B. \*NORM\*) sind Textstile. Hier sind die Formatierungen durch die Prototypzeichnung schon festgelegt und können daher im Editor nicht verändert werden.

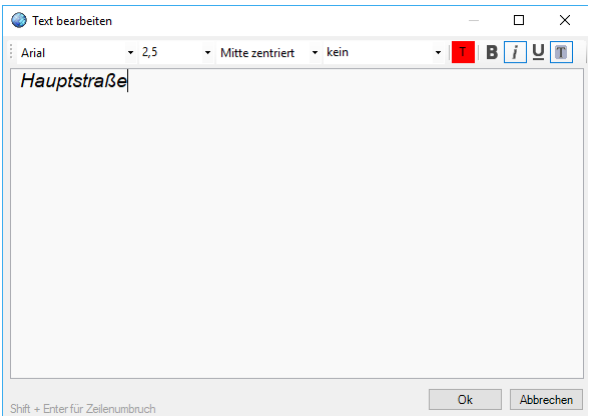

Bestimmen Sie die Einfügeposition für den Text mit einer der folgenden Methoden:

Zeigen Sie mit der Maus die Position (frei oder unter Verwendung des Objektfangs)

Wählen Sie eine Konstruktionsmethode aus

Mit Enter erzeugen Sie den Text an der gewählten Position.

Je nach Konfiguration wird auch die Textverdrehung abgefragt. Bestimmen Sie den Richtungspunkt für die Verdrehung über die Maus, koordinativ über die Tastatur oder mit der Option "Konstruktion".

ⓘ Wenn der Wert für ein Pflichtattribut des Textes fehlt, wird nicht der Texteditor angezeigt, sondern das Eigenschaften-Fenster, in dem die Werte für Textinhalt und Pflichtattribute eingegeben werden können.

ⓘ Mit der Option "Text parallel zu Linie einfügen" im Kontextmenü können Sie einen Text parallel zu einem Segment einfügen. Dabei wählen Sie das gewünschte Liniensegment aus und können den Text anschließend komfortabel mit der Maus platzieren.

## **Einfügen eines Sperrmaß/Spannmaß**

Es wird eine neue Sperrbemaßung/Spannmaß mit dem aktuellen Objekttyp eingefügt.

**Menu: [Darstellungsmanager / linke Maustaste auf gewünschten Objekttyp]**

Wählen Sie den gewünschten Objekttyp aus demDarstellungsmanager aus

Bestimmen Sie Anfangs- und Endpunkt der Sperrbemaßung/Spannmaß

Oder wählen Sie ein Linienzugsegment

Das Sperrmaß/Spannmaß wird entsprechend eingefügt.

ⓘ Abhängig von der Konfiguration kann die Position für die Maßlinie und die Maßzahl festgelegt werden.

ⓘ Bei der Wahl eines Liniensegmentes kann je nach Konfigurationseinstellung die Maßzahl in jener Höhe eingefügt werden, in der das Segment gewählt wurde.

ⓘ Abhängig von der Konfiguration kann das Sperrmaß auch als Breitenmaß eingefügt werden: Wahl einer Linie und eines Punktes, es wird der Normalabstand des Punktes auf die Linie bemaßt.

Siehe auch Einfügen eines Eckmaß

## **Einfügen eines Eckmaß**

Es wird ein neues Eckmaß mit dem aktuellen Sperrbemaßungsobjekttyp eingefügt.

**Menu: [Darstellungsmanager / rechte-Maustaste auf gewünschten Objekttyp /Eckmaß einfügen]**

Wählen Sie den gewünschten Objekttyp aus dem Darstellungsmanager aus und starten Sie den Befehl über das Kontextmenü Bestimmen Sie den Basispunkt für das Eckmaß durch Wahl eines Punktes

Bestimmen Sie die Basisrichtung durch Wahl eines zweiten Punktes. Oder bestimmen Sie die Basisrichtung durch Anklicken eines Linienzugsegmentes (Basispunkt ist immer der nächstgelegene Endpunkt).

Bestätigen Sie die Basisrichtung des Eckmaßes. Entweder entlang des Basissegmentes oder orthogonal dazu

Legen Sie den Zielpunkt fest. Entweder über die Punktwahl oder über die Option "Distanzeingabe" durch Angeben von Abszisse und Ordinate.

## **Sperrmaß / Spannmaß auf Basis von Flächen einfügen**

**Menu: [Darstellungsmanager / rechte-Maustaste auf gewünschten Objekttyp /Sperrmaß (Spannmaß) auf Basis von Flächen einfügen]**

Rufen Sie den Befehl auf

Selektieren Sie eine Fläche

Wählen Sie, ob die Bemaßungen innerhalb oder außehalb eingefügt werden sollen

Jedes Segment wird bemaßt.

## **Sperrmaß / Spannmaß auf Basis von Linienzügen einfügen**

Menu: [Darstellungsmanager / rechte-Maustaste auf gewünschten Objekttyp / Sperrmaß (Spannmaß) auf Basis von Linienzügen einfügen] Rufen Sie den Befehl auf Selektieren Sie einen oder mehrere Linienzüge

Jedes Segment wird bemaßt.

ⓘ Abhängig von der Konfiguration wird die Bemaßung - auf eine fixe Position gesetzt, - wählen Sie die Seite oder wählen Sie die Position aus.

## **Einfügen einer Bogenbemaßung**

Es wird eine neue Bogenbemaßung mit dem aktuellen Objekttyp eingefügt. **Menu: [Darstellungsmanager / linke Maustaste auf gewünschten Objekttyp]** Wählen Sie den gewünschten Objekttyp aus dem Darstellungsmanager aus Bestimmen Sie das gewünschte Bogensegment Auf das gewählte Bogensegment wird die Bogenbemaßung eingefügt.

## **Einfügen einer Winkelbemaßung**

Es wird eine neue Winkelbemaßung mit dem aktuellen Objekttyp eingefügt. **Menu: [Darstellungsmanager / linke Maustaste auf gewünschten Objekttyp]** Wählen Sie den gewünschten Objekttyp aus dem Darstellungsmanager aus Bestimmen Sie die Punkte der Winkelbemaßung Wählen Sie zuerst den Basispunkt der Winkelbemaßung Bestimmen Sie den Startpunkt der Winkelbemaßung Wahlen Sie den Endpunkt der Winkelbemaßung

ⓘ Abhängig von der Konfiguration kann die Position für die Maßlinie und die Maßzahl festgelegt werden.

## **Einfügen einer Basislinienbemaßung**

Es wird eine neue Basislinienbemaßung mit dem aktuellen Objekttyp eingefügt. **Menu: [Darstellungsmanager / linke Maustaste auf gewünschten Objekttyp]** Wählen Sie den gewünschten Objekttyp aus dem Darstellungsmanager aus Bestimmen Sie das gewünschte Basisliniensegment. Auf das ausgewählte Basisliniensegment können Sie Zwischenpunkte einfügen. Sie können die Punkte auch mittels Konstruktionsmethoden erstellen. Beenden Sie das Einfügen der Zwischenpunkte mit Enter

## **Einfügen von Gruppen**

#### **Fügen Sie eine Gruppe ein**

#### **Menu: [Darstellungsmanager / linke Maustaste auf gewünschten Objekttyp]**

Rufen Sie den Befehl auf oder wählen Sie den gewünschen Objekttyp aus dem Darstellungsmanager aus.

Zeigen Sie den Einsetzpunkt der Gruppe

Wählen Sie die Objekte, die zur Gruppe hinzugefügt werden sollen

Wenn in der Konfiguration Pflichtattribute für diesen Objekttyp festgelegt wurden, erscheint das Eingabefenster für die Attribute. Sie können direkt mit der Eingabe des ersten Attributes beginnen. Mit Enter beenden Sie die Eingabe.

Alternative Fügen Sie die Gruppe über das Kontextmenü bei selektierten Objekten ein. Siehe Benutzeroberfläche.Statusleiste

#### **Bearbeiten von Gruppen**

Selektieren Sie eine Gruppe

Sie haben folgende Befehle in der Multifunktionsleiste bzw. im Kontextmenü zur Verfügung:

**Objekte zu Gruppe hinzufügen:** Wählen Sie die Objekte in der Grafik, die in der Gruppe aufgenommen werden sollen.

**Objekte aus Gruppe entfernen:** Wählen Sie die Objekte in der Grafik, die in der Gruppe aufgenommen werden sollen.

**Gruppenobjekt verschieben:** Verschieben Sie das Gruppenobjekt - ohne die Elemente der Gruppe zu verschieben.

**Gruppenobjekt löschen:** Löschen Sie das Gruppenobjekt - ohne die Elemente der Gruppe zu löschen.

### **Typ wechseln**

Wechseln des Objekttyps eines oder mehrerer Objekte.

**Menu: [Darstellungsmanager / Rechte Maustaste / Typ wechseln]** Dieser Befehl kann verwendet werden, um die grafische Darstellung eines Objekts oder mehrer Objekte zu ändern.

Wählen Sie den gewünschen Objekttyp im Darstellungsmanager aus

Wählen Sie die Objekte, die den neuen Typ erhalten sollen.

Wenn Sie ein Objekt zuvor schon grafisch bearbeitet haben, so dass es sich von seiner Konfiguration unterscheidet, dann bleiben diese Änderungen erhalten.

Siehe auch Typ wechseln, Darstellung zurücksetzen.

# **Datenbank Datenbank exportieren**

## **Datenbank exportieren**

Daten aus der edtierten Datenquelle exportieren Im [Editiermodus](#page-130-0) können alle Daten der zum Bearbeiten geöffneten Datenbank exportiert werden.

#### **Typauswahl (Export-Formate)**

Es stehen folgende Exporte zur Verfügung: Punkte als ASCII Daten [exportieren](#page-164-0) Daten als Autodesk DWG Datei [exportieren](#page-94-0) Daten als Autodesk DXF Datei [exportieren](#page-165-0) Daten als Esri Shape Dateien [exportieren](#page-166-0) Daten als rmDATA XML Datei [exportieren](#page-166-1) Punkte nach rmGEO [exportieren](#page-167-0) Daten als rmDATA [Geodatenbank](#page-167-1) Datei exportieren Daten als IGLIS Datei [exportieren](#page-168-0)

#### **Dateiauswahl**

<span id="page-163-0"></span>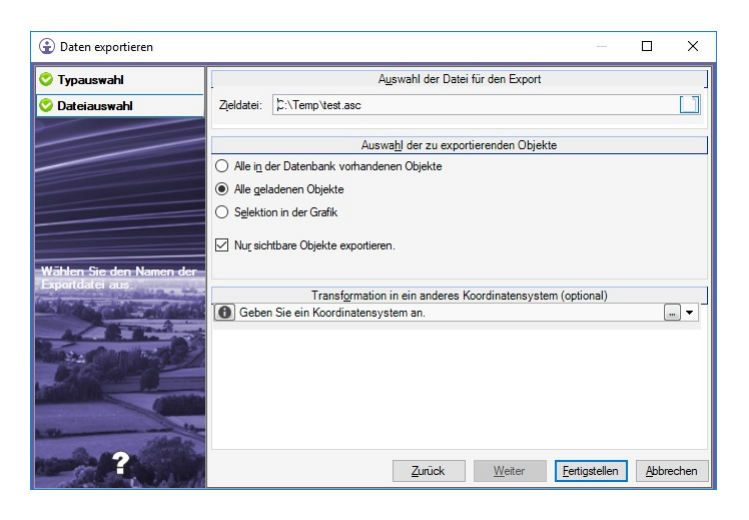

#### **Auswahl der Datei für den Export**

Je nach Export-Format kann ein Dateiname oder ein Verzeichnis angegeben werden.

#### **Auswahl der exportierten Objekte**

Nach der Typauswahl kann im Register "Dateiauswahl" angegeben werden, welche Daten exportiert werden sollen:

Alle in der Datenbank vorhandenen Objekte: Es werden alle Objekte der Datenbank exportiert, egal ob sie geladen wurden oder nicht.

Alle geladenen Objekte: Es werden nur jene Objekte exportiert, die aktuell im Grafikfenster geladen wurden.

Selektion in der Grafik: Es folgt eine Benuzterabfrage, wo die zu exportierenden Objekte vom Anwender gewählt werden können. Dabei stehen mehrere Optionen zur Verfügung:

Die Objekte können direkt gewählt werden

Polygon zeichnen: Es kann ein Polygon gezeichnet werden, über welches die Objekte selektiert werden.

Polygon wählen: Es können ein oder mehrere bestehende Polygone gewählt werden, über welche die Objektselektion durchgeführt wird. Es werden nur Objekte exportiert, die vollständig in den gewählten Polygonen liegen.

Nur sichtbare Objekte exportieren: Wenn Objekte im Darstellungsmanager oder durch einen Filter ausgeschaltet wurden, werden diese Objekte nicht exportiert.

#### **Koordinatensystem der Zieldatei**

Die Daten können vor dem Export transformiert werden, sofern für die Datenquelle ein Koordinatensystem definiert wurde.

## **Punkte als ASCII Daten exportieren**

Punkte aus einer GeoDB als ASCII Daten exportieren Mit dem Export werden Punkte der aktuell zum Bearbeiten geöffneten Datenbank in eine ASCII-Datei exportiert. Rufen Sie den Befehl im **Menu: [Datenbank - Datenbank exportieren]** auf.

#### **Typauswahl**

Im Register "Typauswahl" wählen Sie Punke als ASCII Daten exportieren

#### **Dateiauswahl**

Geben Sie die Zieldatei an. Wählen sie die Objekte, die Sie exportieren möchten. Wählen Sie das Koordinatensystem der Zieldatei

ⓘ Siehe auch [Allgmeines](#page-163-0) zum Export aus einer Datenbank

#### **Format-Typ**

<span id="page-164-0"></span>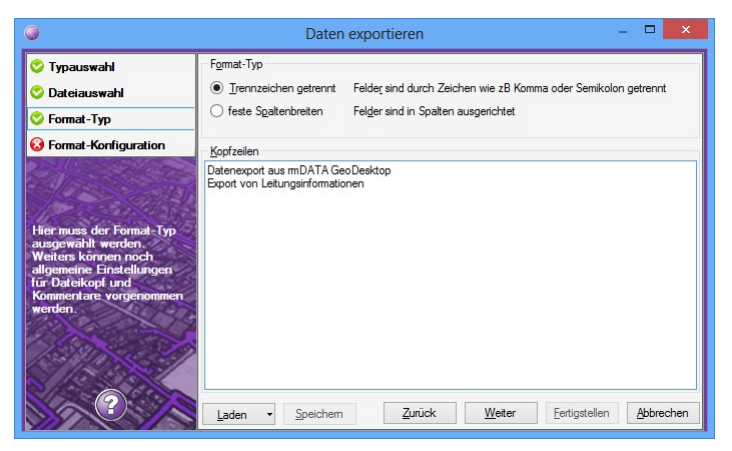

Geben Sie an, ob die Sachdaten mit einem Trennzeichen getrennt werden, oder mit einer fixen Spaltenbreite ausgerichtet werden. Definieren Sie die Kopfzeilen, welche in die ASCII-Datei geschrieben werden sollen.

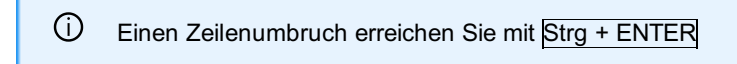

#### **Format-Konfiguration**

#### **Trennzeichen getrennt**

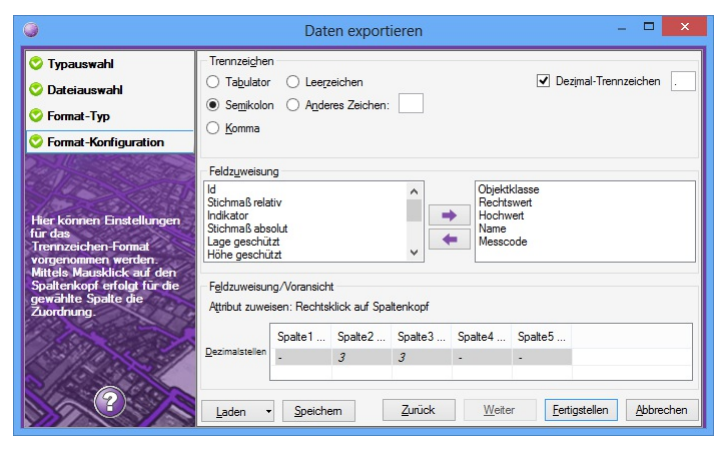

Geben Sie das gewünschte Trennzeichen für die Sachdaten an.

Definieren Sie das Dezeimal-Trennzeichen

Geben Sie in der Feldzuweisung jene Attribute an, welche exportiert werden sollen.

#### **Feste Spaltenbreiten**

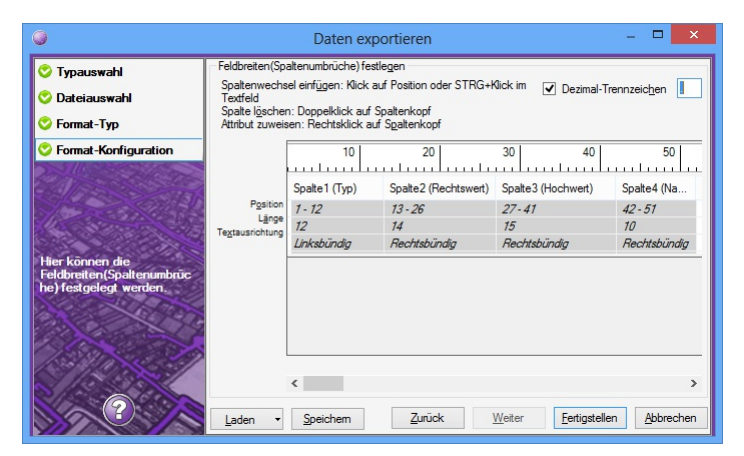

Definieren Sie das Dezeimal-Trennzeichen

Legen Sie die Spaltenbreiten fest, indem Sie im Lineal auf eine Position klicken

Definieren Sie im Kontextmenü einer Spalte das Attribut, die Textausrichtung sowie die Anzahl der Dezimalstellen bei Double-Werten.

#### **Export**

Mit Fertigstellen werden die Daten aus der Datenbank in die ASCII-Datei exportiert.

## <span id="page-165-0"></span>**Daten als Autodesk DXF Datei exportieren**

Daten aus einer GeoDB als Autodesk DXF Datei exportieren Mit dem Export werden Daten der aktuell zum Bearbeiten geöffneten Datenbank in eine Autodesk DXF-Datei exportiert. Rufen Sie den Befehl im **Menu: [Datenbank - Datenbank exportieren]** auf.

#### **Typauswahl**

Im Register "Typauswahl" wählen Sie Daten als Autodesk DXF Datei exportieren

#### **Dateiauswahl**

Geben Sie die Zieldatei an. Wählen sie die Objekte, die Sie exportieren möchten. Wählen Sie das Koordinatensystem der Zieldatei

ⓘ Siehe auch [Allgmeines](#page-163-0) zum Export aus einer Datenbank

#### **Einstellungen**

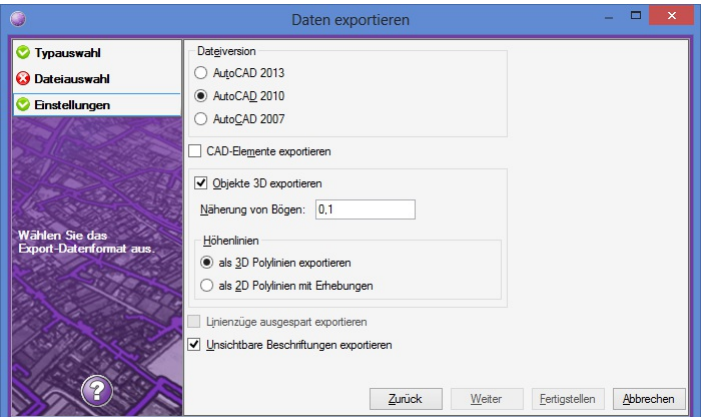

Dateiversion: Geben Sie das gewünschte Autodesk-Dateiformat an. Es stehen die Formate

AutoCAD 2013

AutoCAD 2010

AutoCAD 2007 zur Verfügung.

Dezimaltrennzeichen: Geben Sie das Dezimaltrennzeichen an, das z.B. bei Blockattributen verwendet werden soll.

Vorlagendatei exportieren

vollständig: Alle Definitionen (Blöcke, Layer, Linienstile, Textstile,...) der Vorlagenzeichnung werden exportiert.

nur verwendete Definitionen: Es werden nur jene Definitionen exportiert, welche für die Darstellung der exportierten Daten in AutoCAD benötigt werden.

Näherung von Bögen

Nein: Bögen werden als Bögen exportiert

Ja: Bögen werden mit Liniensegmenten angenähert.

Maximale Pfeilhöhe bei Bogeninterpolation: Werden Bögen interpoliert, bestimmt die Maximale Pfeilhöhe die Anzahl der erzeugten Segmente.

Objekte 3D exportieren

Ja: Höheninformationen von Punkten werden auf Symbole und Linienzüge übertragen. Die entsprechenden Objekte werden mit Z-Koordinate bzw. als 3D-Polylinien exportiert.

Höhenlinien exportieren

als 3D Polylnien: Höhenlinien aus rmDATA GeoModeller werden als 3D-Polylinien exportiert

als 2D Polylnien mit Erhebungen: Die Höhe von Höhenlinien aus rmDATA GeoModeller werden als Erhebung exportiert

CAD-Elemente exportieren: Option für rmDATA GeoMapper

Unsichtbare Beschriftungen exportieren

Ja: Ausgeblendete Beschriftungen werden z.B. als Blockattribute exportiert

Nein: Ausgeblendete Beschriftungen werden nicht exportiert, auch nicht als Blockattribute

Leere Attribute exportieren

Nein: Leere Attribute werden nicht exportiert.

Linienzüge ausgespart exportieren: Beim 2D-Export werden Linienzüge an den Punktsymbolen ausgespart.

#### **Export**

Mit Fertigstellen werden die Daten aus der Datenbank in die DWG-Datei exportiert.

ⓘ Als Vorlagezeichnung für den Export wird die aktuelle Prototypzeichnung der ersten in der GeoDatenbank verwendeten Konfiguration verwendet. Alle Einstellungen (Einheiten, Systemvariablen,...) und Layouts dieser Vorlagenzeichnung finden sich damit auch in der neuen exportierten Datei. Bestehende Grafik-Elemente des Modellbereichs der Vorlagenzeichnung werden jedoch gelöscht.

## <span id="page-166-0"></span>**Daten als Esri Shape Dateien exportieren**

Daten aus einer GeoDB als Esri Shape Dateien exportieren Mit dem Export werden Daten der aktuell zum Bearbeiten geöffneten Datenbank in Esri Shape Dateien exportiert. Rufen Sie den Befehl im **Menu: [Datenbank - Datenbank exportieren]** auf.

#### **Typauswahl**

Im Register "Typauswahl" wählen Sie Daten als Esri Shape Dateien exportieren

#### **Dateiauswahl**

Geben Sie den Zielordner an.

ⓘ Der Zielordner muss leer sein, es dürfen darin keine Dateien oder Ordner enthalten sein.

Wählen sie die Objekte, die Sie exportieren möchten. Wählen Sie das Koordinatensystem der Zieldatei

ⓘ Siehe auch [Allgmeines](#page-163-0) zum Export aus einer Datenbank

#### **Export**

Mit Fertigstellen werden die Daten aus der Datenbank in den angegebenen Ordner exportiert. Pro Objektklasse wird ein eigener Ordner angelegt, in dem für jeden exportierten Objekttyp eine eigene Shape-Datei angelegt wird.

⚠ **Verwenden von Filtern:** Wird ein Objekt, z.B. ein Linienzug, durch den Filter ausgeschlossen, dann wird auch ein darauf basierendes Objekt, z.B. ein Linienzugsymbol, nicht exportiert.

### <span id="page-166-1"></span>**Daten als rmDATA XML Datei exportieren**

Daten aus einer GeoDB als rmDATA XML Datei exportieren Mit dem Export werden Daten der aktuell zum Bearbeiten geöffneten Datenbank in eine rmDATA XML Datei exportiert. Diese XML-Datei kann bei Bedarf wieder nach rmDATA GeoDesktop importiert werden. Rufen Sie den Befehl im **Menu: [Datenbank - Datenbank exportieren]** auf.

#### **Typauswahl**

Im Register "Typauswahl" wählen Sie Daten als rmDATA XML Datei exportieren

#### **Dateiauswahl**

Geben Sie die Zieldatei an. Wählen sie die Objekte, die Sie exportieren möchten. Wählen Sie das Koordinatensystem der Zieldatei

#### **Einstellungen**

**Positionen:** Gibt an, ob Positionen von Beschriftungen und Symbolen als Verschiebungsvektoren oder als absolute Koordinaten exportiert werden.

#### **Export**

Mit Fertigstellen werden die Daten aus der Datenbank in die angegebene XML-Datei exportiert.

⚠ **Verwenden von Filtern:** Wird ein Objekt, z.B. ein Linienzug, durch den Filter ausgeschlossen, dann wird auch ein darauf basierendes Objekt, z.B. ein Linienzugsymbol, nicht exportiert.

### <span id="page-167-0"></span>**Punkte nach rmGEO exportieren**

Punkte nach rmGEO exportieren

Mit dem Export werden Punkte der aktuell zum Bearbeiten geöffneten Datenbank in eine rmGEO Datei exportiert. Rufen Sie den Befehl im **Menu: [Datenbank - Datenbank exportieren]** auf.

#### **Typauswahl**

Im Register "Typauswahl" wählen Sie Punkte nach rmGEO exportieren

#### **Dateiauswahl**

Geben Sie die Zieldatei an. Wählen sie die Objekte, die Sie exportieren möchten. Wählen Sie das Koordinatensystem der Zieldatei

ⓘ Siehe auch [Allgmeines](#page-163-0) zum Export aus einer Datenbank

#### **Export**

Mit Fertigstellen werden die Daten aus der Datenbank in die angegebene Datei exportiert. rmGEO wird geöffnet, und es können weitere rmGEO-spezifische Paramater für den Transfer nach rmGEO festgelegt werden.

⚠ **Verwenden von Filtern:** Wird ein Objekt, z.B. ein Linienzug, durch den Filter ausgeschlossen, dann wird auch ein darauf basierendes Objekt, z.B. ein Linienzugsymbol, nicht exportiert.

### <span id="page-167-1"></span>**Daten als rmDATA Geodatenbank Datei exportieren**

Daten aus einer GeoDB als rmDATA Geodatenbank Datei exportieren Mit dem Export werden Daten der aktuell zum Bearbeiten geöffneten Datenbank in eine rmDATA Geodatenbank Datei exportiert. Diese Datei kann bei Bedarf wieder mit rmDATA GeoDesktop geöffnet werden. Rufen Sie den Befehl im **Menu: [Datenbank - Datenbank exportieren]** auf.

#### **Typauswahl**

Im Register "Typauswahl" wählen Sie Daten als rmDATA Geodatenbank Datei exportieren

#### **Dateiauswahl**

Geben Sie die Zieldatei an. Wählen sie die Objekte, die Sie exportieren möchten. Wählen Sie das Koordinatensystem der Zieldatei

ⓘ Siehe auch [Allgmeines](#page-163-0) zum Export aus einer Datenbank

#### **Export**

Mit Fertigstellen werden die Daten aus der Datenbank in die angegebene GeoDB-Datei exportiert.

⚠ **Verwenden von Filtern:** Wird ein Objekt, z.B. ein Linienzug, durch den Filter ausgeschlossen, dann wird auch ein darauf basierendes Objekt, z.B. ein Linienzugsymbol, nicht exportiert.

## <span id="page-168-0"></span>**Daten als IGLIS Datei exportieren**

Daten aus einer GeoDB als IGLIS ASCII-Datei exportieren

Mit dem Export werden Daten der aktuell zum Bearbeiten geöffneten Datenbank in eine IGLIS-ASCII-Datei exportiert. Der Export steht zur Verfügung, wenn das Modul "Schnittstelle IGLIS" freigeschaltet ist.

Rufen Sie den Befehl im **Menu: [Datenbank - Datenbank exportieren]** auf.

#### **Typauswahl**

Im Register "Typauswahl" wählen Sie Daten als IGLIS Datei exportieren

#### **Dateiauswahl**

Geben Sie die Zieldatei an. Wählen sie die Objekte, die Sie exportieren möchten. Wählen Sie das Koordinatensystem der Zieldatei

ⓘ Siehe auch [Allgmeines](#page-163-0) zum Export aus einer Datenbank

#### **Export**

Mit Fertigstellen werden die Daten aus der Datenbank in die angegebene Datei exportiert.

ⓘ Für den Export wird eine Mapping-Datei mit demselben Aufbau wie beim Import verwendet. Diese Datei muss den Dateinamen "IGLIS.IGLIS-Mapping" haben und wird automatisch entweder aus dem Benutzerdatenverzeichnis, dem Firmenverzeichnis oder dem Programmdatenverzeichnis im Unterordner "TransferSettings" gelesen

⚠ **Verwenden von Filtern:** Wird ein Objekt, z.B. ein Linienzug, durch den Filter ausgeschlossen, dann wird auch ein darauf basierendes Objekt, z.B. ein Linienzugsymbol, nicht exportiert.

# **Einstellungen**

### **Datei-Einstellungen**

Einstellungen für die aktuelle Datei

Darstellung [zurücksetzen](#page-175-0) Grafische [Darstellung](#page-176-0)

**Menu: [Datei / Einstellungen]** Definieren der Einstellungen für die Datenbank **Menu: [Datenbank - Einstellungen]** In diesem Dialog können Sie alle Einstellungen für die zu editierende Datenbank definieren. Diese werden in der Datenbank gespeichert. **[Allgemein](#page-170-0)** [Punkte](#page-172-0) **[Einheiten](#page-172-1)** [Berechnung](#page-173-0) und Entwurf **[Klassenattribute](#page-174-0) [Punktbereinigung](#page-174-1) [Darstellung](#page-174-2)** 

#### **[Speicherstatus](#page-176-1)** Enterprise [Geodatenbank](#page-178-0)

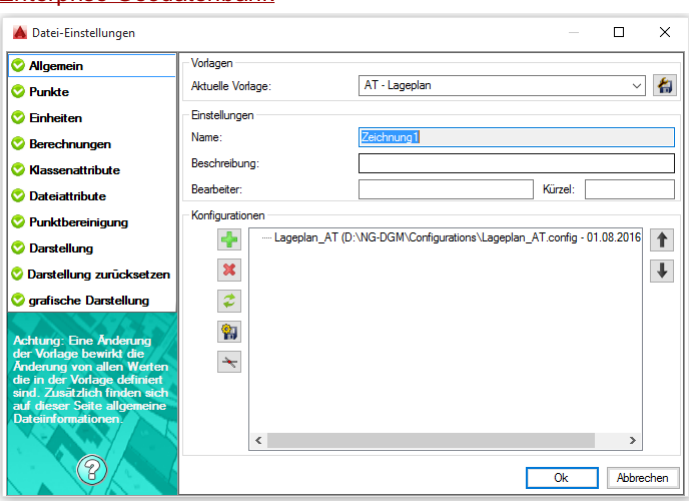

## **Allgemein**

Festlegen der allgemeinen Einstellungen

#### **Aktuelle Vorlage**

In der Vorlage können alle Einstellungen vordefiniert werden. Wählen Sie beim Anlegen einer Datei eine Vorlage aus. Mit dem Speichern-Button können alle aktuellen Einstellungen in einer neuen Vorlagen-Datei gespeichert werden. Neue Vorlagen können auch in einem Firmenverzeichnis abgelegt werden - siehe Verzeichnisse.

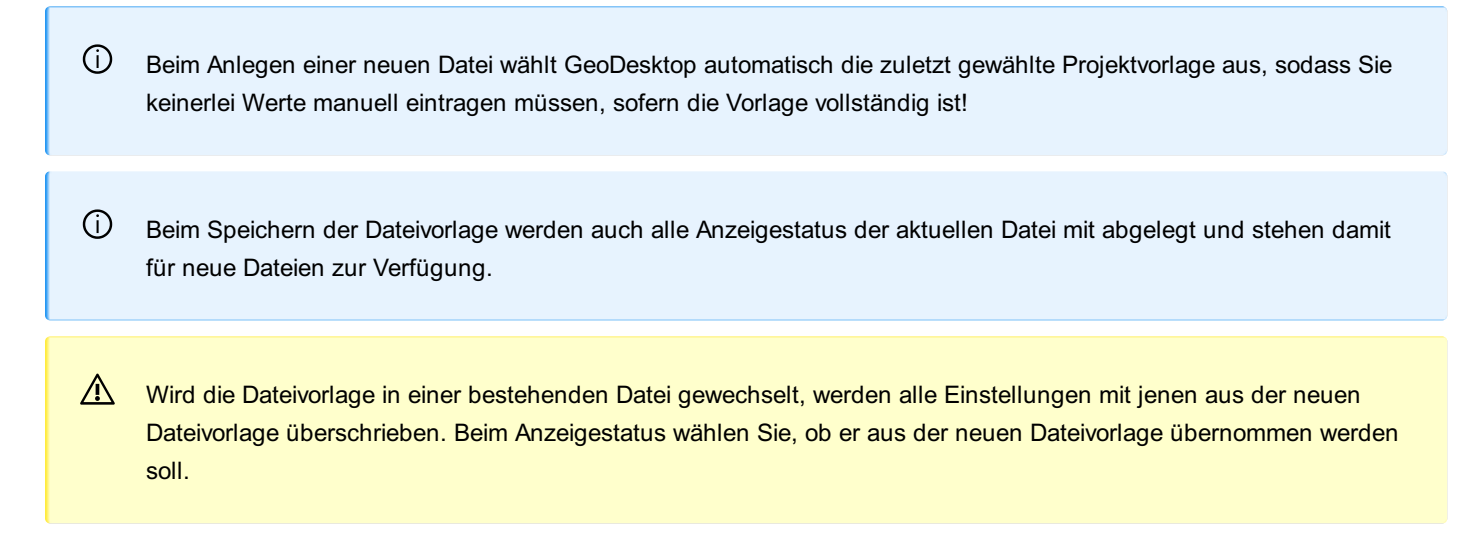

#### **Einstellungen**

Hier können Sie allgemeine Attribute für die Datei vergeben. Diese Attribute werden im Programm nicht verwendet und dienen nur der Information.

#### **Koordinatensystemeinstellungen**

**Koordinatensystem:** Auswahl des Koordinatensystems für die aktuelle Datei. Tippen Sie einfach einen Teil des gewünschten Systems in das Eingabefeld ein. Es klappt eine Auswahl aller Systeme auf, die zur Eingabe passen.

ⓘ Wenn Ihnen ein Koordinatensystem fehlen sollte, dann wenden Sie sich bitte an den rmDATA Support.

#### Mit

klappt die Liste der am häufigst verwendeten Systeme auf.

#### Mit

**E** kommen Sie zur vollen Auswahl von möglichen Koordinatensystemen.

**Mit** 

#### <span id="page-170-0"></span>können Sie Details zum ausgewählten Koordinatensystem aufrufen:

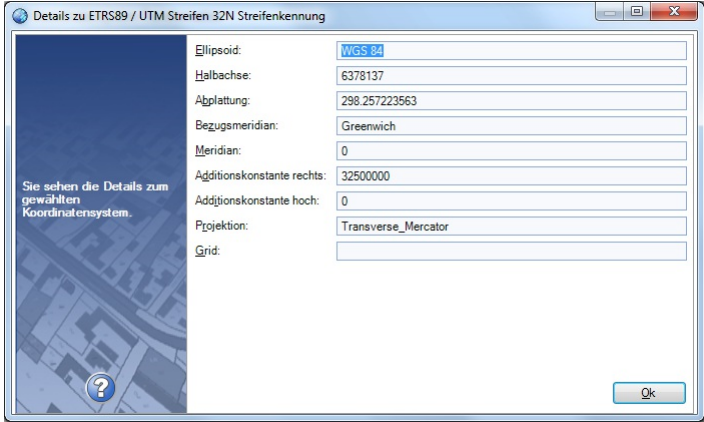

**Reduktionsfaktor:** Wenn der Plan nicht in einem lokalen System erstellt wird, empfiehlt sich die Einstellung eines Reduktionsfaktors. So können Sie bei Berechnungen und Konstruktionen für alle Distanzen Werte aus der Natur eingeben. Die Naturmaße werden von rmDATA GeoDesktop automatisch in Planwerte umgerechnet. Auch alle Bemaßungen in der Grafik werden immer als Werte in der Natur angezeigt. Der Reduktionsfaktor wird automatisch berechnet aus dem Koordinatensystem und folgenden Werten:

**Schwerpunkt:** Klicken Sie auf den Button und wählen Sie den Schwerpunkt ihrer Daten direkt in der Grafik. Alternativ geben Sie die Koordinaten direkt ein.

**Höhe** mittlere Höhe (ellipsoidisch)

**Geoidund.:** Mittlere Geoidundulation

**mittlerer Erdradius:** Der Mittlere Erdradius wird nach Auswahl eines Koordinatensystems automatisch mit dem dort definierten Wert vorbelegt. Sie können diesen Wert nachträglich manuell ändern. Sobald Sie jedoch eine Änderung in der Koordinatensystem-Auswahl vornehmen, wird diese Einstellung wieder mit dem vordefinierten Wert des neuen Koordinatensystems überschrKonfigurationenieben.

**Geoidhöhe:** Wenn man die Geoidhöhe berücksichtigen möchte, kann man hier einen Wert eintragen. Die Geoidhöhe wird bei der Maßstabsberechnung berücksichtigt. Gibt es keinen Wert, wird die bisherige Berechnung belassen.

⚠ Der Reduktionsfaktor hat keine Auswirkung auf die Berechnung von Flächen. Dafür gibt es eigene Einstellungen auf der Seite [Berechnungen](#page-173-0).

⚠ Der Reduktionsfaktor wird nur auf die 2D-Distanzen angebracht. Höheninformationen werden nicht reduziert.

ⓘ Der Reduktionsfaktor wird automatisch aus den übrigen Koordinatensystemeinstellungen errechnet. Die Formeln finden sie hier ....

Der im Dialog angegebene Reduktionsfaktor (Abbildung --> Natur) wird mit dem Planwert multipliziert um die Distanz in der Natur zu ermitteln. Sie können diesen Wert nachträglich manuell ändern. Sobald Sie jedoch danach eine der dafür maßgeblichen Einstellungen (Koordinatensystem, Schwerpunkt, Höhe, Mittlerer Erdradius) ändern, wird der Reduktionsfaktor neu berechnet.

⚠ Manche Koordinatensysteme setzten das Vorhandensein einer sog. Grid-Datei (Gitter) voraus, welche die Transformationsparameter enthält. Sollte die dem Koordinatensystem zugeordnete Grid-Datei fehlen, dann zeigt GeoDesktop eine entsprechende Warnung an. Solange diese Datei nicht vorhanden ist, kann man keine Transformation durchführen, alle anderen Operation sind aber möglich.

Das beim gewählten Koordinatensystem angegebene GRD-File<br>"C:\ProgramData\mDATA\GeoMapperSE\Settings\CRS\BW.GSB'fehlt. Transformationen<br>können nicht korrekt berechnet werden.  $\mathbf{a}$ Koordinatensystemeinstellungen DHDN 3° GK Streifen 3 (Gitter Baden-Württember [....] Koordinatensystem:

Wenn Sie die Grid-Datei erworben haben, dann legen Sie die Datei ab im Verzeichnis |C:\ProgramData\rmDATA\GeoMapper\Settings\CRS Die Grid-Datei muss im binären Format ntv2 vorliegen.

#### **Konfigurationen**

Hinzufügen einer Konfiguration

**Entfernen einer Konfiguration aus der Liste** 

Aktualisieren der Konfigurationen. Wenn sich die Original-Konfiguration in der Zwischenzeit geändert hat, können Sie auf den aktuellen Stand updaten.

Wenn die Konfiguration der Datei verändert wurde, speichern Sie mit diesem Button die Konfiguration der Datei.

Zeichenreihenfolge einer Konfiguration ändern. Hier können Sie durch Eingabe eines konstanten Wertes die Zeichenreihenfolge aller Objekte einer Konfiguration ändern, um mehrere Konfigurationen aufeinander abzustimmen oder alle Objekte einer Konfiguration in den Hintergrund zu verschieben.

**Exportiert die aktuell gewählte Konfiguration in eine neue Datei.** 

ⓘ Die Konfigurationen werden gemäß der Reihenfolge in der Liste geladen. Wenn ein Objekttyp in mehreren Konfigurationen vorkommt, dann gewinnt die erste Definition. Bei Bedarf ändern Sie die Reihenfolge in der Liste durch Ziehen mit der Maus oder mit den Pfeiltasten rechts neben der Liste.

ⓘ Die Konfiguration wird in der Datei gespeichert. Wenn Sie die GeoDesktop Datei weitergeben, brauchen Sie daher keine zusätzlichen Dateien mitliefern.

ⓘ Klicken Sie mit der rechten Maustaste auf die Liste der Konfigurationen. Dann erhalten Sie eine Liste aller Konfigurationen in den Standardverzeichnissen.

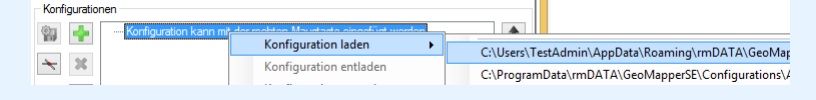

Weitere Informationen zur Ablage von installierten und selbst angepassten Konfigurationen finden Sie unter hier ...

⚠ Das Laden, Entladen und Sortieren der Konfigurationen kann Auswirkungen auf die Versionierung haben.

### **Koordinatensystem**

Definieren der Koordinatensystem-Einstellungen für die Datenbank

In diesem Dialog können Sie nach den verfügbaren Koordinatensystemen suchen, bzw. das gewünschte Koordinatensystem auswählen.

#### **Expertenmodus Koordinatensystem**

In der Zeile "Filter" kann nach allen drei Spalten gefiltert werden. Zusätzlich kann in der ersten Zeile jeder Spalte nach den jeweiligen verfügbaren Bezeichnungen gefiltert werden.

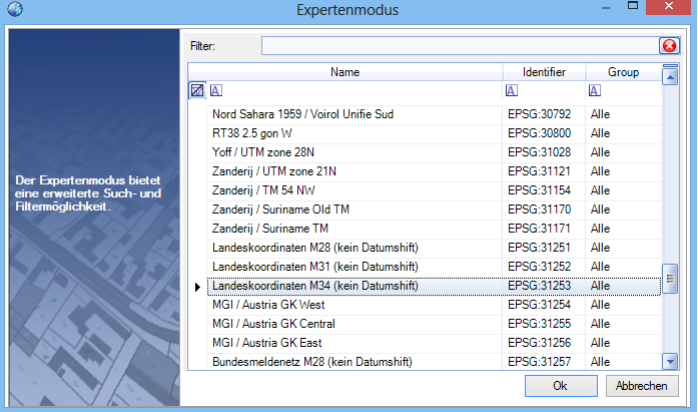

### **Punkte**

#### <span id="page-172-0"></span>Festlegen der Punkteinstellungen.

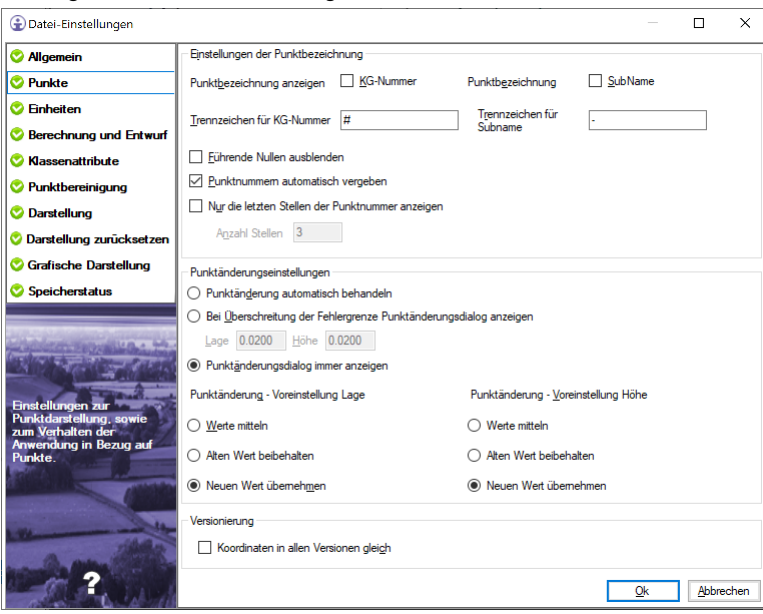

#### **Einstellungen für die Punktbezeichnung**

Punktnamen in rmDATA GeoDesktop bestehen aus

Region / KG / Nummerierungsbezirk

Punktbezeichnung

Subname

Die Region und der Subname können in der Grafik bzw. bei Punkteingaben ausgeblendet werden.

**Trennzeichen:** Trennzeichen zwischen den Teilen des Punktnamens

**Führende Nullen ausblenden:** Punktbezeichnungen und Subnamen in rmDATA GeoDesktop werden für alle grafischen Ausgaben ohne führende 0 ausgegeben.

**Punktnummern automatisch vergeben:** Beim Einfügen von Punkten wird die nächste freie Punktnummer automatisch dem neuen Punkt zugeordnet. Ansonsten wird der Dialog zur Eingabe von Sachdaten angezeigt, die Punktnummer muss dann händisch angegeben werden. Die nächste freie Punktnummer ist in der Statuszeile sichtbar bzw. kann dort geändert werden.

**Nur die letzten Stellen der Punktnummer anzeigen:** In der Grafik wird damit die Punktnummer verkürzt dargestellt.

#### **Punktänderungseinstellungen**

Wählen Sie, was bei Koordinatenänderungen von Punkten passieren soll:

**Punktänderung automatisch behandeln:** Die Änderungen werden automatisch nach den weiter unten angegebenen Voreinstellungen durchgeführt.

**Punktänderungsdialog immer anzeigen:** Im Punktänderungsdialog sind die Voreinstellungen bereits getroffen, Sie können aber noch manuell eingreifen.

**Bei Überschreitung der Fehlergrenze Punktänderungsdialog anzeigen:** Der Punktänderungsdialog wird angezeigt, wenn die Differenz zwischen den Koordinaten die angegebenen Schranken überschreitet.

### <span id="page-172-1"></span>**Einheiten**

Festlegen der Nachkommastellen und des Objektfangs.

#### **Präzision für Anzeige**

Legt die Anzahl der Nachkommastellen für das Protokoll sowie die Anzeige im Eigenschaften-Manager fest.

#### **Präzision für Darstellung**

Legt die Anzahl der Nachkommastellen für die Darstellung von Beschriftungen in fest.

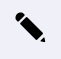

✎ Mit 0,0000 wählen Sie <sup>4</sup> Nachkommastellen.

## <span id="page-173-0"></span>**Berechnung und Entwurf**

Festlegen der Einstellungen für Berechnungen und Konstruktionen.

#### **Einstellung für die Koordinaten-Rundung**

Wählen Sie zwischen

**Keine:**

Es wird nicht gerundet

**Kataster-AT-Rundung:** (Nur für Österreich)

Dabei werden gemäß den Vorgaben des BEV die Koordinaten von Grenzpunkten auf Zentimeter gerundet, die Koordinaten von Stützpunkten ohne Vermessungspunkt werden auf Millimeter gerundet.

Bei Flächenberechnungen werden Stützpunkte ohne Vermessungspunkt, die innerhalb einer Toleranz von 5 mm in der Geraden liegen, ausgelassen.

#### **mm-Rundung:**

Die Koordinaten werden auf mm gerundet.

Die Einstellung wirkt bei der Berechnung von:

Bemaßungen (Sperr/Spann-, Bogen-, Winkel- und Basislinienbemaßungen)

Inhalt und Umfahrung von Flächen:

Für die Berechnung werden zuerst die Koordinaten der Stütz- und Vermessungspunkte der Umfahrung gerundet.

ⓘ Es werden mit der Rundung aber keine Punkte oder Stützpunkte verändert, sondern nur die gerundeten Werte für die Berechnung herangezogen.

ⓘ Die Einstellung wirkt nicht auf die Länge von Linienzügen, auf Konstruktionsmethoden oder Berechnungsfunktionen.

#### **Entwurf**

Stützpunkte automatisch einfügen

Option aktiv: Beim Einfügen eines neuen Objekts auf einer bestehenden Linie wird in die bestehende Linie ein Stützpunkt eingefügt. Option nicht aktiv: Beim Einfügen eines neuen Objekts auf einer bestehenden Linie wird in die bestehende Linie kein zusätzlicher Stützpunkt eingefügt.

Höhe von neuen Stützpunkten auf bestehenden Segmenten interpolieren: Bei aktiver Option werden die Höhen von Stützpunkten, welche auf ein Segment eines Linienzuges eingefügt werden, aus den Anfangs- und Endhöhen des Segmentes interpoliert.

#### **Defaultwerte für Attribute**

Defaultwerte bei Pflichtattributen während eines Imports oder Konfigurationswechsels nicht setzen: Ist die Option aktiv, werden bei Importen oder Konfigurationsänderungen in der Datenbank keine Änderungen an Attributen vorgenommen. Es werden keine Pflichtattribute befüllt und es werden auch keine zuletzt verwendeten Werte in die Attribute geschrieben. Pflichtattribute, insbesonders Attribute, die für die Darstellung relevant sind (je nach Konfiguration unterschiedlich), müssen bei aktivierter Option immer beim Import durch entsprechendes Mapping gesetzt werden!

### **Klassenattribute**

Fügen Sie Objektklassen-spezifische Attribute hinzu. Die Attribute werden bei allen Objekten eingefügt, unabhängig von der Konfiguration.

#### **Vorgangsweise**

<span id="page-174-0"></span>Klicken Sie mit der rechten Maustaste auf die Objektklasse

Klicken Sie auf den Button  $\overline{H}$ 

Es wird ein neues Attribut erstellt.

Ändern Sie die Vorgabewerte entsprechend Ihren Wünschen:

**Attributname:** Name des neuen Attributs. Der Name scheint z.B. im Eigenschaften-Manager auf.

**Attributtyp:** Typ des Attributwerts: Text, Ganzzahl, ...

**Erster Wert als Standard:** Der erste Wert der Werteliste wird bei neuen Objekten vorgeschlagen.

**Maximum / Minimum:** Zur Kontrolle der Eingabe kann ein maximaler und ein minimaler Wert vorgegeben werden. Ist das Feld leer, erfolgt keine Prüfung.

**Pflichtattribut:** Das Attribut muss beim Einfügen eines Objekts ausgefüllt werden.

**Werteliste:** Liste aller möglichen Werte.

**Werteliste exklusiv:** Bei "Ja" können nur Werte der Werteliste gewählt werden. Bei "Nein" können Werte der Werteliste gewählt, aber auch andere Einträge gemacht werden.

ⓘ **Datum\_Messung** Auf Wunsch erhalten Punkte bei der Konstruktion automatisch das aktuelle Datum. Tragen Sie dafür Internal~CurrentDate in der Werteliste ein und setzen Sie "Erster Wert als Standard" auf "Ja"

### <span id="page-174-1"></span>**Punktbereinigung**

Festlegen der Bereinigungstoleranzen.

**Punktbereinigung aktivieren:** Wird die Punktbereinigung aktiviert, so wir beim Neueinfügen von Punkten geprüft, ob innerhalb der eingestellten Toleranz bereits ein Punkt exisitert. Wenn ja, wird automatisch der Dialog für die Punktbereinigung angezeigt, und der Anwender kann entscheiden, ob der alte oder der neue Punkt verwendet werden soll, oder ob beide Punkte erhalten bleiben sollen. **Bereinigungstoleranzen:** Hier lassen sich die Toleranzen für die Lage und die Höhe anpassen. Diese Werte werden bei den manuellen Bereinigungen vorgeschlagen bzw. bei automatischen Bereinigungen direkt verwendet. Z.B. wird vor einer Flächenberechnung die Flächenumfahrung gesucht und gegebenenfalls bereinigt.

### <span id="page-174-2"></span>**Darstellung**

Festlegen der Darstellung in der Grafik.

#### **Einstellung für die Darstellung von Objekten ohne Typ**

Mit den Projekteinstellungen wählen Sie, ob Objekte ohne Typ dargestellt werden. (Siehe auch Unbekannte Typen in der Grafik und Sichtbarkeit schalten)

**Objekte ohne Typ darstellen:** Objekte ohne Typ entstehen z.B. wenn ein Linienzug eingefügt wird, für dessen Zwischenpunkte der Punkttyp "Punkt ohne Typ" gewählt wird.

**Objekte mit unbekanntem Typ darstellen:** Objekte mit unbekanntem Typ entstehen z.B. wenn:

In der Datei eine Konfiguration durch eine andere ersetzt wird und nicht alle verwendeten Objekttypen in der neuen Konfiguration enthalten sind.

Ein Objekttyp im Darstellungsmanager gelöscht wird.

**Unsichtbare Objekte darstellen** : Ausgeblendete Objekte werden in hellblauer Farbe dargestellt und können somit selektiert und über den Eigenschaften-Manager eingeblendet werden.

#### **Allgemeine Einstellungen**

**Symbole aussparen:** Bei Linienzügen können die Punktsymbole der Zwischenpunkte ausgespart werden.

ⓘ Die Linienzüge müssen bereits in der Konfiguration entsprechend vorbereitet sein. (siehe Konfiguration Linienzug ).

**Verdrängung:** Bei Linienzügen und Flächenumfahrungen kann man angeben ob die darunter (bei Flächen die darüber liegende Linie) liegende Umfahrung/Linie verdrängt werden soll.

ⓘ Die Linienzüge und Flächen müssen bereits in der Konfiguration entsprechend vorbereitet sein. (siehe Konfiguration Linienzug bzw. Konfiguration Fläche )

#### **Einstellung für die Verwendung der Zeichnung**

**Zeichungsverdrehung:** Winkel um den die Zeichnung verdreht wird.

#### **Allgemeine Einstellungen**

**Messcode Zuordnungstabelle:** Vorauswahl der Zuordnungstabelle für die Verwendung in CodeGrafik.

#### **Versionierung**

**Neue Version bei grafischen Änderungen:** Wird in einer neuen Version z.b. eine Punktnummer freigestellt, dann entscheiden Sie, ob der Punkt damit als "neu" markiert wird.

ⓘ Diese Einstellung ist nur sichtbar, wenn eine versionierte Konfiguration geladen ist.

Bei Teilungsplänen / Zerlegungen empfehlen wir, diesen Schalter anzuhaken. Denn fachlich handelt es sich um den gleichen Punkt, er wird nur für die Plandarstellung in seiner grafischen Ausprägung verändert.

Bei Nachführungen vom Bestand sollten Sie den Schalter nicht setzen. Nur so können alle Änderungen später auch in die weiteren Systeme übernommen werden.

### <span id="page-175-0"></span>**Darstellung zurücksetzen**

Einstellen der Eigenschaften, welche beim Zurücksetzen betrachtet werden

Mit dem Befehl Darstellung zurücksetzen werden jene Darstellungseigenschaften regeneriert, welche in den Dateieinstellungen angegeben sind. So können z.B. Textpositionen, Objektsichtbarkeiten, Texthöhen, etc., welche vom Anwender geändert oder durch einen Import beim Objekt gespeichert wurden, zurückgesetzt werden.

Alle Schlüssel, welche zurückgesetzt werden sollen, können pro Objektklasse angegeben werden. Weiters wird beim Zurücksetzen zwischen den Schlüsseln der Objektklasse und den Schlüsseln für die Beschriftungen zur Objektklasse unterschieden.

#### **Optionen**

**bearbeitete Linienzüge zurücksetzen** : Wählen Sie diese Option, wenn Sie editierte Linienzug-Grafiken - z. B. Signaturänderungen - zurücksetzen möchten.

**Zusätzliche Attribut-Beschriftungen löschen** :Es werden alle Beschriftungen gelöscht, die zusätzlich zu den in der Konfiguration angegebenen Beschriftungen zum Objekt eingesetzt wurden.

**aktuelle Darstellung** : Das Regenerieren erfolgt nur für Schlüssel, welche in der aktuellen Darstellung des Objektes hinzugefügt wurden. Schlüssel aus anderen Darstellungen bleiben erhalten.

**Basis-Darstellung** : Das Regenerieren erfolgt auch für Schlüssel, welche in der Basis-Darstellung des Objektes hinzugefügt wurden.

## **Grafische Darstellung**

Festlegen welche grafischen Eigenschaften pro Maßstab bzw. Darstellung unterschiedlich sind.

Wenn ein Objekt eingefügt wird, bestimmt die Konfiguration das Aussehen. Wenn Sie das Objekt grafisch veränden, können die Änderungen nur in der aktuellen Darstellung bzw. Maßstab gespeichert werden oder generell.

**Darstellung:** Haken Sie das Kästchen zur gewünschten Eigenschaft an, wenn die Eigenschaft für jede Darstellung unterschiedlich sein kann.

**Maßstab:** Haken Sie das Kästchen zur gewünschten Eigenschaft an, wenn die Eigenschaft für jeden Maßstab unterschiedlich sein kann.

- <span id="page-176-0"></span>ⓘ Mit der übergeordneten Option **Darstellung und Maßstab ignorieren** können Sie festlegen, dass Änderungen an der grafischen Darstellung von Objekten in allen Darstellungen bzw. Maßstäben angewendet werden.
	- **Ansicht ignorieren** erweitert dieses Verhalten auf den versionierten Datenbestand eines Teilungsplans, d. h. Änderungen werden in allen Ansichten angebracht.
	- Mit **Erweitert** erhalten Sie alle vorhandenen Objekte. Wenn **Erweiert** nicht gewählt ist, wird nur eine reduzierte Auswahl angezeigt.
	- ✎ Die Position der Punktnummer soll pro Maßstab unterschiedlich gesetzt werden können: Haken Sie in der Spalte "Maßstab" die Kästchen in den Zeilen für
		- Abstand Abszisse und
		- Abstand Ordinate

an.

### <span id="page-176-1"></span>**Speicherstatus**

Anzeige des Speicherstatus

## **Projektvorlage**

Beschreibung der Projektvorlagen

In GeoDesktop können Sie wiederkehrende Projekteinstellung in einer Vorlagendatei speichern. Diese Vorlage wird dann beim Anlegen einer neuen Datei verwendet, um die Einstellungen zu initialisieren.

Im Pfad **%PROGRAMDATA%\rmDATA\GeoDesktop\Templates\ProjectTemplates** werden bei der Installation allgemeine Vorlagen mit der Erweiterung *.projecttemplate* abgelegt.

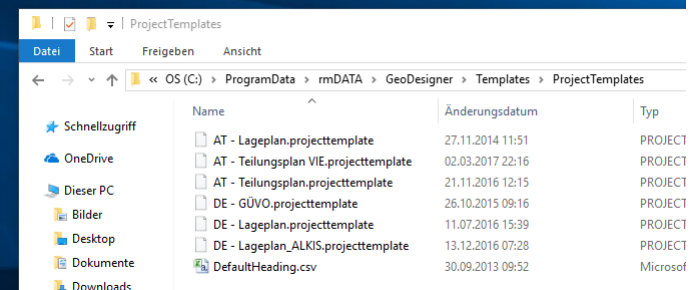

In diesem Ordner können parallel mehrere Vorlagen abgelegt werden, die dann im Einstellungsdialog auswählbar sind.

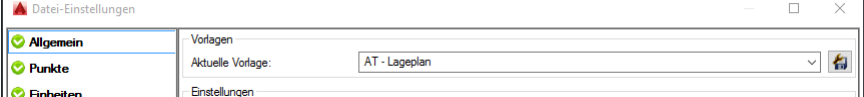

Grundsätzlich handelt es sich bei diesen Vorlagen um einfache XML-Files, die nach belieben [angepasst](#page-177-0) werden können.

## **Aufbau einer Projektvorlage**

Beschreibung einer XML-Vorlagendatei Den Anfang bildet das Element *projecttemplate* . Dieses enthält eine Sammlung, genannt *settings* Darunter gibt es mehrere *setting* -Elemente. Das sind Schlüssel-Wert-Paare, die folgenden Aufbau haben: *Id* - quasi der "Name" der Einstellungsvariable *Type* - Datentyp der Einstellungsvariable *Value* - Wert der Einstellungsvariable, passend zum Typ.

<span id="page-177-0"></span>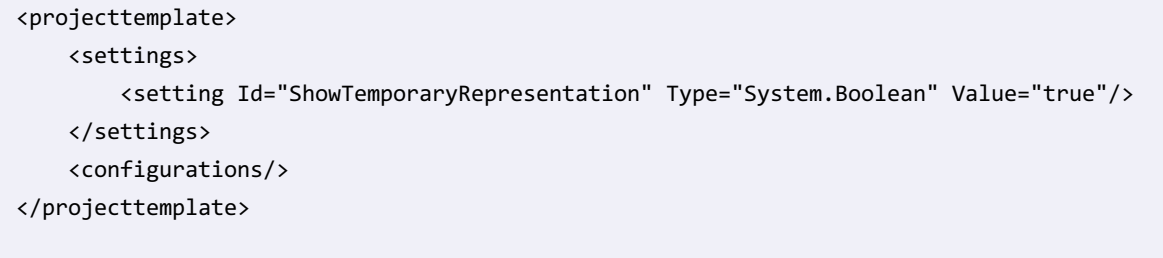

ⓘ Das XML muss *well-formed* sein, das heißt, zu jedem <Element> muss es ein schließendes </Element> geben. Es kann auch die Kurzvariante <Element/> (wie beim *setting* ) verwendet werden.

ⓘ Eine Umfangreiche Einführung zum Thema XML finden Sie unter http://www.w3schools.com/xml

## **Schlüssel zur Projektvorlage**

Beschreibung der Schlüssel zur Projektvorlagendatei

Die Vorlagendatei ist ein XML-File, das einem bestimmten Aufbau folgt. Grundsätzlich gibt es die Attribute *Id* ,*Type* und *Value* .

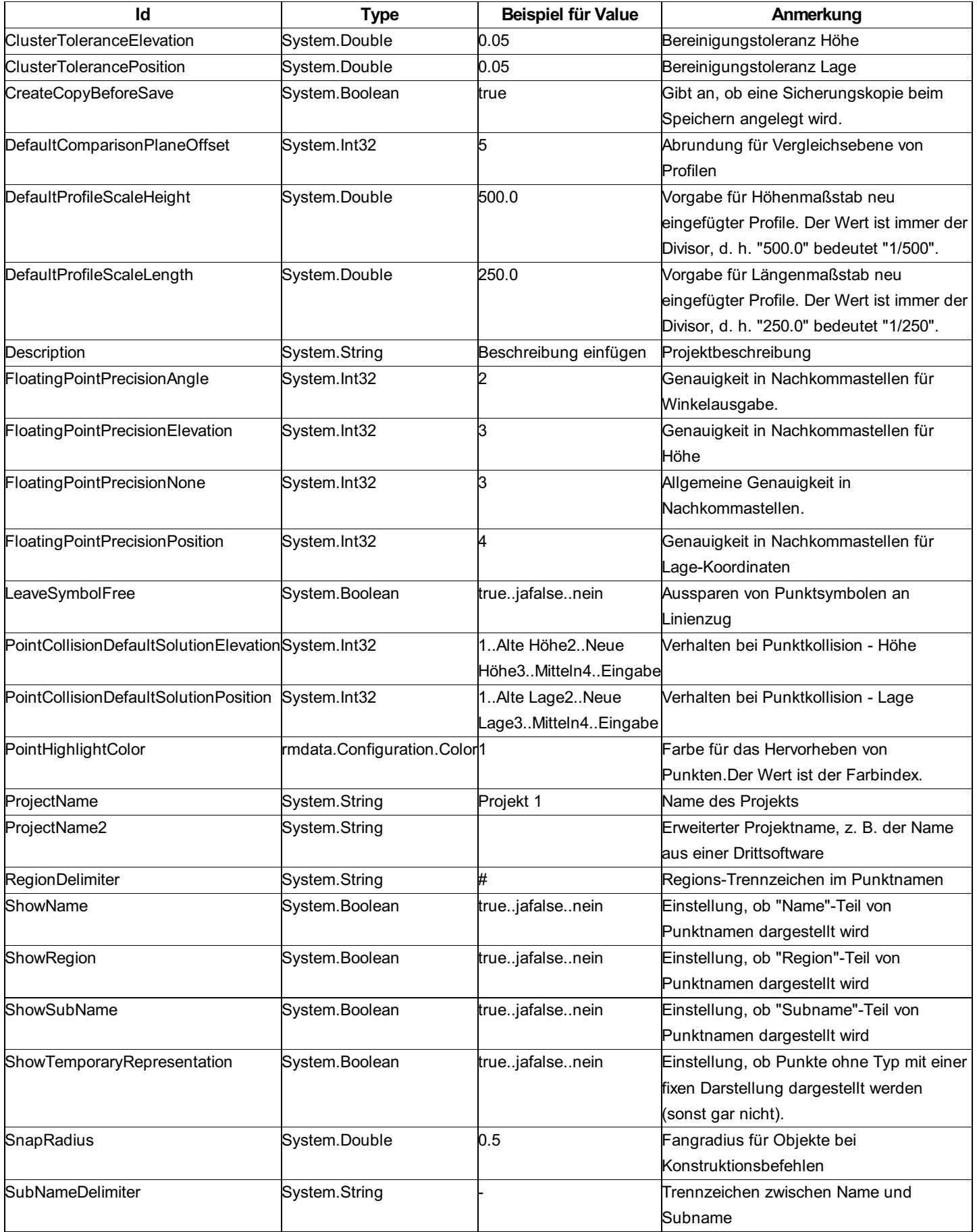

## <span id="page-178-0"></span>**Enterprise Geodatenbank**

Definieren der Einstellungen für die Enterprise Geodatenbank Siehe [Einstellungen](#page-216-0) der Fachschale "Enterprise Geodatabase"

# **Bearbeiten**

## **Regenerieren**

Die Darstellungseigenschaften von Objekten zurücksetzen

**Menu: [Bearbeiten -Regenerieren]**

Mit dem Befehl werden jene Darstellungseigenschaften eines Objektes zurückgesetzt, welche in den [Projekteinstellungen](#page-177-0) im Register Darstellung regenerieren angegeben sind, zurückgesetzt. So können z.B. Textpositionen, Objektsichtbarkeiten, Texthöhen, etc., welche vom Anwender geändert oder durch einen Import beim Objekt gespeichrt wurden, zurückgesetzt werden.

Nach Befehlsaufruf können die zu regenerierenden Objekte mit Objektwahl oder Fensterselektion gewählt werden. Danach werden die entsprechenden Darstellungseigenschaften gelöscht, es wirken wieder die Schlüssel, welche in der Konfiguration für das Objekt konfiguriert sind.

# **rmGEO4**

## **Abgleich zur rmGEO-Datenquelle**

Gleicht alle Punkte ab **Abgleich zur rmGEO-Datenquelle** in der Multifunktionsleiste

 $\circledcirc$ 

In diesem Dialog werden alle Punkte aufgelistet die entweder in rmGEO und GeoDesktop unterschiedliche Attribute haben, nur in GeoDesktop vorkommen oder nur in rmGEO vorkommen

ⓘ Für den Abgleich werden nur Punkte in den gewählten Bereichen verwendet.

Der Dialog ist in bis zu 4 Registerkarten unterteilt - es werden nur diese Register angezeigt, die Daten beinhalten:

#### **Filter**

#### **Unterschiede**

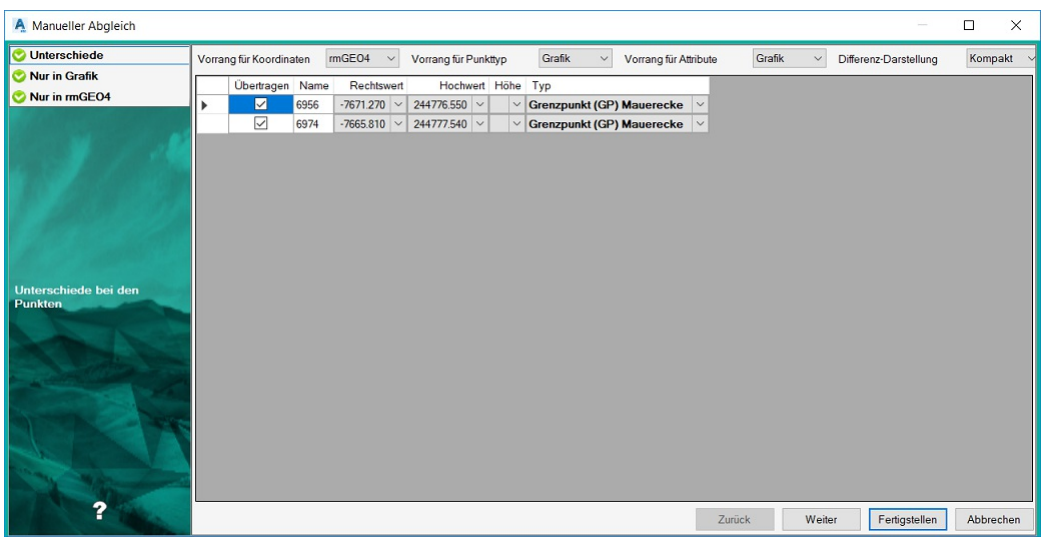

Die Unterschiede werden fett markiert. Für die jeweiligen Attribute gibt es unterschiedliche Vorrang-Regeln: **Koordinaten** : Hier hat rmGEO standardmäßig den Vorrang

**Punkttyp** und weitere **Attribute** : GeoDesktop hat hier den Vorrang

Alle Punkte sind standardmäßig zum Abgleich (Spalte ÜBERTRAGEN) in der Liste. angehakt. Soll ein Punkte nicht abgeglichen werden, kann ÜBERTRAGEN deaktiviert werden. Für jeden Unterschied kann über eine Combobox das eine oder andere Attribut selektiert werden.

In der erweiterten Darstellung werden für einen Punkt 3 Zeilen in der Liste verwendet. In der ersten befindet sich das zu erwartende Resultat. In der zweiten, wie er in rmGEO existiert und in der dritten, wie er in GeoDesktop vorkommt.
ⓘ Rechts- und Hochwert können keinen unterschiedlichen Vorrang haben. Ändert man eines wird das andere automatisch mit geändert

ⓘ Mit Doppelklick auf ein Attribut in der rmGEO- oder Grafik-.Spalte wird es als Vorschlag verwendet

#### **Nur in Grafik**

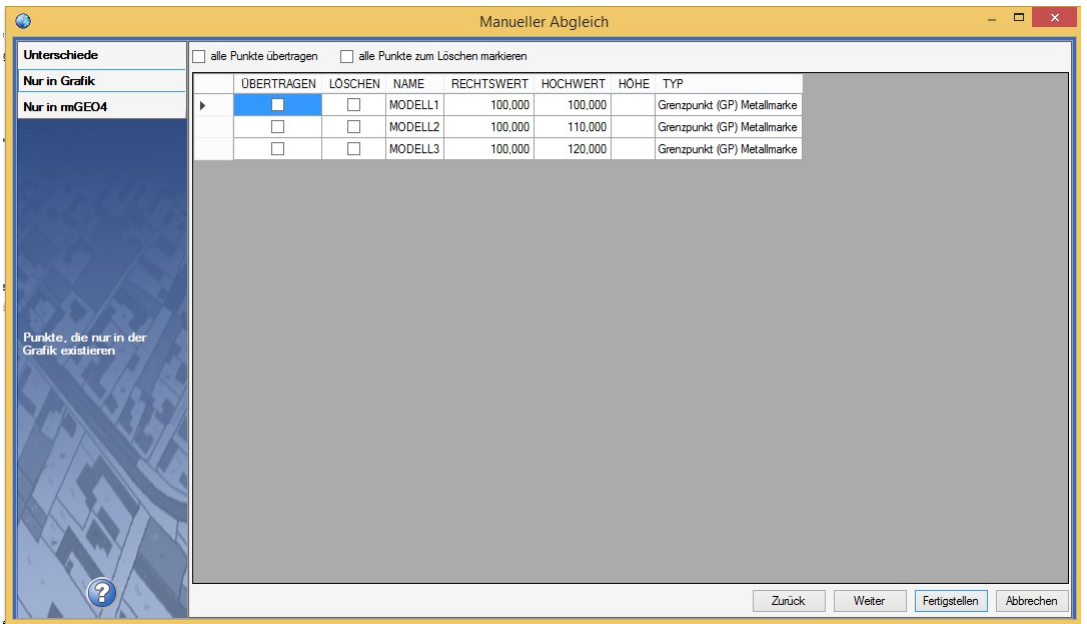

Standardmäßig wird mit diesen Punkten nichts gemacht. Aktiviert man die Option ÜBERTRAGEN wird der Punkt nach Beenden des Dialogs nach rmGEO kopiert. Mit LÖSCHEN wird der Punkt farblich hinterlegt und bei Beenden aus GeoDesktop entfernt.

- ⓘ Verwenden Sie Tastenkürzel für das schnellere Wählen der gewünschten Aktion:
	- Strg+A: Alle Datensätze werden markiert
	- Leerzeichen: Alle selektierten Punkte werden zum Übertragen an- oder abgehakt
	- Entfernen (Delete): Alle selektierten Punkte werden zum Löschen markiert

#### **Nur in rmGEO4**

In dieser Registerkarte werden alle Punkte aufgelistet, die nur in rmGEO existieren. Hier sind die gleichen Einstellunge wie bei **Nur in Grafik** zu treffen.

### <span id="page-180-0"></span>**Export zur rmGEO-Datenquelle**

Exportiert gewählte Punkte zu rmGEO

**Export zur rmGEO-Datenquelle** in der Multifunktionsleiste

 $\circledcirc$ 

Ruft man diesen Befehl auf kommt in &product\$ eine Selektion der Punkte, die zum Abgleich verwendet werden sollen. Hier gibt es zusätzlich die Optionen:

Alle : Alle Punkte werden zum Abgleich verwendet

**Nur Punkte mit sichtbarer Punktnummer** : Es werden nur jene Punkte für die Übertragung herangezogen, die in der Grafik eine sichtbare Punktnummer besitzen

Unterschiede werden im Abgleichsdialog angezeigt. Alle Punkte, die nur in GeoDesktop vorkommen, werden automatisch und ohne Auswahlmöglichkeit nach rmGEO übertragen.

### **Import aus rmGEO-Datenquelle**

Importiert gewählte Punkte aus rmGEO

<span id="page-181-0"></span>**Import aus rmGEO-Datenquelle** in der Multifunktionsleiste

#### 9

Ruft man diesen Befehl auf wechselt man automatisch nach rmGEO, in dem die Punktselektion zu treffen ist. Hier stehen alle Möglichkeiten zur Verfügung, die rmGEO anbietet (Auswahl über Punktliste bzw. aus Grafik, von/bis-Bereich, Rechteck- und Kreisselektion).

Unterschiede werden im Abgleichsdialog angezeigt. Alle Punkte, die nur in rmGEO vorkommen, werden automatisch und ohne Auswahlmöglichkeit nach GeoDesktop übertragen.

# **Anbindung rmGEO**

Eine rmGEO-Datenquelle kann auf 2 Arten angebunden werden

### **Automatischer Abgleich**

Die Anbindung von rmGEO an GeoMapper erfolgt als Datenbank-Anbindung mit einer 1:1-Beziehung. Das bedeutet, dass an ein Projekt genau eine rmGEO-Datenbank angebunden werden kann, und alle Daten (Punkte) sowohl in rmGEO als auch in GeoMapper gleichzeitig vorhanden sind.

Punkte aus und zu anderen rmGEO-Datenquellen werden über eine eigene Import-Export-Schnittstelle in GeoMapper transferiert.

Das Speichern einer mit rmGEO verbundenen GeoMapper-Datei wird ausschließlich vom Anwender ausgelöst: Alle Änderungen werden erst nach dem Speichern sowohl in rmGEO als auch in GeoMapper abgelegt. Trotzdem haben rmGEO und GeoMapper immer den gleichen Dateninhalt, da jeder Editiervorgang temporär sofort in eine Arbeitskopie der originalen rmGEO-Datenquelle übertragen wird. Nach dem Speichern wird die originale rmGEO-Datenquelle mit der Arbeitskopie überschrieben.

Alle Daten sind sowohl in GeoMapper als auch in rmGEO editierbar: Durch einen Wechsel nach rmGEO wird die GeoMapper-Datei für Eingaben gesperrt, und rmGEO als Arbeitskopie geöffnet. Wechselt man zurück nach GeoMapper, wird rmGEO geschlossen und alle Änderungen sofort nachgeführt.

Auch wenn Daten bei geschlossenem Projekt in rmGEO geändert werden, wird dies beim nächsten Öffnen des Projektes über die Konsistenzprüfung nachgeführt.

Beim Starten einer Verbindung und beim Öffnen eines mit rmGEO verbundenen Projektes wird die Konsistenz auf beiden Seiten geprüft und hergestellt - Der Vorrang kann bei einer Kollision für jeden Punkt entweder für rmGEO oder für rmMAP vergeben werden. Es MUSS immer ein Vorrang vergeben werden, es ist also nicht möglich, einzelne Punkte nicht abzugleichen. Der Abgleich erfolgt immer für den gesamten Punkt und dessen Attribute, unterschiedliche Vorrangvergaben für verschiedene Attribute desselben Punktes sind nicht zulässig.

Die Konsistenz wird ebenfalls automatisch geprüft, wenn Einstellungen im Verbindungsmanager geändert werden, oder wenn Daten aus dem Projekt nachgeladen werden.

Es werden auf jeden Fall folgende Attribute abgeglichen: Lagekoordinaten, Höhe, Punkttyp, Festcode, Messcode.

Der Abgleich von weiteren Attributen kann vom Anwender gesteuert werden: Jene Attribute aus rmGEO, welche in GeoMapper nicht als Klassenattribute definiert wurden, werden nur nach Wunsch des Anwenders nach GeoMapper übertragen. Attribute in GeoMapper werden nur dann (auf Wunsch) nach rmGEO übertragen, wenn diese in rmGEO auch angelegt sind.

Ist in GeoMapper die Versionierung aktiv, werden Punkte in folgender Weise abgeglichen: Neue Punkte aus rmGEO werden immer in der aktuell eingestellten Version laut Verbindungsmanager nach GeoMapper übertragen. Versionierte Punkte aus GeoMapper werden in der höchsten Version nach rmGEO übertragen. Diese höchste Version kann im Verbindungsmanager auch herabgestuft werden, sodass auch Punkte niedriger Versionen nach rmGEO übertragbar sind.

### **Manueller Abgleich**

Hier wird über den Verbindungsmanager eine Zuordnung zu einer rmGEO-Datenquelle erstellt. Der Abgleich erfolgt hier nicht bei einem Speichern bzw. Öffnen eines Projekts automatisch, sondern wird über 3 Befehle manuell angestoßen.

# **rmGEO Verbindungsmanager**

# **Manueller Abgleich mit rmGEO**

Rufen Sie den Befehl auf, un den Verbindungsmanager zu starten

Wählen Sie **Datei** für eine dateibasierte rmGEO-Datenquelle (RMG-Datei) oder **Zentrale Datenbank** um ein rmGEO-Projekt aus einer Oracle- bzw. SQL-Server-Datenbank anzubinden.

Weiters werden folgenden Einstellungen festgelegt:

**Attribut-Mapping** : Diese Einstellung ist optional.

Ist aber eine Datei angegeben, werden die darin aufgelisteten rmGEO-Attribute mit Attributen zu GeoDesktop Punkten abgeglichen. Die Datei ist eine normale Textdatei bestehend aus 2 Spalten, die durch Leerzeichen bzw. Tabulatoren getrennt sind. In der ersten Spalte steht das rmGEO-Attribut, in der zweiten Spalte das GeoDesktop Punktattribut.

**Leere Attributwerte ignorieren** : Im Abgleichsdialog gibt es Einstellungen für den Vorrang (Attribut aus rmGEO gewinnt oder Attribut aus GeoDesktop gewinnt). Ist einer der beiden Attribute leer und diese Option aktiv, wird standardmäßig immer das befüllte Attribut verwendet.

ⓘ Folgende Attribute in rmGEO werden immer abgeglichen und müssen im Attribut-Mapping nicht berücksichtigt werden:

- Koordinaten (Y, X und H),
- Pkttyp, Festcode,
- Messcode,
- Klassifizierung bzw. KlassifizierungBer,
- Vhw/GFN.
- Status
- sowie alle Attribute, die in rmGEO und GeoDesktop gleich heißen und den gleichen Datentyp haben.

**Abgleich beim Schließen aufrufen** : Ruft den Abgleich automatisch beim Schließen eines Projektes auf.

**Filter:**

**Geometrischer Filter:** Schränken Sie den Bereich durch Klick auf ... räumlich ein. Dabei können Sie ein Rechteck aufziehen oder in den Optionen zur polygonalen Auswahl wechseln.

**Nur sichtbare Punkte:** Nur in der Grafik sichtbare Punkte werden abgeglichen

# **Automatischer Abgleich mit rmGEO**

Rufen Sie den Befehl auf, um den Verbindungsmanager zu starten

Klicken Sie den Button

neben dem Verbindungsnamen und bestätigen Sie den Dialog mit OK .

Vor dem Beenden der Datenquelle muss das Projekt gespeichert werden; eine entsprechende Abfrage wird aufgerufen

Wählen Sie, ob das Projekt gespeichert werden soll

Wird das Projekt gespeichert, wird die Verbindung zur rmGEO-Datenquelle beendet

Wird das Projekt nicht gespeichert, bleibt die Verbindung zur rmGEO-Datenquelle aufrecht

ⓘ Sollen Änderungen nicht nach rmGEO übertragen werden, muss das Projekt ohne Speichern beendet werden.

# **Wechsel zu rmGEO**

#### **Daten /zu rmGEO wechseln**

Sobald eine Datei geöffnet wurde und eine Verbindung mit rmGEO besteht, kann entweder in der GeoDesktop-Datei oder in der rmGEO-Datenquelle gearbeitet werden.

Rufen Sie den Befehl auf, um nach rmGEO zu wechseln. Die aktuelle Datei wird gesperrt (ein blauer Nebel verhüllt das Fenster), und die rmGEO-Datenquelle wird in einer Arbeitskopie geöffnet.

Führen Sie die gewünschten Änderungen in rmGEO durch.

Schließen Sie rmGEO oder beenden Sie rmGEO über Klicken Sie, um zu GeoDesktop zurückzukehren Die Änderungen aus der rmGEO-Datenquelle werden nach GeoDesktop übertragen Speichern Sie das Projekt, um die Änderungen in GeoDesktop und rmGEO dauerhaft zu übernehmen.

ⓘ Bei offener Verbindung ist die rmGEO-Datenbank für jede externe Bearbeitung außer dem direkten Wechsel gesperrt, um das Entstehen von Inkonsistenzen zu vermeiden. Umgekehrt ist nach dem Wechsel zu rmGEO die GeoDesktop-Datei aus dem selben Grund gesperrt.

ⓘ Beim manuellen Abgleich können beide Quellen gleichzeitig bearbeitet werden. Beim Wechsel wird rmGEO4 mit der angebundenen Datenquelle gestartet. GeoDesktop wird dabei nicht für eine Bearbeitung gesperrt.

# **Beschriften**

# **Beschriftungen**

### Objekte beschriften

Beschriftungen mit und ohne Hinweislinien können zu jedem beliebigen Objekt in der Grafik eingefügt werden. Der Inhalt einer Beschriftung leitet sich aus beliebigen Attributen eines Objektes ab.

Die Befehle für Beschriftungen und deren Hinweislinien sind im **Menu: [Beschriften]** , in der Toolbar oder in der Kontext-Toolbar des Grafikfensters verfügbar:

Beschriftung einfügen Beschriftung verschieben Beschriftung kopieren Beschriftung verdrehen Beschriftung löschen Beschriftung einblenden Beschriftung ausblenden Hinweislinie aktivieren Hinweislinie deaktivieren Hinweislinie zurücksetzen Hinweislinie Verlauf festlegen

### **Neue Beschriftung einfügen**

#### **Menu: [ Beschriften /Beschriftung einfügen]**

Rufen Sie den Befehl auf.

Wählen Sie das Objekt, zu welchem Sie eine Beschriftung einfügen möchten

Es erscheint ein Konfigurationsdialog, in dem alle Attribute des Objektes angezeigt werden

Durch Setzen des Häkchens bei einem Attribut wird dieses für das Einfügen markiert

Mit Einfügen verlassen Sie den Dialog und wählen für jede einzufügende Beschriftung eine Position aus. Neue Beschriftungen werden dabei temporär am Blockeinfügepunkt angezeigt.

Die Attribute werden als Beschriftung in der gewählten Darstellung eingefügt, Sie können noch zusätzlich die neue Position der Beschriftung wählen.

Die Attribute sind in 6 Gruppen eingeteilt:

**Beschriftete Attribute:** Liste aller Attribute, die beim Objekt bereits als Beschriftung eingefügt worden sind.

**Attribute der Konfiguration** : Jene Attribute, die bereits in der Konfiguration verwendet werden

**Allgemein:** Fixe Attribute wie Objekttyp oder Punktnummer (Name)

**Geometrie:** Fixe Attribute der Geometrie

**Freie Attribute:** Alle vom Anwender in der Zeichnung frei definierten Attribute

**Intern:** Fixe interne Attribute

#### **Benutzerattribute:** Alle in der Projektvorlage definierten Attribute

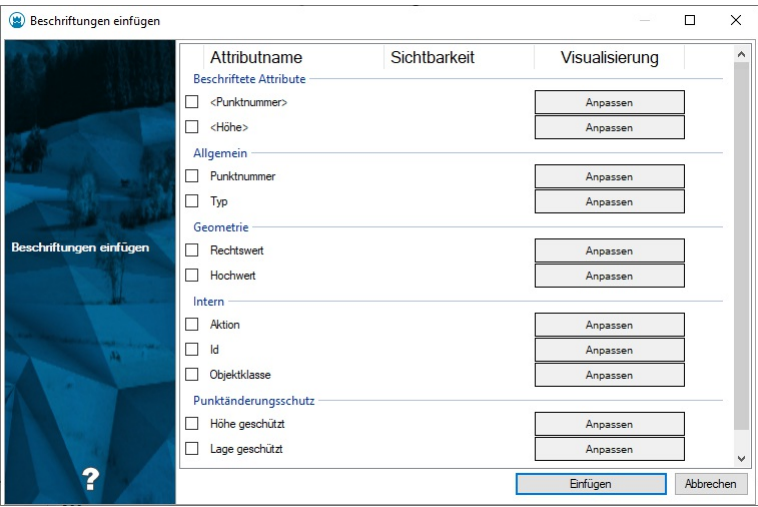

### **Weitere Einstellungen im Dialog**

Anpassen : Es öffnet sich ein weiterer Dialog, um die Darstellung der neuen Beschriftung zu konfigurieren.

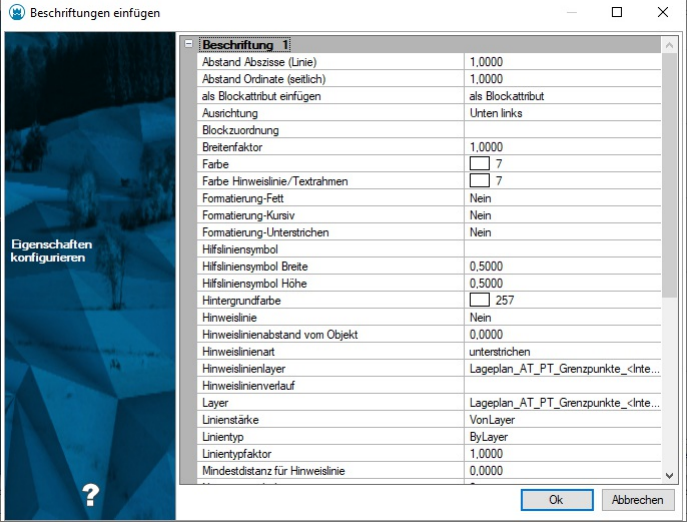

- ✎ Um bei einer Fläche den berechneten Flächenwert mit <sup>4</sup> Nachkommastellen in der Grafik einzufügen, gehen Sie folgendermaßen vor:
	- 1. Rufen Sie den Befehl auf.
	- 2. Wählen Sie die Fläche
	- 3. Haken Sie das Klassenattribut "Berechneter Flächenwert" an (Das Attribut "Flächenwert" ist der berechnete Flächenwert, den Sie aber durch einen eigenen Wert im Eigenschaftsmanager überschreiben können)
	- 4. Drücken Sie Anpassen
	- 5. Ändern Sie beim Attribut "Text" den Wert auf "<Internal~AreaCalculatedValue#4>"
	- 6. Drücken Sie OK
	- 7. Wählen Sie die Position der Beschriftung in der Grafik

# **Beschriftung verschieben**

Beschriftungen werden auf eine neue Position verschoben

Rufen Sie den Befehl auf.

Wählen Sie einzelne Beschriftungen bzw. ein oder mehrere Objekte durch Klick in der Grafik aus (siehe Selektion von Daten). Zeigen Sie mit der Maus den Basispunkt der Beschriftung falls Sie mehr als eine Beschriftung oder mehr als ein Objekt gewählt haben.

Zeigen Sie mit der Maus die neue Beschriftungsposition.

Alle selektierten Beschriftungen werden auf die neuen Positionen verschoben.

ⓘ Wenn Sie ein oder mehrere Objekte wählen, werden alle Beschriftungen des Objektes verschoben. Wenn Sie einzelne Beschriftungen wählen, werden nur diese verschoben.

ⓘ Wenn Sie beim Position bestimmen die Shift -Taste halten, dann können Sie sofort die Beschriftung verdrehen.

### **Beschriftung positionieren**

Beschriftungen können auf eine neue Position mittels Drag&Drop verschoben werden oder verdreht. **Menu: [Beschriften /Beschriftung positionieren]**

#### **Beschriftung verschieben:**

Rufen Sie den Befehl auf.

Verschieben Sie eine Beschriftung mittels Klicken auf eine Beschriftung und verschieben auf die neue Position. Während des verschiebens muss die Maustaste gedrückt bleiben und darf erst auf der neuen Position losgelassen werden.

### **Beschriftung verdrehen:**

Rufen Sie den Befehl auf.

Wählen Sie eine Beschriftung aus die Sie verdrehen möchten durch einen Klick. Die Beschriftung wird mit einem Rechteck hervorgehoben und ein Verdrehungspfeil erscheint.

123456

Klicken Sie den Verdrehungspfeil.

Verdrehen Sie die Beschriftung wie in Beschriftung verdrehen.

Nach dem Verdrehen oder verschieben können Sie Sofort eine weitere Beschriftung verschieben oder verdrehen.

ⓘ Wenn Sie eine Beschriftung ausgewählt haben können Sie diese auch unverändert lassen und eine andere Beschriftung auswählen oder verschieben.

ⓘ Wenn Sie beim Verschieben die Shift -Taste halten (vor dem los lassen der Beschriftung), dann können Sie sofort die Beschriftung verdrehen

### **Beschriftung kopieren**

Bestehende Beschriftungen werden auf eine weitere Position im Plan kopiert.

#### **Menu: [ Beschriften /Beschriftung kopieren]**

Rufen Sie den Befehl auf.

Wählen Sie einzelne Beschriftungen bzw. ein oder mehrere Objekte durch Klick in der Grafik aus (siehe Selektion von Daten). Zeigen Sie mit der Maus die neue Beschriftungsposition. Bei der Suche nach der neuen Position unterstützt Sie die temporäre Anzeige der Beschriftungen.

Die selektierten Beschriftungen werden entsprechend Ihrer Positionsangabe kopiert.

Die kopierten Beschriftungen übernehmen alle Eigenschaften der originalen Beschriftung und sind genauso mit dem Objekt verknüpft.

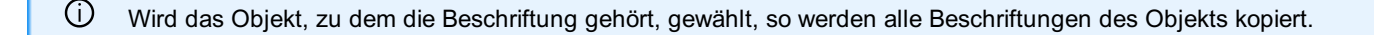

ⓘ Wenn Sie beim Position bestimmen die Shift -Taste halten, dann können Sie sofort die Beschriftung verdrehen

### **Beschriftung verdrehen**

Beschriftungen werden um den Einfügepunkt der Beschriftung oder des Blockes rotiert

**Menu: [Beschriften /Beschriftung verdrehen]**

Rufen Sie den Befehl auf.

Wählen Sie einzelne Beschriftungen bzw. ein oder mehrere Objekte durch Klick in der Grafik aus (siehe Selektion von Daten). Bestimmen Sie mit folgenden Optionen die Rotation des Textes:

Geben Sie mit der Maus die gewünschte Verdrehung an

Wählen Sie die Option "Absoluter Winkel" und geben Sie einen absoluten Winkel ein

Wählen Sie die Option "Parallel zu Liniensegment" und wählen Sie ein Segment aus

Wählen Sie die Option "Lotrecht zu Liniensegment" und wählen Sie ein Segment aus

Wählen Sie die Option "Um 200 gon drehen"

ⓘ Wenn Sie das Objekt auswählen, werden alle Beschriftungen um den Objekteinfügepunkt rotiert. Wenn Sie eine Beschriftung auswählen, wird diese um einen eigenen Einfügepunkt rotiert. Zusätzliche Texte werden um den Einfügepunkt der ersten Beschriftung rotiert.

## **Beschriftung klappen**

Beschriftungen werden an Ort und Stelle geklappt (gespiegelt)

**Menu: [Beschriften /Beschriftung klappen]**

Rufen Sie den Befehl auf.

Wählen Sie eine einzelne Beschriftung bzw. ein Objekt durch Klick in der Grafik aus (siehe Selektion von Daten). Die Beschriftung wird geklappt. Wird ein Objekt selektiert, werden alle sichtbaren Beschriftungen gemeinsam geklappt.

ⓘ Beim Klappen von Beschriftungen verändert sich der Einsetzpunkt

### **Beschriftungen löschen**

Beschriftungen eines Objekts löschen

**Menu: [Beschriften /Beschriftung löschen]**

Rufen Sie den Befehl auf.

Wählen Sie einzelne Beschriftungen bzw. ein oder mehrere Objekte durch Klick in der Grafik aus (siehe Selektion von Daten). Es werden die markierten Beschriftungen gelöscht.

ⓘ Wird ein Objekt gewählt, so werden alle Beschriftungen des Objekets gelöscht.

ⓘ Vordefinierte Beschriftungen werden unsichtbar geschalten

# **Beschriftungen einblenden**

Unsichtbare Beschriftungen werden sichtbar geschaltet

**Menu: [Beschriften /Beschriftung einblenden]**

Rufen Sie den Befehl auf.

Wählen Sie ein oder mehrere Objekte um die unsichtbaren Beschriftungen zu visualisieren.

Es erscheint ein Dialog, in welchem Sie die Beschriftungen die eingeblendet werden sollen, auswählen können. Wählen Sie bei Bedarf weitere Objekte, bei denen die gleichen Beschriftungen eingeblendet werden sollen.

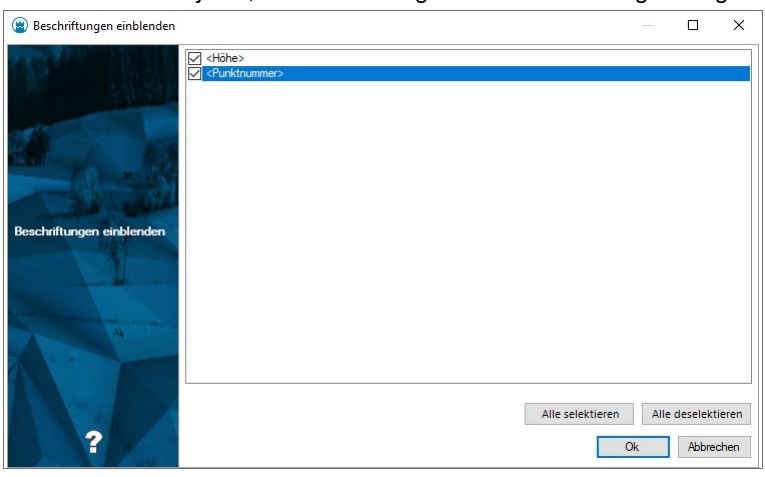

### **Beschriftungen ausblenden**

Sichtbare Beschriftungen werden unsichtbar geschaltet

**Menu: [Beschriften /Beschriftung ausblenden]**

Rufen Sie den Befehl auf.

Wählen Sie eine Beschriftung in der Grafik.

Es werden die gewählte Beschriftung unsichtbar geschaltet.

#### Alternative

#### **Objektweises Ausblenden von Beschriftungen**

Rufen Sie den Befehl auf.

Wählen sie ein oder mehrere Objekte.

Es erscheint ein Dialog, in welchem sie die Beschriftungen, die ausgeblendet werden sollen, auswählen können.

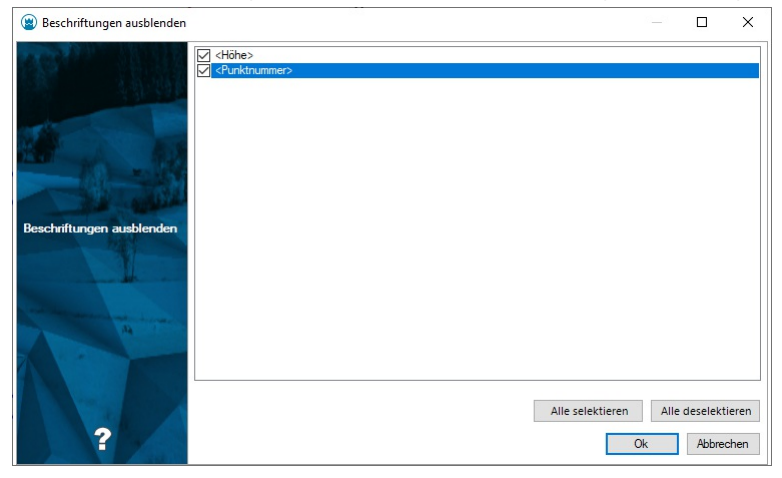

Wählen Sie bei Bedarf weitere Objekte, bei denen die gleichen Beschriftungen ausgeblendet werden sollen.

### **Hinweislinie aktivieren**

Hinweislinie aktivieren für gewählte Beschriftungen

**Menu: [Beschriften /Hinweislinie aktivieren]**

Rufen Sie den Befehl auf.

Wählen Sie einzelne Beschriftungen bzw. ein oder mehrere Objekte durch Klick in der Grafik aus (siehe Selektion von Daten).

Die Hinweislinien werden angezeigt.

Alternative

Selektieren Sie Punkte oder Texte

Rufen Sie den Befehl in der Statusleiste oder im Kontextmenü auf. (Für das Kontextmenü klicken Sie mit der rechten Maustaste in die Grafik)

### **Hinweislinie deaktivieren**

Hinweislinie deaktivieren für gewählte Beschriftungen

**Menu: [Beschriften /Hinweislinie deaktivieren]**

Rufen Sie den Befehl auf.

Wählen Sie einzelne Beschriftungen bzw. ein oder mehrere Objekte durch Klick in der Grafik aus (siehe Selektion von Daten).

Es werden die Hinweislinien bei den gewählten Beschriftungen ausgeblendet.

Alternative

Selektieren Sie Punkte oder Texte

Rufen Sie den Befehl in der Statusleiste oder im Kontextmenü auf. (Für das Kontextmenü klicken Sie mit der rechten Maustaste in die Grafik)

# **Hinweislinie zurücksetzen**

Hinweislinie zurücksetzen auf den Ausgangszustand, nachdem der Verlauf der Hinweislinie zuvor verändert wurde.

**Menu: [Beschriften /Hinweislinie zurücksetzen]**

Rufen Sie den Befehl auf.

Wählen Sie einzelne Beschriftungen bzw. ein oder mehrere Objekte durch Klick in der Grafik aus (siehe Selektion von Daten ). Der veränderte Verlauf der Hinweislinien wird bei allen gewählten Beschriftungen auf den Defaultverlauf zurückgesetzt.

# **Verlauf der Hinweislinie festlegen**

**Menu: [Beschriften /Hinweislinie Verlauf festlegen]**

Rufen Sie den Befehl auf.

Wählen Sie jene Beschriftung, deren Verlauf der Hinweislinie Sie festlegen oder ändern möchten.

Konstruieren Sie über die Punktwahl bzw. mit den Konstruktionsmethoden den Verlauf der Hinweislinie neu.

Mit Enter beenden Sie die Konstruktion

ⓘ Die neu konstruierte Hinweislinie wird in jedem Fall angezeigt, auch wenn zuvor die Hinweislinie ausgeblendet war.

ⓘ Wenn Sie ein oder mehrere Objekte gewählt haben, können Sie nacheinander die Hinweislinien aller gewählten Beschriftungen verändern.

# **Berechnen**

### **Berechnen**

Neue Punkte mit Berechnungsmethoden konstruieren

In rmDATA GeoDesktop stehen im **Menu: [Berechnen]** folgende Berechnungsbefehle zur Verfügung:

[Höhenableitung](#page-193-0) [Interpolation](#page-194-0) **[Bogenschnitt](#page-189-0) [Geradenschnitt](#page-190-0)** Schnitt Kreis [Gerade](#page-191-0) [Kleinpunkte](#page-192-0) **[Lotfußpunkt](#page-192-1)** [Polarpunkt](#page-193-1)

# **Bogenschnitt**

Mit der Methode Bogenschnitt werden auf einem bzw. beiden Schnittpunkten zweier Kreise ein bzw. zwei Punkte erstellt. **Menu: [Berechnen / Bogenschnitt]**

<span id="page-189-0"></span>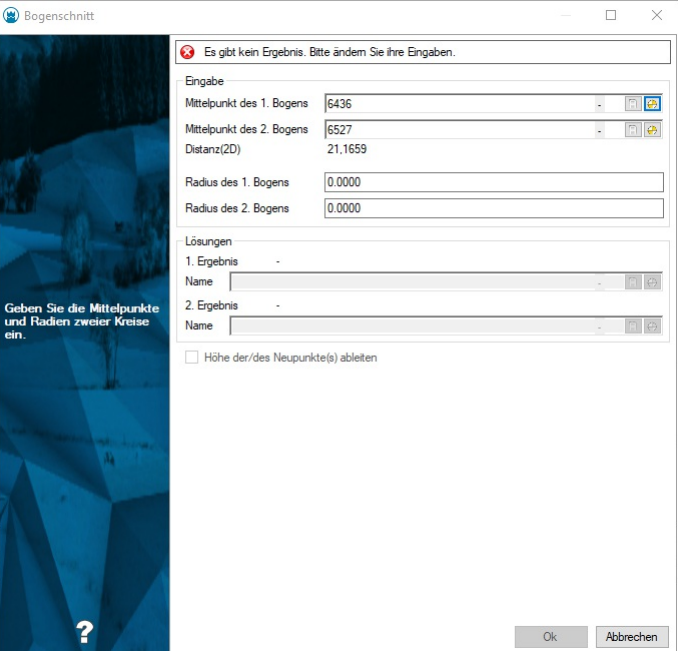

Gehen Sie wie folgt vor:

Rufen Sie den Befehl auf.

Wählen Sie den Mittelpunkt für den ersten Bogen.

Wählen Sie den Mittelpunkt für den zweiten Bogen.

Geben Sie den ersten Kreisradius an. Beachten Sie, dass der Radius größer als 0 sein muss.

Geben Sie den zweiten Kreisradius an. Beachten Sie, dass der Radius größer als 0 sein muss.

Schneiden sich die beiden Kreise, so stehen eine oder zwei Lösungen zur Verfügung. Wählen Sie ein oder beide Ergebnisse und bestätigen Sie mit Ok .

ⓘ Bei Auswahl eines leeren Ergebnisfeldes schlägtGeoDesktop automatisch die nächste Punktnummer vor.

Die ausgewählten Punkte werden an der jeweiligen Position dargestellt und die Berechnung wird protokolliert.

Haben die Mittelpunkte beider Bögen eine Höhe, so kann die Option **Höhe der/des Neupunkte(s) ableiten** aktiviert werden. Wenn die Option verwendet wird, wird eine Höhe auf der Basis der Geraden zwischen den beiden Mittelpunkten abgeleitet.

Falls Daten fehlen, nicht korrekt eingegeben wurden oder es keine Ergebnisse gibt, erscheint im oberen Bereich des Fensters ein Fehlerbereich und der Dialog lässt sich nicht über Ok schließen (nur über Abbrechen).

### **Geradenschnitt**

Mit der Methode **Geradenschnitt** wird am Schnittpunkt zweier Geraden ein Punkt erstellt.

**Menu: [Berechnen / Geradenschnitt]**

<span id="page-190-0"></span>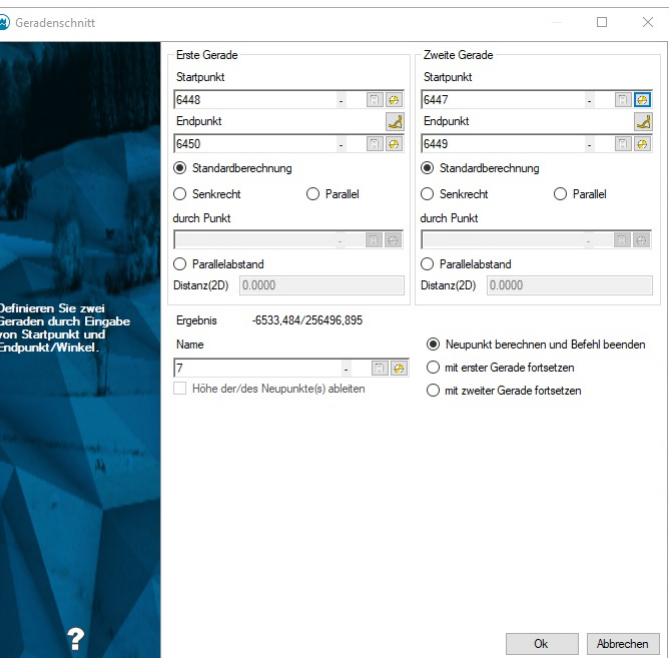

Gehen Sie wie folgt vor:

Rufen Sie den Befehl auf.

Wählen Sie die erste Gerade.

Wählen Sie die zweite Gerade.

Schneiden sich die beiden Geraden, so steht eine Lösung zur Verfügung. Wählen Sie diese und bestätigen Sie mit Ok.

ⓘ GeoDesktop schlägt für das Ergebnis automatisch die nächste Punktnummer vor.

5. Der ausgewählte Punkt wird auf dem Schnittpunkt der beiden Geraden dargestellt und die Berechnung wird protokolliert. Die Methode "Geradenschnitt" unterstützt auch einen fortlaufenden Modus. Dieser wird durch Anhaken der Option **mit erster Gerade fortsetzen** oder **mit zweiter Gerade fortsetzen** aktiviert. Dabei werden am Ende der Berechnung die Daten der 2. Gerade für die 1. Gerade übernommen oder die Daten der ersten Geraden bleiben stehen.

Haben Start- und Endpunkt der ersten Geraden eine Höhe, so kann die Option **Höhe der/des Neupunkte(s) ableiten** aktiviert werden. Wenn die Option verwendet wird, wird eine Höhe auf Basis der Geraden abgeleitet.

ⓘ Beachten Sie, dass auch ein Schnittpunkt errechnet wird, wenn die beiden Geraden sich in ihrer Verlängerung schneiden.

Falls Daten fehlen, nicht korrekt eingegeben wurden oder es keine Ergebnisse gibt, erscheint im oberen Bereich des Fensters ein Fehlerbereich und der Dialog lässt sich nicht über Ok schließen (nur über Abbrechen).

### **Schnitt Kreis Gerade**

Mit der Methode **Schnitt Kreis Gerade** werden auf einem bzw. beiden Schnittpunkten eines Kreises und einer Geraden ein bzw. zwei Punkte erstellt.

**Menu: [Berechnen / Schnitt Kreis Gerade]**

<span id="page-191-0"></span>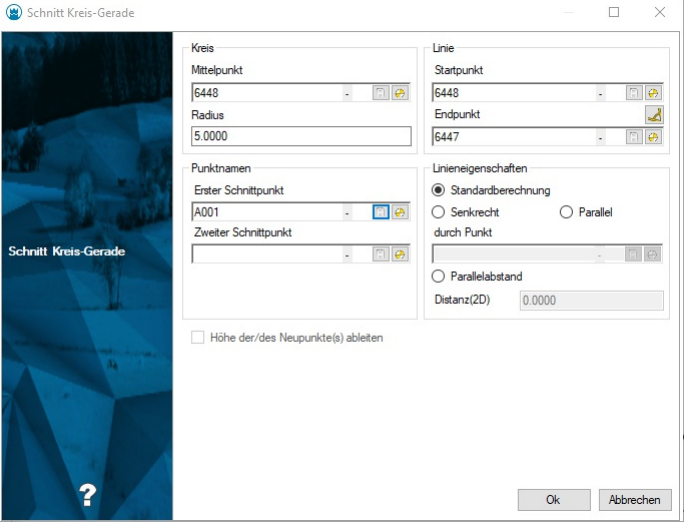

Gehen Sie wie folgt vor:

Rufen Sie den Befehl auf.

Wählen Sie den Mittelpunkt des Kreises.

Wählen Sie den Radius des Kreises. Beachten Sie, dass der Radius größer als 0 sein muss.

Wählen Sie die Gerade.

Schneiden sich der Kreis und die Gerade, so stehen eine oder zwei Lösungen zur Verfügung. Wählen Sie ein oder beide Ergebnisse und bestätigen Sie mit Ok .

ⓘ Bei Auswahl eines leeren Ergebnisfeldes schlägtGeoDesktop automatisch die nächste Punktnummer vor.

6. Die ausgewählten Punkte werden an der jeweiligen Position dargestellt und die Berechnung wird protokolliert.

Haben Start und Endpunkt der Geraden eine Höhe, so kann die Option **Höhe der/des Neupunkte(s) ableiten** aktiviert werden. Wenn die Option verwendet wird, wird eine Höhe auf Basis der Geraden abgeleitet.

ⓘ Beachten Sie, dass die Gerade den Kreis auch in ihrer Verlängerung schneiden kann.

Falls Daten fehlen, nicht korrekt eingegeben wurden oder es keine Ergebnisse gibt, erscheint im oberen Bereich des Fensters ein Fehlerbereich und der Dialog lässt sich nicht über Ok schließen (nur über Abbrechen).

### **Kleinpunkte**

Mit der Methode **Kleinpunkte** konstruieren Sie einen Punkt, indem Sie von einer Basislinie aus Abszissen- und Ordinatenabstand angeben.

**Menu: [Berechnen / Kleinpunkte]**

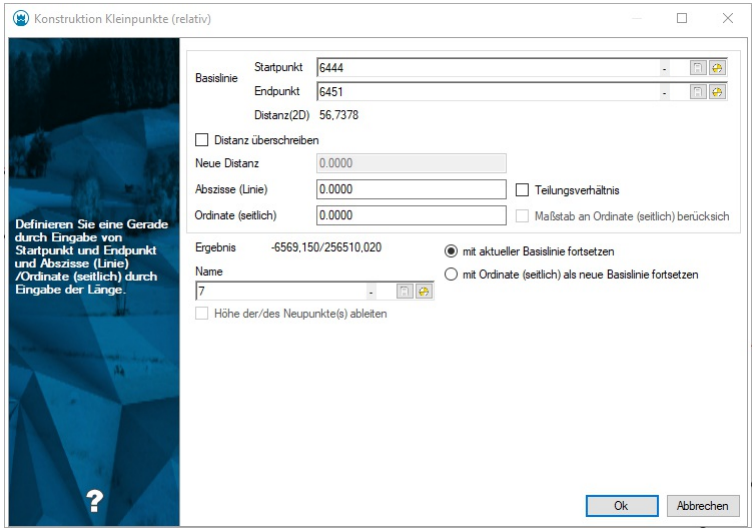

Gehen Sie wie folgt vor: Rufen Sie den Befehl auf.

<span id="page-192-0"></span>Wählen Sie den Startpunkt der Basislinie.

Wählen Sie den Endpunkt der Basislinie.

Optional kann der Abstand zwischen Start- und Endpunkt durch Anhaken der Option **Distanz überschreiben** und Eingabe eines neuen Abstands "überschrieben" werden. Der neue Abstand wird dann als Basis für die Abszisse verwendet.

Geben Sie die Länge der Abszisse an.

Geben Sie die Länge der Ordinate an.

Durch Anhaken der Option **Maßstab an Ordinate berücksichtigen** berücksichtigt das System auch für die Ordinate den Faktor der sich auf Grund der unterschiedlichen Abszissenlängen (gemessen und gerechnet) ergibt.

Durch Anhaken der Option **Teilungsverhältnis** wird der eingegebene Abszissenwert nicht als absoluter Wert, sondern als Verhältniszahl zur Basislinie gesehen. Wenn diese Option aktiv ist, gilt der Faktor der sich auf Grund der unterschiedlichen Abszissenlängen (gemessen und gerechnet) ergibt für die Abszisse nicht.

Wählen Sie das aus den Eingaben resultierende Ergebnis und bestätigen Sie mit Ok.

ⓘ GeoDesktop schlägt automatisch die nächste Punktnummer vor.

Ausgehend vom ersten Punkt der Basislinie wird nun der Abszissenabstand in Richtung der Basislinie aufgetragen und normal dazu der Ordinatenabstand. Der ausgewählte Punkt wird dargestellt und die Berechnung wird protokolliert.

Die Methode "Kleinpunkte" unterstützt 2 fortlaufende Modi. Diese können durch Anhaken der Option **mit Ordinate als neue Basislinie fortsetzen** oder **mit aktueller Basislinie fortsetzen** (Standard) gewechselt werden. Dabei wird am Ende der Berechnung entweder der Startpunkt der aktuellen Basislinie oder der Lotfußpunkt des zuletzt konstruierten Punktes als Basis für den nächsten Punkte gewählt und der Dialog bleibt geöffnet.

Haben Start- und Endpunkt der Basislinie eine Höhe, so kann die Option **Höhe der/des Neupunkte(s) ableiten** aktiviert werden. Wenn die Option verwendet wird, wird eine Höhe auf Basis der Basislinie abgeleitet.

ⓘ Negative Abszissenwerte laufen gegen die Richtung der Basislinie. Der Ordinatenwert wird rechts der Basislinie aufgetragen, negative Ordinatenwerte entsprechend links der Basislinie.

Falls Daten fehlen, nicht korrekt eingegeben wurden oder es keine Ergebnisse gibt, erscheint im oberen Bereich des Fensters ein Fehlerbereich und der Dialog lässt sich nicht über Ok schließen (nur über Abbrechen).

### <span id="page-192-1"></span>**Lotfußpunkt**

Mit der Methode **Lotfußpunkt** konstruieren Sie einen Punkt, indem Sie einen Punkt auf eine zu definierende Basislinie projizieren.

**Menu: [Berechnen / Lotfußpunkt]**

Rufen Sie den Befehl auf.

Wählen Sie die Basislinie.

Wählen Sie den zu projizierenden Punkt.

Wählen Sie den aus den Eingaben resultierenden Lotfußpunkt und bestätigen Sie mit Ok.

ⓘ GeoDesktop schlägt automatisch die nächste Punktnummer vor.

Der Lotfußpunkt wird dargestellt und die Berechnung wird protokolliert.

Haben Start- und Endpunkt der Basislinie eine Höhe, so kann die Option **Höhe der/des Neupunkte(s) ableiten** aktiviert werden. Wenn die Option verwendet wird, wird eine Höhe auf Basis der Basislinie abgeleitet.

Falls Daten fehlen, nicht korrekt eingegeben wurden oder es keine Ergebnisse gibt, erscheint im oberen Bereich des Fensters ein Fehlerbereich und der Dialog lässt sich nicht über Ok schließen (nur über Abbrechen).

# **Polarpunkt**

Mit der Methode **Polarpunkt** werden über Polarkoordinaten neue Punkte berechnet.

**Menu: [Berechnen / Polarpunkt]**

<span id="page-193-1"></span>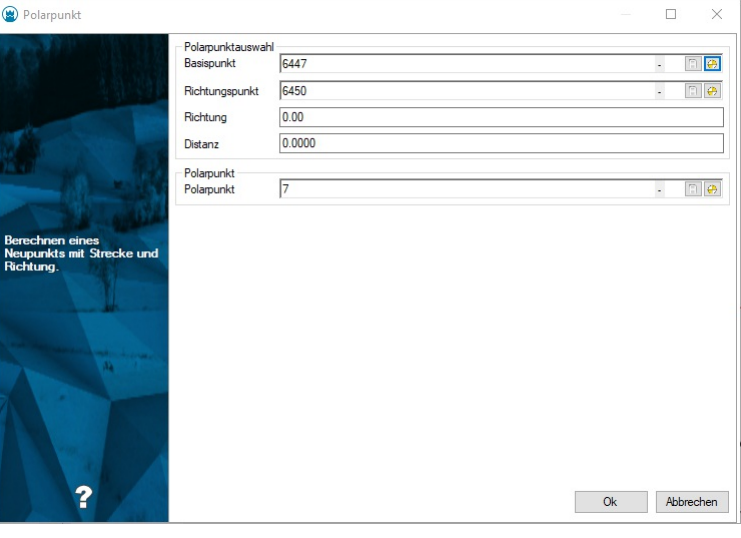

#### Rufen Sie den Befehl auf.

Wählen Sie den Basispunkt.

Wählen Sie den Richtungspunkt. Der Richtungspunkt bestimmt den Endpunkt der Linie, wobei der Basispunkt der Startpunkt ist. Wählen Sie die Richtung aus. Ist der Richtungspunkt(optional) gewählt, so wird ausgehend von der aus Basispunkt und Richtungspunkt resultierenden Geraden der Polarpunkt berechnet. Ist kein Richtungspunkt gewählt, wird von einer senkrechten Geraden als Basis ausgegangen.

Wählen Sie die Distanz ab dem Basispunkt.

Wählen Sie den Punktnamen für den neuen Punkt.

ⓘ GeoDesktop schlägt automatisch die nächste Punktnummer vor.

### Klicken Sie auf Ok

Der ausgewählte Polarpunkt wird dargestellt und die Berechnung wird protokolliert.

Falls Daten fehlen, nicht korrekt eingegeben wurden oder es keine Ergebnisse gibt, erscheint im oberen Bereich des Fensters ein Fehlerbereich und der Dialog lässt sich nicht über Ok schließen (nur über Abbrechen).

Hat der Basispunkt eine Höhe, so kann die Option Höhe der/des Neupunkte(s) ableiten aktiviert werden. Wenn die Option verwendet wird, wird ein Zenitwinkel verlangt über den die Höhe des Polarpunktes abgeleitet wird.

### <span id="page-193-0"></span>**Höhenableitung**

Ableiten von Punkthöhen **Menu: [ Berechnen /Höhenableitung]**

### **Höhe auf andere Punkte übertragen**

Rufen Sie den Befehl auf. Wählen Sie die den Ausgangspunkt für die **Übernahme** der Höhe Wählen Sie einen oder mehrere Zielpunkte. Die Höhe des Ausgangspunktes wird auf alle Zielpunkte übertragen.

#### **Projektion Gerade**

Rufen Sie den Befehl auf Wählen Sie im Kontextmenü oder in der Kontexttoolbar die Option **projektionGerade** Geben Sie den ersten Punkt der Projektionsgeraden an Geben Sie den zweiten Punkt der Projektionsgeraden an Wählen Sie ein oder mehrere Zielpunkte Jeder Zielpunkt wird 2-dimensional auf die Projektionsgerade projiziert und die errechnete Höhe in diesem Punkt in den Zielpunkt übernommen.

### **Projektion Ebene**

Wählen Sie im Kontextmenü oder in der Kontexttoolbar die Option **projektionEbene** Geben Sie den ersten Punkt der Projektionsebene an Geben Sie den zweiten Punkt der Projektionsebene an Geben Sie den dritten Punkt der Projektionsebene an Wählen Sie ein oder mehrere Zielpunkte Jeder Zielpunkt wird auf die Projektionebene projiziert und die errechnete Höhe in diesem Punkt in den Zielpunkt übernommen.

# <span id="page-194-0"></span>**Interpolation (mit Höhe)**

**Menu: [ Berechnen /Interpolation (mit Höhe)]**

### **Interpolation über Höhenintervall**

Rufen Sie den Befehl auf Wählen Sie den ersten Punkt der Interpolationsgeraden Wählen Sie den zweiten Punkt der Interpolationsgeraden Wählen Sie im Kontextmenü oder in der Kontexttoolbar die Option **Höhenintervall** Geben Sie das gewünschte Höhenintervall an (z.B. 2 [m]) Es werden im angegebenen Höhenintervall neue Punkte entlang der Interpolationsgeraden erzeugt.

### **Interpolation über 2d-Distanz**

Rufen Sie den Befehl auf Wählen Sie den ersten Punkt der Interpolationsgeraden Wählen Sie den zweiten Punkt der Interpolationsgeraden Wählen Sie im Kontextmenü oder in der Kontexttoolbar die Option **2d-Distanz** Geben Sie die gewünschte 2d-Distanz an (z.B. 2 [m]) Es wird in der angegebenen 2d-Distanz vom ersten Punkt entfernt ein neuer Punkt mit interpolierter Höhe erzeugt.

### **Interpolation über Zielhöhe**

Rufen Sie den Befehl auf Wählen Sie den ersten Punkt der Interpolationsgeraden Wählen Sie den zweiten Punkt der Interpolationsgeraden Wählen Sie im Kontextmenü oder in der Kontexttoolbar die Option **Zielhöhe** Geben Sie die Zielhöhe an (z.B. 2 [m]) Es wird an der angegebenen interpolierten Zielhöhe ein neuer Punkt erzeugt.

ⓘ Es wird immer der aktuelle Punkttyp (einstellbar in der Statusleiste) erzeugt. Ist kein Punkttyp aktuell, werden Punkte vom Typ des ersten gewählten Punktes der Interpolationsgeraden erzeugt.

# **Bereinigen**

### **Bereinigungsfunktionen**

In rmDATA GeoDesktop stehen im **Menu: [Bereinigen]** folgende Bereinigungsfunktionen zur Verfügung:

[Punkthaufenbereinigung](#page-198-0) Punkt auf Segment Kreuzende Segmente aufbrechen Knoten-Kanten Topologie Schnitt entfernen Idente Objekte Stützpunkte ausdünnen Geometrische Bereinigung

# **Bereinigungsassistent**

Mit dem Bereinigungsassistent können alle jene Datenfehler bearbeitet und aufgelöst werden, die nicht automatisch bereinigt werden konnten.

### **Allgemein**

Klicken auf einen Bereinigungsfall bewirkt, dass in der Grafik auf den entsprechenden Bereich gezoomt wird. Zusätzlich wird die entsprechende Stelle an der Bereinigungen durchzuführen sind, mit einem roten Kreis gekennzeichnet. Entsprechend der Bereinigungsmethode werden verschiedene Möglichkeiten angeboten den Fall zu bearbeiten. Die Abarbeitung kann über das Kontextmenü oder direkt im Dialog erfolgen. Ein Bereinigungsfall kann verschiedene Zustände haben, welche durch folgende Symbole repräsentiert werden:

- **v** unkorrigierter Bereinigungsfall
- Bereinigungsfall ist durch eine andere durchgeführte Bereinigung möglicherweise nicht mehr aktuell
- Bereinigungsfall wird ignoriert (durch Benutzerwahl)
- Bereinigungsfall konnte nicht auf die angegebene Weise korrigiert werden

Durch Klick auf den Aktualisieren Button

wird die Bereinigung erneut durchgeführt.

- ⓘ Klicken Sie mit der rechten Maustaste auf einen Eintrag in der Liste der Bereinigungsfälle. So können Sie mit den Optionen im angezeigten Kontextmenü
	- Einen Bereinigungsfall ignorieren
	- Einen Bereinigungsfall von "Ignorieren" wieder auf "nicht behandelt" setzen
	- Eine Option zur Auflösung wählen.

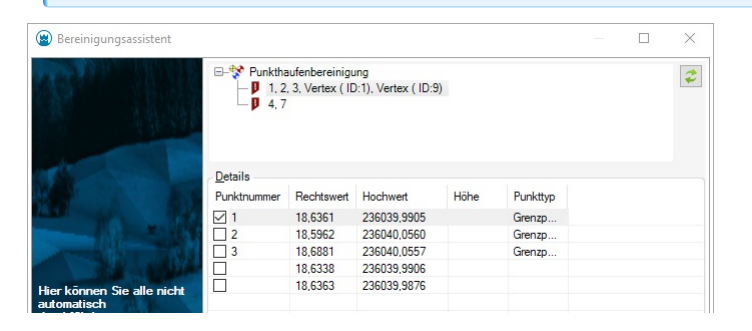

### **Punkthaufenbereinigung**

Nachdem ein Bereinigungsfall durch Anklicken markiert wurde, werden die Details des Punkthaufens in einer Liste angezeigt: Der angehakte Punkt ist jener Punkt der in weiterer Folge übernommen wird

Die Koordinaten (getrennt nach Lage und Höhe) und der Punkttyp können durch Anklicken in der Liste der Punkte auch von einem anderen Punkt oder Vertex verwendet werden. Die aktuell gewählten Daten für das Ergebnis werden im untersten Listenelement (ohne Checkbox) angezeigt.

Mittelung von Koordinaten:

Mittelung von allen Koordinaten: Der Mittelwert aller Punkte und Vertices ergibt die neuen Koordinaten

Mittelung der Punktkoordinaten: Der Mittelwert aller Punkte ergibt die neuen Koordinaten

Keine: Keine Mittelung, die Koordinaten werden in der Liste gewählt

Wenn Sie alle Einstellungen gesetzt haben und den Bereinigungsfall durchführen wollen, drücken Sie auf Übernehmen. Wenn Sie den Bereinigungsfall nicht behandeln wollen klicken Sie auf *Ignorieren* .

<span id="page-196-0"></span>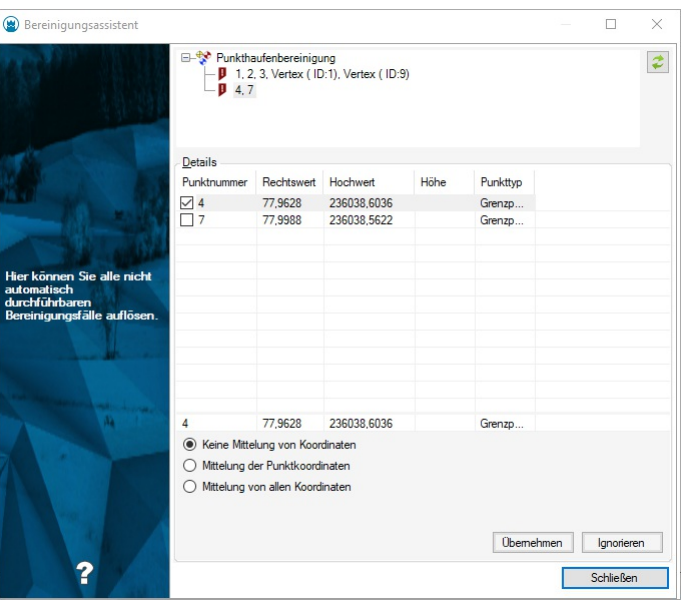

### **Punkt auf Segment**

Nachdem ein Bereinigungsfall durch Anklicken markiert wurde, werden die möglichen Bereinigungsmethoden angezeigt:

Punkt auf Lotfußpunkt verschieben: der Punkt wird orthogonal auf die Linie verschoben

Segment aufbrechen und auf den Punkt hängen: Punkt bleibt, die Linie wird zum Punkt hin aufgebrochen

Angrenzendes Segment verlängern: Der Punkt wird in Richtung seiner Linie zur angrenzenden Linie verschoben. D.h. Die Linie wird verkürzt oder verlängert, die Richtung bleibt erhalten.

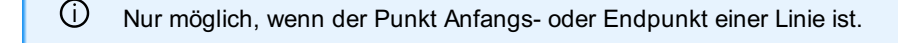

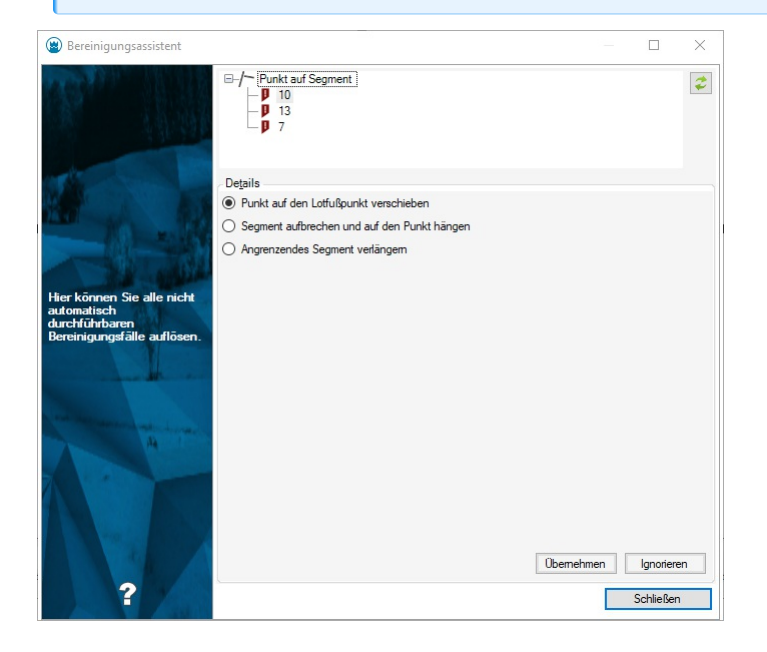

### **Kreuzende Segmente aufbrechen**

Wählen Sie den Bereinigungsfall in der Liste aus, unter Details werden die differenzierenden Höhen aufgelistet. Standardmäßig ist die gemittelte Höhe ausgewählt. Wählen Sie die gewünschte Höhe aus und klicken Sie auf Übernehmen.

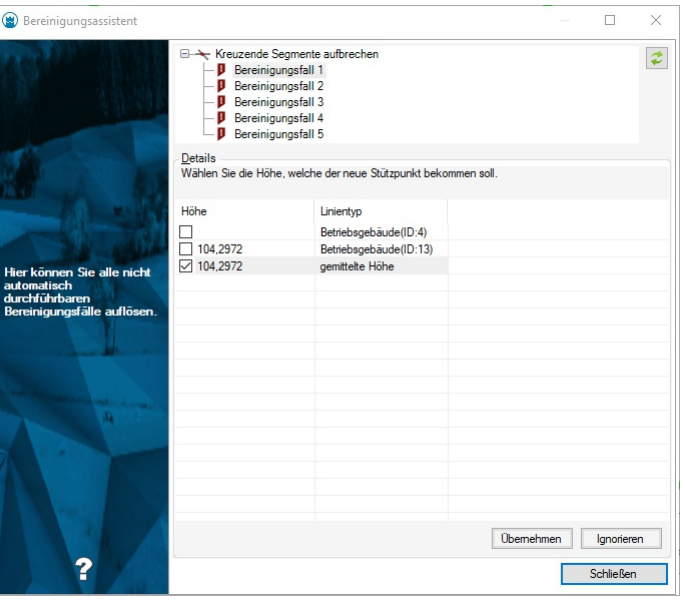

ⓘ Kreuzende Segmente sind nur dann manuell zu bearbeiten, wenn ein Widerspruch bei den Höhen auftritt.

#### **Stützpunkte ausdünnnen**

Hier werden die zu löschenden Stützpunkte aufgelistet. Die Option **Alle automatisch bereinigen** bewirkt, dass alle Bereinigungsfälle übernommen werden und dass der Assistent danach geschlossen wird.

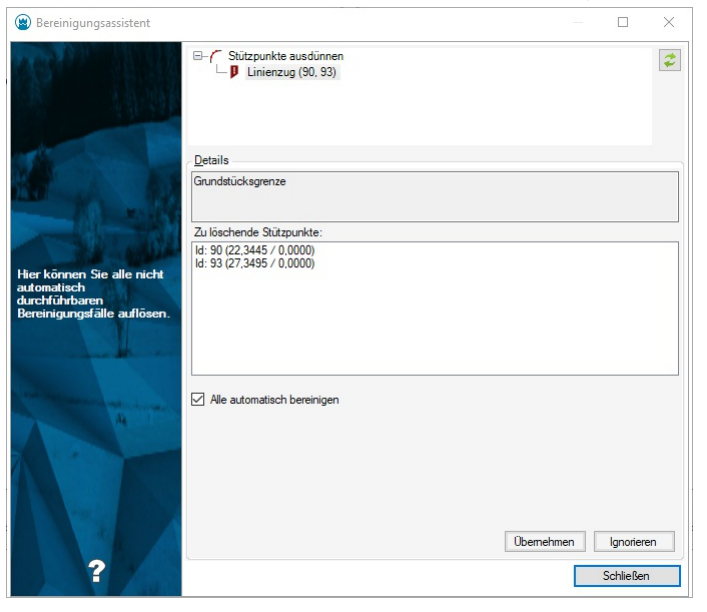

### **Punkthaufenbereinigung**

Mit diesem Befehl ist es möglich Datenfehler zu bereinigen, bei denen ein Punkte und Vertices innerhalb einer bestimmten Toleranz die selben Lagekoordinaten haben.

ⓘ Die Toleranzen können auch in den Dateieinstellungen festgelegt werden. Bezüglich Höhentoleranz fallen Punkte dann aus der Bereinigung, wenn beide Punkte eine gültige Höhe haben, aber die Höhendifferenz größer als die Höhentoleranz ist. Hat ein Punkt keine Höhe, wird nur die Lagetoleranz geprüft.

**Menu: [Bereinigen / Punkthaufenbereinigung]**

Wählen Sie Daten aus

**Alle geladenen Objekte:** Alle Objekte in der Grafik.

**Objektwahl:** Durck Klick auf Objektwahl wechseln Sie direkt in die Grafik und wählen die zu bereinigenden Objekte.

Klicken Sie auf Fertigstellen

<span id="page-198-0"></span>Datenfehler werden in einem [Bereinigungsassistenten](#page-196-0) angezeigt und können Fehler für Fehler abgearbeitet werden. Durch Setzen der **Bereinigungseinstellungen** können viele Bereinigungen automatisch durchgeführt werden (siehe weiter unten).

 $\triangle$  Es können nur all jene Objekte bereinigt werden die den Filterkriterien, des in der Datei gesetzten Filters, entsprechen.

Können Datenfehler nicht automatisch bereinigt werden, so werden sie im [Bereinigungsassistenten](#page-196-0) aufgelistet und können dort abgearbeitet werden.

#### **Bereinigungseinstellungen**

Hier finden Sie weitere Einstellungen für die Bereinigung: **Auflösung von Punkthaufen:** Die hier gewählte Option legt fest, welcher Punkt eines Haufens erhalten werden soll.

ⓘ Betrifft den Punkt selbst, nicht seine Koordinaten, für diese wird eine eigene Option gesetzt.

ⓘ Wenn Sie durch einen Import einen Punkt doppelt importiert haben, dann wählen Sie "Punkt mit höherer Punktnummer löschen". Haben Sie beispielsweise den Punkt 101 und A101 durch den Import in Ihrer Datei, wird mit dieser Einstellung der Punkt A101 entfernt.

**Punkt mit höherer Punktnummer löschen:** Der Punkt mit der niedrigsten Punktnummer bleibt erhalten, die anderen werden gelöscht.

**Punkt mit niedrigerer Punktnummer löschen:** der Punkt mit der höchsten Punktnummer bleibt erhalten, alle anderen werden gelöscht.

**Benutzerinteraktion** : Datenfehler werden in einem [Bereinigungsassistenten](#page-196-0) angezeigt und können Fehler für Fehler abgearbeitet werden.

**Optionen für die Mittelung von Punktkoordinaten:** Legt fest, welche Koordinaten der Punkt, welcher vom Haufen übrig bleibt, bekommen soll.

**Keine Mittelung von Koordinaten:** Der Punkt, der erhalten wird, behält auch seine Koordinaten

**Mittelung von allen Koordinaten:** Neue Koordinaten werden als Mittelwert aller Punkte und Vertices im Punkthaufen berechnet **Mittelung der Punktkoordinaten:** Neue Koordinaten werden als Mittelwert aller Punkte (mit Punktnummern) und NICHT von Vertices berechnet.

**Prioritäteneinstellung:** Legt fest, welche Priorität Vertexpunkte und Punkte ohne Punktnummer bei der Bereinigung einnehmen.

ⓘ Wenn Sie Punkte ohne Punktnummer und Punkte mit Punktnummer übereinander liegen haben, dann wählen Sie für die Bereinigung beide Optionen aus.

ⓘ Eine Überschreitung der Höhentoleranz muss trotzdem durch den Benutzer aufgelöst werden.

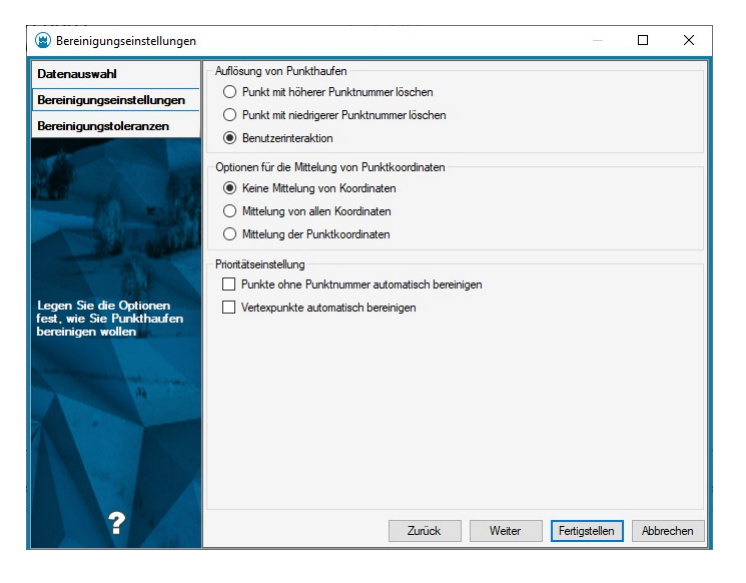

### **Bereinigungstoleranzen**

Auf dieser Einstellungsseite können Sie die Toleranzen für die Höhe und die Lage einstellen. Nach Klick auf den Button Fertigstellen wird die Bereinigung gestartet.

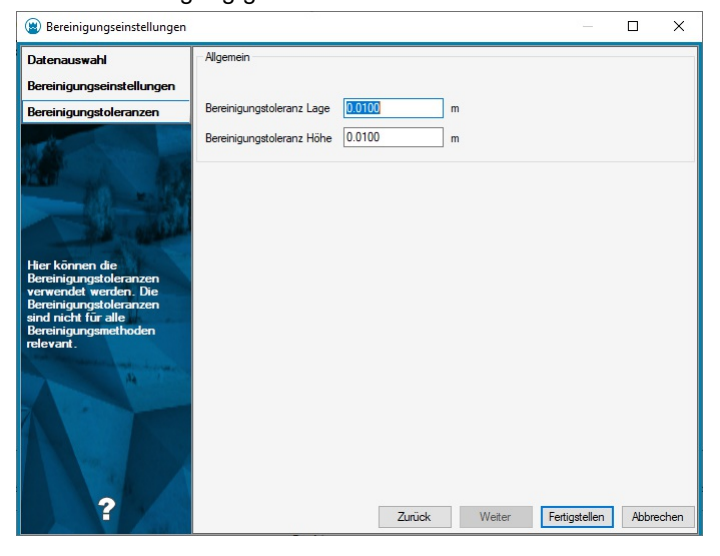

### **Punkt auf Segment**

Bereinigung von Datenfehlern, bei denen ein Punkt oder Vertex auf einer Linie liegt, ohne dass diese dort aufgebrochen ist.

**Menu: [Bereinigen / Punkt auf Segment]**

Wählen Sie Daten aus

**Alle geladenen Objekte:** Alle Objekte in der Grafik.

**Objektwahl:** Durck Klick auf Objektwahl wechseln Sie direkt in die Grafik und wählen die zu bereinigenden Objekte.

Klicken Sie auf Fertigstellen

Datenfehler werden in einem [Bereinigungsassistenten](#page-196-0) angezeigt und können Fehler für Fehler abgearbeitet werden.

Alternative

Durch Setzen der **Bereinigungseinstellungen** können viele Bereinigungen automatisch durchgeführt werden (siehe weiter unten).

⚠ Es können nur all jene Objekte bereinigt werden die den Filterkriterien, des in der Datei gesetzten Filters, entsprechen.

Können Datenfehler nicht automatisch bereinigt werden, so werden sie im [Bereinigungsassistenten](#page-196-0) aufgelistet und können dort abgearbeitet werden.

#### Hier finden Sie weitere Einstellungen für die Bereinigung:

**Punkt auf Lotfußpunkt verschieben:** Der Punkt wird orthogonal auf die Linie verschoben

**Angrenzendes Segment verlängern:** Die Linie, die an eine andere Linie grenzt, wird verlängert oder verkürzt.

ⓘ Nur möglich, wenn genau eine Linie an dem Punkt hängt, der auf einer anderen Linie liegt.

**Segment aufbrechen und auf den Punkt hängen:** Der Punkt wird nicht verändert, sondern die Linie wird entsprechend zum Punkt gezogen.

**Benutzerinteraktion:** Datenfehler werden in einem [Bereinigungsassistenten](#page-196-0) angezeigt und können Fehler für Fehler abgearbeitet werden.

⚠ Punkte, die innerhalb der geometrischen Toleranz von 1e-5 auf der Linie liegen, werden immer automatisch bereinigt!

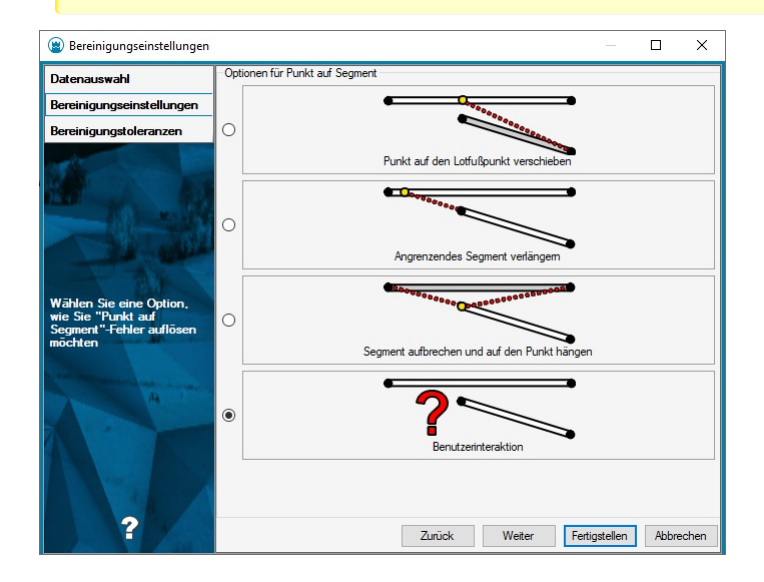

### **Details - Bereinigungstoleranzen**

Hier können Sie die Toleranzen für die Höhe und die Lage einstellen. Nach Klick auf den Button Fertigstellen wird die Bereinigung gestartet.

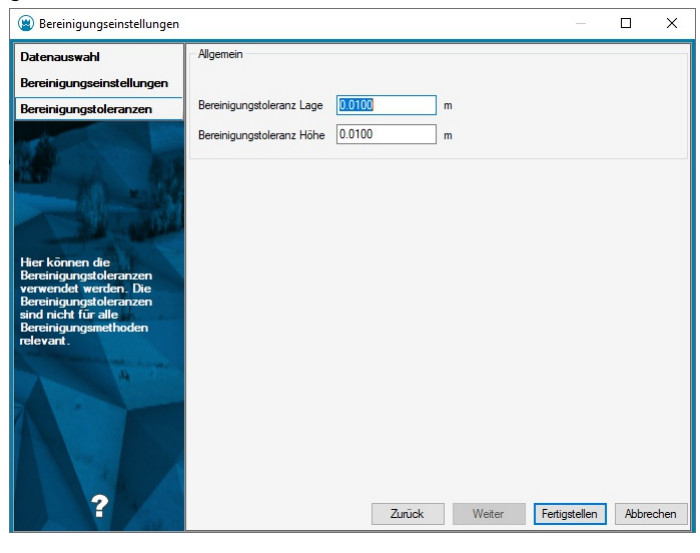

ⓘ Ein Punkt wird dann berücksichtigt, wenn sein Orthogonalabstand kleiner als die Lagetoleranz ist. Für Daten mit Höhen müssen die Höhenunterschiede kleiner als die Höhentoleranz sein.

### **Stützpunkte bei kreuzenden Segmenten**

Bereinigen von Datenfehlern, bei denen sich Liniensegmente kreuzen, ohne dort einen Stützpunkt zu haben.

**Menu: [Bereinigen / Stützpunkte bei kreuzenden Segmenten]**

Wählen Sie Daten aus

**Alle geladenen Objekte:** Alle Objekte in der Grafik.

**Objektwahl:** Durck Klick auf Objektwahl wechseln Sie direkt in die Grafik und wählen die zu bereinigenden Objekte.

Klicken Sie auf Fertigstellen

Datenfehler werden in einem [Bereinigungsassistenten](#page-196-0) angezeigt und können Fehler für Fehler abgearbeitet werden. Alternative

Durch Setzen der **Bereinigungseinstellungen** können viele Bereinigungen automatisch durchgeführt werden (siehe weiter unten).

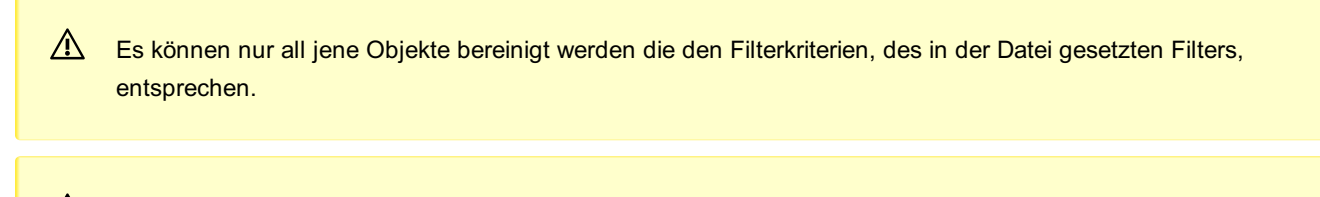

Können Datenfehler nicht automatisch bereinigt werden, so werden sie im [Bereinigungsassistenten](#page-196-0) aufgelistet und können dort abgearbeitet werden.

### **Details - Bereinigungseinstellungen**

Hier kann die Option **'Aktuellen Punkttyp für neue Stützpunkte verwenden'** gesetzt werden. Diese Einstellung bewirkt, dass bei jedem neuen Stützpunkt, der durch einen Segmentschnitt entsteht, ein Punkt vom aktuellen Punktyp eingesetzt wird.

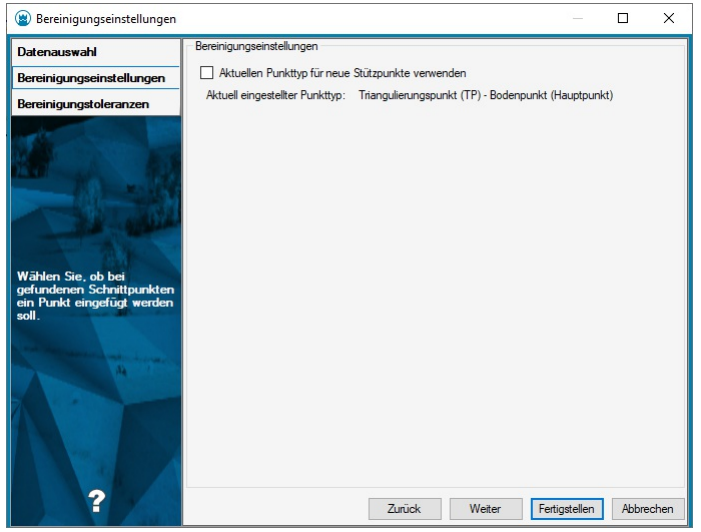

#### **Details - Bereinigungstoleranzen**

Auf dieser Einstellungsseite können Sie die Toleranzen für die Höhe und die Lage einstellen. Nach Klick auf den Button Fertigstellen wird die Bereinigung gestartet.

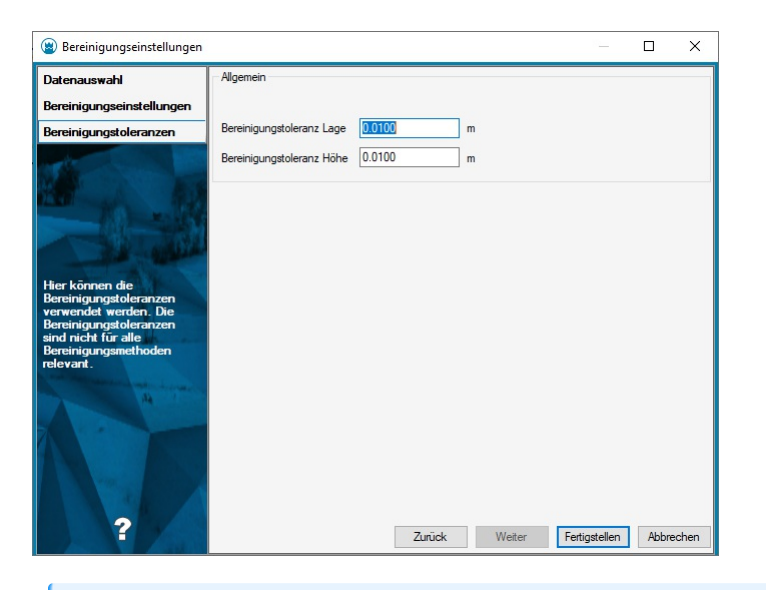

ⓘ Für Daten mit Höhen wird die Höhentoleranz aus den Projekteinstellungen berücksichtigt. Wenn die Höhen des Schnittpunktes auf den Liniensegmenten sich mehr als um die Höhentoleranz differenzieren, muss der Bereinigungsfall manuell im [Bereinigungsassistenten](#page-196-0) bearbeitet werden.

# **Knoten-Kanten Topologie**

Bereinigung für eine saubere Knoten-/Kantentopologie.

**Menu: [Bereinigen / Knoten-Kanten Topologie]** Dabei werden Linienzügen an einem Knoten aufgebrochen bzw. Linienzüge verbunden, welche einen gemeinsamen Vertex haben, der kein Knoten ist.

Wählen Sie Daten aus

**Alle geladenen Objekte:** Alle Objekte in der Grafik.

**Objektwahl:** Durck Klick auf Objektwahl wechseln Sie direkt in die Grafik und wählen die zu bereinigenden Objekte.

Klicken Sie auf Fertigstellen

Datenfehler werden in einem [Bereinigungsassistent](#page-196-0) angezeigt und können Fehler für Fehler abgearbeitet werden.

#### **Alternative**

Durch Setzen der **Bereinigungseinstellungen** können viele Bereinigungen automatisch durchgeführt werden (siehe weiter unten).

⚠ Es können nur all jene Objekte bereinigt werden die den Filterkriterien, des in der Datei gesetzten Filters, entsprechen.

#### **Details - Bereinigungsoptionen**

Hier finden Sie weitere Einstellungen für die Bereinigung:

**Optionen**

**Linienzüge an Knoten aufbrechen:** Verläuft ein Linienzug über einen Knoten, so wird dieser am Knoten aufgebrochen.

**Benachbarte Linienzüge verbinden:** Benachbarte Linienzüge, welche nicht an einem Knoten verbunden sind, werden zu einem Linienzug vereinigt

**Beide Fälle korrigieren:** Bricht Linienzüge an den Knoten auf und verbindet benachbarte Linienzüge

**Alle Fälle interaktiv lösen:** Mit dem Bereinigungsassistenten haben Sie die Kontrolle, welche Situationen bereinigt werden sollen. **Objekte bereinigen, wenn sie gleiche Attribute mit unterschiedlichen Werten haben:** Solange das nicht angehakt ist, werden Linienzüge mit unterschiedlichen Attributwerten nicht zusammengefügt.

Nach Klick auf den Button Fertigstellen wird die Bereinigung gestartet.

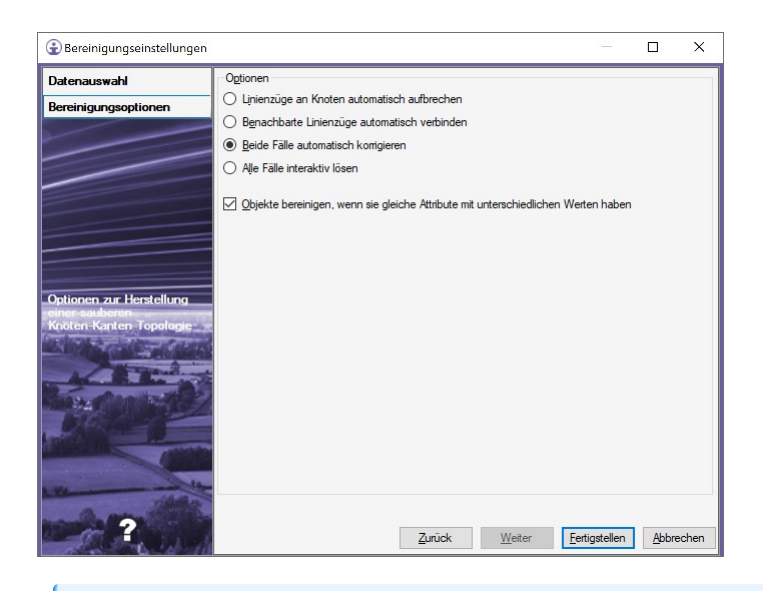

ⓘ Ein Knoten ist ein Vertex der eine Referenz auf mehr als <sup>2</sup> Linienzüge hat.

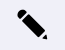

✎ **Linienzüge an Knoten aufbrechen:**

Linienzüge vor der Bereingung:

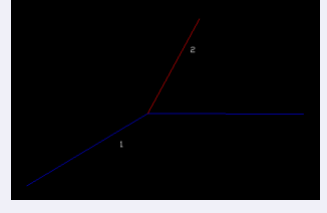

Linienzüge nach der Bereinigung:

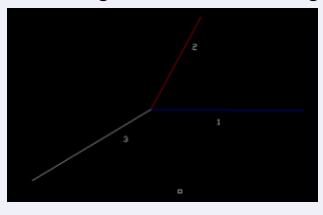

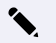

# ✎ **Benachbarte Linienzüge verbinden:**

Linienzüge vor der Bereinigung:

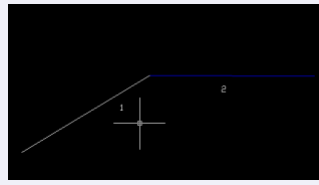

Linienzüge nach der Bereinigung. Linienzug 2 wurde gelöscht

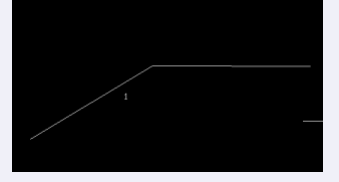

## **Schnitt entfernen**

**Menu: [Bereinigen / Schnitt entfernen]**

Wählen Sie Daten aus

**Alle geladenen Objekte:** Alle Objekte in der Grafik.

**Objektwahl:** Durck Klick auf Objektwahl wechseln Sie direkt in die Grafik und wählen die zu bereinigenden Objekte. Klicken Sie auf Fertigstellen

Datenfehler werden in einem [Bereinigungsassistenten](#page-196-0) angezeigt und können Fehler für Fehler abgearbeitet werden.

A Es können nur all jene Objekte bereinigt werden die den Filterkriterien, des in der Datei gesetzten Filters, entsprechen.

Können Datenfehler nicht automatisch bereinigt werden, so werden sie im [Bereinigungsassistenten](#page-196-0) aufgelistet und können dort abgearbeitet werden.

ⓘ Sind zwei Linienzüge benachbart und deren Lage weicht maximal <sup>1</sup> gon ab, so werden diese beiden Linienzüge zusammengefasst und der gemeinsame Schnittpunkt wird entfernt. Zusammengefasst werden nur jene Linienzüge, bei denen auch die Attribute gleich sind.

#### **Gefundene Linienzüge werden zusammengefasst und die durchgeführten Schritte im Protokoll festgehalten:**

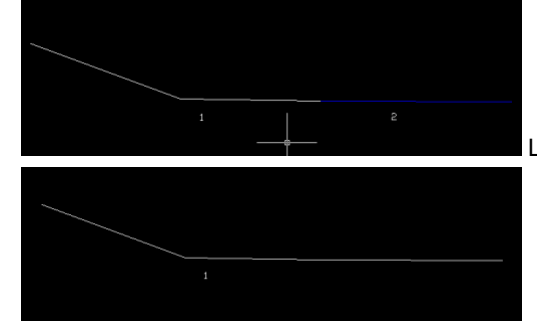

Linienzüge vor der Bereinigung

Linienzüge nach der Bereinigung. Linienzug 2 wurde entfernt. Der gemeinsame Stützpunkt wurde ebenfalls gelöscht.

# **Idente Objekte**

Ermöglicht das Bereinigen von identen Objekten.

**Menu: [Bereinigen / Idente Objekte]**

Wählen Sie Daten aus

**Alle geladenen Objekte:** Alle Objekte in der Grafik.

**Objektwahl:** Durck Klick auf Objektwahl wechseln Sie direkt in die Grafik und wählen die zu bereinigenden Objekte.

Klicken Sie auf Fertigstellen

Datenfehler werden in einem [Bereinigungsassistenten](#page-196-0) angezeigt und können Fehler für Fehler abgearbeitet werden. Alternative

Durch Setzen der **Bereinigungseinstellungen** können viele Bereinigungen automatisch durchgeführt werden (siehe weiter unten).

⚠ Es können nur all jene Objekte bereinigt werden die den Filterkriterien, des in der Datei gesetzten Filters, entsprechen.

Können Datenfehler nicht automatisch bereinigt werden, so werden sie im [Bereinigungsassistenten](#page-196-0) aufgelistet und können dort abgearbeitet werden.

ⓘ Die Bereinigung von identen Objekten berücksichtigt keine Punkte und Flächen die eine Bezeichnung haben. Die Bezeichnung ist immer eindeutig, daher können solche Objekte auch nicht ident sein.

### **Details - Bereinigungseinstellungen**

Hier finden Sie weitere Einstellungen für die Bereinigung:

**Objekte bereinigen, wenn sie einen unterschiedlichen Typ haben:** Objekte, welche sich nur im Objekttyp unterscheiden, aber sonst komplett identisch sind, werden auch bereinigt.

**Objekte bereinigen, wenn sie gleiche Attribute mit unterschiedlichen Werten haben:** Objekte werden bereinigt, wenn sie geometrisch ident sind. Unterschiedliche Attributwerte werden nicht geprüft. Wenn die Option nicht angehakt ist und geometrisch idente Objekte das gleiche Attribut haben, erfolgt keine Bereinigung.

**Ältere Objekte löschen:** Es bleibt das neueste Objekt (mit der höchsten ID) erhalten

**Neuere Objekte löschen:** Es bleibt das älteste Objekt (mit der niedrigsten ID) erhalten

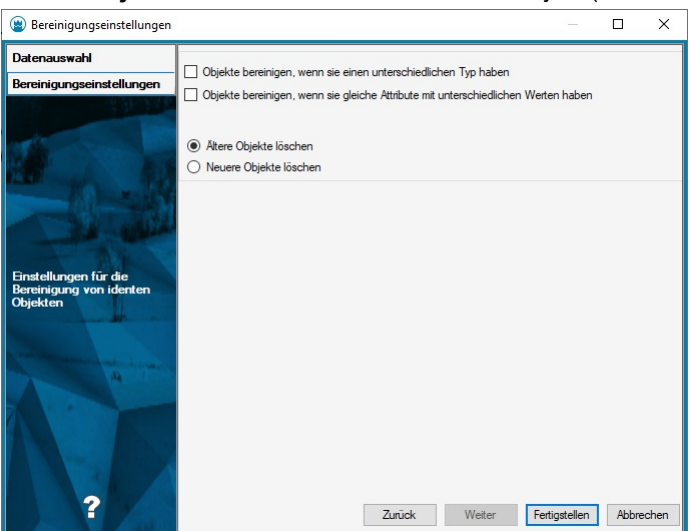

### **Stützpunkte ausdünnen**

Bereinigt Stützpunkte innerhalb eines Linienzuges, die innerhalb einer bestimmten Toleranz sind.

**Menu: [Bereinigen / Stützpunkte ausdünnen]**

Wählen Sie Daten aus

**Alle geladenen Objekte:** Alle Objekte in der Datenbank .

**Objektwahl:** Durch Klick auf Objektwahl wechseln Sie direkt in die Grafik und wählen die zu bereinigenden Objekte. Klicken Sie auf Fertigstellen

Datenfehler werden in einem [Bereinigungsassistenten](#page-196-0) angezeigt und können Fehler für Fehler abgearbeitet werden.

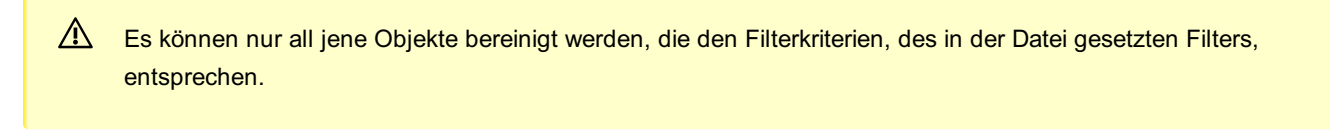

Können Datenfehler nicht automatisch bereinigt werden, so werden sie im [Bereinigungsassistenten](#page-196-0) aufgelistet und können dort abgearbeitet werden.

#### **Details - Stützpunkte ausdünnen**

Hier können Sie den **maximalen Abstand (Pfeilhöhe)** einstellen, innerhalb dessen Stützpunkte eines Linienzuges bereinigt werden sollen.

ⓘ Eine Gerade hat Pfeilhöhe 0, somit werden alle Stützpunkte auf einem Segment entfernt.

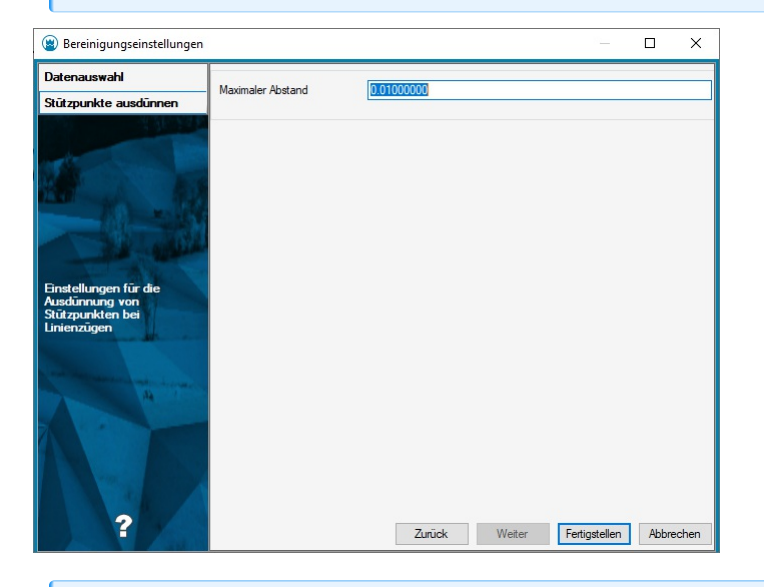

- ⓘ Die Bereinigung berücksichtigt nur solche Stützpunkte, an denen keine Vermessungspunkte sind, oder auf die andere Objekte Bezug nehmen. Achten Sie auch darauf, dass keine Objekte auf die Linie referenzieren, die aktuell ausgeblendet sind. Das kann z.B. sein, wenn:
	- der Objekttyp über den Darstellungsmanager ausgeblendet ist
	- der Objekttyp nicht bekannt ist. (Diese Objekttypen lassen sich über "Sichtbarkeit schalten" im Menü Ansicht anzeigen)

# **Analyse**

### **Flächen zu Fläche hinzufügen**

### Zu einer Fläche andere Flächen hinzufügen

Der Befehl wird über das **Menu: [Analyse - Flächen zu Fläche hinzufügen]** aufgerufen. Zu einer bestehenden Fläche können ein oder mehrere neue Flächen hinzugefügt werden. Dabei wird die originale Fläche mit den neuen Flächen verschnitten und entsprechend vergrößert. Überschneiden sich Ausgangsfläche und neue Flächen nicht, entsteht ein Multipolygon. Die Ausgangsfläche kann über Pickfirst oder nach Befehlsaufruf selektiert werden. Danach werden die neuen Flächen selektiert (Fenster oder Strg -Taste)

#### **Übernehmen von Sachdaten**

Ist die Selektion der Flächen abgeschlossen, wird der Dialog für das Übernehmen von Attributen angezeigt:

Für die Übernahme der Attribute werden im Dialog folgende Informationen angezeigt: Attributname Attributwerte der Ausgangsfläche Attributwerte der hinzuzufügenden Fläche Aktion für die Übernahme Für Attribute mit gleichem Namen können folgende Aktionen angewendet werden: Original belassen neuen Wert übernehmen Mittelwert bilden Summe bilden Die geänderte Fläche wird selektiert und kann bei Bedarf sofort in der Tabellenansicht oder in den Objektinformationen angezeigt werden.

# **Flächen aus Fläche ausschneiden**

Von einer Fläche Flächen ausschneiden

Der Befehl wird über das **Menu: [Analyse - Flächen aus Fläche ausschneiden]** aufgerufen. Von einer bestehenden Fläche können ein oder mehrere andere Flächen, welche diese überlagern, ausgeschnitten werden. Dabei wird die originale Fläche mit den neuen Flächen verschnitten und entsprechend verkleinert. Die Ausgangsfläche kann über Pickfirst oder nach Befehlsaufruf selektiert werden. Danach werden die Flächen selektiert, welche abgezogen werden sollen (Fenster oder Strg -Taste).

Die geänderte Fläche wird selektiert und kann bei Bedarf sofort in der Tabellenansicht oder in den Objektinformationen angezeigt werden.

### **Sachdaten übernehmen**

Sachdaten von einem Objekt auf andere Objekte übertragen Der Befehl wird über das **Menu: [Analyse - Sachdaten übernehmen]** aufgerufen.

ⓘ Der Befehl ist nur in der Fachschale "Editieren" verfügbar

Die Attributwerte eines Objektes werden auf die Attribute ausgewählter anderer Objekte übertragen. Attributwerte können nur dann übertragen werden, wenn gleichnamige Attribute im Zielobjekt angelegt sind. Sachdaten können von Objekten aus allen im GeoDokument eingebundenen Datenquellen übernommen werden. Das Übertragen von Sachdaten ist nur im Editiermodus möglich und kann nur auf Objekte der editierten Datenquelle erfolgen.

### **Arbeitsablauf:**

Befehl aufrufen

Objekte selektieren, auf welche die Sachdaten übertragen werden sollen. Wurden bereits Objekte selektiert, werden diese verwendet.

Objekt selektieren, von welchem Sachdaten übernommen werden sollen

Es wird folgender Dialog angezeigt:

Die zu übernehmenden Sachdaten können gewählt werden.

Mit der Option bestehende Attribute belassen werden Attribute nur dann übertragen, wenn der Attributwert im Zielobjekt leer ist. Leere Attribute im Quellobjekt werden nicht übertragen, in diesem Fall bleiben immer die Attributwerte im Zielobjekt erhalten. Die gewählten Objekte bleiben nach der Befehlsdurchfürhung selektiert, sodass bei Bedarf weitere Sachdaten übertragen werden können.

# **Ansicht**

# **Objektsichtbarkeiten schalten**

Verändern der Sichtbarkeit von Grafik- bzw. Modellobjekten **Menu: [Ansicht / Objektsichtbarkeiten]**

ⓘ Modellobjekte werden von der Applikation selbst erzeugt. Grafikobjekte sind nicht zum Modell gehörende Objekte wie z.B. AutoCAD-Linien oder Blöcke. Solche CAD-Elemente entstehen z.B. wenn Sie bei einem Import aus einer DXF oder DWG-Datei nicht alle Daten in einen GeoDesktop Objekttyp mappen.

Rufen Sie den Befehl auf.

Wählen Sie eine der vier Darstellungsvarianten aus

Mit Enter bestätigen Sie die Auswahl

Es werden nur mehr die Objekte laut der gewählten Option dargestellt

### **Darstellungsvarianten:**

**Beides:** Sowohl Grafik- als auch Modellobjekte werden angezeigt

**Zeichnung:** Nur die Grafikobjekte werden angezeigt, d.h. nur CAD-Elemente bzw. Hintergrunddaten

**Modell:** Nur die Modellobjekte werden angezeigt, d.h. nur die GeoDesktop Objekttypen

# **Extras**

### **Extras**

Befehle im Menü Extras Im Ediermodus stehen im **Menu: [Extras]** zusätzlich folgende Befehle zur Verfügung: Freie [Punktnummern](#page-208-0) Selektion in Tabellenansicht anzeigen

### <span id="page-208-0"></span>**Freie Punktnummern**

Mit der Methode **Freie Punktnummernbereiche** werden nicht verwendete Punktnummern in einer Datei aufgelistet.

**Menu: [Extras /Freie Punktnummern]**

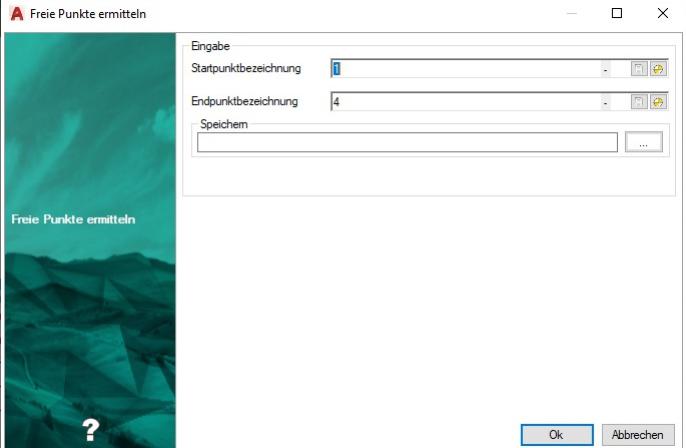

Gehen Sie wie folgt vor:

Rufen Sie den Befehl auf.

Wählen Sie den Startpunkt ab dem die freien Punktnummern gesucht werden sollen.

Wählen Sie den Endpunkt bis zu dem die freien Punktnummern gesucht werden sollen.

Wählen Sie einen gültigen Dateipfad zu einer Textdatei, in welche die freien Punktnummern gespeichert werden.

Klicken Sie auf Ok .

Die freien Punktnummernbereiche werden in der Datei aufgelistet.

Falls Daten fehlen oder nicht korrekt eingegeben wurden, erscheint im oberen Bereich des Fensters eine Fehlermeldung.

ⓘ Beachten Sie, dass nur nummerische Punktnummern ausgewählt werden können.

ⓘ Für die Suche nach freien Punktnummern innerhalb einer vorgegebenen Region muss in den Projekteinstellungen im Register Punkte die Option **Punktbezeichnung anzeigen - KG-Nummer** aktiv sein.

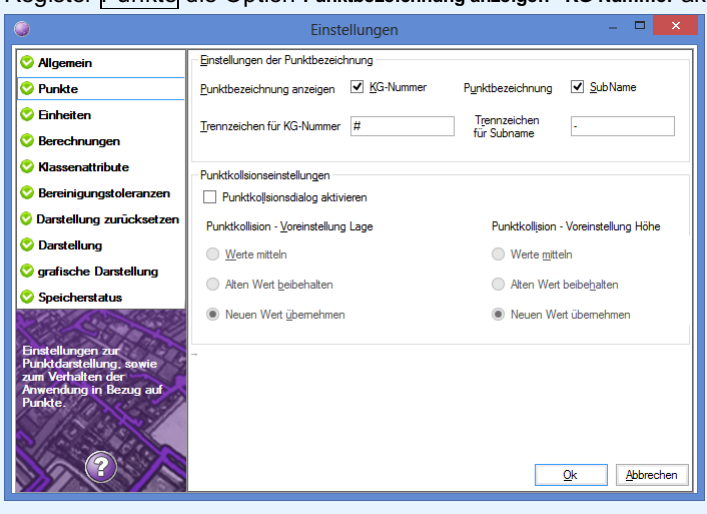

# **Filter**

### **Filter verwalten**

Filtern Sie Objekte in der Grafik.

**Menu: [Multifunktionsleiste /Filter]**

Filter schränken die Menge der aktuell angezeigten Objekte ein. Es können einzelne Objekttypen ausgeblendet werden, oder Objekte mit bestimmten Attributwerten.

Im Editiermodus werden Filter über die Kontexttoolbar mit dem Filter-Symbol

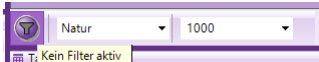

aktiviert Ist ein Filter aktiv, wechselt die Farbe des Filters auf GELB, und im Tooltip werden die aktiven

#### Filter angezeigt.

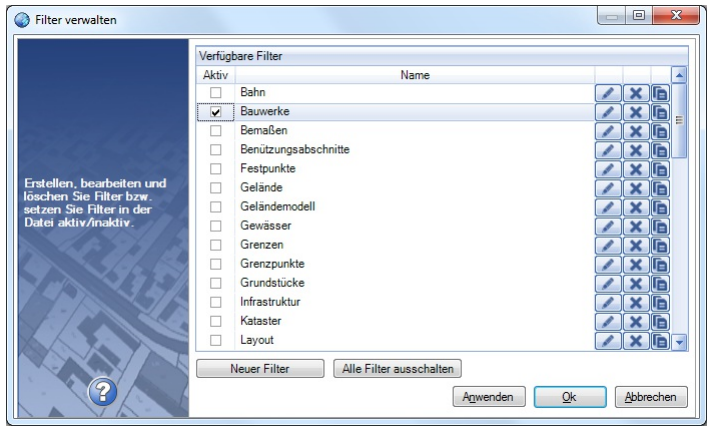

Alle Objekte, die zumindest einem der angehakten Filter entsprechen, werden in der Grafik angezeigt. Alle anderen Objekte werden ausgeblendet.

ⓘ Filter, die Sie in Ihren Projekten immer wieder benötigen, fügen Sie einfach in der Konfiguration ein. Dann werden Sie beim Anlegen einer Datei eingefügt.

#### **Filter (de-)aktivieren**

Um Filter ein- bzw. auszuschalten, klicken Sie einfach in das Kästchen in der Spalte **Aktiv** . Sie können dabei auch mehrere Filter zugleich schalten, indem Sie zuvor einzelne Zeilen bei gedrückter Umschalt oder Strg Taste markieren.

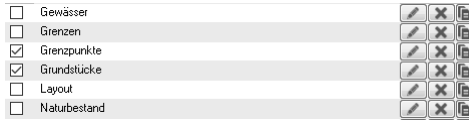

Zur noch schnelleren Deaktivierung sämtlicher Filter steht Ihnen der Button Alle Filter ausschalten zur Verfügung. Damit werden alle vorhandenen Filter deaktiviert und der Datenbestand erscheint nach Bestätigung des Dialogs wieder ungefiltert.

### **Anlegen eines neuen Filters**

Klicken Sie auf den Button Neuer Filter .

Geben Sie einen Namen für den Filter ein.

Wählen Sie die Filterkriterien:

**Objektklasse** : Einschränkung auf Punkte, Linienzüge, ...

**Objektgruppe:** Einschränkung auf Objektgruppen, wie sie in der Konfiguration vordefiniert sind

**Objekttypen:** Einschränkung auf spezielle Objekttypen

**Attribut:** Es stehen die Attribute aller Objekte zur Verfügung - auch die Attribute, die Sie im Eigenschaftsmanager bei einzelnen Objekten frei hinzugefügt haben. Wenn Sie mehrere Attributfilter einfügen, kombinieren Sie diese mit UND (alle Bedingungen müssen erfüllt sein) oder ODER (eine der Bedingungen muss erfüllt sein). Weitere Informationen finden sie weiter unten.

Kombination: Kombination von mehreren Filtern. Fügen Sie die Filter mit F> zur Liste hinzu oder entfernen Sie den Filter mit F-1. Mit H beginnen Sie eine neue Gruppe, mit Hentfernen Sie eine Gruppe. Alle Filter innerhalb einer Gruppe sind ODER-verknüpft. D.h. nur einer der Filterkriterien muss erfüllt sein. Die Gruppen werden UND-verknüpft. D.h. alle Gruppen müssen erfüllt sein.

ⓘ Wenn Sie mehrere Filterkriterien (z.B: Objekttyp und Attribut) angeben, dann müssen beide Bedingungen erfüllt sein. (Sie werden mit UND verknüpft)

ⓘ Jeden der Filterkriterien können Sie mit der Checkbox "Filter invertieren" umdrehen. Damit werden z.b. die Objekttypen ausgeblendet, die im Filter angegeben sind. Alle anderen Objekttypen bleiben sichtbar.

demo Name  $\sim$ 

### **Filter bearbeiten**

Klicken Sie innerhalb einer Zeile auf den Button Filter bearbeiten. Der Filter wird geladen, bestätigen Sie etwaige Änderungen mit dem OK Button.

### **Filter löschen**

Klicken Sie innerhalb einer Zeile auf den Button Filter löschen  $\boxtimes$ .

#### **Filter kopieren**

Klicken Sie innerhalb einer Zeile auf den Button Kopieren . GeoDesktop erzeugt eine Kopie des ursprünglichen Filters mit einem neuen Namen. Ändern Sie nach Belieben die Kriterien des neuen Filters oder bestätigen Sie den Dialog gleich mit OK .

### **Filtern nach Attributen**

Wählen Sie das Attribut aus

Wählen Sie den Operator aus. Abhängig vom Typ des Attributs wird Ihnen eine Auswahl der folgenden Operatoren angeboten:

**=** : Exakt gleich wie der Vergleichswert

- **!=** : Nicht gleich dem Vergleichswert
- **<** : Kleiner
- **<=** : Kleiner gleich

**>** : Größer

**>=** : Größer gleich

**wie:** Enthält den Vergleichswert (siehe weiter unten)

**nicht wie:** Enthält nicht den Vergleichswert

**Regex** : Regulärer Ausdruck (siehe weiter unten)

Geben Sie den Vergleichswert ein

Weitere Vergleichsoperationen fügen Sie mit  $F$ ] dazu. Diese werden verbunden mit:

### **UND** : Alle Bedingungen müssen erfüllt sein

#### **ODER** : eine der Bedingungen muss erfüllt sein

Wird nach Attributen gefiltert, welche in der Konfiguration Wertelisten definiert haben, werden diese Werelisten zur Auswahl angeboten:

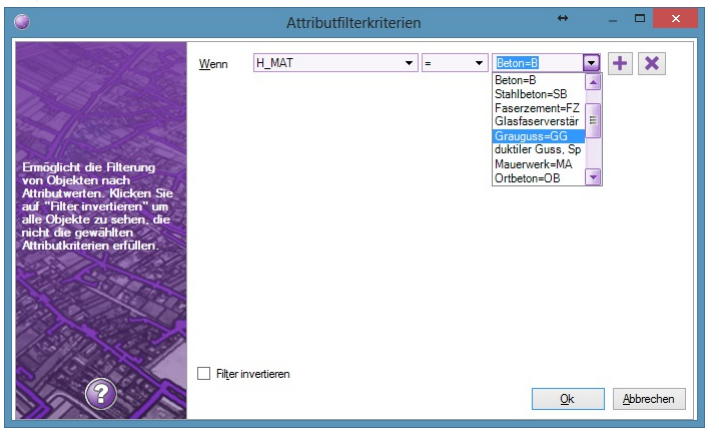

Übersetzte Attributwerte werden mit einem **=** vom Alias getrennt.

**"Wie" und "Nicht wie"** Nutzen Sie diese Vergleichsoperatoren, wenn Sie Teile des Vergleichswerts kennen. Dabei können Sie auch Wildcards verwenden:

ersetzt mehrere Zeichen

? ersetzt genau 1 Zeichen

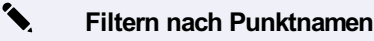

- · Name wie PP : Es werden alle Objekte gefunden, die im Namen "PP" beinhalten (am Anfang, in der Mitte oder am Ende)
- Name wie PP<sup>\*</sup> : Es werden alle Objekte gefunden, deren Namen mit "PP" beginnt
- Name wie PP?1 : Es werden alle Objekte gefunden, deren Namen mit "PP" beginnt und mit "1" endet und dazwischen genau ein Zeichen haben, z.B: PP21

**"Leer", "nicht leer"** Werden verwendet, um Objekte mit einem leeren oder nichtleeren Attribut zu finden. **Reguläre Ausdrücke** Mit regulären Ausdrücken legen Sie ein Muster fest, dem der Attributwert entsprechen muss. Verwendet werden kann:

**a** Genau der Buchstabe a (Die Groß-/Kleinschreibung wird berücksichtigt)

**7** Genau die Zahl 7

**[abc]** Genau ein Zeichen aus den Zeichen, die in eckigen Klammern angegeben sind. In diesem Fall a, b, oder c **[a-z]** Genau ein Zeichen von a bis z

Beginn der Zeile

**\$** Ende der Zeile

**.** Genau ein Zeichen

**\d** Genau eine Zahl

**P** : Wert beginnt mit P **P** : Wert beginnt mit P **P\$** : Wert endet mit P

### **Filter**

Filter aktivieren

Filter schränken die Menge der aktuell angezeigten Objekte ein. Es können einzelne Objekttypen ausgeblendet werden, oder Objekte mit bestimmten Attributwerten.

Im Editiermodus werden Filter über die Kontexttoolbar mit dem Filter-Symbol

aktiviert Ist ein Filter aktiv, wechselt die Farbe des Filters auf GELB, und im Tooltip werden die

eingestellten Filter angezeigt.

# **Fachschale Enterprise Geodatabase**

# **Anzeigen und Editieren von Daten aus einer rmDATA Enterprise Geodatabase**

In einer rmDATA Enterprise Geodatabase werden große Datenmengen, bei Bedarf im Multi-User-Betrieb, verwaltet und bearbeitet. Die Daten einer rmDATA Enterprise Geodatabase werden in einer zentralen ORACLE- oder SQL-Server-Datenbank gespeichert.

### **Administration einer Enterprise Geodatabase**

Siehe Anlegen und Aktualisierung einer Enterprise Geodatabase

### **Fachschale aktivieren**

Das Aktivieren und Deaktivieren von Fachschalen erfolgt in den [Dokumenteigenschaften](#page-59-0) .

### **Verbindung zur Datenquelle herstellen**

Die Verbindung zur Enterprise Geodatabase wird über den [Datenquellenmanager](#page-110-0) hergestellt.

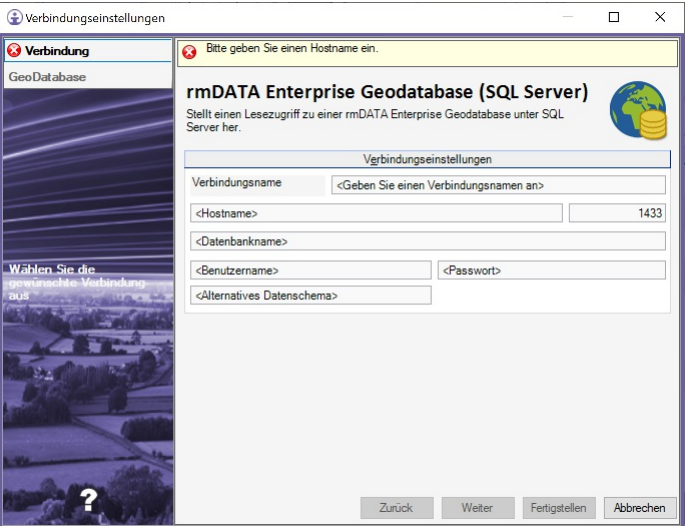

Es sind folgende Eingaben erforderlich: Verbindungsname Hostname Port Servicename Benutzername Passwort

### **Auswahl der Geodatenbanken**

Eine Datenbankverbindung kann ein oder mehrere Geodatenbanken beinhalten. Die verfügbaren Datenbanken werden im Register **GeoDatabase** angezeigt.

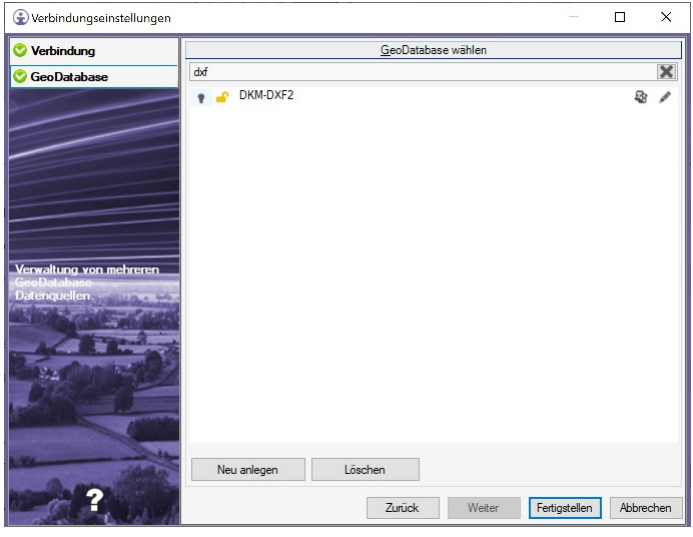

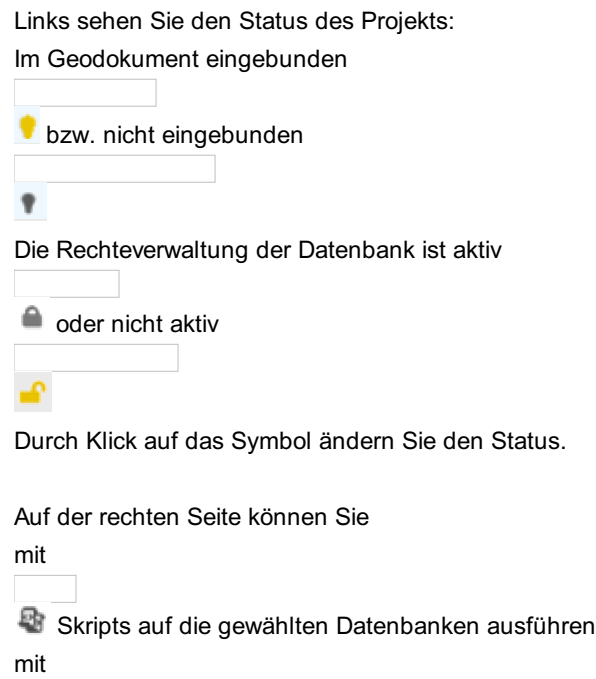

die Einstellungen jeder Datenbank (mit Administrator-Rechten) bearbeiten.

Administratoren können weiters neue Geodatenbanken anlegen sowie bestehende Geodatenbanken löschen. Die Rolle des Administrators wird direkt am Oracle-Schema bzw. SQL-Server-Datenbank vergeben. Weitere Informationen finden Sie dazu hier...

# **Einstellungen einer Enterprise Geodatabase**

### **Einstellungen einer Enterprise Geodatabase im Viewing-Modus**

Die Einstellungen können für ein oder mehrere Geodatenbanken einer Enterprise Geodatabase im Viewingmodus geändert werden. Dazu wird in den Verbindungseinstellungen ein oder mehrere Datenbanken ausgewählt und der Befehl **Datenbankeinstellungen bearbeiten** aufgerufen.

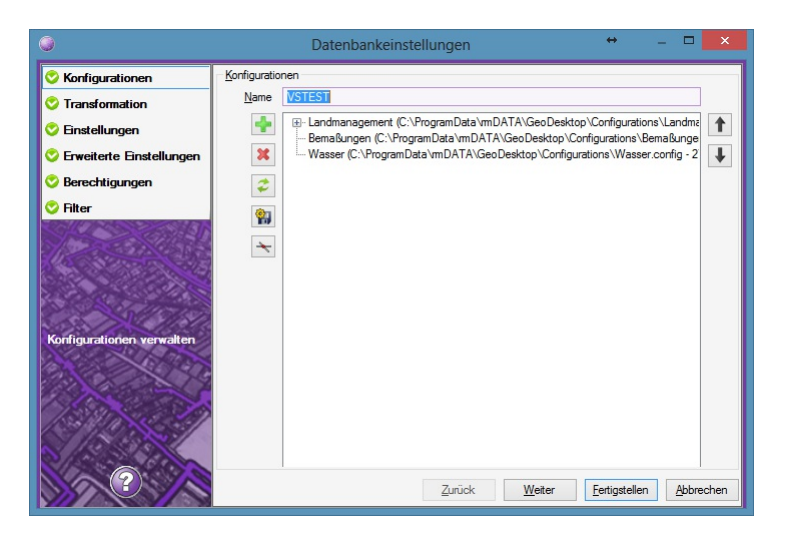

### **Konfigurationen**

Die Konfigurationen der ausgewählten Datenbanken können aktualisiert, gelöscht oder neue Konfigurationen hinzugefügt werden.

### **Transformation**

Das verwendete Koordinatensystem oder eine Helmert-2D-Transformation kann angegeben werden.

### **Einstellungen**

In den Einstellungen werden die sichtbaren Featureklassen definiert, welche im Darstellungsmanager angezeigt werden.

### **Erweiterte Einstellungen**

Einstellen von Darstellung, Ansicht und Maßstab

#### **Berechtigungen**

In den Berechtigungen werden User und deren Rechte verwaltet. In einer Enterprise-GeoDB gibt es Rechte, welche nur in der Datenbank gesetzt werden können (nähere Informationen siehe "Rechte in der Datenbank"), und solche, die ein berechtigter User auch über die Programmoberfläche von rmDATA GeoDesktop steuern kann.

ⓘ Erst wenn die Rechteverwaltung für die neu angelegte Datenbank aktiviert wird, müssen auch die entsprechenden User berechtigt werden. Dies erfolgt meist durch den Administrator.

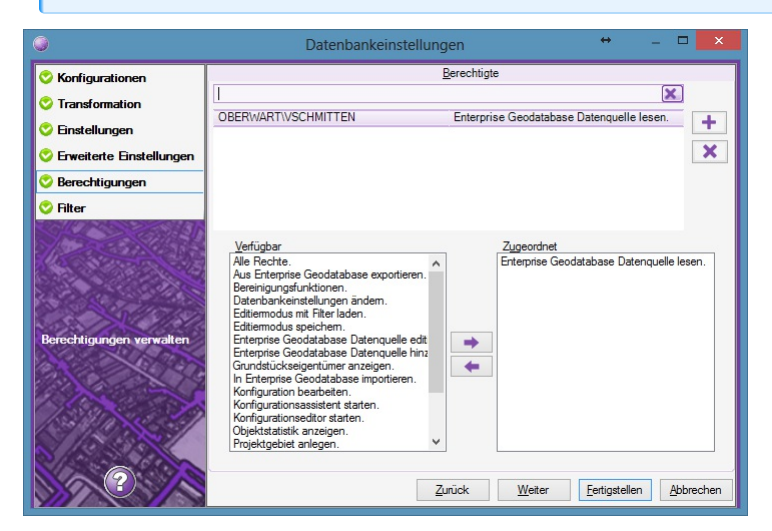

Verfügbare Rechte:

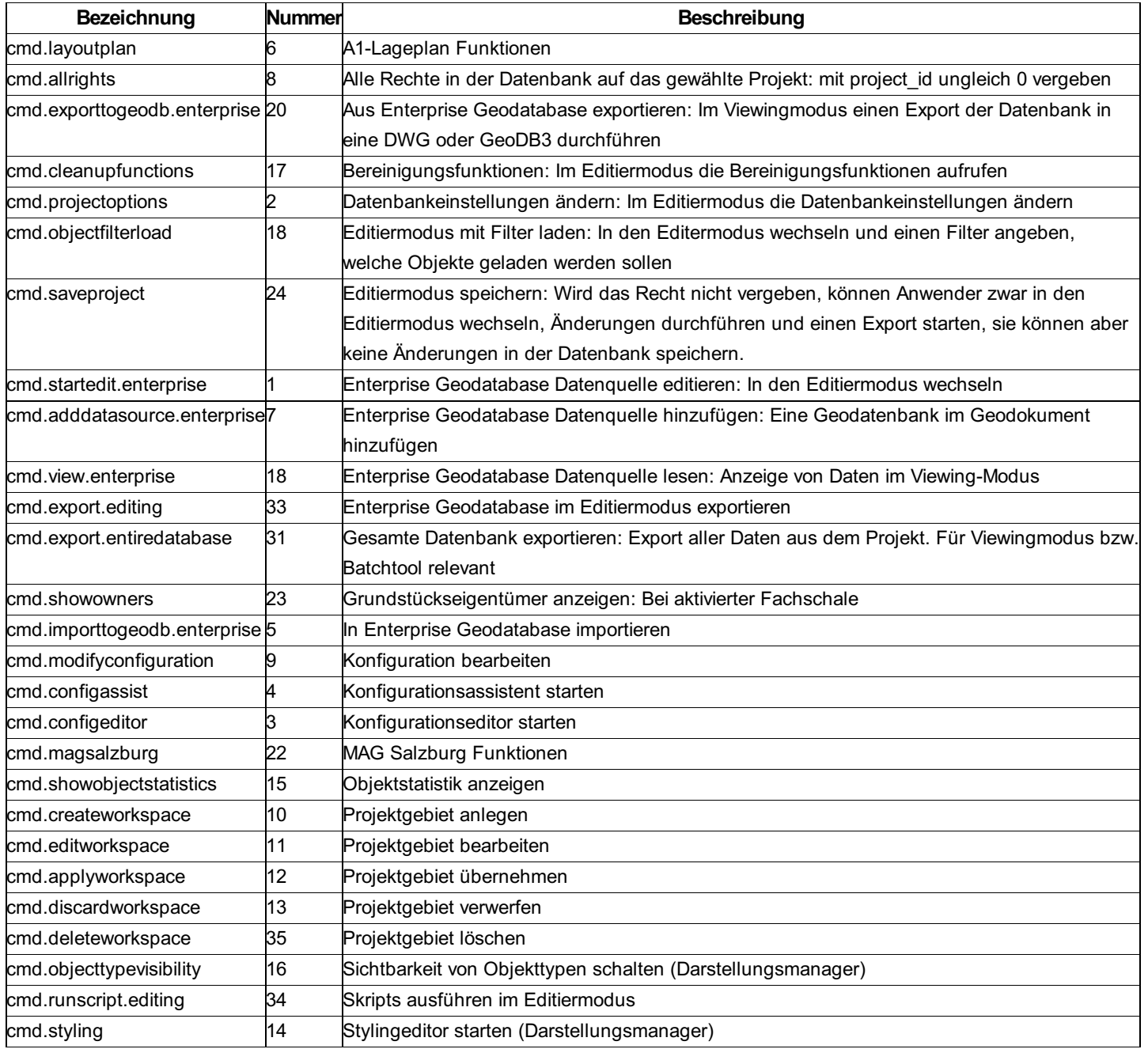

### **Filter**

Aktiveren von konfigurierten Filtern im Viewing-Modus

# **Einstellungen einer Enterprise Geodatabase im Editiermodus**

Die Einstellungen einer Datenbank werden im Editiermodus über den Befehl **Datenbankeinstellungen bearbeiten** aufgerufen.
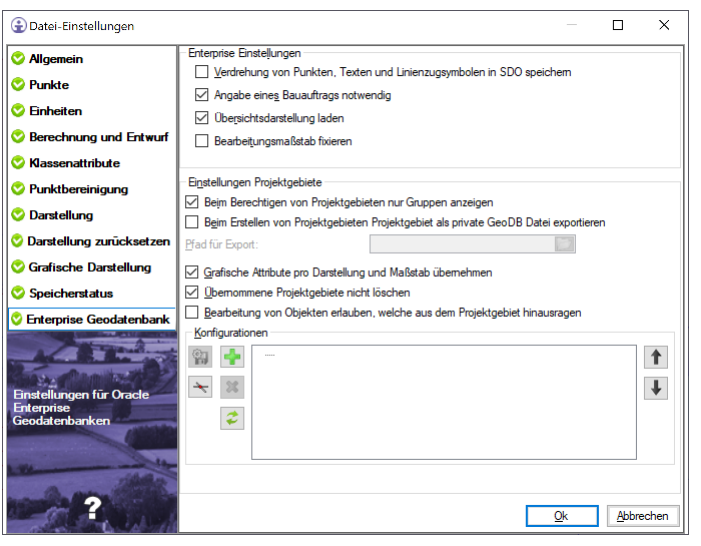

**Verdrehung von Punkten, Texten und Linienzugsymbolen in SDOspeichern:** Mit dieser Einstellung wird beim Speichern von Objekten zusätzlich die Verdrehung in den Geometriedaten der Datenbank (SDO-Geometry) gespeichert.

**Angabe eines Bauauftrags notwendig:** Beim Bearbeiten von Projektgebieten muss auch ein aktiver Bauauftrag angegeben werden. Dieser wird in der Änderungstabelle mitgespeichert.

#### **Übersichtsdarstellung laden**

**Bearbeitungsmaßstab fixieren:** Der Bearbeitungsmaßstab kann vom Anwender nicht geändert werden. Damit wird sichergestellt, dass Bearbeitungen nicht in einem falschen Maßstab erfolgen.

**Beim Berechtigen von Projektgebieten nur Gruppen anzeigen:** Bei aktivierter Option werden nur die Gruppen aus dem Active Directory zur Auswahl angeboten, jedoch keine einzelnen User.

**Übernommene Projektgebiete nicht löschen:** Übernommene Projektgebiete werden nicht aus der Datenbank gelöscht, sondern bleiben als Objekte vom Typ "Projektgebiet übernommen" erhalten. So können nachträglich die Einstellungen für das Projektgebiet eingesehen werden.

**Beim Erstellen von Projektgebieten Projektgebiet als private GeoDB exportieren:** Jedes mal, wenn ein neues Projektgebiet angelegt wird, wird in diesem Bereich der Live-Stand aus der Enterprise-GeoDB in eine private GeoDB exportiert.

**Bearbeitung von Objekten erlauben, welche aus dem Projektgebiet hinausragen:** Ist ein Objekt (z.b: eine Leitung) nicht zur Gänze im Projektgebiet vorhanden, dann können Sie es mit dieser Einstellung dennoch bearbeiten. Sollte sich das Objekt in mehreren Projektgebieten befinden, so kann es nur im zuerst angelegten verändert werden.

**Konfiguration:** Projektgebiete können weiters um benutzerspezifische Attribute erweitert werden. Dazu muss die Konfiguration "LockRegions" (Diese wird defaultmäßig in den Ordner "%programdata%/rmDATA/GeoDesktop/Configurations" installiert) angepasst und in das Projekt geladen werden. Beim Hinzufügen von Attributen müssen diese in den Objekttypen "Projektgebiet" und "Projektgebiet übernommen" konfiguriert werden. Bestehende Attribute dürfen nicht verändert werden!

#### **Editieren, Sperrbereiche**

Eine rmDATA Enterprise Geodatabase kann im Multi-User-Betrieb editiert werden. Wechselt ein Anwender in den Editiermodus, so wird der von ihm bearbeitete Bereich gesperrt und andere Anwender können diesen Bereich nicht gleichzeitig editieren. Gesperrte Bereiche einer Enterprise Geodatabase werden im Darstellungsmanager mit einer eigenen Featureklasse dargestellt:

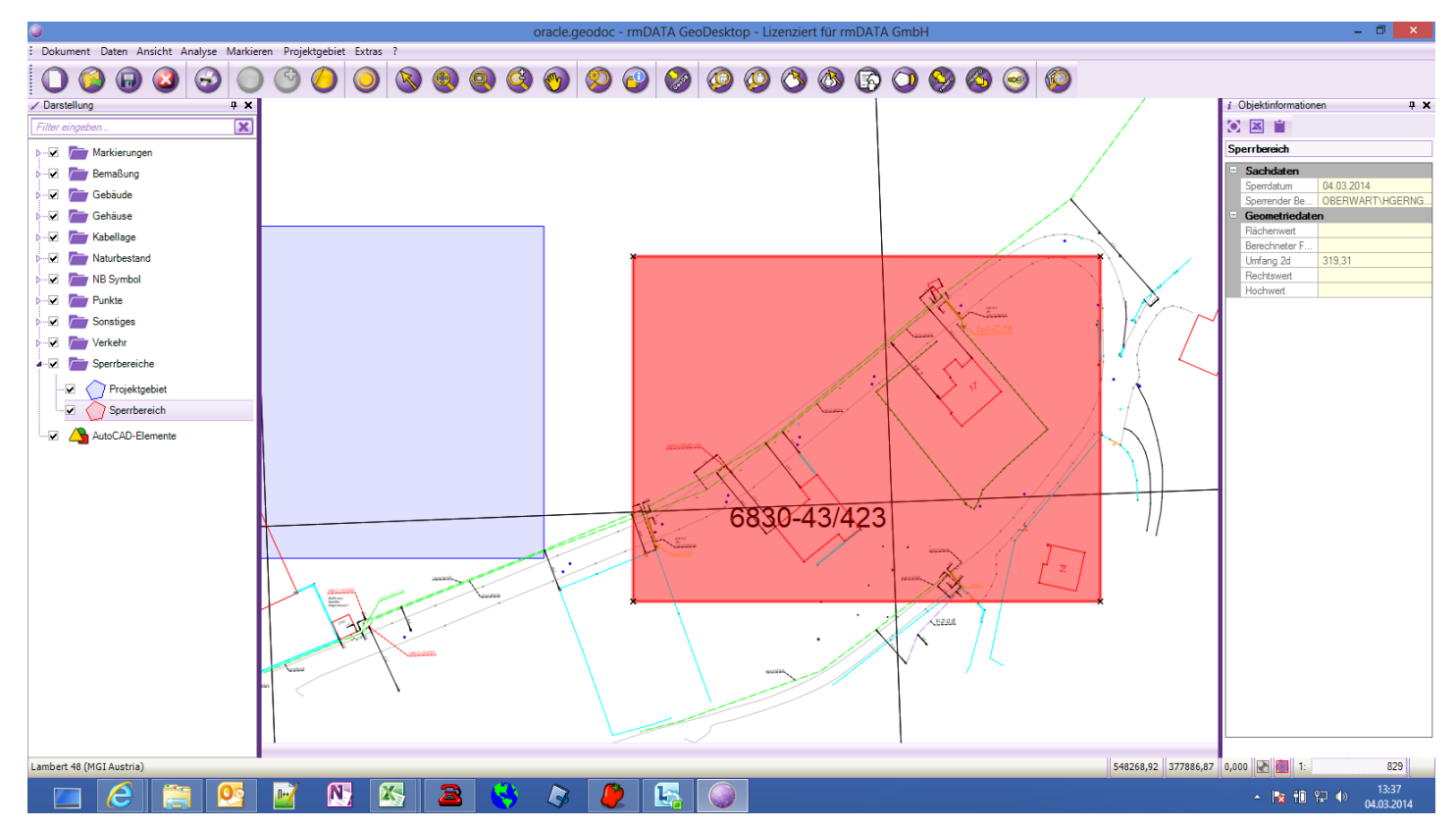

Im Editiermodus können nur jene Objekte editiert werden, welche vollständig innerhalb des editierbaren Bereiches liegen. Weiters müssen auch neu eingefügte Objekte vollständig innerhalb des editierbaren Bereiches gezeichnet werden. Werden über einen Import Daten außerhalb des editierbaren Bereiches importiert, können diese nicht gespeichert werden. Sollen diese Objekte gespeichert werden, muss der betroffene Bereich zuvor nachgeladen werden.

Befindet sich der Anwender im Bearbeitungsmodus, und wird die Verbindung zur Datenbank unerwartet beendet, so bleibt der editierte Bereich in der Datenbank weiterhin gesperrt. Öffnet der Anwender danach die Anwendung neu und wechselt wieder in den Bearbeitungsmodus, so wird er darauf hingewiesen, dass noch ein von ihm gesperrter Bereich existiert. Der Anwender kann in diesen Bereich wechseln oder die Sperre aufheben.

ⓘ In einer Enterprise-GeoDatabase kann die Option "Auto Wiederherstellen" nicht angewendet werden, alle Änderungen müssen vom Anwender manuell gespeichert werden.

#### **Bauauftrag ändern**

Sind einem Projekt Bauaufträge zugeordnet, werden beim Editieren alle Objekte dem gewählten Bauauftrag zugeordnet. Der aktuelle Bauauftrag kann im Editiermodus auch gewechselt werden. Der entsprechende Befehl **Bauauftrag wählen** wird in der Statusleiste aufgerufen.

Nach Befehlsaufruf muss das Projekt gespeichert werden. Danach ist der neue Bauauftrag zu wählen. Alle Änderungen werden nun dem neuen Bauauftrag zugeordnet.

### **Anwenden von Filtern in der rmDATA Enterprise Geodatabase**

Im Editiermodus können Filter angewendet werden, um die Darstellung von Objekten einzuschränken. Ändert der Anwender einen Filter, so werden diese Änderungen für den jeweiligen Benutzer in der Datenbank gespeichert. Jeder Benutzer sieht daher immer nur die Standard-Filter sowie die von ihm selbst definierten oder geänderten Filter.

ⓘ Standard-Filter können zwar verändert, aber nicht gelöscht werden.

### **Objekthistorie**

Über die Objekthistorie können die Änderungen an Objekten einer Enterprise-Geodatabase eingesehen werden. Dadurch ist ersichtlich, welche Bearbeiter was mit dem Objekt gemacht hat (angelegt/importiert/geändert).

Die Anzeige der Änderungen erfolgt über den Befehl **Objekthistorie anzeigen** im Dialog "Objekinformationen"

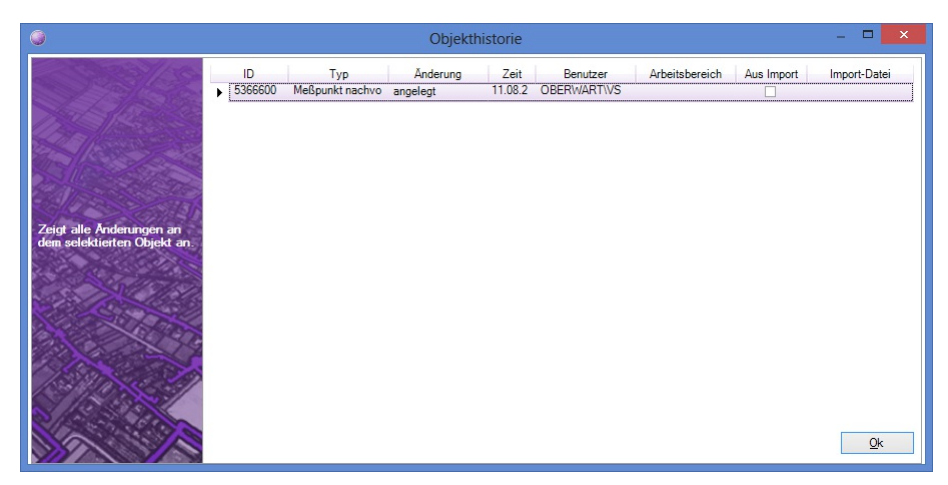

## **Projektgebiete**

## **Projektgebiete**

Projektgebiete sind räumliche Bereiche in einer rmDATA Enterprise Geodatabase, welche für Externe Autragnehmer angelegt und gesperrt werden, damit diese Änderungen im Datenbestand durchführen können. Der externe Auftragnehmer kann ein Projektgebiet beliebig oft edtieren und Änderungen durchführen. Die Änderungen werden noch nicht im Live-Datenbestand des Gesamtprojektes, sondern in einer Zwischenebene gespeichert. Ist die Bearbeitung abgeschlossen, können alle Änderungen aus dem Projektgebiet in den Live-Datenbestand übernommen werden.

Die Befehle für Projektgebiete sind im **Menu: [Projektgebiet]** bei aktivierter Fachschale "Enterprise Geodatabase" verfügbar.

### **Projektgebiet definieren**

Ein neues Projektgebiet wird mit dem Befehl **Projektgebiet - Projektgebiet definieren** angelegt. Der Bereich für das neue Projektgebiet kann folgendermaßen definiert werden:

ein Rechtecksbereich durch Aufziehen eines Fensters

mittels Rechtsklick erscheinen folgende Auswahlmöglichkeiten:

Polygon definieren

Polygon auswählen

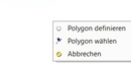

Nach Angabe eines Bereiches in der Grafik können folgende Parameter angegeben werden:

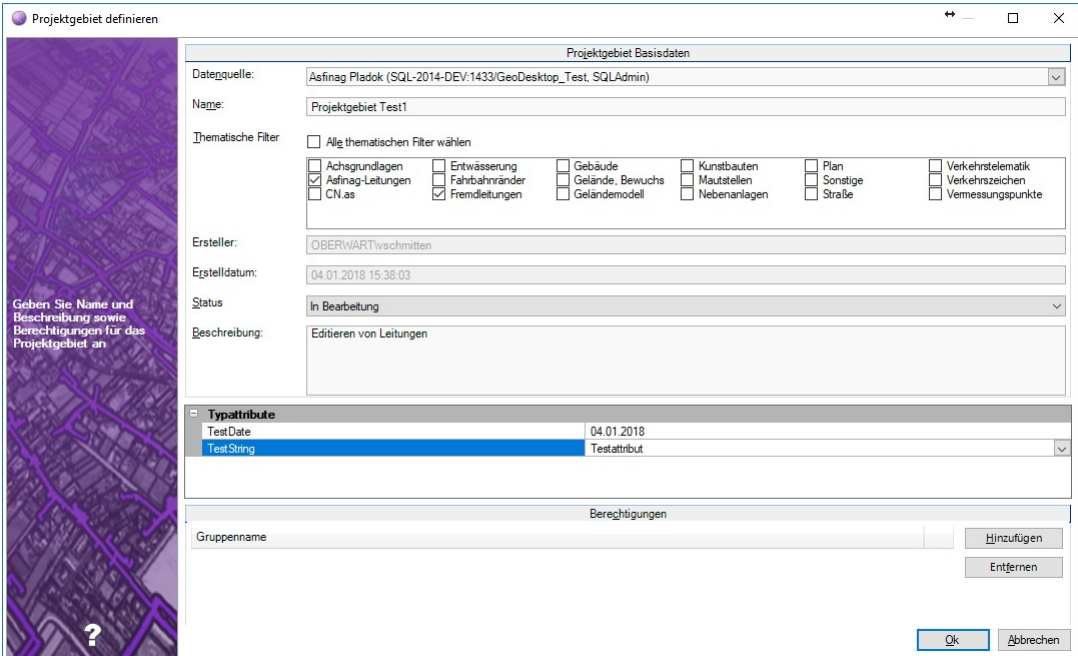

**Datenquelle (rmDATA Enterprise Geodatabase):** Falls Sie mehrere Enterprise-Datenquellen eingebunden haben, dann wählen Sie die passende aus

**Name:** Name des Projektgebietes. Über den Namen können veränderte Objekte nachträglich in der Objektstatistik gefunden werden. 219/618 Wurde in der Datenbank eine Bauauftragstabelle angelegt, kann dem Projektgebiet ein Bauauftrag zugeordnet werden.

**Thematische Filter:** Über Thematische Filter werden die Daten welche im Projektgebiet bearbeitet werden können, eingeschränkt. Damit ist es möglich, unterschiedliche Objektgruppen in zwei übereinander liegenden Projektgebieten zu bearbeiten. Z.B. werden in einem Projektgebiet nur Gebäude, im anderen nur Leitungen bearbeitet. Ist ein Thematischer Filter aktiv, werden nur diese Objekte im Editiermodus geladen und es können keine anderen Objekttypen eingefügt bzw. gespeichert werden.

#### **Ersteller**

#### **Erstelldatum**

**Status:** Gibt an, ob ein Projektgebiet in Bearbeitung oder bereits übernommen wurde.

#### **Beschreibung**

**Typattribute:** Für Projektgebiete können beliebige Attribute konfiguriert werden. Dazu muss die Konfiguration "LockRegions.config" editiert und in das Projekt geladen werden (Siehe Register "Enterprise Geodatenbank" in den Projekt-Einstellungen). Neue Attribute müssen sowohl für den Typ "Projektgebiet" als auch "Projektgebiet übernommen" konfiguriert werden. Weiters dürfen die bestehenden Attribute der Konfiguration nicht gelöscht werden.

**Berechtigungen:** Auswahl von Benutzergruppen, welche das Projektgebiet bearbeiten dürfen

Je nach Projekteinstellung gibt es die Möglichkeit, den Live-Stand des Projektgebietes zwecks Datensicherung in eine Private Geodatabase zu exportieren. Der Export erfolgt dann, wenn die entsprechende Projekteinstellung gesetzt und ein Export-Ordner definiert ist. Siehe dazu auch Datenbankeinstellungen

Danach wird das Projektgebiet angelegt und im Grafikfenster angezeigt.

#### **Projektgebiet bearbeiten**

**Menu: [Projektgebiet / Projektgebiet bearbeiten]** Selektieren Sie das Projektgebiet Wählen Sie den Bereich, den Sie bearbeiten möchten

ⓘ Ein Mutationsgebiet kann beliebig oft bearbeitet werden.

ⓘ Sie können beim Bearbeitungsbereich großzügig ein Gebiet rund um die Mutation aufziehen - es wird nur der Bereich geladen, der auch tatsächlich im Mutationsgebiet liegt.

ⓘ Sie können weitere Bereiche jederzeit nachladen.

ⓘ Während der Bearbeitung ist der Darstellungsmanager zweigeteilt. Im oberen Bereich haben Sie die Objekttypen für die Konstruktion.

Im unteren Bereich steuern Sie die Sichtbarkeit und Selektierbarkeit der nicht geladenen Objekte. Das sind die Objekte außerhalb des Mutationsgebietes aber auch die Objekte, die durch den thematischen Filter in der Mutation nicht verändert werden dürfen.

Angrenzende Objekte, angrenzende Liegenschaften werden geladen, sind aber schreibgeschützt. Sie werden daher nicht durch das Schalten der Glühbirne im unteren Teil des Darstellungsmanagers ausgeblendet.

#### **Projektgebiet übernehmen**

 $\mathbb{R}$ 

Wurde die Bearbeitung für ein Projektgebiet abgeschlossen, können die Änderungen mit dem Befehl **Projektgebiet - Projektgebiet übernehmen** in den Live-Datenbestand übernommen werden.

#### **Menu: [Projektgebiet / Projektgebiet übernehmen]** Selektieren Sie das Projektgebiet

#### **Viewing-Modus**

Nach Befehlsaufruf und Wahl des Projektgebietes im Grafikfenster wird angezeigt, wie viele Objekte im gesamten Projektgebiet verändert wurden, und ob diese übernommen werden sollen. Nach JA werden diese Änderungen übernommen .

#### **Editiermodus**

Nach Befehlsaufruf wird angezeigt, wie viele Objekte im gerade geladenen Bereich verändert wurden, und ob diese übernommen werden sollen. Nach JA werden diese Änderungen übernommen.

Nach der Übernahme sind alle Änderungen nun auch im Live-Datenbestand sichtbar.

### **Projektgebiet vergrössern**

**Menu: [Projektgebiet / Projektgebiet vergrössern]** Selektieren Sie die Projektgebiet Wählen Sie den Bereich, um den die Projektgebiet erweitert werden soll

ⓘ Sie können im Kontextmenü umschalten auf "Polygon wählen" und so eine ganze Liegenschaft oder andere Fläche wählen.

### **Projektgebiet verkleinern**

**Menu: [Projektgebiet / Projektgebiet verkleinern]** Selektieren Sie die Projektgebiet Wählen Sie den Bereich, um den die Projektgebiet verkleinert werden soll

ⓘ Sie können im Kontextmenü umschalten auf "Polygon wählen" und so eine ganze Fläche wählen.

ⓘ Wenn im Bereich bereits Änderungen durchgeführt wurden, können Sie entscheiden, ob diese verworfen werden sollen oder der Bereich Teil des Projektgebietes bleibt.

### **Eigenschaften eines Projektgebiet ändern**

**Menu: [Projektgebiet / Eigenschaften einer Projektgebiet ändern]** Selektieren Sie das Projektgebiet Ändern Sie die gewünschten Eigenschaften Drücken Sie Ok

### **Projektgebiet löschen**

**Menu: [Projektgebiet / Projektgebiet löschen]** Selektieren Sie das Projektgebiet

#### **Viewing-Modus**

Bei einem Projektgebiet, das noch in Bearbeitung ist, werden alle Änderungen verworfen. Wurde das Projektgebiet bereits übernommen, bleiben die Änderungen erhalten.

#### **Editiermodus**

Alle Änderungen innerhalb des geladenen Bereiches werden rückgängig gemacht. Änderungen an Objekten, welche nicht geladen sind, sind davon nicht betroffen.

### **Projektgebiet überprüfen**

#### **Menu: [Projektgebiet / Projektgebiet überprüfen]**

Wird ein Projektgebiet editiert, kann für Kontrollzwecke die Ansicht so umgeschaltet werden, dass alle Änderungen farblich dargestellt werden. Im Editiermodus werden nach Aufruf des Befehls **Projektgebiet - Projektgebiet überprüfen** neue Objekte cyan geänderte Objekte grün gelöschte Objekte rot unveränderte Objekte grau dargestellt. Mit dem gleichen Befehl wird die farbliche Darstellung auch wieder zurückgesetzt.

ⓘ Die farbliche Darstellung ist von der jeweiligen Konfiguration abhängig.

### **Projektgebiet-Import aus rmDATA Geodatenbank Datei**

```
ⓘ Der Import ist nur in der Fachschale "Enterprise Geodatabase" aktiv.
```
Sie können den Inhalt aus einem Projektgebiet auch mit GeoMapper bearbeiten. Exportieren Sie den Inhalt dafür in eine Geodb3- Datei. Nach der Bearbeitung in GeoMapper rufen Sie den Projektgebiet-Import auf, damit werden alle Änderungen in das Projektgebiet übernommen.

Technische Hintergrundinformation:

Es werden alle Objekte, die in der Geodatenbank Datei in der Version "neu" vorgefunden werden, je nach Art der Änderung (hinzugefügt, geändert, gelöscht, ...) in den Datenbestand übernommen.

Über die IDs der importierten Objekte werden die potenziellen Vorgänger in der Version "alt" im Datenbestand gesucht.

Wurde ein Objekt, dass in der Import-Datei geändert wurde, im Projektgebiet auch geändert, so geht die Änderung im Projektgebiet verloren und jene aus der Import-Datei wird übernommen.

 $\triangle$  Befinden sich in der Import-Datei Linienzugsymbole, werden diese beim Import ignoriert!

### **Im Live-Datenbestand editieren**

Normalerweise werden Änderungen in einem Projektgebiet erst nach Übernehmen des Projektgebietes im Live-Datenbestand angezeigt. Es gibt jedoch auch die Möglichkeit, Bearbeitungen direkt im Live-Datenbestand durchzuführen. Der entsprechende Befehl **Im Live-Datenbestand editieren** kann in der Statusleiste aufgerufen werden.

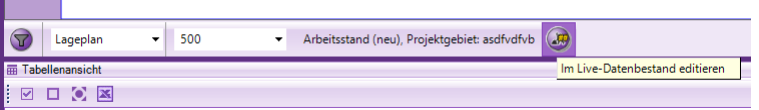

Nach Befehlsaufruf bzw. vor dem Bearbeitungswechsel muss das Projekt gespeichert werden. Danach ist gegebenenfalls ein neuer Bauauftrag zu wählen. Es wird jetzt der Live-Datenbestand anstelle der Daten des Projektgebietes angezeigt, und die nachfolgenden Editierbefehle werden direkt im Live-Datenbestand ausgeführt. Der Anwender kann Daten auch außerhalb des Projektgebietes nachladen und bearbeiten, er kann aber keine Bereiche eines anderen Projektgebietes zum Bearbeiten laden.

### **Statistik für übernommene Objekte**

#### **Menu: [Projektgebiet - Statistik für übernommene Objekte]**

Für Objekte, welche über ein Projektgebiet eingefügt und dann übernommen worden sind, kann eine Objektstatistik angezeigt werden. In dieser Statistik sind neue, geänderte und gelöschte Objekte sowie bei Linienzügen deren Längen angeführt. Weiters ist ersichtlich, welcher Benutzer ein Objekt zuletzt bearbeitet hat und welchem Projektgebiet das Objekt zugeordnet war.

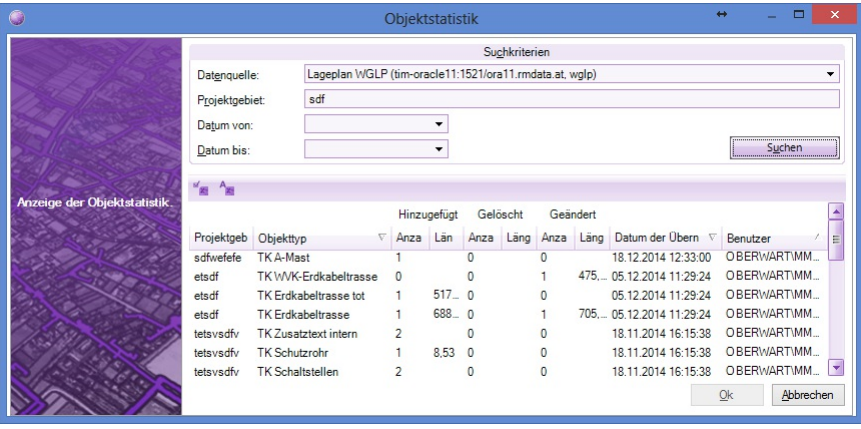

Nach Befehlsaufruf können Objekte nach folgenden Kriterien gesucht werden: **Datenquelle** 

Projektgebiet (LIKE-Suche)

Datum der Übernahme

Die gefundenen Objekte werden in einer Liste angezeigt. Diese Liste kann nach Excel exportiert werden:

Selektion nach Excel exportieren

Alle nach Excel exportieren

ⓘ Objekte, welche über den Befehl "Datenquelle editieren" manipuliert wurden (die Bearbeitung erfolgt in diesem Fall nicht über ein Projektgebiet), werden in dieser Statistik nicht angeführt!

### **Statistik für aktuelles Projektgebiet**

#### **Menu: [Projektgebiet - Statistik für aktuelles Projektgebiet]**

Mit dem Befehl kann vor der Übernahme eines Projektgebietes über eine Objektstatistik überprüft werden, welche Änderungen in einem Projektgebiet durchgeführt wurden. In dieser Statistik sind neue, geänderte und gelöschte Objekte sowie bei Linienzügen deren Längen angeführt. Weiters ist ersichtlich, welcher Benutzer ein Objekt zuletzt bearbeitet hat.

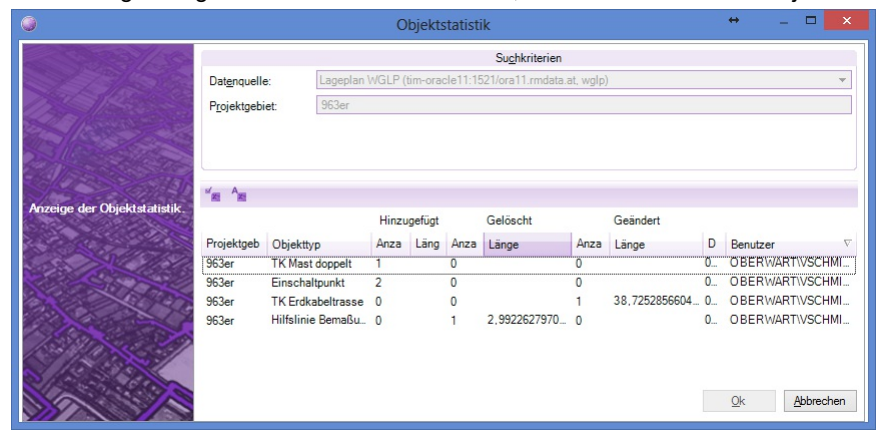

Nach Befehlsaufruf muss das gewünschte Projektgebiet in der Grafik ausgewählt werden. Die veränderten Objekte des Projektgebietes werden in einer Liste angezeigt. Diese Liste kann nach Excel exportiert werden:

Selektion nach Excel exportieren

Alle nach Excel exportieren

ⓘ Objekte, welche bereits in den Live-Datenbestand übernommen worden sind, werden mit diesem Befehl nicht angezeigt!

### **Oracle Sachdaten Datenquelle**

Bei aktivierter Fachschale "Enterprise Geodatabase" kann eine Verbindung zu einer Oracle Sachdaten Datenquelle hergestellt und diese Daten mit Objekten einer rmDATA Geodatabase verknüpft werden.

Attribute, welche mit einer externen Sachdatenquelle verknüpft werden, werden direkt im Konfigurationseditor konfiguriert, dort kann auch eine Verbindung zur externen Sachdatenquellen definiert werden. Wird jedoch im Geodokument eine gleichnamige

Sachdatenverbindung eingerichtet, so überschreibt diese die Verbindung, die in der Konfiguration angegeben wurde.

#### **Verbindungsauswahl**

Die Verbindungsparameter zur Oracle Sachdaten Datenquelle sind anzugeben:

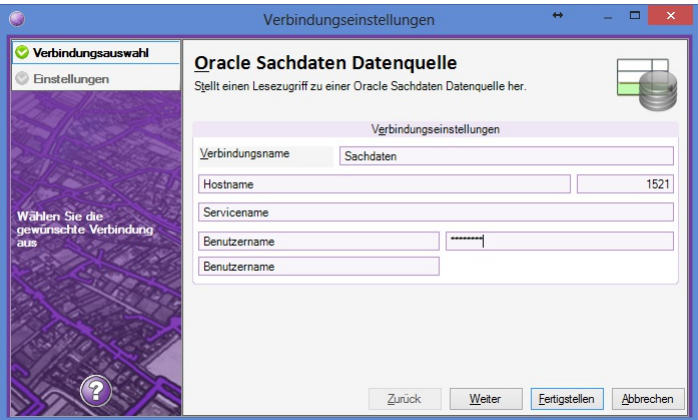

Verbindungsname

Hostname Port Servicename Benutzername Passwort

#### **Einstellungen**

In den Einstellungen werden alle Sachdatentabellen aufgelistet und angegeben, zu welchen der Tabellen eine Verbindung hergestellt werden soll:

#### siehe allgemeine [Verbindungseinstellungen](#page-110-0)

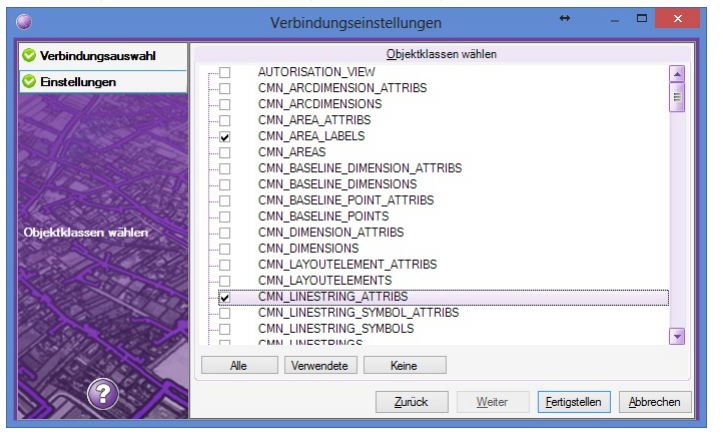

#### **Oracle Spatial Datenquelle**

Bei aktivierter Fachschale "Enterprise Geodatabase" kann eine Verbindung zu SDO-Daten (Service Data Objects) einer Oracle Spatial Datenquelle hergestellt und diese Daten in rmDATA GeoDesktop angezeigt werden.

#### **Verbindungsauswahl**

Die Verbindungsparameter zur Oracle-Spatial Datenquelle sind anzugeben:

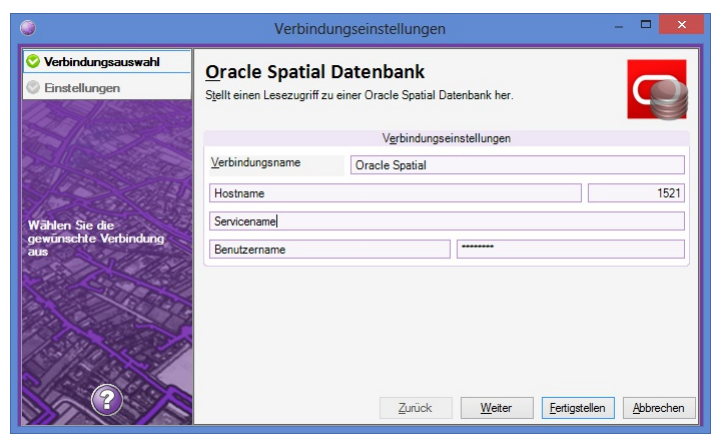

Verbindungsname Hostname Port Servicename Benutzername Passwort

#### **Einstellungen**

siehe allgemeine [Verbindungseinstellungen](#page-110-0)

#### **SQL-Funktionen**

Mit den Scripts für die Enterprise Geodatabase werden auch SQL-Funktionen mitausgeliefert, welche zur Abfrage von Informationen in einer Enterprise Geodatabase verwendet werden können. Diese Funktionen können mit entsprechenden Tools (z.B. SQL-Developer) auf die Datenbank gerichtet werden.

#### **Oracle - Ermitteln der Höhen von Punkten**

Die Funktion **RM\_GEOM\_UTILS.GET\_PT\_ELEVATION** gibt die Höhe von Punkten zurück, welche bei Punkten einer Enterprise Geodatabase gespeichert sind:

```
select p.*, RM_GEOM_UTILS.GET_PT_ELEVATION(p.geometry) AS elevation
from P001 cmn points p
```
## **FME Geodatabase Provider Versionsinformation**

#### **Allgemeines**

Der rmDATA GeoDB Provider für FME Desktop erlaubt es, rmDATA Geodatabase Dateien (Private) bzw. Oracle und SQL Server Datenbanken (Enterprise) mit FME zu lesen und zu schreiben.

Der Provider beschränkt sich dabei auf das Lesen und Schreiben der Geodaten selbst; Konfiguration und Darstellungsstile können nicht geschrieben werden. Der Provider kann diese jedoch für das Übertragen des Datenschemas berücksichtigen.

#### **Systemvoraussetzungen**

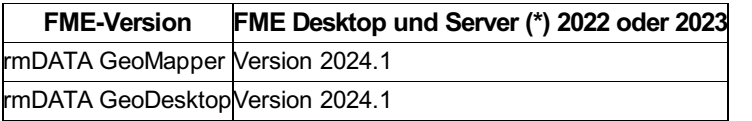

#### **Installation**

Für die Installation am eigenen Rechner können Sie das Setup nutzen.

ⓘ Wenn Sie mehrere FME-Versionen auf Ihrem Rechner einsetzen, dann müssen Sie die Komponente manuell kopieren. (Siehe nächstes Kapitel)

#### **Installation am FME Server**

Der Provider steht für die 64 Bit Versionen von FME zur Verfügung.

Der FME Provider wird in einem ZIP-Verzeichnis geliefert. Um ihn einsetzen zu können führen Sie folgende Schritte aus:

Nach dem Download der Zip-Datei sperrt Windows die enthaltenen Komponenten und man kann den Provider nicht einsetzen. Daher öffnen Sie die Eigenschaften der Zip-Datei im Windows-Explorer und aktivieren Sie wie im Bild gezeigt durch Anhaken von "Zulassen" den Zugriff auf die Zip-Datei.

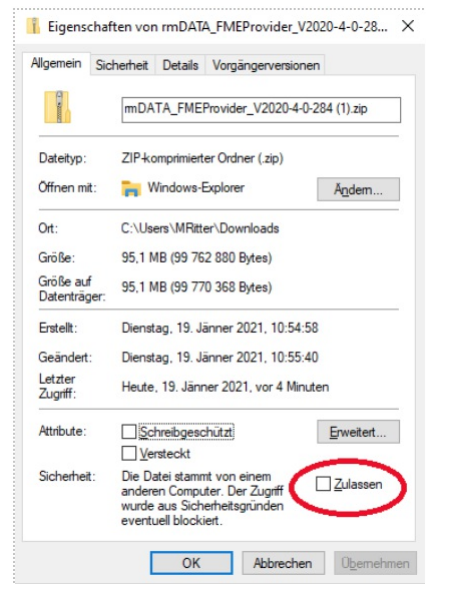

#### Entpacken Sie die ZIP-Datei

Starten Sie aus dem Unterordner "Admin" die Batch-Datei rmDATA\_LicenseInstaller\_installieren.bat um das Schutzsystem zu installieren.

(Nur einmal bei der Erstinstallation notwendig)

Kopieren Sie den Inhalt aus dem Unterordner **"Root"** in Ihr FME-Programmverzeichnis (z.B.: unter C:\Program Files\FME) Für FME Server kopieren Sie die Dateien aus dem Unterordner **"Server"** in den Ordner vom FME-Server (z.B.: C:\Program Files\FMEServer\Server)

#### **Version 2024.1**

**Freigabe für rmDATA GeoDesktop 2024.1 und für rmDATA GeoMapper 2024.1**

#### **Version 2023.4**

**Allgemein**

**FMEFLow** Die rmDATA Provider stehen auch in FMEFLow zur Verfügung.

### **Version 2023.2**

#### **Writer**

#### **Bögen mit extrem großen Radius**

Bögen mit extrem großen Radius, die quasi bereits Geraden darstellen, werden automatisch als Geraden geschrieben.

### **Version 2023.1**

**Logging** Verbesserungen am Logging **fehlende oder unbekannte Objekttypen** Korrektur bei der Behandlung von Objekten mit fehlendem oder unbekanntem Typ

### **Version 2022.3**

#### **Setup**

Für die Installation steht zusätzlich zur ZIP-Datei auch ein Setup bereit.

### **Version 2022.2**

#### **Freigabe für FME Desktop und FME Server Version 2022**

A ACHTUNG: Der Provider kann nicht in älteren FME-Versionen eingesetzt werden!

**Freigabe für rmDATA GeoDesktop 2022.2 und für rmDATA GeoMapper 2022.2**

### **Version 2021.4**

Freigabe für rmDATA GeoDesktop 2021.4 und für rmDATA GeoMapper 2021.4

### **Version 2021.3**

#### Polygonale Abfrage

Eine geometrische Einschränkung wird beim Feature Reader ausgewertet und so werden nur die Objekte innerhalb gelesen.

## **Allgmeines**

### **Quick Facts**

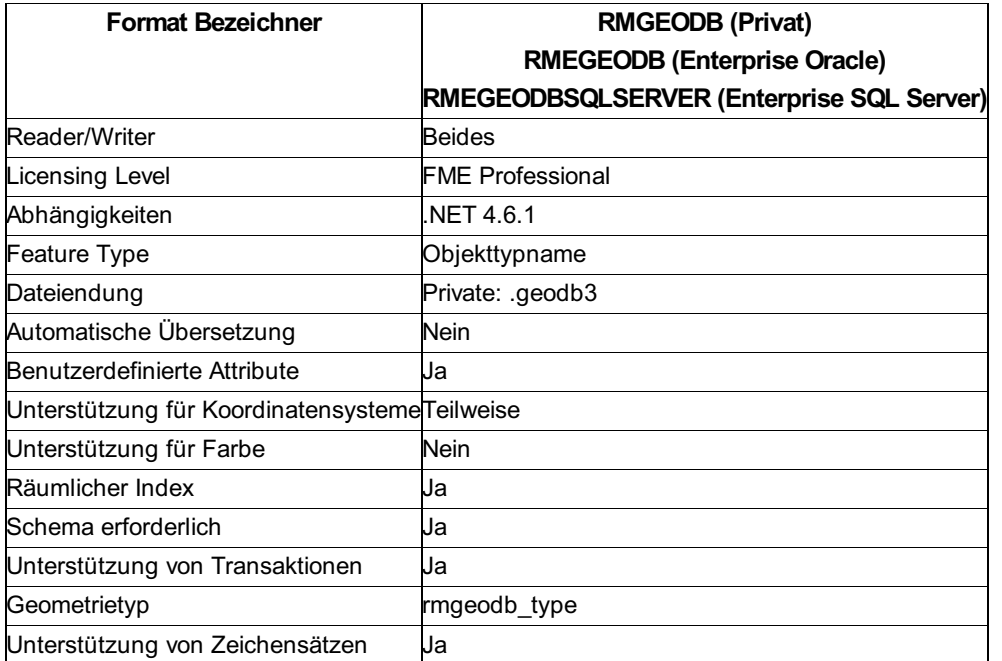

### **Geometry Support**

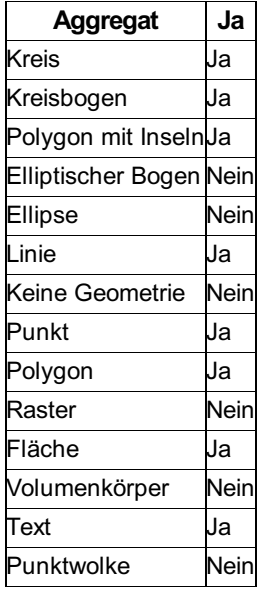

### **Verbindungsaufbau zu einer Enterprise GeoDatenbank**

Der Verbindungsaufbau zu einer Enterprise Geodatenbank erfolgt über folgende Verbindungssyntax: Oracle:

USER ID=SCHEMAUSER;PASSWORD=PASSWORT;DATA SOURCE=//HOST:PORT/SERVICE SQL Server:

Hostname, Port, Datenbankname, Benutzername und Passwort müssen angegeben werden.

Windows Authentifizierung wird nicht unterstützt!

## **Reader Parameter**

### **Allgemeines**

Der rmDATA Geodatabase Reader beinhaltet 6 Parameter: Representation View Scale Maximum objects per tile Version Search\_Envelope

Zu beachten ist, dass die Werte Representation, View, Scale und Version in der Geodatenbank definiert sein müssen. Des Weiteren ist der Filter nach Featureklassen nur aktiv, wenn jeder dieser 4 Parameter definiert ist. Ansonsten wird für das Laden der Daten nur der geometrische Parameter Search Envelope als Ladefilter verwendet. Das kann insbesondere bei Enterprise Geodatenbanken zu längeren Ladezeiten führen.

### **REPRESENTATION**

Dieser Parameter dient zum Setzen der aktiven Darstellung in der Geodatenbank. Das Keyword ANY bewirkt, dass die aktive Darstellung nicht verändert wird und die Featureklassen beim Auslesen des Schemas nicht gefiltert werden.

### **VIEW**

Dieser Parameter dient zum Setzen der aktiven Ansicht in der Geodatenbank. Das Keyword ANY bewirkt, dass die aktive Ansicht nicht verändert wird und die Featureklassen beim Auslesen des Schemas nicht gefiltert werden.

### **SCALE**

Dieser Parameter dient zum Setzen des aktiven Maßstabs in der Geodatenbank, für welchen die Daten aufbereitet werden. 1000 entspricht dabei 1:1000, wo 1mm im Plan 1m in Wirklichkeit entspricht.

Wenn Sie versäumen, einen Maßstab anzugeben, dann kann dies zu ungültig ausgelesenen Werten, zum Beispiel negativen Texthöhen, führen.

#### **Maximum objects per tile**

Beim Lesen aus einer Geodatenbank wird die Datenquelle bei Bedarf in einzelne Kacheln unterteilt, welche dann nach und nach in den Arbeitsspeicher geladen werden. Dadurch wird der Speicherverbrauch reduziert, da immer nur eine Kachel im Arbeitsspeicher geladen ist.

Mit diesem Parameter kann gesteuert werden, wie viele Objekte maximal in einer Kachel vorkommen dürfen. Der Standardwert ist 15000.

### **VERSION**

Dieser Parameter dient zum Setzen der aktiven Version in der Geodatenbank. Das Keyword ANY bewirkt, dass die aktive Version nicht verändert wird und die Featureklassen beim Auslesen des Schemas nicht gefiltert werden. Der Wert muss in der Geodatenbank definiert sein.

### **SEARCH ENVELOPE**

Dieser Parameter dient zum räumlichen Einschränken der zu lesenden Features. Der Wert ist eine whitespace-deliminierte Zeichenkette mit folgendem Format:

<minx> <miny> <maxx> <maxy>

## **Writer Parameters**

### **REPRESENTATION**

Dieser Parameter dient zum Setzen der aktiven Darstellung in der Geodatenbank. Das Keyword ANY bewirkt, dass die aktive Darstellung nicht verändert wird.

### **VIEW**

Dieser Parameter dient zum Setzen der aktiven Ansicht in der Geodatenbank. Das Keyword ANY bewirkt, dass die aktive Ansicht nicht verändert wird.

### **SCALE**

Dieser Parameter dient zum Setzen des aktiven Maßstabs in der Geodatenbank. Der Parameter ist optional, der Standardwert ist 1000.

Beim Schreiben einer geodb wird der Maßstab auf die berechneten *OffsetAbscissa* und *OffsetOrdinate* der Beschriftungen angewendet.

### **VERSION**

Dieser Parameter dient zum Setzen der aktiven Version in der Geodatenbank. Das Keyword ANY bewirkt, dass die aktive Version nicht verändert wird und die Daten in die sichtbare Version der Geodatabase geschrieben werden.

### **Use Transactions, Features To Write Per Transaction**

Der Parameter "Use Transactions" legt fest ob Transaktionen verwendet werden sollen.

Ist der Parameter auf NO gesetzt, werden alle Features im Arbeitsspeicher gehalten und erst zum Schluss in die Zielgeodatenbank geschrieben.

Ist der Parameter auf YES gesetzt, werden die Features nach einer bestimmten Anzahl in die Zieldatenbank geschrieben und danach aus dem Arbeitsspeicher entfernt, wodurch Speicher gespart wird. Diese Anzahl wird durch den Parameter "Features To Write Per Transaction" festgelegt.

Da für Linienzugsymbole alle Features im Arbeitsspeicher gehalten werden müssen, werden diese nur geschrieben, wenn "Use Transactions" auf NO gesetzt ist. Bei YES werden Linienzugsymbole ignoriert.

Der Parameter "Features To Write Per Transaction" kann nur gesetzt werden, wenn Transaktionen verwendet werden.

ⓘ In bestehenden Workbenches muss beim Writer die Option "Update Writer" durchgeführt werden, damit die neue Option "Use Transactions" in den Parametern sichtbar wird.

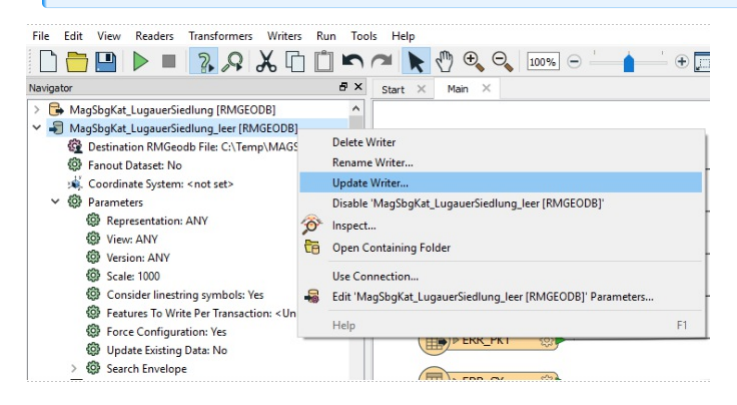

### **FORCE CONFIGURATION**

Dieses Flag ist reserviert, der einzige mögliche Wert ist YES.

### **Update existing data**

Dieser Parameter legt fest, ob die Daten der Zieldatenbank aktualisiert werden sollen. Es bedeutet, dass vor dem Schreiben ein Objekt mit derselben ID in der Zieldatenbank gesucht wird. Im Falle eines Treffers wird dieses Objekt mit dem neu zu schreibenden Datensatz überschrieben.

### **Formatparameter: Truncate Objecttype**

Der Parameter Truncate Objecttype bewirkt, dass vor dem ersten Schreibvorgang alle Objekte des Objekttyps aus der Zieldatenbank gelöscht werden. Dieser Parameter wird für jeden Feature Type separat angegeben. Sie können den Parameter im Feature Type Property Dialog unter der Registerkarte Format Parameters finden.

## **Feature Representation Beschriftungen**

### **Allgemein**

Die Beschriftungsschlüssel werden für jede Objektklasse ausgewertet. Sie beinhalten die Darstellungsinformationen für die Beschriftungen des jeweiligen Objektes. Dazu gehören folgende Formatattribute:

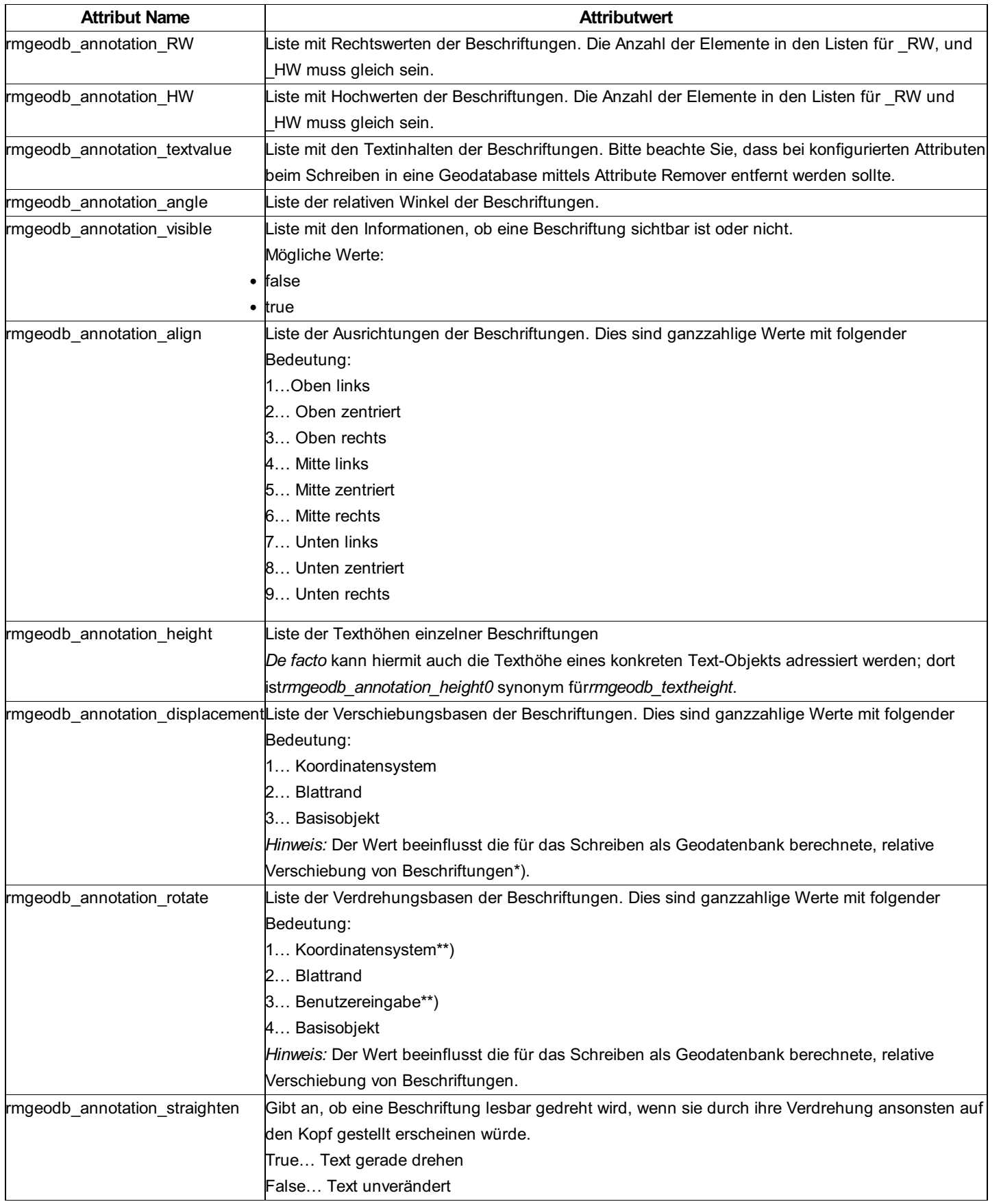

⚠ FME erwartet, dass Listenattribute bei <sup>0</sup> beginnend ohne Unterbrechung nummeriert angegeben werden (z.B. 1, 3, 5, ... ist nicht zulässig). Da die Beschriftungssektionen in rmDATA GeoDBs aber nicht immer bei 1 beginnen und durchaus "Lücken" entstehen können (z.B. wenn es die Beschriftungen 1, 3, und 5 gibt, 2 und 4 aber nicht), wird vom GeoDB Reader ein zusätzlicher Parameter ausgegeben ("rmgeodb\\_annotation\\_sid"), bei dem pro Attributindex die zugehörige Sektionsnummer angeführt wird (z.B. rmgeodb\\_annotation\\_sid0 = 1, rmgeodb\\_annotation\\_sid1 = 3, rmgeodb\\_annotation\\_sid2 = 5).

Beim GeoDB Writer kann das Listenattribut "rmgeodb\_annotation\_sid" entsprechend verwendet werden, um Einfluss darauf zu haben, welche Beschriftungs-Sektion verändert werden soll. Hier kann man u.a. den FME-Transformer "AttributeManager" heranziehen.

\\*) Die Verschiebungsbasis für Beschriftungen hängt maßgeblich von der Art des beschrifteten Objekts ab. Bei Punkten ist bei "Basisobjekt" die Verschiebeachse immer auch nach der Rotation des Symbols verdreht. Daher ist bei Verfügbarkeit absoluter Beschriftungskoordinaten die Einstellung "Koordinatensystem" zu wählen. Bei 2-Punkt- und 3-Punkt-Symbolen hingegen richtet sich "Basisobjekt" \*immer\* nach der Richtung vom ersten zum zweiten Punkt, ungeachtet weiterer Symbolverdrehung. \\*\\*) Die Verdrehungen "Koordinatensystem" und "Benutzereingabe" sind im Endergebnis gleich, ein mit "Benutzereingabe" konfiguriertes Objekt bewirkt jedoch eine Eingabeaufforderung beim manuellen Einfügen.

#### **Beispiel für das direkte Setzen von Beschriftungen:**

Mit dem AttributeExposer werden Attribute für den Winkel bereitgestellt:

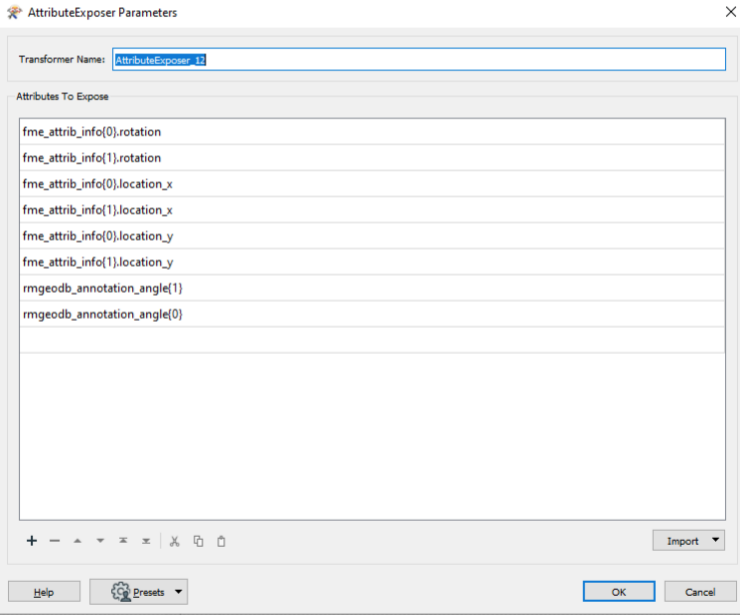

Dann kann man im AttributManager den Winkel für die 1. Und 2. Beschriftung setzen:

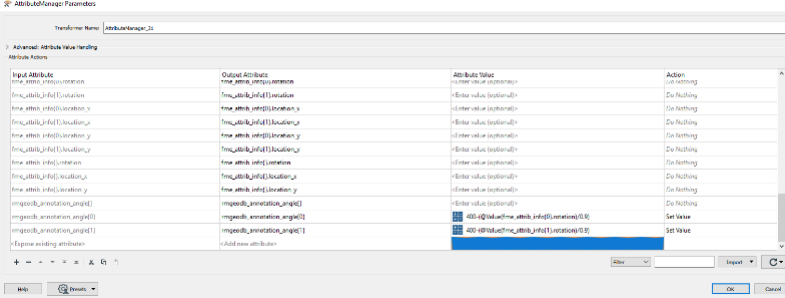

### **Beispiel für das Arbeiten mit rmgeodb annotation sid**

Mit dem Exposer werden die Rechtswerte, Hochwerte und Winkel der Beschriftungen bereit gestellt.

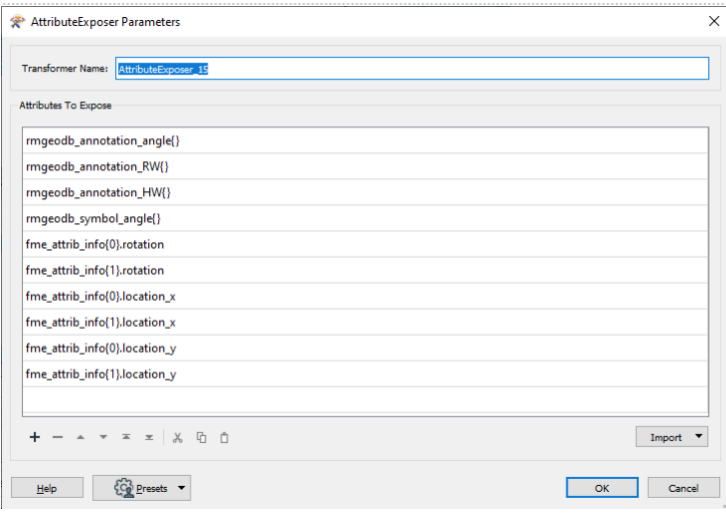

Da nur die 2. Beschriftung (Annotation2) in der geodb geschrieben werden soll, wird rmgeodb\_annotation\_sid{0} auf 2 gesetzt. Damit spart man sich auch alle Werte für die anderen Beschriftungen zu setzen.

Dann setzt man rmgeodb\_annotation\_angle{0} auf den gewünschten Wert. Der FMEProvider weist diesen Wert (durch die Angabe von rmgeodb\_annotation\_sid{0}=2) der Annotation2 zu.

Achtung: In der geodb fangen die Annotations mit der Nummer 1 an.

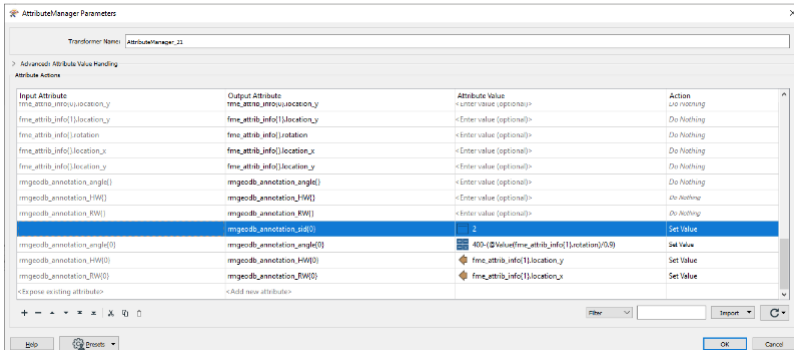

### **Punkte**

Einfache Punkte. Multipunkte werden beim Schreiben auf einzelne Punkte mit identischen Attributen, aber unterschiedlichen IDs aufgeteilt.

rmgeodb\_type: rmgeodb\_point

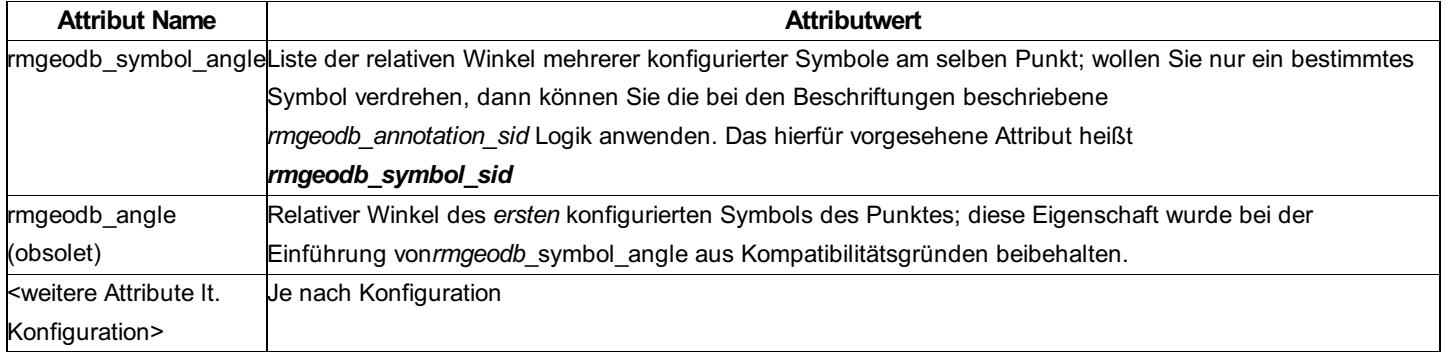

### **Linien**

Linien können aus linearen Segmenten und Kreisbögen bestehen. Multi-Polylinien werden beim Schreiben auf einzelne Polylinien mit identischen Attributen, aber unterschiedlichen IDs aufgeteilt.

rmgeodb\_type: rmgeodb\_line

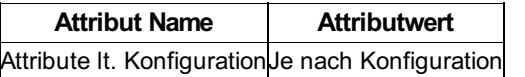

### **Flächen**

Flächen, die durch lineare Segmente oder Kreisbögen umrandet sind und Inseln haben können. Multi-Flächen werden beim Schreiben in einzelne Flächen mit identischen Attributen, aber unterschiedlichen IDs aufgeteilt.

rmgeodb\_type: rmgeodb\_area

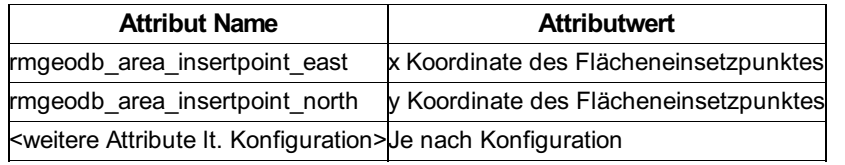

### **Texte**

rmgeodb\_type: rmgeodb\_text

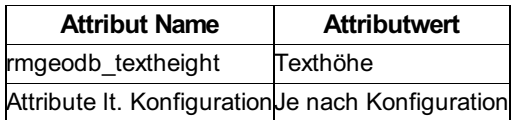

### **2-Punkt Symbole**

Mehrpunktsymbole werden in FME als Multi-Punkte dargestellt. Ein 2-Punkt Symbol muss ein Aggregat oder Multi-Punkt mit mindestens 2 Punkten sein. Zusätzliche Punkte werden ignoriert und verursachen eine Warnung.

rmgeodb\_type: rmgeodb\_symbol2

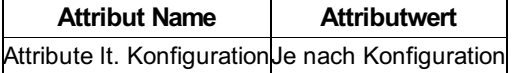

### **3-Punkt Symbole**

Mehrpunktsymbole werden in FME als Multi-Punkte dargestellt. Ein 3-Punkt Symbol muss ein Aggregat oder Multi-Punkt mit mindestens 3 Punkten sein. Zustätzliche Punkte werden ignoriert und verursachen eine Warnung.

rmgeodb\_type: rmgeodb\_symbol3

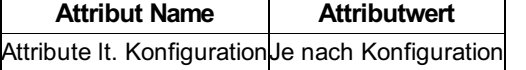

#### **Linienzugsymbole**

Linienpunktsymbole werden in FME als Punktgeometrie dargestellt. Eine explizite Zuordnung zu einer Line ist nicht notwendig oder möglich, die Zuordnung passiert automatisch.

Wenn über FME in der GeoDesktop Geodatabase Linienzugsymbole erzeugt werden, muss mit dem FME-Attribute-Creator das Attribut <rmgeodb\_type>=rmgeodb\_linesymbol gesetzt werden.

rmgeodb\_type: rmgeodb\_linesymbol

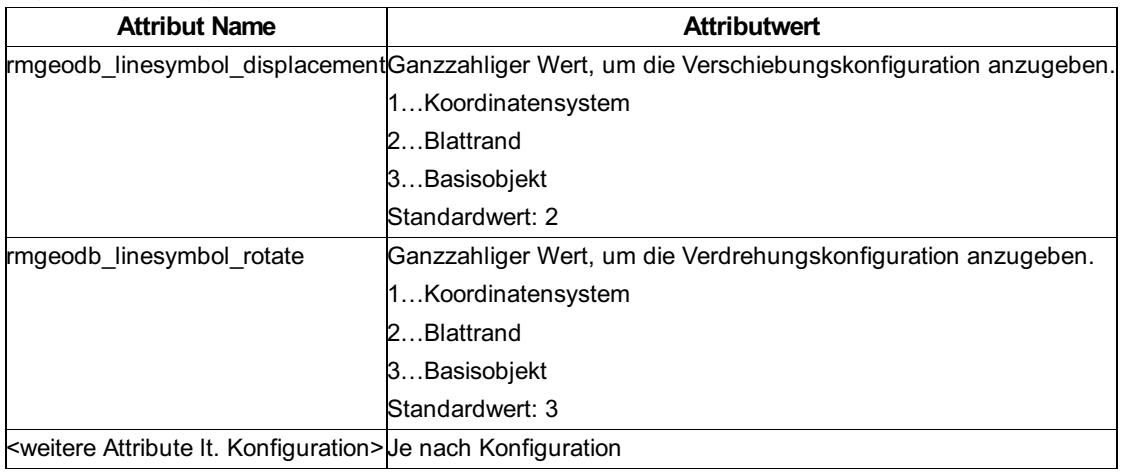

### **Befüllen von Klassenattributen**

Beispiel: "Internal~DateOfMeasure" (Datum\_Messung).

Das Klassenattribut "Datum Messung" muss in der geoDB aktiviert werden.

Das Attribut wird als "Internal~DateOfMeasure" angesprochen und muss entsprechend der Formatdefinition in der geodb erzeugt werden (z.B. yyyy-MM-dd)

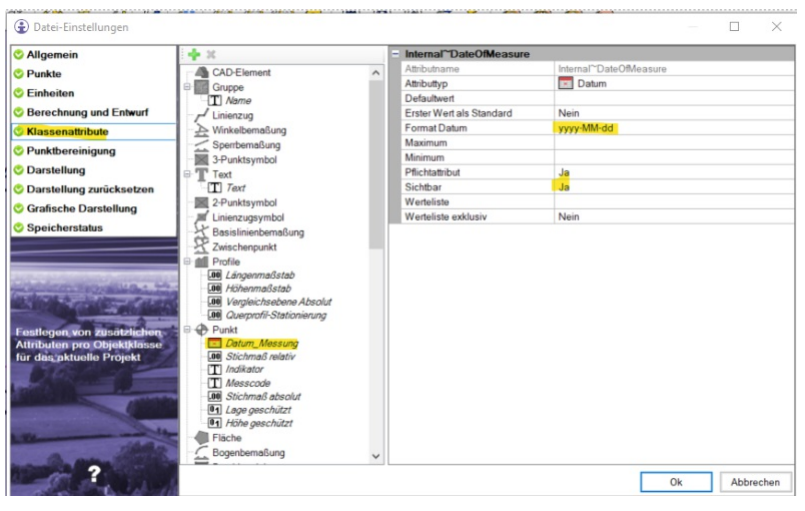

Zum Schreiben muss das Attribut in der Objektklasse des Writers als User Attribute definiert sein:

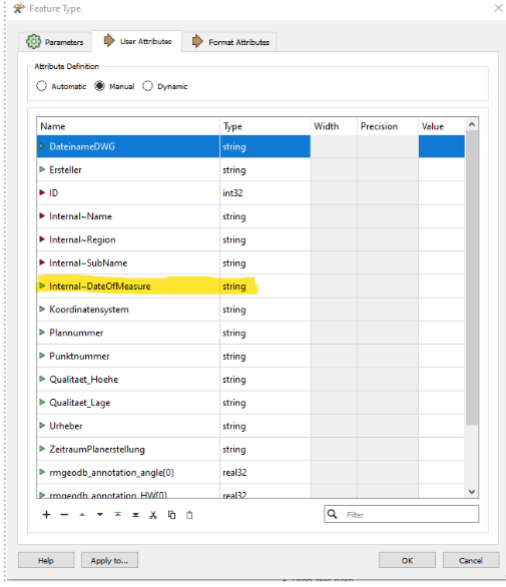

### **Nicht unterstützte Objektklassen**

Alle in Punkt 4 nicht aufgelisteten Objektklassen werden vom FME-Provider nicht unterstützt. Dazu gehören u.a.:

Bemaßungen Gruppenobjekte Punktmarkierungen Profile Geländemodell Volumenberechnung CAD-Element

## **Inventory Manager Connector**

### **Allgemein**

Fachschale zum Bearbeiten von Objekten einer Asset-DB von rmDATA Inventory Manager

rmDATA Inventory Manager ist die passende Lösung zum Verwalten von Infrastruktur-Anlagen und Liegenschaften. In der Asset Database von Inventory Manager werden grafische Daten einer Geodatabase mit verschiedenen Sachdaten ergänzt. Mit dem Inventory Manager Connector greifen Sie direkt in GeoDesktop auf die grafischen und attributiven Daten einer Asset Database zu: Beauskunften: Anzeige der Informationen aus Inventory Manager über Auswahl von grafischen Objekten in GeoDesktop Suche nach Informationen und Anzeige der grafischen Objekte

Bearbeiten: Erstellen und Ändern von Grafikobjekten, Verbinden mit den Informationen aus Inventory Manager sowie Bearbeiten der Sachdaten aus Inventory Manager

Das Aktivieren der Fachschale erfolgt in den [Dokumenteigenschaften](#page-59-0)

#### **rmDATA Asset Database hinzufügen**

Nach Aktivieren der Fachschale kann eine Asset Database im Datenquellenmanager von GeoDesktop eingebunden werden. Geben Sie dafür folgende Informationen an: beliebiger Verbindungsname Service URL Benutzername

Passwort

ⓘ Benutzername und Passwort werden lokal für den am Rechner angemeldeten Benutzer gemerkt. Diese Informationen werden nicht im Geodokument gespeichert.

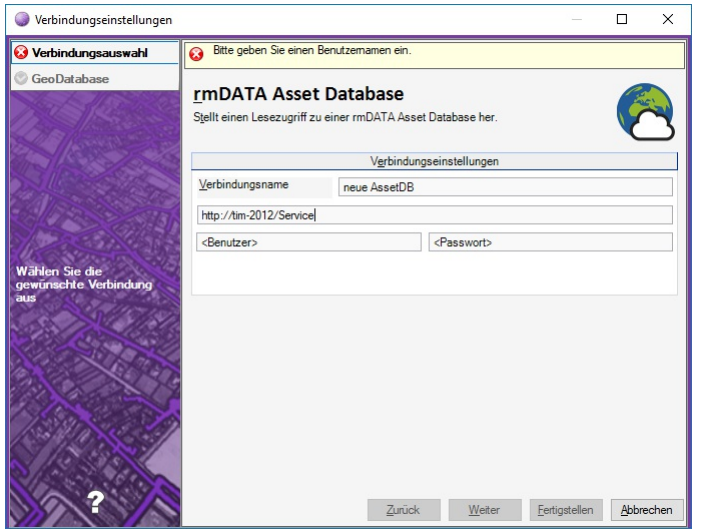

Anschließend werden im Register GeoDatabase die verfügbaren Asset Databases angeboten und können durch Klick auf das Lampensymbol eingebunden werden.

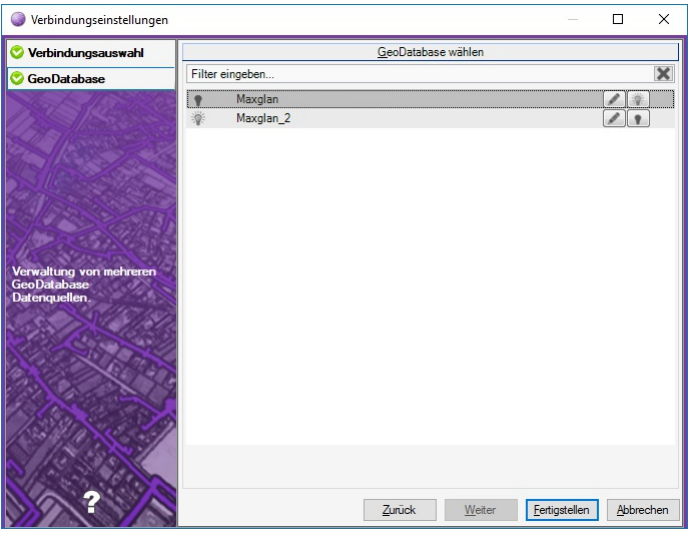

#### **Bearbeiten einer Asset-DB**

Bearbeiten von Objekten und Sachdaten einer Asset-DB Das Bearbeiten von Sachdaten ist sowohl im Viewingmodus als auch im Editiermodus von GeoDesktop möglich.

#### **Viewingmodus**

Im können die Sachdaten einer Asset-DB bearbeitet werden. Änderungen werden nach Speichern sofort in die Datenbank zurückgeschrieben.

#### **Editiermodus**

Im Editiermodus können neue grafische Objekte eingefügt und sofort mit Sachdaten der Asset-DB befüllt werden. Änderungen werden erst dann in die Datenbank geschrieben, wenn der Anwender den Befehl Datenbank speichern aufruft.

### **Objekt Details**

Anzeige von Sachinformationen in den Objekt Details

Gibt es zu einem grafischen Objekt Sachinformationen, werden diese nach Selektion des Objektes in einem eigenen Reiter Objekt Details neben den Objektinformationen angezeigt.

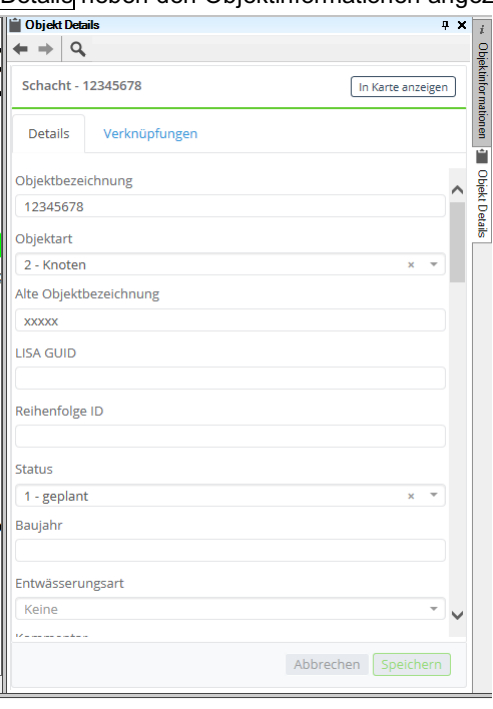

Werden mehrere oder unterschiedliche Objekte gefunden, erfolgt die Anzeige der Tabellenansicht, über welche dann zum gewünschten Objekt weiter navigiert werden kann.

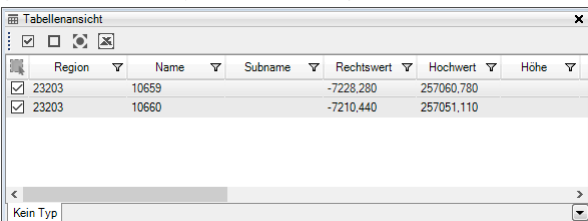

#### **Suche**

In den Objektdetails steht eine Suchfunktion zur Verfügung, über welche nach den Objekten einer Asset-DB mit bestimmten Attributwerten gesucht werden kann. Die Ergebnisse der Suche werden wiederum in der Tabellenansicht angezeigt.

### **Fachschale Straßenbeleuchtung**

Verwenden der "Fachschale Straßenbeleuchtung"

Die Fachschale "Straßenbeleuchtung" beinhaltet eine Sammlung von Basisobjekten zum Erfassen eines Beleuchtungskatasters.

#### **Kommunale Beleuchtungskörper Land Steiermark**

In der Objektgruppe "Beleuchtungskörper" sind die beiden Objekte "Lampen" und "Bereich" zusammengefasst. Diese Objekte entsprechen der Schnittstellenbeschreibung des Landes Steiermark für Beleuchtungskörper, gemäß

Systemerklärung zu Erfassung der Beleuchtung in den Gemeinden der Steiermark vom 01.07.2013 (Amt der Steiermärkischen Landesregierung Abteilung 7 -**Statistik u. Geoinformation)**

Die Objekte können mit Hilfe der [Fachschale](#page-129-0) Editieren erfasst und dann als Shape-Dateien exportiert und an das Land geliefert werden.

#### **Infrastrukturdatenbank Jennersdorf**

In der Objektgruppe "Infrastrukturdatenbank" ist das Objekt "Lichtpunkt" enthalten. Dieser Objekttyp kann für Datenlieferungen an die Infrastrukturdatenbank Jennersdorf verwendet werden.

#### **Qualitätsprüfung**

Mit der Qualitätsprüfung wird geprüft, ob alle Pflichtfelder für die Datenlieferung mit Werten befüllt wurden. Weiters wird geprüft, ob das Feld <Punktnummer> eindeutig über den Datenbestand ist. Die Qualitätsprüfung wird über ein Skript ausgeführt: Laden aller Daten im Editiermodus

Einblenden des Skript-Managers über das **Anischt - Skript-Manager Ein-/Ausblenden**

Starten des Skripts AT - Straßenbeleuchtung Qualitätsprüfung

In der Skriptausgabe werden alle fehlenden Attributwerte angezeigt. Doppelte Punktnummern werden in einer Liste ausgegeben. Die betroffenen Objekte können mit F4 direkt nach dem Ausführen des Skripts in der Tabellenansicht angezeigt werden. Über die Massenbearbeitung oder die Einzelbearbeitung können die Attributwerte geändert werden.

#### **Erfassen von Links für Fotos**

Das Erfassen von Dateilinks für das Attribut <Foto> kann ebenfalls über ein Skript erfolgen: Laden aller Daten im Editiermodus Einblenden des Skript-Managers über das **Anischt - Skript-Manager Ein-/Ausblenden** Starten des Skripts AT - Straßenbeleuchtung Fotolink erfassen Auswahl des Objektes in der Grafik, zu dem der Link erfasst werden soll Auswahl der Datei im Windows-Explorer

#### **Datenlieferung als EXCEL-Datei**

Alle Lichtpunkte in der Grafik selektieren und in der Tabellenansicht anzeigen (F4) Alternative: die Lichtpunkte über die Schnellsuche suchen, die Treffer werden in der Tabellenansicht angezeigt In der Tabellenansicht den Excel-Export durchführen

## **Verkehrszeichen**

### **Fachschale Verkehrszeichen**

Verwenden der "Fachschale Verkehrszeichen"

Grundlage der Fachschale Verkehrszeichen ist die Österreichische "Rechtsvorschrift für Straßenverkehrsordnung 1960". Abschnitt IV "Regelung und Sicherung des Verkehrs", D "Straßenverkehrszeichen":

§50 Gefahrenzeichen

§52 Vorschriftszeichen

§53 Hinweiszeichen

§54 Zusatztafeln

Mit der Fachschale Verkehrszeichen werden bestehende [Verkehrszeichenkataster](#page-129-0) dargestellt oder gemeinsam mit der Fachschale Editieren ein neuer Verkehrszeichenkataster erstellt.

Darstellen eines bestehenden [Verkehrszeichenkatasters](#page-238-0)

Erstellen eines neuen [Verkehrszeichenkatasters](#page-239-0)

### **Darstellen eines bestehenden Verkehrszeichenkatasters**

Liegt bereits ein Verkehrszeichenkataster z. B. im Format Esri Shape (Punktshape) vor, so kann dieser in rmDATA GeoDesktop eingebunden und gestylt werden. Für das Styling muss in einer Spalte der Shape-Datei der Name des Verkehrszeichens enthalten sein. Optional kann die Verdrehung für die Verkehrstafel in einer weiteren Spalte angegeben werden.

Das Styling wird von rmDATA angepasst an die kundenspezifischen Shape-Datei ausgeliefert.

In der Shape-Datei können Links zur entsprechenden Verordnung angegeben sein, welche direkt in rmDATA GeoDesktop geöffnet werden können.

<span id="page-238-0"></span>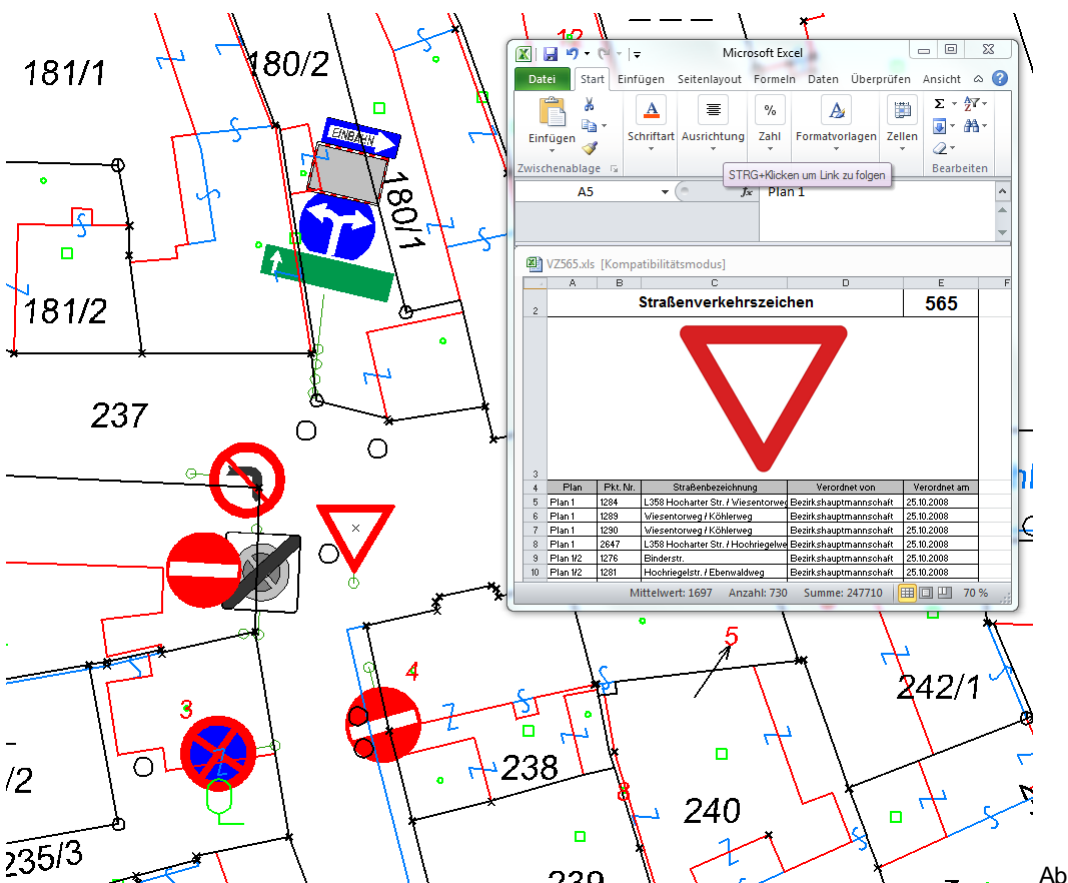

Abbilung: Verkehrszeichenkataster mit Verkehrstafeln, Verkehrsstangen und Digitaler Katastralmappe sowie über Dateilink geöffnete Excel-Datei mit Verordnung

#### **Erstellen eines neuen Verkehrszeichenkatasters**

Gemeinsam mit der [Fachschale](#page-129-0) Editieren kann ein neuer Verkehrszeichenkataster erstellt und weitergeführt werden. Die entsprechende Konfiguration wird von rmDATA ausgeliefert und beinhaltet alle in der Rechtsvorschrift genannten Verkehrstafeln. Jedes Verkehrszeichen kann über den Objekatmanager ausgewählt, in der Grafik positioniert und bei Bedarf verdreht werden. Es stehen weitere Objekte wie Haltelinie, Sperrlinie, Zebrastreifen oder Verkehrsstangen zur Verfügung. Allen Objekten können diverse Sachdaten hinzugefügt werden.

Verkehrszeichen können auf zwei verschiedene Arten erfasst werden:

#### **Eigener Objekttyp für jedes Verkehrszeichen**

Alle Verkehrszeichen sind im Darstellungsmanager verfügbar und können als eigener Objekttyp einfach im Darstellungsmanager mit bildlicher Unterstützung ausgewählt und in die Grafik eingefügt werden. Eine Massenbearbeitung ist pro Objekttyp (Typ des Verkehrszeichens) möglich.

#### **Einheitlicher Objekttyp für alle Verkehrszeichen**

Alle Verkehrszeichen werden über einen einzigen Objekttyp "Verkehrszeichen" in der Grafik abgebildet, die Art des Verkehrszeichens wird über das Attribut "Typ" angegeben. Die Angabe des Typs ist nur über die Auswahlliste in den Sachdaten ohne bildliche Unterstützung möglich. Attribute können jedoch über Massenbearbeitung für alle Verkehrszeichen auf einmal geändert werden.

#### **Infrastrukturdatenbank Jennersdorf**

Der Verkehrszeichenkataster kann auc für Datenlieferungen an die Infrastrukturdatenbank Jennersdorf herangezogen werden:

#### **Qualitätsprüfung**

Abhängig vom Objekttyp bzw. vom Typ des Verkehrszeichens werden in den Sachdaten bestimmte Werte verlangt (Kategorie, Nummer, Bezeichnung lt. StVO). Weiters gibt es Pflichtfelder, die beim Einfügen des Objektes zwar mit einem Defaultwert befüllt werden, jedoch im Laufe der Bearbeitung vom Bearbeiter ausgefüllt werden müssen. Die Qualitätsprüfung führt folgende Punkte aus: Setzen der verlangten Werte für Typ, Kategorie, Nummer und Bezeichnung abhängig vom Objekttyp bzw. vom Typ Setzen des Attributes "Winkel\_Visualisierung" abhängig von der Verdrehung des Objektes Prüfen, ob die Pflichtfelder (Position, Straßenbezeichnung, Foto, Erfasser) geändert wurden.

<span id="page-239-0"></span>Prüfen, ob das Feld <Punktnummer> eindeutig über den Datenbestand ist. Die Qualitätsprüfung wird über ein Skript ausgeführt: Laden aller Daten im Editiermodus Einblenden des Skript-Managers über das **Anischt - Skript-Manager Ein-/Ausblenden** Starten des Skripts AT - Verkehrszeichen Qualitätsprüfung In der Skriptausgabe werden alle Änderungen und Fehler angezeigt. Doppelte Punktnummern werden in einer Liste ausgegeben. Die betroffenen Objekte können mit F4 direkt nach dem Ausführen des Skripts in der Tabellenansicht angezeigt werden.

#### **Erfassen von Links für Fotos**

Das Erfassen von Dateilinks für das Attribut <Foto> kann ebenfalls über ein Skript erfolgen: Laden aller Daten im Editiermodus Einblenden des Skript-Managers über das **Anischt - Skript-Manager Ein-/Ausblenden** Starten des Skripts AT - Verkehrszeichen Fotolink erfassen Auswahl des Objektes in der Grafik, zu dem der Link erfasst werden soll Auswahl der Datei im Windows-Explorer

#### **Vorgeschlagene Vorgangsweise zum Erfassen:**

Erfassen der Verkehrszeichen über den jeweiligen Objekttyp durch Auswahl des Objektes im Darstellungsmanager oder durch Import der Verkehrszeichen über eine der verfügbaren Schnittstellen. Ist der Typ des Verkehrszeichens beim Import noch offen, sollte der Import der Daten in den Objekttyp "Verkehrszeichen" erfolgen.

Setzen der notwendigen Sachdaten

Gegebenenfalls mit dem "Typwechsel" den Typ des Verkehrszeichens ändern (z.B. vom Typ "Kreuzung" auf Typ "Stop"). Qualitätsprüfung

Verschieben der Verkehrszeichen für eine optimale Position in der Karte. Hinweis: Vor dem Verschieben sollte die Qualitätsprüfung aufgerufen werden, damit die vermessenen Koordinaten des Verkehrszeichens in das Attribut Rechtswert\_Steher bzw.

Hochwert Steher eingetragen werden. Sobald in diesen Attributen gültige Werte eingetragen sind, werden diese von der

Qualitätsprüfung nicht mehr überschrieben und das Verkehrszeichen kann in der Karte verschoben bzw. freigestellt werden.

Nach Fertigstellung des Katasters die Qualitätsprüfung aufrufen und einen Typwechsel auf den Typ "Verkehrszeichen" durchführen (Rechtsklick im Darstellungsmanager auf den Typ "Verkehrszeichen", Befehl "Typwechsel" im Kontextmenü ausführen).

Mit der Massenbearbeitung gemeinsame Sachdaten ändern

Nochmals die Qualitätsprüfung aufrufen

Alle Objekte in der Tabellenansicht anzeigen (F4) und Excel-Export über die Tabellenansicht durchführen

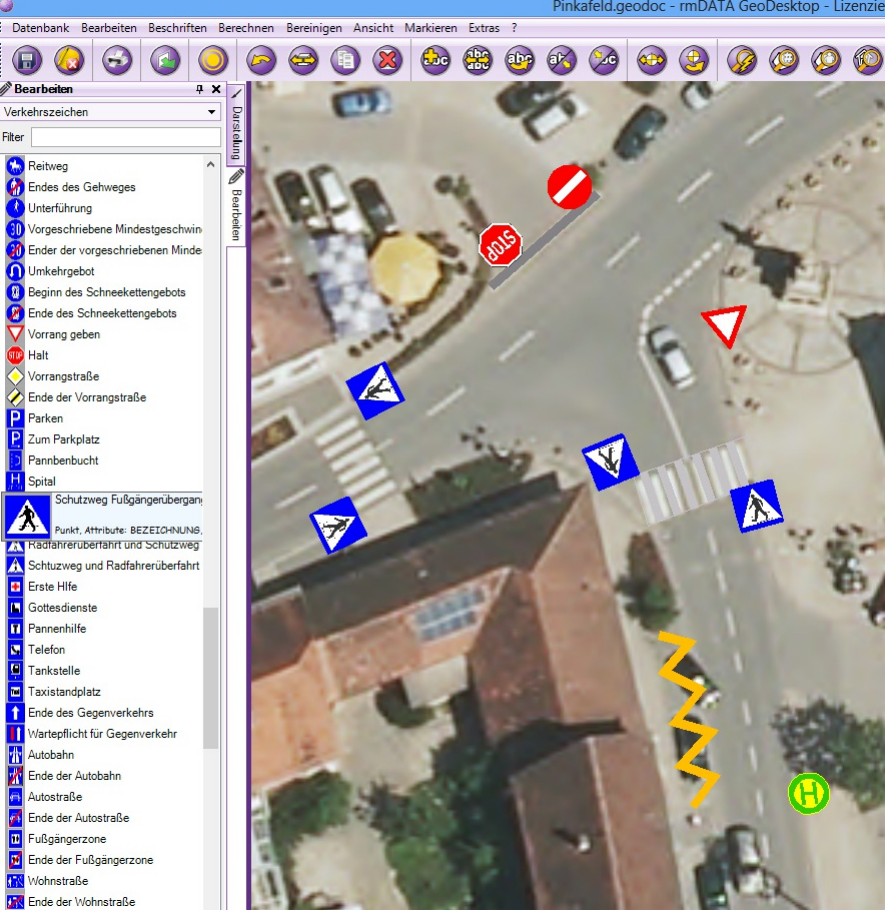

Abbildung: Mit rmDATA GeoDesktop erstellter Verkehrszeichenkataster. Darstellungsmanager und Grafik mit Verkehrstafeln, Zebrastreifen, Haltelinie und Sperrlinie.

# **Fachschalen Deutschland Fachschale DBE**

### **Allgemein**

Fachschale DBE Über die Fachschale werden diverse Befehle für die DBE zur Verfügung gestellt.

#### **Fachschale aktivieren**

Das Aktivieren der Fachschale erfolgt in den [Dokumenteigenschaften](#page-59-0)

#### **Schalter zum Speichern von Änderungen pro Darstellung und Maßstab**

Im Editiermodus steht in den Datei-Einstellungen im Register "grafische Darstellung" die Option **Darstellung und Maßstab ignorieren** zur Verfügung. Die Option dient dazu, um bestimmte ausgewählte Änderungen wie z.B. Textpositionen oder Sichtbarkeit für eine bestimmte Darstellung und einen bestimmten Maßstab extra als Display-Information beim Objekt zu speichern. Bei aktiverter Fachschale "DBE" kann dieser Schalter auch in der Statusleiste durch Doppelklick auf das entsprechende Icon verändert werden:

4456288,42 5877557,93 **0 4** 5 Fangoption

Änderungen gelten für alle Darstellungen und Maßstäbe Ist die Option eingeschaltet, gelten die Änderungen für die ausgewählten Konfigurationsschlüssel für

alle Darstellungen und Maßstäbe.

4456331,65 5877523,52 0 0 # 5 Fangoptioner

Ist die Option ausgeschaltet, gelten diese Änderungen nur für die aktuell aktive Darstellung und

Maßstab.

Welche Schlüssel gespeichert getrennt gespeichert werden, wird nach wie vor in den Dateieinstellungen festgelegt.

### **Dokument neu von Vorlage**

<span id="page-241-1"></span>ⓘ Der Befehl steht nur in der Fachschale DBE zur Verfügung.

Mit dem Befehl **Dokument neu von Vorlage** wird in rmDATA GeoDesktop neues Dokument mit den Einstellungen und eventuell auch Datenquellen aus einer Vorlage angelegt. Das Dokument ist zu diesem Zeitpunkt nur im Hauptspeicher verfügbar. Erst beim Speichern des Dokuments wird ein Dateiname vergeben und das Dokument physisch gespeichert.

Jedes Dokument kann auch als Vorlage gespeichert werden.

Der Befehl **Dokument neu von Vorlage** legt ein neues Dokument auf Basis einer Vorlage an. Eine Vorlage ist gleich aufgebaut wie ein Dokument und unterscheidet sich lediglich in der Dateiendung (geodoc.template). Im neuen Dokument sind alle Eigenschaften der Vorlage enthalten.

Jedes Dokument kann als Vorlage über den Befehl [Dokument](#page-241-0) speichern als Vorlage gespeichert werden.

### <span id="page-241-0"></span>**Dokument speichern als Vorlage**

ⓘ Der Befehl steht nur in der Fachschale DBE zur Verfügung.

Mit dem Befehl **Dokument speichern als Vorlage** wird ein bestehendes Dokument mit allen gesetzten Einstellungen als Vorlagendatei gespeichert.

Zum Öffnen eines neuen Dokumentes über eine Vorlage siehe Befehl [Dokument](#page-241-1) neu von Vorlage .

## **Liegenschaftskataster DE**

### **Allgemein**

Fachschale zum Anzeigen und Suchen von ALKIS-Daten

Über die Fachschale werden ALKIS-Daten (Flurstücke, Eigentümer) normgerecht angezeigt und diverse Suchen angeboten.

Das Aktivieren der Fachschale erfolgt in den [Dokumenteigenschaften](#page-59-0)

In der Fachschale stehen folgende Befehle zur Verfügung:

Daten aus [NAS-Dateien](#page-242-0) importieren [Flurstück](#page-244-0) suchen Flurstück über [Lagebezeichnung](#page-245-0) suchen Flurstück über [Eigentümer](#page-245-1) suchen [Eigentümer](#page-244-1) anzeigen Objekte mit [Eigentümer-Informationen](#page-247-0) beschriften [Flurstücksverzeichnis](#page-246-0) anzeigen [Flurstücksverzeichnis](#page-247-1) in Tabellenform anzeigen Punktsymbole [ein-/ausblenden](#page-248-0) Daten als rmDATA private Geodatabase exportieren mit ALKIS [Eigentümerdaten](#page-244-2)

### **Daten aus NAS-Dateien importieren**

ALKIS-Daten aus NAS-Dateien importieren

ⓘ Der Befehl ist nur in der Fachschale "Liegenschaftskataster (DE)" aktiv.

Der Befehl **Daten aus NAS-Dateien importieren** kann über das **Menu: [Daten -Daten importieren]** aufgerufen werden.

Es werden ALKIS-NAS-Dateien in eine rmDATA Geodatabase importiert.

ALKIS-NAS-Daten werden über den Befehl **Daten importieren** in der Werkzeugleiste von rmDATA GeoDesktop oder über das **Menu: [Daten - Daten importieren]** eingefügt.

Die Dateien werden in eine rmDATA Geodatabase importiert, diese wird danach in das aktuelle Geodokument eingebunden.

Nach Befehlsaufruf wird im Register Typauswahl die Option Daten aus NAS-Dateien importieren gewählt.

<span id="page-242-0"></span>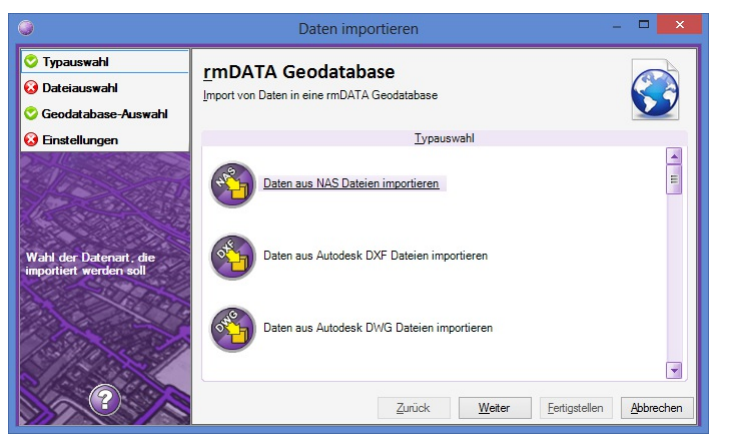

Danach werden im Register Dateiauswahl die zu importierenden NAS-Dateien gewählt. Es können sowohl XML-Dateien als auch gezippte Arichve (\*.zip) ausgewählt werden.

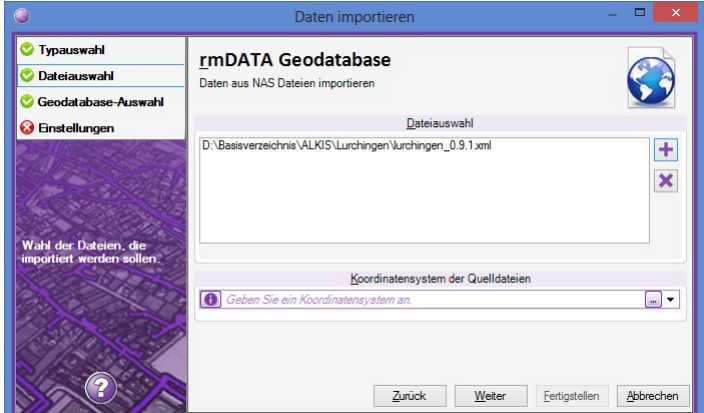

Im Register Geodatabase-Auswahl wird festgelegt, in welche Geodatabase die Dateien importiert werden sollen.

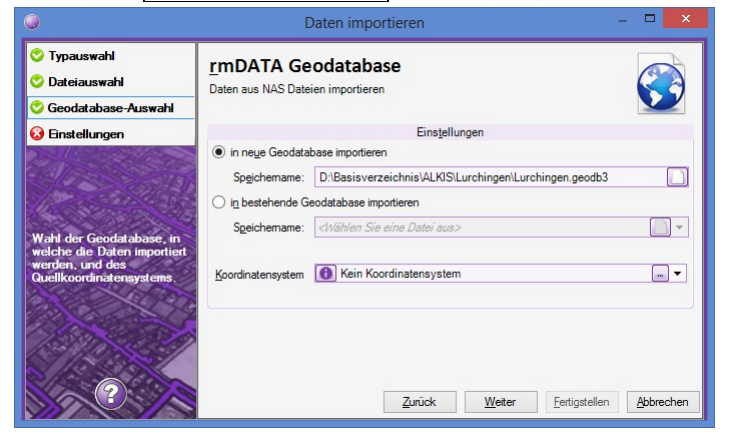

In den Einstellungen wird festgelegt

ob bestehende Daten aus der Datenbank gelöscht werden sollen. Diese Option wirkt sich nur aus, wenn in eine bestehende Datenbank importiert wird.

⚠ Bei Projekten in einer Enterprise GeoDB, welche viele Daten enthalten, kann das Löschen der bestehenden Daten lange dauern, wodurch es zu einem Timeout kommen kann. In so einem Fall kann über die Programmeinstellungen der Timeout in Sekunden verändert werden.

aus welchem Bundesland die NAS-Dateien stammen

welche Modellarten übernommen werden sollen

ob Daten aus einem bestimmten Koordinatensystem übernommen werden sollen (wird nur angeboten, wenn in den Basisdaten unterschiedliche Koordinatensysteme definiert sind).

 $\Lambda$  Das hier gewählte Koordinatensystem muss mit dem unter "Dateiauswahl" eingestellten Koordinatensystem zusammenpassen!

welche Themen für den Import herangezogen werden sollen. Für einen Standard-GIS-Import werden die Themen "Bauwerke", "Eigentümerdaten", "Flurstücke, Lage Punkte", "Gebäudedaten" sowie "Nutzungsarten" empfohlen.

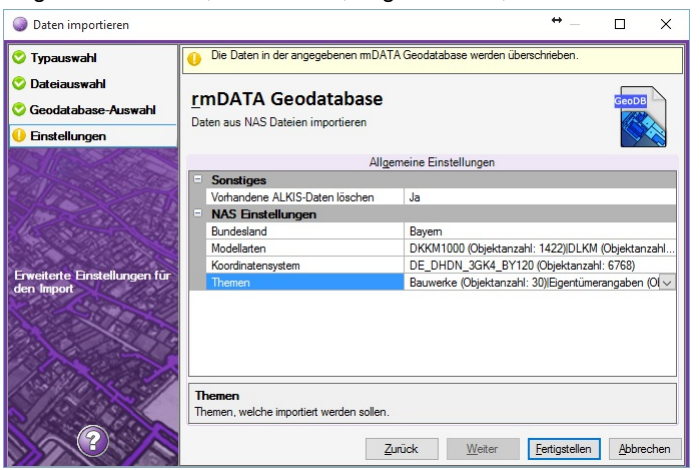

Nach Fertigstellen werden die Daten importiert, ein Transferstatus wird angezeigt.

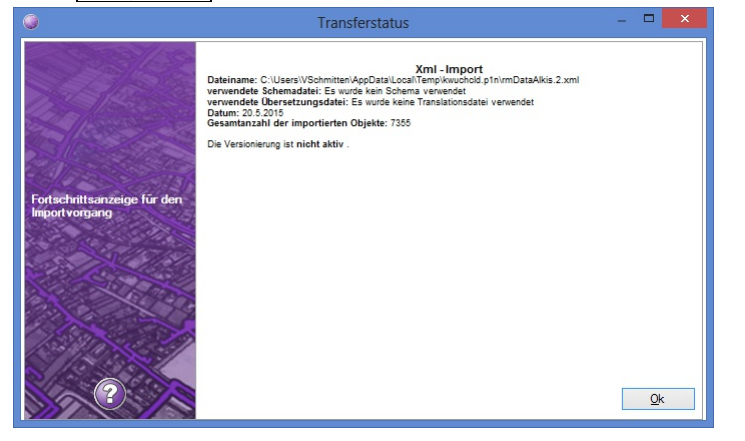

In den Einstellungen werden nocheinnmal die importierten Objektklassen angezeigt:

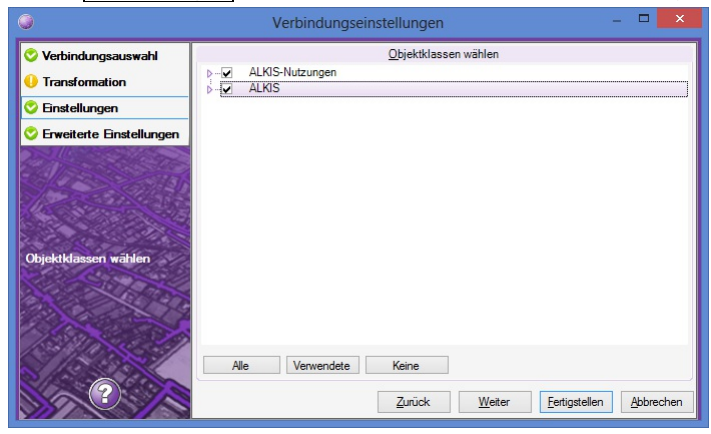

In den erweiterten Einstellungen kann die Darstellung und der Defaultmaßstab festgelegt werden:

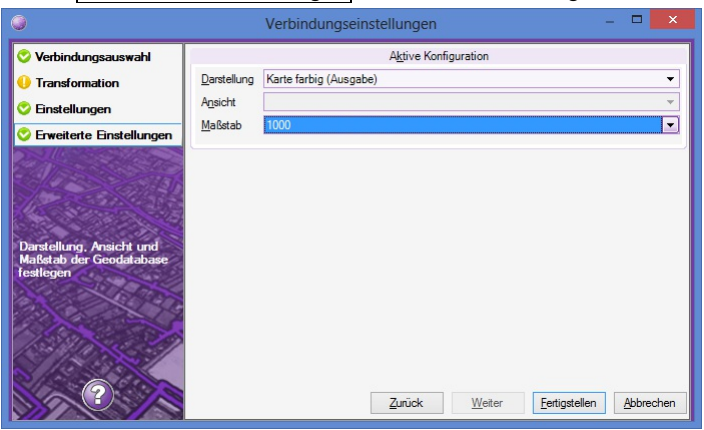

Der Importvorgang ist nun beendet und die Geodatabase wird ins Projekt eingebunden.

#### **Eigentümer anzeigen**

<span id="page-244-1"></span>ⓘ Der Befehl ist nur in der Fachschale "Liegenschaftskataster (DE)" aktiv.

Über den Befehl **Eigentümer anzeigen** in der Werkzeugleiste von rmDATA GeoDesktop oder im **Menu: [Liegenschaftskataster - Eigentümer anzeigen]** können die Eigentümer von einem oder mehreren Flurstücken in einem Fenster angezeigt werden.

Nach Befehlsaufruf selektiert der Anwender ein oder mehrere Flurstücke im Grafikfenster. Wurden vor dem Befehlsaufruf bereits Flurstücke selektiert, werden die Eigentümer zu den selektierten Flurstücken angezeigt.

Die angezeigten Daten können über eine Eigentümer-Vorlage angepasst werden. Diese wird im Ordner

%ProgramData%\rmDATA\GeoDesktop\Templates\Reports oder im Ordner

%AppData%\Roaming\rmDATA\GeoDesktop\Templates\Reports als Datei mit der Endung \*.alkistemplate gesucht.

ⓘ Der angezeigte Text kann in die Zwischenablage kopiert werden.

### <span id="page-244-2"></span>**Daten als rmDATA Geodatenbank Datei exportieren**

Exportiert ALKIS-Daten inklusive Eigentümer-Informationen in eine Geodatenbank Datei exportieren Für die Weitergabe von Teilen eines ALKIS-Datenbestandes kann der Export **Daten als rmDATA Geodatenbank Datei exportieren (mit ALKIS Eigentümerdaten)** verwendet werden.

ⓘ Der Befehl ist nur in der Fachschale "Liegenschaftskataster (DE)" aktiv.

Der Befehl kann nur im Editiermodus aufgerufen werden, wenn eine entsprechende rmDATA Geodatabase (Private oder Enterprise) geöffnet ist. Der Befehlsaufruf erfolgt über das Menu: [Datenbank - Datenbank exportieren - Daten als rmDATA Geodatenbank Datei exportieren (mit **ALKIS Eigentümerdaten)]** .

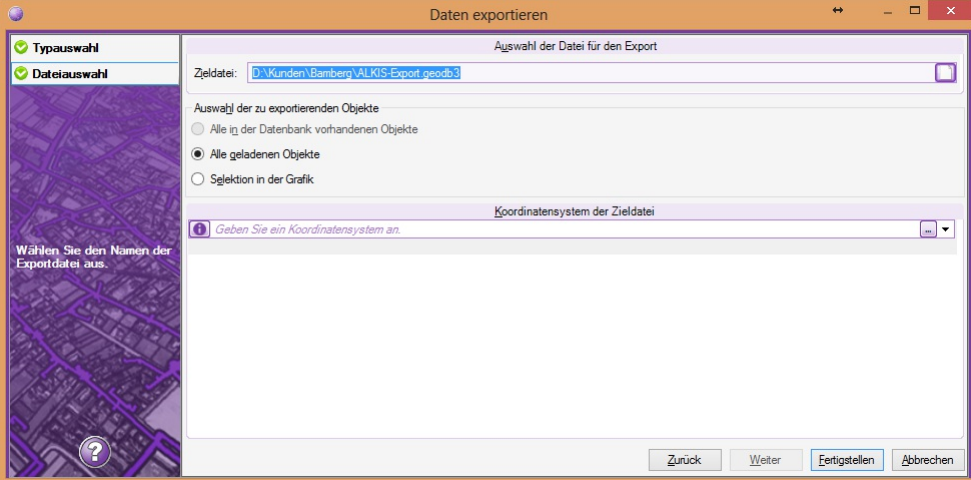

Es ist der Name der neuen GeoDB-Datei anzugeben.

Alle geladenen Objekte: Es werden alle Objekte exportiert, welche im Editiermodus geladen wurden Selektion in der Grafik: Es können einzelne Objekte in der Grafik für den Export ausgwählt werden.

#### <span id="page-244-0"></span>**Flurstück suchen**

Flurstück über Flurstücksnummer suchen

Über den Befehl **Flustück suchen** im **Menu: [Liegenschaftskataster (DE)]** können Flurstücke über die Gemarkung und die Flurstücksnummer gesucht und in der Karte angezeigt werden.

Im Dialog kann die Gemarkung sowie die Flurstücksnummer angegeben werden. Alternativ kann auch in allen Gemarkungen gesucht werden. Dazu steht bei der Auswahl der Gemarkungen der Eintrag "Alle Gemarkungen" zur Verfügung.

Nach Suchen werden die Treffer in einer Liste angezeigt und die gewünschten Flurstücke können gewählt werden. Existieren zu einer Flurstücksnummer entsprechende Unterteilungsnummern, und kann die Flurstücksnummer ohne Unterteilung (z.B. "68") nicht gefunden werden, werden die möglichen Unterteilungsnummern aufgelistet. Dies erfoglt auch dann, wenn eine Unterteilung angegeben wurde, die es nicht gibt (z.B. Suche nach "68/12"

Mit dem Schalter **Suchergebenisse in der Grafik anzeigen** wird auf das gesuchte Flurstück nach Schließen des Dialoges über Ok gezoomt. Die gewählten Flurstücke werden in der Tabellenansicht angezeigt.

### <span id="page-245-1"></span>**Flurstück über Eigentümer suchen**

Flurstück über Eigentümer suchen

Über den Befehl **Flustück über Eigentümer suchen** im **Menu: [Liegenschaftskataster (DE)]** können Flurstücke über einen Eigentümer oder die Buchungsblattnummer gesucht und in der Karte angezeigt werden.

Im Dialog können folgende Suchbegriffe angegeben werden:

Name Vorname Geburtsdatum Gemarkung Buchungsblattnummer

Nach Suchen werden die Treffer in einer Liste angezeigt und die gewünschten Flurstücke können gewählt werden.

Mit dem Schalter **Suchergebenisse in der Grafik anzeigen** wird auf diegesuchten Flurstücke nach Schließen des Dialoges über Ok gezoomt. Die gewählten Flurstücke werden in der Tabellenansicht angezeigt.

#### <span id="page-245-0"></span>**Flurstück über Lagebezeichnung suchen**

Flurstück über Lagebezeichnung suchen

Über den Befehl **Flustück über Lagebezeichnung suchen** im **Menu: [Liegenschaftskataster (DE)]** können Flurstücke über die Lagebezeichnung gesucht und in der Karte angezeigt werden.

Im Dialog kann die Gemarkung sowie die Lagebezeichnung angegeben werden. Die Angabe der Gemarkung kann auch entfallen, in diesem Fall wird in allen Gemarkungen gesucht. Nach Suchen werden die Treffer in einer Liste angezeigt und die gewünschten Flurstücke können gewählt werden. Mehrfachauswahl ist mit SHIFT oder STRG möglich.

Mit dem Schalter **Suchergebenisse in der Grafik anzeigen** wird auf das gesuchte Flurstück nach Schließen des Dialoges über Ok gezoomt. Die gewählten Flurstücke werden in der Tabellenansicht angezeigt.

#### **Flurstücks- und Eigentümerdaten verknüpfen**

Flurstücksobjekte mit Grundstücks- und Eigentümerdaten verknüpfen

Beliebige Objekte, welche eine Flurstücksnummer haben, werden mit Flurstücks- und Eigentümerdaten aus ALKIS temporär verknüpft. Der Befehl **Flurstücks- und Eigentümerdaten verknüpfen** steht in der Tabellenansicht zur Verfügung.

ⓘ Der Befehl ist Bestandteil der Fachschale "Liegenschaftskataster (DE)" und kann nur dann angewendet werden, wenn Flurstücks- und Eigentümerdaten im Projekt in Form einer Geodatabase eingebunden sind.

#### **Anwendungsbeispiele:**

Flurstücke mit Eigentümern verknüpfen und nach EXCEL exportieren (Grundlage für Serienbriefe) Flurstücke mit Nutzungen verknüpfen, um eine Liste mit Flächen einer bestimmten Nutzung zu erhalten

#### **Arbeitsablauf:**

Die gewünschten Objekte in die Tabellenansicht bringen (z.B. über Flurstückssuche, allgemeine Suche, Befehl "Selektion in Tabellenansicht anzeigen", ...).

Befehl **Flurstücks- und Eigentümerdaten verknüpfen** in der Tabellenansicht aufrufen

Vorlage wählen: Die Vorlage enthält die Informationen, welche Daten verknüpft werden sollen und wie der Schlüssel zur Flurstücksnummer zusammengesetzt ist. Es werden standardmäßig Vorlagen für Eigentümer, Buchungen und Nutzungen angeboten. Diese können auf Flurstücke einer Geodatabase der Fachschale "Liegenschaftskataster (DE)" angewendet werden.

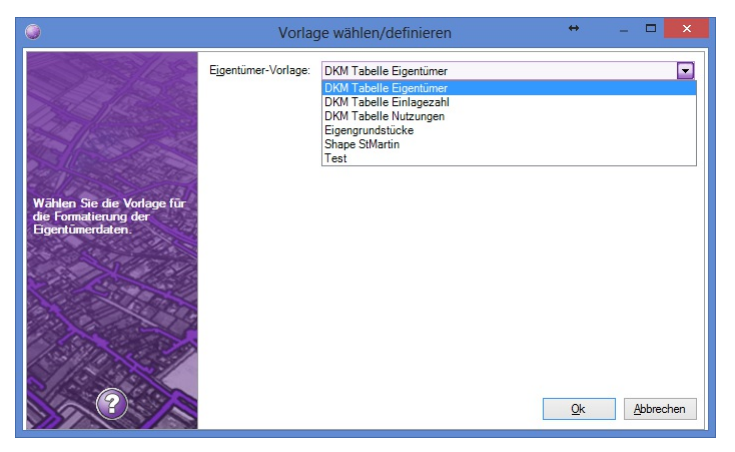

Zusätzliche Vorlagen können von jedem Anwender im Ordner **%appdata%\rmDATA\GeoDesktop\Templates\Reports** angelegt werden bzw. die Vorlagen aus **%programdata%\rmDATA\GeoDesktop\Templates\Reports** kopiert und angepasst werden.

Die verknüpften Daten werden in einem eigenen Register in der Tabellenansicht angezeigt. Sind zu einem Flurstück z.B. mehrere Eigentümer oder mehrere Nutzungen vorhanden, werden diese in je einer Zeile dargestellt.

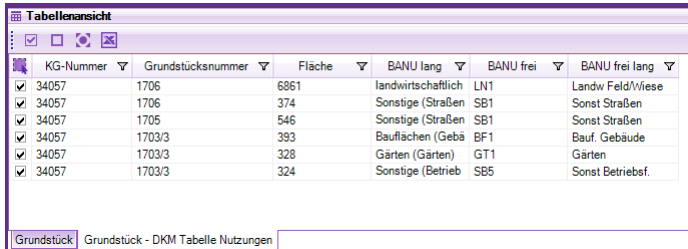

Alle Informatonen können über den Excel-Export aus der Tabellenansicht exportiert werden. Weitere Auswertungen sind in Microsoft EXCEL durchzuführen.

### <span id="page-246-0"></span>**Flurstücksverzeichnis anzeigen**

Flurstücksverzeichnis anzeigen, ausdrucken und speichern

ⓘ Der Befehl ist nur in der Fachschale "Liegenschaftskataster (DE)" aktiv.

Über den Befehl **Flurstücksverzeichnis anzeigen** in der Werkzeugleiste von rmDATA GeoDesktop oder im **Menu: [Liegenschaftskataster]** kann ein Flurstücksverzeichnis mit Eigentümern als Report erzeugt werden. Pro Flurstück wird eine Seite erzeugt.

⚠ Das Flurstücksverzeichnis in GeoDesktop ist KEINE amtliche Ausgabe der Flurstücksinformationen, sondern dient der einfachen GIS-Ausgabe von Eigentümer-Informationen.

Nach Befehlsaufruf selektiert der Anwender ein oder mehrere Flurstücke im Grafikfenster. Wurden vor dem Befehlsaufruf bereits Flurstücke selektiert, wird der Report mit den selektierten Flurstücken erzeugt.

Der erzeugte Report kann gespeichert, gedruckt oder als E-Mail versendet werden Speichern: Für das Speichern stehen folgende Formate zur Vefügung:

PDF

;

DOC

XLS

Drucken: Wird ein Report gedruckt, kann auch eine Kopf- und Fußzeile für den Ausdruck konfiguriert werden (siehe Benutzerdefinierte Einstellungen)

Als E-Mail versenden: Es wird der aktuelle Mail-Client geöffnet und eine neue E-Mail geöffnet. Der Report wird im Format PDF als Anhang eingefügt.

### **Flurstücksverzeichnis in Tabellenform anzeigen**

Flurstücksverzeichnis in Tabellenform anzeigen, ausdrucken und speichern

<span id="page-247-1"></span>ⓘ Der Befehl ist nur in der Fachschale "Liegenschaftskataster (DE)" aktiv.

Über den Befehl **Flurstücksverzeichnis in Tabellenform anzeigen** in der Werkzeugleiste von rmDATA GeoDesktop oder im **Menu:**

**[Liegenschaftskataster]** kann ein fortlaufendes Flurstücksverzeichnis mit Eigentümern als Report erzeugt werden. Das Verzeichnis wird im Querformat und fortlaufend (ohne Seitenumbruch nach jedem Flurstück) ausgegeben.

Nach Befehlsaufruf selektiert der Anwender ein oder mehrere Flurstücke im Grafikfenster. Wurden vor dem Befehlsaufruf bereits Flurstücke selektiert, wird der Report mit den selektierten Flurstücken erzeugt.

Der erzeugte Report kann gespeichert, gedruckt oder als E-Mail versendet werden

Speichern: Für das Speichern stehen folgende Formate zur Vefügung:

#### PDF

#### DOC

#### XLS

Drucken: Wird ein Report gedruckt, kann auch eine Kopf- und Fußzeile für den Ausdruck konfiguriert werden (siehe

Benutzerdefinierte Einstellungen)

Als E-Mail versenden: Es wird der aktuelle Mail-Client geöffnet und eine neue E-Mail geöffnet. Der Report wird im Format PDF als Anhang eingefügt.

### <span id="page-247-0"></span>**Objekte mit Eigentümer-Informationen beschriften**

Objekte mit ALKIS-Eigentümer-Informationen beschriften

ⓘ Der Befehl ist nur in der Fachschale "Liegenschaftskataster (DE)" aktiv.

Über den Befehl **Objekte mit Eigentümer-Informationen beschriften** in der Werkzeugleiste von rmDATA GeoDesktop oder im **Menu:**

**[Liegenschaftskataster]** können zu einem oder mehreren Objekten mit Flurstücksnummer die Eigentümer als Text angeschrieben werden. Dazu muss die Flurstücksnummer als Sachdateninformation beim Objekt vorhanden sein, weiters müssen die Eigentümer über einen ALKIS-Import in einer Fachschalen-GeoDB importiert worden sein.

Nach Befehlsaufruf wird über einen Dialog das Format der Beschriftung festgelegt:

Eigentümer-Vorlage: Diese gibt an, welche Informationen in der Beschriftung angeführt werden.

Weitere Eigentümer zusammenfassen: Beschränkt die Ausgabe von zu vielen Eigentümern. Ist die maximale Anzahl an Eigentümern erreicht, wird danach der Ersatztext ausgegeben.

Adressen zusammenfassen: Gleiche Adressen von mehreren Eigentümern werden zusammengefasst.

#### **Viewing-Modus**

Im Viewing-Modus werden die Eigentümer-Informationen als Redlining-Texte ausgegeben.

#### **Editier-Modus**

Im Editier-Modus funktioniert die Beschriftung für alle Hintergrund-Daten gleich wie im Viewing-Modus, es werden Relining-Texte erzeugt. Werden Objekte der editierten Datenquelle für die Beschriftung ausgewählt, werden die Eigentümer in ein wählbares Sachdatenfeld des Objektes der editierten GeoDB geschrieben. Damit der Eigentümer-Text in der Grafik dargestellt wird, muss in diesem Fall eine entsprechende Beschriftung konfiguriert sein, welche das angegebene Attribut visualisiert. Über die Eigentümer-Vorlage wird angegeben, in welches Sachdatenfeld die Informationen geschrieben werden:

[Beschriftungsattribut] NAME = Eigentümer

Im obigen Beispiel werden die Eigentümer-Informationen in das Attribut <Eigentümer> geschrieben.

ⓘ Über diesen Weg können die Sachdaten von Flurstücken mit Eigentümern, Buchungsblattnummer oder anderen ALKIS-Eigentümer-Informationen ergänzt werden.

### **Punktsymbole ein/-ausblenden**

Ein- und Ausblenden von Punktsymbolen für Genauigkeitsstufen, Vermarkungsarten oder Herkunft Mit dem Befehl **Punktsymbole ein/-ausblenden** im **Menu: [Liegenschaftskataster (DE)]** werden Punktsymbole der im Geodokument <span id="page-248-0"></span>eingebundenen Kataster-Daten ein- oder ausgeschaltet: Beispiele sind: Genauigkeitsstufe (GST) Vermarkungsart (VMA) Herkunft (DES)

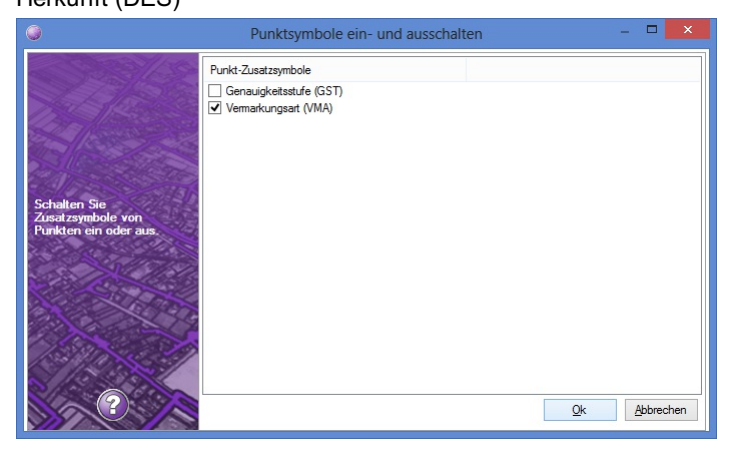

## **Fachschalen Österreich Fachschale A1 Lageplan**

### **Auswurfeditor**

Bearbeiten eines Auswurfes einer Kabeltrasse

Mit dem Auswurfeditor wird der Auswurf einer Kabeltrasse bearbeitet.

Der Befehl steht nur im Editiermodus bei geladener Fachschale **A1 Lageplan** zur Verfügung:

#### **Menu: [A1 Lageplan - Auswurfeditor]**

Nach Befehlsaufruf muss ein Kabeltrassen-Objekt selektiert werden (alle Objekte, welche das Attribut "Auswurf" besitzen) Danach wird der Auswurfeditor geöffnet und der Trassenauswurf bearbeitet. Nach OK werden die Sachdaten ergänzt und die neue Position des Auswurf-Textes kann in der Grafik angegeben werden. ![](./img/

### **Konstruktionsmethode Straßenmaß**

Punkte mit der Konstruktionsmethode Straßenmaß konstruieren

Mit der Konstruktionsmethode werden Punkte erzeugt, die entlang einer Straße mit dem Maßband gemessen worden sind. Beim Messen wurde entlang des Straßenrandes immer zwei Abszissen aufgenommen, und in der Winkelsymmetrale die Ordinate zum gewünschten Punkt ermittelt.

#### Siehe auch [Konstruktionsmethoden](#page-131-0)

Startpunkt für die erste Abszisse wählen

ersten Abszissenabstand eingeben: Es wird in der Grafik ein Hilfskreis angezeigt

Segment wählen, welches mit dem Hilfskreis geschnitten werden soll

zweiten Abszissenabstand eingeben: Es wird in der Grafik ein Hilfskreis angezeigt

Segment wählen, welches mit dem Hilfskreis geschnitten werden soll

Ordinatenabstand eingeben, welcher in der Winkelsymmetrale der beiden Abszissen aufgetragen werden soll

Punkt wählen (es werden zwei Lösungen angeboten).

Danach ist der erste Punkt des Straßenmaßes fertig konstruiert. Für weitere Punkte wiederholt sich Schritt 4 bis 7.

Wird am Ende des Befehls der Abszissenabstand mit 0 angegeben, wird der neue Punkt rechtwinkelig auf die letzte Abszisse gezeichnet.

### **Objekte nach TA-Rasterdesign übertragen**

#### Übertragen von Objekten nach TA-Rasterdesign

Neue Objekte für Rasterdateien werden nach Aufruf des Befehls Rasterbild mit TA-Rasterdesign erweitern im Editiermodus eingefügt. Nach Abschluss der Bearbeitung wird der Befehl **Objekte nach TA-Rasterdesign übertragen** aufgerufen: Die neuen Objekte werden dann als Grafik gespeichert und an TA-Rasterdesign übergeben. Danach wird der Editiermodus wieder beendet, die neu eingefügten Objekte gelöscht und das Rasterbild wieder aus dem Projekt entfernt.

### **Rasterbild einfügen**

Einfügen eines Rasterbildes, welches einem Rasterrahmen zugeordnet ist

In der Fachschale A1 Lageplan sind Rasterrahmen im Projekt eingebunden. Um die dazugehörigen Rasterbilder anzuzeigen, können diese über den Befehl **Menu: [A1 Lageplan -Rasterbild einfügen]** eingebunden werden.

Der Dateipfad zu den einzelnen Rasterbildern wird wie folgt ermittelt:

In den Dokumenteigenschaften im Register A1 Lageplan ist der Basispfad einzustellen

In den Sachdaten jedes Rasterrahmens ist der Dateiname zum Rasterbild angegeben.

Nach Befehlsaufruf wird der Rasterrahmen angeklickt. Sind mehrere Dateien in den Sachdaten gespeichert, kann in einem Dialog die Nachselektion zum gewünschten Rasterbild durchgeführt werden. Danach wird das gewählte Rasterbild in den aktuellen Ausschnitt des Grafikfensters eingefügt.

Mit dem Befehl [Datenquelle](#page-97-0) einpassen kann das Bild über die Angabe von Passpunkten ausgerichtet und skaliert werden.

#### **Rasterbild einpassen**

Einpassen von nicht georeferenzierten Raster-Dateien Siehe [Datenquelle](#page-97-0) einpassen

### **Rasterbild mit TA-Rasterdesign erweitern**

Ein Rasterbild erweitern

Nach dem Einfügen und Einpassen eines einem Rasterrahmen zugeordneten Rasterbildes können neue A1-Lageplan-Objekte gezeichnet werden. rmDATA GeoDesktop dient dabei als Editor für das Zeichnen der Vektordaten, welche anschließend in ein Rasterbild konvertiert werden.

Nach Aufruf des Befehls **Rasterbild mit TA-Rasterdesign erweitern** wechselt die Anwendung in den Editiermodus und es wird die A1- Lageplan-Konfiguration geladen.

Es können neue A1-Lageplan-Objekte gezeichnet werden.

Nach Abschluss der Bearbeitung kann der Befehl Objekte nach TA-Rasterdesign übertragen aufgerufen werden: Die neuen Objekte werden dann als Grafik gespeichert und an TA-Rasterdesign übergeben. Danach wird der Editiermodus wieder beendet, die neu eingefügten Objekte gelöscht und das Rasterbild wieder aus dem Projekt entfernt.

### **Fachschale ASFINAG Pladok**

Über die Fachschale werden diverse Befehle für die ASFINAG zur Verfügung gestellt.

#### **Fachschale aktivieren**

Das Aktivieren der Fachschale erfolgt in den [Dokumenteigenschaften](#page-59-0)

#### **Objekte am Blattschnitt schneiden**

Diese Option kann in einer Enterprise-GeoDB aktiviert werden und bewirkt, dass Linien und Flächen an vorgegebenen Blattschnitten aufgebrochen werden. Die Blattschnitte sind Flächenobjekte, die in einer EGDB-Projekt innerhalb der gleichen Datenbank liegen. Die Option wird in den Einstellungen der EGDB im Reiter "ASFINAG Pladok" aktiviert:

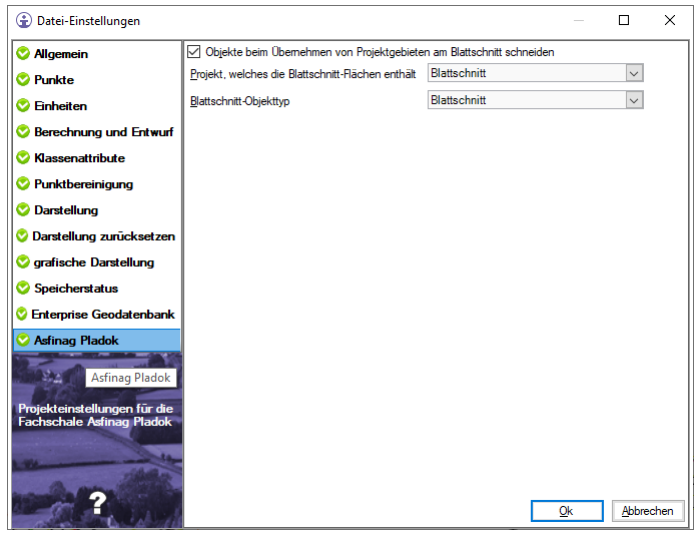

Dort ist das Projekt auszuwählen, in welchem die Blattschnitte abgelegt sind. Weiters ist der Flächen-Objekttyp anzugeben, über welchen die Blattschnitte definiert sind.

Ist die Option aktiv, werden beim Übernehmen eines Projektgebietes alle Linien und Flächen, die vollständig im Projektgebiet geladen sind, aufgebrochen.

## **Fachschale Comm - Unity GeOrg**

### **Allgemein**

Schnittstelle zum Produkt "GeOrg" der Firma Comm-Unity

Über die Fachschale werden Daten mit dem Produkt "GeOrg" der Firma Comm-Unity ausgetauscht sowie diverse Prozesse und Workflows abgewickelt. Es können Grundstücke, Adressen oder beliebige andere Objekte im GIS gesucht werden. Weiters können auf vorgegebenen Koordinaten Punktobjekte erzeugt und auf diese im GIS gezoomt werden. Zu einem Grundstück können die Anrainer im GIS ermittelt und zurück nach GeOrg übergeben werden. Werden aktuelle Eigentümer- oder Adressinformationen von GeOrg bereitgestellt, können diese im GIS abgerufen werden.

#### **Fachschale aktivieren**

Das Aktivieren der Fachschale erfolgt in den [Dokumenteigenschaften](#page-59-0)

#### **Einstellungen zur Fachschale**

Damit der Datenaustausch zwischen GeOrg und GeoDesktop funktioniert, müssen in beiden Produkten gemeinsame Ordner für den Dateiaustausch definiert werden. In diesen werden die Dateien für den Datenaustausch gelesen und geschrieben. Die gemeinsamen Ordner werden über das **Menu: [Dokument - Programmeinstellungen - GeOrg]** angegeben:

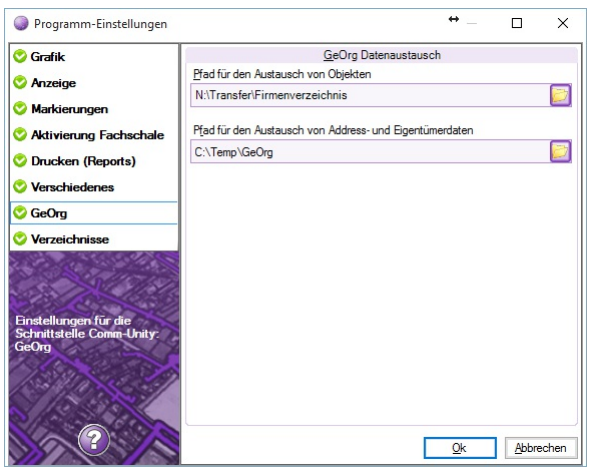

#### **Pfad für den Austausch von Objekten**

In dem angegebenen Ordner gibt es drei Unterordner:

Export: Ordner für Daten, welche von GeOrg geschrieben und von GeoDesktop gelesen werden Import: Ordner für Daten, welche von GeoDesktop geschrieben und von GeOrg gelesen werden Metadaten: Ordner für Metadaten (z.B. Liste mit Transaktionscodes,...)

#### **Pfad für den Austausch von Adress- und Eigentümerdaten**

In diesem Ordner werden die Eigentümerdaten (CSV-Dateien) aus GeOrg gespeichert. Diverse Fachschalen-Befehle greifen auf diese Daten direkt zu. Weiters werden in diesem Ordner neue GWR-Adress-Dateien gelegt. Beim Start von GeoDesktop werden diese Daten in das Projekt importiert.

#### **Grundstück suchen**

Nachdem der Befehl "Grundstück im GIS suchen" in GeOrg aufgerufen und die gewünschten Grundstücksnummern angegeben wurden, wird die entsprechende XML-Datei in den Ordner "Export" gelegt. Danach ruft der Anwender in rmDATA GeoDesktop der Befehl **Auftrag übernehmen** im **Menu: [Verbindungen]** auf. Die Grundstücke werden im GIS über die Grundstücksnummer gesucht, selektiert und im Grafikfenster angezeigt. Können bestimmte Grundstücksnummern im GIS nicht gefunden werden, wird eine entsprechende Meldung angezeigt. Die von GeOrg generierte XML-Datei wird danach gelöscht.

```
< ?xml version="1.0" encoding="utf-8"?>
<GISImport xmlns="urn:georg:gis">
  <GeOrgInfo version="version1">
    <TransactionID>1234567890</TransactionID>
    <Principle>
      <Organisation>
        <OrgType>GKZ</OrgType>
        <OrgKey>99999</OrgKey>
        <Bezeichnung>Gemeinde</Bezeichnung>
      </Organisation>
      <User>
        <UserId>1234</UserId>
        <Username>1001MAXMUS</Username>
      </User>
    </Principle>
  </GeOrgInfo>
  <Anzeige>
    <Elemente>
      <Element>
        <Objekt>
          <Name>Grundstück</Name>
          <Schlüssel>34057#1793</Schlüssel>
        </Objekt>
      </Element>
      <Element>
        <Objekt>
          <Name>Grundstück</Name>
          <Schlüssel>34057#832/1</Schlüssel>
        </Objekt>
      </Element>
    </Elemente>
  </Anzeige>
</GISImport>
```
#### **Adresse suchen**

Nachdem der Befehl "Adresse im GIS suchen" in GeOrg aufgerufen und die gewünschten Adressen (bzw. Adresscodes) angegeben wurden, wird die entsprechende XML-Datei in den Ordner "Export" gelegt. Danach ruft der Anwender in rmDATA GeoDesktop der Befehl **Auftrag übernehmen Menu: [Verbindungen]** auf. Die Adressen werden im GIS über den Adresscode gesucht, selektiert und im Grafikfenster angezeigt. Können bestimmte Adressen im GIS nicht gefunden werden, wird eine entsprechende Meldung angezeigt. Die von GeOrg generierte XML-Datei wird danach gelöscht. Aufbau der XML-Datei:
```
<?xml version="1.0" encoding="utf-8"?>
<GISImport xmlns="urn:georg:gis">
  <GeOrgInfo version="version1">
    <TransactionID>1234567890</TransactionID>
    <Principle>
      <Organisation>
        <OrgType>GKZ</OrgType>
        <OrgKey>99999</OrgKey>
        <Bezeichnung>Gemeinde</Bezeichnung>
      </Organisation>
      <User>
        <UserId>1234</UserId>
        <Username>1001MAXMUS</Username>
      </User>
   </Principle>
  </GeOrgInfo>
  <Anzeige>
    <Elemente>
      <Element>
        <Objekt>
          <Name>Adresse</Name>
          <Schlüssel>5252379</Schlüssel>
        </Objekt>
      </Element>
    </Elemente>
  </Anzeige>
</GISImport>
```
#### **Anrainer ermitteln**

Nachdem der Befehl "Anrainer im GIS ermitteln" in GeOrg aufgerufen, das gewünschte Grundstück sowie der gewünschte Puffer angegeben wurden, wird die entsprechende XML-Datei in den Ordner "Export" gelegt. Danach ruft der Anwender in rmDATA GeoDesktop der Befehl **Auftrag übernehmen Menu: [Verbindungen]** auf. Das gesuchte Grundstück wird gesucht, die Anrainer-Grundstücke innerhalb des angegebenen Puffers ermittelt und im Grafikfenster angezeigt. Wurde kein Puffer von GeOrg übergeben, wird der Puffer in GeoDesktop abgefragt. Jetzt hat der Anwender die Möglichkeit, die bestehende Selektion durch Klicken auf weitere Grundstücke zu ändern. Klick auf ein selektiertes Grundstück deselektiert dieses, Klick auf ein nicht selektiertes Grundstück selektiert dieses. Mit dem Befehl **Auftrag übergeben** werden die Grundstücke wieder zurück an GeOrg übergeben, indem eine entsprechende XML-Datei im Ordner "Import" erzeugt wird. Die von GeOrg generierte XML-Datei wird gelöscht. Kann das gesuchte Grundstück nicht gefunden werden, wird eine entsprechende Meldung angezeigt. Aufbau der XML-Datei:

```
<?xml version="1.0" encoding="utf-8"?>
<GISImport xmlns="urn:georg:gis">
  <GeOrgInfo version="version1">
    <TransactionID>1234567890</TransactionID>
    <Principle>
      <Organisation>
        <OrgType>GKZ</OrgType>
        <OrgKey>99999</OrgKey>
        <Bezeichnung>Gemeinde</Bezeichnung>
      </Organisation>
      <User>
        <UserId>1234</UserId>
        <Username>1001MAXMUS</Username>
      </User>
   </Principle>
  </GeOrgInfo>
  <Anrainersuche>
    <Puffer>15</Puffer>
    <Element>
      <Objekt>
        <Name>Grundstück</Name>
        <Schlüssel>34057#21156</Schlüssel>
      </Objekt>
    </Element>
  </Anrainersuche>
</GISImport>
```
#### **Objekte über Koordinaten suchen**

Nachdem der Befehl "Koordinate im GIS suchen" in GeOrg aufgerufen und die gewünschten Koordinaten angegeben wurden, wird die entsprechende XML-Datei in den Ordner "Export" gelegt. Danach ruft der Anwender in rmDATA GeoDesktop der Befehl **Auftrag übernehmen Menu: [Verbindungen]** auf. Die Koordinaten werden im GIS gesucht, und Objekte vom Typ "Punkt temporär" auf diese Koordinaten gezeichnet. In diesen Objekten ist die von GeOrg angegebene Beschreibung als Attribut und als Beschriftung enthalten. Die temporären Objekte werden im Darstellungsmanager eingebunden und können dort ein- und ausgeschaltet werden. Sie bleiben solange erhalten, bis neue Koordinaten von GeOrg übernommen wurden, oder das GeoDocument geschlossen wird. Temporäre Objekte werden nicht im GeoDocument gespeichert.

Die von GeOrg generierte XML-Datei wird nach der Übernahme der Koordinaten gelöscht. Aufbau der XML-Datei:

```
<?xml version="1.0" encoding="utf-8"?>
<GISImport xmlns="urn:georg:gis">
  <GeOrgInfo version="version1">
    <TransactionID>1234567890</TransactionID>
    <Principle>
      <Organisation>
        <OrgType>GKZ</OrgType>
        <OrgKey>99999</OrgKey>
        <Bezeichnung>Gemeinde</Bezeichnung>
      </Organisation>
      <User>
        <UserId>1234</UserId>
        <Username>1001MAXMUS</Username>
      </User>
    </Principle>
  </GeOrgInfo>
  <Anzeige>
    <Elemente>
      <Element>
        <Geometrie>
          <WKT>POINT(-10125 239350)</WKT>
          <CRS>M34</CRS>
        </Geometrie>
        <Bezeichnung>31633/15028/.135/6475222</Bezeichnung>
      </Element>
      <Element>
        <Geometrie>
          <WKT>LINESTRING(-8819.71 239013.05, -8814.25 238991.03, -8803.25 238971.63, -8796.23 238962.41
\angle/WKT><CRS>M34</CRS>
        </Geometrie>
        <Bezeichnung>OSG Zufahrt</Bezeichnung>
      </Element>
      <Element>
        <Geometrie>
          <WKT>POLYGON <Menu>(</Menu> (-8795.90 238943.06, -8803.64 238954.29, -8787.19 238966.10, -8779
.64 238955.45, -8795.90 238943.06), (-8793.75 238950.85, -8795.68 238954.29, -8790.04 238958.83, -8787.2
8 238955.39, -8793.75 238950.85) <Menu>)</Menu> </WKT>
          <CRS>M34</CRS>
        </Geometrie>
        <Bezeichnung>OSG Wohngebäude</Bezeichnung>
      </Element>
    </Elemente>
  </Anzeige>
</GISImport>
```
WKT: Geometrie als WKT (Point, Linestring, Polygon (auch mit Inseln)) CRS: Name des Koordinatensystems in GeOrg Bezeichnung: Text, der in GeoDesktop bei der Geometrie angezeigt wird

#### **Objekte nach GeOrg übergeben**

Der Anwender selektiert in rmDATA GeoDesktop Objekte, um diese nach GeOrg zu übergeben und dort die weitere Bearbeitung durchzuführen.

Befehlsablauf: Der Anwender ruft in rmDATA GeoDesktop den Befehl **Auftrag übergeben** im **Menu: [Verbindungen]** auf. Danach wird er aufgefordert, Objekte zu selektieren. Nach Enter werden die Objekte nach GeOrg übergeben und es wird im GIS angezeigt, wieviele Objekte übergeben wurden.

Wurden Objekte selektiert und wird der Befehl danach aufgerufen, wird die aktuelle Selektion nach GeOrg übergeben.

Als Ergebnis wird eine XML-Datei im Ordner %Pfad für den Austausch von Objekten%\Import angelegt. Diese Datei hat einen zufällig gewählten Dateinamen mit der Endung \*.XML. Jedes übergebene Objekt wird mit dem Objektnamen <Name> aus GeoDesktop sowie einem <Schlüssel> zur Identifikation übergeben. Aufbau der XML-Datei:

```
<?xml version="1.0" encoding="utf-8"?>
<GISExport xmlns="urn:georg:gis">
  <GeOrgInfo />
  <Verarbeiten>
    <Elemente>
      <Element>
        <Objekt>
          <Name>Grundstück</Name>
          <Schlüssel>34057#208</Schlüssel>
        </Objekt>
      </Element>
      <Element>
        <Objekt>
          <Name>Gebäudegrenze (Hausgrenze)</Name>
          <Schlüssel>88383</Schlüssel>
        </Objekt>
      </Element>
      <Element>
        <Objekt>
          <Name>Adresse</Name>
          <Schlüssel>5252365</Schlüssel>
        </Objekt>
      </Element>
    </Elemente>
  </Verarbeiten>
</GISExport>
```
#### **Aufbau der Mapping-Datei**

Welche Objekte mit welchem Schlüssel übergeben werden, ist in einer Mapping-Datei definiert:

C:\ProgramData\rmDATA\GeoDesktop\TransferSettings\Comm-Unity\_GeOrg.mappingDie Mappingdatei hat folgenden Aufbau:

```
<?xml version="1.0" encoding="utf-8"?>
<Georg>
  <ObjectTypeGeorg Name="Grundstück">
  <Feature>
   <ObjectClass>Area</ObjectClass>
    <ObjectTypeName>Grundstück</ObjectTypeName>
    <KeyStructure> <Menu>{Internal~Region}</Menu> # <Menu>{Internal~Name}</Menu> </KeyStructure>
  </Feature>
  </ObjectTypeGeorg>
  <ObjectTypeGeorg Name="Adresse">
  <Feature>
    <ObjectClass>Point</ObjectClass>
    <ObjectTypeName>Adresse</ObjectTypeName>
   <KeyStructure> <Menu>{Adresscode}</Menu> </KeyStructure>
  </Feature>
  </ObjectTypeGeorg>
  <ObjectTypeGeorg Name="Gebäudegrenze (Hausgrenze)">
<Feature>
    <ObjectClass>LineString</ObjectClass>
    <ObjectTypeName>Gebäudegrenze (Hausgrenze)</ObjectTypeName>
    <KeyStructure> <Menu>{Internal~Id}</Menu> </KeyStructure>
  </Feature>
  </ObjectTypeGeorg>
  <GeometryGeorg>
   <CrsMapping>
     <Georg>M28</Georg>
     <Crs>rmDATA:31251</Crs>
   </CrsMapping>
   <CrsMapping>
     <Georg>M31</Georg>
     <Crs>rmDATA:31252</Crs>
   </CrsMapping>
   <CrsMapping>
      <Georg>M34</Georg>
     <Crs>rmDATA:31253</Crs>
    </CrsMapping>
    <CrsMapping>
      <Georg>BMN28</Georg>
     <Crs>rmDATA:31257</Crs>
    </CrsMapping>
  </GeometryGeorg>
</Georg>
```
ObjectClass: Objektklasse aus GeoDesktop ObjectTypeName: Objektname aus GeoDesktop KeyStructure: Kombination aus Attributen zur eindeutigen Identifikation eines Objektes. Es können alle in GeoDesktop konfigurierten Attribute als auch interne Attribute verwendet werden. Georg: Name des Koordinatensystems in GeOrg Crs: Name des Koordinatensystems in GeoDesktop

#### **GeOrg-Eigentümer anzeigen**

Werden von GeOrg aktuelle Eigentümer-Informationen bereitgestellt, so können diese in rmDATA GeoDesktop in einem Dialog pro Grundstück angezeigt werden. Der Befehl kann im **Menu: [Verbindungen -GeOrg-Eigentümer anzeigen]** aufgerufen werden: Befehl aufrufen

Grundstücke im Grafikfenster auswählen

Der Befehl greift auf Eigentümerdateien im amtlichen CSV-Format des BEV zu,welche im aktuellen Verzeichnis für den Austausch von Adress- und Eigentümerdaten abgelegt werden.

#### **Grundstück über GeOrg-Eigentümer suchen**

Werden von GeOrg aktuelle Eigentümer-Informationen bereitgestellt, so kann ein Grundstück über eine Eigentümer-Suche auf Basis dieser Daten gesucht werden.

Der Befehl kann im **Menu: [Verbindungen - Grundstück über GeOrg-Eigentümer suchen]** aufgerufen werden. Siehe auch Fachschale Grundstückskataster und Adressen AT - Eigentümer suchen

#### **Objekte mit GeOrg-Eigentümerdaten beschriften**

Über den Befehl **Objekte mit GeOrg-Eigentümerdaten beschriften** in der Werkzeugleiste von rmDATA GeoDesktop oder im **Menu: ["Verbindungen"]** können zu einem oder mehreren Objekten mit Grundstücksnummer die Eigentümer aus GeOrg als Text angeschrieben werden. Dazu muss die Grundstücksnummer als Sachdateninformation beim Objekt vorhanden sein, weiters müssen die GeOrg-Eigentümerdaten als Datei im Pfad für den Austausch von GeOrg-Adress und Eigentümerdaten vorhanden sein. Nach Befehlsaufruf wird über einen Dialog das Format der Beschriftung festgelegt:

Eigentümer-Vorlage: Diese gibt an, welche Informationen in der Beschriftung angeführt werden.

Weitere Eigentümer zusammenfassen: Beschränkt die Ausgabe von zu vielen Eigentümern. Ist die maximale Anzahl an Eigentümern erreicht, wird danach der Ersatztext ausgegeben.

Adressen zusammenfassen: Gleiche Adressen von mehreren Eigentümern werden zusammengefasst.

Es werden die Eigentümer-Informationen als Redlining-Texte ausgegeben.

#### **GeOrg Report erstellen**

Über den Befehl **GeOrg Report erstellen** im **Menu: [Verbindungen]** kann ein Verzeichnis von Grundstücken mit Eigentümern aus GeOrg und einer Übersichtsgrafik der betroffenen Grundstücke erzeugt werden. Die Eigentümer-Informationen werden dabei aus dem GeOrg-Austauschverzeichnis gelesen und sind keine amtlichen Daten!

Nach Befehlsaufruf selektiert der Anwender ein oder mehrere Grundstücke im Grafikfenster. Wurden vor dem Befehlsaufruf bereits Grundstücke selektiert, wird der Report mit den selektierten Grundstücken erzeugt.

Der erzeugte Report kann gespeichert, gedruckt oder als E-Mail versendet werden

Speichern: Für das Speichern stehen folgende Formate zur Vefügung:

PDF

DOC

XLS

Drucken: Wird ein Report gedruckt, kann auch eine Kopf- und Fußzeile für den Ausdruck konfiguriert werden (siehe Benutzerdefinierte Einstellungen )

Als E-Mail versenden: Es wird der aktuelle Mail-Client geöffnet und eine neue E-Mail geöffnet. Der Report wird im Format PDF als Anhang eingefügt.

#### **Automatischer Import von GWR-Adressen**

Bei aktivierter Fachschale "Schnittstelle Comm-Unity: GeOrg" können bei Bedarf aktualisierte Adressdaten im Format GWR automatisch importiert werden, wenn diese von GeOrg zur Verfügung gestellt werden. Beim öffnen eines GeoDokuments wird im Pfad für den Austausch von Adress- und Eigentümerdaten nach einer aktuellen Adress-Datei gesucht. Ist diese neuer als der letzte Adress-Import, wird der Anwender gefragt, ob er die neuere Datei importieren möchte. Wenn JA, wird die Adressdatei automatisch in eine Geodatabase importiert, alte Adressen werden aus der Geodatabase gelöscht.

### **Allgemein**

#### Schnittstelle zum Produkt "DV-Fact" der Firma DATAVIEW

Über die Fachschale werden Daten mit dem Produkt "DV-Fact" der Firma DATAVIEW wechselseitig ausgetauscht. Es können beliebige Objekte wie Grundstücke, Adressen oder beliebige andere Objekte über eine ID im GIS gesucht und angezeigt werden. Weiters können diese Objekte mit einer ID an DV-Fact übergeben werden. Die Übergabe der Daten erfolgt über ASCII-Dateien, die Übernahme der Dateien muss im jeweiligen Produkt vom Anwender angestoßen werden.

#### **Fachschale aktivieren**

Das Aktivieren der Fachschale erfolgt in den [Dokumenteigenschaften](#page-59-0)

#### **Einstellungen zur Fachschale**

Damit der Datenaustausch zwischen DV-Fact und GeoDesktop funktioniert, muss in beiden Produkten ein gemeinsamer Ordner definiert werden. In diesem werden die Dateien für den Datenaustausch gelesen und geschrieben. Der Orndername wird in den Einstellungen über das **Menu: [DV-Fact - Einstellungen]** angegeben:

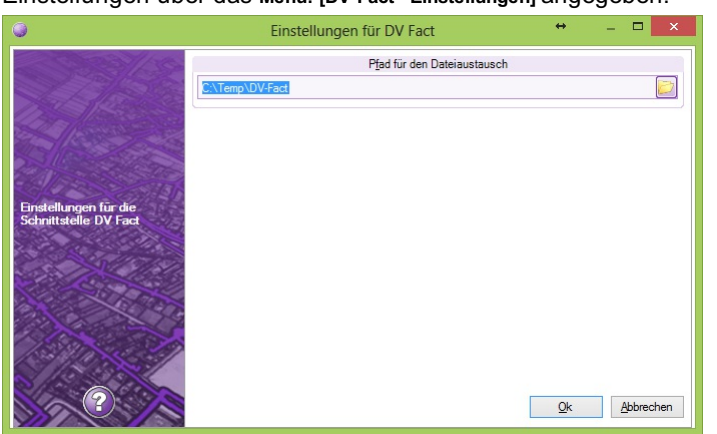

In dem angegebenen Ordner werden von den Produkten zwei Dateien angelegt:

Fact-GIS-ID.csv: Die Datei wird von DV-Fact geschrieben und von rmDATA GeoDesktop gelesen.

GIS-Fact-ID-Sachdaten.csv: Die Datei wird von rmDATA GeoDesktop geschrieben und von DV-Fact gelesen.

#### **Auftrag übergeben**

Mit dem Befehl **Auftrag übergeben** im **Menu: [DV-Fact]** werden im GIS Objekte selektiert und nach DV-Fact übergeben. Bei Klick auf ein Objekt wird dieses sofort nach DV-Fact übergeben. Sollen mehrere Objekte übergeben werden, kann vom Anwender ein Fenster aufgezogen werden. Danach können weitere Objekte wahlweise mit Strg selektiert oder deselektiert werden. Nach Enter werden alle selektierten Objekte nach DV-Fact übergeben. Alternativ können bereits vor Befehlsaufruf Objekte in der Grafik selektiert werden. Ruft der Anwender dann den Befehl auf, werden die bereits selektierten Objekte nach DV-Fact übergeben. Wurden Objekte übergeben, wird die Anzahl der übergebenen Objekte angezeigt:

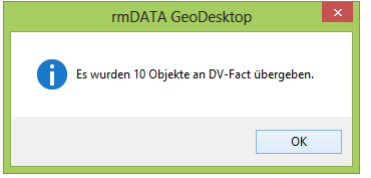

#### **Auftrag übernehmen**

Mit dem Befehl **Auftrag übernehmen** im **Menu: [DV-Fact]** wird die von DV-Fact erzeugte Datei gelesen. Im GIS wird nach Objekten mit der angegebenen ID gesucht und es werden die gefundenen Objekte selektiert.

#### **Mapping**

Die Objekttypen, welche von der Schnittstelle berücksichtigt werden sollen, müssen in einer Mapping-Datei angegeben werden. Die Mapping-Datei befindet sich für alle User unter %ProgramData%\rmDATA\GeoDesktop\TransferSettings\DvFact.mapping . Zusätzliche benutzerspezifische Einstellungen kann der Anwender angeben in der Datei

%AppData%\Roaming\rmDATA\GeoDesktop\TransferSettings\DVFact.mapping

Pro Objekt werden folgende Informationen in der Mapping-Datei angegeben:

Objektklasse: **ObjectClassArea/ObjectClass**

Objektname: **ObjectTypeNameGrundstück/ObjectTypeName**

Aufbau des Schlüssels für die ID: **KeyStructure{Internal~Region}#{Internal~Name}/KeyStructure**

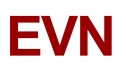

# **Versionsinformation**

## **Hinweise**

Die Fachschale EVN für GeoDesktop dient der Erfassung und Fortführung der Daten für EVN. Die Konfiguration basiert auf der Version 6.2 Diese ist seit 1.1.2022 gültig.

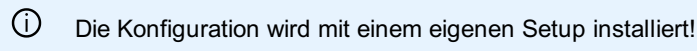

#### **Abhängigkeiten**

Die Konfiguration ist einsetzbar mit **rmDATA GeoDesktop** ab Version **2023.3**

## **Version 2023.3**

#### **Skripts**

#### **Skripts**

Die Skripts wurden auf Python 3 passend für rmDATA GeoDesktop Version 2023.3 migriert.

## **Version 2023.1**

#### **Konfiguration**

#### **Fehler**

Es gibt eine eigene Darstellungsgruppe für Fehlerobjekte, damit man rasch die Fehlerobjekte auf einmal ein- und ausblenden bzw. über die Schnellsuche nach ihnen suchen kann.

#### **Import**

#### **VIS 2105 Fehler Complex**

Ab GeoDesktop 2023.1 werden die Fehlerobjekte vom Typ Complex impportiert.

#### **Skripts**

#### **AT - EVN Liniensegmente prüfen**

Die Linien werden auf idente Segmente geprüft. Im Skript "AT - EVN Liniensegmente prüfen (alle).py" werden alle Linienzüge geprüft, im Skript "AT - EVN Liniensegmente prüfen (Selektion).py" nur die selektierten.

#### **AT - EVN MCut prüfen**

Es wird geprüft, ob das Objekt vom Typ "Mauer CUT-Symbol" auf einer der folgenden Objekte liegt:

Einfriedungsmauer links bzw. rechts

Sockel (seitenzugeordnet links bzw. rechts

#### **AT - EVN Punktreferenzen prüfen**

Erweiterung der Prüfung, ob ein Detailpunkt oder Hilfspunkt keine Referenz zu einem Symbol oder Linie hat.

## **Version 2022.4**

#### **Konfiguration**

#### **SICAD**

#### **Umbenennen von Objekttypen**

in den Objekttypnamen von SICAD-Objekten hatten unsichtbare Zeichen. Für eine saubere Weiterverarbeitung wurde das korrigiert.

⚠ Wenn Sie die Konfiguration in bestehenden Projekten aktualisieren, dann werden die bestehenden SICAD-Objekte nicht mehr korrekt angezeigt. Nutzen Sie die Konfiguration daher nur in neuen Aufträgen.

#### **Neue Objekttypen**

Die SICAD-Objekte Mauerlinie (VIS 2800), Sockelzaunlinie (VIS 2801) und Zaunlinie (VIS 2802) stehen als neue Objekttypen bereit.

#### **Unterstützung des Prüfprogramms**

Werden vom Prüfprogramm Fehler gemeldet, so kann diese IGLIS-Datei eingelesen werden. Die Fehler werden mit neuen Fehlerobjekten visualisiert.

#### **DWG-/DXF-Export**

Das Attribut Zugehörigkeit wird bei folgenden Objekttypen in den Blockeigenschaften ausgegeben:

Vollflächiger Schachtdeckel quadratisch od. rechteckig

Vollflächiger Schachtdeckel kreisrund

Gitterförmiger Schachtdeckel quadratisch od. rechteckig

Gitterförmiger Schachtdeckel kreisrund

#### **EVN-Beschriftung**

Die EVN-Beschriftung ist mehrzeilig eingebbar.

#### **Brunnenlinie**

Der Text "Br" ist per Default eingeblendet und muss nicht mehr manuell sichtbar geschaltet werden.

#### **Abdeckkappe Wasserversorgungsschieber**

Der Defaultwert für die Größe vom Wasserversorgungsschieber ist "Durchmesser kleiner 12cm"

#### **Skripts**

#### **Objekt Mauer CUT-Symbol (AT-EVN MCut prüfen.py)**

Es wird geprüft, ob das Symbol auf einer der folgenden Objekte liegt:

Einfriedungsmauer links bzw. rechts

Sockel (seitenzugeordnet links bzw. rechts Es werden über Taste F4 alle Objekte ausgegeben, die nicht auf einer entsprechenden Linie liegen.

**Punktreferenz prüfen (AT-EVN Punktreferenz prüfen.py)** Es wird geprüft, ob ein Detailpunkt oder Hilfspunkt keine Referenz zu einem Symbol oder Linie hat.

Es werden Punkte, 2-Punkt-Symbole, Complex-Objekte, Linien und deren Bögen geprüft.

Bei Bögen wurde ein Puffer von 2mm fix definiert (kann im Skript geändert werden)

#### **Import und Export**

Die folgenden Änderungen sind ab rmDATA GeoDesktop 2022.4.1 verfügbar:

#### **Spline**

Linienzüge können in den Objektinformationen als Spline gekennzeichnet werden. Dann werden sie auch im IGLIS-File als Spline exportiert.

ⓘ Die Ausrundung von Linienzügen in GeoDesktop erfolgt mit einer Variante des Akima-Algorithmus.

#### **Einschaltpunkte**

Wird bei einem Einschaltpunkt die Höhe gelöscht, dann wird das beim Export korrekt berücksichtigt.

#### **Schriftgröße**

Die Schriftgröße wird importiert und exportiert.

#### **Versionsnummer**

Im exportierten IGLIS-File wird auf die korrekte Versionsnummer verwiesen.

## **Version 2022.3**

#### **Mapping**

Beim Punkttyp "Vertikalvermarkung Metallmarke" wurde das Mapping für Beschriftungen verbessert.

## **Version 2022.1 vom Jänner 2022**

Aktualisierung auf die neue EVN-Norm Version 6.2 Neuer Objekttyp "Poller" Neuer Objekttyp "Abrechnungsobjekt"

## **Version 2021.3 vom August 2022**

AT - EVN KomplexObj ohne Elemente.py

Mit dem neuen Skript wird geprüft, ob es Komplexobjekte ohne Elemente gibt.

### **Liefergebiet**

Die Fläche muss als 2.Bezeichnung einen Namen in der Notation "GT+geoinfo-Auftragsnummer" (z.B.: GT48000001) enthalten.

### **Export**

Beim Export empfiehlt es sich folgendermaßen vorzugehen:

Im Menü "Datenbank" den Befehl "Datenbank exportieren" aufrufen

Einen Dateinamen angeben

Wählen Sie die Option "Selektion in der Grafik"

Wählen Sie dann im Kontextmenü die Option "Polygone über Objekttyp wählen"

Es kommt die Auswahl des gewünschten Objekttyps. Für eine einfache Auswahl im Eingabefilter z.B. "Lief" schreiben. Damit kann man einfach zwischen Liefergebiet und Liefergrenze wählen.

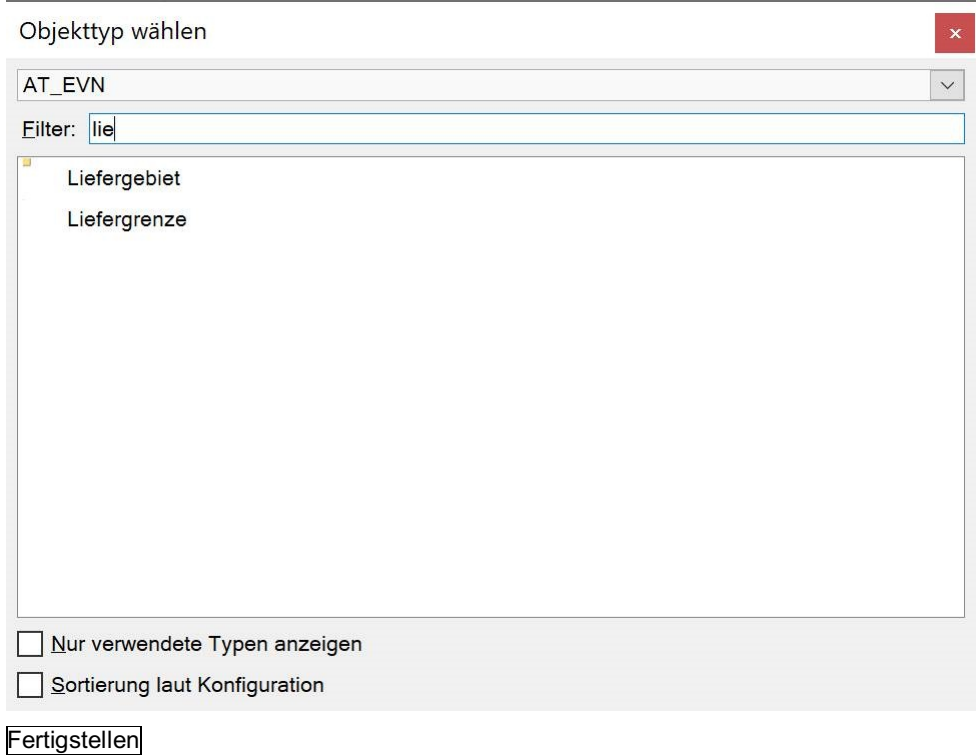

# **Skripts**

## **Skripts**

Mit der Fachschale werden folgende Skripts zur Datenkontrolle und -korrektur mitgeliefert

### **Import von EVN-Daten**

#### **AT – EVN Aufbereitung nach Import**

Nach dem Import von EVN-Daten ist es notwendig, fehlerhafte oder nicht mehr gültige Daten zu bereinigen. Wenn ein Gebäudeverwendungszweck nicht gefüllt ist, wird mit dem Skript der Text aus dem zugehörigen Komplexobjekt übernommen. Somit erscheinen die leeren Attribute nicht mit dem Text "?Text":

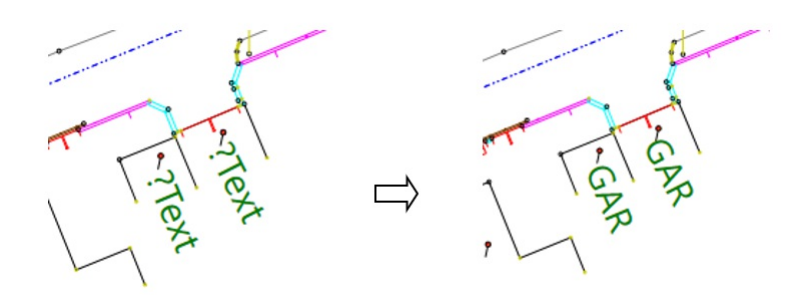

Die Betreibernamen werden auf aktuelle Namen geändert: EVN → Netz NÖ, Wienstrom → Wiener Netze, Wiengas → Wiener Netze, Kabelsignal → Kabelplus und Wienstrom+EVN → Wiener Netze+Netz NÖ

Beim Objekt Unterputzschaltkasten werden diese je nach Zugehörigkeit anderen Objekten zugeordnet: zu Strom, Gas, Telekom

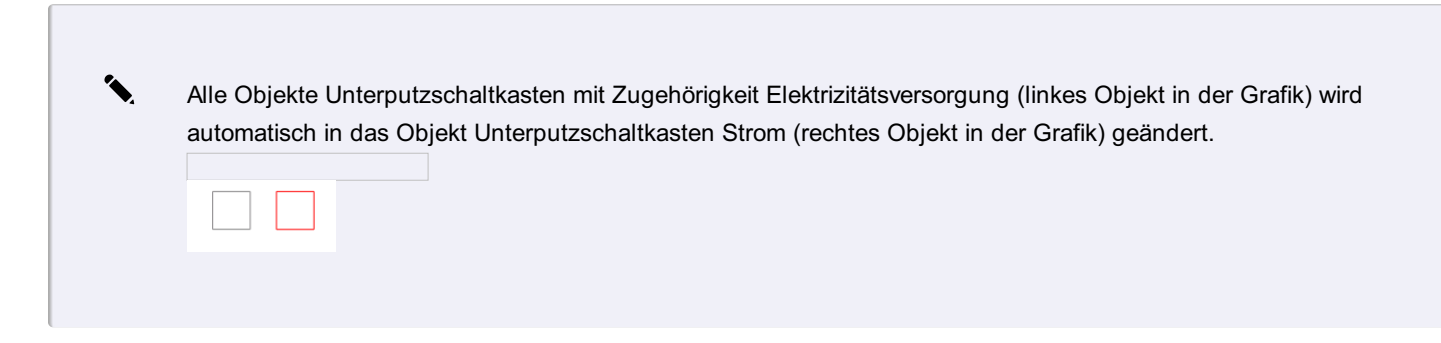

#### **AT - EVN Betr\_Zugeh\_Reset**

In allen Objekten werden die Attribute Betreiber und Zugehörigkeit, die ein Leerzeichen enthalten, auf none gesetzt.

### **Höhenprüfung**

#### **AT - EVN PunktHöhenPrüfung**

Alle Objekte von Typ Polygonpunkt, Detailpunkt und Hilfspunkt werden auf ihre Höhen geprüft. Alle Punkte mit Höhe 0.0 werden auf none (= keine Höhe) gesetzt. Alle Hilfspunkte werden auf none (= keine Höhe) Keine Höhe gesetzt. Die Höhen der Polygon und Detailpunkte werden statistisch analysiert und Ausreißer angezeigt.

#### **AT - EVN LinienHöhenPrüfung**

Bei allen Linienobjekten wird überprüft, ob jeder Stützpunkt die gleiche Höhe hat wie ein allfällig darunter liegender Detailpunkt oder Hilfspunkt. Wo dies nicht der Fall ist, werden die entsprechenden Punkte und Linienobjekte zur Anzeige gebracht.

#### **AT - EVN LinienHöhenKorrektur**

Bei allen Linienobjekten wird überprüft, ob jeder Stützpunkt die gleiche Höhe hat wie ein allfällig darunter liegender Detailpunkt oder Hilfspunkt. Wo dies nicht der Fall ist, werden die Höhe des Punktes auf den Stützpunkt der Linie übertragen und alle geänderten Linienobjekte und die Punkte, deren Höhe übernommen wurde, werden zur Anzeige gebracht.

#### **AT - EVN FlächenHöhenKorrektur**

Bei allen Flächenobjekten mit Ausnahme von Böschungen, Multiflächen und Flächen mit Inseln wird überprüft, ob jeder Stützpunkt die gleiche Höhe hat wie ein allfällig darunter liegender Detailpunkt oder Hilfspunkt. Wo dies nicht der Fall ist, wird die Höhe des Punktes auf den Stützpunkt der Fläche übertragen und alle geänderten Flächenobjekte und die Punkte, deren Höhe übernommen wurde, werden zur Anzeige gebracht.

#### **AT - EVN BöschungHöhenPrüfung**

Bei allen Böschungen wird überprüft, ob jeder Stützpunkt die gleiche Höhe hat wie ein allfällig darunter liegender Detailpunkt oder Hilfspunkt. Wo dies nicht der Fall ist, werden die entsprechenden Punkte und Böschungen zur Anzeige gebracht.

#### **AT - EVN BöschungHöhenKorrektur**

Bei allen Böschungen wird überprüft, ob jeder Stützpunkt die gleiche Höhe hat wie ein allfällig darunter liegender Detailpunkt oder

Hilfspunkt. Wo dies nicht der Fall ist, wird die Höhe des Punktes auf den Stützpunkt der Böschung übertragen und alle geänderten Böschungen und die Punkte, deren Höhe übernommen wurde, werden zur Anzeige gebracht.

#### **AT - EVN SymbolHöhenPrüfung**

Bei allen Symbolobjekten wird überprüft, ob es die gleiche Höhe hat wie ein allfällig darunter liegender Detailpunkt, Hilfspunkt, Polygonpunkt, Triangulierungspunkt, Einschaltpunkt oder DKM Höhenpunkt. Wo dies nicht der Fall ist, werden alle betroffenen Symbolobjekte und die Punkte zur Anzeige gebracht.

#### **AT - EVN SymbolHöhenKorrektur**

Bei allen Symbolobjekten wird überprüft, ob es die gleiche Höhe hat wie ein allfällig darunter liegender Detailpunkt, Hilfspunkt, Polygonpunkt, Triangulierungspunkt, Einschaltpunkt oder DKM Höhenpunkt. Wo dies nicht der Fall ist, wird die Höhe des Punktes auf das Symbolobjekt übertragen und alle betroffenen Symbolobjekte und die Punkte, deren Höhe übernommen wurde, werden zur Anzeige gebracht.

#### **AT - EVN Symbol2PktHöhenZuweisung**

Bei allen 2PunktSymbolen wird überprüft, ob beide Stützpunkte die gleiche Höhe haben, wie ein allfällig darunter liegender Detailpunkt oder Hilfspunkt. Wo dies nicht der Fall ist, werden die betroffenen 2PunktSymbole und die Punkte zur Anzeige gebracht. Da in GeoDesktop die Höhen bei 2PunktSymbolen nicht geliefert werden, werden allen Stützpunkten die Höhen der Punkte zugewiesen

### **Referenzpunkte**

#### **AT - EVN Hilfspunkte Namen checken**

Es werden die Punktnummern der Hilfspunkte auf nichtnumerische Zeichen geprüft. Alle gefundenen Hilfspunkte werden zur Anzeige gebracht.

#### **AT - EVN Hilfspunkte ohne Namen checken**

Bei allen Hilfspunkten wird überprüft, ob die Punktnummer vorhanden bzw. leer ist. Alle gefundenen Hilfspunkte werden schließlich zur Anzeige gebracht.

#### **AT - EVN Hilfspunkte neu nummerieren**

Es werden alle Hilfspunkte mit einer anzugebenden Region oder ohne Region neu fortlaufend ab einer anzugebenden Zahl nummeriert. Punkte mit anderer Region und von anderen Auftragnehmern werden nicht umnummeriert.

#### **AT - EVN MCut prüfen**

Es wird geprüft, ob das Symbol auf einer der folgenden Objekte liegt: Einfriedungsmauer links bzw. rechts Sockel (seitenzugeordnet links bzw. rechts Es werden über Taste F4 alle Objekte ausgegeben, die nicht auf einer entsprechenden Linie liegen.

#### **AT - EVN Punktreferenzen prüfen**

Es wird geprüft, ob ein Detailpunkt oder Hilfspunkt keine Referenz zu einem Symbol oder Linie hat. Es werden Punkte, 2-Punkt-Symbole, Complex-Objekte, Linien und deren Bögen geprüft. Bei Bögen wurde ein Puffer von 2mm fix definiert (kann im Skript geändert werden)

#### **AT - EVN Referenzpunkte erzeugen**

Bei bestimmten (vorkonfigurierten) Linientypen wird überprüft, ob jeder Stützpunkt auf einen Detail oder Hilfspunkt referenziert. Wo dies nicht der Fall ist, wird ein Hilfspunkt mit KPGART=konstruierter Punkt (ungenau) erstellt und zur Anzeige gebracht.

#### **AT - EVN SymRefPunkte erzeugen**

Bei bestimmten (vorkonfigurierten) 1PunktSymbolen wird überprüft, ob jeder Stützpunkt auf einen Detail oder Hilfspunkt referenziert. Wo dies nicht der Fall ist, wird ein Hilfspunkt mit KPGART=konstruierter Punkt (ungenau) erstellt und zur Anzeige gebracht.

#### **AT - EVN Sym2PRefPunkte erzeugen**

Bei bestimmten (vorkonfigurierten) 2PunktSymbolen wird überprüft, ob jeder Stützpunkt auf einen Detail oder Hilfspunkt referenziert. Wo dies nicht der Fall ist, wird ein Hilfspunkt mit KPGART=konstruierter Punkt (ungenau) erstellt und zur Anzeige gebracht.

### **Geometrie**

#### **AT - EVN Böschung\_ein und Böschung\_aus**

Diese Skripts unterstützt Sie bei der optischen Prüfung der korrekten Orientierung der Böschungsoberkanten in Bezug auf die Böschungsflächen, die in GeoDesktop zusätzlich erstellt werden müssen. Dabei wird den Böschungsoberkanten eine Breite von 1,01 zugewiesen. Dadurch sieht man, in welche Richtung die Böschung fällt. Die Böschungsoberknten werden zur Anzeige gebracht. Mit dem zweiten Skript werden diese Böschungen wieder auf Schraffenlänge=0 gesetzt. Hinweis: Vor einem Export unbedingt prüfen.

#### **AT - EVN Einfahrt\_Stützpunkt**

Es wird geprüft, ob die Endpunkte der 2PunktSymbole "Einfahrt links", "Einfahrt rechts", "Eingang links" und "Eingang rechts" in den darunterliegenden Linien "Gebäudewand" und "Gebäudewand überbaut" eingefügt sind. Wenn nicht, werden sowohl das betroffene 2PunktSymbol als auch die Linie zur Anzeige gebracht.

#### **AT - EVN Geometriefehler suchen**

Dieses Skript sucht Objekte mit fehlerhafter Geometrie. Da diese Objekte nicht bearbeitet werden können, wird nur deren ID anzeigt. Das entfernen solcher Objekte ist komplex und kann ggf. mit den Skripts IdListeLaden, IdListeLadenPrüfen und IdListeObjLöschen manuell entfernt werden.

#### **AT - EVN Liniensegmente prüfen**

Die Linien werden auf idente Segmente geprüft. Im Skript "AT - EVN Liniensegmente prüfen (alle).py" werden alle Linienzüge geprüft, im Skript "AT - EVN Liniensegmente prüfen (Selektion).py" nur die selektierten.

#### **AT - EVN Neues Objekt Stiegenfläche**

Das Objekt Stiegenfläche besteht aus einer Umrandung und einzelnen parallelen Stufenrichtungen. Dieses Skript wird automatisch beim Einsetzen des Objektes aufgerufen und anhand der 1. Linie die einzelnen Stufenlinien ausgerichtet.

### **Attribute**

#### **AT - EVN doppelte\_ON**

Dieses Skript prüft, ob in dem Bearbeitungsbereich fälschlicherweise Orientierungsnummern mit identen Attributen (Orientierungsnummer und Straßenkennziffer) vorhanden sind und zeigt diese in einer Liste zur Korrektur an. Die betroffenen Orientierungsnummern werden zur Anzeige gebracht. Eine automatische Korrektur ist nicht möglich.

#### **AT - EVN Einfahrt Breite prüfen**

Dieses Skript prüft, ob die 2-Punkt-Symbole "Eingang links", "Eingang rechts" breiter als 2m bzw. "Einfahrt links" und "Einfahrt rechts" schmäler als 2m sind. Wenn nicht, werden diese Objekte zur Anzeige gebracht.

#### **AT - EVN Point KPGART+HPGART prüfen**

Bei allen Punktobjekten (Punkte und 1-Punkt-Symbole) wird überprüft, ob eine KPGART und/oder eine HPGART existiert. Nicht geprüft werden Polygonpunkte, Detailpunkte und Hilfspunkte. Die amtlichen Punkte (Triangulierungspunkt, Einschaltpunkt und DKM Höhenpunkt) sollte die KPGART=1 und HPGART=0 gesetzt sein. Alle Objekte mit fehlerhaften Attributen werden zur Anzeige gebracht.

#### **AT - EVN Point KPGART+HPGART korr**

Bei allen Punktobjekten (Punkte und 1-Punkt-Symbole) wird überprüft, ob eine KPGART und/oder eine HPGART existiert. Wo dies der Fall ist, werden diese Attribute gelöscht. Nicht geprüft werden Polygonpunk-te, Detailpunkte und Hilfspunkte. Die amtlichen Punkte (Triangulierungspunkt, Einschaltpunkt und DKM Höhenpunkt) werden Attribute ge-setzt: KPGART=1 und HPGART=0. Alle geänderten Objekte werden zur Anzeige gebracht.

#### **AT - EVN Neues Objekt TextValue**

Dieses Skript wird beim Einfügen von den Objekten Gebäudeverwendungszweck und Oberflächenbefesti-gungsart automatisch ausgeführt und der Text entsprechend gesetzt.

#### **AT - EVN Punkte mit Rotation 0 prüfen**

Bei den Objekten Froschmaul, gitterförmiger Schachtdeckel quadratisch od. rechteckig, vollflächiger Schachtdeckel quadratisch od. rechteckig, Unterputzschaltkasten, Unterputzschaltkasten Strom, Unterputz-schaltkasten Gas, Unterputzschaltkasten Telekom, Oberflurhydrant, Unterflurhydrant, Kabelschachtdeckel einfach, Kabelschachtdeckel doppelt sowie Kabelverteilschrank wird deren Rotation auf den Wert 0 geprüft. Wo keine Verdrehung vorhanden ist, werden die Objekte zur Anzeige gebracht.

#### **AT - EVN Straßenachse Straßenname in Attribut verschieben**

Der Straßenname oder die Straßennummer wird aus der Beschriftung in das Attribut verschoben, wenn das Attribut leer ist.

#### **AT - EVN Straßenbeschriftung auf Kopf suchen**

Prüfung aller Straßenachsen und deren Segmente auf eine Orientierung >200g. Ist dies der Fall, dann wird geprüft, ob diese bereits manuell rotiert wurden und die Rotation größer 200g beträgt. Es werden alle Straßenachsen, die eine manuelle Rotation >200g haben, zur Anzeige gebracht. Achtung: Leider werden auch Straßennamen, die keine manuelle Rotation und ein Segment größer 200g haben, ebenfalls ausgegeben.

### **Komplex-Objekte**

#### **AT - EVN KomplexObj ohne Elemente**

Es werden alle Komplexobjekte ohne Inhalt gesucht. Abschließend wird Die Gesamtanzahl der Fehler ausgegeben. Eine Id-Liste zum Nachbearbeiten erstellt.

#### **AT - EVN KomplexObjPrüfung**

Es werden die Komplex-Objekte (AggregationObject) geprüft. Bei der Datenstruktur der EVN sind das die Objekte "Gebäude (Komplex)", "Denkmal (Komplex)" und "Naturdenkmal (Komplex)". Folgende Prüfungen werden durchgeführt: Liegt eine Koordinate eines Mitglieds-Objektes weiter als 30 m entfernt? Ist das Komplexobjekt eines der zugelassenen Typen (siehe oben)? Ist das jeweilige Mitglieds-Objekt eines der zugelassenen Typen? Hat das Komplex-Objekt überhaupt Mitglieder?

Für Gebäude (Komplex) werden weiters folgende Prüfungen durchgeführt: Hat das Gebäude mindestens ein Mitglied aus der Familie der Objekttypen "Wand"? Hat das Gebäude zumindest eines der folgenden Mitglieder "Orientierungsnummer", "Konskriptionsnummer", "Gebäudeverwendungszeck" oder "sonstige Gebäudebezeichnung"? Hat das Gebäude mehr als eine Orientierungsnummer als Mitglieder? Hat das Gebäude mehr als eine Konskriptionsnummer als Mitglieder? Hat das Gebäude sowohl eine Orientierungsnummer als auch eine Konskriptionsnummer als Mitglieder? Hat das Gebäude mehr als einen Gebäudeverwendungszeck als Mitglieder? Hat das Gebäude mehr als eine sonstige Gebäudebezeichnung als Mitglieder? Hat das Gebäude sowohl einen Gebäudeverwendungszeck als auch eine sonstige Gebäudebezeich-nung als Mitglieder? Hat das Gebäude ein Attribut Verwendungszweck? Wenn ja, hat das Attribut einen zulässigen Wert? Wenn das Gebäude ein Attribut Material hat, hat es einen zulässigen Wert? Wenn das Gebäude ein Attribut Betreiber hat, hat es einen zulässigen Wert?

Für Denkmal (Komplex) werden weiters folgende Prüfungen durchgeführt: Hat das Denkmal ein Attribut Spezifikation? Wenn ja, hat das Attribut einen zulässigen Wert?

Abschließend wird Die Anzahl der einzelnen, geprüften Komplex-Objekte ausgegeben. Die Gesamtanzahl der Fehler ausgegeben. Eine Id-Liste zum Nachbearbeiten erstellt.

#### **AT - EVN NichtKomplexObjPrüfung**

Es wird geprüft, ob bestimmte Objekte nicht in Komplex-Objekten (Gebäude, Denkmal, Naturdenkmal) lie-gen. Geprüft werden die Objekte: Gebäudewand, Gebäudewand überbaut, Gebäudeuntersicht, Erkeruntersicht, Zubaulinie, Balkon, Terrasse, Gebäudeverwendungszweck, Gebäudeverwendungszweck Wohn, Gebäudeverwendungszweck Gar, Gebäudeverwendungszweck Schp, Gebäudeverwendungszweck Lwir, sonstige Gebäudebezeichnung und Stiegenbe-zeichnung.

### **Lieferung**

#### **AT - EVN Lieferpolygon erstellen**

Erzeugt für die gewählten Liefergebiete neue Linienzüge vom Objekttyp "Liefergrenze". Sie können die Liefergrenze danach einfach erweitern, damit die Liefergrenze auch zusätzliche Objekte für den Export umschließt.

#### **AT - EVN Mappenblatt einfügen**

Fügt Mappenblätter inkl. Mappenblattnummer in die Grafik ein:

Mappenblatt-Typ wählen (1:250 oder 1:500)

Eingabewerte festlegen a. Einfüge-Art auswählen (Punkt, Rechteck, Mappenblattnummer) b. Beschriftung ja/nein c. Maßstab d. Meridianstreifen Mit ESC wird das Skript beendet.

#### **AT - EVN Mappenblatt drucken**

Vorhandene Mappenblätter werden ausgedruckt. Das Standard-Layout AT\_EVN\_A1-Quer (Mappen-blatt).PrintLayout sowie der Drucker PDF-Creator sind voreingestellt und können/müssen ggf. angepasst werden.

### **Administration**

#### **AT - EVN Akima suchen**

Akima ist eine Schmiegekurvenform, die sich besonders für Vermessungsdaten eignet, da sie primär durch die Stützpunkte definiert werden. Um solche Kurven aus IGLIS in GeoDesktop importieren und wieder als solche nach IGLIS exportieren zu können, sind diese besonders gekennzeichnet. Alle Akima-Objekte werden zur Anzeige gebracht.

#### **AT - EVN 2PunktKreise suchen**

Es werden alle Kreisbögen, die anstatt eines dritten (mittleren) Stützpunktes eine Pfeilhöhe (Bulge) haben, gesucht und zur Anzeige gebracht.

#### **AT - EVN Vollkreise suchen**

Dieses Skript sucht alle Kreise, die mit GeoDesktop konstruiert wurden, da diese per se keine korrekte Refe-renzierung haben. Automatisch korrigiert werden sie nicht.

#### **AT - EVN Koordinatensuche**

Dieses Skript bietet eine bequeme Möglichkeit Positionen zu suchen: Es kann sowohl Punkte als auch Kommas als Dezimalzeichen verwendet werden. Es können ältere Koordinatenpaare wieder aufgerufen werden. Es kann die Größe des Zoombereichs jederzeit verändert werden. Es kann auch auf mehrere Koordinatenpaare (Umgebungsrechteck) gleichzeitig gezoomt werden.

#### **AT - EVN PunktNummerSuchen**

Es kann in den Polygonpunkten, Detailpunkten oder Hilfspunkten nach einer anzugebenden Punktnummer gesucht werden.

Optional kann die Region zusätzlich angegeben werden. Und es kann auch nach Teilnummern gesucht werden. Alle erkannten Punkte werden zur Anzeige gebracht.

#### **AT - EVN Objekte+Attribute suchen**

Bietet eine bequeme Auswahl der vorhandenen Objekttypen. Der ausgewählte Typ wird gesucht und alle Entitäten angezeigt. Der oder die Typen müssen in der Datei ObjectClass.txt eingegeben werden – jeder Objekttyp in einer eigenen Zeile: Point, TwoPointSymbol, LineString, Area, AggregationObject Wird zusätzlich ein Attributname angegeben, wird der Wertebereich statistisch analysiert. Der Attributname muss korrekt und vollständig eingegeben werden. Siehe: C:\ProgramData\rmDATA\GeoDesktop\Scripts\ObjectClass.txt

#### **AT - EVN Objekte+Attribute suchen (mehrere)**

Bietet eine bequeme Auswahl der vorhandenen Objekttypen. Der ausgewählte Typ (Mehrfachauswahl mög-lich) wird gesucht und alle Entitäten angezeigt. Wird zusätzlich ein Attributname angegeben, wird der Wertebereich statistisch analysiert. Der Attributname muss korrekt und vollständig eingegeben werden.

#### **AT - EVN IdListeLaden**

Es wird eine von einem Skript oder einem externen Programm erstellte Objekt-ID-Liste geladen und kann so bearbeitet werden. Alle gefundenen Objekte werden zur Anzeige gebracht.

Siehe: C:\ProgramData\rmDATA\GeoDesktop\Scripts\IdList.txt

#### **AT - EVN IdListeLadenPrüfen**

Es wird eine von einem Skript oder einem externen Programm erstellte Objekt-ID-Liste geladen und jede ID wird auf Verfügbarkeit geprüft. Ob ein Objekt nur nicht zur Bearbeitung geladen oder bereits gelöscht wurde, kann nicht unterschieden wer-den. Alle gefundenen Objekte werden zur Anzeige gebracht.

Siehe: C:\ProgramData\rmDATA\GeoDesktop\Scripts\IdList.txt

#### **AT - EVN IdListeObjLöschen**

Lädt eine ID-Liste wie IdListeLaden und löscht alle Objekte dieser Liste – sofern verfügbar. Siehe: C:\ProgramData\rmDATA\GeoDesktop\Scripts\IdList.txt

#### **AT - EVN ObjektId**

Bequeme Möglichkeit, Objekte über ihre ID zu finden. ID's sind in GeoDesktop eindeutig. Es können ID's ein-gegeben werden, bis mit ESC abgebrochen wird. Alle gefundenen Objekte werden zur Anzeige gebracht.

#### **AT - EVN ObjektInfo**

Gibt die Objektklasse, den -typ, die ID und falls vorhanden die IGLIS-ID des angewählten Objektes an. Weiters werden je nach Objektklasse und -typ weitere wichtige Attribute angezeigt.

### **Festpunktübersicht**

Import von Festpunkten zum Erstellen einer Festpunktübersicht

Zum Erstellen einer Festpunktübersicht kann die Konfiguration "Festpunktdatenbank" verwendet werden. Mit der Konfiguration wird eine neue Geodatabase angelegt. In diese werden die Festpunkte entweder aus einer ASCII-Datei, aus rmGEO oder aus einer BEV-Festpunktdatei importiert. Beim Import von BEV-Dateien können auch ETRS-Punkte importiert werden, sodass in der Grafik ersichtlich ist, wo ETRS-Koordinaten zur Verfügung stehen.

#### **Anlegen einer neuen Festpunktdatenbank**

Das Anlegen einer neuen Festpunktdatenbank erfolgt im Datenquellenmanager:

**Datenquellenmanager - rmDATA Private Geodatabase hinzufügen - Neue Datenquelle anlegen**Es kann die Vorlage Festpunktdatenbank verwendet werden.

ⓘ Beim Anlegen der Datenbank muss auch das richtige Koordinatensystem (Landeskoordinaten M28/31/34) angegeben werden.

Die Geodatenbank wird mit der richtigen Konfiguration angelegt und als Datenquelle im Geodokument eingebunden.

#### **Import von Festpunkten aus einer beliebigen ASCII-Datei**

#### **Menu: [Daten -Daten importieren - Punkte aus ASCII-Daten importieren]** aufrufen

Die ASCII-Datei wählen

Die zuvor angelegte Festpunktdatenbank (Geodatenbank) auswählen, in welche die Punkte importiert werden sollen Im Register Mapping auf den Button Assistent ... klicken

Die Einstellungen für Format-Typ vornehmen:

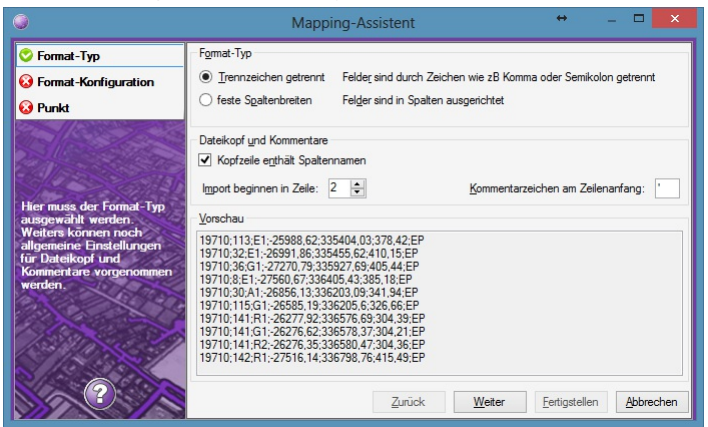

Die Einstellungen für Format-Konfiguration vornehmen, dabei die allgmeinen Attribute den Felder der ASCII-Datei über Rechstklick auf den Spaltenkopf zuordnen

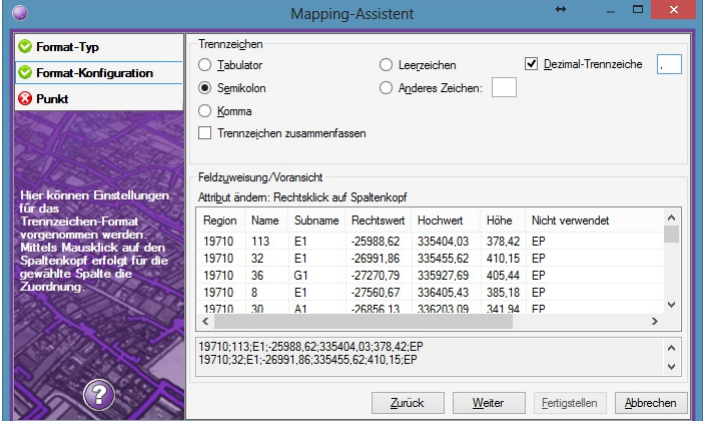

Den Punkttyp wählen, welcher erzeugt werden soll

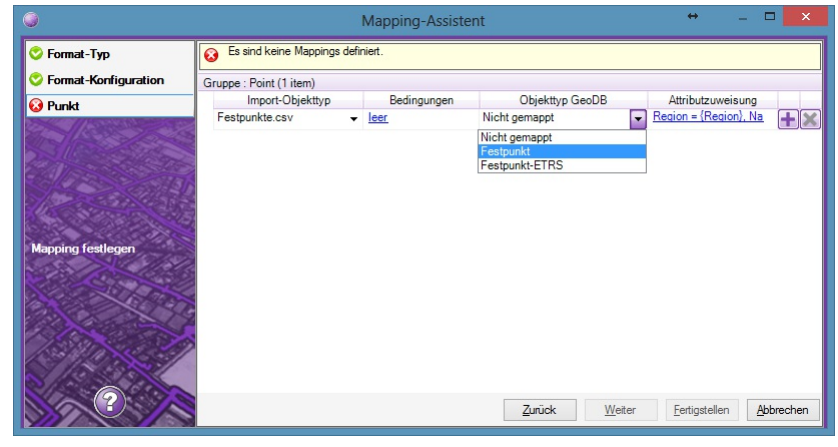

Auf den Link unter Attributzuweisung klicken und den Punkttyp bzw. weitere Attribute zu zuordnen

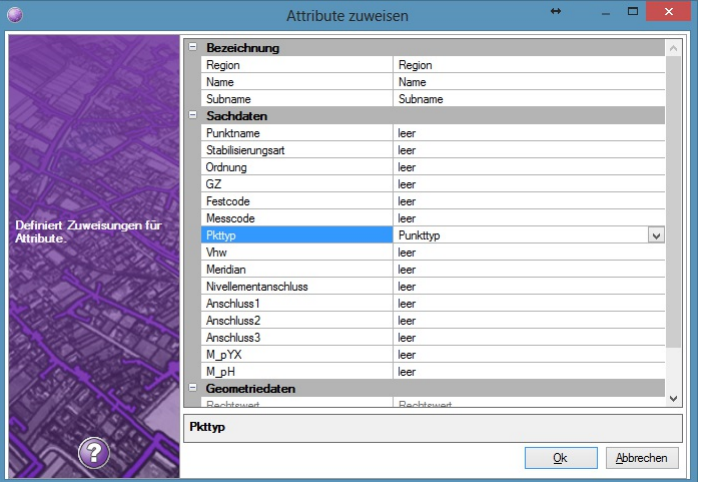

Den Import durchführen

#### **Import von Festpunkten aus einem rmGEO-Projekt**

Festpunkte aus einem rmGEO-Projekt werden über die ASCII-Schnittstelle von rmGEO exportiert und danach in die Geodatenbank importiert.

#### **Export aus rmGEO**

Die Datei C:\ProgramData\rmDATA\GeoDesktop\TransferSettings\AT - Festpunktdatenbank Export-GeoDesktop.FMT in das Verzeichnis C:\Users\Public\Documents\rmDATA\rmGEO4\Formats kopieren rmGEO öffnen und den ASCII-Export starten. Als Formatdatei "AT - Festpunktdatenbank Export-GeoDesktop" wählen.

#### **Import der rmGEO-Punktdatei in GeoDesktop**

#### **Menu: [Daten -Daten importieren - Punkte aus ASCII-Daten importieren]** aufrufen

Die Punktdatei wählen

Die zuvor angelegte Festpunktdatenbank (Geodatenbank) auswählen, in welche die Punkte importiert werden sollen Mapping-Datei angeben: AT - Festpunktdatenbank rmGEO.Ascii-Mapping Den Import durchführen

#### **Import von Festpunkten aus Festpunktdateien des BEV**

Festpunkte können auch über die vom BEV angebotenen Festpunktdateien (Einschaltpunkte, Triangulierungspunkte in den Systemen MGI oder ETRS) importiert werden.

Damit die Daten vollständig übernommen werden können, muss die ASCII-Datei vor dem Import adaptiert werden:

#### **Entfernen von ; in Textfeldern:**

Öffnen der CSV-Datei mit EXCEL

Suchen / Ersetzen (Strg+H) aufrufen und [] durch [] ersetzen

Datei speichern

Excel wieder schließen, da die Datei nicht in GeoDesktop importiert werden kann, wenn sie anderweitig geöffnet ist.

**Dateikodierung richtigstellen:**

Öffnen der CSV-Datei mit Notepad++

Menü "Kodierung – Konvertiere zu UTF-8"

Datei speichern

#### **Import von Triangulierungs- und Einschaltpunkten MGI**

**Menu: [Daten -Daten importieren - Punkte aus ASCII-Daten importieren]** aufrufen

Die CSV-Datei wählen

Die zuvor angelegte Festpunktdatenbank (Geodatenbank) auswählen, in welche die Punkte importiert werden sollen Mapping-Datei angeben:

Triangulierungspunkte: AT - Festpunktdatenbank BEV-TP-MGI.Ascii-Mapping

Einschaltpunkte: AT - Festpunktdatenbank BEV-EP-MGI.Ascii-Mapping

#### **Import von Triangulierungs- und Einschaltpunkten ETRS**

Festpunkte werden vom BEV auch im ETRS-System angeboten. Diese Informationen werden zusätzlich zu den MGI-Punkten in die Geodatenbank importiert, sodass auch die ETRS-Informationen zur Verfügung stehen.

ⓘ Der Import der ETRS-Punkte sollte NACH dem Import der MGI-Punkte erfolgen!

#### **Menu: [Daten -Daten importieren - Punkte aus ASCII-Daten importieren]** aufrufen

Die CSV-Datei wählen

Als Koordinatensystem der Quelldatei entweder 25832 oder 25833 angeben (Hinweis: das Koordinatensystem ist in der ASCII-Datei bei jedem Punkt in der letzten Spalte angegeben)

Die zuvor angelegte Festpunktdatenbank (Geodatenbank) auswählen, in welche die Punkte importiert werden sollen Mapping-Datei angeben:

Triangulierungspunkte: AT - Festpunktdatenbank BEV-TP-ETRS.Ascii-Mapping

Einschaltpunkte: AT - Festpunktdatenbank BEV-EP-ETRS.Ascii-Mapping

In den Import-Einstellungen Name-Präfix und Name-Suffix leer lassen, bei Subname-Suffix "-ETRS" eintragen und die

Kollisionsbehandlung auf "Umbenennen" stellen

Den Import durchführen

In der Festpunktübersicht ist erkennbar, wo Festpunkte auch im ETRS-System angeboten werden.

# **Flächenwidmungspläne**

## **Styling Flächenwidmungsplan Burgenland**

Vorgangsweise für das Einbinden von FLÄWI-Shape-Daten des Landes Burgenland

Gültig für Flächenwidmungspläne erstellt nach der Planzeichenverordnung für Digitale Flächenwidmungspläne 2008 (authentische Kundmachung gemäß LGBl. Nr. 17/2011)

ⓘ Für die korrekte Darstellung des Flächenwidmungsplanes ist im Geodokument von rmDATA GeoDesktop das Zielkoordinatensystem "Bundesmeldenetz M34 (EPSG: 31259)" [einzustellen](#page-59-0).

#### **Shape-Daten in rmDATA GeoDesktop einbinden**

Im Windows Explorer den Ordner anklicken, in welchem die Shape-Dateien liegen Diesen Ordner aus dem Explorer in das Grafikfenster von rmDATA GeoDesktop ziehen

#### **Darstellungsreihenfolge der Objektklassen**

Im Darstellungsmanager die Objektklassen sortieren:

f11soinp f10soinl f09soinf f08milf f07sihf f06ngef f05schp f04schf f03infp f02infl f01widf

#### **Styling zuweisen**

Im Darstellungsmangager folgende Schritte durchführen: Alle Objektklassen des Flächenwidmungsplanes markieren Kontextmenü aufrufen (Rechtsklick auf eine Objektklasse)

Im Kontextmenü den Befehl "Styling-Definition aus Datei laden" aufrufen Datei "C:\ProgramData\rmDATA\GeoDesktop\Configurations\FLÄWI\_Burgenland.styling" öffnen Den folgenden Dialog mit OK beenden

#### **Objektklassen im Darstellungsmanager umbenennen**

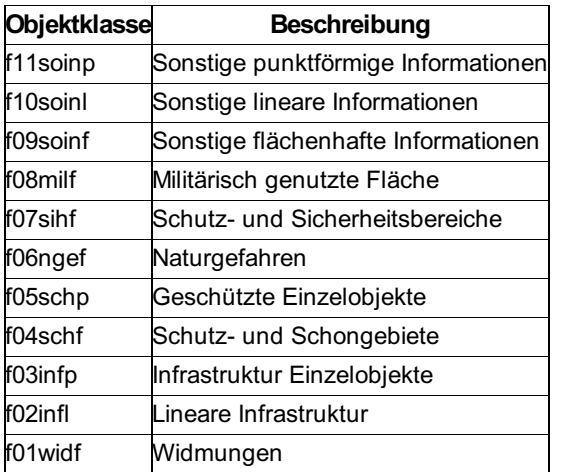

## **Alternative: Import der Shape-Dateien in eine rmDATA GeoDatabase**

Alternativ zum Einbinden und Stylen der Shape-Dateien kann der Flächenwidmungsplan auch in eine rmDATA GeoDatabase importiert werden. Der Vorteil liegt darin, dass beim Import die neuen Sachdatenfelder "Kategorie", "Widmung" und "Beschreibung" befüllt werden und der Anwender damit zu jedem Objekt der Flächenwidmung beschreibende Informationen in den Sachdaten vorfindet. Weiters kann durch Ändern des Maßstabs die Größe der angeziegten Texte gesteuert werden (Datenquellenmanager - Datenquelle bearbeiten - erweiterte Einstellungen - Maßstab)

Gehen Sie wie folgt vor:

Menü Daten - Daten importieren

Daten aus ESRI-Shape-Dateien importieren

Die Shape-Dateien für den Import auswählen (Anmerkung: Die Dateien müssen wie oben angeführt bezeichnet sein, auch auf Groß-Kleinschreibung achten!)

Als Koordinatensystem der Quelldateien "Bundesmeldenetz M34" wählen

In neue GeoDatabase importieren

Beim Anlegen der neuen GeoDatabase die Konfiguration "FLÄWI\_Burgenland.config" verwenden

Als Koordinatensystem der neuen GeoDatabase sollte das Zielkoordinatensystem des GeoDocuments verwendet werden

Die neue GeoDatabase speichern

Die Konvertierungstabelle für den Import angeben:

"FLÄWI\_Burgenland\_BMN34-Import-Shape.xml", wenn das Zielkoordinatensystem "Bundesmeldenetz M34" ist

"FLÄWI\_Burgenland\_GKM34-Import-Shape.xml", wenn das Zielkoordinatensystem "Landeskoordinaten M34" ist Auf Fertigstellen klicken

Nach dem Import im Dialog "Verbindungseinstellungen" auf das Register "Einstellungen" klicken und Verwendete Featureklassen auswählen

Im Register "Erweiterte Einstellungen" den Maßstab auf 1000 ändern Fertigstellen

### **Styling Flächenwidmungsplan Kärnten**

Vorgangsweise für das Einbinden von FLÄWI-Shape-Daten des Landes Kärnten

Gültig für Flächenwidmungspläne erstellt gemäß der Datenschnittstelle für Flächenwidmungspläne des Landes Kärnten, Stand März 2006

#### **Shape-Daten in rmDATA GeoDesktop einbinden**

Im Windows Explorer den Ordner anklicken, in welchem die Shape-Dateien liegen Diesen Ordner aus dem Explorer in das Grafikfenster von rmDATA GeoDesktop ziehen

#### **Darstellungsreihenfolge der Objektklassen**

Im Darstellungsmanager die Objektklassen sortieren:

#### **Punkte:**

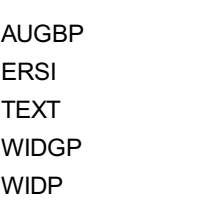

#### **Linien:**

C21 D1001 D1002 D1003 D1004 D1005 D1006 D101 D102 D103 D<sub>16</sub> D201 D202 D301 D302 D303 D304 D3301 D3302 D3502 D401 D402 D403 D404 D405 D406 D407 D408 D501 D502 D601 D602 D901 D902 D903 D904 D905 D906

### **Flächen:**

ALTL AUGB BAWA BEGB

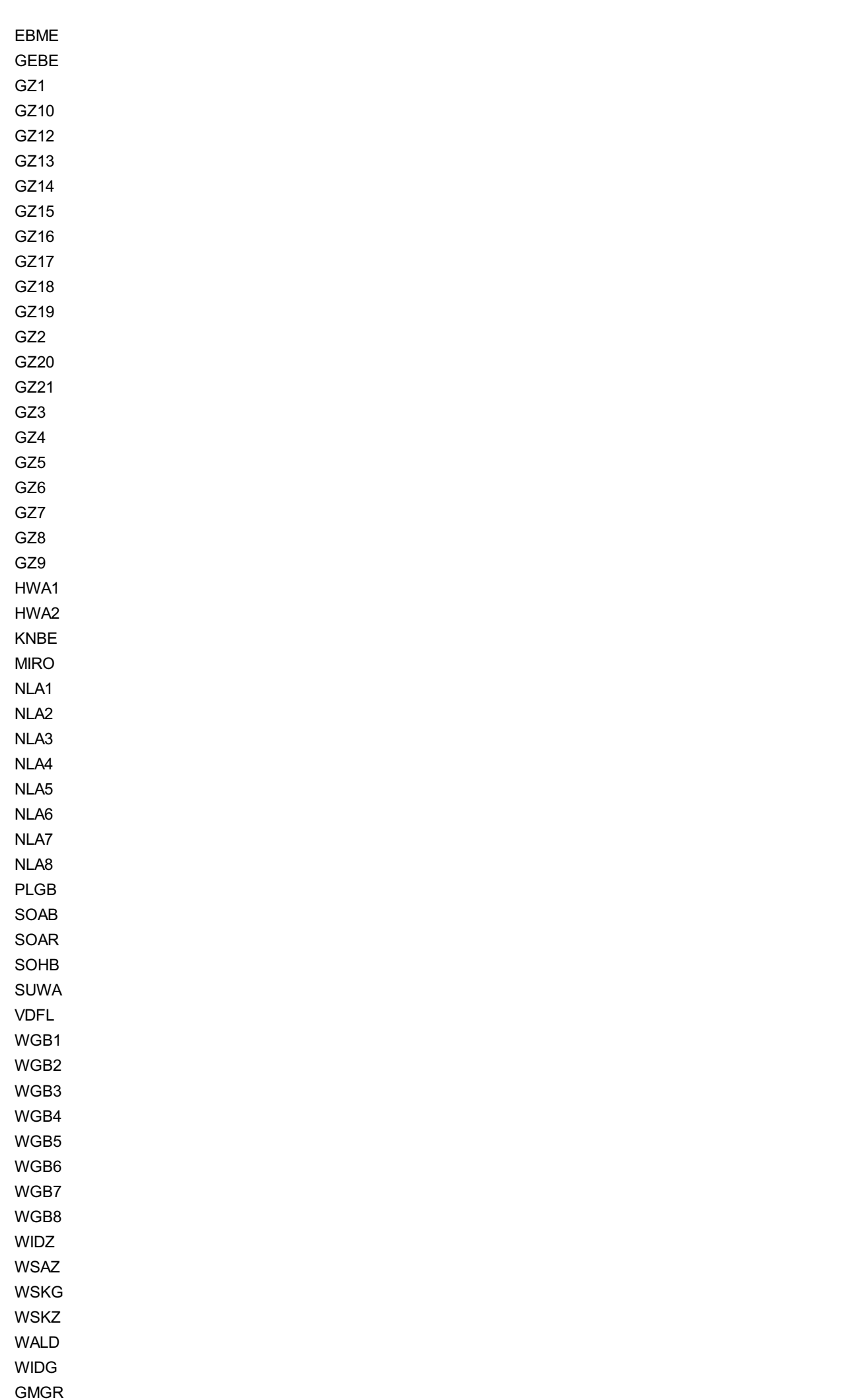

#### **Styling zuweisen**

Im Darstellungsmangager folgende Schritte durchführen: Alle Objektklassen des Flächenwidmungsplanes markieren Kontextmenü aufrufen (Rechtsklick auf eine Objektklasse) Im Kontextmenü den Befehl "Styling-Definition aus Datei laden" aufrufen Datei "C:\ProgramData\rmDATA\GeoDesktop\Configurations\FLÄWI\_Kärnten.styling" öffnen Den folgenden Dialog mit OK beenden

## **Alternative: Import der Shape-Dateien in eine rmDATA GeoDatabase**

Alternativ zum Einbinden und Stylen der Shape-Dateien kann der Flächenwidmungsplan auch in eine rmDATA GeoDatabase importiert werden. Der Vorteil liegt darin, dass beim Import die neuen Sachdatenfelder "Kategorie", "Widmung" und "Beschreibung" befüllt werden und der Anwender damit zu jedem Objekt der Flächenwidmung beschreibende Informationen in den Sachdaten vorfindet. Weiters kann durch Ändern des Maßstabs die Größe der angeziegten Texte gesteuert werden (Datenquellenmanager - Datenquelle bearbeiten - erweiterte Einstellungen - Maßstab) Gehen Sie wie folgt vor: Menü Daten - Daten importieren Daten aus ESRI-Shape-Dateien importieren Die Shape-Dateien für den Import auswählen (Anmerkung: Die Dateien müssen wie oben angeführt bezeichnet sein, auch auf Groß-Kleinschreibung achten!) In neue GeoDatabase importieren Beim Anlegen der neuen GeoDatabase die Konfiguration "FLÄWI\_Kärnten.config" verwenden Die neue GeoDatabase speichern Die Konvertierungstabelle für den Import angeben: "FLÄWI\_Kärnten-Import-Shape.xml" Auf Fertigstellen klicken Nach dem Import im Dialog "Verbindungseinstellungen" auf das Register "Einstellungen" klicken und Verwendete Featureklassen auswählen Im Register "Erweiterte Einstellungen" den Maßstab auf 1000 ändern

**Fertigstellen** 

### **Styling Flächenwidmungsplan Oberösterreich**

Vorgangsweise für das Einbinden von FLÄWI-Shape-Daten des Landes Oberösterreich Gültig für Flächenwidmungspläne erstellt nach der Planzeichenverordnung LGBl. Nr. 46/2008

#### **Shape-Daten in rmDATA GeoDesktop einbinden**

Im Windows Explorer den Ordner anklicken, in welchem die Shape-Dateien liegen Diesen Ordner aus dem Explorer in das Grafikfenster von rmDATA GeoDesktop ziehen

#### **Darstellungsreihenfolge der Objektklassen**

Im Darstellungsmanager die Objektklassen sortieren:

FLE\_Grenzen FLE\_DKM FLE\_Anlagen FLE\_Schutzobiekte\_P FLE\_Gewaesser\_P FLE\_Versorgung\_P FLWI\_Einrichtungen FLWI\_Widmungen\_P FLE\_Sonstige\_L FLE\_Versorgung\_L FLE\_Verkehr\_L FLWI Widmungen\_L FLE\_Sonstige\_F FLE\_Schutzobiekte\_F

FLE\_Forstwirtschaft FLE\_Landwirtschaft FLE\_Verkehr\_F FLE\_Versorgung\_F FLE\_Gewaesser\_F FLWI\_Geschossbezogen FLWI\_UE\_Vorbehaltsfl FLWI\_UE\_Schipiste FLWI UE Gruenland FLWI UE Bauland FLWI Widmungen\_F

#### **Styling zuweisen**

Im Darstellungsmangager folgende Schritte durchführen: Alle Objektklassen des Flächenwidmungsplanes markieren Kontextmenü aufrufen (Rechtsklick auf eine Objektklasse) Im Kontextmenü den Befehl "Styling-Definition aus Datei laden" aufrufen Datei "C:\ProgramData\rmDATA\GeoDesktop\Configurations\FLÄWI\_Oberösterreich.styling" öffnen Den folgenden Dialog mit OK beenden

#### **Objektklassen im Darstellungsmanager umbenennen**

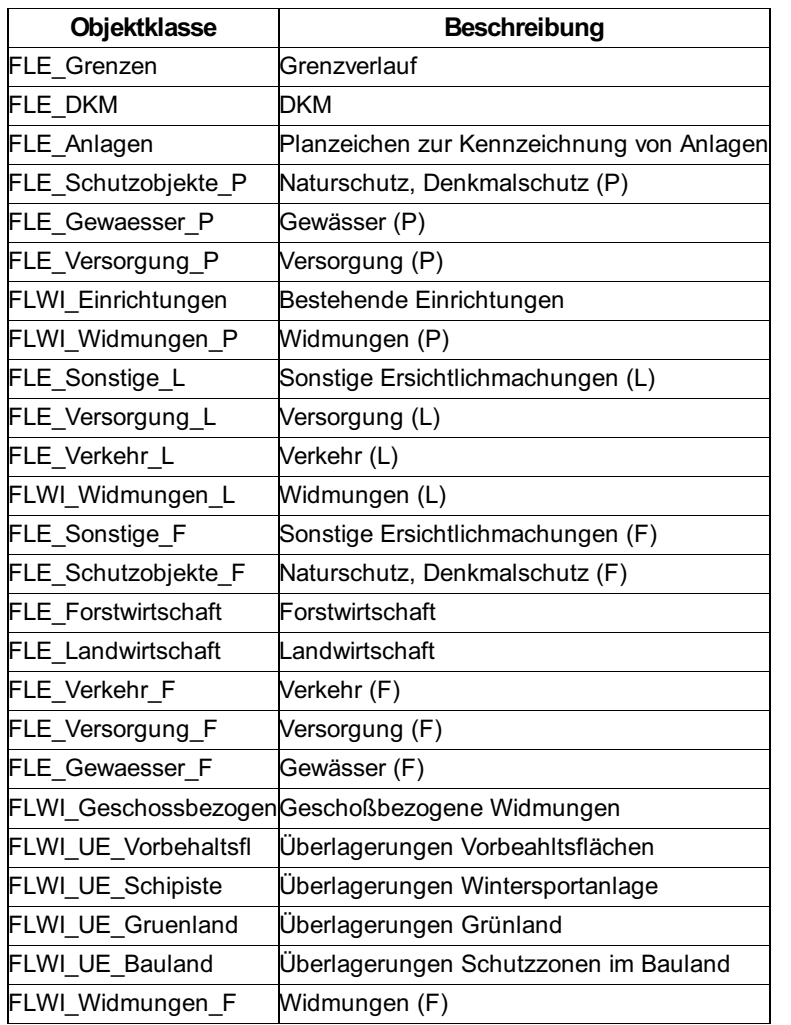

## **Styling Flächenwidmungsplan Steiermark**

Vorgangsweise für das Einbinden von FLÄWI-Shape-Daten des Landes Steiermark

#### **Shape-Daten in rmDATA GeoDesktop einbinden**

Diesen Ordner aus dem Explorer in das Grafikfenster von rmDATA GeoDesktop ziehen Im Darstellungsmanager die Objektklassen sortieren (Reihenfolge siehe unten)

#### **Styling zuweisen**

Im Darstellungsmangager folgende Schritte durchführen: Alle Objektklassen des Flächenwidmungsplanes markieren Kontextmenü aufrufen (Rechtsklick auf eine Objektklasse) Im Kontextmenü den Befehl "Styling-Definition aus Datei laden" aufrufen Datei "C:\ProgramData\rmDATA\GeoDesktop\Configurations\FLÄWI\_Steiermark.styling" öffnen Den folgenden Dialog mit OK beenden

#### **Shape-Daten gemäß Planzeichenverordnung 2007 Anlage 2**

Gültig für Flächenwidmungspläne erstellt nach der Planzeichenverordnung 2007 Anlage 2

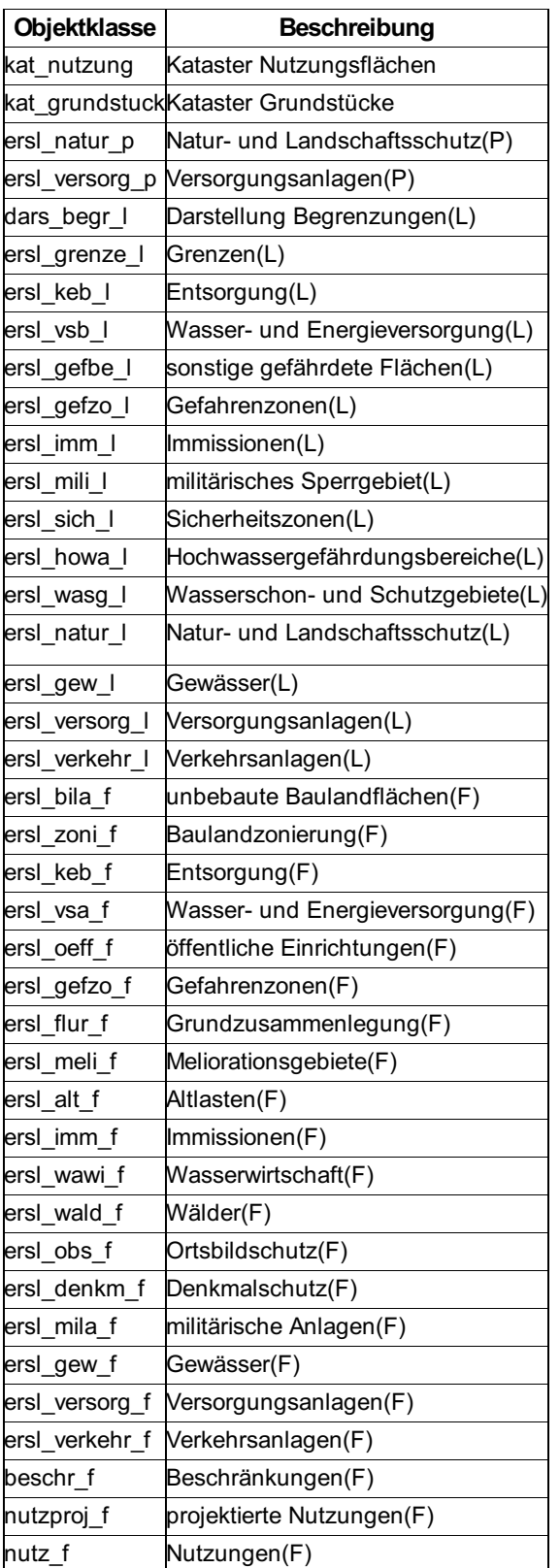

### **Shape-Daten nach Landeslieferung**

⚠ Die Darstellung erfolgt gemäß Planzeichenverordnung <sup>2007</sup> Anlage 2. Anderslautende Widmungen (Einträge im Feld "WIDMUNG") werden mit einer Default-Darstellung angezeigt!

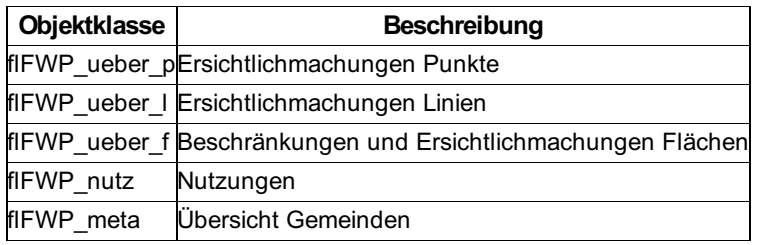

# **Grundstueckskataster und Adressen AT**

## **Fachschale aktivieren**

Aktivieren der Fachschale DKM

Das Aktivieren und Deaktivieren von Fachschalen erfolgt in den [Dokumenteigenschaften](#page-59-0).

### **Adresse suchen**

Ein Grundstück der Katastralmappe suchen

ⓘ Der Befehl ist nur in der Fachschale "Grundstückskataster und Adressen (AT)" aktiv.

Über den Befehl **Adresse suchen** in der Werkzeugleiste von rmDATA GeoDesktop

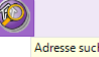

oder im **Menu: [Daten - Adresse suchen]** kann im Datenbestand nach Adressen gesucht werden.

ⓘ Adressen werden über die Befehle Import Adressen BEV oder Import Adressen GWR in eine Geodatabase des Projektes importiert.

Es ist die Politische Gemeinde, ein Straßenname und eine Hausnummer zu wählen. Wurden mehrere Adressen gefunden, werden die Treffer im Dialog angezeigt.

Nach Auswahl eines Treffers und Ok oder Enter wird das Ergebnis in der [Tabellenansicht](#page-65-0) angezeigt. Mit der Option suchergebnisse in **der Grafik anzeigen** wird die Adresse auch im Grafikfenster angezeigt und markiert.

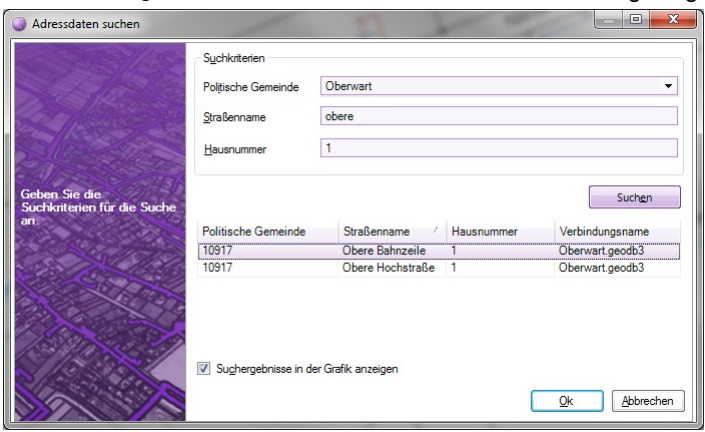

# **Daten importieren**

## **Daten importieren**

Importieren von Daten in eine rmDATA Geodatabase Einbinden in rmDATA GeoDesktop

Mit dem Befehl **Daten - Daten importieren** werden externe Daten in eine rmDATA Geodatabase importiert und diese wird in rmDATA GeoDesktop als Datenquelle eingebunden.

In der Fachschale "Grundstückskataster und Adressen (AT)" stehen folgende Importe zur Verfügung:

#### [DKM-DXF](#page-280-0)

[DKM-Shape](#page-283-0)

#### [Adressen](#page-285-0) BEV [Adressen](#page-287-0) GWR [Eigentümerdaten](#page-289-0) BEV/Grundbuch

Für allgemeine Informationen zum Import von Daten in ein rmDATA Geodatabase siehe Kapitel Daten - Daten importieren

ⓘ Für den Import von relationalen Adress-Dateien des BEV in eine rmDATA GeoDesktop-DKM-GeoDB nutzen Sie das entsprechende Skript "AT - DKM\_VermV2010 BEV-Import relationale Adressen.py"

## **Import DKM-DXF**

Katastralmappe aus DKM-DXF Daten importieren

ⓘ Der Befehl ist nur in der Fachschale "Grundstückskataster und Adressen (AT)" aktiv.

DKM-DXF-Daten werden über den Befehl **Daten importieren** in der Werkzeugleiste von rmDATA GeoDesktop oder über das **Menu: [Daten - Daten importieren]** eingefügt.

Die DXF-Dateien werden in eine rmDATA Geodatabase importiert, diese wird danach in das aktuelle Geodokument eingebunden. Nach Befehlsaufruf wird im Register Typauswahl die Option Katastralmappe aus DKM-DXF (VermV2010) Daten importieren bzw. bei alten DKM-Daten die Option Katastralmappe aus DKM-DXF (VermV1994) Daten importieren gewählt.

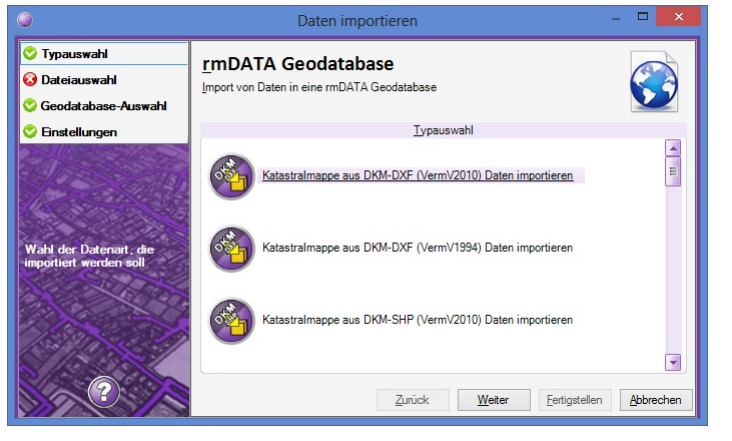

Danach werden im Register Dateiauswahl die zu importierenden DXF-Dateien gewählt

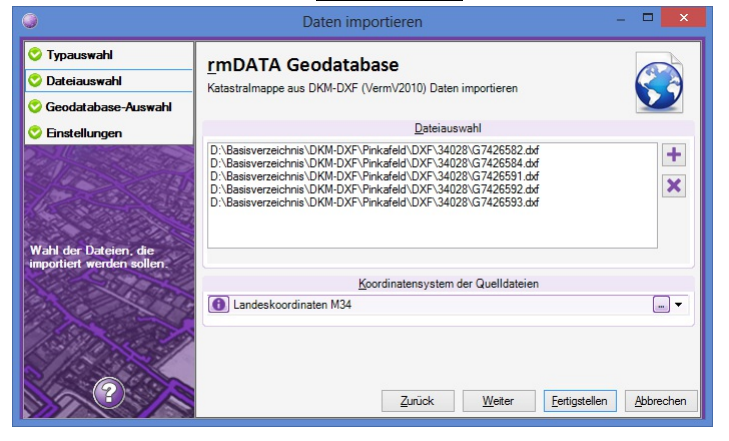

Im Register Geodatabase-Auswahl wird festgelegt, in welche Geodatabase die Dateien importiert werden sollen.

<span id="page-280-0"></span>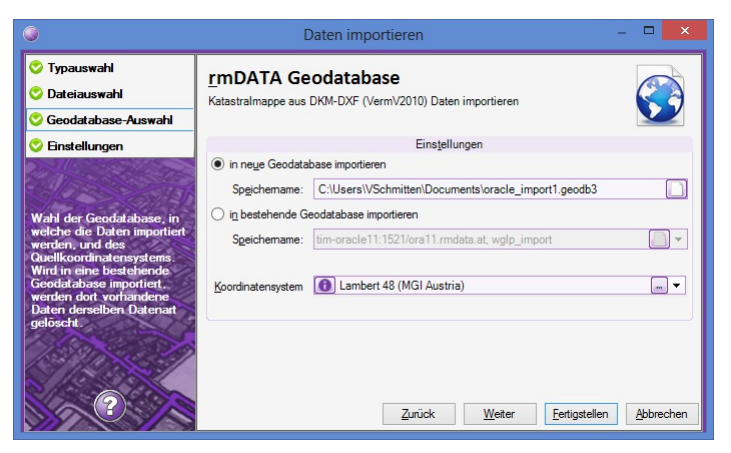

In den Einstellungen wird festgelegt

ob Nutzungsflächen berechnet werden sollen

ob bestehende DKM-Daten aus der Datenbank gelöscht werden sollen. Diese Option wirkt sich nur aus, wenn in einen bestehende Datenbank importiert wird.

Werden Daten in eine bestehende Datenbank importiert, und wurde das Datenformat geändert (alte Daten sind im Format VermV 1994, neue Daten sind im Format VermV 2010), müssen alte Daten aus der Datenbank immer gelöscht werden!

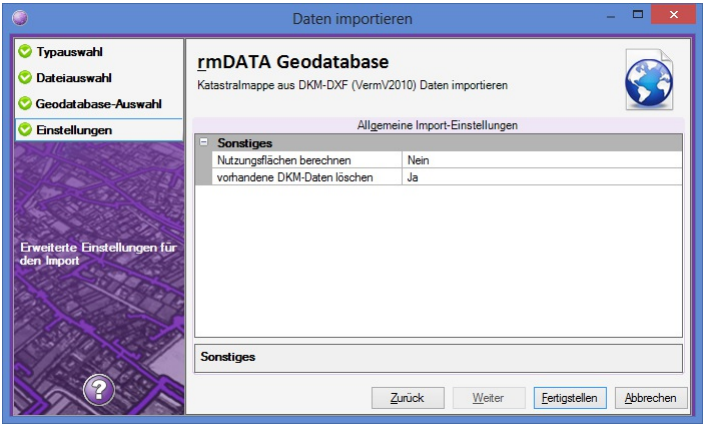

Nach Fertigstellen werden die Daten importiert, ein Transferstatus wird angezeigt.

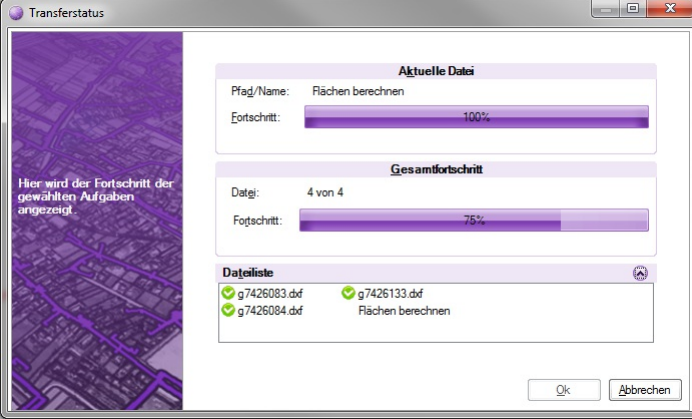

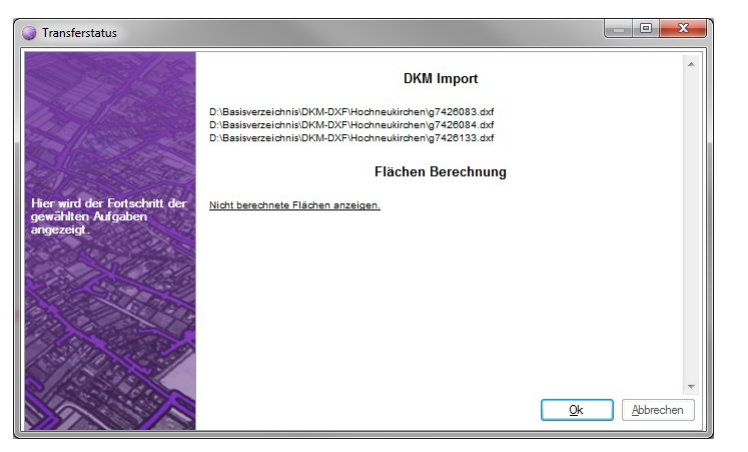

In den Einstellungen werden nocheinnmal die importierten Objektklassen angezeigt:

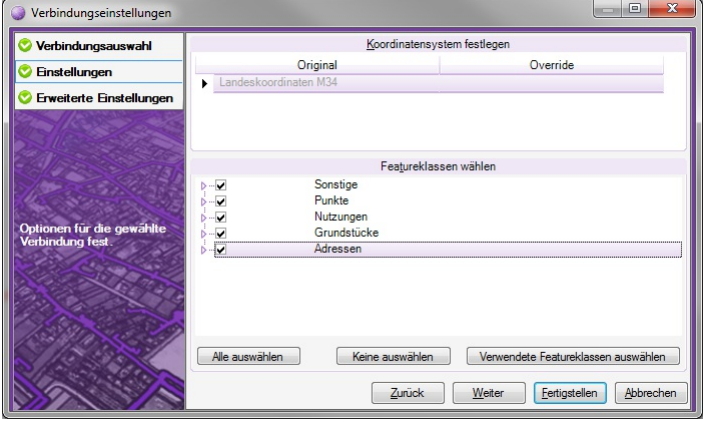

In den erweiterten Einstellungen kann die Darstellung und der Defaultmaßstab festgelegt werden:

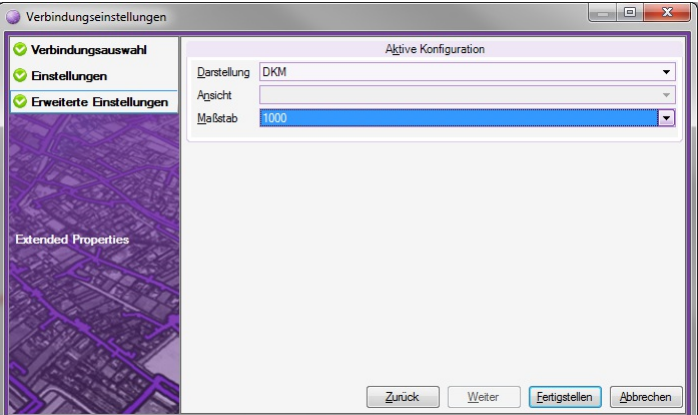

Der Importvorgang ist nun beendet und die Geodatabase wird ins Projekt eingebunden.

- ⓘ Wenn die Punktnummern der Grenzpunkte der DKM in der Grafik dargestellt werden sollen, kann für den Import eine eigene Konfiguration verwendet werden. Öffnen Sie im Windows-Explorer den Ordner **C:\ProgramData\rmDATA\GeoDesktop\Configurations\** . Benennen Sie folgende Dateien um:
	- Für DKM-Daten nach VermV2010:
	- **DKM\_VermV2010.config** nach **DKM\_VermV2010\_ohne-Punktnummern.config**
	- **DKM\_VermV2010\_mit-Punktnummern.config** nach **DKM\_VermV2010.config**
	- Für ältere DKM-Daten:
	- **DKM.config** nach **DKM\_ohne-Punktnummern.config**
	- **DKM\_mit-Punktnummern.config** nach **DKM.config** Starten Sie danach den DKM-Import neu.

### **Import DKM-Shape**

Katastralmappe aus DKM-Shape Daten importieren

ⓘ Der Befehl ist nur in der Fachschale "Grundstückskataster und Adressen (AT)" aktiv.

DKM-Shape-Daten werden über den Befehl **Daten importieren** in der Werkzeugleiste von rmDATA GeoDesktop oder über das **Menu: [Daten - Daten importieren]** eingefügt.

Die Shape-Dateien werden in eine rmDATA Geodatabase importiert, diese wird danach in das aktuelle Geodokument eingebunden. Nach Befehlsaufruf wird im Register Typauswahl die Option Katastralmappe aus DKM-SHP (VermV2010) Daten importieren bzw. bei alten DKM-Daten die Option Katastralmappe aus DKM-SHP (VermV1994) Daten importieren gewählt.

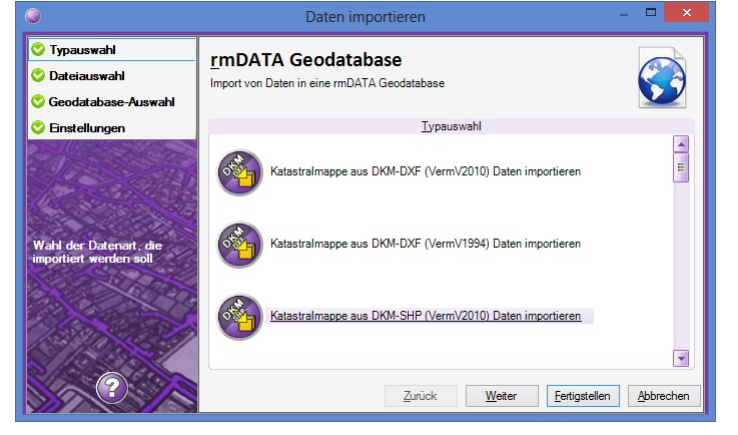

Danach werden im Register Dateiauswahl die zu importierenden Shape-Dateien gewählt

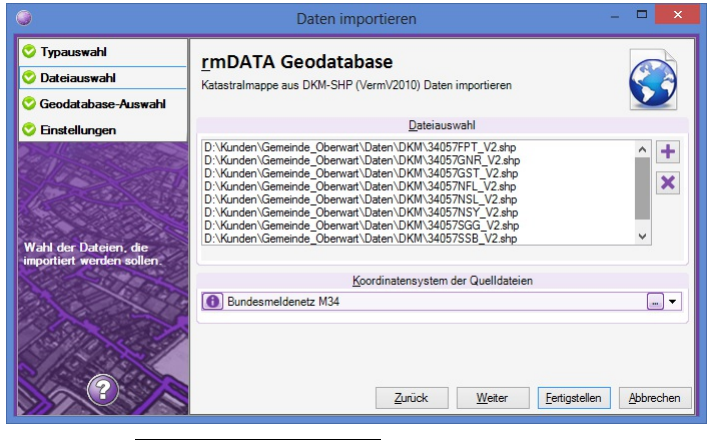

Im Register Geodatabase-Auswahl wird festgelegt, in welche Geodatabase die Dateien importiert werden sollen.

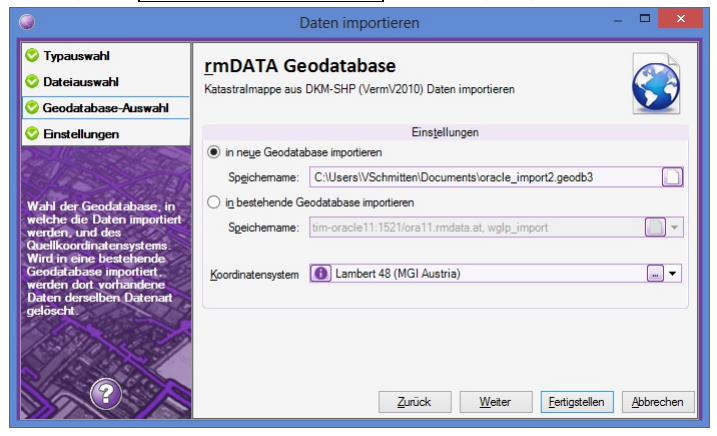

In den Einstellungen wird festgelegt

ob Nutzungsflächen berechnet werden sollen

ob bestehende DKM-Daten aus der Datenbank gelöscht werden sollen. Diese Option wirkt sich nur aus, wenn in einen bestehende Datenbank importiert wird.

△ Werden Daten in eine bestehende Datenbank importiert, und wurde das Datenformat geändert (alte Daten sind im Format VermV 1994, neue Daten sind im Format VermV 2010), müssen alte Daten aus der Datenbank immer gelöscht werden!

<span id="page-283-0"></span>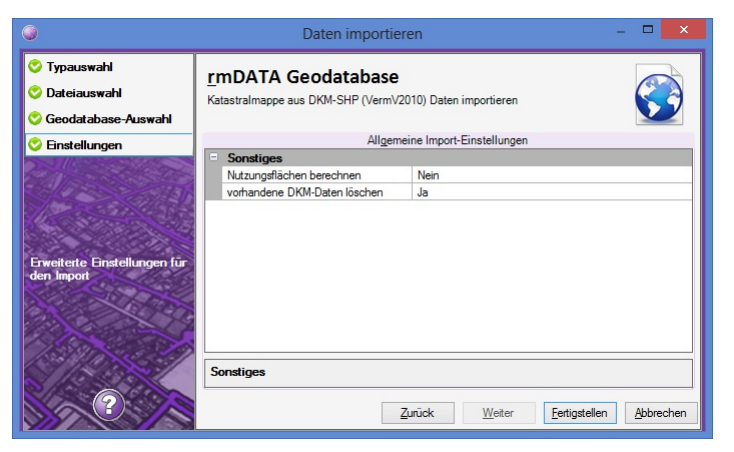

Nach Fertigstellen werden die Daten importiert, ein Transferstatus wird angezeigt.

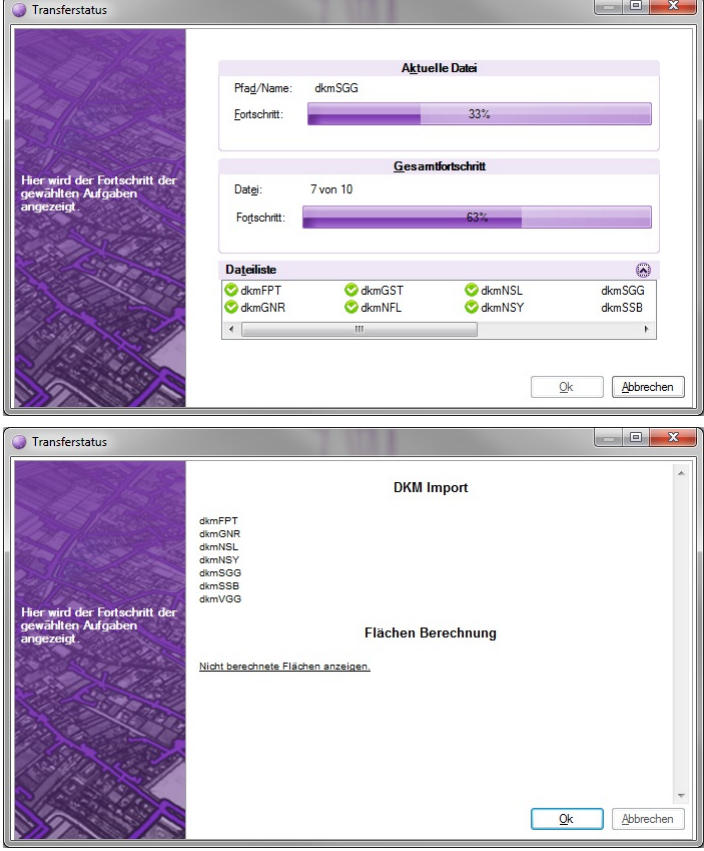

In den Einstellungen werden nocheinnmal die importierten Objektklassen angezeigt:

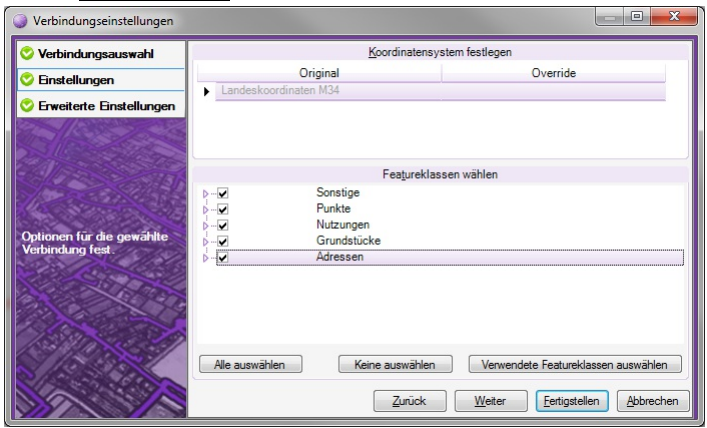

In den erweiterten Einstellungen kann die Darstellung und der Defaultmaßstab festgelegt werden:

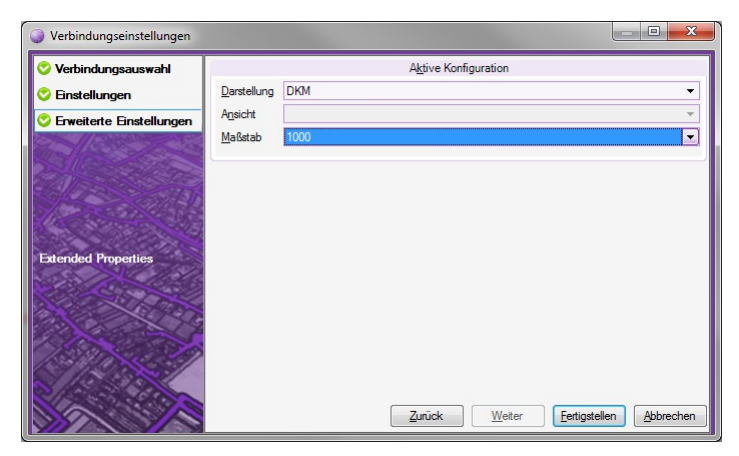

Der Importvorgang ist nun beendet und die Geodatabase wird ins Projekt eingebunden.

## **Import Adressen BEV**

BEV-Adressen importieren

ⓘ Der Befehl ist nur in der Fachschale "Grundstückskataster und Adressen (AT)" aktiv.

BEV-Adressen werden über den Befehl **Daten importieren** in der Werkzeugleiste von rmDATA GeoDesktop oder über das **Menu: [Daten - Daten importieren]** eingefügt.

ⓘ Nach dem Import werden im Grafikfenster die Hausnummern dargestellt und es sind weitere Adress-Attribute verfügbar.

Die Adress-Dateien werden in eine rmDATA Geodatabase importiert, diese wird danach in das aktuelle Geodokument eingebunden. Nach Befehlsaufruf wird im Register Typauswahl die Option Adressdaten vom BEV importieren gewählt.

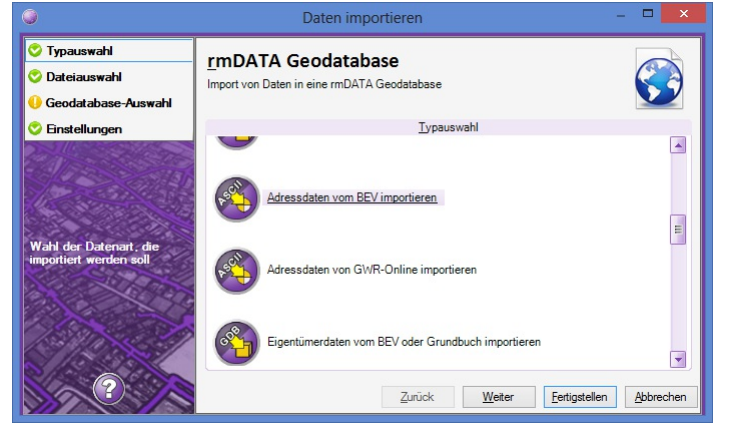

Danach werden im Register Dateiauswahl die zu importierenden Dateien gewählt

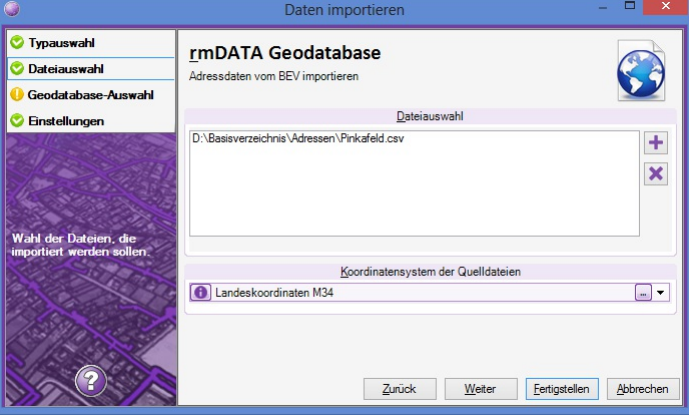

Im Register Geodatabase-Auswahl wird festgelegt, in welche Geodatabase die Dateien importiert werden sollen und welches Koordinatensystem gesetzt wird.

<span id="page-285-0"></span>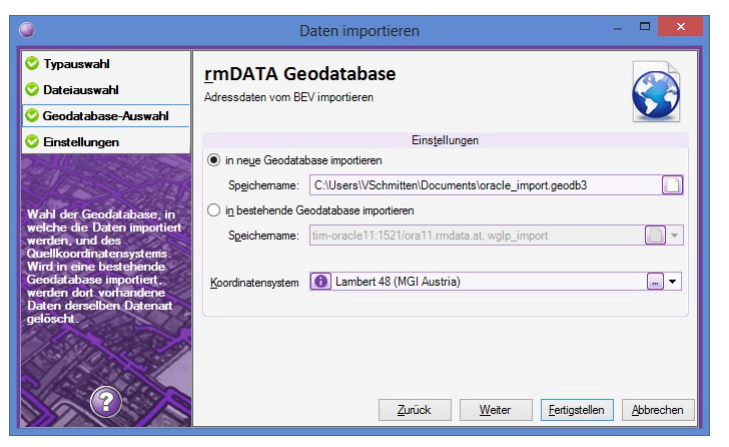

In den Einstellungen wird festgelegt, ob bestehende Adressen aus der Datenbank gelöscht werden sollen. Diese Option wirkt sich nur aus, wenn in einen bestehende Datenbank importiert wird.

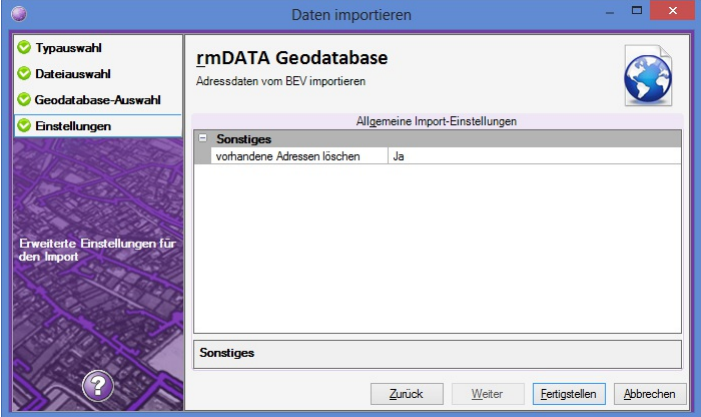

Nach Fertigstellen werden die Daten importiert, ein Transferstatus wird angezeigt.

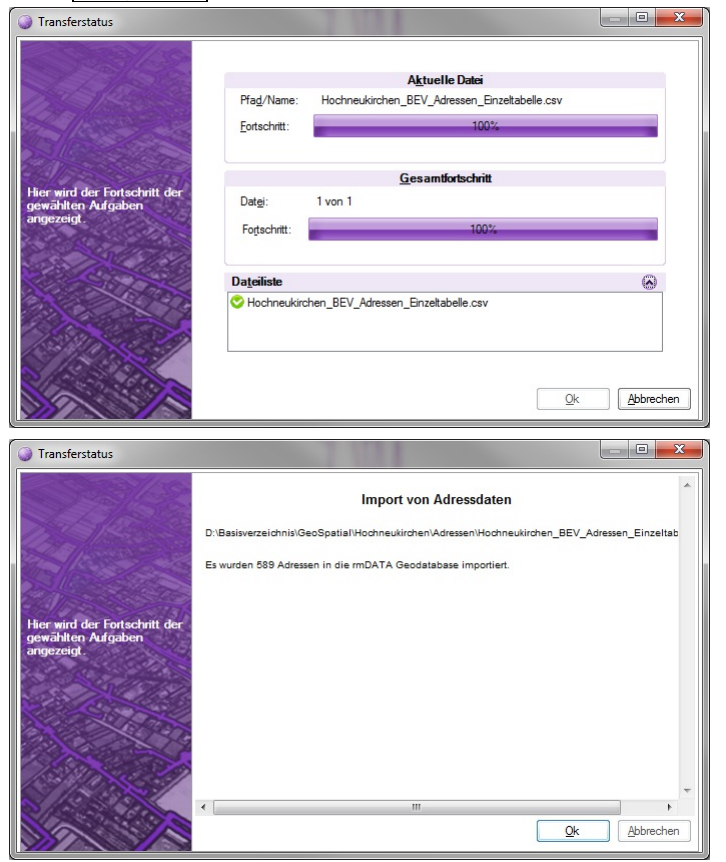

In den Einstellungen werden nocheinnmal die importierten Objektklassen angezeigt:

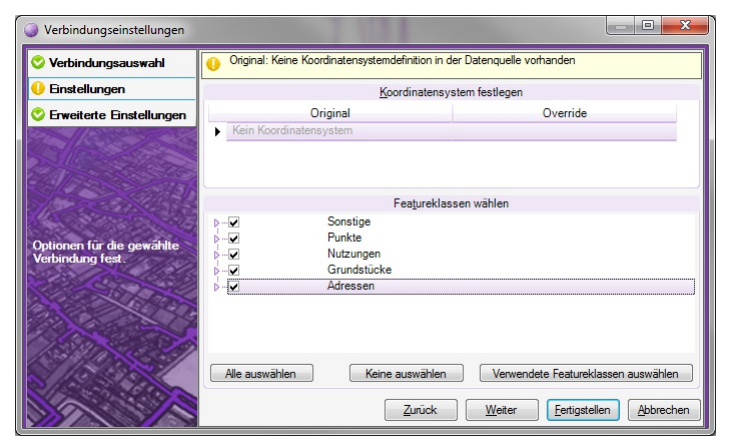

In den erweiterten Einstellungen kann die Darstellung und der Defaultmaßstab festgelegt werden:

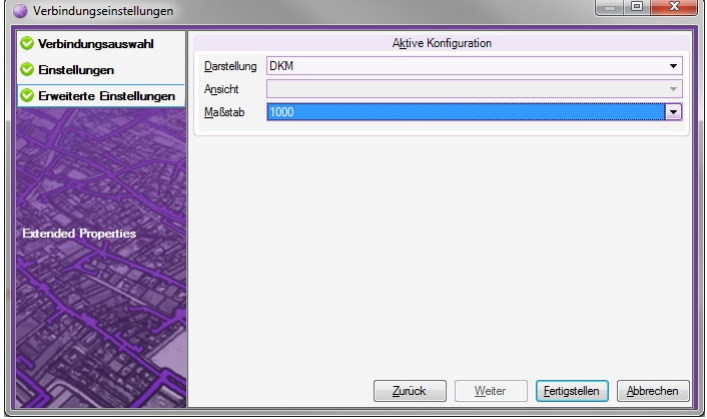

Der Importvorgang ist nun beendet und die Geodatabase wird ins Projekt eingebunden.

## **Import Adressen GWR**

GWR-Adressen importieren

ⓘ Der Befehl ist nur in der Fachschale "Grundstückskataster und Adressen (AT)" aktiv.

Adressen aus GWR-Online werden über den Befehl **Daten importieren** in der Werkzeugleiste von rmDATA GeoDesktop oder über das **Menu: [Daten -Daten importieren]** eingefügt.

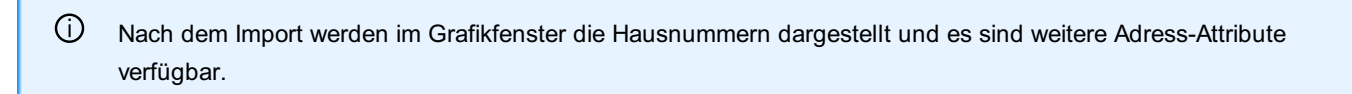

Die Adress-Dateien werden in eine rmDATA Geodatabase importiert, diese wird danach in das aktuelle Geodokument eingebunden. Nach Befehlsaufruf wird im Register Typauswahl die Option Adressdaten von GWR-Online importieren gewählt.

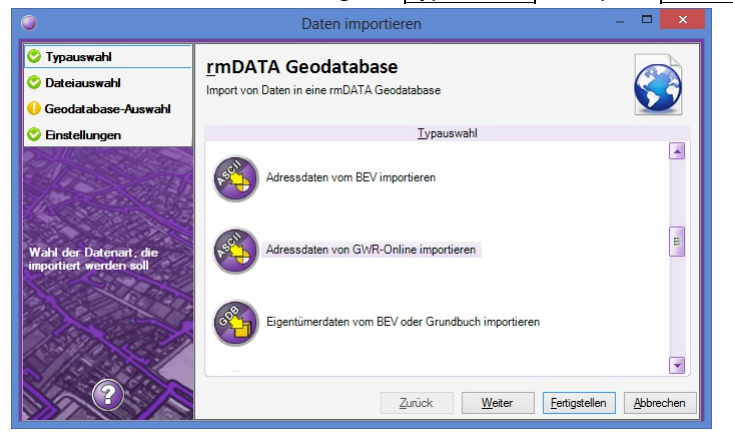

Danach werden im Register Dateiauswahl die zu importierenden Dateien gewählt

<span id="page-287-0"></span>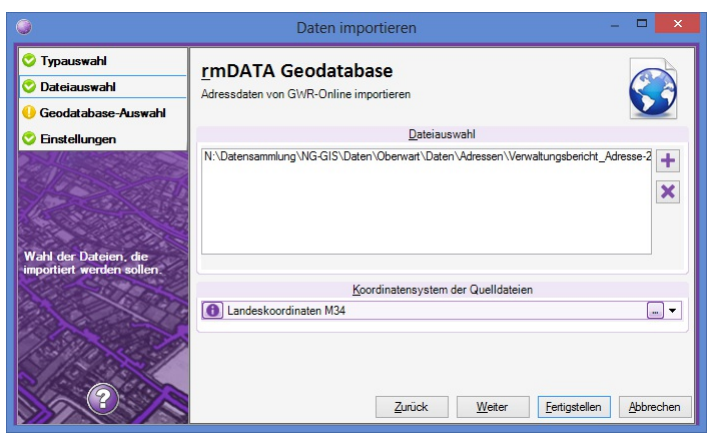

Im Register Geodatabase-Auswahl wird festgelegt, in welche Geodatabase die Dateien importiert werden sollen und welches Koordinatensystem gesetzt wird.

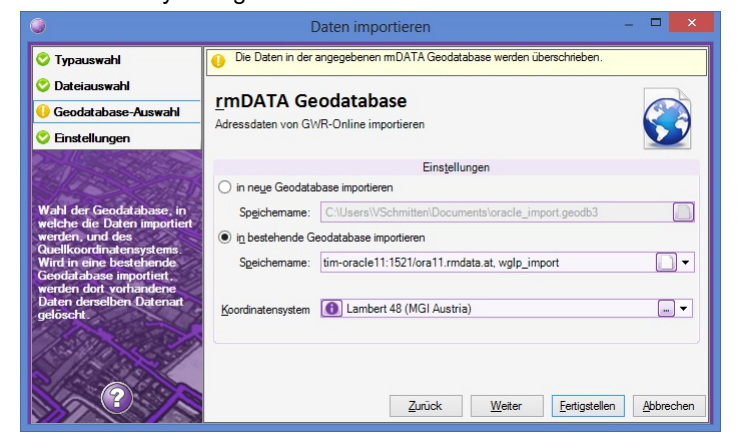

In den Einstellungen wird festgelegt, ob bestehende Adressen aus der Datenbank gelöscht werden sollen. Diese Option wirkt sich nur aus, wenn in einen bestehende Datenbank importiert wird.

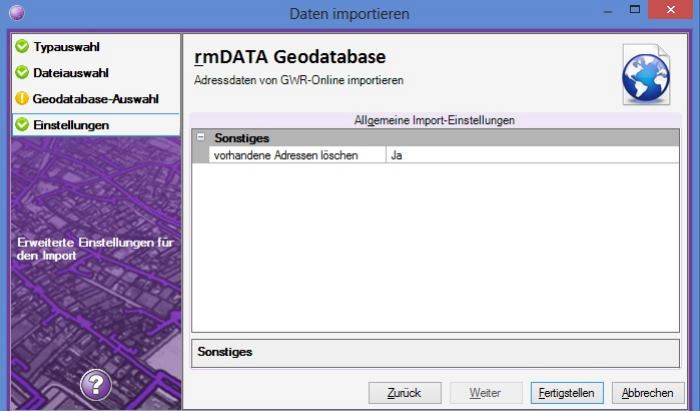

Nach Fertigstellen werden die Daten importiert, ein Transferstatus wird angezeigt.

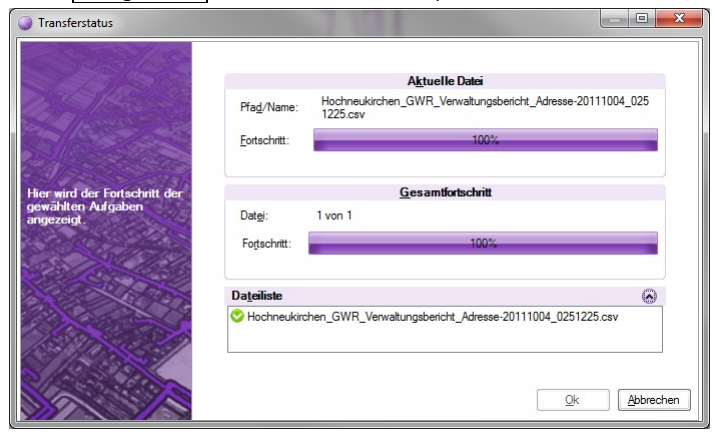
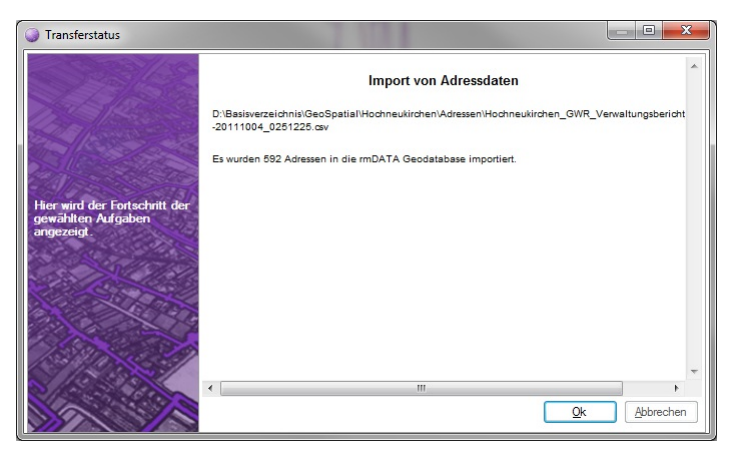

In den Einstellungen werden nocheinnmal die importierten Objektklassen angezeigt:

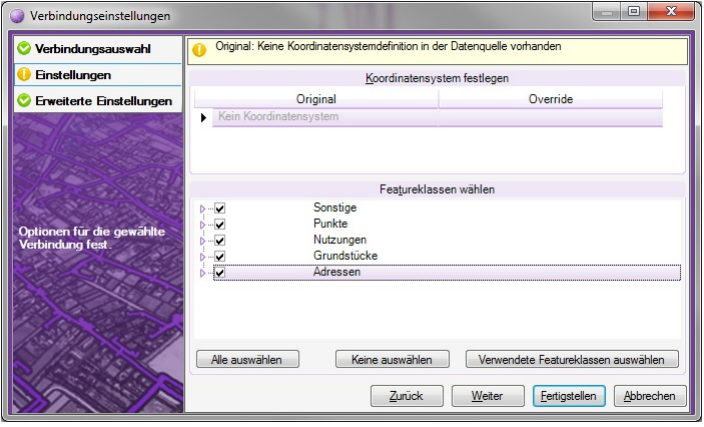

In den erweiterten Einstellungen kann die Darstellung und der Defaultmaßstab festgelegt werden:

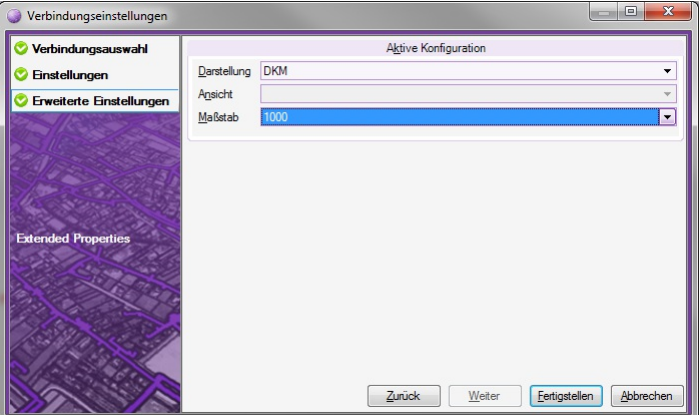

Der Importvorgang ist nun beendet und die Geodatabase wird ins Projekt eingebunden.

### **Import Eigentümer**

Eigentümerdaten vom BEV oder Grundbuch importieren

ⓘ Der Befehl ist nur in der Fachschale "Grundstückskataster und Adressen (AT)" aktiv.

Für das Suchen von Grundstücken über Eigentümer und die Ausgabe von Eigentümerinformationen pro Grundstück können Eigentümer in ein GeoDokument eingebunden werden. Die Eigentümer werden in einer GeoDatabase gespeichert.

Eigentümer-Daten werden über den Befehl **Daten importieren** in der Werkzeugleiste von rmDATA GeoDesktop oder über das **Menu: [Daten - Daten importieren]** eingefügt.

Die Eigentümer werden in eine rmDATA Geodatabase importiert, diese wird danach in das aktuelle Geodokument eingebunden. Eigentümer können sowohl in bestehende als auch in neue Geodatabases importiert werden.

Nach Befehlsaufruf wird im Register Typauswahl die Option Eigentümerdaten vom BEV oder Grundbuch importieren gewählt.

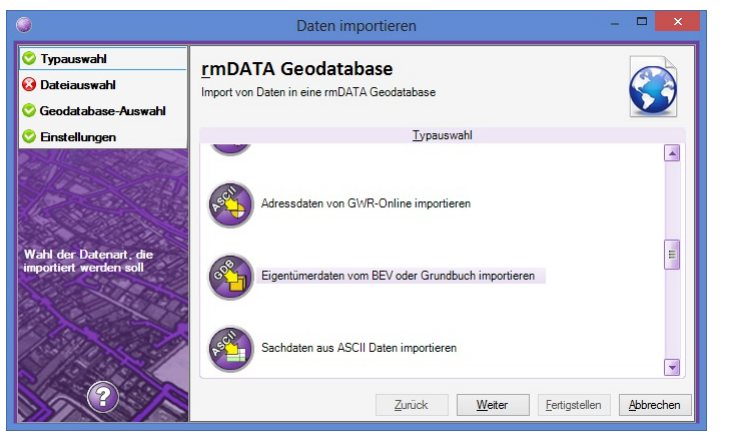

Danach werden im Register Dateiauswahl die zu importierenden Eigentümer-Dateien gewählt. Es können folgende Formate importiert werden:

Grundstücksverzeichnis mit Eigentümern (BEV ASCII/TXT alt: 80/120)

Grundstücksverzeichnis mit Eigentümern (BEV ASCII/TXT neu: 72/120)

Grundstücksverzeichnis mit Eigentümern (BEV CSV)

- ⓘ Damit zusammengehörige Grundstücks- und Eigentümerdateien importiert werden, müssen beide Dateien für den Import ausgewählt werden und folgenden Aufbau haben:
	- Im Dateinamen müssen die folgende Bezeichnungen enthalten sein:

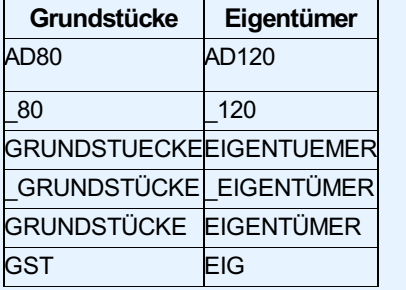

Der Rest des Dateinamens und das Ablageverzeichnis müssen identisch sein.

### Grundbuchauszug (XML - JUSTIZ)

#### GST-Auszug (XML-JUSTIZ)

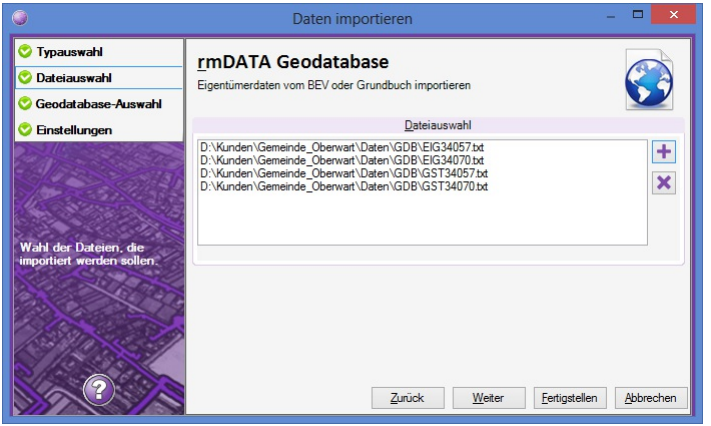

Im Register Geodatabase-Auswahl wird festgelegt, in welche Geodatabase die Dateien importiert werden sollen.

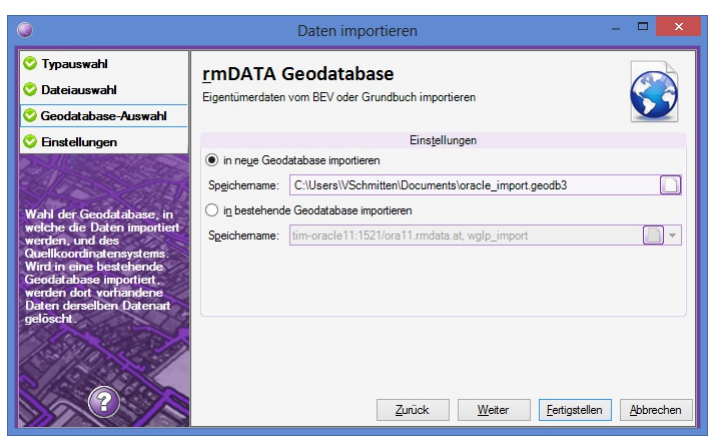

In den Einstellungen wird festgelegt, ob bestehende Adressen aus der Datenbank gelöscht werden sollen. Diese Option wirkt sich nur aus, wenn in einen bestehende Datenbank importiert wird.

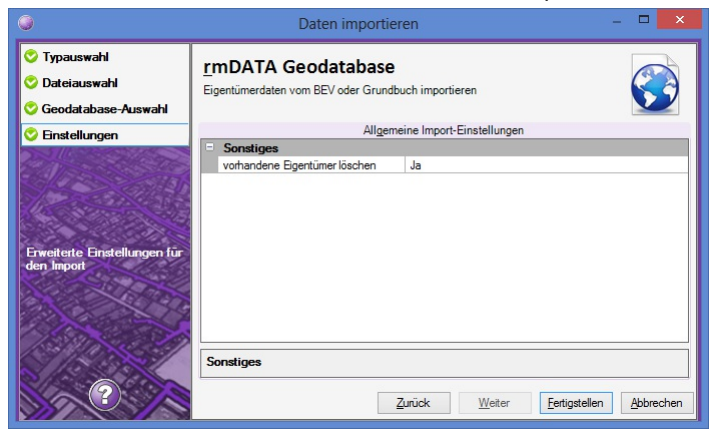

Nach Fertigstellen werden die Daten importiert, ein Transferstatus wird angezeigt.

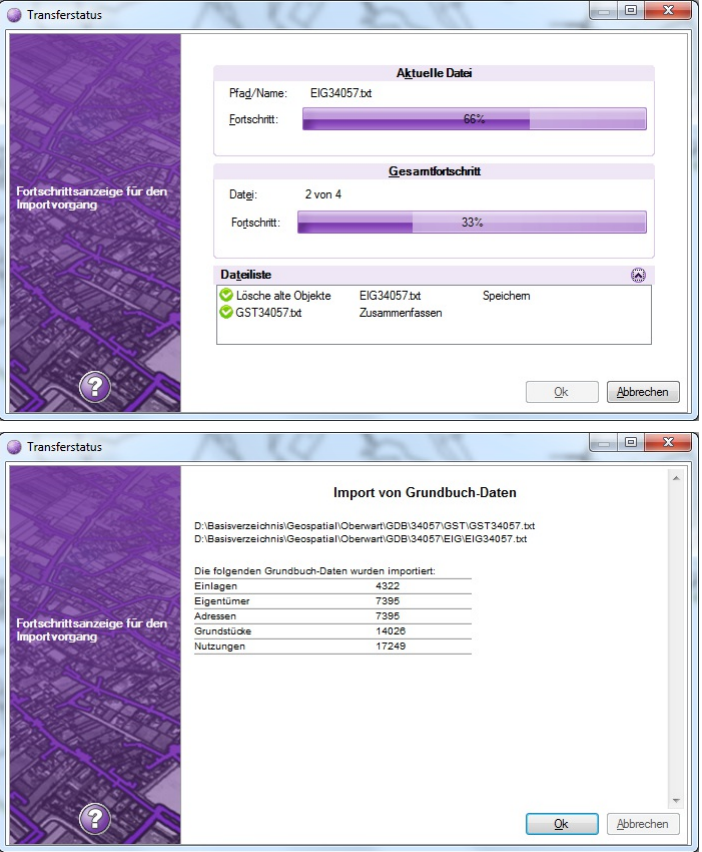

Mit dem Button Fertigstellen wird der Importvorgang abgeschlossen und die Geodatabase wird ins Projekt eingebunden.

### **Eigentümer anzeigen**

Die Eigentümer von Grundstücken anzeigen

ⓘ Der Befehl ist nur in der Fachschale "Grundstückskataster und Adressen (AT)" aktiv.

Über den Befehl **Eigentümer anzeigen** in der Werkzeugleiste von rmDATA GeoDesktop oder im **Menu: [Grundstückskataster - Eigentümer anzeigen]** können die Eigentümer von einem oder mehreren Grundstücken in einem Fenster angezeigt werden. Nach Befehlsaufruf selektiert der Anwender ein oder mehrere Grundstücke im Grafikfenster. Wurden vor dem Befehlsaufruf bereits Grundstücke selektiert, werden die Eigentümer zu den selektierten Grundstücken angezeigt. Die angezeigten Daten können über eine Eigentümer-Vorlage angepasst werden. Diese wird im Ordner %ProgramData%\rmDATA\GeoDesktop\Templates\Reports oder im Ordner %AppData%\Roaming\rmDATA\GeoDesktop\Templates\Reports als Datei mit der Endung \*.ownertemplate gesucht.

ⓘ Der angezeigte Text kann in die Zwischenablage kopiert werden.

### **Grundstück über Eigentümer suchen**

Grundstücke von Eigentümern suchen

ⓘ Der Befehl ist nur in der Fachschale "Grundstückskataster und Adressen (AT)" aktiv.

Über den Befehl **Grundstück über Eigentümer suchen** in der Werkzeugleiste von rmDATA GeoDesktop oder im **Menu: [Daten -Grundstück über Eigentümer suchen]** kann im Datenbestand nach Eigentümern oder Einlagezahlen gesucht und die jeweiligen Grundstücke angezeigt werden.

Suchparameter:

Name

Vorname

Geburtsdatum

**Grundbuch** 

Einlagezahl

Alle Treffer werden im Dialog angezeigt, die eingegebenen Suchparameter werden gelb hinterlegt. Neben den Suchparametern werden auch die KG-Nummer, die Grundstücksnummer, die Adresse, die Einlagezahl und das Grundbuch der Einlage angezeigt. Nach Auswahl eines oder mehrerer Treffer und Ok oder Enter wird das Ergebnis in der [Tabellenansicht](#page-65-0) angezeigt. Mit der Option **Suchergebnisse in der Grafik anzeigen** werden die Grundstücke auch im Grafikfenster angezeigt und markiert.

ⓘ Im Suchdialog werden die Grundstücke zu maximal <sup>100</sup> verschiedenen Eigentümrern angezeigt. Werden mehr als 100 Eigentümer gefunden, so müssen die Suchparameter präzisiert werden. In diesem Fall wird eine entsprechende Meldung im Dialog ausgegeben.

### **Festpunktdatenbank aufbauen**

Festpunkte von rmGEO in eine rmDATA GeoDesktop Festpunktdatenbank importieren

In rmDATA GeoDesktop kann eine Festpunktdatenbank angelegt und verwendet werden. In dieser können Festpunkte importiert, gesucht und verwaltet werden.

Im Zusammenspiel mit rmGEO wird folgender Workflow vorgeschlagen:

#### **Export von Festpunkten aus rmGEO**

rmGEO starten und die Festpunktdatenbank öffnen Über das **Menu: [Verwaltung - Export ASCII]** den Export in rmGEO starten. die Export-Datei definieren Elemente "Punkte" wählen Format: Festpunktdatenbank-Export-GeoDesktop

ⓘ Sollte dieses Format nicht in rmGEO angeboten werden, muss einmalig die Datei C:\ProgramData\rmDATA\GeoDesktop\TransferSettings\AT - Festpunktdatenbank-Export-GeoDesktop.FMT nach C:\Users\Public\Documents\rmDATA\rmGEO4\Formats kopiert und rmGEO neu gestartet werden.

#### Festpunkte exportieren

#### **Anlegen einer Festpunktdatenbank in rmDATA GeoDesktop**

GeoDesktop starten

Im Datenquellenmanager eine neue GeoDB [anlegen](#page-111-0)

Die Vorlage "Festpunktdatenbank" verwenden bzw. die Konfiguration "Festpunktdatenbank.config" laden Die neue GeoDB wird automatisch in das GeoDokument eingebunden

#### **Import der Festpunkte in rmDATA GeoDesktop**

GeoDokument öffnen, welches eine GeoDB mit der Konfiguration "Festpunktdatenbank" beinhaltet Den Befehl Punkte aus ASCII-Daten importieren aufrufen Im Register Dateiauswahl die Import-Datei wählen, welche zuvor mit rmGEO exportiert wurde Im Register Geodatabase - Auswahl die Option in bestehende Geodatabase importieren wählen, und die GeoDB in der Auswahlliste selektieren Im Register Mapping die Konvertierungstabelle Festpunktdatenbank-Import-CSV wählen Import durchführen

#### **Suche nach Festpunkten**

Über die [vorkonfigurierte](#page-69-0) Suche kann nach Festpunkten gesucht werden. Es werden der Bereich, der Punktname und die Geschäftszahl als Suchkriterien angeboten. ![](./img/

### **Grundstück suchen**

Ein Grundstück der Katastralmappe suchen

ⓘ Der Befehl ist nur in der Fachschale "Grundstückskataster und Adressen (AT)" aktiv.

Über den Befehl **Grundstück suchen** in der Werkzeugleiste von rmDATA GeoDesktop oder im **Menu: [Daten -Grundstück suchen]** kann im Datenbestand nach Grundstücksnummern der Katastralmappe gesucht werden.

Es ist die Katastralgemeinde und die Grundstücksnummer zu wählen. Alternativ kann auch in allen Katastralgemeinden gesucht werden. Dazu steht bei der Auswahl der Katastralgemeinden der Eintrag "Alle Katastralgemeinden" zur Verfügung. Wurde ein oder mehrere Grundstücke mit der angegebenen Grundstücksnummer gefunden, werden die Treffer im Dialog angezeigt. Gesucht wird nach allen Grundstücken mit Unternummern und mit Bauflächenpunkt, welche die angegebene Grundstücksnummer beinhalten. Nach Auswahl eines Treffers und Ok oder Enter wird das Ergebnis in der [Tabellenansicht](#page-65-0) angezeigt. Mit der Option suchergebnisse in **der Grafik anzeigen** wird das Grundstück auch im Grafikfenster angezeigt und markiert.

### **Objekte mit Eigentümer-Informationen beschriften**

Objekte mit Eigentümer-Informationen beschriften

ⓘ Der Befehl ist nur in der Fachschale "Grundstückskataster und Adressen (AT)" aktiv.

Über den Befehl **Objekte mit Eigentümer-Informationen beschriften** in der Werkzeugleiste von rmDATA GeoDesktop oder im **Menu: ["Grundstückskataster ]** können zu einem oder mehreren Objekten mit Grundstücksnummer die Eigentümer als Text angeschrieben werden. Dazu muss die Grundstücksnummer als Sachdateninformation beim Objekt vorhanden sein, weiters müssen die Eigentümer über einen DKM-Import in einer Fachschalen-GeoDB importiert worden sein.

Nach Befehlsaufruf wird über einen Dialog das Format der Beschriftung festgelegt:

Eigentümer-Vorlage: Diese gibt an, welche Informationen in der Beschriftung angeführt werden.

Weitere Eigentümer zusammenfassen: Beschränkt die Ausgabe von zu vielen Eigentümern. Ist die maximale Anzahl an Eigentümern erreicht, wird danach der Ersatztext ausgegeben.

Adressen zusammenfassen: Gleiche Adressen von mehreren Eigentümern werden zusammengefasst.

#### **Viewing-Modus**

Im Viewing-Modus werden die Eigentümer-Informationen als Redlining-Texte ausgegeben.

#### **Editier-Modus**

Im Editier-Modus funktioniert die Beschriftung für alle Hintergrund-Daten gleich wie im Viewing-Modus, es werden Relining-Texte erzeugt. Werden Objekte der editierten Datenquelle für die Beschriftung ausgewählt, werden die Eigentümer in ein wählbares Sachdatenfeld des Objektes der editierten GeoDB geschrieben. Damit der Eigentümer-Text in der Grafik dargestellt wird, muss in diesem Fall eine entsprechende Beschriftung konfiguriert sein, welche das angegebene Attribut visualisiert. Über die Eigentümer-Vorlage wird angegeben, in welches Sachdatenfeld die Informationen geschrieben werden:

[Beschriftungsattribut] NAME = Eigentümer

Im obigen Beispiel werden die Eigentümer-Informationen in das Attribut <Eigentümer> geschrieben.

ⓘ Über diesen Weg können die Sachdaten zu Grundstücken mit Eigentümern, Einlagezahlen oder anderen Nutzungsinformationen ergänzt werden.

### **Grundstücks- und Eigentümerdaten verknüpfen**

Grundstücksobjekte mit Grundstücks- und Eigentümerdaten verknüpfen

Beliebige Objekte, welche eine Grundsücksnummer haben, werden mit Grundstücks- und Eigentümerdaten der Digitalen Katastralmappe temporär verknüpft. Der Befehl **Grundstücks- und Eigentümerdaten verknüpfen** steht in der Tabellenansicht zur Verfügung.

ⓘ Der Befehl ist Bestandteil der Fachschale "Grundstückskataster und Adressen (AT)" und kann nur dann angewendet werden, wenn Grundstücks- und Eigentümerdaten im Projekt in Form einer Geodatabase eingebunden sind.

#### **Anwendungsbeispiele:**

Grundstücke mit Eigentümern verknüpfen und nach EXCEL exportieren (Grundlage für Serienbriefe) Grundstücke mit Nutzungen verknüpfen, um eine Liste mit Flächen einer bestimmten Nutzung zu erhalten Grundstücke mit Einlagezahlen verknüpfen, um jene Einlagen mit einer bestimmten Flächengröße auszuweisen

#### **Arbeitsablauf:**

Die gewünschten Objekte in die Tabellenansicht bringen (z.B. über Grundstückssuche, allgemeine Suche, Befehl "Selektion in Tabellenansicht anzeigen", ...).

Befehl **Grundstücks- und Eigentümerdaten verknüpfen** in der Tabellenansicht aufrufen

Vorlage wählen: Die Vorlage enthält die Informationen, welche Daten verknüpft werden sollen und wie der Schlüssel zur Grundstücksnummer zusammengesetzt ist. Es werden standardmäßig Vorlagen für Eigentümer, Einlagezahl und Nutzungen angeboten. Diese können auf Grundstücke einer Geodatabase der Fachschale "Grundstückskataster und Adressen (AT)" angewendet werden.

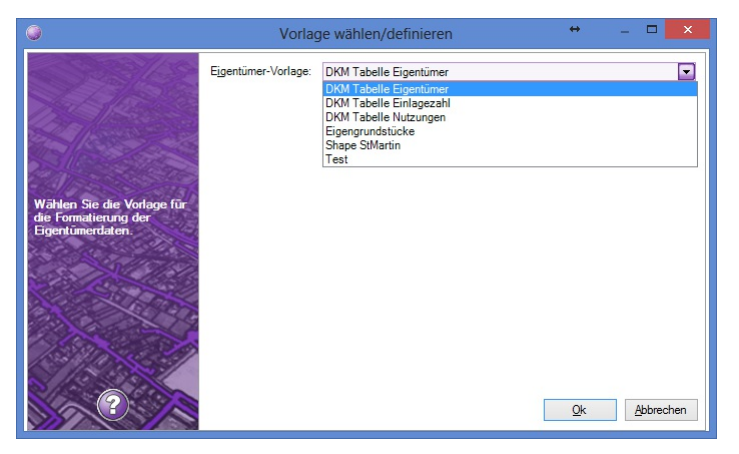

Zusätzliche Vorlagen können von jedem Anwender im Ordner **%appdata%\rmDATA\GeoDesktop\Templates\Reports** angelegt werden bzw. die Vorlagen aus **%programdata%\rmDATA\GeoDesktop\Templates\Reports** kopiert und angepasst werden.

Die verknüpften Daten werden in einem eigenen Register in der Tabellenansicht angezeigt. Sind zu einem Grundstück z.B. mehrere Eigentümer oder mehrere Nutzungen vorhanden, werden diese in je einer Zeile dargestellt.

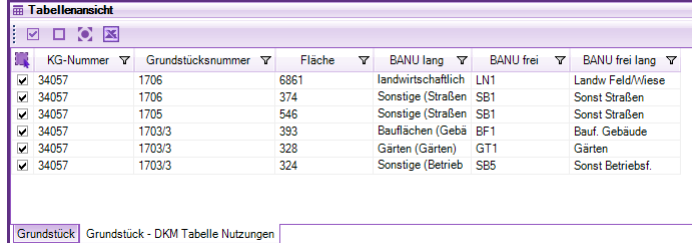

Alle Informatonen können über den Excel-Export aus der Tabellenansicht exportiert werden. Weitere Auswertungen sind in Microsoft EXCEL durchzuführen.

### **Grundstücksverzeichnis anzeigen**

Grundstücksverzeichnis anzeigen, ausdrucken und speichern

ⓘ Der Befehl ist nur in der Fachschale "Grundstückskataster und Adressen (AT)" aktiv.

Über den Befehl **Grundstücksverzeichnis anzeigen** in der Werkzeugleiste von rmDATA GeoDesktop oder im **Menu: [Daten - Grundstücksverzeichnis anzeigen]** kann ein Grundstücksverzeichnis mit Eigentümern und einer Übersichtsgrafik der betroffenen Grundstücke als Report erzeugt werden.

Nach Befehlsaufruf selektiert der Anwender ein oder mehrere Grundstücke im Grafikfenster. Wurden vor dem Befehlsaufruf bereits Grundstücke selektiert, wird der Report mit den selektierten Grundstücken erzeugt.

Der erzeugte Report kann gespeichert, gedruckt oder als E-Mail versendet werden

Speichern: Für das Speichern stehen folgende Formate zur Vefügung:

PDF

DOC

XLS

Drucken: Wird ein Report gedruckt, kann auch eine Kopf- und Fußzeile für den Ausdruck konfiguriert werden (siehe

#### Benutzerdefinierte Einstellungen)

Als E-Mail versenden: Es wird der aktuelle Mail-Client geöffnet und eine neue E-Mail geöffnet. Der Report wird im Format PDF als Anhang eingefügt.

ⓘ Das Grundstücksverzeichnis wird standardmäßíg mit Geburtsdatum der Eigentümer im Report ausgegeben. Wird das Geburtsdatum im Report nicht gewünscht, kann die Datei

**%ProgramData%\rmDATA\GeoDesktop\Templates\Reports\BEV.GstVZ+BEV.Eigentümer\_GIS\_A4\_ohne-Geburtsdatum.rdlc** verwendet werden (Dateiname in **BEV.GstVZ+BEV.Eigentümer\_GIS\_A4.rdlc** ändern).

### **Anrainergrundstücke ermitteln**

Ermitteln von Anrainergrundstücken zu gewählten Grundstücken

ⓘ Der Befehl ist nur in der Fachschale "Grundstückskataster und Adressen (AT)" aktiv.

Über den Befehl **Anrainergrundstücke ermitteln** in der Werkzeugleiste von rmDATA GeoDesktop

 $\odot$ 

oder im **Menu: [Daten - Anrainergrundstücke ermitteln]** können die Anrainer von einem oder mehreren

Grundstücken oder Nutzungsflächen der DKM

Markierungsflächen oder Markierungslinien

Flächen oder Linien von DWG/DXF-Dateien (AutoCAD-Blöcke werden nicht zur Pufferbildung herangezogen!)

Flächen oder Linien von Shape-Dateien

Flächen oder Liniezüge von anderen GeoDatenbanken (GeoDB3-Dateien)

ermittelt und in der Grafik selektiert werden.

Nach Befehlsaufruf werden die Objekte selektiert, für welche die Anrainer ermittelt werden sollen. Danach wird ein Puffer abgefragt, der um die selektierten Flächen gelegt wird. Es werden alle Grundstücke ermittelt, die von diesem Puffer berührt werden. Ein Puffer von 0 ermittelt die direkten Anrainer.

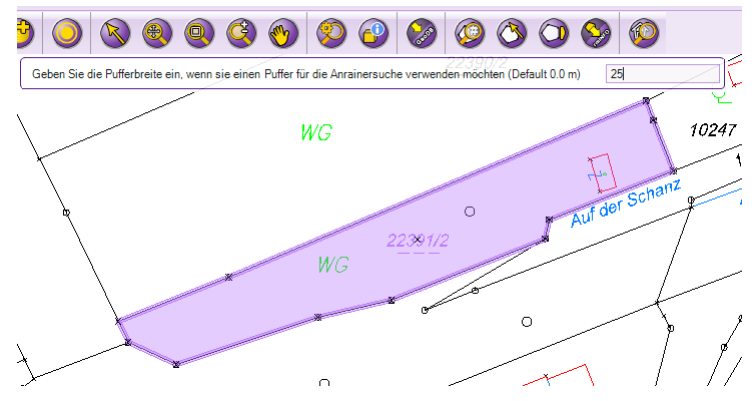

Nach Abschluss des Befehles werden alle Anrainergrundstücke und gegebenenfalls die Ausgangsgrundstücke im Grafikfenster selektiert.

### **Punktnummern der DKM einschalten**

Anzeige der Punktnummern der Fest- und Grenzpunkte der DKM

Die Digitale Katastralmappe wird nach dem Import standardmäßig ohne Punktnummern angezeigt. Zum Einschalten der

Punktnummern gehen Sie wie folgt vor:

Datenquellenmanager öffnen: **Menu: [Daten -Datenquellenmanager öffnen]**

Bearbeiten der Datenverbindung der eingebundenen DKM-Datenquelle (Private Geodatabase oder Enterprise Geodatabase): **Verbindung bearbeiten**

In den Verbindungseinstellungen im Register **Erweiterte Einstellungen** die Darstellung auf DKM mit Punktnummern ändern.

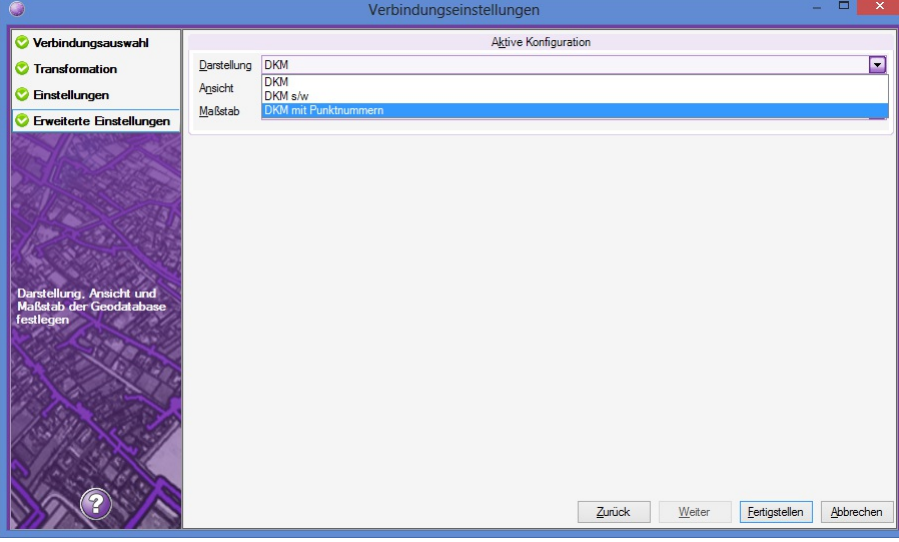

## **Magistrat Salzburg**

### **BEV-Geometrieabgleich**

Abgleich von Nutzungslinien und Nutzungssymbolen mit dem amtlichen Katasterstand

Über den BEV-Geometrieabgleich werden amtliche DXF-Mappenblätter im Format AutoCAD DXF importiert und Differenzen im Datenbestand nachgeführt. Es werden Nutzungslinien und Nutzungssymbole importiert.

Objekte werden nur dann importiert, wenn an der gleichen Position kein entsprechendes Objekt oder ein Objekt mit unterschiedlichen Attributen vorhanden ist. Neu importierte Objekte erhalten den Attributstatus STATUS=NEU. Bei Linienzügen werden die Segmente verglichen: Entspricht der importierte Linienzug mehreren bestehenden Linienzügen, wird nicht importiert. Entsprechen mehrere importierte Linienzüge einem bestehenden Linienzug, wird nicht importiert. Fehlt im importierten Linienzug ein Segment, so wird der bestehende Linienzug aufgebrochen und nur das fehlende Segment mit dem Status=LOE markiert. Stimmen die Segmente eines importierten Linienzuges teilweise mit den bestehenden Linienzügen überein, werden nur die neuen Segmente importiert.

Es können nur Dateien importiert werden, welche im Dateinamen die entsprechende Mappenblattnummer beinhalten. Für jedes Mappenblatt wird der zugehörige Mappenblattbereich ermittelt. Objekte, welche in diesem Bereich im Datenbestand vorkommen, nicht aber in der zu importierenden Datei, erhalten den Attributstatus STATUS=LOE.

Der Befehl steht in der Fachschale MAG Salzburg im Viewing-Modus zur Verfügung und wird über das Menü **Daten -Daten importieren** aufgerufen.

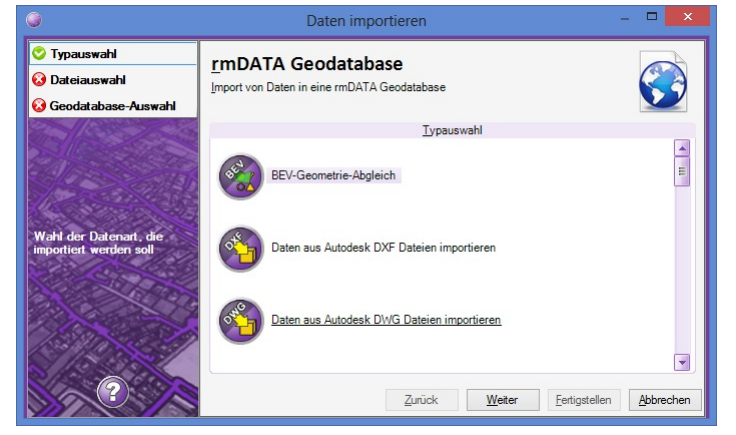

Im Register **Dateiauswahl** werden die zu importierenden DXF-Dateien ausgewählt:

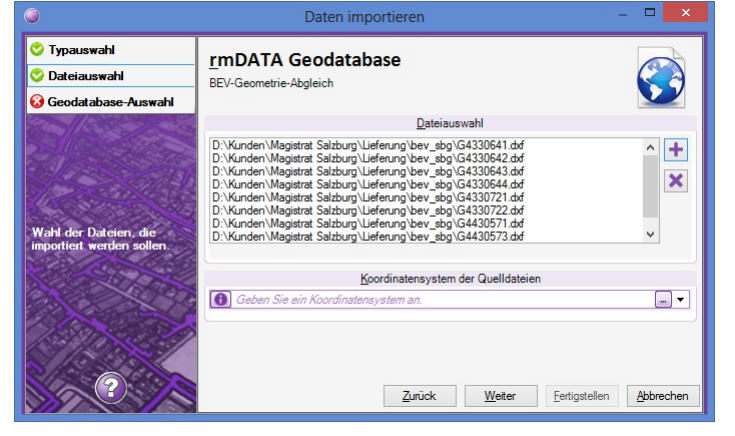

Danach wird die Geodatabase gewählt, in welche die Daten importiert werden sollen:

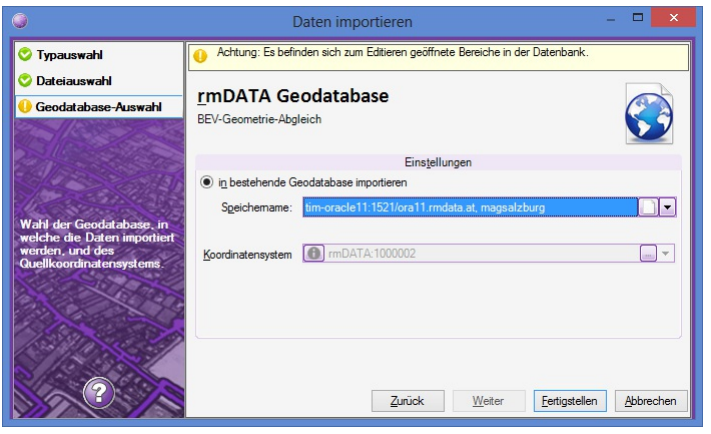

Nach dem Import wird der Transferstatus angezeigt, und die Anzahl der neuen bzw. zu löschenden Objekte ausgegeben.

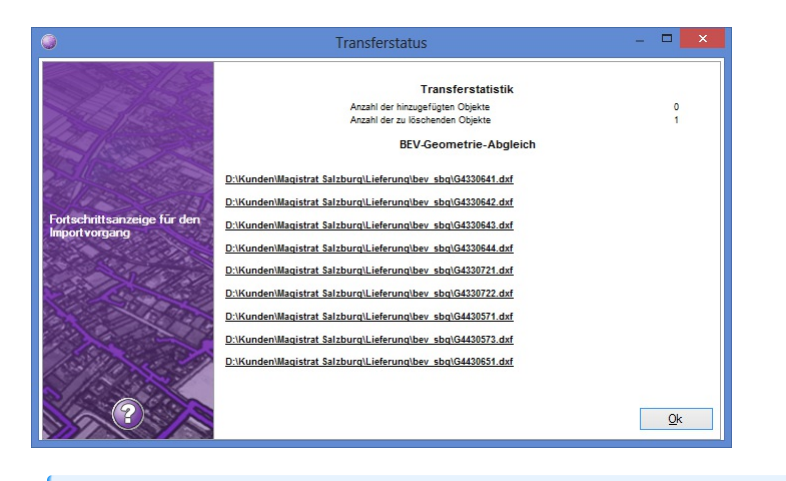

ⓘ Der Import muss in einem Wartungsfenster durchgeführt werden, da direkt in die Datenbank importiert wird.

### <span id="page-297-0"></span>**Einstellungen für die Fachschale MAG Salzburg**

#### Einstellungen für Befehle der Fachschale MAG Salzburg

Die Einstellungen für die Fachschale sind im Editiermodus in den Enstellungen der Datenbank verfügbar: **Menu: [Datenbank -**

#### **Einstellungen - MAG Salzburg]**

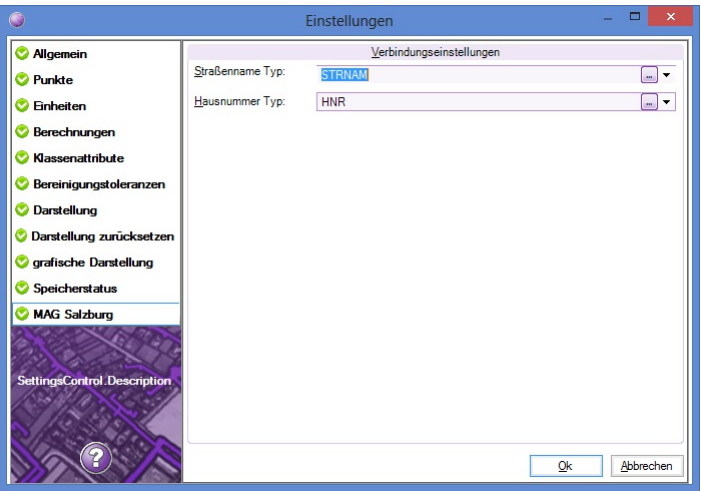

Straßenname Typ: Der Texttyp für den Befehl **Straßennamen setzen** kann gewählt werden. Hausnummer Typ: Der Texttyp für den Befehl **Hausnummer setzen** kann gewählt werden.

### **Fachschale aktivieren**

Aktivieren der Fachschale MAG Salzburg

Das Aktivieren und Deaktivieren von Fachschalen erfolgt in den [Dokumenteigenschaften](#page-59-0).

### **Hausnummer setzen**

Setzen von Hausnummern und Übernahme des Straßencodes

Der Befehl **Hausnummern setzen** wird im Editiermodus im **Menu: [MAG Salzburg]** aufgerufen. Nach Befehlsaufruf kann für die Übernahme des Straßencodes ein Straßenname aus einer Liste gewählt werden oder ein bestehender Text mit einem Straßennamen selektiert werden. In diesem Fall wird der Straßencode aus dem Textobjekt übernommen. Weiters wird im Dialog die gewünschte neue Hausnummer angegeben.

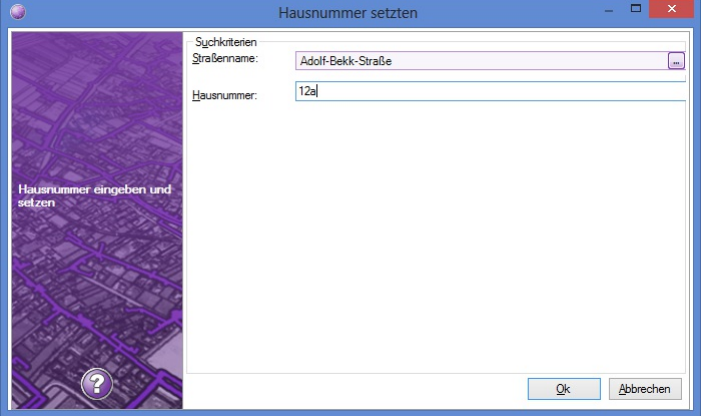

Nach OK wird der Text in der Grafik wie folgt positioniert:

Wahl einer Hauskante (Linienzug oder Flächenumgrenzung)

Wahl der Seite, auf welche die Hausnummer eingesetzt werden soll

Wahl eines Punktes für die Position der neuen Hausnummer

Der neue Text wird im Abstand von 1m entweder mittig zur gewählten Linie oder in der Höhe des gewählten Positionspunktes eingefügt. Der Text wird so eingefügt, dass er nicht auf dem Kopf steht und bei Maßstabswechsel und infolgedessen Änderung der Texthöhe nicht in die Gebäudelinie hineinragt.

Die Straßenname wird als Textwert übernommen, der zugehörige Straßencode in das Attribut "CODE" geschrieben.

ⓘ Der Befehl funktioniert nur in einer Enterprise Geodatabase. Die Liste der Straßennamen muss als View im Oracle-Schema angelegt sein und folgende Struktur aufweisen: create view SBG\_STREETS (CODE, NAME) as ....;

ⓘ Der Texttyp für die Hausnummer wird in den [Projekteinstellungen](#page-297-0) der Fachschale gewählt

### **KDB-Abgleich**

Importieren von Punkten aus amtlichen KDB-ASCII-Dateien inklusive Abgleich

Der Import **KDB-Abgleich** wird im Viewing-Modus über das **Menu: [Daten - Daten importieren]** aufgerufen.

#### **Dateiauswahl:**

Es können ein oder mehrere KDB-Dateien angegeben werden.

#### **Geodatabase-Auswahl:**

Es ist die Enterprise-Geodatabase der Fachschale auszuwählen

Beim Import werden die Punkte aus den KDB-Dateien KG-weise importiert und mit dem aktuellen Datenbestand nach einem fixen Muster abgeglichen.

Am Ende wird pro importierter Datei ein Protokoll erzeugt und neben die Datei mit dem aktuellen Datum abgelegt.

### **Planabzug erstellen**

Export von Daten des geladenen Bereichs in ein lokales Projekt

Mit dem Planabzug werden im Editiermodus alle Daten, welche sich im geladenen Bereich befinden, in ein neues lokales Projekt exportiert. Dieses lokale Projekt kann zu einem späteren Zeitpunkt geöffnet und bearbeitet bzw. ausgedruckt werden.

ⓘ Der Befehl steht im Editiermodus bei aktiverter Fachschale "MAG Salzburg" zur Verfügung

Alle Daten aus rmDATA Geodatenbanken werden in neue private Geodatenbanken exportiert. Alle Hintergrund-Vektordaten (DWG, DXF, Shape, Oracle SDO) werden in eine AutoCAD-DWG-Datei exportiert. Weiters wird ein Geodokument erstellt, in welchem die exportierten Datenquellen bereits eingebunden sind, sodass der Anwender nur mehr dieses Geodokument öffnen muss, um einen Ausdruck mit dem exportierten Datenstand durchzuführen.

Für das Erzeugen des neuen Geodokumentes kann eine Vorlage verwendet werden, in welcher weitere Datenquellen per Default

eingebunden sind (z.B. Basemap, Orthofotos,...). Diese Datei muss die Bezeichnung **"plot\_template.geodoc"** haben.

Weiters kann für das Anlegen der GeoDB3-Dateien eine Projektvorlage verwendet werden. Die in dieser Projektvorlage enthaltenen Konfigurationen werden in alle exportierten GeoDB3-Dateien eingefügt und in der Reihenfolge vorangestellt. Die Projektvorlage muss die Bezeichnung **"plotexport.projecttemplate"** haben.

Die beiden Vorlagen müssen in einem der folgenden Verzeichnisse liegen:

**%programdata%\rmDATA\GeoDesktop\Templates\ProjectTemplates%appdata%\rmDATA\GeoDesktop\Templates\ProjectTemplates\Firmenverzeichnis\Templates\ProjectTemplates**

#### **Export**

Der Export eines Planabzuges steht im Editiermodus im Menü **Datenbank - Datenbank exportieren -Planabzug erstellen** zur Verfügung. Im Register "Datenquellenauswahl" werden die zu exportierenden Datenquellen angegeben.

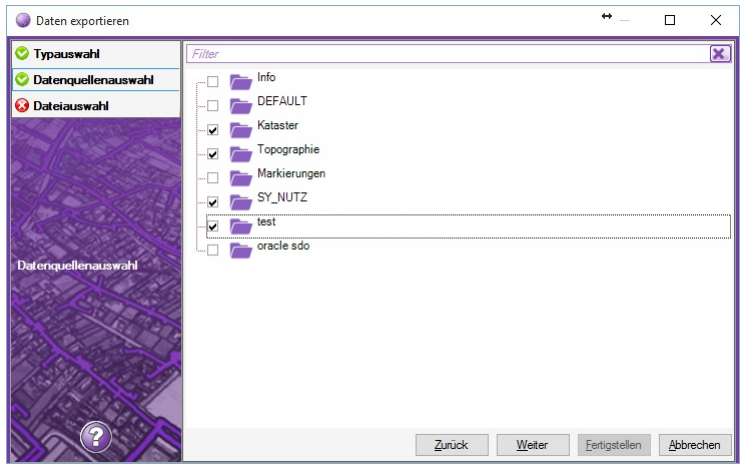

Im Register "Dateiauswahl" wird der Ordner definiert, in welchen die Daten exportiert werden sollen. Dieser Ordner muss leer sein.

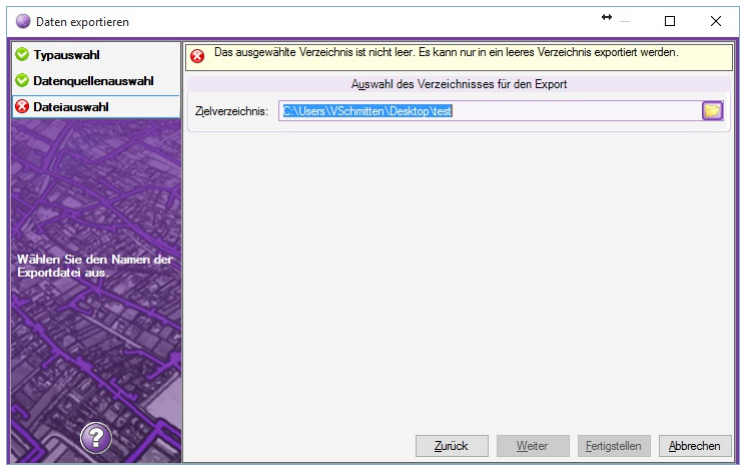

Nach "Fertigstellen" werden die Daten exportiert und ein neues Geodokument angelegt.

### **Straßennamen setzen**

Auswahl und Einfügen von Straßennamen

Der Befehl **Straßennamen setzen** wird im Editiermodus im **Menu: [MAG Salzburg]** aufgerufen. Nach Befehlsaufruf kann ein Straßenname aus einer Liste gewählt werden.

Nach OK wird der Text in der Grafik zwischen zwei Linien positioniert:

Wahl der ersten Linie

Wahl der zweiten Linie

Wahl eines Punktes für den Texteinfügepunkt

Der neue Text wird genau mittig zwischen die beiden gewählten Linien positioniert und nach der Winkelsymmetrale dieser Linien ausgerichtet. Der Text wird immer lesbar eingefügt.

Der Straßenname wird als Textwert übernommen, der zugehörige Straßencode in das Attribut "CODE" geschrieben.

ⓘ Der Befehl funktioniert nur in einer Enterprise Geodatabase. Die Liste der Straßennamen muss als View im Oracle-Schema angelegt sein und folgende Struktur aufweisen: create view SBG\_STREETS (CODE, NAME) as ....;

ⓘ Der Texttyp für den Straßennamen wird in den [Projekteinstellungen](#page-297-0) der Fachschale gewählt

### **Bestellinformationen für GeoDiscoverer übergeben**

Grundstücke an rmINFO/Connector übergeben

ⓘ Der Befehl ist nur in der Fachschale "Schnittstelle rmDATA GeoDiscoverer" aktiv.

Mit dem Befehl werden Bestellinformationen in die Zwischenablage kopiert, damit diverse Produkte mit GeoDiscoverer bestellt werden können. Bestellinformationen sind:

Grundstücksnummern

Geometriedaten eines Polygons

Geometriedaten eines Linienzuges

Die Informationen werden in die Zwischenablage kopiert und können in GeoDiscoverer bei der Bestellung eines Produktes übernommen werden:

Grundstücksnummern aus Zwischenablage einfügen

Geometrien aus Zwischenablage einfügen

Ist auf dem Client die Software GeoDiscoverer installiert, wird diese gestartet oder zum Programm gewechselt, wenn es bereits gestartet ist.

Der Befehl **Bestellinformationen für GeoDiscoverer übergeben** kann in der Werkzeugleiste von rmDATA GeoDesktop

**10** 

oder im **Menu: [Verbindungen - Bestellinformationen für GeoDiscoverer übergeben]** aufgerufen werden.

## **rmINFOConnector**

### **Grundstücke übergeben**

Grundstücke an rmINFO/Connector übergeben

ⓘ Der Befehl ist nur in der Fachschale "Schnittstelle rmINFO/Connector" aktiv. Für die Übernahme, Suche und Anzeige von Grundstücken im GIS muss auch die Fachschale "Grundstückskataster und Adressen (AT)" aktiv sein.

Über den Befehl **Grundstücke übergeben** in der Werkzeugleiste von rmDATA GeoDesktop oder im **Menu: [Verbindungen - Grundstücke übergeben]** können Grundstücke ausgewählt und an den rmINFO/Connector übergeben werden. Damit werden die betroffenen Grundstücke in anderen Anwendungen angezeigt.

ⓘ Je nach angebundener Kommunalsoftware können Nachbargrundstücke auch gesondert übergeben werden. Dies erfolgt nach Selektion von Grundstücken über den Befehl **Nachbargrundstücke ermitteln**

ⓘ Wurde das aktuelle Dokument noch mit keinem Connector-Projekt verknüpft, muss in einem ersten Schritt ein Connector-Projekt ausgewählt werden. ![](./img/connectorprojekt.png)

### **Grundstücke übernehmen**

Grundstücke aus rmINFO/Connector übernehmen

ⓘ Der Befehl ist nur in der Fachschale "Schnittstelle rmINFO/Connector" gemeinsam mit der Fachschale "Grundstückskataster und Adressen (AT)" aktiv.

Über den Befehl **Grundstücke übernehmen** in der Werkzeugleiste von rmDATA GeoDesktop oder im **Menu: [Verbindungen - Grundstücke**

**übernehmen]** können Grundstücke aus rmINFO/Connector aktiv übernommen werden.

Dies ist dann notwendig, wenn das externe Programm, welches die Grundstücke übergibt, GeoDesktop nicht selbständig aufrufen kann sondern die Grudnstücke nur in eine Datei schreibt (Beispiel Schnittstelle KIM).

Nach Befehlsaufruf werden die betroffenen Grundstücke in der Grafik selektiert angezeigt und es wird auf den entsprechenden Bereich gezoomt.

Werden einzelne Grundstücke nicht gefunden, wird ein Hinweis ausgegeben:

ⓘ Der rmINFO-Connector muss entsprechend konfiguriert werden, sodass die externe Textdatei gelesen werden kann (siehe dazu Hilfe in der Anwendung rmINFO/Connector).

## **Fachschalen Schweiz Lageplan und AV Schweiz Versionsinformation**

### **Allgemeines**

ⓘ Die Konfiguration wird mit einem eigenen Setup installiert!

#### **Abhängigkeiten**

Die Konfiguration ist einsetzbar mit **rmDATA GeoMapper** ab Version **2023.4 rmDATA GeoDesktop** ab Version **2023.4**

### **Version 2023.1**

#### **Allgemein**

#### **Aktualisierung Interlis-Schnittstelle**

Für den Transfer von Interlis-Daten wird eine neue Version von iltools angesprochen.

⚠ Sie brauchen für diese GeoMapper-Version unbedingt die aktuelle GeoMapper-Version und eine neue iltools-Lizenz!

#### **Setup**

Das Setup enthält die Dateien für die Erstellung von Lage- und Höhenplänen bzw. Profildarstellungen. Wenn Sie Mutationsentwürfe erstellen, installieren Sie bitte das eigene Setup, das alles enthält.

#### **Konfiguration Lageplan**

#### **Bauliche Anlagen**

Beim Einsetzen von Flächen für bauliche Anlagen werden nur die aktuell sichtbaren Linienzüge als Grenzen verwendet.

#### **Übrige Gebäudeteile**

Die übrigen Gebäudeteile werden in schwarz dargestellt.

# **Anhang**

### **Begriffserklärung**

#### **Ansicht**

Eine Ansicht ist eine Repräsentation einer Version. Eine Ansicht zeigt immer genau eine Version, eine Version kann aber von unterschiedlichen Ansichten gezeigt werden. In der Konfiguration Teilungsplan Österreich werden die Ansichten Alter Stand (Version: alt), Vereinigung und Vereinigter Stand (Version: vereinigt), Berichtigung und Berichtigter Stand (Version: berichtigt) sowie Teilungsplan und Neuer Stand (Version: neu) verwendet. Die Ansicht Teilungsplan zeigt dabei den Teilungsplan (mit gestrichenen und neuen Objekten in rot), die Ansicht Neuer Stand zeigt das Ergebnis der Teilung (gestrichene Objekte sind ausgeblendet, neue Objekte werden in Schwarz angezeigt).

#### **Darstellung**

Eine Darstellung zeigt die Objekte eines Projekts gemäß bestimmten Darstellungsregeln an. Darstellungen können z.B. sein "Lageplan" oder "Lageplan s/w". Abhängig von der Darstellung haben Objekte bestimmte graphische Ausprägungen oder sie werden gar nicht dargestellt.

#### **Eigenschaften-Manager**

Über den Eigenschaften-Manager werden alle Eigenschaften von einem oder mehreren Objekten angezeigt und geändert. Es sind dies allgemeine Eigenschaften wie der Objekttyp, klassenspezifische Eigenschaften wie Namen, Subnamen und Region, Objekteigenschaften wie Attribute und alle graphischen Eigenschaften.

#### **Konfiguration**

Die Konfiguration legt fest, wie die Objekte aussehen und welche Attribute sie haben. In GeoDesktop können Sie mehrere Konfigurationen gleichzeitig verwenden.

#### **Kontextmenü**

Viele Befehle in GeoDesktop lassen sich über das Kontextmenü aufrufen. Das Kontextmenü ist nach Objektselektion über einen Klick mit der rechten Maustaste erreichbar. Je nachdem, welches Objekt selektiert ist, ändert sich der Inhalt des Kontextmenüs. Alle GeoDesktop Befehle des Kontextmenüs sind auch in der Multifunktionsleiste zu finden.

#### **Maßstab**

Der aktive Maßstab wird in der Multifunktionsleiste von GeoDesktop angezeigt. Es handelt sich dabei um einen Zeichnungsmaßstab, der u.a. die Skalierung der Objektdarstellung beeinflusst.

#### **Multifunktionsleiste**

Die Multifunktionsleiste wird unterhalb des Zeichenbereichs angezeigt. Wenn kein Objekt selektiert ist, werden in der Multifunktionsleiste der Filter, die Aktive Darstellung, aktive Ansicht und Version und der aktive Maßstab angezeigt. Wenn die Fachschale Geländemodell aktiviert ist, werden auch Informationen zum aktiven Modell angezeigt. Wenn ein oder mehrere Objekte selektiert sind, werden die kontextbezogenen Befehle in der Multifunktionsleiste angezeigt.

#### **Objekt**

Wenn Sie ein Haus in der Grafik einzeichnen, brauchen Sie nur "Haus" oder "Detailpunkt" im Darstellungsmanager zu wählen. Das Objekt "Haus" bzw. "Detailpunkt" weiß selbst, wie es aussehen muss (Farbe, Linienstil, ...). Es merkt sich auch selbst, an welcher Stelle die Beschriftungen stehen. Das kann sogar je Maßstab unterschiedlich sein! Sie brauchen sich daher nicht um Details zu kümmern.

#### **Objektklasse**

Sammelbegriff für Objekte gleicher Eigenschaften. Punkte, Linienzüge, Flächen sind Beispiele für Objektklassen.

#### **Darstellungsmanager**

Im Darstellungsmanager (früher auch Objektmanager genannt) werden alle in der aktiven Konfiguration verfügbaren Objekttypen angezeigt. Durch Anklicken eines Objekts kann dieses in die Zeichnung eingefügt werden. Im Kontextmenü zu den einzelnen Objekttypen stehen spezielle Befehle zur Verfügung, wie z.B.

Kreis konstruieren für Linienzüge

Texte parallel zu Linienzügen einfügen für Texte

Sperrmaße/Spannmaße auf Basis von [Linien](#page-161-0) oder [Flächen](#page-161-1) einfügen für Sperrmaße/Spannmaße und einige mehr.

#### **Objekttyp**

Element einer Objektklasse mit eindeutigem Namen. z.B. "Haus". Wird eine Linie vom Objekttyp "Haus" in der Grafik eingezeichnet, ist das Element in der Grafik ein Objekt.

#### **Protokoll**

Das Protokoll enthält alle wichtigen Informationen über durchgeführte Arbeitsschritte. Es wird zwischen drei Protokollarten unterschieden:

Das **Arbeitsprotokoll** zeichnet alle relevanten Aktionen auf, die in einer Arbeitssitzung stattfinden.

Das **Benutzerprotokoll** zeichnet alle rechtlich relevanten Aktionen wie die Veränderung von Punkten oder Flächen auf. Im **Fehlerprotokoll** werden die aufgetretenen Fehler zusammengefasst. Anders als im Arbeitsprotokoll sind hier nur die Fehler aufgelistet, welche dadurch leichter gefunden werden können.

#### **Statusleiste**

Die Statusleiste wird am unteren Rand des Programmfensters angezeigt. Sie enthält Informationen zu Punktnummer, Fangoptionen, Orthomodus und den aktuellen Typen. Die aktuellen Typen werden verwendet, wenn ein Befehl automatisch Objekte einfügt, z.B. werden beim Zeichnen eines Linienzugs Punkte des aktuellen Typs eingefügt.

## **Stylingeditor**

### <span id="page-303-0"></span>**Stylingeditor**

Das Styling von Objektklassen und ESRI Shape-Daten bearbeiten

Der Stylingeditor wird im Kontextmenü des Darstellungsmanagers mit dem Befehl Stylingeditor aufgerufen.

Über den Stylingeditor werden die grafischen Eigenschaften einer Objektklasse sowie Maßstabsbereiche und Bedingungen für deren Anzeige festgelegt:

[Eigenschaften](#page-309-0) für Punktobjekte [Eigenschaften](#page-307-0) für Linienobjekte Eigenschaften für [Flächenobjekte](#page-305-0) [Maßstabsbereiche](#page-313-0) **[Bedingungen](#page-304-0)** 

### **Bedingungen**

Bedingungen für die Anzeige von Objektklassen festlegen

Bedingungen werden im Stylingeditor verwendet, um Objekte einer Objektklasse abhängig von deren Attributwerten unterschiedlich darzustellen. Einem Maßstabsbereich können eine oder mehrere Bedingungen hinzugefügt werden. Das Hinzufügen einer Bedinung erfolgt im linken Teil des Stylingeditors mit dem Befehl **Bedingung hinzufügen** . Die Bedinung wird dann dem aktuell selektierten Maßstabsbereich zugeordnet.

Wird ein Maßstabsbereich markiert, so werden alle Bedingungen im rechten Teil des Stylingeditors angezeigt. Dort können über die Werkzeugleiste weitere Bedingungen hinzugefügt, bearbeitet, gelöscht oder umgereiht werden.

<span id="page-304-0"></span>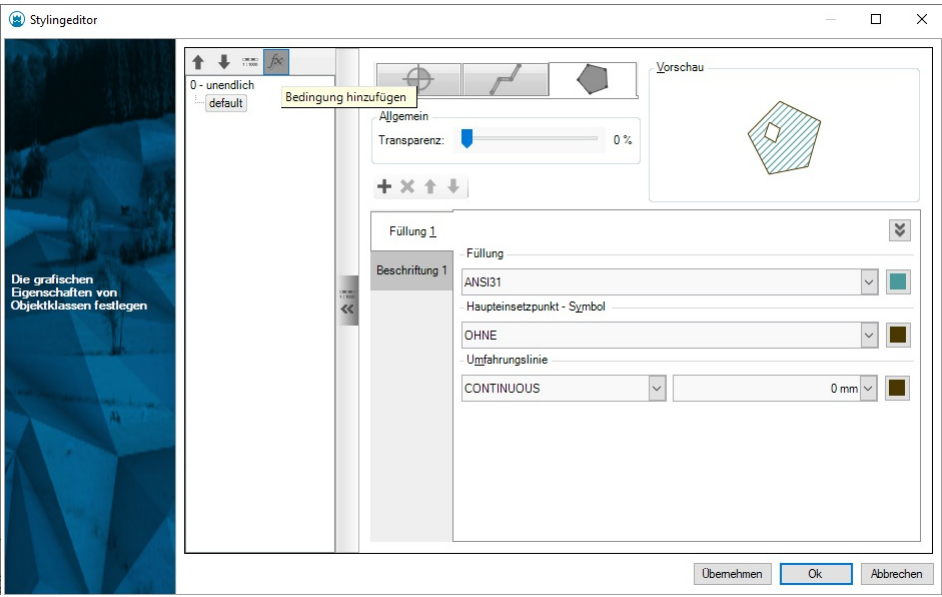

#### **Bedingungen bearbeiten**

Das Bearbeiten einer Bedinung erfolgt nach Selektion einer Bedingung im rechten Teil des Stylingeditors über den Befehl **Bearbeiten** . Eine Bedingung kann eine oder mehrere Attribute überprüfen. Diese Ausdrücke werden immer mit UND verknüpft. Anzugeben ist jeweils ein Attribut, ein Operator und ein Attributwert.

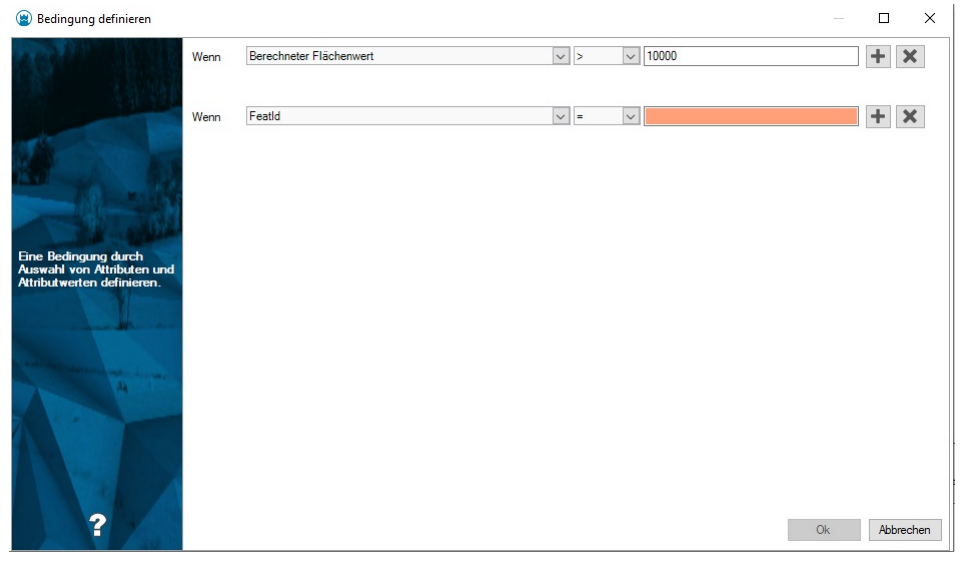

### **Eigenschaften für Flächenobjekte**

Die grafischen Eigenschaften für das Styling von Flächenobjekten festlegen Für Flächenobjekte können ein oder mehrere Füllungen und eine Beschriftung definiert werden.

#### **Transparenz**

Wird für die Flächenfüllung ein Solid verwendet, kann für dieses Element eine Transparenz in % festgelegt werden.

#### **Füllungen**

#### **Symbol**

Blockname: Es werden alle Blöcke der Datei \ProgramData\rmDATA\Geospatial\Configurations\gisdefaulttemplate.dwg in der Liste angeführt.

Farbe: Farbwert von 0-255 oder RGB-Wert. Hinweis: Die Angabe der Farbe wirkt sich nur dann auf den Block aus, wenn dieser mit der Farbe VONBLOCK definiert wurde!

Breite, Höhe: Die Breite und die Höhe des Blockes werden angegeben. Beim Auslesen des Blockes wird die Breite und die Höhe des Blockes ermittelt; diese Relation kann beibehalten oder aufgelöst werden. Im letzeren Fall kann der Block in beide Richtungen getrennt skaliert werden.

<span id="page-305-0"></span>Pixel: Wert in Grafikeinheiten

mm: Wert in mm am Papierausdruck

Welt: Wert in der Einheit des Koordinatensystems

Verschiebekonfiguration: Gibt an, worauf sich eine Verschiebung (Angabe von Ordinate und Abszisse) bezieht:

Basisobjekt: Eine Verschiebung bezieht sich auf die Verdrehung des ersten Blockes. Diese Einstellung wirkt sich erst ab dem zweiten Block aus.

Koordinatensystem: Eine Verschiebung erfolgt in Richtung des Koordinatensystems.

Blattrand: Eine Verschiebung erfolgt in Richtung des Blattrandes.

Ordinate: Verschiebung in Null-Richtung

Abszisse: Verschiebung normal zur Null-Richtung

Verdrehkonfiguration: Gibt an, worauf sich eine Verdrehung bezieht:

Koordinatensystem: Die Nullrichtung ist die Nordrichtung des Koordinatensystems

Blattrand: Die Nullrichtung zeigt im Grafikfenster nach oben

Benutzereingabe: wird nicht verwendet

Basisobjekt: Die Nullrichtung ist die Verdrehung des ersten Blockes. Diese Einstellung wirkt sich erst ab dem zweiten Block aus. Verdrehung: Es können fixe Werte (in Neugrad) angegeben werden, oder es können Double-Werte aus einem Attribut der Objektklasse verwendet werden. Attributwerte können auch umgerechnet werden, z. B. von Altgrad in Neugrad: valueof(- Drehung/360\*400)

#### **Füllung**

Füllmuster: Es werden folgende Arten von Füllmustern verwendet:

Solid: Flächenfüllung

Bitmaps: Es können beliebige Bitmaps als Füllmuster verwendet werden. Die angebotenen Rasterdateien werden in der Datei \ProgramData\rmDATA\Geospatial\Configurations\StandardPatterns.xml in der Sektion <patterns> als <texturePattern> angegeben. Die dazugehörigen Bilddateien befinden sich im gleichnamigen Ordner.

ⓘ Um eine gute Performance zu erreichen, sollten Bitmaps idealerweise 130\*130 Pixel oder geringfügig weniger groß sein.

Farbe: Farbwert von 0-255 oder RGB-Wert für die Farbe der Füllung.

Hintergrund: Füllungen können zweifärbig dargestellt werden, die entsprechende Farbe für den Hintergrund ist hier anzugeben.

#### **Umfahrungslinie**

Linienstil: Es werden alle Linienstile der Datei \ProgramData\rmDATA\Geospatial\Configurations\gisdefaulttemplate.dwg in der Liste angeführt.

Linienstärke

Farbe: Farbwert von 0-255 oder RGB-Wert

Faktor: Skalierung des Linienstils in Richtung der Linie

in Geräteeinheiten: Die Skalierung des Linienstils erfolgt in Grafikpixel oder bezogen in Einheiten des Koordinatensystems Ende: Ausgestaltung der Linienenden bei Angabe einer Linienstärke

Flach

**Quadratisch** 

Rund

Rautenförmig

Verbindung: Ausgestaltung der Stützpunkte bei Angabe einer Linienstärke

Eckig

Abgerundet

Rund

Rautenförmig

Weitere Füllungen werden mit + hinzugefügt bwz. mit X wieder gelöscht, sowie die Darstellungsreihenfolge mit den Pfeilschaltern geändert.

#### **Beschriftung**

Soll eine Beschriftung definiert werden, muss die Option "Beschriftung erstellen" aktiviert werden. Es können folgende Parameter für eine Beschriftung angegeben werden:

#### **Schriftstil**

Schrifthöhe: Fixer Wert oder Wert aus einem Attribut der Objektklasse. Attributwerte können auch umgerechnet werden, z.B.

valueof(Hoehe\*2) , Double-Werte können formatiert werden: Breite#0 (Ausgabe der Breite ohne Nachkommastellen).

Pixel: Wert in Grafikeinheiten

mm: Wert in mm am Papierausdruck

Welt: Wert in der Einheit des Koordinatensystems

Texteigenschaften: Fett, Kursiv, Unterstrichen, Textfarbe, Hintergrundfarbe

Textwert: Fixer Text oder Wert aus einem oder mehreren Attributen der Objektklasse, z.B. Bezeichnung - Nennweite . Ein

Zeilenumbruch wird mit \p realisiert, z.B. Bezeichnung\pNennweite .

Ausrichtung: 9 Ausrichtungen von Unten links über Mitte zentriert bis Oben rechts

Verdrehung: Fixer Wert in Neugrad oder Wert aus einem Attribut der Objektkalsse

Beschriftung an Basisobjekt ausrichten: Gibt an ob die Verdrehung auf die Verdrehung des ersten Blockes bezogen werden soll

Abszisse, Ordinate: Angabe der Verschiebung der Beschriftung (Fixer Wert oder Wert aus einem Attribut der Objektklasse)

Verschiebekonfiguration: Gibt an, worauf sich eine Verschiebung (Angabe von Ordinate und Abszisse) bezieht:

Basisobjekt: Eine Verschiebung bezieht sich auf die Verdrehung des ersten Blockes. Diese Einstellung wirkt sich erst ab dem zweiten Block aus.

Koordinatensystem: Eine Verschiebung erfolgt in Richtung des Koordinatensystems.

Blattrand: Eine Verschiebung erfolgt in Richtung des Blattrandes.

### **Eigenschaften für Linienobjekte**

Die grafischen Eigenschaften für das Styling von Linienobjekten festlegen

Für Linienobjekte können ein oder mehrere Linien, ein oder mehrere Symbole (Blöcke) und eine Beschriftung definiert werden.

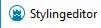

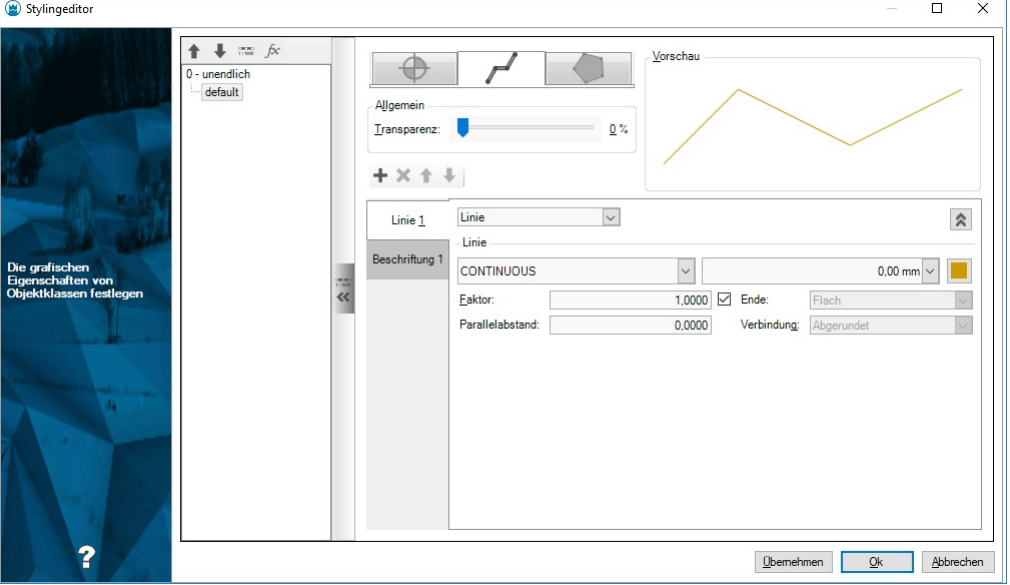

#### **Transparenz**

Wird in einem Block ein Solid verwendet oder die Linie mit einer Linienstärke dargestellt, kann für dieses Element eine Transparenz in % festgelegt werden.

#### **Linien**

Linienstil: Es werden alle Linienstile der Datei \ProgramData\rmDATA\Geospatial\Configurations\gisdefaulttemplate.dwg in der Liste angeführt.

Linienstärke

Farbe: Farbwert von 0-255 oder RGB-Wert

Faktor: Skalierung des Linienstils in Richtung der Linie

in Geräteeinheiten: Die Skalierung des Linienstils erfolgt in Grafikpixel oder bezogen in Einheiten des Koordinatensystems

Parallelabstand: Normalabstand der Linie

Ende: Ausgestaltung der Linienenden bei Angabe einer Linienstärke

<span id="page-307-0"></span>Flach **Quadratisch** Rund Rautenförmig Verbindung: Ausgestaltung der Stützpunkte bei Angabe einer Linienstärke Eckig Abgerundet Rund Rautenförmig Weitere Linien werden mit H hinzugefügt bwz. mit  $\overline{X}$  wieder gelöscht, sowie die Darstellungsreihenfolge mit den Pfeilschaltern geändert.

#### **Symbol**

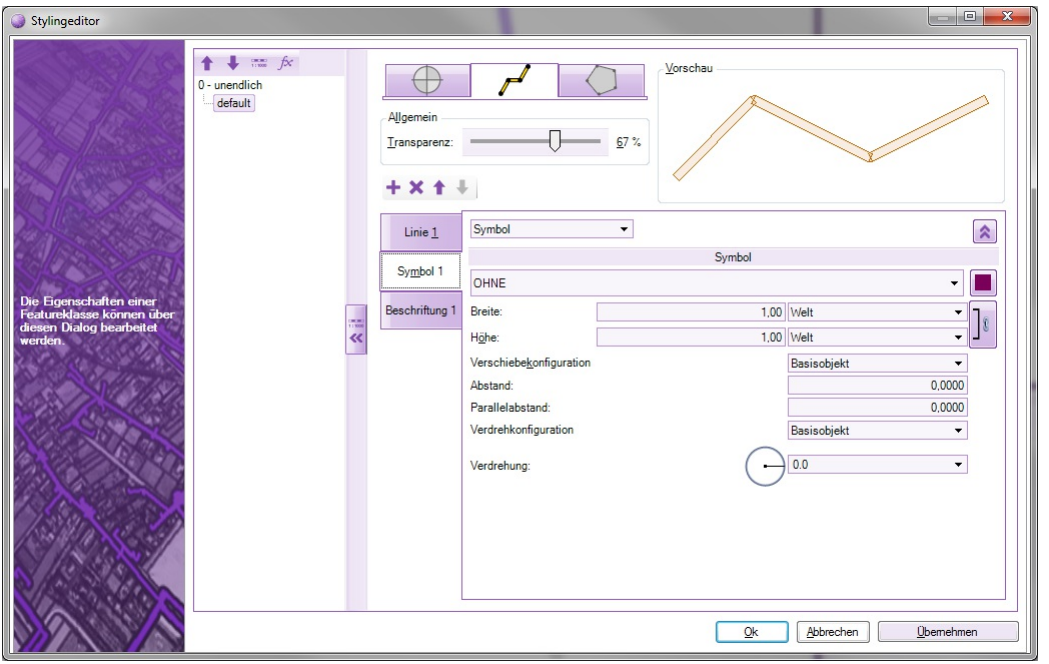

Blockname: Es werden alle Blöcke der Datei \ProgramData\rmDATA\Geospatial\Configurations\gisdefaulttemplate.dwg in der Liste angeführt.

Farbe: Farbwert von 0-255 oder RGB-Wert. *Hinweis:* Die Angabe der Farbe wirkt sich nur dann auf den Block aus, wenn dieser mit der Farbe VONBLOCK definiert wurde!

Breite, Höhe: Die Breite und die Höhe des Blockes werden angegeben. Beim Auslesen des Blockes wird die Breite und die Höhe des Blockes ermittelt; diese Relation kann beibehalten oder aufgelöst werden. Im letzeren Fall kann der Block in beide Richtungen getrennt skaliert werden.

Pixel: Wert in Grafikeinheiten

mm: Wert in mm am Papierausdruck

Welt: Wert in der Einheit des Koordinatensystems

Verschiebekonfiguration: Gibt an, worauf sich eine Verschiebung (Angabe von Ordinate und Abszisse) bezieht:

Basisobjekt: Eine Verschiebung bezieht sich auf die Verdrehung des ersten Blockes. Diese Einstellung wirkt sich erst ab dem zweiten Block aus.

Koordinatensystem: Eine Verschiebung erfolgt in Richtung des Koordinatensystems.

Blattrand: Eine Verschiebung erfolgt in Richtung des Blattrandes.

Abstand: Abstand zwischen zwei aufeinanderfolgenden Symbolen

Parallelabstand: Abstand zur Basislinie

Verdrehkonfiguration: Gibt an, worauf sich eine Verdrehung bezieht:

Koordinatensystem: Die Nullrichtung ist die Nordrichtung des Koordinatensystems

Blattrand: Die Nullrichtung zeigt im Grafikfenster nach oben

Benutzereingabe: wird nicht verwendet

Basisobjekt: Die Nullrichtung ist die Verdrehung des ersten Blockes. Diese Einstellung wirkt sich erst ab dem zweiten Block aus.

Verdrehung: Es können fixe Werte (in Neugrad) angegeben werden, oder es können Double-Werte aus einem Attribut der

Objektklasse verwendet werden. Attributwerte können auch umgerechnet werden, z. B. von Altgrad in Neugrad: valueof(-

#### Drehung/360\*400)

Weitere Symbole werden mit H hinzugefügt bwz. mit M wieder gelöscht, sowie die Darstellungsreihenfolge mit den Pfeilschaltern geändert.

#### **Beschriftung**

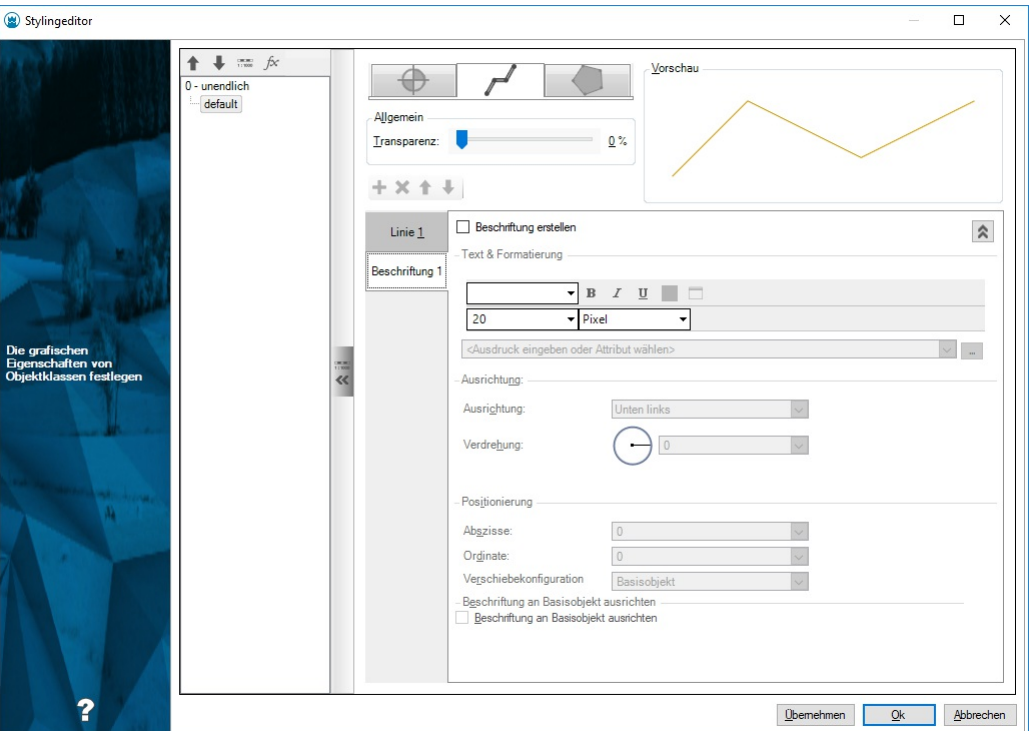

Soll eine Beschriftung definiert werden, muss die Option "Beschriftung erstellen" aktiviert werden. Es können folgende Parameter für eine Beschriftung angegeben werden:

**Schriftstil** 

Schrifthöhe: Fixer Wert oder Wert aus einem Attribut der Objektklasse. Attributwerte können auch umgerechnet werden, z.B. valueof(Hoehe\*2)

Pixel: Wert in Grafikeinheiten

mm: Wert in mm am Papierausdruck

Welt: Wert in der Einheit des Koordinatensystems

Texteigenschaften: Fett, Kursiv, Unterstrichen, Textfarbe, Hintergrundfarbe

Textwert: Fixer Text oder Wert aus einem oder mehreren Attributen der Objektklasse, z.B. Bezeichnung - Nennweite

Ausrichtung: 9 Ausrichtungen von Unten links über Mitte zentriert bis Oben rechts

Verdrehung: Fixer Wert in Neugrad oder Wert aus einem Attribut der Objektkalsse

Beschriftung an Basisobjekt ausrichten: Gibt an, worauf die Verdrehung bezogen werden soll.

Abszisse, Ordinate: Angabe der Verschiebung der Beschriftung (Fixer Wert oder Wert aus einem Attribut der Objektklasse, oder

interner Wert: z.B. Text auf Linienmitte setzen: Abszisse: valueof(internal~length2d/2)), Ausrichten nach Anfangspunkt

Verschiebekonfiguration: Gibt an, worauf sich eine Verschiebung (Angabe von Ordinate und Abszisse) bezieht:

Basisobjekt: Eine Verschiebung bezieht sich auf die Verdrehung des ersten Blockes. Diese Einstellung wirkt sich erst ab dem zweiten Block aus.

Koordinatensystem: Eine Verschiebung erfolgt in Richtung des Koordinatensystems.

Blattrand: Eine Verschiebung erfolgt in Richtung des Blattrandes.

Ausrichten nach: Aktiv, wenn Beschriftung an Basisobjekt ausrichten aktiviert. Gibt den Einsetzpunkt der Beschriftung an.

erstes Segment

letztes Segment

mittleres Segment

längste Segment

kürzestes Segment

Anfangspunkt: Anfangspunkt des betroffenen Segmentes

### **Eigenschaften für Punktobjekte**

Die grafischen Eigenschaften für das Styling von Punktobjekten festlegen

<span id="page-309-0"></span>Für Punktobjekte können ein oder mehrere Symbole (Blöcke) und eine Beschriftung definiert werden.

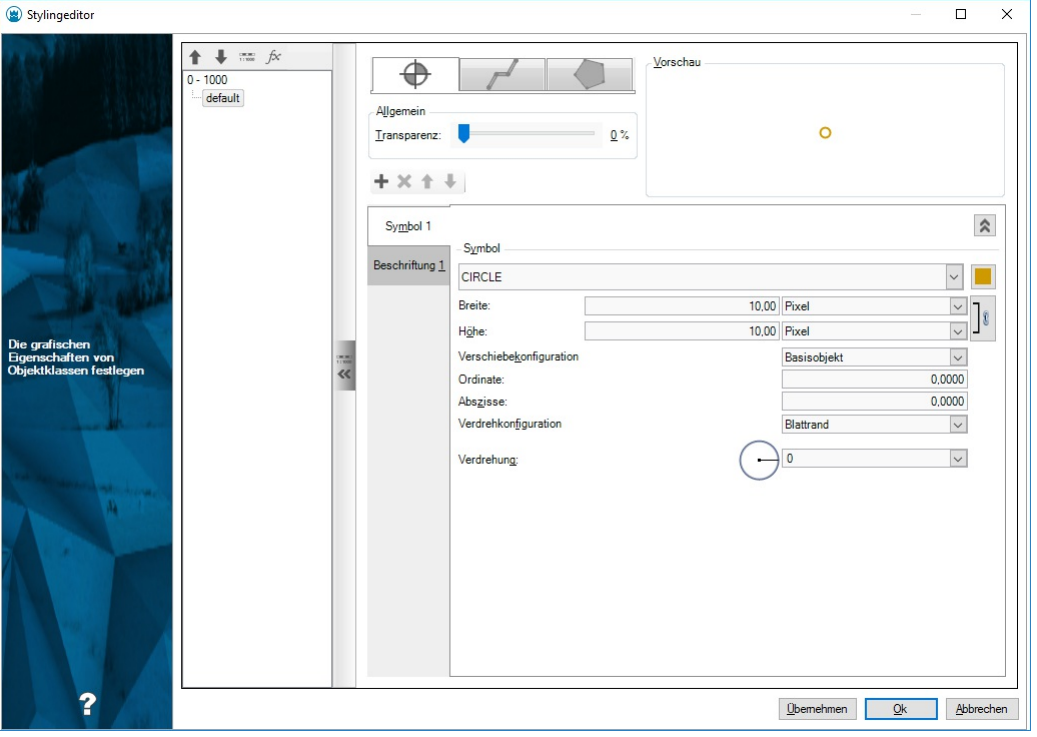

#### **Transparenz**

Wird in einem Block ein Solid verwendet, kann für dieses Element eine Transparenz in % festgelegt werden.

#### **Blöcke**

Blockname: Es werden alle Blöcke der Datei \ProgramData\rmDATA\Geospatial\Configurations\gisdefaulttemplate.dwg in der Liste angeführt.

Farbe: Farbwert von 0-255 oder RGB-Wert. *Hinweis:* Die Angabe der Farbe wirkt sich nur dann auf den Block aus, wenn dieser mit der Farbe VONBLOCK definiert wurde!

Breite, Höhe: Die Breite und die Höhe des Blockes werden angegeben. Beim Auslesen des Blockes wird die Breite und die Höhe des Blockes ermittelt; diese Relation kann beibehalten oder aufgelöst werden. Im letzeren Fall kann der Block in beide Richtungen getrennt skaliert werden.

Pixel: Wert in Grafikeinheiten

mm: Wert in mm am Papierausdruck

Welt: Wert in der Einheit des Koordinatensystems

Verschiebekonfiguration: Gibt an, worauf sich eine Verschiebung (Angabe von Ordinate und Abszisse) bezieht:

Basisobjekt: Eine Verschiebung bezieht sich auf die Verdrehung des ersten Blockes. Diese Einstellung wirkt sich erst ab dem zweiten Block aus.

Koordinatensystem: Eine Verschiebung erfolgt in Richtung des Koordinatensystems.

Blattrand: Eine Verschiebung erfolgt in Richtung des Blattrandes.

Ordinate: Verschiebung in Null-Richtung

Abszisse: Verschiebung normal zur Null-Richtung

Verdrehkonfiguration: Gibt an, worauf sich eine Verdrehung bezieht:

Koordinatensystem: Die Nullrichtung ist die Nordrichtung des Koordinatensystems

Blattrand: Die Nullrichtung zeigt im Grafikfenster nach oben

Benutzereingabe: wird nicht verwendet

Basisobjekt: Die Nullrichtung ist die Verdrehung des ersten Blockes. Diese Einstellung wirkt sich erst ab dem zweiten Block aus.

Verdrehung: Es können fixe Werte (in Neugrad) angegeben werden, oder es können Double-Werte aus einem Attribut der

Objektklasse verwendet werden. Attributwerte können auch umgerechnet werden, z. B. von Altgrad in Neugrad: valueof(-Drehung/360\*400)

Weitere Blöcke werden mit F hinzugefügt bwz. mit X wieder gelöscht, sowie die Darstellungsreihenfolge mit den Pfeilschaltern geändert.

#### **Beschriftung**

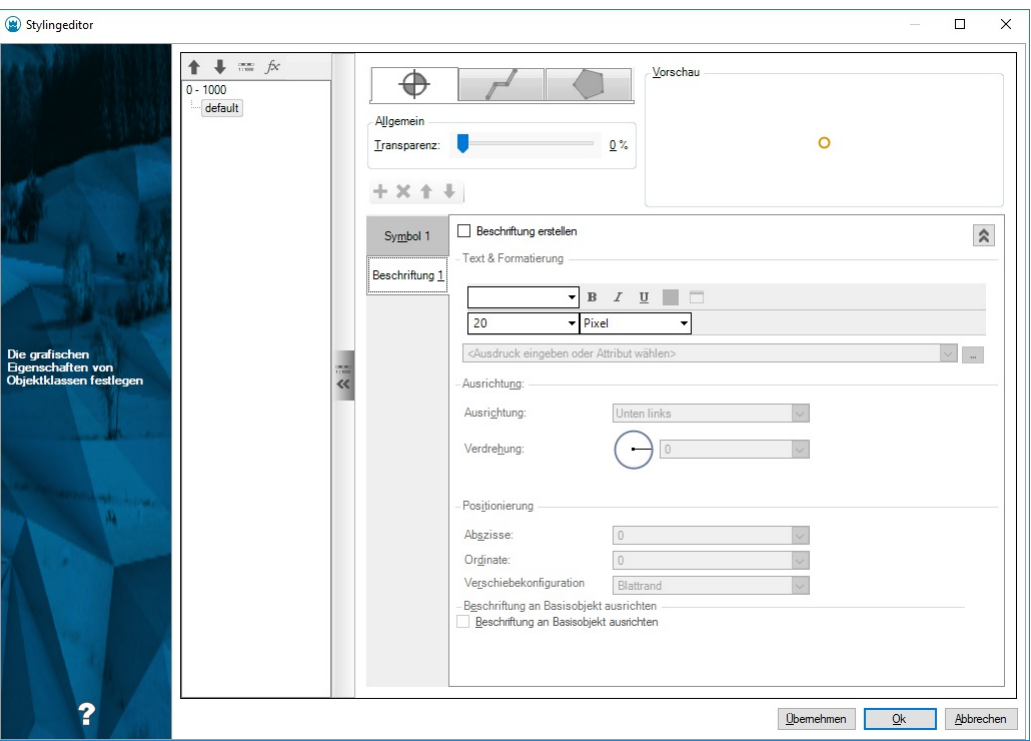

Soll eine Beschriftung definiert werden, muss die Option "Beschriftung erstellen" aktiviert werden. Es können folgende Parameter für eine Beschriftung angegeben werden:

#### **Schriftstil**

Schrifthöhe: Fixer Wert oder Wert aus einem Attribut der Objektklasse. Attributwerte können auch umgerechnet werden, z.B. valueof(Hoehe\*2)

Pixel: Wert in Grafikeinheiten

mm: Wert in mm am Papierausdruck

Welt: Wert in der Einheit des Koordinatensystems

Texteigenschaften: Fett, Kursiv, Unterstrichen, Textfarbe, Hintergrundfarbe

Textwert: Fixer Text oder Wert aus einem oder mehreren Attributen der Objektklasse, z.B. Bezeichnung - Nennweite

Ausrichtung: 9 Ausrichtungen von Unten links über Mitte zentriert bis Oben rechts

Verdrehung: Fixer Wert in Neugrad oder Wert aus einem Attribut der Objektkalsse

Beschriftung an Basisobjekt ausrichten: Gibt an ob die Verdrehung auf die Verdrehung des ersten Blockes bezogen werden soll

Abszisse, Ordinate: Angabe der Verschiebung der Beschriftung (Fixer Wert oder Wert aus einem Attribut der Objektklasse)

Verschiebekonfiguration: Gibt an, worauf sich eine Verschiebung (Angabe von Ordinate und Abszisse) bezieht:

Basisobjekt: Eine Verschiebung bezieht sich auf die Verdrehung des ersten Blockes. Diese Einstellung wirkt sich erst ab dem zweiten Block aus.

Koordinatensystem: Eine Verschiebung erfolgt in Richtung des Koordinatensystems.

Blattrand: Eine Verschiebung erfolgt in Richtung des Blattrandes.

### **Interne Attribute**

Liste interner Attribute

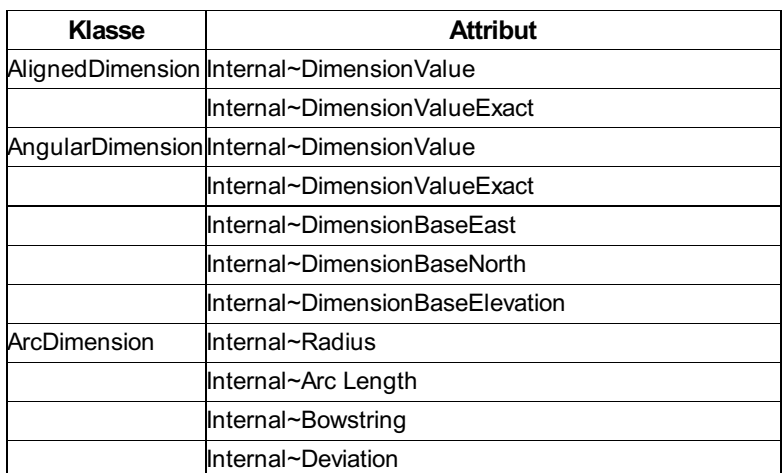

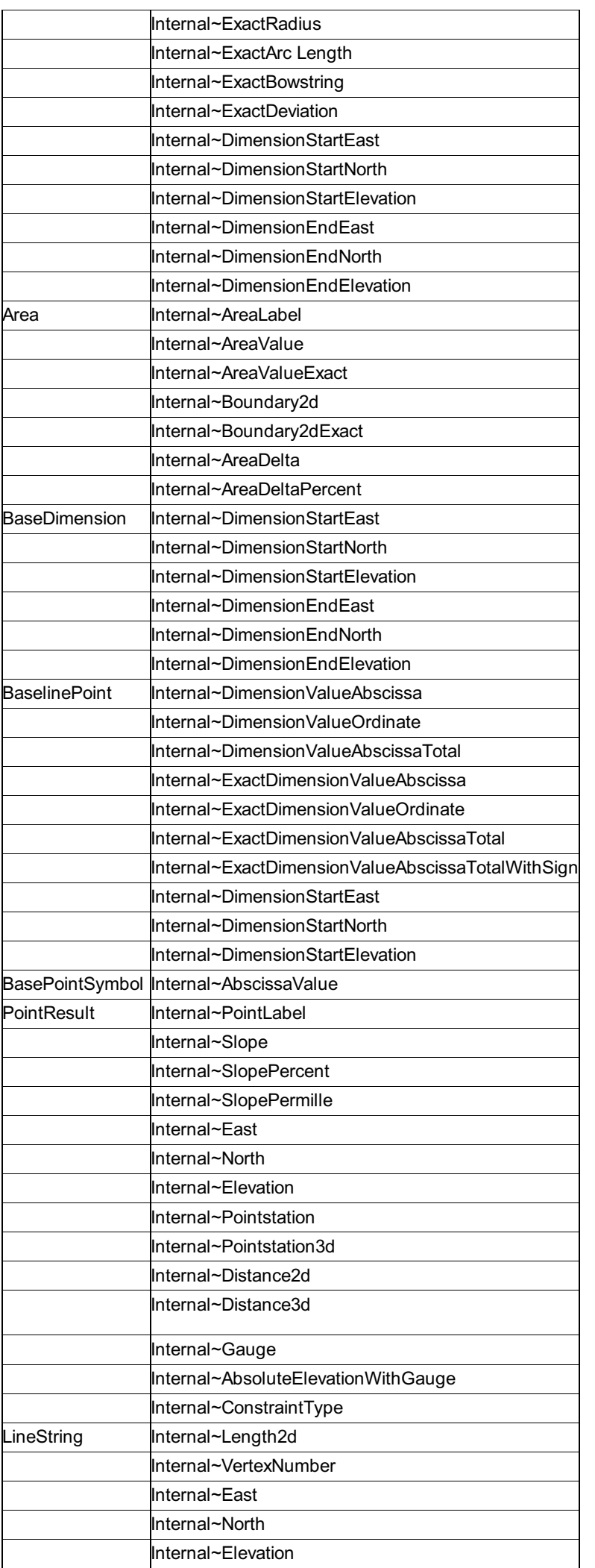

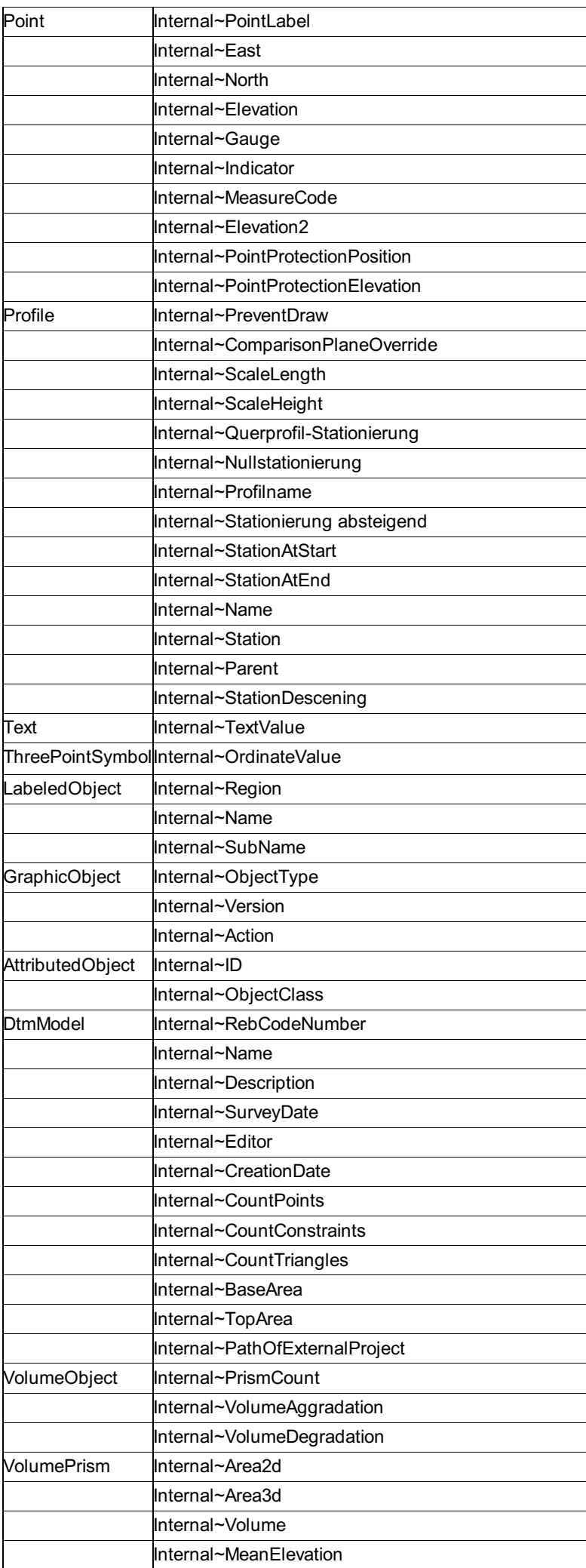

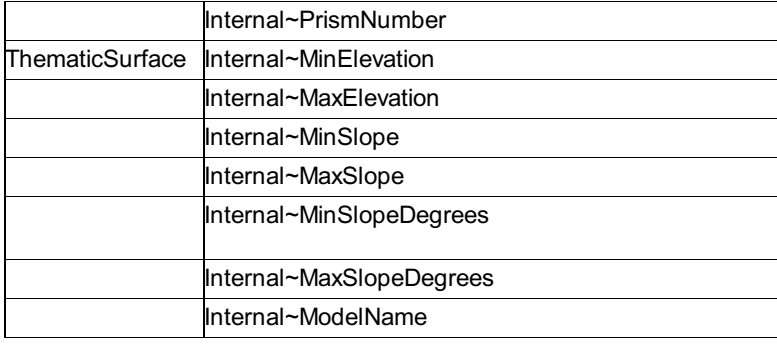

### **Beschriftungen**

Anlegen einer Beschriftung im Styling-Editor

Wird eine Objektklasse im [Styling-Editor](#page-303-0) bearbeitet, so kann auch eine Beschriftung konfiguriert werden.

### <span id="page-313-0"></span>**Maßstabsbereiche**

Maßstabsbereiche für die Anzeige von Objektklassen festlegen

Eine Objektklasse kann ein oder mehrere Maßstabsbereiche beinhalten, welche Auskunft darüber geben, in welchem Maßstab deren Objekte im Grafikfenster angezeigt werden. Der Default-Maßstab ist für den Bereich 0 bis unendlich festgelegt. Gibt es Überschneidungen in den Maßstabsbereichen (z.B. 0-1000 Farbe Rot, 500-2000 Farbe Grün), so gewinnt der erste gefundene Maßstabsbereich in der Liste.

Alle Maßstabsbereiche werden im linken Teil des Stylingeditors angezeigt. Jeder Maßstabsbereich kann eine oder mehrere Bedingungen enthalten. Über die Werkzeugleiste werden neue Maßstabsbereiche definiert, neue Bedingungen definiert sowie die Reihenfolge von Maßstabsbereichen und Bedingungen festgelegt. Für jede Bedingung ist ein Styling festzulegen.

ⓘ Siehe auch Kapitel [Bedingungen](#page-304-0)

Standardmäßig hat jeder Maßstabsbereich eine Default-Bedingung default . Wird diese selektiert, werden im linken Bereich des Stylingeditors die Eigenschaften für die Objektklasse angezeigt.

Wird das Styling default gelöscht, wird das Element nur dann angezeigt, wenn eine der anderen angegebenen Bedingungen zutrifft.

Über das Kontextmenü eines Maßstabsbereiches kann dieser bearbeitet oder gelöscht werden.

## **Konfiguration Konfigurationseditor Benutzeroberfläche Konfigurationseditor**

### **Dialog Darstellungen**

Die Objekte einer Konfiguration können in unterschiedlichen Darstellungen angezeigt werden. Beispielsweise kann eine Grenzlinie in der Darstellung "Natur" schwarz, in der Darstellung "Mappe" gelb gezeichnet werden. Jede Konfiguration muss zumindest eine Darstellung konfiguriert haben. Werden mehrere Darstellungen konfiguriert, kann zwischen diesen bei der Bearbeitung einer GeoDatenbank umgeschaltet werden. Im Dialog können neue Darstellungen angelegt und bestehende Darstellungen umbenannt oder gelöscht werden. Über das Kontextmenü lässt sich die Reihenfolge der Darstellungen ändern.

### **Dialog Versionen**

Hier werden die Versionen für versionierte Konfigurationen definiert.

 $\Lambda$  Die Programmfunktionen basieren auf den Versionen wie sie in den rmDATA-Konfigurationen definiert sind.

### **Dialog Ansichten**

Hier werden die Ansichten für versionierte Konfigurationen definiert.

⚠ Die Programmfunktionen basieren auf den Ansichten wie sie in den rmDATA-Konfigurationen definiert sind.

### **Dialog Filter**

Filter schränken die Menge der angezeigten Daten nach bestimmten Kriterien ein. Ein Filter kann beim Bearbeiten einer GeoDatenbank vom Anwender erstellt werden oder bereits in der Konfiguration vordefiniert werden. Vordefinierte Filter werden mit der Konfiguration in die GeoDatenbank geladen und stehen dort sofort zur Verfügung. Die Definition der Filter erfolgt analog zur Definition von Filtern im Editiermodus.

### **Dialog Externe Datenquellen**

Attribute können auch aus externen Datenquellen kopiert oder verlinkt werden. In diesem Dialog werden die Verbindungsparameter zur externen Sachdatenquelle angegeben, damit in weiterer Folge beim Konfigurieren von Attributen auf die entsprechenden Tabellen der Sachdatenquelle zugegriffen werden kann.

ⓘ Externe Sachdaten stehen nur in GeoDesktop zur Verfügung.

### **Dialog Objektgruppen**

Objektgruppen sind Gruppen von Objekttypen der Konfiguration. Sie werden bei Flächenberechnung und anderen Befehlen eingesetzt oder können zum Filtern benutzt werden.

Ein Objekttyp kann einer oder mehreren Objektgruppen zugeordnet werden.

Objektgruppen können auch ineinenader verschachtelt werden.

Im Dialog können neue Objektgruppen angelegt und der neuen Objektgruppe Objekttypen oder andere Objektgruppen zugeordnet werden. Weiters können bestehende Objektgruppen bearbeitet, umbenannt oder gelöscht werden.

#### **Verwendung von Objektgruppen**

**Flächenberechnung** Bei Flächen können Sie im Schlüssel Objektgruppen der Flächenumfahrung eine Objektgruppe angegeben, in der alle begrenzenden Linienzüge enthalten sind.

#### **Objektgruppen mit fixen Namen**

Folgende Objektgruppen haben eine besondere Bedeutung

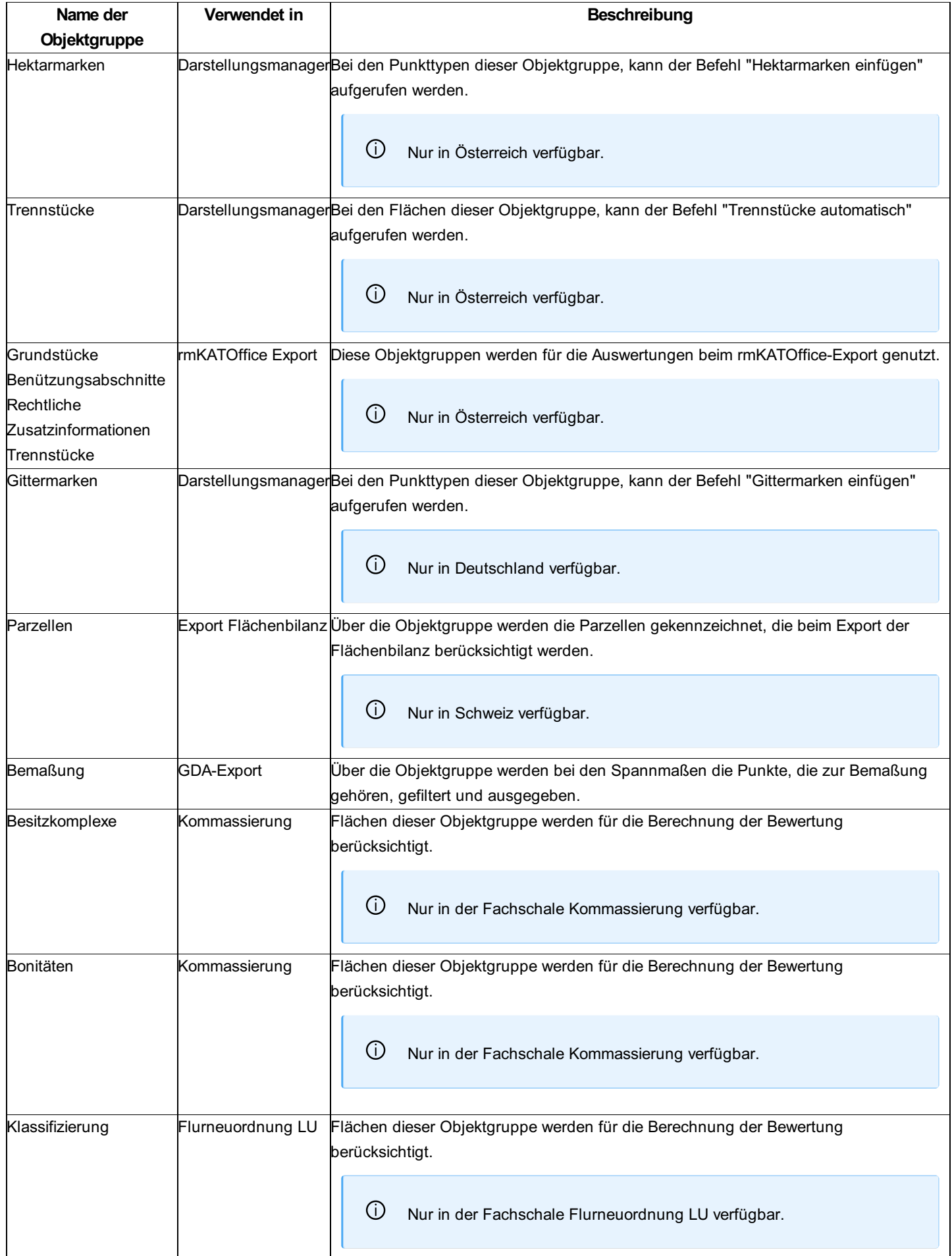

### **Dialog Darstellungsgruppen**

Darstellungsgruppen fassen die Objekttypen in fachliche sinnvolle Gruppen zusammen. Die Gruppen werden im Darstellungsmanager angezeigt. Durch die Gruppierung finden Sie die Objekttypen leichter und können fachlich zusammen gehörige Objekttypen auf einmal ein- bzw. ausblenden.

Ein Objekttyp kann **nur einer** Darstellungsgruppe zugeordnet werden.

Darstellungsgruppen können auch ineinenader verschachtelt werden.

Im Dialog können neue Darstellungsgruppen angelegt und der neuen Darstellungsgruppe Objekttypen oder andere

Darstellungsgruppen zugeordnet werden. Weiters können bestehende Darstellungsgruppen bearbeitet, umbenannt oder gelöscht werden.

#### **Darstellungsgruppe hinzufügen**

Mit  $H$  fügen Sie eine neue Darstellungsgruppe hinzu.

#### **Darstellungsgruppe bearbeiten**

Mit Bearbeiten oder mit F2 ändern Sie den Namen einer Darstellungsgruppe.

#### **Darstellungsgruppe löschen**

Mit x oder Entf löschen Sie eine Darstellungsgruppe.

#### **Objekttypen zur Gruppe hinzufügen**

Im Dialog "Darstellungsgruppen" sind immer alle Objekttypen enthalten. Objekttypen, die noch keiner Darstellungsgruppe zugeordnet wurden, befinden sich automatisch in der Gruppe "Objekte ohne Gruppe". Ziehen Sie mit mit Drag&Drop den Objekttyp in die gewünschte Gruppe. (Klicken Sie dafür mit der Maus auf den Typ und ziehen Sie den Objekttyp - bei gedrückter Maustaste an die gewünschte Stelle. Dort lassen Sie die Maustaste los.)

#### **Darstellungsgruppen verschachteln**

Ziehen Sie die Darstellungsgruppe mit Drag&Drop in die gewünschte Gruppe. (Klicken Sie dafür mit der Maus auf den Typ und ziehen Sie die Darstellungsgruppe - bei gedrückter Maustaste - an die gewünschte Stelle. Dort lassen Sie die Maustaste los.)

#### **Sortierung der Darstellungsgruppen**

Die Darstellungsgruppen werden in der Reihenfolge sortiert, wie Sie sie in der Konfiguration angeben. Sie können die Darstellungsgruppen durch mit Drag&Drop sortieren.

### **Dialog Eigenschaften**

**Defaultdarstellung:** Werden in einer GeoDatenbank mehrere Konfigurationen geladen, so können diese unterschiedliche Darstellungen haben. Wird z.B. die Darstellung DAR1 aus Konfiguration1 in der GeoDatenbank aktiviert (im Editiermodus von GeoDesktop oder in GeoMapper), so werden die Daten aus Konfiguration2 nicht angezeigt, weil DAR1 in Konfiguration2 nicht existiert. Wird jedoch in Konfiguration2 eine Darstellung als Defaultdarstellung angegeben, so werden die Daten aus Konfiguration2 mit dieser Darstellung angezeigt.

**Fachschalen:** Zählt ggf. Programm-Fachschalen auf, die durch Laden dieser Konfiguration automatisch aktiviert werden bzw. durch das Entladen deaktiviert.

**Füllmusterdatei:** Wenn neben den Standard-Füllmustern zusätzliche Füllmuster benötigt werden, dann kann man diese über eine XML-Datei angeben. Siehe auch FüllmusterdateiDie angegebene XML-Datei ist neben die erstellte Konfiguration abzulegen. **Modulnummer:** Bei geschützte Konfigurationen ist hier die Modulnummer ersichtlich.

**Name:** Name der Konfiguration

**Prototypzeichnung:** In der hier angegebenen DWG-Datei befinden sich die verwendeten Blöcke, Layer, Linienstile, Teststile, etc. Die Prototypzeichnung wird auch als Vorlage für den DWG-Export von Daten aus einer GeoDatenbank verwendet.Die angegebene DWG-Datei ist neben die erstellte Konfiguration abzulegen. Siehe auch Tipps zur Konfiguration

**Version:** Gibt an, welche Version die vorliegende Konfiguration hat.

**Versionierungsmodus:** Aktiviert die Versionierung von Objekttypen.

### **Dialog Kommandokonsole**

Über die Kommandokonsole kann die Konfiguration über Scriptbefehle erstellt werden.

## **Objekttypen**

### **Neuer Typ**

#### **Neuen Objekttyp erstellen**

Mit Hinzufügen wird ein neuer Objekttyp der aktuellen Objektklasse erzeugt. Danach sind im linken Fenster der neue Objekttyp mit den Kapiteln "Attribute" und "Base" angelegt.

### **Bearbeiten von Objekttypen**

Der Dialog für das Bearbeiten von Objekttypen ist in unterschiedliche Reiter eingeteilt, welche alle möglichen Objektklassen einer Konfiguration darstellen. Im linken Fenster werden die Objekttypen sowie die konfigurierten Attribute, Darstellungen, Ansichten und Stilregeln angezeigt. Im rechten Fenster sind die Objektschlüssel mit ihren konfigurierten Werten angeordnet. Die einzelnen Objektschlüssel sind für jede Objektklasse in den entsprechenden Kapiteln dieses Hilfe-Dokumentes beschrieben.

#### **Stil-Ansicht**

Mit dem Befehl Stil-Ansicht wird die Baumdarstellung der Objekttypen umgestellt. Auf der Obersten Ebene sind nun die Stile und Attribute angeordnet, darunter kommen die Objekttypen. Damit ist es sehr leicht, alle Objekte eines bestimmten Stils oder alle Objekte, die ein bestimmtes Attribut haben, massenhaft zu editieren.

ⓘ In der Stilansicht können Sie bei einer Darstellung auch einen oder mehrere Typen selektieren und mit Entf löschen. Damit wird die Darstellung bei den Objekttypen gelöscht.

### **Darstellung Base**

Die Darstellung "Base" steht bei jedem Objekttyp zur Verfügung und dient als Default für alle anderen Darstellungen.

ⓘ Die Darstellung "Base" selbst ist in rmDATA GeoDesktop nicht wählbar. Nur die darauf basierenden Darstellungen.

ⓘ Alle Schlüssel eines Objekttyps, die sich in den konfigurierten Darstellungen nicht ändern, sollten in dieser Darstellung konfiguriert werden!

### **Darstellung hinzufügen**

Damit ein Objekt in der Grafik angezeigt wird, muss es (zumindest einer) Darstellung hinzugefügt worden sein. Dazu im Kontextmenü von "Base" die Option "Hinzufügen" wählen

Im Dialog "Stil hinzufügen" die gewünschte Darstellung wählen, sowie den Maßstabsbereich angeben. Wird ein Maßstab "von 0 - ..." angegeben, so wird dieser Stil als Default verwendet, wenn kein genauerer Maßstab definiert wurde

Beispiel1: 0-1000: Farbe Gelb 1001-2000: Farbe Grün Für M500 gilt Gelb, für M1500 gilt Grün, für M2500 gilt wieder Gelb Beispiel 2: 1-1000: Farbe Gelb 1001-2000: Farbe Grün Für M500 gilt Gelb, für M1500 gilt Grün, für M2500 wird das Objekt mit dem internen Default dargestellt

### **Schlüssel**

#### **Schlüssel hinzufügen**

Graue Schlüssel sind im gewählten Stil nicht konfiguriert, die angezeigten Werte kommen aus anderen Defaults.

ⓘ Für performante Konfigurationen sollten nur die benötigten Schlüssel gesetzt werden.

Um einen grauen Schlüssel zu ändern:

Machen Sie einen Doppelklick auf den gewünschten Schlüsselnamen.

Wählen Sie im Kontextmenü zum Schlüssel "Hinzufügen"

Danach wird der Schlüsselname schwarz statt grau dargestellt und es kann der Wert des Schlüssels geändert werden. Die Eingabe

ist mit ENTER zu bestätigen.

#### **Defaultschlüssel ausblenden**

Zur besseren Übersicht können mit dem Button Default-Schlüssel ausblenden nur die Schlüssel angezeigt werden, welche bei der gewählten Darstellung auch konfiguriert wurden.

#### **Schlüssel kopieren**

Schlüssel können über das Kontextmenü eines Stils von einem Stil in einen anderen Stil kopiert werden: Schlüssel kopieren -> Schlüssel einfügen . Ist ein Filter beim Kopieren aktiv, werden nur die angezeigten Schlüssel kopiert. Bestehende Schlüssel werden überschrieben. Kopierte Schlüssel können mit Multi-Selekt auch auf mehrere Stile auf einmal kopiert werden.

### **Sektion hinzufügen**

Einige Sektionen in der Konfiguration können mehr als einmal vorkommen. Wird beispielsweise ein Linienzug bestehend aus zwei parallelen Linien konfiguriert, so wird die erste Linie in Sektion "Linie 1" konfiguriert, die zweite Linie dann in Sektion "Linie 2". Damit die zweite Sektion konfiguriert werden kann, muss sie zuvor hinzugefügt werden: Kontextmenü auf "Linie 1",

Befehl "Hinzufügen".

### **Attribute**

#### **Attribute definieren**

Im Kontextmenü des Kapitels "Attribute" können neue Attribute zum Objekttyp hinzugefügt werden. Nach Angabe des Attributnamens wird das Attribut im Baum angezeigt. Klickt man das Attribut im Baum an, werden die Schlüssel des Attributes im rechten Fenster angezeigt.

#### **Attributgruppen**

Attribute können gruppiert werden, sodass beim Bearbeiten von Objekten mit vielen Attributen mehr Übersicht gewährleistet ist. Klickt man im Baum auf den Eintrag "Attribute", werden im rechten Fenster die vorhandenen Gruppen angezeigt. Eine neue Gruppe erstellt man mit dem Kontextmenü im Fenster der Gruppen. Standardmäßig sind alle Attribute in der Gruppe "keine". Zum Verschieben in eine andere Gruppe klickt man auf die Gruppe "keine", öffnet danach im unteren Fenster das Kontextmenü des gewünschten Attributes und wählt "in Gruppe verschieben". Auch die Reihenfolge der Attribute kann über das Kontextmenü eines Attributes im rechten Fenster gesteuert werden.

#### **Sichtbarkeitsbedingung für Gruppen**

Einer Gruppe von Attributen kann eine Sichtbarkeitsbedingung hinzugefügt werden. Diese bestimmt, ob eine Gruppe beim Bearbeiten sichtbar ist oder nicht. Die Sichtbarkeitsbedingung gibt man über das Kontextmenü einer Gruppe an, z.B. **Lastfallnull** : Die Gruppe ist sichtbar, wenn im Attribut "Lastfall" ein Wert eingetragen ist.

#### **Attribute kopieren**

Attribute können über das Kontextmenü eines Attributes von einem Objekt auf ein anderes kopiert werden: Kopieren -> Kontextmenü von "Attribute": Einfügen

### **Maßstabsabhängige Stilregel (Maßstabsbereich) hinzufügen**

Bei maßstabsabhängigen Stilregeln definieren Sie unterschiedliche Sichtbarkeiten und Darstellungen abhängig vom Zoom- oder Bearbeitungsmaßstab. Diese Maßstabsbereiche sind gerade bei großen Dateien für eine perfomante Übersicht sehr wichtig.

Klicken Sie mit der rechten Maustaste auf den Objekttyp und wählen Sie "Hinzufügen"

Wählen Sie die Darstellung, deren Schlüssel die Defaultwerte für die Stilregel sind

Wählen Sie den Maßstabsbereich

Haken Sie die Option "als Stilregel hinzufügen" an

Die Stilregeln wirken folgendermaßen:

#### **Viewingmodus (GeoDesktop) bzw. in der Übersichtsdarstellung**

Ist keine Stilregel definiert, wird das Objekt gemäß konfigurierter Darstellung angezeigt (unabhängig vom aktuellen Zoom-Maßstab)

Wenn eine Stilregel definiert ist: Ist der Zoom-Maßstab innerhalb der angegebenen Stilregel, gilt deren Darstellung. Gibt es für den Zoom-Maßstab keine Stilregel, wird das Objekt nicht angezeigt.

#### **Bei der Bearbeitung von Daten (Editiermodus)**

Einstellungen in der Stilregel überschreiben die Einstellungen der Darstellung. Es gilt der Bearbeitungs-Maßstab, der in der Multifunktionsleiste eingestellt wird.

ⓘ Schlüssel, die bei einer Stilregel nicht gesetzt sind, werden von der konfigurierten Darstellung bzw. vom Stil "Base" übernommen.

⚠ Bei der Konfiguration von Stilregeln sollten keine überlappenden Maßstabsbereiche definiert werden.

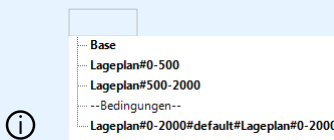

- **Viewingmodus (GeoDesktop) bzw. in der Übersichtsdarstellung:** Der Objekttyp ist nur im Zoom-Maßstab von 0 2000 sichtbar
- **Bei der Bearbeitung von Daten (Editiermodus):** Der Objekttyp ist immer sichtbar. Es gelten die Schlüssel aus *Lageplan#0-2000#default#Lageplan#0-2000* . Befindet man sich im Maßstab zw. 500 und 2000 gelten für alle Schlüssel, die nicht explizit gesetzt wurden, die Einstellungen aus *Lageplan#500-2000* .

### **Attributabhängige Stilregel hinzufügen**

Bei attributabhängigen Stilregeln definieren Sie unterschiedliche Darstellungen abhängig von Attributen. Klicken Sie mit der rechten Maustaste auf den Objekttyp und wählen Sie "Hinzufügen" Wählen Sie die Darstellung, deren Schlüssel die Defaultwerte für die Stilregel sind Wählen Sie den Maßstabsbereich Haken Sie die Option "als Stilregel hinzufügen" an Aktivieren Sie die 1. Bedingung mit  $\overline{+}$ Wählen Sie das Attribut aus Geben Sie den Vergleichsoperator ein Geben Sie den Vergleichswert ein Fügen Sie ggf. weitere Bedigungen ein. Beenden Sie den Dialog mit Ok

ⓘ Bei Stilregeln wird zuerst der Maßstab, dann die Bedingungen ausgewertet. Stimmt der Maßstab mit dem Maßstab einer Stilregel überein, werden keine Stilregeln mit anderen Maßstabsbereichen mehr geprüft.

ⓘ Es sind zwei Stilregeln definiert, der Wert von Bez <sup>=</sup> def, eingestellter Maßstab <sup>=</sup> <sup>500</sup> **Natur#1-1000#Wenn Bez <sup>=</sup> abc#Natur#1-1000 Natur#1-5000#Wenn Bez = def#Natur#1-5000** Der erste gültige Maßstab ist bei Stilregel 1-1000. Da die Bedingung für Bez nicht erfüllt ist, wird das Objekt gar nicht dargestellt. Bei M=1500 wird das Objekt dargestellt, mit den Einstellungen von Stilregel 1-5000.

ⓘ Es empfielt sich, für jeden Maßstabsbereich auch eine Default-Stilregel festzulegen. Diese gilt, wenn keine der angeführten Bedingungen zutrifft. z.B. **Natur#1-1000#default#Natur#1-1000**

### **Filtern von Objekttypen**

Für das leichtere Bearbeiten von Objekttypen im Konfigurationseditor steht ein Filter zur Verfügung:

**Filter nach Typname:** Es werden nur die Objekttypen angezeigt, die dem Filter entsprechen

**Filter nach Attributname:** Es werden nur die Objekttypen angezeigt, die das entsprechende Attribut konfiguriert haben

**Filter nach konfigurierten Objektgruppen:** Es werden nur die Objekttypen laut Objektgruppe angezeigt

**Filter nach Sektionen:** Dieser Filter wird zusammen mit dem Filter nach Schlüsselnamen bzw. Schlüsselwerten verwendet, z.B. Anzeige aller Objekte, die in der Sektion "Linie 1" die Farbe=Blau haben

**Filter nach Schlüsseln (Schlüsselnamen):** Es werden nur die ausgewählten Schlüssel im rechten Fensterbereich angezeigt **Filter nach Schlüsselwerten:** Es werden die Objekt angezeigt, die den angegebenen Schlüsselwert haben. Zusätzlich werden die Stile, in welchen der Wert vorkommt, rot markiert und nur die Schlüssel im rechten Fensterbereich angezeigt, wo der angegebene Wert vorkommt.

### **Tabellenansicht**

Die Tabellenansicht stellt alle Schlüssel der angezeigten Objekte in einer Tabellenstruktur dar. Schlüssel können in der Tabellenansicht gesucht oder editiert werden, weiters kann der Inhalt der Tabellenansicht in die Zwischenablage kopiert und in Excel eingefügt werden. Nach der Bearbeitung der Daten in Excel können die neuen Daten wieder über die Zwischenablage in die noch geöffnete Tabellenansicht übernommen werden.

⚠ Beim Einfügen von Daten aus Excel darf die Spaltenstruktur nicht geändert werden, es dürfen nur Schlüsselwerte verändert werden! Fügen Sie daher keine neuen Zeilen für neue Objekttypen oder neue Spalten für neue Attribute hinzu.

ⓘ Wenn Sie vor dem Aufruf der Tabellenansicht die Ansicht filtern, dann werden nur die gefilterten Objekttypen bzw. Schlüssel angezeigt.

## **Menü Datei**

### **Objektnamen und Attribute exportieren**

Im **Menu: [Datei - Als CSV exportieren...]** werden alle Objekttypen mit deren Attributen und Wertelisten in eine CSV-Datei exportiert. Diese kann mit EXCEL geöffnet werden und bietet eine Übersicht über alle vorhandenen Objekttypen, deren Attribute und die dazugehörigen Wertelisten.

△ Der Export funktioniert nur mit nicht modulgeschützten Konfigurationen

## **Export XML**

### **Konfiguration exportieren**

Im **Menu: [Datei - Als XML exportieren...]** werden alle Objekte und deren Schlüssel vollständig in eine XML-Datei exportiert. Über diesen Weg können Änderungen in einer Konfiguration per Dateivergleich nachverfolgt werden.

 $\Lambda$  Der Export funktioniert nur mit nicht modulgeschützten Konfigurationen

### **Formatbeschreibung rmDATA-Konfigurationen im XML-Format**

Die Beschreibung bietet eine Übersicht über den Aufbau der Konfiguration im XML-Format. Dabei werden für die Übersichtlichkeit jeweils nur ein Objekttyp, eine Darstellungsgruppe, etc. angeführt. Es handelt sich bei diesem Beispiel daher nicht um eine vollständige Konfiguration. Auch bei den Schlüsseln zu den Attributen und der grafischen Darstellung wurde stark gekürzt. Eine vollständige Übersicht der Schlüssel findet man in der Beschreibung der Konfiguration. In der Beschreibung kommt nur ein Objekttyp der Objektklasse Punkt vor. Objekttypen der anderen Objektklassen werden analog aufgelistet.

#### **Aufbau**

```
<?xml version="1.0" encoding="utf-8"?>
<!--Kopf lll-->
<Configuration>
    <Settings>
        <!--Allgemeine Einstellungen der Konfiguratation, u.a.:-->
        <VersionMode>OnModi1</VersionMode>
        <!-- Versionierte Darstellung -->
        <TemplateDWG>CH_Mutation.dwg</TemplateDWG>
       <!-- Prototypzeichnung für Symbole -->
        <Name Version="1803">CH_Mutation</Name>
        <!-- Versionsnummer -->
    </Settings>
    <Filters/>
    <!-- Filter, die bereits in der Konfiguration definiert sind (optional) -->
    <ObjectGroups>
        <!-- Zusammenfassung von Objekttypen in Objektgruppen -->
        <ObjectGroup Name="Parzellen">
            <ObjectTypeName>Parzelle</ObjectTypeName>
        </ObjectGroup>
    </ObjectGroups>
    <Versions>
        <!-- In versionierten Konfigurationen sind hier die Namen der einzelnen Versionen aufgelistet --
>
        <Version Id="1" Name="alt" PredecessorId="0"/>
        <Version Id="2" Name="neu" PredecessorId="1"/>
    </Versions>
    <Representations>
        <!-- Namen der Darstellungen -->
        <Representation Id="0" Name="Base"/>
        <Representation Id="1" Name="Lageplan"/>
    </Representations>
    <Views>
        <!-- Namen der Ansichten in versionierten Konfigurationen -->
        <View Id="2" Name="alter Stand" VersionId="1"/>
        <View Id="3" Name="Mutation" VersionId="2"/>
        <View Id="4" Name="Gültig" VersionId="2"/>
    </Views>
    <DisplayGroups>
        <!-- Zusammenfassung von Objekttypen in Darstellungsgruppen. In diesen Gruppen werden die Objekt
typen im Darstellungsmanager aufgelistet. -->
        <DisplayGroup Name="Kataster">
            <DisplayGroup Name="Festpunkte">
                <!-- Darstellungsgruppen können verschachtelt sein. Hier ist die Darstellungsgruppe "Fes
tpunkte" Teil der Darstellungsgruppe "Kataster". Jede Darstellungsgruppe kann Objekttypen und weitere D
arstellungsgruppen beinhalten. -->
                <ObjectTypeName>LFP1</ObjectTypeName>
                <!-- Liste der Objekttypen -->
            </DisplayGroup>
        </DisplayGroup>
    </DisplayGroups>
    <ObjectTypes>
```
<ObjectType Name="Laubbaum" Class="Point">

```
322/618
```

```
<!-- Objekttyp mit dem Namen "Laubbaum" der Objektklasse Punkt. Weiter unten finden Sie eine
Aufzählung der verfügbaren Objektklassen. -->
            <Properties>
                <!-- Allgemeine Eigenschaften des Objekttyps -->
                <Property Name="Synonym" Value=""/>
                <!-- U.a. gibt es die Eigenschaft des Synonyms. Wenn durch eine Norm ein Objekttyp für d
ie durchgängige Bearbeitung mit einem Code bezeichnet wird, dann wird mit dem Synonym ein sprechender Te
xt zur Seite gestellt, der für den Anwender aussagekräftiger ist. -->
            </Properties>
            <AttributeGroups>
                <!-- Attribute zum Objekttyp können gruppiert werden. -->
                <AttributeGroup Name="" VisibilityCondition="" GroupOrder="0">
                    <!-- In diesem Beispiel wurden keine Gruppen in der Konfiguration angelegt. Die expo
rtierte Gruppe ist der Default. -->
                    <GroupAttribute Typename="KronenDM" AttributeOrder="0"/>
                    <!-- Liste der Attribute in der Gruppe. Die Eigenschaften der einzelnen Attribute we
rden weiter unten angeführt. -->
                    <GroupAttribute Typename="Stammumfang" AttributeOrder="1"/>
                    <GroupAttribute Typename="Baumart" AttributeOrder="2"/>
                    <GroupAttributes/>
                </AttributeGroup>
            </AttributeGroups>
            <Attributes>
                <Attribute Name="Baumart" Type="System.String">
                    <!-- Ein Attribut vom Typ Text. Die verfügbaren Typen werden weiter unten aufgeliste
t. -->
                    <Property Name="Alias" Value=""/>
                    <!-- Falls das Attributs durch eine Norm einen bestimmten Namen haben muss, kann mit
dem Alias dem Anwender ein anderer Name in der Benutzeroberfläche angezeigt werden. -->
                    <Property Name="DateFormat" Value=""/>
                    <!-- Datumsformat für die Ausgabe -->
                    <Property Name="Formula" Value=""/>
                    <!-- Formel, die beim Einfügen des Objekts ausgeführt wird. -->
                    <Property Name="InsertFirstValueDefault" Value="False"/>
                    <!-- Automatisches Einfügen des 1. Wertes der Werteliste-->
                    <Property Name="IsRequired" Value="False"/>
                    <!-- "Pflichtattribut"-->
                    <Property Name="ValueList" Value="Eiche=Eiche|Buche=Buche|Marille=Marille"/>
                    <!-- Werteliste -->
                    <Property Name="ValueListExclusive" Value="False"/>
                    <!-- Sind nur Werte der Werteliste erlaubt? -->
                </Attribute>
            </Attributes>
            <KeyValuePairs>
                <!-- -Allgemeine Einstellungen zum Objekttyp ->
                <KeyValuePair Key="IsPointLabelRequired" Type="System.Boolean" Value="False" ConsiderSca
leFactor="False"/>
<!-- Bei Punkten kann bestimmt werden, ob beim Einsetzen ein Punktname erforderlich ist. -->
                <KeyValuePair Key="MeasureCodes" Type="System.String" Value="510" ConsiderScaleFactor="F
alse"/>
                <!-- Angabe eines Messcodes für den Objekttyp -->
            </KeyValuePairs>
            <Styles>
                <!-- Festlegung der grafischen Darstellung -->
                <Style Id="1" Representation="Base" ScaleRange="0-0" Action="Unknown" RepresentationOfVi
```

```
ew="Base">
                    <!-- Allgemeine Konfiguration des Objekttyps -->
                    <Sections>
                        <Section Id="1">
                            <!-- Allgemeine grafische Eigenschaften -->
                            <SectionType>Main</SectionType>
                            <KeyValuePairs>
                                <KeyValuePair Key="Color" Type="rmdata.Graphic.Color" Value="256" Consid
erScaleFactor="False"/>
                                \langle!-- Farbe -->
                                <KeyValuePair Key="Layer" Type="System.String" Value="Gelaende_Laubbaum"
ConsiderScaleFactor="False"/>
                                <!-- Layer -->
                            </KeyValuePairs>
                        </Section>
                        <Section Id="1">
                            <!-- 1. Sektion vom Typ "Block" -->
                            <SectionType>Block</SectionType>
                            <KeyValuePairs>
                                <KeyValuePair Key="Name" Type="System.String" Value="BAUM_LAUB" Consider
ScaleFactor="False"/>
                                <!-- Blockname aus der Prototypzeichnung -->
                            </KeyValuePairs>
                        </Section>
                        <Section Id="3">
                            <!-- Die 3. Beschriftung (die beiden vorhergehenden werden in dieser Beschre
ibung ausgelassen) -->
                            <SectionType>Annotation</SectionType>
                            <KeyValuePairs>
                                <KeyValuePair Key="Height" Type="System.Double" Value="1,5" ConsiderScal
eFactor="True"/>
                                <!-- Texthöhe -->
                                <<KeyValuePair Key="Text" Type="System.String" Value="Art=lt;Baumartgt;"
ConsiderScaleFactor="False"/>
                                <!-- Mit spitzen Klammern wird auf das Attribut Baumart zugegriffens -->
                            </KeyValuePairs>
                        </Section>
                    </Sections>
                    <Style Id="2" Representation="Lageplan" ScaleRange="0-0" Action="Unknown" Representa
tionOfView="Base"> Grafische Schlüssel für die Darstellung Lageplan. Bei jedem Schlüssel, der hier nicht
konfiguriert ist, wird auf die Darstellung "Base" zugegriffen. -->
          <Sections/>
                        </Style>
                    </Styles>
                    <StylingRules> Bedingungen für die Darstellung. Bei großen Projekten lässt sich so s
teuern, welche Objekte in welchem Maßstab in der Übersichtsdarstellung angezeigt werden. -->
         <StylingRule Representation="Lageplan" ScaleRange="0-1000" Condition="default">
                                <Styles>
                                    <Style Id="1" Representation="Lageplan" ScaleRange="0-1000" Action="
Unknown" RepresentationOfView="Base">
                                        <Sections/>
                                    </Style>
                                </Styles>
                            </StylingRule>
                        </StylingRules>
```
</ObjectType> </ObjectTypes> </Configuration>

#### **Liste der Objektklassen**

Objekttypen können folgenden Objektklassen angehörig sein: **Point:** Punkt **PointMarker:** Punktmarkierung **PointMarkerCategory:** Markierungskategorie **LineString:** Linienzug **LineStringSymbol:** Linienzugsymbol **TwoPointSymbol:** 2-Punkt-Symbol **ThreePointSymbol:** 3-Punkt-Symbol **Area** : Fläche **Text:** Text **AlignedDimension:** Sperrmaß / Spannmaß **ArcDimension:** Bogenbemaßung **AngularDimension:** Winkelbemaßung **BaseLineDimension:** Basislinienbemaßung **BaseLinePoint:** Zwischenpunkt

⚠ Bei Vorhandensein der Geländemodell-Fachschale kommen folgende Objektklassen hinzu:

**DtmModel:** Geländemodell **VolumeObject:** Volumenberechnung (Darstellung) **ThematicSurface:** Thematische Darstellung **Profile:** Geländeprofil

### **Liste von Attributtypen**

Attribute können folgende Typen haben: **System.String:** Text **System.Double:** Gleitkommazahl **System.Int32:** Ganzzahl **System.DateTime:** Datum **System.Boolean:** Boolean (ja/nein)

### **Export der Objekttypnamen**

Für gewisse Anwendungen braucht man eine Liste aller Objekttypen in einer Konfiguration. Starten Sie dafür den Konfigurationseditor in der Befehlszeile bzw. in einer Batchdatei mit den Parametern: Parameter 1 = auszugebende "... .Config"- Datei

Parameter 2 = zu erstellende lesbare XML Datei

ⓘ **Beispiel: "c:\Program Files\rmDATA\GeoMapperSE\ConfigurationEditor.exe" "C:\ProgramData\rmDATA\GeoMapperSE\Configurations\DE\_Lageplan.config" -o "C:\temp\DE\_Lageplan.xml"**

# **Menü Prüfen**

# **Prototypzeichnung prüfen**

#### Rufen Sie den Befehl auf

Der Konfigurationseditor prüft die Prototypzeichnung.

Es wird im Editor eine Textdatei geöffnet. Darin sind alle Blöcken aufgelistet, sortiert nach der Anzahl ihrer CAD-Elemente.

ⓘ Blöcke mit einer großen Anzahl an CAD-Elementen, sollten überarbeitet werden, damit die Konfiguration performant eingesetzt werden kann. Insbesondere, wenn diese Blöcke oft verwendet werden. (Siehe Tipps zur Perfomance)

ⓘ Wenn im Modellbereich der Prototypzeichnung CAD-Elemente vorhanden sind, erhalten Sie eine Meldung. Solche Daten kosten unnötig Speicher und Performance.

### **Nicht verwendete Blöcke**

Listet alle Blöcke auf, die in der Prototypzeichnung vorhanden sind, aber nicht verwendet werden.

Rufen Sie den Befehl auf

Der Konfigurationseditor vergleicht die Konfiguration mit der eingestellten Prototypzeichnung und listet in einem Dialog alle Blöcke auf, die in der Prototypzeichnung enthalten sind, aber in der Konfiguration *aktuell* nicht verwendet werden.

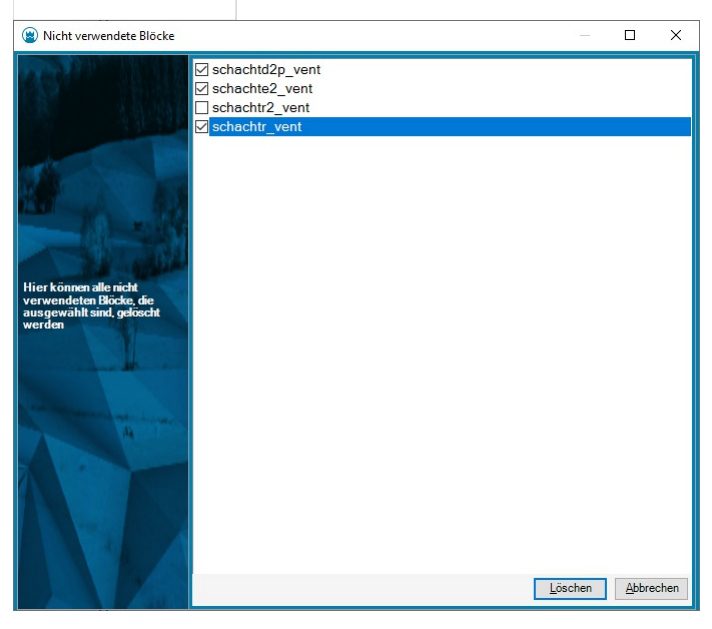

Wählen Sie diejenigen Blöcke aus der Liste, die Sie entfernen möchten und bestätigen Sie den Dialog mit Löschen Der Konfigurationseditor zeigt eine Sicherheitsabfrage, nach deren Bestätigung die ausgewählten Blöcke aus der Prototypzeichnung entfernt werden.

ⓘ Entfernen Sie nach Möglichkeit nicht verwendete Blöcke aus Ihren Prototyzeichnungen für eine performante Konfiguration.

### **Fehlende Blöcke**

Listet alle Blöcke auf, die in der Prototypzeichnung noch fehlen.

Rufen Sie den Befehl auf

Der Konfigurationseditor vergleicht die Konfiguration mit der Prototypzeichnung.

Es wird im Editor eine Textdatei geöffnet. Darin sind alle Blöcke aufgelistet, die in der Prototypzeichnung noch fehlen.

ⓘ Fehlende Blöcke in der Grafik werden mit einem Kreuz in Magenta dargestellt.

### **Layerassistent**

Prüfen Sie mit dem Layerassistenten die Layer Ihrer Konfiguration und ergänzen Sie fehlende Layer automatisch.

ⓘ Voraussetzung ist, dass in Ihrer Konfiguration eine bestehende Prototypzeichnung eingetragen ist.

Rufen Sie den Befehl auf Der Konfigurationseditor liest: alle angegebenen Layer in ihrer Konfiguration und alle Layer der Prototypzeichnung Kontrollieren Sie, ob Sie alle Layer der Prototypzeichnung brauchen. Sie sind mit

gekennzeichnet. Wenn Sie keinen dieser Layer mehr brauchen, dann haken Sie die Option " **Nicht verwendete Layer löschen** " an. Auf diese Weise machen Sie Ihre Prototypzeichnung kompakter.

Kontrollieren Sie die neuen Layer. Sie sind mit

 $\bullet$  gekennzeichnet.

Mit Speichern werden alle neuen Layer in die Prototypzeichnung geschrieben bzw. - sofern die Option aktiviert wurde - die unnötigen Layer entfernt.

ⓘ Ungültige Layernamen werden in einer Textdaten ausgegeben. So haben Sie die Fehler übersichtlich aufgelistet und können sie der Reihe nach korrigieren.

ⓘ Bei Layernamen mit Attributen (z.B: Gebäude\_<Geschoss>) werden für das Attribut automatisch alle Werte der Werteliste eingesetzt. z.B. Gebäude\_EG, Gebäude\_1, Gebäude\_2, ...

### **Filtern**

Sie können im Dialog die Layer filtern:

#### demo  $\boxed{\textbf{Name}} \qquad \lor \qquad$

Wählen Sie, nach was Sie filtern möchten. Layername, Farbe, ...

Geben Sie den Suchtext ein. Jeder Layer, der den Suchtext im Filterkriterium beinhaltet, wird angezeigt. Hier im Beispiel alle Layer, die "demo" im Namen beinhalten.

# **Menü Extras**

### **Punkttypliste erstellen**

Erstellt eine Tabelle, durch die man in rmGEO die Punkttypen (samt Versionen) auswählen kann. Wählen Sie den Dateinamen aus.

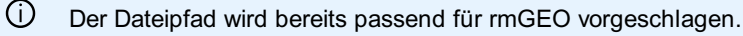

2. Der Konfigurationseditor erstellt die Punkttypliste.

### **Punkttypübersetzung erstellen**

Erstellt zur Konfiguration passend die Punkttypübersetzung, um in rmGEO Messcodes zu Punkttypen zu übersetzen. Wählen Sie den Dateinamen aus.

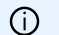

ⓘ Der Dateipfad wird bereits passend für rmGEO vorgeschlagen.

2. Der Konfigurationseditor erstellt die Punkttypübersetzung an Hand der Messcodes beim Punkt.

ⓘ Wenn Sie für einen Punkt mehrere Messcodes vergeben wollen, trennen Sie die Messcodes mit dem Zeichen "|"

### **rmGEO/CodeGrafik - Messcodeliste erstellen**

Erstellt die Basis der CSV-Tabelle für rmGEO/CodeGrafik. Wählen Sie den Dateinamen aus.

ⓘ Der Dateipfad wird bereits passend für rmGEO vorgeschlagen.

Der Konfigurationseditor erstellt die Messcodeliste für rmGEO/CodeGrafik. Dabei wird

für Punkte der eingetragene Messcode verwendet

für alle anderen Objekttypen und für Punkte ohne Messcode wird als Messcode "XXXX" eingetragen. Diese Zeilen werden dann später beim Einsatz in rmGEO/CodeGrafik ignoriert.

Vor dem Einsatz in rmGEO/CodeGrafik sollten Sie noch ergänzen bzw. prüfen:

Name der Beschreibung

Wert-ID

Wert-Pos

ⓘ Wenn Sie für einen Punkt mehrere Messcodes vergeben wollen, trennen Sie die Messcodes mit dem Zeichen "|"

### **rmGEO/CodeGrafik - Messcodeliste aktualisieren**

Aktualisiert eine bestehende CSV-Tabelle für rmGEO/CodeGrafik. Wählen Sie den Dateinamen aus.

ⓘ Der Dateipfad wird bereits passend für rmGEO vorgeschlagen.

Der Konfigurationseditor führt folgende Änderungen in der Messcodeliste durch: Aktualisierung von Blocknamen SY-Art bei Punkttypen Aktualisierung von Layer Ergänzen von fehlenden Attribute Entfernen von Attributen, die in der Konfiguration nicht mehr existieren Neue Objekttypen werden am Ende ergänzt Objektttypen, die entfernt wurden, werden als gelöscht markiert

ⓘ Kontrollieren Sie diese Objekttypen - ev. sind sie für eine andere Konfiguration gedacht? Andernfalls können Sie diese Zeilen in Ihrer Messcodeliste entfernen.

# **CodeGrafik - Dokumentation**

Dokumentiert die Messcodes für rmGEO/CodeGrafik, damit Sie im Außendienst eine kompakte Übersicht haben. Wählen Sie den Dateinamen aus.

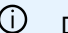

ⓘ Der Dateipfad wird bereits passend für rmGEO vorgeschlagen.

2. Der Konfigurationseditor erstellt passend dazu eine Dokumentation und legt sie im gleichen Ordner ab.

ⓘ **Kurzcodes:** Markieren Sie die wichtigen Codes in einer Spalte mit der Überschrift "Kurzcodes" mit einem "x". Dann werden diese Codes in einem eigenen Abschnitt dokumentiert. (Diese Spalte wird rein für die Dokumentation genutzt.)

ⓘ **Gruppen:** Die Objekttypen werden automatisch entsprechend dem Eintrag in der Spalte "Gruppe" gruppiert. (Diese Spalte wird rein für die Dokumentation genutzt.) Wenn Sie die CodeGrafik-Messcodeliste durch den Konfigurationseditor aktualisieren lassen, wird die Spalte automatisch an Hand der Darstellungsgruppe befüllt.

## **Messgeräteliste erstellen**

Erstellen Sie eine Messgeräteliste mit den Messcodes passend zu Ihrer CodeGrafik-Messcodetabelle. Nach der Übertragung auf Ihr Messgerät können Sie direkt auf die entsprechenden Codes zugreifen.

**Extras /Messgeräteliste erstellen** ![dialog](./img/dialog.png)

Wählen Sie eine Messcodeliste für CodeGrafik aus

Ändern Sie gegegenenfalls den Namen

ⓘ Der Name bestimmt bei Trimble die Kategorie und bei Leica die Gruppe.

Wählen Sie Ihr Messgerät aus Drücken Sie auf Ok

> ⓘ Für GeoMax-Geräte gibt es einen eigenen Import am X-Pad, mit dem man die CodeGrafik-CSV-Datei einlesen und daraus eine Messgeräteliste für X-Pad erzeugen kann

# **Konfiguration Allgemein**

# **Allgemeine Hinweise zum Erstellen einer Konfiguration**

Mit der Konfiguration werden alle Objekttypen vorgegeben **Hinweise zum Erstellen einer Konfiguration Längenangaben Farben Linienstile** 

### **Längenangaben**

Angabe von Breiten, Längen und Höhen in der Konfiguration **Angabe in mm am Papier** Längenangaben entsprechen immer den mm-Werten am ausgedruckten Plan, d.h. am Papier.

✎ **Beschriftung Höhe <sup>=</sup> 1,2**Die Angabe einer Texthöhe von 1,2 entspricht einer Texthöhe von 1,2 mm am Papier. unabhängig davon, ob der Maßstab 1:1000 oder 1:500 ist.

**Angabe in m**Ergänzt man die Längenangabe mit einem @, dann wird der Wert abhängig vom Maßstab verwendet.

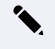

✎ **Parallellinienabstand <sup>=</sup> 2@** Der Wert für den Parallellinienabstand bleibt immer fix <sup>2</sup> <sup>m</sup> und lässt sich am Papier abmessen. D.h. bei einem Maßstab von 1:1000 ist die Breite 2 mm, bei einem Maßstab von 1:500 ist die Breite 4 mm am Papier.

### **Farbe**

Setzen von Farben Farben können auf 2 Arten gesetzt werden: Geben Sie die AutoCAD-Farbnummer ein oder wählen Sie eine Grundfarbe aus der Liste. Bestimmen Sie die Farbe aus der Farbpalette (RGB-Farbe)

### **Öffnen der Farbpalette**

Klicken Sie auf den kleinen Pfeil neben der aktuell gesetzten Farbe

Es öffnet sich eine Liste mit den Grundfarben eins bis neun, den Farbwerten null und 256 und einer Schaltfläche zum Anzeigen der Farbpalette.

Der Farbwert 256 (VonLayer) bedeutet, dass ein Objekt die Farbe des Layers annimmt, auf dem es dargestellt wird.

Der Farbwert 0 (VonBlock) bedeutet, dass ein Objekt in der Vorgabefarbe (weiss oder schwarz, je nach Hintergrundfarbe) dargestellt wird. Wird ein Objekt in einen Block integriert, übernimmt es die Farbe des Blocks

Alle anderen Farben werden direkt auf das Objekt angewendet.

Bei Klick auf die letzte Zeile in der Liste wird die Farbpalette geöffnet:

In der Farbpalette stehen Ihnen die 255 Indexfarben und auch die Sonderfarben *VonLayer* und *VonBlock* zur Auswahl zur Verfügung. Zur Auswahl der gewünschte Farbe klicken Sie in das entsprechende Feld.

Klick auf OK schließt den Dialog und übernimmt den gewählten Farbwert für das Objekt.

ⓘ Wenn man die Farbe <sup>256</sup> verwendet, dann sollte der Layer auch in der Prototypzeichnung definiert werden. Andernfalls wird der Layer beim Einfügen eines Objekts automatisch erstellt.

# **Linienstil**

Die Linienstile sind in der Prototypzeichnung definiert.

ⓘ Bei den Linienstilen können in GeoMapper SE und am Ausdruck nur Linienstile korrekt angezeigt werden, die aus Querstrichen und Punkten bestehen.

# **Tipps**

# **Tipps zur Erstellung von Konfigurationen**

Im folgenden finden Sie Tipps und Empfehlungen von rmDATA Wie beginnt man am besten? Aufbau einer Konfiguration Empfehlungen für die Darstellung von Objekttypen Tipps zur besseren Performance Verwenden von Maßstabsbereichen Aufbau der Prototypzeichnung Qualitätsprüfung Übernahme einer Konfiguration aus rmMAP

# **Wie beginnt man am besten?**

Ein paar Hinweise, die den Start bei der Erstellung einer Konfiguration erleichtern.

Das wichtigste ist, dass Sie ganz einfach beginnen und sich dann erst Schritt für Schritt steigern. Beginnen Sie mit einer Darstellung und dem Maßstabsbereich 0-0 (d.h. für alle Maßstäbe) Erstellen Sie beispielsweise für alle Objekttypen eine rudimentäre Darstellung (einfache Linien mit dem richtigen Linientyp, Linienstärke und Farbe aber noch ohne Parallellinien bzw. Symbole) Nehmen Sie sich ein Testbeispiel und prüfen Sie an Hand des Beispiels ob die Darstellung korrekt aussieht, d.h. ob die Objekttypen untereinander zusammen passen. (z.B. einen fertigen Lageplan) Ergänzen Sie dann die Symbole und Texte und prüfen Sie das Ergebnis laufend an Hand Ihres Beispiels.

# **Aufbau einer Konfiguration**

Hinweise für einen sinnvollen Aufbau einer Konfiguration

**Namen für Objekttypen:** Verwenden Sie für alle Bezeichnungen, insb. für die Namen von Objekttypen, sprechende Namen. Halten Sie sich am besten an Bezeichnungen, die Sie auch verwenden würden, wenn Sie das Objekt tatsächlich in der Natur sehen würden.

Nennen Sie einen Objekttypen wirklich &#8222Mauer" und nicht &#8222schwarze Linie, Strichstärke 3"

ⓘ Wenn bestimmte Objekttypnamen vorgegeben sind, können die angezeigten Objekttypnamen mit dem Schlüssel &#8222Synonym" definiert werden.

**Objekttypen:** Insbesondere bei der Übernahme von älteren Konfigurationen, sollte vor der Erstellung geprüft werden, welche Objekttypen tatsächlich gebraucht werden, und nur die notwendigen übernommen werden.

**Darstellungen und Ansichten:** Klären Sie welche Darstellungen und Ansichten notwendig sind. Wenn mit der Konfiguration verschiedene Pläne erzeugt werden, die miteinander nichts zu tun haben, überlegen Sie eine Aufteilung in mehrere Konfigurationen. Diese können bei Bedarf kombiniert geladen werden.

**Versionierung:** Legen Sie fest, welche Objekttypen versioniert werden müssen.

**Abstimmung mit anderen Konfigurationen:** Wird die Konfiguration mit anderen Konfigurationen zusammen eingesetzt? Hier ist zu beachten:

Objekttypnamen: Bei gleichlautenden Objekttypnamen gewinnt die Konfiguration die in den Dateieinstellungen an erster Stelle steht. Möchte man aber hier einen Unterschied haben, dann müssen die Objekttypnamen unterschiedlich benannt werden. Darstellungen: Entweder verwendet man die gleichen Namen für Darstellungen in beiden Konfigurationen oder man legt eine

Default-Darstellung fest.

#### **Zusätzliche Komponenten:**

Netzbild: Werden Objekttypen für die Darstellung von Netzbildern gebraucht?

Geländemodelle: Wird die Konfiguration gemeinsam mit der Fachschale Geländemodell eingesetzt? Profile: Werden mit der Konfiguration Profile erzeugt?

### **Empfehlungen für die Darstellung von Objekttypen**

rmDATA hat folgende Empfehlungen für Sie:

**Schriftstil:** In Plänen sehr gut lesbar ist der True-Type-Font ISOCPEUR, der in den Standard-Konfigurationen in den Textstilen NORM und NORM\_K im Einsatz ist.

**Schriftgrößen:** Für Texte und Beschriftungen soll eine Texthöhe von mind. 1,5 mm verwendet werden.

**Flächen:** In GeoMapper gibt es freie und referenzierte Flächen. Referenzierte Flächen sollten dort eingesetzt werden, wenn klar definierte Grenzen in der Natur vorhanden sind.

#### **Layer:**

Es empfiehlt sich eine differenzierte Layerstruktur einzuhalten. Insbesondere bewährt es sich Punktnummern und andere Attribute auf eigenen Layern darzustellen, da sie auf diese Weise in einer exportierten DWG gut ein- und ausgeblendet werden können. Verwenden Sie am besten nie den Layer 0. Auf diesem Layer befinden sich die Vorschaugrafiken bei Berechnungen und Bearbeitungen.

# **Tipps zur besseren Performance**

Folgende Tipps machen Ihre Konfiguration im täglichen Betrieb schneller und sparen Ihnen RAM.

**Mehrere Darstellungen:** Bei Verwendung mehrerer Darstellungen / Ansichten / Maßstäbe setzen sie die Schlüssel möglichst in der Darstellung "Base". Nur spezifische Änderungen sollten in der jeweiligen Darstellung eingetragen werden.

**Allgemeine Einstellungen:** Schlüssel wie Color und Layer sollten möglichst in der Sektion "Allgemein" gesetzt werden. Nur Abweichungen davon werden in den nachfolgenden Sektionen eingetragen.

**Anzahl Objekte:** Minimieren Sie die Anzahl der Objekte in der Grafik. Fügen Sie z.B. eine Beschriftung nicht als getrenntes Objekt ein, wenn es inhaltlich zu einem anderen Objekt in der Grafik gehört - sie tun sich in der weiteren Arbeit dann auch leichert, da Ihre Daten konsistent bleiben.

**Anzahl grafische Elemente:** Verringern Sie die Anzahl der grafischen Elemente.

✎ **Linien:** Verwenden Sie bevorzugt Polylinien an Stelle von Linien.

✎ **Flächen:** Verwenden Sie lieber eine Füllung vom Typ Solid an Stelle von ANSI31. Bei ANSI31 müssen sehr viele Linien gezeichnet werden. Bei einem Solid nur ein einzelnes grafisches Objekt.

**Anzahl Objekttypen:** Entfernen Sie unnötige Objekttypen. Gerade bei Texttypen ist man versucht, dass man für jede Art der Formatierung einen eigenen Texttyp definiert. Wenn sich die Texttypen aber nur durch Ihre Formatierung unterscheiden und nicht durch ihren semantischen Einsatz, nutzen Sie besser die Einstellungen im Texteditor.

✎ Ein Texttyp für Gas, Wasser, etc. macht Sinn, da diese Texte dann passend mit den anderen Elementen der Fachgruppe ein- und ausgeblendet werden. Texttypen in der Art "Arial fett" und "Arial kursiv" sind weniger zu empfehlen.

Siehe auch die Empfehlungen zu Prototypzeichnungen.

### **Verwenden von Maßstabsbereichen**

Für ein performantes Arbeiten im Viewing-Modus (GeoDesktop) bzw. in der Übersichtsdarstellung (GeoMapper) sollten abhängig vom Maßstab nur die sinnvollen Objekte angezeigt werden.

⚠ In GeoDesigner kommen die Maßstabsbereiche nicht zur Anwedung!

Je größer das Gebiet ist, das Sie aktuell im Grafik-Fenster sehen, desto mehr Objekte werden geladen und angezeigt. Die Maßstabsbereiche ermöglichen Ihnen, die Darstellung so zu vereinfachen, dass Sie komfortabel arbeiten können. Wir empfehlen Ihnen im Groben folgende Maßstabsbereiche:

**Übersicht:** Bei Objekttypen, die zur Orientierung dienen, setzen Sie keinen Maßstabsbereich. So werden diese immer angezeigt.

Beispiele sind:

- Die Grenzen bei Katasterdaten,
- Die Leitungsachsen bei Leitungsnetzen,
- und sonst ev. die Straßen

- **Übersicht mit Informationen zu den Grenzen:** Im Maßstabsbereich bis 1:2.000 zeigen Sie zusätzlich die Nummern der Grundstücke / Flurstücke /Parcellen.

**Details:** Im Maßstabsbereich bis 1:1000 zeigen Sie alles an. Erst in diesem Bereich werden Blöcke und alle anderen Texte einblendet.

⚠ Je stärker Sie die Übersichtsdarstellung eingrenzen, umso schneller wird Ihr Projekt geladen!

### Achten Sie generell auf:

**Blöcke und Texte:** Lassen Sie Blöcke und Texte erst dann sichtbar werden, wenn nur noch wenige Objekte in der Grafik sind (z.B. im Bereich bis 1:1000). Diese kosten sehr viel Zeit und sind je nach Maßstab ohnehin viel zu klein um gelesen werden zu können. Zeigen Sie in größeren Maßstabsbereichen nur die Texte an, die für die Navigation erforderlich sind.

**Generalisieren Sie die Ansicht:** Nutzen Sie die Möglichkeit Objekttypen in verschiedenen Maßstäben unterschiedlich anzuzeigen.

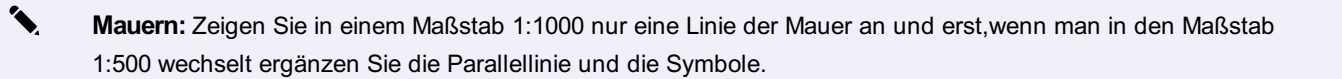

ⓘ Maßstabsbereiche (=maßstabsabhängige Stilregeln) können nur im Konfigurationseditor angelegt werden. Nähere Informationen finden Sie in der Hilfe dort.

### **Aufbau der Prototypzeichnung**

Empfehlungen, für den Inhalt der Prototypzeichnung

### **Für eine bessere Performance**

#### **Schlanke Prototypzeichnung:**

Die Prototypzeichnung soll nur die Blöcke, Linienstile, etc. beinhalten. In der Zeichnung selbst sollten keine Elemente eingefügt werden. Ebenso sollten keine Layouts darin definiert werden.

Unnötige Layer- und Blockdefinitionen sollten bereinigt werden (AutoCAD Befehl \_PURGE)

Auf keinen Fall &#8222alles" bereinigen &#8211 die benötigten Definitionen müssen erhalten bleiben!

#### **Definition von Blöcken:**

Jeder Block soll aus möglichst wenigen Elementen bestehen. Verwenden Sie statt 2 Linien besser 1 Polylinie! Die Blöcke sollten keine andere Blöcke beinhalten.

#### **Allgemeine Empfehlungen insb. für DWG-Exporte**

**Layer:** Legen Sie die Layer bereits in der Prototypzeichnung an. Setzen Sie dabei die Farbe, Linienstärke und Lineinstil. In einer exportierten DWG-Datei kann dann der Bearbeiter alle Objekte am Layer im Layermanager verändern und braucht nicht jedes Objekt separat zu editieren.

✎ Greifen Sie in Ihrer Konfiguration auf die Layereinstellungen folgendermaßen zu:

- Farbe: "256"
- Linienstärke: "VonLayer"
- Linientyp: "ByLayer"

ⓘ Wenn Sie den Layer nicht in der Prototypzeichnung anlegen, dann legt product diesen automatisch an.

- **Blöcke:** Legen Sie die Blockattribute direkt in der Prototypzeichnung an. So kann ein Bearbeiter einer exportierten DWG die Formatierung der Blockattribute für alle Blöcke auf einmal im Blockeditor ändern.

ⓘ Wenn Sie keine Blockattribute eingerichtet haben, ergänzt product diese direkt bei jedem einzelnen Block. Andernfalls setzt product den Wert beim entsprechenden Tag.

### **Prüfung der Prototypzeichnung**

Vor allem wenn fremde Daten eingefügt wurden, sollte die Integrität der DWG geprüft, und ggf. repariert werden (AutoCAD Befehle \_AUDIT, bzw. \_RECOVER)

### **Einstellungen in der Prototypzeichnung**

Die Einstellungen der Prototypzeichnung sind aus mehreren Gründen wichtig

Vor allem für die korrekte Skalierung der enthaltenen Blockdefinitionen

Aber auch für den DWG- und DXF Export, da die Prototypzeichnung der ersten geladenen Konfiguration als Vorlage für die exportierte Datei verwendet wird.

Einige wichtige Einstellungen sind z.B:

### **Einheiten (AutoCAD Befehl \_UNITS):**

In der Regel wird man hier als Einfügemaßstab "Meter" oder evtl. "keine Einheit" auswählen.

ⓘ Achten Sie darauf, dass auch die Blockdefinitionen selbst eine individuelle Einheit besitzen können

- Außerdem wird hier die Anzeigegenauigkeit eingestellt (wirkt sich nur in den exportierten DWG/DXF Dateien aus) Winkel werden in der Geodäsie meist in Neugrad (400g), mit 4 Nachkommastellen, im Urzeigersinn und auf Norden bezogen eingestellt

Distanzen dezimal, meist mit 3 Nachkommastellen

**Schraffur- und Linientypskalierung (AutoCAD Systemvariable MEASUREMENT):** Diese muss passend zu den Definitionen der Schraffuren und Linientypen gesetzt sein. Entweder auf  $\overline{0}$  (ANSI / imperial) oder auf  $\overline{1}$  (ISO / metrisch)

Auch in deutschen Zeichnungen werden - historisch bedingt &#8211 gelegentlich noch ANSI Definitionen verwendet!

- **Attributanzeigemodus (AutoCAD Befehl \_ATTDISP, Systemvariable ATTMODE):** Sollte auf Normal bzw. 1 eingestellt sein. **AutoCAD Systemvariable FRAME:** Sollte auf 0 stehen, damit in der exportierten DWG der Texthintergrund von Texten ohne Rahmen angezeigt wird.

### **Qualitätsprüfung**

Nach der Erstellung sollten sie noch einige Punkte prüfen, damit ein guter Einsatz Ihrer Konfiguration gewährleistet ist. **Allgemeine Prüfungen**

**Anzeigereihenfolge:** Prüfen Sie am Schluss, ob die Anzeigereihenfolge der Objekte untereinander zusammen passt.

✎ Haben die Flächen einen kleineren Wert bei der Anzeigereihenfolge als die anderen Objekttypen? Nur dann sind Texte vor den Flächen auch lesbar.

**Objektgruppen:** Gehören alle Objekte zu einer Objektgruppe? Wenn nicht, sieht man im Objektmanager die Gruppe "Not-grouped Object"

**Filter:** Sind nur die notwendigen Filter in der Konfiguration enthalten?

**Import:** Lassen sich Basisdaten für die Planerstellung mit den erstellten Mappingtabellen vollständig einlesen?

**Export:** Entsprechen etwaige Lieferungen per DWG, etc. der vorgegebenen Norm?

### **Prüfung der Punkte**

Bei allen Punkten die Punktnummern und Höhen einblenden. Sind die Attribute gut sichtbar?

### **Prüfung der Flächen**

**Einsetzpunkt:** Fügen Sie mit dem Befehl "Bearbeiten - Fläche Einsetzpunkt hinzufügen" einen neuen Einsetzpunkt zur Fläche ein. Ist der Nebeneinsetzpunkt korrekt konfiguriert?

**Referenz:** Überprüfen Sie, ob referenzierte Flächen auf die richtigen Linienzüge für die Flächenumfahrung verweisen.

## **Übernahme einer Konfiguration aus rmMAP**

#### Unterschiede zu rmMAP

Bei einer Übernahme einer rmMAP-Konfiguration müssen Sie sich folgende Fragen stellen:

**Properties:** Properties in rmMAP werden teilweise für verschiedene Attribute, teilweise für eine andere farbliche Darstellung bzw. Schraffur genutzt.

**Farbe, Schraffur:** Wir empfehlen Ihnen im Objekttyp die am meisten verwendete Darstellung zu verwenden. Bei der Planerstellung mit GeoMapper kann eine andere Farbe bzw. Schraffur leicht im Eigenschaftsmanager gewählt werden.

**Attribute:** Definieren Sie beim Objekttyp die entsprechenden Attribute und gestalten Sie an Hand des gewählten Attributwerts die Darstellung des Objekttyps.

**Signaturen:** In product gibt es keine getrennten Signaturen. Legen Sie fest, bei welchen Linienzügen und bei welchen Flächen Sie welche Signaturen verwenden. Diese Darstellung definieren Sie bei den jeweiligen Linienzügen und Flächen.

**Blattrahmen:** Übernehmen Sie die Blattrahmen in Ihre Planvorlagen:

Bei komplexen Blattrahmen erstellen Sie aus dem Blattrahmen Blöcke in einer eigenen - kleinen! - Symboldatei, auf die Sie in der Planvorlage verweisen. (Übernehmen Sie dabei auch den gewünschten Nordpfeil als eigenen Block, dessen Namen mit "Nordpfeil" beginnen muss)

Alternativ zeichnen Sie den Blattrahmen mit den Layout-Elementen in der Planvorlage.

Entfernen Sie Blattrahmen, Nordpfeile und weitere Planelemente aus der Prototypzeichnung Ihrer Konfiguration.

# **Attribute**

### **Konfigurationsbeschreibung - Attribute**

Beschreibung der Sektion für Attribute

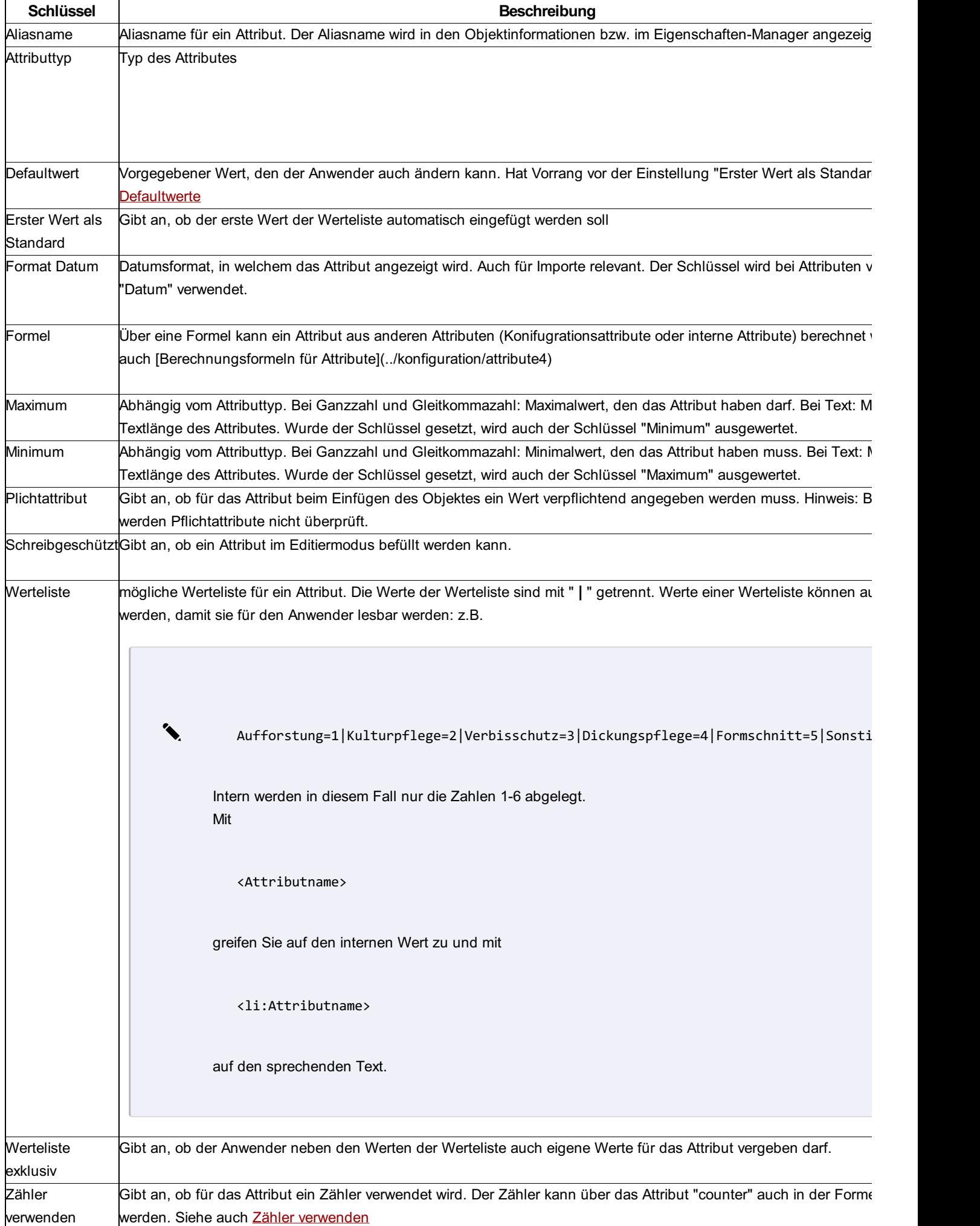

nur bei Verbindung zu externen Sachdatenquellen in GeoDesktop!

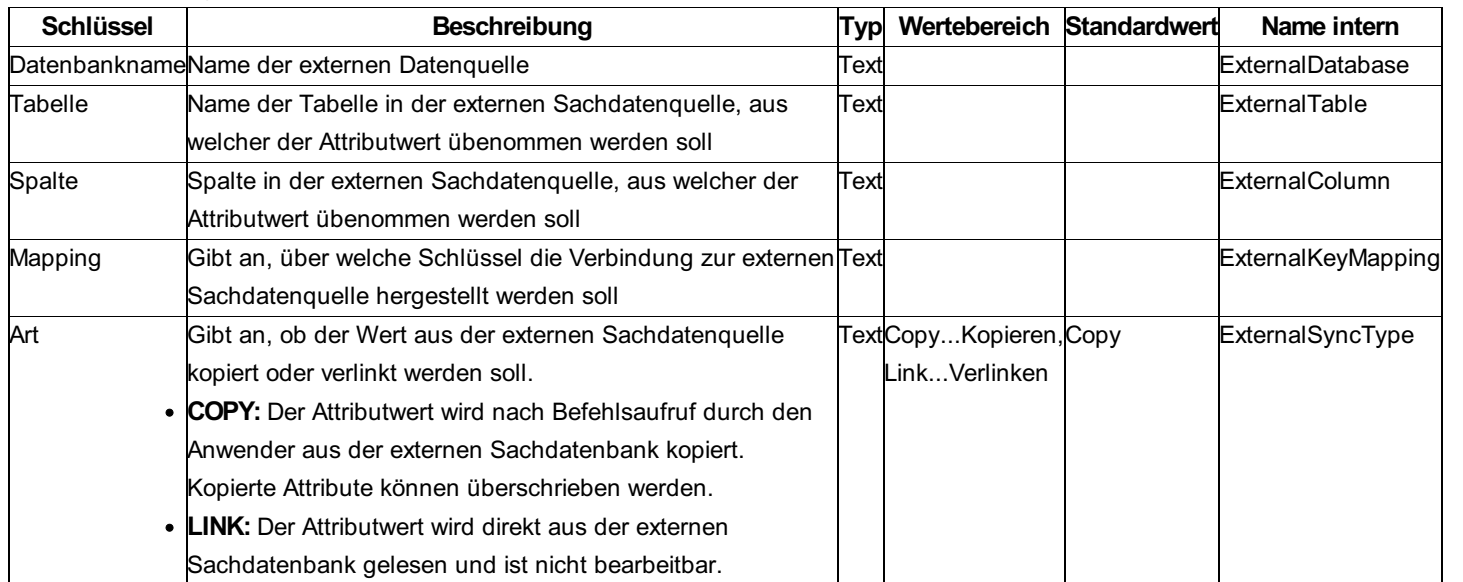

### **Defaultwerte**

### **Werte für ein Attribut**

Die folgenden Namen können als Defaultwert eingesetzt werden..

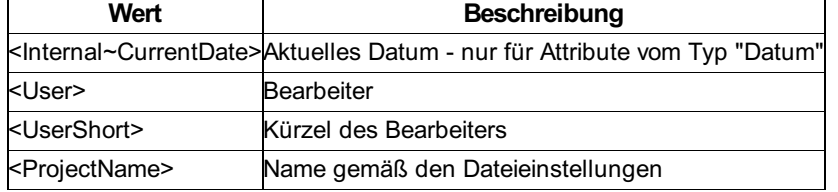

## **Attribute in Schlüsseln verwenden**

Die Werte aus Attributen können als Schlüsselwerte in der Konfiguration verwendet werden.

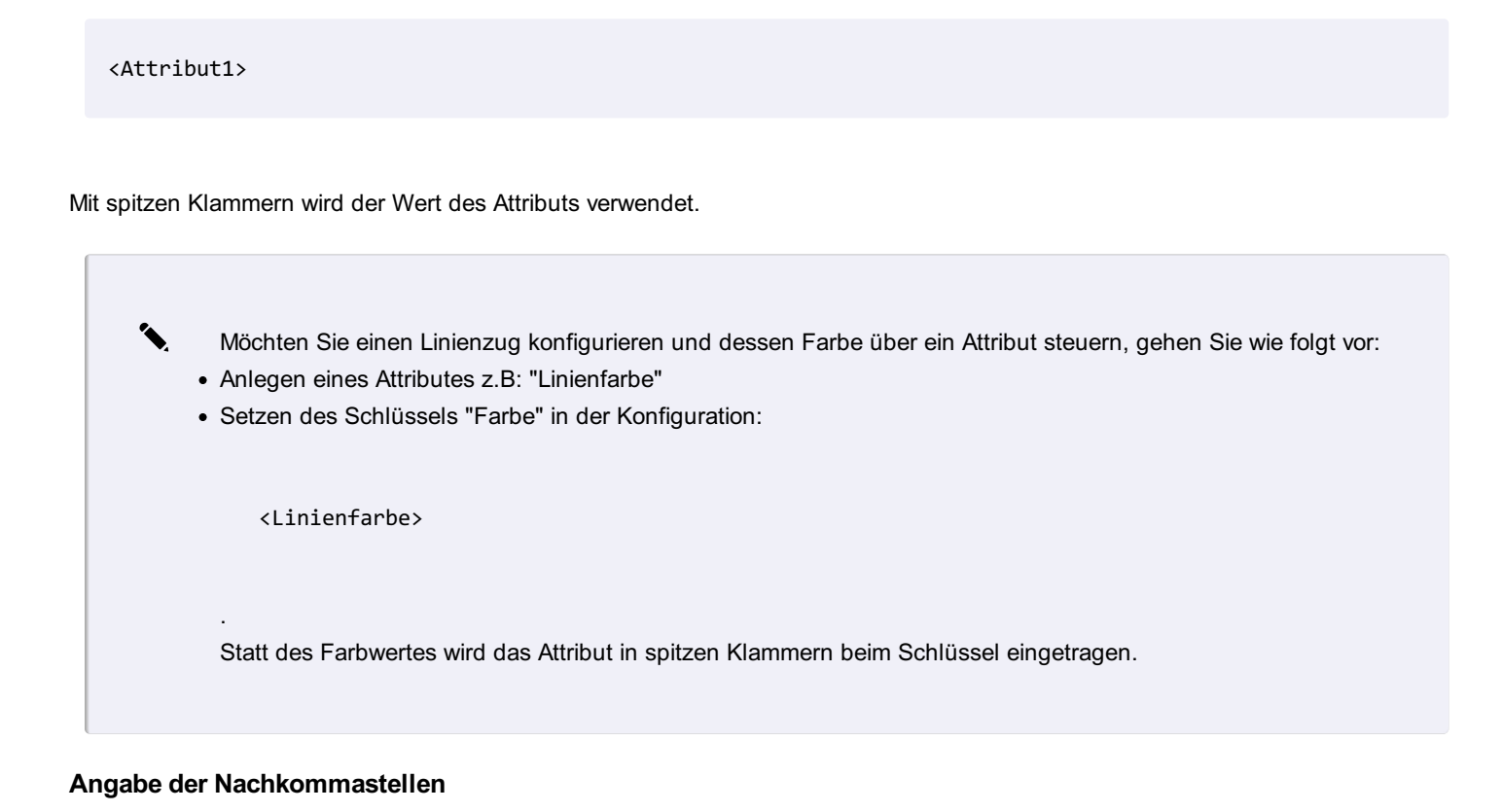

#### Ausgabe mit 3 Nachkommastellen

#### **Valueof - Einfache Berechnungen**

Der valueof-Ausdruck unterstützt die Auswertung von Gleitkomma und Zeichenketten-Operanden. Mögliche Berechnungsarten: + - \* /

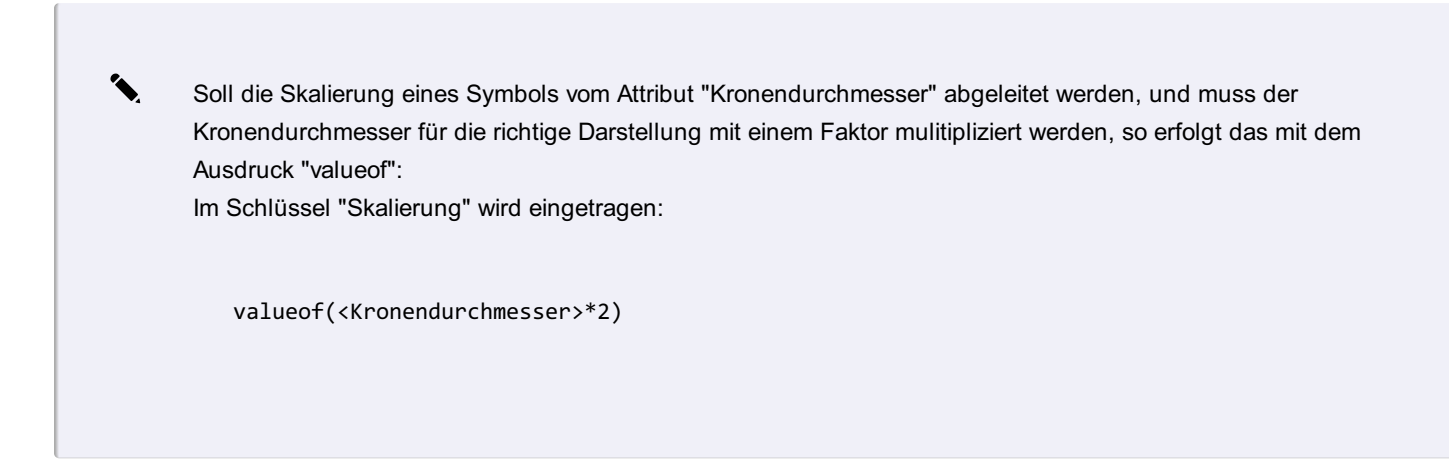

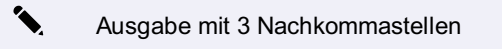

valueof(<lokale Höhe>-<Geschoss>#3)

### **Valid**

Mit Valid wird der gesamte Ausdruck einer Beschriftung nur angezeigt, wenn das Attribut einen gültigen Wert hat.

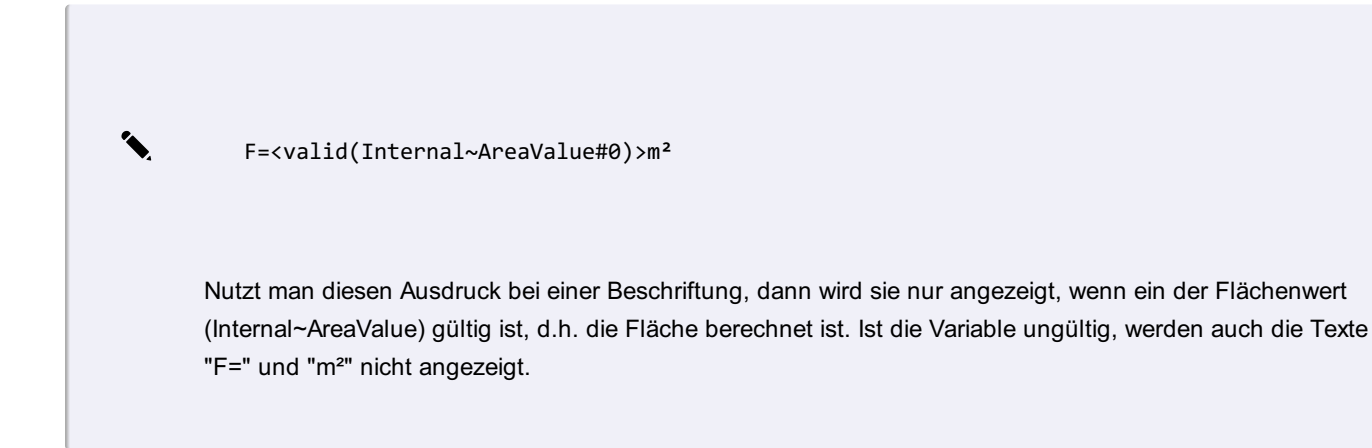

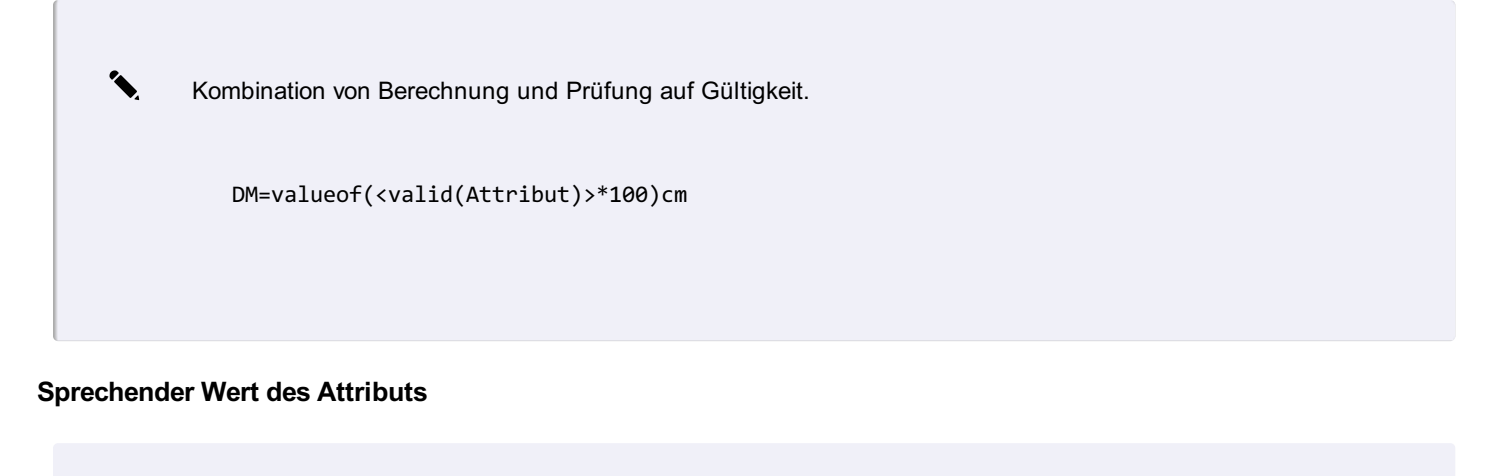

<li:Attribut>

Weist den Textgenerator an, falls das Attribut *Attribut* eine Werteliste besitzt den **Schlüssel** anstatt des **Wertes** zu verwenden.

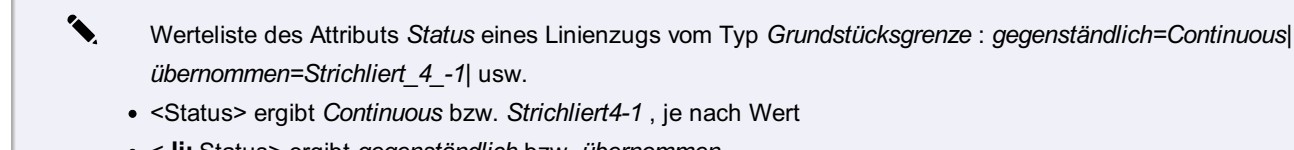

< **li:** Status> ergibt *gegenständlich* bzw. *übernommen*

### **Vorzeichen des Attributs**

valueof(S(<Breite>)\*100)

Der Operator **S** (Signum-Funktion) gibt das Vorzeichen des Attributs "Breite" zurück, d.h. -1 oder +1. Multipliziert man das mit 100 kann man so im Attribut "relative Verdrehung" die Seite einer Mauersignatur festlegen.

#### **Mehrfache Auswertung von Ausdrücken**

<!Attribut1>

Der Wert des Ausdrucks wird 2 mal ausgewertet, damit kann das Attribut mittels eines anderen Attributs definiert werden.

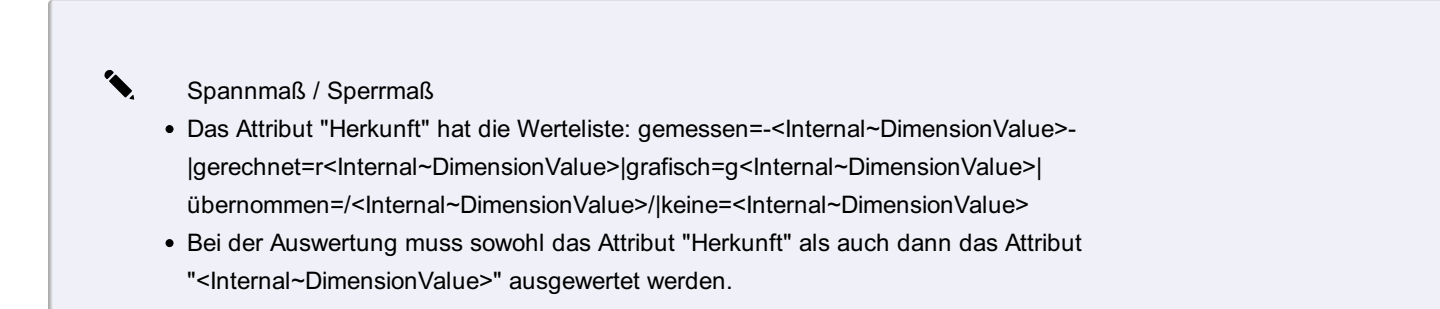

Abfragemöglichkeit: Wenn der erste Ausdruck gültig ist, wird dieser verwendet. Sonst der Wert nach den 2 Fragezeichen.

✎ valueof(<Skalierung>\*6,5??6,5)

# **Berechnungsformeln für Attribute**

Mathematische Formeln, welche auf Attribute angewendet werden können

Attribute können jederzeit aus anderen Attributen oder internen Attributen berechnet werden, indem der Schlüssel **Formel** mit einer entsprechenden Formel belegt wird.

Wenn Sie Attribute in Ihren Formeln verwenden wollen, dann muss der Attributname sehr einfach gehalten werden. Folgende Zeichen sind im Namen erlaubt:

- Buchstaben von A bis Z bzw. von a bis z, d.h. keine Umlaute oder ß
- Ziffern von 0 bis 9
- Sonderzeichen: **~ \_ \$ § #** Andere Sonderzeichen (vor allem **+ - \* / %**) sind nicht erlaubt da diese eine andere Bedeutung haben (z.B. mathematische Operation, …).

A Achten Sie auf die Groß- und Kleinbuchstaben bei den Ausdrücken.

### **Berechnungen**

Sie finden die Berechnungsfunktionen beschrieben unter Formeln .

### **Interne Funktionen**

Es stehen folgende interne Funktionen zur Verfügung: Zähler / counter: Siehe Zähler verwenden .

### **Zähler verwenden**

Ein Attribut kann automatisch mit einem Zähler befüllt werden. Dies erfolgt in der Konfiguration über den Attribut-Schlüssel **UseCounter / Zähler verwenden** . Ist dieser Schlüssel gesetzt, wird bei jedem Einfügen eines neuen Objektes der Zählerstand erhöht und das Attribut mit dem aktuellen Zählerstand befüllt. Im Schlüssel **Formel** ist in diesem Fall nichts weiter einzutragen.

△ Damit der Zähler verwendet wird, muss das Attribut ein Pflichtattribut sein.

### **Präfix, Suffix**

Zusätzlich zum Zähler kann das Attribut auch ein Präfix oder ein Suffix enthalten. Der Schlüssel **Formula / Formel** muss in diesem Fall das Präfix oder Suffix, sowie den Eintrag **counter** enthalten, z. B.: **"H"+ counter** ergibt den Attributwert "H 135".

# **Globale Attribute**

Nutzen Sie Konfigurationsattribute wiederverwendbar über Objekttypen hinaus.

**Menu: [Status]**

Oft ist es notwendig, die selben Attributdefinitionen in mehreren Objekttypen oder über Objektklassen hinaus zu verwenden.

ⓘ Hierfür bietet sich die Verwendung von *Globalen Attributen* an, wo sie ein Attribut einmalig bzw. *global* in der Konfiguration definieren und es nachfolgend in jedem beliebigen Typ wiederverwenden können. Diese können mittels Konfigurationseditor erstellt werden.

Sofern in einer Geodatenbank Konfigurationen mit Globalen Attributen geladen sind, können deren Standardwerte für die folgenden Einfügebefehle in der Grafik vorgegeben werden, bis Sie die Vorgabe wieder löschen.

ⓘ Auf diese Weise können Sie auch Pflichtfelder befüllen, für diese ansonsten der Eigenschaftsdialog beim Einfügen erscheinen würde

Die Verwendung Globaler Attribute in der Grafik erfolgt über die StatusleisteLink

## **Interne Attribute**

Liste interner Attribute

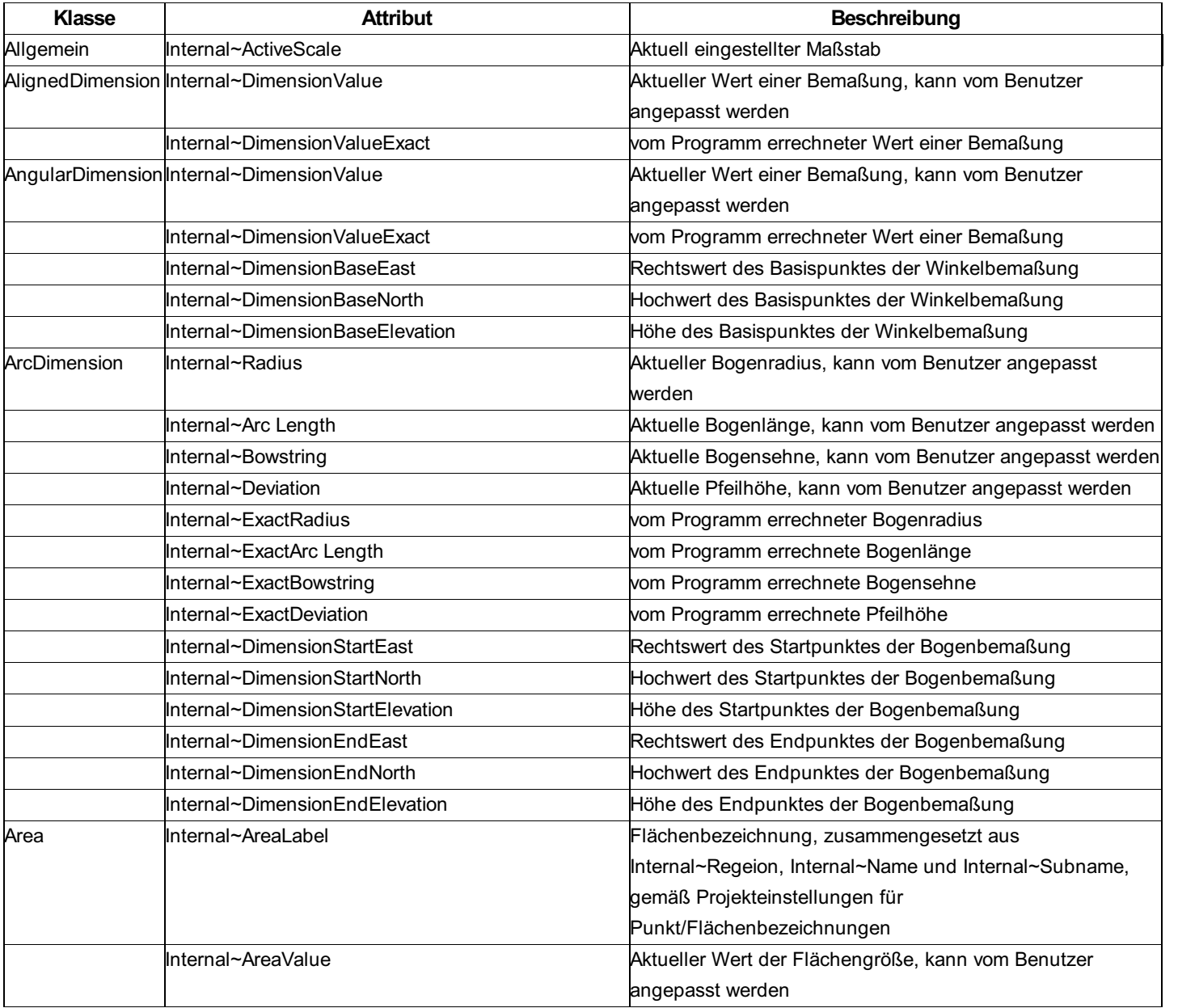

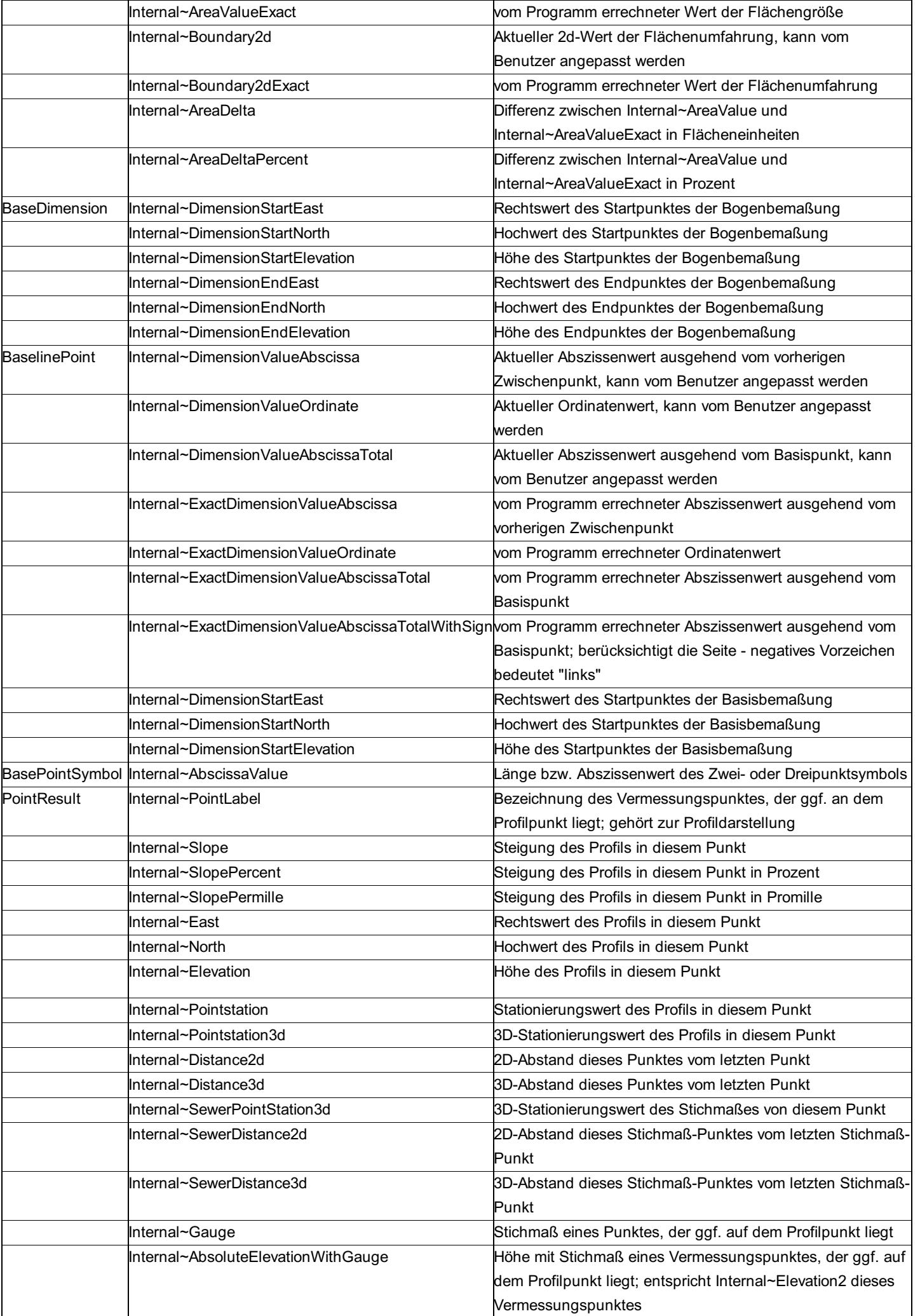

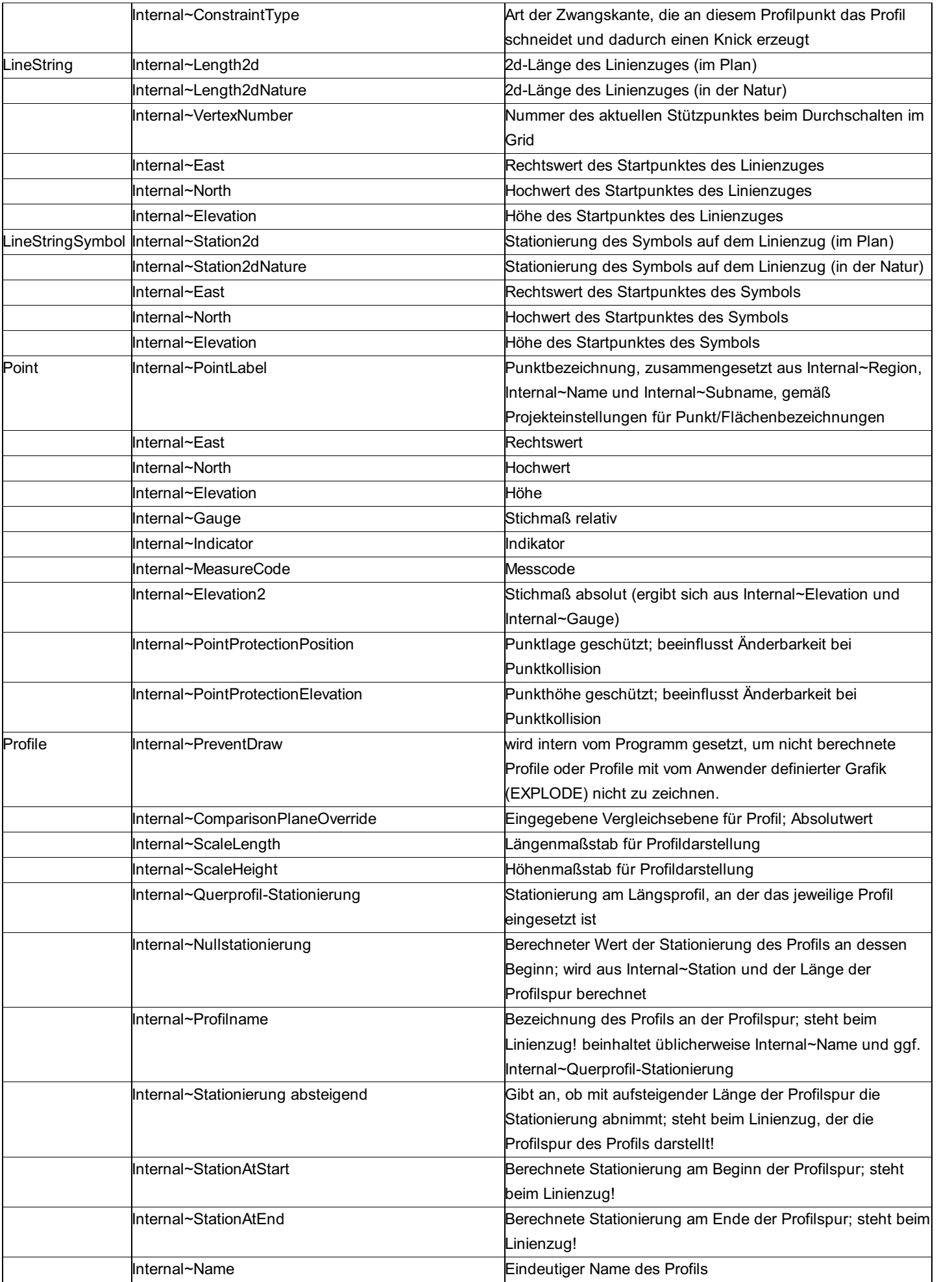

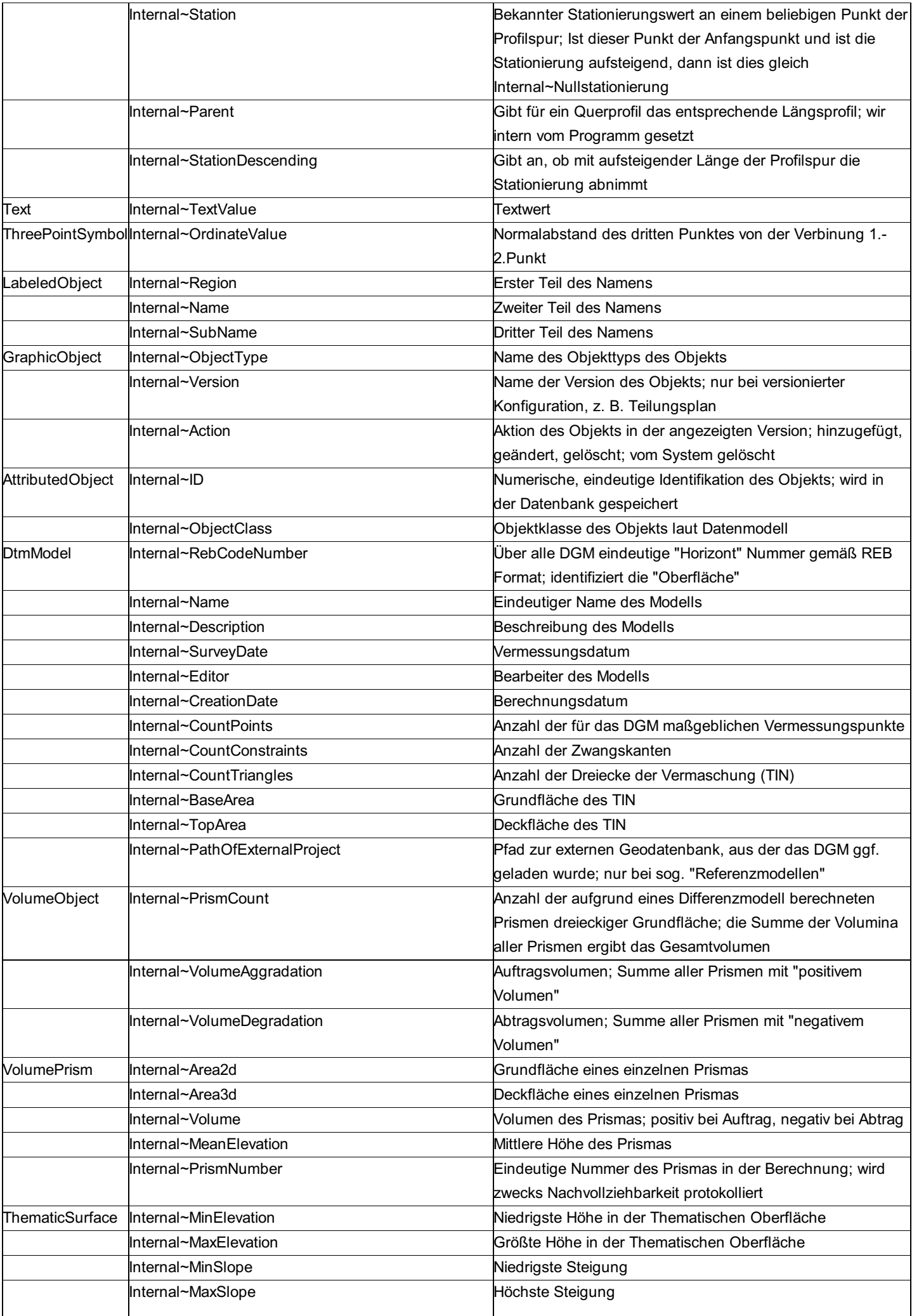

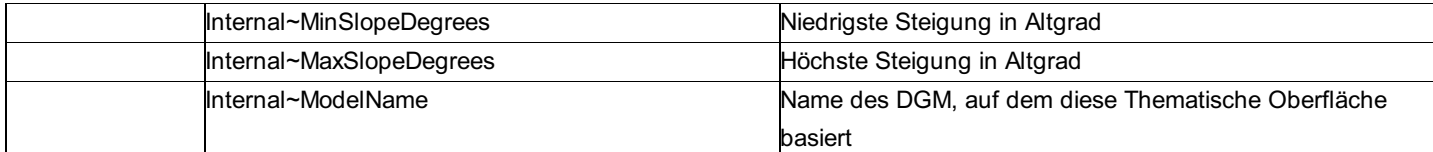

# **Formeln**

# **Formeln**

Mit Formeln können viele Berechnungen mit Attributen durchgeführt werden.

Mit Hilfe von Formeln können Sie

Werte von Attributen bestimmen - siehe Attribute oder

Grafische Einstellungen ermitteln, die von bestimmten Werten anderer Attributen abhängen - siehe Verwenden von Formeln in **Schlüsseln** 

⚠ Die Auswertung von Formeln kostet Zeit - setzen Sie daher Formeln nicht bei Objekttypen ein, die massenhaft verwendet werden.

## **Datentypen**

In Formeln sind Variablen unterschiedlicher Datentypen erlaubt. Die folgende Tabelle zeigt diese:

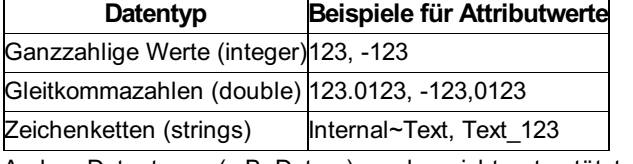

Andere Datentypen (z.B. Datum) werden nicht unterstützt. Wird ein anderer Zieldatentyp gefordert, als jener Ausdruck der die Formel nach Evaluierung liefert, so erfolgt eine Umwandlung des Typs sofern möglich (z.B. wird von integer nach string umgewandelt).

# **Funktionen mit Gleitkommazahlen**

⚠ Die Funktionen können nicht auf Attribute vom Typ Ganzzahl angewendet werden.

### **Formatieren von Zahlen**

Für die Formatierung von Attributen kann die Funktion **toString** verwendet werden.

✎ **Gegeben:** AttrA mit dem Wert 123,456 **Formel beim Attribut "Anzeige":**

AttrA.ToString("f1")

**Ergibt als Wert des Attributs "Anzeige":** 123,5

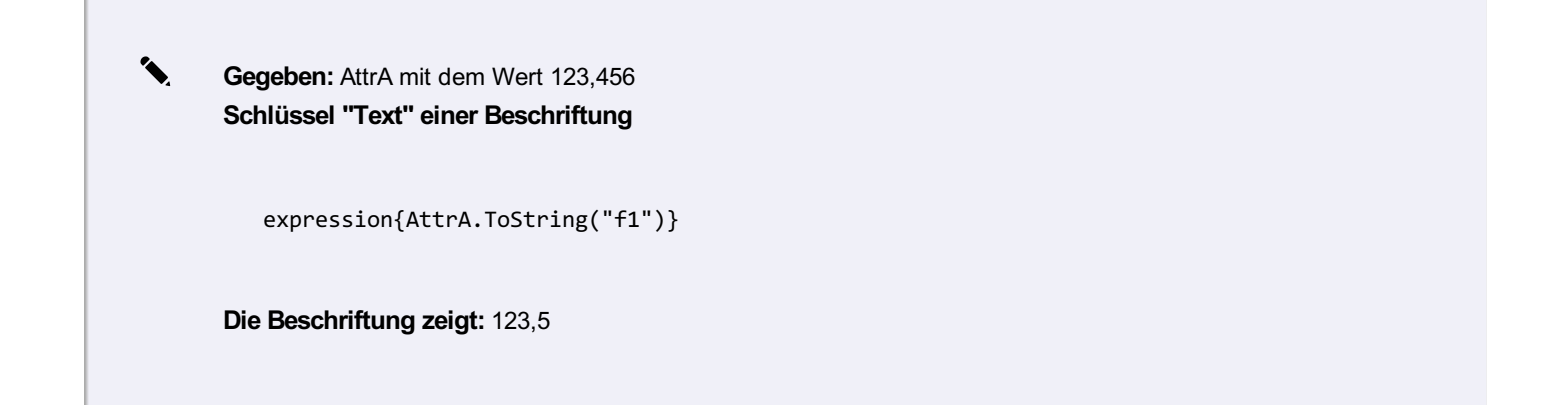

Beispiel für unterschiedliche Beschriftungen abhängig von einem Attribut und die Verwendung von Zeielumbrüchen

if (Tiefe<0;abs(Tiefe).ToString("f1") + "\\P---\\P" + Abmarkungsart;if (Tiefe&lt;0;Abmarkungsart

#### Schlüssel für die Formatierung

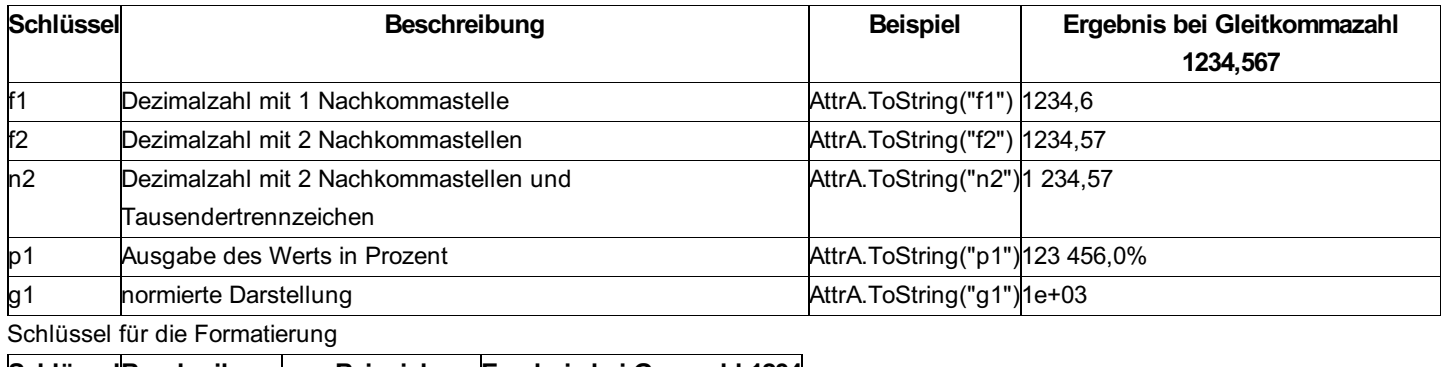

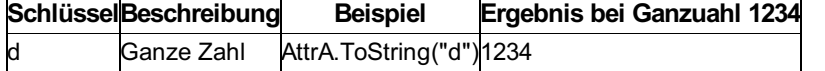

#### **Konstanten**

Folgende Konstanten können verwendet werden:

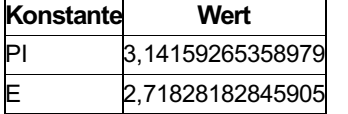

### **Grundrechnungsarten**

Folgende Tabelle zeigt mathematische Grundrechnungsarten, welche unterstützt werden

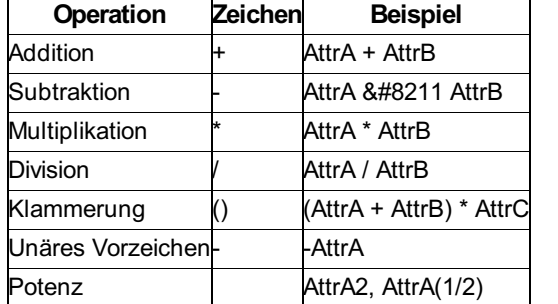

Die Auswertung von mathematischen Ausdrücken erfolgt wie üblich: Multiplikation und Division VOR Addition und Subtraktion.

### **Mathematische Funktionen**

Folgende mathematische Funktionen werden zusätzlich zu den oben beschriebenen Grundrechnungsarten unterstützt. Hat eine Funktion mehrere Parameter, werden diese durch "" getrennt. Funktionen können sowohl mittels Konstanten als auch mit Variablen aufgerufen werden. Die Funktionsnahmen sind **caseinsensitive**.

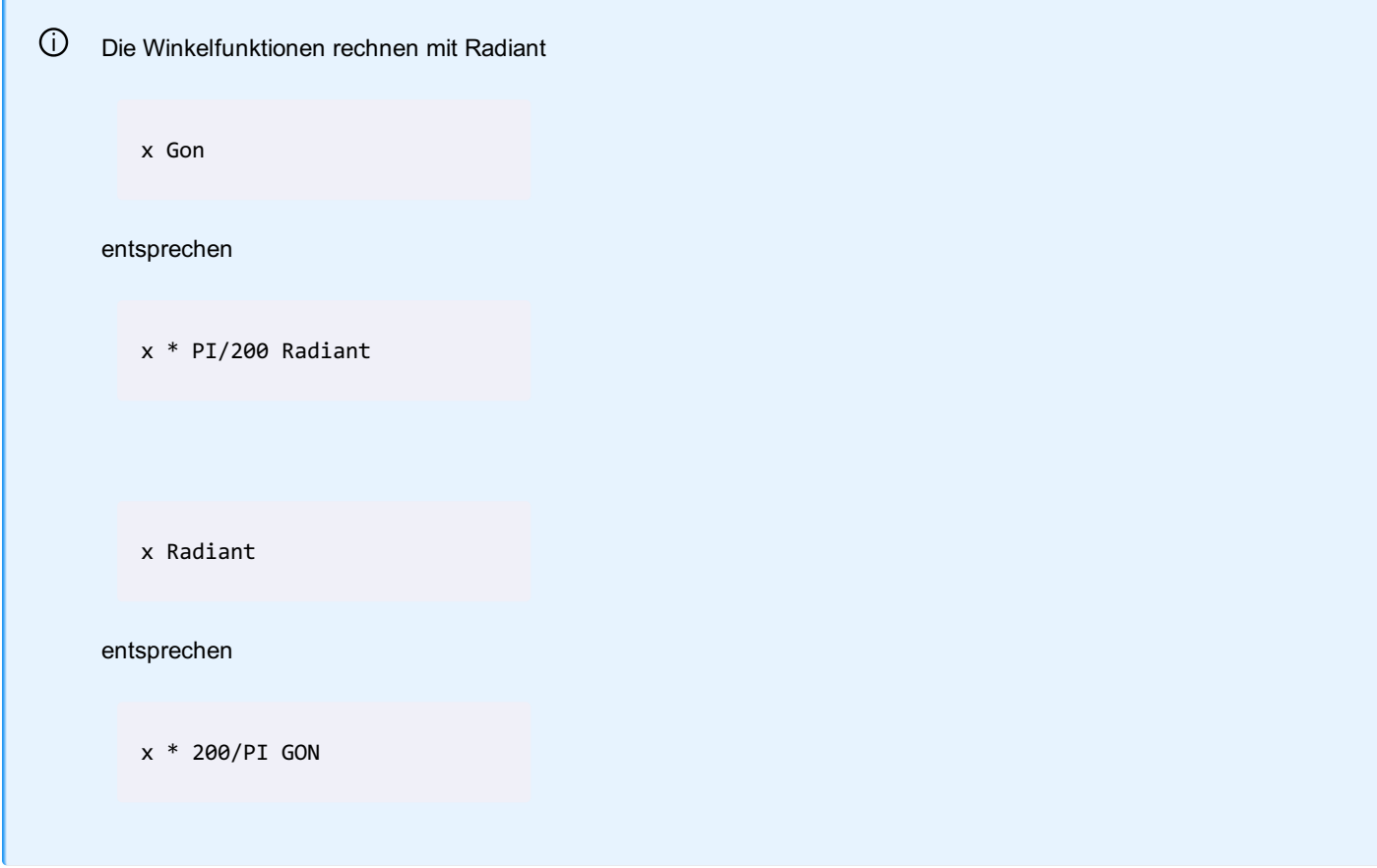

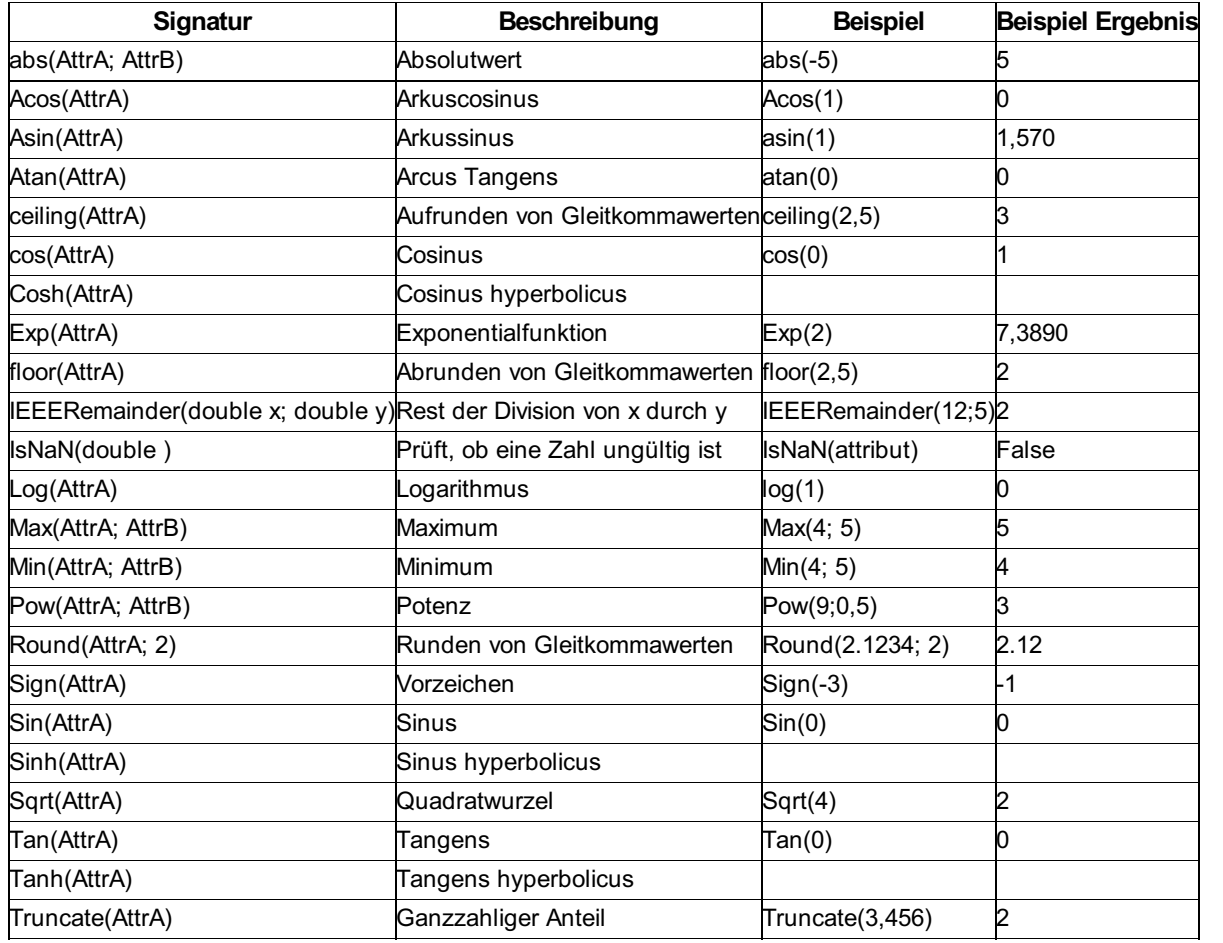

✎ Berechnen der 3D-Länge einer Leitung aus der internen 2D-Länge und der Höhendifferenz zweier konfigurierter Attribute "HOEHE\_A" (Höhe Rohranfang) und "HOEHE\_E" (Höhe Rohrende):

pow( (pow(Internal~Length2d; 2)+pow( (HOEHE\_A-HOEHE\_E); 2) ); 0,5)

✎ Berechnen des Gefälles eines Linienzuges mit zwei Punkten aus der internen 2D-Länge und der internen 3D-Länge:

tan(acos(Internal~Length2d/Internal~Length3d))\*100

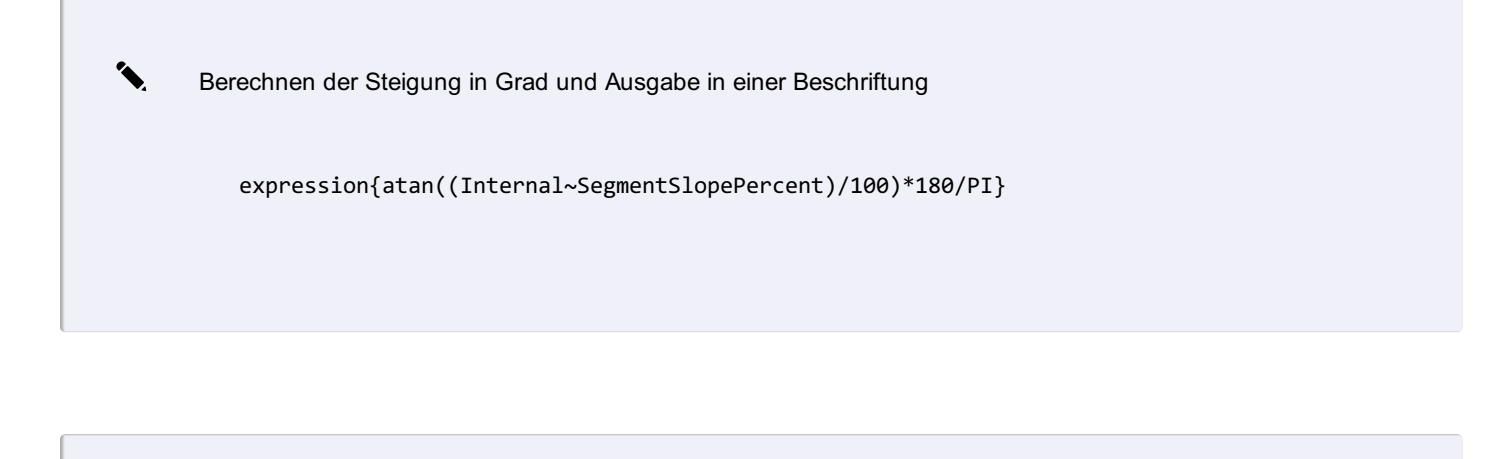

✎ Prüfen, ob die Punkthöhe ungültig ist

expression{if(IsNaN(Internal~Elevation);"leer";"nicht leer")}

✎ Ausgabe des Absolutwerts der Breite, sofern sie vorhanden ist

expression{if(IsNaN(Breite);"";abs(Breite).ToString())}

# **Funktionen auf Zeichenketten**

Befehle zur Bearbeitung von Texten. Auf Zeichenketten stehen folgende Funktionen zur Verfügung:

#### **Formatieren von Texten**

Für die Formatierung von Attributen kann die Funktion **format** verwendet werden. Hierbei wird mittels Platzhalter ein String formatiert.

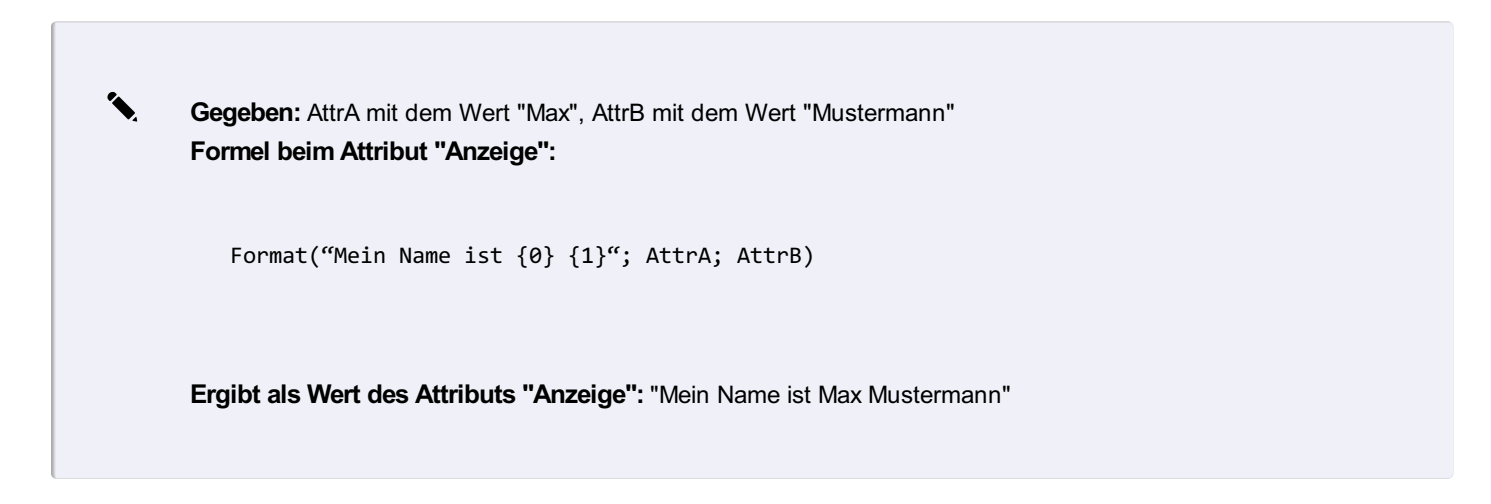

+

#### Operator.

✎ **Gegeben:** Das Attribut "AttrA" hat den Wert "Mustermann" **Formel beim Attribut "Anzeige":**

"Mein Name ist " +  $,Max$  " + AttrA

**Ergibt als Wert des Attributs "Anzeige":** "Mein Name ist Max Mustermann"

### **Leerstring**

Für Vergleiche kann man Leerstrings mit dem Schlüsselwort

empty

angeben.

### **Zugriff auf einzelne Buchstaben des Texten**

Auf einzelne Buchstaben eines Textes kann man zugreifen mittels

 $[n]$ 

✎ **Gegeben:** Das Attribut "Text" hat den Wert "abc". **Formel beim Attribut "Anzeige":**

Text[0]

**Ergibt als Wert des Attributs "Anzeige":** "a"

### **Weitere Funktionen**

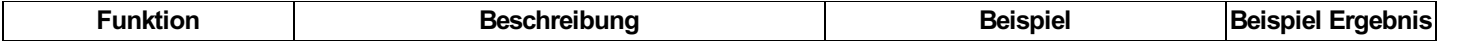

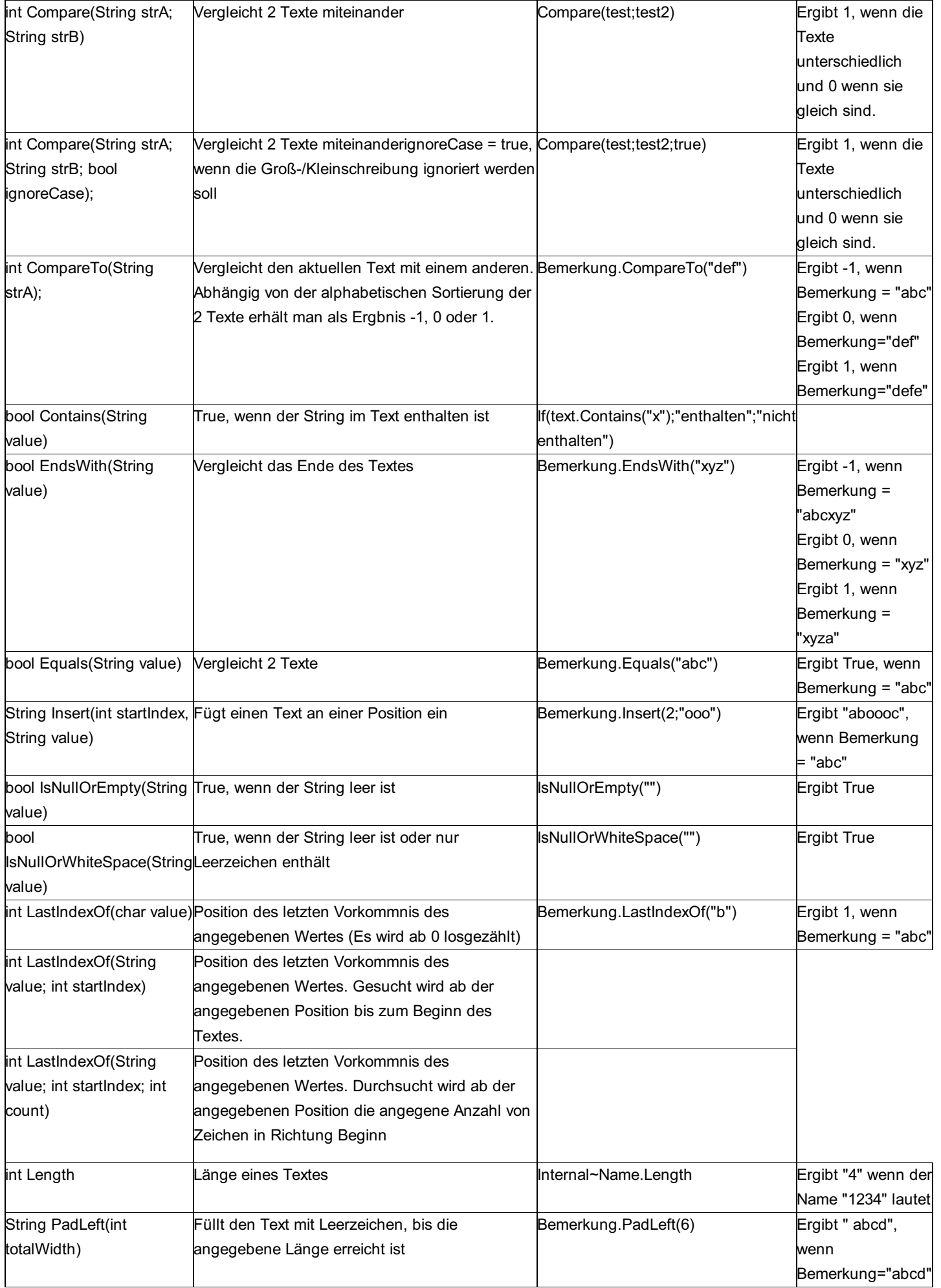

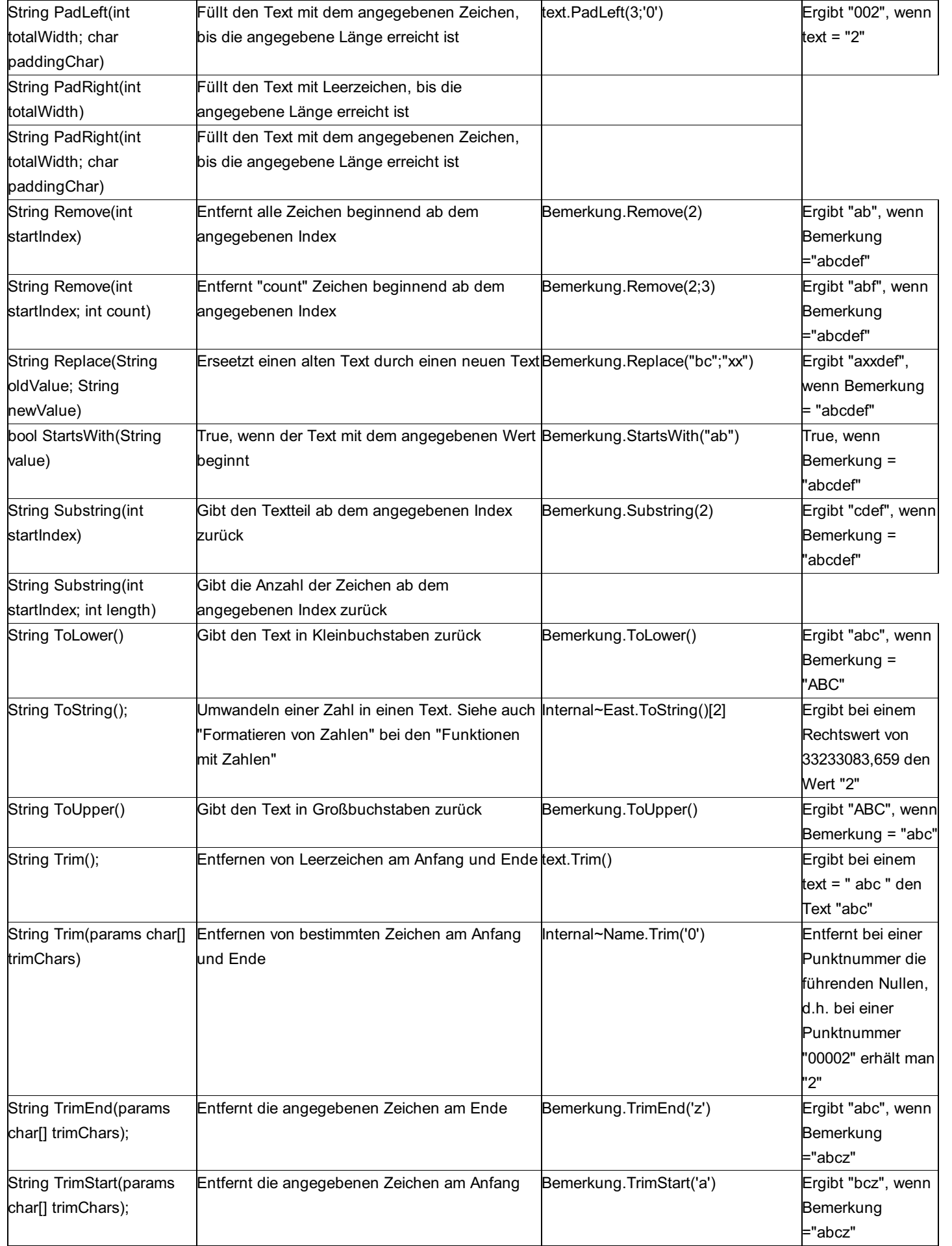

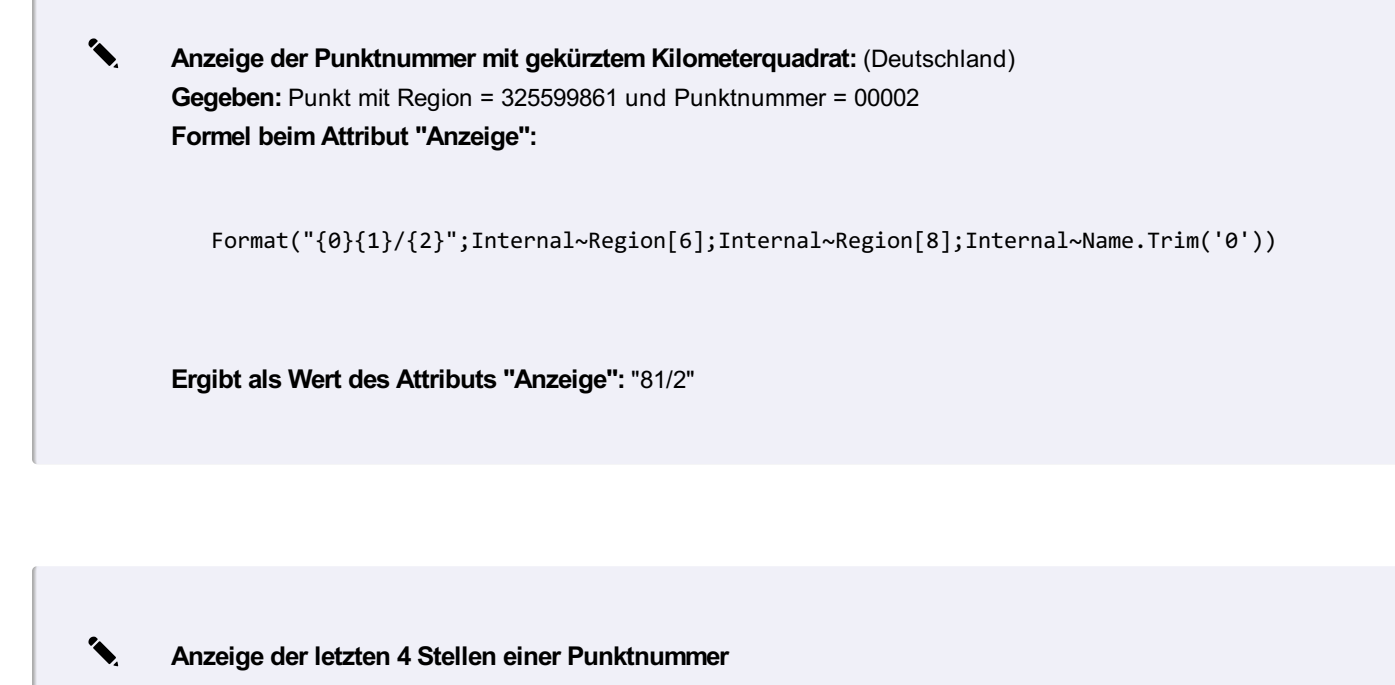

Eintrag in der Beschriftung im Schlüssel "Text"

expression{if(Internal~Name.Length>4;Internal~Name.SubString(Internal~Name.Length-4);Internal~Name)}

✎ **Mehrere Attribute mit Zeilenumbrüchen gemeinsam ausgeben** Ein neues Attribut anlegen, das beim Schlüssel "Formel" folgenden Eintrag erhält

```
Format("{0}{1}{2}{3}
{4}";Vorname;if(IsNullOrEmpty(Vorname);"";"\\P");Nachname;if(IsNullOrEmpty(Nachname);""
;"\\P");Geburtsdatum)
```
Wenn der Vor- oder Nachname leer sind, dann entsteht dadurch kein unnötiger Zeilenumbruch. Der Format-Befehl kann aber nur in der Formel eines Attributs angegeben werden und nicht direkt in einer Beschriftung im Schlüssel Text!

### **Bedingungen**

Mit If-Anweisungen können Sie zw. 2 Fällen unterscheiden Bedingte Anweisungen werden durch das Schlüsselwort

### if

unterstützt.

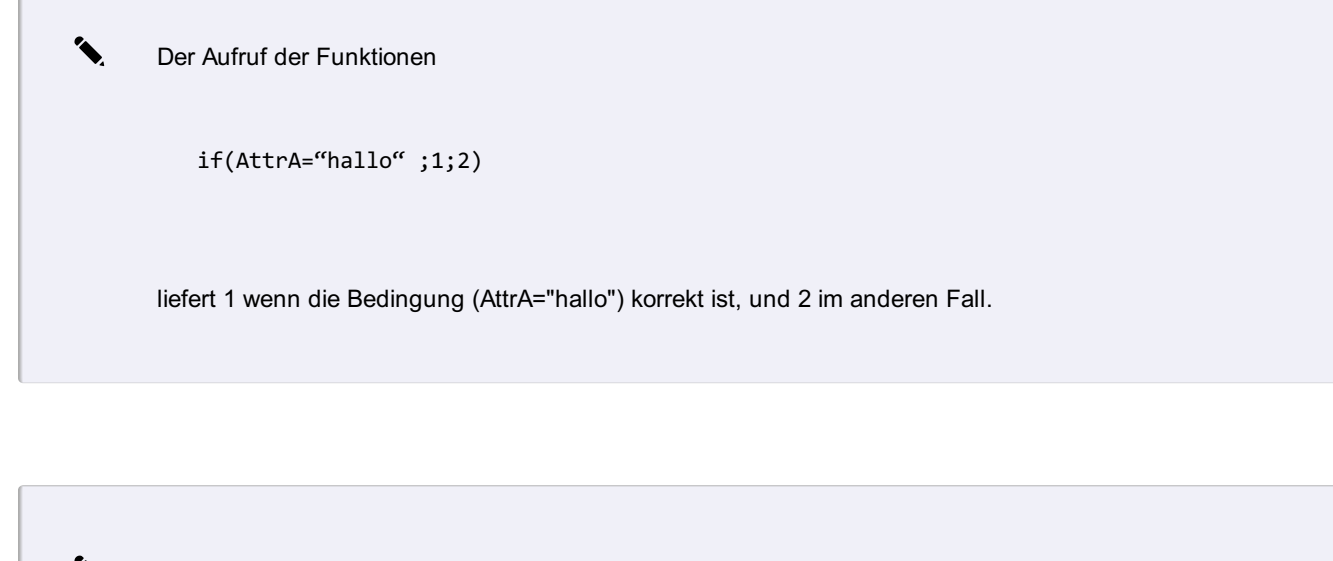

✎ Soll beispielsweise das Attribut "AngezeigteFarbe" abhänging von einem konfigurierten Attribut <Genauigkeit> verschiedene Farbwerte erhalten, ist folgende Formel zu verwenden:

if(Genauigkeit="hoch";3;if(Genauigkeit="mittel";2;if(Genauigkeit="niedrig";1;7)))

Als Ergebnis erhält man im Attribut "AngezeigteFarbe" folgende Werte:

- Genauigkeit=hoch: Farbe 3 (grün)
- Genauigkeit=mittel: Farbe 2 (gelb)
- Genauigkeit=niedrig: Farbe 1 (rot)
- Wenn Genauigkeit anders oder nicht definiert: Farbe 7 (schwarz)

Es werden folgende Vergleichsoperatoren unterstützt (z.B. für Bedingte Anweisungen):

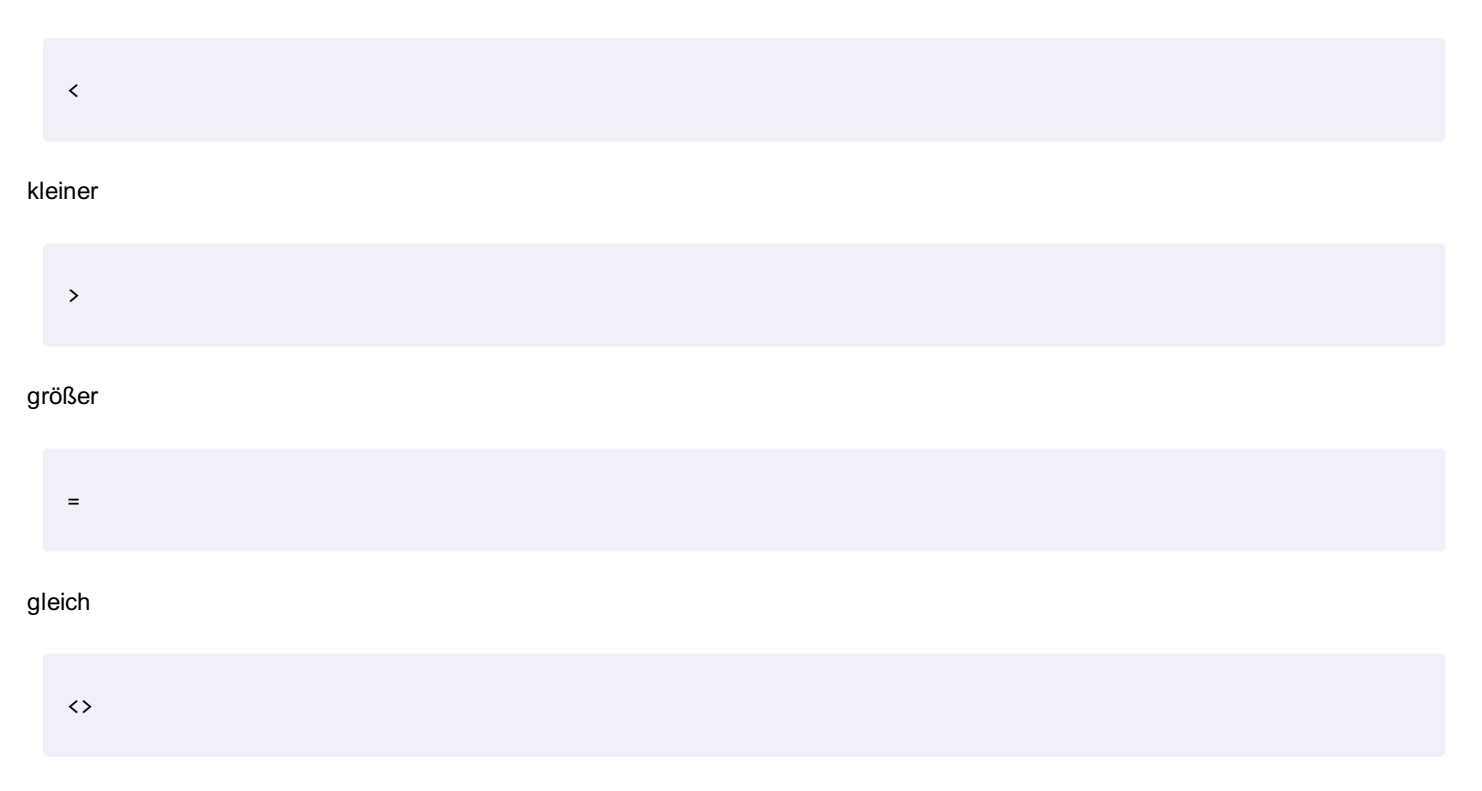

#### ungleich

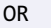

#### logisches oder

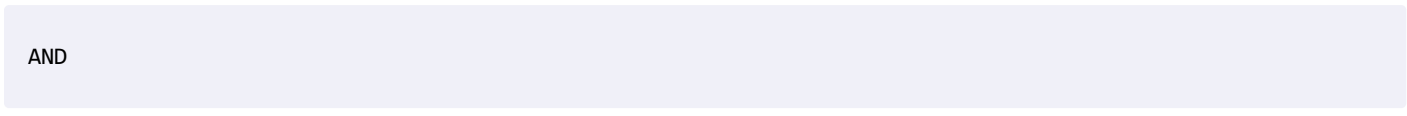

logisches und

✎ if(Bemerkung="alt" AND Zustand="baufällig";1;256)

Beispiel für verschachtelte Anweisungen:

if(Endhydrant="Ja";1;if(Zonenschieber="Ja";30;256))

### **Verwenden von Formeln in Schlüsseln**

Sie können Formeln auch direkt bei den grafischen Schlüsseln verwenden.

Soll beispielsweise der Schlüssel "Color" abhänging von einem konfigurierten Attribut <Genauigkeit> verschiedene Farbwerte erhalten, ist der Schlüssel mit folgendem Beispiel zu konfigurieren:

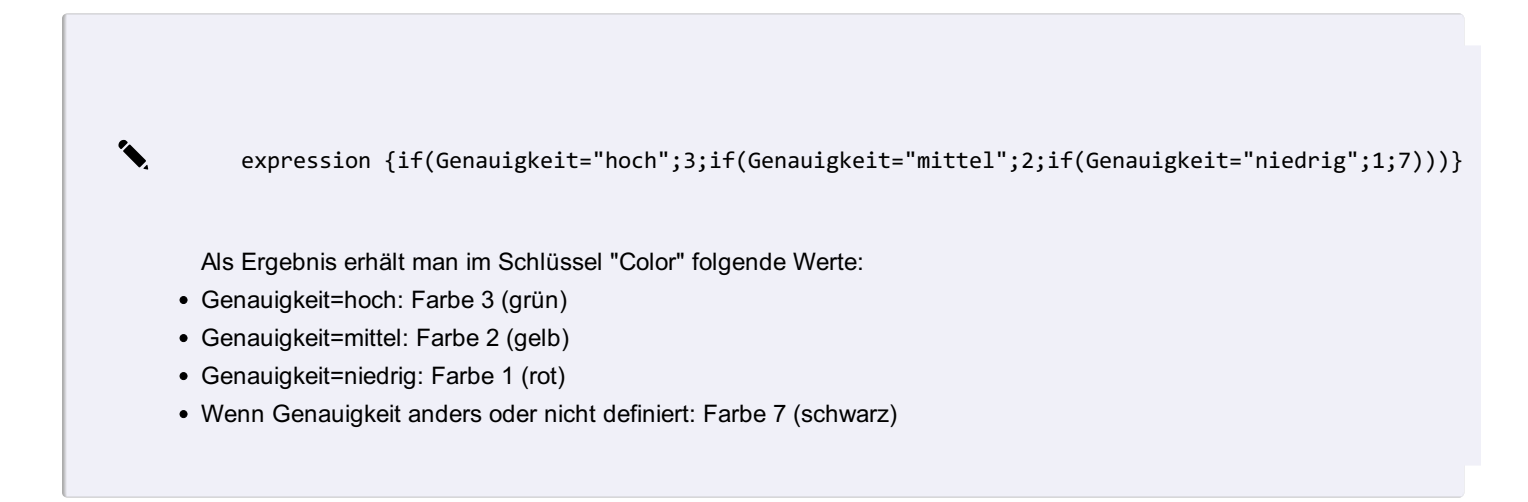

Je nach Attributtyp (String, Double, Integer, Date) können auch andere Vergleichsoperatoren wie

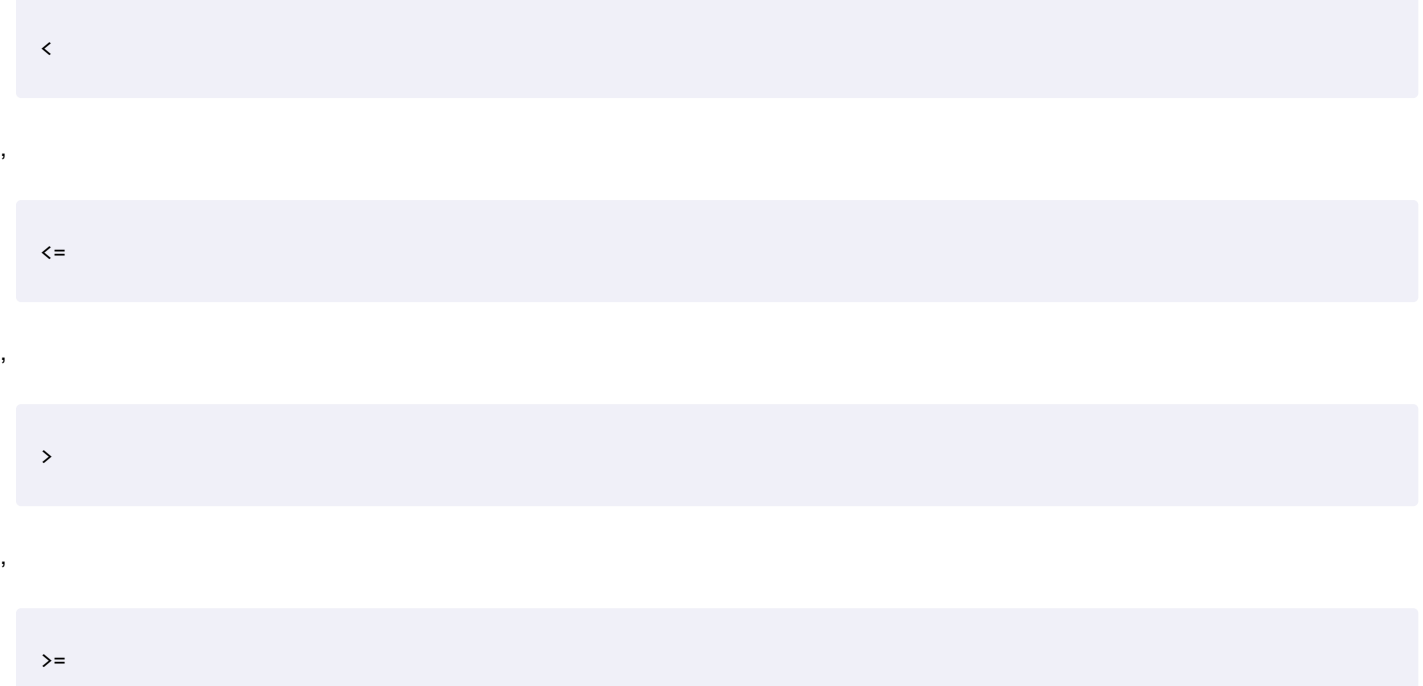

verwendet werden.

✎ Einfärben eines Linienzuges abhängig vom Attribut <Breite> (System.Double) durch setzen des Schlüssels "Color":

expression {if(Breite=1;3;if(Breite=1;2;if(Breite=1;1;7)))}

ⓘ Die Länge einer Formel kann bis zu <sup>5000</sup> Zeichen enthalten.

### **Format für zu vergleichende Attributwerte**

Je nach Attributtyp müssen die Werte, gegen die in der IF-Bedingung verwendet werden, unter Hochkomma gestellt werden:

```
✎ Wenn das Attribut ein Text oder ein Datum ist, lautet die richtige Bedingung:
       Wenn das Attribut eine Zahl ist, lautet die richtige Bedingung:
          expression {if(Farbe="Gelb";1;7)}
          expression {if(Breite=1;"kleiner 1","größer gleich 1")}
```
### **Rückgabe von Werten im Schlüssel "Farbe"**

Werden Expressions im Schlüssel "Color" verwendet, müssen die Farbwerte (ACI oder RGB) als Text mit Hochkomma übergeben werden:

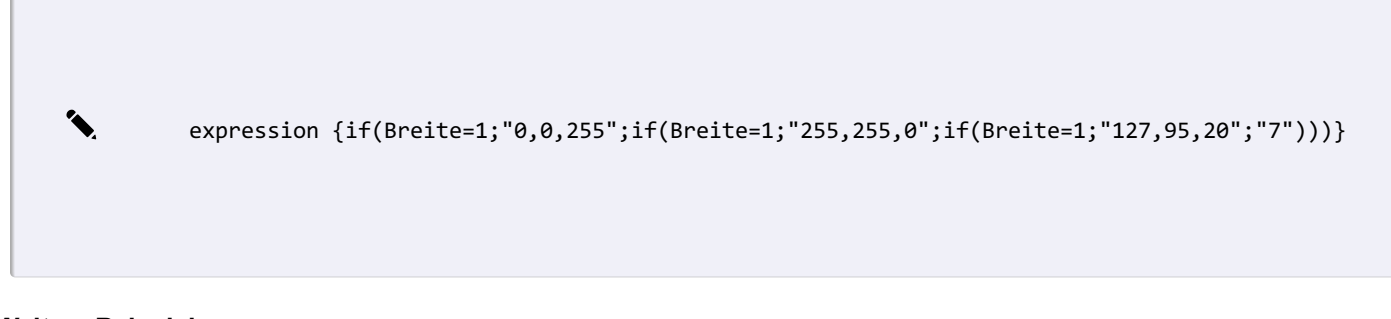

#### **Weitere Beispiele**

✎ Wenn das Attribut "Mangel" vorhanden ist und den Text "Montagefehler" enthält, Farbe 1, sonst Farbe <sup>3</sup>

expression{if(Mangel=Null;3;if(Mangel.Contains("Montagefehler");1;3))}

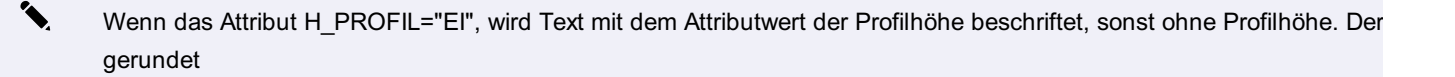

expression{if(H\_PROFIL="EI";round(H\_LAENGE;2)+"m "+H\_GEFAEL+"‰ DN"+H\_DN+"/"+H\_HOEHE+" "+H\_MAT;round(H\_LAENGE;2)+"m "+H\_GEFAEL+"‰ DN"+H\_DN+" "+H\_MAT)}

✎ Einfärben der Punktnummer, wenn sie ein "G" enthält.

```
expression{If(Internal~Name.Contains("G");"1";"2")}
```
ⓘ Die Syntax kann auch direkt für die Berechnung von Attributwerten eingesetzt werden. In diesem Fall brauchen Sie den Ausdruck **"expression"** nicht, sondern Sie tragen die Berechnung direkt im Schlüssel "Formel" beim Attribut ein.

ⓘ Alternativ zu If-Abfragen über expressions können Sie auch bedingte Darstellungen nutzen.

### **Schlüssel Beschreibung Typ WertebereichStandardwert** Aliasnamen Objekttypen mit diesem Aliasnamen werden wie dieser Objekttyp dargestellt. Gibt es beispielsweise ein Objekttyp vom Typ "Alter\_Name" und einen Objekttyp "Aktuell" mit dem Alias "Alter\_Name", dann wird das Objekt mit der Definition von "Aktuell" dargestellt. Text Darstellung in Übersicht Boolean Nein Selektierbar Default, ob ein Objekttyp selektiert werden kann oder nicht. Dementsprechend wird das "Schloss-Symbol" im Darstellungsmanager gesetzt. Boolean Ja Skriptname Name des Skripts, das nach der Konstruktion eines Objekts und nach dem Ausfüllen der Eigenschaften automatisch ausgeführt wird. Bei Importen wird das Skript nicht ausgeführt. Text ⚠ Der Name muss inklusive der Endung angegeben werden! (z.b: ) Haltung.py

# **Einstellungen für alle Objekttypen**

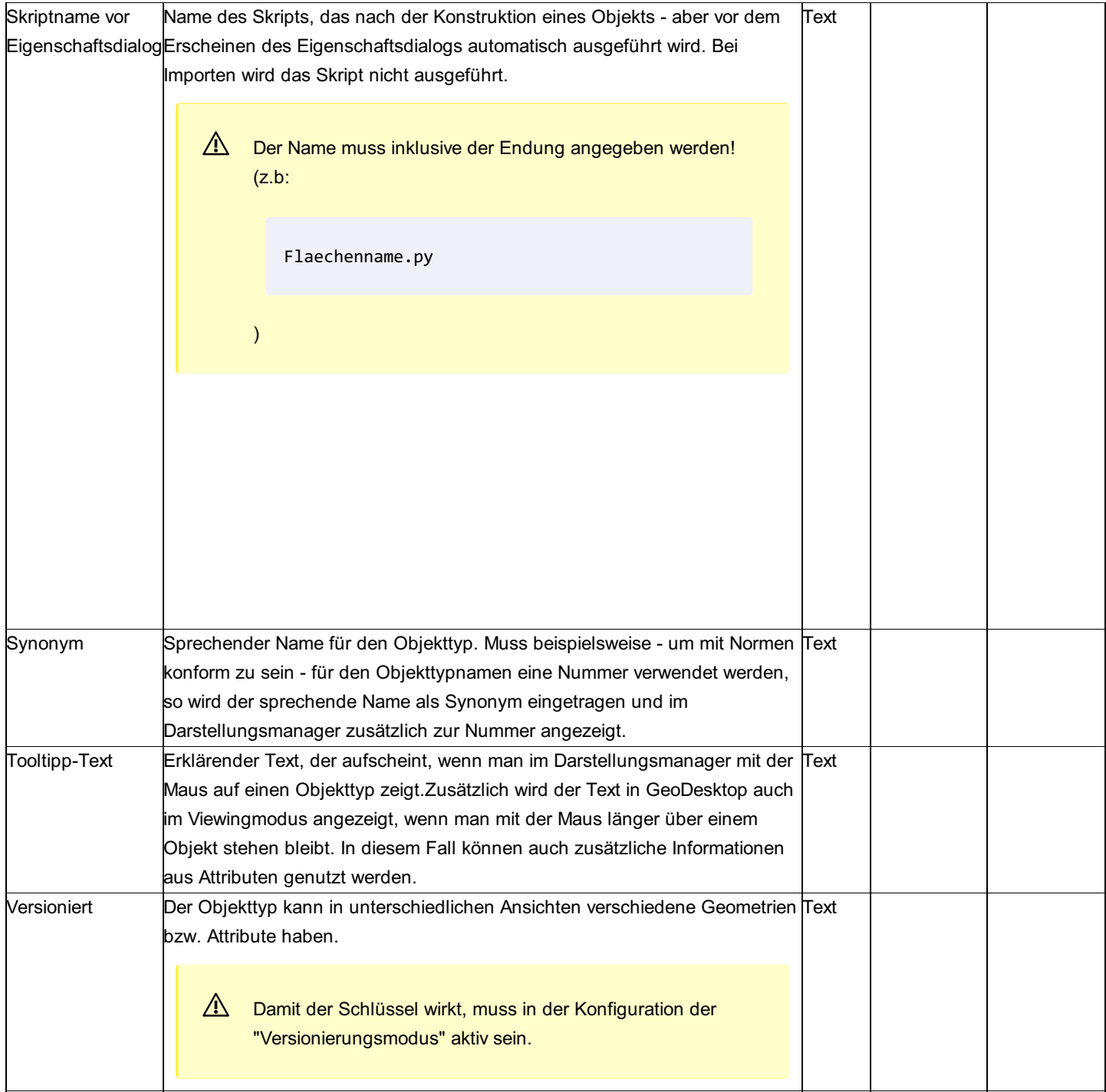

# **Beschriftung**

# **Beschriftung**

Eine allgemeine Beschreibung der Konfiguration einer Beschriftung

Bei jedem Objekt kann eine beliebige Anzahl von Beschriftungen hinzugefügt werden. Diese können in der Konfiguration vordefiniert sein ("Beschriftung1", "Beschriftung2",...), oder über den Befehl "Beschriftung einfügen" gesetzt werden. Die Sektion

"Beschriftungen-Defaults" definiert die Defaults für

Beschriftungen 1..n in der Konfiguration

Beschriftungen, welche über den Befehl "Beschriftung einfügen" erzeugt werden.

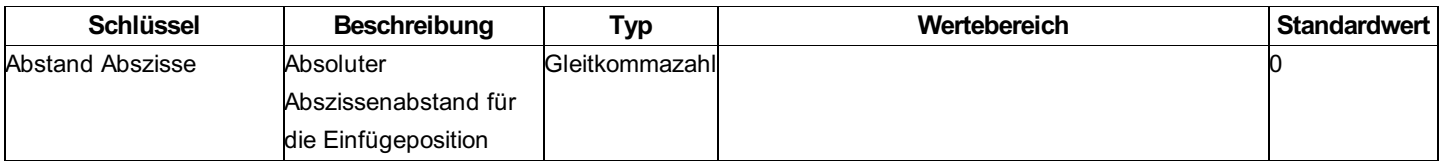

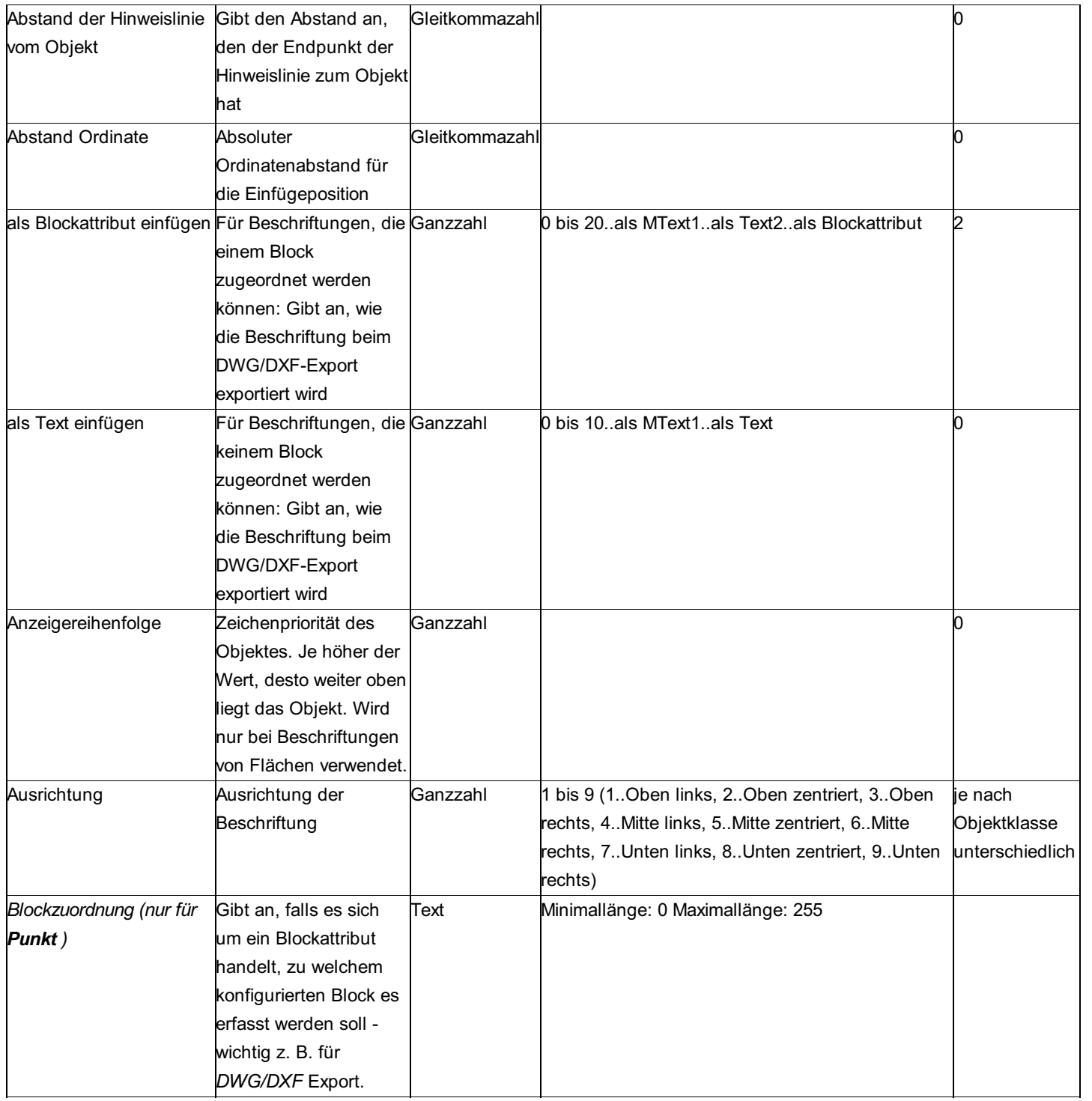
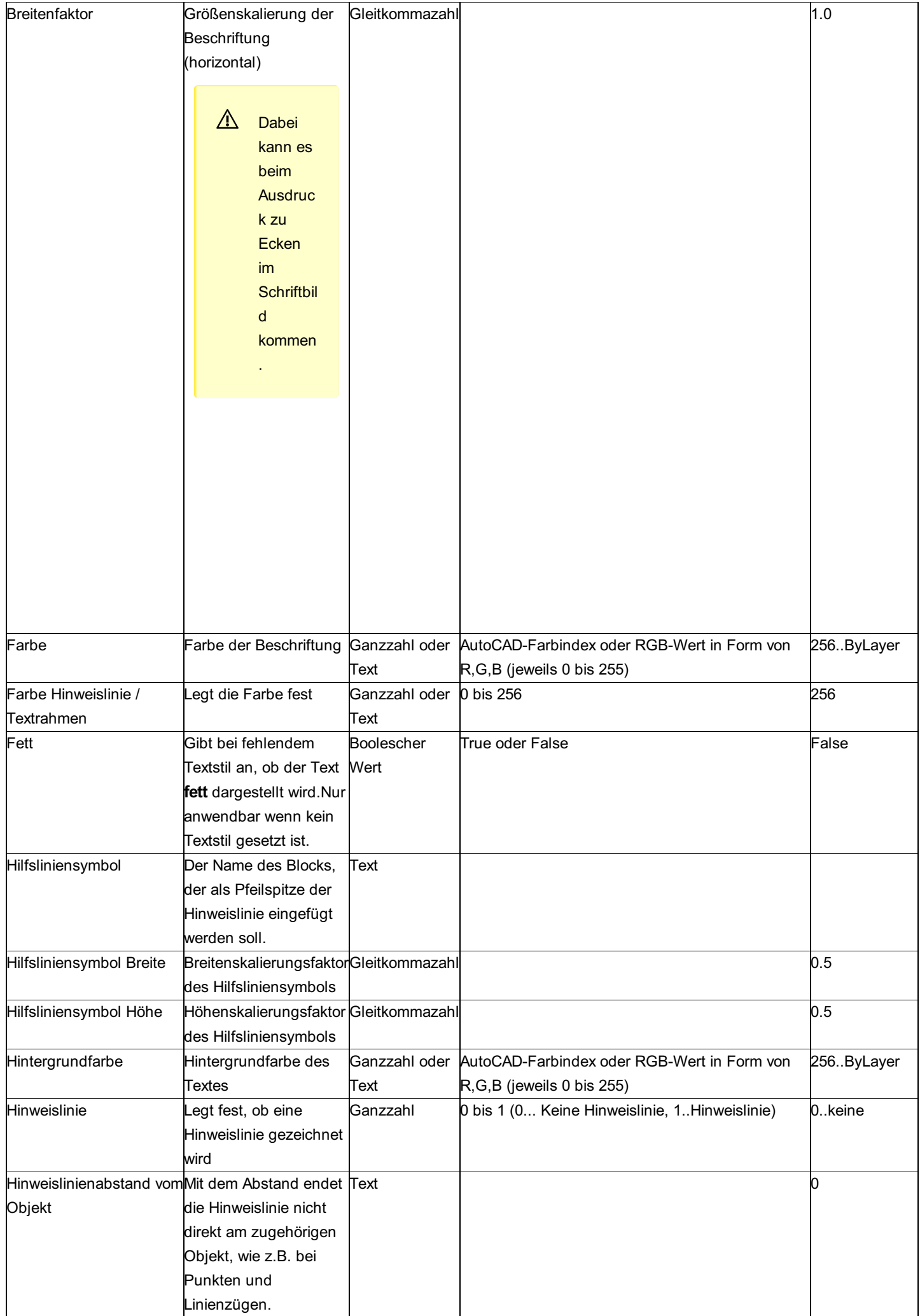

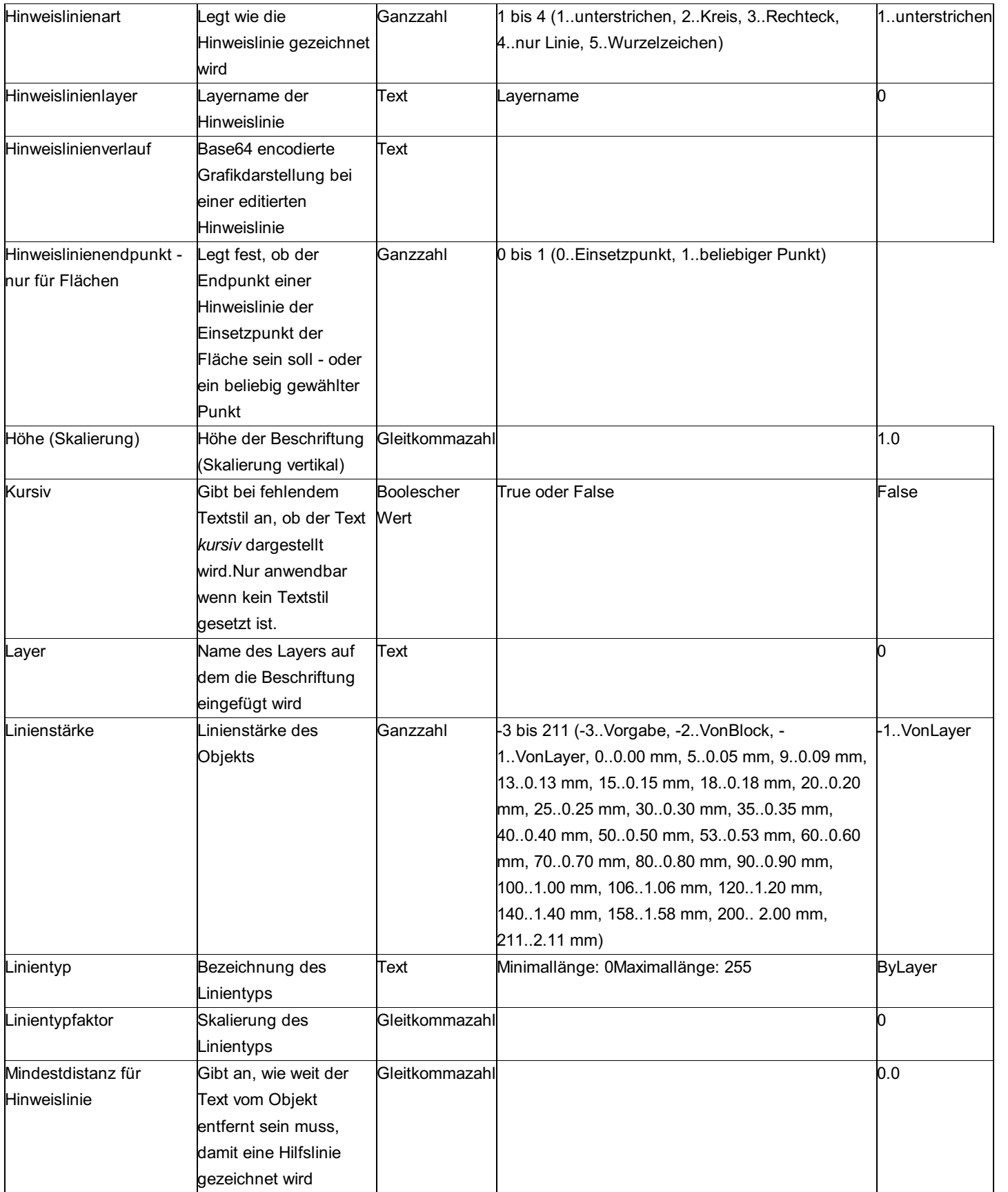

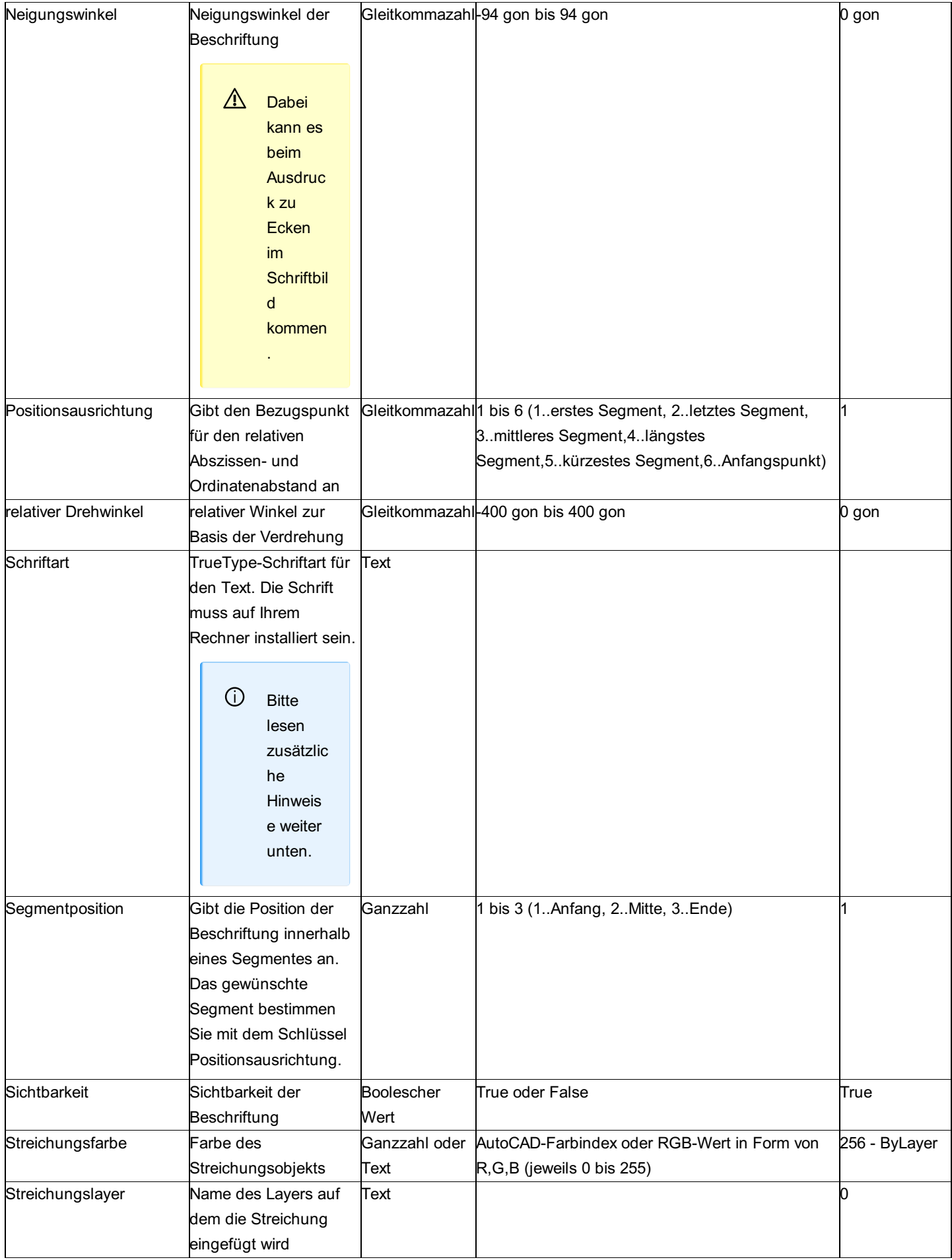

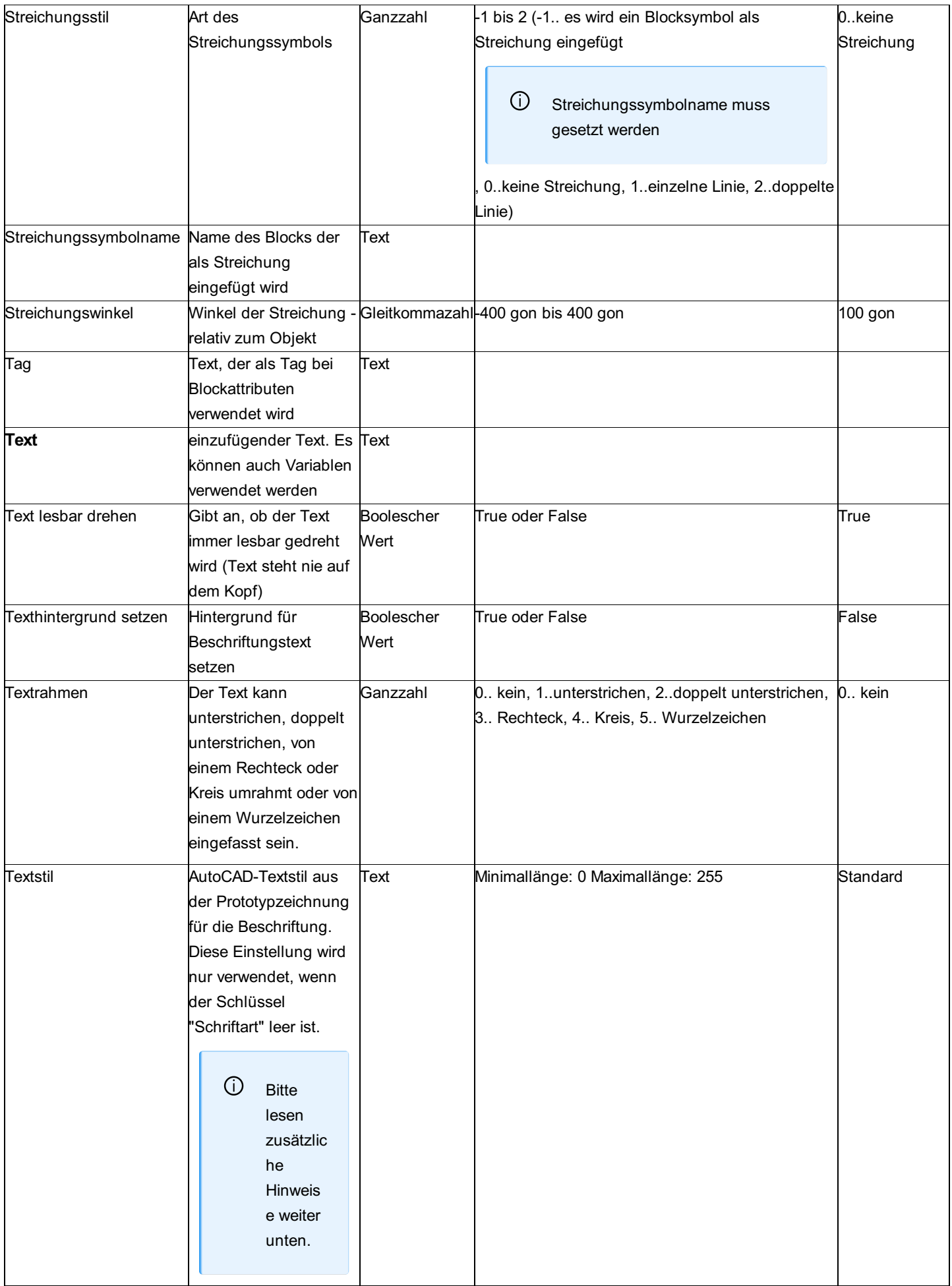

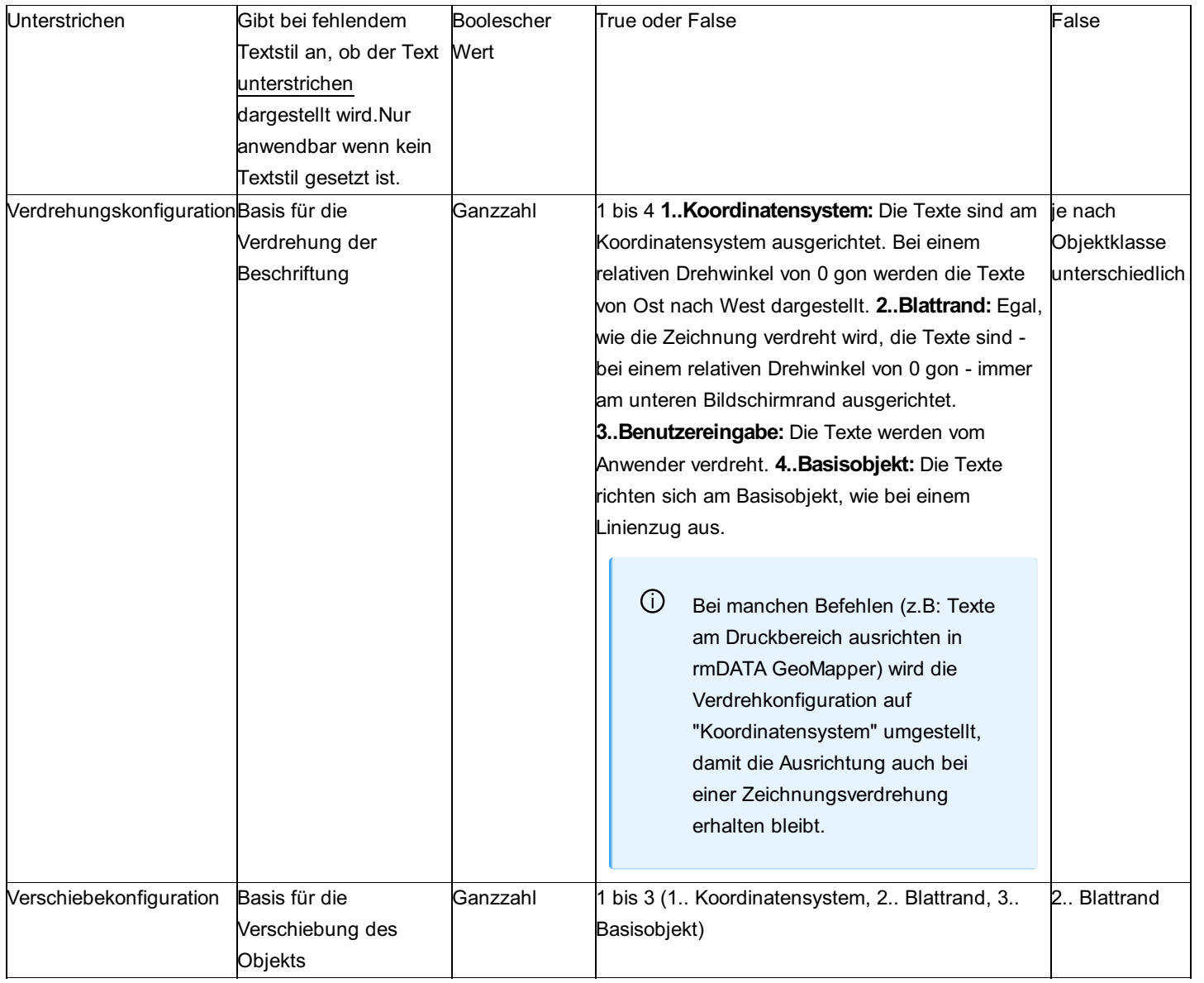

⚠ Der Textstil "Standard" kann nicht genutzt werden. Verwenden Sie einen anderen Namen für den Textstil.

⚠ In GeoDesigner können keine Schriftarten genutzt werden, verwenden Sie hier immer Textstile.

ⓘ **Unterschiede zwischen Schriftarten und Textstilen** Bei Produkten, die nicht auf Basis von AutoCAD arbeiten:

- Wird ein Textstil verwendet, dann bestimmt der Textstil, ob die Schrift Fett/Kursiv/... ist. Beim Schriftstil können Sie diese Angaben in product festlegen.
- Wenn eine Schriftart eingestellt wird, dann hat diese bei der Anzeige in product und beim Ausdruck Vorrang vor dem Textstil.

#### ⓘ **Export in eine DWG/DXF-Datei**

- Wenn nur ein Textstil gesetzt ist (empfohlen), dann wird dieser exportiert.
- Wenn nue eine Schriftart gesetzt ist, dann wird der Text mit Textstil "Standard" und der Schriftart in Steuerzeichen exportiert. Damit wird in AutoCAD der Text mit der Schriftart dargestellt.
- Sind Textstil und Schriftart gesetzt, dann wird der Text mit diesem Textstil und der Schriftart in Steuerzeichen exportiert. Damit wird in AutoCAD der Text mit der Schriftart dargestellt.

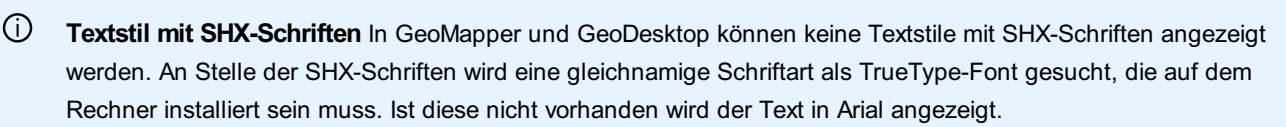

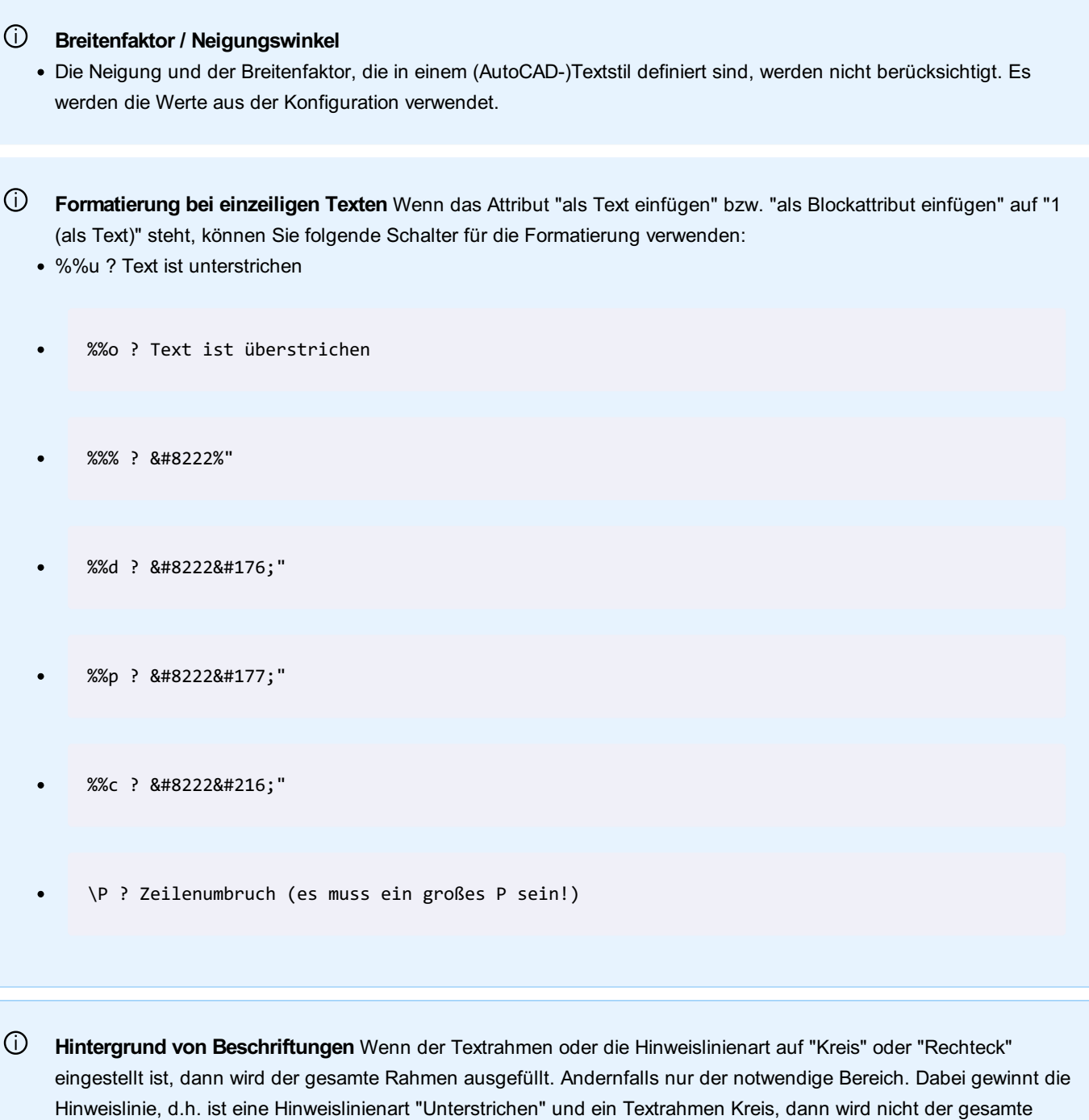

### **Beispiele**

Rahmen ausgefüllt.

Ein paar Beispiele, wie man Beschriftungen konfigurieren kann.

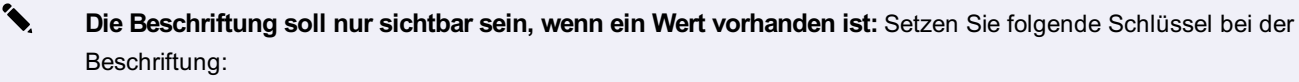

**Text:** F=valid(Internal~AreaValue#0)m² Der Text "F= ..." erscheint nur, wenn auch tatsächlich der Flächewert gültig ist. Sonst ist die Beschriftung nicht sichtbar.

✎ **Ein Ausdruck soll nur angezeigt werden, wenn er größer einem Wert ist** Setzen Sie folgende Schlüssel bei der Beschriftung:

- **Sichtbarkeit:** expression{if(Internal~Elevation0;1;0)}
- Text: KD Internal~Elevation Wenn die Punkthöhe größer 0 ist, dann wird der Text angezeigt.

✎ **Setzen Sie eine Beschriftung abhängig von Attributwerten verschieden zusammen:** Beispielsweise soll von einem Flur-/Grundstück der Nenner nur angezeigt werden, wenn der Nenner = 0 ist.

1. Legen Sie eine Sichtbarkeitsbedingung fest: Wenn <Nenner>=0, dann gilt die Darstellung

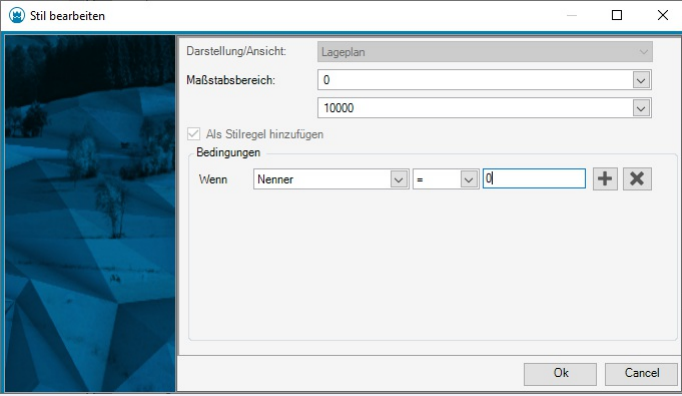

- 2. In dieser Darstellung setzen Sie bei der Beschriftung folgenden Schlüssel:
- **Text:** Zaehler
- 3. In der Basisdarstellung setzen Sie bei der Beschriftung folgenden Schlüssel:
- **Text:** Zaehler\p---\pNenner Wenn der Nenner = 0 ist, wird damit nur der Zähler angezeigt, sonst Zähler/Nenner.

✎ **Nur die letzten Stellen einer Zahl anzeigen** Wenn der Platz am Plan knapp ist, kann es eine Überlegung sein, von den Höhen nur die letzten Stellen anzuzeigen.

- 1. Legen Sie ein zusätzliches Attribut beispielsweise mit dem Namen "Hoehe\_Kurz" und folgenden Eigenschaften an:
- **Attributtyp:** Gleitkommazahl
- **Schreibgeschützt:** Ja
- **Formel:** internal~elevation%100
- 2. Verwenden Sie folgende Schlüssel bei der Beschriftung:
- **Text:** Hoehe\_Kurz

# **Punkt**

## **Konfigurationsbeschreibung - Punkt**

Eine Übersicht und Beschreibung der Konfiguration eines Punktes Die Konfiguration eines Punktes ist in 4 Sektionen unterteilt: Allgemein Symbol (Block) Markierung Beschriftung

ⓘ Es können mehrere Blöcke, Markierungen und Beschriftungen konfiguriert sein.

#### **Beschreibung der Sektionen eines Punktes**

Klassenspezifische Attribute Beschreibung der Sektion Allgemein Beschreibung der Sektion Symbol Beschreibung der Sektion Markierung Beschreibung für Beschriftungen Beschreibung der Variablen beim Punkt Beschreibung der Textfreistellung

#### **Beschreibung der Sektion - Allgemein**

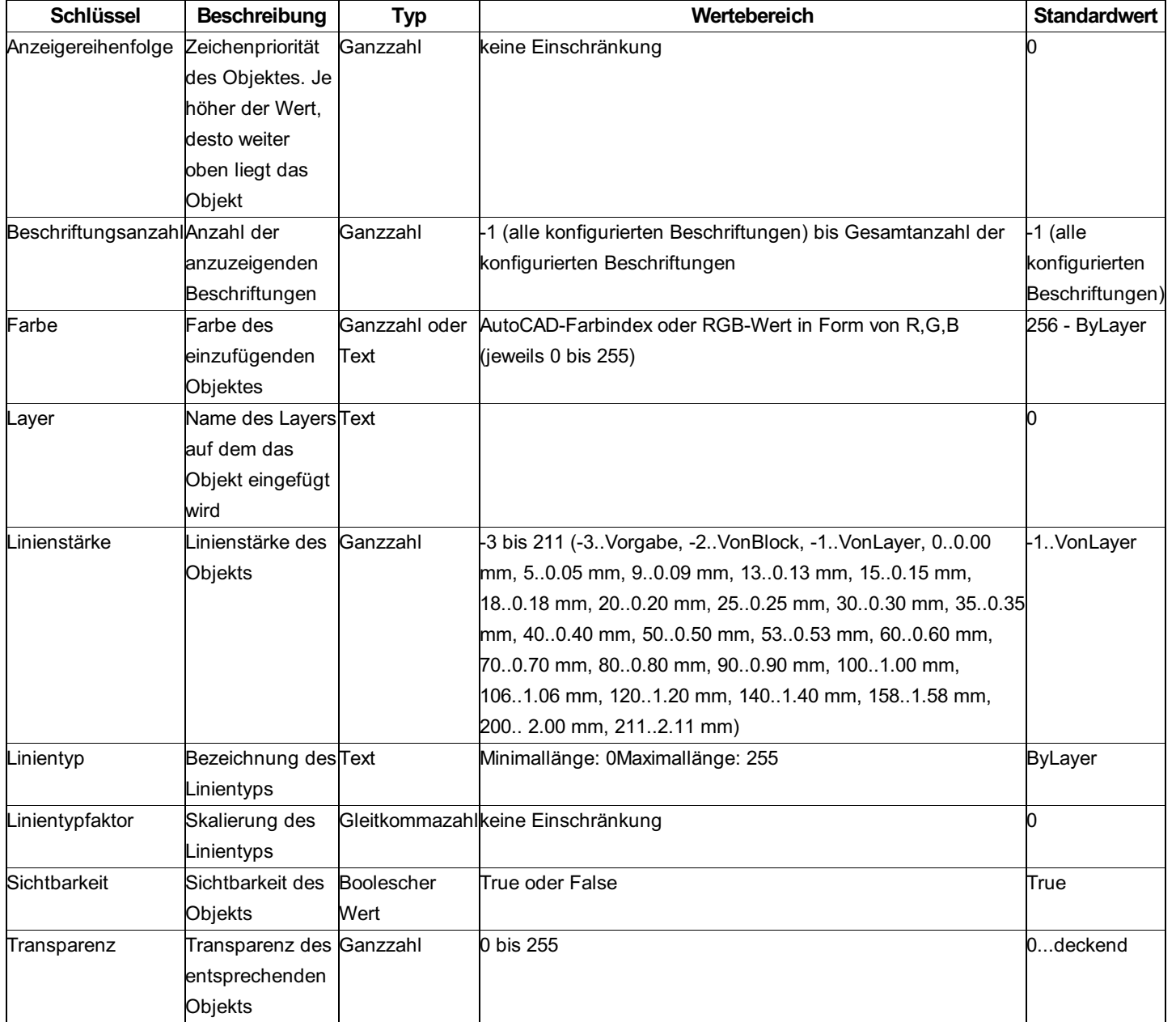

## **Beschreibung der Sektion - Symbol (Block)**

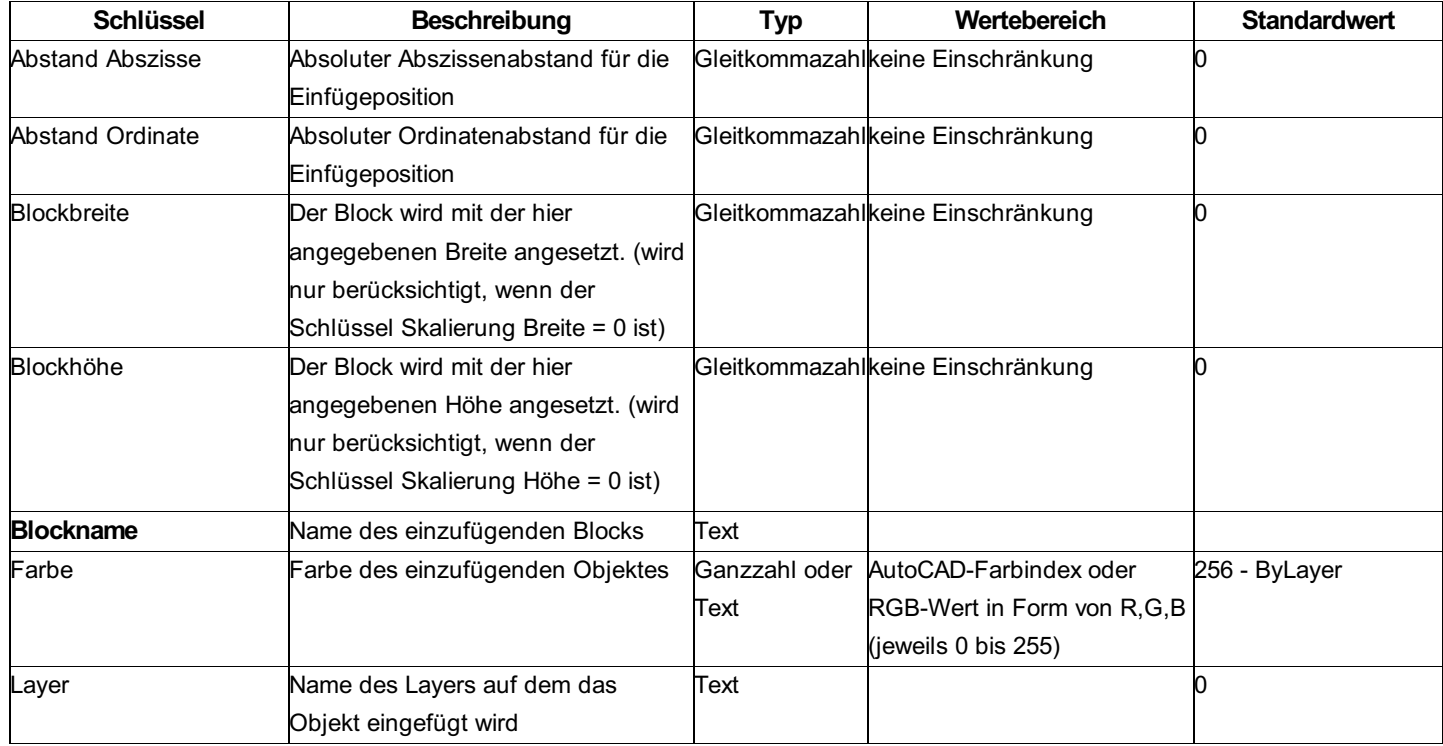

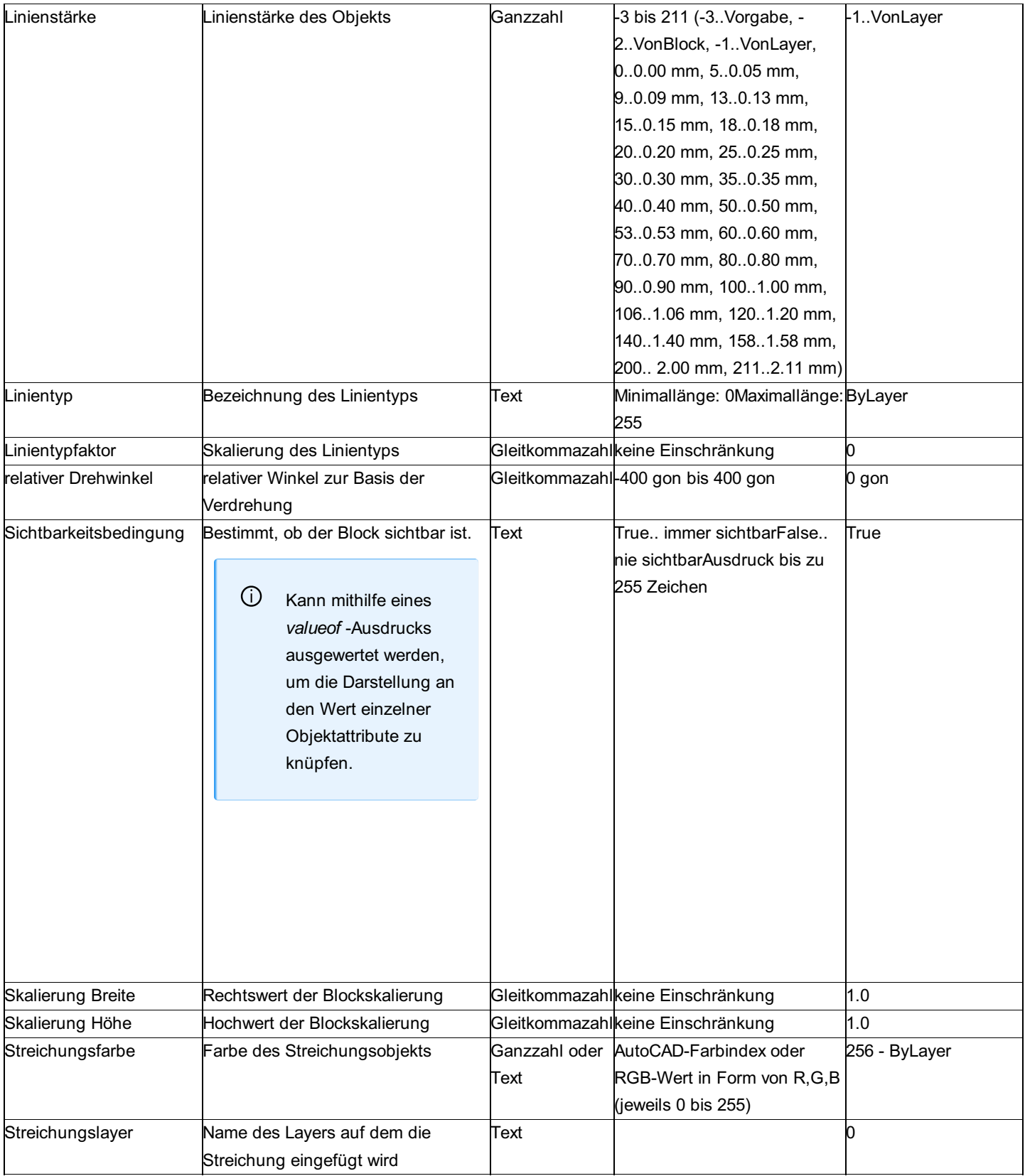

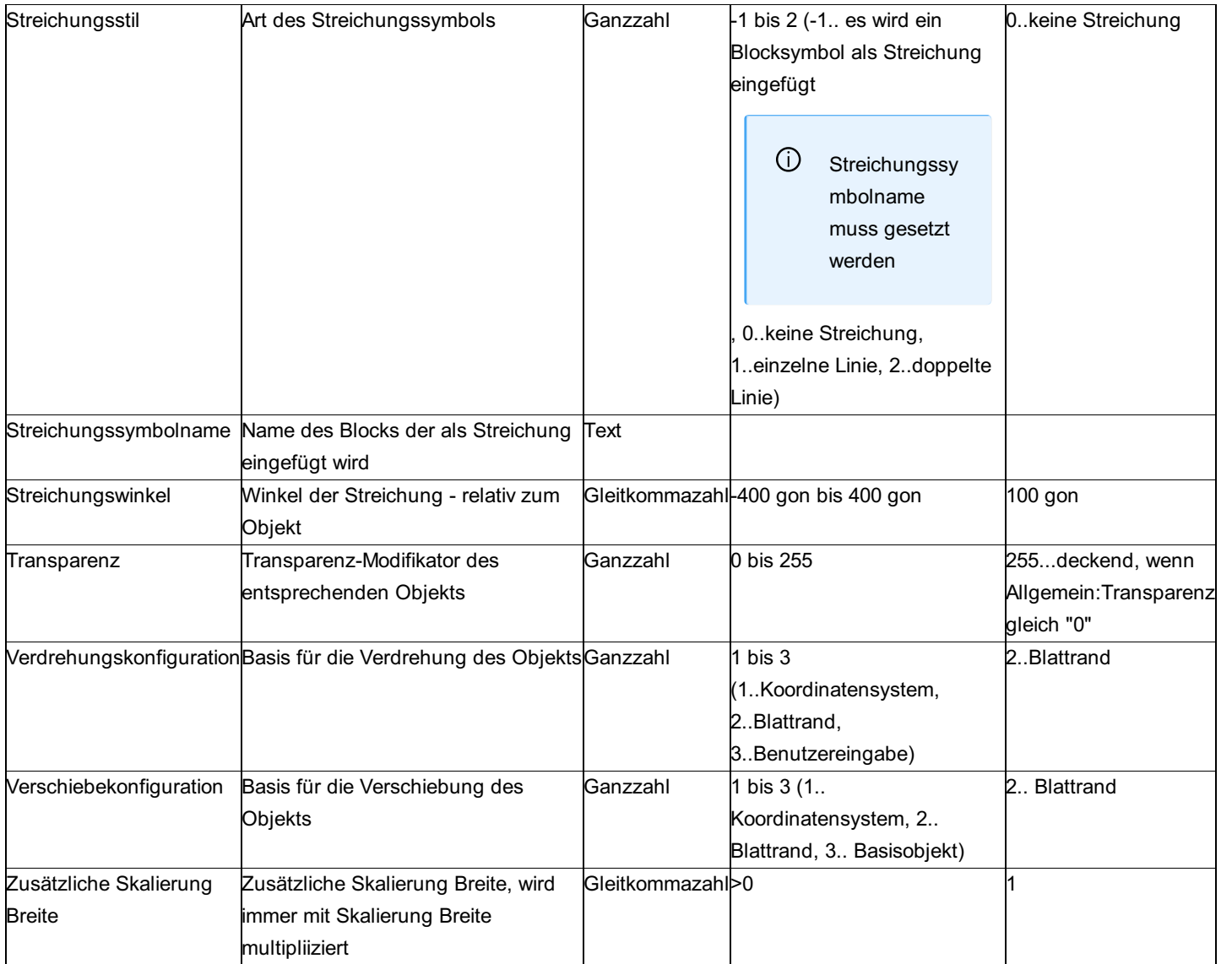

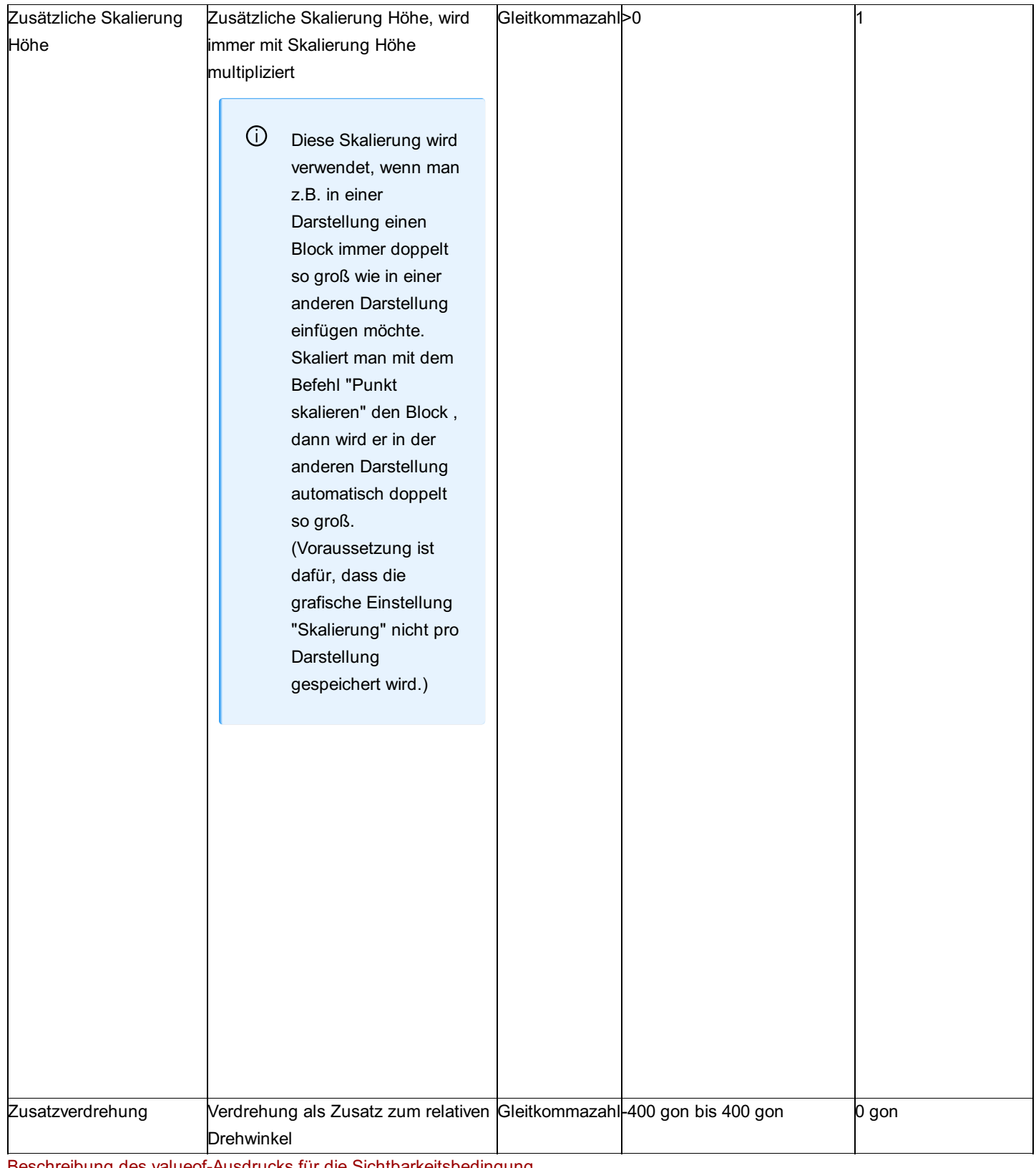

Beschreibung des valueof-Ausdrucks für die Sichtbarkeitsbedingung

ⓘ Wenn in GeoMapper die Farbe des Blocks gesteuert werden soll, dann müssen die Blockelemente die Farbe "von Block" haben. Haben Blockelemente eine fixe Farbe, dann bleiben diese in GeoMapper erhalten. Haben die Blockelemente die Farbe "von Layer", dann muss der Layer in der Prototypzeichnung vorhanden sein und die Blockelemente erhalten entsprechend die Farbe des Layers.

⚠ Die Transparenz in dieser Sektion wirkt als Faktor auf die Transparenz in der [Sektion Allgemein] (../konfiguration/punkt2) . Ist hier der Wert "0" gesetzt, dann hat die allgemeine Transparenz keine Auswirkung.

### **Variablen - Werteliste**

#### **Werte aus dem Punkt**

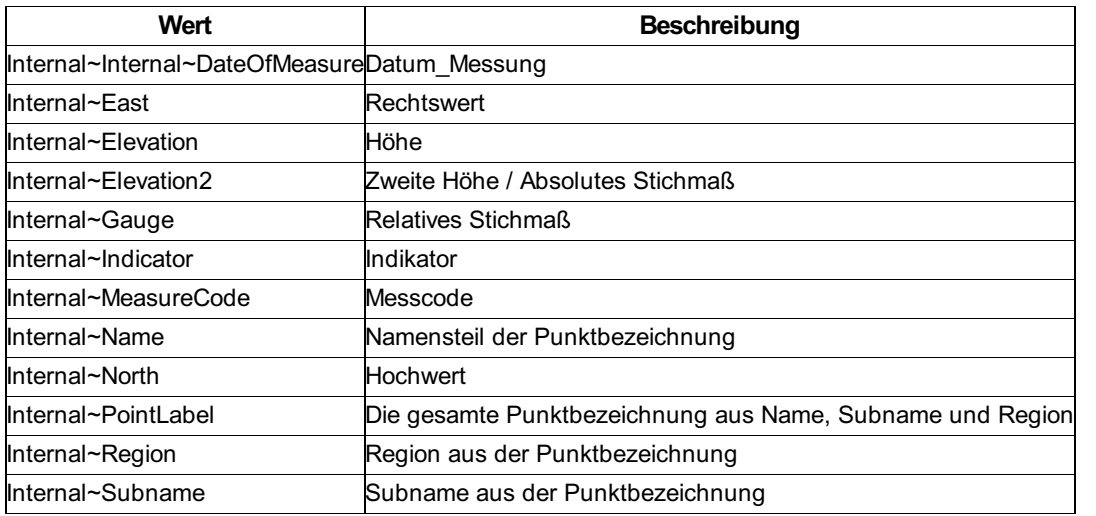

Die folgenden Namen können als Variablen zwischen "<" und ">" gesetzt werden.

ⓘ Diese Variablen können grundsätzlich in alle textuellen Konfigurations-Eigenschaften eines Punktes (z. B. Layername, Beschriftungstext, etc.) eingesetzt werden.

**S** Im Layernamen der Punkte soll die Region enthalten sein: Layer Punkte Internal~Region Der Punkt mit der Region "12345" wird auf dem Layer "Punkte\_12345" dargestellt. Ist der Layer nicht vorhanden, wird er generiert.

### **Beschreibung des valueof-Ausdrucks für die Sichtbarkeitsbedingung**

Jede Block-Sektion eines Punktes hat ein Attribut **Sichtbarkeitsbedingung**, über das man festlegt ob das zugehörige Blocksymbol sichtbar ist oder nicht. Diese Bedingung kann mithilfe eines valueof-Ausdrucks angegeben werden. Dabei werden Vergleichsoperatoren verwendet, die im valueof-Ausdruck in geschwungenen Klammern einzufassen sind (z.B.

- $\{\leq\}$
- ,…). Es werden die Operatoren kleiner
- größer
- , kleiner-gleich
- , größer-gleich
- $\left\{\rightarrow\equiv\right\}$ , gleich
- $\left\{\in\right\}$  und ungleich
- unterstützt.

Man kann die Operationen auch verketten. Dabei wird solange ausgewertet, bis eine Bedingung nicht zutrifft oder die komplette Bedingung wahr ist.

Der valueof-Ausdruck unterstützt die Auswertung von Gleitkomma und Zeichenketten-Operanden. Sollten beide auszuwertenden Operanden Gleitkomma-Werte sein, so wird auf Gleitkomma-Basis ausgewertet. Sobald einer der beiden Operanden nicht als Gleitkommazahl dargestellt werden kann, wird auf Zeichenketten-Basis ausgewertet. Hierbei werden nur die Operatoren  $\leftarrow$ und

unterstützt.

Sollten die Operatoren nicht in geschwungenen Klammern verwendet werden, kann es zu nicht vorhersehbaren Ergebnissen führen, da die Spitzklammern <> im valueof-Ausdruck als Platzhalter für Attributwerte verwendet werden können! Sollte der valueof-Ausdruck aufgrund von Fehlern in der Konfiguration (z.B. falsche Verwendung von Operatoren) nicht ausgewertet werden können, wird das

Falls die Sichtbarkeit eines Blocksymbols nicht von einer Bedingung abhängt, kann man einfach "True" (Blocksymbol sichtbar) oder "False" (Blocksymbol nicht sichtbar) als Attributwert für die **Sichtbarkeitsbedingung** angeben.

ⓘ Bei Texten empfiehlt es sich für das Attribut eine Werteliste anzulegen; z.B.: Attribut Vermarkung mit der Werteliste "Stein=1|Rohr=2" Bei der Sichtbarkeitsbedingung kann dann einfach auf den Wert 1 oder 2 verglichen werden; z.B.: valueof(<Vermarkung>  $(=)1)$ 

```
Beispiele
```

```
✎ valueof(asdf
  asdf1)
Operator nicht unterstützt, Blocksymbol nicht sichtbar
valueof(asdf
  asdf)
Blocksymbol sichtbar
valueof(asdf
  1)
Auswertung auf Zeichenketten-Basis, Blocksymbol sichtbar
valueof(asdf
  asdf)
Blocksymbol nicht sichtbar
valueof(1
  5
  (>=)<sup>1</sup>
  2
  6)
• 1 < 5 (ok)
• 1>=1 (ok)
1=2 trifft nicht zu → Blocksymbol nicht sichtbar
valueof(< Attribut1 >
  0.1
  0)
Blocksymbol ist sichtbar, wenn der Wert von Attribut1 zwischen 0 und 0.1 liegt
True
Blocksymbol sichtbar
False
Blocksymbol nicht sichtbar
```
## **Beschreibung der Sektion - Markierung**

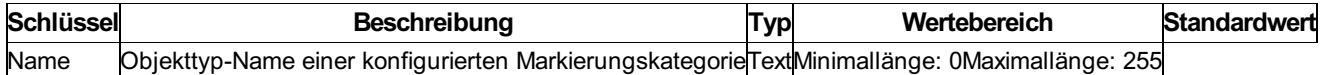

#### **Klassenspezifische Attribute**

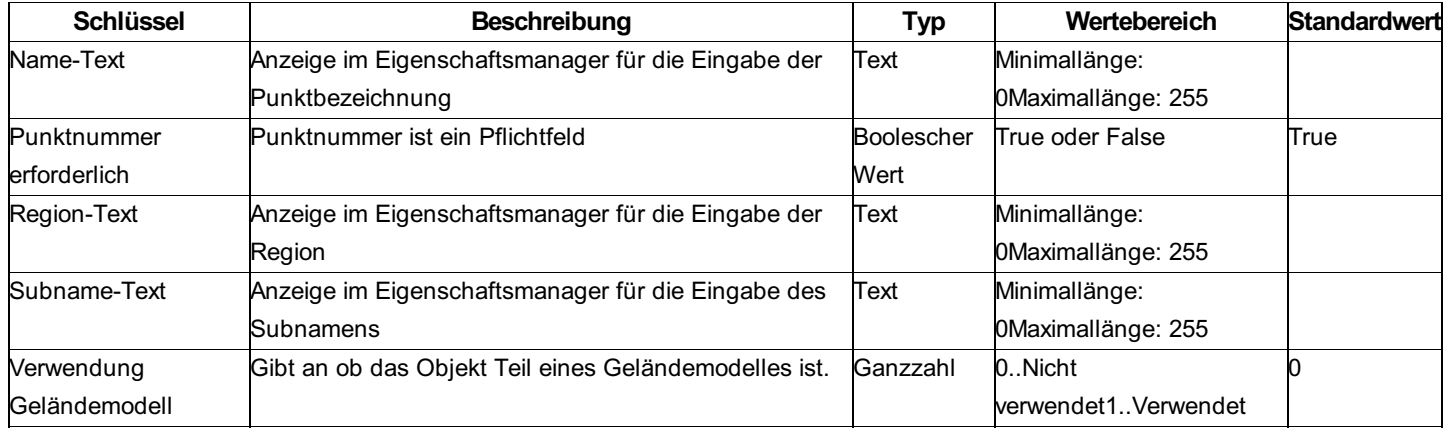

### **Textfreistellung**

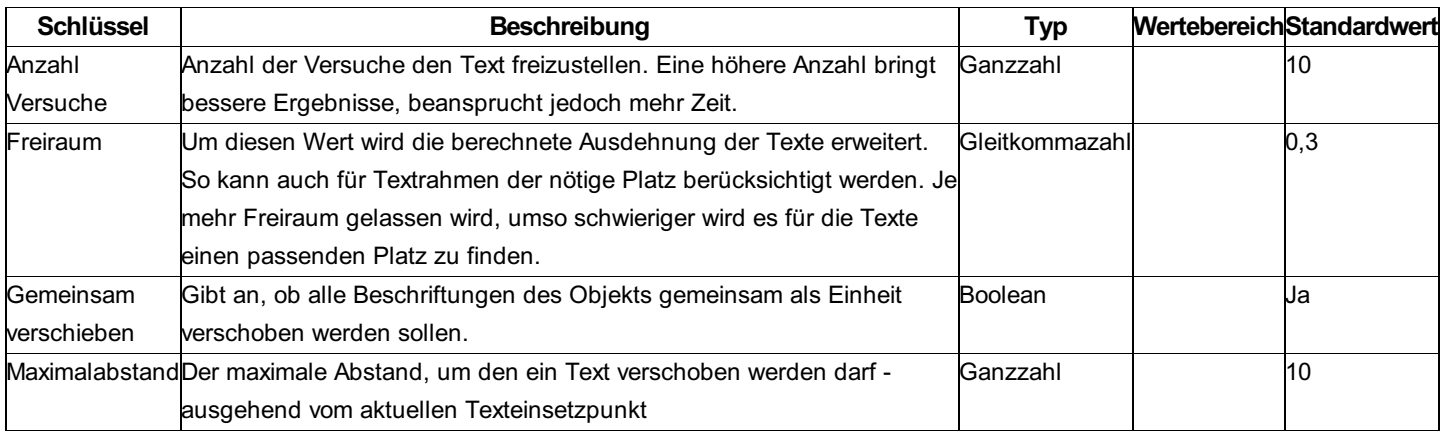

# **Punktmarkierung**

### **Konfigurationsbeschreibung - Punktmarkierung**

Eine Übersicht und Beschreibung der Konfiguration einer Punktmarkierung, die auf bestehende Punkttypen angewendet werden kann.

Die Konfiguration einer Punktmarkierung umfasst 2 Sektionen:

Allgemein

Block

ⓘ Es kann jeweils nur <sup>1</sup> Block pro Markierung konfiguriert sein.

#### **Beschreibung der Sektionen einer Punktmarkierung**

Beschreibung der Sektion Allgemein Beschreibung der Sektion Block

### **Beschreibung der Sektion - Allgemein**

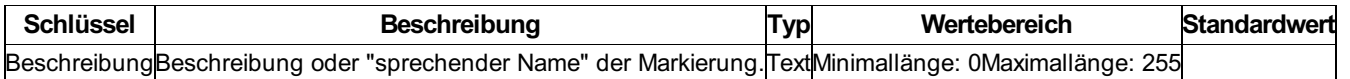

### **Beschreibung der Sektion - Block**

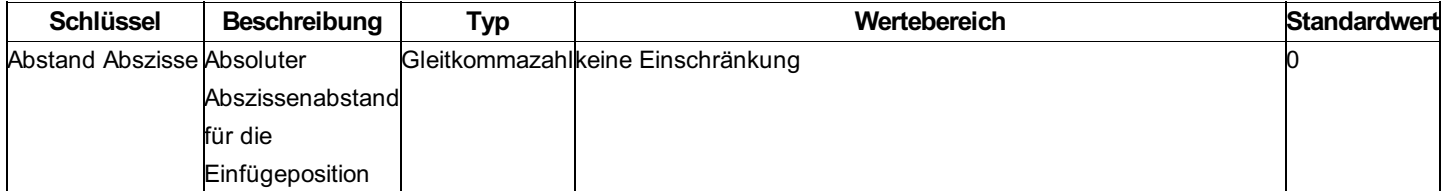

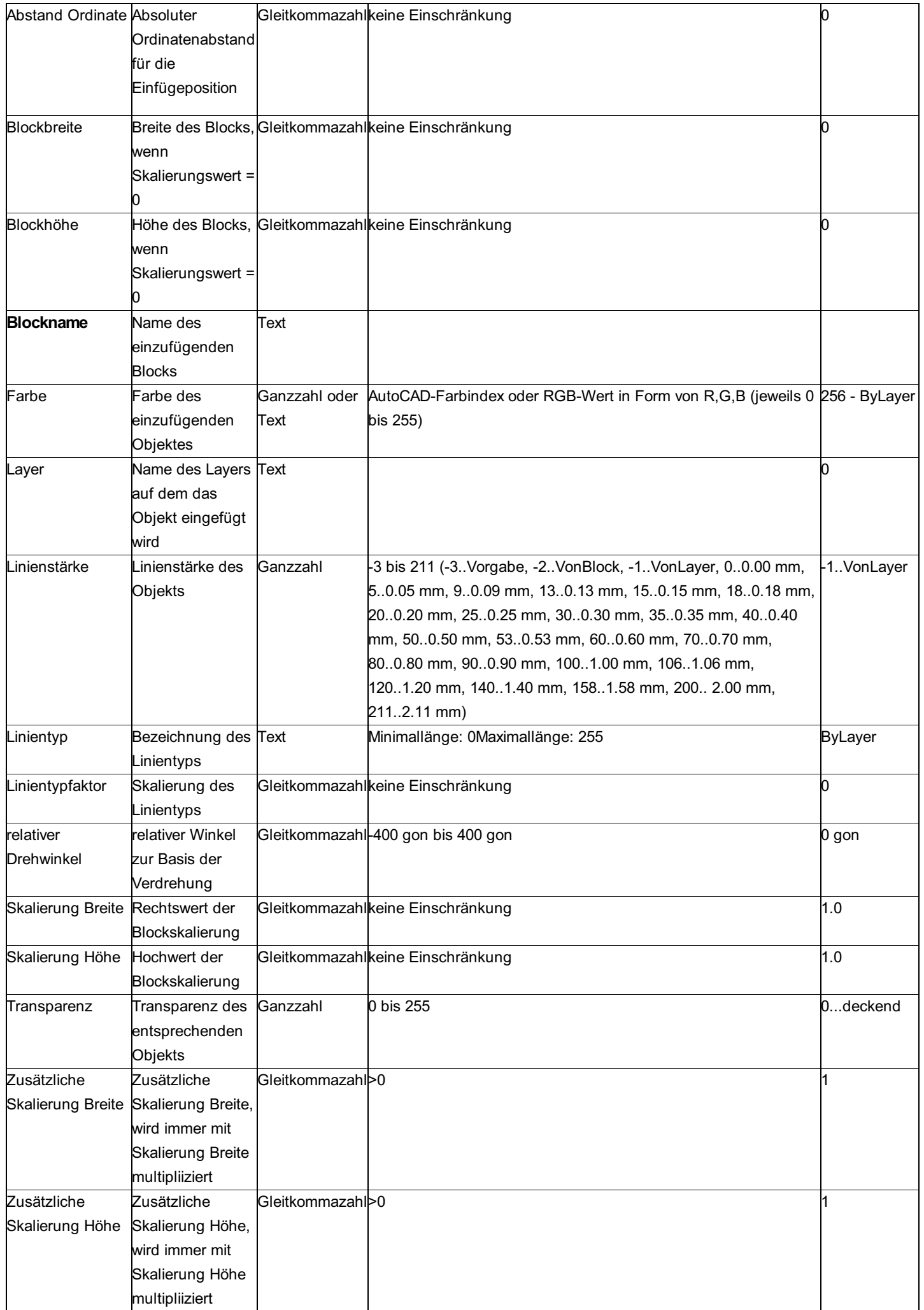

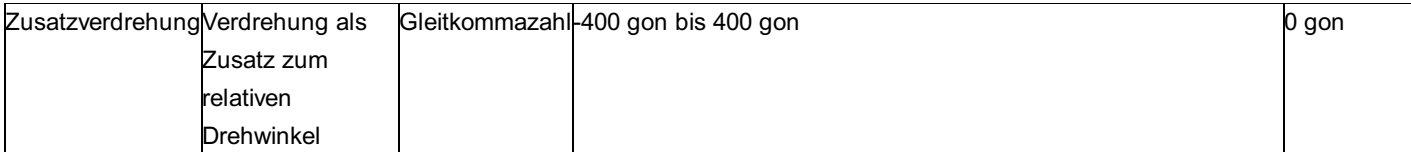

# **Markierungskategorie**

### **Konfigurationsbeschreibung - Markierungskategorie**

Eine Übersicht und Beschreibung der Konfiguration einer Markierungskategorie, die auf bestehende Punkttypen angewendet werden kann.

Markierungskategorien dienen der Zuordnung von Punktmarkierungen zu Punkttypen auf Basis bestimmer Bedingungen.

Die Konfiguration einer Markierungskategorie umfasst 2 Sektionen:

#### Allgemein

Bedingung

ⓘ Es es können mehrere Bedingungen pro Markierungskategorie konfiguriert sein, die sich jedoch alle auf das selbe Attribut beziehen.

#### **Beschreibung der Sektionen einer Markierungskategorie**

Beschreibung der Sektion Allgemein Beschreibung der Sektion Bedingung

#### **Beschreibung der Sektion - Allgemein**

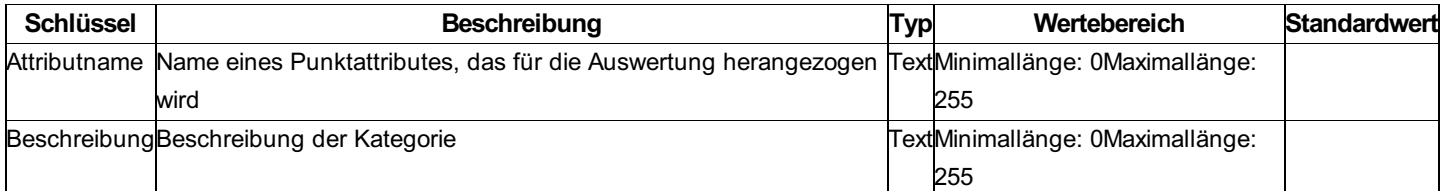

### **Beschreibung der Sektion - Bedingung**

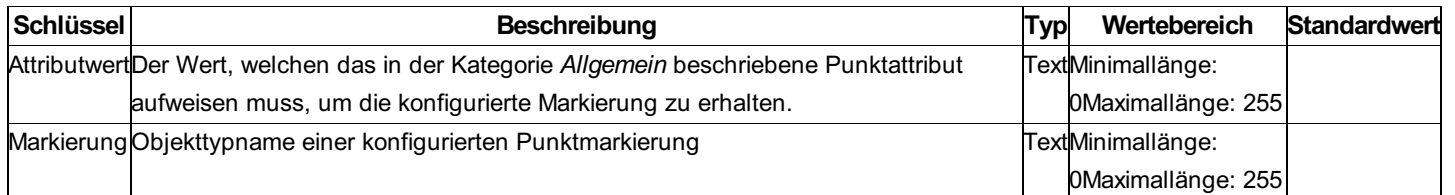

# **2-Punktsymbol**

## **Konfigurationsbeschreibung - 2-Punktsymbol**

Eine Beschreibung der Konfiguration eines 2-Punktsymbols

Die Konfiguration eines 2-Punktsymbols ist in 3 Sektionen unterteilt:

Allgemein

Block

**Beschriftung** 

ⓘ Es ist möglich, beliebig viele Block-Sektionen und Beschriftungen zu erzeugen.

#### **Beschreibung der Sektionen eines 2-Punktsymbols**

Beschreibung der Sektion Allgemein Beschreibung der Sektion Block

### **Beschreibung der Sektion - Allgemein**

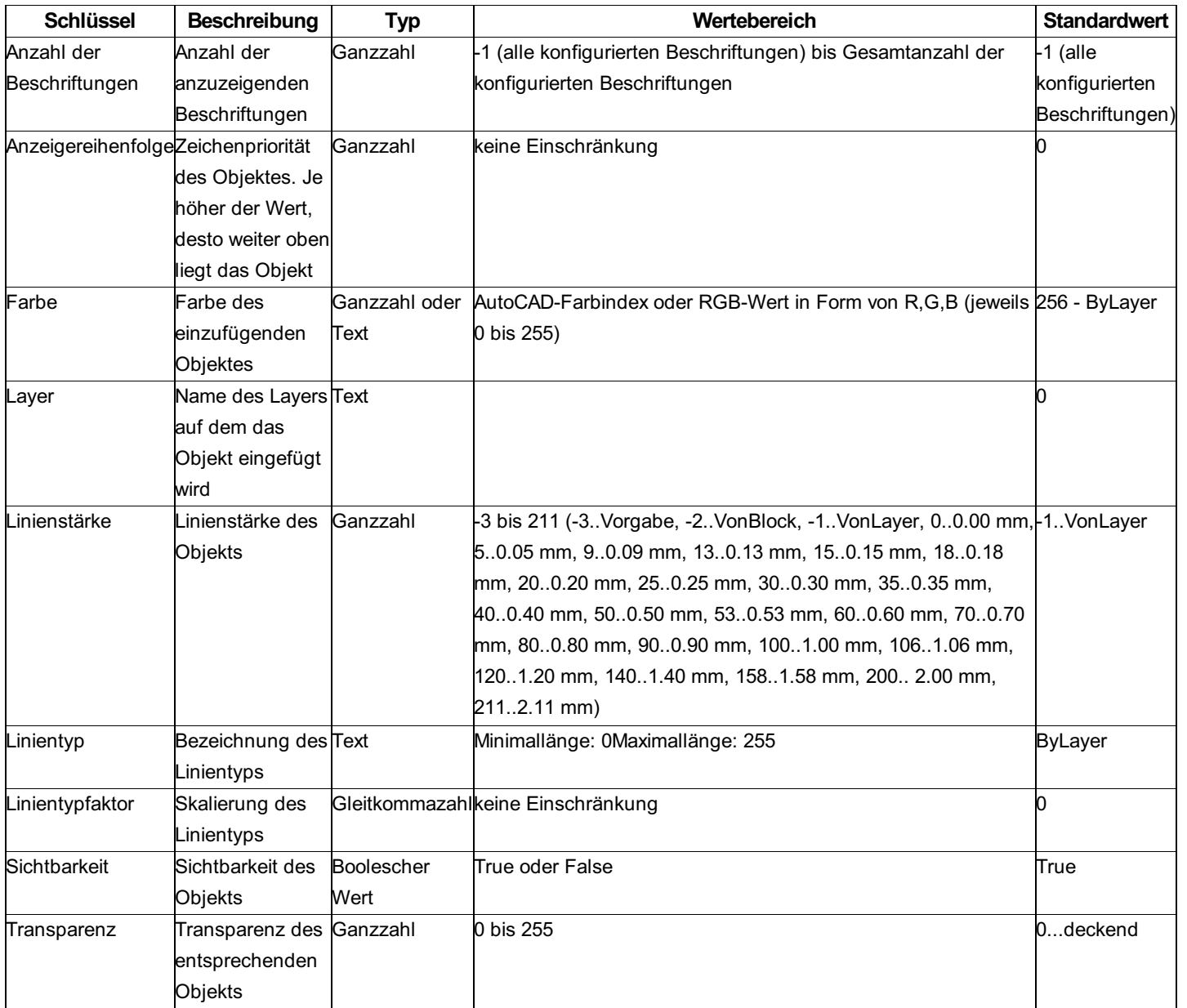

## **Beschreibung der Sektion - Block**

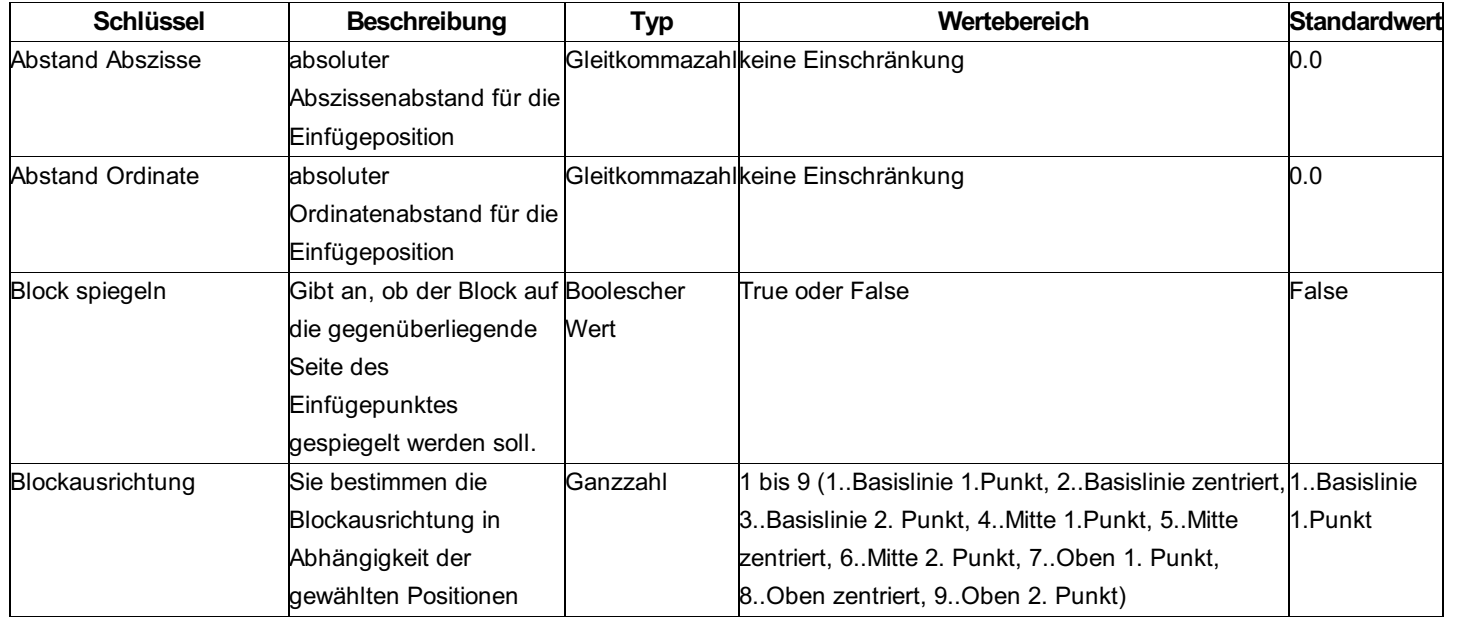

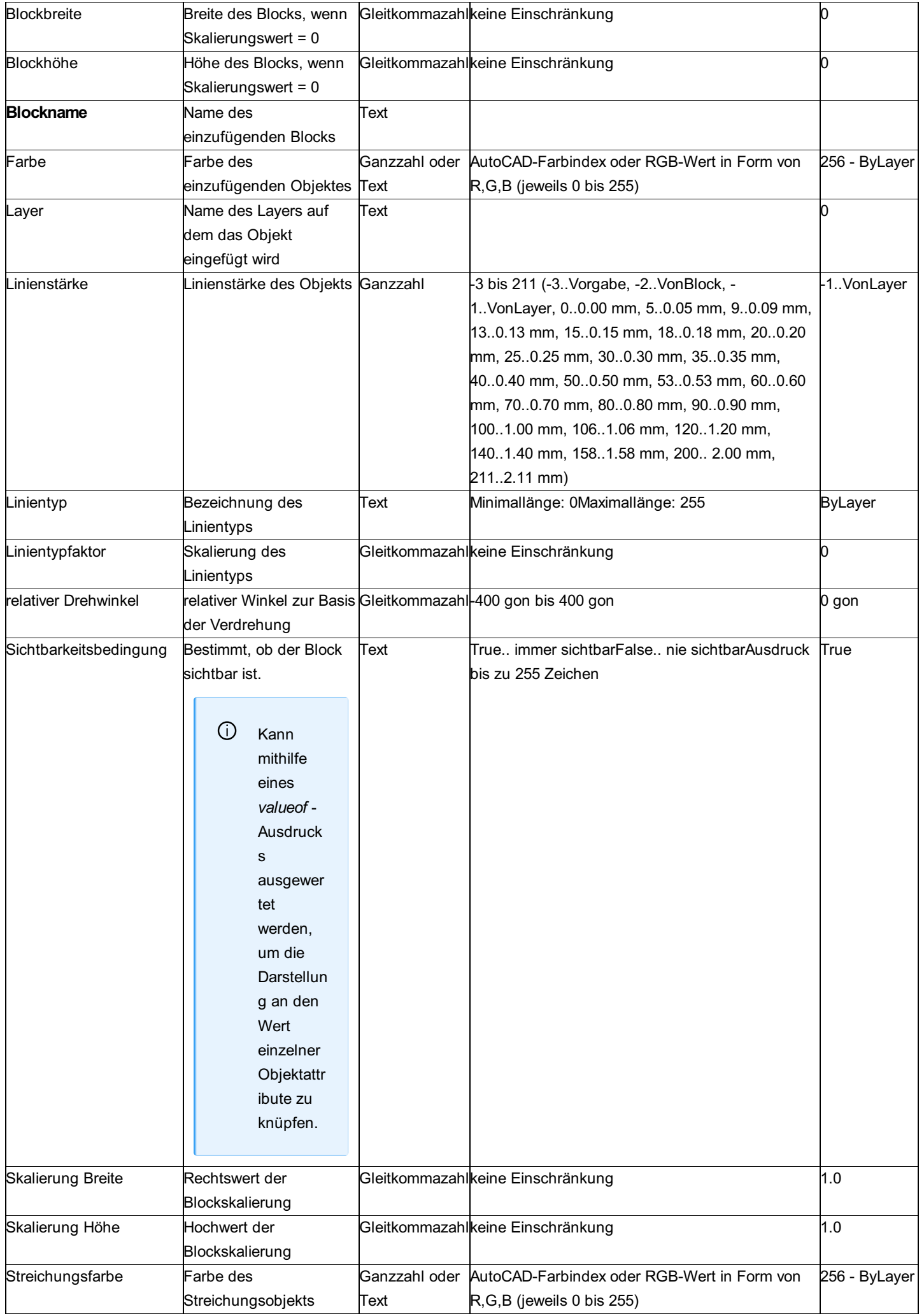

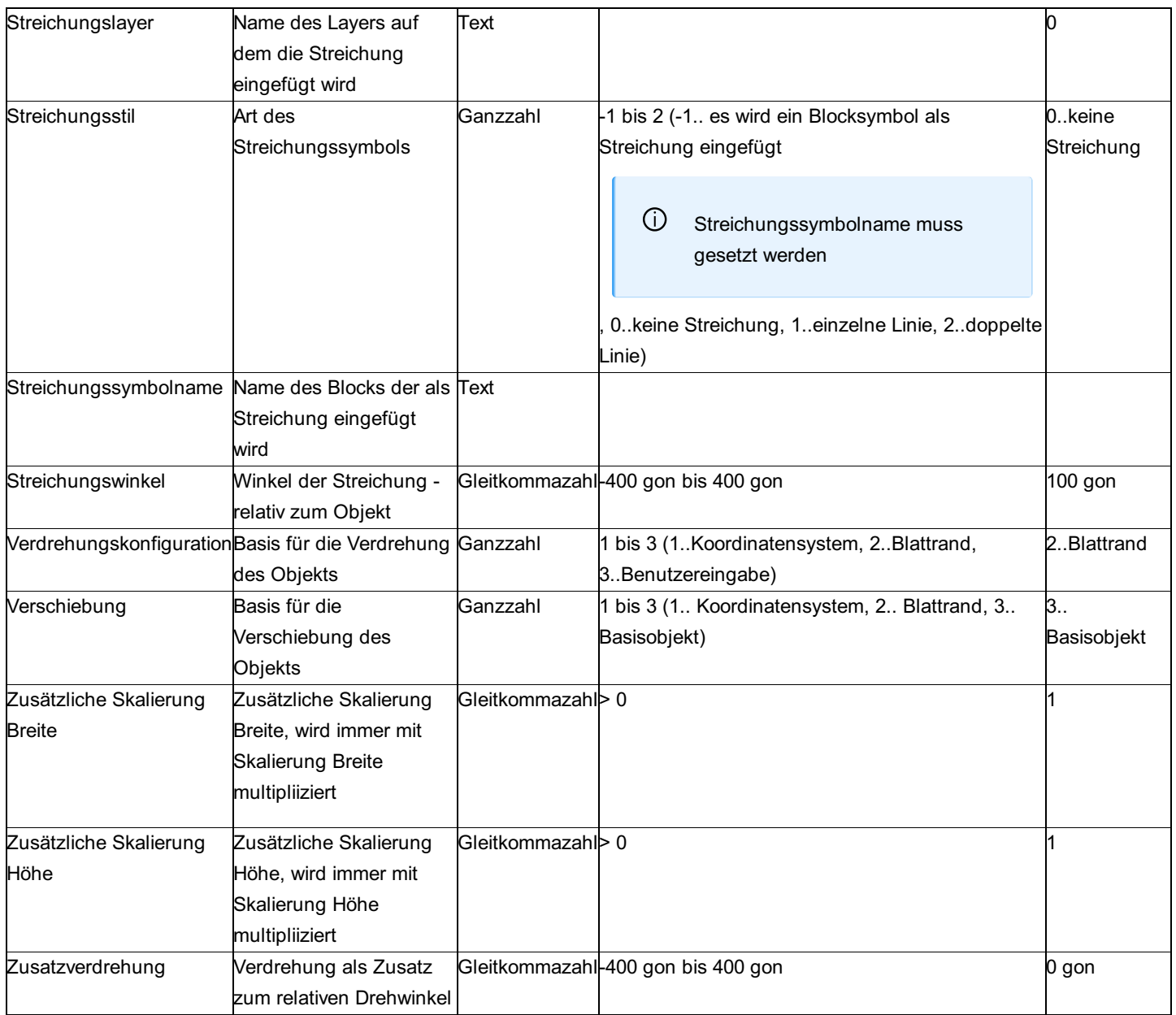

ⓘ Der Block in der Prototypzeichnung muss entweder eine fixe Farben haben oder die Farbe "vom Block". Die Farbe darf nicht eingestellt sein auf "von Layer", sonst kann man die Farbe über GeoMapper nicht ändern.

### **Variablen - Werteliste**

#### **Werte aus dem 2-Punktsymbol**

Die folgenden Namen können als Variablen zwischen "<" und ">" gesetzt werden.

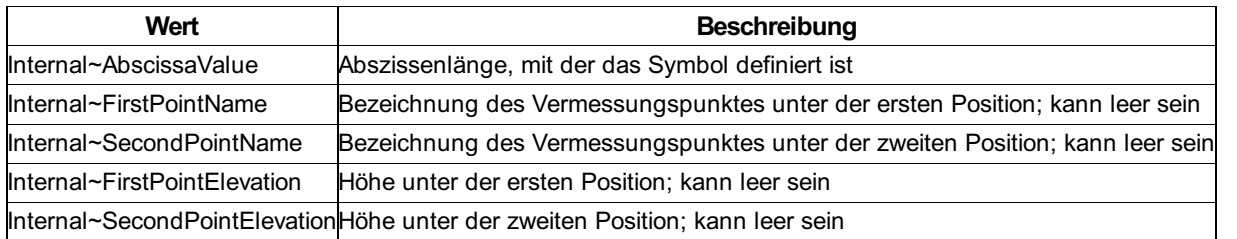

ⓘ Diese Variablen können grundsätzlich in alle textuellen Konfigurations-Eigenschaften eines 2-Punktsymbols (z. B. Layername, Beschriftungstext, etc.) eingesetzt werden.

# **3-Punktsymbol**

## **Konfigurationsbeschreibung - 3-Punktsymbol**

Eine Beschreibung der Konfiguration eines 3-Punktsymbols Die Konfiguration eines 3-Punktsymbols ist in 3 Sektionen unterteilt: Allgemein Block Beschriftung Es ist möglich, beliebig viele Block-Sektionen zu erzeugen. Es ist weiters möglich, keine, eine oder mehrere Beschriftungen zum Objekt hinzuzufügen.

#### **Beschreibung der Sektionen eines 3-Punktsymbols**

Beschreibung der Sektion Allgemein Beschreibung der Sektion Block Beschreibung für Beschriftungen Beschreibung der Variablen beim 3-Punktsymbol

#### **Beschreibung der Sektion - Allgemein**

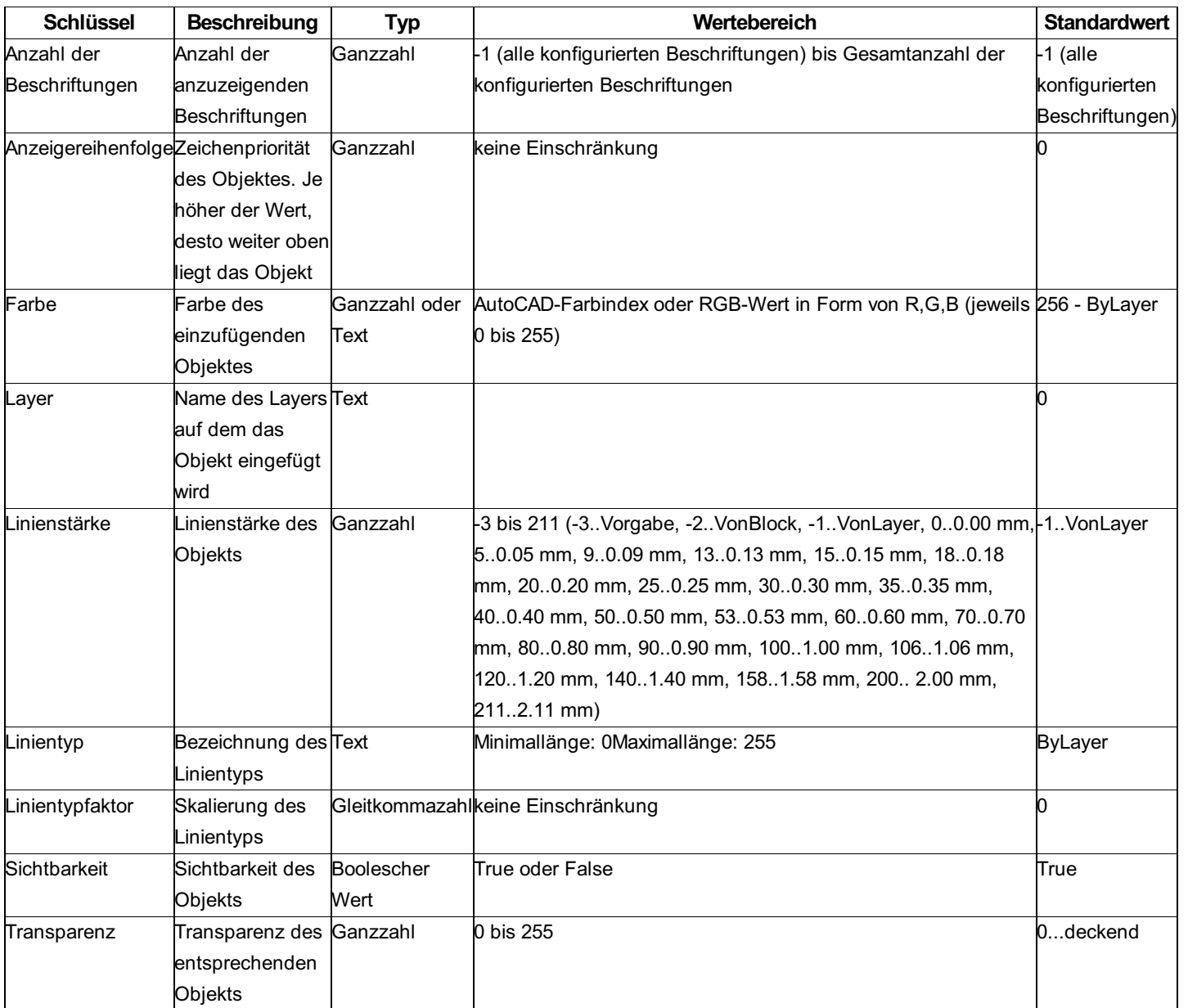

### **Beschreibung der Sektion - Block**

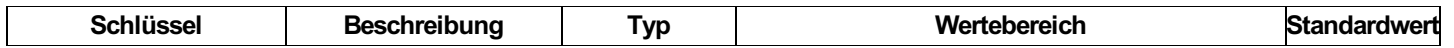

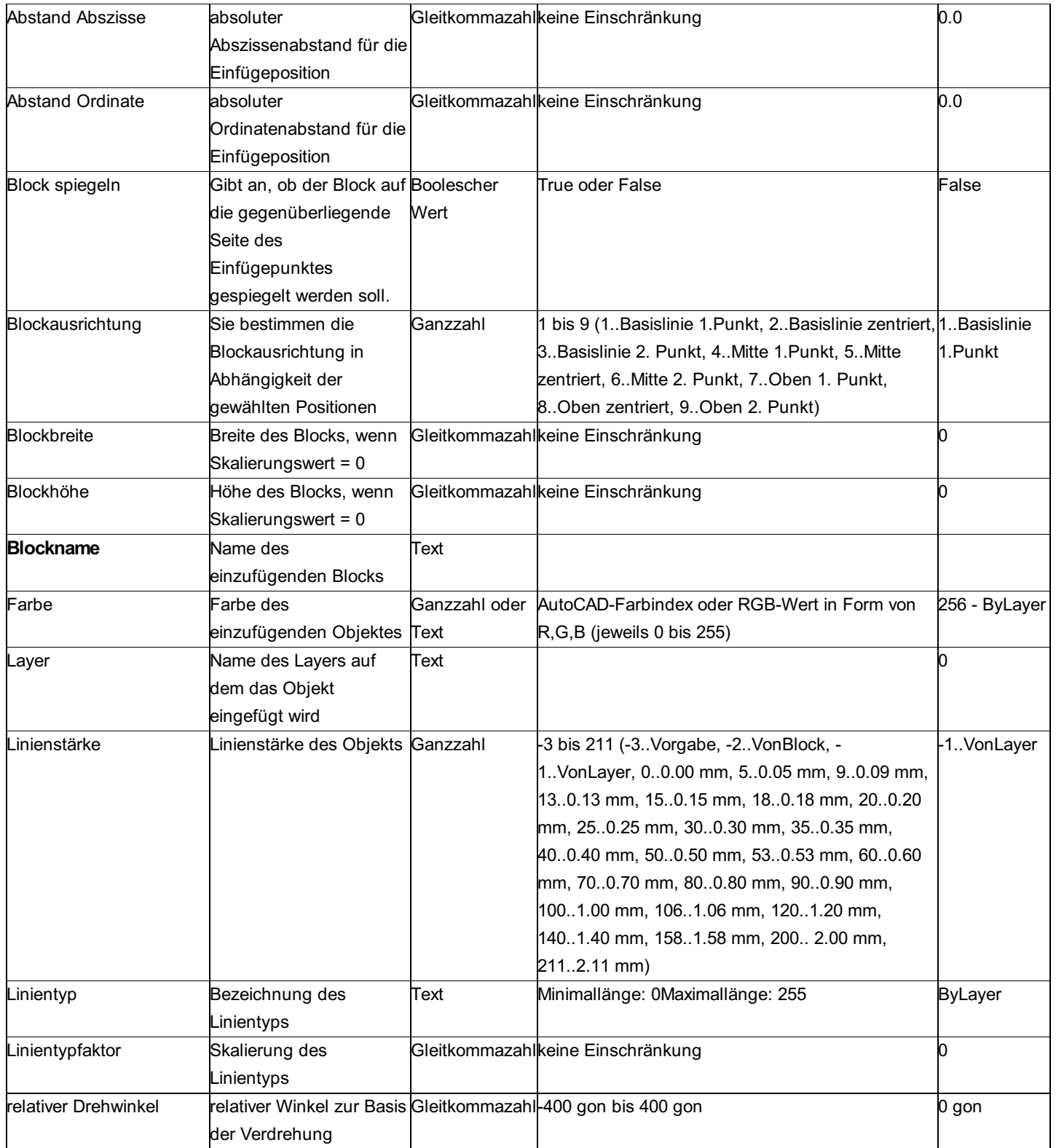

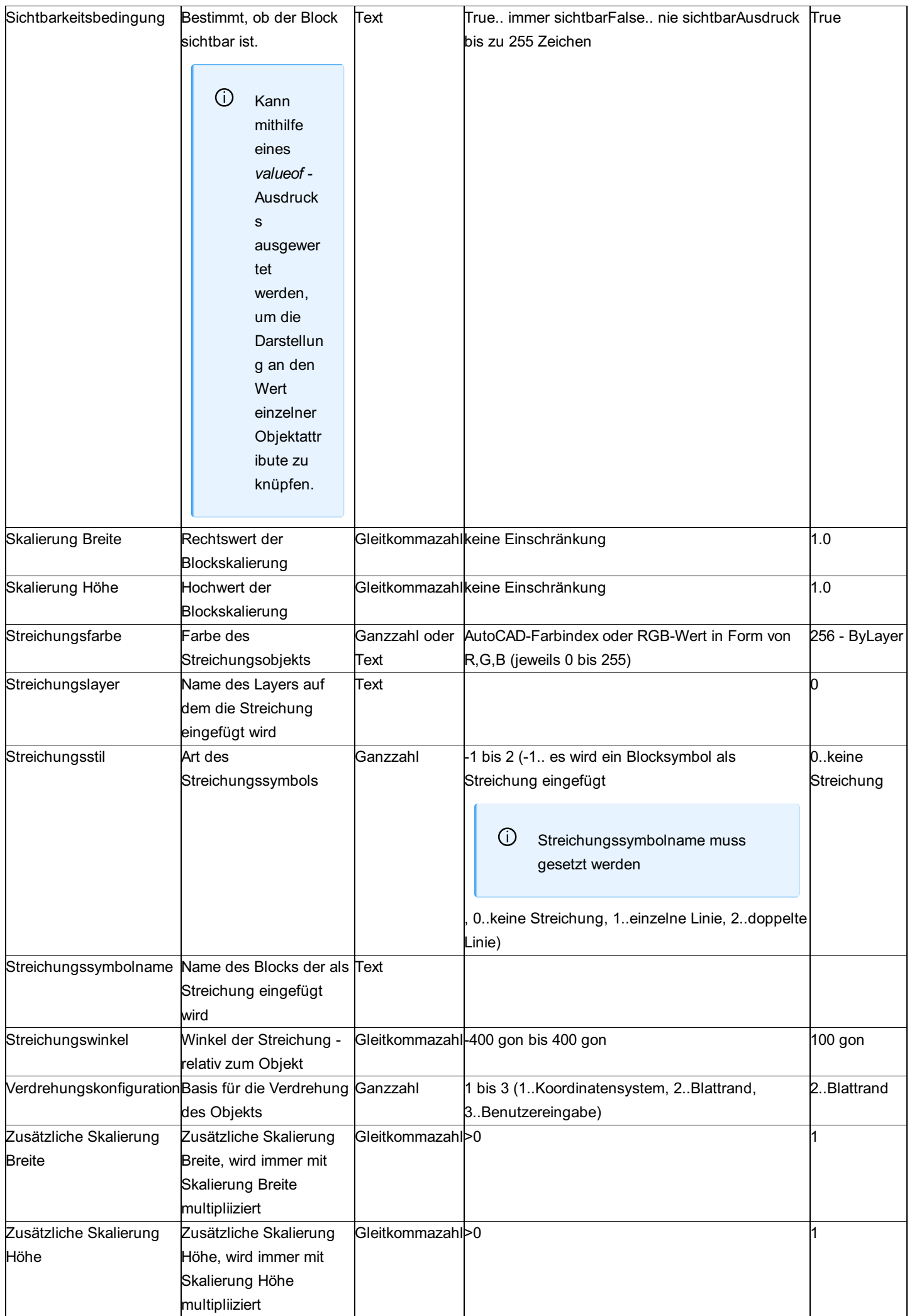

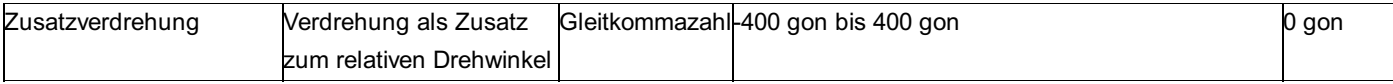

ⓘ Der Block in der Prototypzeichnung muss entweder eine fixe Farben haben oder die Farbe "vom Block". Die Farbe darf nicht eingestellt sein auf "von Layer", sonst kann man die Farbe über GeoMapper nicht ändern.

#### **Variablen - Werteliste**

#### **Werte aus dem 3-Punktsymbol**

Die folgenden Namen können als Variablen zwischen "<" und ">" gesetzt werden.

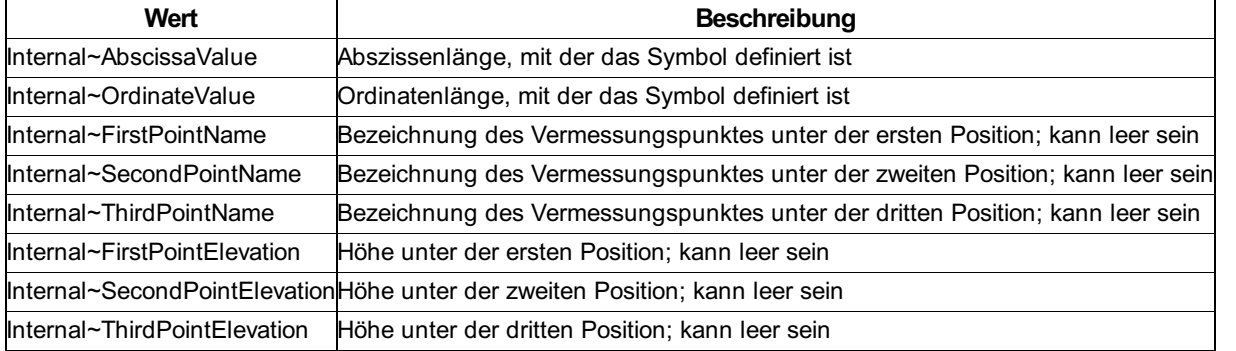

ⓘ Diese Variablen können grundsätzlich in alle textuellen Konfigurations-Eigenschaften eines 3-Punktsymbols (z. B. Layername, Beschriftungstext, etc.) eingesetzt werden.

✎ le> Beschriftungstext für 3-Punktsymbol mit Abszissenwert "17,17" und Ordiantenwert "4,24": "Abmessungen: <Internal~AbscissaValue>x <Internal~OrdinateValue>" (ohne Hochkommata) Als Beschriftungstext wird eingefügt: "Abmessungen: 17,17 x 4,24"

#### le>

## **Flaeche**

#### **Konfigurationsbeschreibung - Fläche**

Eine Übersicht und Beschreibung der Konfiguration einer Fläche Die Konfiguration eines Linienzuges beinhaltet 11 Sektionen: Allgemein Umfahrungslinie **Schraffur** Signatur Haupteinsetzpunkt - Symbol Haupteinsetzpunkt - Text Umfahrungslinie - Nebenfläche Schraffur - Nebenfläche Nebeneinsetzpunkt - Symbol Nebeneinsetzpunkt - Text **Beschriftung** 

ⓘ Bis auf die Einsetzpunkt-Symbole können sämtliche Eigenschafts-Sektionen mehrfach konfiguriert werden.

#### **Beschreibung der Sektionen einer Fläche**

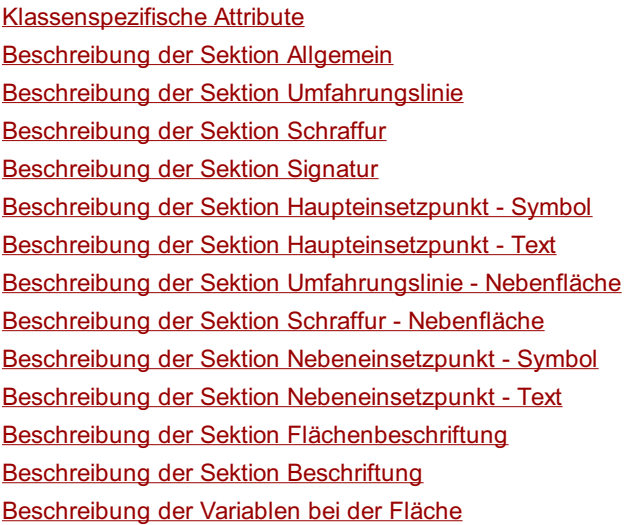

## **Beschreibung der Sektion - Allgemein**

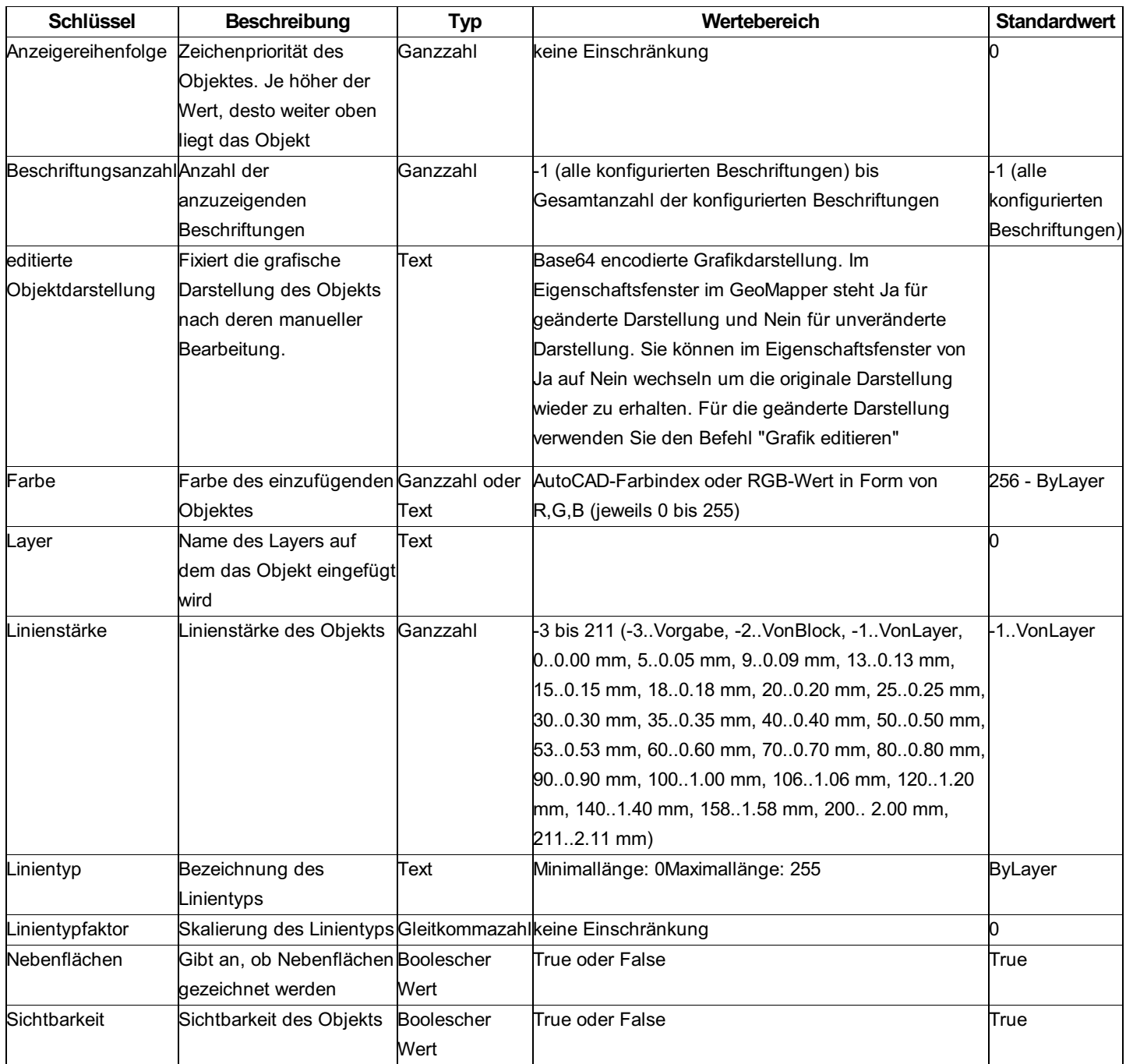

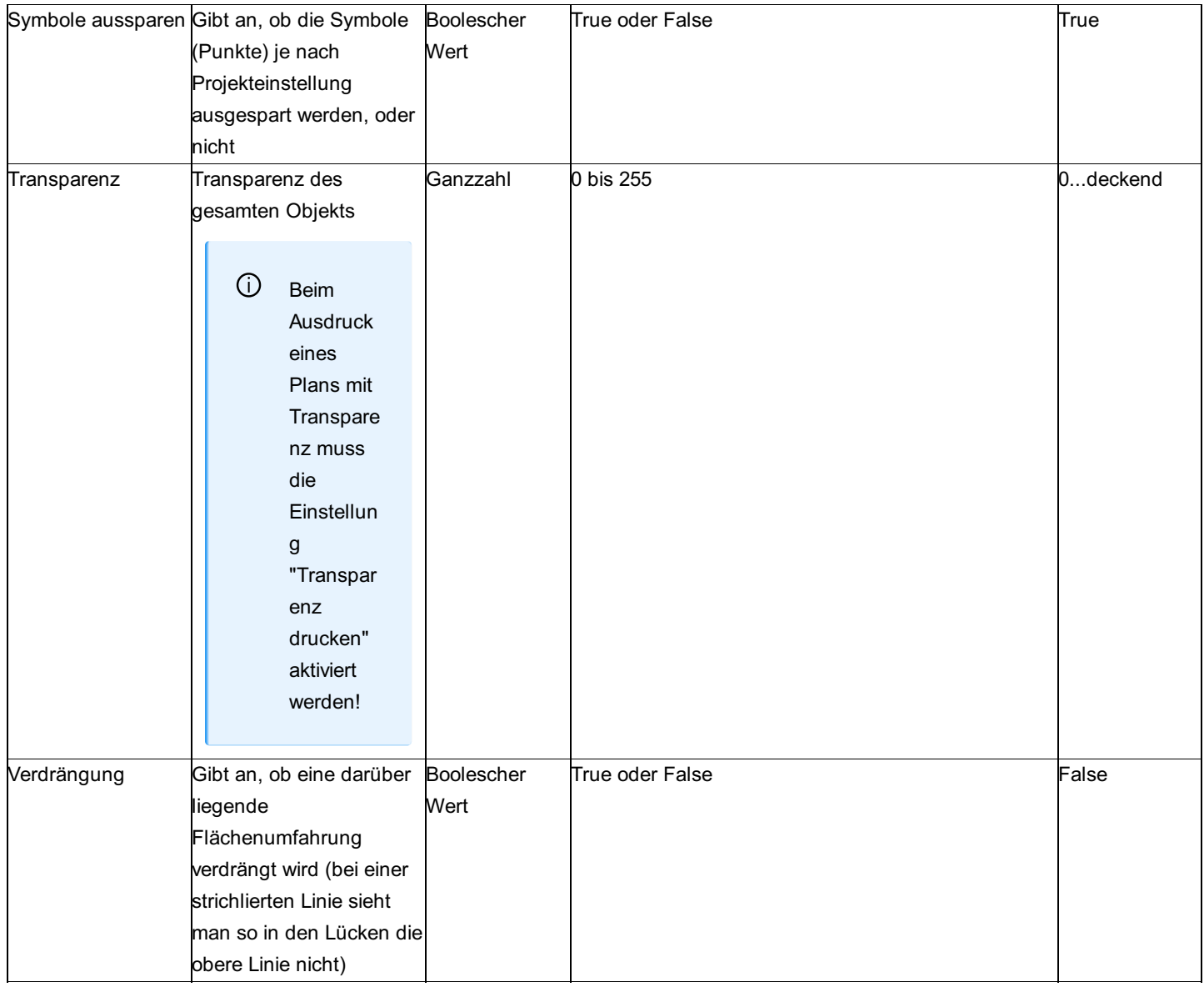

## **Beschreibung der Sektion - Umfahrungslinie**

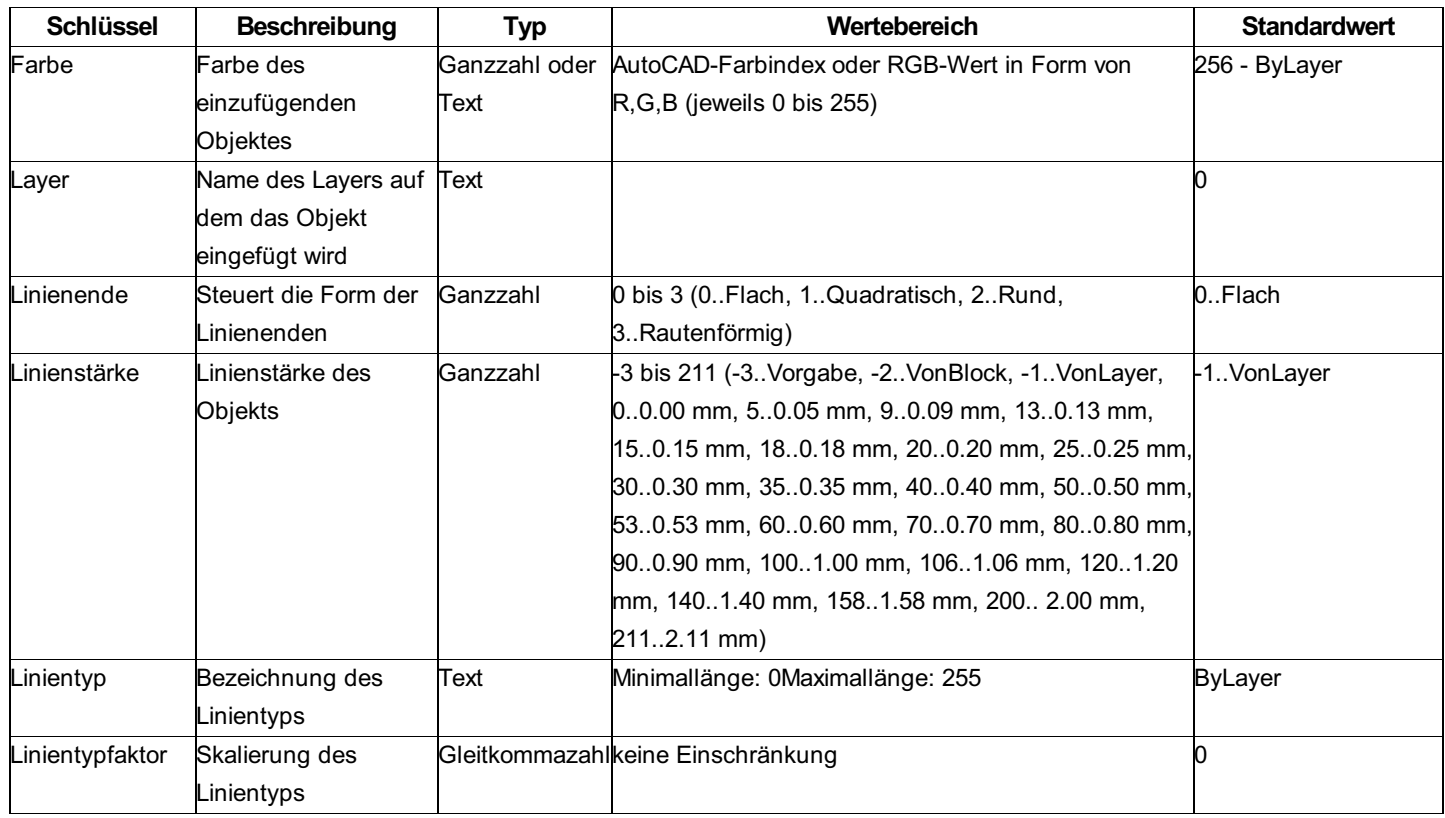

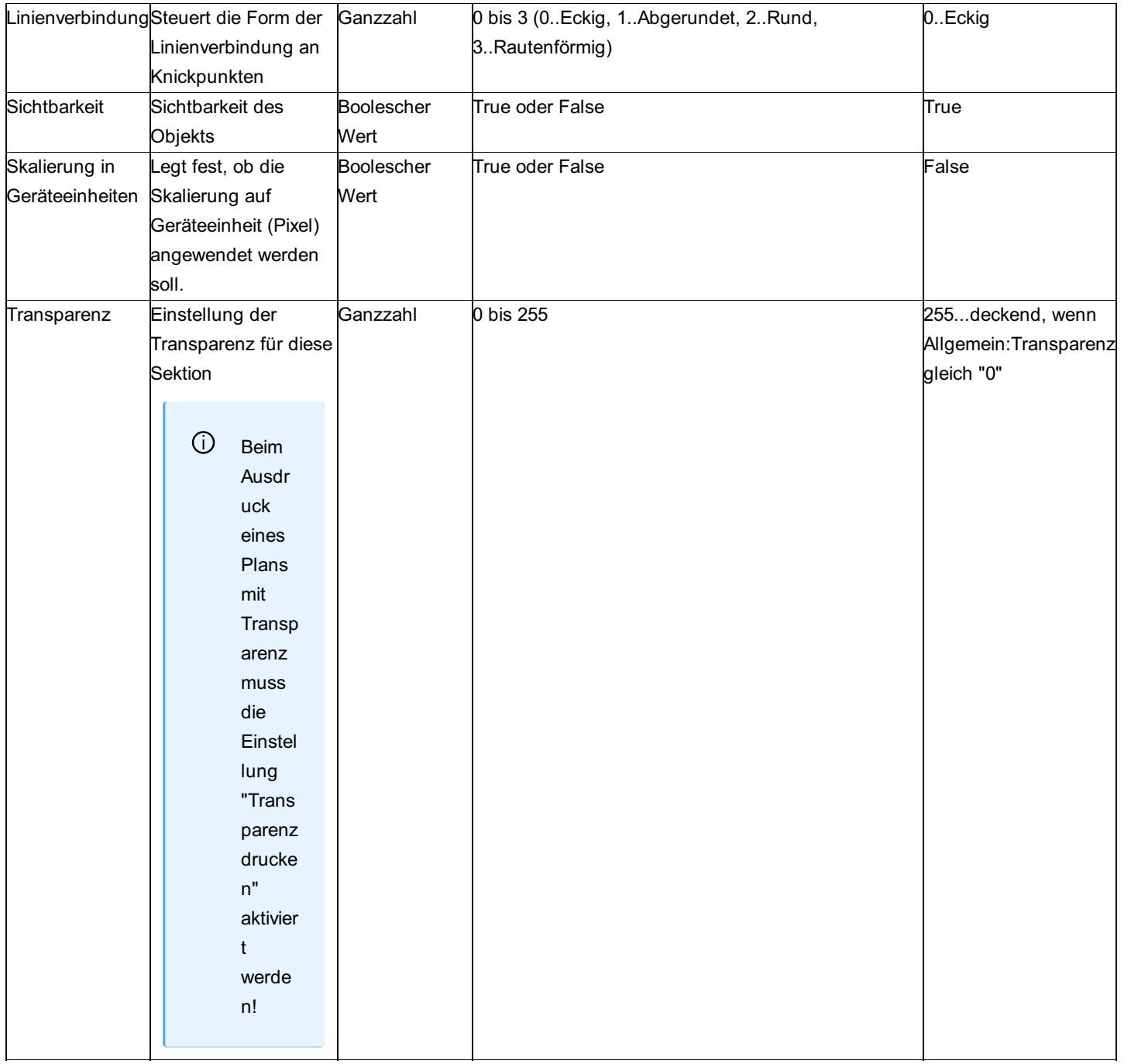

ⓘ Die Sektion **Umfahrung - Nebenfläche** ist analog aufgebaut und gilt für eventuell vorhandene Nebenflächen.

⚠ Die Transparenz in dieser Sektion wirkt als Faktor auf die Transparenz in der [Sektion Allgemein] (../konfiguration/punkt2) . Ist hier der Wert "0" gesetzt, dann hat die allgemeine Transparenz keine Auswirkung.

## **Beschreibung der Sektion - Schraffur**

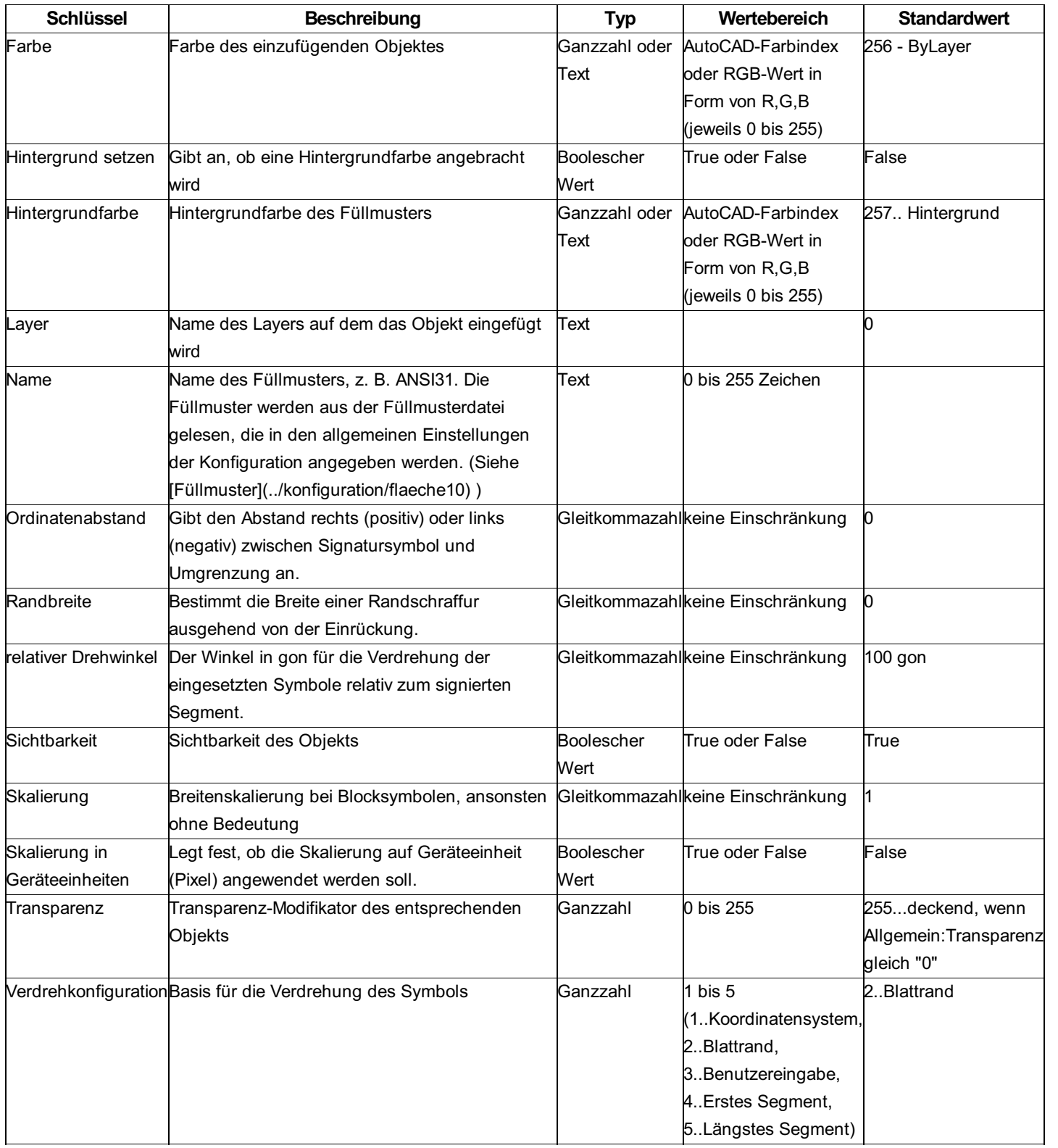

ⓘ Die Sektion **Schraffur - Nebenfläche** ist analog aufgebaut und gilt für eventuell vorhandene Nebenflächen.

⚠ Die Transparenz in dieser Sektion wirkt als Faktor auf die Transparenz in der [Sektion Allgemein] (../konfiguration/punkt2) . Ist hier der Wert "0" gesetzt, dann hat die allgemeine Transparenz keine Auswirkung.

## **Beschreibung der Sektion - Signatur**

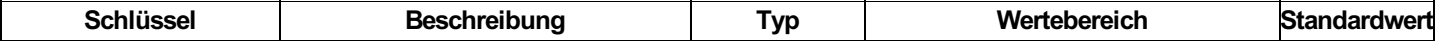

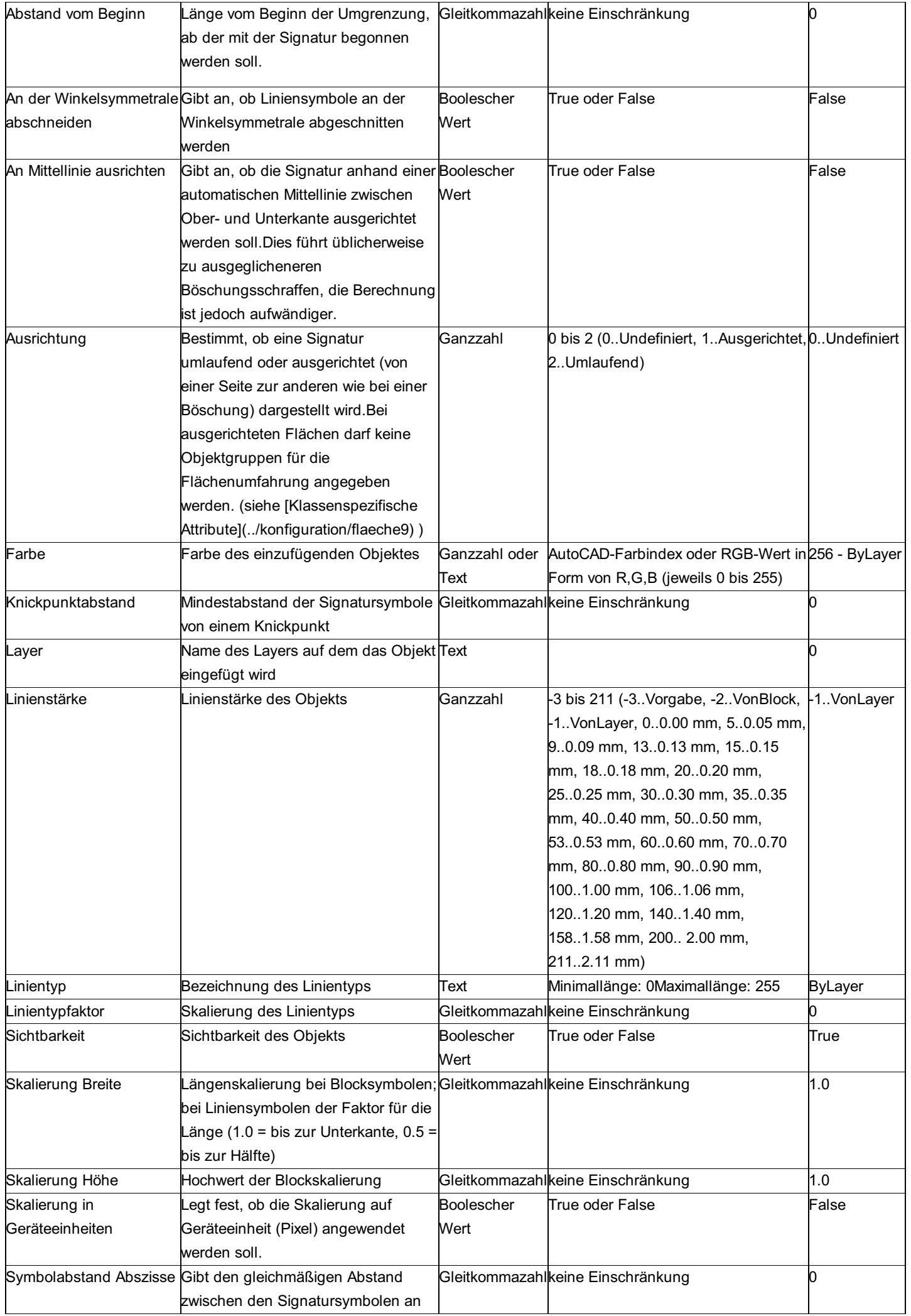

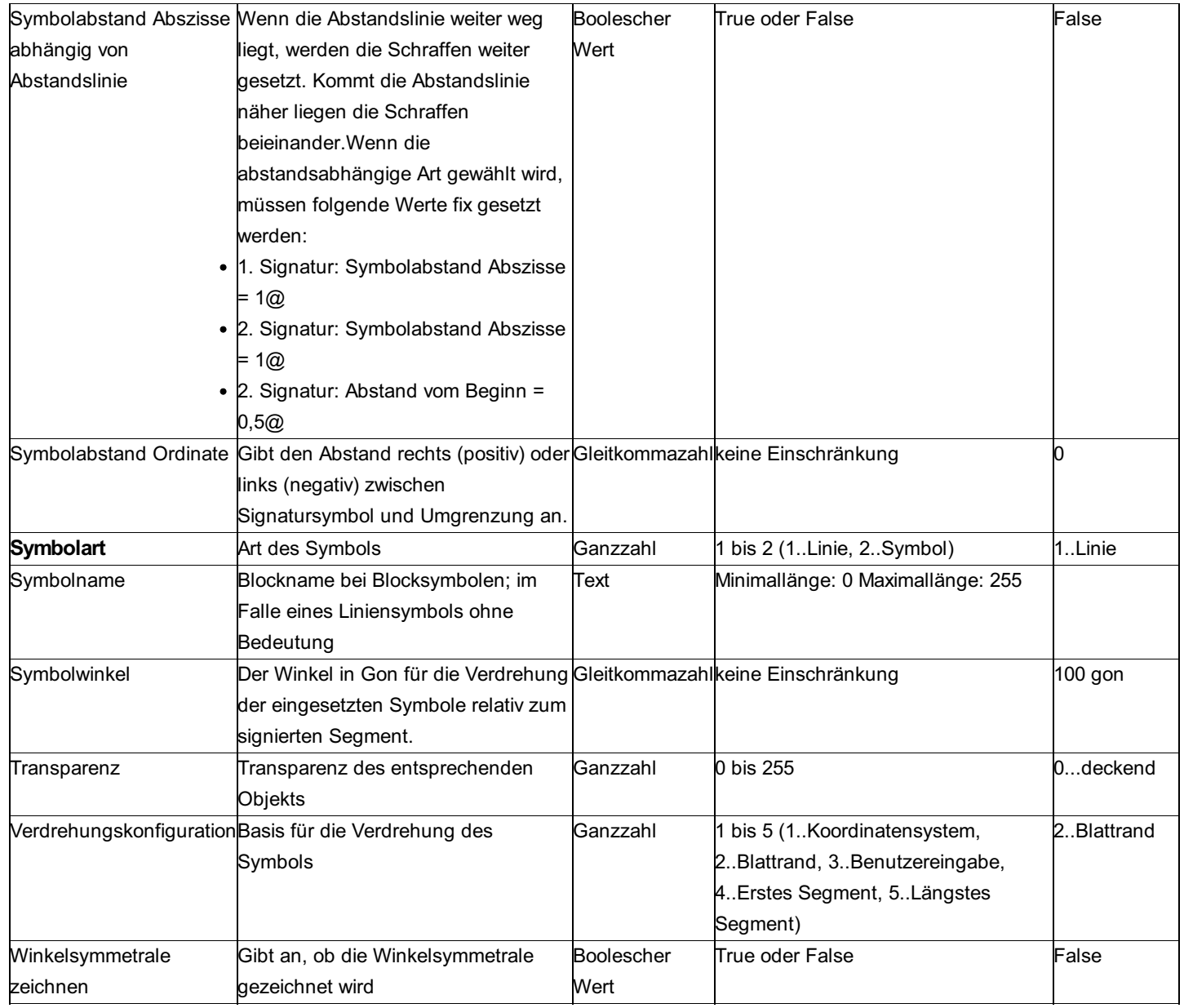

## **Beschreibung der Sektion - Haupteinsetzpunkt - Symbol**

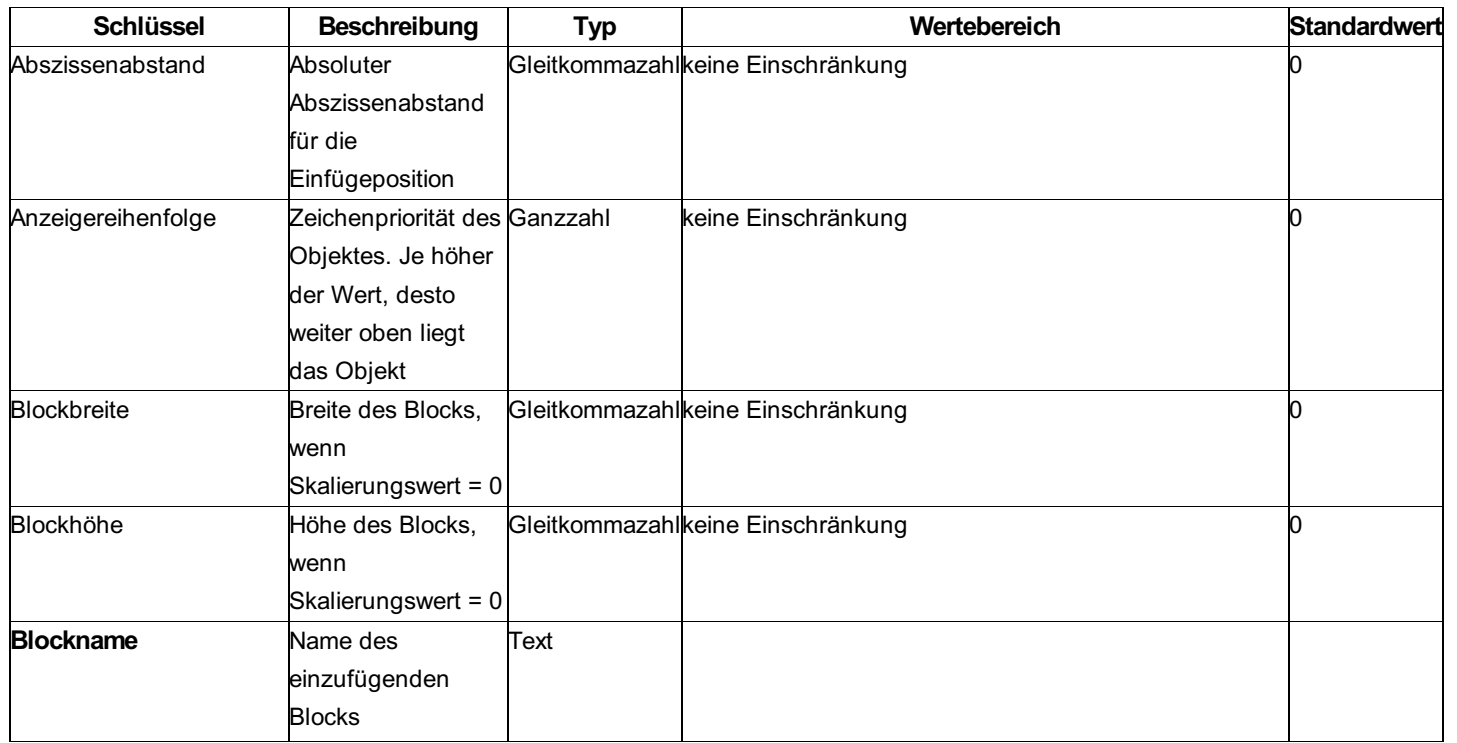

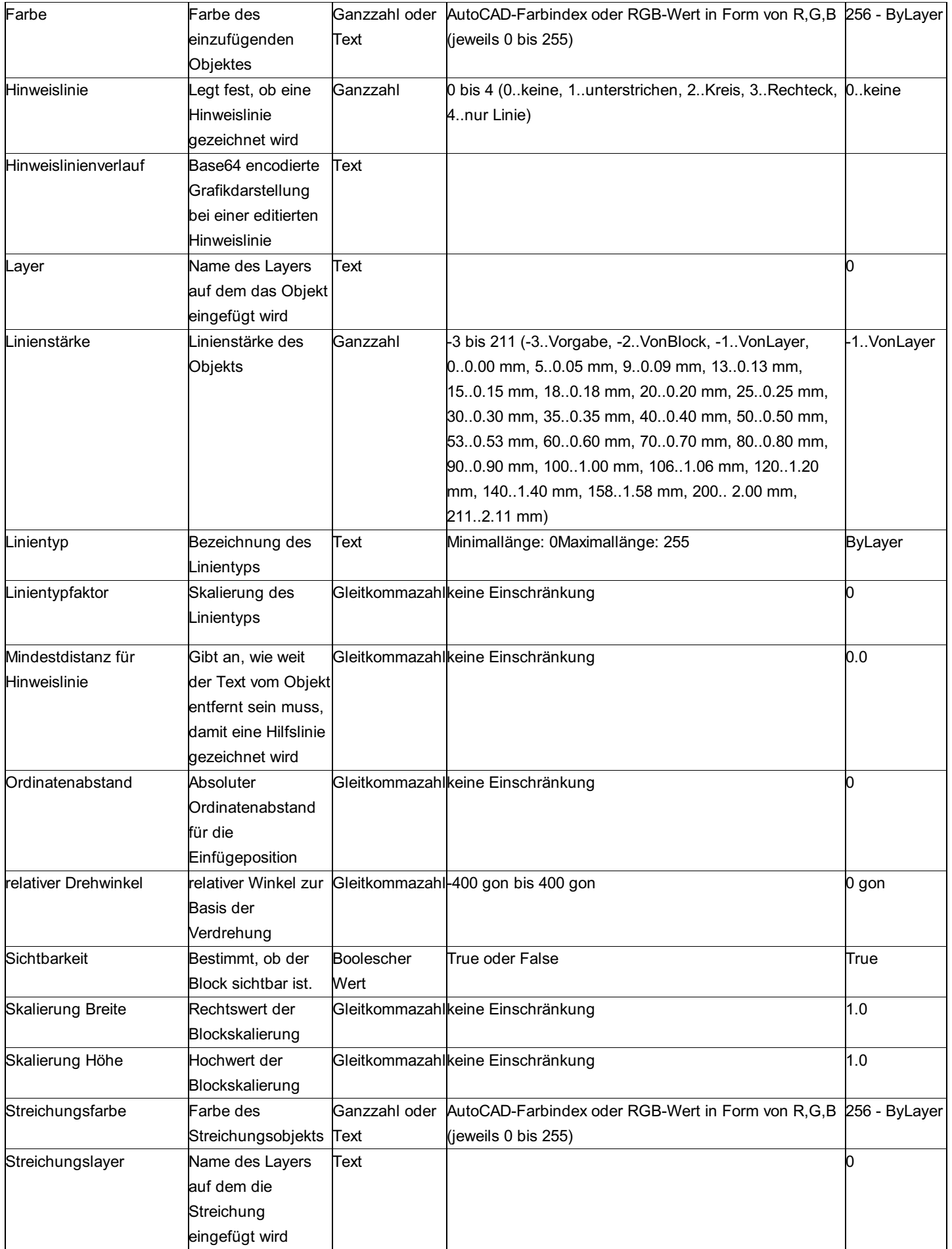

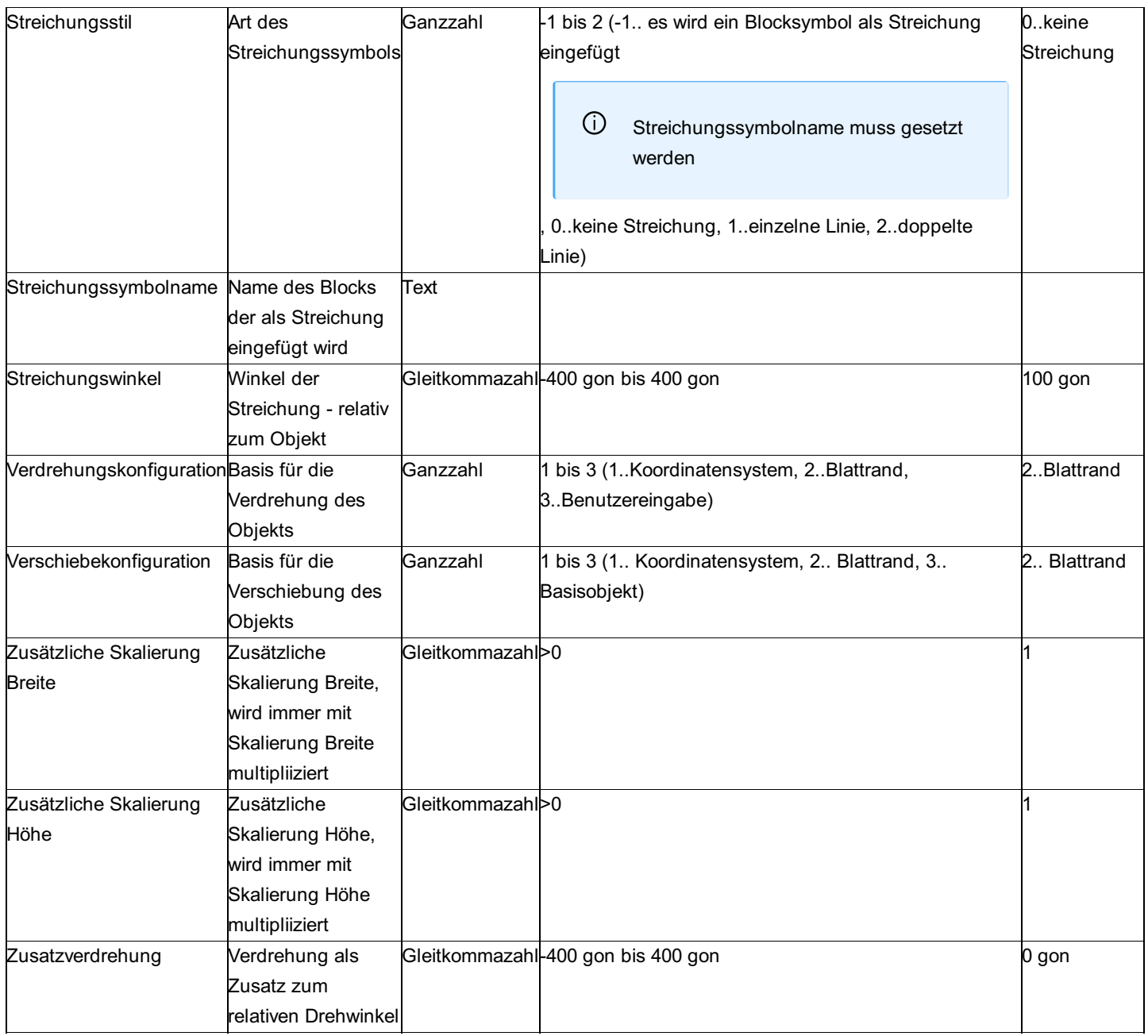

ⓘ Die Sektion **Nebeneinsetzpunkt - Symbol** ist analog aufgebaut und gilt für eventuell vorhandene Nebenflächen.

## **Beschreibung der Sektion - Haupteinsetzpunkt -Text**

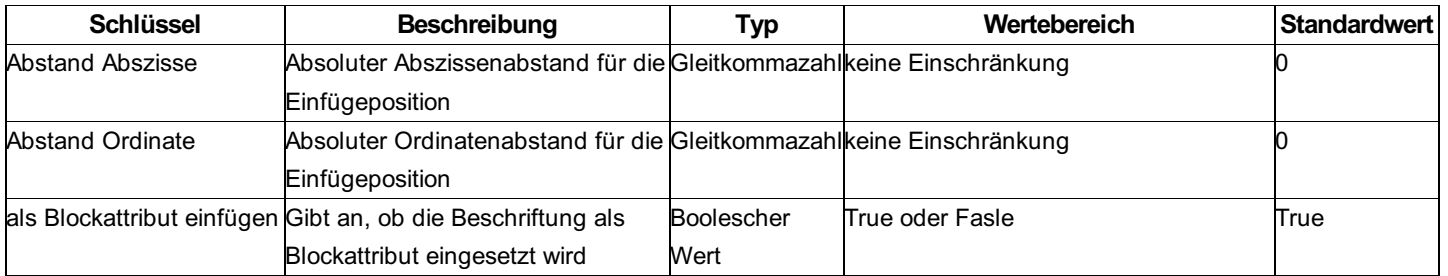

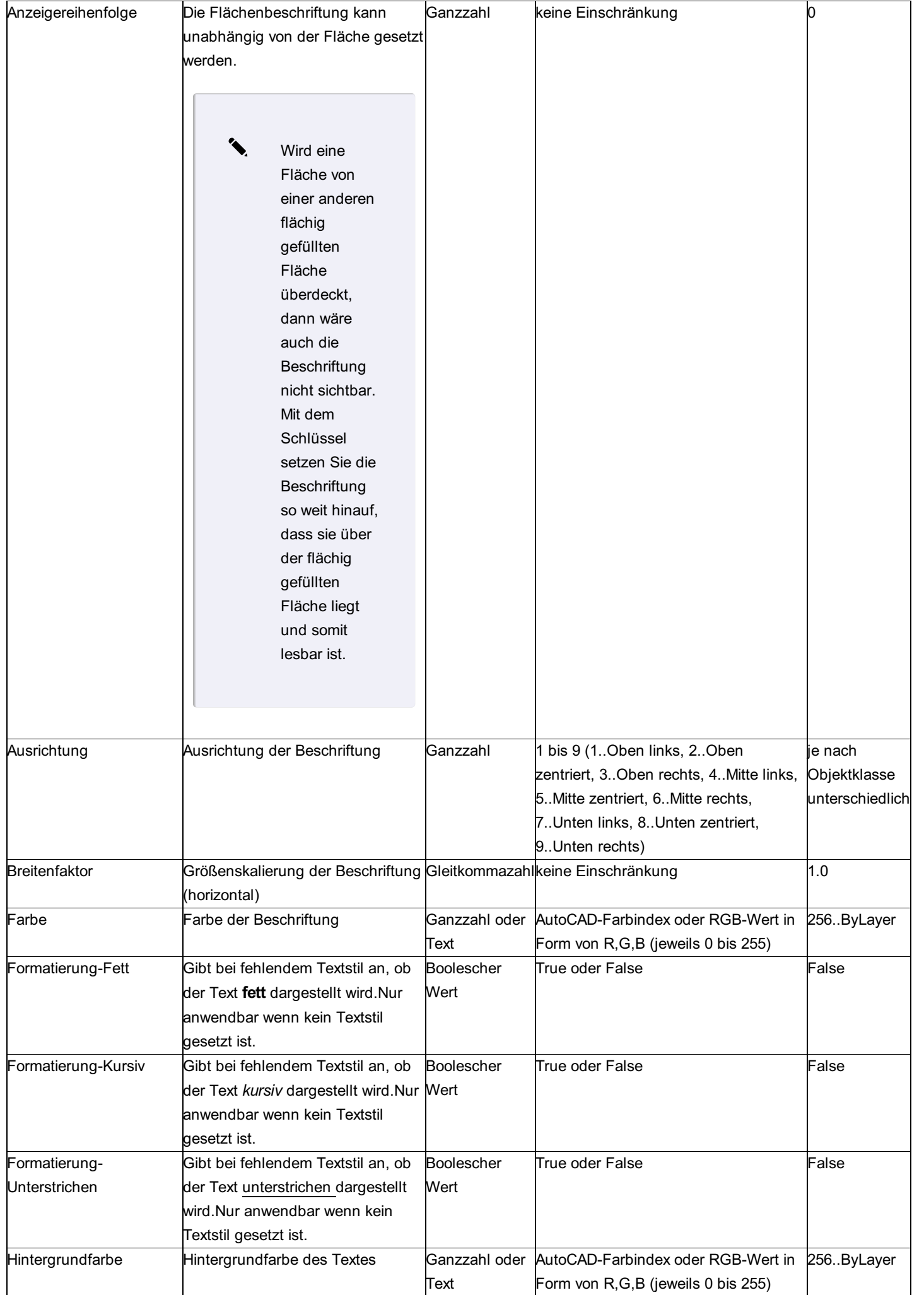

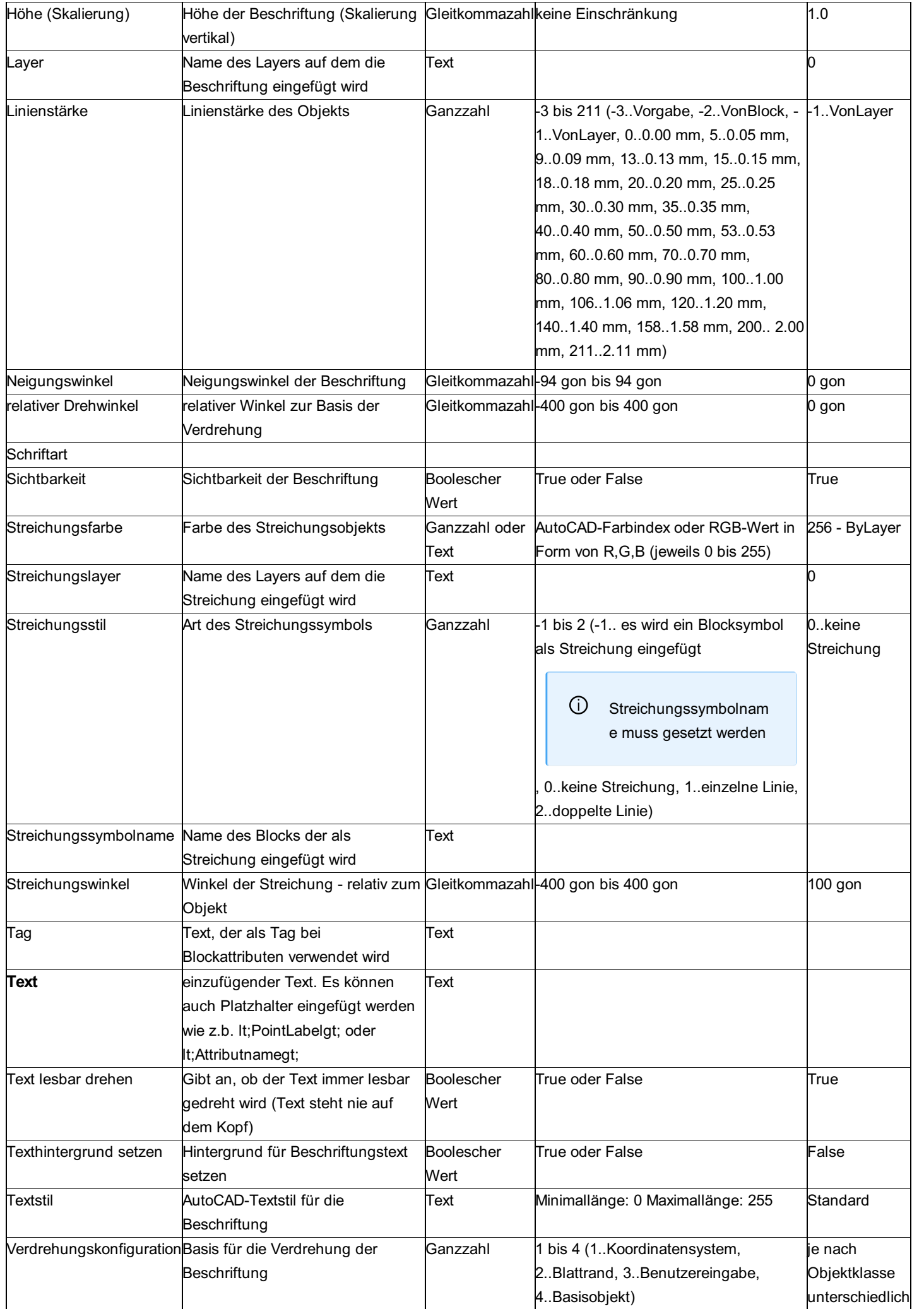

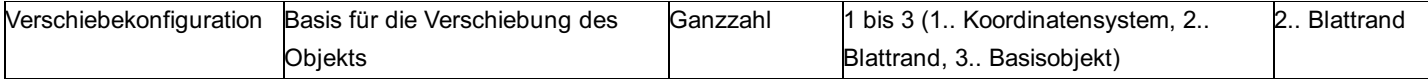

ⓘ Die Sektion **Nebeneinsetzpunkt - Text** ist analog aufgebaut und gilt für eventuell vorhandene Nebenflächen.

## **Beschreibung der Sektion - Flächenbeschriftung**

Beschreibung der Konfiguration einer Flächenbeschriftung

Bei jedem Objekt kann eine beliebige Anzahl von Beschriftungen hinzugefügt werden.

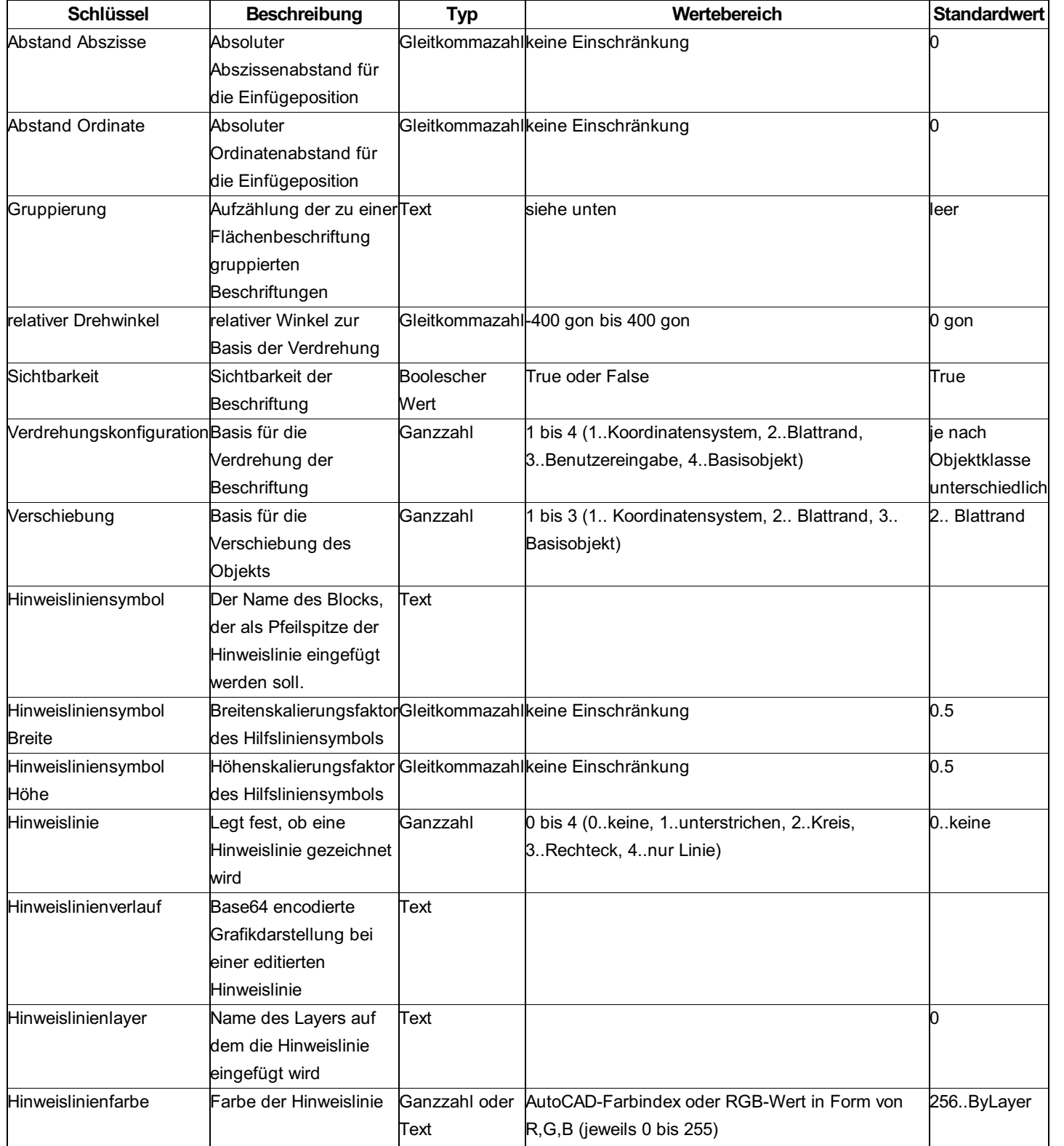

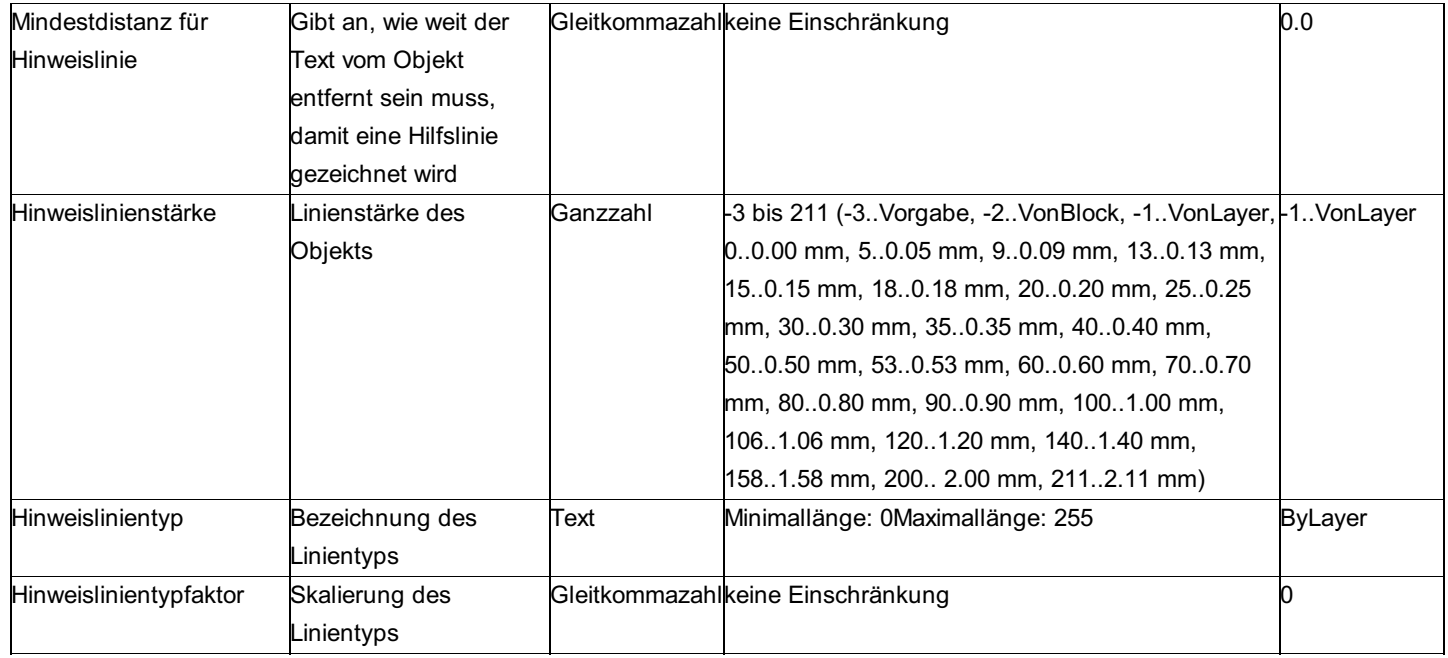

ⓘ Der Wert für die **Gruppierung** muss einem bestimmten Muster folgen, in dem die *Ausrichtung* sowie die gruppierten Beschriftungen aufgelistet sind. Sie können vorhandene Beschriftungen beliebig gruppieren, indem Sie diese mittels der Bezeichnung **Annotation[n]** , wobei *n* der Nummer der konfigurierten Beschriftung entspricht, auflisten. Sie können auch Symbole zusammen mit Texten gruppieren. Verwenden Sie dafür die Bezeichnung **Block[n]** . Die Ausrichtung der Texte ergibt sich aus einer Ganzzahl zwischen [1 - 9], der wie folgt zu interpretieren ist.

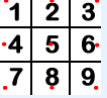

✎ **(5:Annotation1,Annotation2)(8:Annotation4)** liest sich folgendermaßen: *"Füge Beschriftung <sup>1</sup> und Beschriftung 2 mittig zentriert am Einsetzpunkt ein und füge Beschriftung 4 unterhalb des Einsetzpunktes zentriert ein* "

⚠ Für Blocksymbole kann die Ausrichtung nicht in dieser Form konfiguriert werden, da ein Block immer einen vordefinierten *Einsetzpunkt* laut Blockdefinition besitzt. Sie können die Ausrichtung eines einzelnen Symbols in der Gruppierung jedoch über dessen *Abstand Ordinate/Abszisse* steuern.

ⓘ Die hier konfigurierten Abstände und Winkel werden zusätzlich zu den bei den hiermit gruppierten *Beschriftungen* angebracht.

#### **Variablen - Werteliste**

#### **Werte aus der Fläche**

Die folgenden Namen können als Variablen zwischen "<" und ">" gesetzt werden.
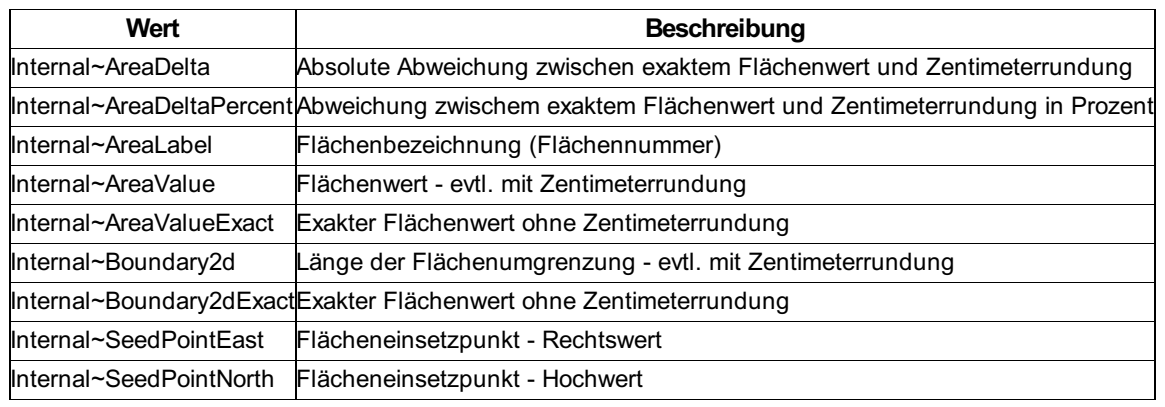

ⓘ Diese Variablen können grundsätzlich in alle textuellen Konfigurations-Eigenschaften einer Fläche (z. B. Layername, Beschriftungstext, etc.) eingesetzt werden.

# **Klassenspezifische Attribute**

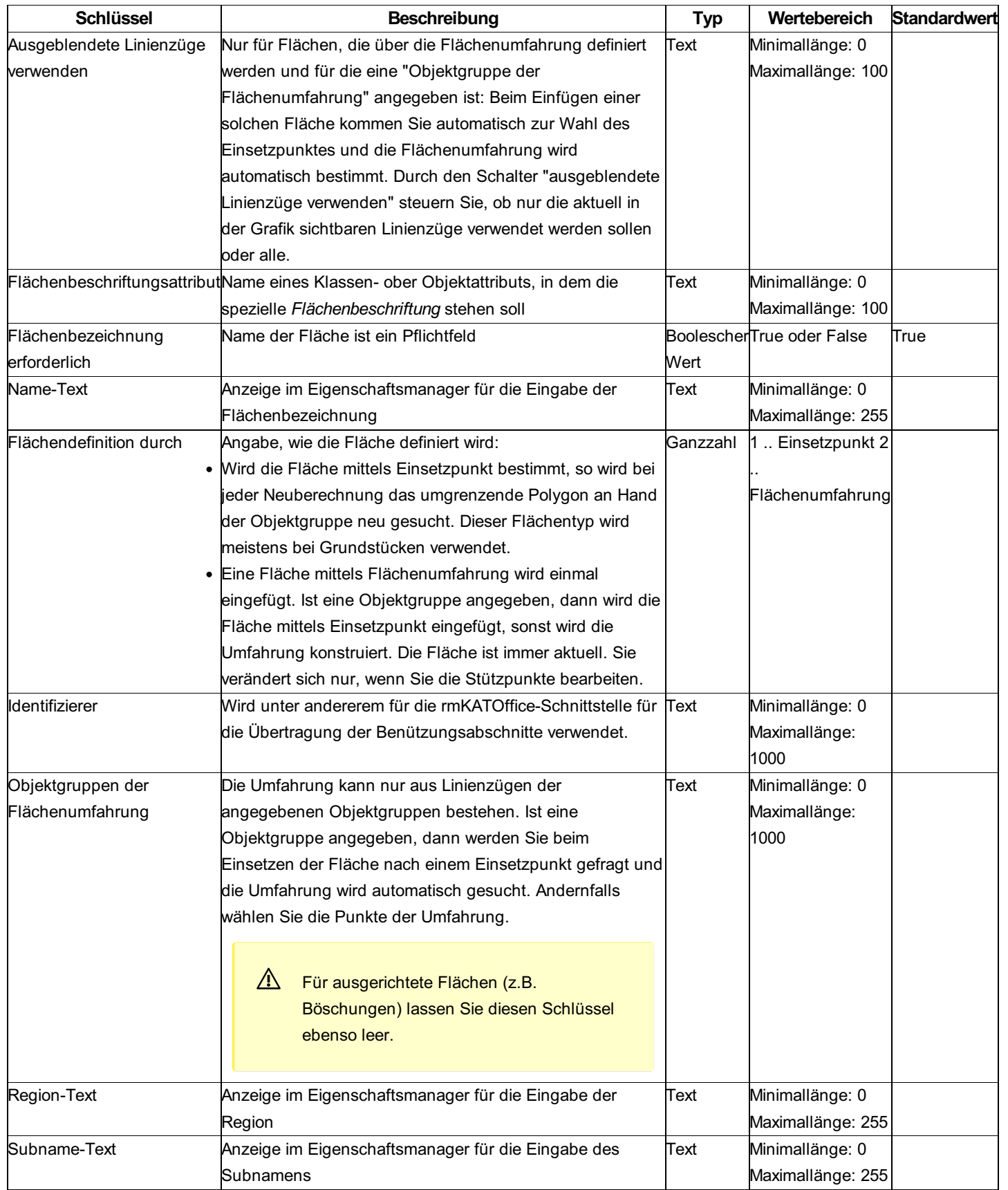

## **Füllmusterdatei**

Beschreibung wie man Füllmuster für Flächen angeben kann.

Die Füllmusterdatei wird bei den Einstellungen der Konfiguration angegeben.

- ⓘ Wenn die Pläne nach DWG/DXF exportiert werden sollen, empfiehlt es sich nur AutoCAD-Standardmuster zu verwenden. Sie sind bereits vordefiniert in c:\ProgramData\rmDATA\GeoMapperSE\Templates\Patterns Wenn Sie eigene Füllmuster erstellen, dann brauchen Sie für den Export nach DWG auch passende Flächenfüllmuster von AutoCAD. Diese werden in \*.pat-Dateien gespeichert, müssen gleich heißen wie das in der Konfiguration verwendete Füllmuster und im Ordner %programdata%\rmdata\product\Configurations abgelegt werden. Wenn der Empfänger der exportierten DWG/DXF-Datei die Füllmuster in irgendeiner Form weiter bearbeiten möchte (z.B. die Skalierung ändert), dann muss man ihm die \*.pat-Dateien mitgeben. Er muss sie dann in seinem AutoCAD-Ordner ablegen. Z.B. %appdata%\Autodesk\Autodesk AutoCAD Map 3D 2016\R20.1\deu\Support
- ⓘ Für den Import von DWG/DXF-Dateien bzw. für das Hinterlegen im Externen-Daten-Manager können Sie Füllmuster, die nicht benutzerdefiniert angelegt worden sind, in einer eigenen Füllmusterdatei definieren und im Ordner c:\ProgramData\rmDATA\GeoMapperSE\Templates\Patterns ablegen.

Die Füllmusterdatei ist folgendermaßen aufgebaut:

```
<?xml version="1.0" encoding="utf-8"?>
<patterndefinition>
    <!-- Es gibt verschiedene Arten von Füllmustern. Mit Linien, mit Symbolen oder mit Bildern. Es könn
en beliebig viele Füllmuster jeder Art in beliebiger Reihenfolge eingetragen werden. -->
    <patterns>
       <!-- Füllmuster mit Linien -->
       <linePattern>
            <!-- Name des Füllmusters. Der Name kann bei der Schraffur einer Fläche eingetragen werden.
-->
            <id>ANSI31</id>
            <!-- Verdrehung -->
            <angle>50</angle>
            <!-- Zur Auswahl stehen folgende Linientypen:
            - CONTINUOUS
            - DASH
            - DOT
            - DASHDOT
            - DASHDOTDOT -->
            <lineType>CONTINUOUS</lineType>
            <!-- Abstand -->
            <distance>1</distance>
        </linePattern>
        <!-- Füllmuster mit Symbolen -->
        <symbolPattern>
            <id>Wiese</id>
            <angle>100</angle>
            <!-- Abstand in x-Richtung -->
            <xDistance>1.0</xDistance>
            <!-- Abstand in y-Richtung -->
            <yDistance>1.0</yDistance>
            <!-- Name des Symbols aus der Prototypzeichnung -->
            <symbol>FIG050</symbol>
        </symbolPattern>
        <!-- Füllmuster mit Bildern -->
        <texturePattern>
            <id>Kreisraster_gefüllt</id>
            <unitType>Device</unitType>
            <!-- Angabe des Dateinamens -->
            <path>Kreisraster_gefüllt.png</path>
        </texturePattern>
    </patterns>
</patterndefinition>
```
#### **Details zu den verschiedenen Füllmustern**

#### **Muster mit Linien:**

Diese Füllmuster sind am schnellsten und brauchen den geringsten Speicherplatz.

#### **Muster mit Symbolen (Vektormuster):**

- ⓘ Wir empfehlen:
	- Verwenden Sie im Symbol möglichst wenig Objekte. D.h. Eine Polylinie mit mehreren Segmenten statt mehrere Polylinien.
	- Setzen Sie Hintergrundfarben nicht mit dem Symbol, sondern als eigene Schraffur in der Fläche.
- ⓘ Die Linienstärke vom Symbol wird durch die Linienstärke vom Objekttyp überschrieben.

#### **Muster mit Bildern (Rastermuster):**

Die Muster sind insbesondere für geografische Informationssysteme gedacht. Damit können große Flächen schnell mit einem Muster eingefärbt werden. Für diesen Anwendungszweck ist das Arbeiten mit Rastermustern wesentlich schneller als mit Vektormustern. Die Farbe wird durch die Konfiguration gesetzt - sie kann also nicht durch das Bild vorgegeben werden. Formate: Unterstützt wird *.bmp,* .jpg und \*.png.

ⓘ Für ein schnelles Arbeiten muss die Ausdehnung des Bilds möglichst klein sein. Wir empfehlen bei einer Ausdehnung ab ca. 30 Pixel Symbole einzusetzen.

ⓘ Für wenig Speicherplatz für die Konfiguration speichern Sie die Bilder nur in schwarz/weiß im Format \*.png.

△ Die Bilder werden nicht skaliert. Sollte eine gewisse Skalierung notwendig sein, so müssen sie für einen bestimmten Maßstab hergerichtet werden um dann am Ausdruck korrekt zu sein. In der Grafik werden sie immer mit ihrer vorgegebenen Größe dargestellt - unabhängig von der Zoomstufe. Ist die Fläche durch den Zoom sehr klein dargestellt, ist ev. nur 1 Bitmap darin enthalten. Zoomt man in die Fläche hinein, so sind in der Fläche z.B. 20 Bitmaps dargestellt.

# **Linienzug**

### **Konfigurationsbeschreibung - Linienzug**

Eine Übersicht und Beschreibung der Konfiguration eines Linienzuges Die Konfiguration eines Linienzuges beinhaltet 5 Sektionen: Allgemein Linie Symbol-Allgemein Symbol **Beschriftung** 

ⓘ Es können mehrere Linien, Symbole und Beschriftungen konfiguriert sein.

#### **Beschreibung der Sektionen eines Linienzuges**

Klassenspezifische Attribute Beschreibung der Sektion Allgemein Beschreibung der Sektion Linie Beschreibung der Sektion Symbol-Allgemein Beschreibung der Sektion Symbol Beschreibung der Sektion Beschriftung

# **Beschreibung der Sektion - Allgemein**

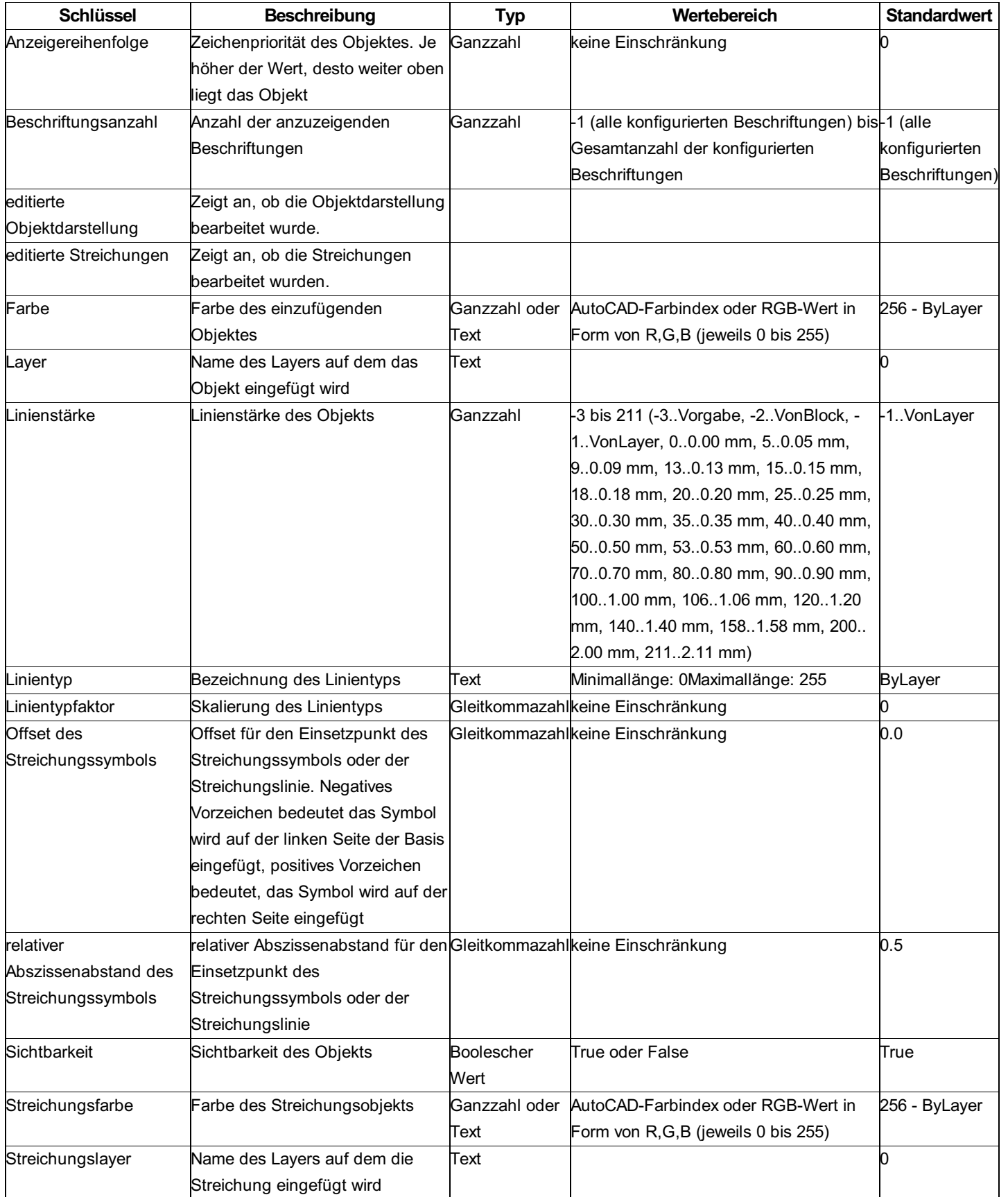

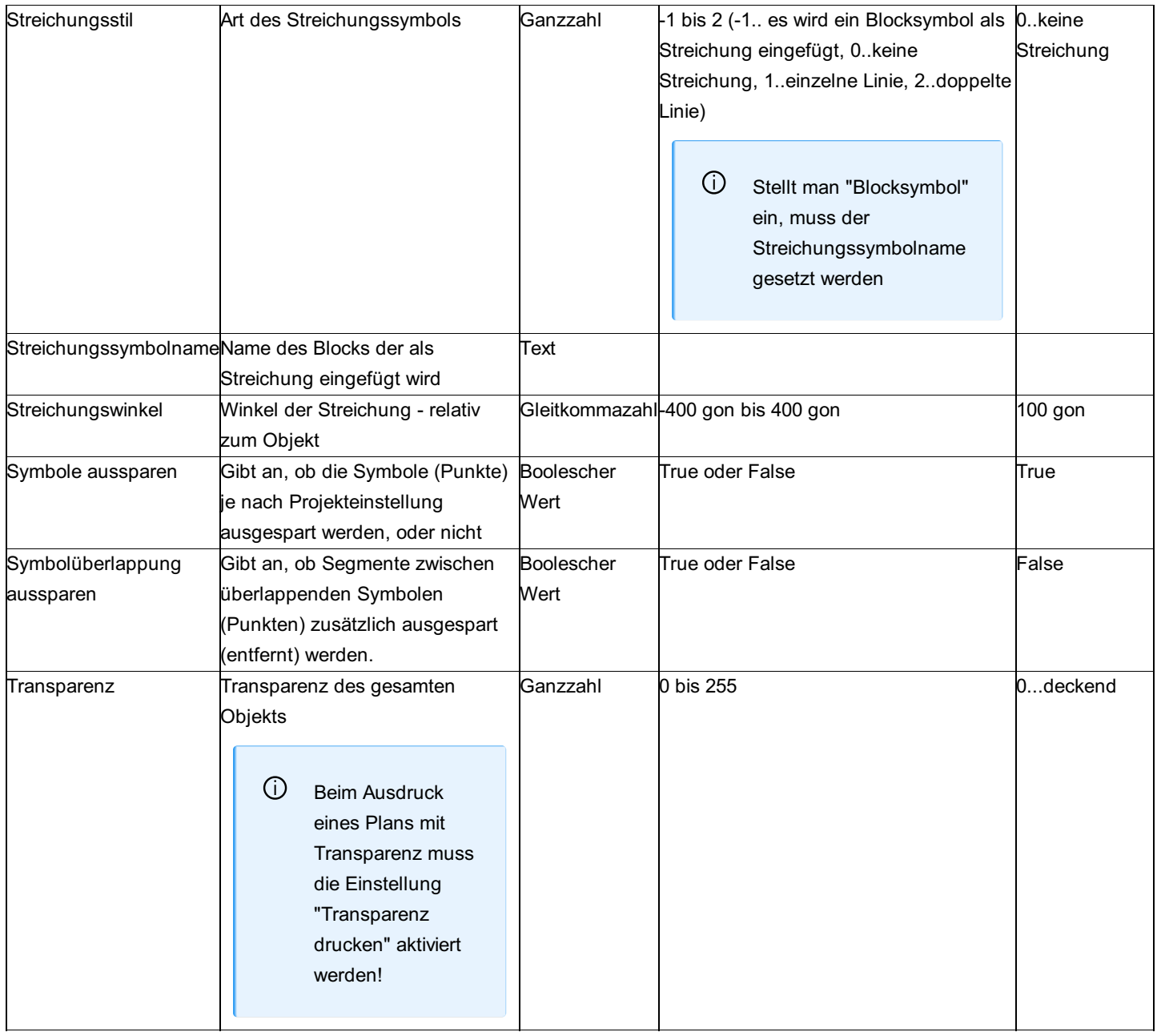

ⓘ **Symbole aussparen:** Wird bei einem Linienzug mit der Eigenschaft "Symbole aussparen" ein Punkt gelöscht, dann entsteht eine Lücke. Bitte speichern Sie das Projekt und öffnen sie es neu.

# **Beschreibung der Sektion - Linie**

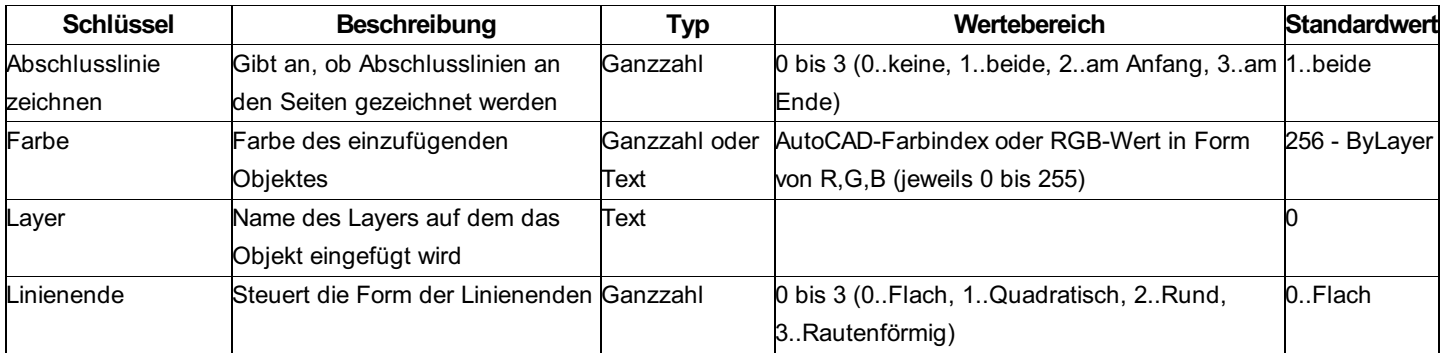

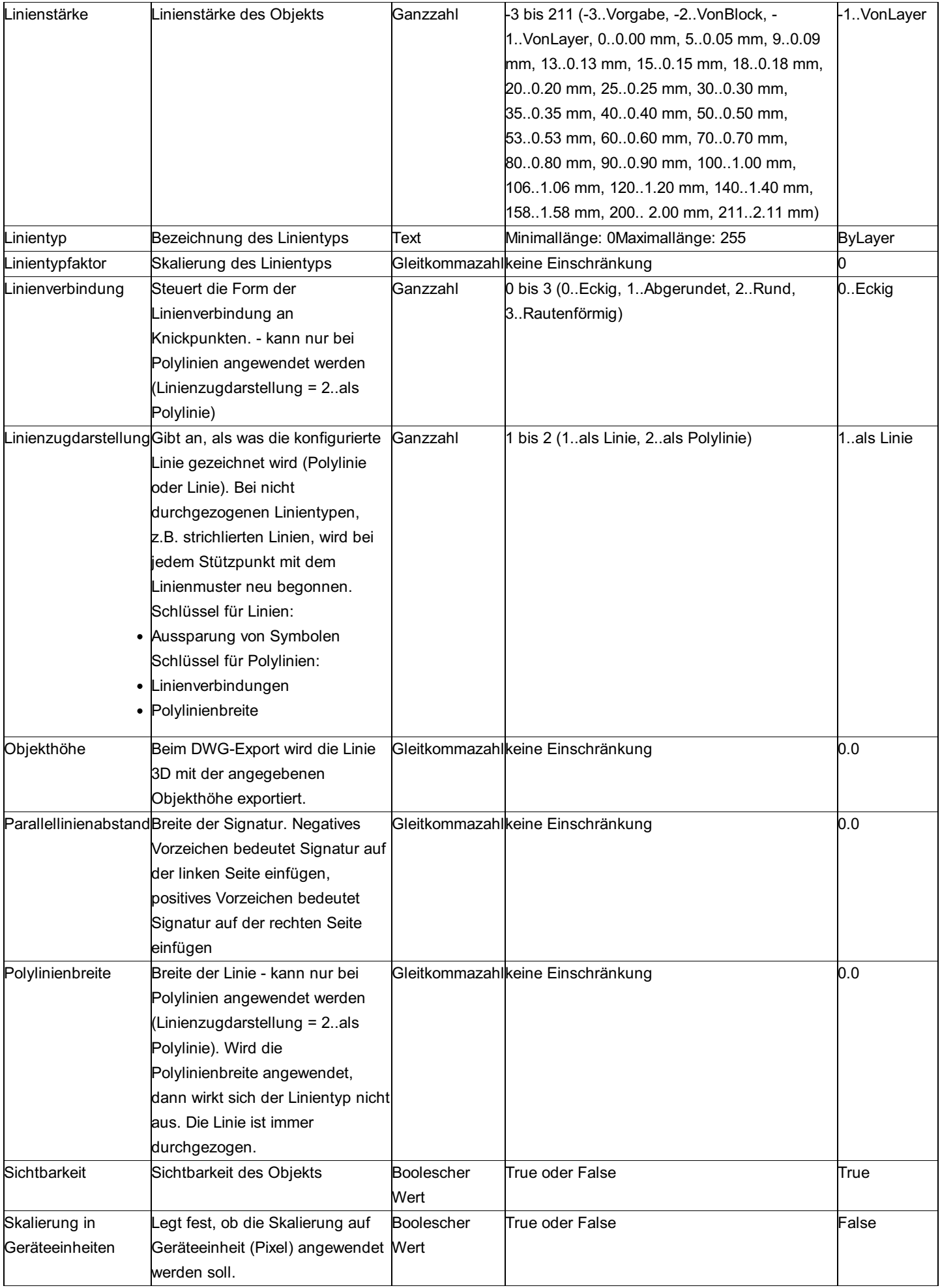

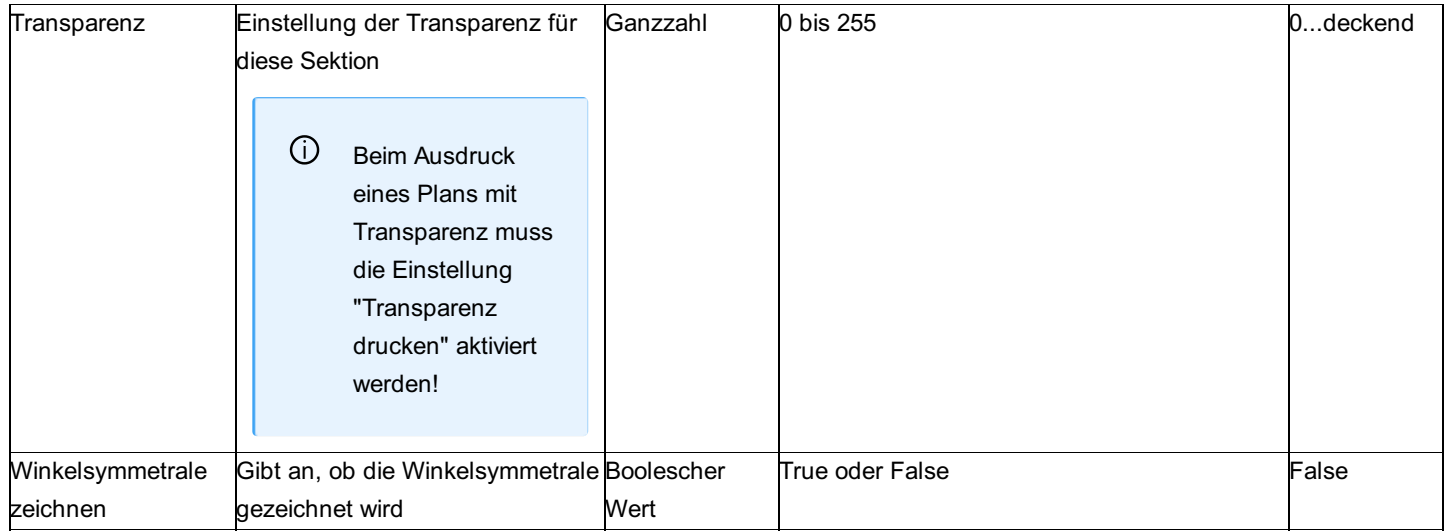

#### ⓘ **Dicke von Linien:**

- **Linienstärke:** Wird bei einer Linie eine Linienstärke eingestellt, dann ist diese Linienstärke fix für alle Maßstäbe. Am Ausdruck ist eine Linie mit Stärke 1 auch 1mm breit. Beim Zoomen in der Grafik verändert sich die Stärke der Linie nicht.
- **Polylinienbreite (nur bei Polylinien):** Alternativ verwendet man die Polylinienbreite. Dann wird die Dicke der Linie abhängig vom Maßstab dargestellt. Damit ist die Linie aber immer durchgezogen(d.h. nicht strichliert oder strichpunktiert).
- **Skalierung in Geräteeinheiten:** Wird diese Option gesetzt, dann ist die Linie unabhängig wie weit Sie in die Grafik zoomen immer gleich dick.

#### ⓘ **Symbole aussparen**

Symbole werden nur ausgespart, wenn:

- in den Dateieinstellungen die Aussparung aktiviert wurde
- beim Linienzug der Schlüssel "Symbole aussparen" angehakt ist
- die Darstellung vom Linienzug auf "Linie" und nicht auf "Polylinie" gestellt ist

### **Beschreibung der Sektion - Symbol-Allgemein**

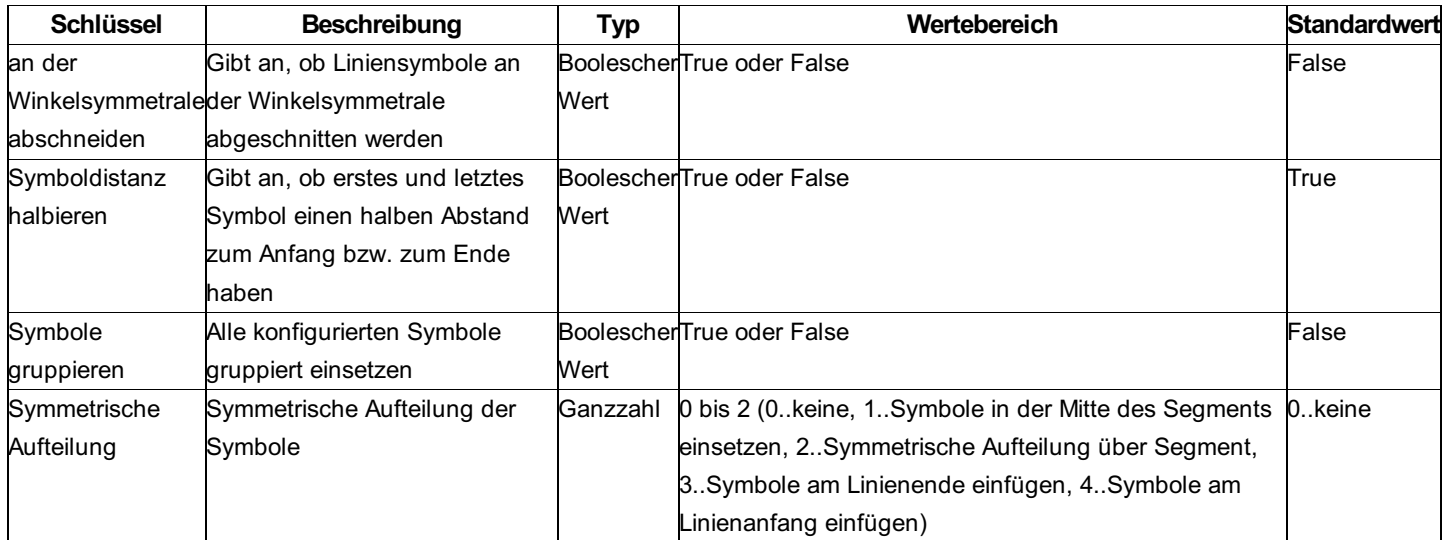

ⓘ Die Optionen **Symbole am Linienende einfügen** bzw. **Symbole am Linienanfang einfügen** setzen alle gleichartigen Schlüssel in den Symbol Section außer Kraft. Sie sind hauptsächlich für Pfeilsymbole am Anfang oder Ende einer Linie gedacht. ⚠ Die *Symmetrische Aufteilung* wird nur dann für ein Symbol angebracht, wenn dessen Schlüssel *Abszissenabstand* einen Wert größer als *0.0* aufweist. Dies trifft auch dann zu, wenn als *Symmetrische Aufteilung* die Option **Symbol am Linienende einfügen** oder **Symbol am Linienanfang einfügen** gewählt wurde, wo dieser Abstand keine Auswirkung hat! Bei einem *Abszissenabstand* von *0.0* wird **kein Symbol** eingefügt.

# **Beschreibung der Sektion - Symbol**

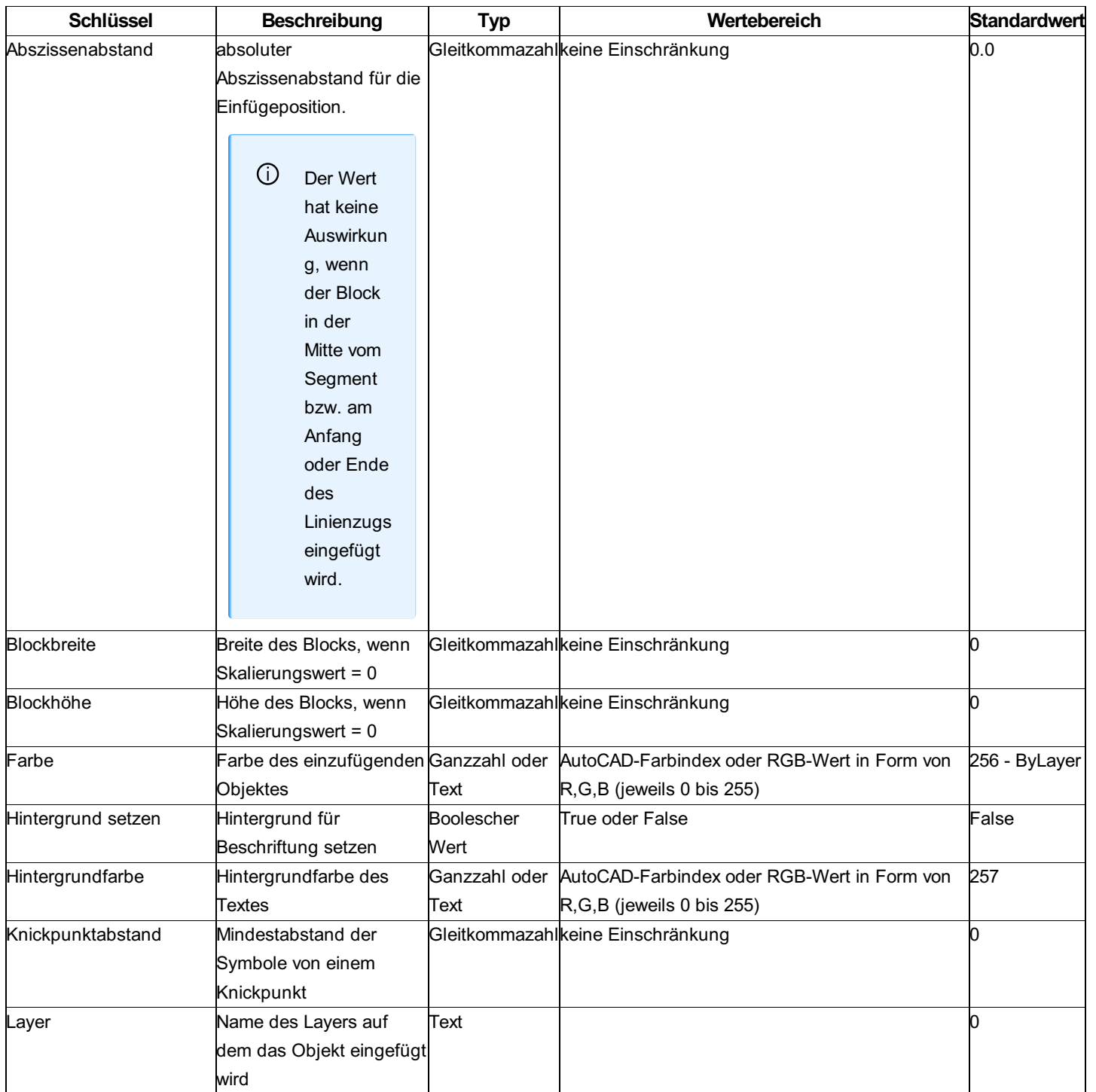

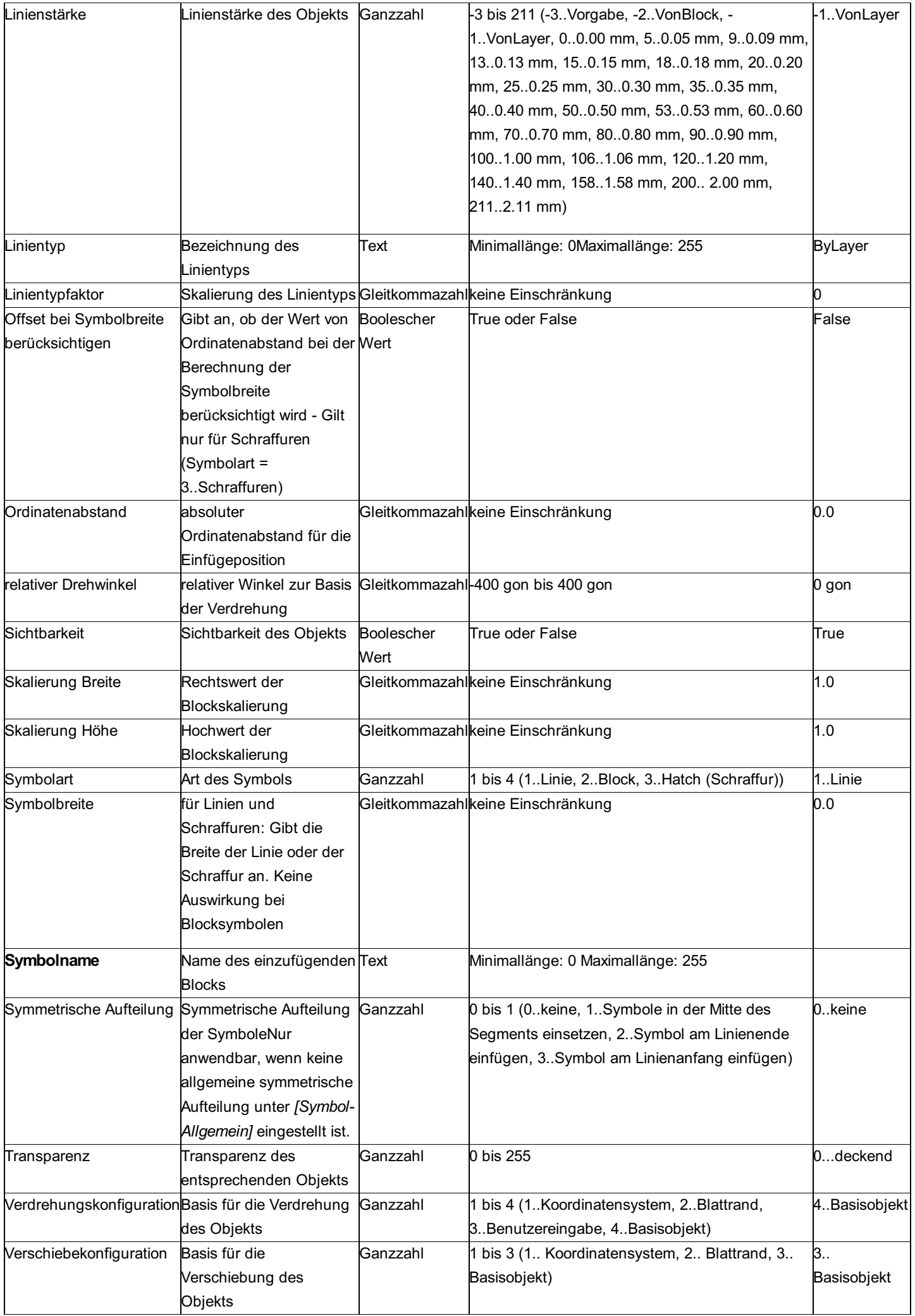

# **Variablen - Werteliste**

#### **Werte aus dem Linienzug**

Die folgenden Namen können als Variablen zwischen "<" und ">" gesetzt werden.

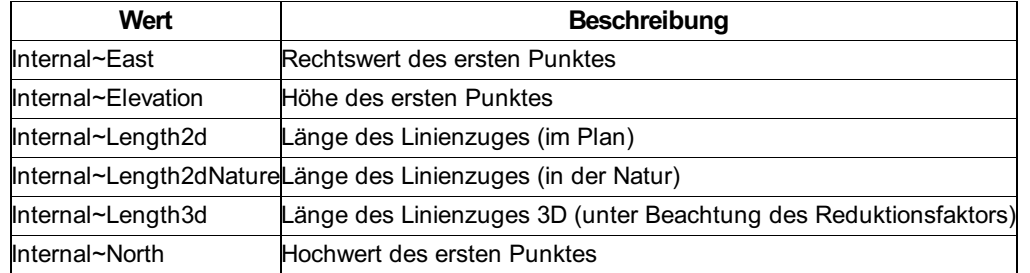

ⓘ Diese Variablen können grundsätzlich in alle textuellen Konfigurations-Eigenschaften eines Linienzuges (z. B. Layername, Beschriftungstext, etc.) eingesetzt werden.

#### **Werte für ein Segment**

 $\triangle$  Die Attribute zeigen nur die Informationen des aktuellen Segments an. Wenn der Linienzug aus mehr als einem Segment besteht, ändern sich Wert und Beschriftung, sobald Sie im Eigenschaftenmanager zu einem anderen Stützpunkt wechseln. Das Attribut ist daher nur für 2-Punkt-Linienzüge zu gebrauchen.

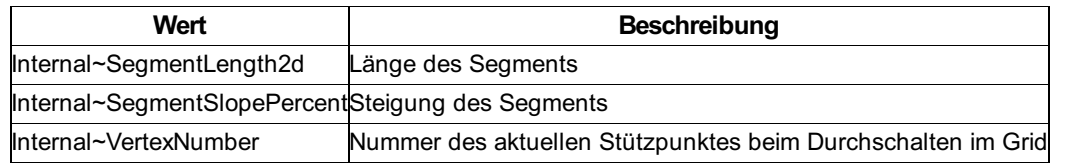

### **Klassenspezifische Attribute**

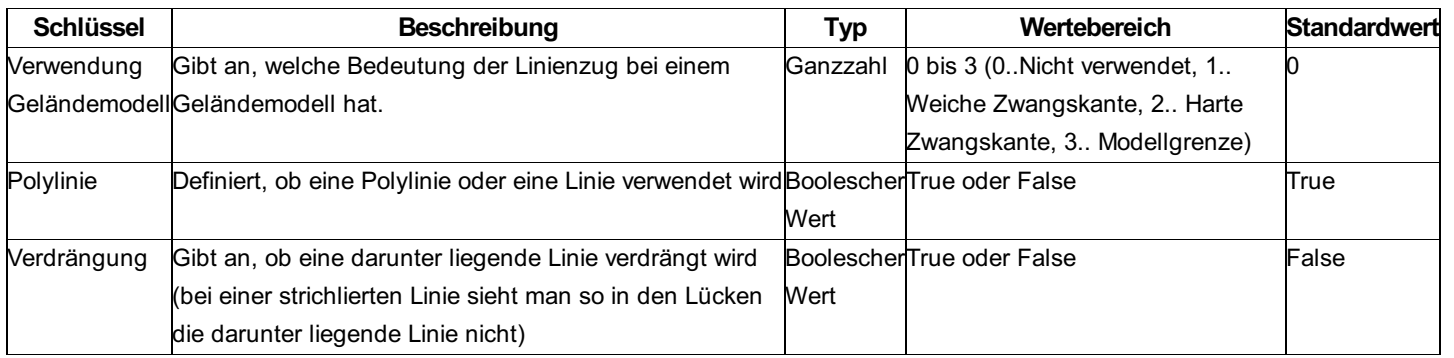

# **Linienzugsymbol**

### **Konfigurationsbeschreibung - Linienzugsymbol**

Eine Beschreibung der Konfiguration eines Linienzugsymbols Die Konfiguration eines Linienzugsymbols ist in 3 Sektionen unterteilt: Allgemein Block **Beschriftung** Es ist möglich, keine, eine oder mehrere Beschriftungen zum Objekt hinzuzufügen.

#### **Beschreibung der Sektionen eines Linienzugsymbols**

Beschreibung der Sektion Allgemein Beschreibung der Sektion Block Beschreibung für Beschriftungen

# **Beschreibung der Sektion - Allgemein**

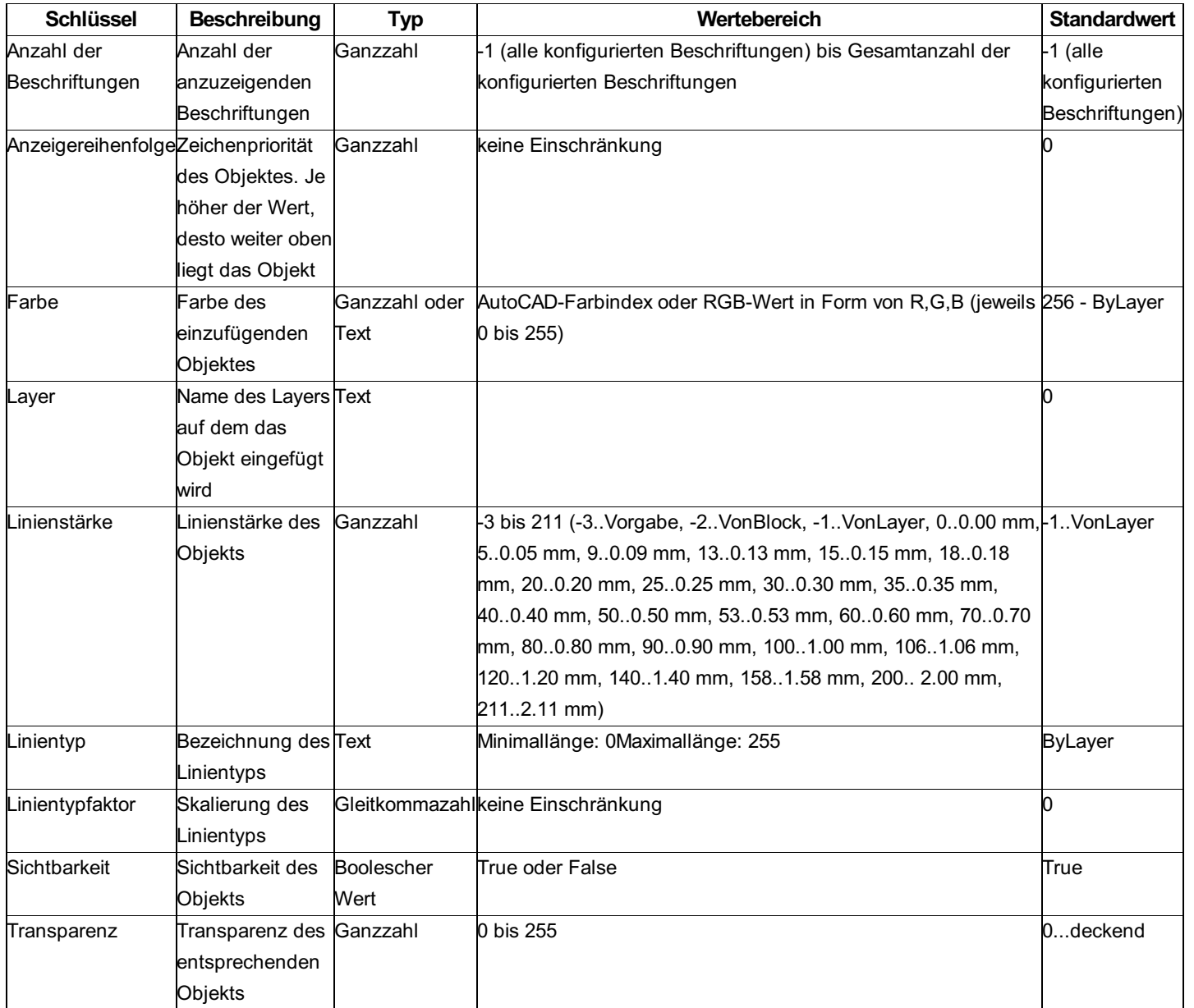

# **Beschreibung der Sektion - Block**

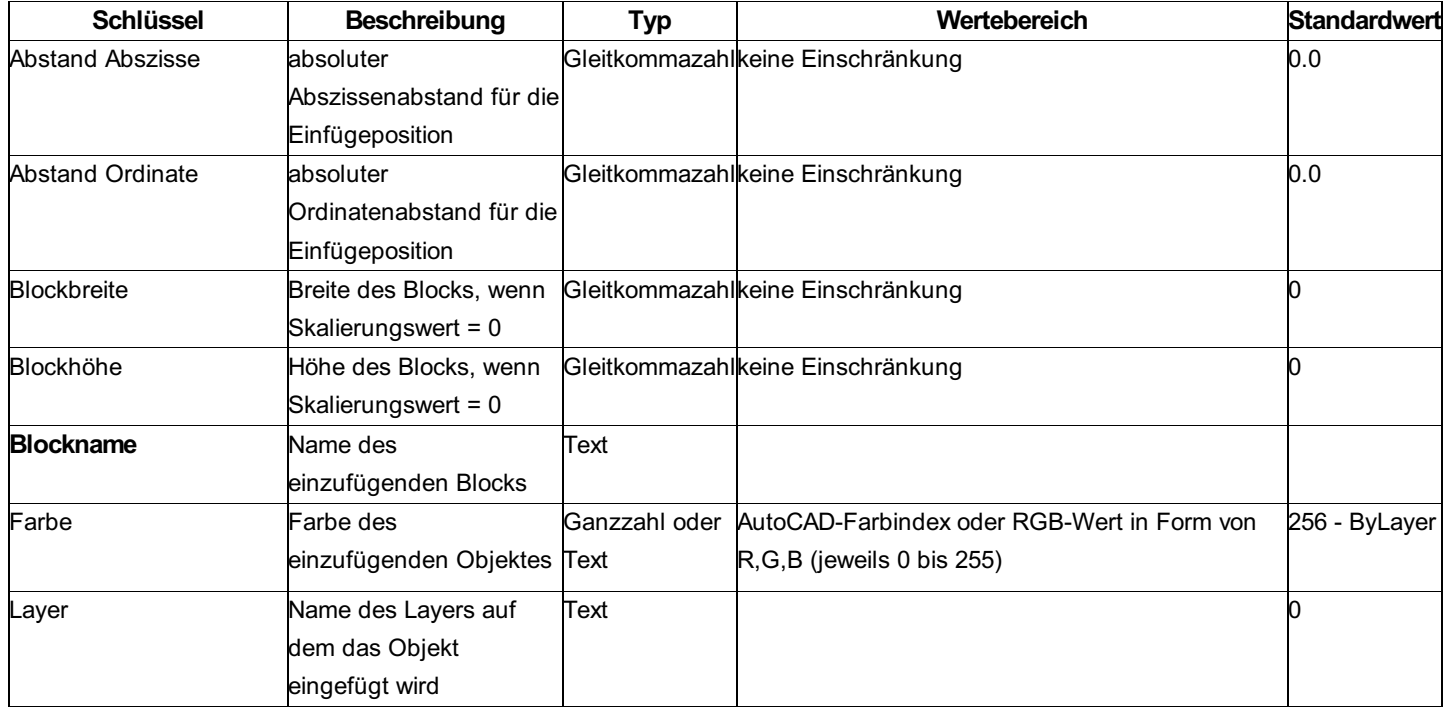

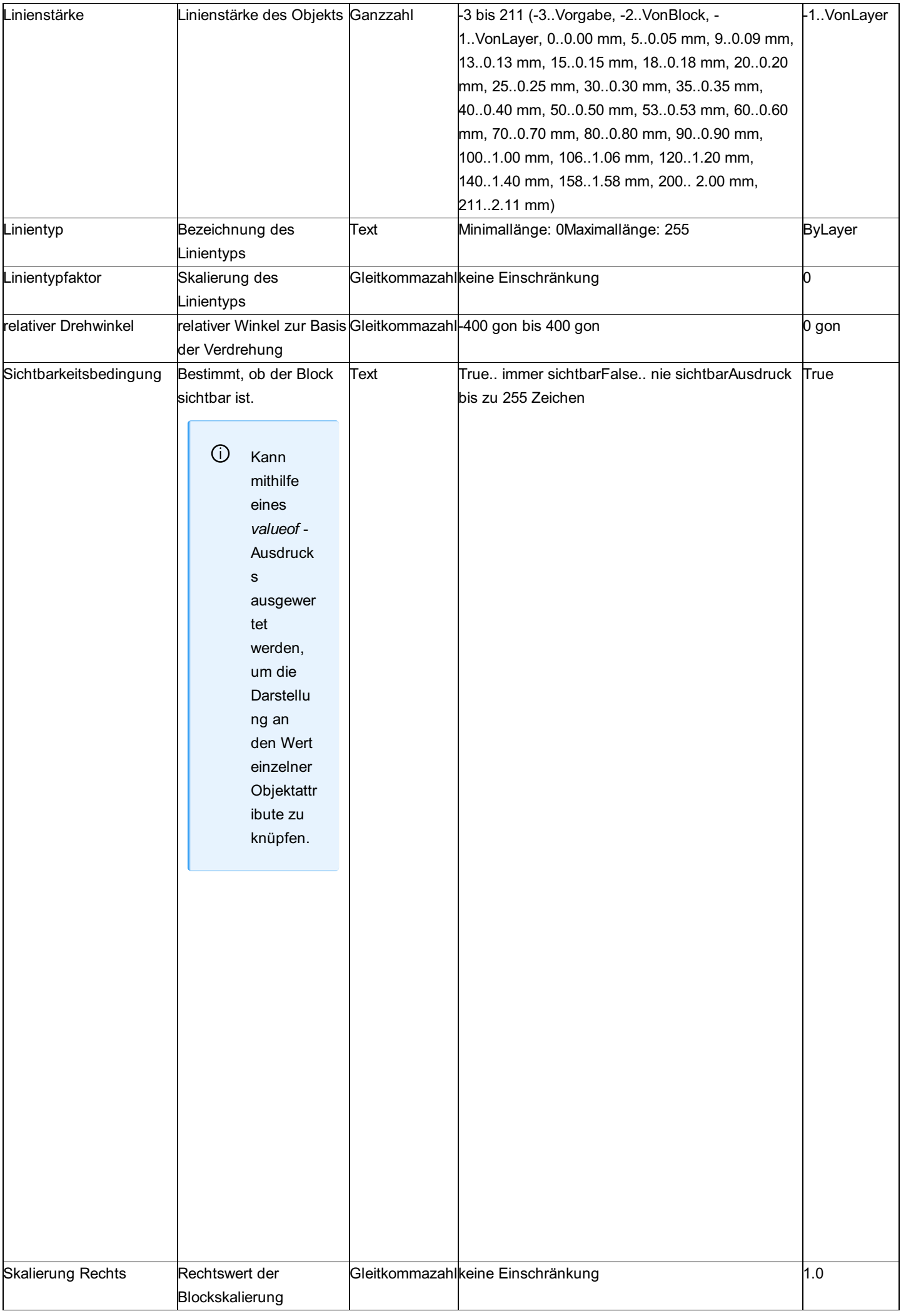

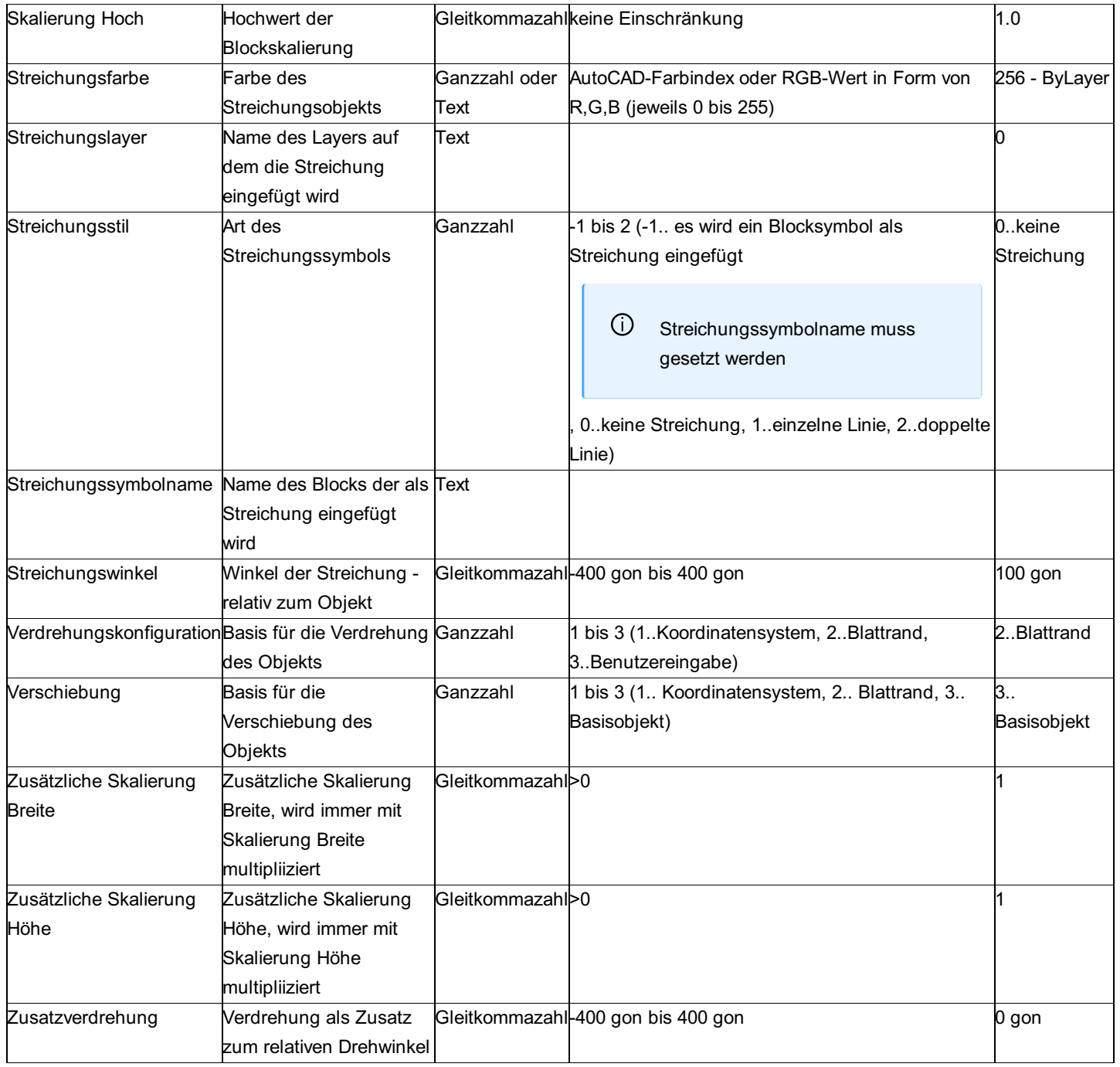

### **Variablen - Werteliste**

#### **Werte aus dem referenzierten Linienzug**

Bei Linienzugsymbolen können Sie auf die Attribute des referenzierten Linienzugs zugreifen. Setzen Sie dafür einfach "LineString." vor das gewünschte Attribut, z.B. <LineString.Internal~Length2d>" um die Länge des Linienzugs als Attribut beim Symbol zu nutzen.

# **Profile**

### **Konfigurationsbeschreibung - Profil**

Eine Übersicht und Beschreibung der Konfiguration eines Profils Die Konfiguration eines Profiles ist in 11 Sektionen unterteilt: Allgemein **Stützpunktfilter** Abszisse **Ordinate** Vergleichsebene Schneidende Objekte

Band Streifen Symbol Linie Beschriftung Die grundlegende Konfiguration bilden die Sektionen *Symbol* , *Linie* und *Beschriftung* . Sämtliche komplexeren Einstellungen verwenden auf diese Weise konfigurierte Symbole, Linien und Texte.

#### **Beschreibung der Sektionen eines Profils**

Beschreibung der Sektion Allgemein Beschreibung der Sektion Stützpunktfilter Beschreibung der Sektion Abszisse bzw. Ordinate Beschreibung der Sektion Vergleichsebene Beschreibung der Sektion Schneidende Objekte Beschreibung der Sektion Band Beschreibung der Sektion Streifen Beschreibung der Sektion Symbol Beschreibung der Sektion Linie Beschreibung der Sektion Beschriftung Beschreibung der Variablen beim Profil

### **Beschreibung der Sektion - Allgemein**

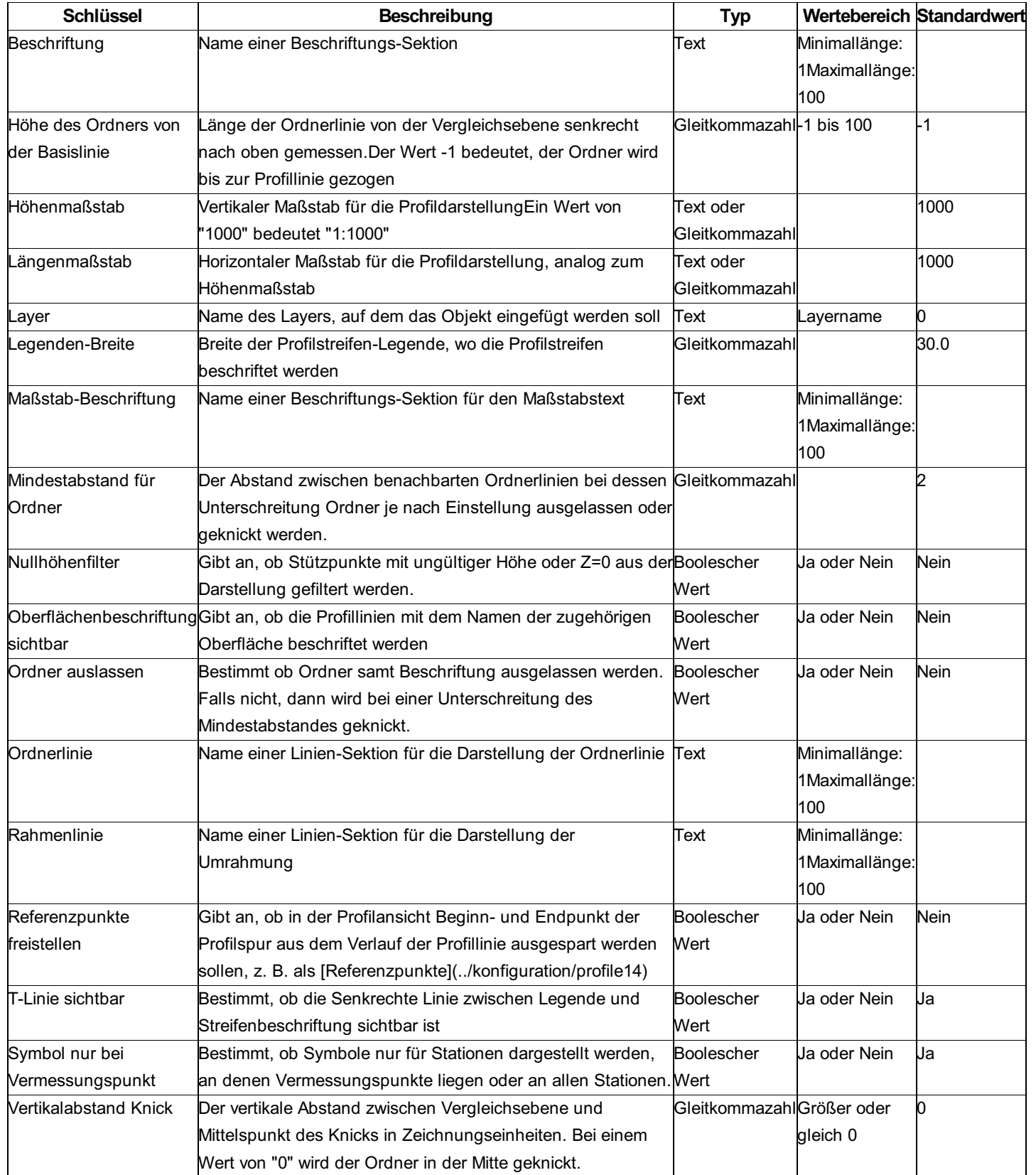

# **Beschreibung der Sektionen - Abszisse/Ordinate**

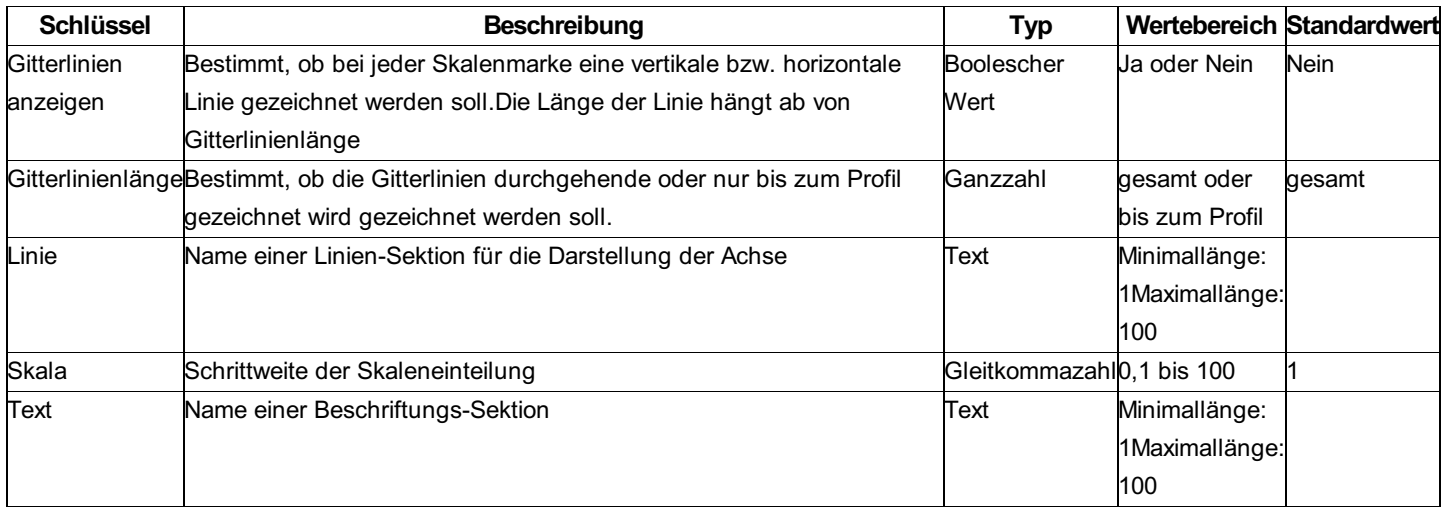

ⓘ In der Beschriftung der beiden Achsen können Sie auch eingeschränkt Variablen zwischen "<" und ">" verwenden. **Wert Beschreibung** AxisValueWert der Ordinate/Abszisse am jeweiligen Punkt der Skala

# **Beschreibung der Sektion - Vergleichsebene**

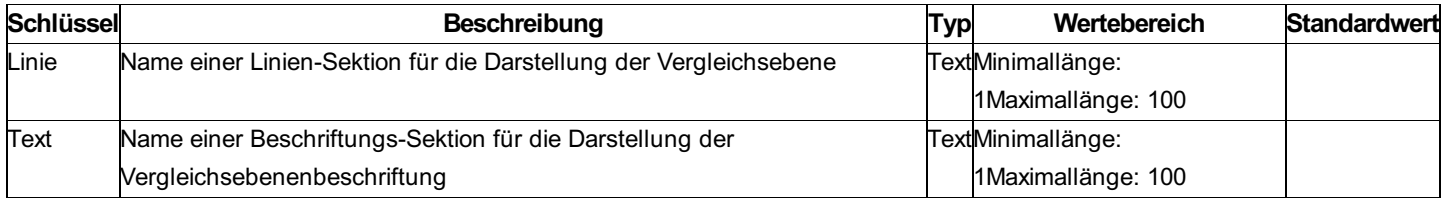

# **Beschreibung der Sektion - Band**

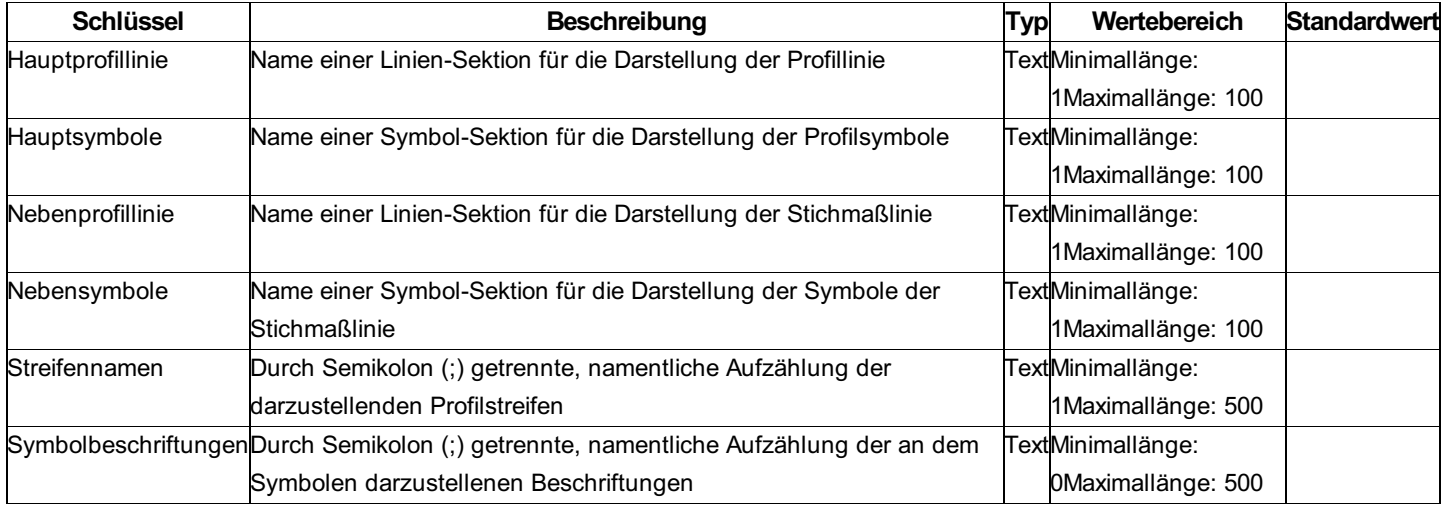

Folgende Streifen sind standardmäßig verfügbar:

AbsolutHoehe \*)

Distanz2d

Distanz3d

Hochwert

Hoehe

Punktnummer

Punkttyp

Rechtswert

**Station** 

Station3d

Steigung

**SteigungPromille** 

✎ Das Attribut *Streifennamen* enthält die Aufzählung "Station;Hoehe;Steigung" (ohne Hochkommata) In der Profildarstellung werden 3 Streifen dargestellt, die der Reihe nach folgende Information enthalten: Stationierung, Höhe und Steigung.

# **Beschreibung der Sektion - Streifen**

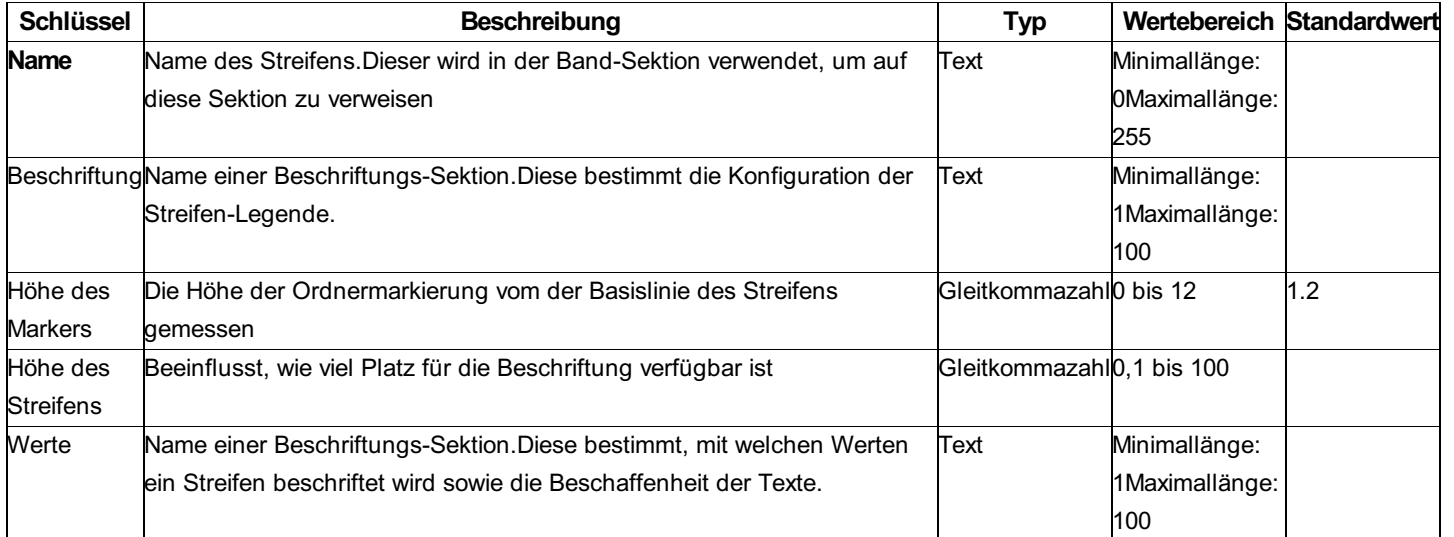

ⓘ Bei den Streifenbeschriftungen können entweder fixe Texte oder aber Variablen zwischen "<" und ">" verwendet werden.

## **Beschreibung der Sektion - Symbol**

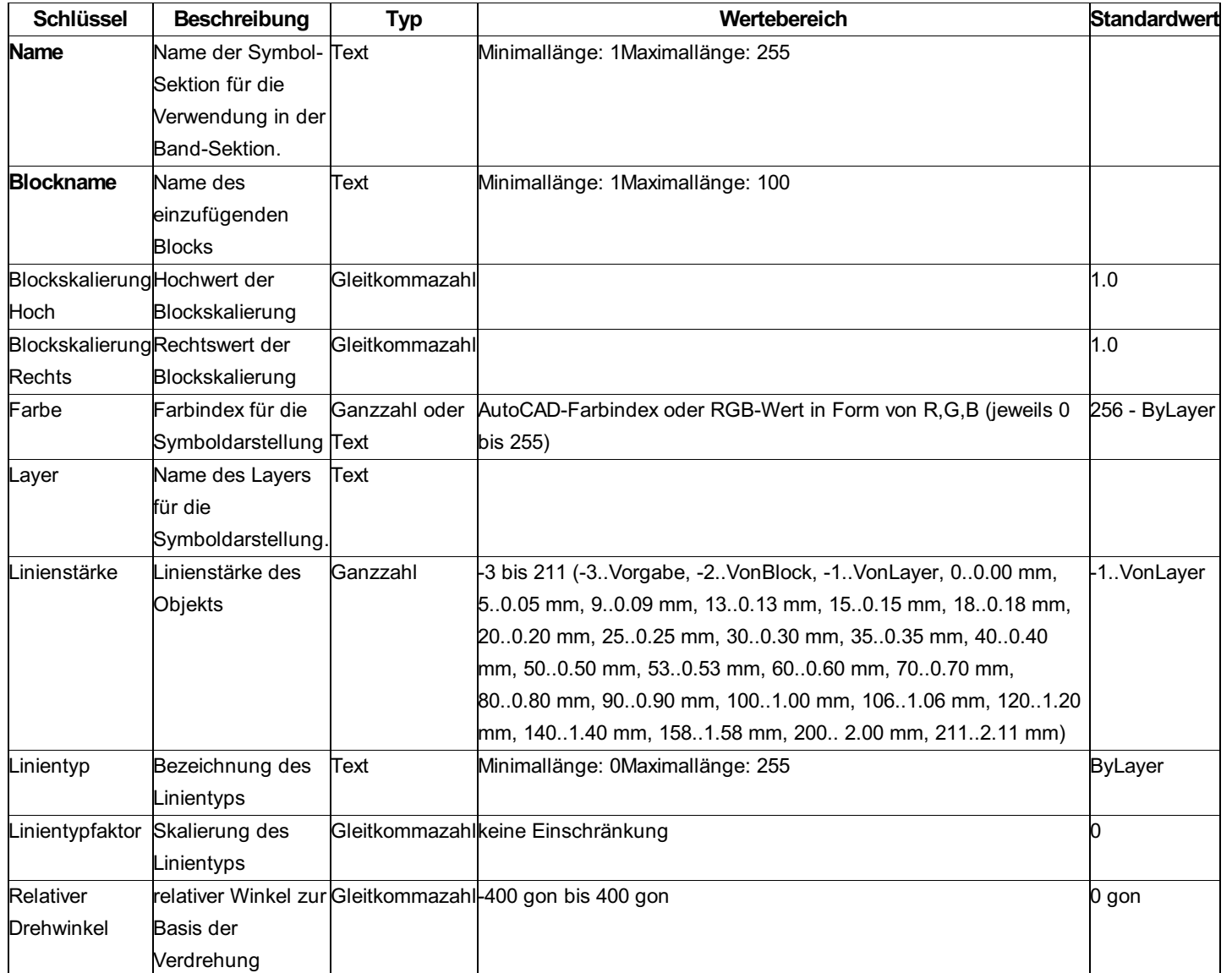

**Beschreibung der Sektion - Linie**

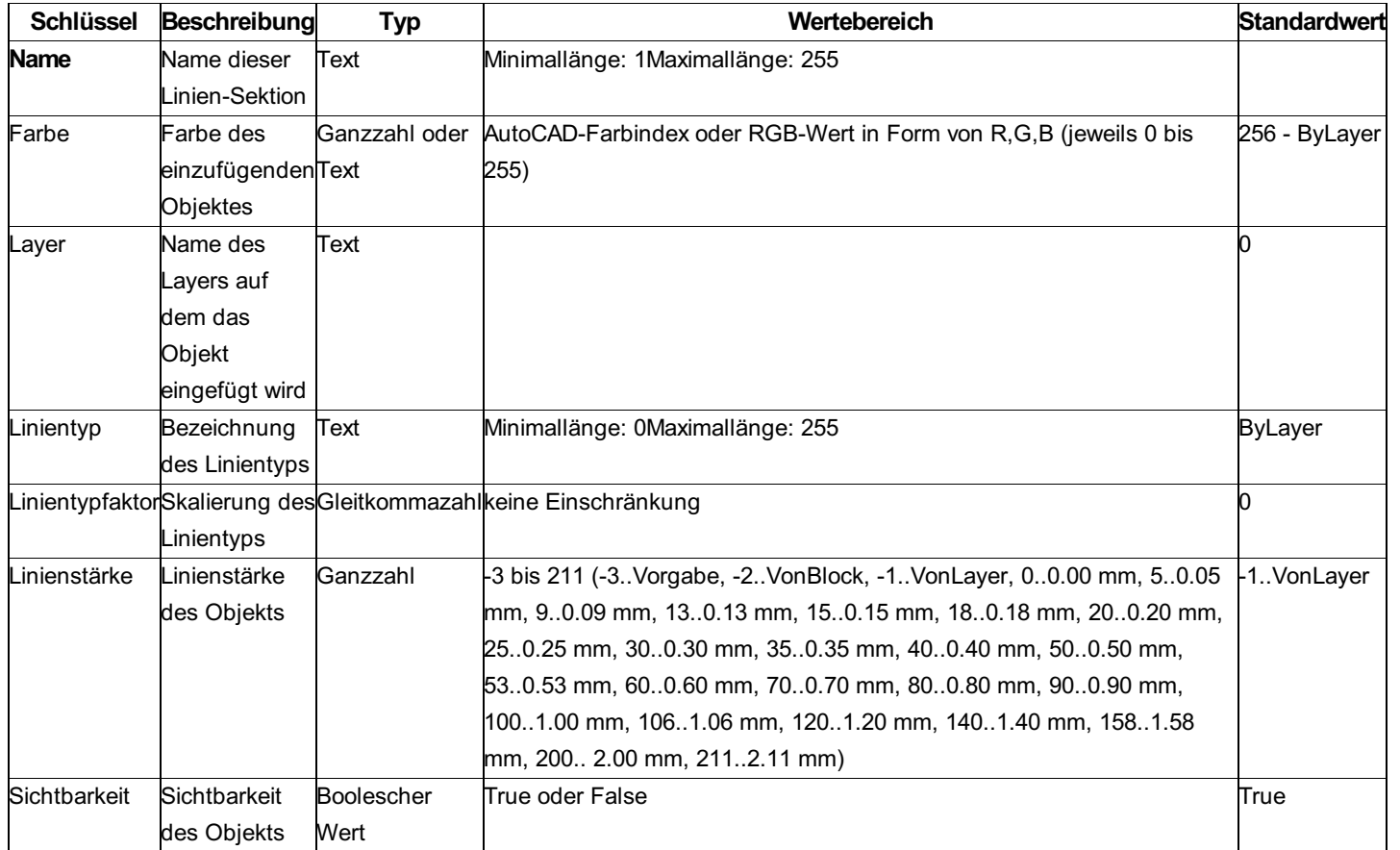

**Beschreibung der Sektion - Beschriftung**

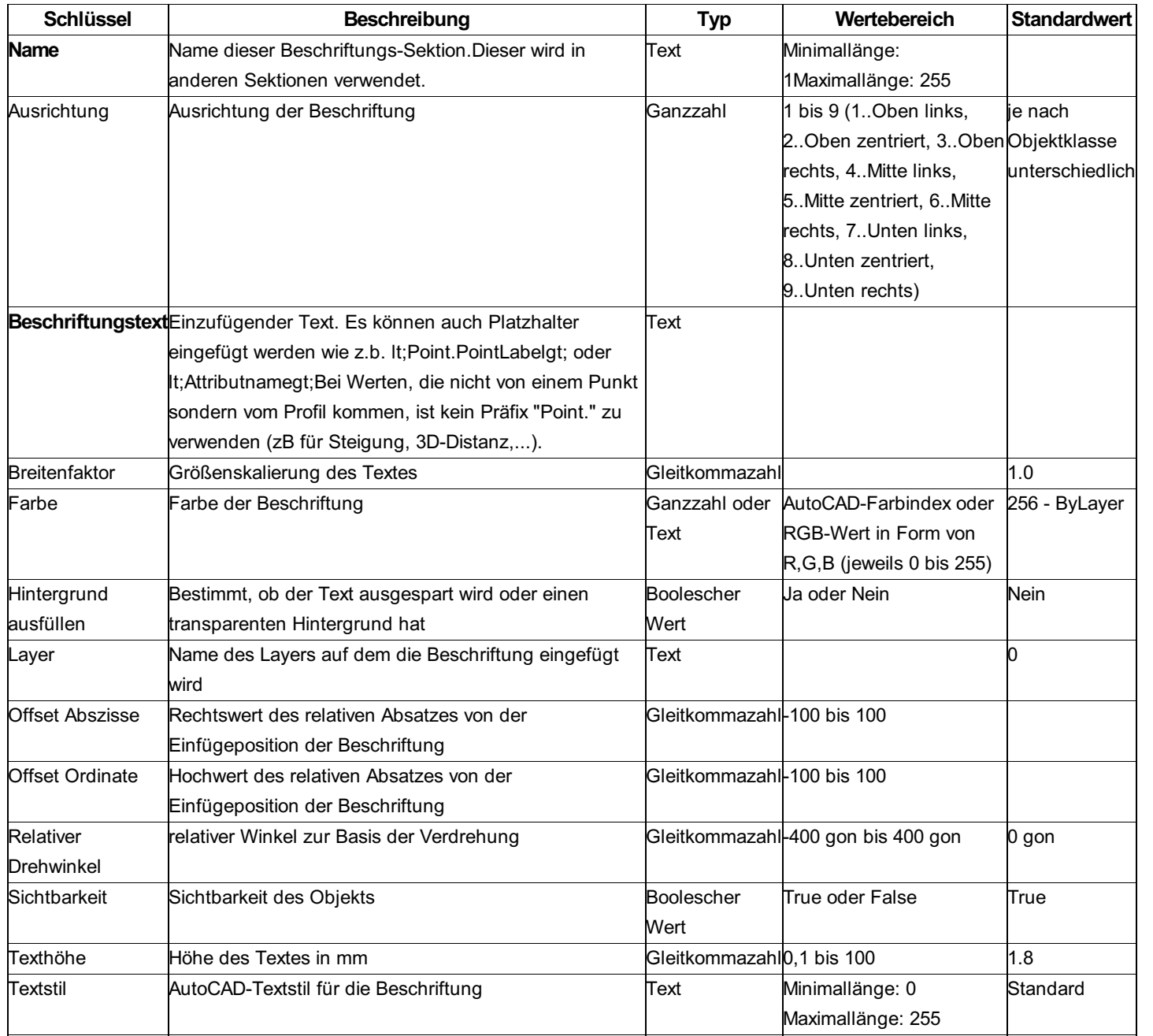

ⓘ Im Attribut **Beschriftungstext** können Platzhalter definiert werden, um Werte aus dem Profil oder zugrunde liegenden Vermessungspunkten einzufügen. Eine Auflistung der möglichen Werte finden Sie hier.

## **Profilstreifen - Werteliste**

Werte, die für Beschriftungen in Profilstreifen verwendet werden können

**Werte aus dem Profil**

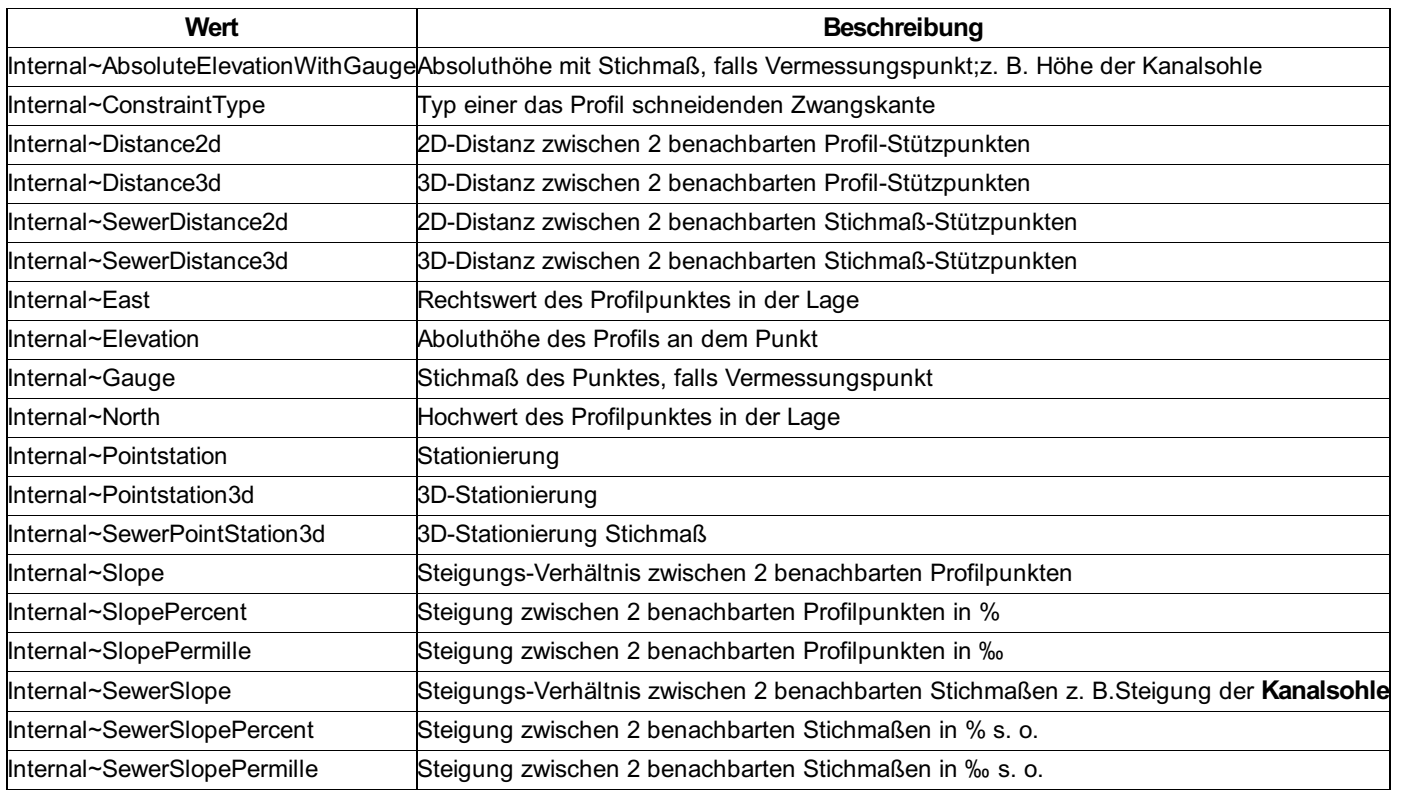

#### **Werte aus Vermessungspunkt**

Werte, die aus Punkt-Attributen kommen, müssen mit dem Präfix " **Point.** " versehen werden und werden nur an Positionen beschriftet, an denen ein Vermessungspunkt Teil der Profilspur ist:

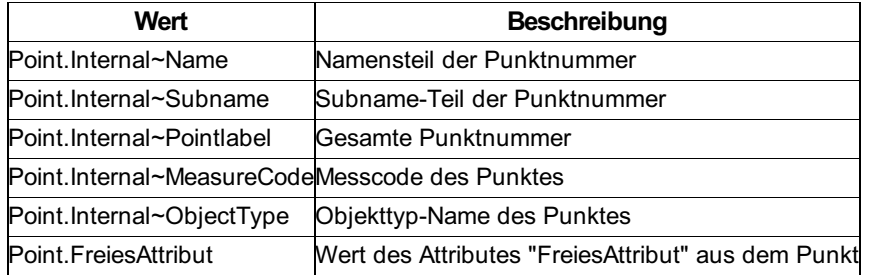

#### **Werte aus dem Modell**

Werte, die aus Modell-Attributen kommen, müssen mit dem Präfix **"Model."** versehen werden und sind nur verfügbar, wenn das Profil mit mindestens 1 Gelände verschnitten wurde, d. h. nicht für Profile, die rein über Punkte gezeichnet wurden.

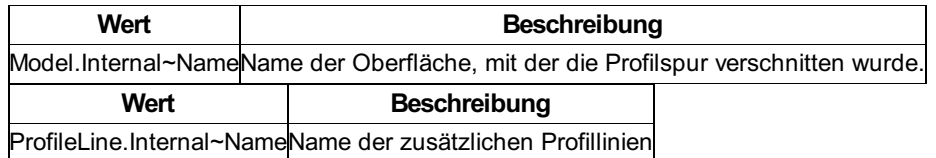

ⓘ Die aufgelisteten Werte können innerhalb von Streifenbeschriftungen verwendet werden und müssen zwischen "<" und ">" gestellt werden. Bei Gleitkomma-Werten kann auch eine Genauigkeit mittels "#" definiert werden.

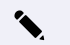

✎ Beschriftungstext:

<SlopePermille>‰

Ausgegebener Text:

224.00‰

✎ Beschriftungstext: Ausgegebener Text <Elevation#3> m 926.470 m

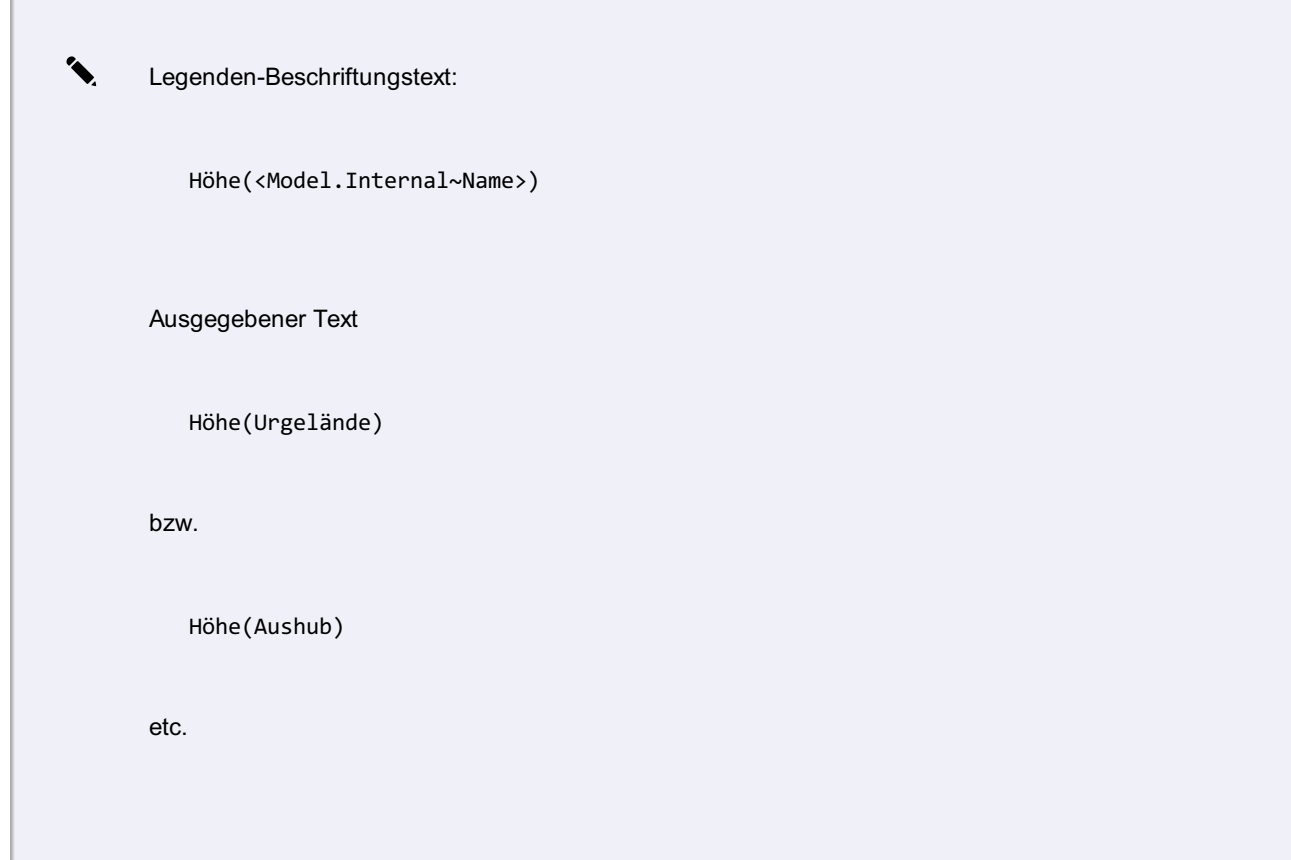

# **Beschreibung der Sektion - Schneidende Objekte**

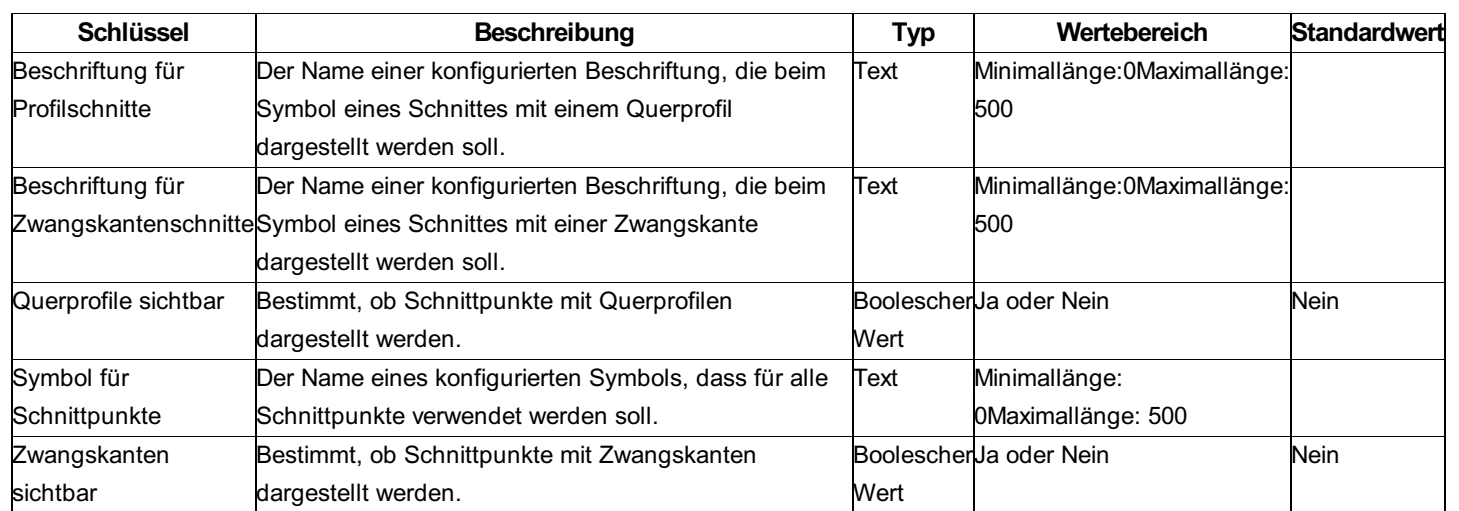

## **Beschreibung der Sektion - Stützpunktfilter**

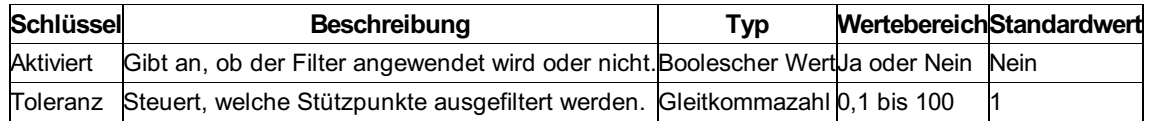

ⓘ Die Toleranz entspricht einer Pfeilhöhe *(in Metern)* . Der Filter entfernt aus der Profildarstellung rekursiv alle Punkte, die *weniger weit* als die eingestellte Toleranz von einer Geraden zwischen den *benachbarten* Punkten entfernt sind.

ⓘ Vermessungspunkte und Schnittpunkte werden unter keinen Umständen aus dem Profil entfernt.

### **Variablen -Werteliste**

Werte, die für die Beschriftung des Profils verwendet werden können

#### **Werte aus dem Profil**

Die folgenden Namen können als Variablen zwischen "<" und ">" gesetzt werden.

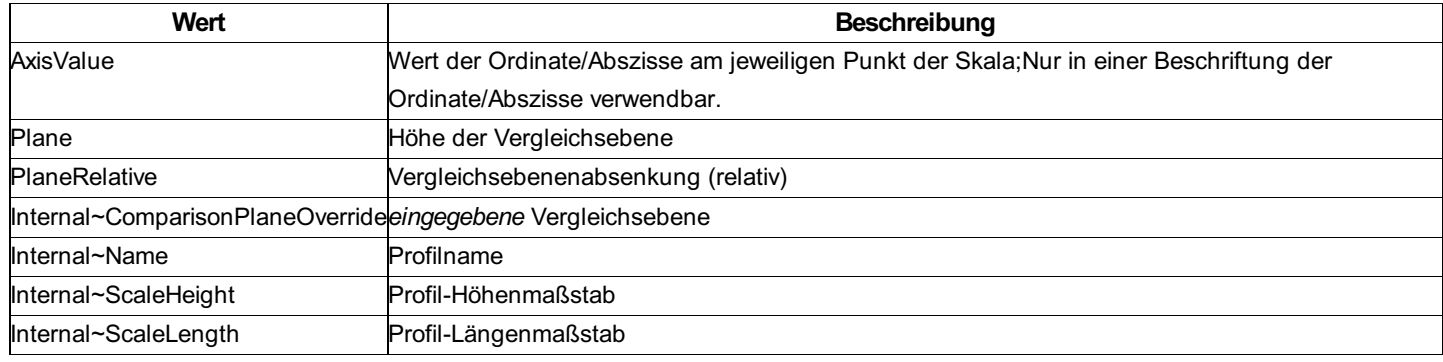

ⓘ Variablen, die jeweils an Profil-Messpunkten im Profil angeschrieben werden können, finden Sie hier .

## **Referenzpunkte freistellen**

Sparen Sie Beginn- und Endpunkt einer Profilachse sowie Knickpunkte aus, um Höhenverläufe aus Zuweisungspunkten darzustellen.

In vielen Fällen liegt die Höheninformation nicht in Form eines Geländemodells oder einer 3D-Achse vor. Bei der Darstellung über *Punktzuweisung* ist jedoch auch in den Stützpunkten der Profilachse eine Höheninformation notwendig.

✎ Sie können die Konfigurations-Option **Referenzpunkte freistellen** verwenden, falls die vorhandenen Profilspuren ( *Linienzüge* ) selbst keine relevante Höheninformation beinhalten und die Profilhöhe stattdessen aus *Punktzuweisungen* resultiert. Durch die Aktivierung dieser Option werden Beginn- und Endpunkt der Achse aus der Profillinie ausgenommen. Das selbe gilt für möglicherweise vorhandene Zwischenpunkte ("Knicke") im Achsenverlauf, denen kein Vermessungspunkt zugeordnet ist.

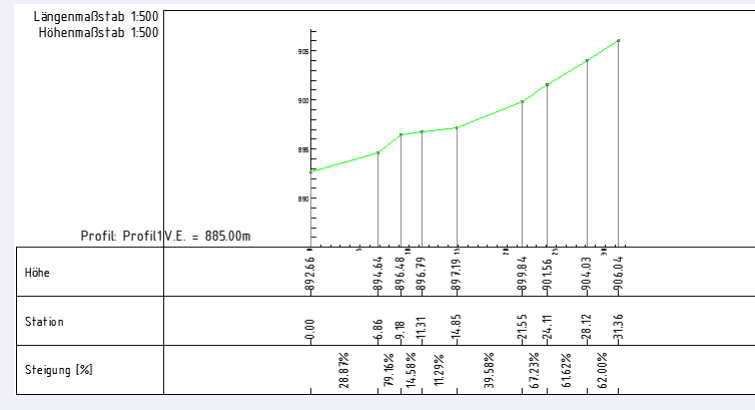

Abb.: Profil *Reduziert* ohne Option *Referenzpunkte freistellen*

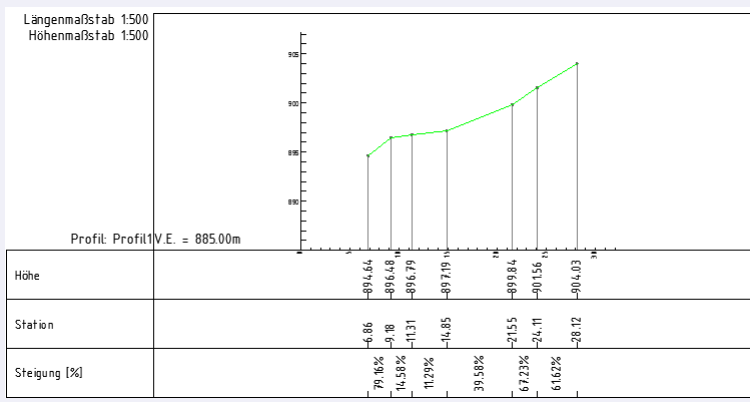

Abb.: Profil *Reduziert* mit Option *Referenzpunkte freistellen*

ⓘ Diese Möglichkeit ist vor allem dann sehr gut einsetzbar, wenn

ⓘ Beachten Sie, dass durch die Änderung dieser Option die auf den Anfangspunkt folgenden Punkte nicht verschoben werden (siehe oben). Profilverläufe sind somit mit unterschiedlichen Zuweisungspunkten einfacher vergleichbar.

# **Text**

## **Konfigurationsbeschreibung - Text**

Eine Beschreibung der Konfiguration eines freien Textes Die Konfiguration eines Textes ist in 2 Sektionen unterteilt: Allgemein **Beschriftung** Es ist möglich keine, eine oder mehrere Beschriftungen zum Objekt hinzuzufügen.

#### **Beschreibung der Sektionen einer Sperrbemaßung**

Beschreibung der Sektion Allgemein Beschreibung für Beschriftungen Beschreibung der Variablen beim Text

## **Beschreibung der Sektion - Allgemein**

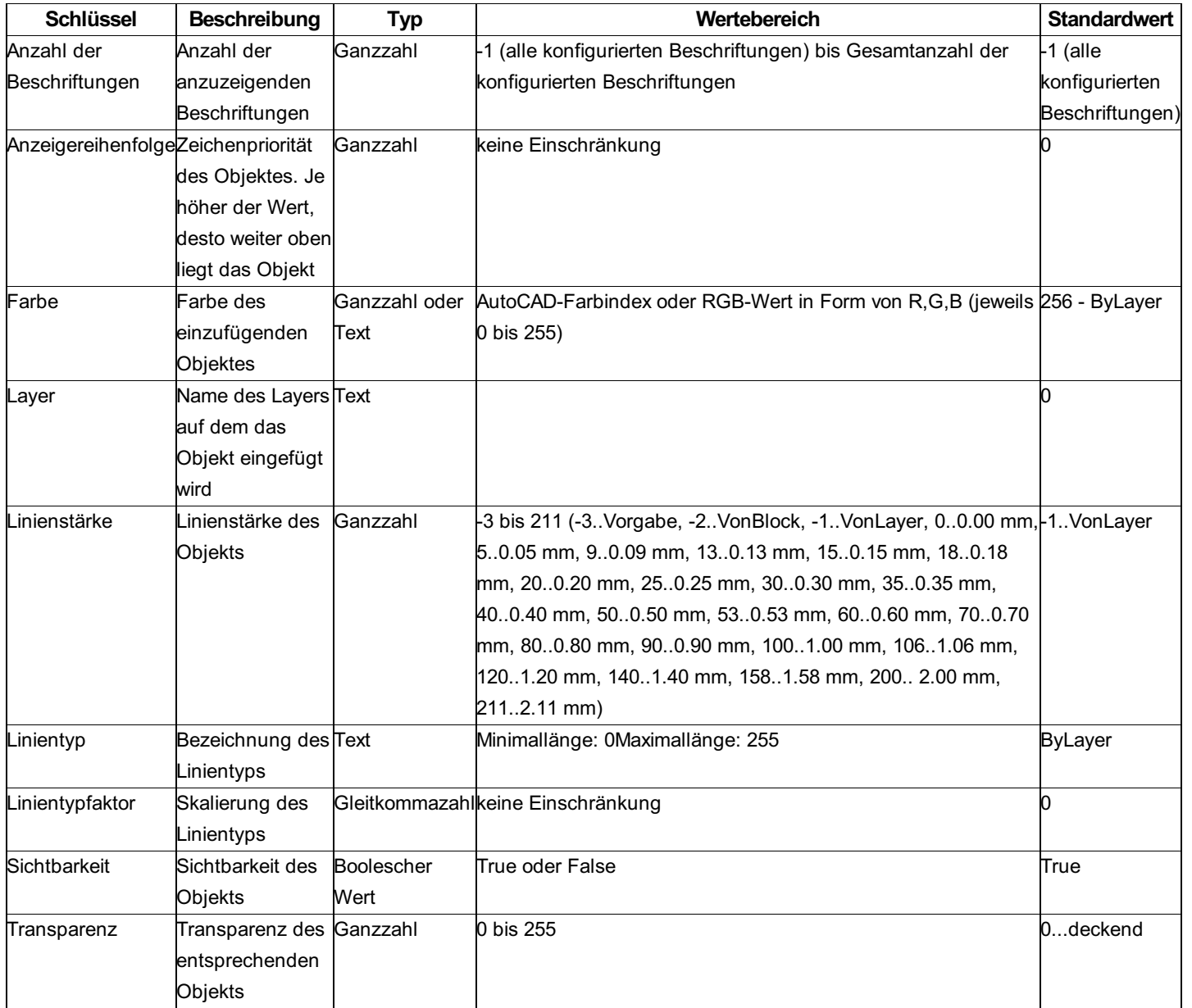

### **Variablen - Werteliste**

#### **Werte aus dem Text**

Die folgenden Namen können als Variablen zwischen "<" und ">" gesetzt werden.

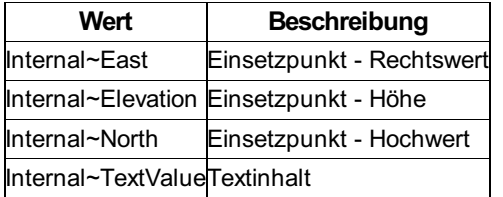

ⓘ Diese Variablen können grundsätzlich in alle textuellen Konfigurations-Eigenschaften eines Textes (z. B. Layername, Beschriftungstext, etc.) eingesetzt werden.

# **Sperrmass**

# **Konfigurationsbeschreibung - Sperrmaß /Spannmaß**

Eine Beschreibung der Konfiguration einer Sperrbemaßung Die Konfiguration einer Sperrbemaßung ist in 5 Sektionen unterteilt: Allgemein Bemaßung-Allgemein Bemaßungslinie Bemaßungshilfslinie Beschriftung Es ist möglich, keine, eine oder mehrere Beschriftungen zum Objekt hinzuzufügen.

#### **Beschreibung der Sektionen einer Sperrbemaßung**

Beschreibung der Sektion Allgemein Beschreibung der Sektion Bemaßung-Allgemein Beschreibung der Sektion Bemaßungslinie Beschreibung der Sektion Bemaßungshilfslinie Beschreibung für Beschriftungen Beschreibung der Variablen beim Sperrmaß

# **Beschreibung der Sektion - Allgemein**

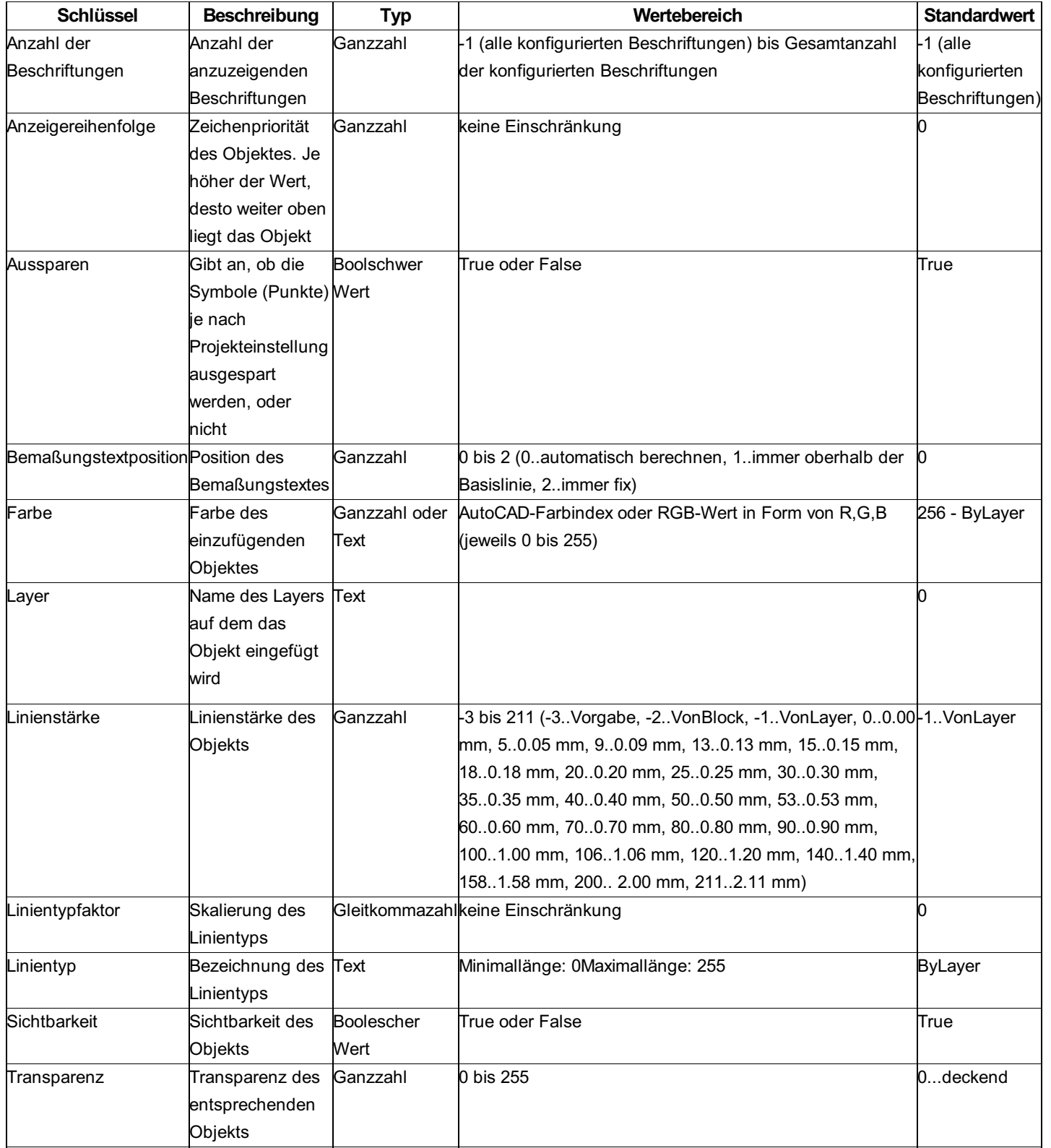

**Beschreibung der Sektion - Bemaßung-Allgemein**

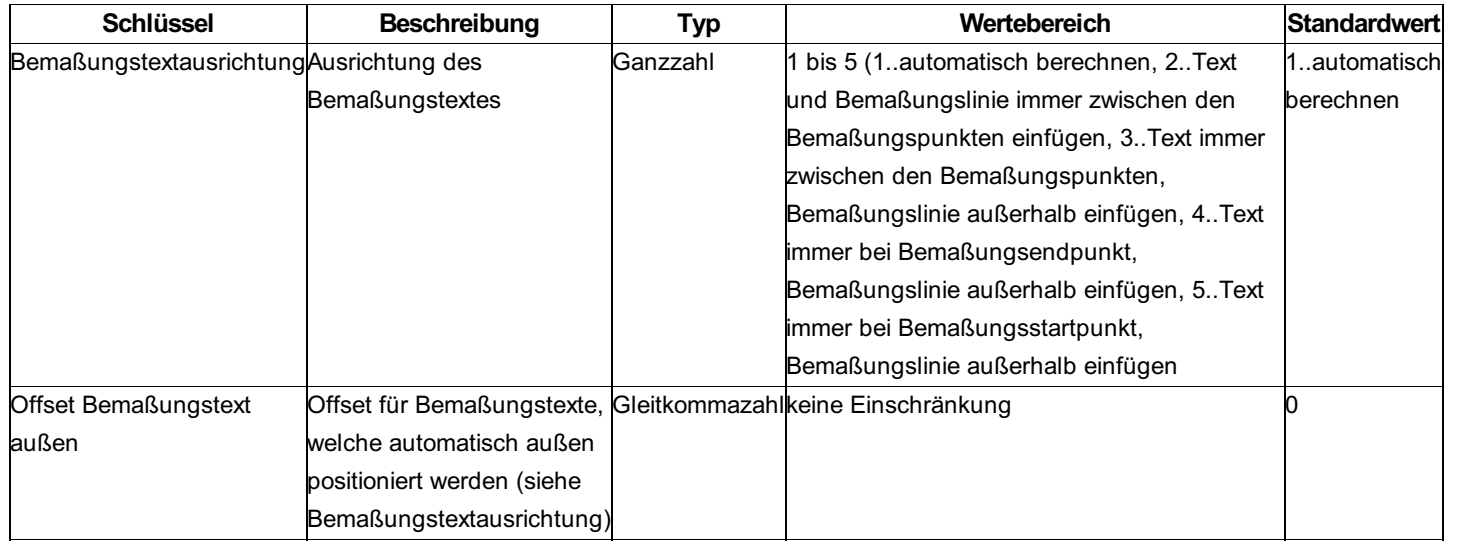

# **Beschreibung der Sektion - Bemaßungslinie**

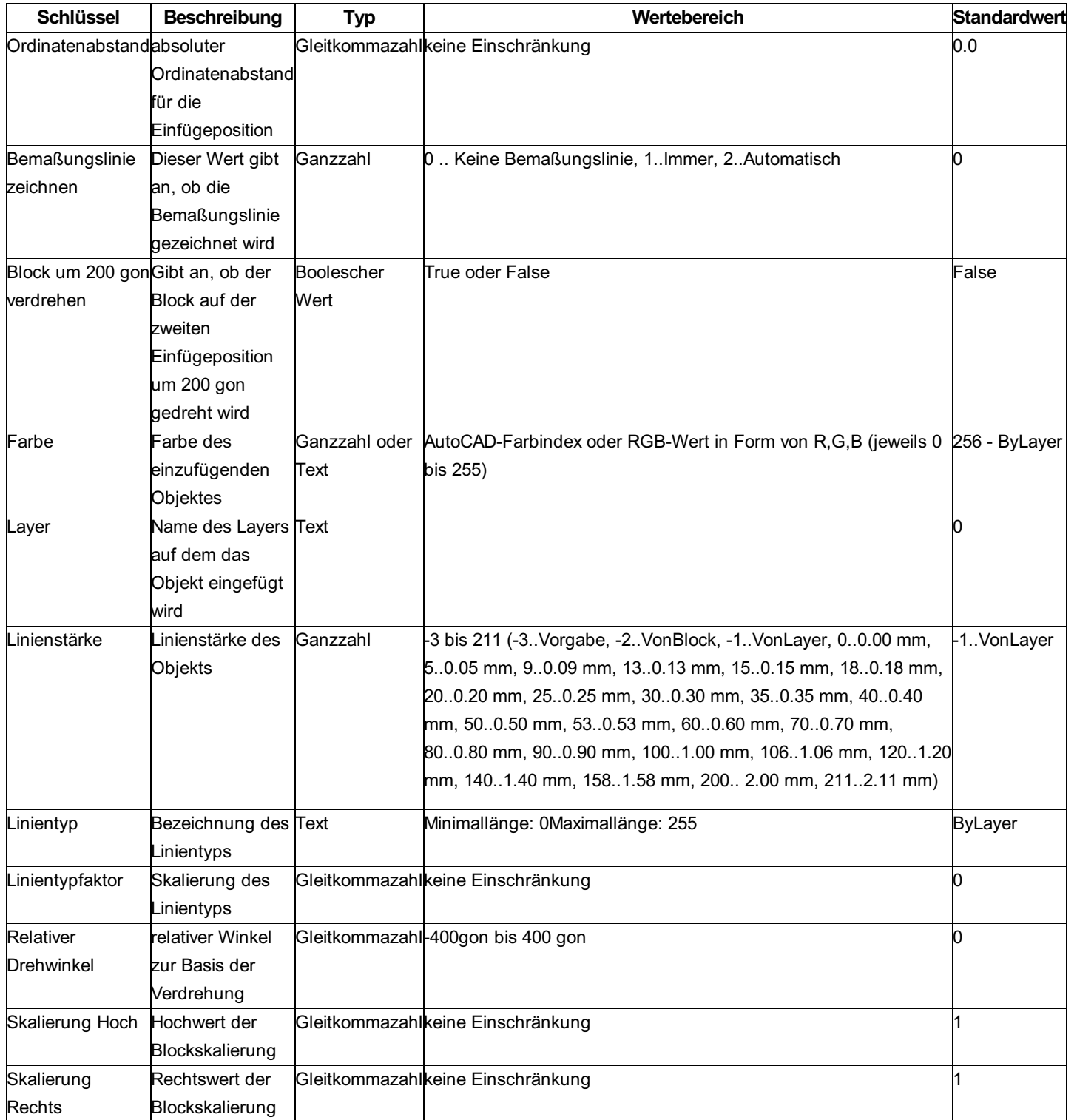

# **Beschreibung der Sektion - Bemaßungshilfslinie**

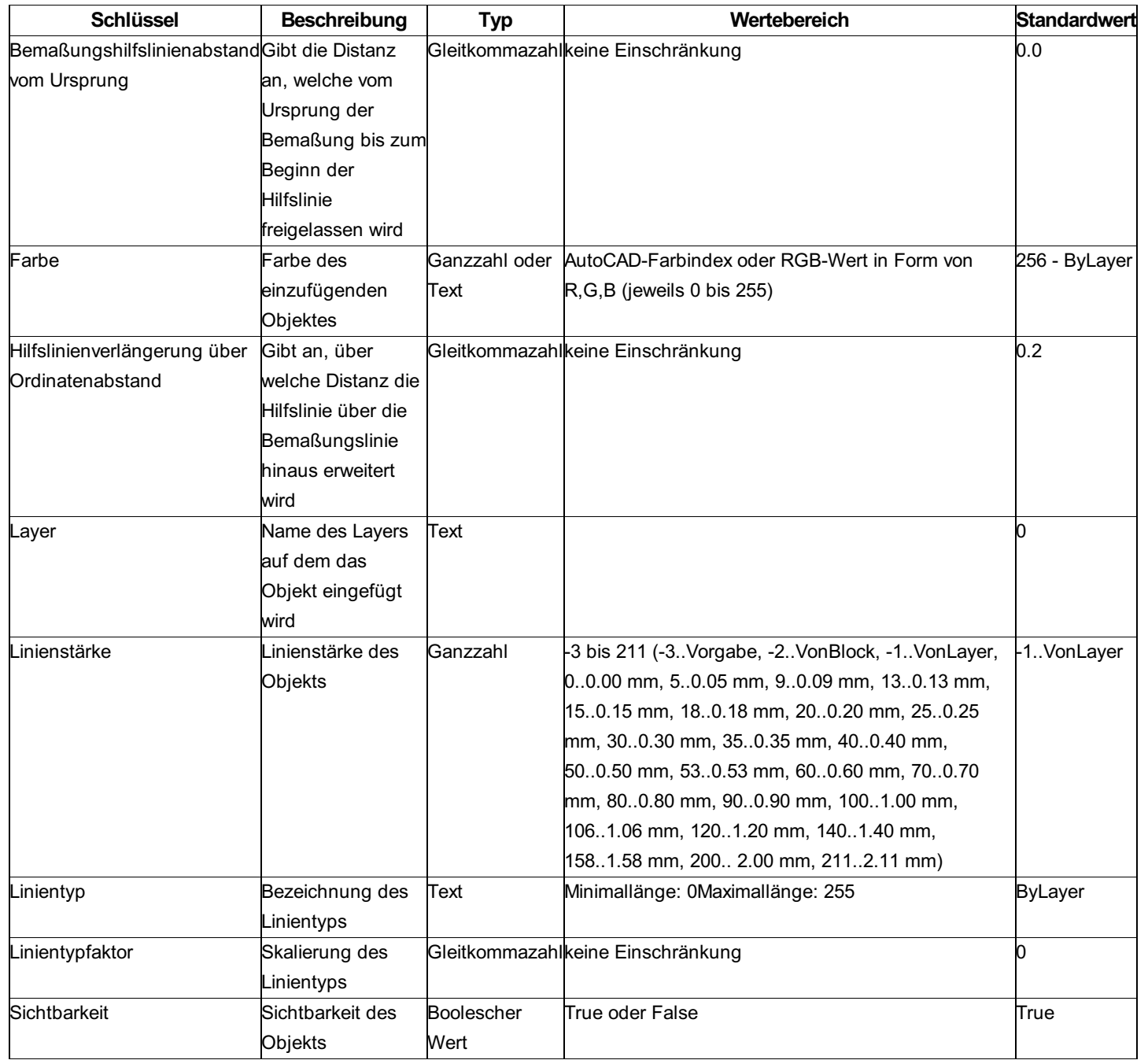

## **Variablen - Werteliste**

#### **Werte aus dem Sperrmaß**

Die folgenden Namen können als Variablen zwischen "<" und ">" gesetzt werden.

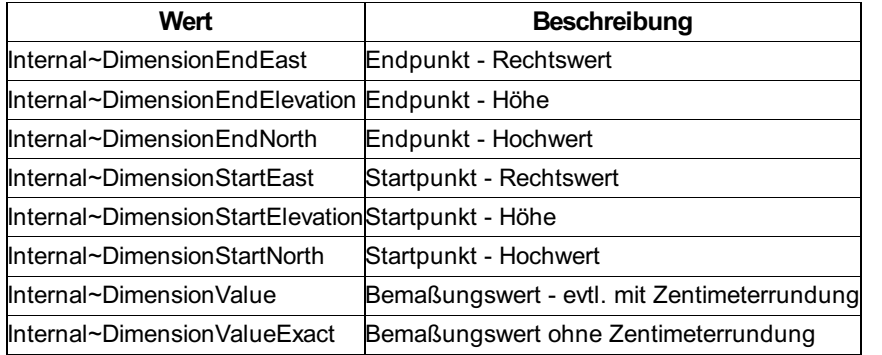

ⓘ Diese Variablen können grundsätzlich in alle textuellen Konfigurations-Eigenschaften eines Sperrmaßes (z. B. Layername, Beschriftungstext, etc.) eingesetzt werden.

# **Bogenmass**

# **Konfigurationsbeschreibung - Bogenmaß**

Eine Beschreibung der Konfiguration einer Bogenbemaßung Die Konfiguration einer Bogenbemaßung ist in 3 Sektionen unterteilt: Allgemein Beschriftung Es ist möglich, keine, eine oder mehrere Beschriftungen zum Objekt hinzuzufügen.

#### **Beschreibung der Sektionen einer Bogenbemaßung**

Beschreibung der Sektion Allgemein Beschreibung für Beschriftungen Beschreibung der Variablen beim Bogenmaß

### **Beschreibung der Sektion - Allgemein**

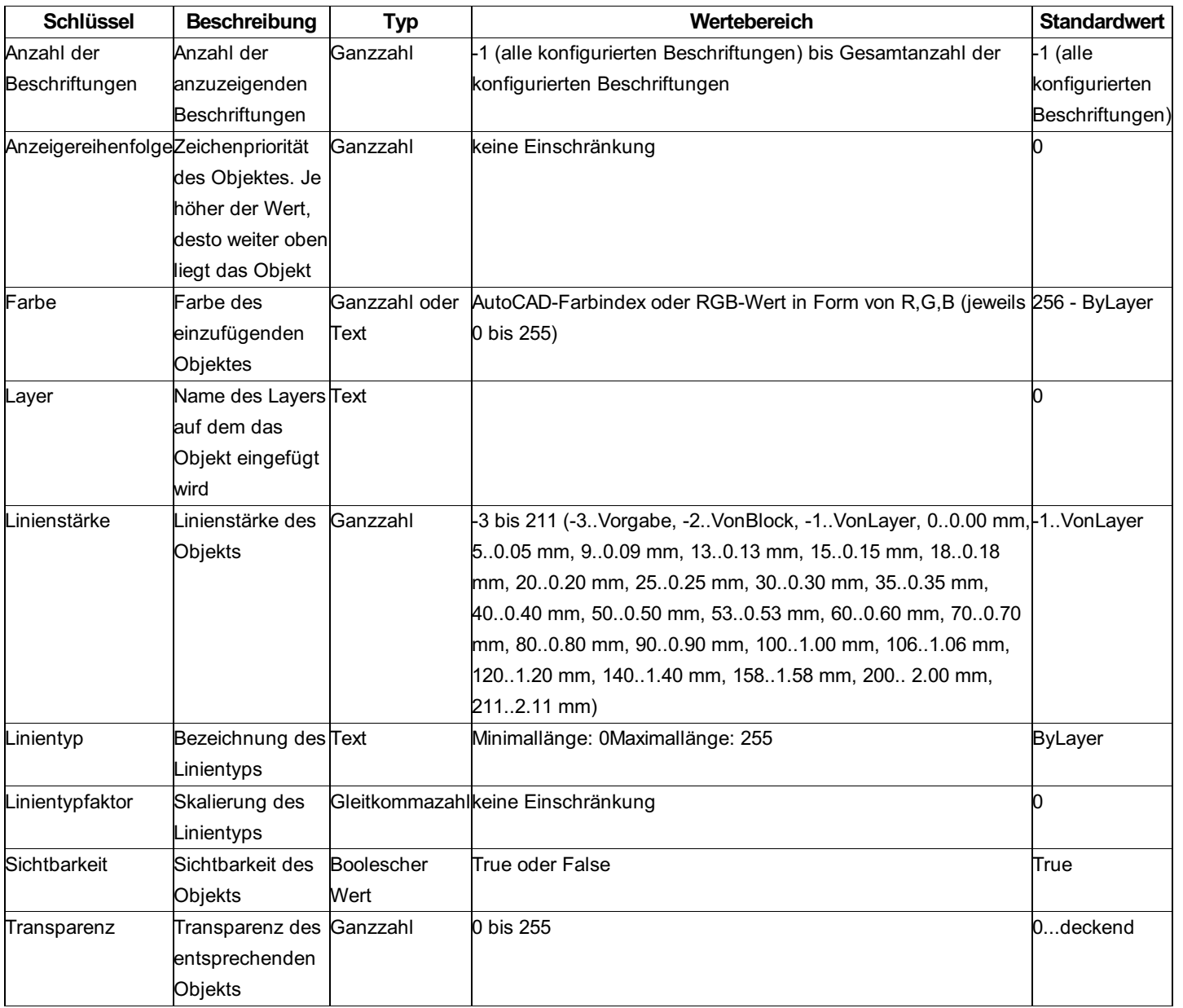

### **Variablen - Werteliste**

#### **Werte aus dem Bogenmaß**

Die folgenden Namen können als Variablen zwischen "<" und ">" gesetzt werden.

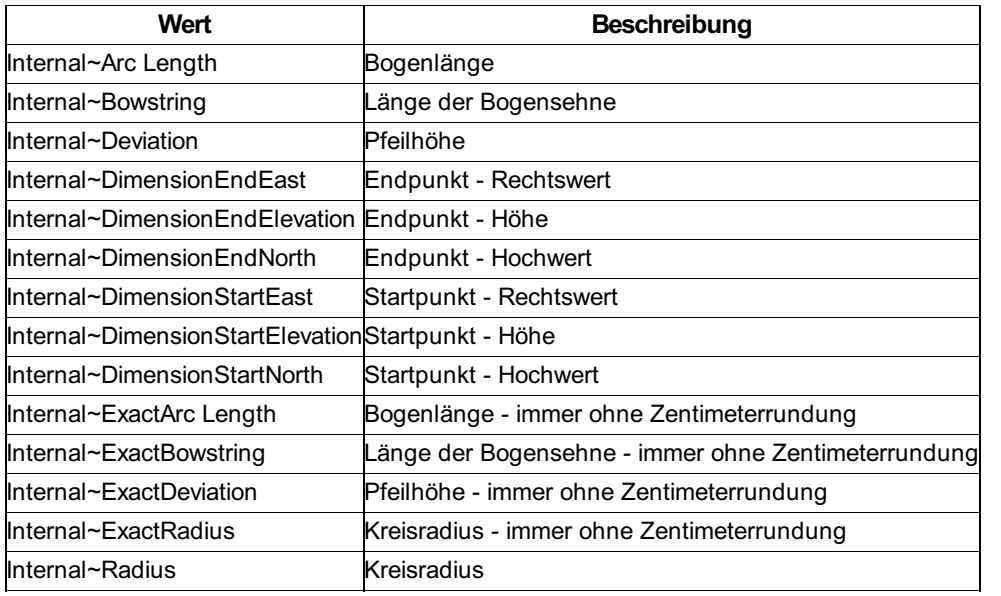

ⓘ Diese Variablen können grundsätzlich in alle textuellen Konfigurations-Eigenschaften einer Bogengemaßung (z. B. Layername, Beschriftungstext, etc.) eingesetzt werden.

# **Winkelmass**

## **Konfigurationsbeschreibung - Winkelmaß**

Eine Beschreibung der Konfiguration einer Winkelbemaßung Die Konfiguration einer Winkelbemaßung ist in 5 Sektionen unterteilt: Allgemein Bemaßung-Allgemein Bemaßungslinie Bemaßungshilfslinie Beschriftung Es ist möglich, keine, eine oder mehrere Beschriftungen zum Objekt hinzuzufügen.

#### **Beschreibung der Sektionen einer Winkelbemaßung**

Beschreibung der Sektion Allgemein Beschreibung der Sektion Bemaßung-Allgemein Beschreibung der Sektion Bemaßungslinie Beschreibung der Sektion Bemaßungshilfslinie Beschreibung für Beschriftungen

### **Beschreibung der Sektion - Allgemein**

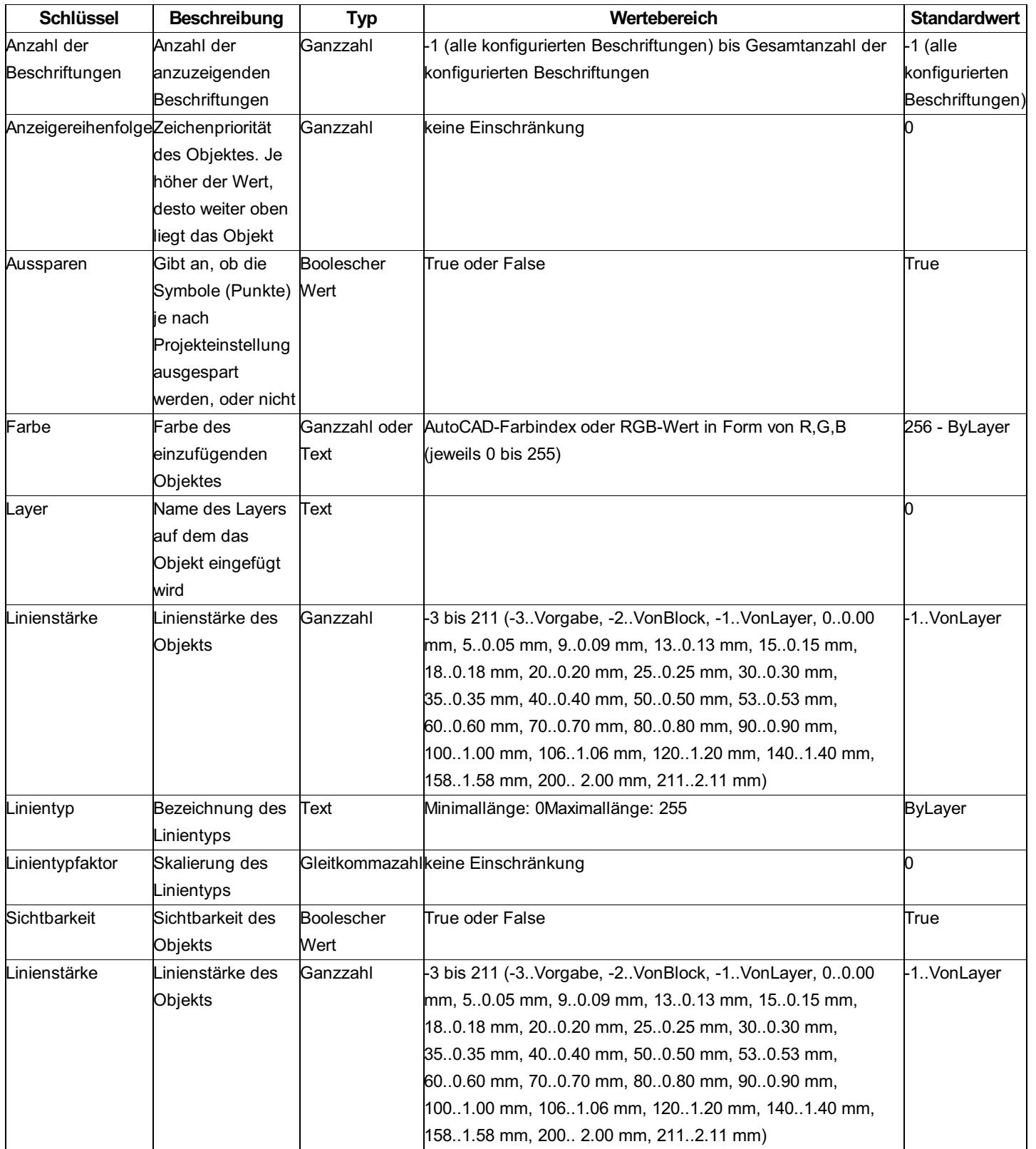

**Beschreibung der Sektion - Bemaßung-Allgemein**
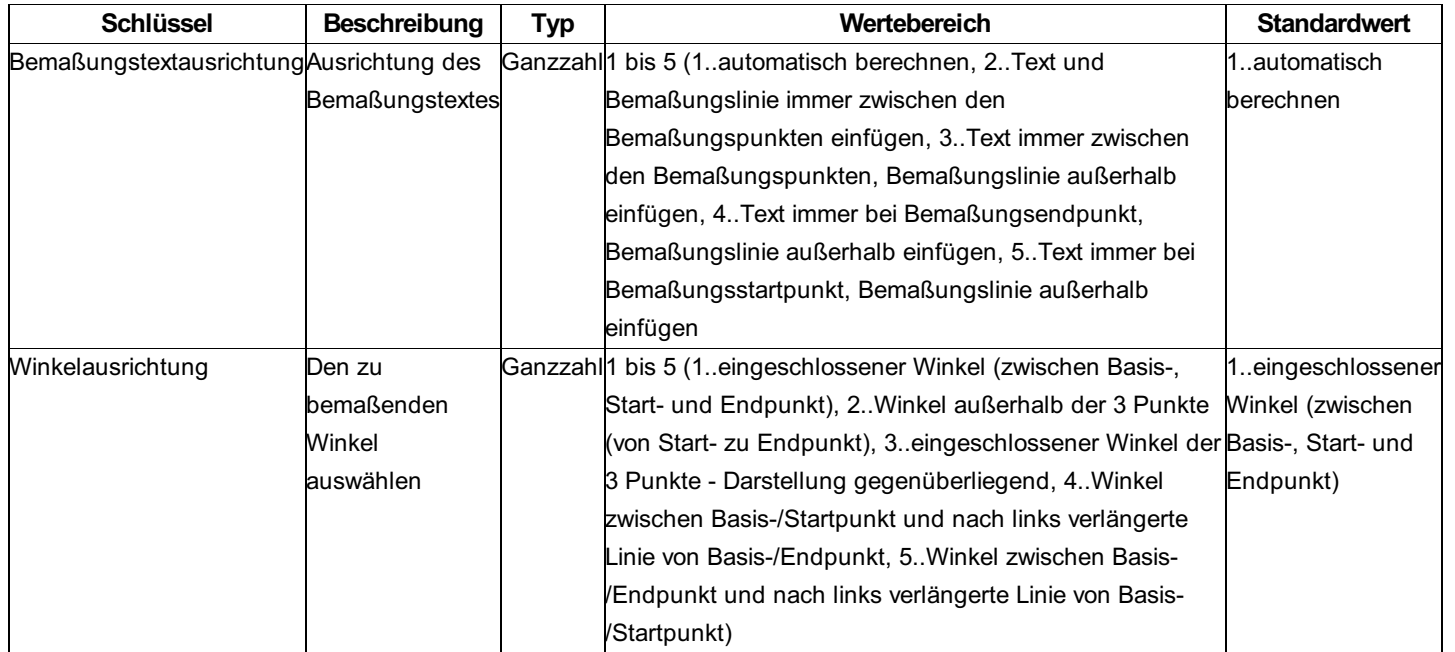

**Beschreibung der Sektion - Bemaßungslinie**

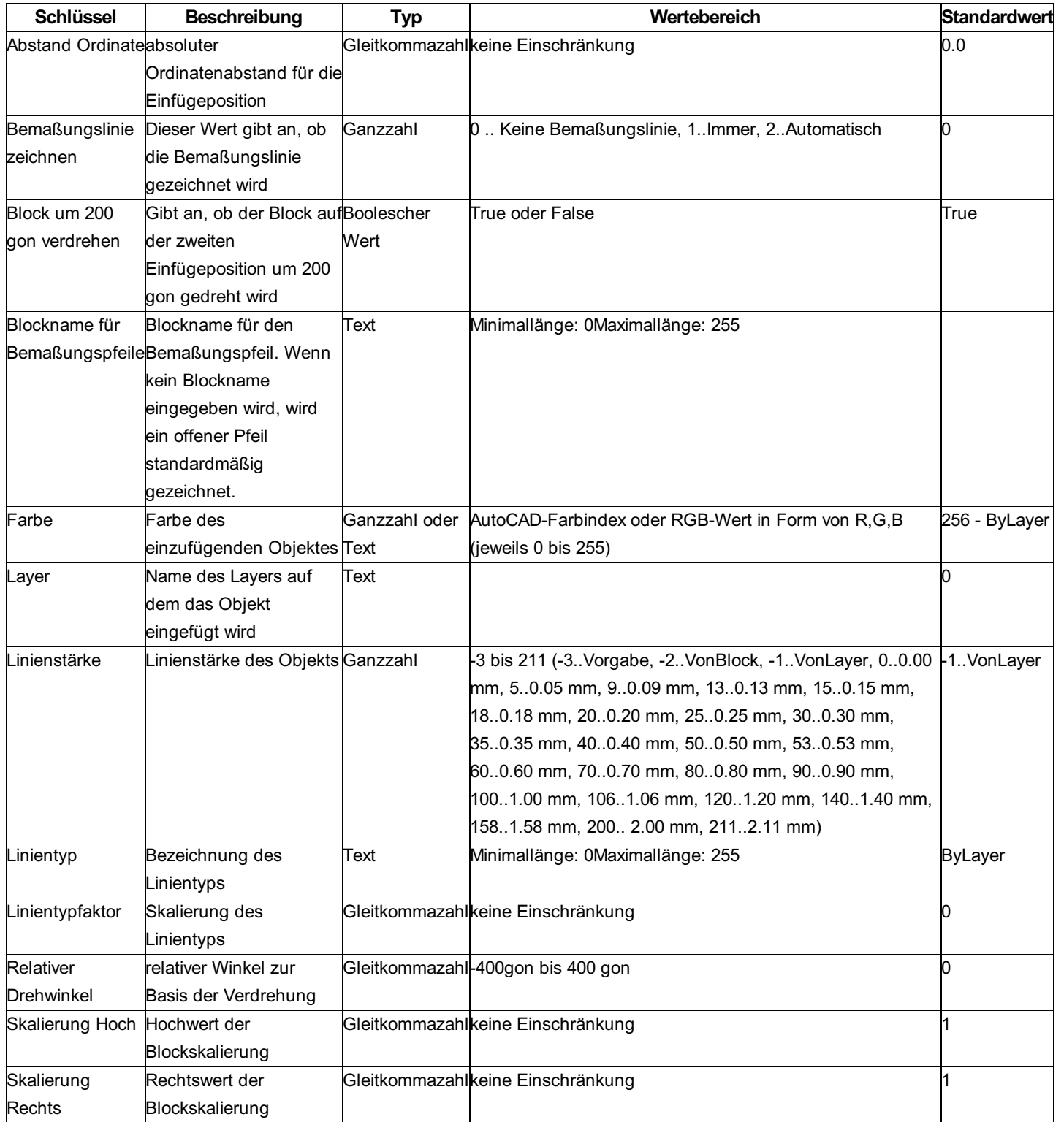

# **Beschreibung der Sektion - Bemaßungshilfslinie**

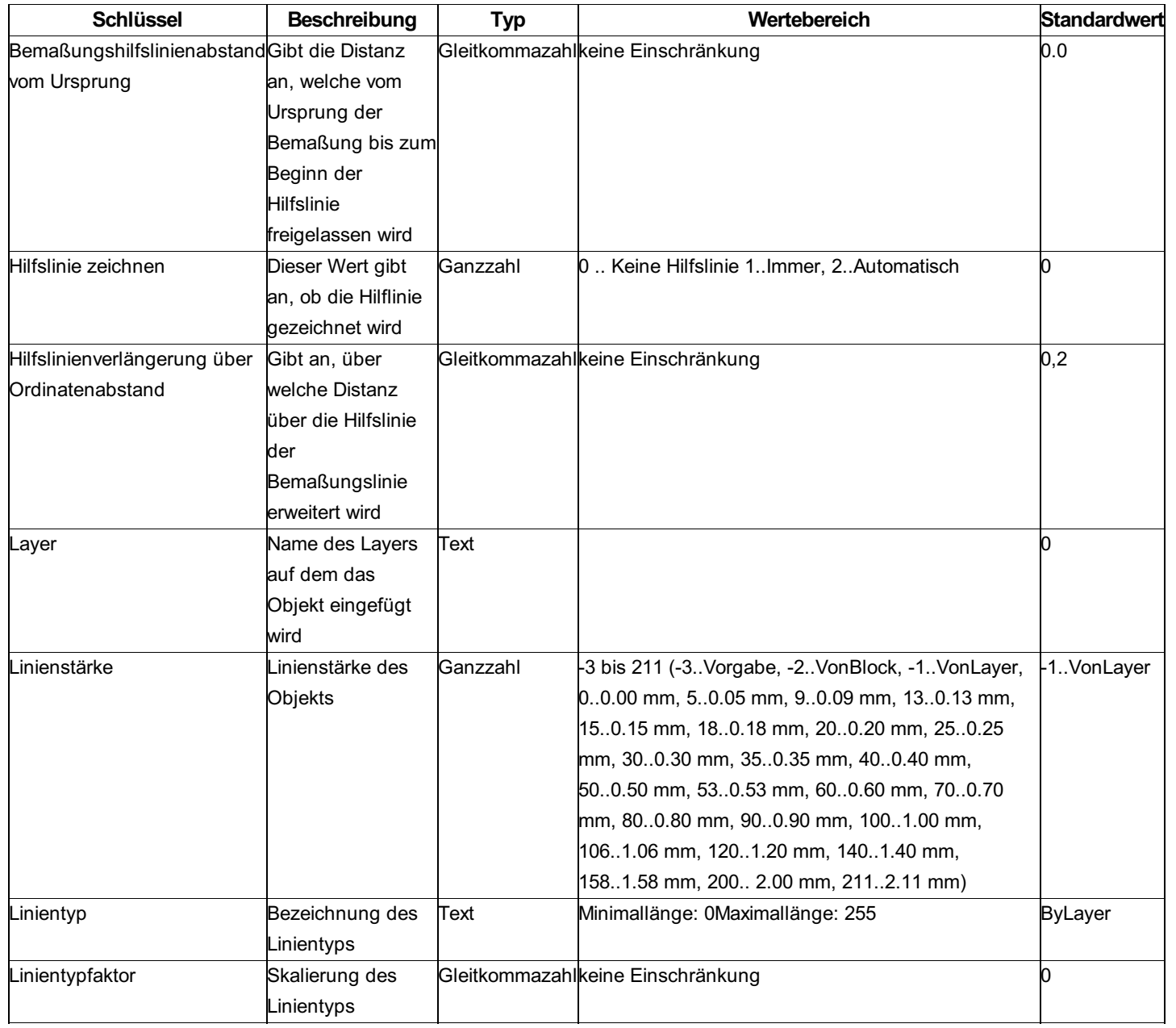

### **Variablen - Werteliste**

### **Werte aus dem Winkelmaß**

Die folgenden Namen können als Variablen zwischen "<" und ">" gesetzt werden.

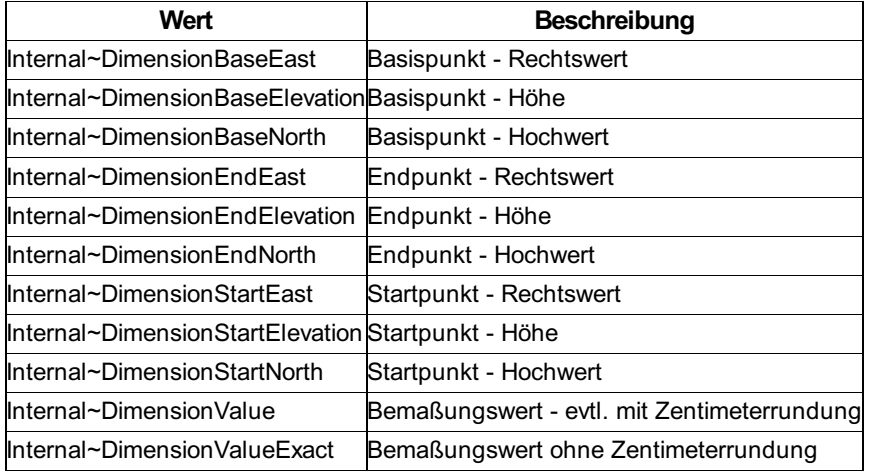

ⓘ Diese Variablen können grundsätzlich in alle textuellen Konfigurations-Eigenschaften eines Winkelmaßes (z. B. Layername, Beschriftungstext, etc.) eingesetzt werden.

# **Mehrfachbemassung**

# **Konfigurationsbeschreibung -Mehrfachbemaßung**

Eine Beschreibung der Konfiguration einer Mehrfachbemaßung Die Konfiguration einer Mehrfachbemaßung ist in 3 Sektionen unterteilt: Allgemein Bemaßungslinie **Beschriftung** Es ist möglich, keine, eine oder mehrere Beschriftungen zum Objekt hinzuzufügen. Die Konfiguration der Start-, End- und Zwischenpunkte erfolgt über die Zwischenpunktbemaßung. Es wird bei der Mehrfachbemaßung nur der Name der Zwischenpunktbemaßung angegeben.

### **Beschreibung der Sektionen einer Mehrfachbemaßung**

Beschreibung der Sektion Allgemein Beschreibung der Sektion Bemaßungslinie Beschreibung für Beschriftungen

### **Beschreibung der Sektion - Allgemein**

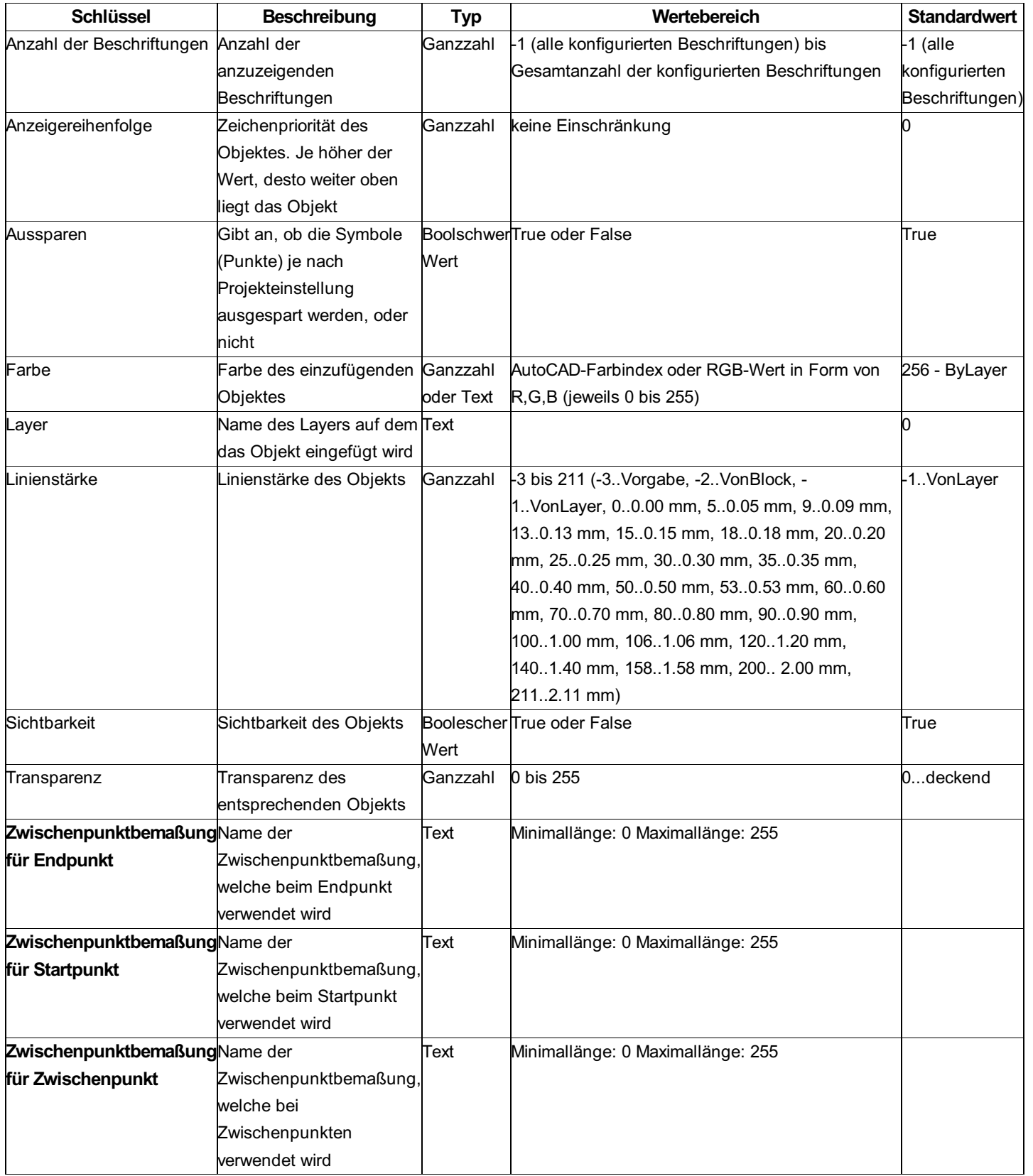

**Beschreibung der Sektion - Bemaßungslinie**

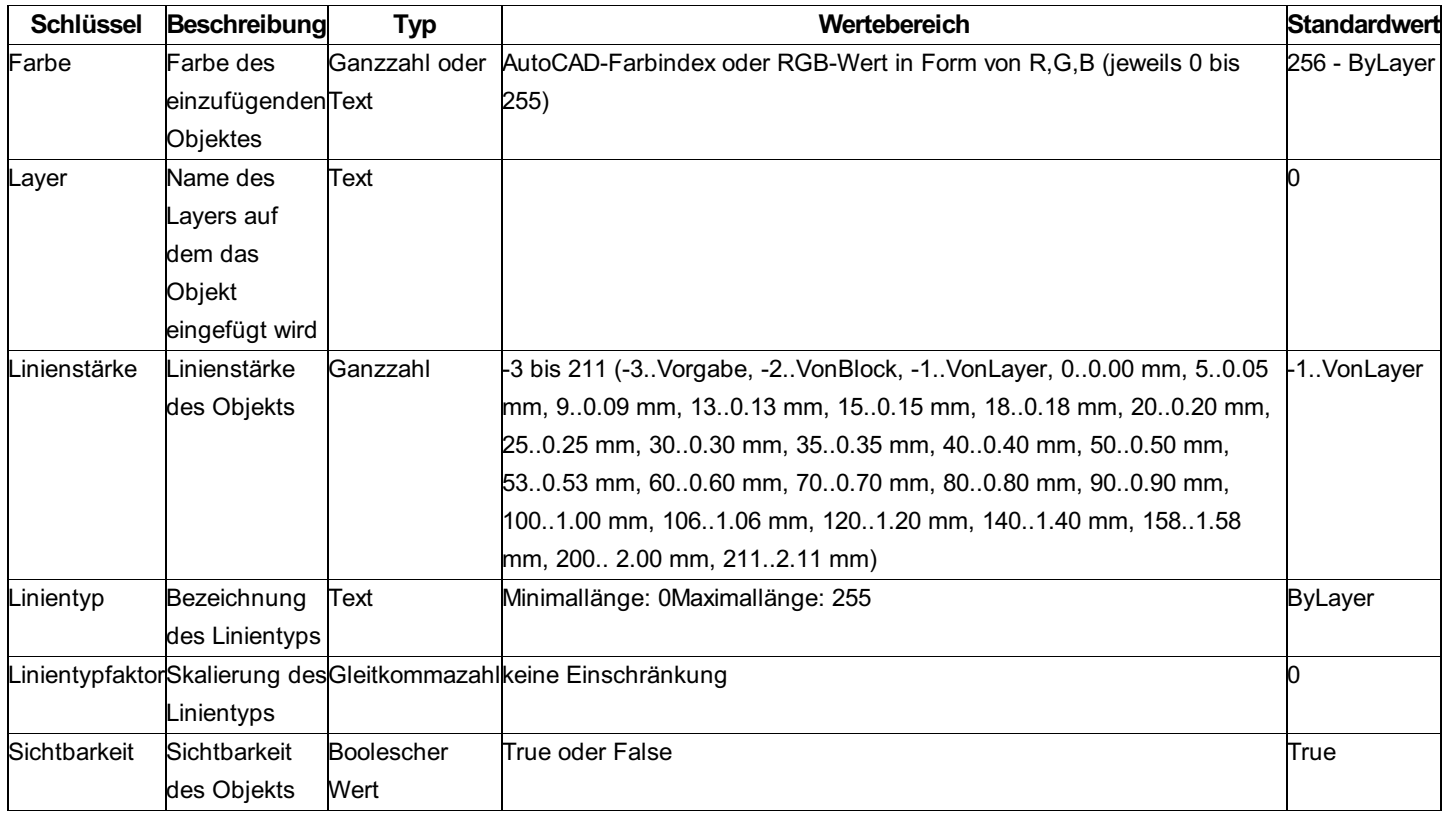

# **Zwischenpunktbemassung**

# **Konfigurationsbeschreibung - Zwischenpunktbemaßung**

Eine Beschreibung der Konfiguration einer Zwischenpunktbemaßung Die Zwischenpunktbemaßung kann nur in Kombination mit der Mehrfachbemaßung eingesetzt werden. Die Konfiguration einer Zwischenpunktbemaßung ist in 8 Sektionen unterteilt: Allgemein Block Bemaßung-Abszisse Bemaßungslinie-Abszisse Bemaßungshilfslinie-Abszisse Bemaßung-Ordinate Bemaßungslinie-Ordinate Bemaßungshilfslinie-Ordinate

### **Beschreibung der Sektionen einer Zwischenpunktbemaßung**

Beschreibung der Sektion Allgemein Beschreibung der Sektion Block Beschreibung der Sektion Bemaßung-Abszisse Beschreibung der Sektion Bemaßungslinie-Abszisse Beschreibung der Sektion Bemaßungshilfslinie-Abszisse Beschreibung der Sektion Bemaßung-Ordinate Beschreibung der Sektion Bemaßungslinie-Ordinate Beschreibung der Sektion Bemaßungshilfslinie-Ordinate

## **Beschreibung der Sektion - Allgemein**

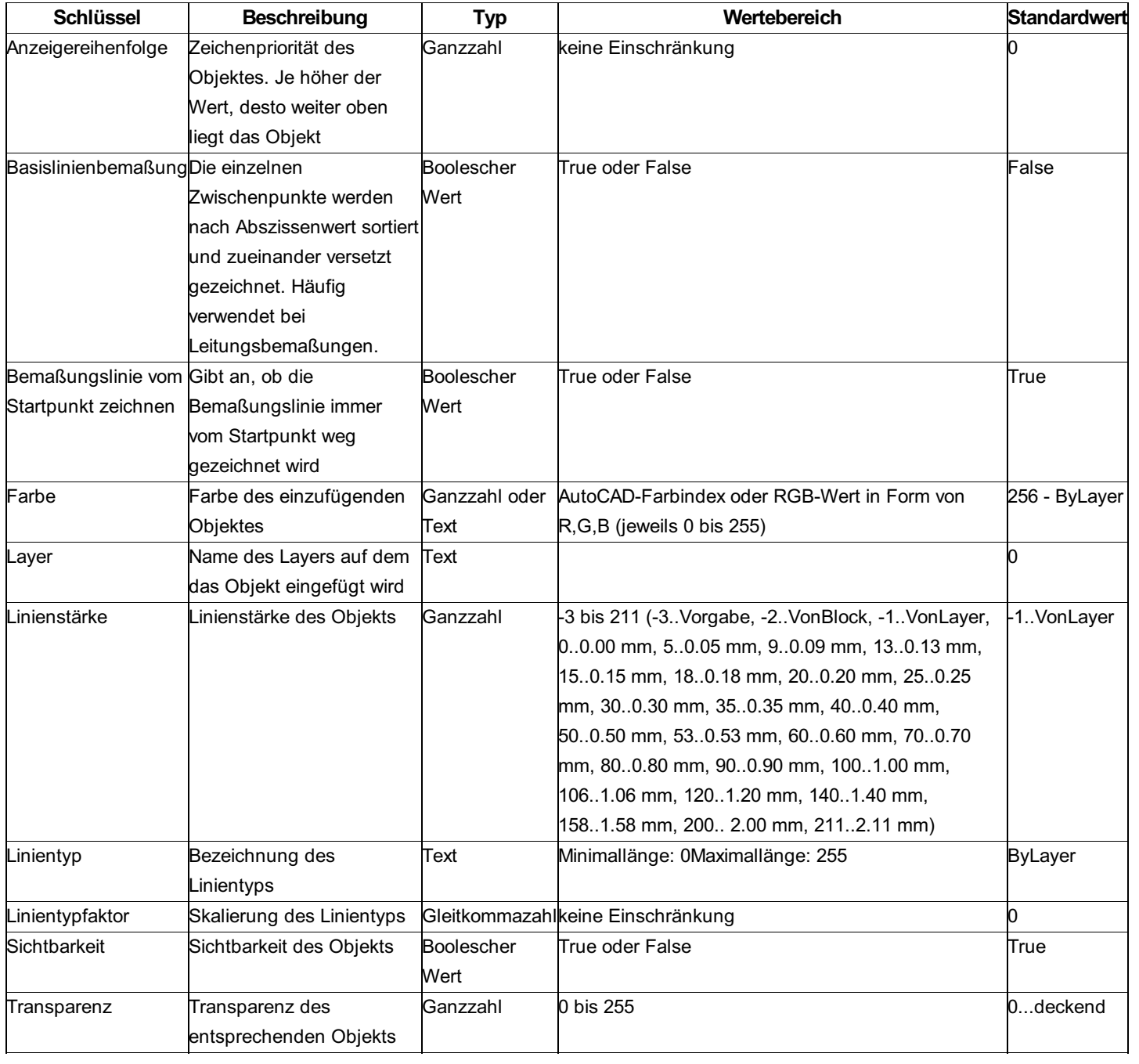

# **Beschreibung der Sektion - Block**

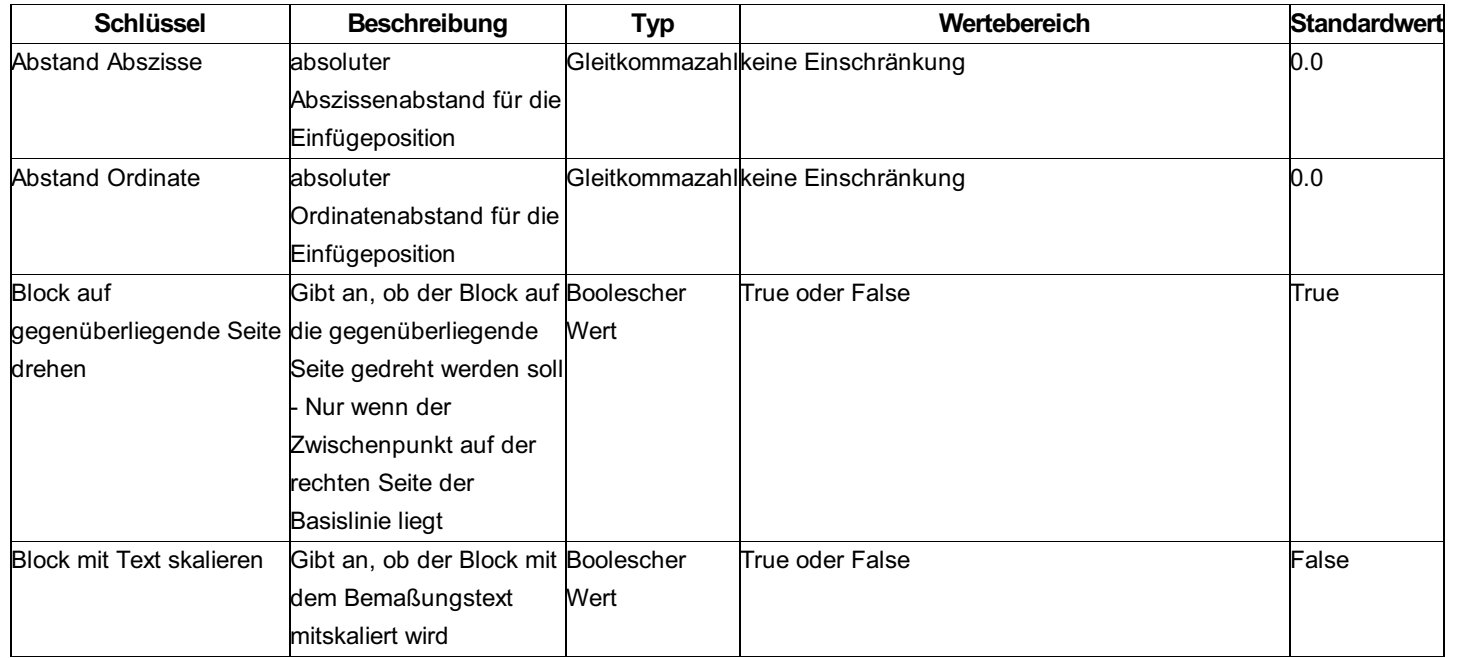

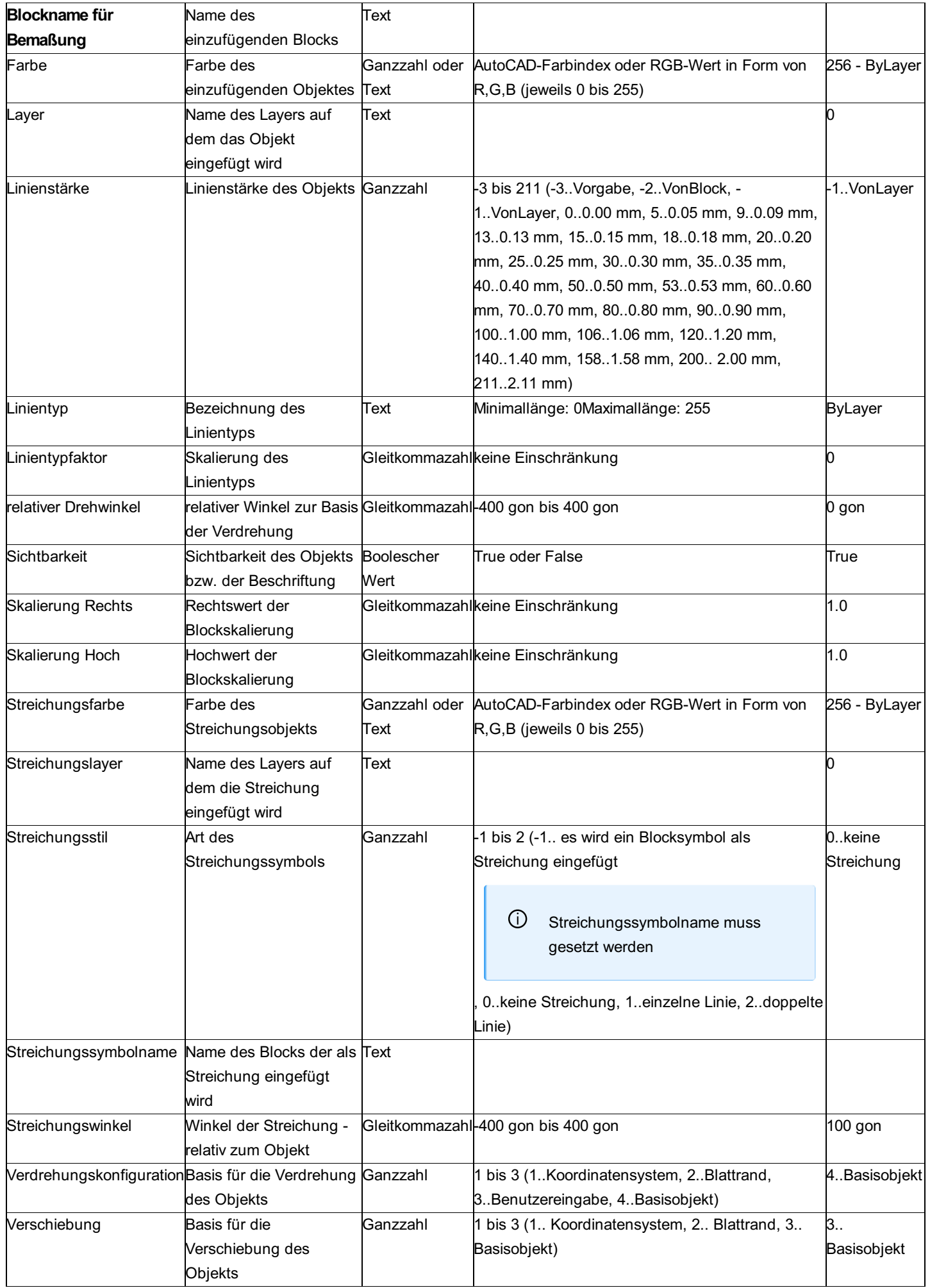

# **Beschreibung der Sektion - Bemaßung-Abszisse**

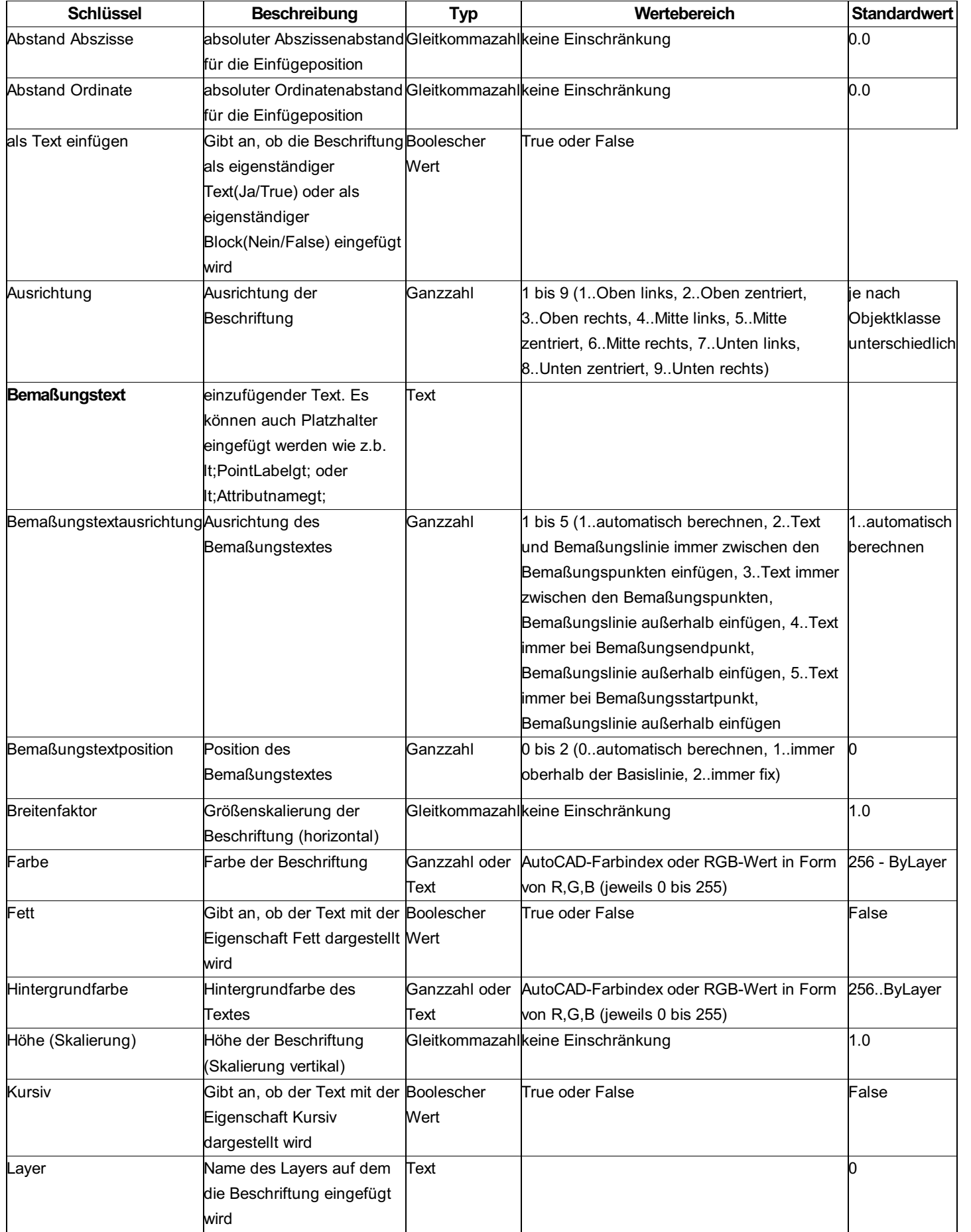

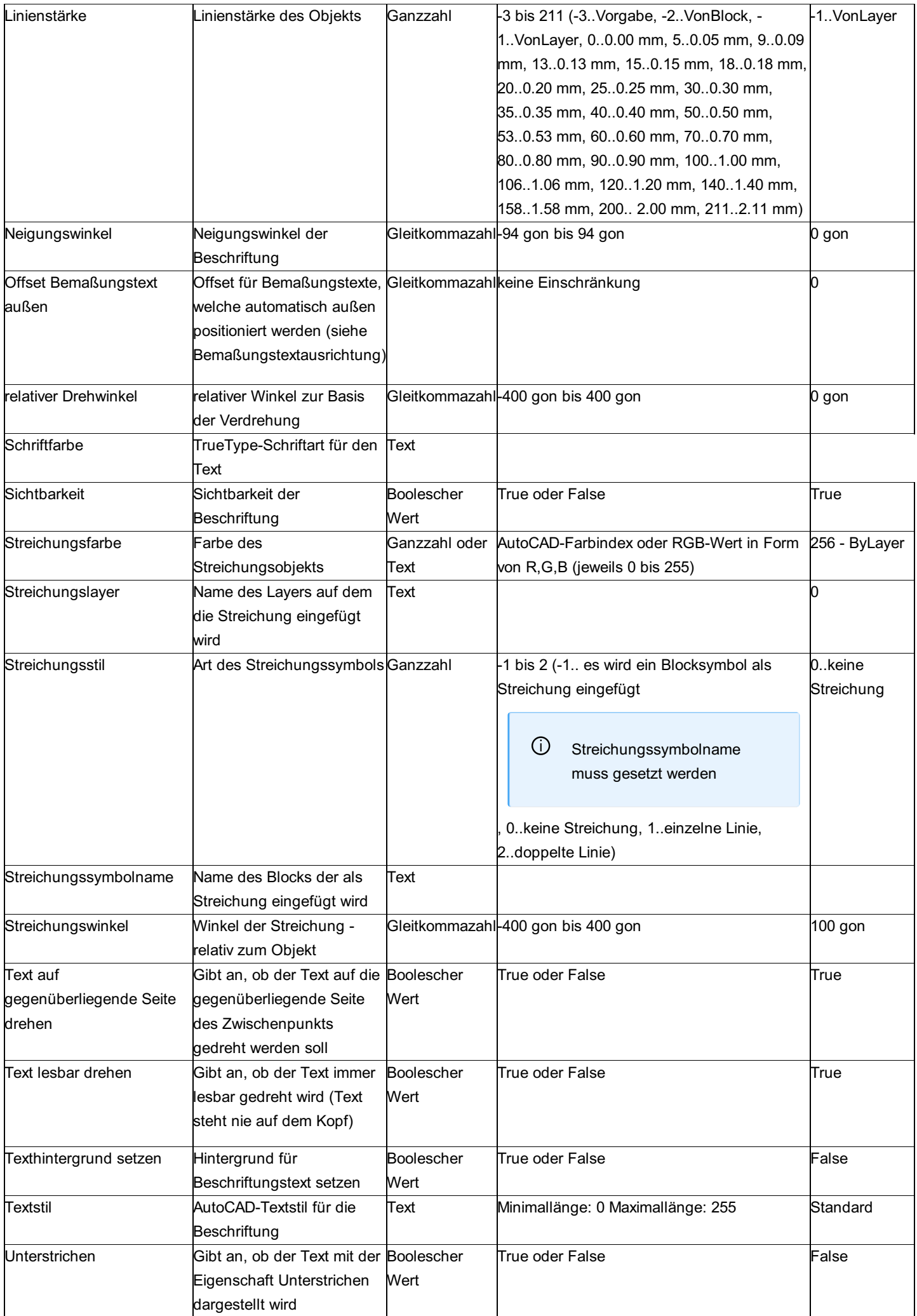

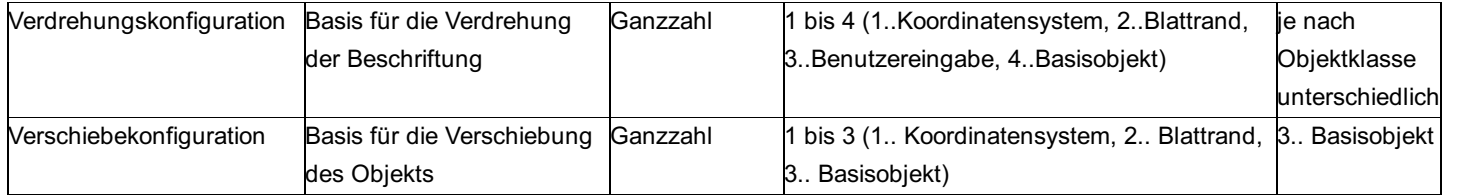

# **Beschreibung der Sektion - Bemaßungslinie-Abszisse**

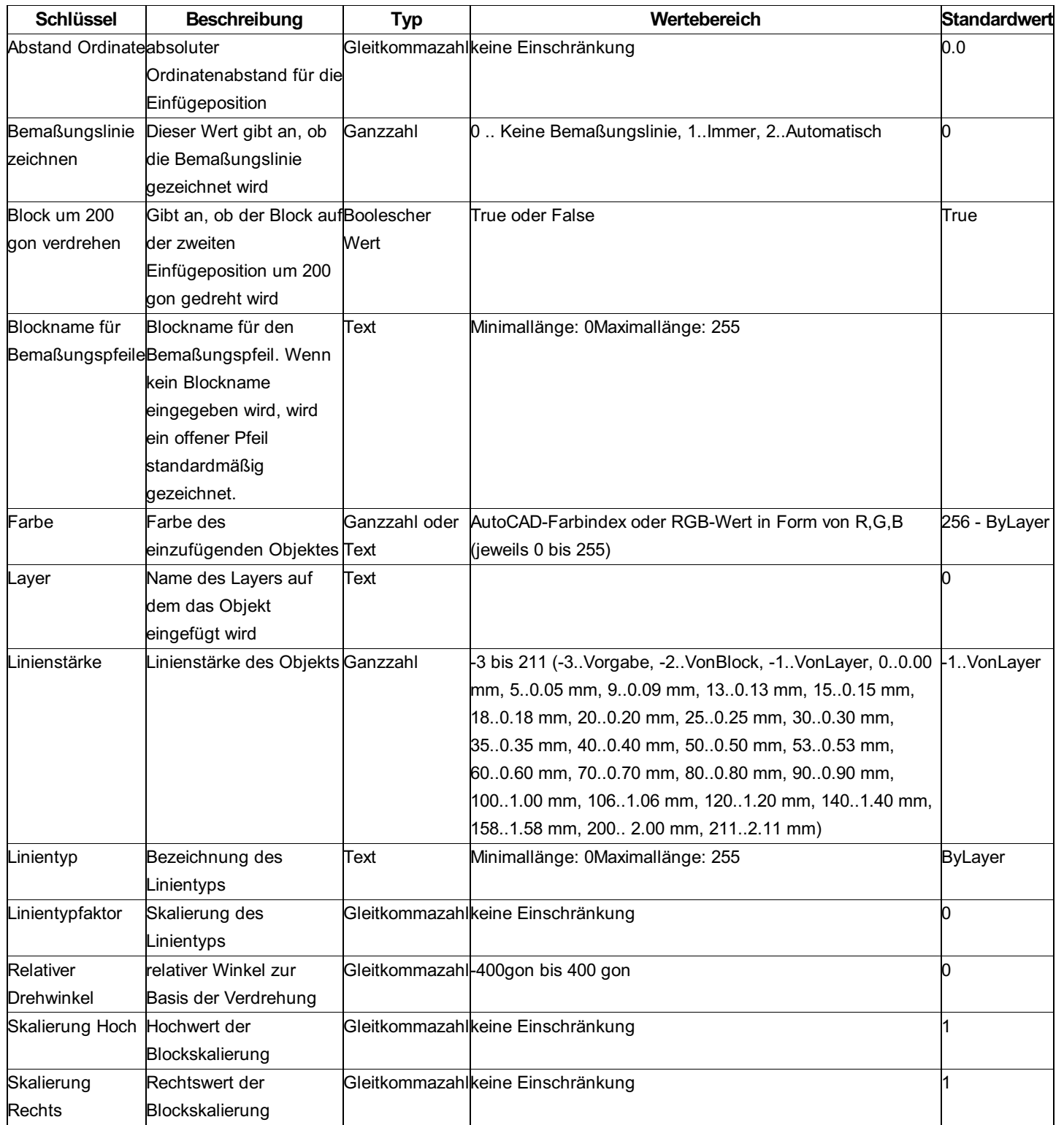

# **Beschreibung der Sektion - Bemaßungshilfslinie-Abszisse**

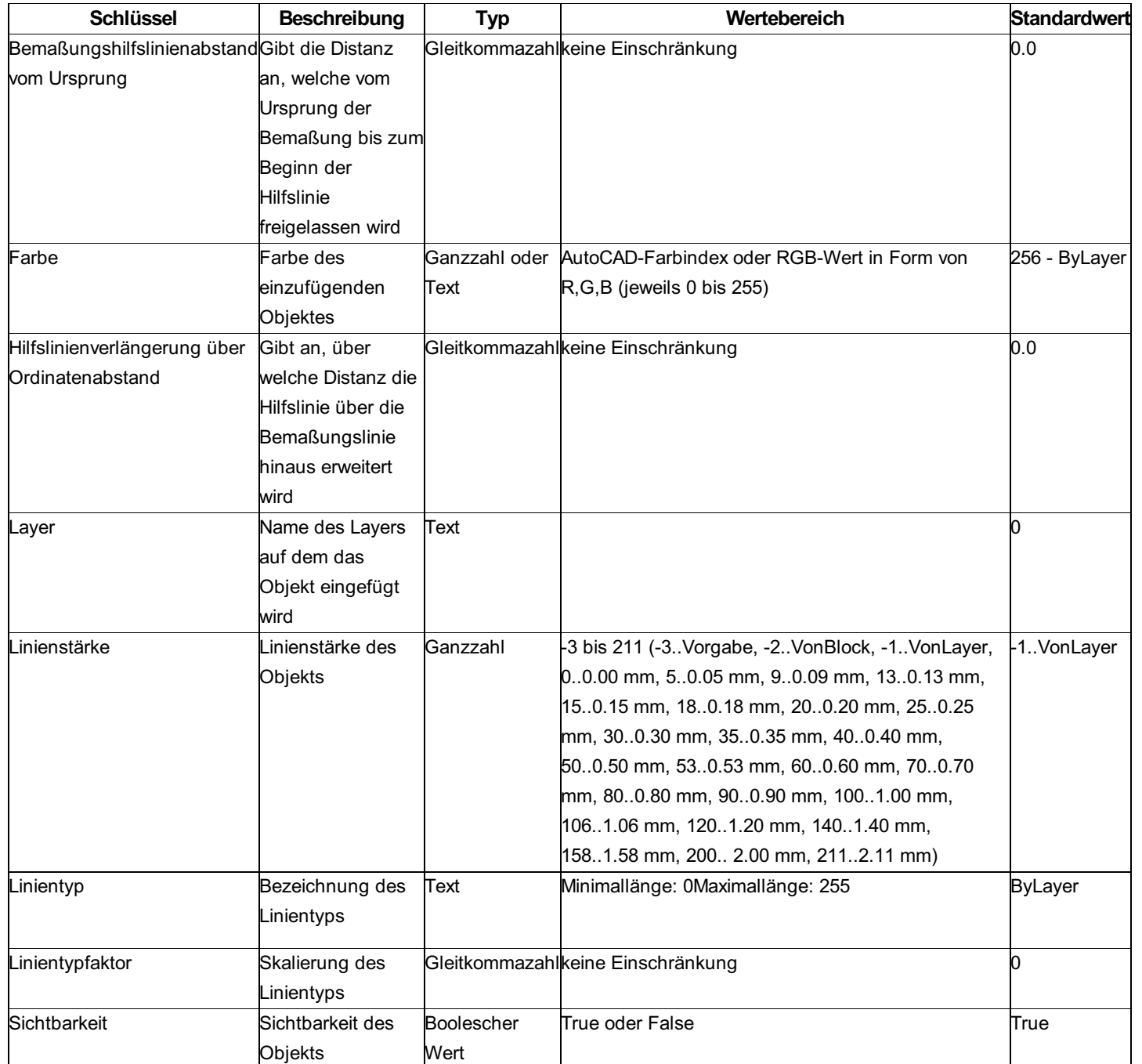

# **Beschreibung der Sektion - Bemaßung-Ordinate**

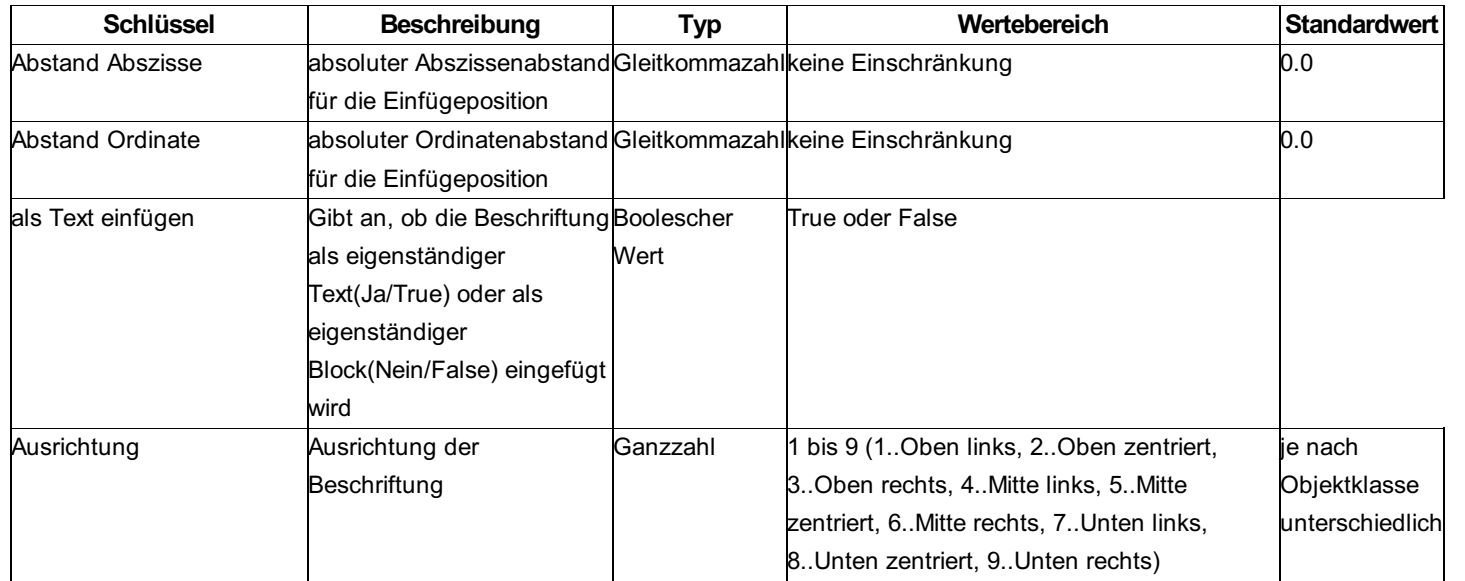

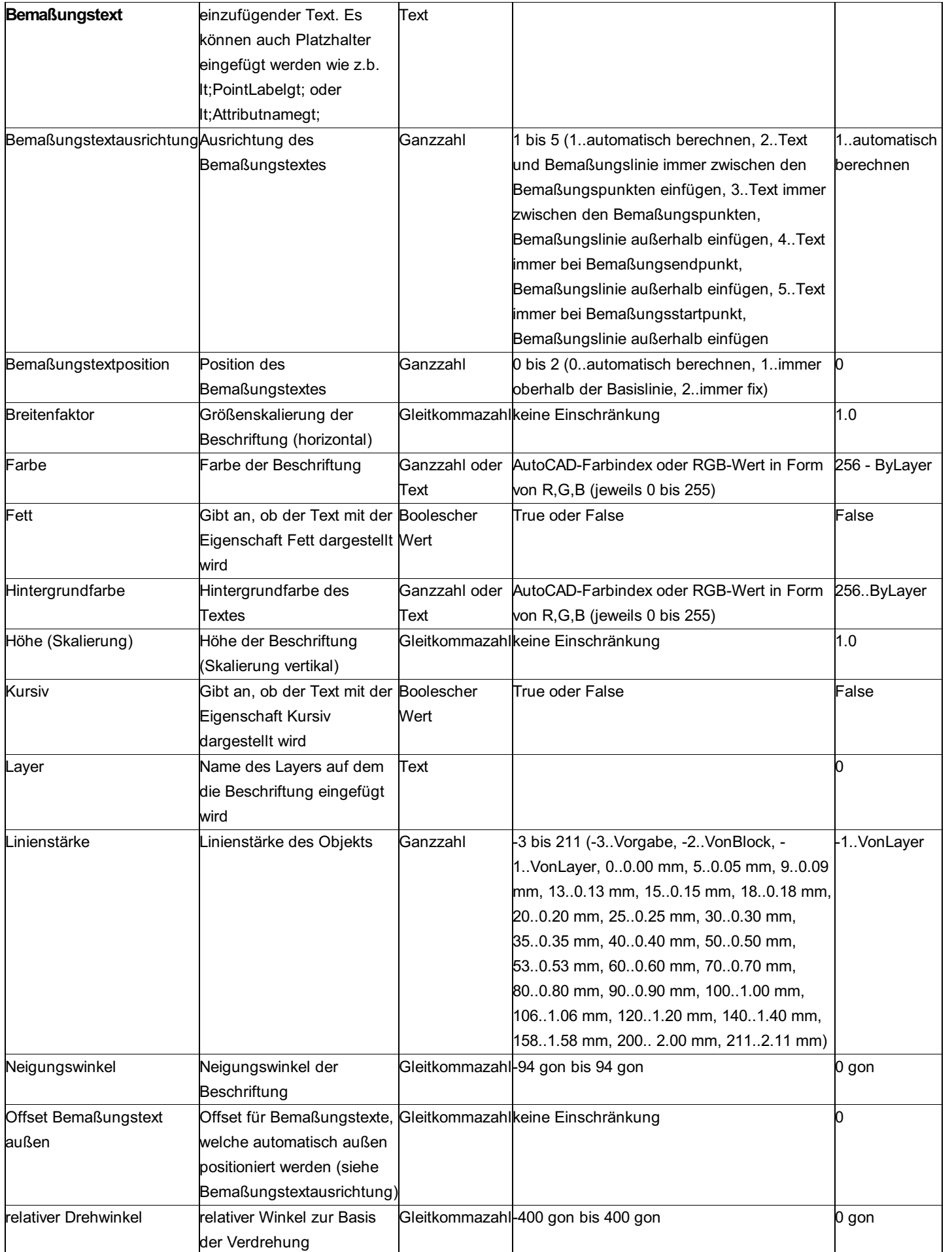

# **Beschreibung der Sektion - Bemaßungslinie-Ordinate**

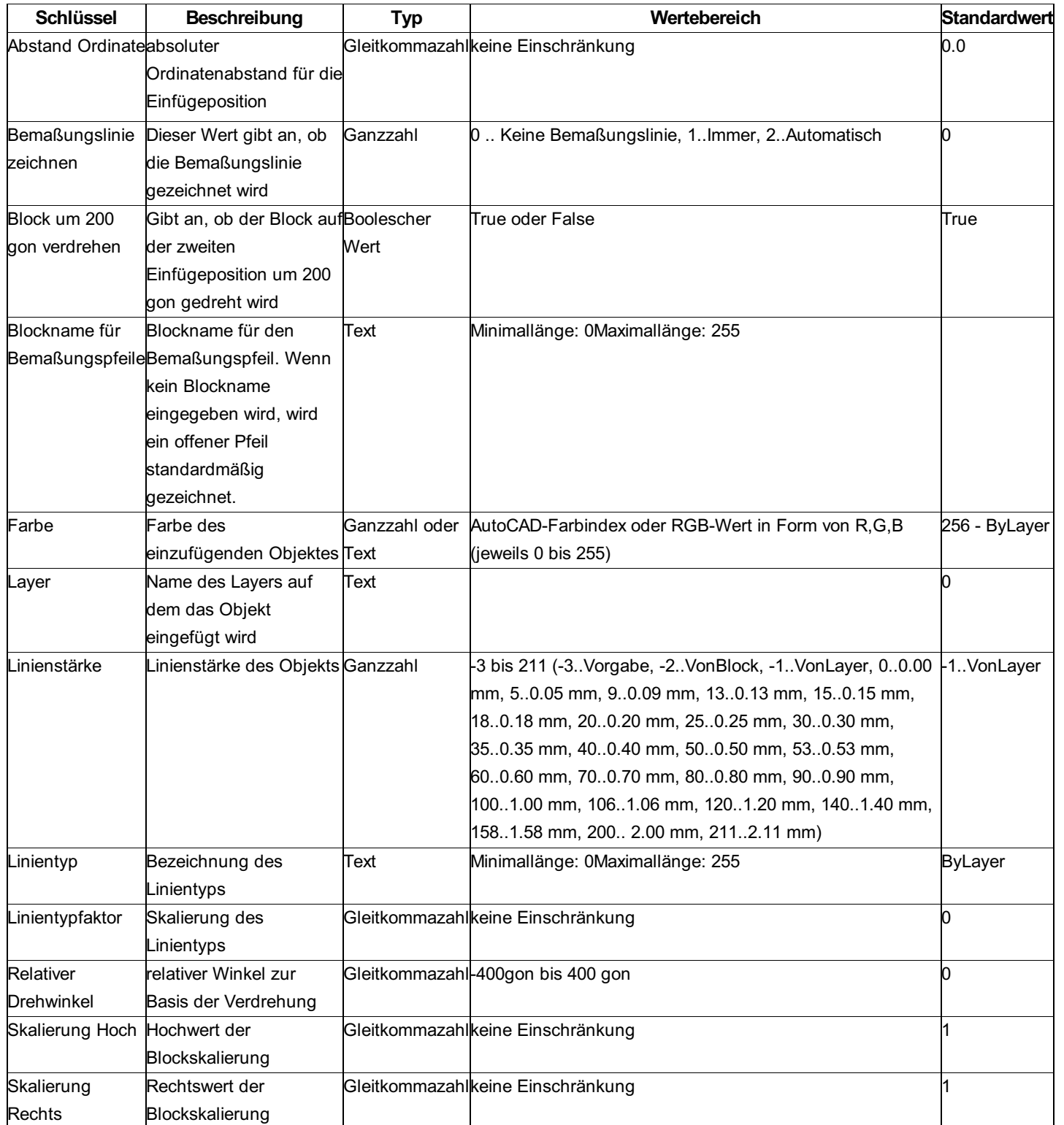

# **Beschreibung der Sektion - Bemaßungshilfslinie-Ordinate**

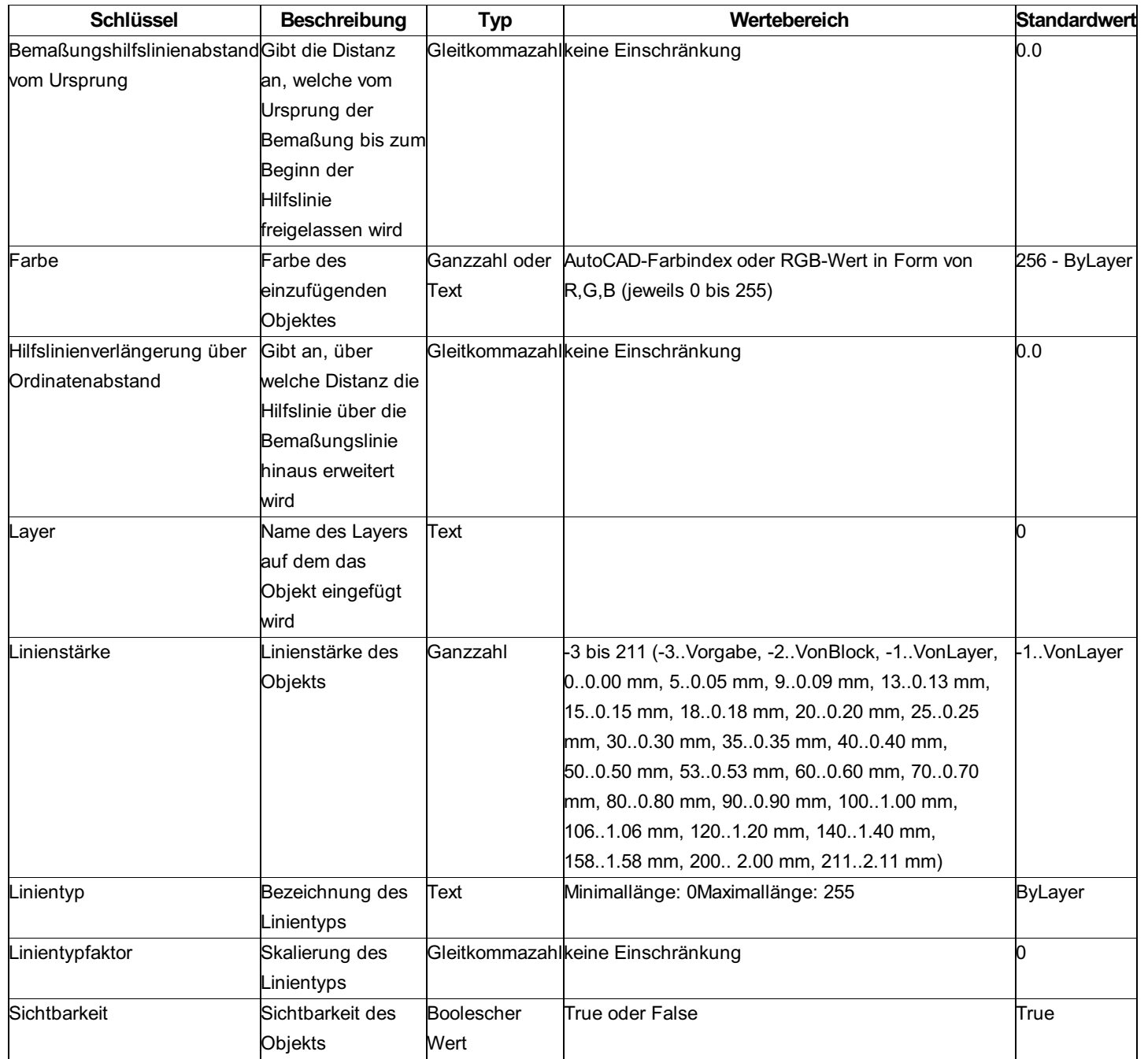

# **Variablen - Werteliste**

### **Werte aus Zwischenpunkten**

Die folgenden Namen können als Variablen zwischen "<" und ">" gesetzt werden.

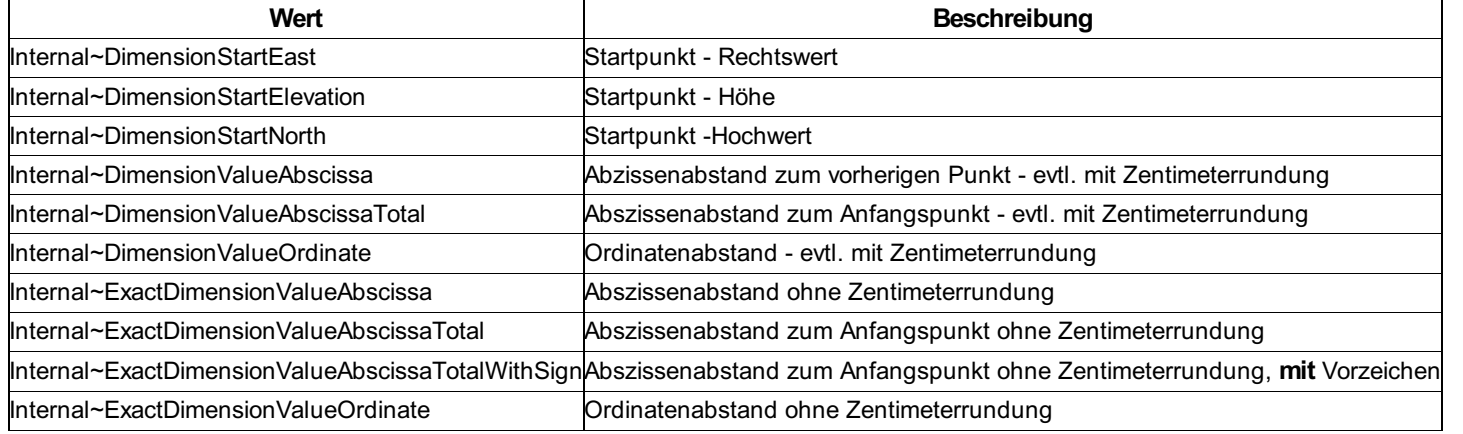

ⓘ Diese Variablen können grundsätzlich in alle textuellen Konfigurations-Eigenschaften eines Zwischenpunktes (z. B. Layername, Beschriftungstext, etc.) eingesetzt werden.

## **CAD-Element**

Beschreibung der Konfiguration eines CAD-Elements

## **Beschreibung der Sektion - Allgmein**

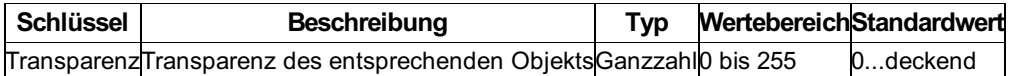

# **Erstellen von Konfigurationen für die Verwendung in GeoApp**

Beim Einsatz von GeoApp müssen in der Konfiguration verschiedene Dinge berücksichtigt werden.

Generell nutzt GeoApp die Informationen aus der Konfiguration der Geodatenbank in GeoWeb. Dennoch ist die Visualisierung bewusst einfacher gehalten, wodurch nur gewisse Schlüssel der Konfiguration berücksichtigt werden.

### **Voraussetzungen**

Die Konfigration muss für Projektgebiete hergerichtet sein (siehe Konfiguration für Projektgebiete).

Es muss den Punktobjekttyp geben: **GNSS-Punkt** Dieser braucht zumindest folgende Attribute, die automatisch befüllt werden: **Creator CreationDate** Accuracy **NrOfSatellites** Longitude Latitude Elevation SatelliteNavigationSystem ModelIndicator AntennaHeight

ⓘ Weitere Attribute sind möglich und können bei der Erfassung gefüllt werden.

#### **Visualisierung der Objekte**

Folgende Objekttypen werden dargestellt Punkt Linienzug Fläche 2-Punkt-Symbol 3-Punkt-Symbol

#### **Visualisierung von Punkten**

Für die Visualisierung wird ein Standard-Symbol genutzt. Folgende Schlüssel werden genutzt:

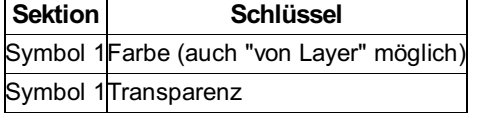

ⓘ Die Blockgröße wird angenähert dargestellt.

### **Visualisierung von Linienzügen**

Folgende Schlüssel werden genutzt

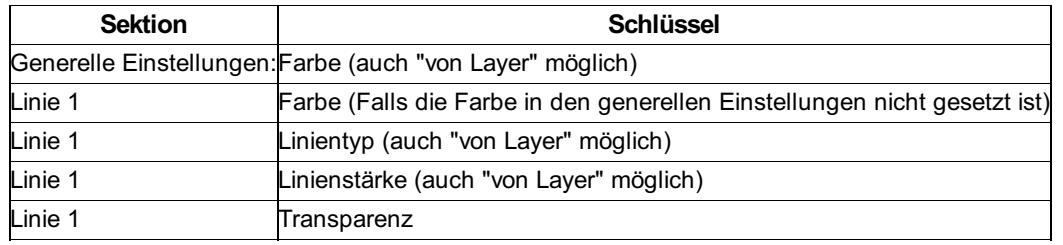

### **Visualisierung von Flächen**

Folgende Schlüssel werden genutzt:

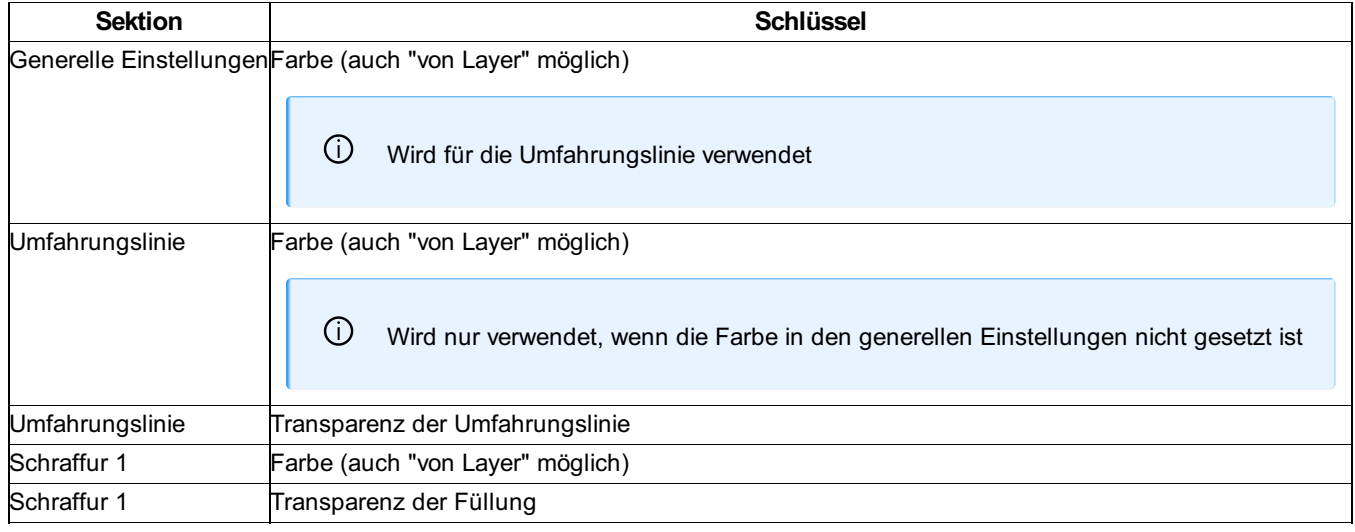

#### **Visualisierung von 2-Punkt-Symbolen**

Für die Visualisierung werden Standard-Symbole abhängig vom Typnamen genutzt.

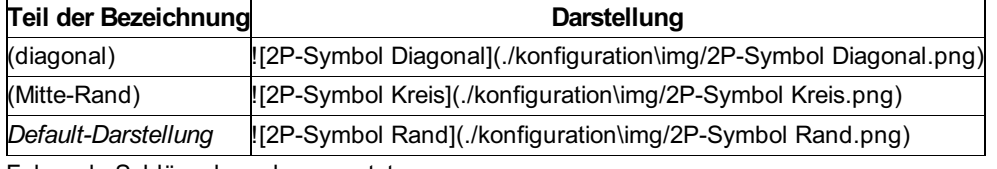

Folgende Schlüssel werden genutzt:

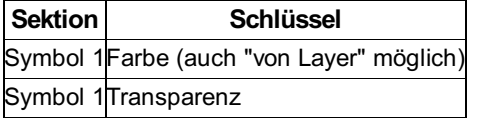

#### **Visualisierung von 3-Punkt-Symbolen**

Für die Visualisierung wird ein Standard-Symbol genutzt.

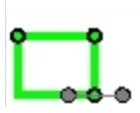

Folgende Schlüssel werden genutzt:

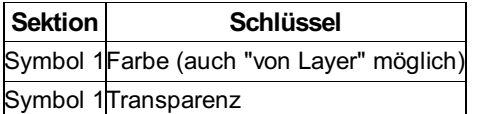

# **Projektgebiete**

Wenn Sie in rmDATA GeoDesktop mit Projektgebieten arbeiten, dann sollten Sie die Konfiguration entsprechend versionieren. In diesem Kapitel finden Sie die notwendigen Einstellungen.

### **Allgemeine Einstellungen**

Setzen Sie in den Einstellungen den Versionierungsmodus auf "Aktiv" Legen Sie folgende Darstellung zusätzlich an: "Vergleich" Legen Sie folgende Versionen an. "alt" "neu" Fügen Sie folgende Ansichten hinzu: "Basisstand" (basierend auf Version "alt") "Arbeitsstand" (basierend auf Version "neu") "Differenzen" (basierend auf Version "neu") **Einstellungen für jeden Objekttyp**

Im folgenden ist beschrieben, wie Sie die notwendigen Änderungen effizient durchführen können. Machen Sie dafür folgende Schritte pro Objektklasse:

Selektieren Sie alle Objekttypen und setzen Sie die Einstellung "Versioniert" auf "Ja"

Selektieren Sie alle Objekttypen und fügen Sie über das Kontextmenü mit Hinzufügen folgendes hinzu:

Darstellung "Vergleich"

Darstellung "Arbeitsstand", Aktion "Gelöscht"

Darstellung "Differenzen", Aktion "Hinzugefügt"

Darstellung "Differenzen", Aktion "Geändert"

Darstellung "Differenzen", Aktion "Gelöscht"

Wechseln Sie in die Stilansicht

Selektieren Sie "Vergleich" und setzen Sie die Einstellung

Farbe = "9"

Selektieren Sie "Arbeitsstand#Removed" und setzen Sie die Einstellung

Sichtbarkeit = "Nein"

Selektieren Sie "Differenzen#Added" und setzen Sie die Einstellung

 $F$ arbe = "4"

Selektieren Sie "Differenzen#Modified" und setzen Sie die Einstellung

 $F$ arbe = "3"

Selektieren Sie "Differenzen#Removed" und setzen Sie die Einstellung

Farbe = "1"

ⓘ Selbstverständlich können Sie auch andere Einstellungen für die Visualisierung der geänderten Objekte verwenden.

⚠ Sie können in einer Konfiguration für Projektgebiete keine weiteren Versionen einfügen.

# **Konfigurationen für WFS, GeoAdmin und VTS**

Beim Einbinden von WFS, GeoAdmin und VTS wählen Sie für die Darstellung eine Konfiguration. In der Erstellung der Konfiguration ist folgendes zu beachten:

#### **Verknüpfungen**

Sie sind frei in der Wahl des Objekttypnamens. Aber beim **Alias-Namen** müssen Sie den Layer des Services eintragen. Der Objekttypname wird im Darstellungsmanager angezeigt.

#### **Attribute**

Die Attribute werden - ohne spezielle Konfiguration - als Objektattribute angezeigt.

Um sprechende Namen der Attribute anzuzeigen, können Sie die Attribute konfigurieren und dabei Alias-Namen vergeben. Für die Konfiguration der Attribute legen Sie einen Typ in der Klasse "CAD-Elemente" an. Von dort werden diese Informationen gelesen.

#### **Einschränkungen**

Sie können keine Beschriftungen konfigurieren - außer bei Festpunkten in VTS

# **Konfiguration-Script**

# **Erstellen einer Konfiguration über ein Skript**

Eine neue Konfiguration kann auch über ein Skript erstellt werden.

#### **Aufruf:**

ConfigurationEditor.exe <Skript> <Konfiguration> <LogFile>

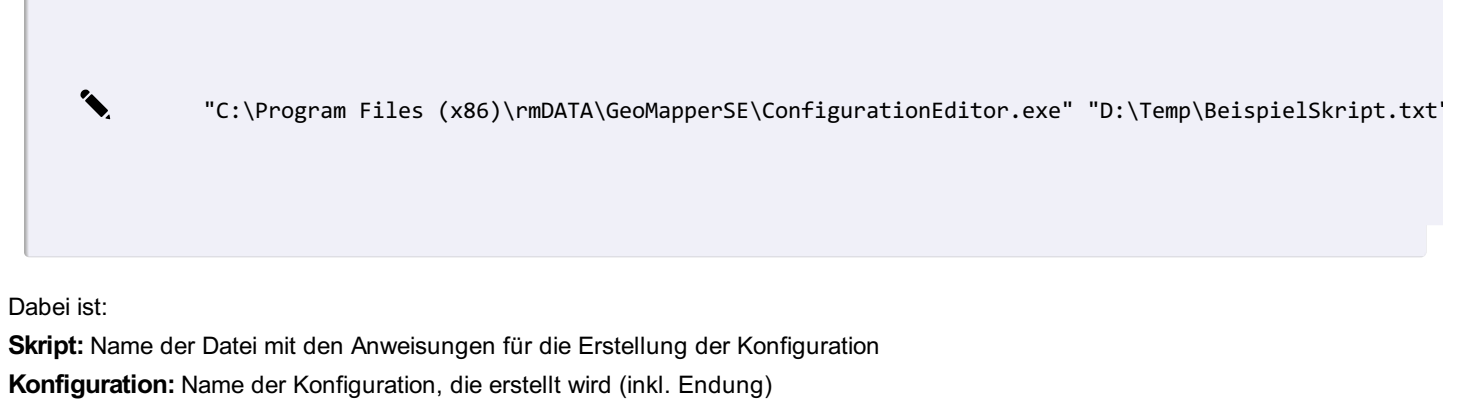

**LogFile:** Name des Logfiles, in dem eventuelle Fehler dokumentiert werden.

Siehe auch Aufbau einer Skript-Datei

ⓘ Die einzelnen Skriptbefehle können auch über die Kommandokonsole direkt im Konfigurationseditor genutzt werden.

# **Aufbau einer Skript-Datei**

Die Befehle werden der Reihe nach eingefügt. Befehlsaufruf und die einzelnen Parameter werden mit ^ getrennt.

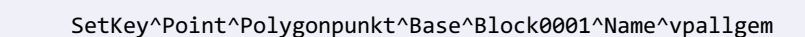

Eine Beschreibung der Befehle ist zu finden unter:

**Einstellungen** 

**Darstellung Objektgruppe** 

**Objekttyp** 

**Attribute** 

Hinweislinie

Filter

## **Allgemeine Einstellungen**

Einstellungen wie Prototypzeichnung, Flächenmuster-Datei, etc. **Befehl:** PropertyChangeConfiguration **Parameter 1:** Name der Konfiguration **Parameter 2:** Variablen-Name **Parameter 3:** Wert der Variablen

✎ PropertyChangeConfiguration^^Name^CH\_Mutation PropertyChangeConfiguration^CH\_Mutation^TemplateDwg^CH\_Grundbuch.dwg PropertyChangeConfiguration^CH\_Mutation^PatternXML^CH\_Grundbuch.xml PropertyChangeConfiguration^CH\_Mutation^Version^2204 PropertyChangeConfiguration^CH\_Mutation^VersionMode^OnModi1 PropertyChangeConfiguration^CH\_Mutation^DomainModules^ParcelingPlan\_CH PropertyChangeConfiguration^CH\_Mutation^ModuleNumber^234

ⓘ Bei der Angabe des Namens der Konfiguration ist der 2. Parameter leer!

ⓘ Die Angabe einer Fachschale ist optional. Es können mehrere Fachschalennamen, getrennt durch das Zeichen ```|``` (\*Pipe\*) eingegeben werden. Das Vorhandensein von Fachschalen bewirkt, dass &product beim Laden dieser Konfiguration (u. a. auch beim Öffnen einer Datei) versucht, diese Fachschale(n) zu aktivieren.

### **Darstellung**

Anlegen von Darstellungen **Befehl:** RepresentationAdd **Parameter:** Name der Darstellung

✎ **Darstellung mit dem Namen "Lageplan" hinzufügen:**

RepresentationAdd^Lageplan

### **Objektklassen**

Es können folgende Objektklassen verwendet werden: **Point:** Punkt **PointMarker:** Punktmarkierung **PointMarkerCategory:** Markierungskategorie **LineString:** Linienzug **LineStringSymbol:** Linienzugsymbol **TwoPointSymbol:** 2-Punkt-Symbol **ThreePointSymbol:** 3-Punkt-Symbol **Area** : Fläche **Text:** Text

**AlignedDimension:** Sperrmaß / Spannmaß **ArcDimension:** Bogenbemaßung **AngularDimension:** Winkelbemaßung **BaseLineDimension:** Basislinienbemaßung **BaseLinePoint:** Zwischenpunkt

⚠ Bei Vorhandensein der Geländemodell-Fachschale kommen folgende Objektklassen hinzu:

**DtmModel:** Geländemodell **VolumeObject:** Volumenberechnung (Darstellung) **ThematicSurface:** Thematische Darstellung **PointCloud:** Punktwolke **Profile:** Geländeprofil

### **Objekttypen**

Anlegen von bedingten Darstellungen u.a. für

#### **Punkt hinzufügen:**

**Befehl:** ObjectTypeAdd **Parameter 1:** Name der Objektklasse **Parameter 2:** Name des Objekttyps

✎ **Punkt mit Namen "Polygonpunkt" einfügen:** ObjectTypeAdd^Point^Polygonpunkt

#### **Allgemeine Eigenschaft ändern:**

**Befehl:** PropertyChangeGeneral **Parameter 1:** Name der Objektklasse (siehe oben) **Parameter 2:** Name des Objekttyps **Parameter 3:** Name der Variablen **Parameter 4:** Wert der Variablen

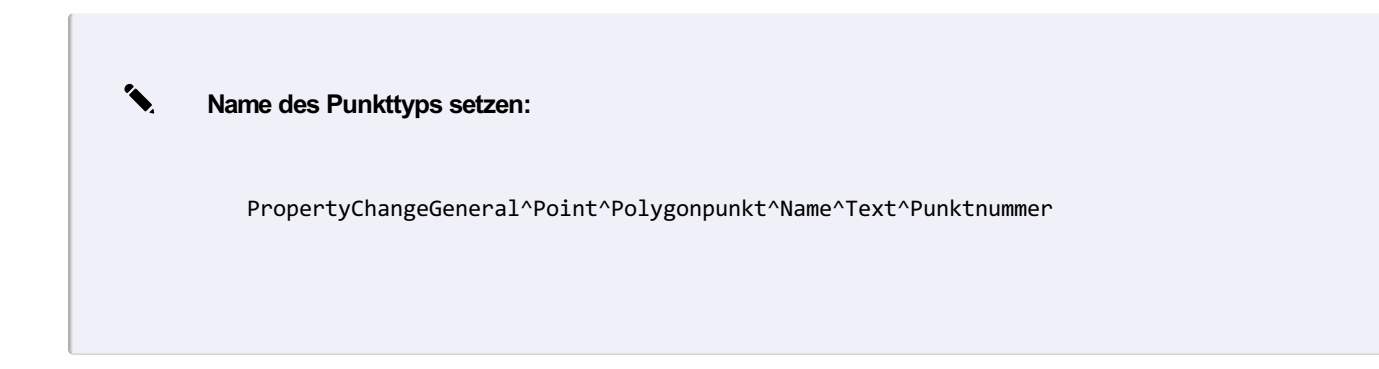

#### **Eigenschaft einer Darstellung ändern:**

**Befehl:** SetKey **Parameter 1:** Name der Objektklasse (siehe oben) **Parameter 2:** Name des Objekttyps **Parameter 3:** Name der Darstellung **Parameter 4:** Name der Sektion von Eigenschaften Main0001: Allgemein Block0001: Block Annotation0001: Beschriftung zum Objekt Line0001: Linie MainSymbol0001: Symbol-Allgemein Symbol0001: Symbol Signature0001: Signatur Text0001: Text DimensionLine0001: Bemaßungslinie AuxiliaryLine0001: Hilfslinie Abscissa0001: Bemaßung-Abszisse Ordinate0001: Bemaßung-Ordinate DimensionLineOrdinate0001: Bemaßungslinie Ordinate ContourStandard0001: Standard Höhenlinien für Geländemodell ContourInterval0001: Höhenlinienintervalle für Geländemodell **Parameter 5:** Name der Variablen **Parameter 6:** Wert der Variablen

ſ

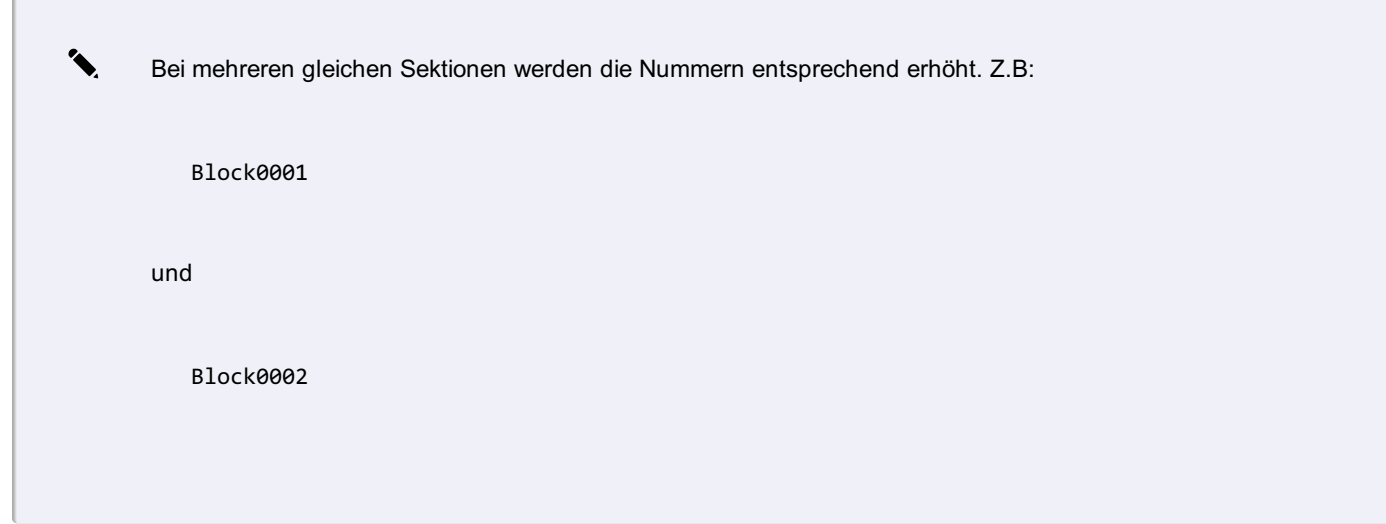

ⓘ Die englische Bezeichnung der Variablen finden Sie am Ende der kurzen Hilfetexte direkt im Konfigurationseditor.

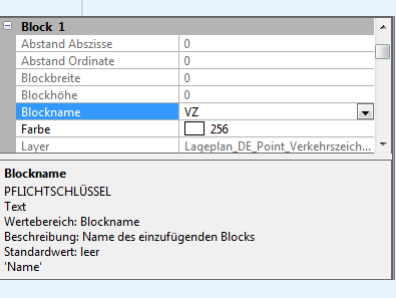

# ✎ **Eigenschaften in der Darstellung Base einfügen:**

SetKey^Point^Polygonpunkt^Base^Main0001^DrawOrder^-10010 SetKey^Point^Polygonpunkt^Base^Block0001^Color^7 SetKey^Point^Polygonpunkt^Base^Block0001^Name^vpallgem SetKey^Point^Polygonpunkt^Base^Annotation0001^OffsetAbscissa^1,00 SetKey^Point^Polygonpunkt^Base^Annotation0001^OffsetOrdinate^1,00 SetKey^Point^Polygonpunkt^Base^Annotation0001^Height^1,5 SetKey^Point^Polygonpunkt^Base^Annotation0001^Inclination^0 SetKey^Point^Polygonpunkt^Base^Annotation0001^TextStyle^NORM\_K SetKey^Point^Polygonpunkt^Base^Annotation0001^Tag^Punktnummer SetKey^Point^Polygonpunkt^Base^Annotation0001^Text^<Internal~PointLabel&gt;

### **Darstellung für den Objekttyp hinzufügen**

**Befehl:** StyleAdd **Parameter 1:** Name der Objektklasse (siehe oben) **Parameter 2:** Name des Objekttyps **Parameter 3:** Name der Darstellung und mit # getrennt der Maßstabsbereich

✎ **Punkt "Polygonpunkt" wird in Darstellung "Lageplan" für alle Maßstäbe eingefügt:**

StyleAdd^Point^Polygonpunkt^Lageplan#0-0

ⓘ Spezielle Eigenschaften in einer Darstellung werden danach wieder mit dem Befehl **SetKey** eingefügt.

#### **Bedingung für Übersichtsdarstellung bzw. Viewingmodus hinzufügen**

**Befehl:** StylingRuleStyleAddBulk

**Parameter :** Objekttyp

**Parameter :** Name der Darstellung

**Parameter :** Maßstabsbereich

**Parameter :** fixer Text "default"

**Parameter :** Objektklasse

**Parameter :** Darstellung mit Maßstabsbereich

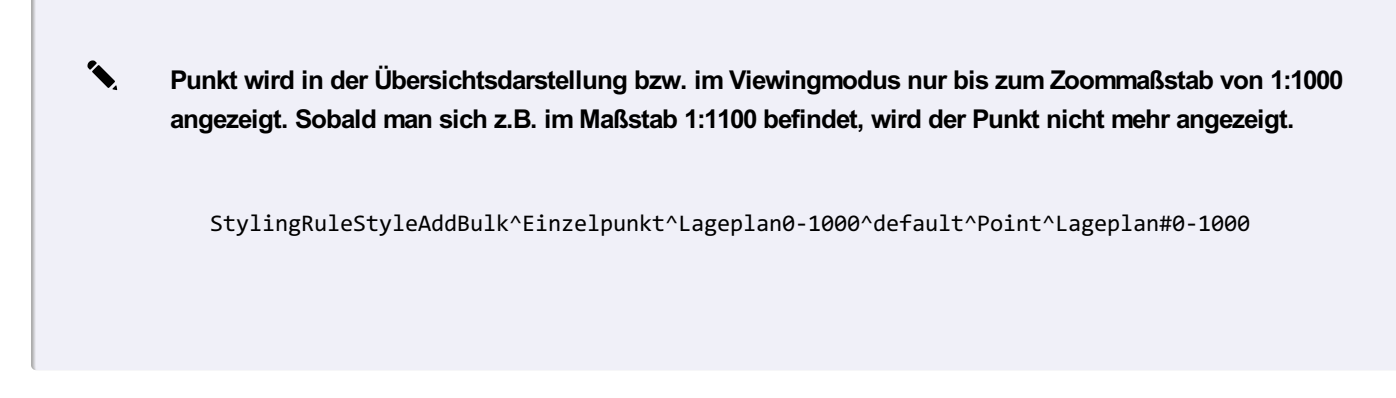

## **Hinweislinien**

Einfügen von Hinweislinien bei Texten **Format:** east,north;east,north;east,north;

✎ SetKey^Text^TypName^Base^Annotation0001^ReferenceLinePathWay^3.4,2.3;-1.1,1.1;

ⓘ Alle Koordinaten sind relativ zum Einsetzpunkt, der sich aus den Geometrieinformationen des Objektes definiert

- Der abschließende Strichpunkt ist notwendig
- Der erste angegebene Punkt ist der Startpunkt der Linie:

### **Attribute**

**Attribut zu Objekttyp hinzufügen:**

**Befehl:** AttributeAdd **Parameter 1:** Name der Objektklasse **Parameter 2:** Name des Objekttyps **Parameter 3:** Name des Attributs

✎ **Attribut mit Namen "Herkunft" zum Objekttyp "Sperrmaß 2D" einfügen:**

AttributeAdd^AlignedDimension^Sperrmaß^2DHerkunft

#### **Eigenschaften des Attributs ändern**

**Befehl:** PropertyChangeAttribute **Parameter 1:** Name der Objektklasse **Parameter 2:** Name des Objekttyps **Parameter 3:** Name des Attributs **Parameter 4:** Name der Variablen

✎ **Typ des Attributs setzen**

PropertyChangeAttribute^Point^Deckel rund Wasserversorgung^Durchmesser^AttributeType^System.Doul

Es gibt folgende Typen: *System.String:* Text *System.Double:* Gleitkommazahl *System.Int32:* Ganzzahl *System.DateTime:* Datum *System.Boolean:* Boolean (ja/nein)

#### ✎ **Weitere Eigenschaften ändern:**

PropertyChangeAttribute^Point^Deckel rund Wasserversorgung^Durchmesser^IsRequired^True PropertyChangeAttribute^Point^Deckel rund Wasserversorgung^Durchmesser^ValueList^0.8 PropertyChangeAttribute^Point^Deckel rund Wasserversorgung^Durchmesser^InsertFirstValueDefault^T

#### **Globale Attribute**

Sie können globale Attribute definieren, die sie dann bei konkreten Objekttypen verwenden(referenzieren) können.

#### **Globales Attribut anlegen**

*Befehl* : GlobalAttributeAdd *Parameter 1:* Name des globalen Attributs

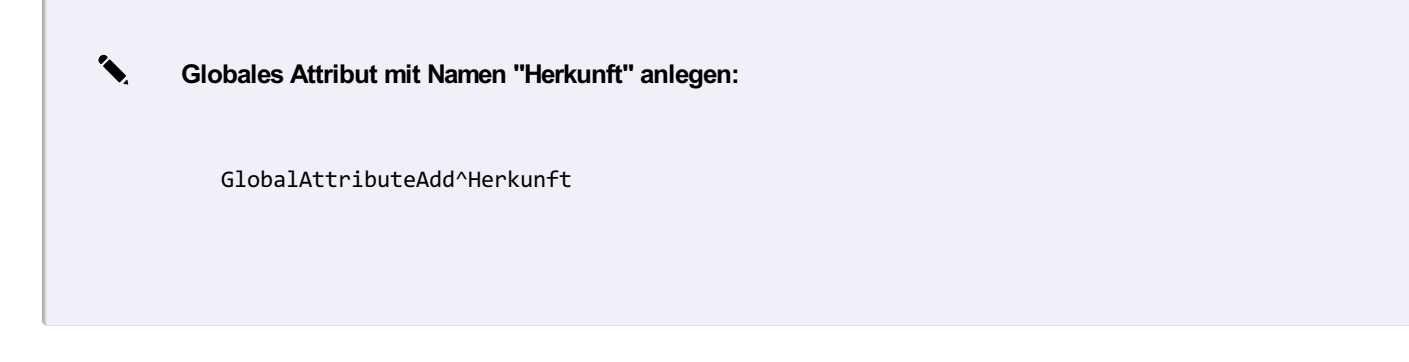

#### **Eigenschaften eines globalen Attributs ändern**

**Befehl:** PropertyChangeGlobalAttribute **Parameter 1:** Name des globalen Attributs **Parameter 2:** Name der Variablen **Parameter 3:** Wert der Variablen

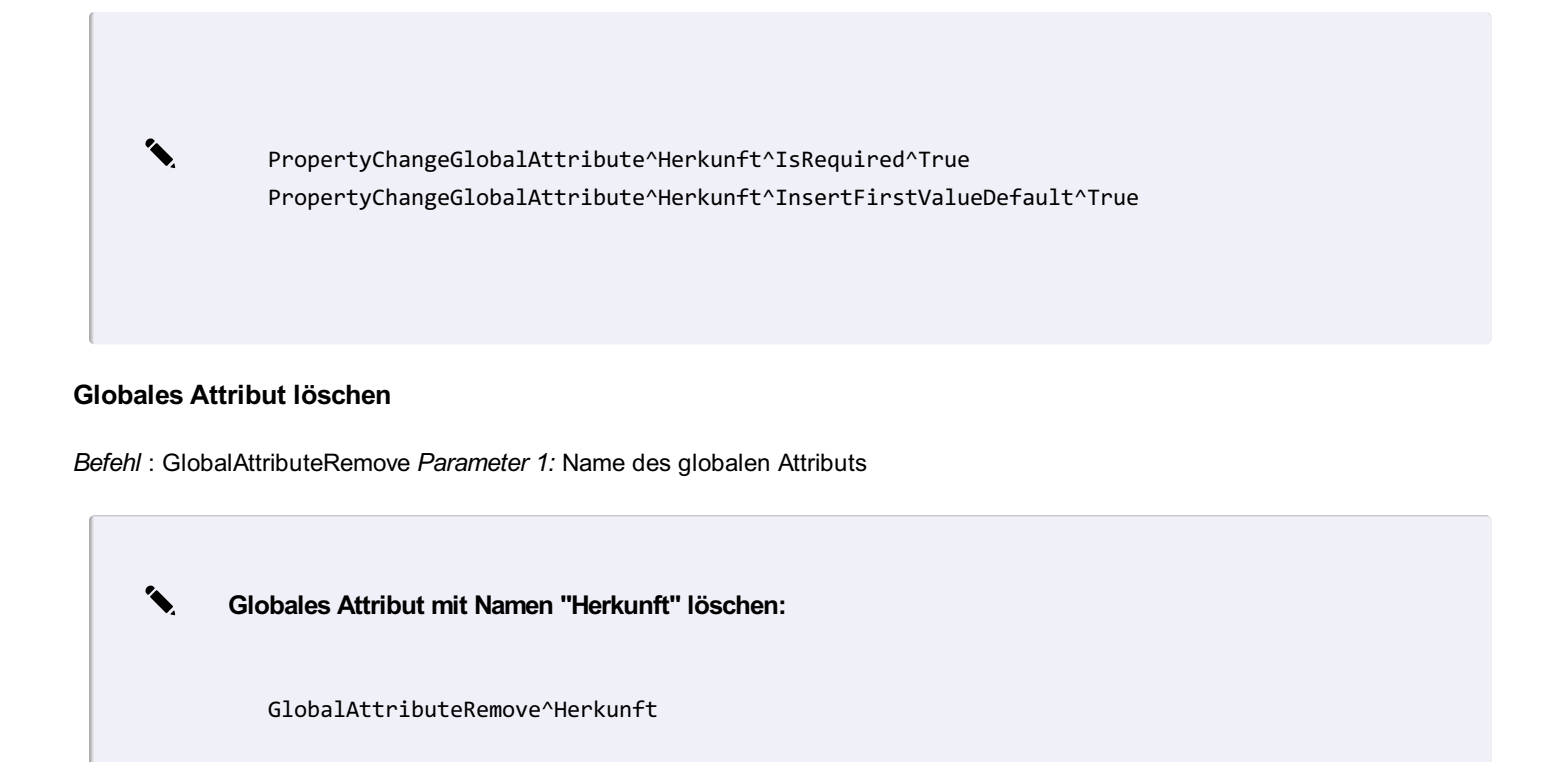

### **Attributreferenz zu Objekttyp hinzufügen:**

**Befehl:** AttributeReferenceAdd **Parameter 1:** Name der Objektklasse **Parameter 2:** Name des Objekttyps **Parameter 3:** Name des globalen Attributs

> ✎ \*\*Globales Attribut mit Namen "Herkunft" im Objekttyp "Sperrmaß 2D" referenzieren:\*\* ``` AttributeReferenceAdd^AlignedDimension^Sperrmaß 2D^Herkunft ```

### **Attributreferenz von Objekttyp entfernen:**

Entfernen von Attributreferenzen und Objekttyp-Attributen erfolgt mittels des gleichen Befehls. **Befehl:** AttributeRemove **Parameter 1:** Name der Objektklasse **Parameter 2:** Name des Objekttyps

**Parameter 3:** Name des globalen Attributs

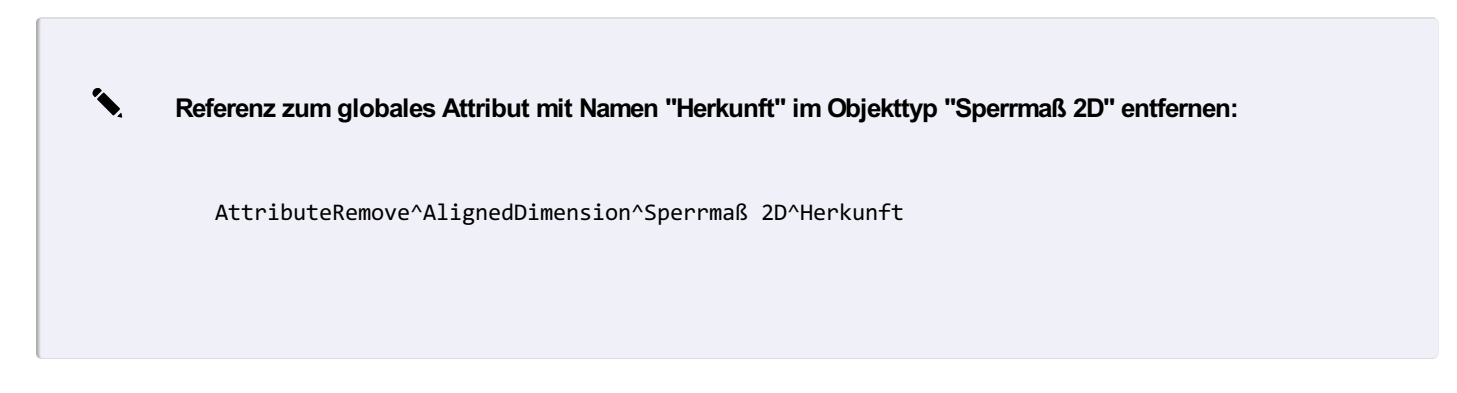

**Befehl:** AttributeGroupAdd **Parameter 1:** Name der Objektklasse **Parameter 2:** Name des Objekttyps **Parameter 3:** Gruppenname

### **Attribute zu einer Attributgruppe hinzufügen**

**Befehl:** AttributeToGroup **Parameter 1:** Name der Objektklasse **Parameter 2:** Name des Objekttyps **Parameter 3:** Gruppenname **Parameter 4:** Attributname

### **Darstellungsgruppe**

#### **Darstellungsgruppe hinzufügen**

**Befehl** : DisplayGroupAdd **Parameter:** Name der Darstellungsgruppe

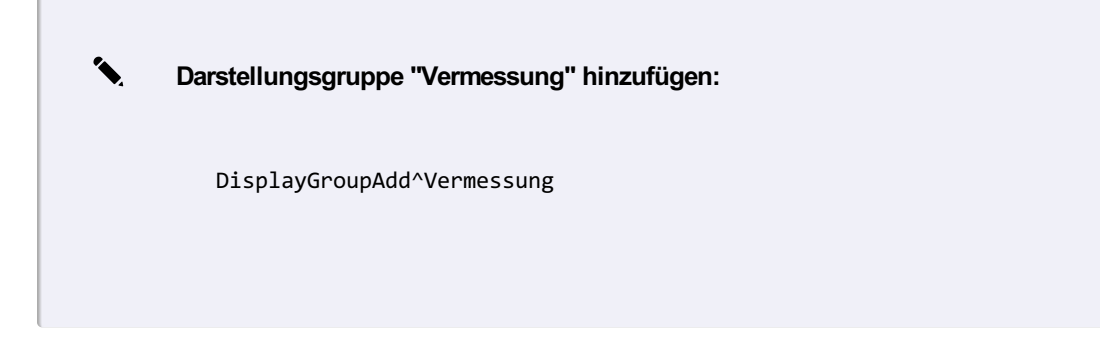

#### **Darstellungsgruppe verschachteln**

**Befehl** : DisplayGroupSubGroupMove **Parameter:** Name der Darstellungsgruppe

✎ **Darstellungsgruppe "Strom" in die Darstellungsgruppe "Leitungsnetze" verschieben:** DisplayGroupSubGroupMove^LeitungsnetzeStrom

#### **Reihenfolge der Darstellungsgruppen**

Die Darstellungsgruppen werden in der Reihefolge sortiert, wie Sie von Ihnen eingefügt werden.

ⓘ Die Darstellungsgruppen in der obersten Ebene werden in der umgekehrten Reihenfolge eingefügt.

#### **Element zur Darstellungsgruppe hinzufügen**

**Befehl** : DisplayGroupTypeAdd **Parameter 1:** Name der Darstellungsgruppe **Parameter 2:** Name der Objektklasse

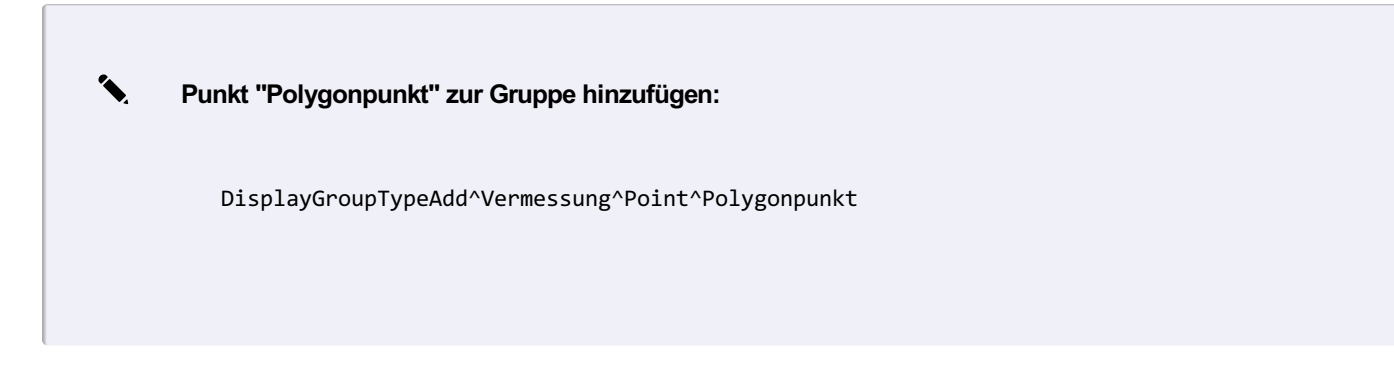

### **Objektgruppe**

Anlegen von Objektgruppen

**Objektgruppe hinzufügen:**

**Befehl** : ObjectGroupAdd **Parameter:** Name der Objektgruppe

✎ **Objektgruppe "Vermessung" hinzufügen:**

ObjectGroupAddVermessung

#### **Element zur Objektgruppe hinzufügen:**

**Befehl** : ObjectGroupTypeAdd **Parameter 1:** Name der Objektgruppe **Parameter 2:** Name der Objektklasse **Parameter 3:** Name des Objekttyps

✎ **Punkt "Polygonpunkt" zur Gruppe hinzufügen:**

ObjectGroupTypeAddVermessungPointPolygonpunkt

# **Externe Sachdatenquellen**

Anlegen von Verbindungen zu externen Sachdatenquellen Für die Konfiguration von Attributen, die aus externen Sachdatenquellen gelesen werden, kann die Verbindung zur externen Sachdatenquelle konfiguriert werden.

#### **Sachdatenquelle hinzufügen**

**Befehl** : ExternalDataSourceAdd **Parameter:** interne Id der neuen Datenverbindung

Datenbanktyp (derzeit nur ORACLE möglich) USER ID Passwort DATA SOURCE Name Schema (kann leer sein, wenn Schema = USER ID) Tabellen

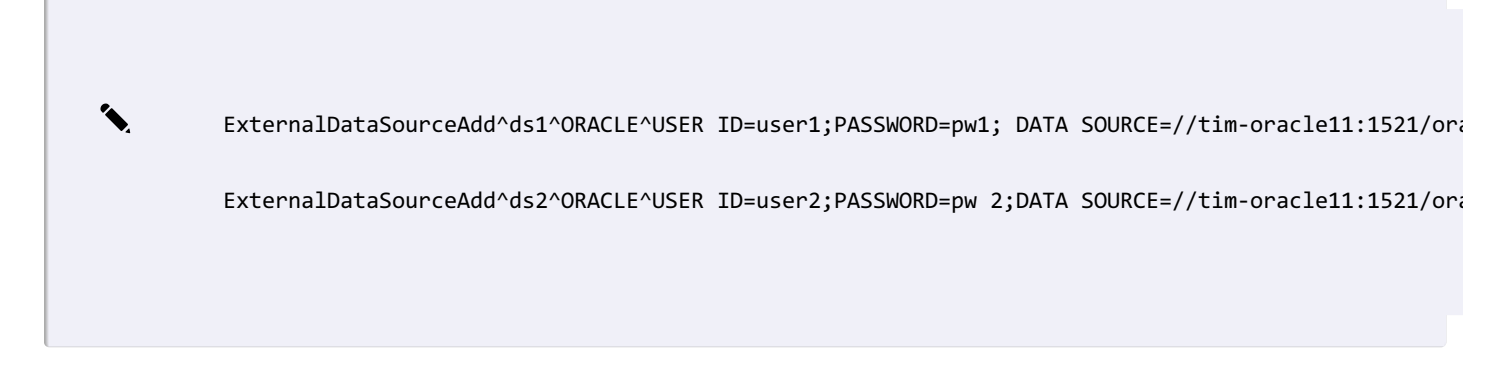

#### **Sachdatenquelle löschen**

**Befehl** : ExternalDataSourceRemove **Parameter** : interne Id der Datenverbindung, die gelöscht werden soll

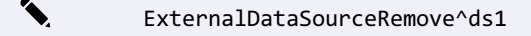

### **Filter**

**Filter hinzufügen:**

**Befehl**: FilterAdd **Parameter:** Filtername

✎ **Filter mit dem Namen "FilterName" hinzufügen:**

FilterAdd^FilterName

In den weiteren Befehlen werden die einzelnen Filterkriterien erfasst, wie im Folgenden beschrieben.

ⓘ Es kann jeweils nur eine FilterCondition pro Filterkategorie und Filter angegeben werden.

#### **Filter nach Objektklassen**

**Befehl**: FilterAddCondition **Parameter 1:** Kategorie des Filters: ClassFilterCondition: Filter nach Objektklassen NotClassFilterCondition: Invertierter Filter nach Objektklassen

**Parameter 2:** Name des Filters

Parameter 3: Liste der Objektklassen. Mehrere Objektklassen werden mit | voneinander getrennt.

✎ **Filter nach Punkten und Linienzügen:** FilterAddCondition^NotClassFilterCondition^FilterName^Point|LineString

### **Filter nach Objekttypen**

**Befehl**: FilterAddCondition

**Parameter 1:** Kategorie des Filters:

TypeNameFilterCondition: Filter nach Objekttypen

NotTypeNameFilterCondition: Invertierter Filter nach Objekttypen

**Parameter 2:** Name des Filters

Parameter 3: Liste der Objekttypen. Dabei wird jedem Objekttyp die Objektklasse mit Doppelpunkt vorangestellt. Mehrere Objekttypen werden mit | voneinander getrennt. D.h. <Objektklasse>:<Objekttyp>

✎ **Filter nach dem Punkttyp "Grenzpunkt"**

FilterAddCondition^TypeNameFilterCondition^FilterName^Point:Grenzpunkt

### **Filter nach Objektgruppen**

**Befehl**: FilterAddCondition

**Parameter 1:** Kategorie des Filters:

ObjectGroupNameFilterCondition: Filter nach Objektgruppen

NotObjectGroupNameFilterCondition: Invertierter Filter nach Objektgruppen

**Parameter 2:** Name des Filters

**Parameter 3:** Liste der Objektgruppen. Mehrere Objektgruppen werden mit | voneinander getrennt.

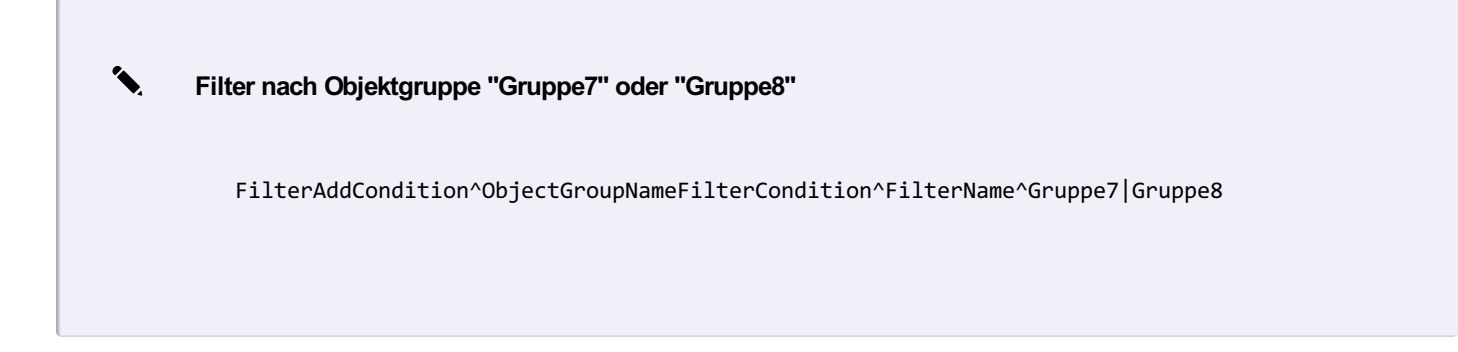

### **Befehl**: FilterAddCondition

**Parameter 1:** Kategorie des Filters:

AttributeFilterCondition: Filter nach Attributen

NotAttributeFilterCondition: Invertierter Filter nach Attributen

**Parameter 2:** Name des Filters

**Parameter 3:** Liste der Bedingungen. Mehrere Bedingungen werden mit | voneinander getrennt.

**Bedingungen:** Eine Bedingung wird folgendermaßen aufgebaut:

### Operator:

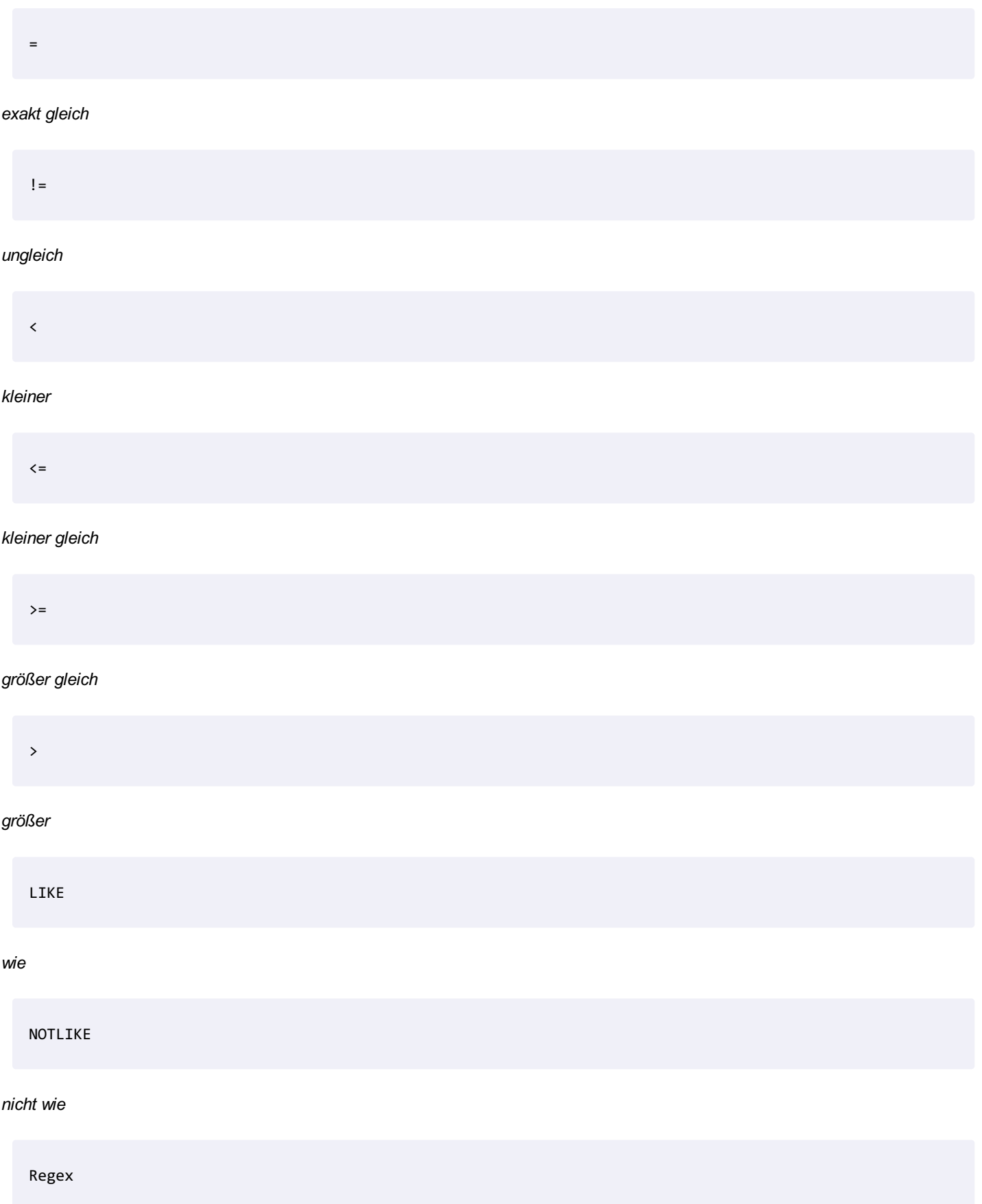

NULL

*leerer Wert* Linker Operand: Name des Attributs 2 Beistriche Typ: System.String System.Int32 System.Double System.DateTime System.Boolean Beistrich Rechter Operand: Vergleichwert Mehrere Attributvergleiche werden verknüpft mit

|

### für UND-Verknüpfung

&

#### für ODER-Verknüpfung

✎ **Filter nach Attribut1 <sup>=</sup> "abc" oder Attribut1 <sup>=</sup> "xyz"**

FilterAddCondition^AttributeFilterCondition^Filtername^=(Attribut1,,System.String,abc)|=(Attribut1,

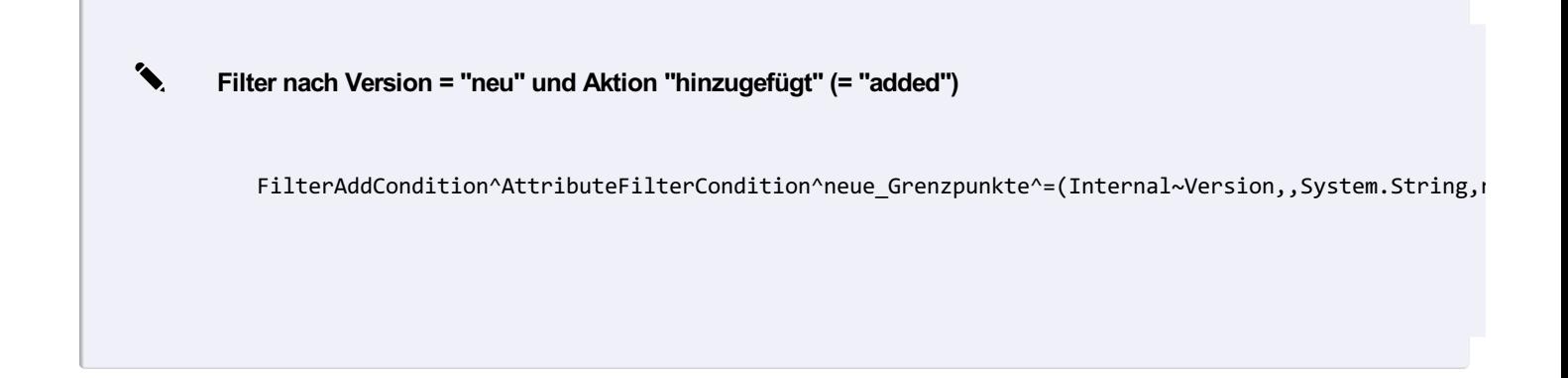

### ✎ **Filter nach Objekttyp**

FilterAddCondition^AttributeFilterCondition^Filtername^=(Internal~ObjectType,,System.String,Tria

✎ **Filter nach leerem Wert**

FilterAddCondition^AttributeFilterCondition^\_ohne Ebene^NULL(Ebene,,System.String,)

#### **Zusammensetzung mehrerer Filter**

**Befehl**: FilterAddCondition **Parameter 1:** Kategorie des Filters:

ComplexFilterCondition: Zusammensetzung von mehreren Filtern

NotComplexFilterCondition: Invertierter komplexer Filter

**Parameter 2:** Name des Filters

**Parameter 3:** Die Filter werden mit dem Schlüsselwort "GRP" gruppiert. Innerhalb einer Gruppe werden die Filter mit ODER verknüpft. Die Gruppen werden mit UND verknüpft.

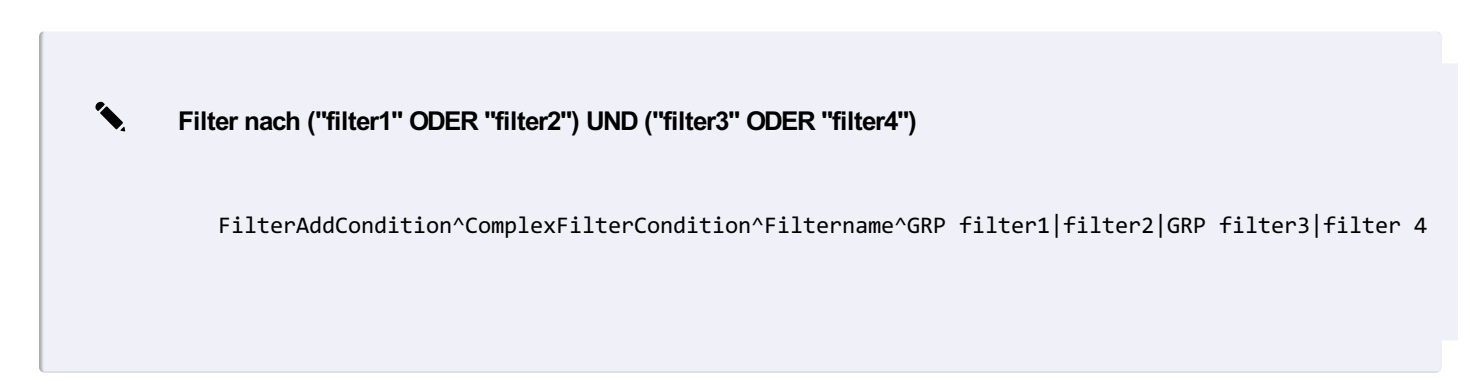

# **Skripting Skripting Allgemein**

## **Einleitung**

Mit der *Scripting API* von rmDATA können vordefinierte Programmschnittstellen mit Hilfe der Skriptsprache **Python** angesprochen werden.

### **Schnittstellen**

## *Python-Standardbefehle*

**Application** - Einstiegspunkt in die rmDATA-Applikationsschnittstelle

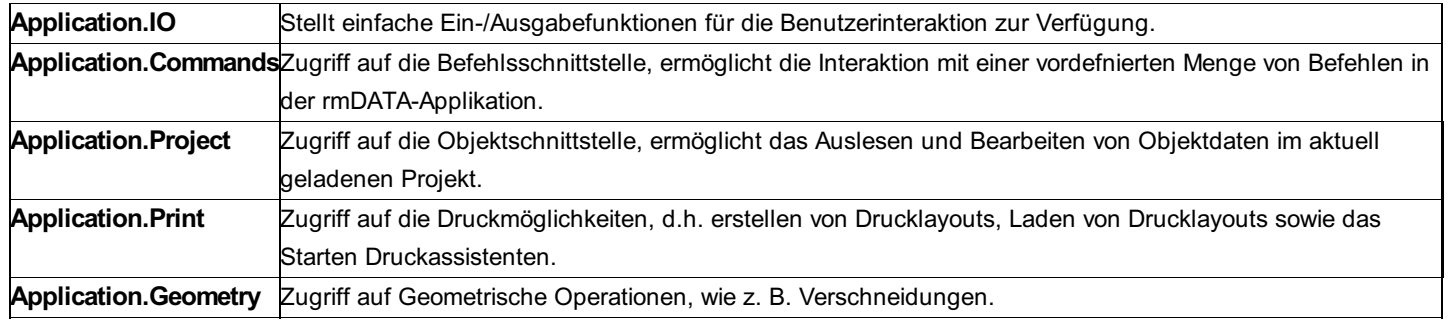

### **Benutzeroberfläche**

Die Oberfläche der *Skripting API* besteht aus 3 Bereichen, die sich beliebig in der Anwendung platzieren lassen.

**Skript-Manager:** Ermöglicht die Anzeige, das Ausführen und Abbrechen von vordefinierten Skripts.

#### Mehr...

**Skripteditor:** Ermöglicht die Bearbeitung, das Ausführen und Abbrechen von beliebiegen Skripts.

### Mehr...

**Skriptausgabe:** Dienst zur Anzeige von Ergebnissen einer Skript-Ausführung.

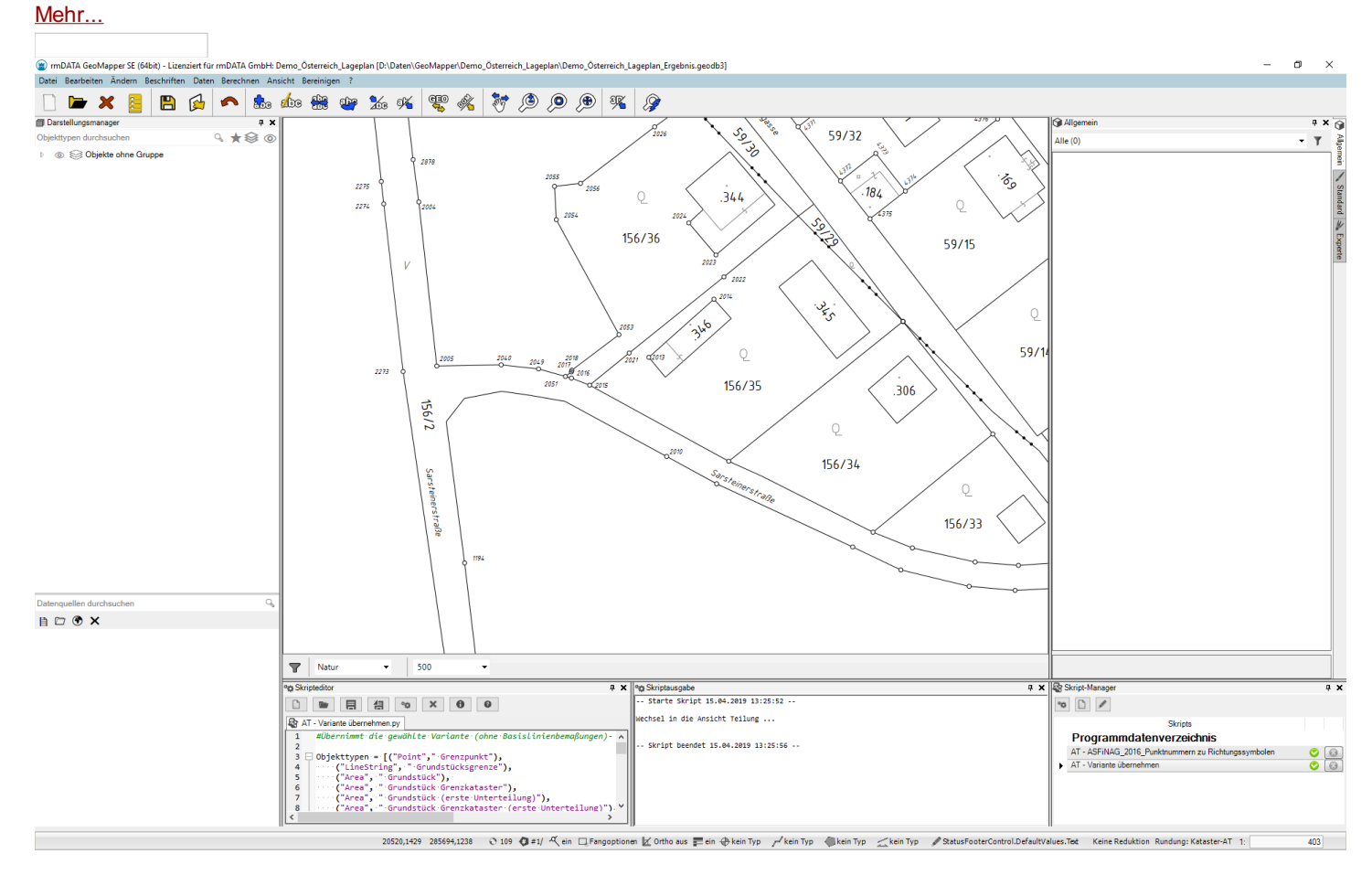

# **Skriptmanager**

Im Skriptmanager können vordefinierte Skripts angezeigt, ausgeführt und abgebrochen werden. Der Skriptmanager kann über das *Menü Ansicht ein- und ausgeblendet* werden.

Im Skriptmanager werden alle Skriptdateien mit der Endung *\*.py* aufgelistet, die in folgenden Verzeichnissen hinterlegt sind:

*%PROGRAMDATA%\rmDATA\GeoMapperSE\Scripts*

*%APPDATA%\rmDATA\GeoMapperSE\Scripts*

Die Liste im Skriptmanager wird automatisch aktualisiert wenn Änderungen in den genannten Verzeichnissen durchgeführt werden.

### **Skript starten**

Starten Sie ein Skript durch *Doppelklick* auf ein Element in der Liste oder mit

 $\bullet$ , nachdem Sie ein Element in der Liste gewählt haben.

Nachdem ein Skript gestartet wurde wird der Status der Ausführung in der Liste angezeigt:

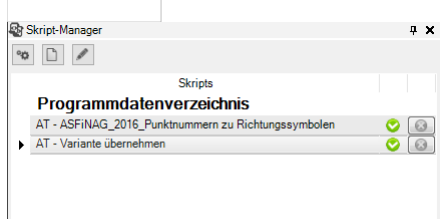

#### **Skript abbrechen**

Mit

kann ein aktuell laufendes Skript abgebrochen werden, die durchgeführten Änderungen werden rückgängig gemacht.

#### **Skripteditor öffnen**

Mit

kann eine aktuell in der Liste ausgewählte *\*.py* - Skriptdatei zur Editierung im Skripteditor geöffnet werden.

#### **Neues Skript erzeugen**

Mit

**D** kann ein neues, leeres Skript im Skripteditor erzeugt werden.

# **Skriptausgabe**

In der Skriptausgabe können die Ergebnisse einer Skriptausführung visualisiert werden. Die Skriptausgabe erscheint automatisch, sobald ein Skript ausgeführt wird.

Standardmäßig werden Start- und Endzeitpunkt der Skript-Ausführung vor und nach den benutzerdefinierten Ausgaben angezeigt.

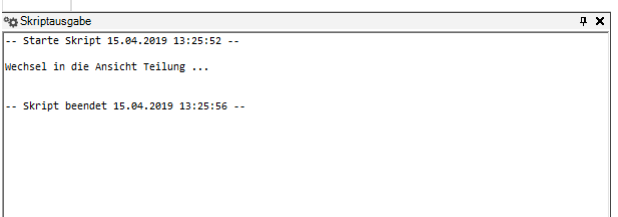

## **Skripteditor**

Im Skripteditor können bestehende Skript-Dateien bearbeitet oder neue Skriptfragmente und -Dateien erzeugt und getestet werden. Weiters können Skript-Fragmente sofort ausgeführt und somit sehr schnell auf die gewünschte Funktionalität geprüft werden. Eine geänderte Skriptdatei wird mit \* in der Titelleiste angezeigt.

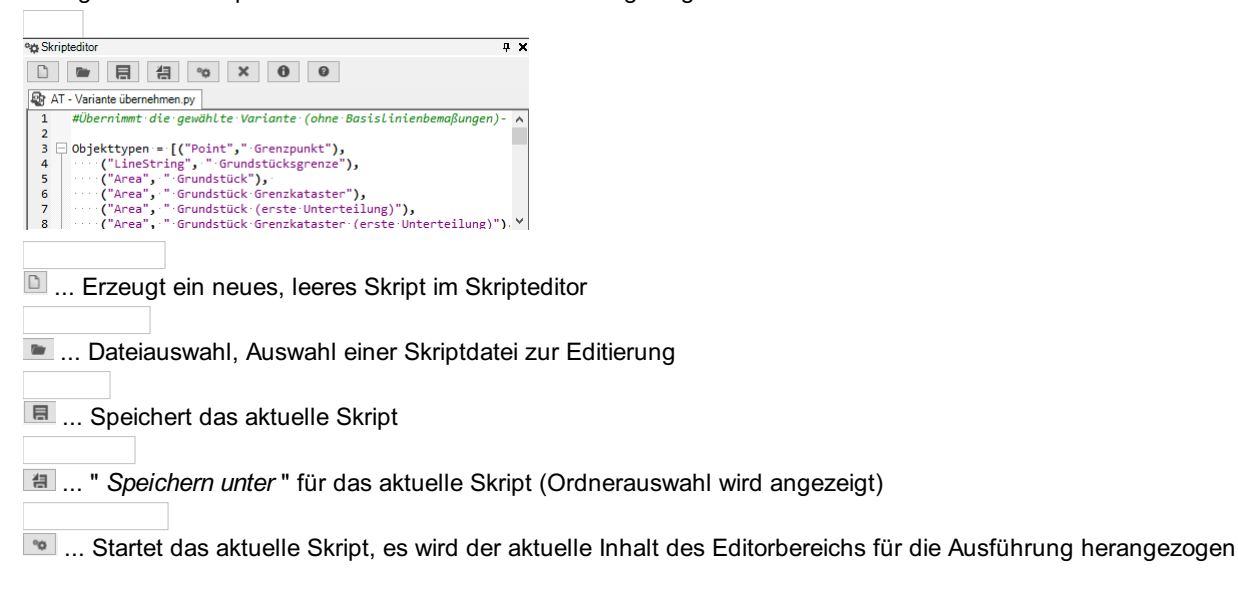

\* ... Abbruch einer aktuellen Skript-Ausführung

 $\bullet$  ... Listet alle für Skripts verfügbare Befehle in der Skriptausgabe auf

**...** Zeigt die Scripting-Hilfe an

**Skript-Dateien** können auch via **Drag'n'Drop** in den Editor-Bereich übernommen werden.

#### **Unterstützung bei der Eingabe**

Der Skripteditor bietet eine autmatische Eingabevervollständigung an, sobald eine Texteingabe im Editierbereich erfolgt. Duch Auswahl des gewünschten Eintrages in der Liste und Bestätigung mittels Eingabetaste wird automatisch der gewählte Text im Editor-Bereich angeschrieben.

#### **Allgemein:**

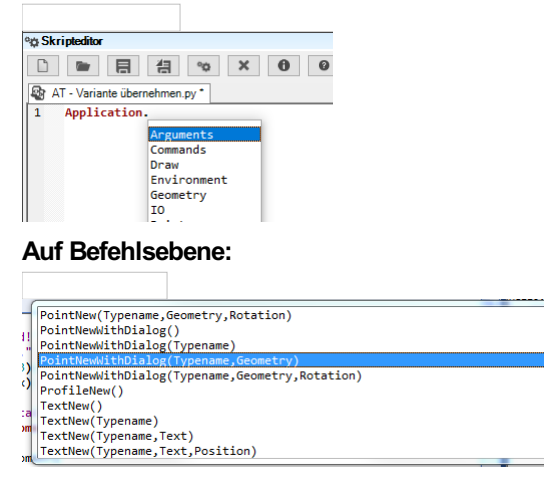

### **Arguments**

Über den Schlüssel "Skriptname" in der Konfiguration ist es möglich, ein Skript anzugeben, welches nach dem Einfügen dieses Objekttyps in der Grafik ausgeführt wird. Damit das Skript auf das gerade eingefügten Objekt zugreifen kann, muss dieses über die Methode Application.Arguments angesprochen werden.

Folgendes Beispiel greift auf das gerade eingefügte Objekt zu und gibt den Objekttyp aus:

```
mySchacht=Application.Arguments[0]
print (mySchacht.ObjectType)
print (mySchacht.ObjectType)
```
# **Commands**

### **Befehle**

Über **Application.Commands** kann man auf die Befehle zugreifen.

#### **Handling von Return-Werten**

Für die Auswertung der Rückgabewerte siehe auch: Tipps

### **result**

Die Struktur der Return-Werte, die von den Scripting-Befehlen zurückgeliefert werden ist bei allen Befehlsaufrufen gleich und beinhaltet folgende Attribute:
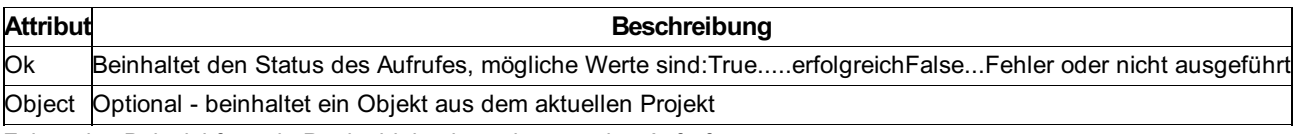

Folgendes Beispiel fügt ein Punktobjekt ein und wertet den Aufrufstatus aus:

```
result = Application.Commands.PointNew('Laubbaum', (20780, 285795))
if result.Ok:
   print ('Aufruf war erfolgreich')
else:
    print ('Fehler oder Aufruf abgebrochen')
```
### **result.Object**

Wie bereits in der obigen Auflistung beschrieben kann optional auf dem Return-Werte eine Struktur Object vorhanden sein, diese ist wie folgt aufgebaut:

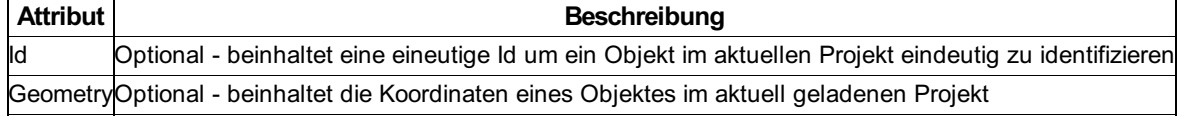

Folgendes Beispiel generiert einen Linienzug und produziert auf Punkten des generierten Linienzuges zusätzlich noch punkthafte Objekte:

```
pointList = [(10,15), (20, 20), (30, 20)]
ls1 = Application.Commands.LinestringNew("Mauer",pointList)
punkttyp = "Triangulierungspunkt"
punkttyp2 = "Messpunkt"
if ls1.Ok:
    print ("Erzeuge Startpunkt '" + punkttyp + "'")
    if Application.Commands.PointNew(punkttyp, ls1.Geometry[0]).Ok:
        print ("Erfolgreich!")
    print "Erzeuge Endpunkt '" + punkttyp + "'"
        if Application.Commands.PointNew(punkttyp, ls1.Geometry[-1]).Ok:
        print ("Erfolgreich!")
            count = len(ls1.Geometry)
        print "Erzeuge Zwischenpunkte '" + punkttyp2 + "'"
        for i in range(1, count-1):
            Application.Commands.PointNew(punkttyp2, ls1.Geometry[i])
    else:
            print ("Abbruch bei Endpunkt.")
    else:
        print ("Abbruch bei Startpunkt.")
else:
    print ("Abbruch bei Linienzug")
```
Folgendes Beispiel generiert einen Linienzug und führt im Anschluss sofort ohne Userinteraktion " *Linienzug schließen* " auf dem angelegten Objekt aus:

pointList = [(10,15), (20, 20), (30, 20)] result = Application.Commands.LinestringNew("Mauer",pointList) closed = Application.Commands.LinestringClose(result.Object)

# **Gruppen bearbeiten**

#### **Gruppe einfügen**

Application.Commands.AggregationObjectNew(Typename,Geometry,Parts) Ohne Parameter: Startet das Einfügen einer Gruppe. Es wird der aktuelle Gruppentyp verwendet. Der Anwender muss den Einfügepunkt der Gruppe sowie die Objekte in der Grafik wählen, welche der Gruppe hinzugefügt werden sollen.

Application.Commands.AggregationObjectNew()

Mit Typnamen: Es wird der übergebene Gruppentyp verwendet. Der Anwender muss den Einfügepunkt der Gruppe sowie die Objekte in der Grafik wählen, welche der Gruppe hinzugefügt werden sollen.

Application.Commands.AggregationObjectNew('Gebäude (Komplex)')

Mit Geometrie: Es wird der übergebene Gruppentyp verwendet und das Gruppenobjekt an der übergebenen Geometrie eingefügt. Der Anwender muss die Objekte in der Grafik wählen, welche der Gruppe hinzugefügt werden sollen.

```
Application.Commands.AggregationObjectNew('Gebäude (Komplex)',(11687,398086,0))
```
Mit Objekten: Es wird der übergebene Gruppentyp verwendet und das Gruppenobjekt an der übergebenen Geometrie eingefügt. Eine Liste von Objekten kann der Gruppe automatisch hinzugefügt werden.

```
myObject=Application.IO.GetObject('Objekt wählen...')
du=Application.Commands.AggregationObjectNew('Gebäude (Komplex)',(11687,398086,0),[myObject.Value])
```
#### **Objekte zu Gruppe hinzufügen**

Application.Commands.AddObjectsToAggregationObject(AggregationObject,Parts)

### **Objekte aus Gruppe entfernen**

Application.Commands.RemoveObjectsFromAggregationObject(AggregationObject,Parts)

### **Gruppenobjekt löschen**

Application.Commands.RemoveAggregationObjects(AggregationObjects)

#### **Subobjekte von Gruppen**

Über die Eigenschaft **.SubObjects** können Sie auch Bestandteile von im Datenbestand vorhandenen Gruppen über Iterationsobjekte bzw. Filter ansprechen:

```
line=Application.Project.LinestringNew('Gebäudegrenze', [(0, 0), (0, 10), (10, 10), (10, 0), (0, 0)]).Ob
ject
flaeche=Application.Project.AreaNew('Gebäude', (5, 5)).Object
grp=Application.Commands.AggregationObjectNew('Gebäude (komplex)', (6, 6), [line, flaeche]).Object
for item in list(grp.SubObjects):
    print ('ITEM',item.ObjectClass,':',item.ObjectType)
```
# **Sperrbemaßung/Spannmaß**

Starten Sie den Befehl "Einfügen eines Sperrmaß/Spannmaß" über die *Scripting API* .

### **Aufrufmöglichkeiten**

Startet den Befehl " *Einfügen eines Sperrmaß/Spannmaß* " mit einem Default-Objekttyp:

Application.Commands.AlignedDimensionNew()

Startet den Befehl " *Einfügen eines Sperrmaß/Spannmaß* " mit dem Objekttyp " *Sperrmaß 3D mit Pfeil* ":

Application.Commands.AlignedDimensionNew("Sperrmaß 3D mit Pfeil")

Startet den Befehl " *Einfügen eines Sperrmaß/Spannmaß* " mit dem Objekttyp " *Sperrmaß 2D mit Pfeil* " durch Angabe von **2 Endpunkten** :

Application.Commands.AlignedDimensionNew("Sperrmaß 2D mit Pfeil",(0,0),(10,10))

#### **Ganze Linie bemaßen**

Startet den Befehl *Einfügen von Sperrmaßen/Spannmaßen auf einem Linienzug* mit einem Default-Objekttyp:

Application.Commands.AlignedDimensionFromLinestring()

Startet den Befehl *Einfügen von Sperrmaßen/Spannmaßen auf einem Linienzug* mit dem Objekttyp " *Sperrmaß 3D mit Pfeil* ":

Application.Commands.AlignedDimensionFromLinestring("Sperrmaß 3D mit Pfeil")

Startet den Befehl *Einfügen von Sperrmaßen/Spannmaßen auf einem Linienzug* mit dem Objekttyp " *Sperrmaß 2D mit Pfeil* " durch **Angabe eines zuvor erzeugten Linienzugs** vom Typ *"Mauer"* :

ls = Application.Commands.LinestringNew("Mauer",[(0,0),(10,0),(10,10),(0,10)])

...

Application.Commands.AlignedDimensionFromLinestring("Sperrmaß 2D mit Pfeil", ls.Object)

### **Ganze Fläche bemaßen**

Startetn den Befehl *Einfügen von Sperrmaßen/Spannmaßen auf einer Fläche* mit einem Default-Objekttyp:

Application.Commands.AlignedDimensionFromArea()

Startet den Befehl *Einfügen von Sperrmaßen/Spannmaßen auf einer Fläche* mit dem Objekttyp " *Sperrmaß 2D mit Schrägstrich* ":

Application.Commands.AlignedDimensionFromArea("Sperrmaß 2D mit Schrägstrich")

Startet den Befehl *Einfügen von Sperrmaßen/Spannmaßen auf einer Fläche* mit dem Objekttyp " *Sperrmaß 2D mit Pfeil* " durch **Angabe einer zuvor erzeugten Fläche** vom Typ *"Flächenschraffur"* :

```
ar = Application.Commands.AreaNew("Flächenschraffur",[(0,0),(10,0),(10,10),(0,10)])
...
Application.Commands.AlignedDimensionFromArea("Sperrmaß 2D mit Pfeil", ar.Object)
```
### **Winkelbemaßung**

Starten Sie den Befehl "Einfügen einer Winkelbemaßung" über die *Scripting API* .

#### **Aufrufmöglichkeiten**

Startet den Befehl " *Einfügen einer Winkelbemaßung* " mit einem Default-Objekttyp:

Application.Commands.AngularDimensionNew()

Startet den Befehl " *Einfügen einer Winkelbemaßung* " mit dem Objekttyp " *Winkelmaß mit Pfeil* ":

Application.Commands.AngularDimensionNew("Winkelmaß mit Pfeil")

### **Einfügen von Objektbeschriftungen**

Starten Sie das Einfügen von Beschriftungen über die *Scripting API* .

#### **Aufrufmöglichkeiten**

Startet das Einfügen einer Beschriftung:

```
Application.Commands.AnnotationNew()
```
Startet das Einfügen einer Beschriftung auf dem angegebenen Linienzug vom Typ " *Mauer* ":

```
ln = Application.Commands.LinestringNew("Mauer",[(0,0),(0,10),(10,10),(10,0),(0,0)])
Application.Commands.AnnotationNew(ln.Object)
```
Startet das Einfügen einer Beschriftung aus *Objekttyp* und *Mauerbreite* ;die Position der Beschriftung wird im Anschluss vom Anwender gezeigt:

```
typeName = 'Mauer'
ln = Application.Commands.LinestringNew("Mauer",[(0,0),(0,10),(10,10),(10,0),(0,0)])
Application.Commands.AnnotationNew(ln.Object,"<Internal~ObjectType>, <Breite>m stark")
```
Startet das Einfügen einer Beschriftung aus *Objekttyp* und *Mauerbreite* an der angegebenen Position:

```
typeName = 'Mauer'
ln = Application.Commands.LinestringNew("Mauer",[(0,0),(0,10),(10,10),(10,0),(0,0)])
Application.Commands.AnnotationNew(ln.Object,"<Internal~ObjectType>, <Breite>m stark",(12,12))
```
Startet das Einfügen einer Beschriftung aus *Objekttyp* und *Mauerbreite* an der angegebenen Position mit eine Winkel von 100g:

```
typeName = 'Mauer'
ln = Application.Commands.LinestringNew("Mauer",[(0,0),(0,10),(10,10),(10,0),(0,0)])
Application.Commands.AnnotationNew(ln.Object,"<Internal~ObjectType>, <Breite>m stark",(12,12),100)
```
# **Bogenbemaßungen**

Starten Sie den Befehl "Einfügen einer Bogenbemaßung" über die *Scripting API* .

### **Aufrufmöglichkeiten**

Startet den Befehl " *Einfügen einer Bogenbemaßung* " mit einem Default-Objekttyp:

Application.Commands.ArcDimensionNew()

Startet den Befehl " *Einfügen einer Bogenbemaßung* " mit dem Objekttyp " *Bogenmaß zweizeilig* ":

Application.Commands.ArcDimensionNew("Bogenmaß zweizeilig")

# **Fläche berechnen**

Starten Sie die Berechnung des Flächeninhaltes von referenzierenden Flächen über die *Scripting API* .

### **Berechnung für alle aktuell geladenen Objekte**

Folgender Aufruf startet die Flächenberechnung für alle aktuell geladenen Objekte, eine mögliche aktive Darstellung einer Version wird berücksichtigt.

```
result = Application.Commands.AreaCalculation()
print (result.Ok)
print (result.Value)
```
### **Berechnung einer Einzelfläche**

```
area = Application.IO.GetObject('Bitte wählen Sie eine Fläche: ').Value
result = Application.Commands.AreaCalculation(area)
print (result.Ok)
print (result.Value)
```
### **Berechnung für eine Liste von Flächen**

```
areas = Application.Project.GetObjects().WhereObjectClass('Area')
listToCalculate = []
for o in areas:
    if o.Geometry is None:
        listToCalculate.append(o)
print (len(listToCalculate))
result = Application.Commands.AreaCalculation(listToCalculate)
print (result.Ok)
print (result.Value)
```
#### **Rückgabewert**

Für alle Aufrufe von *Application.Commands.AreaCalculation* gilt: Der Rückgabewert beinhaltet folgende Elemente: Mit *.Ok* kann der Status abgefragt werden, liefert *True* wenn Flächen berechnet wurden, *False* wenn für keine Objekte der Flächeninhalt berechnet wurde. Mit *.Value* kann die Anzahl der berechneten Flächen ausgewertet werden, liefert *None* wenn keine Flächen berechnet wurden.

### **Lücken zwischen Flächen detektieren**

Starten Sie den Befehl "Lücken zwischen Flächen detektieren" über die *Scripting API* .

#### **Lücken zwischen Flächen für alle übergebenen Flächen detektieren**

Eine mögliche aktive Darstellung einer Version wird berücksichtigt.

```
areas = Application.Project.GetObjects().WhereObjectClass('Area')
if gaps.Ok:
    for geometry in gaps.Value:
       Application.Project.AreaNew('Fehler', (geometry, None))
        print 'Gap-Geometry: ' + str(geometry)
print
print 'Area-Geometry: ' + str(list(areas)[0].Geometry)
print
linestrings = list(Application.Project.GetObjects().WhereObjectClass('LineString'))
print 'LineString-Geometry: ' + str(linestrings[0].Geometry)
```
# **Flächenüberlappung detektieren**

Starten Sie den Befehl "Flächenüberlappung detektieren" über die *Scripting API* .

#### **Flächenüberlappung für alle übergebenen Flächen detektieren**

Eine mögliche aktive Darstellung einer Version wird berücksichtigt.

```
areas = Application.Project.GetObjects().WhereObjectClass('Area')
overlaps = Application.Commands.AreaDetectOverlap(areas)
if overlaps.Ok:
    for error in overlaps.Value:
        #print (error)
        (id1, id2, geometry) = error
        print ('Overlap-Id1: ' + str(id1))
        print ('Overlap-Id2: ' + str(id2))
        print ('Overlap-Geometry: ' + str(geometry))
        Application.Project.AreaNew('Fehler', (geometry, None))
print ()
```
# **Linienzug in eine Fläche umwandeln**

Starten Sie die Umwandling eines geschlossenen Linienzuges in eine Fläche aus der *Scripting API* .

#### **Aufrufmöglichkeiten**

Startet den Befehl " *Linienzug in eine Fläche umwandeln* ". In der Folge muss vom Benutzer ein geschlossener Linienzug selektiert werden:

```
Application.Commands.AreaFromLinestring()
```
Startet den Befehl " *Linienzug in eine Fläche umwandeln* " mit dem Objekttyp " *Flächensolid* ". In der Folge muss vom Benutzer ein geschlossener Linienzug selektiert werden:

```
Application.Commands.AreaFromLinestring('Flächensolid')
```
Startet den Befehl " *Linienzug in eine Fläche umwandeln* " mit dem Objekttyp " *Flächenschraffur* " und Angabe eines bestehenden Linienzugs.

```
ls = Application.Commands.LinestringNew("Mauer",[(0,0),(10,0),(10,10),(0,10),(0,0)])
...
if ls.Ok:
    Application.Commands.AreaFromLinestring("Flächenschraffur",ls.Object)
```
# **Einfügen einer Fläche**

Starten Sie den Befehl "Einfügen einer Fläche" über die *Scripting API* .

#### **Aufrufmöglichkeiten**

Startet den Befehl " *Einfügen einer Fläche* " mit einem Default-Objekttyp:

```
Application.Commands.AreaNew()
```
Startet den Befehl " *Einfügen einer Fläche* " mit dem Objekttyp " *Grundstück* ":

Application.Commands.AreaNew("Grundstück")

#### **Angabe einer einfachen Geometrie ohne Inselflächen:**

Startet den Befehl " *Einfügen einer Fläche* " mit dem Objekttyp " *Flächenschraffur* " und einer einfachen Geometrie ohne Inselflächen:

Application.Commands.AreaNew("Flächenschraffur",[(0,0),(50,0),(50,50),(0,50),(0,0)])

Startet den Befehl " *Einfügen einer Fläche* " mit dem Objekttyp " *Randraster* " und einem Einsetzpunkt innerhalb einer geschlossenen " *Mauer* ".

```
Application.Commands.LinestringNew("Mauer",[(0,0),(50,0),(50,50),(0,50),(0,0)])
pos = (25,25)
print ("Erzeuge Randraster mit Einsetzpunkt" + str(pos))
Application.Commands.AreaNew("Randraster",pos)
```
#### **Angabe einer Flächen-Geometrie:** *ohne Inselflächen*

```
geometry = ([ (50, 18), (49, -1), (66, -3) ], None)
fl = Application.Commands.AreaNew('Flächenschraffur', geometry)
```

```
geometry = ([(4,-2), (15,25), (41,23), (44,-4), (4, -2)], None)
fl = Application.Commands.AreaNew('Flächenschraffur', geometry)
```
#### *mit Inselflächen*

```
geometry = ([(4,-2), (15,25), (41,23), (44,-4)], [[(10,10, 100), (17,15, None, -1), (25,15, None, None),
(30,5)]])
fl = Application.Commands.AreaNew('Flächenschraffur', geometry)
```

```
geometry = ([(4,-2), (15,25), (41,23), (44,-4)], [[(10,10, 100), (17,15, None, -1), (25,15, None, None),
(30,5), (10, 10)], [(30,10), (30,17), (40,13)]])
fl = Application.Commands.AreaNew('Flächenschraffur', geometry)
```
#### *Multi-Geometrie*

```
geometry = [([(4,-2), (15,25), (41,23), (44,-4)], [[(10,10, 100), (17,15, None, -1), (25,15, None, None)
, (30,5)]]), ([(50,18), (49,-1), (66,-3)], None), ([(-8,2), (-8, 19), (3,19)], None) ]
fl = Application.Commands.AreaNew('Flächenschraffur', geometry)
```
Nicht geschlossene Flächen-Geometrien werden automatisch geschlossen.

### **Basislinienbemaßungen**

Starten Sie den Befehl "Einfügen einer Basislinienbemaßung" über die *Scripting API* .

### **Aufrufmöglichkeiten**

Startet den Befehl " *Einfügen einer Basislinienbemaßung* " mit einem Default-Objekttyp:

Application.Commands.BaselineDimensionNew()

Startet den Befehl " *Einfügen einer Basislinienbemaßung* " mit dem Objekttyp " *Orthogonalmaß* ":

Application.Commands.BaselineDimensionNew("Orthogonalmaß")

### **Darstellung setzen**

Setzen der aktiven Darstellung

#### **Setzen der aktuellen Darstellung**

Setzt die aktuelle Darstellung für die zum Bearbeiten geladene Datenbank

Application.Commands.ChangeActiveRepresentation(representationName)

Wird keine, oder eine ungültige Darstellung angegeben so bleibt der Befehl wirkungslos.

# **Maßstab setzen**

Setzen des aktiven Maßstabs

### **Setzen des aktiven Maßstabs**

Setzt den aktiven Maßstab für die zum Bearbeiten geladene Datenbank

```
Application.Commands.ChangeActiveScale(scale)
```
Wird kein, oder ein ungültiger Maßstab angegeben (z.b. 0 oder negativ) so bleibt der Befehl wirkungslos.

### **Ansicht setzen**

### **Setzen der aktuellen Ansicht**

Setzt die aktuelle Ansicht für die zum Bearbeiten geladene Datenbank

Application.Commands.ChangeActiveView(viewName)

Wird keine, oder eine ungültige Ansicht angegeben so bleibt der Befehl wirkungslos.

# **Anzeige der Linienstärke umschalten**

#### **Aufruf**

Der Befehl legt fest, ob die Linienstärke angzeigt wird oder nicht.

```
#Ausschalten
Application.Commands.ChangeDisplayLineWeight(False)
```
#Einschalten Application.Commands.ChangeDisplayLineWeight(True)

# **Einfügen von Kreisen**

Fügen Sie einen speziellen Linienzug in Form eines Kreises über die *Scripting API* ein.

### **Aufrufmöglichkeiten**

Startet den Befehl " *Einfügen von Kreisen* " mit einem Default-Objekttyp:

Startet den Befehl " *Einfügen von Kreisen* " mit dem Objekttyp " *Mauer* ":

Application.Commands.CircleNew("Mauer")

Erzeugen Sie einen Kreis vom Objekttyp " *Hilfslinie* " durch die Angabe von **Zentrum und Radius** :

Application.Commands.CircleNew("Hilfslinie",(10,10),20.0)

Erzeugen Sie einen Kreis vom Objekttyp " *Mauer* " durch die Angabe von **Zentrum und Kreispunkt** :

Application.Commands.CircleNew("Mauer",(15,15),(40,15))

Erzeugen Sie einen Kreis vom Objekttyp " *Mauer* " durch die Angabe von **3 Kreispunkten** :

```
Application.Commands.CircleNew("Mauer",(20,20,1),(40,20,2),(40,30))
```
# **Darstellung verdrehen**

Für ein leichteres Editieren lässt sich die Darstellung verdrehen.

#### **Aufruf vom allgemeinen Befehl**

```
Application.Commands.CoordinateSystemRotate()
```
In GeoDesktop wird die Darstellung nur während des Editierens verdreht angezeigt.

#### **Setzen einer Darstellung mit Angabe der Verdrehung**

```
<Bold> Angabe mit 2 Punkten </Bold>
Application.Commands.CoordinateSystemRotate( (32357064,5563802.620),(32357028.626,5563802.620))
```
<Bold> Angabe eines Winkels </Bold> Application.Commands.CoordinateSystemRotate(100)

### **CopyOwners**

ⓘ Nur verfügbar in der Fachschale Luxembourg!

Mit Application.Commands.CopyOwners(orig, neu) werden die Eigentümer-Informationen von einer Parzellen zu einer anderen kopiert.

```
res = Application.IO.GetObject('Wählen Sie die originale Parzelle')
if res.Ok:
   if res.Value.ObjectType == 'parcelle':
       orig = res.Value
       print ('Originale Parzelle ' + res.Value.Name + ' (Id ' + str(res.Value.Id) + ')')
        res = Application.IO.GetObject('Wählen Sie die neue Parzelle')
        if res.Ok:
            if res.Value.ObjectType == 'parcelle':
                neu = res.Value
                print ('Neue Parzelle ' + res.Value.Name + ' (Id ' + str(res.Value.Id) + ')')
                Application.Commands.CopyOwners(orig, neu)
```
### **Linienzug aufbrechen**

Starten sie den Befehl "Linienzug aufbrechen" über die *Scripting API* .

### **Aufrufmöglichkeiten**

Startet den Befehl, es ist eine Userinteraktion notwendig, da der Linienzug und der Bruchpunkt vom Benutzer selektiert werden muss:

Application.Commands.LinestringBreak()

Startet den Befehl, User-Interkation ist nur für die Auswahl des Bruchpunkt erforderlich, der zu brechende Linienzug wird direkt angegeben:

Application.Commands.LinestringBreak(LinestringToBreak)

Startet den Befehl, es ist keine User-Interaktion notwendig, Linienzug und Bruchpunkt werden direkt angegeben. Für den Bruchpunkt kann sowohl ein Punkttyp als auch eine Koordinate angegeben werden:

Application.Commands.LinestringBreak(LinestringToBreak, PointOrCoordWhereToBreak)

# **Linienzug abschrägen**

Verbinden Sie 2 Linienzüge mit einem schrägen Liniensegment aus der *Scripting API* .

#### **Aufrufmöglichkeiten**

Startet die Verbindung zweier Linienzüge durch ein schräges Liniensegment, die Linienzüge müssen durch den Benutzer selektiert werden:

Application.Commands.LinestringChamfer()

Verbindet 2 Linienzüge automatisch mit einem schrägen Liniensegment, nähere Informationen siehe Hilfe zu " *Linienzug abschrägen* ":

```
lineString1 = Application.Commands.LinestringNew("Mauer")
lineString2 = Application.Commands.LinestringNew("Mauer")
```
Application.Commands.LinestringChamfer(lineString1.Object, lineString2.Object)

### **Linienzug Richtung umdrehen**

Starten Sie den Befehl "Linienzug Richtung umdrehen" über die *Scripting API* .

#### **Aufrufmöglichkeiten**

Dieser Befehl benötigt eine Userinteraktion, da der Linienzug für die Richtungsänderung vom Benutzer selektiert werden muss:

```
Application.Commands.LinestringChangeDirection()
```
Wendet den Befehl " *Linienzug Richtung umdrehen* " auf einem bestehenden Linienzug an:

```
lineString1 = Application.Commands.LinestringNew("Mauer")
result = Application.Commands.LinestringChangeDirection(lineString1.Object)
```
# **Linienzug schließen**

Schließen Sie einen Linienzug über die *Scripting API* .

#### **Aufrufmöglichkeiten**

Startet den Befehl " *Linienzug schließen* ", es ist eine Benutzerinteraktion für die Auswahl des zu schließenden Linienzuges erforderlich:

```
Application.Commands.LinestringClose()
```
Führt den Befehl " *Linienzug schließen* " ohne Userinteraktion aus, als Parameter wird ein neu erzeugter Linienzug angegeben:

```
pointList = [(10,15), (20, 20), (30, 20)]
result = Application.Commands.LinestringNew("Mauer",pointList)
closed = Application.Commands.LinestringClose(result.Object)
```
### **Linienzug fortsetzen**

Starten Sie den Befehl "Linienzug fortsetzen" über die *Scripting API* .

### **Aufrufmöglichkeiten**

Startet den Befehl "Linienzug fortsetzen", es ist eine Userinteraktion notwendig. Der Startpunkt für die Konstruktion und die weiteren Konstruktionspunkte müssen vom Benutzer festgelegt werden:

# **Linienzug abrunden**

Verbinden Sie 2 Linienzüge mit einem Kreisbogen aus der *Scripting API* .

### **Aufrufmöglichkeiten**

Startet die Verbindung zweier Linienzüge durch einen Kreisbogen, die Linienzüge müssen durch den Benutzer selektiert werden:

```
Application.Commands.LinestringFillet()
```
Verbindet 2 Linienzüge automatisch mit einem schrägen Kreisbogen, nähere Informationen siehe Hilfe zu " *Linienzug abrunden* ":

```
lineString1 = Application.Commands.LinestringNew("Mauer")
lineString2 = Application.Commands.LinestringNew("Mauer")
```
Application.Commands.LinestringFillet(lineString1.Object, lineString2.Object)

# **Einfügen von Linienzügen**

Fügen Sie einen Linienzug über die *Scripting API* ein.

#### **Aufrufmöglichkeiten**

Starten der Linienzug-Konstruktion, es ist eine User-Interaktion erforderlich:

Application.Commands.LinestringNew()

Starten der LinienZug-Konstruktion mit dem Objekttyp " *Hilfslinie* ", es ist eine User-Interaktion erforderlich:

Application.Commands.LinestringNew("Hilfslinie")

Erzeugen eines Linienzuges mit dem Objekttyp " *Mauer* " ohne User-Interaktion, duch Angabe einer **Punktliste als Python-Array** :

pointList = [(10,15), (20, 20), (30, 20)]

Application.Commands.LinestringNew("Mauer",pointList)

Erzeugen eines Linienzuges mit dem Objekttyp " *Mauer* ", der Linienzug enthält einen Bogen:

pointList = [(10,10, None), (17,15, None, -1), (25,15, None, None), (30,20)] vLs = Application.Commands.LinestringNew('Mauer', pointList)

**Punkte** können als Python-Tuple in folgenden Varianten angegeben werden: *2-dimensiona l* (x, y) (x, y, None) (x, y, None, None) *3 dimensiona l*(x, y, z) (x, y , z, None) *2- oder 3-dimensional für die Definition eines Bogens* , mit dem 4. Attribut wird die Ausbuchtung gesteuert: (x, y, None, bulge) (x, y, z, bulge)

### **Linienzug versetzen**

Starten Sie das Versetzen eines Linienzuges über die *Scripting API* .

#### **Aufrufmöglichkeiten**

Startet den Befehl " *Linienzug versetzen* ". Der Linienzug, die Richtung und die Distanz müssen vom Benutzer eingegeben werden:

```
Application.Commands.LinestringOffset()
```
Startet das Versetzen eines Linienzuges, der neu eingefügt wird. Der Linienzug für die Versetzung muss nicht mehr vom Benutzer eingegeben werden, allerdings Richtung und Distanz der Versetzung:

```
result = Application.Commands.LinestringNew('Mauer')
Application.Commands.LinestringOffset(result.Object)
```
Startet das Versetzen eines Linienzuges, der Linienzug muss vom Benutzer angegeben werden. Mit dem zweiten Parameter werden Richtung und Distanz der Versetzung bestimmt.

```
Application.Commands.LinestringOffset(None, -10)
```
Versetzen eines Linienzuges ohne Benutzereingabe. Linienzug, Richtung und Distanz werden beim Aufruf bereits angegeben:

```
result = Application.Commands.LinestringNew('Mauer')
```
Application.Commands.LinestringOffset(result.Object, 10)

### **Ausrunden**

Starten Sie den Befehl **Ausrunden** über die *Scripting API* .

#### **Aufrufmöglichkeiten**

Startet den Befehl, es ist eine Benutzereingabe notwendig, da der Linienzug und der Start- und Endpunkt bzw. die Option " *Ganzen Linienzug ausrunden"* vom Benutzer selektiert werden muss:

Application.Commands.LinestringRoundOut()

Startet den Befehl, es ist keine Benutzereingabe notwendig, der ganze Linienzug wird ausgerundet:

Application.Commands.LinestringRoundOut(LinestringToRound)

Startet den Befehl, es ist keine Benutzereingabe notwendig, Linienzug, Start- und Endpunkt werden direkt angegeben:

Application.Commands.LinestringRoundOut(LinestringToRound, Startpoint, Endpoint)

# **Einfügen von Linienzugsymbolen**

Fügen Sie ein neues Linienzugsymbol über die *Scripting API* ein.

#### **Aufrufmöglichkeiten**

Startet den Befehl " *Einfügen von Linienzugsymbolen* ", Userinteraktion ist erforderlich. Der Einsetzpunkt des Symboles muss vom Benutzer festgelegt werden, es wird ein Default-Objekttyp verwendet:

```
Application.Commands.LinestringSymbolNew()
```
Startet den Befehl " *Einfügen von Linienzugsymbolen* " mit dem Objekttyp " *Parkplatz* ", Userinteraktion erforderlich. Der Einsetzpunkt des Symboles muss vom Benutzer festgelegt werden:

```
Application.Commands.LinestringSymbolNew('Parkplatz')
```
# **Objekttyp ändern**

Ändern Sie die Objekttypen bestehender Objekte mittels *Python Script* .

### **Aufrufmöglichkeiten**

Objekttypwechsel mit Eingabeaufforderung eines Quellobjekts sowie eines oder mehrerer Zielobjekte:

Application.Commands.ObjectTypeChange()

Objekttypwechsel mit Eingabeaufforderung eines oder mehrerer Zielobjekte, welche den angegebenen Typ erhalten sollen:

Application.Commands.ObjectTypeChange("Mauer")

Ändert den Typ aller Punkte im Projekt auf *Marke Metall* , d. h. die Auswahl der Objekte erfolgt automatisch durch das Skript:

Application.Commands.ObjectTypeChange("Marke Metall", list(Application.Project.GetObjects().WhereObjectC lass('Point')))

 $\triangle$  Definiert der Zieltyp Pflichtattribute, deren Werte bei einem Zielobjekt nicht gesetzt sind, dann wir der Benutzer für jedes Objekt aufgefordert, diese in einem Attributdialog festzulegen, sodass die Objekte letztendlich dem Typ entsprechen.

# **Punkte einfluchten**

Starten Sie den Befehl **Punkte einfluchten** über die *Scripting API* .

### **Aufrufmöglichkeiten**

Startet den Befehl, es ist eine Benutzereingabe notwendig, da die Punkte und die Flucht vom Benutzer selektiert werden muss:

```
Application.Commands.PointAlignment()
```
Startet den Befehl, es ist keine Benutzereingabe notwendig, die Punkte und die Flucht, in Form eines Linienzuges, werden direkt angegeben:

Application.Commands.PointAlignment(PointsToMove, LineStringAlignment)

Startet den Befehl, es ist keine Benutzereingabe notwendig, die Punkte und die Flucht, in Form von Start- und Endpunkt, werden direkt angegeben:

Application.Commands.PointAlignment(PointsToMove, StartPoint, EndPoint)

Für den Parameter *PointsToMove* kann sowohl ein Punkt als auch eine Liste von Punkten übergeben werden.

### **Einfügen von Punkten**

Fügen Sie einen Punkt über die *Scripting API* ein.

#### **Aufrufmöglichkeiten**

#### **Ohne Attributeingabe**

Startet die Punktkonstruktion, Benutzereingabe ist erforderlich:

Application.Commands.PointNew()

Startet die Punktkonstruktion mit dem Objekttyp " Laubbaum ", Benutzereingabe ist erforderlich:

Application.Commands.PointNew('Laubbaum')

Startet die Punktkonstruktion mit dem Objekttyp " Laubbaum ", Benutzereingabe ist nur erforderlich, wenn der gewählte Objekttyp eine Rotation benötigt:

Application.Commands.PointNew('Laubbaum', (20780, 285795))

Startet die Punktkonstruktion mit dem Objekttyp " *Kirche* ", und der Rotation 100, es ist in diesem Fall keine Benutzerinteraktion notwendig:

Application.Commands.PointNew('Kirche', (20760, 285795), 100)

#### **Mit Attributeingabe**

Die Aufrufe sind analog zu jenen "Ohne Attributeingabe" es ist nur **"** *PointNew* **" mit "** *PointNewWithDialog* **" zu ersetzen** . Der Benutzer bekommt in der Folge pro Aufruf die Möglichkeit die Attribute des Punktobjektes zu editieren.

Application.Commands.PointNewWithDialog() Application.Commands.PointNewWithDialog('Laubbaum') Application.Commands.PointNewWithDialog('Kirche', (20770, 285795)) Application.Commands.PointNewWithDialog('Kirche', (20760, 285795), 300)

Mit dieser Methode werden Sie beim Einfügen des Punktes nach den Pflichtattributen gefragt. Um die Punkte automatisch einzusetzen, verwenden Sie Application.Project.PointNew.

### **Selektierbarkeit schalten**

Für ein leichteres Editieren lässt sich die Selektierbarkeit von Objekten bzw. Darstellungsgruppen einstellen.

#### **Selektion ausschalten**

```
<Bold> Selektion für Darstellungsgruppen ausschalten </Bold>
Application.Commands.ObjectTypeSelectabilityOff(["Gruppe1", "Gruppe2"])
```

```
<Bold> Selektion für einzene Objekte ausschalten </Bold>
Application.Commands.ObjectTypeSelectabilityOff("Point", "Messpunkt")
```

```
<Bold> Selektion für mehrere Objekte ausschalten </Bold>
<Border>objectTypes = { "LineString" : ["Mauer", "Baulinie"] , "Point" : ["Messpunkt", "Detailpunkt"]}"
Application.Commands.ObjectTypeSelectabilityOff(objectTypes)</Border>
```
#### **Selektion einschalten**

```
<Bold> Selektion für Darstellungsgruppen einschalten </Bold>
Application.Commands.ObjectTypeSelectabilityOn(["Gruppe1", "Gruppe2"])
<Bold> Selektion für einzene Objekte einschalten </Bold>
Application.Commands.ObjectTypeSelectabilityOn("Point", "Messpunkt")
<Bold> Selektion für mehrere Objekte einschalten </Bold>
<Border>objectTypes = { "LineString" : ["Mauer", "Baulinie"] , "Point" : ["Messpunkt", "Detailpunkt"]}"
Application.Commands.ObjectTypeSelectabilityOn(objectTypes)</Border>
```
# **Sichtbarkeit schalten**

Für ein leichteres Editieren lassen sich Objekte bzw. Darstellungsgruppen ein und ausblenden.

### **Objekte/Darstellungsgruppen ausblenden**

```
<Bold> Darstellungsgruppen ausblenden </Bold>
Application.Commands.ObjectTypeFadeOut(["Gruppe1", "Gruppe2"])
<Bold> Einzene Objekte ausblenden </Bold>
Application.Commands.ObjectTypeFadeOut("Point", "Messpunkt")
<Bold> Mehrere Objekte ausblenden </Bold>
<Border>objectTypes = { "LineString" : ["Mauer", "Baulinie"] , "Point" : ["Messpunkt", "Detailpunkt"]}"
Application.Commands.ObjectTypeFadeOut(objectTypes)</Border>
```
#### **Objekte/Darstellungsgruppen einblenden**

```
<Bold> Darstellungsgruppen einblenden </Bold>
Application.Commands.ObjectTypeFadeIn(["Gruppe1", "Gruppe2"])
<Bold> Einzene Objekte einblenden </Bold>
Application.Commands.ObjectTypeFadeIn("Point", "Messpunkt")
<Bold> Mehrere Objekte einblenden </Bold>
<Border>objectTypes = { "LineString" : ["Mauer", "Baulinie"] , "Point" : ["Messpunkt", "Detailpunkt"]}"
Application.Commands.ObjectTypeFadeIn(objectTypes)</Border>
```
### **Bereich laden**

Laden eines zusätzlichen Bereichs in den Editiermodus

Application.Commands.ProjectLoadArea([geometry1,geometry2])

Auf Grund von Sperrgebieten bzw. Projektgebieten kann es vorkommen, dass der tatsächlich geladene Bereich vom angeforderten Bereich abweicht. Im Zweifelsfall kann kann der tatsächliche Editierbereich mittels Application.Environment.EditingRegion geprüft werden.

### **Objekte neu zeichnen**

Erzwingt das sofortige Neu-Zeichnen von Objekten am Bildschirm. Grundsätzlich werden veränderte Objekte automatisch neu gezeichnet (am Ende des Scripts). Bei bestimmten Abläufen kann es jedoch notwendig sein, die Veränderung schon während des Scripts dem Anwender anzuzeigen - für diese Fälle steht dieser Befehl zur Verfügung.

Application.Commands.RedrawObjects(objects)

⚠ Ein zu häufiges Neu-Zeichnen von Objekten kann zu erhöhtem Speicherverbrauch führen, sowie ein Neu-Zeichnen von zu vielen Objekten zu erhöhten Laufzeiten führen kann. Dieser Befehl sollte daher nur in Einzelfällen und nur für wenige Objekte eingesetzt werden.

### **Attributformel aktivieren**

Starten Sie den Befehl "Attributformel aktivieren" über die *Scripting API* .

#### **Aufrufmöglichkeiten**

Startet den Befehl, es ist eine Benutzereingabe notwendig, da die Objekte vom Benutzer ausgewählt werden müssen. Es werden alle Attribute der ausgewählten Objekte, die mit einer Formel berechnet wurden, neu berechnet.

```
Application.Commands.ResetAttributeFormula()
```
Startet den Befehl, es ist eine Benutzereingabe notwendig, da die Objekte vom Benutzer ausgewählt werden müssen. Die neu zu berechneten Attribute werden angegeben:

Application.Commands.ResetAttributeFormula(AttributeNames)

Startet den Befehl, es ist keine Benutzereingabe notwendig, da die Objekte direkt angegeben werden. Es werden alle Attribute der ausgewählten Objekte, die mit einer Formel berechnet wurden, neu berechnet.

Application.Commands.ResetAttributeFormula(ObjectsToReset)

Startet den Befehl, es ist keine Benutzereingabe notwendig, da die Objekte und auch die gewünschten Attribute direkt angegeben werden:

Application.Commands.ResetAttributeFormula(ObjectsToReset, AttributeNames)

# **Einfügen von Texten**

Starten Sie das Einfügen von Texten über die *Scripting API* .

#### **Aufrufmöglichkeiten**

Startet das Einfügen eines Textes mit dem aktuellen Default-Objekttyp:

Application.Commands.TextNew()

Startet das Einfügen eines Textes mit dem Objekttyp " *Beschriftung Strom* ":

typeName = 'Beschriftung Strom'

Application.Commands.TextNew(typeName)

```
typeName = 'Beschriftung Strom'
text = 'Text1'
Application.Commands.TextNew(typeName, text)
```
Startet das Einfügen eines Textes mit dem Objekttyp " *Beschriftung Strom* " und dem Text " *Text1* ", die Position wird durch den Aufruf bereits vorgegeben:

```
typeName = 'Beschriftung Strom'
text = 'My Test Text'
position = (20864, 285943)
Application.Commands.TextNew(typeName, text, position)
```
Startet das Einfügen eines Textes mit dem Objekttyp " *Beschriftung Strom* " und dem Text " *Text1* ", die Position und Rotation werden durch den Aufruf bereits vorgegeben:

```
typeName = 'Beschriftung Strom'
text = 'My Test Text'
position = (20864, 285943)
rotation = \thetaApplication.Commands.TextNew(typeName, text, position, rotation)
```
### **Transformation**

Transformiert die Punkten von einem System in ein anderes. Mit Application.Project.Settings.CoordinateSystem kann das System der Datei abgefragt werden.

```
CRS = "rmDATA:31253"
punkteFlaeche = Application.Commands.Transform(CRS, Application.Project.Settings.CoordinateSystem,([LDow
nPoint,LUpPoint,RUpPoint,RDownPoint,LDownPoint]))
```
# **Symbole einfügen**

Fügen Sie ein 2-Punktsymbol oder ein 3-Punktsymbol über die *Scripting API* ein.

#### **Aufrufmöglichkeiten**

### **2-Punktsymbol**

Starten der Punktkonstruktion mit dem Objekttyp " *Nadelbaum* ", Eingabe der Einfügepunkte durch den Benutzer:

Application.Commands.TwoPointsymbolNew("Nadelbaum")

Einfügen eines 2-Punktsymbol mit dem Objekttyp " *Nadelbaum* ", keine Userinteraktion notwendig durch Angabe von 2 Punkten:

Application.Commands.TwoPointsymbolNew("Nadelbaum", (10, 10), (10, 15))

Application.Commands.ThreePointsymbolNew("Deckel eckig Bahn")

Einfügen eines 3-Punktsymbol mit dem Objekttyp " *Deckel eckig Bahn* ", keine Userinteraktion notwendig durch Angabe von 3 Punkten:

Application.Commands.ThreePointsymbolNew("Deckel eckig Bahn", (10, 10), (20, 15), (10, 20))

# **Fachschale Projektgebiete**

### **Projektgebiet erweitern**

Erweitern des aktiven Projektgebietes

#### **Erweitern des aktiven Projektgebietes**

Ermöglicht es, das aktive Projektgebiet um eine geometrische Fläche zu erweitern. Der aktuelle Benutzer muss dafür die notwendigen Berechtigungen haben und der Befehl steht nur in Enterprise-Datenbanken zur Verfügung.

Application.Commands.AddAreaToWorkspace(geometry)

⚠ Ist kein Projektgebiet aktiv, führt dieser Befehl zu einer Benutzerauswahl welches Projektgebiet erweitert werden soll.

# **Fachschale Geländemodell und Profile**

### **Einfügen von Geländemodellen**

Legen Sie ein neues Modell über die *Scripting API* an. Zur Bildung eines Geländemodells sind mehrere Schritte notwendig: Anlegen des leeren Geländemodells.

Zuordnen von Basisdaten (Punkte, Kanten) zum Geländemodell. Berechnung des Modells.

#### **Anlegen des Geländemodells**

#### **Aufrufmöglichkeiten**

Startet den Befehl zum Einfügen eines neuen Geländemodells; es ist eine User-Interaktion erforderlich.

Application.Commands.ModelNew()

Startet den Befehl zum Einfügen eines neuen Geländemodells mit dem Objekttyp *"ALS"* ; es ist eine User-Interaktion erforderlich.

```
Application.Commands.ModelNew("ALS")
```
Startet den Befehl zum Einfügen eines neuen Geländemodells mit dem Objekttyp *"Höhenlinien 0,5m"* und dem Modellnamen *Urgelände* .

urgel = Application.Commands.ModelNew("Höhenlinien 0,5m","Urgelände")

### **Zuordnen von Basisdaten**

#### **Aufrufmöglichkeiten**

Zuordnung von gesammelten Punkten (und/oder Linien) zum zuvor angelegten Geländemodell *urgel* .

```
punkte = []
...
punkte.append( (x, y) )
...
Application.Commands.ModelAssign(urgel.Object,punkte)
```
#### **Berechnung des Modells**

#### **Aufrufmöglichkeiten**

Berechnung des zuvor angelegten Geländemodells *urgel*

Application.Commands.ModelCompute(urgel.Object)

### **Aktives Modell berechnen**

Berechnet das aktive Modell und generiert Dreiecksvermaschung und Höhenlinien aus der *Scripting API* .

#### **Aufrufmöglichkeiten**

Startet den Befehl " *Aktives Modell berechnen* ":

Application.Commands.ModelCompute()

### **Modellgrenze automatisch**

rmDATA GeoModeller umrandet alle GeoModeller-Punkte automatisch mit einer Modellgrenze. Wurde bereits eine Modellgrenze eingefügt, steht dieser Befehl nicht zur Verfügung.

#### **Aufrufmöglichkeiten**

```
Startet den Befehl " Modellgrenze automatisch " für das aktive Modell:
```
Application.Commands.ModelBoundAuto()

# **Aktives Modell ermitteln**

#### **Aufruf**

Der Befehl liefert das aktive Geländemodell der aktuellen Zeichnung. Die Objektklasse ist 'DtmModel'.

Liefert der Befehl *None* , dann existiert kein aktives Modell.

### **Anzahl der Höhenlinienbeschriftungen ermitteln**

### **Aufruf**

Der Befehl liefert die Anzahl der Höhenlinienbeschriftungen für das angegebene Modell (Objektklasse ist 'DtmModel'). Jede Beschriftung entlang einer Führungslinie sowie jede Einzelbeschriftung wird extra gezählt. Automatische Höhenlinienbeschriftungen (aus dem konfigurierten Modell) werden nicht berücksichtigt.

count = Application.Commands.ModelGetContourAnnotationCount(model)

Liefert der Befehl nicht *Ok* , dann ist das Modell nicht berechnet. Sonst wird die Anzahl der Beschriftungen geliefert.

```
result = Application.Commands.ModelGetContourAnnotationCount(model)
if not result.Ok:
    print ('Das aktive Modell ist nicht berechnet!')
else:
    print ('Anzahl: ' + str(result.Value))
```
# **Höhe des Geländemodells ermitteln**

#### **Aufruf**

Der Befehl liefert die Höhe des angegebenen Geländemodells an der angegebenen Position.

```
result = Application.Commands.ModelGetElevationAtPosition(model, east, north)
```
Ist das Ergebnis keine gültige Zahl, hat das Modell an der Position keine Höhe (prüfen mit *math.isnan(elevation)* ).

```
#import math
result = Application.Commands.ModelGetElevationAtPosition(model, east, north)
if math.isnan(result.Value):
    print ('Keine Höhe')
else:
    print ('Höhe: ' + str(result.Value))
```
# **Einfügen von Profilen**

ⓘ Diese Befehle sind nur in rmDATA GeoMapper und rmDATA GeoDesigner verfügbar.

Starten Sie den Befehl "Einfügen von Profilen" mit der *Scripting API* .

#### **Aufrufmöglichkeiten**

Startet den Befehl " *Einfügen von Profilen* ":

```
Application.Commands.ProfileNew()
```
# **Querprofilspuren einfügen**

Starten Sie den Befehl "Querprofilspuren einfügen" über die *Scripting API* .

### **Aufrufmöglichkeiten**

```
Startet den Befehl " Querprofilspuren einfügen ":
```

```
Application.Commands.CrossProfileNew()
```
# **Kunstfläche verschneiden**

Starten Sie das Konstruieren von Böschungen und Schneiden mit der Modelloberfläche aus der *Scripting API* .

#### **Aufrufmöglichkeiten**

```
Startet den Befehl " Kunstfläche verschneiden ":
```

```
Application.Commands.SlopeConstruction()
```
### **Database**

Das Attribut **Application.Database** stellt Methoden für den lesenden Zugriff auf nicht geladene Objekte bereit.

### **QueryObjects**

Mit **QueryObjects** wird die Objektmenge definiert. Dabei verwenden Sie die analogen Filter wie beim Zugriff über Application.Project. (z.b. WhereObjectType oder WhereObjectClass) Mit **Load** werden die Objekte geladen.

```
✎ res = Application.Database.QueryObjects().WhereObjectType('Parkplatz').Load()
         id=[]
         for i in res:
            id.append(i.Id)
         Application.IO.ShowFeatureTable(id)
```
### **Draw**

Das Attribut **Application.Draw** stellt Methoden zum temporären Zeichnen von Objektgeometrien zur Verfügung.

```
Temporäres Zeichnen von Geometrien
```

```
Application.Draw.DrawGeometry(geom)
```
Gezeichnet werden die folgenden Objekttypen:

Punkt

Linie

Fläche

Eine Kombination von mehreren Punkten, Linien oder Flächen (Collection)

Die Objekte werden in der aktuellen Produktfarbe gezeichnet.

```
geom1 = (-17350,249170) #Punkt
Application.Draw.DrawGeometry(geom1)
geom2 = [(-17385,249185), (-17344,249190)] # Linie
geom3 = ([(-17337,249153), (-17322,249152), (-17322,249144), (-17335,249144)], None) # Fläche
col = [geom2, geom3] # Collection
Application.Draw.DrawGeometry(col)
Application.IO.GetString('Ende')
```
#### **Temporäres Zeichnen von Texten**

```
Application.Draw.DrawText('text',pos,size,rotation)
```
Es wird ein temporärer Text mit dem angegebenen Textwert an der gewünschten Position mit der angegebenen Textgröße und Textrotation gezeichnet.

pos = (-17360,249180) #Text Application.Draw.DrawText('Text',pos,2,50) Application.Draw.DrawText('text',pos,size,rotation)

### **Löschen von temporär gezeichneten Objekten**

```
Application.Draw.Erase(id)
```
Temporäre Objekte, welche zuvor mit der Methode DrawGeometry oder DrawText gezeichnet wurden, können wieder gelöscht werden.

```
geom1 = (-17350,249170) #Punkt
myid=Application.Draw.DrawGeometry(geom1)
Application.IO.GetString('vor dem Löschen')
Application.Draw.Erase(id)
Application.IO.GetString('nach dem Löschen')
```
#### **Löschen aller temporär gezeichneten Objekte**

```
Application.Draw.EraseAll()
```
**Prüfen ob ein Objekt derzeit gerade in der Grafik sichtbar ist**

Application.Draw.IsObjectDrawnInGraphic(object)

# **Environment**

Das Attribut **.Environment** stellt Methoden zum Ermitteln des aktuellen Datenbank-Typs und des aktuellen Datenbank-Orts zur Verfügung.

#### **Art der aktuellen Datenquelle ermitteln**

Gibt an, ob die editierte Datenquelle eine private oder eine Enterprise Geodatabase ist

```
print (Application.Environment.DatabaseType)
```
Ausgabe: SQLite DataSource Oracle DataSource SQL-Server DataSource

### **Pfad für die aktuelle Datenquelle ermitteln**

Gibt den Pfad (bzw. die Verbindung) zur aktuell editierten Datenquelle zurück

print (Application.Environment.DatabaseLocation)

Beispielausgabe: C:\projekt\testdatenbank.geodb3 HOSTNAME=SQL-2014- DEV;PORT=1433;DATABASE=GeoDesktop*Test;USERNAME=SQLAdmin;ALTERNATIVE\_SCHEMA=;PREFIX=P077*

### **Editierbereich ermitteln**

Ermittelt den zum Editieren geladenen Bereich als komplexe Multigeometrie. Liefert "None", sofern die gesamte Datenquelle geladen ist.

print (Application.Environment.EditingRegion)

# **Filter**

# **Iterations-Objekte**

Folgende Aufrufe liefern als Ergebnis ein Iterations-Objekt, das auch gefiltert werden kann:

```
objektIterator = Application.IO.GetObjects('Objektauswahl').Value
```

```
objektIterator = Application.Project.GetObjects()
```
Für *alle Objektmengen (Iterations-Objekte)* , die in die Skript-Umgebung als Rückgabewerte zurückgegeben werden, kann ein *Filter* angewendet werden.

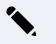

✎ Iterations-Objekte können mit dem python-Befehl

for

ausgewertet werden:

for objekt in objektIterator

Wollen Sie **Listen-Operationen** oder **schreibende Änderungen** auf einzelnen Objekten ausführen, so muss das Iterationsobjekt mit dem Befehl

list

in eine python-Liste umgewandelt werden

```
objekte = list(objektIterator)
einzelObjekt = objekte[0]
```
Siehe auch folgende Filter: **InWindow InPolygon WhereId** WhereAttributeValue **WhereObjectClass WhereObjectType** WhereVersion Kombination von Filtern

 $\ddot{\phantom{0}}$ 

# **Filter nach Kartenfenster**

Ermöglicht die Filterung einer Objektmenge über die Angabe eines Kartenbereiches.

.InWindow(filter)

*filter* ... rechteckiger Filter-Bereich, angegeben durch 2 Punkte

```
filterWindow = [(20720, 285850), (20870, 285770)]
for i in Application.Project.GetObjects().InWindow(filterWindow):
    print (i.ObjectType)
```
# **Filter nach Polygon**

Ermöglicht die Filterung einer Objektmenge über die Angabe eines Polygon-Filters.

.InPolygon(filter)

*filter* ... polygonaler Filter-Breich, angegeben durch eine Flächen-Geometrie (siehe Auch Beispiele beim Befehl unter *Commands.AreaNew* )

```
filterArea = [(20726.8157500282, 285791.52045008738 ), (20732.120071317262, 285820.25218531687 ), (20754
.221389676637, 285840.14338252146 ), (20776.32273855359, 285853.84620997508 ), (20816.105148221559, 2858
63.57080409129 ), (20853.235366727418, 285867.54904505808 ), (20884.619277860231, 285857.38243434031 ),
(20924.843704129762, 285835.28109309275 ), (20916.445205594606, 285814.50583979685 ), (20892.57575979382
5, 285782.23788783152 ), (20859.865768338746, 285757.48439356883 ), (20804.612441922731, 285771.62924525
34 ), (20787.373397733278, 285748.64386317332 ), (20744.496810819215, 285755.27425715525 ), (20726.81575
00282, 285791.52045008738 )]
for i in Application.Project.GetObjects().InPolygon(filterArea):
```

```
print (i.ObjectType)
```

```
filterAreaExterior = ([(20726.8157500282, 285791.52045008738 ), (20732.120071317262, 285820.25218531687
), (20754.221389676637, 285840.14338252146 ), (20776.32273855359, 285853.84620997508 ), (20816.105148221
559, 285863.57080409129 ), (20853.235366727418, 285867.54904505808 ), (20884.619277860231, 285857.382434
34031 ), (20924.843704129762, 285835.28109309275 ), (20916.445205594606, 285814.50583979685 ), (20892.57
5759793825, 285782.23788783152 ), (20859.865768338746, 285757.48439356883 ), (20804.612441922731, 285771
.6292452534 ), (20787.373397733278, 285748.64386317332 ), (20744.496810819215, 285755.27425715525 ), (20
726.8157500282, 285791.52045008738 )], None)
for i in Application.Project.GetObjects().InPolygon(filterAreaExterior):
```
print (i.ObjectType)

### **Objekt direkt über ID lesen**

*.WhereId(filter)*

```
filterIds =[579, 1706, 2435, 2503]
for i in Application.Project.GetObjects().WhereId(filterIds):
    print (i.ObjectType)
```
Siehe auch Application.Project.WhereId

### **Filter nach Attributwerten**

```
#Syntax: WhereAttributeValue(attributename, operatorName, compareValue)
#
# Filtert alle Objekte die ein Attribut mit den Namen AttributeName haben und dessen Wert exakt 10 ist
for i in Application.Project.GetObjects().WhereAttributeValue('AttributeName','Equal',10) :
    print (i.ObjectType)
```
- ⓘ Es stehen folgende Operatoren zur Verfügung:
	- **Equal** Gleich
	- **NotEqual** Ungleich
	- **LessThan** Kleiner als
	- **GreaterThan** Größer als
	- **LessThanOrEqual** Kleiner gleich
	- **GreaterThanOrEqual** Größer gleich
	- **Like** Wie/Enthält
	- **Null** Attribut ist nicht vorhanden bzw. leer
	- **NotNull** Attribut ist vorhanden und nicht leer
	- **NotLike** Nicht wie / Enthält nicht

# **Filter nach Objektklasse**

#### *.WhereObjectClass(filter)*

```
punkte = Application.Project.GetObjects().WhereObjectClass('Point')
for o in punkte:
    print (o.Name)
linienUndPunkte = Application.Project.GetObjects().WhereObjectClass(['Point', 'LineString'])
for o in linienUndPunkte:
    print (o.Id)
symbole2Punkt = Application.Project.GetObjects().WhereObjectClass('TwoPointSymbol')
for o in symbole2Punkt:
    print (o.Id)
symbole3Punkt = Application.Project.GetObjects().WhereObjectClass('ThreePointSymbol')
for o in symbole3Punkt:
    print (o.Id)
flaechen = Application.Project.GetObjects().WhereObjectClass('Area')
for o in flaechen:
    print (o.Id)
```
# **Filter nach Objekttypen**

#### *.WhereObjectType(filter)*

```
objekteNachAuswahl = list(Application.IO.GetObjects('Objekte wählen').Value.WhereObjectType('Messpunkt')
)
print (len(objekteNachAuswahl))
objekteNachAuswahl = list(Application.IO.GetObjects('Objekte wählen').Value.WhereObjectType(['Messpunkt'
, 'Grundstücksgrenze']))
print (len(objekteNachAuswahl))
```
# **Filter nach Version**

*.WhereVersion(versionName)*

```
for i in Application.Project.GetObjects().WhereVersion("Alter Stand"):
    print (i.ObjectType)
```
ⓘ Der Name der Version muss exakt übereinstimmen, d.h. auch die Groß- und Kleinschreibung wird berücksichtigt.

### **Kombination von Filtern**

Filter-Aufrufe auf einem Iterations-Objekt liefern wieder ein Iterations-Objekt zurück, sodass eine beliebiege Verschachtelung von Filter-Abfragen angegeben werden kann:

```
filterIds = [579, 1706, 2435, 2503]
for i in Application.Project.GetObjects().WhereId(filterIds).WhereObjectClass(['Point']):
    print (i.ObjectType)
```
filterWindow = [(20720, 285850), (20870, 285770)] for i in Application.Project.GetObjects().InWindow(filterWindow).WhereObjectType('Messpunkt'): print (i.Id)

#### **ODER Verknüpfungen**

Durch Aneinanderreihen von WhereAttributeValue lassen sich **UND Verknüpfungen** realisieren. Für **ODER Verknüpfungen** kann die Operation

Union

verwendet werden.

```
#Syntax: Union(filterIterator2) - ODER Verknüpfung
#
# Filtert alle Objekte deren Attribut TestAtt = 18 ist und kombiniert das Ergebnis mit allen Objekten de
ren Attribut TestStringAtt = Testwert ist.
enum1 = Application.Project.GetObjects().WhereAttributeValue('TestAtt','Equal',18)
enum2 = enum1.Union(Application.Project.GetObjects().WhereAttributeValue('TestStringAtt','Equal','Testwe
rt'))
ergebnisliste = list(enum2)
```
Im Vergleich dazu ein Beispiel für eine UND Verknüpfung

```
#Syntax: Union(filterIterator2) - UND Verknüpfung
#
# Filtert alle Objekte deren Attribut TestAtt = 18 ist und deren Attribut TestStringAtt = Testwert ist.
enum1 = Application.Project.GetObjects().WhereAttributeValue('TestAtt','Equal',18).WhereAttributeValue('
TestStringAtt','Equal','Testwert')
ergebnisliste = list(enum1)
```
# **Geometry**

# **Flächenermittlung**

Ermöglicht die Berechnung des Flächeninhaltes von Geometrie-Objekten. Diese Operation liefert den berechneten Flächeninhalt in Quadratmetern.

Die Fläche kann nur für flächenhafte Geometrien berechnet werden, in allen anderen Fällen wird *None* geliefert.

Wird ein Array von Flächen-Geometrien übergeben, so wird die berechnete Flächensumme geliefert.

#### **Aufruf**

```
area = Application.Geometry.Area(geom)
```
#### **Einige Beispiele**

```
geom = Application.IO.GetObject('Wählen Sie eine Fläche:').Value.Geometry
area = Application.Geometry.Area(geom)
print ("Fläche: " + str(area) + " m2")
```

```
geoms = [([(-2221.2952515059369, 407.31507800535655, None, None), (-1800.4870239668744, 351.207289919419
05, None, None), (-1806.7211548262494, -85.186386838393446, None, None), (-2012.4496704512494, -75.83506
8479018446, None, None), (-2062.3232056074994, 95.6053001733253, None, None), (-2249.3490845137494, 173.
53272937254405, None, None), (-2271.1687866621869, 410.43226550535655, None, None), (-2221.2952515059369
, 407.31507800535655, None, None)], None), ([(-1462.3351939778395, 208.25380370053119, None, None), (-99
6.099231069476, -105.84199167196982, None, None), (-588.75633471131994, 134.63759257490403, None, None),
 (-652.55699403331744, 384.93266758354969, None, None), (-1462.3351939778395, 208.25380370053119, None,
None)], [[(-1025.5457643431671, 139.54533796230919, None, None), (-1027.6179530232603, 44.23430153831168
4, None, None), (-842.44827528888527, 132.18986794456168, None, None), (-782.26834364826027, 220.1453733
1565543, None, None), (-1025.5457643431671, 139.54533796230919, None, None)]])]
area = Application.Geometry.Area(geoms)
print 'Fläche: ' + str(area) + " m2"
```
### **Puffer**

Ermittelt einen Puffer um das angegebene Geometrieobjekt, unter Angabe eines Abstandswertes. Die Puffergeometrie wird als Flächengeometrie zurückgegeben.

Application.Geometry.Buffer(geom,distance)

Grundsätzlich können für die Abfrage jegliche Geometrien, die in Skript-Code vorkommen können, verwendet werden, auch Arrays von Geometrien.

Soll die Differenz für eine Liste von Geometrien gebildet werden, so darf in der Liste nur 1 Geometry-Typ vorkommen, ansonsten liefert die Operation *None* .

### **Einige Beispiele**

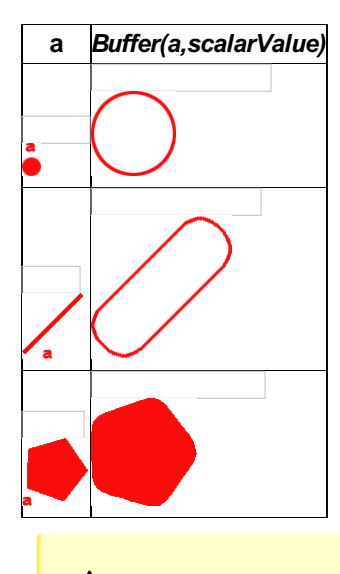

**A** Ist keine Pufferbildung möglich, dann gibt die Operation None zurück.

#### **Puffer um selektierte Gebäude erzeugen**

```
items=Application.IO.GetObjects('Gebäude wählen:').Value
for item in items:
    bufferGeom=Application.Geometry.Buffer(item.Geometry,5.0)
    Application.Commands.AreaNew('Flächenraster',bufferGeom)
```
# **Konvertierung nach WKT**

Ermöglicht die Konvertierung von Geometrie-Objekten ins Format *Well-known text (WKT)* .

### **Aufruf**

Application.Geometry.ConvertToWKT(geom)

**Einige Beispiele**

```
geometries = []
geometries.append( ([(313.75343386458786, 329.00688169617206, None, None), (371.26039199680866, 223.0729
8253942281, None, None), (605.82832462032627, 241.23307778593153, None, None), (575.56147885043561, 329.
00688168685883, None, None), (313.75343386458786, 329.00688169617206, None, None)], None))
geometries.append( (541.69395209544336, 280.31396323177734, None))
geometries.append( (10,10))
geometries.append([(10,10), (100, 200)])
geometries.append([[(10,10), (100, 200)], [(5,5), (8,8)]])
geometries.append( ([(313.75343386458786, 329.00688169617206, 0.0, None), (575.56147885043561, 329.00688
168685883, 0.0, None), (605.82832462032627, 241.23307778593153, 0.0, None), (371.26039199680866, 223.072
98253942281, 0.0, None), (313.75343386458786, 329.00688169617206, 0.0, None)], None))
geometries.append([([(1376.1102032646222, 275.94538736366462, None, None), (2003.7112774833722, 324.2223
6490272712, None, None), (2069.5437970146222, -136.60368490196041, None, None), (1336.6106915458722, -19
3.65825033164791, None, None), (1376.1102032646222, 275.94538736366462, None, None)], None), ([(1472.664
1583427472, -751.03843831992913, None, None), (1529.7188458427472, -1102.1439681050854, None, None), (21
88.0418438896222, -1058.2557845113354, None, None), (2135.3758282646222, -680.81730794883538, None, None
), (1472.6641583427472, -751.03843831992913, None, None)], None)])
```

```
for geom in geometries:
    print (Application.Geometry.ConvertToWKT(geom))
```
### **Konvertierung nach GeoJSON**

Ermöglicht die Konvertierung von Geometrie-Objekten ins Format *GeoJSON* .

### **Aufruf**

Application.Geometry.ConvertToGeoJSON(geom)

#### **Einige Beispiele**

```
geometries = [ ]geometries.append( ([(313.75343386458786, 329.00688169617206, None, None), (371.26039199680866, 223.0729
8253942281, None, None), (605.82832462032627, 241.23307778593153, None, None), (575.56147885043561, 329.
00688168685883, None, None), (313.75343386458786, 329.00688169617206, None, None)], None))
geometries.append( (541.69395209544336, 280.31396323177734, None))
geometries.append( (10,10))
geometries.append([(10,10), (100, 200)])
geometries.append([[(10,10), (100, 200)], [(5,5), (8,8)]])
geometries.append( ([(313.75343386458786, 329.00688169617206, 0.0, None), (575.56147885043561, 329.00688
168685883, 0.0, None), (605.82832462032627, 241.23307778593153, 0.0, None), (371.26039199680866, 223.072
98253942281, 0.0, None), (313.75343386458786, 329.00688169617206, 0.0, None)], None))
geometries.append([([(1376.1102032646222, 275.94538736366462, None, None), (2003.7112774833722, 324.2223
6490272712, None, None), (2069.5437970146222, -136.60368490196041, None, None), (1336.6106915458722, -19
3.65825033164791, None, None), (1376.1102032646222, 275.94538736366462, None, None)], None), ([(1472.664
1583427472, -751.03843831992913, None, None), (1529.7188458427472, -1102.1439681050854, None, None), (21
88.0418438896222, -1058.2557845113354, None, None), (2135.3758282646222, -680.81730794883538, None, None
), (1472.6641583427472, -751.03843831992913, None, None)], None)])
```
for geom in geometries: print (Application.Geometry.ConvertToGeoJSON(geom))

# **Differenz**

Ermittelt die Differenz-Geometrie zweier definierter Geometrie-Objekte oder Arrays von Geometrie-Objekten. Die Operation liefert ein Geometrie-Objekt, besteht keine Differenz zwischen den beiden angegebenen Geometrie-Objekten so wird die Geometrie des 1. angegebenen Objekts geliefert. Im Fehlerfall wird *None* geliefert.

### **Aufruf**

Application.Geometry.Difference(geom1,geom2)

 $\triangle$  Die Reihenfolge der Parameter wirkt sich unmittelbar auf die Ergebnis-Geometrie aus.

Grundsätzlich können für die Abfrage jegliche Geometrien, die in Skript-Code vorkommen können, verwendet werden, auch Arrays von Geometrien.

Soll die Differenz für eine Liste von Geometrien gebildet werden, so darf in der Liste nur 1 Geometry-Typ vorkommen, ansonsten liefert die Operation *None* .

### **Einige Beispiele**

### **Differenz von Linien**

```
geom1 = [(297.56206785691376, -3067.9148195265084, None, None), (1118.9565991069137, -2586.4078615186959
, None, None), (2301.4810131694139, -2657.2176759718209, None, None), (2740.5020092631639, -1842.9043214
796334, None, None)]
geom2 = [(1118.9565991069137, -2586.4078615186959, None, None), (2301.4810131694139, -2657.2176759718209
, None, None)]
diff = Application.Geometry.Difference(geom1,geom2)
print (geom1)
print (geom2)
print (diff)
print (Application.Geometry.ConvertToWKT(diff))
for l in diff:
    Application.Commands.LinestringNew('LinieRot', l)
```
#### **Differenz von Flächen**
```
geom1 = ([(241.11305285553513, 223.07298254221678, None, None), (324.34681768507676, 39.958663295954466,
None, None), (510.48787032090888, 117.13908337894827, None, None), (401.52723776181932, 298.74006644077
6, None, None), (241.11305285553513, 223.07298254221678, None, None)], None)
geom2 = ([(313.75343386458786, 329.00688169617206, None, None), (371.26039199680866, 223.07298253942281,
None, None), (605.82832462032627, 241.23307778593153, None, None), (575.56147885043561, 329.00688168685
883, None, None), (313.75343386458786, 329.00688169617206, None, None)], None)
diff = Application.Geometry.Difference(geom1,geom2)
print (geom1)
print (geom2)
print (diff)
print (Application.Geometry.ConvertToWKT(diff))
Application.Commands.AreaNew('FlächeRot', diff)
```
#### **Differenz von Linie und Fläche**

```
geom1 = [(1973.7809402158964, -1642.5032597035979, None, None), (1623.5660964658964, 794.40836139015209,
None, None)]
geom2 = [([(1376.1102032646222, 275.94538736366462, None, None), (2003.7112774833722, 324.22236490272712
, None, None), (2069.5437970146222, -136.60368490196041, None, None), (1336.6106915458722, -193.65825033
164791, None, None), (1376.1102032646222, 275.94538736366462, None, None)], None), ([(1472.6641583427472
, -751.03843831992913, None, None), (1529.7188458427472, -1102.1439681050854, None, None), (2188.0418438
896222, -1058.2557845113354, None, None), (2135.3758282646222, -680.81730794883538, None, None), (1472.6
641583427472, -751.03843831992913, None, None)], None)]
diff = Application.Geometry.Difference(geom1,geom2)
print (geom1)
print (geom2)
print (diff)
print (Application.Geometry.ConvertToWKT(diff))
for l in diff:
    Application.Commands.LinestringNew('LinieRot', l)
```
#### **Begrenzungsrahmen**

Ermittelt den Begrenzungsrahmen ( *Bounding Box* bzw. *Envelope* ) eines Geometrischen Objekts.

Die Operation definiert ein *achsparalleles Rechteck* , welches die Extrema des angegebenen Objekts einschließt. Da der Begrenzungsrahmen nicht zwingend eine Fläche beschreibt, liefert die Operation die Punkte *Links Unten* und *Rechts Oben* als *Tuple*

#### **Aufruf**

.

```
envelope=Application.Geometry.Envelope(geom)
liU=envelope[0]
reO=envelope[1]
```
**Einige Beispiele**

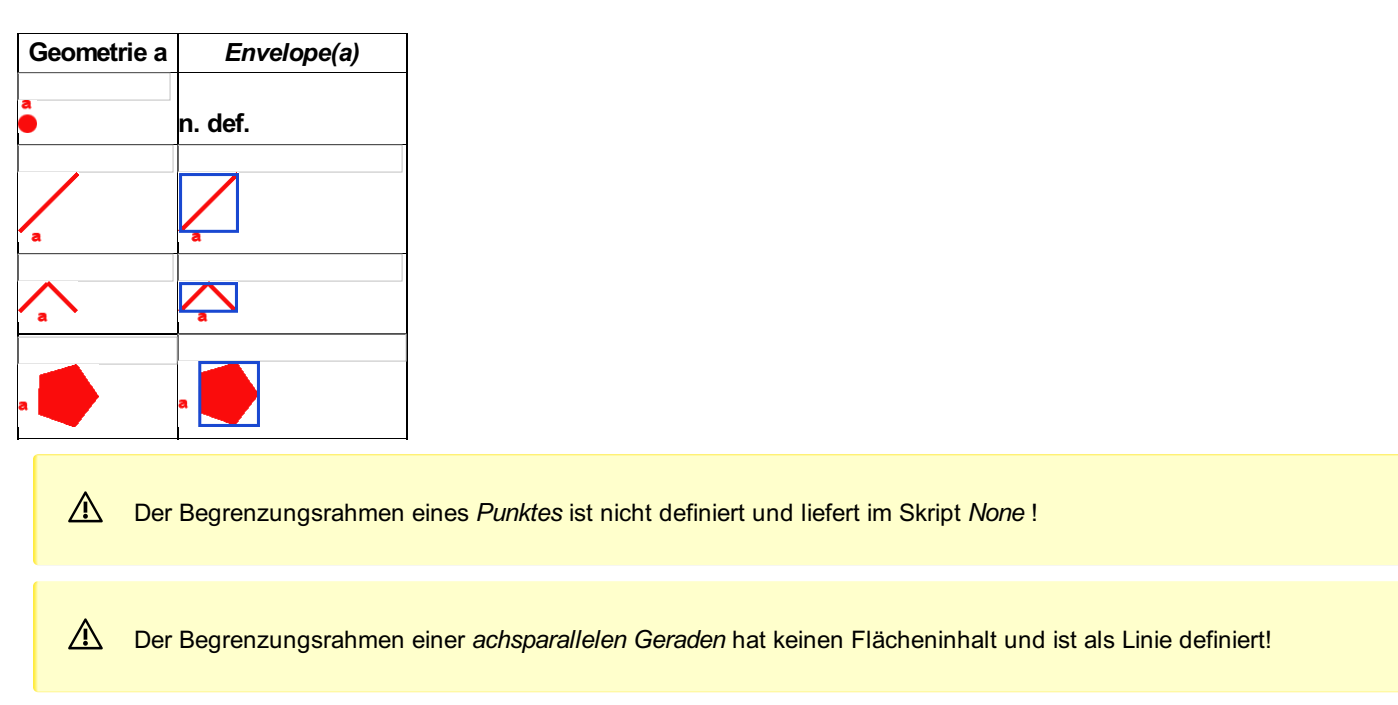

# **Verschnitt**

Ermittelt den Verschnitt der beiden angegebenen Geometrien.

Die Operation liefert eine Geometrie, die sich aus dem Verschnitt der beiden Operanden ergibt. Sie entpricht dem Prädikat *INTERSECTION* gemäß dem *Dimensionally Extended nine-Intersection Model (DE-9IM)* .

#### **Aufruf**

Application.Geometry.Intersection(geom1,geom2)

Die Reihenfolge der Parameter ist nicht von Bedeutung.

#### **Einige Beispiele**

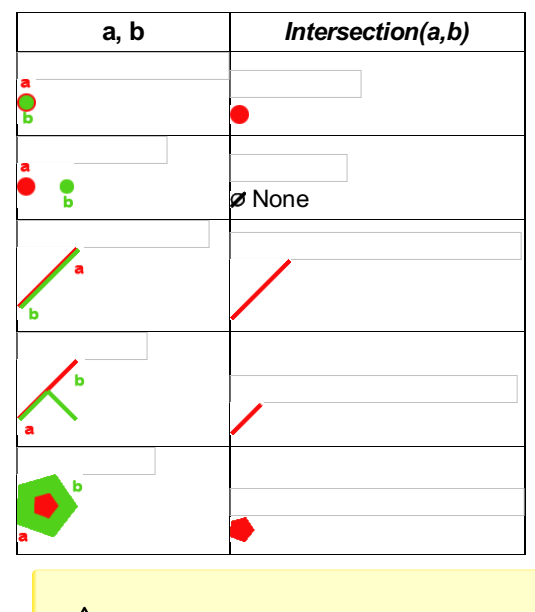

⚠ Ist keine Verschnittbildung möglich, dann gibt die Operation *None* zurück.

**Alle Grundstücke, die eine Linie schneiden, mitsamt der Schnittlänge auflisten**

```
line=Application.IO.GetObject('Linie wählen:').Value
```

```
for item in Application.Project.GetObjects().WhereObjectType('Grundstück'):
```

```
if Application.Geometry.Intersects(line.Geometry,item.Geometry):
    section=Application.Geometry.Intersection(line.Geometry,item.Geometry)
    print ('GSt '+item.Name+': '+str(Application.Geometry.Length(section))+'m' )
```
## **Verschnitt-Abfrage**

Ermittelt, ob zwei definierte Geometrien *mindestens einen gemeinsamen Punkt* aufweisen. Die Operation liefert *True* wenn ein Verschnitt besteht, andernfalls *False* . Sie entpricht dem Prädikat *INTERSECTS* gemäß dem *Dimensionally Extended nine-Intersection Model (DE-9IM)* .

#### **Aufruf**

```
if Application.Geometry.Intersects(geom1,geom2):
    # Do something
```
Die Reihenfolge der Parameter ist nicht von Bedeutung.

#### **Einige Beispiele**

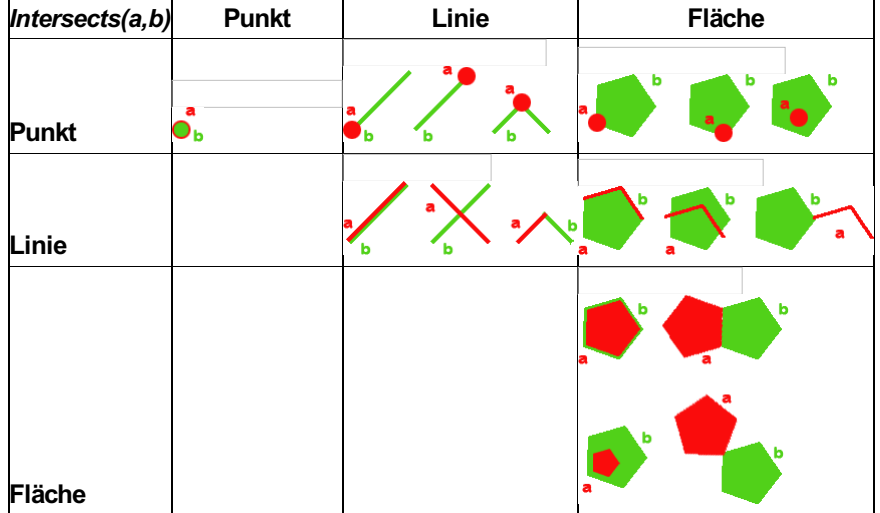

#### **Punkte entlang einer Linie ausgeben**

```
# Punkte entlang einer Linie ausgeben
line=Application.IO.GetObject('Linie wählen:').Value
for point in Application.Project.GetObjects().WhereObjectClass('Point'):
    if Application.Geometry.Intersects(line.Geometry,point.Geometry):
        print (str(point.Name))
```
**Angrenzende, gleichartige Flächen hervorheben**

```
items=[]
geom1=Application.IO.GetObject('Fläche wählen:').Value
for geom2 in Application.Project.GetObjects().WhereObjectClass('Area').WhereObjectType(geom1.ObjectType)
:
    if Application.Geometry.Intersects(geom1.Geometry,geom2.Geometry):
        items.append(geom2)
Application.IO.ZoomGoTo(items,0)
```
Für die Abfrage können jegliche Geometrien, die in Skript-Code vorkommen können, verwendet werden.

### **Längenermittlung**

Ermöglicht die Berechnung von Länge bzw. Umfang eines Geometrie-Objektes. Liefert die *Länge in Meter bei linienhaften Geometrien* . Liefert den *Umfang in Meter bei flächenhaften Objekten* .In allen anderen Fällen wird *None* geliefert.

Wird ein Array von Geometrien übergeben, so wird die Summe der Linienlänge bzw. des Flächenumfangs geliefert.

#### **Aufruf**

Application.Geometry.Length(geom)

#### **Einige Beispiele**

#### **Länge von Linien**

```
geoms = []
geom1 = [(-1754.7235568070216, -758.88794425223023, None, None), (-1422.9984513018364, -855.532256459817
29, None, None)]
geom2 = [(-2363.5562240284721, -665.09445001091808, None, None), (-2238.5398053117465, -518.590848621912
3, None, None), (-1820.5161227895776, -491.24349750205874, None, None), (-1675.9658905560166, -358.41354
116704315, None, None)]
geoms.append(geom1)
geoms.append(geom2)
length1 = Application.Geometry.Length(geom1)
print ('Länge 1: ' + str(length1) + ' m')
length2 = Application.Geometry.Length(geom2)
print ('Länge 2: ' + str(length2) + ' m')
length = Application.Geometry.Length(geoms)
print ('Länge Gesamt: ' + str(length) + " m")
```
#### **Umfang von Flächen**

```
geoms = [([(-2221.2952515059369, 407.31507800535655, None, None), (-1800.4870239668744, 351.207289919419
05, None, None), (-1806.7211548262494, -85.186386838393446, None, None), (-2012.4496704512494, -75.83506
8479018446, None, None), (-2062.3232056074994, 95.6053001733253, None, None), (-2249.3490845137494, 173.
53272937254405, None, None), (-2271.1687866621869, 410.43226550535655, None, None), (-2221.2952515059369
, 407.31507800535655, None, None)], None), ([(-1462.3351939778395, 208.25380370053119, None, None), (-99
6.099231069476, -105.84199167196982, None, None), (-588.75633471131994, 134.63759257490403, None, None),
 (-652.55699403331744, 384.93266758354969, None, None), (-1462.3351939778395, 208.25380370053119, None,
None)], [[(-1025.5457643431671, 139.54533796230919, None, None), (-1027.6179530232603, 44.23430153831168
4, None, None), (-842.44827528888527, 132.18986794456168, None, None), (-782.26834364826027, 220.1453733
1565543, None, None), (-1025.5457643431671, 139.54533796230919, None, None)]])]
length = Application.Geometry.Length(geoms)
print ('Umfang: ' + str(length) + " m ")
```
### **Vereinigung**

Ermöglicht die Vereinigung zweier definierter Geometrie-Objekte. Liefert als Ergebnis wieder ein Geometrie-Objekt, das der Vereinigung der angegebene Geometrien entspricht.

Die Reihenfolge der Parameter ist nicht von Bedeutung.

Grundsätzlich können für die Abfrage jegliche Geometrien, die in Skript-Code vorkommen können, verwendet werden, auch Arrays von Geometrien.

Soll die Differenz für eine Liste von Geometrien gebildet werden, so darf in der Liste nur 1 Geometry-Typ vorkommen, ansonsten liefert die Operation *None* .

#### **Aufruf**

vereinigung = Application.Geometry.Union(geom1,geom2)

#### **Einige Beispiele**

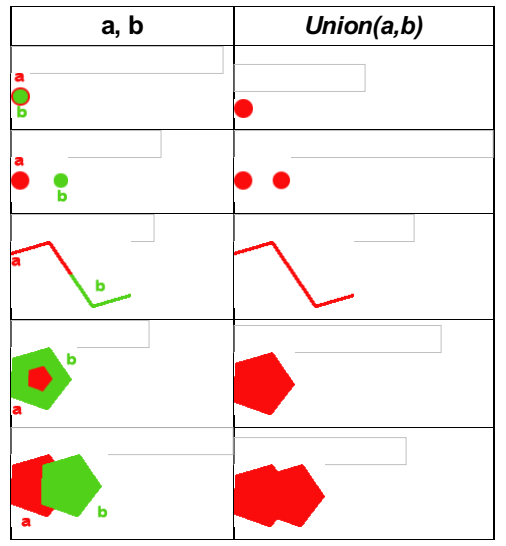

**Vereinigung von Punkten** Liefert eine Punktmenge:

```
point1 = (10,10)
point2 = (20,20)
v = Application.Geometry.Union(point1, point2)
print (v)
```
Liefert genau 1 Punkt:

```
point1 = (10,10)
point2 = (10,10)
v = Application.Geometry.Union(point1, point2)
print (v)
```
#### **Vereinigung von Linien**

Liefert eine Menge von Linien:

```
line1 = [(10,10), (30, 50)]line2 = [(0, 0), (9, 9)]v = Application.Geometry.Union(line1, line2)
print (v)
```
Liefert genau 1 (verlängerte) Linie:

```
line1 = [(10,10), (30, 10)]line2 = [(10, 10), (100, 10)]v = Application.Geometry.Union(line1, line2)
print (v)
```
#### **Vereinigung von Flächen**

Liefert eine Menge von Flächen:

```
area1 = ([(-2221.2952515059369, 407.31507800535655, None, None), (-1800.4870239668744, 351.2072899194190
5, None, None), (-1806.7211548262494, -85.186386838393446, None, None), (-2012.4496704512494, -75.835068
479018446, None, None), (-2062.3232056074994, 95.6053001733253, None, None), (-2249.3490845137494, 173.5
3272937254405, None, None), (-2271.1687866621869, 410.43226550535655, None, None), (-2221.2952515059369,
407.31507800535655, None, None)], None)
area2 = ([(-1462.3351939778395, 208.25380370053119, None, None), (-996.099231069476, -105.84199167196982
, None, None), (-588.75633471131994, 134.63759257490403, None, None), (-652.55699403331744, 384.93266758
354969, None, None), (-1462.3351939778395, 208.25380370053119, None, None)], [[(-1025.5457643431671, 139
.54533796230919, None, None), (-1027.6179530232603, 44.234301538311684, None, None), (-842.4482752888852
7, 132.18986794456168, None, None), (-782.26834364826027, 220.14537331565543, None, None), (-1025.545764
3431671, 139.54533796230919, None, None)]])
v = Application.Geometry.Union(area1, area2)
print (area1)
print (area2)
print (v)
print (Application.Geometry.ConvertToWKT(v))
```
Liefert genau 1 zusammengeführte Fläche:

```
area1 = ([(-2221.2952515059369, 407.31507800535655, None, None), (-1800.4870239668744, 351.2072899194190
5, None, None), (-1806.7211548262494, -85.186386838393446, None, None), (-2012.4496704512494, -75.835068
479018446, None, None), (-2062.3232056074994, 95.6053001733253, None, None), (-2249.3490845137494, 173.5
3272937254405, None, None), (-2271.1687866621869, 410.43226550535655, None, None), (-2221.2952515059369,
 407.31507800535655, None, None)], None)
area2 = ([(-2499.5063784928761, 643.52093234853828, None, None), (-2033.2704155845126, 329.4251369760372
7, None, None), (-1625.9275192263567, 569.90472122291112, None, None), (-1689.7281785483542, 820.1997962
3155677, None, None), (-2499.5063784928761, 643.52093234853828, None, None)], [[(-2062.716948858204, 574
.81246661031628, None, None), (-2064.7891375382969, 479.50143018631877, None, None), (-1879.619459803921
9, 567.45699659256877, None, None), (-1819.4395281632969, 655.41250196366252, None, None), (-2062.716948
858204, 574.81246661031628, None, None)]])
v = Application.Geometry.Union(area1, area2)
print (area1)
print (area2)
print (v)
print (Application.Geometry.ConvertToWKT(v))
```
#### **Vereinigung verschiedener Geometrie-Typen**

Gibt es keine Schnittpunkte zwischen den angegebenen Geometrien, so liefert die Vereinigungs-Operation ein Array, das die angegebenen Geometrien beinhaltet.

Liefert ein Array mit verschiedenen Geometrien:

```
geom1 = ([(-8280.32440193055, -4890.0734386506392, None, None), (-8244.91017158387, -4891.5003871980025,
None, None), (-8244.0021134173658, -4904.9915218415572, None, None), (-8268.9088288104322, -4907.067081
4576461, None, None), (-8280.32440193055, -4890.0734386506392, None, None)], [[(-8271.892440870979, -489
4.224557882817, None, None), (-8265.5360413348462, -4894.7434482636763, None, None), (-8267.22243507264,
-4898.5053997102095, None, None), (-8269.8168869769361, -4898.8945674958541, None, None), (-8271.892440
870979, -4894.224557882817, None, None)], [(-8258.01213844178, -4899.0242900910689, None, None), (-8251.
3962937152173, -4900.7106800141646, None, None), (-8249.4504547869947, -4895.7812290253951, None, None),
(-8258.01213844178, -4899.0242900910689, None, None)]])
item1 = [(-8338.569786146858, -4888.5167713227584, None, None), (-8342.2020188128736, -4910.050699240238
8, None, None)]
item2 = [(-8337.4022866046216, -4923.6715564790084, None, None), (-8309.6416779315259, -4921.85544396069
78, None, None)]
geometries = []
geometries.append(item1)
geometries.append(item2)
v = Application.Geometry.Union(geom1, geometries)
print (geom1)
print (item1)
print (item2)
print (Application.Geometry.ConvertToWKT(v))
```
Liefert eine Linie (Vereinigung von Punkt auf Linie):

```
geom1 = (-8339.516679006656, -4894.1304873105164, None)
geom2 = [(-8338.569786146858, -4888.5167713227584, None, None), (-8339.516679006656, -4894.1304873105164
, None, None), (-8342.2020188128736, -4910.0506992402388, None, None)]
v = Application.Geometry.Union(geom1,geom2)
print (v)
print (Application.Geometry.ConvertToWKT(v))
```
Liefert ein Polygon (Vereinigung von Punkt in Polygon):

```
geom1 = ([(-8312.08925968544, -4872.4036696888743, None, None), (-8279.8428455008689, -4869.394007060700
5, None, None), (-8280.846065105361, -4878.7096351124583, None, None), (-8310.5127673758689, -4884.58564
60072337, None, None), (-8312.08925968544, -4872.4036696888743, None, None)], None)
geom2 = (-8292.8847308768454, -4874.5534308888255, None)
v = Application.Geometry.Union(geom1,geom2)
print (v)
print (Application.Geometry.ConvertToWKT(v))
```
Liefert ein Array mit einem Polygon und einer Teillinie (Linie in Polygon wurde mit Polygon vereinigt):

```
geom1 = [(-8390.48385959999, -4904.3634437062083, None, None), (-8370.9926982535544, -4868.1041511036692
, None, None)]
geom2 = ([(-8394.9267001761618, -4882.8658393360911, None, None), (-8397.5064120902243, -4912.3892158009
348, None, None), (-8372.2825542105857, -4917.262007091218, None, None), (-8366.5498576773825, -4891.464
8803211985, None, None), (-8394.9267001761618, -4882.8658393360911, None, None)], None)
v = Application.Geometry.Union(geom1,geom2)
print (v)
print (Application.Geometry.ConvertToWKT(v))
```
# **IO**

### **AbortCommand**

Mit der Methode **Application.IO.AbortCommand()** wird der aktuelle Befehl abgebrochen. Dadurch kann man in einem Erstellungs-Skript durch Benutzereingabe den Erstellungsbefehl abbrechen.

✎ Wenn das folgende Skript während einer Objekterstellung läuft und die Objektauswahl vom User abgebrochen wird, wird der gesamte Erstellungsbefehl abgebrochen.

```
result = Application.IO.GetObject('Wählen Sie ein Objekt:')
if result.Ok:
    print("Objekt ausgewählt...")
else:
    Application.IO.AbortCommand()
```
## **Clear**

Mit folgendem Befehl kann das Fenster für die Skriptausgabe zurückgesetzt werden, der Textinhalt wird geleert:

```
Application.IO.Clear()
```
# **ClearSelection**

Die Methode **Application.IO.ClearSelection** hebt die Auswahl der bis zu ihrem Aufruf in der Grafik selektierten Objekte auf.

ⓘ Die Selektion inmitten einer Eingabeaufforderung an den Benutzer kann hiermit nicht beeinflusst werden, sondern lediglich Befehle, die eine grafische Selektion zurücklassen.

#Aufheben der Selektion in der Grafik Application.IO.ClearSelection()

### **GetDouble**

Das Attribut *Application.IO* erlaubt das Auslösen einer Eingabeaufforderung vom Benutzer, um einfache Werte abzufragen. Über die Eigenschaft **.Ok** des Ergebnisses kann geprüft werden, ob die Eingabe erfolgreich durchgeführt wurde. Bei erfolgreicher Eingabe kann mittels **.Value** auf den Wert zugegriffen werden.

```
✎ Eingabeaufforderung für eine Gleitkommazahl .
         rslt = Application.IO.GetDouble("Wert eingeben:")
             if rslt.Ok:
                 print (rslt.Value)
```
Siehe auch GetInt bzw. GetString

## **GetInitialSelection**

Die Methode **Application.IO.GetInitialSelection** ermöglicht das Auslesen der zum Zeitpunkt des Script-Starts selektierten Objekte.

```
#Gibt alle zum Script-Start gewählten Punkt-Ids aus
for obj in Application.IO.GetInitialSelection().WhereObjectClass('Point') :
    print (obj.Id)
```
# **GetFileNameForOpen**

Datei öffnen

```
filter = 'Textdateien (*.txt)|*.txt|Alle Dateien (*.*)|*.*'
initialDirectory = 'C:\Temp'
title = 'meine Textdatei auswählen'
myfilepath = Application.IO.GetFileNameForOpen(filter,initialDirectory,title).Value
print (myfilepath)
```
## **GetFileNameForSave**

Datei speichern

```
filter = 'Textdateien (*.txt)|*.txt|Alle Dateien (*.*)|*.*'
initialDirectory = 'C:\Temp'
title = 'meine Textdatei auswählen'
myfilepath = Application.IO.GetFileNameForSave(filter,initialDirectory,title).Value
print (myfilepath)
```
# **GetFolderPath**

Ordner auswählen

```
filter = 'Textdateien (*.txt)|*.txt|Alle Dateien (*.*)|*.*'
initialDirectory = 'C:\Temp'
title = 'meine Textdatei auswählen'
myfolderpath = Application.IO.GetFolderPath(initialDirectory,title).Value
print (myfolderpath)
```
## **GetInt**

Das Attribut *Application.IO* erlaubt das Auslösen einer Eingabeaufforderung vom Benutzer, um einfache Werte abzufragen. Über die Eigenschaft **.Ok** des Ergebnisses kann geprüft werden, ob die Eingabe erfolgreich durchgeführt wurde. Bei erfolgreicher Eingabe kann mittels **.Value** auf den Wert zugegriffen werden.

```
✎ Eingabeaufforderung für eine Ganzzahl .
         rslt = Application.IO.GetInt("Wert eingeben:")
             if rslt.Ok:
                  print (rslt.Value)
```
Siehe auch GetDouble bzw. GetString

## **GetObject**

Das Attribut *Application.IO* ermöglicht die Abfrage von Grafikobjekten vom Anwender unter Angabe einer Eingabeaufforderung. Über die Eigenschaft **.Ok** des Ergebnisses kann geprüft werden, ob die Eingabe erfolgreich durchgeführt wurde. Bei erfolgreicher Eingabe kann mittels **.Value** auf das Ergebnis zugegriffen werden.

Im Falle der Einzelselektion gibt es noch 2 zusätzliche Ergebniswerte, den **.SelectionPoint** und die **SelectedGeometry** .Der SelectionPoint beschreibt die Koordinate, mit welcher das Objekt beim Klick selektiert wurde, die SelectedGeometry gibt die jeweilige Basisgeometrie zurück bei welcher das Objekt gewählt wurde (zB. ein Segment).

```
res = Application.IO.GetObject('Bitte wählen Sie ein Objekt:')
#SelectionPoint ermitteln
print (res.SelectionPoint)
```
print (res.SelectedGeometry)

# **GetObjects**

Das Attribut *Application.IO* ermöglicht die Abfrage von Grafikobjekten vom Anwender unter Angabe einer Eingabeaufforderung. Über die Eigenschaft **.Ok** des Ergebnisses kann geprüft werden, ob die Eingabe erfolgreich durchgeführt wurde. Bei erfolgreicher Eingabe kann mittels **.Value** auf das Ergebnis zugegriffen werden.

hinweisText = 'Bitte wählen Sie ein Einzelobjekt per Mausklick oder mehrere Objekte per Angabe eines Fen ster-Bereichs:' Application.IO.GetObjects(hinweisText)

#### **Selektion mit Objektklassenfilter**

```
#Filterung auf LineString Objekte (Mehrfachauswahl)
Application.IO.GetObjects('Objekte auswählen:', 'LineString')
#Filter auf LineString oder Point Objekte (Mehrfachauswahl)
Application.IO.GetObjects('Objekte auswählen:', ['LineString','Point'])
```
#Filterung auf LineString Objekte (Einzelauswahl) Application.IO.GetObject('Objekt auswählen:', 'LineString') #Filter auf LineString oder Point Objekte (Einzelauswahl) Application.IO.GetObject('Objekt auswählen:', ['LineString','Point'])

Siehe auch Iterator

### **GetPoint**

Das Attribut *Application.IO* ermöglicht auch die Abfrage von Koordinaten vom Anwender unter Angabe einer Eingabeaufforderung. Über die Eigenschaft **.Ok** des Ergebnisses kann geprüft werden, ob die Eingabe erfolgreich durchgeführt wurde. Bei erfolgreicher Eingabe kann mittels **.Value** auf die Koordinate in Form eines **Tuples** zugegriffen werden.

```
rslt = Application.IO.GetPoint("Punkt zeigen:")
   if rslt.Ok:
       print (rslt.Value)
```
Wahlweise kann mit der Methode auch eine Geometrie übergeben werden, welche dann an der Maus hängt (geom), und es kann der Objektfang ein- oder ausgeschaltet werden (snap = True, False)

```
geom = [(-25,-25), (25,-25), (25,25), (-25,25), (-25,-25)]
snap=False
Application.IO.GetPoint('Druckbereich positionieren', geom, snap)
```
### **GetSelection**

Mit der Methode **Application.IO.GetSelection** fragen Sie die aktuell selektierten Modellobjekte ab. Das Ergebnis können Sie wie gewohnt auch weiter filtern.

Siehe auch SetSelection

## **GetString**

Das Attribut *Application.IO* erlaubt das Auslösen einer Eingabeaufforderung vom Benutzer, um einfache Werte abzufragen. Über die Eigenschaft **.Ok** des Ergebnisses kann geprüft werden, ob die Eingabe erfolgreich durchgeführt wurde. Bei erfolgreicher Eingabe kann mittels **.Value** auf den Wert zugegriffen werden.

```
✎ Eingabeaufforderung für eine einzeilige Zeichenkette .
         rslt = Application.IO.GetString("Text eingeben:")
              if rslt.Ok:
                  print (rslt.Value)
```
Siehe auch GetInt bzw. GetDouble

### **GetValues**

Mit dem Aufruf **Application.IO.GetValues** wird dem Benutzer ein Dialog zur Attribut-Eingabe angezeigt.

Über die Eigenschaft **.Ok** des Ergebnisses kann geprüft werden, ob die Eingabe erfolgreich durchgeführt wurde. Bei erfolgreicher Eingabe kann mittels **.Value** auf den Wert zugegriffen werden.

abfrage = Application.IO.GetValues([(abfrageAttribut), (abfrageAttribut2), ...])

**abfrageAttribut** ... ein Tuple-Element, das die Abfrage eines Attributwertes definiert

Eine solche Tuple-Definition für die Werteabfrage ist folgendermaßen aufgebaut: **('AttributName', 'AttributTyp', [DefaultWert], [WerteListe], [PflichtAttribut])**

**AttributName** ... Name, der für die Attributeingabe und Auswertung am Ergebnis verwendet wird

**AttributTyp** ... Typ für die Attributeingabe, mögliche Werte sind

'int'

'double'

'string'

'bool'

'color'

'date'

**DefaultWert** ... Vorausgefüllter Wert für die Attributeingabe, Parameter ist **optional**

**WerteListe** ... Liste mit Auswahlmöglichkeiten, die dem Benutzer für das Attribut angeboten werden, Parameter ist **optional PflichtAttribut** ... Gibt an, ob ein Eingabewert eingegeben werden muss, das Feld wird in der Tabelle markiert, Parameter ist **optional**

```
✎ **Beispiel **Application.IO.GetValues** 1**
         abfrage = Application.IO.GetValues([('Beschreibung', 'string'), ('Farbe', 'color')])
         if(abfrage.Ok):
             print (abfrage.Value.Beschreibung)
             print (abfrage.Value.Farbe)
             print (dir(abfrage.Value))
```
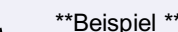

✎ \*\*Beispiel \*\*Application.IO.GetValues\*\* 2\*\*

```
GetViewP
Auslesen des al
               from datetime import date
               abfrageDefinitionen = []
               attribut = ('TestStringWerteListe', 'string', None, ['Wert1', 'Wert2', 'Wert3', 'Wert4'])
               abfrageDefinitionen.append(attribut)
               attribut = ('TestInt', 'int', None, [1,2,3,4,5])
               abfrageDefinitionen.append(attribut)
               attribut = ('TestDouble', 'double', 30.0, [10.0, 20.0, 30.0], True)
               abfrageDefinitionen.append(attribut)
               attribut = ('TestColor1', 'color', None, None, True)
               abfrageDefinitionen.append(attribut)
               attribut = ('TestColor2', 'color', 1)
               abfrageDefinitionen.append(attribut)
               attribut = ('TestColor3', 'color', '100,100,120')
               abfrageDefinitionen.append(attribut)
               attribut = ('TestBool', 'bool', True)
     \left\{ \bullet \right\} Zugriff auf Attribute mit Leerzeichen
               attribut (estattribus del Value - 'Ene
               print (getattr(auswahl.Value, 'Erster Wert'))<br>.
               abfrageDefinitionen.append(attribut)
               result = Application.IO.GetValues(abfrageDefinitionen)
               print (result.Ok)
               auswahl = Application.IO.GetValues([("Erster Wert", "string", "a", ["a", "b", "c"])])
```
#### **GetViewPositi**

if(result.Ok):

```
# Liefert den aktuellen Bildschirmausschnitt als Liste von 4 Punkten (Rechteck)<br>.
pos = Application.IO.GetViewPosition()
              _{\text{true}}if pos.Ok :
   print (pos.Value)
```
print (dir(result.Value))

### **GetWindd**

Das Attribut *Application.IO* ermöglicht auch die Abfrage eines Fenster-Bereichs vom Anwender unter Angabe einer Eingabeaufforderung. Über die Eigenschaft **.Ok** des Ergebnisses kann geprüft werden, ob die Eingabe erfolgreich durchgeführt wurde. Bei erfolgreicher Eingabe kann mittels **.Value** auf die Koordinaten des gewählten Bereichs in Form einer **Liste von Tuples** zugegriffen werden.

```
text = 'Bitte wählen Sie ein Fenster aus:'
abfrage = Application.IO.GetWindow(text)
if abfrage.Ok:
    print (abfrage.Value)
    print (abfrage.Value[0])
    print (abfrage.Value[1])
```
### **Skriptausgabe**

Geben Sie dem Anwender Informationen über das Fenster "Skriptausgabe"

#### **Ausgabe von Texten**

Die Python-Standardfunktion *print* führt automatisch zu einer Ausgabe in die Skriptausgabe-Palette.

print ("das ist eine Beispielausgabe")

#### Siehe auch Clear

### **SetSelection**

Die Funktion **Appliction.IO.SetSelection** wiederum ermöglicht es, eine Reihe von Objekten in der Grafik zu selektieren. In Kombination ergeben sich verschiedene Möglichkeiten, Mengen für den nächsten Befehl zu bilden.

```
#Punkte aus Benutzerselektion holen und nur diese selektieren
liste=[]
for obj in Application.IO.GetObjects('Objekte auswählen:').Value:
    if obj.ObjectClass 'Point':
       liste.append(obj)
print ('Extrahiere',len(liste),' Punkte aus Selektion...')
Application.IO.SetSelection(liste)
# Bearbeitung der gesetzten Selektion...
# \ldotsprint ('Lösche Selektion (Tastendruck)')
Application.IO.GetString('Taste zum Fortfahren.')
Application.IO.SetSelection([]) #alternativ .ClearSelection()
```
Siehe auch GetSelection

### **ShowFeatureTable**

Mit ShowFeatureTable werden die Objekte in die Tabellenansicht aufgenommen

```
objects = Application.IO.GetObjects('prompt').Value
Application.IO.ShowFeatureTable(objects)
```
### **ZoomExtents**

Zoomt die Darstellung damit alle Objekte im Zeichenbereich sichtbar sind.

Application.IO.ZoomExtents()

### **ZoomGoTo**

Folgende Scripting-Befehle ermöglichen den Zoom auf einen Grafik-Bereich: Für alle Aufrufmöglichkeiten gilt:

Der Parameter *width* ist **optional** und kann zur Steuerung der Kartenbreite für den Zoom verwendet werden (Angabe in *m* ) .

#### **Zoom auf eine Koordinate**

Application.IO.ZoomGoTo(centerEastNorth,width)

*centerEastNorth* ... Ziel-Koordinate, wo die Kartenansicht platziert werden soll

```
ziel = (20650, 285780)
breite = 30Application.IO.ZoomGoTo(ziel)
Application.IO.ZoomGoTo(ziel, breite)
```
#### **Zoom auf einen Begrenzungsrahmen**

Application.IO.ZoomGoTo(envelope,width)

*envelope* ... Begrenzungsrahmen, in dem die Kartenansicht platziert werden soll

rahmen=Application.Geometry.Envelope(Application.IO.GetObject('Objekt wählen:').Value.Geometry) Application.IO.ZoomGoTo(envelope)

#### **Zoom auf Objekt(e)**

ⓘ Alle nachfolgenden Zoom-Anweisungen führen auch zu einer Objekt-Selektion in der Grafik.

#### **Zoom auf ein Einzelobjekt**

```
import time
from datetime import datetime
gartenListe = list(Application.Project.GetObjects().WhereObjectType('Garten'))
print (str(len(gartenListe)) + ' Gärten gefunden...')
for o in gartenListe:
    print ('zoome auf objekt...' + str(datetime.today()))
    Application.IO.ZoomGoTo(o)
    time.sleep(1)
```
**Zoom auf eine Objektliste:**

```
gartenListe = list(Application.Project.GetObjects().WhereObjectType('Garten'))
Application.IO.ZoomGoTo(gartenListe)
```
#### **Zoom auf einen Objekt-Enumerator:**

Application.IO.ZoomGoTo(Application.Project.GetObjects().WhereObjectType('Garten'))

#### **Zoom auf Objekt-Id(s)**

ⓘ Alle nachfolgenden Zoom-Anweisungen führen auch zu einer Objekt-Selektion in der Grafik.

#### **Zoom auf eine Einzel-Id:**

```
Application.IO.ZoomGoTo(1845)
```

```
gartenListe = list(Application.Project.GetObjects().WhereObjectType('Garten'))
print (str(len(gartenListe)) + ' Gärten gefunden...')
print ('zoome auf objekt mit Id - ' + str(gartenListe[0].Id))
Application.IO.ZoomGoTo(gartenListe[0].Id)
```
#### **Zoom auf eine Id-Liste**

Application.IO.ZoomGoTo([1880, 1901])

```
gartenListe = list(Application.Project.GetObjects().WhereObjectType('Garten'))
idList = []print (str(len(gartenListe)) + ' Gärten gefunden...')
for o in gartenListe:
    idList.append(o.Id)
print ('zoom auf Id-Liste')
```
# Application.IO.ZoomGoTo(idList)

# **Project**

# **Allgemein**

Es gibt grundsätzlich die Möglichkeit, Objekte mittels der Methoden unter Application.Commands zu erzeugen. Dabei wird quasi der Standard-Erzeugebefehl ferngesteuert - für sämtliche Eingaben, die im Skript nicht notiert sind, kann das Programm eine Eingabeaufforderung anzeigen, während welcher das Skript angehalten wird. Um Objekte einfach automatisiert zu erzeugen, gibt es daher die Schnittstelle *Application.Project* .

ⓘ Im Gegensatz zu *Application.Commands* ist es dabei möglich, Attributwerte gleich bei der Erstellung in Form eines Schlüssel-Wert *Python Dictionary* 's anzugeben.

Automatisiert eingefügt werden können Objekte der Klassen:

**PointNew LinestringNew** LinestringSymbolNew **AreaNew** TwoPointSymbolNew ThreePointSymbolNew **BaselineDimensionNew** 

### **Fläche automatisiert erzeugen**

Analog zum Einfügen eines Punkts mit der Geometrie der Fläche.

### **Basislinienbemaßung automatisiert erzeugen**

Analog zum Einfügen eines Punkts.

Erwartet eine Liste von mind. 2 Punkten (1. und 2. Punkt definieren die Basislinie, alle weiteren Punkte sind Zwischenpunkte)

## **Objekt löschen**

Mit dem Aufruf *Application.Project.Delete(objToDelete)* kann ein Objekt aus der geladenen Objektmenge entfernt werden. **objToDelete** ... Eine Objektreferenz oder eine ganzzahlige Objekt-Id, gibt das zu löschende Objekt an

```
prompt = 'Wählen Sie ein Objekt zum Löschen:'
obj = Application.IO.GetObject(prompt).Value
Application.Project.Delete(obj.Id)
obj = Application.IO.GetObject(prompt).Value
Application.Project.Delete(obj)
```
# **Export**

Mit dem Aufruf *Application.Project.Export* können die Objekte des geladenen Bereiches als DWG-, DXF- oder XML-Datei exportiert werden.

```
from os.path import expanduser
userPfad = expanduser('~') + '\\Documents'
dwgPfad = userPfad + '\\exportDWG.dwg'
Application.Project.Export.ExportDWG(dwgPfad)
```
DWG-Export: Application.Project.Export.ExportDWG(dwgPfad) DXF-Export: Application.Project.Export.ExportDXF(dxfPfad) XML-Export: Application.Project.Export.ExportXml(xmlPfad)

## **Dateien vergleichen**

**Application.Project.GetDifferences** gibt eine Liste der Unterschiede zwischen der aktuell geöffneten und der angegebenen geodb-Datei retour. Dabei werden die Geometrien und die Attribute miteinander verglichen.

```
Application.IO.ClearSelection()
diff = set() #using a set will make IDs unique
for item in Application.Project.GetDifferences('C:\\temp\\Demo.geodb3'):
    print ('ID:',item.Id, ':', item.Message)
    diff.add(item.Id)
if len(diff) == 0:
    print ('No differences found')
else:
    print (len(diff), 'differences found!')
    Application.IO.SetSelection(Application.Project.GetObjects().WhereId(list(diff)))
```
## **Geladene Objekte ermitteln**

Mit dem Aufruf *Application.Project.GetObjects()* kann die aktuell geladene Objektmenge mittels lterator ermittelt werden. Folgendes Beispiel ermittelt die geladenen Objekte und gibt die Attribute Id und Objekttyp aus:

```
objekte = Application.Project.GetObjects()
for obj in objekte:
    if obj.ObjectClass 'Point':
        print (str(obj.Id) + ' (' + obj.ObjectType + ')')
```
#### **Objekte verändern**

Um Mengenoperationen durchzuführen, können auch die Objekt-Eigenschaften über das Iterator-Objekt geändert werden. Dazu sollte das Ergebnis vorher in eine *python-Liste umgewandelt* werden (siehe oben).

```
objekte = list(Application.Project.GetObjects())
for obj in objekte:
    if obj.ObjectClass 'Point':
       obj.ObjectType = 'Messpunkt'
```
### **Geladene Objekte mittels vorgegebener Geometrie ermitteln**

Mit dem Aufruf *Application.Project.GetObjectsInWindow(bufgeom)* werden alle geladenen Objekte ermittelt die innerhalb der übergebenen Fenster-Geometrie liegen bzw. von dieser geschnitten werden.

Folgendes Beispiel kann dazu verwendet werden um einen Punkt mit Puffer zu erzeugen. Diese Geometrie wird verwendet um die angrenzenden Objekte zu ermitteln. Es werden die Id des Objektes und der Objekttyp in der Skriptausgabe angezeigt.

```
res= Application.IO.GetPoint('Wählen Sie einen Punkt aus:')
bufgeom = Application.Geometry.Buffer(res.Value, 5)
envelop = Application.Geometry.Envelope(bufgeom)
Application.Draw.DrawGeometry(envelope)
for object in Application.Project.GetObjectsInWindow(envelope):
```

```
print (str(object.Id) + ' ' + object.ObjectType )
```
ⓘ Es können verschiedene Geometrien (Bounding Box) der Methode übergeben werden. Siehe dazu Puffer und Begrenzungsrahmen.

### **Geladene Objekte auf einem Punkt ermitteln**

Mit dem Aufruf *Application.Project.GetObjectsOnPoint(point)* werden alle geladenen Objekte ermittelt die auf dieser Koordinate liegen bzw. im Falle von Linienzügen oder Flächen, diese Koordinate als Stützpunkt haben.

```
res= Application.IO.GetPoint('Wählen Sie einen Punkt aus:')
for object in Application.Project.GetObjectsOnPoint(res.Value):
    print (str(object.Id) + ' ' + object.ObjectType)
```
## **Linienzug automatisiert erzeugen**

Analog zum Einfügen eines Punkts.

# **Linienzugsymbol automatisiert erzeugen**

**Linienzugsymbol einfügen** entlang aller Linienzüge vom Typ *Fahrbahnrand*

```
ahrbahnrand')):
    geom = linienzug.Geometry
    for i in range(0, len(geom)-1) :
        (startX,startY,startZ,startB)=geom[i]
        (endX,endY,endZ,endB)=geom[i+1]
        meanX = (startX + endX)/2.0meanY = (startY+endY)/2.0
        if Application.Project.LinestringSymbolNew('Asphaltrand',(meanX,meanY),linienzug).Ok:
            count+=1
if count > 0:
    print (str(count) + ' Symbole eingefügt.' )
```
### **Punkte automatisiert erzeugen**

**Punkt einfügen** mit den Attributen "Wert" (Text) und "LFD\_NR" (Ganzzahl)

Application.Project.PointNew('Messpunkt',(100,100),{"Wert": "A14", "LFD\_NR" : 17})

#### **Punkt einfügen** mit Namen

```
pg = Application.Project.PointNew("Messpunkt",(100,100), {"Internal~Name":"123"})
```
ⓘ Beim Einfügen eines Punktes wird die Punktnummer nicht automatisch gesetzt. Das erfolgt nur im Befehl Application.Command.PointNew

### **Dateieinstellungen**

Mittels **Application.Project.Settings** können alle Dateieinstellungen gelesen werden.

```
# Projektname bzw. Dateiname ausgeben
print (Application.Project.Settings.ProjectName)
# alle verfügbaren Projekteinstellungen anzeigen
print (dir(Application.Project.Settings))
# Aktuelles Land laut Dateieinstellungen
print (getattr(Application.Project.Settings, 'Locale'))
# Aktuelle Katastralgemeinde (bei mehreren Katastralgemeinden erhält man eine Liste)
print (getattr(Application.Project.Settings, 'Region'))
# Eigenschaften der Katastralgemeinde (u.a. der Gerichtsbezirk)
print (dir(getattr(Application.Project.Settings, 'Region')[0]))
print (getattr(Application.Project.Settings, 'Region')[0].DistrictCourt)
# auf Dateiattribute zugreifen
print (getattr(Application.Project.Settings, 'Meta~Auftrag'))
print (getattr(Application.Project.Settings, 'Meta~Datum'))
```
Benutzerdefinierte Dateiattribute können auch geschrieben werden.

```
print (setattr(Application.Project.Settings,'Meta~Test', 'abc123'))
print (getattr(Application.Project.Settings,'Meta~Test'))
```
### **2-Punktsymbol automatisiert erzeugen**

Analog zum Einfügen eines Punkts. Als Geometrie wird eine Liste von genau 2 Punkten erwartet.

### **3-Punktsymbol automatisiert erzeugen**

Analog zum Einfügen eines Punkts. Als Geometrie wird eine Liste von genau 3 Punkten erwartet.

### **Objekt direkt über ID lesen**

Mit dem Aufruf *Application.Project.WhereId(objectId)* können Sie direkt auf ein Objekt oder dessen Topologie lesend zugreifen. Hierfür muss im Skript die eindeutige, numerische Objekt-ID bekannt sein.

Das folgende Beispiel gibt die Geometrien der einzelnen Segmente der neu erzeugten Mauer aus:

```
segmente=Application.Project.LinestringNew('Mauer', [(0,0),(10,10),(20,10)]).Object.Topology.SegmentTopo
logy
for item in segmente.split(','):
```
print (item,':',Application.Project.WhereId(int(item[1:])) #Use just numeric part of 'S[num]')

Ergibt die Ausgabe

ⓘ -- Starte Skript 15.06.2020 15:34:41 -- S3 : [(0.0, 0.0, None, None), (10.0, 10.0, None, None)] S5 :[(10.0, 10.0, None, None), (20.0, 10.0, None, None)] -- Skript beendet 15.06.2020 15:34:45 --

⚠ Die Funktion **Application.Project.WhereId(..)** unterscheidet sich grundlegend von der gleichnamigen Filtermethode, indem sie nur ein Einzelobjekt oder *None* anstelle des beim Filter üblichen Iterators zurückliefern kann. Hingegen ist es hiermit möglich, auch Geometriedatensätze direkt auszulesen, was beim Filter nicht möglich ist.

ⓘ Handelt es sich bei den untersuchten Geometrien um einen Segment oder einen Stützpunkt (Vertex), dann kann die *ID* auch mit führendem **S** bzw. **V** angegeben werden, z. B. **V1** ,**S3** usw. Dies stellt lediglich eine Vereinfachung für den Fall dar, dass der Identizierer direkt aus den Funktionen der *Topology* -Schnittstelle stammt und ist nicht zwingend erforderlich.

# **Project.Assets**

### **Asset Daten**

Mittels **Application.Project.Assets** können sie auf die verschiedenen Operationen rund um Asset-Daten zugreifen.

⚠ Die Verarbeitung von Asset Daten über die Skripting-Schnittstelle, kann nur bei einer aktiven Verbindung zu einer Inventory Manager Asset Datenbank erfolgen. In allen anderen Fällen kann **Application.Project.Assets** nicht benutzt werden.

### **Asset erzeugen**

Mittels **CreateAsset** kann ein Asset erzeugt werden.

```
#Erzeugen eines Assets vom Typ Anschlusspunkt
asset = Application.Project.Assets.CreateAsset("Anschlusspunkt")
```
# **Verknüpfungen eines Assets**

Zu einem Asset können auch die Verknüpfungen gelesen und bearbeitet werden.

```
asset = Application.Project.Assets.ReadAsset('b1d9ab76-93c2-4077-b466-da9f67bfdd52')
# alle Verknüpfungen des Assets durchgehen
for rel in asset.CurrentRelations :
    #Name der Verknüpfung (interner Name) ausgeben
    print (rel.InternalRelationName)
    #Ids der beiden Assets ausgeben
    print (rel.AssetId1 + rel.AssetId2)
    #Direktzugriff auf die beiden Assets (automatische Abfrage)
    print (rel.Asset1 + rel.Asset2)
# Anlegen einer neuen Verknüpfung zwischen 2 Assets vom Typ REL_SCHACHT_LEITUNG
Application.Project.Assets.AddAssetRelation(asset1,asset2,'REL_SCHACHT_LEITUNG')
```
#Löschen einer Verknüpfung zwischen Asset1, Asset2 mit dem internen Namen Application.Project.Assets.DeleteAssetRelation(rel.Asset1,rel.Asset2, rel.InternalRelationName)

### **Asset löschen**

Mittels **DeleteAsset** kann ein Asset gelöscht werden.

```
asset = Application.Project.Assets.ReadAsset('b1d9ab76-93c2-4077-b466-da9f67bfdd52')
```

```
#Löscht das zuvor abgefragte Asset
Application.Project.Assets.DeleteAsset(asset)
```
### **Verlinkte Assets**

Zwischen Assets und Grafik-Objekten können Verlinkungen existieren und mit den Operationen **GetLinkedAsset** bzw. **GetLinkedGraphicObject** abgefragt werden. Die Verlinkung wird dabei wie in der Asset-Konfiguration gebildet, d.h. die jeweiligen Schlüsselattribute müssen ident sein.

```
#Grafikobjekt auswählen
res = Application.IO.GetObject('prompt')
if res.Ok :
   #Verlinktes Asset abfragen
    asset = Application.Project.Assets.GetLinkedAsset(res.Value.Id)
```
# **Verlinkte Grafik-Objekte**

Zwischen Assets und Grafik-Objekten können Verlinkungen existieren und mit den Operationen **GetLinkedAsset** bzw. **GetLinkedGraphicObject** abgefragt werden. Die Verlinkung wird dabei wie in der Asset-Konfiguration gebildet, d.h. die jeweiligen Schlüsselattribute müssen ident sein.

```
#Asset abfragen
asset = Application.Project.Assets.ReadAsset('b1d9ab76-93c2-4077-b466-da9f67bfdd52')
```

```
#GrafikObjekt dazu ermitteln
go = Application.Project.Assets.GetLinkedGraphicObject(asset)
print (go.Id)
```
### **Lesen eines Assets und Zugriff auf die Attribute**

Ist die interne Id eines Assets bereits bekannt, kann dieses direkt gelesen werden. Der Zugriff auf die Attribute erfolgt direkt über das Asset-Objekt mit dem jeweiligen Attributnamen.

```
asset = Application.Project.Assets.ReadAsset('b1d9ab76-93c2-4077-b466-da9f67bfdd52')
#Beispiel für Attributwert lesen
print (asset.Attribut1)
#Beispiel für Attributwert setzen (bei Textattributen)
asset.Attribut1 = "Testeintrag"
```
# **Project.Configuration**

# **Allgemein**

Mit **Application.Project.Configuration** stehen Methoden zur aktuell geladenen Konfiguration bereit.

## **Aktuelle Darstellung**

Manche Scripts sind nur für eine bestimmte Darstellung, Maßstab oder Ansicht sinnvoll. Daher ist es im Script möglich diese Werte auszulesen zu zu verarbeiten.

print (Application.Project.Configuration.GetActiveRepresentation())

Siehe auch **GetRepresentations ChangeActiveRepresentation** 

### **Aktueller Maßstab**

Manche Scripts sind nur für eine bestimmte Darstellung, Maßstab oder Ansicht sinnvoll. Daher ist es im Script möglich diese Werte auszulesen zu zu verarbeiten.

print (Application.Project.Configuration.GetActiveScale())

Siehe auch ChangeActiveScale

# **Aktuelle Ansicht**

Manche Scripts sind nur für eine bestimmte Darstellung, Maßstab oder Ansicht sinnvoll. Daher ist es im Script möglich diese Werte auszulesen zu zu verarbeiten.

print (Application.Project.Configuration.GetActiveView())

Siehe auch **GetViews ChangeActiveView** 

### **Verfügbare Objektklassen auflisten**

Mit *Application.Project.Configuration.GetObjectClasses()* erhalten Sie die konfigurierten Objektklassen:

for className in Application.Project.Configuration.GetObjectClasses(): print (className )

## **Definierten Objekttyp lesen**

Liefert "None", wenn es den Objekttyp nicht gibt.

ot = Application.Project.Configuration.GetObjectType('Linestring','Grundstücksgrenze')

#### **Eigenschaften eines Objekttypes**

Ein Objekttyp hat mehrere Eigenschaften die ausgelesen werden werden können:

```
ot = Application.Project.Configuration.GetObjectType('Linestring','Grundstücksgrenze')
# Prüfen ob der Objekttyp derzeit selektierbar ist
print (ot.IsSelectable)
# Prüfen ob der Objekttyp versioniert ist
print (ot.IsVersioned)
```
#### **Definierte Attribute und deren Eigenschaften von Objekttypen lesen**

Mittels der Eigenschaft "Attributes" ist es möglich, die definierten Attribute eines Objekttyps auszulesen. Zusätzlich können zu jedem Attribut alle Eigenschaften gelesen werden.

```
attribs = Application.Project.Configuration.GetObjectType('Linestring','Grundstücksgrenze').Attributes
for x in attribs.keys() :
   attr = attributes[x]print ('Name:' + attr.Name + '(' + attr.AliasName + ')' )
   print (' Valuelist:')
   for k, v in attr.Valuelist.items() :
       print (' + k + "- " + v)print (' Type:' + attr.AttributeType )
   print (' FirstValueAsDefault: ' + str(attr.FirstValueAsDefault))
   print (' MinValue: ' + str(attr.MinValue))
   print (' MaxValue: ' + str(attr.MaxValue))
   print (' IsRequired: ' + str(attr.IsRequired))
   print (' ValuelistExclusive: ' + str(attr.ValuelistExclusive))
   print (' IntegerPartLength: ' + str(attr.IntegerPartLength))
   print (' DecimalPartLength: ' + str(attr.DecimalPartLength))
   print (' DateFormat: ' + attr.DateFormat)
   print (' RememberRecentlyUsedAttrValue: ' + str(attr.RememberRecentlyUsedAttrValue))
   print (' Formula: ' + attr.Formula)
   print (' UseCounter: ' + str(attr.UseCounter))
   print (' IsReadOnly: ' + str(attr.IsReadOnly))
   print (' GroupName: ' + attr.GroupName)
```
#### **Vorgegebene Objekttyp-Klassenattribute lesen**

Mittels der Eigenschaft "TypeAttributes" können explizit jene Attribute eines Objekttyps ausgelesen werden, die durch die Zugehörigkeit des Typs zu einer bestimmten Objektklasse vorgegeben sind, wie am Beispiel von Punkten: IsPointLabelRequired ..definiert ob der Objekttyp eine Punktnummer erfordert

MeasureCodes ..ein String mit der Aufzählung der per Konfiguration zugewiesenen Messcodes PointRelevanceFor3D .. Relevanz des Punkttyps für Geländemodelle (0.. nicht relevant; 1.. relvant) Dies sind streng genommen keine Attribute, die Definitionen werden aber im selben Format wie die "Attributes" aufgelistet.

#Mit der nachfolgenden Zeile, kann die Eigenschaft "IsPointLabelRequired" von einem Objekttyp ausgelesen werden Application.Project.Configuration.GetObjectType('Point', 'Grenzpunkt').TypeAttributes['IsPointLabelRequi red'].DefaultValue

#### **Attributgruppen und deren Sichtbarkeitsbedingung lesen**

Mittels der Eigenschaft "AttributeGroups" ist es möglich, die definierten Attributgruppen eines Objekttyps auszulesen. Zusätzlich kann zu jeder Gruppe die Sichtbarkeitsbedingung ausgelesen werden.

```
attrgroups = Application.Project.Configuration.GetObjectType('Linestring','Grundstücksgrenze').Attribute
Groups
for attg in attrgroups:
    print attg.Name + '-' + attg.Condition
```
#### **Attributnamen in der konfigurierten Reihenfolge lesen.**

Mit der Eigenschaft "AttributeNames" ist es möglich, Attribute in jener Reihenfolge auszulesen, in der sie konfiguriert wurden. Zusätzlich werden für Punkte und Flächen Region, Name und SubName ausgegeben.

```
attribs = Application.Project.Configuration.GetObjectType('LineString', 'Grundstücksgrenze').AttributeNa
mes
print attribs
for attrib in attribs:
    print attrib
```
Die Namen der vorgegebenen Objekttyp-Klassenattribute werden ähnlich aufgelistet. Deren Reihenfolge ist immer alphabetisch aufsteigend.

```
for typeAtt in Application.Project.Configuration.GetObjectType('Point', 'Metallmarke').TypeAttributeName
s:
    print typeAtt
```
## **Verfügbare Objekttypen auflisten**

Über die Funktion *Application.Project.Configuration.GetObjectTypes(objectClass)* können Sie die Namen aller verfügbaren Objekttypen einer Objektklasse aufzählen.

Folgendes Skript kann benutzt werden, um alle Linienzug-Objekte getrennt nach Typ zu bearbeiten:

```
for lsType in Application.Project.Configuration.GetObjectTypes('LineString'):
    if lsType 'Gasleitung':
       for obj in Application.Project.GetObjects().WhereObjectType(lsType):
           # Do something...
    elif lsType 'Oberleitung':
       # Do something else...
```
Des weiteren kann so auch mittels *in* bzw. *not in* geprüft werden, ob ein bestimmter Typname vorhanden ist:

```
if 'Gasleitung' not in Application.Project.Configuration.GetObjectTypes('LineString'):
   print ('Falsche Konfiguration geladen.' )
```
ⓘ Auf dem Ergebnis dieser Funktion können keine direkten Listen-Operationen durchgeführt werden. Es ist aber wiederum sehr einfach, die Aufzählung mittels des *Python* -Befehls *list()* in eine Liste zu verwandeln.

Auch die konfigurierten Objektklassen können ausgelesen und angezeigt werden:

```
for className in Application.Project.Configuration.GetObjectClasses():
    print (className )
```
### **Verfügbare Darstellungen**

Mit den Application.Project.Configuration.GetRepresentations() ist es möglich eine Auflistung der in der Datenbank vorhandenen Darstellungen zu bekommen.

```
for item in Application.Project.Configuration.GetRepresentations():
    print (item)
```
### **Verfügbare Ansichten**

Mit den Application.Project.Configuration.GetViews() ist es möglich eine Auflistung der in der Datenbank vorhandenen Ansicht zu bekommen.

```
for item in Application.Project.Configuration.GetViews():
    print (item)
```
### **Globale Attribute lesen und den aktuellen Wert setzen**

Mit der Eigenschaft "GlobalAttributes" ist es möglich, globale Attribute auszulesen bzw. den aktuellen Wert zu setzen.

```
for k,v in Application.Project.Configuration.GlobalAttributes.GetAllGlobalAttributes().items():
    print ('AttributName: ' + k)
    print ('DefaultValue: ' + v.DefaultValue)
    # Für alle anderen Attributwerte siehe Kapitel: Definierte Attribute und deren Eigenschaften von Obj
ekttypen lesen
```
Application.Project.Configuration.GlobalAttributes.SetOverrideValue('Testattribut','Testwert1') print (Application.Project.Configuration.GlobalAttributes.GetOverrideValue('Testattribut'))

### **Vorhandensein eines Objekttyps prüfen**

Manche Anwendungsfälle machen es notwendig, dass Objekte eines bestimmten Typs erzeugt werden. Mittels der Funktion *Application.Project.Configuration.HasObjectType(objectClass, objectType)* können Sie prüfen, ob die geladenen Konfigurationen des Datenbestands einen bestimmen Objekttyp beinhalten und die Erstellung somit möglich ist. Das folgende Beispiel prüft, ob der Linienzugtyp *Grundstücksgrenze* vorhanden ist.

if not Application.Project.Configuration.HasObjectType('LineString', 'Grundstücksgrenze'): print ('Keine Bearbeitung mittels Skript möglich.' )

Zudem kann mit einer Variante des Befehls auch geprüft werden, ob der gewünschte Objekttyp *versioniert* ist:

```
if not Application.Project.Configuration.HasObjectType('Point', 'Grenzpunkt', True):
   print ('Keine Bearbeitung mittels Skript möglich.' )
```
⚠ Die Angabe der Objektklasse ist deshalb erforderlich, weil der Typname allein oft nicht eindeutigt ist. Es gibt z.B. einen *Punkt* vom Typ *Laubbaum* , ebenso wie ein *2-Punkt-Symbol* desselben Namens.

### **Nicht sichtbare Objekttypen**

Auflisten aller im Darstellungsmanager unsichtbar geschaltenen Objekttypen (aus der editierten Datenquelle)

```
Application.Project.Configuration.InvisibleObjectTypes
```
### **Nicht selektierbare Objekttypen**

Auflisten der nicht selektierbaren Objekttypen (aus der editierten Datenquelle)

Application.Project.Configuration.NotSelectableObjectTypes

## **Selektierbare Objekttypen**

Auflisten der selektierbaren Objekttypen (aus der editierten Datenquelle)

Application.Project.Configuration.SelectableObjectTypes

# **Sichtbare Objekttypen**

Auflisten aller im Darstellungsmanager sichtbar geschaltenen Objekttypen (aus der editierten Datenquelle)

Application.Project.Configuration.VisibleObjectTypes

# **Project.Survey**

# **Project.Survey**

Das Attribut **Application.Project.Survey** stellt Methoden zum Zugriff auf die Messdaten der Fachschale Vermessung dar.

Wenn die Fachschale nicht aktiv ist, dann steht Application.Survey nicht zur Verfügung.

# **GetObjects()**

Mit dem Aufruf Application.Survey.GetObjects() können die Messdaten mittels Iterator gelesen werden. (Eine Änderung der Daten ist nicht möglich)

```
\ddot{\phantom{0}}svyApi=Application.Project.Survey
          if svyApi is not None:
               svy=svyApi.GetObjects()
               for so in svy:
                   try:
                        print(so.Label)
                   except:
                        print('No Label')
          else:
               print('No Survey API')
```
## **GetObjects().OfMeasureGroup**

Mit Application.Project.Survey.GetObjects().OfMeasureGroup() schränken Sie die Datenabfrage auf eine Messdatengruppe ein.

```
✎
         station=list(Application.Project.Survey.GetObjects().OfMeasureGroup('2021-10-06 211006').Station
         targets=list(station.Targets)
         print(station.Label + ' has got ' + str(len(targets)) + ' targets.')
         for target in targets:
             print(' ' + target.Label + ' @ ' + str(target.DateOfMeasure) + ' Horz=' + '{}':.4f\}g'.format()
```
### **Print**

Das Attribut **Application.Print** stellt Methoden zum Steuern des Druckwizzards und zum Gestalten der Layouts zur Verfügung.

#### **Aktuelle Layouts ermitteln und ein bestehendes Layout laden**

```
#print Application.Print.GetAllHeaderLayouts()
layoutlist = Application.Print.GetAllPrintLayouts()
myfilename=layoutlist["RoamingFolder:Plankopflayout"]
mylayout= Application.Print.LoadLayoutFromFile(myfilename)
```
Es können die aktuell verfügbaren Drucklayouts bzw. Plankopflayouts ermittelt werden. Ergebnis ist ein Dictionary mit dem Schlüssel [Herkunft:Name], welches die Pfade der Layouts enthält. Danach kann das Layout-Objekt geladen werden.

#### **Neues Layout erzeugen**

```
name="Streifenplan"
width=210
height=297
mynewlayout = Application.Print.PrintLayoutNew(name,width,height)
```
Es wird ein neues Layout mit der vorgegebenen Breite und Höhe erzeugt.

#### **Neuen Druckbereich erzeugen**

```
geom=[(0,0),(0,297), (210,297), (210,0)]
mynewprintregeion = Application.Print.PrintRegionNew(geom)
```
Es wird ein neuer Druckbereich mit der angegebenen Größe (in mm) erstellt. Die Reihenfolge der Punkte muss links unten beginnen und im Uhrzeigersinn angegeben werden

#### **Lesen der Druckbereiche eines Layouts**

```
printRegions = Application.Print.GetPrintRegionsFromPrintLayout(printLayout)
print printRegions["Name1"]
```
Es werden alle Druckbereiche des Layouts zurückgegeben, der Zugriff erfolgt über den Namen des Druckbereichs.

#### **Zuordnen eines Layout-Elementes (z.B. Druckbereich) zu einem Layout**

```
printLayout = mynewlayout
elementId="Druckbereich1"
layoutElement =mynewprintregeion
moveVector = None
moveVector = (50, 50) # in mm
Application.Print.AddElementToPrintLayout(printLayout,elementId,layoutElement,moveVector)
```
#### **Zuordnen mehrerer Layout-Elemente zu einem Layout**

```
myheaderlayoutlist = Application.Print.GetAllHeaderLayouts()
myfilename=myheaderlayoutlist["RoamingFolder:Plankopflayout"]
myheaderlayout= Application.Print.LoadLayoutFromFile(myfilename)
layoutElements=myheaderlayout.LayoutElements
Application.Print.AddElementsToPrintLayout(printLayout,layoutElements,moveVector)
```
Auslesen der Elemente eines Planlayouts Zuordnen der Elemente zum Drucklayout bzw. zum Druckbereich (Nordpfeil, Maßstabsleiste, Maßstab,...) Diese Funktion setzt ein Drucklayout mit genau einem Druckbereich voraus, dem die Elemente zugeordnet werden können.

#### **Speichern von Linien und Texten in einem Layout**

Ein bestehendes Printlayout kann um Texte oder Linienzüge ergänzt werden. Das neue Printlayout wird im Dateisystem gespeichert. Die Druckmethode verwendet das neue Printlayout für den Ausdruck.

```
myprintlayout= Application.Print.LoadLayoutFromFile('C:\\Temp\\test.printlayout')
mylinestring=Application.Print.ElementLineNew([(10,10),(20,20)])
mytext=Application.Print.ElementTextNew(;NeuerText',(20,20))
mytext=Application.Print.ElementTextNew(textValue,geom,angle,size,font,isBold,isItalic,isUnderlined,alig
nment)
# alternativ kann die Zeichenreihenfolge (zOrder) noch zusätzlich angegeben werden:
# Application.Print.ElementTextNew(textValue,geom,angle,size,font,isBold,isItalic,isUnderlined,alignment
,zOrder)
# bzw für Linien
# Application.Print.ElementLineNew([(10,10),(20,20)], -20)
Application.Print.AddElementToPrintLayout(myprintlayout,'105',mylinestring,None)
Application.Print.AddElementToPrintLayout(myprintlayout,'110';,mytext,None)
Application.Print.SaveLayoutToFile(myprintlayout,'C:\\Temp\\test1.printlayout')
p=Application.Print.PrintSettingsNew()
p.PrinterName = "PDFCreator"
p.PrintLayoutPath = 'C:\\Temp\\test1.printlayout'
p.PrintRegionCoordinates = {"Druckbereich1": (-22646,295773)
p.PaperName = "A1"
Application.Print.StartPrint(p)
```
Werte für alignment:

'TopLeft','TopCenter','TopRight','MiddleLeft','MiddleCenter','MiddleRight','BottomLeft','BottomCenter','BottomRight','BaseLeft','BaseCen

#### **Speichern von Hektarnetzmarken in einem Layout**

Ein neu erstelltes Printlayout kann um Hektarnetzmarken erweitert werden. Es wird im Code das Printlayout sowie der Druckbereich definiert. Dem Druckbereich werden dann die Hektarnetzmarken zugeordnet.

```
myprintlayout=Application.Print.PrintLayoutNew('Neues Layout',210,297)
myprintregion=Application.Print.PrintRegionNew([(5, 5), (205, 5), (205,292), (5,292), (5,5)])
#Erzeugt Hektarmarken als Linien über den Druckbereich
mygrid=Application.Print.ElementGridNew()
mygrid.Distance=20 #Distanz (cm)
mygrid.ShowLabelsState=2 #Beschriftung am Rand: 0=Off 1=OnOutside 2=OnInside
#Erzeugt Hektarmarken als Markierungen im Druckbereich mit entsprechenden Beschriftungsoptionen
pointlength=5 #Symbolgröße der Hektarmarken
showLabels=True #Beschriftungen anzeigen
areLabelsInside=False #Beschriftungen innen oder außen
mygrid=Application.Print.ElementGridIntersectionNew(pointlength,showLabels,areLabelsInside)
#Erzeugt Hektarmarken als Markierungen im Druckbereich mit entsprechenden Beschriftungsoptionen
#mygrid=Application.Print.ElementGridIntersectionNew(pointlength,showLabels,areLabelsInside,size,font,is
Bold,isItalic,isUnderlined)
# alternativ kann die Zeichenreihenfolge (zOrder) noch zusätzlich angegeben werden:
# Application.Print.ElementGridIntersectionNew(pointlength,showLabels,areLabelsInside,size,font,isBold,i
sItalic,isUnderlined, zOrder)
Application.Print.AddElementToPrintRegion(myprintlayout,myprintregion,'10',mygrid,None)
```

```
myprintlayout=Application.Print.PrintLayoutNew('Neues Layout';,210,297)
myprintregion=Application.Print.PrintRegionNew([(5, 5), (205, 5), (205,292), (5,292), (5,5)])
#Erzeugt das Symbol Adler an der Position 100/100, mit der Rotation 35 und der Größe 20*20
mysymbol=Application.Print.ElementSymbolNew('ADLER',(100,100),35,20,20)
Application.Print.AddElementToPrintRegion(myprintlayout,myprintregion,'10',mysymbol,None)
```
Ein neu erstelltes Printlayout kann um Symbole aus dem DefaultTemplate erweitert werden. Es wird im Code das Printlayout sowie

```
Application.Print.AddElementToPrintLayout(myprintlayout,'11',myprintregion,None)
Application.Print.SaveLayoutToFile(myprintlayout,';C:\\Temp\\test1.printlayout')
```
#### **Speichern von Bildern in einem Layout**

**Speichern von Symbolen in einem Layout**

Ein neu erstelltes Printlayout kann um Bilder (von einer Datei geladen) erweitert werden.

der Druckbereich definiert. Dem Druckbereich werden dann die Symbole zugeordnet.

Application.Print.AddElementToPrintLayout(myprintlayout,'11',myprintregion,None) Application.Print.SaveLayoutToFile(myprintlayout,'C:\\Temp\\test1.printlayout')

```
myprintlayout=Application.Print.PrintLayoutNew('Neues Layout';,210,297)
myprintregion=Application.Print.PrintRegionNew([(5, 5), (205, 5), (205,292), (5,292), (5,5)])
#Erzeugt das Bild aus der Datei testbild.png, an der Position 10/50 mit der Größe 270*25
myimage=Application.Print.ElementImageNewFromFile('C:\\temp\\testbild.png',(10,50),270,25)
Application.Print.AddElementToPrintRegion(myprintlayout,myprintregion,'10',myimage,None)
Application.Print.AddElementToPrintLayout(myprintlayout,'11',myprintregion,None)
Application.Print.SaveLayoutToFile(myprintlayout,';C:\\Temp\\test1.printlayout')
```
#### **Zuordnen eines Layout-Elements (z.B. Nordpfeil) zu einem Druckbereich**

elementId="NordpfeilNeu" layoutElement=myheaderlayout.LayoutElements["Nordpfeil"] Application.Print.AddElementToPrintRegion(printLayout,printRegion,elementId,layoutElement,moveVector)

#### **Speichern eines Drucklayouts als Datei**

Application.Print.SaveLayoutToFile(printLayout,fileName)

#### **Steuern des Druckwizzards**

```
p = Application.Print.PrintSettingsNew()
p.PrinterName = "PDFCreator" #Druckername
p.Scale = 500 #Druckmaßstab
p.PrintLayoutPath = 'C:\\ProgramData\\rmDATA\\GeoDesktop\\Templates\\Printing\\A4-Quer (Übersicht) - tes
t.PrintLayout'
p.PrintRegionCoordinates = {"Druckbereich1": (1250.23,240001.17)
p.Landscape = True #Querformat, False für Hochformat
p.PaperName = "A4" #Papiergröße laut Druckerangaben
p.Parameters = {"DocumentName": "Testdocument","CurrentDate": "123456","freiesAttribut": "Testattributwe
rt"
p.PlotStylePath = "C:\\ProgramData\\rmDATA\\GeoDesktop\\Templates\\Printing\\Linienstärke_25.PlotStyle"
p.PrintTransparency= True #Drucken der Transparenz
p.PrintWithClipping = False #Nur notwendige Daten drucken
#Starten des Druckvorgangs
printok = Application.Print.StartPrint(p)
```
Es wird der Druckwizzard gestartet, die Einstellungen gesetzt und die Druckvorschau angezeigt. Wird der Druckwizzard mit OK beendet, gibt printok=True zurück.
# **Tipps**

## **Objektinhalte anzeigen und auswerten**

Für die Anzeige des Inhalts einer Variable sind die Python-Standardfunktionen *print* und *dir* nützlich. Folgendes Beispiel zeigt die Erzeugung eines Linienzuges vom Objekttyp " *Mauer* " und wie auf das Ergebnis zugegriffen werden kann:

```
print ("Erzeuge Mauer...")
1 = []y = 10for x in range(0,15):
    if x % 2:
        offset = 10else:
        offset = 0l.append( (x*10, y+offset) )
result = Application.Commands.LinestringNew("Mauer",l)
print ('Status: ' + str(result.Ok))
print ('Ergebnis: ' + str(result))
print (dir(result))
print (result.Object)
print (dir(result.Object))
print (result.Object.Breite)
result.Object.NeuesAttribut = "NEU"
print (result.Object.NeuesAttribut)
print (dir(result.Object.NeuesAttribut))
print (result.Object.NeuesAttribut.Key)
print (result.Object.NeuesAttribut.Value)
print ("Fertig.")
```
Skriptausgabe:

```
Starte Skript 22.10.2015 08:34:04...
Erzeuge Mauer...
Status: True
Ergebnis: <rmdata.Commands.Scripting.NewResult object at 0x000000000000003A [rmdata.Commands.Scripting.N
ewResult]>
['Geometry', 'Id', 'Object', 'Ok', <Bold> class </Bold> ', <Bold> delattr </Bold> ', <Bold> doc </Bol
d> ', <Bold> format </Bold> ', <Bold> getattribute </Bold> ', <Bold> hash </Bold> ', <Bold> init </B
old> ', <Bold> new </Bold> ', <Bold> reduce </Bold> ', <Bold> reduce_ex </Bold> ', <Bold> repr </Bol
d> ', <Bold> setattr </Bold> ', <Bold> sizeof </Bold> ', <Bold> str </Bold> ', <Bold> subclasshook <
/Bold> ']
<rmdata.Commands.Scripting.Model.ScriptingObject object at 0x000000000000003B [rmdata.Commands.Scripting
.Model.ScriptingObject]>
['Breite', 'Signaturabstand', <Bold> class </Bold> ', <Bold> delattr </Bold> ', <Bold> doc </Bold> ',
 <Bold> format </Bold> ', <Bold> getattribute </Bold> ', <Bold> hash </Bold> ', <Bold> init </Bold>
', <Bold> new </Bold> ', <Bold> reduce </Bold> ', <Bold> reduce_ex </Bold> ', <Bold> repr </Bold> ',
 <Bold> setattr </Bold> ', <Bold> sizeof </Bold> ', <Bold> str </Bold> ', <Bold> subclasshook </Bold
> ']
0.3
[NeuesAttribut, NEU]
['Key', 'ToString', 'Value', <Bold> class </Bold> ', <Bold> delattr </Bold> ', <Bold> doc </Bold> ',
<Bold> eq </Bold> ', <Bold> format </Bold> ', <Bold> getattribute </Bold> ', <Bold> hash </Bold> ',
 <Bold> init </Bold> ', <Bold> ne </Bold> ', <Bold> new </Bold> ', <Bold> reduce </Bold> ', <Bold> r
educe_ex </Bold> ', <Bold> repr </Bold> ', <Bold> setattr </Bold> ', <Bold> sizeof </Bold> ', <Bold>
 str </Bold> ', <Bold> subclasshook </Bold> ']
NeuesAttribut
NEU
Fertig.
```
### **Attributwerte auslesen und überschreiben**

ⓘ Mit dem **python-Befehl** *print dir(...)* können Sie auslesen welche **Attribute** ein gewähltes Objekt zur Verfügung stellt. Attribute könne direkt auf einem Ergebnisobjekt ausgelesen und auch wieder gesetzt werden, wenn es sich nicht um ein schreibgeschütztes Attribut handelt.

text = 'Bitte wählen Sie ein einzelnes Objekt aus der Grafik:'

```
abfrage = Application.IO.GetObject(text)
result = None
if abfrage.Ok:
    result = abfrage.Value
    print (dir(result))
    result.FreiesAttribut = 'Test'
    result.FreiesAttribut1 = 10
    result.FreiesAttribut2 = 5.55
    result.ObjectType = 'Messpunkt'
   print (dir(result))
    print (result.ObjectType)
    print (result.FreiesAttribut2)
```
ⓘ Falls Objekte Attribute aufweisen, deren Name Leerzeichen beinhaltet oder solche Zeichen, die in *Python* eine Sonderbedeutung haben, dann kann diese Form der Adressierung nicht verwendet werden. Für solche Fälle sind in *Python* die Funktionen *getattr* , *setattr* und *delattr* vorgesehen.

```
# objekt.Mein Attribut=10 # Funktioniert nicht, da Leerzeichen
setattr(objekt, 'Mein Attribut', 10) # setzt Wert des Attributs auf 10
print getattr(objekt, 'Mein Attribut') # ergibt 10
delattr(objekt, 'Mein Attribut') # Löscht das Attribut aus objekt
```
#### Alternative

Ein *Freies Attribut* kann auch durch Zuweisung von *None* gelöscht werden

```
setattr(objekt, 'Mein Attribut', None)
objekt.Attribut1=None
```
### **Grafische Eigenschaften**

#### **Grafische Eigenschaften auslesen und ändern**

Auch Eigenschaften wie *Farbe* ,*Layer* , *Sichtbarkeit* oder *Beschriftungstext* eines Objektes können ausgewertet und geändert werden. Der Zugriff erfolgt wie auf jede beliebige andere Objekteigenschaft, allerdings in Kategorien oder *Sektionen* gruppiert, nach dem Muster

objekt.SektionN.Schlüssel=wert

Wobei der Name einer Sektion dem Namen in der Konfiguration entspricht und immer mit einer Nummer *N* endet (mindestens *1* ).

✎ punkt.Main1.Layer ...Schlüssel *Ebene* der Haupt-Sektion eines Punkt-Objektes. punkt.Blockl1.Color ...Schlüssel *Farbe* des ersten für den Punkt konfigurierten Symbols. punkt.Block2.Name ...Schlüssel *Blockname* des zweiten für den Punkt konfigurierten Symbols. line.Annotation1.Text ...Schlüssel *Text* der ersten Beschriftung des Linienzuges

Als *wert* kann in den meisten Fällen eine Zeichenkette verwendet werden - auch numerische Werte lassen sich als Text darstellen. So sind z. B. folgende Schreibweisen gleichwertig, um den Farbindex eines Punktsymbols zu ändern:

```
punkt.Block1.Color=1
bzw.
punkt.Block1.Color="1"
```
Im Falle einer RGB-Farbe kann der RGB-Wert einfach als Zeichenkette gesetzt werden.

ⓘ Welche Sektionen, Schlüssel und Wertebereiche es gibt, entnehmen Sie bitte der Hilfe zur Konfiguration der entsprechenden Objektklasse. Zur schnellen Auflistung kann man sich auch des **print dir(...)** Befehls bedienen:

```
print (dir(Application.IO.GetObject('prompt').Value))
bzw.
print (dir(Application.IO.GetObject('prompt').Value.Annotation1))
```
⚠ Änderungen dieser Eigenschaften gelten immer nur für das entsprechende Objekt. Andere Objekte des selben Objekttyps bleiben unverändert. Sollen alle Objekte eines bestimmten Typs anders dargestellt werden, so ist es ratsamer, den Typ selbst in der *Konfiguration* zu ändern.

⚠ Die Menge an Grafischen Eigenschaften ist hauptsächlich vom *Objekttyp* abhängig. Folglich kann bei Objekten ohne Typ bzw. mit unbekanntem Typ nicht auf diese Eigenschaften zugegriffen werden. Aus diesem Grund kann hier auch keine Auto-Vervollständigung während der Eingabe erfolgen.

#### **Grafische Eigenschaften auf den Wert der Konfiguration setzen**

Setzt man die Eigenschaft auf "None" gilt wieder der Wert aus der Konfiguration.

✎ Flaechen <sup>=</sup> list(Application.Project.GetObjects().WhereObjectClass('Area').WhereObjectType('Grundstück Grenzkataster (Nummer mit HWL)')) for fl in Flaechen: fl.AnnotationComplex1.OffsetAbscissa = None fl.AnnotationComplex1.OffsetOrdinate = None fl.AnnotationComplex1.ReferenceLineActive = 0

### **Geometrie von bestehenden Objekten ändern**

Ändern Sie die Geometrie eines gestehenden Objektes, indem Sie der Eigenschaft **.Geometry** einen neuen, gültigen Wert zuweisen. Die Struktur der Geometrie ist dabei dieselbe wie bei der Erzeugung des Objekts angegeben. . **Stützpunkt(e) des selektierten Objekts um Vektor (10,10) verschieben:**

```
obj=Application.IO.GetObject('Objekt wählen:').Value
if obj.ObjectClass 'Point' or obj.ObjectClass 'Text':
    (east,north,elev) = obj.Geometry
    obj.Geometry = (east+10,north+10,elev)
elif obj.ObjectClass 'LineString':
    geomNeu=[]
    for (east,north,elev,bulge) in obj.Geometry:
        geomNeu.append( (east+10,north+10,elev) )
    obj.Geometry = geomNeu
elif obj.ObjectClass 'Area':
    (aussen,innen) = obj.Geometry
    geomNeu = []
    for (east,north,elev,bulge) in aussen:
       geomNeu.append( (east+10,north+10,elev) )
    obj.Geometry = (geomNeu,None)
elif obj.ObjectClass 'TwoPointSymbol':
    [(east1,north1,elev1),(east2,north2,elev2)]=obj.Geometry
    obj.Geometry = [(east1-5,north1-5,elev1),(east2+5,north2+5,elev2)]
elif obj.ObjectClass 'ThreePointSymbol':
    [(east1,north1,elev1),(east2,north2,elev2),(east3,north3,elev3)]=obj.Geometry
    obj.Geometry = [(east1-5,north1-5,elev1),(east2+5,north2+5,elev2),(east3,north3,elev3)]
else:
    print ("Die Geometrie des Objekts kann nicht geändert werden!")
```
⚠ Die Geometrie von *Bemaßungen* kann nach ihrer Erzeugung *nicht* geändert werden. Folgende Objektarten hingegen erlauben das nachträgliche Ändern der Geometrie:

- Punkte
- 2-Punkt-Symbole
- 3-Punkt-Symbole
- Texte
- Linienzüge
- Flächen

#### **Geometrie einer Böschungsfläche auslesen und ändern**

Böschungsflächen sind insofern eine Besonderheit, als dass ihre Geometrie einerseits eine Fläche beschreibt. Zum Anderen ist oft auch die Information über die linienhafte Geometrie der Ober- und Unterkante relevant. Deshalb bieten Flächen, die als **Böschung** bzw. allgemein als *gerichtete Fläche* konfiguriert sind, zwei unterschiedliche Eigenschaften an: **.Geometry** und **.SlopeGeometry** .

```
slope=Application.Project.AreaNew('Böschung', ([(20,20),(30,30),(40,20)],[(20,0),(30,10),(40,0)])).Objec
\ddot{+}print ('SLOPE:',slope.SlopeGeometry) #Ergibt jeweils Linienzug für Ober- und Unterseite
print ('AREA:',slope.Geometry ) #Ergibt räumlich eingenommenes Polygon
```
ⓘ Geometriearten verhalten sich beim Verschnitt sehr unterschiedlich, siehe [Geometrische Operationen] (../schnittstellen/geometry) , weshalb der Einsatz der einen oder anderen Eigenschaft vom Anwendungskontext abhängig ist.

```
⚠ Die Eigenschaft .SlopeGeometry wird nicht bei der Auto-Vervollständigung gelistet, da sie nur für Böschungsflächen
      verfügbar ist. Dies kann zum Zeitpunkt der Eingabe nicht ausgewertet werden.
...
# Fortsetzung von oben
# Böschungsgeometrie ändern
slope.SlopeGeometry = ([(20,20),(30,25),(40,20)],[(20,0),(30,5),(40,0)])
...
```
⚠ Die Eigenschaft **.SlopeGeometry** wird nicht bei der Auto-Vervollständigung gelistet, da sie nur für Böschungsflächen verfügbar ist. Dies kann zum Zeitpunkt der Eingabe nicht ausgewertet werden.

### **Topologie auslesen**

Über die Objekteigenschaft **.Topology** können Sie prüfen, ob verschiedene Objekte nicht nur geometrisch gleich sind sondern sich die selbe Knoten- oder Kantentopologie teilen.

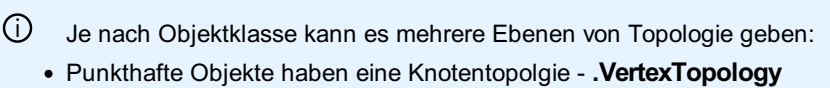

Linienhafte Objekte haben eine Kantentopologie - **.SegmentTopology**

Da Kanten wiederum auf Knoten verweisen, haben solche Objekte auch eine Knotentopologie, die sich aus den Stützpunkten der Kanten ableitet.

Je nach Kontext kann es notwendig sein, die eine oder die andere Topologie abzufragen.

```
...
# Ausgabe in der Form "V<Stützpunktnummer>"
# punkt1 und punkt1a liegen auf dem selben Stützpunkt
print (punkt1.Topology.VertexTopology ) # ergibt V1
print (punkt1a.Topology.VertexTopology) # ergibt V1
print (punkt2.Topology.VertexTopology ) # ergibt V2
```

```
...
linie1=Application.Project.LinestringNew('Hilfslinie', [(10, 10), (11, 11), (12, 10, None,-1), (10, 10)]
).Object");
# Ausgabe in der Form "S<Segmentnummer>"
print ('SEGMENTS:',linie1.Topology.SegmentTopology)
# Ergibt SEGMENTS: S3,S5,S6
# Ausgabe als Linienverbindung zwischen Stützpunkten;
# beachte Bogen mit Bulge-Wert
print ('VERTICES:',linie1.Topology.VertexTopology )
# Ergibt VERTICES: LIN[V1-V2],LIN[V2-V4],ARC[V4-B(-1)-V1]"
```
**Interpretation** Objekte, die sich die selbe Topologie teilen, haben zwangsläufig die selbe Geometrie, nicht aber umgekehrt.

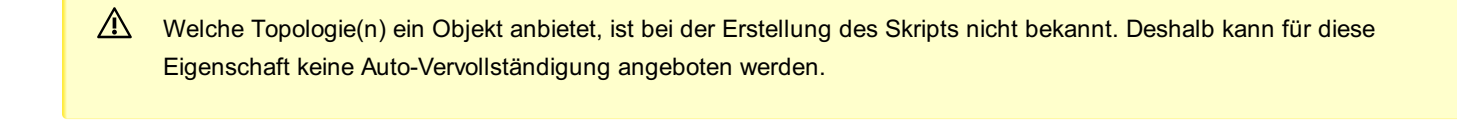

 $\triangle$  Diese Eigenschaft dient rein zur Datenanalyse und ist schreibgeschützt.

### **Flächeneinsetzpunkte von bestehenden Flächen lesen und ändern**

#### **Auslesen und Ändern**

#### *.InsertPointsGeometry*

```
objektNachAuswahl = list(Application.IO.GetObject('Objekte wählen').Value
#Ersten Einsetzpunkt ausgeben
print (objektNachAuswahl.InsertPointsGeometry[0])
#Einsetzpunkte löschen und 1 Einsetzpunkt auf 10/10 hinzufügen
objektNachAuswahl.InsertPointsGeometry = (10,10,0)
#Einsetzpunkte setzen
objektNachAuswahl.InsertPointsGeometry = [(10,10,0), (20,20,0)]
#Einsetzpunkte löschen
objektNachAuswahl.InsertPointsGeometry = None
```
### **Subobjekte von Gruppen**

Über die Eigenschaft **.SubObjects** können Sie auch Bestandteile von im Datenbestand vorhandenen Gruppen über Iterationsobjekte bzw. Filter ansprechen:

```
line=Application.Project.LinestringNew('Gebäudegrenze', [(0, 0), (0, 10), (10, 10), (10, 0), (0, 0)]).Ob
ject
flaeche=Application.Project.AreaNew('Gebäude', (5, 5)).Object
grp=Application.Commands.AggregationObjectNew('Gebäude (komplex)', (6, 6), [line, flaeche]).Object
for item in list(grp.SubObjects):
    print ('ITEM',item.ObjectClass,':',item.ObjectType)
```
### **Aufruf von Skripts und Modulen**

Das folgende Beispiel enthält 3 Varianten, wie ein externes Skript geladen werden kann:

Varianten 1 und 2:

py-Dateien im Standard-Verzeichnis \Libraries in Ihrem Benutzer-, Firmen- oder Programmverzeichnis werden automatisch gefunden. Variante 3:

Liegen die zu ladenden py-Dateien in einem anderen Verzeichnis, muss das Verzeichnis beim Aufruf der Funktion imp.find\_module() angegeben werden

⚠ In einem externen Modul steht außerdem die Schnittstelle zu GeoMapper (Application…) nicht zur Verfügung. In der Variante 3 wird das Application-Objekt an das Modul übergeben, damit es verwendet werden kann.

```
✎ import imp
         # Variante 1 (Standard-Import)
         #import "TestLIB" as lib
         # Variante 2 (Import Modul mit Leerzeichen/Sonderzeichen im Namen)
         lib = __import__('Test-LIB (programdata)')
         lib.F1(123)
         print
         # Variante 3 (Import Modul aus beliebigem Verzeichnis)
         (file, path, description) = imp.find_module('Test-LIB (any directory)', ['D:\\Konfigurationen\\(
         lib2 = imp.load_module('lib2', file, path, description)
         lib2.SetApplication(Application)
         lib2.F1("text")
```
Das Beispiel verwendet das Skript **Test-LIB (programdata).py**:

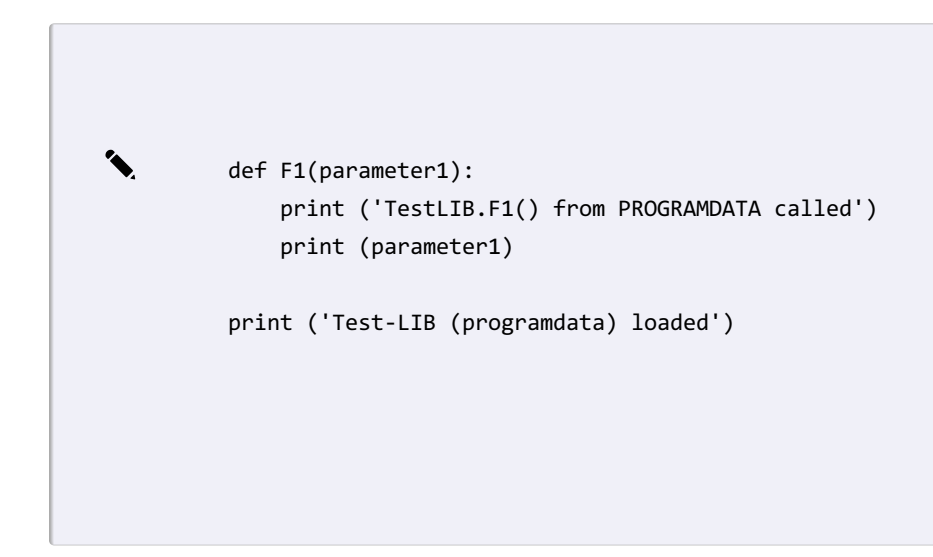

Und das Skript **Test-LIB (any directory).py**:

```
✎ Application = None
         def SetApplication(app): # 'Application' must be set from outside
             global Application
             Application = app
         def F1(parameter1):
             print ('TestLIB.F1() from ANY DIRECTORY called')
             print (str(parameter1))
             selection = Application.IO.GetObject('Objektwahl')
             if selection.Ok:
                 print ('Object Id=' + str(selection.Value.Id) + ' selected.')
         #Application.IO.GetObject('prompt') # 'Application' is not available in external script
         print ('Test-LIB (any directory) loaded')
```
⚠ Um Bibliotheken einzubinden, müssen sie **IronPython <sup>3</sup>** unterstützen! (NumPy unterstützt nur cPython und ist damit nicht verwendbar)

### **Umstellung von Python 2 auf Python 3**

Ab rmDATA GeoDesktop Version 2023.3 wird für das Skripting Python 3 eingesetzt. Daher ist es notwendig, alle Skripts von Python 2 auf Python 3 zu konvertieren.

Im Folgenden sind die notwendigen Änderungen beschrieben. Alternativ können Sie auch ein Tool nutzen und alle Skripts automatisch konvertieren lassen.

### **Notwendige Änderungen für IronPython 3**

Aufruf von print:

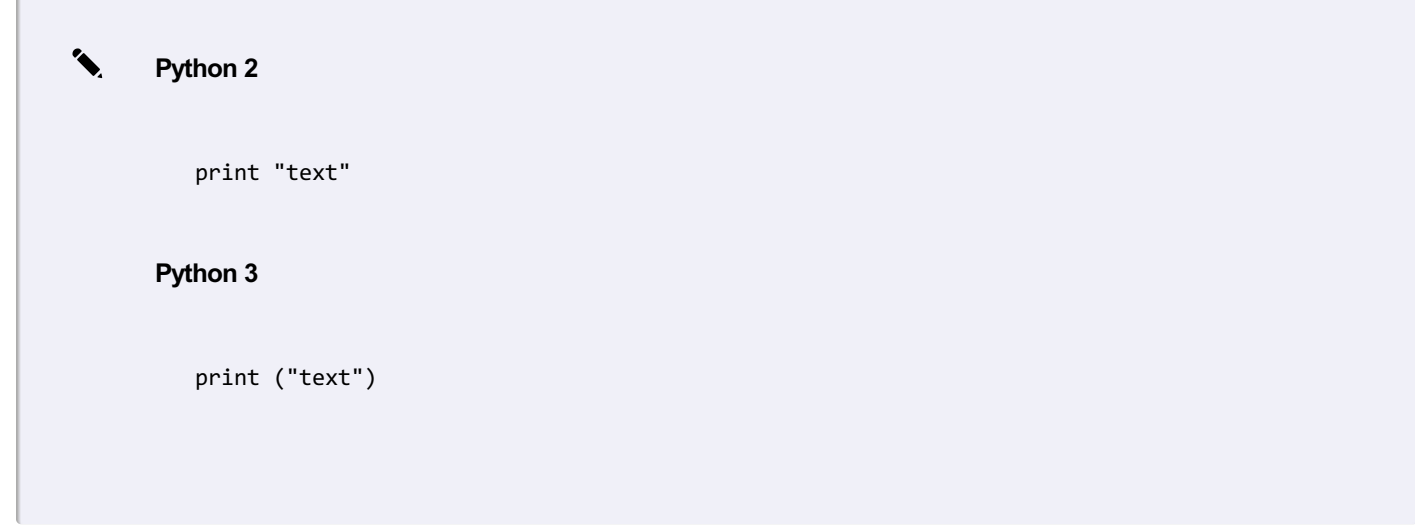

 $\Box$ 

Formatierung und Ausgabe von Gleitkommazahlen: die Anzahl der Nachkommastellen muss jetzt immer angegeben werden.

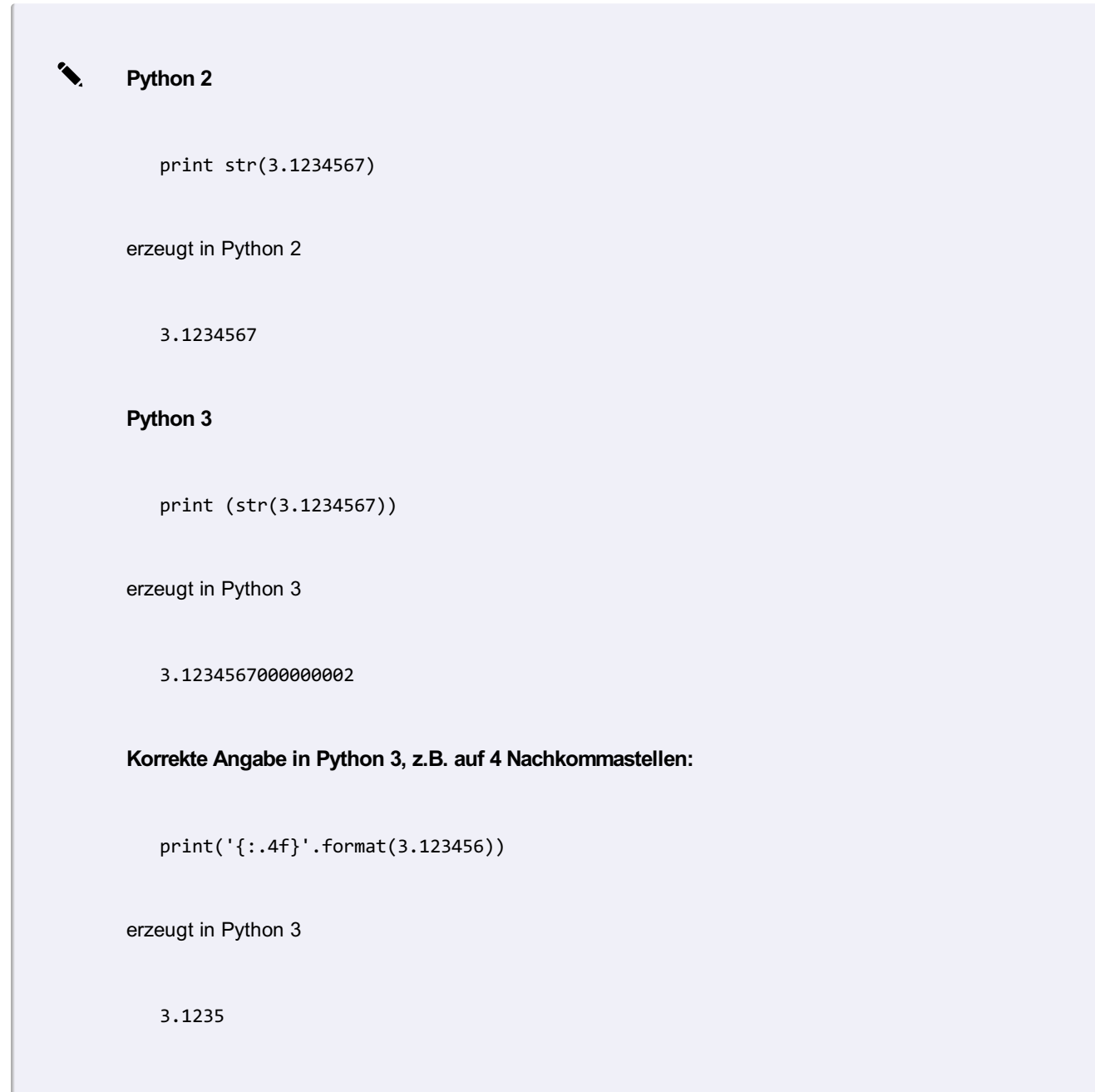

```
month = 06
```
führt zu einer Fehlermeldung.

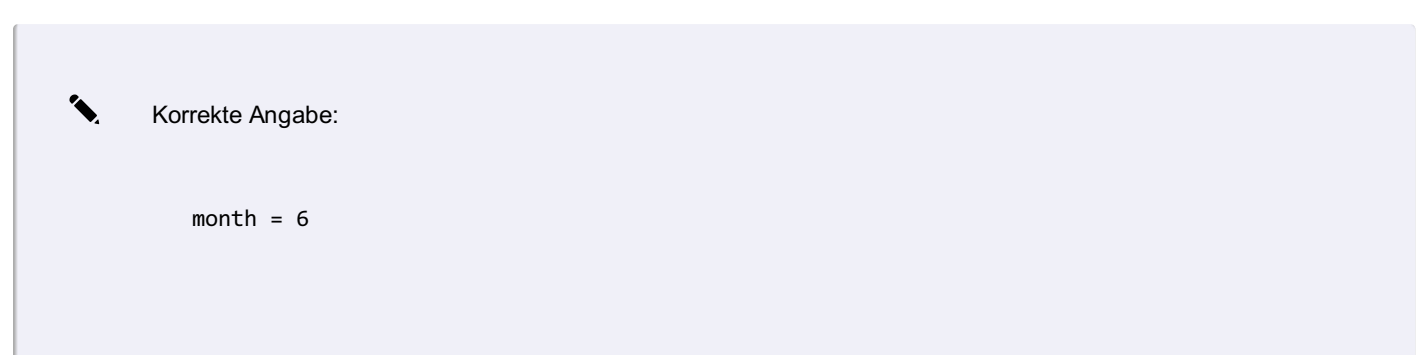

Die Bibliothek **vectors.py** ist nicht mehr Teil des Standard-Umfangs. GeoMapper installiert diese Bibliothek trotzdem mit. Die Klasse "Vector" kann daher weiterhin verwendet werden.

#### **Migration von Skripten von IronPython 2.7.5 auf 3.4.10**

Für die massenhafte Migration von py-Dateien steht ein Tool zur Verfügung. So gehen Sie vor: Download und Installation Python 3.4: https://www.python.org/downloads/release/python-340/ Danach steht python.exe in der Kommandozeile zur Verfügung Aufruf Kommandozeile: python.exe 2to3.py "Skriptpfad.py" -w Die Datei wird migriert, die alte Datei wird als Skriptpfad.py.bak gesichert Es funktioniert auch als Batch-Datei (bat):

```
python.exe 2to3.py "C:\Samples\TextNew.py" -w
python.exe 2to3.py "C:\Samples\Union.py" -w
python.exe 2to3.py "C:\Samples\werteEingabe.py" -w
pause
```
ⓘ Speichern Sie die bat-Datei im Format "Westeuropäischer Zeichensatz (Codepage 850)" ab. Dann funktioniert auch die Migration von Skripten mit Umlauten im Pfad.

 $\Lambda$  Eine manuelle Nachbearbeitung inkl. einer Funktionspruefung des Skripts ist notwendig!

```
ⓘ Die automatische Migration ändert
     in
      . Der Präfix
     muss entfernt werden, da es sich sonst um eine Oktalzahl handelt.
         month = 06month = <math>0060o
```
# **Mapping Autodesk Formatbeschreibung**

### <span id="page-551-0"></span>**Mappingtabelle - Konvertierung von DWG-, DXF-Daten**

Für den Transfer von DWG-, DXF-Daten nutzen Sie den Mapping-Assistenten oder nutzen Sie die erweiterten Möglichkeiten der Mappingdatei, indem Sie ein Mapping manuell herstellen.

ⓘ Die Mappingtabelle liegt in Form einer XML-Datei vor, welche einem bestimmten Schema entsprechen muss.Die folgenden Kapitel enthalten eine detaillierte Beschreibung dieses XML-Formats. **A** Durch den Kontext *XML* versteht sich auch, dass alle folgenden Schreibweisen samt Groß-/Kleinschreibung und

Multiplizität exakt der Beschreibung entsprechen müssen. Andernfalls entspricht die Datei nicht einer Mappingtabelle.

#### **MappingDefinition-Element**

Innerhalb des übergeordneten XML-Elementes *<MappingDefinition>* sind folgende Elemente *in dieser Reihenfolge* enthalten:

*[GlobalSettings](../anhang/formatbeschreibungmappingautodesk2)*

Enthält übergeordnete Einstellungen, welche die gesamte Konvertierung betreffen.

*[VersioningSettings](../anhang/formatbeschreibungmappingautodesk12)*

Diese Sonderfunktion steuert die Erzeugung mehrerer Versionen eines Objekts.

Es setzt das Vorhandensein einer versionierten Geodatenbank (z. B. *Teilungsplan* ) voraus.

#### **[AssignmentTable](#page-555-0)**

Enthält nach Geodatenbank-Objektklassen gegliedert die Objekttyp-Zuordnung und Attributzuweisungen.

Kann wiederum "spezielle GlobalSettings" enthalten, die nur für die von der Gliederung betroffenen Elemente gilt. **Beispiel:**

```
<xml version="1.0"; encoding="utf-16">
<MappingDefinition>
    <GlobalSettings>
        <!-- Globale Einstellungen -->
    </GlobalSettings>
    <VersioningSettings>
         <!-- Versionierungs-Einstellungen -->
    </VersioningSettings>
    <AssignmentTable>
         <!--- Klassenweise Zuordnungen -->
    </AssignmentTable>
</MappingDefinition>
```
⚠ Im Regelfall entsteht aus <sup>1</sup> gemappten CAD-Element genau <sup>1</sup> Geodatenbank-Objekt. In Sonderfällen kann es nötig sein, mehrere CAD-Elemente zu 1 Objekt zusammenzufassen. Mehr zu dieser Sonderfunktionalität finden Sie hier.

### **Mappingtabelle - Globale Einstellungen**

Globale Einstellungen sind die Einstellungen, welche die gesamten Konvertierung betreffen. Sie geben an, ob konkrete Eigenschaften eines CAD-Elements überhaupt in eine dem entsprechende Geodatenbank-Eigenschaft konvertiert werden sollen.

#### **GlobalSettings-Element**

Dieses Element kann in unterschiedlichen Kontexten vorkommen:

Innerhalb einer **[<MappingDefinition>](#page-551-0)** beschreibt es die generelle Konvertierung von CAD-Eigenschaften.

Verschachtelt innerhalb einer **[<AssignmentTable>](#page-555-0)** beschreibt es die *spezielle* Konvertierung für genau diese Art von CAD-Elementen (z. B. Block mit speziellem Blocknamen, o. ä.) und heißt dort **<GraphicAttributeSettings>**

Eigenschaften (z. B. *Farbe* ,*Layer* , usw.), welche *generell* nicht konvertiert werden, werden nach der Konvertierung statt dessen durch den zugeordneten Objekttyp vorgegeben.

*<AttributeSettings>* (optional)

Sind lediglich für Blockattribute relevant und beschreiben, welche Attributeigenschaften übernommen werden sollen.

*<ObjectSettings>* (optional)

Beschreiben, welche CAD-Element Eigenschaften übernommen werden sollen. Diese Einstellung gilt global für alle Arten von CAD-Elementen bzw. Objekttypen.

- $\overline{\mathbb{O}}$  Alle Eigenschaften sind jeweils optional, d. h. keine muss zwingend angegeben werden.
	- Durch die Ausführung als XML-Attribute ist die Reihenfolge der Aufzählung irrelevant.
	- Nicht aufgezählte Attribute werden jeweils **nicht** gemappt (d. h. *default=false* ).

#### **Attributeinstellungen**

Ein Wert vom XML-Typ *Boolean* gibt jeweils an, ob die entsprechende Eigenschaft aus dem Basisobjekt übernommen werden soll ( *true* ) oder nicht ( *false* ).

<span id="page-553-0"></span>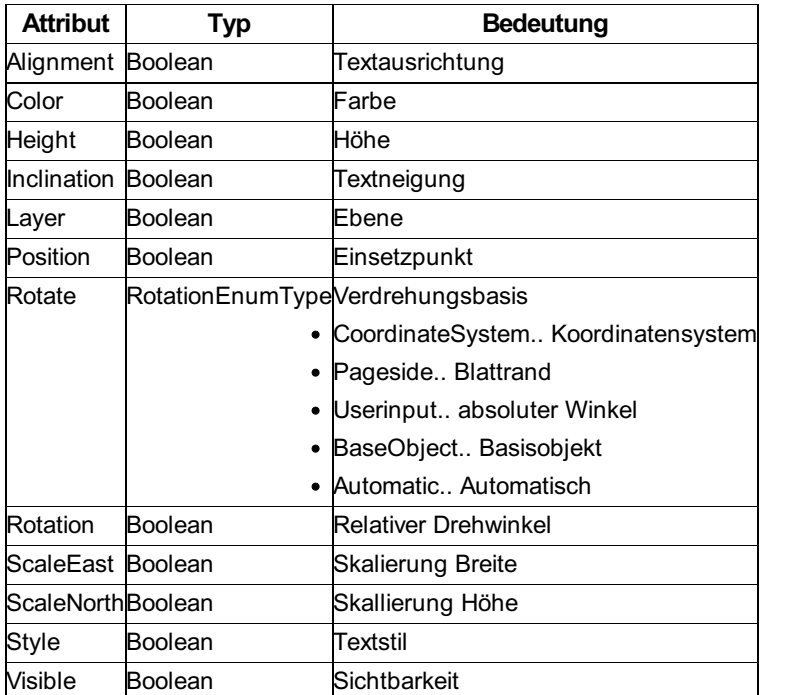

**Beispiel Att1:** Ein Mapping, das generell aus den Block-Attributen Position, Layer und Textstil übernimmt.

<AttributeSettings Position="true" Layer="true" Style="true" />

**Beispiel Att2:** Ein Mapping, das generell aus den Block-Attributen Layer und Farbe übernimmt.

<AttributeSettings Color="true" Layer="true" />

ⓘ Empfohlen wird

<AttributeSettings Position="true" Rotation="true" Visible="true" Alignment="true"/>

Wenn eine DWG aus GeoDesktop geschrieben wurde, dann ist das Setzen von Alignment ist wichtig. Denn wenn der Text durch den Konfigurationsschlüssel "lesbar" gedreht wird, dann kann es je nach Rotation sein, dass der Texteinsetzpunkt beim DWG-Export auf einen anderen Wert als in der Konfiguration geändert werden musste um in der DWG das gleiche Bild wie in GeoDesktop zu erhalten.

**Objekteinstellungen**

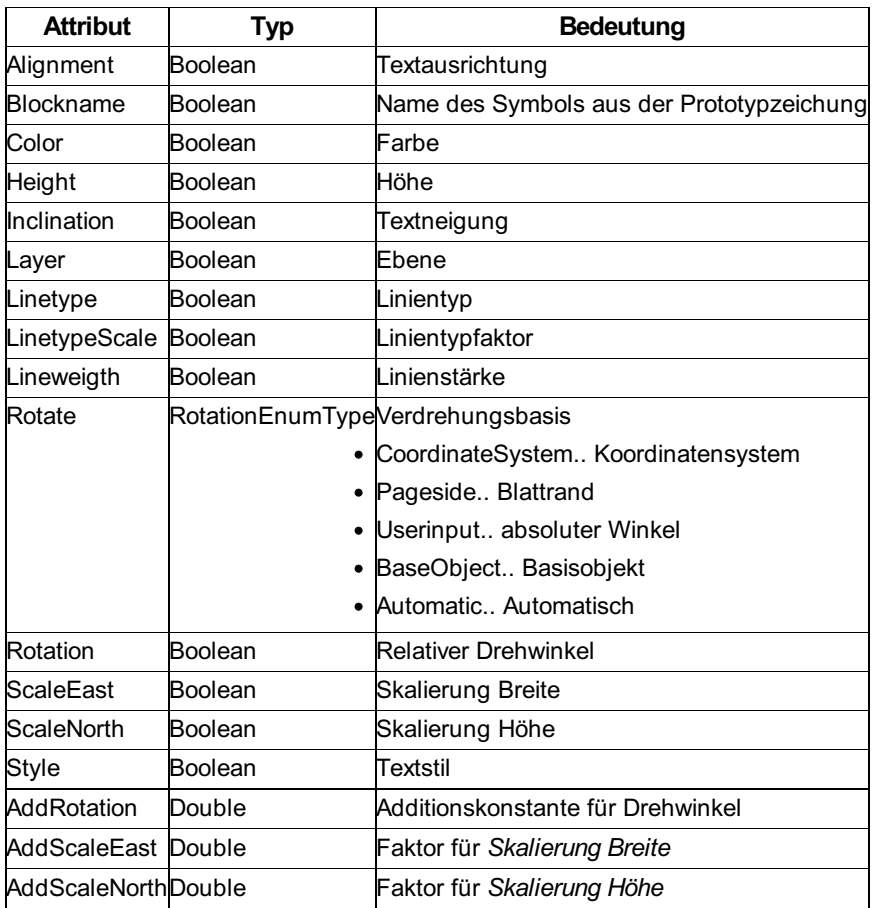

**Beispiel Obj1:** Ein Mapping, das generell bei CAD-Elementen eine Rotation von *+50g* anbringt:

<ObjectSettings AddRotation="50" />

**Beispiel Obj2:** Ein Mapping, das generell Blocknamen und Layer übernimmt:

```
<ObjectSettings Blockname="true" Layer="true" />
```
#### **Einstellungen pro Objekt**

Diese Einstellungen kann man auch pro Objekttyp setzen. Im folgenden Beispiel wird die Skalierung des CAD-Elements übernommen und auf 1/4 verkleinert.

```
<TwoPointSymbol Name="Eingang (2 Punkte)">
  <GraphicAttributeSettings>
   <AttributeSettings Rotation="true" Position="true" Visible="true"/>
    <ObjectSettings ScaleEast="true" ScaleNorth="true" AddScaleEast="0.25" AddScaleNorth="0.25"/>
  </GraphicAttributeSettings>
  <Insert>
   <Filter>
     <Layer>B_BauZ-S</Layer>
     <Blockname>B40</Blockname>
   </Filter>
   <AttributeMapping>
     <NG>
        <Attribut Name="#Block0002#BlockInsertAlignment">"2"</Attribut>
     </NG>
   </AttributeMapping>
 </Insert>
</TwoPointSymbol>
```
### <span id="page-555-0"></span>**Mappingtabelle - Zuweisung**

Steuern Sie die Erzeugung von Objekttypen und die Übernahme von Attributwerten aus CAD-Elementen.

#### **AssignmentTable-Element**

Dem entsprechend ist das Mapping in jene Objektklassen unterteilt, die durch die Konvertierung von CAD-Elementen entstehen können:

Punkte: **[<Points>](#page-557-0)** Flächen: **[<Areas>](#page-563-0)** Linienzüge: **[<LineStrings>](#page-565-0)** Texte: **[<Texts>](#page-567-0)** Linienzugsymbole: **[<LineStringSymbols>](#page-567-1)** Zweipunktsymbole: **[<TwoPointSymbols>](#page-568-0)** Dreipunktsymbole: **[<ThreePointSymbols>](#page-569-0)** Sperrmaß/Spannmaß: **[<AlignedDimension>](#page-570-0)**

ⓘ Jedes dieser Elemente beschreibt Filter, nach denen die in Frage kommenden Basisdaten aufgeteilt werden können.

⚠ Die Möglichkeiten der Filterung unterscheiden sich naturgemäß nach der Beschaffenheit der Basisdaten (vgl. Block, Linie, usw.).

### **Attributzuweisung - Punkte**

Die Erzeugung von Punkten wird über das Element <Points> definiert. Es ist eine Sammlung von <Point> Elementen, welche die Konvertierung steuern:

```
<Point>
  <Point Name="Beispiel1">
     <!-- Definition -->
  </Point>
   <!-- Weitere <Point> Elemente -->
</Points>
```
#### **Attribute**

**Name** (obligat) Bezeichnet den Namen des Ziel-Punkttyps in der Geodatenbank. Sämtliche durch den/die Filter betroffenen CAD-Element werden in diesen Punkttyp konvertiert.

#### **Elemente**

Mit folgenden Elementen kann definiert werden, woraus Punkte erzeugt werden.

**<GraphicAttributeSettings>** (0 bis 1) Beschreibt die Übernahme grafischer Eigenschaften aus CAD-Elementen. Siehe

[GlobalSettings-Element](../anhang/formatbeschreibungmappingautodesk2)

**<Insert>** (0 bis 1) Steuert die Konvertierung von CAD-Blöcken.

**<Text>** (0 bis 1) Steuert die Konvertierung von Texten.

**<Point>** (0 bis 1) Steuert die Konvertierung von CAD-Punkten ( *POINT* ).

ⓘ Wo beschrieben, können anstatt ganzer Namen auch Reguläre Ausdrücke ( *RegEx* ) verwendet werden. Um einen Regulären Ausdruck einzuleiten, verwenden Sie das Präfix **re:**

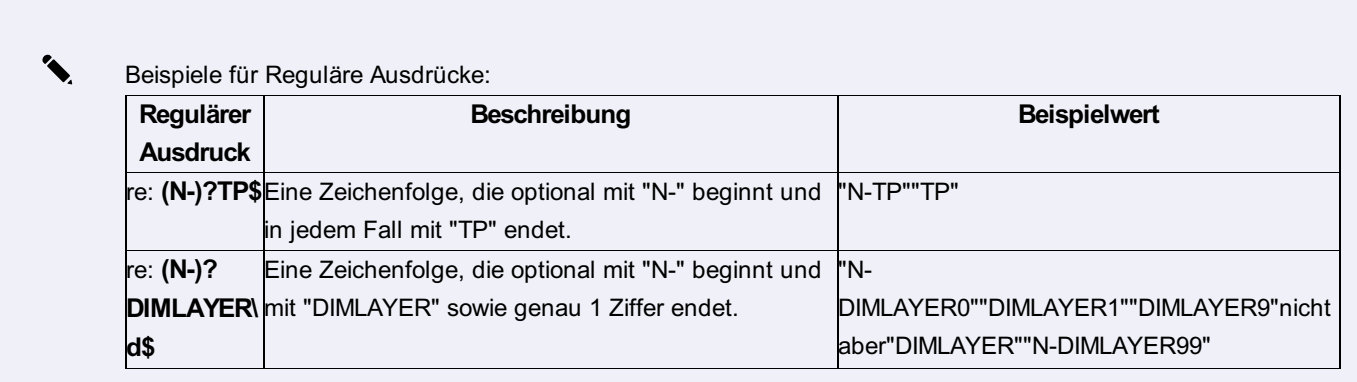

#### **Punkte aus CAD-Blöcken erzeugen (<Insert>)**

Struktur eines Block-zu-Punkt Mappings

```
<Insert>
  <Filter>
   <!-- Beschreibt, wonach Quell-Blöcke gefiltert werden sollen.
        Jedes der folgenden Elemente ist optional;
        vorhandene Elemente werden mit UND verknüpft,
        d. h. alle müssen zutreffen -->
    <Color> <!-- Ganzzahl, d. i. Farbindex --> </Color>
    <Layer> <!-- Name bzw. RegEx --> </Layer>
    <Blockname> <!-- Name bzw. RegEx --> </Blockname>
  </Filter>
  <AttributeMapping>
    <Color> <!-- Ganzzahl, d. i. Farbindex; optional --> </Color>
    <Laye> <!-- Name bzw. RegEx; optional --> </Layer>
    <ACADAttribute Name="AttName" Tag="AttTag" Target="AttTarget" &> <!-- Pro gemapptem Attribut -->
     <Tag> <!-- PlatzhalterZuordnung; optional --> </Tag>
     <Tag> <!-- PlatzhalterZuordnung; optional --> </Tag>
     <Value> <!-- PlatzhalterZuordnung; optional--> </Value>
     <Name> <!-- PlatzhalterZuordnung; optional --> </Name>
     <Laye> <!-- PlatzhalterZuordnung; optional --> </Layer>
    </ACADAttribute>
    <NG>
     <!-- D. s. Ziel-Attribute in der Geodatenbank -->
      <!-- Hier können diskrete Werte oder
          Platzhalter aus einem ACADAttribute eingesetzt werden -->
     <Attribut Name="Attributname1"> Wert bzw. Formatstring </Attribut>
    \langle/NG\rangle</AttributeMapping>
</Insert>
```
ⓘ <ACADAttribute Name **"AttName** " Tag **"AttTag** " Target **"AttTarget** " <sup>&</sup>gt; in diesem Element sind die Attribute Name, Tag und Target optional. Name und Tag können verwendet werden um ein bestimmtes Attribut auszuweisen. Target beschreibt das Ziel in welches die Grafischen Eigenschaften übernommen werden (AttributeSettings). Bei Verwendung von Target="Annotation3" wird die Farbe/Position/etc in die Beschriftung 3 übernommen.

⚠ Platzhalter können jeweils zwischen geschwungenen Klammern aus einer Zeichenfolge eines **<ACADAttribute>** extrahiert und in einem **<Attribut>** verwendet werden. Es lassen sich auch mehrere Platzhalter aus einem CAD-Attribut extrahieren.

- ✎ Das folgende Beispiel ist wie folgt zu lesen:
	- Es sollen Geodatenbank-Punkte vom Typ **Triangulierungspunkt (TP) - Kirche** erzeugt werden.
	- Verdrehung und Position sollen *generell* aus den CAD-Elementen übernommen werden.
	- Diese Punkte sollen aus Blöcken mit Namen **FIG012** auf den Layern **N-TP** bzw. **TP** entstehen.
	- Blockattribute sollen wie folgt übernommen werden:
	- Aus dem *Tag* (Marke) des Blockattributs **Punktnummer** wird ein Platzhalter namens **KZ** extrahiert.
	- Aus seinem Wert, getrennt durch ein Minuszeichen '-' 2 Platzhalter **Name** und **Region** .
	- Die so erhaltenen Werte sollen in Geodatenbank-Attribute überführt werden.
	- *Der Wert von Name* als Punktname
	- *Der Wert von Region* als Punktregion

```
Der Wert von KZ als Punkt-Subname.
           -<br><AttributeSettings Rotation="true" Position="true"/>
       </GraphicAttributeSettings>
       <sub>Insert</sub></sub>
           <Filter>
               <Layer>re:^(N-)?TP$</Layer>
               <Blockname>FIG012</Blockname>
           \frac{1}{\sqrt{1}}<AttributeMapping>
               tributeMapping><br>
<ACADAttribute Name="Punktnum<br>
<Tag>"{KZ}"</Tag>
                   \langleName>" {Name} - {Region} "\langle/Name>
               </ACADAttribute>
               <NG><Attribut Name="Internal~Name">"{Name}"</Attribut>
                   \angle/NG</AttributeMapping>
       \frac{1}{\sqrt{1}}\le/Point>
```
#### **Punkte aus Texten erzeugen (<Text>)**

Struktur eines Text-zu-Punkt Mappings

```
<Text>
  <Filter>
    <!-- Beschreibt, wonach Texte gefiltert werden sollen.
         Jedes der folgenden Elemente ist optional;
         vorhandene Elemente werden mit UND verknüpft,
         d. h. alle müssen zutreffen -->
    <Color> <!-- Ganzzahl, d. i. Farbindex --> </Color>
    <Layer> <!-- Name bzw. RegEx --> </Layer>
    <TextHeight> <!-- Gleitkommazahl --> </TextHeight>
    <TextStyle> <!-- Name bzw. RegEx --> </TextStyle>
  </Filter>
</Tex>
```
✎ Beispiel:

- Es sollen Geodatenbank-Punkte vom Typ **Beschriftungspunkt** erzeugt werden.
- Verdrehung und Position sollen *generell* aus den CAD-Elementen übernommen werden.
- Diese Punkte sollen aus Texten auf den Layern **N-SB** bzw. **SB** entstehen.

```
<GraphicAttributeSettings>
          <AttributeSettings Rotation="true" Position="true"/>
     </GraphicAttributeSettings>
    <Text
        <Filter><br><Layer>re:^(N-)?SB$</Layer><br></Filter>
     \langle/Text>
\langle/Point>
```
#### **Punkte aus Punkt-Elementen erzeugen (<Point>)**

Struktur eines Punkt-zu-Punkt Mappings

```
<Point>
  <Filter>
    <!-- Beschreibt, wonach Punkte gefiltert werden sollen.
         Jedes der folgenden Elemente ist optional;
         vorhandene Elemente werden mit UND verknüpft,
         d. h. alle müssen zutreffen -->
    <Color> <!-- Ganzzahl, d. i. Farbindex --> </Color>
    <Layer> <!-- Name bzw. RegEx --> </Layer>
  </Filter>
</Point>
```
✎ Beispiel:

- Es sollen Geodatenbank-Punkte vom Typ **Geländepunkt** erzeugt werden.
- Die Position soll *generell* aus den CAD-Elementen übernommen werden, nicht aber etwa die Verdrehung.
- Diese Punkte sollen aus Punkten auf Layern, die mit **DGM** \_ beginnen, entstehen.

```
<Point Name="Geländepunkt"><br><GraphicAttributeSettings>
           <AttributeSettings Position="true"/>
     </GraphicAttributeSettings>
    <Point>
     <Point><br><Filter>
          <Layer>re:^DGM_.*$</Layer><br></Filter>
     \frac{\sqrt{1}}{\sqrt{1}}\frac{1}{2}
```
### **Attributzuweisung**

Attributwerte können Sie fix setzen oder aus den Eigenschaften eines Blocks lesen.

#### **Setzen von fixen Werten**

```
<AttributeMapping>
    <NG>
      <Attribut Name="Bemerkung">"Demo"</Attribut>
   </NG>
 </AttributeMapping>
```
Dem Attribut "Bemerkung" wird der Wert "Demo" zugewiesen.

#### **Auslesen eines Values**

<AttributeMapping> <ACADAttribute Tag="Kronendurchmesser"> <!-- Name des Tags, in dem der Wert gespeichert wird (in diesem Fall "Kronendurchmesser") --> <Name>"{Kronendurchmesser}"</Name> <!-- Hier wird ein Platzhalter angegeben, der dann weit er unten dem entsprechenden Attribut zugewiesen wird. --> </ACADAttribute> <ACADAttribute Tag="Stammumfang"> <Name>"{Stammumfang}"</Name> </ACADAttribute> <NG> <Attribut Name="Kronendurchmesser">"{Kronendurchmesser}"</Attribut> <!-- Hier wird der Pla tzhalter dem Attribut vom Objekt zugewiesen --> <Attribut Name="Stammumfang">"{Stammumfang}"</Attribut>  $\langle$ /NG $\rangle$ </AttributeMapping>

#### **Auslesen von Werten und abschneiden von unnötigen Zeichen**

```
<AttributeMapping>
            <ACADAttribute Name="Kronendurchmesser"> <!-- mit Name wird jetzt anders auf die Blockattrib
ute zugegriffen -->
              <Tag>"Kronendurchmesser"</Tag> <!-- Angabe des Tags -->
              <Name>"{Kronendurchmesser} m"</Name> <!-- Der Wert endet immer mit dem Text " m", der Plat
zhalter bezieht sich auf alles davor -->
            </ACADAttribute>
            <ACADAttribute Name="Stammumfang">
              <Tag>"Stammumfang"</Tag>
              <Name>"{Stammumfang} cm"</Name>
            </ACADAttribute>
            <NG>
              <Attribut Name="Art1">"30002004"</Attribut>
              <Attribut Name="Kronendurchmesser">"{Kronendurchmesser}"</Attribut> <!-- Hier wird der Pla
tzhalter dem Attribut vom Objekt zugewiesen -->
              <Attribut Name="Stammumfang">"{Stammumfang}"</Attribut>
            </NG>
          </AttributeMapping>
```
#### **Auslesen von Werten aus dem Tag**

In diesem Beispiel sind Werte des Kennzeichens und der Höhe im Tagnamen enthalten.

```
<AttributeMapping>
    <ACADAttribute Name="Punktnummer">
        <Tag>"{KZ}*{HOEHE}"</Tag>
        <Name>"{Name}-{Region}"</Name>
    </ACADAttribute>
    <NG>
        <Attribut Name="Internal~Name">"{Name}"</Attribut>
        <Attribut Name="Internal~Region">"{Region}"</Attribut>
        <Attribut Name="Internal~Subname">"{KZ}"</Attribut>
    </NG>
</AttributeMapping>
```
#### **Target und Attribute aus 2 Blöcken**

```
<Point Name="Balise">
    <MultipleObjectMapping UseObjectSettingsFrom="0">
        <GraphicAttributeSettings>
            <AttributeSettings Rotation="true" Position="true"/>
            <ObjectSettings Rotation="true"/>
        </GraphicAttributeSettings>
        <Objects>
            <Insert>
                <Filter>
                    <Layer>V-SFE-S</Layer>
                    <Blockname>BALISE</Blockname>
                </Filter>
                <AttributeMapping> <!-- Attribute vom 1. Block -->
                    <ACADAttribute Tag="BEZ" Target="Annotation7"> <!-- Mit Target gibt man an, welche
                        Beschriftungssektion die Position und Verdrehung des Attributs erhält, sofern da
s übernommenn wird -->
                        <Name>"{BEZ}"</Name>
                    </ACADAttribute>
                    <NG>
                        <Attribut Name="Bezeichnung">"{BEZ}"</Attribut>
                    </NG>
                </AttributeMapping>
            </Insert>
            <Insert>
                <Filter>
                    <Layer>V-SFE-P</Layer>
                    <Blockname>SFE</Blockname>
                </Filter>
                <AttributeMapping> <!-- Attribute vom 2. Block -->
                    <ACADAttribute Tag="BEZ">
                        <Name>"{BEZ}"</Name>
                    </ACADAttribute>
                    <ACADAttribute Tag="HOEHE">
                        <Name>"{HOEHE}"</Name>
                    </ACADAttribute>
                    <ACADAttribute Tag="QUALITAET">
                        <Name>"{QL}{QH}"</Name>
                    </ACADAttribute>
                    <ACADAttribute Tag="KOORDSYS">
```

```
<Name>"{KOORDSYS}"</Name>
                    </ACADAttribute>
                    <ACADAttribute Tag="URHEBER">
                        <Name>"{URHEBER}"</Name>
                    </ACADAttribute>
                    <ACADAttribute Tag="DATUM">
                        <Name>"{DATUM}"</Name>
                    </ACADAttribute>
                    <NG>
                        <Attribut Name="Internal~Name">"{BEZ}"</Attribut>
                        <Attribut Name="Internal~Elevation">"{HOEHE}"</Attribut>
                        <Attribut Name="Qualitaet_Lage">"{QL}"</Attribut>
                        <Attribut Name="Qualitaet_Hoehe">"{QH}"</Attribut>
                        <Attribut Name="Koordinatensystem">"{KOORDSYS}"</Attribut>
                        <Attribut Name="Urheber">"{URHEBER}"</Attribut>
                        <Attribut Name="Internal~DateOfMeasure">"{DATUM}"</Attribut>
                    </NG>
                </AttributeMapping>
            </Insert>
        </Objects>
    </MultipleObjectMapping>
</Point>
```
### **Attributzuweisung - Flächen**

Steuern Sie die Übernahme von CAD-Elementen als Fläche in der Geodatenbank. Flächen können sowohl aus punkthaften als auch aus linienhaften oder flächigen Elementen erzeugt werden.

```
Die Erzeugung von Flächen wird über das Element <Bold> &lt;Areas&gt; </Bold> definiert.
Es ist eine Sammlung von <Bold> &lt;Area&gt; </Bold> Elementen, welche die Konvertierung steuern:
<Areas>
   <Area Name="Beispiel1">
      <!-- Definition -->
  </Area&gt;
    <!-- Weitere &lt; Area&gt; Elemente -->
 </Areas>
```
### **Attribute**

#### **Name** (obligat)

Bezeichnet den Namen des Ziel-Flächentyps in der Geodatenbank. Sämtliche durch den/die Filter betroffenen CAD-Element werden in diesen Flächentyp konvertiert.

#### **Elemente**

Mit folgenden Elementen kann definiert werden, woraus Flächen erzeugt werden. **<GraphicAttributeSettings>** (0 bis 1) Beschreibt die Übernahme grafischer Eigenschaften aus CAD-Elementen. Siehe [GlobalSettings-Element](#page-553-0) . **<Insert>** (0 bis 1) Steuert die Konvertierung von CAD-Blöcken. Siehe Punkte aus [CAD-Blöcken](#page-557-0) erzeugen . **<Text>** (0 bis 1) Steuert die Konvertierung von Texten. Siehe Punkte aus Texten [erzeugen](#page-567-0). **<Point>** (0 bis 1) Steuert die Konvertierung von CAD-Punkten ( POINT ). Siehe Punkte aus [Punkt-Elementen](#page-557-0) erzeugen.

<span id="page-563-0"></span>ⓘ Wo beschrieben, können anstatt ganzer Namen auch Reguläre Ausdrücke ( *RegEx* ) verwendet werden. Um einen Regulären Ausdruck einzuleiten, verwenden Sie das Präfix **re:**

#### **Flächen aus CAD-Blöcken erzeugen (<Insert>)**

ſ

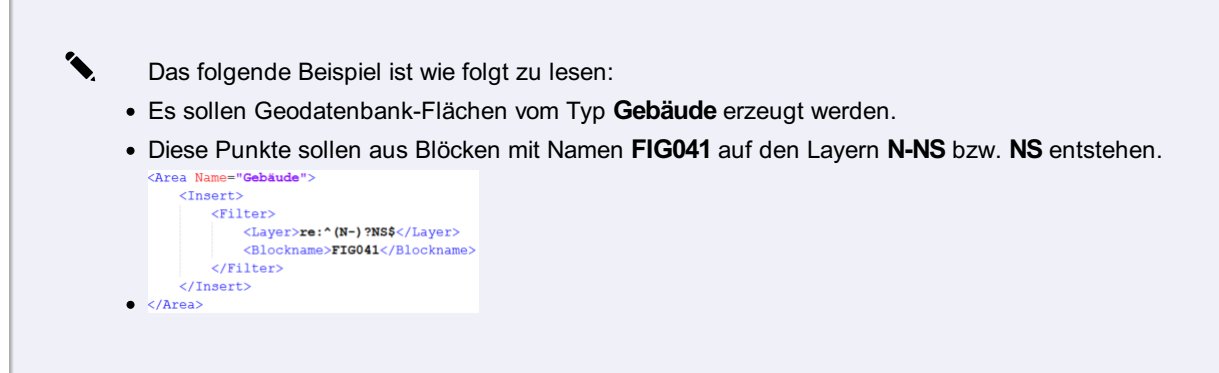

#### **Flächen aus Schraffuren erzeugen (<Hatch>)**

```
Struktur eines Schraffur-zu-Fläche Mappings
<Hatch>
  <Filter>
    <!-- Beschreibt, wonach Schraffuren gefiltert werden sollen.
          Jedes der folgenden Elemente ist optional;
          vorhandene Elemente werden mit UND verknüpft,
          d. h. alle müssen zutreffen -->
     <Color> <!-- Ganzzahl, d. i. Farbindex --> </Color>
     <Layer> <!-- Name bzw. RegEx --> </Layer>
   </Filter>
 </Hatch>
```
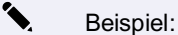

- Es sollen Geodatenbank-Flächen vom Typ **Flächenschraffur** erzeugt werden.
- Als Flächenfarbe soll die Schraffurfarbe verwendet werden.
- Die Geometrie wird implizit aus der Umrandung der Schraffur erzeugt.
- Diese Flächen sollen aus Schraffuren auf Layern, die mit **Schraffur** \_ beginnen, entstehen.

```
<Area Name="Flächenschraffur"
        <GraphicAttributeSettings>
             <AttributeSettings Color="true"/>
         </GraphicAttributeSettings>
        <Hatch>
            ncon><br>|<Filter><br>|- <klayer>re:^Schraffur_.*$</Layer><br>|</Filter>
        \langle/Hatch
\bullet </Area>
```

```
Struktur eines Polylinie-zu-Fläche Mappings
<Polyline>
   <Filter>
    <!-- Beschreibt, wonach Polylinien gefiltert werden sollen.
          Jedes der folgenden Elemente ist optional;
          vorhandene Elemente werden mit UND verknüpft,
          d. h. alle müssen zutreffen -->
    <Color> <!-- Ganzzahl, d. i. Farbindex --> </Color>
     <Layer> <!-- Name bzw. RegEx --> </Layer>
   </Filter>
</Polyline>
```
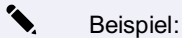

- Es sollen Geodatenbank-Flächen vom Typ **Randschraffur** erzeugt werden.
- Als Flächenfarbe soll jeweils die Farbe der Polylinie verwendet werden.
- Die Geometrie wird implizit aus der Liniengeometrie erzeugt.
- Diese Flächen sollen aus Polylinien auf den Layern **N-FLU** bzw. **FLU** entstehen.

```
.<br><Area Name="Randschraffur
          <GraphicAttributeSettings><br>
<AttributeSettings><br>
<AttributeSettings Color="true"/>
          </GraphicAttributeSettings>
          <Hatch
              aton><br><Filter>
               <Filter><br><Layer>re:^(N-)?FLU$</Layer><br></Filter>
          \langle/Hatch>
\bullet </Area>
```
### **Attributzuweisung - Linienzüge**

Steuern Sie die Übernahme von CAD-Elementen als Linienzug in der Geodatenbank. Linienzüge können aus verschiedenen Arten linienhafter CAD-Elementen erzeugt werden.

```
Die Erzeugung von Linienzügen wird über das Element <LineStrings> definiert.
Es ist eine Sammlung von <Bold> &lt;LineString> Elementen, welche die Konvertierung steuern:
<LineStrings>
   <LineString Name="Beispiel1">
      <!-- Definition -->
  </LineString>
    <!-- Weitere &lt; LineString> Elemente -->
 </LineStrings>
```
#### <span id="page-565-0"></span>**Attribute**

#### **Name** (obligat)

Bezeichnet den Namen des Ziel-Linientyps in der Geodatenbank. Sämtliche durch den/die Filter betroffenen CAD-Element werden in diesen Linientyp konvertiert.

#### **Elemente**

Mit folgenden Elementen kann definiert werden, woraus Linienzüge erzeugt werden. **<GraphicAttributeSettings>** (0 bis 1) Beschreibt die Übernahme grafischer Eigenschaften aus CAD-Elementen. Siehe [GlobalSettings-Element](#page-553-0). **<Line>** (0 bis 1) Steuert die Konvertierung von Linien. **<Polyline>** (0 bis 1) Steuert die Konvertierung von Polylinien. **<Arc>** (0 bis 1) Steuert die Konvertierung von Bögen.

ⓘ Wo beschrieben, können anstatt ganzer Namen auch Reguläre Ausdrücke ( *RegEx* ) verwendet werden. Um einen Regulären Ausdruck einzuleiten, verwenden Sie das Präfix **re:**

#### **Linienzüge aus Linien erzeugen (<Line>)**

```
Struktur eines Linie-zu-Linienzug Mappings
<Line>
   <Filter>
     <!-- Beschreibt, wonach Linien gefiltert werden sollen. -->
          Jedes der folgenden Elemente ist optional;
          vorhandene Elemente werden mit UND verknüpft,
          d. h. alle müssen zutreffen -->
     <Color> <!-- Ganzzahl, d. i. Farbindex --> </Color>
     <Layer> <!-- Name bzw. RegEx --> </Layer>
   </Filter>
 </Line>
```
#### **Linienzüge aus Polylinien erzeugen (<Polyline>)**

```
Struktur eines Polylinie-zu-Linienzug Mappings
<Polyline>
   <Filter>
     <!-- Beschreibt, wonach Polylinien gefiltert werden sollen. -->
          Jedes der folgenden Elemente ist optional;
          vorhandene Elemente werden mit UND verknüpft,
          d. h. alle müssen zutreffen -->
     <Color> <!-- Ganzzahl, d. i. Farbindex --> </Color>
    <Layer> <!-- Name bzw. RegEx --> </Layer>
   </Filter>
 </Polyline>
```

```
Struktur eines Bogen-zu-Linienzug Mappings
<Arc>
   <Filter>
    <!-- Beschreibt, wonach Linien gefiltert werden sollen. -->
          Jedes der folgenden Elemente ist optional;
          vorhandene Elemente werden mit UND verknüpft,
          d. h. alle müssen zutreffen -->
    <Color> <!-- Ganzzahl, d. i. Farbindex --> </Color>
     <Layer> <!-- Name bzw. RegEx --> </Layer>
   </Filter>
</Arc>
```
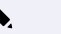

### ✎ Beispiel:

- Es sollen Geodatenbank-Linienzüge vom Typ **Grundstücksgrenze** erzeugt werden.
- Alle Grafikeigenschaften sollen aus der Objekttyp-Konfiguration verwendet werden (nichts übernehmen).
- Die Geometrie wird implizit aus der Liniengeometrie gebildet.
- Diese Linienzüge sollen entstehen:
- aus Linien auf den Layern **N-GG** bzw. **GG**
- aus Polylinien auf den Layern **N-GG** bzw. **GG**
- aus Bögen auf den Layern **N-GG** bzw. **GG**

```
<Line>
              ...<br><Filter>
                   -----<br><Layer>re:^(N-)?GG$</Layer>
             \epsilon/Filter
         \langle/Line>
        <Polyline>
           -<br><Filter>
                  ------<br><Layer>re:^(N-)?GG$</Layer>
             \epsilon/Filter
        </Polyline>
        \angleArc
            <Filter>
                   <Laver>re:^(N-)?GG$</Laver>
             \langleFilter>
        \langle/Arc>
\bullet </LineString>
```
Das selbe Ergebnis ließe sich erreichen durch 3 einzelne Mappings für jede Elementart:

```
<LineString Name
                      "Grundstücksgrenze"
       <Line>
           ....<br><Filter>
                <Laver>re: ^ (N-) ?GG$</Laver>
           \le/Filter
       \langle/Line>
  \epsilon/LineString>
   <Polyline>
          <Filter>
               <Laver>re:^(N-)?GG$</Laver>
           \epsilon/Filter
       \langle/Polyline>
  </LineString>
  <LineString Name="Grundstücksgrenze">
       \langleArc>
           <Filter>
                <Layer>re:^(N-)?GG$</Layer>
           \sqrt{\text{Filter}}\langle/Arc>
\bullet </LineString>
```
### **Attributzuweisung - Texte**

Steuern Sie die Übernahme von CAD-Elementen als Text in der Geodatenbank.

```
Die Erzeugung von Texten wird über das Element <Texts> definiert.
Es ist eine Sammlung von <Text> Elementen, welche die Konvertierung steuern:
<Texts>
   <Text Name="Beispiel1">
      <!-- Definition -->
   </Text>
    <!-- Weitere <Text> Elemente -->
 </Texts>
```
#### **Attribute**

**Name** (obligat)

Bezeichnet den Namen des Ziel-Texttyps in der Geodatenbank. Sämtliche durch den/die Filter betroffenen CAD-Element werden in diesen Objekttyp konvertiert.

#### **Elemente**

Mit folgenden Elementen kann definiert werden, woraus Texte erzeugt werden. **<GraphicAttributeSettings>** (0 bis 1) Beschreibt die Übernahme grafischer Eigenschaften aus CAD-Elementen. Siehe [GlobalSettings-Element](#page-553-0) . **<Insert>** (0 bis 1) Steuert die Konvertierung von CAD-Blöcken. **<Text>** (0 bis 1) Steuert die Konvertierung von Texten. **<Point>** (0 bis 1) Steuert die Konvertierung von CAD-Punkten ( *POINT* ).

ⓘ Die Verwendung dieser Elemente ist gleich wie bei der Konvertierung von CAD-Elementen in Punkte.

### <span id="page-567-1"></span>**Attributzuweisung - Linienzugsymbole**

Steuern Sie die Übernahme von CAD-Elementen als Linienzugsymbol in der Geodatenbank.

```
Die Erzeugung von Linienzugsymbolen wird über das Element <LineStringSymbols> definiert.
Es ist eine Sammlung von <LineStringSymbol> Elementen, welche die Konvertierung steuern:
<LineStringSymbols>
   <LineStringSymbol Name="Beispiel1">
      <!-- Definition -->
  </LineStringSymbol>
    <!-- Weitere <LineStringSymbol> Elemente -->
 </LineStringSymbols>
```
#### **Attribute**

#### **Name** (obligat)

Bezeichnet den Namen des Ziel-Objekttyps in der Geodatenbank. Sämtliche durch den/die Filter betroffenen CAD-Element werden in diesen Objekttyp konvertiert.

#### **Elemente**

Mit folgenden Elementen kann definiert werden, woraus Linienzugsymbole erzeugt werden.

#### **<GraphicAttributeSettings>** (0 bis 1)

Beschreibt die Übernahme grafischer Eigenschaften aus CAD-Elementen. Siehe [GlobalSettings-Element](#page-553-0) .

```
<Insert> (0 bis 1)
Steuert die Konvertierung von CAD-Blöcken.
<Text> (0 bis 1)
Steuert die Konvertierung von Texten.
<Point> (0 bis 1)
Steuert die Konvertierung von CAD-Punkten ( POINT ).
```
ⓘ Die Verwendung dieser Elemente ist gleich wie bei der Konvertierung von CAD-Elementen in Punkte.

### <span id="page-568-0"></span>**Attributzuweisung - Zweipunktsymbole**

Steuern Sie die Übernahme von CAD-Elementen als Zweipunktsymbol in der Geodatenbank.

```
Die Erzeugung von Zweipunktsymbolen wird über das Element <TwoPointSymbols> definiert.
Es ist eine Sammlung von <TwoPointSymbol> Elementen, welche die Konvertierung steuern:
<TwoPointSymbols>
   <TwoPointSymbol Name="Beispiel1">
       <!-- Definition -->
   </TwoPointSymbol>
    <!-- Weitere <TwoPointSymbol> Elemente -->
 </TwoPointSymbols>
```
Beim Element **<TwoPointSymbol>** kann als Attribut optional ein zusätzlicher Skalierungsfaktor, eine zusätzliche Rotation und/oder eine Veränderung der Basislinie angegeben werden:

<TwoPointSymbol Name="Beispiel1" Scale="1.2" Rotation="100" invertBaseLine="Baseline">

Die Skalierung wird multiplikativ gerechnet, die Rotation additiv und beide bestimmen die geometrische Ausdehnung des Blocks. Das Element *InvertBaseLine* besitzt einen möglichen gültigen Wert " *Baseline* ". Das Setzen dieses Wertes tauscht den 1ten und 2ten Punkt, wodurch das Objekt geometrisch invertiert wird.

```
ⓘ Bei 2-Punkt-Symbolen, bei denen der Schlüssel
     gesetzt ist auf
     , müssen mit
     importiert werden.
         Blockausrichtung
         Basislinie 1. Punkt
         Scale=2
```
#### **Name** (obligat)

Bezeichnet den Namen des Ziel-Objekttyps in der Geodatenbank. Sämtliche durch den/die Filter betroffenen CAD-Element werden in diesen Objekttyp konvertiert.

#### **Elemente**

Mit folgenden Elementen kann definiert werden, woraus Zweipunktsymbole erzeugt werden. **<GraphicAttributeSettings>** (0 bis 1) Beschreibt die Übernahme grafischer Eigenschaften aus CAD-Elementen. Siehe [GlobalSettings-Element](#page-553-0). **<Insert>** (0 bis 1) Steuert die Konvertierung von CAD-Blöcken. **<Text>** (0 bis 1) Steuert die Konvertierung von Texten. **<Point>** (0 bis 1) Steuert die Konvertierung von CAD-Punkten ( *POINT* ).

ⓘ Die Verwendung dieser Elemente ist gleich wie bei der Konvertierung von CAD-Elementen in Punkte.

### <span id="page-569-0"></span>**Attributzuweisung - Dreipunktsymbole**

Steuern Sie die Übernahme von CAD-Elementen als Dreipunktsymbol in der Geodatenbank.

```
Die Erzeugung von Dreipunktsymbolen wird über das Element <ThreePointSymbols> definiert.
Es ist eine Sammlung von <ThreePointSymbol> Elementen, welche die Konvertierung steuern:
<ThreePointSymbols>
   <ThreePointSymbol Name="Beispiel1">
       <!-- Definition -->
   </ThreePointSymbo>
    <!-- Weitere <ThreePointSymbol> Elemente -->
 </ThreePointSymbols>
```
Beim Element **<ThreePointSymbol>** kann als Attribut optional ein zusätzlicher Skalierungsfaktor, eine zusätzliche Rotation und/oder eine Veränderung der Basislinie angegeben werden:

<ThreePointSymbol Name="Beispiel1" Scale="1.2" Rotation="100" InvertBaseLine="AdditionalPoints">

Folgende Attribute sind hier möglich:

**UseOriginExtents:** (Empfohlen)

Übernimmt direkt die Eckpunkte des Blocks aus der DWG. Da der Block verdreht eingesetzt sein kann, gibt es dafür verschiedene Werte:

**Origin** Übernimmt den Block wie er ist

**RotateLeft** Verdreht den Block um 100 gon nach links

**RotateRight** Verdreht den Block um 100 gon nach rechts

**RotateFull** Verdreht den Block um 200 gon

**Scale:** (wurde früher verwendet)

Die Skalierung wird multiplikativ gerechnet und bestimmt die geometrische Ausdehnung des Blocks.

**Rotation:** (wurde früher verwendet)

die Rotation wirkt additiv

**InvertBaseLine:** (wurde früher verwendet)

**AdditionalPoints:** tauscht den 2ten und den 3ten Punkt welche entstehen würden und führt zu einer geometrischen Rotation des gesamten Symbols.

**Baseline:** tauscht den 1ten und 2ten Punkt, wodurch das Objekt geometrisch invertiert wird.

#### **Attribute**

**Name** (obligat)

Bezeichnet den Namen des Ziel-Objekttyps in der Geodatenbank. Sämtliche durch den/die Filter betroffenen CAD-Element werden in diesen Objekttyp konvertiert.

#### **Elemente**

Mit folgenden Elementen kann definiert werden, woraus Dreipunktsymbole erzeugt werden. **<GraphicAttributeSettings>** (0 bis 1) Beschreibt die Übernahme grafischer Eigenschaften aus CAD-Elementen. Siehe [GlobalSettings-Element](#page-553-0) . **<Insert>** (0 bis 1) Steuert die Konvertierung von CAD-Blöcken. **<Text>** (0 bis 1) Steuert die Konvertierung von Texten. **<Point>** (0 bis 1) Steuert die Konvertierung von CAD-Punkten ( *POINT* ).

ⓘ Die Verwendung dieser Elemente ist gleich wie bei der Konvertierung von CAD-Elementen in Punkte.

### <span id="page-570-0"></span>**Attributzuweisung - Sperrmaße/Spannmaße**

Steuern Sie die Übernahme von CAD-Elementen als Sperrmaß/Spannmaß in der Geodatenbank.

```
Die Erzeugung von Sperrmaßen wird über das Element <AlignedDimensions> definiert.
Es ist eine Sammlung von <AlignedDimension> Elementen, welche die Konvertierung steuern:
<AlignedDimensions>
   <AlignedDimension Name="Beispiel1"&gt;
       <!-- Definition -->
   </AlignedDimension>
    <!-- Weitere <AlignedDimension> Elemente -->
 </AlignedDimensions>
```
#### **Attribute**

#### **Name** (obligat)

Bezeichnet den Namen des Ziel-Objekttyps in der Geodatenbank. Sämtliche durch den/die Filter betroffenen CAD-Element werden in diesen Objekttyp konvertiert.

#### **Elemente**

Mit folgenden Elementen kann definiert werden, woraus Sperrmaße/Spannmaße erzeugt werden.

**<GraphicAttributeSettings>** (0 bis 1)

Beschreibt die Übernahme grafischer Eigenschaften aus CAD-Elementen. Siehe [GlobalSettings-Element](#page-553-0) .

**<AlignedDimension>** (0 bis 1)

Steuert die Konvertierung von CAD-Bemaßungen.

ⓘ Wo beschrieben, können anstatt ganzer Namen auch Reguläre Ausdrücke ( *RegEx* ) verwendet werden. Um einen Regulären Ausdruck einzuleiten, verwenden Sie das Präfix **re:**

**Bemaßungen aus CAD-Bemaßungen erzeugen (<AlignedDimension>)**

```
<AlignedDimension>
  <Filter>
    <!-- Beschreibt, wonach Schraffuren gefiltert werden sollen.
         Jedes der folgenden Elemente ist optional;
         vorhandene Elemente werden mit UND verknüpft,
         d. h. alle müssen zutreffen -->
    <Color> <!-- Ganzzahl, d. i. Farbindex --> </Color>
    <Layer> <!-- Name bzw. RegEx --> </Layer>
    <DimensionStyle> <!-- Name bzw. RegEx --> </DimensionStyle>
  </Filter>
</AlignedDimension>
```

```
✎ Beispiel:
```
- Es sollen Bemaßungen vom Typ **Sperrbemaßung mit Pfeil** erzeugt werden.
- Vom CAD-Element soll nichts übernommen werden.
- Die Bemaßungen sollen aus Bemaßungen vom Stil **Standard** auf den Layern **N-DIMLAYER** bzw. **DIMLAYER** entstehen.

```
<AlignedDimension Name="Sperrbemaßung mit Pfeil">
        -<br><AlignedDimension>
            <Filter>
                <DimensionStvle>Standard</DimensionStvle>
                 <Layer>re:^(N-)?DIMLAYER$</Layer>
            \epsilon/Filter
       </alignedDimension>
\triangle \angle/AlignedDimension)
```
## **Mappingtabelle - Sonderfunktionen**

Wie in den Kapiteln zur [Zuweisung](#page-555-0) beschrieben, können Sie pro Geodatenbank-Klasse bestimmen, welche CAD-Elemente für die Konvertierung in Frage kommen. Dabei wird grundsätzlich aus 1 CAD-Element jeweils

genau 1 Geodaten-Objekt

in der aktiven Version des Projekts

generiert.

Durch Sonderfunktionen der Mappingtabelle kann diese Art der Objektgenerierung geändert werden.

#### **1 Objekt aus mehreren Elementen zusammensetzen**

Die Mappingtabelle bietet die Möglichkeit, mehrere räumlich zusammenfallende CAD-Elemente auf 1 Objekt abzubilden. Diese Funktion kann grundsätzlich für alle Arten von Zielobjekten verwendet werden, eignet sich aber z. B. besonders dafür, Symbole aus mehreren CAD-Blöcken zusammenzufügen.

#### **Syntax**

Die Erzeugung 1 Objekts aus mehreren Elementen wird über das XML-Element **<MultipleObjectMapping>** und einer Aufzählung von **<Objects>** definiert. Es kann als Unter-Element sämtlicher [Objektklassen-Elemente](#page-555-0) verwendet werden.

 $\Lambda$  Die Konvertierung erfolgt nur dann, wenn alle Objekte anhand des Filters gefunden werden.

✎ Beispiel:

 $210 \text{hiacter}$ </MultipleObjectMapping>

 $\bullet$  </Point>

- Der Punkt vom Typ **Grenzpunkt (GP) nicht gekennzeichnet** soll zusammengesetzt werden...
- Aus 1 Block mit Namen **FIG024** auf dem Layer **GP2** und
- einem Block **FIG025** auf dem Layer **GP2**
- Beide Blöcke müssen um den selben Einsetzpunkt liegen. • Die Attribute des Zielobjekts werden allesamt aus den Blockattributen des ersten Blocks (FIG024) übernommen.<br>
«Point Name="Grenzpunkt (GP) nicht gekennzeichnet"><br>
«MultipleObjectMapping> <GraphicAttributeSettings> <AttributeSettings Color="true"/> </GraphicAttributeSettings>  $\frac{1}{\sqrt{1}}$  $\langle$ Insert>  $<$ Filter> iiter><br><Layer<mark>>GP2</mark></Layer> <Blockname>FIG024</Blockname>  $\langle$ /Filter> <AttributeMapping> <ACADAttribute Name="GP-N  $\langle Tag \rangle''$  {KG} \* {IND} \* {VHW} \* {KZ} "</Tag>  $\langle$ Name>"{PTNR}" $\langle$ /Name} </ACADAttribute>  $<$ NG wow<br>
<Attribut Name="Internal~Region">"{KG}"</Attribut><br>
<Attribut Name="Internal~Indikator">"{IND}"</Attribut><br>
<Attribut Name="Internal~Name">"{FINR}"</Attribut> <Attribut Name="VHW">"ATTRIBUTEMAPPINGTEST"</Attribut> <http://www.hamedualdeline.org/2011/2012/2012/2012 </attribut > Name="Objekthöhe">"{Z-Coordinate}"</Attribut>  $\epsilon$ /MGS </AttributeMapping>  $\langle$ /Insert>  $<sub>Insert</sub>$ </sub>  $<$ Filter <Layer>GP2</Layer><br><Blockname>FIG025</Blockname>  $\langle$ /Filter> </titlet></titlet></titlet></titlet></titlet></titlet></titlet></titlet></titlet></titlet></titlet></titlet></titlet></titlet></titlet></titlet></titlet></titlet></titlet></titlet></titlet></titlet></titlet></titlet></titl  $\langle$ /Insert>

Mit **<MultipleObjectMapping UseObjectSettingsFrom="0">** geben Sie an, von welchem Block die Position und der Winkel übernommen werden soll - sofern diese Daten übernommen werden.

```
<Point Name="Balise">
    <MultipleObjectMapping UseObjectSettingsFrom="0">
        <GraphicAttributeSettings>
            <AttributeSettings Rotation="true" Position="true"/>
            <ObjectSettings Rotation="true"/>
        </GraphicAttributeSettings>
        <Objects>
            <Insert>
                <Filter>
                    <Layer>V-SFE-S</Layer>
                    <Blockname>BALISE</Blockname>
                </Filter>
                <AttributeMapping> <!-- Attribute vom 1. Block -->
                    <ACADAttribute Tag="BEZ" Target="Annotation7"> <!-- Mit Target gibt man an, welche
                        Beschriftungssektion die Position und Verdrehung des Attributs erhält, sofern da
s übernommenn wird -->
                        <Name>"{BEZ}"</Name>
                    </ACADAttribute>
                    <NG>
                        <Attribut Name="Bezeichnung">"{BEZ}"</Attribut>
                    </NG>
                </AttributeMapping>
            </Insert>
            <Insert>
```

```
<Filter>
                    <Layer>V-SFE-P</Layer>
                    <Blockname>SFE</Blockname>
                </Filter>
                <AttributeMapping> <!-- Attribute vom 2. Block -->
                    <ACADAttribute Tag="BEZ">
                        <Name>"{BEZ}"</Name>
                    </ACADAttribute>
                    <ACADAttribute Tag="HOEHE">
                        <Name>"{HOEHE}"</Name>
                    </ACADAttribute>
                    <ACADAttribute Tag="QUALITAET">
                        <Name>"{QL}{QH}"</Name>
                    </ACADAttribute>
                    <ACADAttribute Tag="KOORDSYS">
                        <Name>"{KOORDSYS}"</Name>
                    </ACADAttribute>
                    <ACADAttribute Tag="URHEBER">
                        <Name>"{URHEBER}"</Name>
                    </ACADAttribute>
                    <ACADAttribute Tag="DATUM">
                        <Name>"{DATUM}"</Name>
                    </ACADAttribute>
                    <NG>
                        <Attribut Name="Internal~Name">"{BEZ}"</Attribut>
                        <Attribut Name="Internal~Elevation">"{HOEHE}"</Attribut>
                        <Attribut Name="Qualitaet_Lage">"{QL}"</Attribut>
                        <Attribut Name="Qualitaet_Hoehe">"{QH}"</Attribut>
                        <Attribut Name="Koordinatensystem">"{KOORDSYS}"</Attribut>
                        <Attribut Name="Urheber">"{URHEBER}"</Attribut>
                        <Attribut Name="Internal~DateOfMeasure">"{DATUM}"</Attribut>
                    </NG>
                </AttributeMapping>
            </Insert>
        </Objects>
    </MultipleObjectMapping>
</Point>
```
#### **Objekte in mehreren Planversionen erstellen**

Pro CAD-Element können mehrere verwandte Objekte in unterschiedlichen Versionen des Plans erzeugt werden. Dies ist insbesondere dann nützlich, wenn Sie versionierte CAD-Ausgangsdaten, wie z. B. Teilungspläne, übernehmen möchten. Objekte können z. B. in einer Version als "neu" und in einer Folgeversion als "gelöscht" generiert werden, was zu einer Streichung führt.

#### **Syntax**

Die Erzeugung mehrerer Versionen eines Objekts wird über das XML-Element <VersioningSettings> definier t.

Die enthaltenen Elemente steuern die Versionen anhand von Layern und gelten global für die gesamte Konve rtierung:

```
<VersioningSettings>
  <Prefix Name="Layer1">
   <Create> <-- Name der Version, in der das Objekt "neu" ist (optional) --> </Create>
    <Remove> <-- Name der Version, in der das Objekt "gelöscht" ist (optional) --> </Remove>
  </Prefix>
  <-- Weitere Prefix-Einträge --&gt; </Italic>
</VersioningSettings>
```
A Achten Sie darauf, dass gelöschte Objekte keinen Nachfolger in einer späteren Version erhalten.

### ✎ Beispiel:

- Für jegliche CAD-Elemente auf Layern, die mit **L1** beginnen,...
- wird 1 *neues* Objekt in der Version **alt** erstellt...
- sowie 1 *gelöschtes* Objekt in der Version **berichtigt** .
- Dies führt dazu, dass die entsprechenden Objekte in der Version *berichtigt* gestrichen erscheinen und in der Folgeversion nicht sichtbar ist.
- Für CAD-Elemente auf Layern, die mit **N3** beginnen, wird 1 Objekt in der Version **neu** erzeugt. In einer früheren Version des Plans sind diese Objekte nicht vorhanden und daher nicht sichtbar.

```
<GlobalSettings>
     \leftarrow -- usw.
  <VersioningSettings>
    <Prefix Name="L1">
      <Create>alt</Create>
      <Remove>berichtigt</Remove>
    \langle/Prefix>
    \leqPrefix Name ="N3">
       <Create>neu</Create>
    \langle/Prefix>
  </VersioningSettings>
 <AssignmentTable
    \left| -1 \right| usw. \left| -1 \right|</AssignmentTable>
</MappingDefinition>
```
### **Mappingtabelle - rmMAP-Migration**

Punkthöhen aus dem Einsetzpunkt in rmMAP übernehmen

Wenn in rmMAP der Plan in 2D gezeichnet wurde und die Höhe gerundet im Punktattribut dargestellt wird, kann man auch direkt auf das Höhenattribut des rmMAP-Einfügepunktes zugreifen:

✎ <Attribut Name="Internal~Elevation">"Internal~RmMapHeight"</Attribut>

#### **Signaturbreite aus rmMAP Daten übernehmen**

rmMAP Zeichnungen enthalten unter Umständen Signaturen, welche dort als eigene CAD-Elemente mit Bezugsobjekt (Linie) existieren. In GeoDesktop werden Signaturinformationen (Breite einer Mauer / einer Böschung, usw.) als Eigenschaften der

grafischen Darstellung bzw. als Objektattribute behandelt. Diese Informationen können mittels Mapping aus rmMAP generiert werden.

#### **Syntax**

✎ Die Ableitung der Signaturinformation eines Linienzuges kommt *de facto* dem Zusammenfassen mehrerer CAD-Elemente zu 1 Objekt gleich und wird daher über das XML-Element **<MultipleObjectMapping>** und einer Aufzählung von **<Objects>** definiert. Es kann als Unter-Element sämtlicher [Objektklassen-Elemente] (../datei/cadkonvertieren5) verwendet werden.

⚠ Signaturelemente werden üblicherweise als *Anonymer Block* in der DWG gespeichert. GeoDesktop assoziiert Signaturelement und Linie aufgrund des Filters sowie der räumlichen Nähe. D. h. der Einsetzpunkt des Signatur-Blocks muss *exakt* auf einem Stützpunkt (üblicherweise der Anfangspunkt) der signierten Linie liegen. Die Konvertierung erfolgt nur dann, wenn alle Objekte anhand des Filters gefunden werden.

⚠ In der Auswertung des Mappings passiert folgendes:

- 1. Zuerst werden alle Daten mit den <MultipleObjectMapping> Einträgen verglichen und entsprechend gemappt.
- 2. Dann werden alle gemappten CAD-Elemente und auch alle ihre Referenzen von weiteren Mappings ausgenommen. Treffen auf ein rmMAP-Objekt mit Signatur mehrere Zuweisungen zu, dann wird es mehrfach gemappt!
- 3. Erst dann erfolgt die Zuweisung mit den übrigen Mapping-Einträgen. Der zuerst gefundende Eintrag gewinnt.

#### **Spezialwerte**

 $\triangle$  GeoDesktop kann die Signaturbreite aus der Ausgangszeichnung ableiten und einem Attribut zuweisen. *Internal~DeriveDistanceOrthogonal*Breitenwert aus zugeordnetem Signaturblock ableiten.

Sie können Attribute auch mit diskreten Werten belegen, siehe Kommentar im Beispiel.
## ✎ Beispiel:

- Ein Linienzug vom Typ **Mauer** soll erzeugt werden (besitzt üblicherweise eine *Breite* ).
- 1 Mauer setzt sich zusammen aus...
- 1 Polylinie auf dem Layer **B\_EF\_M-L** sowie
- 1 Anonymen Block (Name beginnt mit "*U" mit anschließenden Ziffern, z. B."*U123456" ) auf dem Layer **B\_EF-S**
- Der Einsetzpunkt des Blocks muss geometrisch auf einem Stützpunkt der Polylinie liegen.
- Das Attribut *MauerBreite* des erzeugten Linienzuges wird aus der Orthogonaldistanz zwischen Polylinie und Blockelementen abgeleitet.
- Internal~DeriveDistanceOrthogonal ermittelt den Abstand mit dem Attribut Internal~DeriveSideOrthogonal kann man die Seite (1 oder -1) ermitteln

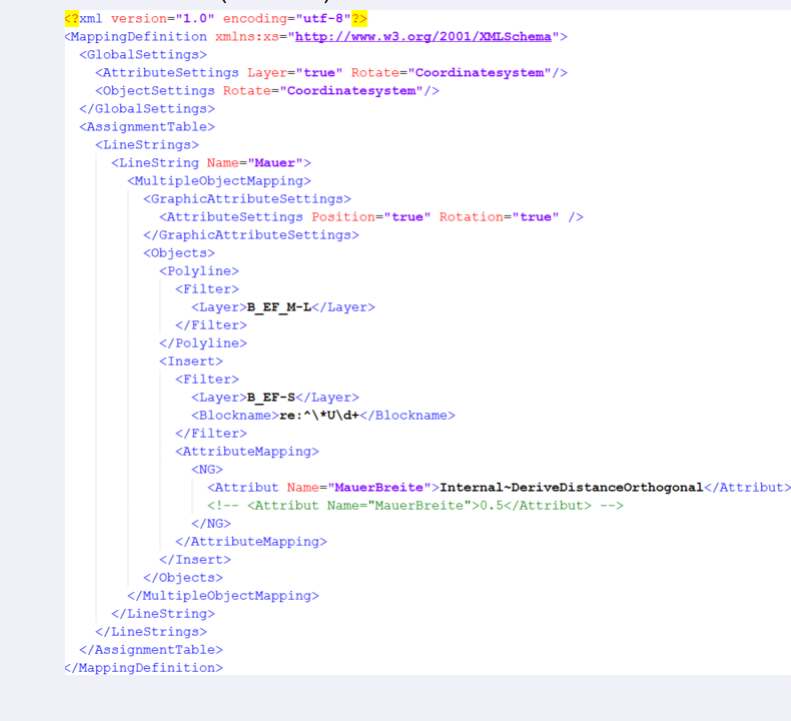

#### **Signaturseite und -breite aus rmMAP-Daten übernehmen**

Falls die geometrische Suche für Signaturbreiten nicht ausreichend ist, kann diese aus den rmMAP-Daten übernommen werden

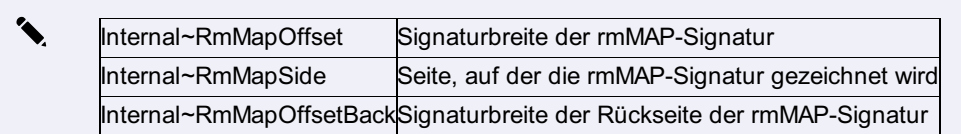

#### **rmMAP-Typen**

⚠ Das oben gezeigte Vorgehen ist möglicherweise nicht anwendbar, wenn unterschiedliche rmMAP Objektarten auf dem selben *Layer* liegen. Dann nämlich kann die Erstellung von Geodatenbank-Objekten nicht getrennt erfolgen. Für diesen Zweck gibt es die Möglichkeit, im Mapping gezielt nach rmMAP Typ zu filtern.

✎ Beispiel:

- Ein Linienzug vom Typ **Sockelzaun** soll erzeugt werden.
- 1 Sockelzaun setzt sich zusammen aus...
- 1 rmMAP Linie einer Objektart, deren Name mit **Zaun** beginnt sowie
- 1 Anonymen Block (Name beginnt mit "*U" mit anschließenden Ziffern, z. B."*U123456") auf einem beliebigenLayer (nicht angegeben)
- Der Einsetzpunkt des Blocks muss geometrisch auf einem Stützpunkt der Polylinie liegen.
- Das Attribut *Breite* des erzeugten Linienzuges wird aus der Orthogonaldistanz zwischen rmMAP Linie und

Blockelementen abgeleitet.

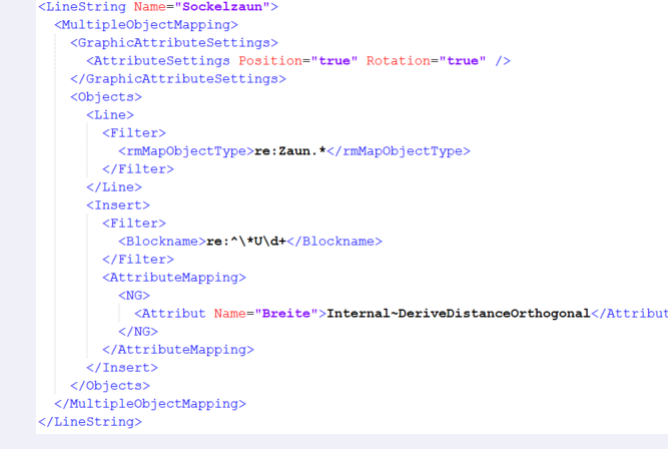

# **Formatbeschreibung ESRI-Shape Mapping**

Für den Transfer von ESRI-Shape-Daten nutzen Sie den Mapping-Assistenten oder nutzen Sie die erweiterten Möglichkeiten der Mappingdatei, indem Sie ein Mapping manuell herstellen.

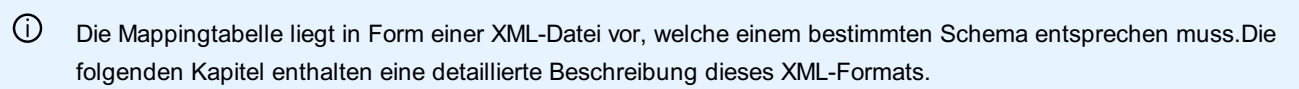

⚠ Durch den Kontext *XML* versteht sich auch, dass alle folgenden Schreibweisen samt Groß-/Kleinschreibung und Multiplizität exakt der Beschreibung entsprechen müssen. Andernfalls entspricht die Datei nicht einer Mappingtabelle.

#### **Aufbau**

```
<!-- Dieses Mapping enthält Ausschnitte aus anderen Mappings und zeigt damit nur verschiedene Möglichkei
ten auf -->
<?xml version="1.0" encoding="UTF-16"?>
<FdoMapping schemaVersion="1" IsDefaultAttributeMappingEnabled="False">
    <!-- Für jeden Objekttyp bzw. Shape-Datei wird ein FeatureTypeMapping erstellt
    - FdoFeatureClassName: Name der Shape-Datei. Der Name direkt angegeben werden (z.B: "F02INFL")
    oder mittels regulären Ausdrücken. Dadurch kann ein Mapping erstellen, bei dem Shape-Datensätze mit
Datum im
    Dateinamen einlesen. Ein regulärer Ausdruck beginnt mit "re:"
    - FdoGeometry: Geometrie in der Shape-Datei
    Mögliche Werte: IPoint, IMultiLineString, ILineString, IPolygon
    - ModelTypeName: Name des Objekttyps
```

```
- ModelGeometry: Objektklasse
Mögliche Werte: Point, LineString, Area
-->
```
<FeatureTypeMapping FdoFeatureClassName="re:^.\*f02infl" FdoGeometry="ILineString" ModelTypeName="f02in fl" ModelGeometry="LineString" FdoGeometryName="Geometry">

<!-- In dieser Sektion werden die Attribute gesetzt

- FdoAttributeName: Name des Attributs in der Shape-Datei

- ModelAttributeName: Name des Attributs beim Objekt. Dabei ist es egal, ob es sich um ein Klassenattr ibut, Typattribut oder freies Attribut handelt.

- FdoAttributeDatatype:

- Ganzzahl: System.Int16, System.Int32, System.Int64 (siehe [Integral numeric types - C# reference | Microsoft Docs|https://docs.microsoft.com/en-us/dotnet/csharp/language-reference/builtin-types/integra l-numeric-types])

- Gleitkomma: System.Single, System.Double (siehe [Floating-point numeric types - C# reference | Mi crosoft Docs|https://docs.microsoft.com/en-us/dotnet/csharp/language-reference/builtin-types/floating-po int-numeric-types])

- System.String

- System.DateTime

- System.Boolean

```
--
```
<AttributeMappings>

```
<AttributeMapping FdoAttributeName="GKZ" ModelAttributeName="GKZ" />
 <AttributeMapping FdoAttributeName="WidCode" ModelAttributeName="WidCode" />
 <AttributeMapping FdoAttributeName="WidCode" ModelAttributeName="Widmung">
 <!-- Mapping der Attributwerte -->
   <ValueList SourceType="System.Int32" DestinationType="System.String">
     <Item Source="20012" Destination="Seilbahn/Lift"/>
     <Item Source="21011" Destination="Unterirdischer Verlauf von Fließgewässern"/>
     <Item Source="23002" Destination="Erdgastransportleitung unterirdisch"/>
     <Item Source="23102" Destination="Ölleitung unterirdisch"/>
     <Item Source="23202" Destination="Stromleitung oder Kabel oberirdisch"/>
     <Item Source="23203" Destination="Stromleitung oder Kabel unterirdisch"/>
    </ValueList>
  </AttributeMapping>
</AttributeMappings>
```
<FeatureTypeMapping FdoFeatureClassName="re:^.\*GNR\$" FdoGeometry="IPoint" ModelTypeName="GNR" ModelG eometry="Area" FdoGeometryName="Geometry">

<AttributeMappings />

<!-- abhängig vom Attributwert wird der passende Objekttyp gesetzt -->

<Classification>

<ValueMapping ModelTypeName="Grundstücksnummer einzeilig" ModelGeometry="Area">

<!-- Filterkriterium -->

<Values>

<Value AttributeName="TYP" AttributeType="System.Int32">1</Value>

</Values>

<AttributeMappings>

<AttributeMapping FdoAttributeName="GNR" ModelAttributeName="Internal~Name" Regex="(  $\lceil$  ^/\n]\*)[/]\*[^/\n]\*" />

<AttributeMapping FdoAttributeName="GNR" ModelAttributeName="Internal~Subname" Regex ="[^/\n]\*[/]\*([^/\n]\*)" />

```
<AttributeMapping FdoAttributeName="KG" ModelAttributeName="Internal~Region" />
                    <AttributeMapping FdoAttributeName="RSTATUS" ModelAttributeName="Rechtsstatus" />
                    <AttributeMapping FdoAttributeName="ROT_GNR" ModelAttributeName="#Block0001#Relative
Angle" ConversionKey="d" Operation="valueof(<Value&gt;-100)" />
                </AttributeMappings>
            </ValueMapping>
            <ValueMapping ModelTypeName="Grundstücksnummer zweizeilig" ModelGeometry="Area">
                <Values>
                    <Value AttributeName="TYP" AttributeType="System.Int32">2</Value>
                </Values>
                <AttributeMappings>
                    <AttributeMapping FdoAttributeName="GNR" ModelAttributeName="Internal~Name" Regex="(
\lceil ^/\n]*)[/]*[^/\n]*" />
                    <AttributeMapping FdoAttributeName="GNR" ModelAttributeName="Internal~Subname" Regex
="[^/\n]*[/]*([^/\n]*)" />
                    <AttributeMapping FdoAttributeName="KG" ModelAttributeName="Internal~Region" />
                    <AttributeMapping FdoAttributeName="RSTATUS" ModelAttributeName="Rechtsstatus" />
                    <AttributeMapping FdoAttributeName="ROT_GNR" ModelAttributeName="#Block0001#Relative
Angle" ConversionKey="d" Operation="valueof(<Value&gt;-100)" />
                </AttributeMappings>
            </ValueMapping>
        </Classification>
    </FeatureTypeMapping>
</FdoMapping>
```
# **rmDATA-XML Formatbeschreibung**

# **Formatbeschreibung rmDATA-XML**

Format für rmDATA-XML-Dateien, die mit dem rmDATA-XML-Datenimport bzw. rmDATA-XML-Datenexport verstanden werden.

**Aufbau**

```
<?xml version="1.0" encoding="utf-8"?>
<!-- Kopf -->
<Project Name="Demo" Version="1" DV="-837503012" xmlns="rmData/XML">
    <!-- "Demo" ist der Name des Projekts, die übrigen Werte kann man gleich lassen -->
    <ProjectSettings/>
   <!-- Liste der Projekteinstellungen (optional) -->
    <Representations/>
    <!-- Liste der verwendeten Darstellungen (nur notwendig, wenn die grafische Darstellung verändert
wird!) -->
    <Objects>
       <!-- Liste der Objekte in der XML-Datei -->
       <Vertices/>
       <!-- Koordinaten der Punkte bzw. der Linien- und Flächenstützpunkte. (optional) -->
       <PointLabels/>
       <!-- Namen der Punkte (optional) -->
       <Points/>
       <!-- Sektion aller Punkte (optional) -->
       <Segments/>
       <!-- Liste der Segmente von Linienzügen (optional) -->
       <LineStrings/>
       <!-- Liste der Linienzüge (optional) -->
       <Polygons/>
       <!-- Liste alleer Polygone (optional) -->
        <Areas/>
       <!-- Liste aller Flächen (optional) -->
       <Texts/>
       <!-- Liste aller Texte (optional) -->
       <AlignedDimensions/>
       <!-- Liste aller Spannmaße (optional)-->
       <AngularDimensions/>
       <!-- Liste aller Winkelbemaßungen (optional)-->
       <ArcDimensions/>
       <!-- Liste aller Bogenbemaßungen (optional) -->
       <BaselinePoints/>
       <!-- Liste aller Zwischenpunkte einer Basislinienbemaßung (optional)-->
       <BaselineDimensions/>
       <!-- Liste aller Basislinienbemaßungen (optional) -->
       <AggregationObjects/>
       <!-- Liste aller Gruppierungen (optional)-->
       <AxObjects/>
       <!-- Liste der nicht sichtbaren ALKIS-Objekte (Eigentümerdaten) (optional) -->
    </Objects>
</Project>
```
ⓘ Die einzelnen Sektionen auf einer Ebene müssen nicht in der angegebenen Reihenfolge vorkommen. Jede Sektion darf aber nur einmal vorkommen.

⚠ Die ID muss über alle Objekte eindeutig sein - nicht nur pro Sektion

⚠ Wenn Sie eine Fehlermeldung in der Art erhalten: **"Ungültige Daten auf Stammebene. Zeile 1, Position 1."** Dann ist die Codierung der Datei nicht korrekt. Öffnen Sie die Datei mit einem Editor und stellen Sie die Codierung um auf UTF-8.

```
\ddot{\phantom{0}}<?xml version="1.0" encoding="utf-8"?>
         <Project Name="Demo_Deutschland_Lageplan" Version="1" DV="-837503012" xmlns="rmData/XML">
          <Objects>
             <Vertices>
               <Vertex Id="820">
                 <East>4349061.50866406</East>
                 <North>5499064.50960396</North>
                 <Elevation>NaN</Elevation>
               </Vertex>
               <Vertex Id="824">
                 <East>4349066.89248663</East>
                 <North>5499066.0739191</North>
                 <Elevation>333.583052951707</Elevation>
               </Vertex>
             </Vertices>
             <Segments>
               <Segment Id="828">
                 <StartVertexId>820</StartVertexId>
                 <EndVertexId>824</EndVertexId>
                 <Bulge>-0.306691173853807</Bulge>
               </Segment>
             </Segments>
             <LineStrings>
               <LineString Id="821">
                 <SegmentList>
                   <SegmentId>828</SegmentId>
                 </SegmentList>
                 <Attributes>
                   <Attribute Name="Breite" Type="System.Double" Value="0.3" />
                 </Attributes>
                 <ObjectType>Zaun</ObjectType>
               </LineString>
             </LineStrings>
           </Objects>
         </Project>
```
## **Dateieinstellungen**

Einfügen von Dateiattributen

```
<ProjectSettings> <!-- Liste der Projekteinstellungen (optional) -->
  <ProjectSetting Name="Meta~att1" Type="System.String" Value="hallo" /> <!-- Dateieinstellung, wobei
:
     Name: Name der Einstellung. Bei Dateiattributen setzen Sie vor den Namen "Meta~", z.B. "Meta~att
1"
     Type: Typ der Einstellung -->
     Value: <!-- Wert -->
</ProjectSettings> <!-- Ende der Sektion-->
```

```
\ddot{\phantom{a}}<!-- Dateieinstellungen -->
              <ProjectSetting Name="CoordinateSystem" Type="System.String" Value="rmDATA:6715" />
           <!-- Dateiattribute -->
          <ProjectSetting Name="Meta~att1" Type="System.String" Value="hallo" />
          <ProjectSetting Name="Meta~att2" Type="System.String" Value="welt" />
```
Es gibt u.a. folgende Dateieinstellungen

### **Dateieinstellungen - Allgemein**

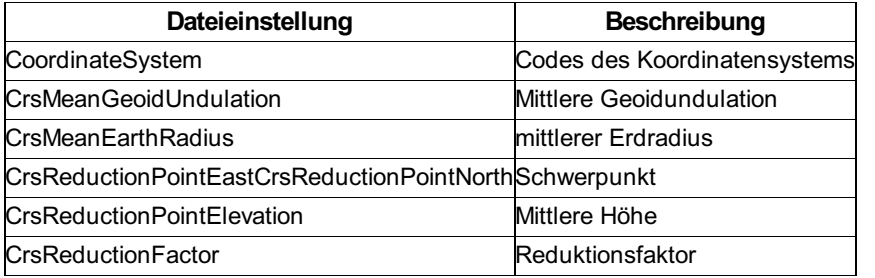

#### **Dateieinstellungen - Berechnungen**

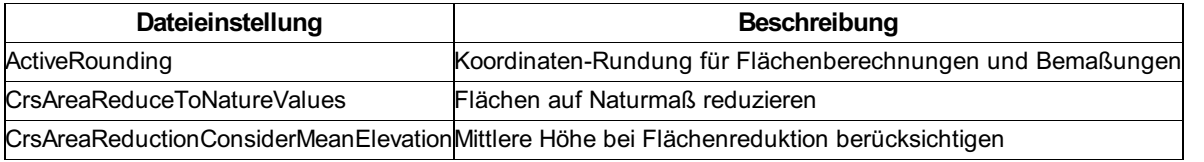

# **Koordinaten**

Auflistung der Koordinaten der Punkte bzw. der Linien- und Flächenstützpunkte.

### **Aufbau**

**<Vertices>** Sektion aller Koordinaten. Die Sektion darf nur 1 mal in der XML-Datei vorkommen.

**<Vertex Id="1">** Koordinatenangabe eines Punktes mit einer eindeutigen ID

**<East>** Rechtswert

**<North>** Hochwert

**<Elevation>** Höhe (falls die Höhe unbekannt ist, dann hat sie den Wert NaN)

**</Vertex>** Ende der Sektion

**</Vertices>** Ende der Sektion

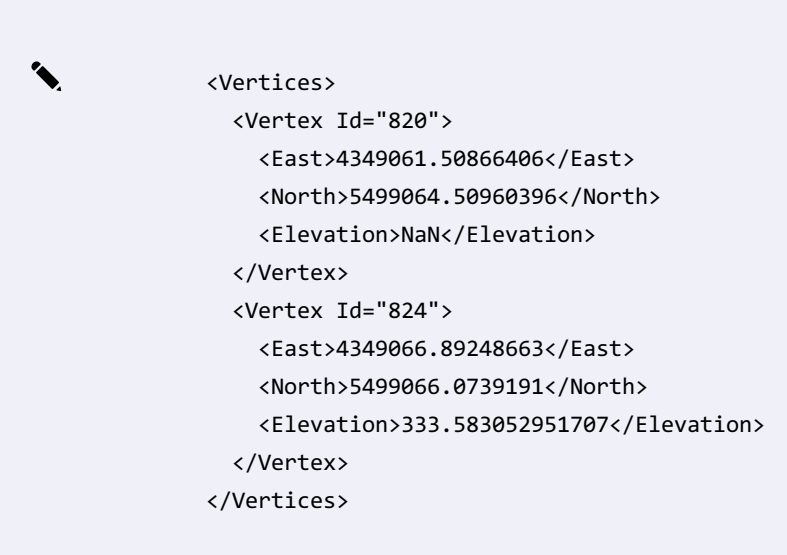

# **Punktnamen**

Einfügen von Punktnamen

### **Aufbau**

**<PointLabels>** Sektion aller Koordinaten. Die Sektion darf nur 1 mal in der XML-Datei vorkommen.

**<PointLabel Id="98">** Name eines Punktes mit einer eindeutigen ID

**<Name>** Punktname

**<Region>** Region / KG / Nummerierungsbezirk

**<SubName>** Subname

**</PointLabel>** Ende der Sektion

**</PointLabels>** Ende der Sektion

ⓘ Der Punktname muss in der Kombination aus Name, Region und Subname eindeutig sein. Je nach Konfiguration ist ein Punktname für einen Punkt notwendig. Z.b. hat ein Standpunkt sicher einen Punktnamen, ein Laubbaum oftmals nicht.

ⓘ Wir empfehlen den Punktnamen immer aufzuteilen in Region, Punktname und Subname. Damit kann man die Region getrennt von der Punktnummer ein- oder ausschalten.

```
✎ <PointLabels>
              <PointLabel Id="98">
                <Name>1108</Name>
                <Region>07580</Region>
                <SubName>
                </SubName>
              </PointLabel>
            </PointLabels>
```
# **Punkte**

Einfügen eines Punkts

⚠ Voraussetzung für einen Punkt ist, dass die referenzierten Koordinaten und Punktnamen in der XML-Datei vorhanden sind!

### **Aufbau der Sektion Punkte**

**<Points>** Sektion aller Punkte. Die Sektion darf nur 1 mal in der XML-Datei vorkommen.

**<Point Id="100">** Punkt mit einer eindeutiger ID

**<VertexId>99</VertexId>** Referenz auf Koordinaten. Die Sektion darf nur 1 mal vorkommen.

**<PointLabelId>98</PointLabelId>** Referenz auf Punktnamen. Die Sektion darf nur 1 mal vorkommen. Wenn der Punkt keinen

Punktnamen hat, dann wird der Wert 0 angegeben.

**<Attributes>** Liste der Attribute zum Objekt

**<Attribute Name="Baumart" Type="System.String" Value="Esche" />** Name des Attributs, Typangabe und Wert. Die Sektion kann öfters wiederholt werden.

**</Attributes>** Ende der Sektion

**<DisplayInformation />** (Optional) Angabe einer Änderung der grafischen Darstellung (siehe weiter unten)

**<ObjectType>Laubbaum</ObjectType>** Angabe des Objekttyps

**</Point>**

**</Points>**

- ⓘ Falls in der XML-Datei Attribute angegeben sind, die nicht konfiguriert wurden, werden diese dennoch dem Objekt angefügt.
- ⓘ Falls in der XML-Datei ein Objekttyp vorhanden ist, der nicht konfiguration wurde, dann das Objekt dennoch importiert. Je nach Einstellung werden Objekte mit unbekannten Typ in Magenta dargestellt oder ausgeblendet. (Siehe Menü Datei - Datei-Einstellungen)

```
✎ <Points>
               <Point Id="100">
                 <VertexId>99</VertexId>
                 <PointLabelId>98</PointLabelId>
                 <Attributes>
                   <Attribute Name="Kronendurchmesser" Type="System.String" Value="10.700" />
                   <Attribute Name="Stammdurchmesser" Type="System.String" Value="0.800" />
                   <Attribute Name="Baumart" Type="System.String" Value="Esche" />
                   <Attribute Name="Baumhöhe" Type="System.String" Value="" />
                 </Attributes>
                 <ObjectType>Laubbaum</ObjectType>
               </Point>
             </Points>
```
# **Segmente**

Segmente eines Linienzuges inkl. Bögen

⚠ Voraussetzung für ein Segment ist, dass die referenzierten Vertices in der XML-Datei vorhanden sind!

ⓘ Wenn mehrere Linienzüge oder Polygone über das gleiche Segment laufen, braucht es nur einmal in der xml-Datei vorkommen.

#### **Aufbau eines geraden Segments**

**<Segments>** Sektion aller Segmente. Die Sektion darf nur 1 mal in der XML-Datei vorkommen.

**<Segment Id="1">** Segment mit einer eindeutigen ID

- **<StartVertexId>** Anfangspunkt
- **<EndVertexId>** Endpunkt

**</Segment>** Ende der Sektion

**</Segments>** Ende der Sektion

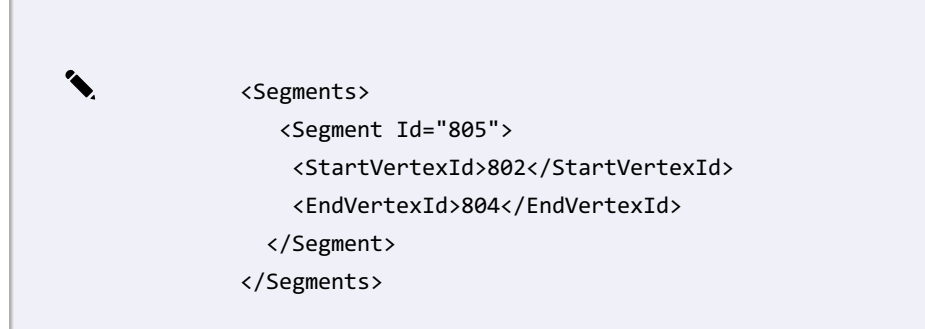

### **Aufbau eines Bogen mit 3 Punkten**

**<Segments>** Sektion aller Segmente. Die Sektion darf nur 1 mal in der XML-Datei vorkommen.

- **<Segment Id="1">** Segment mit einer eindeutigen ID
- **<StartVertexId>** Anfangspunkt
- **<EndVertexId>** Endpunkt
- **<AdditionalVertexId>** 3. Punkt am Kreis
- **</Segment>** Ende der Sektion
- **</Segments>** Ende der Sektion

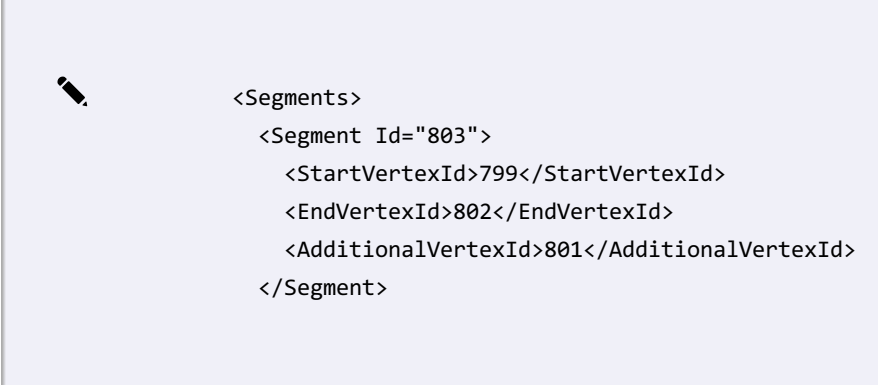

### **Aufbau eines Bogen mit Radius**

**<Segments>** Sektion aller Segmente. Die Sektion darf nur 1 mal in der XML-Datei vorkommen.

- **<Segment Id="1">** Segment mit einer eindeutigen ID
- **<StartVertexId>** Anfangspunkt
- **<EndVertexId>** Endpunkt
- **<Bulge>** Bulge
- **</Segment>** Ende der Sektion
- **</Segments>** Ende der Sektion

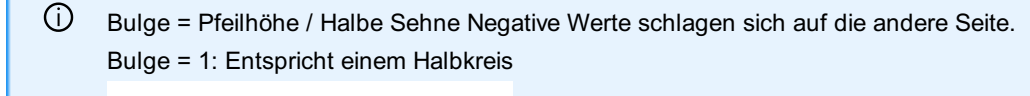

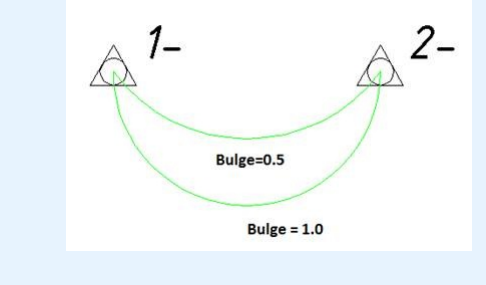

```
✎ <Segments>
              <Segment Id="828">
                <StartVertexId>820</StartVertexId>
                <EndVertexId>824</EndVertexId>
                <Bulge>-0.306691173853807</Bulge>
              </Segment&gt;
             </Segments&gt;
```
# **Linienzüge**

Zusammensetzung der Segmente zu Linienzügen

⚠ Voraussetzung für einen Linienzug ist, dass die referenzierten Segmente in der XML-Datei vorhanden sind!

### **Aufbau der Sektion Linienzüge**

**<LineStrings>** Sektion aller Linienzüge. Die Sektion darf nur 1 mal in der XML-Datei vorkommen.

- **<LineString Id="821">** Linienzug mit einer eindeutigen ID
- **<SegmentList>** Auflistung aller Segmente, die zum Linienzug gehören (in der richtigen Reihenfolge)

**<SegmentId>828</SegmentId>** Referenz auf Segment. Die Sektion kann öfters wiederholt werden.

**</SegmentList>** Ende der Sektion

**<Attributes>** Liste der Attribute zum Objekt

**<Attribute Name="Breite" Type="System.Double" Value="0.3" />** Name des Attributs, Typangabe und Wert. Die Sektion kann öfters wiederholt werden.

**</Attributes>** Ende der Sektion

**<ObjectType>Zaun</ObjectType>** Angabe des Objekttyps

- **</LineString>**
- **</LineStrings>**

```
\ddot{\phantom{0}}<LineStrings>
                 <LineString Id="821">
                   <SegmentList>
                     <SegmentId>828</SegmentId>
                   </SegmentList>
                   <Attributes>
                     <Attribute Name="Breite" Type="System.Double" Value="0.3" />
                   </Attributes>
                   <ObjectType>Zaun</ObjectType>
                 </LineString>
              </LineStrings>
```
ⓘ Die Richtung des Linienzuges wird an Hand der Reihenfolge der Segemente erkannt. Falls der Linienzug nur aus einem Segment besteht, dann kann man mit dem Tag "Reversed" angeben, ob das Segment umgedreht werden muss.

> ✎ <LineString Id="12"> <SegmentList> <SegmentId Reversed="True">22</SegmentId> </SegmentList> <ObjectType>Haltung</ObjectType> </LineString>

ⓘ Falls in der XML-Datei Attribute angegeben sind, die nicht konfiguriert wurden, werden diese dennoch dem Objekt angefügt.

ⓘ Falls in der XML-Datei ein Objekttyp vorhanden ist, der nicht konfiguration wurde, dann das Objekt dennoch importiert. Je nach Einstellung werden Objekte mit unbekannten Typ in Magenta dargestellt oder ausgeblendet. (Siehe Menü Datei - Datei-Einstellungen)

# **Polygone**

Zusammensetzung der Segmente zu Polygonen

⚠ Voraussetzung für ein Polygon ist, dass die referenzierten Segmente in der XML-Datei vorhanden sind!

#### **Aufbau von geschlossenen Polygonen**

**<Polygons>** Sektion aller Polygone. Die Sektion darf nur 1 mal in der XML-Datei vorkommen.

- **<Polygon Id="797">** Polygon mit einer eindeutigen ID
- **<Exterior>** Umring des Polygons

**<SegmentList>** Auflistung aller Segmente, die zum Polygon gehören (in der richtigen Reihenfolge)

**<SegmentId>828</SegmentId>** Referenz auf Segment. Die Sektion kann öfters wiederholt werden.

**</SegmentList>** Ende der Sektion

**</Exterior>**

**<Interiors />** Inseln im Polygons (optional)

**</Polygon>**

**</Polygons>**

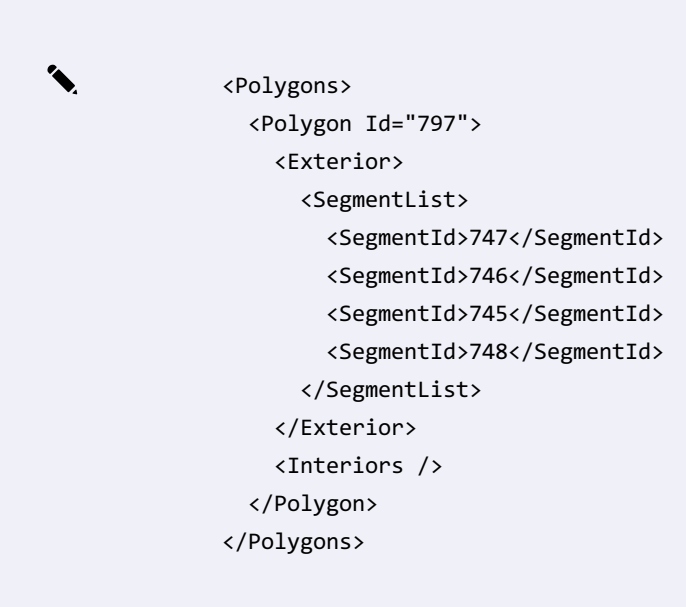

ⓘ Die Richtung des Linienzuges wird an Hand der Reihenfolge der Segemente erkannt. Falls das Polygon nur aus einem Segment besteht, dann kann man mit dem Tag "Reversed" angeben, ob das Segment umgedreht werden muss.

### **Aufbau von gerichteten Flächen, wie Böschungen**

**<Polygons>** Sektion aller Polygone. Die Sektion darf nur 1 mal in der XML-Datei vorkommen. **<Polygon Id="850">** Polygon mit einer eindeutigen ID **<Upside>** Oberkante

**<SegmentList>** Auflistung aller Segmente, die zur Oberkante gehören (in der richtigen Reihenfolge) **<SegmentId>839</SegmentId>** Referenz auf Segment. Die Sektion kann öfters wiederholt werden.

**</SegmentList>** Ende der Sektion

**</Upside>**

**<Downside>** Unterkante

**<SegmentList>** Auflistung aller Segmente, die zur Unterkantegehören (in der richtigen Reihenfolge) **<SegmentId>839</SegmentId>** Referenz auf Segment. Die Sektion kann öfters wiederholt werden. **</SegmentList>** Ende der Sektion

**</Downside>**

**</Polygon>**

**</Polygons>**

✎ <Polygon Id="850"> <Upside> <SegmentList> <SegmentId>839</SegmentId> <SegmentId>840</SegmentId> <SegmentId>841</SegmentId> <SegmentId>842</SegmentId> <SegmentId>843</SegmentId> <SegmentId>844</SegmentId> </SegmentList> </Upside> <Downside> <SegmentList> <SegmentId>845</SegmentId> <SegmentId>846</SegmentId> <SegmentId>847</SegmentId> <SegmentId>848</SegmentId> <SegmentId>849</SegmentId> </SegmentList> </Downside> </Polygon>

**Aufbau von Flächen mit Inseln**

```
✎ <Polygon Id="30">
                 <Exterior>
                   <SegmentList>
                      <SegmentId>4</SegmentId>
                      <SegmentId>6</SegmentId>
                      <SegmentId>8</SegmentId>
                      <SegmentId>9</SegmentId>
                    </SegmentList>
                  </Exterior>
                 <Interiors>
                   <Interior>
                      <SegmentList>
                        <SegmentId>15</SegmentId>
                        <SegmentId>17</SegmentId>
                        <SegmentId>19</SegmentId>
                        <SegmentId>20</SegmentId>
                      </SegmentList>
                   </Interior>
                   <Interior>
                      <SegmentList>
                        <SegmentId>24</SegmentId>
                        <SegmentId>26</SegmentId>
                        <SegmentId>28</SegmentId>
                        <SegmentId>29</SegmentId>
                      </SegmentList>
                    </Interior>
                  </Interiors>
                </Polygon>
```
# **Flächen**

Zusammensetzung eines Polygons und eines Flächennamens zu einer Fläche

⚠ Voraussetzung für eine Fläche ist, dass die referenzierten Polygone und Flächennamen in der XML-Datei vorhanden sind!

### **Aufbau**

**<Areas>** Sektion aller Flächen. Die Sektion darf nur 1 mal in der XML-Datei vorkommen.

**<Area Id="798">** Fläche mit einer eindeutigen ID

**<AreaLabelId>0</AreaLabelId>** Referenz auf Flächennamen. Die Sektion darf nur 1 mal vorkommen. Wenn die Fläche keinen Namen hat, dann wird der Wert 0 angegeben.

**<InsertPointList>** (optional) Liste aller Einsetzpunkte. Die Sektion darf nur 1 mal vorkommen.

**<InsertPoint>** Einsetzpunkt

**<East>** Rechtswert

**<North>** Hochwert

**</InsertPoint>**

```
</InsertPointList>
```
**<PolygonList>**

**<PolygonId>797</PolygonId>** Bezug auf das definierte Polygon

**</PolygonList>**

**<Attributes>** Liste der Attribute zum Objekt

**<Attribute Name="Bezeichnung" Type="System.String" Value="WHS" />** Name des Attributs, Typangabe und Wert. Die Sektion kann öfters wiederholt werden.

**</Attributes>** Ende der Sektion

**<ObjectType>Neubaufläche Hauptgebäude</ObjectType>** Angabe des Objekttyps

### **</Area>**

**</Areas>**

ⓘ Falls in der XML-Datei Attribute angegeben sind, die nicht konfiguriert wurden, werden diese dennoch dem Objekt angefügt.

ⓘ Falls in der XML-Datei ein Objekttyp vorhanden ist, der nicht konfiguration wurde, dann das Objekt dennoch importiert. Je nach Einstellung werden Objekte mit unbekannten Typ in Magenta dargestellt oder ausgeblendet. (Siehe Menü Datei - Datei-Einstellungen)

✎ <Areas> <Area Id="798"> <AreaLabelId>0</AreaLabelId> <InsertPointList> <InsertPoint> <East>4349101.00442613</East> <North>5499077.40858764</North> </InsertPoint> </InsertPointList> <PolygonList> <PolygonId>797</PolygonId> </PolygonList> <Attributes> <Attribute Name="Bezeichnung" Type="System.String" Value="WHS" /> </Attributes> <ObjectType>Neubaufläche Hauptgebäude</ObjectType> </Area> </Areas>

# **Texte**

Einfügen von Texten

⚠ Voraussetzung für einen Text ist, dass die referenzierten Koordinaten in der XML-Datei vorhanden sind!

**<Texts>** Sektion aller Texte. Die Sektion darf nur 1 mal in der XML-Datei vorkommen.

**<Text Id="800">** Text mit einer eindeutiger ID

**<VertexId>799</VertexId>** Referenz auf Koordinaten. Die Sektion darf nur 1 mal vorkommen.

**<Attributes>** Liste der Attribute zum Objekt

**<Attribute Name="Internal~TextValue" Type="System.String" Value="Hauptstraße" />** Name des Attributs, Typangabe und Wert. Die Sektion kann öfters wiederholt werden.

**</Attributes>** Ende der Sektion

**<DisplayInformation />** (Optional) Angabe einer Änderung der grafischen Darstellung (siehe weiter unten)

**<ObjectType>Sonstige Beschriftung 2.5mm</ObjectType>** Angabe des Objekttyps

**</Text>**

**</Texts>**

ⓘ Falls in der XML-Datei Attribute angegeben sind, die nicht konfiguriert wurden, werden diese dennoch dem Objekt angefügt.

ⓘ Falls in der XML-Datei ein Objekttyp vorhanden ist, der nicht konfiguration wurde, dann das Objekt dennoch importiert. Je nach Einstellung werden Objekte mit unbekannten Typ in Magenta dargestellt oder ausgeblendet. (Siehe Menü Datei - Datei-Einstellungen)

```
✎ <Texts>
               <Text Id="800">
                 <VertexId>799</VertexId>
                 <Attributes>
                   <Attribute Name="Internal~TextValue" Type="System.String" Value="Hauptstraße" />
                 </Attributes>
                 <ObjectType>Sonstige Beschriftung 2.5mm</ObjectType>
               </Text>
             </Texts>
```
# **Bemaßungen**

#### Einfügen von Bemaßungen

⚠ Voraussetzung für eine Bemaßung ist, dass die referenzierten Koordinaten und Segmente in der XML-Datei vorhanden sind!

#### **Aufbau von Sperrmaßen/Spannmaßen**

**<AlignedDimensions>** Sektion aller Sperrmaße/Spannmaße. Die Sektion darf nur 1 mal in der XML-Datei vorkommen.

**<AlignedDimension Id="800">** Bemaßung mit einer eindeutiger ID

**<StartVertexId>578</StartVertexId>** Anfangspunkt. Die Sektion darf nur 1 mal vorkommen.

**<EndVertexId>579</EndVertexId>** Endpunkt. Die Sektion darf nur 1 mal vorkommen.

**<ObjectType>Spannmaß 2D</ObjectType>** Angabe des Objekttyps

**</AlignedDimension>**

**</AlignedDimensions>**

ⓘ Falls in der XML-Datei Attribute angegeben sind, die nicht konfiguriert wurden, werden diese dennoch dem Objekt angefügt.

ⓘ Falls in der XML-Datei ein Objekttyp vorhanden ist, der nicht konfiguration wurde, dann das Objekt dennoch importiert. Je nach Einstellung werden Objekte mit unbekannten Typ in Magenta dargestellt oder ausgeblendet. (Siehe Menü Datei - Datei-Einstellungen)

> ✎ <AlignedDimensions> <AlignedDimension Id="802"> <StartVertexId>578</StartVertexId> <EndVertexId>579</EndVertexId> <ObjectType>Spannmaß 2D</ObjectType> </AlignedDimension> </AlignedDimensions>

### **Aufbau von Winkelmaßen**

**<AngularDimensions>** Sektion aller Winkelbemaßungen. Die Sektion darf nur 1 mal in der XML-Datei vorkommen.

**<AngularDimension Id="800">** Bemaßung mit einer eindeutiger ID

**<BaseVertexId>579</BaseVertexId>** Ausgangspunkt. Die Sektion darf nur 1 mal vorkommen.

**<StartVertexId>578</StartVertexId>** Anfangspunkt. Die Sektion darf nur 1 mal vorkommen.

**<EndVertexId>579</EndVertexId>** Endpunkt. Die Sektion darf nur 1 mal vorkommen.

**<ObjectType>Winkelmaß</ObjectType>** Angabe des Objekttyps

**</AngularDimension>**

**</AngularDimensions>**

✎ <AngularDimensions>

- <AngularDimension Id="811">
	- <BaseVertexId>579</BaseVertexId>
	- <StartVertexId>578</StartVertexId>
	- <EndVertexId>851</EndVertexId>
	- <ObjectType>Winkelmaß</ObjectType>
- </AngularDimension>
- </AngularDimensions>

#### **Aufbau von Bogenbemaßungen**

**<ArcDimensions>** Sektion aller Bogenbemaßungen. Die Sektion darf nur 1 mal in der XML-Datei vorkommen. **<ArcDimension Id="800">** Bemaßung mit einer eindeutiger ID

**<SegmentId>809</SegmentId>** Referenz auf ein Segment. Die Sektion darf nur 1 mal vorkommen.

**<ObjectType>Bogenmaß einzeilig</ObjectType>** Angabe des Objekttyps

### **</ArcDimension>**

**</ArcDimensions>**

✎ <ArcDimensions> <ArcDimension Id="810"> <SegmentId>809</SegmentId> <ObjectType>Bogenmaß einzeilig</ObjectType> </ArcDimension> </ArcDimensions>

### **Aufbau von Basislinienbemaßungen**

**<BaselinePoints>** Sektion aller Zwischenpunkte der Basislinienbemaßungen. Die Sektion darf nur 1 mal in der XML-Datei vorkommen.

**<BaselinePoint Id="800">** Zwischenpunkt mit einer eindeutiger ID

**<VertexId>883</VertexId>** Referenz auf die Koordinaten. Die Sektion darf nur 1 mal vorkommen.

**<ObjectType>Läufermaß-Anfangspunkt</ObjectType>** Angabe des Objekttyps. Anfangs-, End- und Zwischenpunkte einer

Basislinienbemaßung werden durch den Objekttyp unterschieden. Sie finden die verwendeten Objekttypen in Ihrer Konfiguration. **</BaselinePoint>**

**</BaselinePoints>**

**<BaselineDimensions>** Sektion aller Basislinienbemaßungen. Die Sektion darf nur 1 mal in der XML-Datei vorkommen.

**<BaselineDimension Id="887">** Basislinienbemaßung mit einer eindeutiger ID

**<BaselinePointList>** Liste aller Zwischenpunkte (Inkl. Anfangs- und Endpunkt)

**<BaselinePointId>884</BaselinePointId>** Referenz auf die Punktnummer. Die Sektion wird beliebig oft wiederholt.

**</BaselinePointList>**

**<ObjectType>Läufermaß</ObjectType>** Angabe des Objekttyps

**</BaselineDimension>**

**</BaselineDimensions>**

```
✎ <BaselinePoints>
               <BaselinePoint Id="884">
                 <VertexId>883</VertexId>
                 <ObjectType>Läufermaß-Anfangspunkt</ObjectType>
               </BaselinePoint>
               <BaselinePoint Id="889">
                 <VertexId>888</VertexId>
                 <ObjectType>Läufermaß-Zwischenpunkte</ObjectType>
               </BaselinePoint>
               <BaselinePoint Id="886">
                 <VertexId>885</VertexId>
                 <ObjectType>Läufermaß-Endpunkt</ObjectType>
               </BaselinePoint>
             </BaselinePoints>
             <BaselineDimensions>
               <BaselineDimension Id="887">
                 <BaselinePointList>
                   <BaselinePointId>884</BaselinePointId>
                   <BaselinePointId>889</BaselinePointId>
                   <BaselinePointId>886</BaselinePointId>
                 </BaselinePointList>
                 <ObjectType>Läufermaß</ObjectType>
               </BaselineDimension>
             </BaselineDimensions>
```
#### **Aufbau von Basislinienbemaßungen mit Anlegemaß**

Für Basislinienbemaßungen mit Anlegemaß können die folgenden Attribute angegeben werden:

**<Attribute Name="Internal~OriginalPointEast" Type="System.Double" Value="17.6256664070771" />** Rechtswert des ursprünglichen Anfangs- oder Endpunkts der Basislinienbemaßung, von dem aus die Berechnung durchgeführt wird. **<Attribute Name="Internal~OriginalPointNorth" Type="System.Double" Value="-185.475589429186" />** Hochwert des ursprünglichen Anfangs- oder Endpunkts der Basislinienbemaßung, von dem aus die Berechnung durchgeführt wird. **<Attribute Name="Internal~StartAbscissa" Type="System.Double" Value="10" />** Der Abszissen-Abstand, bezogen auf den Anfangspunkt der Basislinienbemaßung.

**<Attribute Name="Internal~StartOrdinate" Type="System.Double" Value="20" />** Der Ordinaten-Abstand, bezogen auf den Anfangspunkt der Basislinienbemaßung.

**<Attribute Name="Internal~EndAbscissa" Type="System.Double" Value="30" />** Der Abszissen-Abstand, bezogen auf den Endpunkt der Basislinienbemaßung.

**<Attribute Name="Internal~EndOrdinate" Type="System.Double" Value="40" />** Der Ordinaten-Abstand, bezogen auf den Endpunkt der Basislinienbemaßung.

**<Attribute Name="Internal~HasFixScale" Type="System.Boolean" Value="False" />** Gibt an, ob für die Berechnung der Maßstab 1 angewandt werden soll. Andernfalls ergibt sich der Maßstab aus den Angaben für die Abszissen und Ordinaten.

```
✎ <BaselinePoints>
```

```
<BaselinePoint Id="3">
```
<VertexId>9</VertexId>

<Attributes>

```
<Attribute Name="Internal~OriginalPointEast" Type="System.Double" Value="17.6256664070
  <Attribute Name="Internal~OriginalPointNorth" Type="System.Double" Value="-185.4755894
</Attributes>
```
<ObjectType>Orthogonalmaß-Anfangspunkt</ObjectType>

```
</BaselinePoint>
```
<BaselinePoint Id="12">

```
<VertexId>11</VertexId>
```

```
<Attributes>
```
<Attribute Name="HerkunftOrdinate" Type="System.String" Value="&lt;Internal~Dimension\ </Attributes>

<ObjectType>Orthogonalmaß-Zwischenpunkte</ObjectType>

</BaselinePoint>

```
<BaselinePoint Id="5">
```
<VertexId>10</VertexId>

```
<Attributes>
```

```
<Attribute Name="Internal~OriginalPointEast" Type="System.Double" Value="17.1712501320
<Attribute Name="Internal~OriginalPointNorth" Type="System.Double" Value="-156.9041048
```

```
</Attributes>
```
<ObjectType>Orthogonalmaß-Endpunkt</ObjectType>

```
</BaselinePoint>
```
</BaselinePoints>

```
<BaselineDimensions>
```

```
<BaselineDimension Id="6">
```
<BaselinePointList>

```
<BaselinePointId>3</BaselinePointId>
```
<BaselinePointId>12</BaselinePointId>

```
<BaselinePointId>5</BaselinePointId>
```

```
</BaselinePointList>
```

```
<Attributes>
```

```
<Attribute Name="Internal~HasFixScale" Type="System.Boolean" Value="False" />
   <Attribute Name="Internal~StartAbscissa" Type="System.Double" Value="10" />
   <Attribute Name="Internal~StartOrdinate" Type="System.Double" Value="20" />
   <Attribute Name="Internal~EndAbscissa" Type="System.Double" Value="30" />
    <Attribute Name="Internal~EndOrdinate" Type="System.Double" Value="40" />
  </Attributes>
  <ObjectType>Orthogonalmaß</ObjectType>
</BaselineDimension>
```
</BaselineDimensions>

ⓘ Die Berechnung der Basislinienbemaßung entspricht der Berechnung im Befehl Kleinpunkte mit Anlegemaß .

# **Gruppen**

#### Einfügen einer Gruppe

#### **Aufbau der Sektion Gruppe**

- **<AggregationObjects>** Sektion aller Gruppen. Die Sektion darf nur 1 mal in der XML-Datei vorkommen.
- **<AggregationObject Id="100">** Gruppe mit einer eindeutiger ID
- **<VertexId>99</VertexId>** Referenz auf Einsetzpunkt der Gruppe. Die Sektion darf nur 1 mal vorkommen.
- **<Name>98</Name>** Bezeichnung der Gruppe
- **<PartList>** Liste der Gruppenelemente
- **<PartId>** ID des Gruppenelements. Die Sektion kann öfters wiederholt werden.
- **</PartList>** Ende der Sektion
- **<ObjectType>Gebäude (Gruppe)</ObjectType>** Angabe des Objekttyps

```
</AggregationObject>
```
**</AggregationObjects>**

ⓘ Falls in der XML-Datei ein Objekttyp vorhanden ist, der nicht konfiguration wurde, dann das Objekt dennoch importiert. Je nach Einstellung werden Objekte mit unbekannten Typ in Magenta dargestellt oder ausgeblendet. (Siehe Menü Datei - Datei-Einstellungen)

✎ <AggregationObjects> <AggregationObject Id="18"> <VertexId>17</VertexId> <Name> </Name> <PartList> <PartId>4</PartId> <PartId>13</PartId> </PartList> <ObjectType>Gebäude (Gruppe)</ObjectType> </AggregationObject> </AggregationObjects>

# **Attribute**

Liste der Typen der Attribute Es können folgende Typen für Attribute verwendet werden: System.String System.Int32 System.Double System.DateTime System.Boolean

# **Verdrehung von Objekten**

Um ein Objekt zu verdrehen wird die grafische Darstellung verändert.

ⓘ Die Verdrehung funktioniert nur bei bekannten Objekttypen aus der Konfiguration!

### **Aufbau**

Beim Objekt kann dann die Verdrehung angegeben werden z.B. in der Sektion <Point>: **<DisplayInformation>** Beginn der Sektion für die grafische Darstellung **<Representation Id="0">** Id="0" ändert die Verdrehung in allen Darstellungen <Styles> : Beginn der Sektion <Styles> **<Style Id="1">** Bezug auf den Style mit der ID 1

ⓘ Für Objektverdrehung muss hier fix **Id="1** " angegeben werden!

- **<Representation Id="0" />** Id="0" ändert die Verdrehung in allen Darstellungen

**<ScaleRange StartScale="0" EndScale="0" />** Angabe des Maßstabsbereiches. Von StartScale="0" bis EndScale="0" betrifft alle Maßstäbe.

**<Sections>**

**<Section Id="1">**

**<SectionType>Block</SectionType>** Angabe welches Element verdreht werden soll. Symbol = Block, Beschriftungen = Annotation **<KeyValuePairs>**

**<KeyValuePair Key="Rotate" Type="System.Int32" Value="3" ConsiderScaleFactor="False" />** Angabe, dass die Verdrehung Benutzerdefiniert erfolgt und nicht z.B. nach Blattrand

**<KeyValuePair Key="RelativeAngle" Type="System.Double" Value="-55,3895940516485" ConsiderScaleFactor="True" />** Angabe des Drehwinkels

**</KeyValuePairs>**

**</Section>**

**</Sections>**

- **</Style>**
- **</Styles>**
- **</Representation>**

**</DisplayInformation>**

```
✎ &#65279<?xml version="1.0" encoding="utf-8"?>
         <Project Name="" Version="1" DV="-837503012" xmlns="rmData/XML">
           <Objects>
             <Vertices>
               <Vertex Id="1">
                 <East>4349068.46672517</East>
                 <North>5499062.46723084</North>
                 <Elevation>333.432958742219</Elevation>
               </Vertex>
             </Vertices>
             <Points>
               <Point Id="2">
                 <VertexId>1</VertexId>
                 <PointLabelId>0</PointLabelId>
                 <Attributes>
                    <Attribute Name="Länge" Type="System.Double" Value="1" />
                    <Attribute Name="Breite" Type="System.Double" Value="3" />
                 </Attributes>
                 <DisplayInformation>
                    <Representation Id="0">
                      <Styles>
                        <Style Id="1">
                          <Representation Id="0" />
                          <ScaleRange StartScale="0" EndScale="0" />
                          <Sections>
                            <Section Id="1">
                              <SectionType>Block</SectionType>
                              <KeyValuePairs>
                                <KeyValuePair Key="Rotate" Type="System.Int32" Value="3" ConsiderScaleFact
                                <KeyValuePair Key="RelativeAngle" Type="System.Double" Value="-55,3895940!
                              </KeyValuePairs>
                            </Section>
                          </Sections>
                       </Style>
                      </Styles>
                    </Representation>
                 </DisplayInformation>
                  <ObjectType>Gully eckig</ObjectType>
               </Point>
             </Points>
           </Objects>
         </Project>
```
# **Hinweislinien**

Hinweislinien bei Texten einfügen

**Format des Schlüssel für die Hinweislinie**

In den Darstellungseigenschaften kann die Hinweislinie aktiviert und der Verlauf eangegeben werden:

**ReferenceLine** : Aktivierung der Hinweislinie

**ReferenceLinePathWay** : Verlauf der Hinweislinie

**Format:** east,north;east,north;east,north;

alle Koordinaten sind relativ zum Einsetzpunkt, der sich aus den Geometrieinformationen des Objektes definiert

Der Abschließende Strichpunkt ist notwendig

der erste angegebene Punkt ist der Startpunkt der Linie

✎ <KeyValuePair Key="ReferenceLine" Type="System.Int32" Value="1" ConsiderScaleFactor="False" /> <KeyValuePair Key="ReferenceLinePathWay" Type="System.String" Value="-5.8,0.1;-2.8,0.9;" ConsiderScaleFactor="False" />

#### **Aufbau**

**<DisplayInformation>** Beginn der Sektion für die grafische Darstellung **<Representation Id="0">** Id="0" ändert die Verdrehung in allen Darstellungen <Styles> : Beginn der Sektion <Styles> **<Style Id="1">** Bezug auf den Style mit der ID 1

ⓘ Hier muss fix

Id="1" angegeben werden!

- **<Representation Id="0" />** Id="0" ändert die Verdrehung in allen Darstellungen

**<ScaleRange StartScale="0" EndScale="0" />** Angabe des Maßstabsbereiches. Von StartScale="0" bis EndScale="0" betrifft alle Maßstäbe.

**<Sections>**

**<Section Id="1">**

**<SectionType>Annotation</SectionType>** Angabe der Sektion Beschriftung

**<KeyValuePairs>**

**<KeyValuePair Key="ReferenceLine" Type="System.Int32" Value="1" ConsiderScaleFactor="False" />** Hinweislinie aktivieren **<KeyValuePair Key="ReferenceLinePathWay" Type="System.String" Value="-5.80133758019656,0.134914821945131;-**

**2.83321137633175,0.944403749890625;" ConsiderScaleFactor="False" />** Verlauf angeben

**</KeyValuePairs>**

**</Section>**

**</Sections>**

**</Style>**

**</Styles>**

**</Representation>**

**</DisplayInformation>**

```
✎ &#65279<?xml version="1.0" encoding="utf-8"?>
          <Project Name="Demo" Version="1" DV="-837503012" xmlns="rmData/XML">
             <Objects>
               <Vertices>
                 <Vertex Id="804">
                   <East>4349069.72586761</East>
                   <North>5499048.06641216</North>
                   <Elevation>NaN</Elevation>
                 </Vertex>
               </Vertices>
               <Texts>
                 <Text Id="805">
                   <VertexId>804</VertexId>
                   <Attributes>
                      <Attribute Name="Internal~TextValue" Type="System.String" Value="Beschreibung" />
                   </Attributes>
                   <DisplayInformation>
                      <Representation Id="0">
                        <Styles>
                          <Style Id="1">
                            <Representation Id="0" />
                            <ScaleRange StartScale="0" EndScale="0" />
                            <Sections>
                               <Section Id="1">
                                 <SectionType>Annotation</SectionType>
                                 <KeyValuePairs>
                                   <KeyValuePair Key="ReferenceLine" Type="System.Int32" Value="1" ConsiderSo
                                   <KeyValuePair Key="ReferenceLinePathWay" Type="System.String" Value="-5.80133758019656,0.134914821945131;-2.83321137633175,0.944403749890625;" ConsiderScaleFactor="False" />
                                 </KeyValuePairs>
                               </Section>
                            </Sections>
                          </Style>
                        </Styles>
                      </Representation>
                   </DisplayInformation>
                   <ObjectType>Sonstige Beschriftung 2.5mm</ObjectType>
                 </Text>
               </Texts>
             </Objects>
          </Project>
```
# **Grafische Darstellung**

Weitere Änderungen der grafischen Darstellung können ebenso über XML übertragen werden. Bei Fragen zum Format für die grafischen Darstellungen wenden Sie sich bitte an rmDATA.

# **ALKIS-Eigentümerdaten**

ALKIS-Eigentümerdaten sind nicht grafische Daten welche über einen Schlüssel (Flurstücksnummer) einer grafischen Fläche (dem

Flurstück) zugeordnet sind.

### **Aufbau**

**<AxObjects> <AxObject Id="3000"> <Attributes> Liste der Attribute zum Objekt <Attribute Name="Gml\_Id" Value="DESHLFS300001gAI" Type="System.String" /> <Attribute Name="Buchungsblattkennzeichen" Value="0103480010602" Type="System.String" /> <Attribute Name="Buchungsblattnummer mit Buchstabenerweiterung" Value="0010602" Type="System.String" /> <Attribute Name="Blattart" Value="1000" Type="System.Int32" /> <Attribute Name="Buchungsblattbezirksschlüssel" Value="22222" Type="System.String" /> <Attribute Name="Buchungsblattbezirksbezeichnung" Value="Bezirk" Type="System.String" /> <Attribute Name="Dienststellenschlüssel" Value="11111" Type="System.String" /> <Attribute Name="Dienststellenbezeichnung" Value="Grundbuchamt Rendsburg" Type="System.String" /> </Attributes> <ObjectType>Ax.Buchungsblatt</ObjectType>** Fixer Text - Gibt an, dass es sich um ein Buchungsblatt handelt **</AxObject> <AxObject Id="2000"> <Attributes>** Liste der Attribute zum Objekt **<Attribute Name="Gml\_Id" Value="DESHLFS300001j33" Type="System.String" /> <Attribute Name="Buchungsart" Value="1100" Type="System.Int32" /> <Attribute Name="Laufende Nummer" Value="0002" Type="System.String" /> <Attribute Name="Zähler" Value="1.0" Type="System.Double" /> <Attribute Name="Nenner" Value="1.0" Type="System.Double" /> <Attribute Name="Buchungstext" Value="" Type="System.String" /> <Attribute Name="Nummer im Aufteilungsplan" Value="" Type="System.String" /> <Attribute Name="Beschreibung des Sondereigentums" Value="" Type="System.String" /> <Attribute Name="Buchungsblatt\_Gml\_Id" Value="DESHLFS300001gAI" Type="System.String" /> <Attribute Name="ParentAn\_Gml\_Id" Value="" Type="System.String " /> <Attribute Name="ParentZu\_Gml\_Id" Value="" Type="System.String " /> </Attributes> <ObjectType>Ax.Buchungsstelle</ObjectType>** Fixer Text - Gibt an, dass es sich um eine Buchungsstelle handelt - referenziert auf das Buchungsblatt **</AxObject> <AxObject Id="1000"> <Attributes>** Liste der Attribute zum Objekt **<Attribute Name="Gml\_Id" Value="DESHLFS300000DhU" Type="System.String" /> <Attribute Name="Gemarkung" Value="348" Type="System.String" /> <Attribute Name="Flurnummer" Value="2" Type="System.Int32" /> <Attribute Name="Zähler" Value="18" Type="System.Int32" /> <Attribute Name="Nenner" Value="19" Type="System.Int32" /> <Attribute Name="Flurstückskennzeichen" Value="010348002000180019" Type="System.String" /> <Attribute Name="Amtliche Fläche" Value="999.00" Type="System.Double" /> <Attribute Name="Regierungsbezirksschlüssel" Value="111" Type="System.String" /> <Attribute Name="Regierungsbezirksbezeichnung" Value="Darmstadt" Type="System.String" /> <Attribute Name="KreisRegionsschlüssel" Value="01111" Type="System.String" /> <Attribute Name="KreisRegionsbezeichnung" Value="Musterkreis" Type="System.String" /> <Attribute Name="Gemeindeschlüssel" Value="01111111" Type="System.String" /> <Attribute Name="Gemeindebezeichnung" Value="Mustergemeinde" Type="System.String" /> <Attribute Name="Klassifizierung" Value="Gewässer II. Ordnung" Type="System.String" /> <Attribute Name="Lagebezeichnung" Value="Musterstraße 14" Type="System.String" /> <Attribute Name="Hinweise" Value="" Type="System.String" /> <Attribute Name="Buchungsstelle\_Gml\_Id" Value="DESHLFS300001j33" Type="System.String" />**

### **</Attributes>**

**<ObjectType>Ax.Flurstück</ObjectType>** Fixer Text - Gibt an, dass es sich um Angaben zu einem Flurstück handelt- referenziert auf die Buchungsstelle

**</AxObject>**

**<AxObject Id="4000">**

**<Attributes>** Liste der Attribute zum Objekt

**<Attribute Name="Gml\_Id" Value="DESHLFS3000017AW" Type="System.String" />**

**<Attribute Name="Name" Value="Meier" Type="System.String" />**

**<Attribute Name="Anrede" Value="Herr" Type="System.String" />**

**<Attribute Name="Vorname" Value="Max" Type="System.String" />**

**<Attribute Name="Geburtsname" Value="" Type="System.String" />**

**<Attribute Name="Geburtsdatum" Value="01.03.2000" Type="System.DateTime" />**

**<Attribute Name="Namensbestandteil" Value="" Type="System.String" />**

**<Attribute Name="Akademischer Grad" Value="Ingenieur" Type="System.String" />**

**<Attribute Name="Zähler" Value="1.0" Type="System.Double" />**

**<Attribute Name="Nenner" Value="2.0" Type="System.Double" />**

**<Attribute Name="Laufende Nummer" Value="1" Type="System.String" />**

**<Attribute Name="Eigentümerart" Value="0" Type="System.Int32" />**

**<Attribute Name="Buchungsblatt\_Gml\_Id" Value="DESHLFS300001gAI" Type="System.String" />**

**<Attribute Name="Parent\_Gml\_Id" Value="" Type="System.String" />**

**</Attributes>**

**<ObjectType>Ax.Eigentümer</ObjectType>** Fixer Text - Gibt an, dass es sich um einen Eigentümer handelt - referenziert auf das Buchungsblatt

**</AxObject>**

**<AxObject Id="4001">**

**<Attributes>** Liste der Attribute zum Objekt

**<Attribute Name="Gml\_Id" Value="DESHLFS300001cB9" Type="System.String" />**

**<Attribute Name="Name" Value="Erbengemeinschaft" Type="System.String" />**

**<Attribute Name="Anrede" Value="" Type="System.String" />**

**<Attribute Name="Vorname" Value="" Type="System.String" />**

**<Attribute Name="Geburtsname" Value="" Type="System.String" />**

**<Attribute Name="Geburtsdatum" Value="" Type="System.DateTime" />**

**<Attribute Name="Namensbestandteil" Value="" Type="System.String" />**

**<Attribute Name="Akademischer Grad" Value="" Type="System.String" />**

**<Attribute Name="Zähler" Value="1.0" Type="System.Double" />**

**<Attribute Name="Nenner" Value="2.0" Type="System.Double" />**

**<Attribute Name="Eigentümerart" Value="0" Type="System.Int32" />**

**<Attribute Name="Laufende Nummer" Value="2" Type="System.String" />**

**<Attribute Name="Buchungsblatt\_Gml\_Id" Value="DESHLFS300001gAI" Type="System.String" />**

**<Attribute Name="Parent\_Gml\_Id" Value="" Type="System.String" />**

**</Attributes>**

**<ObjectType>Ax.Eigentümer</ObjectType>** Fixer Text - Gibt an, dass es sich um einen Eigentümer handelt - referenziert auf das **Buchungsblatt** 

**</AxObject>**

**<AxObject Id="4002">**

**<Attributes>** Liste der Attribute zum Objekt

**<Attribute Name="Gml\_Id" Value="DESHLFS3000017AY" Type="System.String" />**

**<Attribute Name="Name" Value="Musterfrau" Type="System.String" />**

**<Attribute Name="Anrede" Value="Frau" Type="System.String" />**

**<Attribute Name="Vorname" Value="Maria" Type="System.String" />**

**<Attribute Name="Geburtsname" Value="Berszuck" Type="System.String" />**

**<Attribute Name="Geburtsdatum" Value="01.01.2000" Type="System.DateTime" />**

**<Attribute Name="Namensbestandteil" Value="" Type="System.String" />**

- **<Attribute Name="Akademischer Grad" Value="" Type="System.String" />**
- **<Attribute Name="Zähler" Value="1.0" Type="System.Double" />**
- **<Attribute Name="Nenner" Value="2.0" Type="System.Double" />**
- **<Attribute Name="Laufende Nummer" Value="2.1" Type="System.String" />**
- **<Attribute Name="Eigentümerart" Value="0" Type="System.Int32" />**
- **<Attribute Name="Buchungsblatt\_Gml\_Id" Value="DESHLFS300001gAI" Type="System.String" />**
- **<Attribute Name="Parent\_Gml\_Id" Value="DESHLFS300001cB9" Type="System.String" />**
- **</Attributes>**
- **<ObjectType>Ax.Eigentümer</ObjectType>** Fixer Text Gibt an, dass es sich um einen Eigentümer handelt referenziert auf das Buchungsblatt
- **</AxObject>**
- **<AxObject Id="7000">**
- **<Attributes>** Liste der Attribute zum Objekt
- **<Attribute Name="Land" Value="" Type="System.String" />**
- **<Attribute Name="Postleitzahl" Value="29789" Type="System.Int32" />**
- **<Attribute Name="Ort" Value="Musterort" Type="System.String" />**
- **<Attribute Name="Straße" Value="Hauptstraße" Type="System.String" />**
- **<Attribute Name="Hausnummer" Value="3" Type="System.String" />**
- **<Attribute Name="E-Mail" Value="mustermann@muster.de" Type="System.String" />**
- **<Attribute Name="Eigentümer\_Gml\_Id" Value="DESHLFS3000017AW" Type="System.String" />**
- **</Attributes>**
- **<ObjectType>Ax.Adresse</ObjectType>** Fixer Text Gibt an, dass es sich um eine Adresse handelt referenziert auf den Eigentümer
- **</AxObject>**
- **<AxObject Id="7001">**
- **<Attributes>** Liste der Attribute zum Objekt
- **<Attribute Name="Land" Value="" Type="System.String" />**
- **<Attribute Name="Postleitzahl" Value="" Type="System.Int32" />**
- **<Attribute Name="Ort" Value="" Type="System.String" />**
- **<Attribute Name="Straße" Value="" Type="System.String" />**
- **<Attribute Name="Hausnummer" Value="" Type="System.String" />**
- **<Attribute Name="E-Mail" Value="" Type="System.String" />**
- **<Attribute Name="Eigentümer\_Gml\_Id" Value="DESHLFS3000017AY" Type="System.String" />**
- **</Attributes>**
- **<ObjectType>Ax.Adresse</ObjectType>** Fixer Text Gibt an, dass es sich um eine Adresse handelt referenziert auf den Eigentümer
- **</AxObject>**
- **<AxObject Id="5000">**
- **<Attributes>** Liste der Attribute zum Objekt
- **<Attribute Name="Name" Value="Landratsamt" Type="System.String" />**
- **<Attribute Name="Lagebezeichnung" Value="Musterstraße 14" Type="System.String" />**
- **<Attribute Name="Gebäudefunktion" Value="3010" Type="System.Int32" />**
- **<Attribute Name="Flurstück\_Gml\_Id" Value="DESHLFS300000DhU" Type="System.String" />**
- **</Attributes>**
- **<ObjectType>Ax.Gebäude</ObjectType>** Fixer Text Gibt an, dass es sich um ein Gebäude handelt referenziert auf das Flurstück **</AxObject>**
- **<AxObject Id="6000">**
- **<Attributes>** Liste der Attribute zum Objekt
- **<Attribute Name="Name" Value="Karlsplatz (Stachus)" Type="System.String" />**
- **<Attribute Name="Nutzung" Value="42006" Type="System.Int32" />**
- **<Attribute Name="Fläche" Value="585.00" Type="System.Double" />**
- **<Attribute Name="Flurstück\_Gml\_Id" Value="DESHLFS300000DhU" Type="System.String" />**
- **</Attributes>**

**<ObjectType>Ax.Nutzung</ObjectType>** Fixer Text - Gibt an, dass es sich um eine Nutzung handelt - referenziert auf das Flurstück **</AxObject>**

**</AxObjects>**

ⓘ Alle nicht grafischen ALKIS-Objekte sind vom Typ <AxObject/>.

ⓘ Es wird hier für die Anzeige der Daten auf die Flurstücksattribute "Kennzeichen", "Gemarkung", "Zähler" und "Nenner" zugegriffen. Wenn der Nenner leer ist, muss man "0" eintragen. Der Flächenname selbst spielt dabei keine Rolle.

# **Absolute Positionen**

Positionen von Beschriftungen, Symbolen und Hinweislinienverläufen können optional als absolute Koordinaten ausgegeben werden.

### **Aufbau**

**<AbsolutePositions>**

**<Sections>**

**<Section Id="1">**

**<SectionType>Annotation</SectionType>** Gibt den Sektionstyp an (z.B. "Annotation" für Beschriftung)

**<KeyValuePairs>**

**<KeyValuePair Key="AbsolutePositionEast" Type="System.Double" Value="-10000,25" />** Rechtswert der Beschriftungsposition **<KeyValuePair Key="AbsolutePositionNorth" Type="System.Double" Value="12000,55" />** Hochwert der Beschriftungsposition **<KeyValuePair Key="Text" Type="System.String" Value="Meine Beschriftung" />** Text der Beschriftung

**<KeyValuePair Key="ReferenceLinePathWayAbsolute" Type="System.String" Value="-10001.15,12000;-10002.85,11998.35" />** Absolute Koordinaten der Hinweislinie

**</KeyValuePairs>**

**</Section>**

**</Sections>**

**</AbsolutePositions>**

# **Batchtool**

# **Batchtool**

Mit dem Batchtool kann rmDATA GeoDesktop über Jobs für folgende Aufgaben ferngesteuert werden:

Tauschen von Konfigurationen

Ausführen von Skripts

Datenexport (XML-Export, GeoDB3-Export, Interlis-Export)

Die entsprechenden Aufgaben können für viele Projekte hintereinander automatisch ohne Benutzer-Interaktion ausgeführt werden. GeoDesktop wird nur im Hintergrund ohne sichtbare Programmoberfläche ausgeführt.

ⓘ Alle Funktionen im Batchtool sind für private GeoDBs und für kleinere Enterprise-Projekte ausgelegt. Große Enterprise-Projekte können mit dem Batchtool nicht bearbeitet werden!

### **Installation und Aufruf des Batchtools**

Der Start des Batchtools erfolgt über den Windows-Explorer und die Datei

**%programfiles%\rmDATA\rmDATA GeoDesktop\BatchTool.exe** .

In der Datei **%programfiles%\rmDATA\rmDATA GeoDesktop\BatchTool.exe.config** kann der Pfad zur GeoDesktop.exe sowie der Pfad für die Ablage der Settings-Dateien (Liste der Verbindungen, Liste der Jobs) eingestellt werden.

Die Datei **BatchTool.exe.config** kann auch in das

Benutzerverzeichnis **%appdata%\rmDATA\rmDATA GeoDesktop** oder in das

Programmdatenverzeichnis **%programdata%\rmDATA\rmDATA GeoDesktop**

kopiert und dort angepasst werden. Die Datei wird in dieser Reihenfolge vom Batchtool gesucht.

Bei einer Update-Installation von GeoDesktop werden alle Dateien im Programmverzeichnis **%programfiles%** überschrieben.

# **Verbindungen zu Datenbanken**

Um für einzelne Jobs Projekte auswählen zu können, ist die Definition einer Verbindung notwendig. Es können Verbindungen zu Enterpris-Datenbanken sowie zu Ordnern mit private Geodatabase-Dateien (Sqlite) angelegt werden. Verwalten Sie die Verbindungen unter:

**Menu: [Verbindungen /Verbindungen verwalten]**

#### **Speicherort**

Benutzerverzeichnis **%appdata%\rmDATA\rmDATA GeoDesktop\Settings\connections.xml** oder Programmdatenverzeichnis **%programdata%\rmDATA\rmDATA GeoDesktop\Settings\connections.xml**

## **Verwalten von Jobs**

Jeder Job muss einen eindeutigen Namen bekommen. Ein Job kann für ein oder mehrere Projekte einer Verbindung erstellt werden. Je nach Art des Jobs sind weitere Angaben erforderlich.

#### **Jobarten**

#### **Tauschen von Konfigurationen**

Für den Tausch von Konfigurationen müssen die gewünschten Projekte sowie die zu tauschende Konfiguration ausgewählt werden. Eine Konfiguration wird in einem Projekt dann getauscht, wenn der interne Name in der Quell- und Zielkonfiguration übereinstimmt.

#### **Ausführen von Skripts**

Es müssen die gewünschten Projekte sowie das Skript ausgewählt werden. Nach Start des entsprechenden Jobs wird das jeweilige Projekt in den Arbeitsspeicher geladen und das Skript ausgeführt. Danach wird das Projekt gespeichert und geschlossen.

### **Datenexport (XML, GeoDB3, Interlis)**

Der aktuelle Stand von Projekten kann in eine XML-Datei und in eine GeoDB3-Datei exportiert werden. Es wird immer der aktuell gespeicherte Projektstand (bei Projektgebieten der "Live-Stand") exportiert, unabhängig davon, ob ein Projekt gerade bearbeitet wird oder nicht. Bereichssperren von einzelnen Benutzern werden nicht berücksichtigt. Die exportierten Dateien setzen sich aus dem Verbindungsnamen und dem Projektnamen zusammen und werden automatisch überschrieben, falls sie im Export-Ordner bereits existieren.

Für den Interlis-Export sind folgende Einstellungen notwendig:

Fachschale Für Katasterdaten die Darstellung "Amtliche Vermessung Schweiz"

Darstellung: Für Katasterdaten die Darstellung "Interlis"

Daten inklusive der pendenten Mutationen exportieren: Wahlweise werden nur die rechtsgültigen oder auch die pendenten Mutationen exportiert.

#### **Joblisten**

Sie können mehrere Jobs in einer Liste zusammen stellen.

Im **Menu: [Datei]** öffnen und speichern Sie die Listen.

Defaultverzeichnis der Joblisten:

Benutzerverzeichnis **%appdata%\rmDATA\rmDATA GeoDesktop\Settings** oder in das

Programmdatenverzeichnis **%programdata%\rmDATA\rmDATA GeoDesktop\Settings**

# **Ausführung**

Alle Jobdefinitionen werden im Batchtool gelistet. Die Reihenfolge, in welcher die Jobs abgearbeitet werden, kann mit

### TIL werden.

Durch Anhaken der gewünschten Jobs und drücken des Start -Buttons werden die Jobs nacheinander abgearbeitet. Das Ergebnis 608/618 der Ausführung ist im Protokoll-Fenster ersichtlich.

Damit der nächste Job aus der Liste gestartet wird, müssen die vorherigen Jobs erfolgreich ausgeführt worden sein. Wurde ein Job nicht erfolgreich ausgeführt, wird die Jobbearbeitung aller nachfolgenden Jobs gestoppt.

A Achten Sie darauf, dass beim Tausch von Konfigurationen bzw. der Ausführung von Skripts kein Anwender in diesem Projekt arbeitet!

# **Enterprise Datenbank**

# **Datenbankschema anlegen**

Für das Anlegen der notwendigen Tabellen in einem neuen Datenbankschema steht das Tool **C:\Program Files\rmDATA\rmDATA GeoDesktop\EnterpriseGeoDBManager.exe** zur Verfügung, welches von jedem Client mit darauf installiertem rmDATA GeoDesktop aufgerufen werden kann.

Eine Übersicht über die Datenbankstruktur finden Sie unter Datenbankstruktur

### **Voraussetzungen in der Datenbank:**

In der Datenbank sind folgende Voraussetzungen notwendig:

#### **Oracle**

leeres Schema benötigte Rollen: CONNECT **RESOURCE** UNLIMITED TABLESPACE CREATE TYPE CREATE ANY VIEW Auf das neue Schema muss folgendes Statement abgesetzt werden: GRANT EXECUTE ON SYS.DBMS\_LOCK TO <Schema>; Verbindungsdaten: Hostname Servicename Benutzername Passwort

#### **SQL-Server**

leere Datenbank mit der Option "IS READ\_COMMITTED\_SNAPSHOT" auf "ON" Datenbankzugriff über TCP/IP mit fix definiertem Port (z.B. 1433, Achtung Firewall!) Auf die Datenbank muss über SQL Server Authentication zugegriffen werden können. User mit den Rollen <public> und <db\_owner> Mit Hilfe des folgenden SQL-Befehls kann der Port ermittelt werden, über welchen auf den SQL-Server zugegriffen wird:

xp\_readerrorlog 0, 1, N'Server is listening on

Falls beim Neuanlegen eines Projektes folgende Fehlermeldung angezeigt wird:

The EXECUTE permission was denied on the object 'rm type sysprj settings list', database 'pladok online', schema 'dbo'.Wird folgendes Recht auf der Datenbank benötigt:

EXECUTE auf alle User-Defined-Table-Types.

Dieses Recht kann vom Admin mit folgendem DB-Skript gesetzt werden:

```
DECLARE @user sysname = 'your_user' -- set username here!!!
DECLARE @name sysname
DECLARE @cmd NVARCHAR(4000)
DECLARE usertypes CURSOR LOCAL FAST_FORWARD FOR
SELECT name FROM sys.types WHERE is_user_defined = 1 AND UPPER(name) LIKE 'RM_TYPE%'
OPEN usertypes
FETCH usertypes INTO @name
WHILE @@FETCH_STATUS = 0
BEGIN
    SET @cmd = 'GRANT EXECUTE ON TYPE::' + @name + ' TO [' + @user + ']'
    EXEC (@cmd)
    FETCH usertypes INTO @name
END
CLOSE usertypes
DEALLOCATE usertypes
```
Verbindungsdaten: Hostname Datenbankname Benutzername Passwort

#### **GeoDBManager**

Der GeoDBManager wird mit folgender Datei geöffnet:

#### **C:\Program Files\rmDATA\rmDATA GeoDesktop\EnterpriseGeoDBManager.exe**

Nach dem Öffnen des GeoDBManagers sind im Register "Verbindung" die Verbindungsdaten anzugeben:

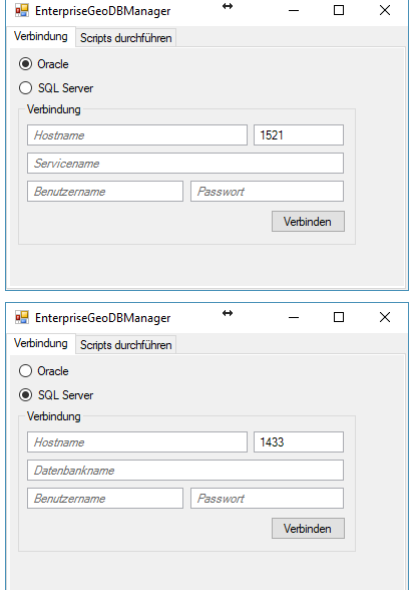

Wird der Benutzername eines leeren Schemas bzw. einer leeren Datenbank angegeben, wird folgende Meldung ausgegeben:

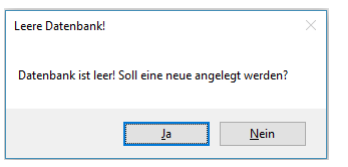

Mit JA wird auf das Register "Scripts durchführen" gewechselt und die entsprechenden Scripts zum Anlegen der Tabellen in jeweils einem Register angezeigt. Im Dialog ist unter "Version" ein Minus-Zeichen eingetragen, da die Datenbank noch leer ist.

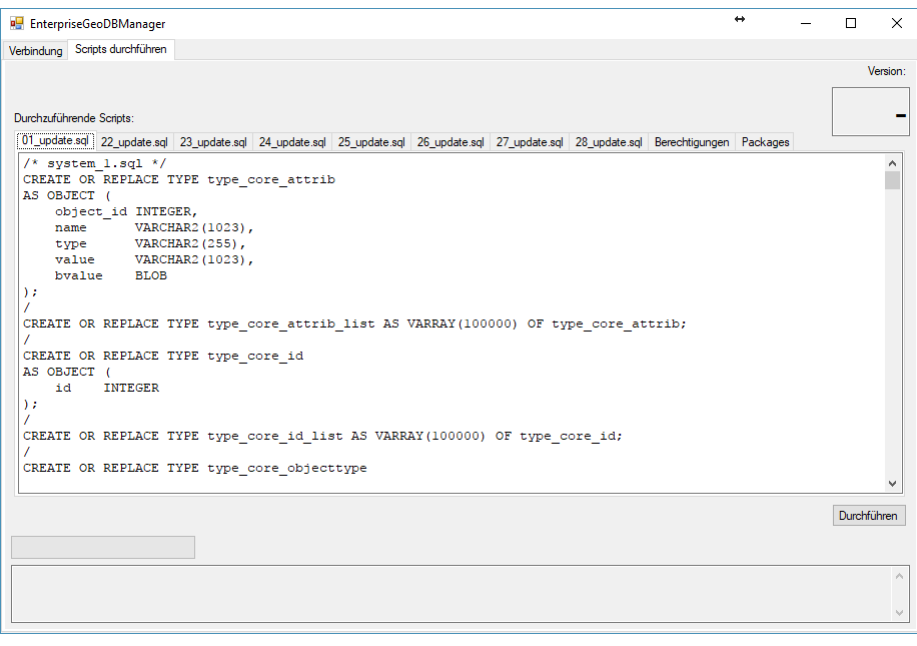

Die angebotenen Scripts können vom System-Adiminstrator gegebenenfalls geprüft werden. Mit Durchführen werden alle Scripts automatisch der Reihe nach ausgeführt und das Ergebnis im Fenster unterhalb der Scripts protokolliert. Wurden alle Scripts erfolgreich ausgeführt, steht ab sofort die Datenbank für rmDATA GeoDesktop zur Verfügung.

# **Datenbankschema updaten**

Mit neuen Versionen von rmDATA GeoDesktop ist mitunter auch ein Update des Datenbankschemas notwendig. Für das Update der notwendigen Tabellen in einem existierenden Datenbankschema steht das Tool **C:\Program Files\rmDATA\rmDATA**

**GeoDesktop\EnterpriseGeoDBManager.exe** zur Verfügung, welches von jedem Client mit darauf installiertem rmDATA GeoDesktop aufgerufen werden kann.

A Achten Sie vor einem Update darauf, dass aktuell kein Anwender in einem Projekt arbeitet.

### **GeoDBManager**

Der GeoDBManager wird mit folgender Datei geöffnet:

#### **C:\Program Files\rmDATA\rmDATA GeoDesktop\EnterpriseGeoDBManager.exe**

Nach dem Öffnen des GeoDBManagers sind im Register "Verbindung" die Verbindungsdaten anzugeben:

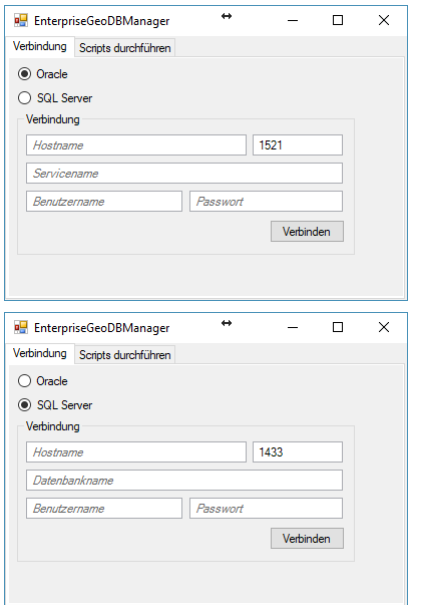

Nach der Eingabe der Verbindungsparamter wird auf das Register "Scripts durchführen" gewechselt und die entsprechenden Scripts zum Uptdate der Tabellen in jeweils einem Register angezeigt. Im Dialog ist unter "Version" die alte Version des Datenbankschemas eingetragen. Es werden nur jene Scripts angeboten, welche zum Hochziehen des Schemas auf die aktuelle Version notwendig sind.

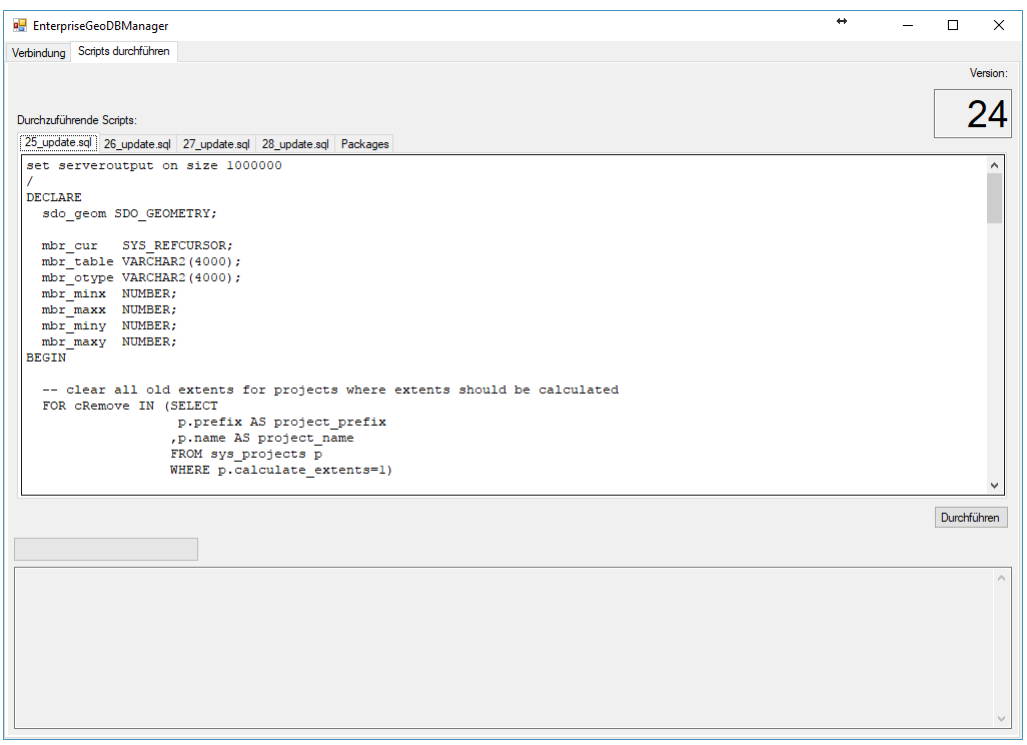

Die angebotenen Scripts können vom System-Adiminstrator gegebenenfalls geprüft werden. Mit Durchführen werden alle Scripts automatisch der Reihe nach ausgeführt und das Ergebnis im Fenster unterhalb der Scripts protokolliert. Wurden alle Scripts erfolgreich ausgeführt, steht ab sofort die Datenbank für rmDATA GeoDesktop zur Verfügung und kann mit der neuen Version von rmDATA GeoDesktop geöffnet werden.

⚠ Das Update kann je nach Größe der Datenbank mehrere Minuten bis zu einer Stunde dauern. Brechen Sie den Vorgang daher niemals ab!

# **Datenbank-Struktur**

### **Mehrfachprojekte in einem Schema**

Die Enterprise GeoDB unterstützt mehrfache Datenbestände in einem Schema bzw. einer Datenbank. Die folgenden Tabellen sind dabei übergreifend über alle Projekte:

**SYS\_PROJECTS:** Beinhaltet die Liste der angelegten Projekte bzw. Datenbestände. Diese Tabelle ist insofern wichtig, weil sie für alle nachfolgenden Tabellen den Prefix "P00x" definiert. Jeder Datenbestand erhält einen Prefix und die entsprechenden Tabellen werden angelegt.

**SYS\_CREDENTIAL\_GROUP:** Berechtigungen auf Benutzergruppen

**SYS\_CREDENTIAL\_USER:** Berechtigungen zu Benutzern

**SYS\_FUNC\_CREDENTIAL:** Liste der Berechtigungen

**SYS\_IDPOOL:** ID Pool für die Vergabe von IDs

**SYS\_COORD\_INFO: Koordinatensysteminformationen** 

**SYS\_USER:** Liste der Benutzer (siehe auch Benutzerrechte)

**SYS\_USERGROUP:** Liste der Benutzergruppen

**SYS\_USERGROUP\_USER:** Zuordnung der Benuzter zu gruppen

**SYS\_VERSION:** Versionsinfo (für Schemaupdates)

✎ Die Tabelle P001\_cmn\_points enthält die Punkte zum ersten Projekt.
Die Datenbanktabellen der rmDATA Enterprise GeoDB können in die folgenden Kategorien gegliedert werden: Projekt-Metadaten Objekte mit Geometrie Sonstige Objekte

### **Projekt-Metadaten**

Die Tabellen für die Projekt-Metadaten sind mit dem Präfix "prj\_" benannt.

- prj project: Die Projekt-Einstellungen (Key-Value).
- **Pri project configurations:** Die Darstellungs-Konfigurationen des Projektes.
- **Prj\_project\_configuration\_info:** Aktive Darstellung, Version, Repräsentation, Maßstab des Projektes.

Prj template drawings: Die Vorlagen-Zeichnungen des Projektes als DWG.

- **Prj\_graphic\_entities\_template:** Die spezielle Vorlagen-Zeichnung des Projektes für die Darstellung von AutoCAD-Entities.
- **Prj\_acad\_drawings:** Hintergrund-Daten als AutoCAD-DWG.
- **Prj\_template\_patterns:** Definitionen von Füllmustern.
- **Prj\_extension\_data:** Zusätzliche Modul-spezifische Einstellungen.
- **Prj\_user\_extension\_data:** Zusätzliche Modul-spezifische Einstellungen pro Be-nutzer
- **Prj\_attribute\_sequence:** Zähler für automatisch durchnummerierte Objekt-Attribute.
- Prj protocol blocks: Das Protokoll des Projektes.

**Prj\_sub\_projects:** Nicht verwendet

### **Objekte mit Geometrie**

Das Objektmodell einer rmDATA GeoDB kann von sogenannten "Modell-Erweiterungen" dynamisch erweitert werden. Allen Produkten gemeinsam ist das Modell der sogenannten "Common Modell-Erweiterung". Darin enthalten sind Objekte für Punkte, Linienzüge, Flächen, Texte, Bemaßungen, etc.

Die Objekte der "Common Modell-Erweiterung" sind in Tabellen mit dem Präfix "cmn" gespeichert.

**Cmn\_points:** Punkthafte Objekte.

**Cmn\_linestrings:** Linienhafte Objekte.

**Cmn\_areas:** Flächenhafte Objekte.

**Cmn\_texts:** Texte.

**Cmn\_point\_symbols:** Zwei- und Dreipunktsymbole.

- **Cmn\_linestring\_symbols:** Linienzugsymbole.
- **Cmn\_dimensions:** Sperr- und Winkelbemaßungen.
- **Cmn\_arcdimensions:** Bogenbemaßungen.

**Cmn\_baseline\_dimensions:** Basislinienbemaßungen.

**Cmn\_baseline\_points:** Zwischenpunkte zu Basislinienbemaßungen.

**Cmn\_profiles:** Profile (Höhen-/Geländeprofil).

**Cmn\_profile\_parts:** Zuordnung von Objekten zu Profilen.

**Cmn\_layoutelements:** Drucklayout-Elemente.

**Cmn\_printareas:** Druckbereiche.

**Cmn\_printarea\_parts:** Zuordnung von Objekten zu Druckbereichen.

**Cmn\_printview:** Druckbereiche.

**Cmn\_printview\_labels:** Eindeutige Namen von Druckbereichen.

**Cmn\_area\_labels:** Eindeutige Namen von Flächen.

**Cmn\_point\_labels:** Eindeutige Namen von Punkten (Meßpunkt). In weiterer Folge soll die Struktur dieser Objekt-Tabellen genauer beschrieben werden. Objekte mit Geometrien sind mittels 1-N Beziehung in einer Objekt-Tabelle und einer zugehörigen Attribut-Tabelle gespeichert. Zu einer Zeile in der Objekt-Tabelle (das Objekt selbst mit seiner Geometrie) gehören immer 0 bis N Zeilen der Attribut-Tabelle (die Attribute/Sachdaten des Objektes).

### **Die Objekt-Tabelle**

Cmn\_points

**Id:** Die eindeutige Objekt-ID (Primärschlüssel). Wird nicht von der Datenbank sondern von der Anwendung erzeugt. Die Objekt-ID ist eindeutig über alle Objekte aller Objektklassen!

**Root\_id:** Dient zur Abbildung einer Vorgänger-/Nachfolger Hierarchie.

**Lft:** Dient zur Abbildung einer Vorgänger-/Nachfolger Hierarchie.

**Rgt:** Dient zur Abbildung einer Vorgänger-/Nachfolger Hierarchie.

**Object\_type:** Der Objekttyp aus der Darstellungskonfiguration. Entspricht einer Featureklasse.

**Version:** Die Darstellungs-Version zu der das Objekt gehört.

**Action:** Informationen zum Versionierungs-Stand des Objektes.

**Display\_info:** Styling-Informationen zum Objekt in einem rmDATA-spezifischen Binärformat. Das Objekt überschreibt damit für sich selbst die Darstellungs-Konfiguration des Projektes.

Label id: Eine Verknüpfung zur eindeutigen Punkt-Nummer.

**Geometry:** Die Objekt-Geometrie in einem rmDATA-spezifischen Binärformat. (Redundant aus Topologie-Gründen.)

**Spatial\_geometry:** Die Objekt-Geometrie als System-Geometrie(Oracle / Sql Server)

**Extent:** Die Objekt-Extents als System-Geometrie(Oracle / Sql Server)

## **Die Attribut-Tabelle**

Cmn\_point\_attribs

**Id:** Eindeutige ID des Attributes (Primärschlüssel). Wird von der Datenbank erzeugt.

**Object\_id:** Verbindung zur Objekt-Tabelle (Fremdschlüssel).

**Name:** Name des Attributes.

**Type:** Typ des Attributes.

**Value:** Wert des Attributes.

**BValue:** Wert des Attributes als BLOB (falls der Typ des Objektes kein primitiver Datentyp ist).

## **Sonstige Objekte**

Neben den Objekten des rmDATA Modells enthält die rmDATA Enterprise GeoDB noch spezielle Tabellen um Enterprise Funktionen der Datenbank abzubilden.

**Sperrbereiche:** (während des Editierens)

Sys\_regionlock: enthält die Geometrie des gesperrten Bereiches sowie Metadaten zum Bearbeiter.

**Projekt- bzw. Mutationsgebiete** (Editieren in einem Parallelstand, ohne den Livestand zu verändern)

Sys\_workspace: enthält die Geometrie des Projektgebietes sowie Metadaten zum Projektgebiet.

**ALKIS Fachschale:** Diese Tabellen beinhalten die Informationen zur Fachschale ALKIS, wenn diese aktiv ist und Daten importiert wurden:

AX\_ADRESSE AX\_BUCHUNGSBLATT AX\_BUCHUNGSSTELLE AX\_EIGENTUEMER AX\_FLURSTUECK AX\_GEBAEUDE AX\_NUTZUNG **Gruppenobjekte** bzw. Teilobjekte und ihre Attribute CORE\_AGG CORE\_AGG\_ATT CORE\_AGG\_PARTS Gruppenobjekte bzw. Teilobjekte und ihre Attribute **Grafische Entities** (Anmerkung: Aus DWG Importen ohne Konvertierung), in einem rmDATA-spezifischen Binärformat. CORE\_GRENTITIES CORE\_GRENTITY\_ATT **Statistikdaten** zu Projektgebieten ENT\_OBJECTSTATS **Eigentümerinformationen** zu Grundstücken (sofern diese importiert wurden) GDB\_BOBJECTS

GDB\_BOECT\_ATT Eigentümerinformationen zu Grundstücken (sofern diese importiert wurden)

# **Benutzerrechte**

Der Administrator, der mit dem Tool **C:\Program Files\rmDATA\rmDATA GeoDesktop\EnterpriseGeoDBManager.exe** die Datenbank eingerichtet hat, ist automatisch berechtigt Projekte anzulegen und zu löschen.

# Alle weiteren Anwender müssen in der Datenbank erfasst werden. in der Tabelle dbo.sys\_user den User erfassen In der Tabelle dbo.sys\_credential\_user die Rechte für die User-ID vergeben

ⓘ Um den korrekten User-Namen herauszufinden, öffnen Sie am Rechner, an dem der Anwender angemeldet ist, die Windows-Eingabeaufforderung (cmd) und tippen Sie den Befehl **whoami** ein.

Folgende Rechte können nur über direkt in der Datenbank vergeben werden und steuern im GeoDesktop die Funktionen in den Verbindungseinstellungen zur Datenbank:

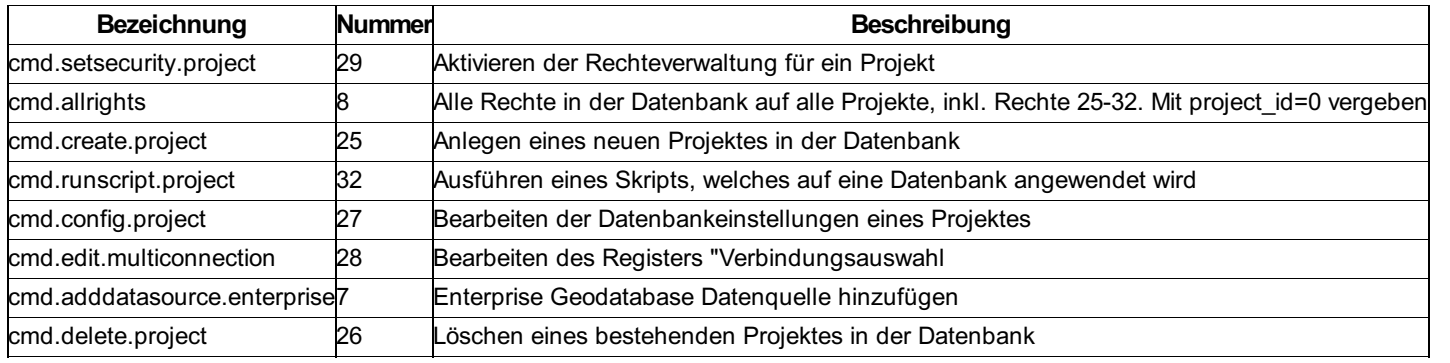

User können über Active Directory oder ohne Domäne manuell über Rechnername\Benutzername angelegt werden.

ⓘ Detaillierte Benutzerrechte pro Projekt vergeben Sie direkt im Produkt.

# **Enterprise-Export nach ESRI Shape**

rmDATA bietet eine Export-Tool an, welches aus einer Enterprise Geodatabase die Geometrie und alle zugehörigen grafischen Informationen in das Format ESRI Shape schreibt. Weitere Attribute werden nicht exportiert. Die erzeugten Shape-Daten beinhalten als Sachdaten jene Informationen, die für die Darstellung der Objektklassen gebraucht werden. Das Export-Tool ist auf Anfrage bei rmDATA erhältlich und wird als ZIP-Archiv ausgeliefert.

### **Vorgangsweise zum Start des Exports:**

Entpacken des gelieferten ZIP-Archivs

rmdata.Tools.GeoDbPublisher.exe.config: Konfigurationsdatei, in welcher die erforderlichen Parameter eingestellt werden rmdata.Tools.GeoDbPublisher.exe: Führt den Export durch.

### **exportierbare Objektklassen:**

Point **LineString** Area **Text** LineStringSymbol TwoPointSymbol **ThreePointSymbol** AlignedDimension AngularDimension ArcDimension BaselineDimension

# **Exportierte Attribute:**

ID LAYER TOOLTIP

#### **Parameter**

Soll die Ausgabe auf bestimmte Objektklassen und Objekttypen eingeschränkt werden, können diese als Parameter an die rmdata.Tools.GeoDbPublisher.exe übergeben werden. Wird kein Parameter angegeben, werden alle Klassen exportiert. Werden keine Objekttypen angegeben, so werden alle Objekttypen der angegebenen Objektklassen exportiert. Syntax: **rmdata.Tools.GeoDbPublisher.exe Point,LineString,Area,Text Objekttyp1,Objekttyp2**

#### **Ausgabe**

Die Ergebnisdateien werden in der konfigurierten Ausgabeorder oder auf dem Desktop im Ordner "ShapeExport" abgelegt. Das Exporttool erzeugt Shape-Dateien pro Objektklasse und Objekttyp: Syntax der Dateinamen: **ArtderShapeDatei\_Objektklasse\_Objekttyp\_Layer.shp** Es werden 4 Arten exportiert: Point, Line, Polygon, Text

#### **Aufbau und Inhalt der config-Datei**

Die Konfiguration der Exporttools erfolgt in der rmdata.Tools.GeoDbPublisher.exe.config Datei. SourceDB.connectionstring: Quelldatenbank value="POOLING=True;USER ID=bamberg;PASSWORD=BAMBERG;DATA SOURCE=//tim-oracle11:1521/ora11.rmdata.at"

OutputPath: Ausgabeordner. Wenn leer, wird automatisch auf dem Desktop ins Verzeichnis "ShapeExport" exportiert ActiveRepresenationName: Name der zu exportierenden Darstellung ActiveViewName: Name der zu exportierenden Ansicht ActiveScale: zu exportierender Maßstab

# **Zertifikat**

#### **Was ist ein Zertifikat?**

Ein Zertifikat ist ein elektronischer Nachweis für eine digitale Identität (ähnlich einem Ausweis). Mit einem Benutzerzertifikat kann sich ein Anwender bei einem Serverdienst authentifizieren, alternativ zu einem Benutzernamen und Passwort. Zertifikate sind oft verschlüsselt; um darauf zugreifen zu können wird dann ein Passwort benötigt. Windows verwaltet Zertifikate in einem gesicherten Bereich, dem Zertifikatspeicher.

#### **Zertifikate in den Windows-Zertifikatsspeicher importieren**

Öffnen Sie das erhaltene Zertifikat (zB eine \*.p12 Datei) mit einem Doppelklick Im Zertifikatimport-Assistenten wird der Speicherort "Aktueller Benutzer" vorgeschlagen. Bestätigen Sie das mit [Weiter]

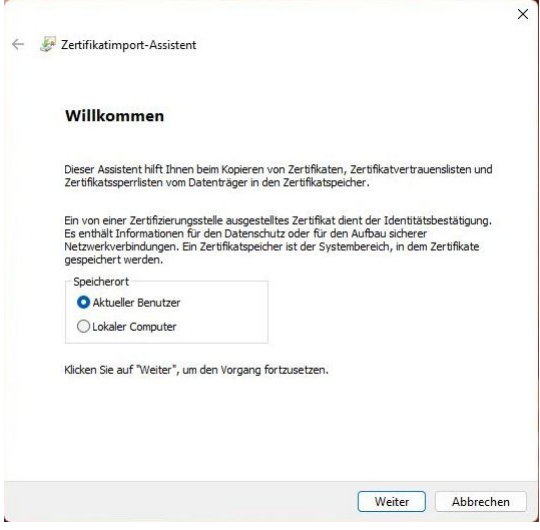

Im nächsten Schritt ist die zu importierende Datei bereits ausgewählt:

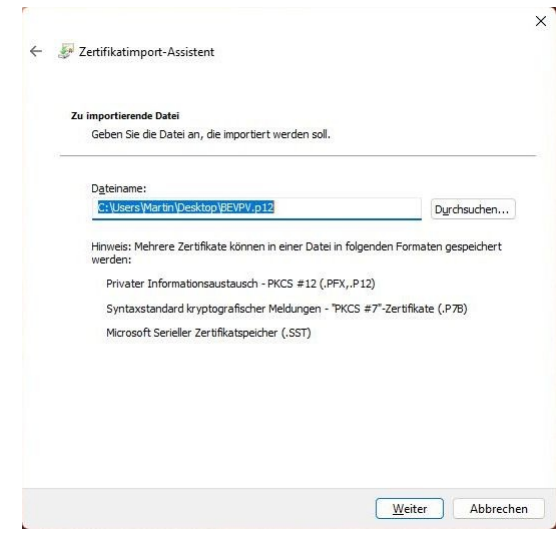

Nun muss das Passwort für das Zertifikat eingegeben werden. Die anderen Optionen sind bereits korrekt voreingestellt:

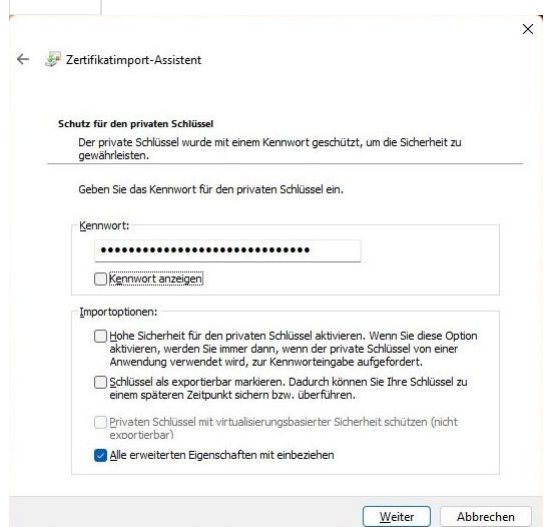

Den Zertifikatspeicher automatisch auswählen:

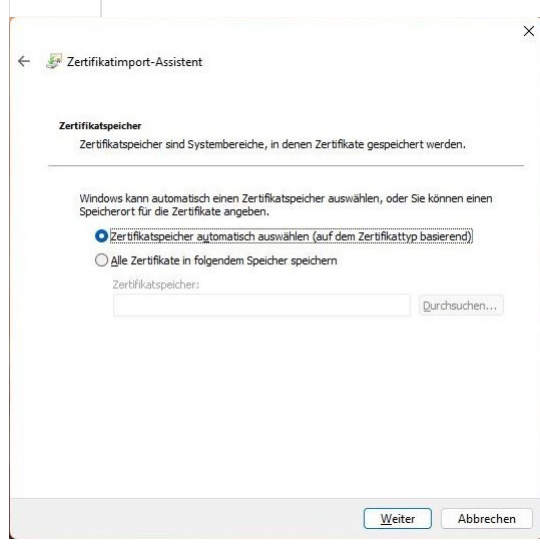

Die Zusammenfassung mit [Fertig stellen] bestätigen:

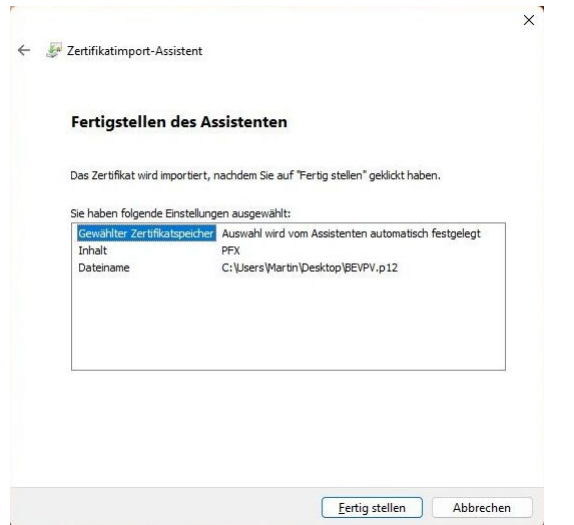

Sollte eine Sicherheitswarnung angezeigt werden, bestätigen Sie diese mit [Ja]:

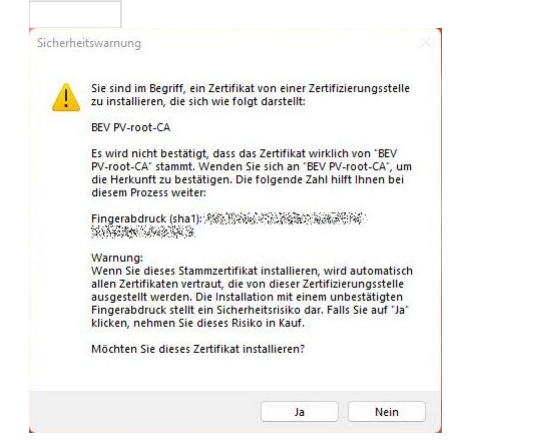

### Zuletzt kommt eine Bestätigung des Imports:

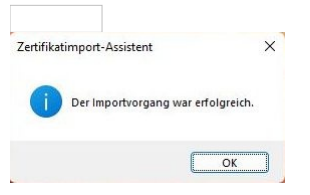